# Μάιος 2019

# Εγχειρίδιο χρήστη Rotor-Gene AssayManager<sup>®</sup>v2.1 Core Application

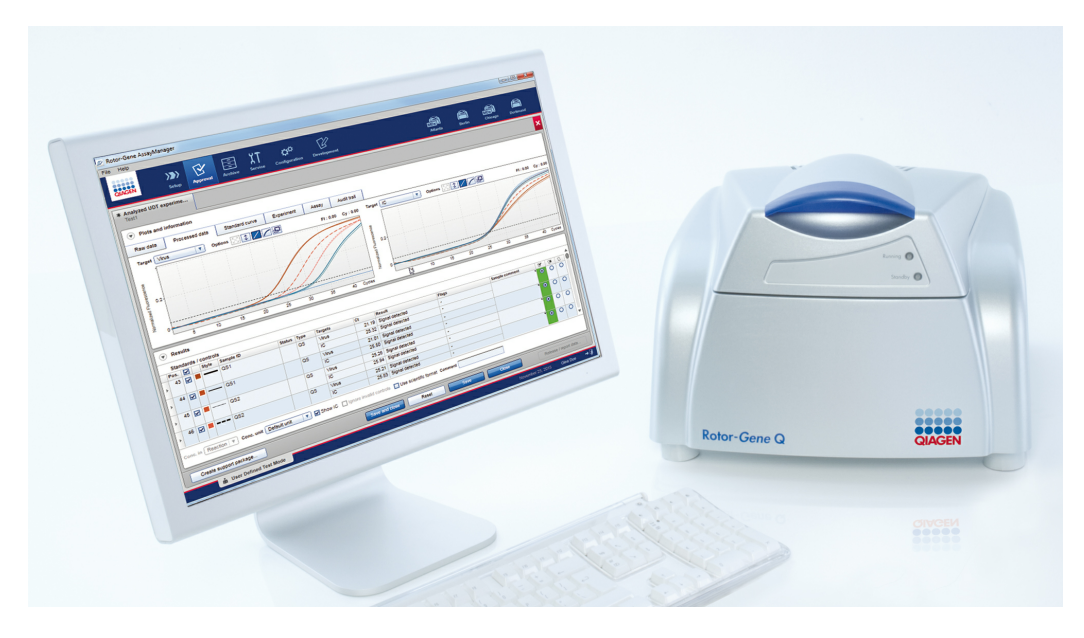

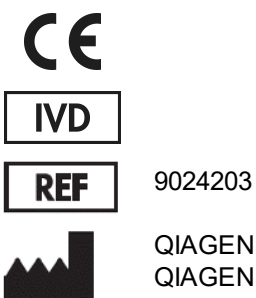

QIAGEN GmbH, QIAGEN Strasse 1, 40724 Hilden, Γερμανία

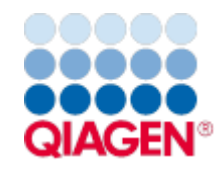

Sample to Insight

R2

# Περιεχόμενα

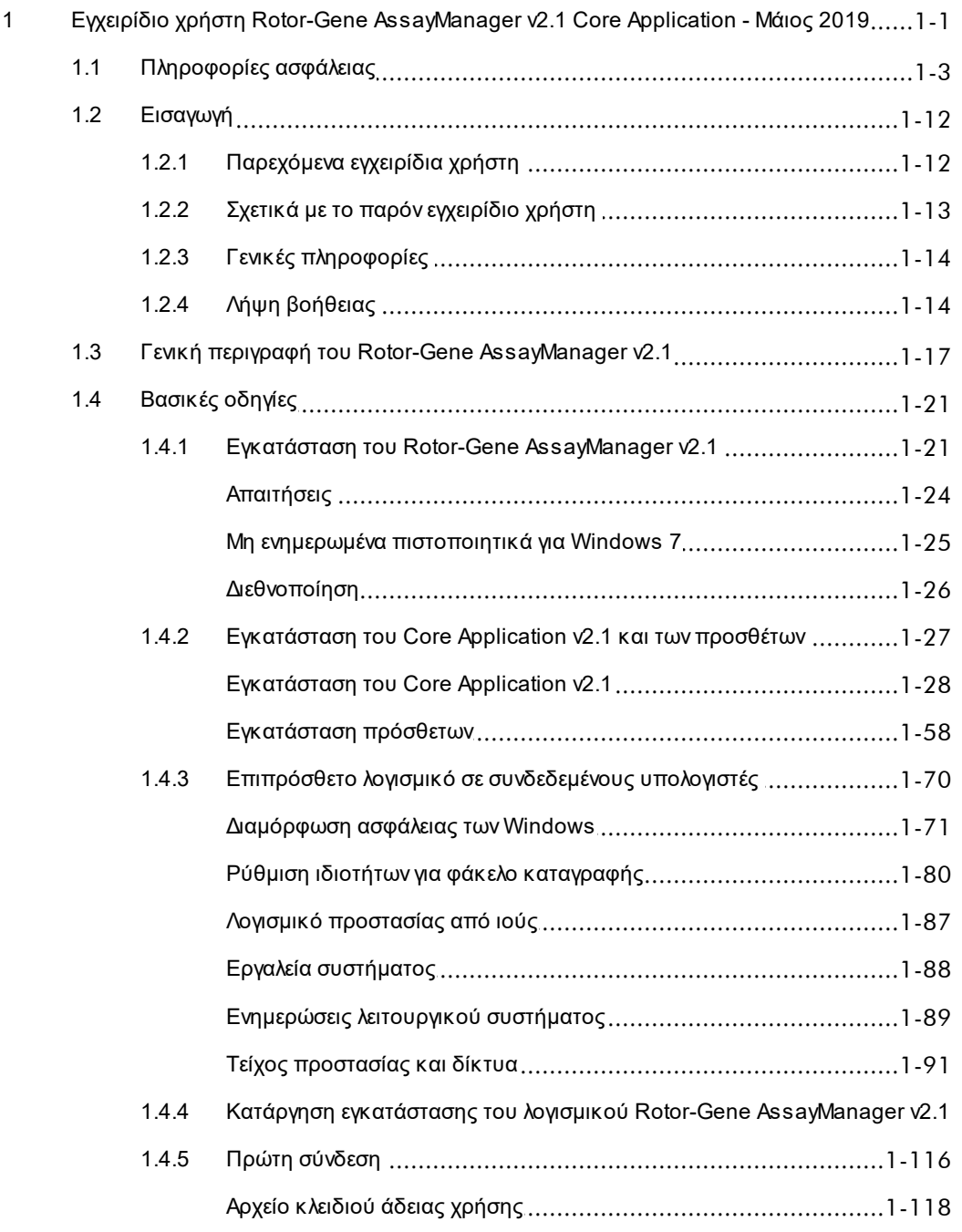

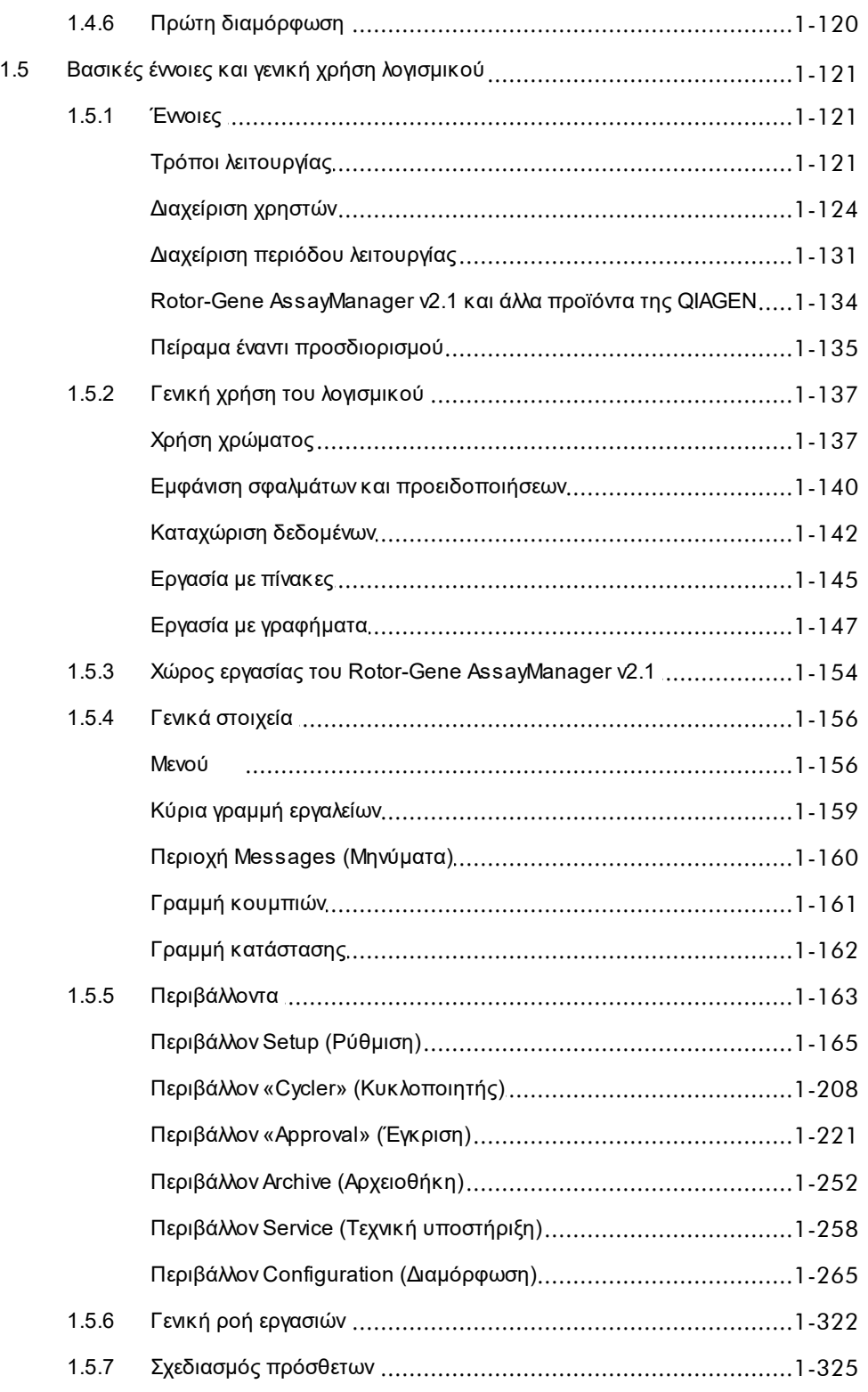

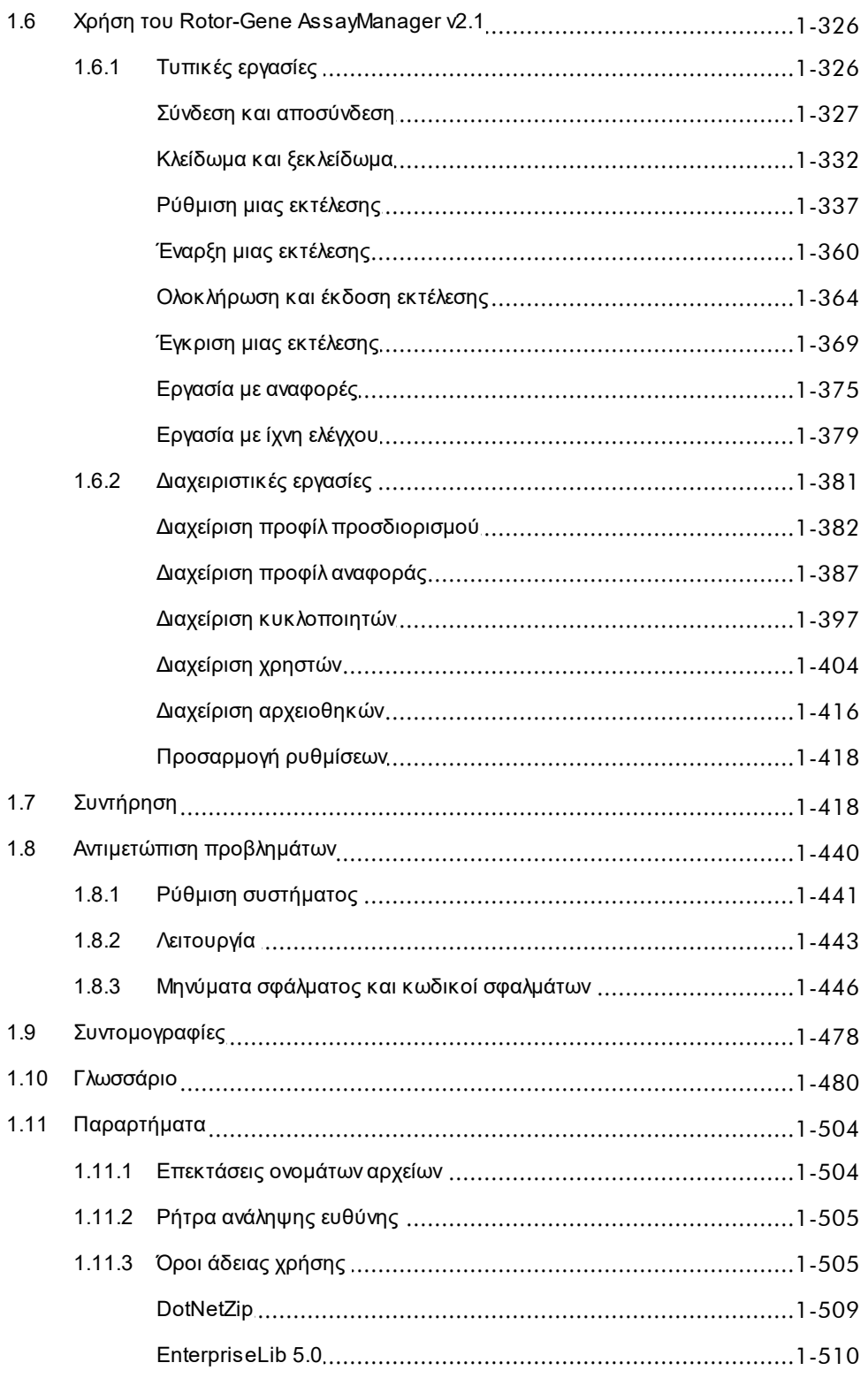

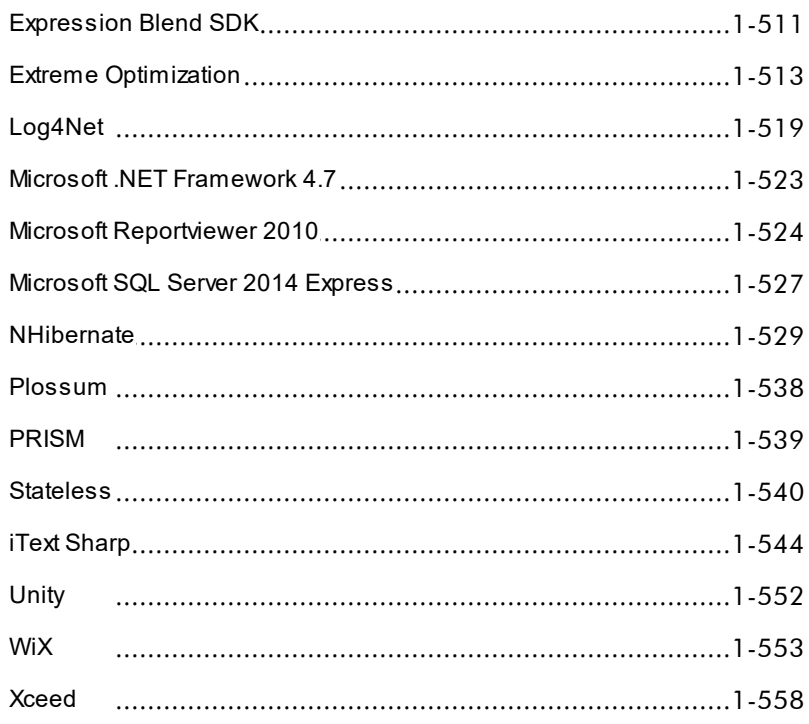

# <span id="page-5-0"></span>Εγχειρίδιο χρήστη Rotor-Gene AssayManager v2.1 Core Application

# 1 Εγχειρίδιο χρήστη Rotor-Gene AssayManager v2.1 Core Application - Μάιος 2019

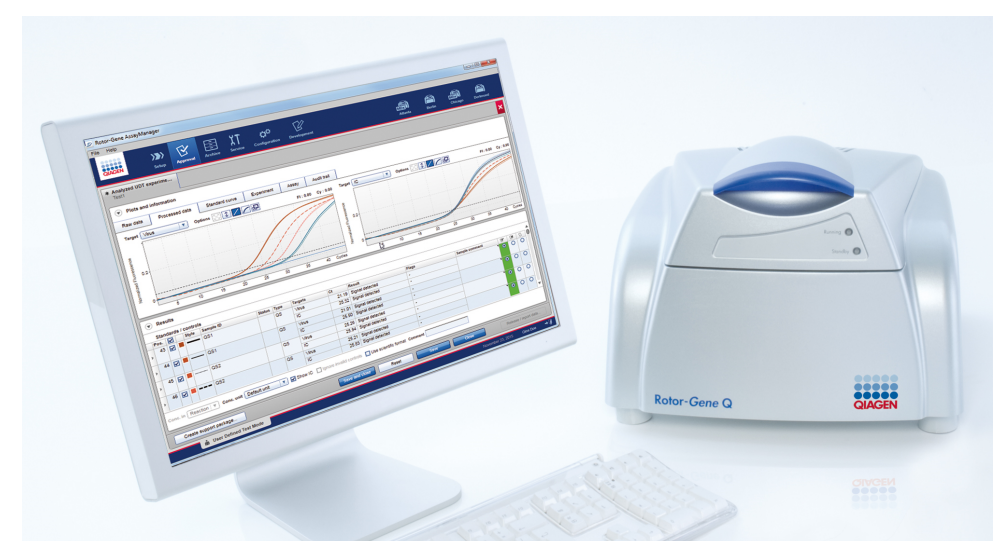

# **Ηλεκτρονική βοήθεια για το Rotor-Gene AssayManager v2.1 της QIAGEN**

**Συνιστώμενες ενότητες για ανάγνωση**

# **Για όλους τους χρήστες**

- [Εισαγωγή](#page-16-0)
- [Βασικές έννοιες](#page-125-0)
- [Χρήση του Rotor-Gene AssayManager v2.1](#page-330-0)
- [Αντιμετώπιση προβλημάτων](#page-444-0)
- [Συντομογραφίες](#page-482-0)
- [Γλωσσάριο](#page-484-0)
- [Παραρτήματα](#page-508-0)

# **Για χειριστές**

από τους χειριστές.

# **Για διαχειριστές**

Ρύθμιση και έναρξη μιας εκτέλεσης Οι διαχειριστές είναι υπεύθυνοι για **έγκρισης** την αρχική εγκατάσταση. Διαχειρίζονται όλους τους πόρους (π.χ. κυκλοποιητές, προφίλ προσδιορισμού, χρήστες) που είναι την εγκυρότητα ενός πειράματος απαραίτητοι για την εργασία με το Rotor-Gene AssayManager v2.1.

# **Για υπεύθυνους**

Οι υπεύθυνοι έγκρισης αξιολογούν τα αποτελέσματα μιας εκτέλεσης, λαμβάνουν αποφάσεις σχετικά με και εκδίδουν τα αποτελέσματα. Η απόφαση σχετικά με την εγκυρότητα δεν λαμβάνεται για τα περισσότερα πρόσθετα.

[Ρύθμιση μιας εκτέλεσης](#page-341-0) [Έναρξη μιας εκτέλεσης](#page-364-0)

▶ Βασικές οδηνίες Απουδικές Γενκριση μιας εκτέλεσης [Εργασία με αναφορές](#page-379-0)

[Ολοκλήρωση/ έκδοση μιας](#page-368-0) [Διαχείριση προφίλ](#page-386-0) [εκτέλεσης](#page-368-0) [προσδιορισμού](#page-386-0)

- [Διαχείριση προφίλ](#page-393-0)
- [αναφοράς](#page-393-0)
- [Διαχείριση χρηστών](#page-408-0)
- [Διαχείριση κυκλοποιητών](#page-401-0)

# <span id="page-7-0"></span>1.1 Πληροφορίες ασφάλειας

Το φιλικό προς τον χρήστη λογισμικό Rotor-Gene AssayManager v2.1 έχει αναπτυχθεί ειδικά για χρήση με έως τέσσερα διαφορετικά όργανα Rotor-Gene® Q. Προτού χρησιμοποιήσετε το λογισμικό Rotor-Gene AssayManager v2.1, είναι βασικό να διαβάσετε προσεκτικά το παρόν εγχειρίδιο χρήστη, δίνοντας ιδιαίτερη προσοχή στο κεφάλαιο «Πληροφορίες ασφάλειας». Οι οδηγίες και οι πληροφορίες ασφάλειας πρέπει να ακολουθούνται ώστε να διασφαλίζεται η ασφαλής λειτουργία του κυκλοποιητή και να διατηρείται το όργανο σε ασφαλή κατάσταση.

Στο Εγχειρίδιο χρήστη Rotor-Gene AssayManager v2.1 Core Application, δεν παρέχονται αναλυτικές πληροφορίες σχετικά με τον υλικό εξοπλισμό και τη συντήρηση του οργάνου Rotor-Gene Q. Στο εγχειρίδιο χρήστη περιγράφεται μόνο η λειτουργικότητα του λογισμικού Rotor-Gene AssayManager v2.1 σε συνδυασμό με όργανα Rotor-Gene Q.

# **Σημείωση**

Οι όροι «Rotor-Gene Q» και «Όργανο Rotor-Gene Q», που χρησιμοποιούνται στο παρόν εγχειρίδιο, ισχύουν για όλα τα όργανα Rotor-Gene Q και Rotor-Gene Q MDx (δεν διατίθενται σε όλες τις χώρες), εφόσον δεν προσδιορίζεται κάτι διαφορετικό.

# **Πληροφορίες ασφάλειας για τον κυκλοποιητή Rotor-Gene Q**

Σε ολόκληρο το εγχειρίδιο κυκλοποιητή Rotor-Gene Q, εμφανίζονται οι ακόλουθοι τύποι πληροφοριών ασφάλειας.

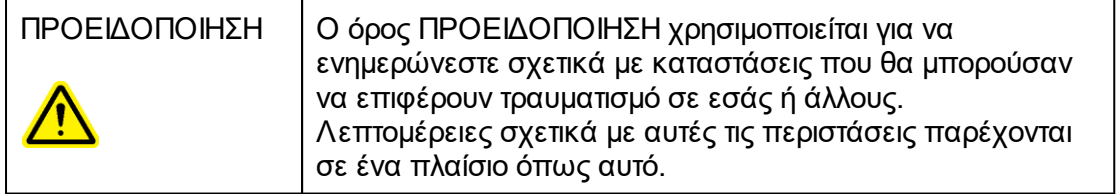

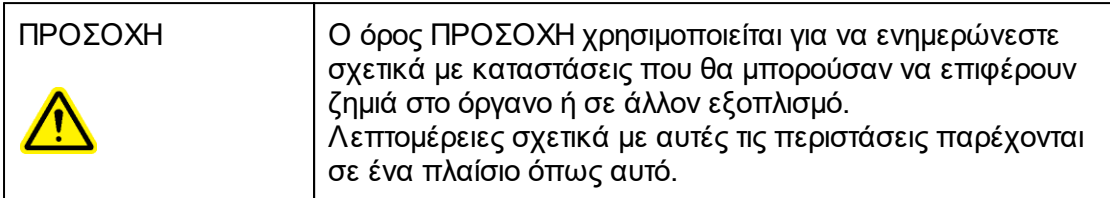

Οι συμβουλές που παρέχονται στο εγχειρίδιο κυκλοποιητή Rotor-Gene Q προορίζονται ως συμπλήρωμα και όχι ως αντικατάσταση των συνήθων απαιτήσεων ασφάλειας που ισχύουν στη χώρα του χρήστη.

# **Ορθή χρήση**

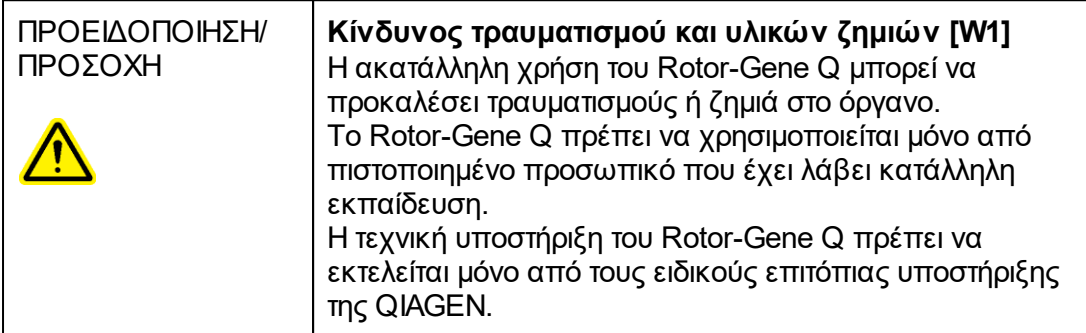

Η QIAGEN επιβάλλει χρεώσεις για επισκευές που απαιτούνται εξαιτίας εσφαλμένης συντήρησης.

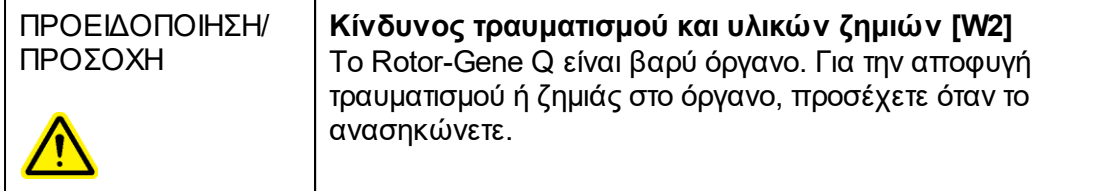

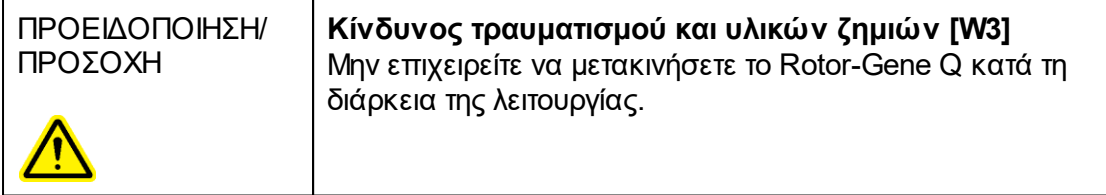

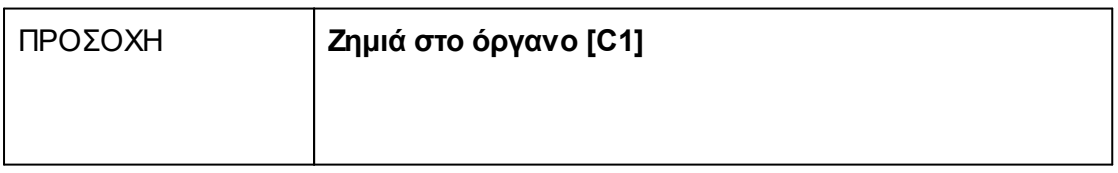

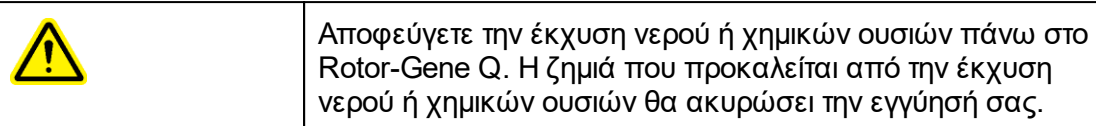

# **Σημείωση**

Σε περίπτωση έκτακτης ανάγκης, απενεργοποιήστε το Rotor-Gene Q από τον διακόπτη ισχύος στο πίσω μέρος του οργάνου και αποσυνδέστε το καλώδιο ρεύματος από τη θύρα παροχής ρεύματος.

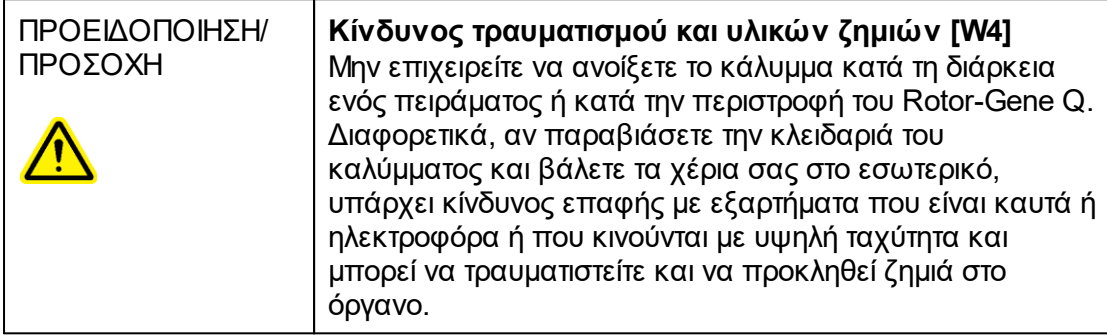

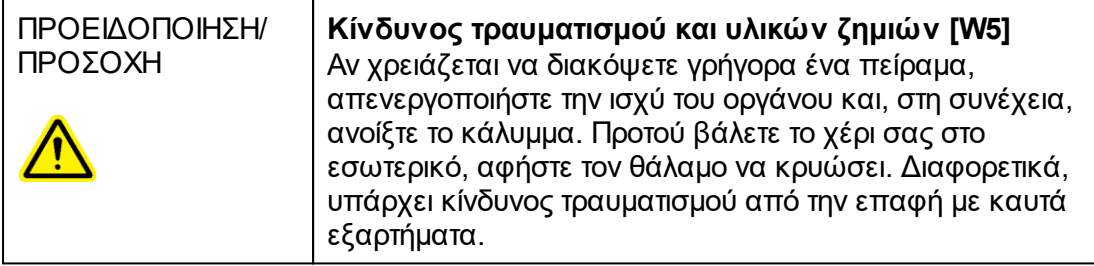

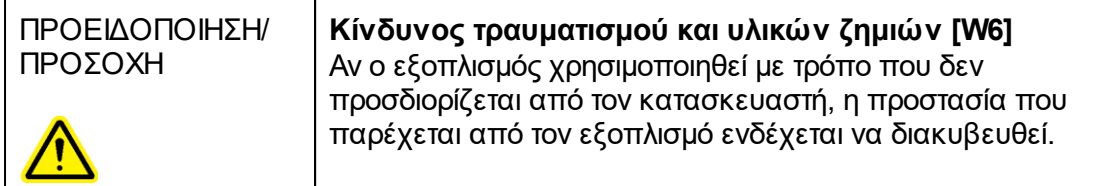

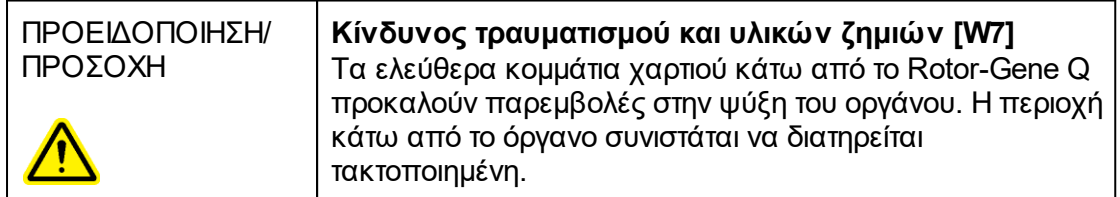

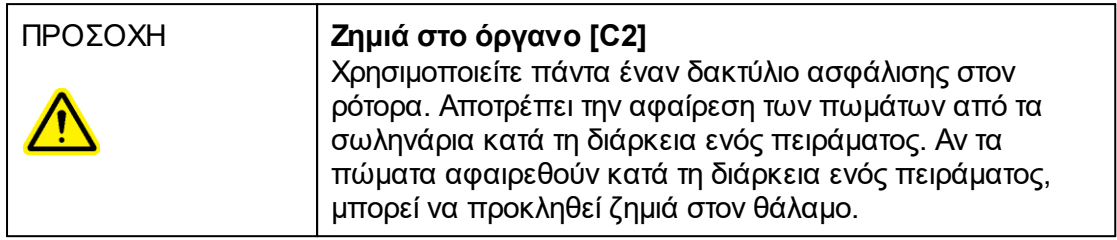

Αν αγγίξετε το Rotor-Gene Q κατά τη διάρκεια ενός πειράματος, ενώ έχετε φορτιστεί με στατικό ηλεκτρισμό, σε σοβαρές περιπτώσεις ενδέχεται να εκτελεστεί επαναφορά του Rotor-Gene Q. Ωστόσο, το λογισμικό θα εκτελέσει επανεκκίνηση του Rotor-Gene Q και θα συνεχίσει το πείραμα.

# **Ηλεκτρική ασφάλεια**

Πριν από την τεχνική υποστήριξη, αποσυνδέετε το καλώδιο ρεύματος δικτύου από τη θύρα παροχής ρεύματος.

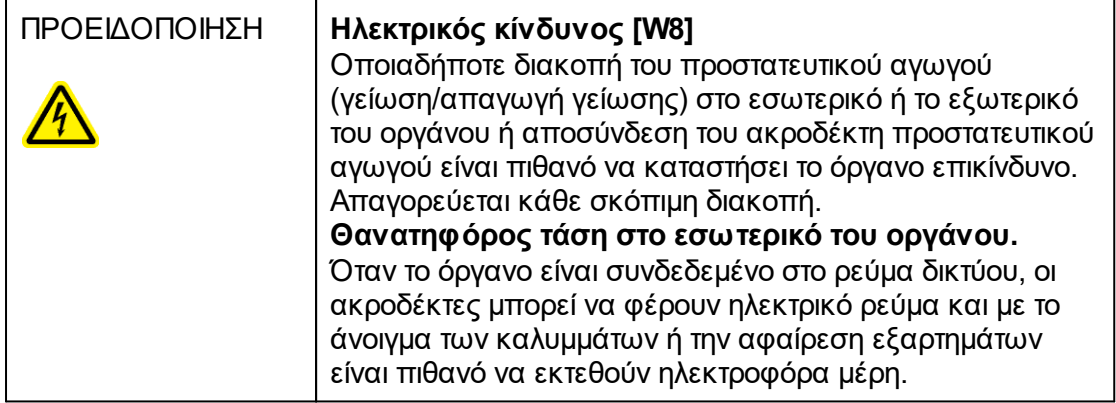

Για να διασφαλίζετε την ικανοποιητική και ασφαλή λειτουργία του Rotor-Gene Q, ακολουθείτε τις παρακάτω συμβουλές:

- · Το καλώδιο ρεύματος δικτύου πρέπει να είναι συνδεδεμένο σε πρίζα ρεύματος δικτύου που διαθέτει προστατευτικό αγωγό (γείωση/απαγωγή γείωσης).
- · Μην προσαρμόζετε και μην αντικαθιστάτε εσωτερικά μέρη του οργάνου.
- · Μη χειρίζεστε το όργανο αν έχουν αφαιρεθεί τυχόν καλύμματα ή εξαρτήματα.
- · Αν χυθεί υγρό εντός του οργάνου, απενεργοποιήστε το όργανο, αποσυνδέστε το από την πρίζα και επικοινωνήστε με το τμήμα τεχνικής υποστήριξης της QIAGEN.

Αν το όργανο καταστεί ηλεκτρικά επισφαλές, αποτρέψτε τον χειρισμό του από άλλο προσωπικό και επικοινωνήστε με το τμήμα τεχνικής υποστήριξης της QIAGEN. Το όργανο ενδέχεται να είναι ηλεκτρικά επισφαλές στις εξής περιπτώσεις:

- · Το ίδιο το όργανο ή το καλώδιο ρεύματος δικτύου φαίνεται να έχει υποστεί ζημιά.
- · Έχει αποθηκευτεί υπό μη ευνοϊκές συνθήκες για παρατεταμένο χρονικό διάστημα.
- · Έχει υποβληθεί σε βαριά καταπόνηση λόγω μεταφοράς.

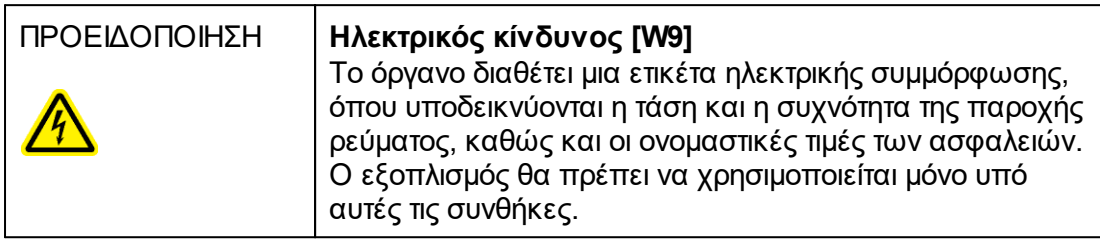

# **Περιβάλλον**

Συνθήκες λειτουργίας

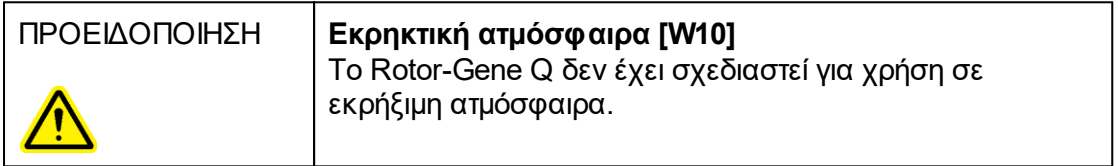

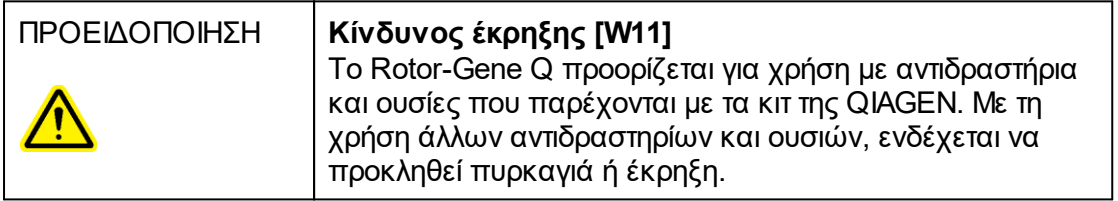

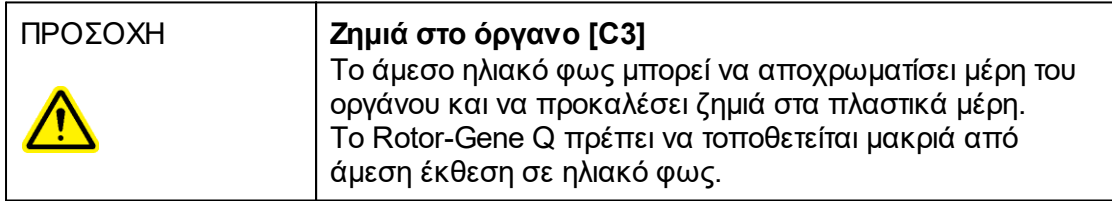

# **Βιολογική ασφάλεια**

Δείγματα και αντιδραστήρια που περιέχουν υλικά βιολογικής προέλευσης θα πρέπει να θεωρούνται δυνητικώς μολυσματικά. Ακολουθείτε ασφαλείς εργαστηριακές διαδικασίες, όπως παρατίθενται σε δημοσιεύσεις όπως Biosafety in Microbiological and Biomedical Laboratories (Βιοασφάλεια σε μικροβιολογικά και βιοϊατρικά εργαστήρια), HHS [http://www.cdc.gov/biosafety.](http://www.cdc.gov/biosafety)

# **Δείγματα**

Τα δείγματα μπορεί να περιέχουν μολυσματικούς παράγοντες. Θα πρέπει να έχετε επίγνωση του κινδύνου για την υγεία που εγκυμονούν οι εν λόγω παράγοντες και θα πρέπει να χρησιμοποιείτε, να αποθηκεύετε και να απορρίπτετε τα δείγματα αυτά σύμφωνα με τους απαιτούμενους κανονισμούς για την ασφάλεια.

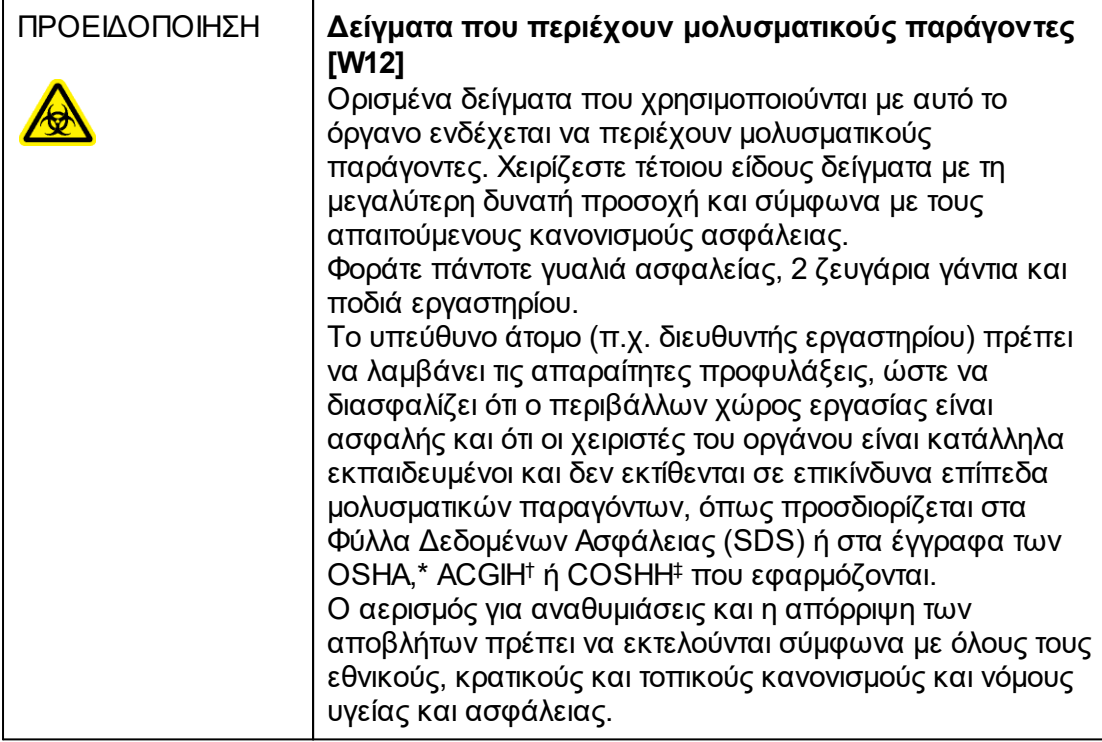

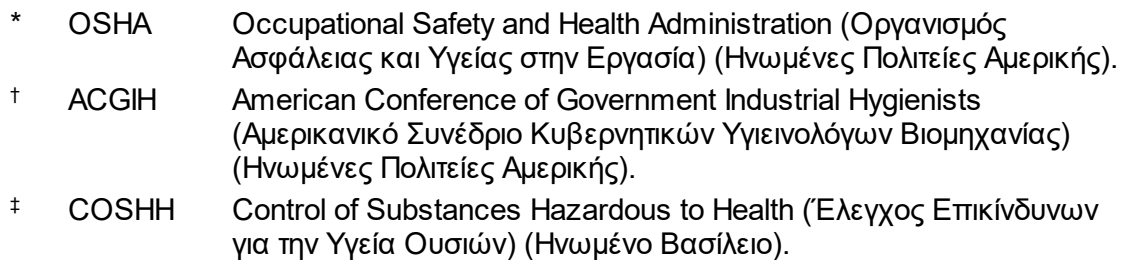

# **Χημικές ουσίες**

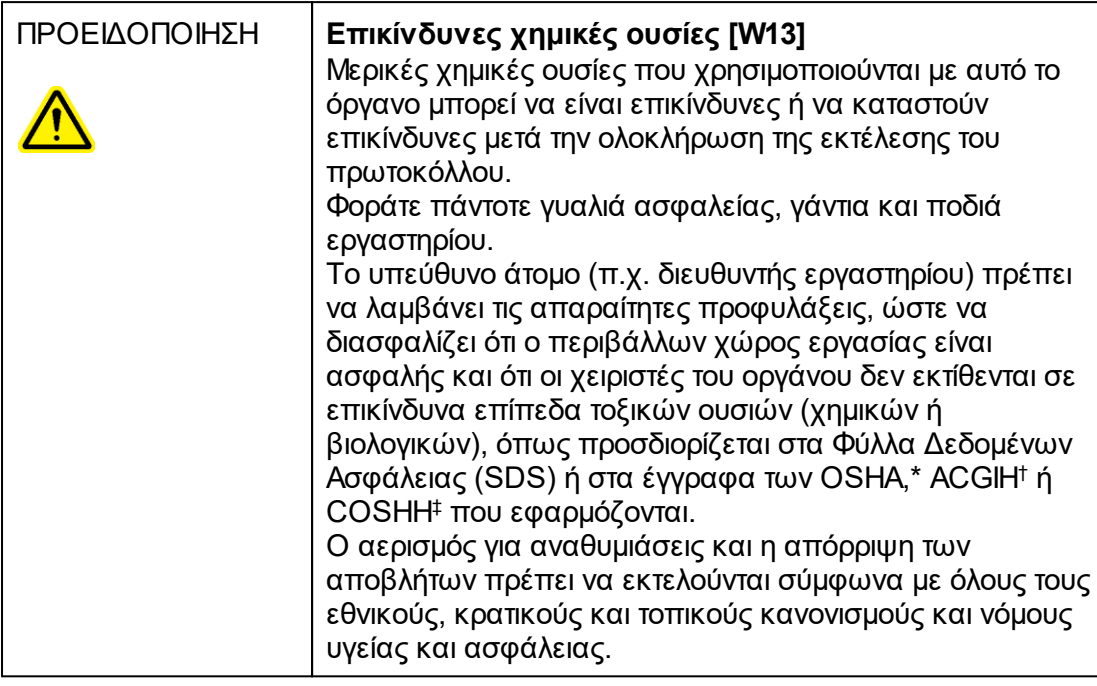

- OSHA Occupational Safety and Health Administration (Οργανισμός Ασφάλειας και Υγείας στην Εργασία) (Ηνωμένες Πολιτείες Αμερικής). † ACGIH American Conference of Government Industrial Hygienists
- (Αμερικανικό Συνέδριο Κυβερνητικών Υγιεινολόγων Βιομηχανίας) (Ηνωμένες Πολιτείες Αμερικής).
- ‡ COSHH Control of Substances Hazardous to Health (Έλεγχος Επικίνδυνων για την Υγεία Ουσιών) (Ηνωμένο Βασίλειο).

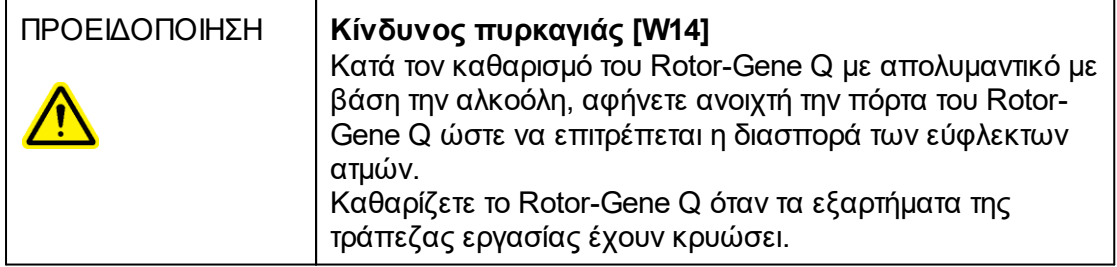

# **Τοξικές αναθυμιάσεις**

Αν εργάζεστε με πτητικούς διαλύτες ή τοξικές ουσίες, πρέπει να παρέχεται ένα αποδοτικό σύστημα εξαερισμού εργαστηρίου για την απομάκρυνση των ατμών που μπορεί να σχηματισθούν.

## **Απόρριψη αποβλήτων**

Τα χρησιμοποιημένα αναλώσιμα και πλαστικά σκεύη ενδέχεται να περιέχουν επικίνδυνες χημικές ουσίες ή μολυσματικούς παράγοντες. Απόβλητα αυτού του είδους πρέπει να συλλέγονται και να απορρίπτονται σωστά σύμφωνα με τους τοπικούς κανονισμούς ασφάλειας.

# **Μηχανικοί κίνδυνοι**

Το κάλυμμα του Rotor-Gene Q πρέπει να παραμένει κλειστό κατά τη διάρκεια της λειτουργίας του οργάνου.

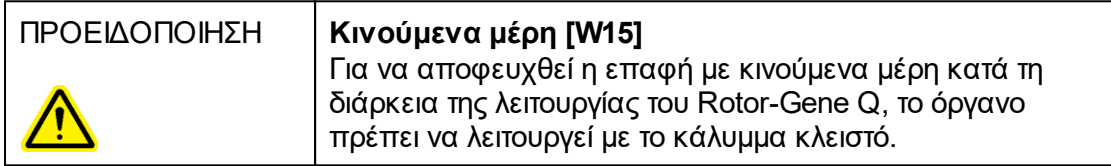

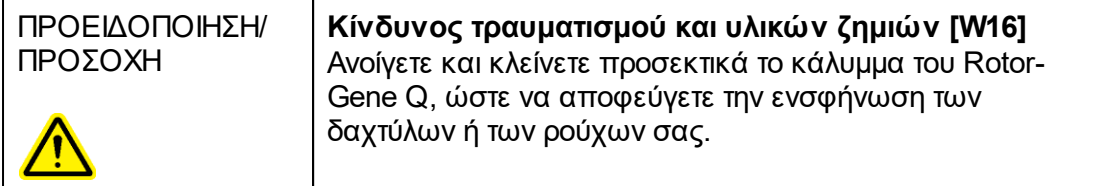

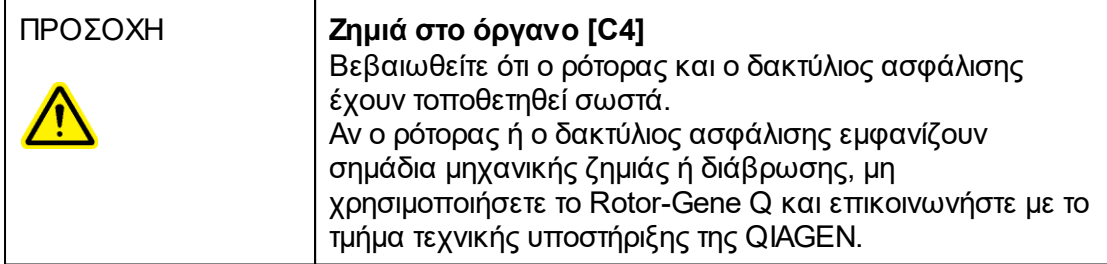

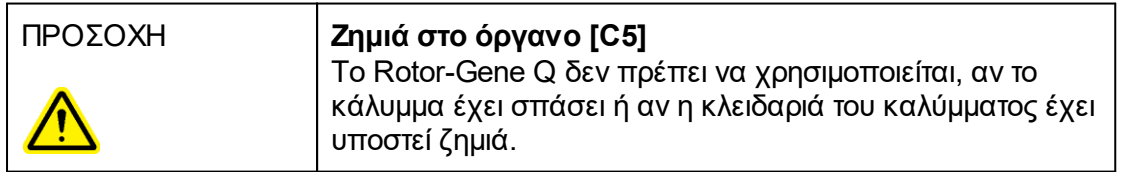

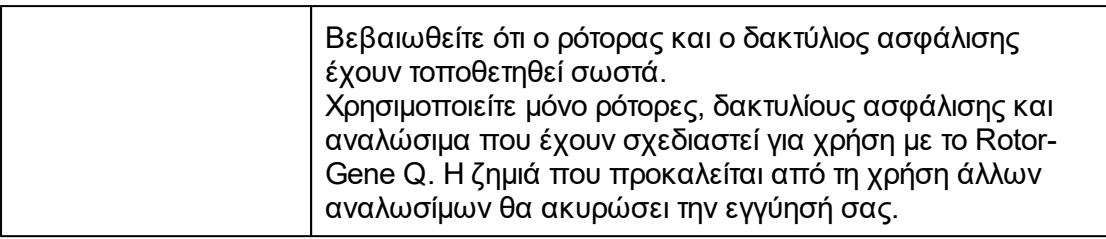

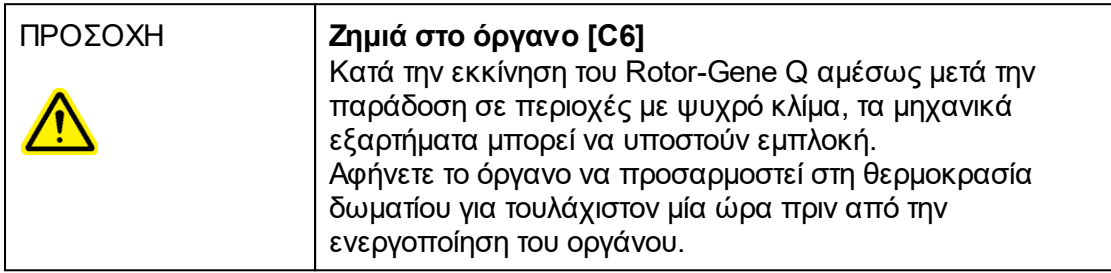

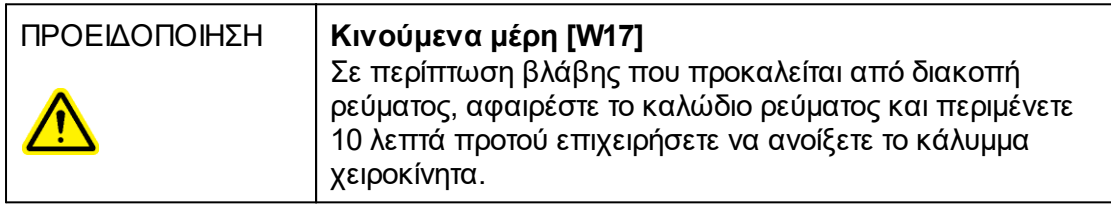

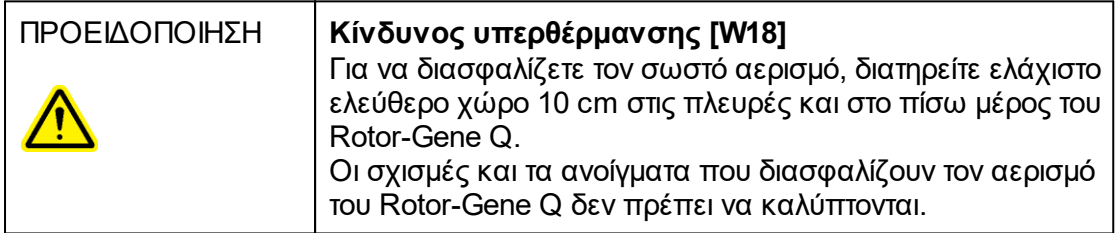

# **Κίνδυνος θερμότητας**

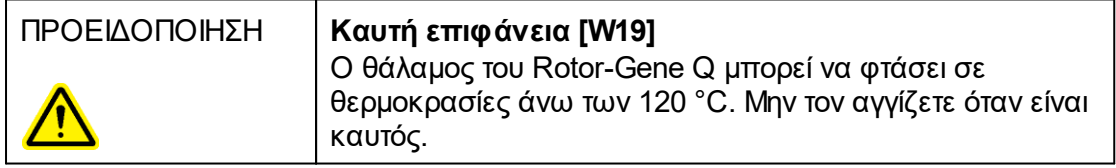

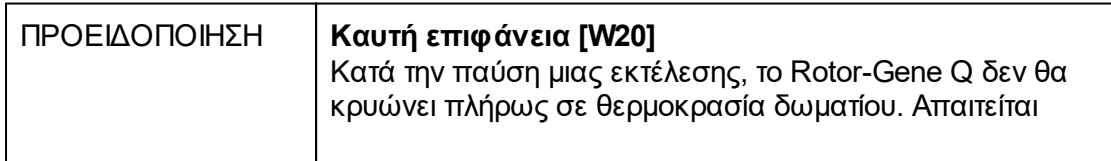

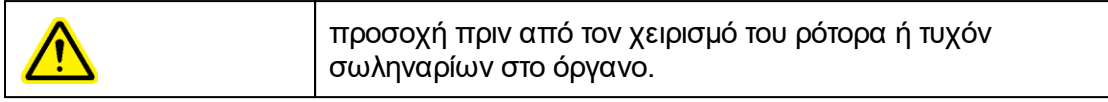

# <span id="page-16-0"></span>1.2 Εισαγωγή

Σας ευχαριστούμε που επιλέξατε το Rotor-Gene AssayManager v2.1. Είμαστε βέβαιοι ότι θα γίνει αναπόσπαστο κομμάτι του εργαστηρίου σας.

Το Rotor-Gene AssayManager v2.1 είναι λογισμικό για εξετάσεις ρουτίνας σε συνδυασμό με όργανα Rotor-Gene Q. Το Rotor-Gene AssayManager v2.1 μπορεί να διαβάζει πληροφορίες δειγμάτων, να ρυθμίζει πειράματα, να ελέγχει έως τέσσερις διαφορετικούς κυκλοποιητές Rotor-Gene Q, να λαμβάνει δεδομένα από αυτά τα όργανα, να αναλύει αυτόματα αποτελέσματα και να δημιουργεί αναφορές.

Το Rotor-Gene AssayManager v2.1 απαρτίζεται από διαφορετικά εξαρτήματα που λειτουργούν μαζί. Η βασική εφαρμογή v2.1 συμπληρώνεται από διαφορετικά πρόσθετα που περιέχουν ειδική για κάθε τύπο προσδιορισμού ανάλυση και οπτικοποίηση των αποτελεσμάτων. Η βασική εφαρμογή v2.1 είναι υποχρεωτική για την εργασία με το Rotor-Gene AssayManager v2.1 και πρέπει να εγκαθίσταται τουλάχιστον ένα πρόσθετο. Προαιρετικά, μπορούν να εγκατασταθούν επιπλέον πρόσθετα. Ενδέχεται να μη διατίθενται όλα τα πρόσθετα σε όλες τις χώρες. Για να ανακαλύψετε το συνεχώς επεκτεινόμενο εύρος των πρόσθετων που παρέχουμε, ανατρέξτε στη διεύθυνση [www.qiagen.com/Products/Rotor-GeneAssayManager\\_v2\\_1.aspx.](http://www.qiagen.com/Products/Rotor-GeneAssayManager_v2_1.aspx)

#### <span id="page-16-1"></span>1.2.1 Παρεχόμενα εγχειρίδια χρήστη

Η βασική εφαρμογή v2.1, καθώς και κάθε διαθέσιμο πρόσθετο έχουν δικά τους εγχειρίδια χρήστη με συγκεκριμένες πληροφορίες σχετικά με τη λειτουργικότητα των διαφορετικών συστατικών του Rotor-Gene AssayManager v2.1. Το Rotor-Gene AssayManager v2.1 παρέχει μια θεματική βοήθεια που μπορεί να εκκινηθεί με απλό πάτημα του πλήκτρου «F1».

Κατά την εγκατάσταση επιπλέον πρόσθετων, προστίθενται αυτόματα στο υπάρχον σύστημα βοήθειας τα αντίστοιχα εγχειρίδια χρήστη. Εναλλακτικά, μπορείτε να αποκτήσετε πρόσβαση στα διαφορετικά εγχειρίδια χρήστη, να τα διαβάσετε και να τα εκτυπώσετε ως αρχεία \*.pdf.

```
Εγχειρίδιο χρήστη Rotor-Gene
Παρέχει μια περιγραφή του λογισμικού και περιγράφει
AssayManager v2.1 Core
Application
                               λειτουργίες που είναι ίδιες για τη βασική εφαρμογή και
                               όλα τα διαφορετικά πρόσθετα. Παρέχονται επίσης
                               πληροφορίες σχετικά με την αντιμετώπιση
                               προβλημάτων.
```
**Εγχειρίδια χρήστη πρόσθετων** Παρέχουν λεπτομέρειες για τον τρόπο χρήσης των **Rotor-Gene AssayManager v2.1** ειδικών για κάθε τύπο προσδιορισμού πρόσθετων και των δυνατοτήτων λειτουργίας τους.

#### <span id="page-17-0"></span>1.2.2 Σ χετικά με το π αρόν εγχειρίδιο χρήστη

Στο παρόν εγχειρίδιο χρήστη παρέχονται πληροφορίες σχετικά με το Rotor-Gene AssayManager v2.1 Core Application στις ακόλουθες ενότητες:

- 1. [Εισαγωγή](#page-16-0)
- 2. [Προβλεπόμενη χρήση του Rotor-Gene AssayManager v2.1](#page-21-0)
- 3. [Βασικές οδηγίες συμπεριλαμβανομένης της εγκατάστασης του Rotor-Gene](#page-25-0) [AssayManager v2.1](#page-25-0)
- 4. [Βασικές έννοιες και γενική χρήση του λογισμικού](#page-125-0)
- 5. [Χρήση του Rotor-Gene AssayManager v2.1](#page-330-0)
- 6. [Συντήρηση](#page-422-1)
- 7. [Αντιμετώπιση προβλημάτων](#page-444-0)
- 8. [Συντομογραφίες](#page-482-0)
- 9. [Γλωσσάριο](#page-484-0)
- Τα [παραρτήματα](#page-508-0) περιέχουν τα εξής:
- [Επεκτάσεις ονομάτων αρχείων](#page-508-1)
- [Ρήτρα ανάληψης ευθύνης](#page-509-0)
- [Όροι άδειας χρήσης](#page-509-1)

#### **Σημείωση**

Στα στιγμιότυπα οθόνης παρουσιάζονται παραδείγματα του τρόπου χρήσης του λογισμικού Rotor-Gene AssayManager v2.1. Μερικά από τα ονόματα που χρησιμοποιούνται στο παρόν εγχειρίδιο παρέχονται μόνο ως παραδείγματα και ενδέχεται να εμφανίζονται διαφορετικά στο εργαστήριο του τελικού χρήστη. Αυτό ισχύει ιδιαίτερα για τη χρήση των ονομάτων των κυκλοποιητών.

Στο παρόν εγχειρίδιο ως ονόματα για τους κυκλοποιητές χρησιμοποιούνται τα «Κυκλοποιητής 1», «Κυκλοποιητής 2», «Κυκλοποιητής 3» και «Κυκλοποιητής 4». Περισσότερες πληροφορίες σχετικά με τον τρόπο διαμόρφωσης των κυκλοποιητών υπάρχουν στις ενότητες [«Διαχείριση κυκλοποιητών»](#page-401-0) και [«Cycler management](#page-300-0) (Διαχείριση κυκλοποιητή)».

#### <span id="page-18-0"></span>1.2.3 Γενικές πληροφορίες

## **Δήλωση πολιτικής**

Η βελτίωση των προϊόντων όταν καθίστανται διαθέσιμες νέες τεχνικές και εξαρτήματα αποτελεί κύρια πολιτική της QIAGEN. Η QIAGEN διατηρεί το δικαίωμα αλλαγής των προδιαγραφών οποιαδήποτε στιγμή.

Στην προσπάθεια μας να συντάσσουμε χρήσιμες και κατάλληλες τεκμηριώσεις, θα εκτιμούσαμε τα σχόλια σας σχετικά με το παρόν εγχειρίδιο χρήστη. Συνεπώς, επικοινωνήστε με το τμήμα τεχνικής υποστήριξης της QIAGEN.

#### <span id="page-18-1"></span>1.2.4 Λήψη βοήθειας

Το Rotor-Gene AssayManager v2.1παρέχεται με ένα αναλυτικό σύστημα βοήθειας. Η βοήθεια παρέχεται ως αρχείο \*.pdf και ως αρχείο \*.chm (compiled help file, μεταγλωττισμένο αρχείο βοήθειας). Στην ακόλουθη εικόνα, εμφανίζεται ως παράδειγμα η σελίδα βοήθειας που αντιστοιχεί στην οθόνη σύνδεσης:

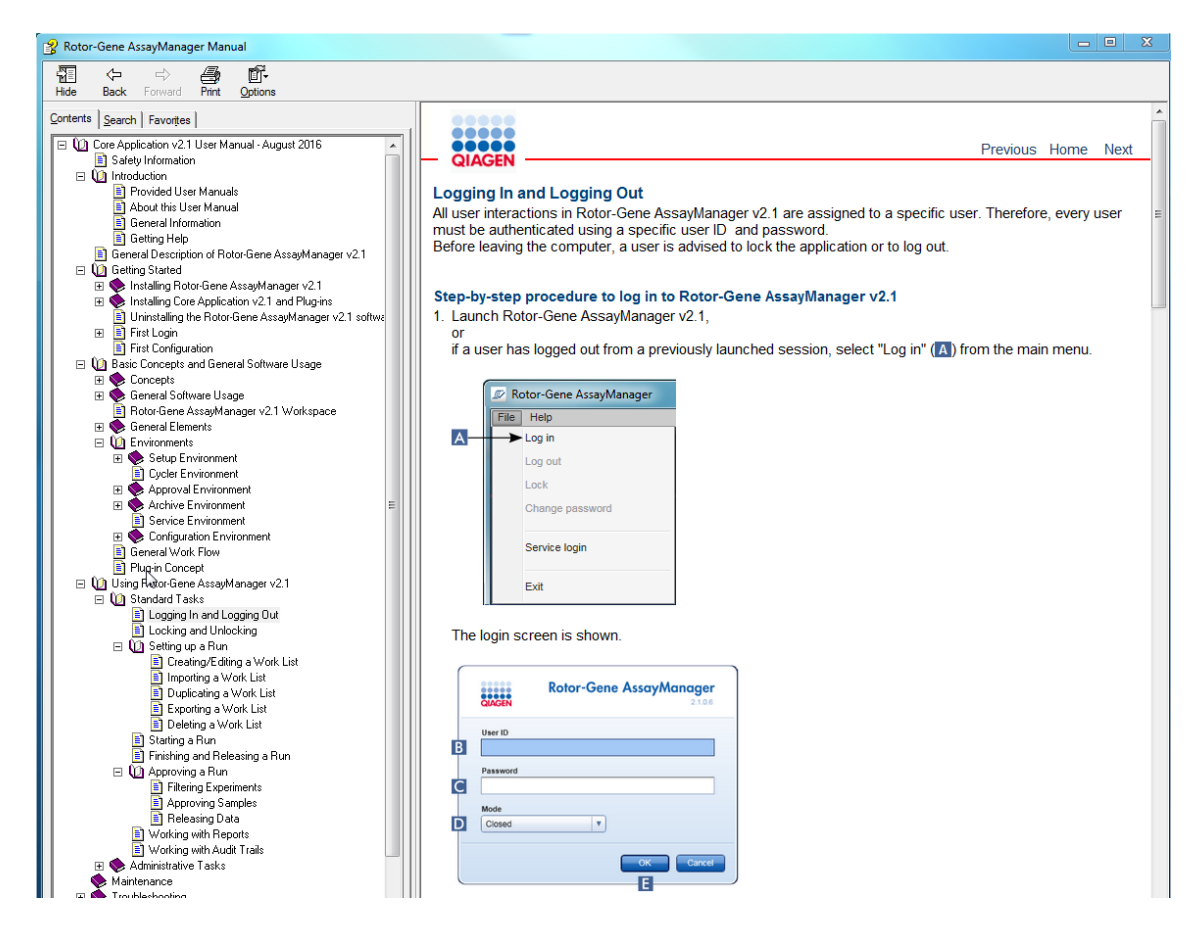

Το Rotor-Gene AssayManager v2.1διαθέτει ένα θεματικό σύστημα βοήθειας. Μετά το πάτημα του πλήκτρου «F1» στα παράθυρα διαλόγου, εμφανίζεται μια θεματική σελίδα βοήθειας.

# **Χρήση βοήθειας του Rotor-Gene AssayManager v2.1**

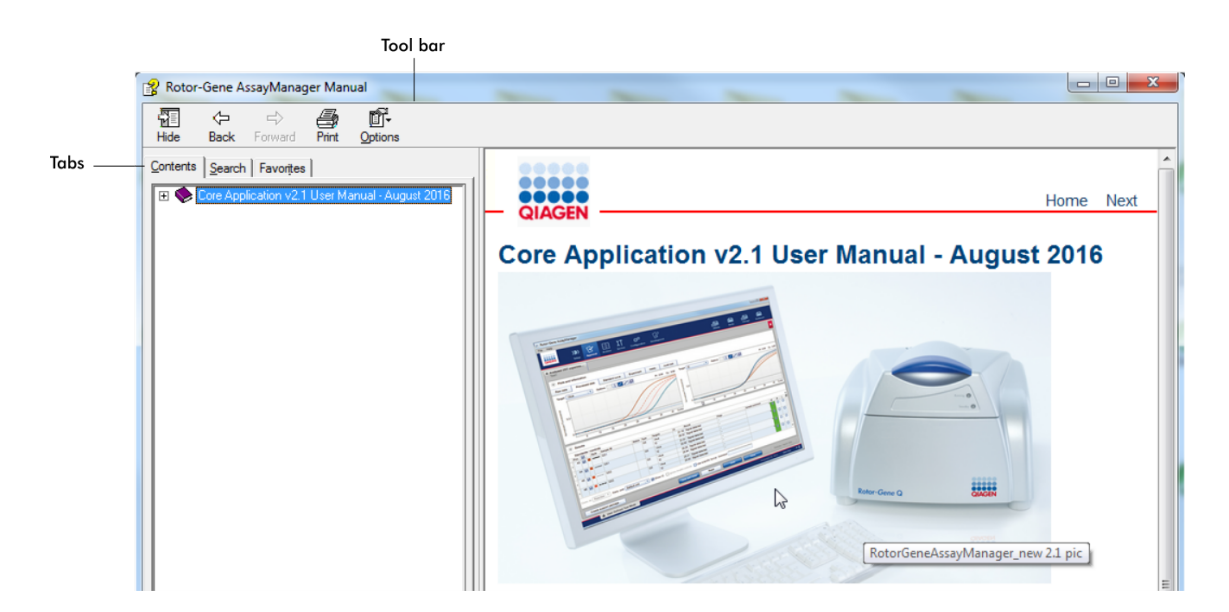

Το αρχείο βοήθειας περιέχει δύο λειτουργικές περιοχές:

- · Γραμμή εργαλείων
- Καρτέλες

Η γραμμή εργαλείων περιέχει τα ακόλουθα κουμπιά:

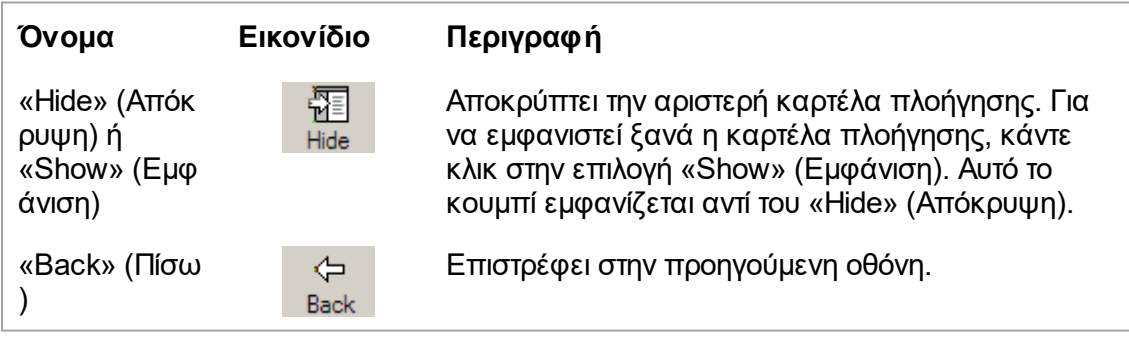

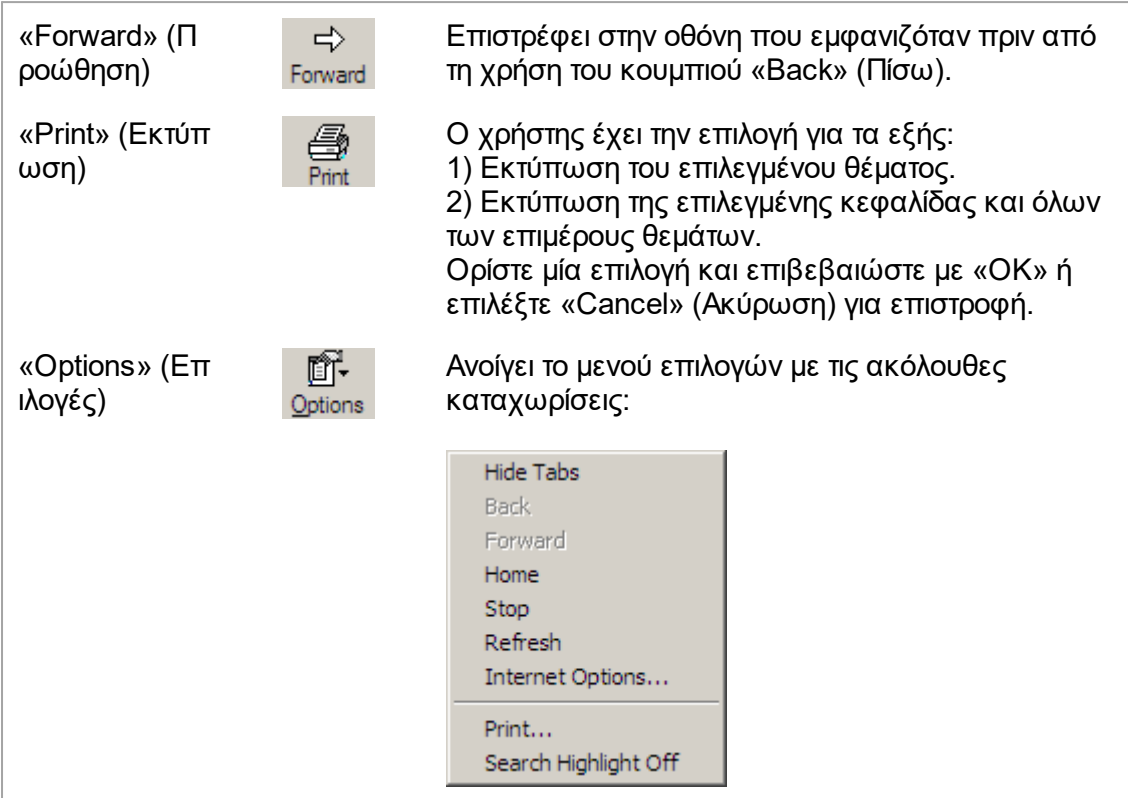

Η καρτέλα πλοήγησης περιέχει τις ακόλουθες καρτέλες:

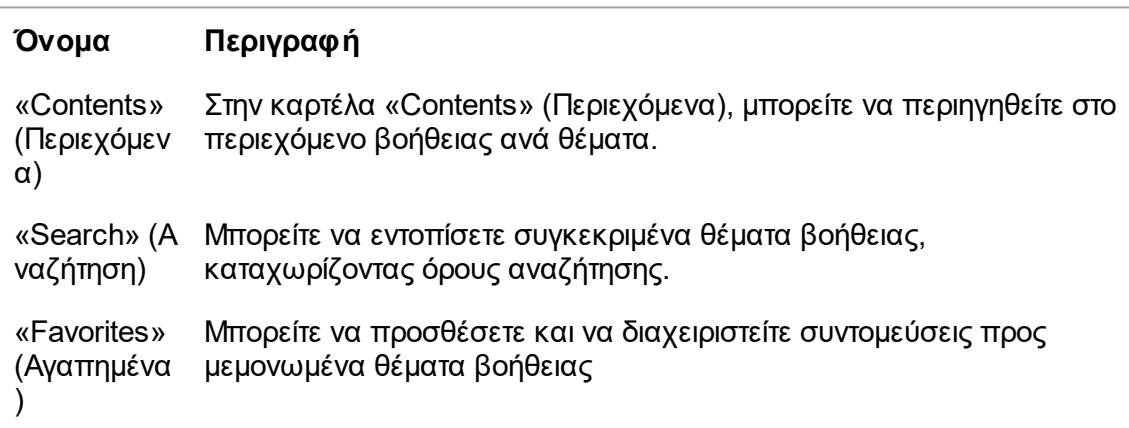

# <span id="page-21-0"></span>1.3 Γενική περιγραφή του Rotor-Gene AssayManager v2.1

#### **Διαμόρφωση προϊόντος**

Το Rotor-Gene AssayManager v2.1 είναι λογισμικό για εξετάσεις ρουτίνας σε συνδυασμό με τα όργανα real-time PCR Rotor-Gene Q.

Το λογισμικό απαρτίζεται από μια βασική εφαρμογή v2.1και αρθρωτά πρόσθετα και προφίλ προσδιορισμών. Ο συγκεκριμένος συνδυασμός βασικής εφαρμογής v2.1, πρόσθετου και προφίλ προσδιορισμού καθορίζει μια συγκεκριμένη εφαρμογή εξετάσεων ρουτίνας. Το Rotor-Gene AssayManager v2.1 επιτρέπει τον έλεγχο και τη λειτουργία του οργάνου Rotor-Gene Q και περιέχει αλγόριθμους για ανάλυση των δεδομένων που δημιουργούνται με το Rotor-Gene Q. Το Rotor-Gene AssayManager v2.1 υποστηρίζει τον χρήστη κατά την εισαγωγή συγκεκριμένων για το δείγμα πληροφοριών και κατά την εκτέλεση όλων των πτυχών της διαδικασίας ανάλυσης αποτελεσμάτων πειραμάτων. Η ανάλυση αποτελεσμάτων εκκινείται και διεκπεραιώνεται εντελώς αυτόματα μετά την ολοκλήρωση ενός πειράματος και μπορούν να δημιουργηθούν κατάλληλες αναφορές αποτελεσμάτων.

Το Rotor-Gene AssayManager v2.1δεν αντικαθιστά το τυπικό λογισμικό Rotor-Gene Q με το πλήρες εύρος δυνατοτήτων λειτουργίας του. Μάλλον επιτρέπει την εκτέλεση και την ανάλυση εξετάσεων PCR σε ένα ιδιαίτερα ελεγχόμενο περιβάλλον, χρησιμοποιώντας προφίλ προσδιορισμών ειδικά για συγκεκριμένους προσδιορισμούς PCR, καθώς και αυτοματοποιημένη αναφορά αποτελεσμάτων και παρέχοντας ως εκ τούτου μέγιστη ασφάλεια και αξιοπιστία διαδικασίας.

#### **Λειτουργίες προϊόντος**

Το Rotor-Gene AssayManager v2.1περιλαμβάνει τις 3 παρακάτω κύριες δυνατότητες λειτουργίας:

**1) Έλεγχος κυκλοποιητή:** Το Rotor-Gene AssayManager v2.1 ελέγχει τον κυκλοποιητή Rotor-Gene Q, δηλ. το λογισμικό θα παρέχει όλες τις λειτουργίες για ρύθμιση, εκκίνηση και εκτέλεση πειραμάτων real-time PCR σε έως 4 κυκλοποιητές Rotor-Gene Q παράλληλα. Το Rotor-Gene AssayManager v2.1μπορεί επίσης να χρησιμοποιείται για έγκριση και αναφορά αποτελεσμάτων πειραμάτων μόνο. Σε αυτήν την περίπτωση, το λογισμικό μπορεί να εγκατασταθεί σε υπολογιστή που δεν είναι απαραίτητα συνδεδεμένος με κυκλοποιητή Rotor-Gene Q.

**2) Ανάλυση δεδομένων:**Το Rotor-Gene AssayManager v2.1 αναλύει τα ανεπεξέργαστα δεδομένα real-time PCR σύμφωνα με καλά καθορισμένους, ειδικούς για τον προσδιορισμό κανόνες και δημιουργεί αναφορές αποτελεσμάτων που απαρτίζονται από πληροφορίες σχετικά με την εγκυρότητα ή τη μη εγκυρότητα του προσδιορισμού και μεμονωμένων δειγμάτων.

**3) Διαχείριση δεδομένων:**Το Rotor-Gene AssayManager v2.1εισάγει ειδικές για κάθε δείγμα πληροφορίες από το λογισμικό QIAsymphony® έκδοσης 5.0 ή μέσω LIMS. Τα δεδομένα από το πείραμα PCR χρησιμοποιούνται στη συνέχεια για την ανάλυση. Μετά την έκδοση των αποτελεσμάτων, το σύστημα μπορεί να εξαγάγει δεδομένα.

#### **Σημείωση**

Το Rotor-Gene AssayManager v2.1 είναι συμβατό μόνο με τα αρχεία αποτελεσμάτων του λογισμικού QIAsymphony έκδοσης 5.0.

## **Τρόποι λειτουργίας**

Για τον έλεγχο του κυκλοποιητή και την ανάλυση των δεδομένων, το Rotor-Gene AssayManager v2.1προσφέρει στον χρήστη 2 τρόπους λειτουργίας, τη λειτουργία **Closed Mode (Κλειστή λειτουργία)** και τη λειτουργία **User Defined Test Mode** (Λειτουργία εξέτασης που ορίζεται από τον χρήστη).

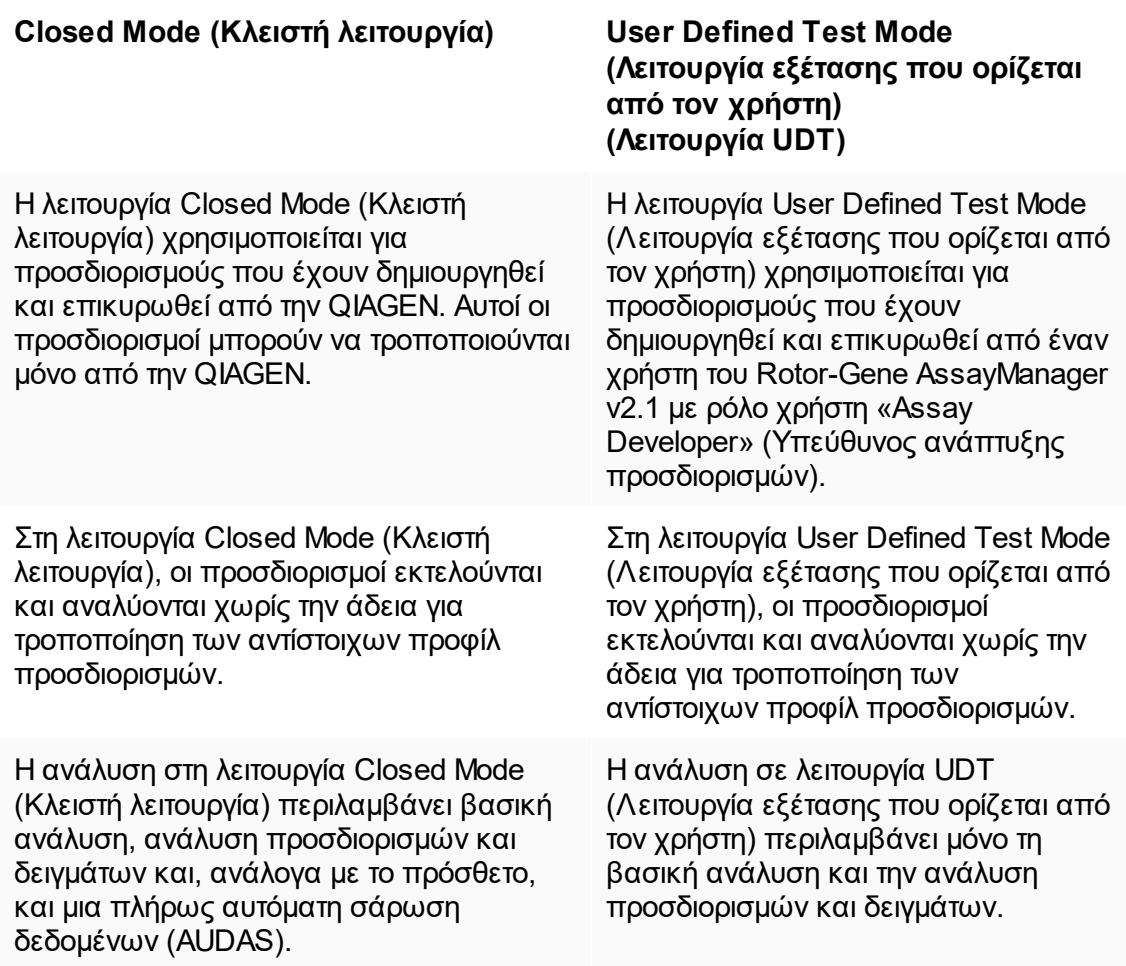

Για την εκτέλεση και την ανάλυση ενός προσδιορισμού σε λειτουργία Closed Mode (Κλειστή λειτουργία), απαιτείται ένα αντίστοιχο πρόσθετο κλειστής λειτουργίας.

Για τη δημιουργία, την εκτέλεση και την ανάλυση ενός προσδιορισμού σε λειτουργία UDT (Λειτουργία εξέτασης που ορίζεται από τον χρήστη), απαιτείται ένα αντίστοιχο πρόσθετο λειτουργίας UDT.

## **Σημείωση**

Για τη χρήση των δυνατοτήτων της λειτουργίας User Defined Test Mode (Λειτουργία εξέτασης που ορίζεται από τον χρήστη, λειτουργία UDT), απαιτείται η εγκατάσταση συμβατού με τη λειτουργία UDT πρόσθετου. Με τη σύνδεση σε λειτουργία UDT χωρίς εγκατάσταση του αντίστοιχου πρόσθετου, δεν θα εξασφαλίσετε πρόσβαση σε διαχειριστικές εργασίες και δεν θα μπορείτε να εκτελέσετε πειράματα ή ανάλυση.

## **Απαιτήσεις για χρήστες του λογισμικού Rotor-Gene AssayManager v2.1**

Στον ακόλουθο πίνακα, καλύπτεται το γενικό επίπεδο επάρκειας και εκπαίδευσης που είναι απαραίτητο για την παράδοση, την εγκατάσταση, τη χρήση ρουτίνας, τη συντήρηση και την τεχνική υποστήριξη του λογισμικού Rotor-Gene AssayManager v2.1.

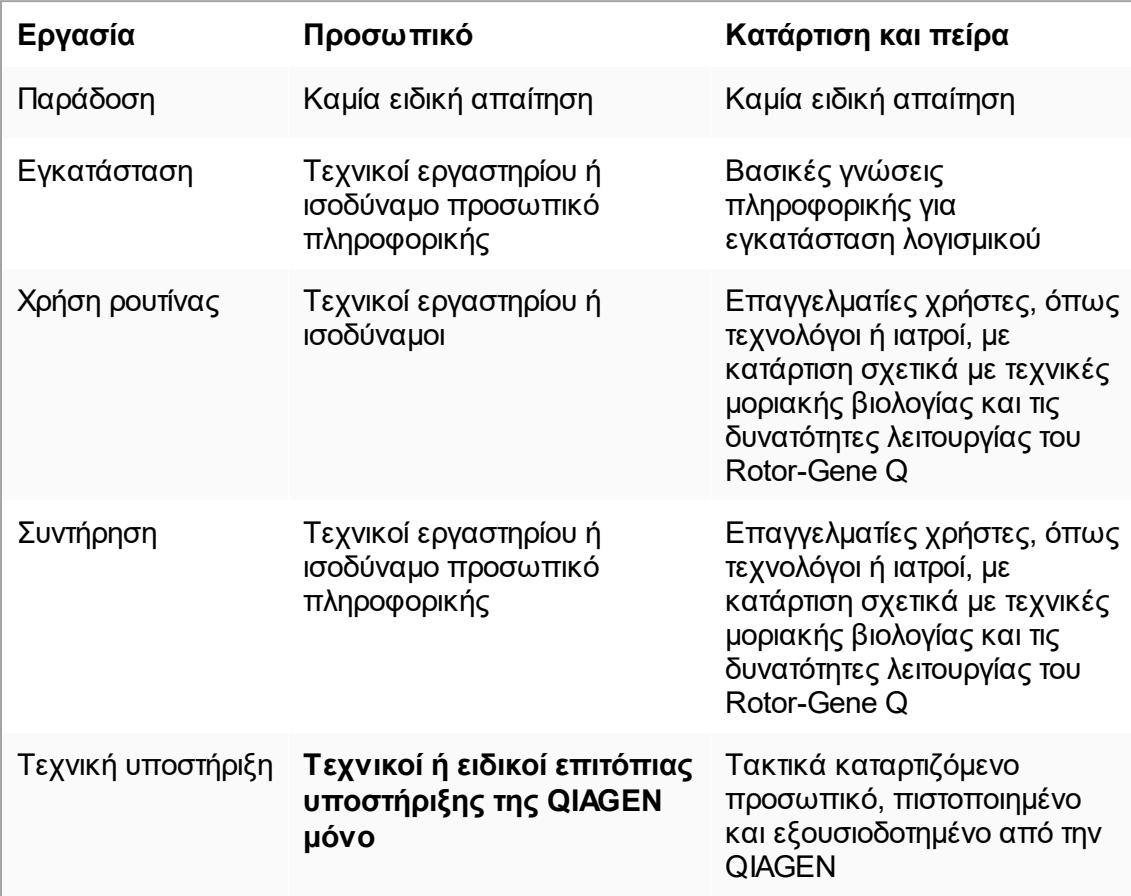

# **Εκπαίδευση για χρήστες του λογισμικού Rotor-Gene AssayManager v2.1**

Για να χρησιμοποιήσετε το λογισμικό Rotor-Gene AssayManager v2.1, δεν απαιτείται επιπλέον ειδική κατάρτιση. Πριν από τη χρήση του λογισμικού Rotor-Gene AssayManager v2.1, ο χρήστης πρέπει να διαβάσει τη συνοδευτική τεκμηρίωση.

# <span id="page-25-0"></span>1.4 Β ασικές οδηγίες

Σε αυτήν την ενότητα του εγχειριδίου χρήστη, περιγράφονται οι απαιτήσεις συστήματος για το Rotor-Gene AssayManager v2.1 και ο τρόπος εγκατάστασης και διαμόρφωσης του Rotor-Gene AssayManager v2.1για να είναι δυνατή η χρήση του λογισμικού.

Αν πραγματοποιήσετε λήψη λογισμικού από τον ιστότοπο της QIAGEN σε διαφορετικό υπολογιστή από εκείνον όπου πρόκειται να εγκατασταθεί το λογισμικό, βεβαιωθείτε ότι η μονάδα flash που χρησιμοποιείται για τη μεταφορά του λογισμικού δεν περιέχει ιούς. Η QIAGEN συνιστά θερμά την εκτέλεση σάρωσης για ιούς με χρήση ενημερωμένου σαρωτή για ιούς στη μονάδα flash, ώστε να αποφευχθεί η επιμόλυνση.

Σημείωση: Για τη διασφάλιση της ακεραιότητας του λογισμικού μετά την επιτυχή ολοκλήρωση της διαδικτυακής λήψης και πριν από τον επακόλουθο χειρισμό του λογισμικού, απαιτείται επιβεβαίωση αθροίσματος ελέγχου. Συνεπώς, πριν από την έναρξη της εγκατάστασης οποιουδήποτε αρχείου έχει ληφθεί, ζητείται επαλήθευση αθροίσματος ελέγχου του λογισμικού. Για αναλυτικές πληροφορίες σχετικά με την επιβεβαίωση της ακεραιότητας του λογισμικού κατά τη διάρκεια της λήψης και της μεταφοράς αρχείων, ελέγξτε το έγγραφο περιγραφής «QIAGEN software integrity verification process» (Διαδικασία επαλήθευσης ακεραιότητας λογισμικού QIAGEN), που παρέχεται στην ιστοσελίδα της QIAGEN.

#### <span id="page-25-1"></span>1.4.1 Εγκατάσταση του Rotor-Gene Assay Manager ν2.1

Το Rotor-Gene AssayManager v2.1 και τα αντίστοιχα πρόσθετα διατίθενται στη διεύθυνση QIAGEN.com. Ο φορέας δεδομένων παρέχει τη διαδικασία εγκατάστασης, ενημέρωσης και κατάργησης εγκατάστασης για το Rotor-Gene AssayManager v2.1, τη βάση δεδομένων Rotor-Gene AssayManager και τα πρόσθετα του Rotor-Gene AssayManager v2.1(τα πρόσθετα παραδίδονται με διαφορετικούς φορείς δεδομένων).

Το Rotor-Gene AssayManager v2.1 χρησιμοποιεί μια βάση δεδομένων (Microsoft® SQL Server® Express) για την αποθήκευση όλων των δεδομένων. Η βάση δεδομένων μπορεί να εγκατασταθεί τοπικά ή σε απομακρυσμένο σύστημα. Η βάση δεδομένων Microsoft SQL Server παρέχει μηχανισμούς δημιουργίας και επαναφοράς αντιγράφων ασφαλείας. Για αναλυτικές πληροφορίες σχετικά με τις οδηγίες δημιουργίας και επαναφοράς αντιγράφων ασφαλείας, ανατρέξτε στην ενότητα «Συντήρηση» στο Εγχειρίδιο χρήστη του Rotor-Gene AssayManager v2.1 MDx Core Application.

# **Σημείωση**

Οι μελλοντικές ενημερώσεις του Rotor-Gene AssayManager v2.1 θα παρέχονται στην ιστοσελίδα της QIAGEN.

#### **Σημείωση**

Τα περισσότερα στιγμιότυπα οθόνης στο παρόν έγγραφο δημιουργήθηκαν με χρήση των Windows 7. Αν δεν υπάρχει διαφορά μεταξύ Windows 7 και Windows 10, δεν δημιουργήθηκαν επιπλέον στιγμιότυπα οθόνης για τα Windows 10. Ξεχωριστή περιγραφή προστέθηκε μόνο όπου η συμπεριφορά διαφέρει μεταξύ των εκδόσεων του λειτουργικού συστήματος.

## **Σημείωση**

Η κατάργηση της εγκατάστασης των πρόσθετων δεν είναι δυνατή. Σε περίπτωση που θέλετε να καταργήσετε την εγκατάσταση ενός πρόσθετου, πρέπει να καταργηθεί μαζί με το πρόσθετο και η εγκατάσταση της βασικής εφαρμογής. Για λεπτομέρειες, δείτε την ενότητα [Κατάργηση εγκατάστασης του Rotor-Gene AssayManager v2.1.](#page-119-0)

#### **Σημείωση**

Δεν είναι δυνατή η εγκατάσταση του Rotor-Gene AssayManager v2.1 σε έναν υπολογιστή ή έναν υπάρχοντα διακομιστή βάσης δεδομένων όπου έχει ήδη εγκατασταθεί το Rotor-Gene AssayManager v1.0. Τα Rotor-Gene AssayManager v1.0 και v2.1 είναι ανεξάρτητα προϊόντα και δεν μπορούν να χρησιμοποιούνται παράλληλα σε ένα σύστημα. Επιπλέον, το Rotor-Gene AssayManager v2.1 δεν αντικαθιστά το Rotor-Gene AssayManager v1.0.

Το Rotor-Gene AssayManager v2.1 χρησιμοποιεί μια βάση δεδομένων (Microsoft SQL Server Express) για την αποθήκευση όλων των δεδομένων. Η βάση δεδομένων μπορεί να εγκατασταθεί τοπικά ή σε απομακρυσμένο σύστημα.

Το Rotor-Gene AssayManager v2.1 μπορεί να εγκατασταθεί με 3 διαφορετικές διαμορφώσεις:

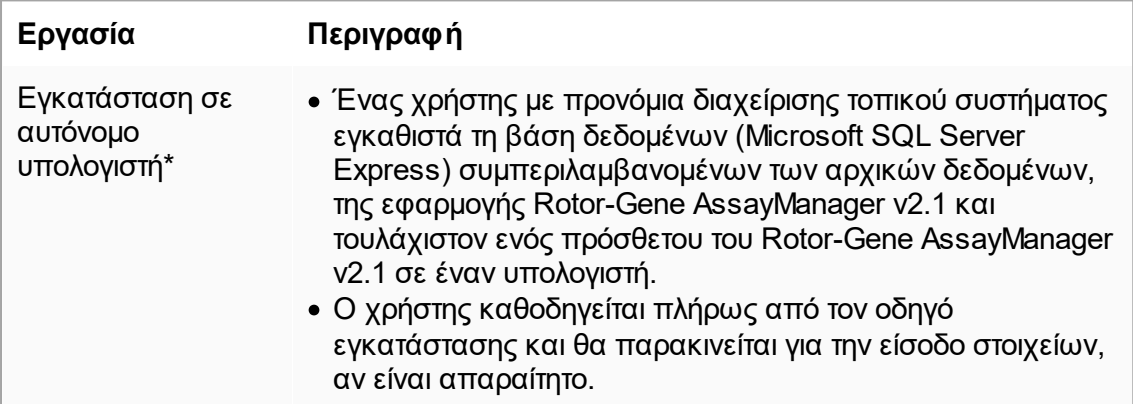

Ρύθμιση αυτόνομου υπολογιστή\*, που είναι συνδεδεμένος σε δίκτυο και εγκατάσταση του Rotor-Gene AssayManager v2.1 σε επιπλέον υπολογιστές\* που συνδέονται με τον πρώτο · Προχωρήστε όπως περιγράφεται στην ενότητα «Εγκατάσταση σε αυτόνομο υπολογιστή\*». · Ο υπολογιστής\* συνδέεται με το τοπικό δίκτυο. · Το Rotor-Gene AssayManager v2.1και τουλάχιστον ένα πρόσθετο του Rotor-Gene AssayManager v2.1εγκαθίστανται σε επιπλέον υπολογιστές από έναν χρήστη με προνόμια τοπικού διαχειριστή. Κατά τη διάρκεια της εγκατάστασης, ο χρήστης παρακινείται για σύνδεση με τη βάση δεδομένων, που πρέπει να παρέχεται από τον διαχειριστή της βάσης δεδομένων. Χρήση υπάρχοντος διακομιστή βάσης δεδομένων και εγκατάσταση του Rotor-Gene AssayManager v2.1 σε επιπλέον υπολογιστές\* · Ένας χρήστης με όλα τα απαιτούμενα προνόμια διαχείρισης βάσης δεδομένων χρησιμοποιεί τον οδηγό εγκατάστασης για να εγκαταστήσει μόνο μια νέα παρουσία βάσης δεδομένων, συμπεριλαμβανομένων των αρχικών δεδομένων, σε έναν υπάρχοντα διακομιστή βάσης δεδομένων. · Ο διαχειριστής της βάσης δεδομένων είναι υπεύθυνος για να ελέγχει αν ο διακομιστής βάσης δεδομένων πληροί τις απαιτήσεις του Rotor-Gene AssayManager v2.1. Είναι επίσης υπεύθυνος για την εκτέλεση όλων των εργασιών διαχείρισης βάσης δεδομένων που είναι απαραίτητες για τη δημιουργία αντιγράφου ασφαλείας του συστήματος πριν από την εγκατάσταση. Περαιτέρω, ο διαχειριστής της βάσης δεδομένων πρέπει να εγγυηθεί τη λειτουργικότητα του συστήματος μετά από την επιτυχία ή την αποτυχία της εγκατάστασης. · Το Rotor-Gene AssayManager v2.1και τουλάχιστον ένα πρόσθετο του Rotor-Gene AssayManager v2.1εγκαθίστανται σε επιπλέον υπολογιστές από έναν χρήστη με προνόμια τοπικού διαχειριστή. Κατά τη διάρκεια της εγκατάστασης, ο χρήστης παρακινείται για σύνδεση με τη βάση δεδομένων, που πρέπει να παρέχεται από τον διαχειριστή της βάσης δεδομένων.

\* Ο όρος «υπολογιστής» χρησιμοποιείται για την περιγραφή ενός φορητού (notebook) ή επιτραπέζιου υπολογιστή και όχι ενός διακομιστή.

#### <span id="page-28-0"></span>1.4.1.1 Απαιτήσεις

Ως μέρος του οργάνου Rotor-Gene Q MDx, παρέχεται ένας υπολογιστής με τις απαιτούμενες προδιαγραφές για τη λειτουργία του οργάνου Rotor-Gene Q MDx και του Rotor-Gene AssayManager v2.1, που αναφέρεται στο ακόλουθο κείμενο ως «φορητός υπολογιστής της QIAGEN». Γενικά, για την εκτέλεση του Rotor-Gene AssayManager v2.1, πρέπει να πληρούνται οι ακόλουθες ελάχιστες απαιτήσεις:

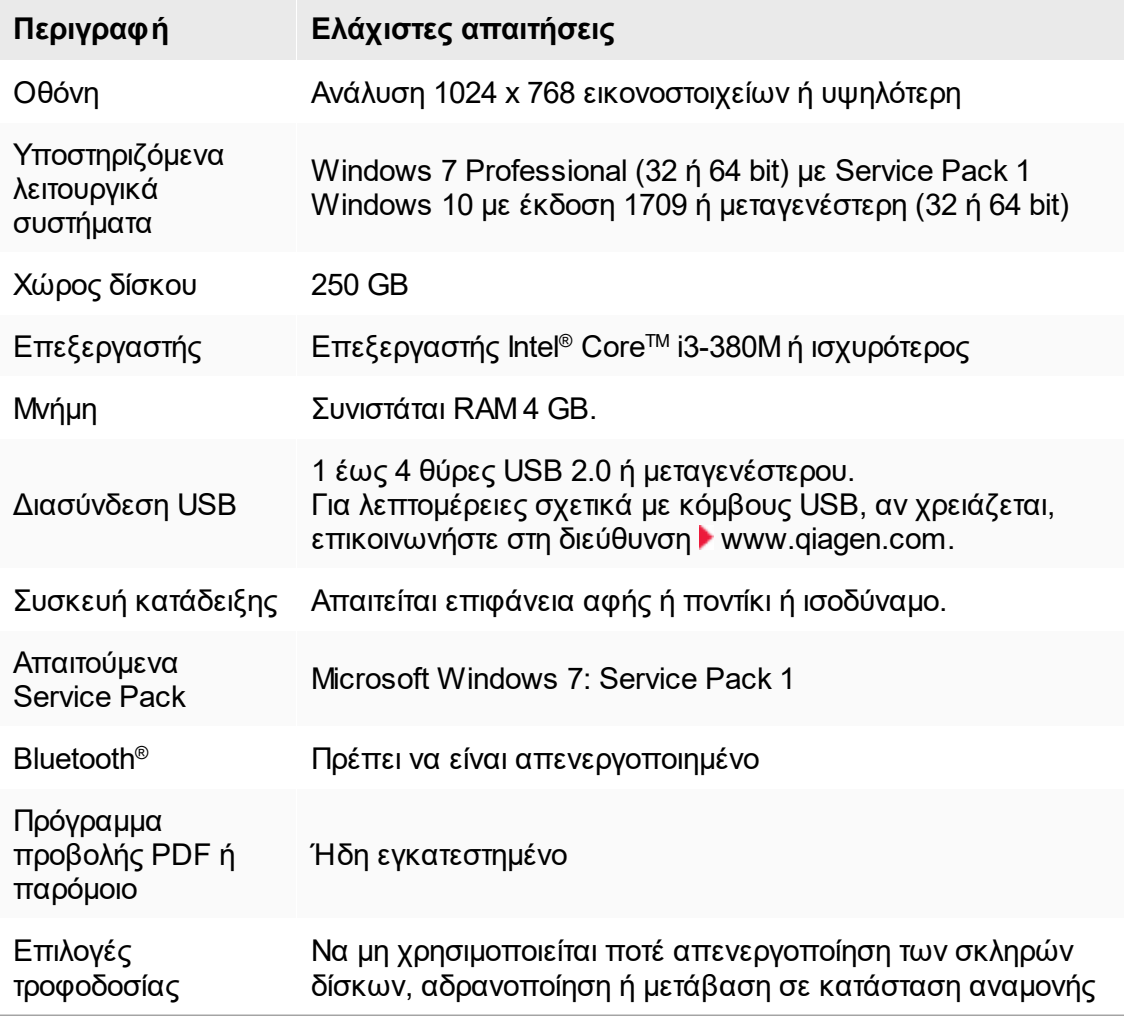

# **Σημείωση**

Η εγκατάσταση του Rotor-Gene AssayManager v2.1 μπορεί να πραγματοποιείται μόνο με προνόμια διαχειριστή.

#### **Σημείωση**

Χρησιμοποιείτε μόνο γνήσια υλικά, π.χ. καλώδια κ.λπ., που παρέχονται από την QIAGEN.

#### <span id="page-29-0"></span>1.4.1.2 Μη ενημερωμένα πιστοποιητικά για Windows 7

Όλα τα πακέτα εγκατάστασης, που περιέχονται στο πρόγραμμα εγκατάστασης του Rotor-Gene AssayManager v2.1, υπογράφονται με επικυρωμένα πιστοποιητικά, τα οποία εμπιστεύεται η Microsoft. Αυτή η εγκυρότητα ελέγχεται από το λειτουργικό σύστημα για κάθε νέο πρόγραμμα που θα εγκατασταθεί στο σύστημα. Για να μπορεί το λειτουργικό σύστημα να επαληθεύει την εγκυρότητα των πακέτων προγραμμάτων εγκατάστασης, διατηρεί μια λίστα με τις αξιόπιστες αρχές έκδοσης πιστοποιητικών ρίζας που ενημερώνεται αυτόματα μέσω του επονομαζόμενου «μηχανισμού αυτόματης ενημέρωσης ρίζας» που εισήχθη από τη Microsoft κατά τη διάρκεια της ζωής των Windows 7.

Αν το λειτουργικό σας σύστημα ή η λίστα αξιόπιστων αρχών έκδοσης πιστοποιητικών ρίζας βρίσκεται σε μη ενημερωμένη κατάσταση, η Microsoft δεν μπορεί να επαληθεύσει την εγκυρότητα των προαπαιτούμενων πακέτων που εγκαθίστανται από το πρόγραμμα εγκατάστασης του Rotor-Gene AssayManager v2.1. Αυτό θα έχει ως αποτέλεσμα το ακόλουθο μήνυμα σφάλματος κατά τη διάρκεια της εγκατάστασης:

«Setup has detected that the publisher of file '…' cannot be verified.» (Η ρύθμιση ανίχνευσε ότι ο εκδότης του αρχείου '...' δεν μπορεί να επαληθευτεί.) «Installation cannot proceed since the certificates of the operating system are outdated.» (Η εγκατάσταση δεν μπορεί να συνεχιστεί, καθώς τα πιστοποιητικά του λειτουργικού συστήματος είναι μη ενημερωμένα.) [δείτε το παρακάτω στιγμιότυπο οθόνης –σημείωση: το μήνυμα σφάλματος εμφανίζεται μόνο αν κάνετε κλικ στο κουμπί «Details <<» (Λεπτομέρειες <<)].

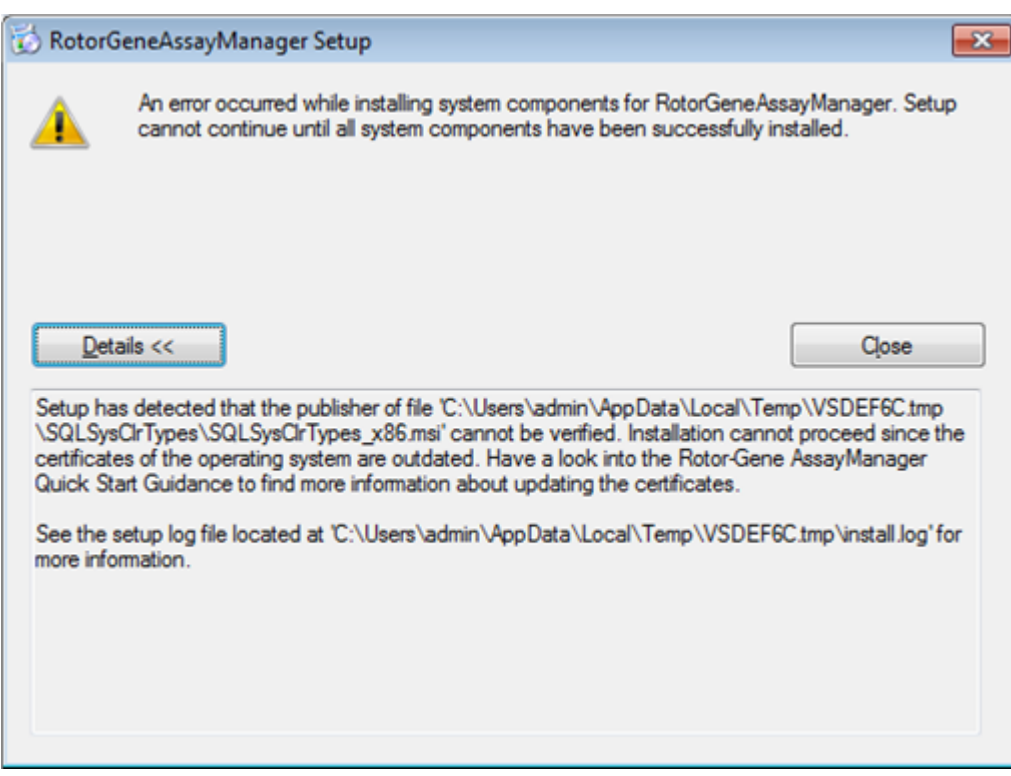

Για ενημερώσεις και οδηγίες για την επίλυση αυτού του προβλήματος, επισκεφθείτε τον ιστότοπο της QIAGEN.

#### <span id="page-30-0"></span>1.4.1.3 Διεθνοποίηση

Η τυπική γλώσσα σε έναν φορητό υπολογιστή (notebook) που παραδίδεται από την QIAGEN ρυθμίζεται σε Αγγλικά (Αμερικανικά). Η γλώσσα του ίδιου του λογισμικού είναι τα Αγγλικά. Το Rotor-Gene AssayManager v2.1 χρησιμοποιεί τις ρυθμίσεις γλώσσας υπολογιστή, για την εμφάνιση ημερομηνιών και διαχωριστικών δεκαδικών στην αντίστοιχη μορφή. Για να αλλάξετε τις ρυθμίσεις γλώσσας του υπολογιστή, επιλέξτε «Control Panel» (Πίνακας ελέγχου) από το μενού έναρξης των Windows και επιλέξτε «Local language settings» (Τοπικές ρυθμίσεις γλώσσας).

#### <span id="page-31-0"></span>1.4.2 Εγκατάσταση του Core Application ν2.1 και των προσθέτων

Στα ακόλουθα κεφάλαια, παρέχονται λεπτομέρειες σχετικά με την εγκατάσταση του λογισμικού σε 3 διαφορετικές διαμορφώσεις:

- · Εγκατάσταση σε αυτόνομο υπολογιστή\*
- · Ρύθμιση αυτόνομου υπολογιστή\* που είναι συνδεδεμένος σε δίκτυο και εγκατάσταση του Rotor-Gene AssayManager v2.1 σε έναν ή δύο περαιτέρω υπολογιστές\* που συνδέονται με τον πρώτο
- · Χρήση υπάρχοντος διακομιστή βάσης δεδομένων και εγκατάσταση του Rotor-Gene AssayManager v2.1 σε επιπλέον υπολογιστές\*

\* Ο όρος «υπολογιστής» χρησιμοποιείται για την περιγραφή ενός φορητού (notebook) ή επιτραπέζιου υπολογιστή και όχι ενός διακομιστή.

Για τις απαιτήσεις συστήματος υπολογιστή, ανατρέξτε στην ενότητα [Απαιτήσεις.](#page-28-0)

#### **Σημείωση**

Αν το Rotor-Gene AssayManager v2.1εγκαθίσταται σε οποιονδήποτε υπολογιστήπελάτη ή διακομιστή σε περιβάλλον κοινόχρηστης βάσης δεδομένων, ο χρήστης πρέπει να κλείσει όλες τις συνδεδεμένες παρουσίες του Rotor-Gene AssayManager v2.1 πριν από την εγκατάσταση.

#### **Σημείωση**

Δεν είναι δυνατή η εγκατάσταση του Rotor-Gene AssayManager v2.1 σε έναν υπολογιστή ή έναν υπάρχοντα διακομιστή βάσης δεδομένων, όπου έχει ήδη εγκατασταθεί το Rotor-Gene AssayManager v1.0. Τα Rotor-Gene AssayManager v1.0 και v2.1 είναι ανεξάρτητα προϊόντα και δεν μπορούν να χρησιμοποιούνται παράλληλα σε ένα σύστημα. Επιπλέον, το Rotor-Gene AssayManager v2.1 δεν αντικαθιστά το Rotor-Gene AssayManager v1.0.

#### **Σημείωση**

Τα πρόσθετα για το Rotor-Gene AssayManager v1.0 δεν είναι συμβατά με το Rotor-Gene AssayManager v2.1.

#### <span id="page-32-0"></span>1.4.2.1 Εγκατάσταση του Core Application ν2.1

Για τις απαιτήσεις συστήματος υπολογιστή, ανατρέξτε στην ενότητα [Απαιτήσεις.](#page-28-0)

#### **Σημείωση**

Το Rotor-Gene AssayManager v2.1 χρησιμοποιεί πολλά πακέτα λογισμικού που παρέχονται από τρίτα μέρη. Αν τα συγκεκριμένα πακέτα λογισμικού δεν είναι ήδη εγκατεστημένα στο σύστημα, εγκαθίστανται αυτόματα στην αρχή της ρύθμισης του λογισμικού Rotor-Gene AssayManager v2.1. Ανάλογα με τα εγκατεστημένα πακέτα λογισμικού, ενδέχεται να απαιτηθεί επανεκκίνηση του συστήματος προτού προχωρήσετε στη ρύθμιση.

#### **Σημείωση**

Το σύστημα πρέπει να μην περιέχει ιούς και λογισμικό κατασκοπίας, για να εγκατασταθεί το λογισμικό Rotor-Gene AssayManager v2.1.

Για το Rotor-Gene AssayManager v2.1, απαιτείται μια παρουσία του MS SQL Server 2014 Express με έλεγχο ταυτότητας μικτής λειτουργίας και πρωτόκολλο δικτύου tcp/ip ενεργοποιημένο για εγκατάσταση. Η διαδικασία εγκατάστασης εξαρτάται από το αν το MS SQL Server 2014 Express έχει ήδη εγκατασταθεί ή πρέπει να εγκατασταθεί στο τοπικό σύστημα ή αν το Rotor-Gene AssayManager v2.1πρόκειται να εγκατασταθεί με απομακρυσμένη σύνδεση σε υπάρχοντα διακομιστή SQL Server σε εξωτερικό σύστημα:

- · Αν το MS SQL Server 2014 Express έχει ήδη εγκατασταθεί στο τοπικό σύστημα ή σε απομακρυσμένη σύνδεση σε υπάρχοντα διακομιστή SQL ή εξωτερικό σύστημα, η εγκατάσταση του MS SQL Server 2014 Express παραλείπεται και η εγκατάσταση συνεχίζεται με την εγκατάσταση της εφαρμογής Rotor-Gene AssayManager v2.1.
- · Αν το MS SQL Server 2014 Express δεν έχει εγκατασταθεί προηγουμένως, το πρώτο βήμα της διαδικασίας εγκατάστασης είναι η εγκατάσταση του MS SQL Server Express 2014 και, στη συνέχεια, εγκαθίσταται η εφαρμογή Rotor-Gene AssayManager v2.1.

#### **Σημείωση**

Κατά τη διάρκεια της διαδικασίας εγκατάστασης, κάντε κλικ στην επιλογή «Back» (Πίσω), για να μεταβείτε ένα βήμα πίσω στη διαδικασία εγκατάστασης.

## **Αναλυτική διαδικασία εγκατάστασης του Rotor-Gene AssayManager v2.1 σε αυτόνομο υπολογιστή\***

1. Πραγματοποιήστε λήψη του Rotor-Gene AssayManager v2.1 Core Application από τον ιστότοπο της QIAGEN.

Σημείωση: Για τη διασφάλιση της ακεραιότητας του λογισμικού μετά την επιτυχή ολοκλήρωση της διαδικτυακής λήψης και πριν από τον επακόλουθο χειρισμό του λογισμικού, απαιτείται επιβεβαίωση αθροίσματος ελέγχου. Συνεπώς, πριν από την έναρξη της εγκατάστασης του λογισμικού που έχει ληφθεί, ζητείται επαλήθευση αθροίσματος ελέγχου του λογισμικού. Για αναλυτικές πληροφορίες σχετικά με την επιβεβαίωση της ακεραιότητας του λογισμικού κατά τη διάρκεια της λήψης και της μεταφοράς αρχείων, ελέγξτε το έγγραφο περιγραφής διαδικασίας επαλήθευσης ακεραιότητας λογισμικού QIAGEN, που παρέχεται μαζί με το πακέτο λογισμικού στην ιστοσελίδα της QIAGEN. Αν πραγματοποιήσετε λήψη λογισμικού από τον ιστότοπο της QIAGEN σε διαφορετικό υπολογιστή από εκείνον όπου πρόκειται να εγκατασταθεί το λογισμικό, βεβαιωθείτε ότι η μονάδα flash που χρησιμοποιείται για τη μεταφορά του λογισμικού δεν περιέχει ιούς. Η QIAGEN συνιστά θερμά την εκτέλεση σάρωσης για ιούς με χρήση ενημερωμένου σαρωτή για ιούς στη μονάδα flash, ώστε να αποφευχθεί η επιμόλυνση.

2. Εκκινήστε την εγκατάσταση του Rotor-Gene AssayManager v2.1, κάνοντας διπλό κλικ στο setup.exe.

Ο οδηγός ρύθμισης ανοίγει αυτόματα το παράθυρο «Rotor-Gene AssayManager Setup» (Ρύθμιση Rotor-Gene AssayManager).

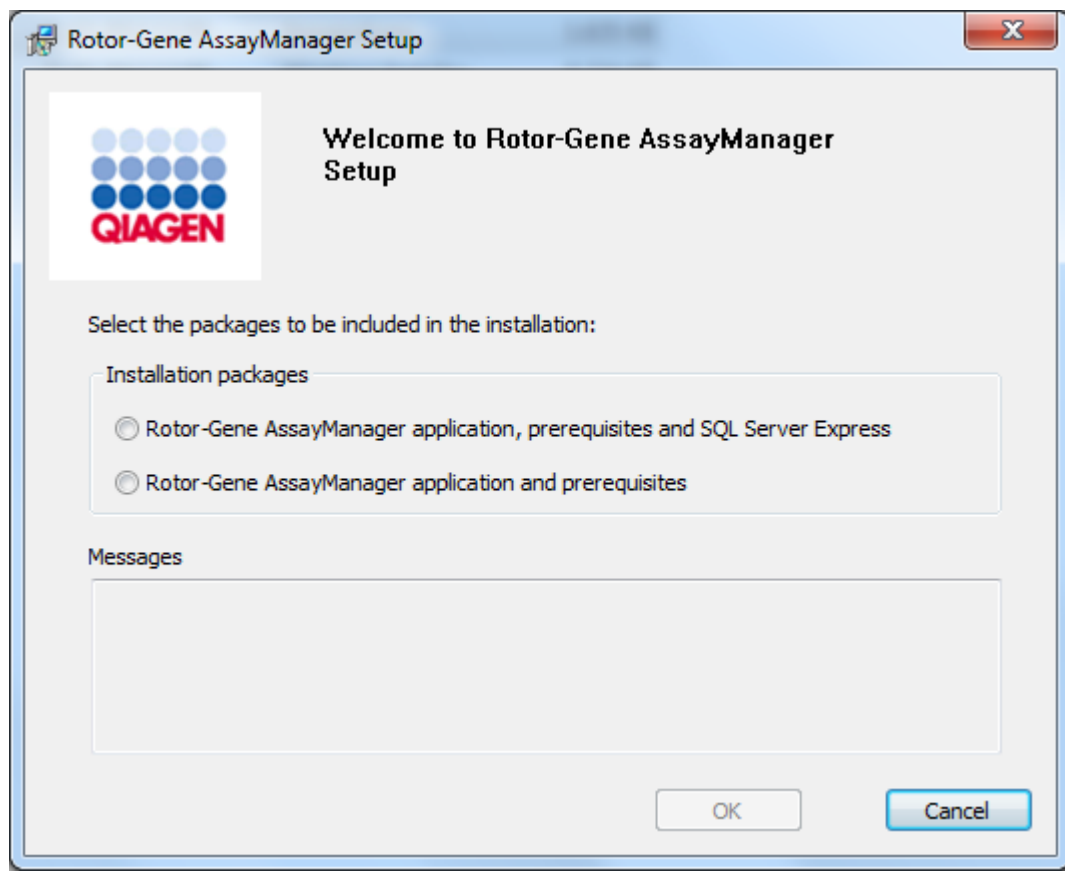

\* Ο όρος «υπολογιστής» χρησιμοποιείται για την περιγραφή ενός φορητού (notebook) ή επιτραπέζιου υπολογιστή και όχι ενός διακομιστή.

- 3. Επιλέξτε την εφαρμογή Rotor-Gene AssayManager v2.1, τα προαπαιτούμενα και το SQL Server Express για εγκατάσταση του SQL Server τοπικά στο σύστημά σας.
- 4. Κάντε κλικ στο «OK», για να προχωρήσετε.
- 5. Κάντε κλικ στην επιλογή «Accept» (Αποδοχή), για να εκκινήσετε την εγκατάσταση του MS SQL Server 2014 Express.

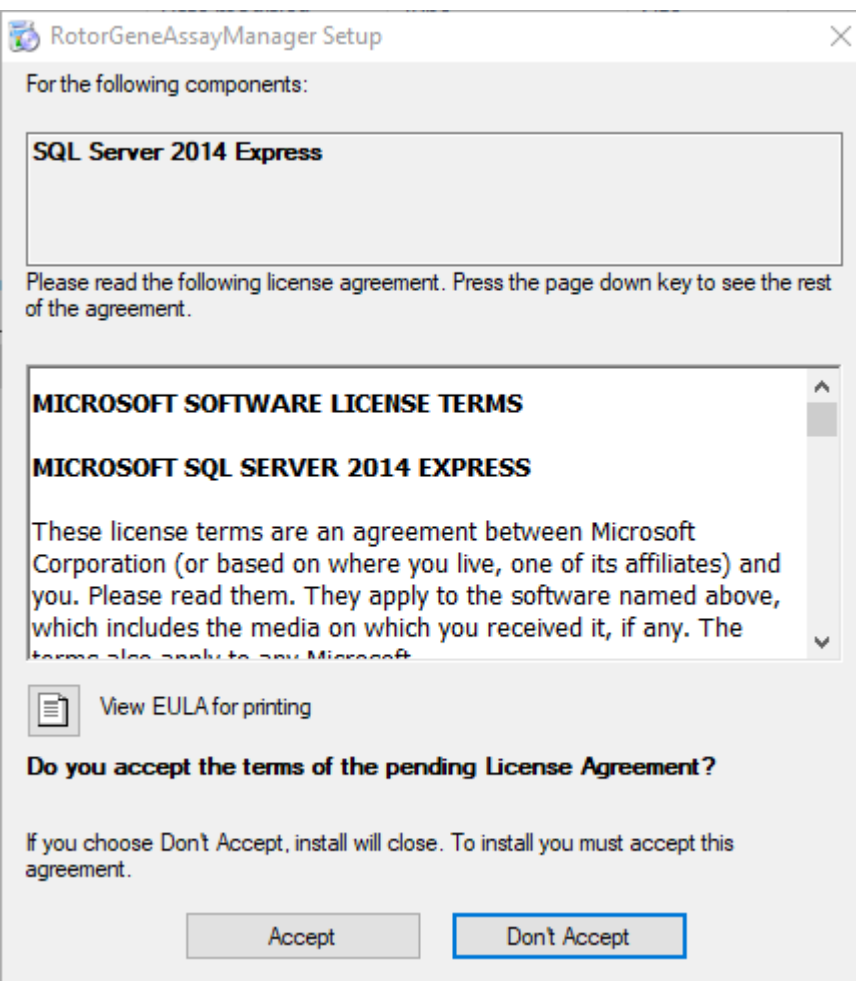

Εμφανίζονται τα παράθυρα προόδου εγκατάστασης:
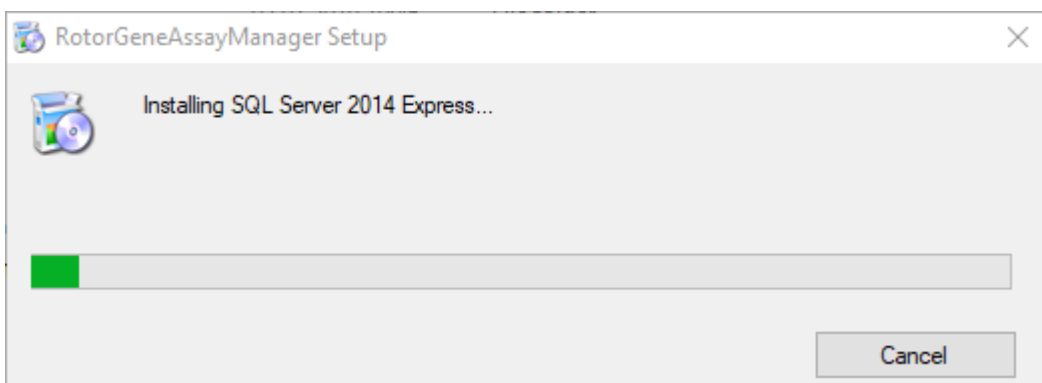

6. Θα ανοίξει αυτόματα η οθόνη υποδοχής του Rotor-Gene AssayManager v2.1.

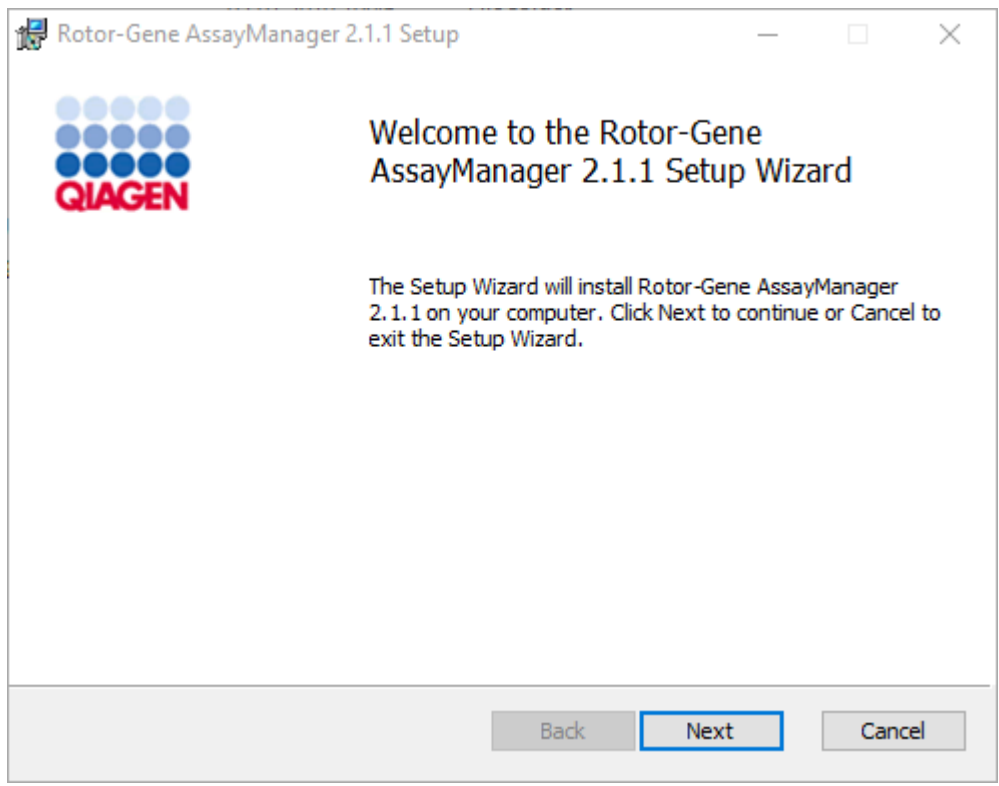

- 7. Κάντε κλικ στην επιλογή «Next» (Επόμενο), για να εκκινήσετε τη διαδικασία εγκατάστασης.
- 8. Κατά τη διάρκεια της διαδικασίας εγκατάστασης, ενδέχεται να εμφανιστεί το ακόλουθο μήνυμα ασφάλειας των Windows. Κάντε κλικ στην επιλογή «Install» (Εγκατάσταση).

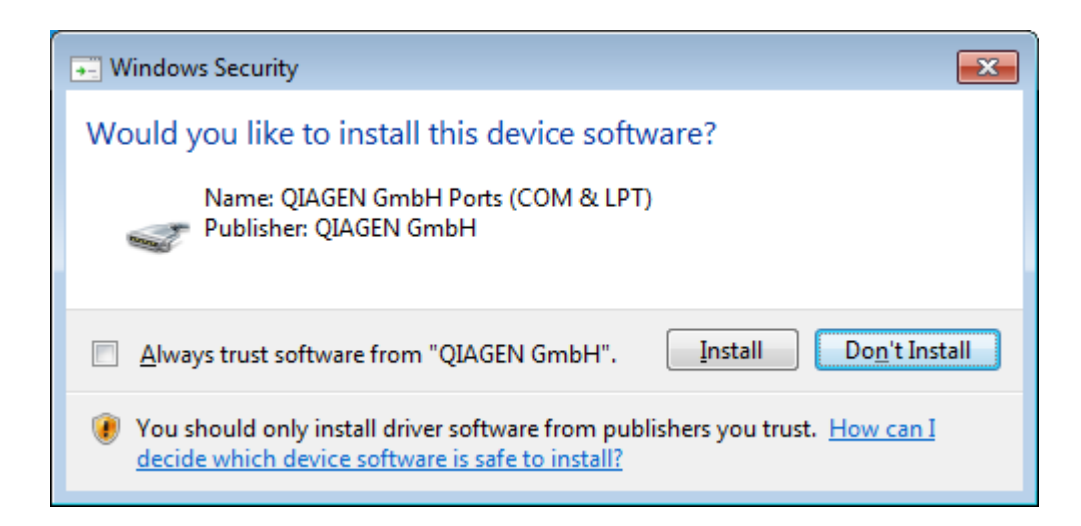

9. Ανάλογα με τα πακέτα λογισμικού που έχουν ήδη εγκατασταθεί στο σύστημα, θα εμφανίζονται διαφορετικές συμφωνίες άδειας χρήσης για τα απαιτούμενα πακέτα λογισμικού.

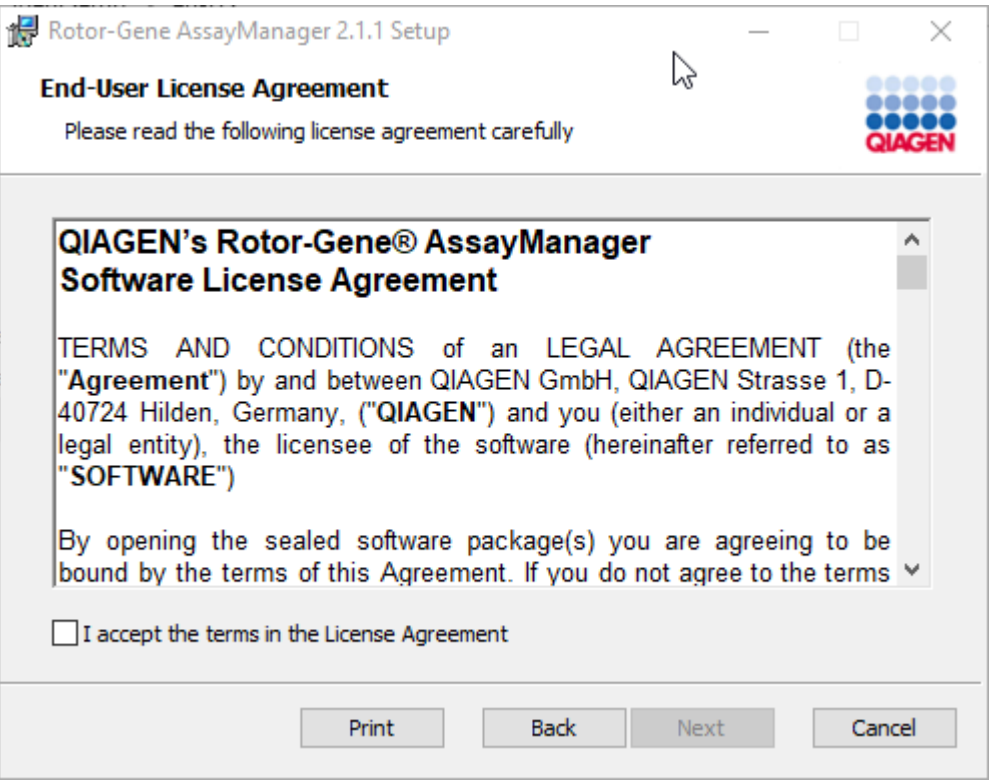

Διαβάστε και αποδεχθείτε τις συμφωνίες άδειας χρήσης, επιλέγοντας «I accept the terms in the License Agreement» (Αποδέχομαι τους όρους της συμφωνίας άδειας χρήσης) και κάντε κλικ στην επιλογή «Next» (Επόμενο).

10.Ανοίγει το παράθυρο «Virus and spyware check» (Έλεγχος για ιούς και λογισμικό κατασκοπίας):

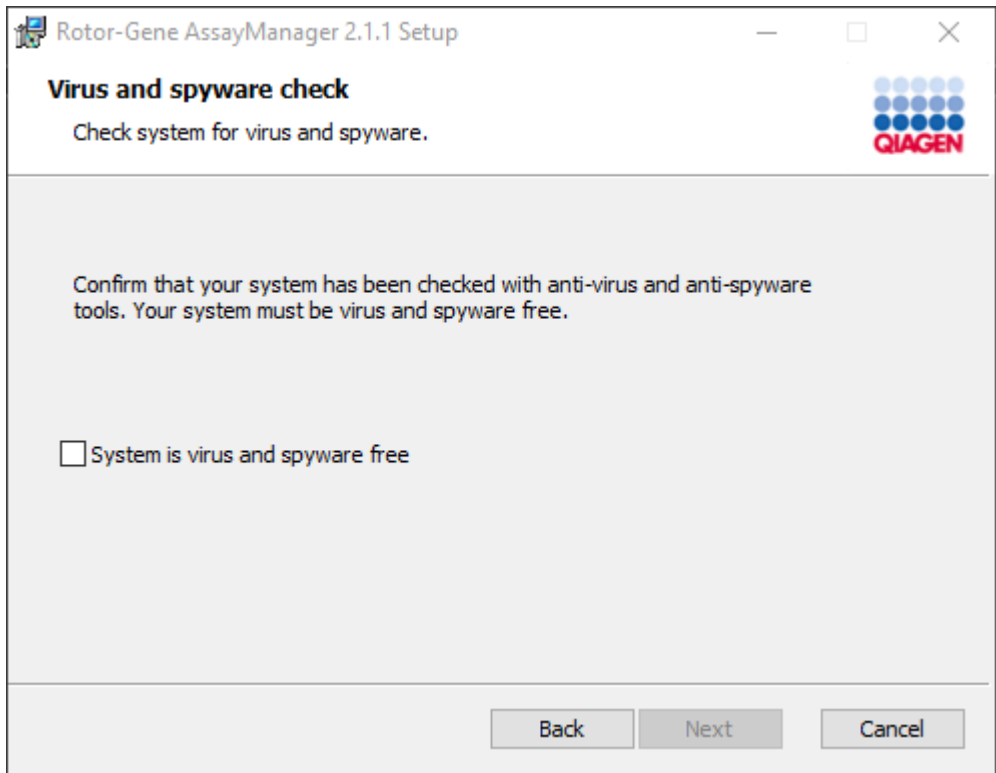

Επιβεβαιώστε ότι το σύστημα δεν περιέχει ιούς, ενεργοποιώντας την επιλογή «System is virus and spyware free» (Το σύστημα δεν περιέχει ιούς και λογισμικό κατασκοπίας) και κάντε κλικ στην επιλογή «Next» (Επόμενο).

11.Εμφανίζεται η οθόνη «Custom Setup» (Προσαρμοσμένη ρύθμιση).

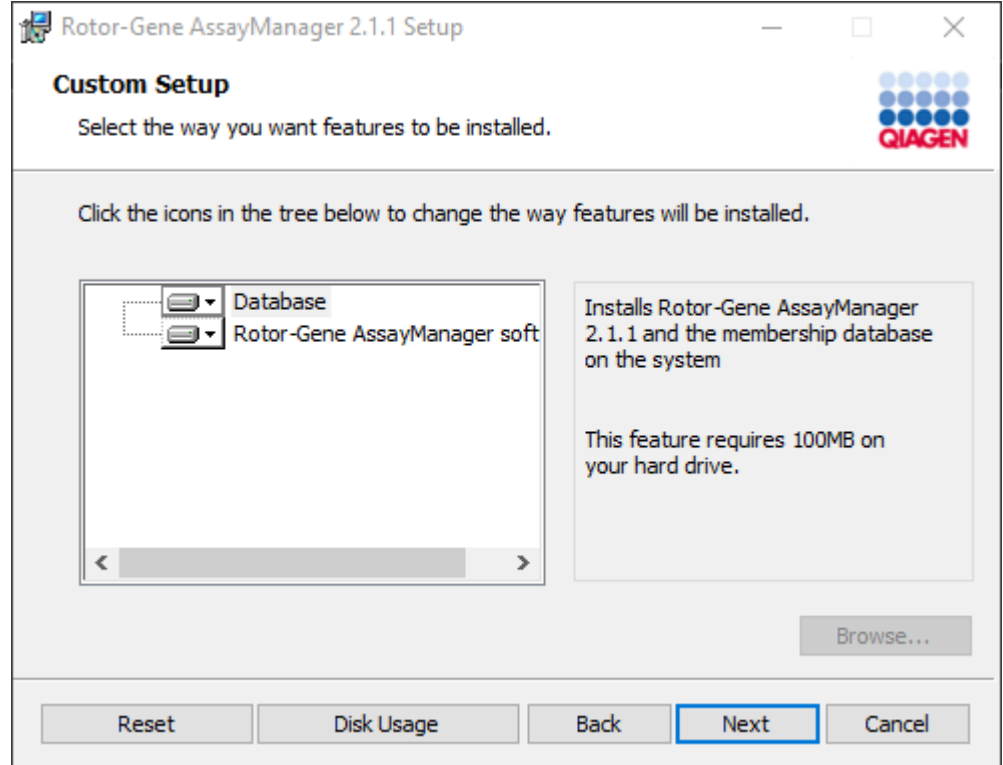

12.Για το σενάριο αυτόνομου επιτραπέζιου υπολογιστή με εφαρμογή και βάση δεδομένων σε έναν υπολογιστή, τα χαρακτηριστικά «Database» (Βάση δεδομένων) και «Rotor-Gene AssayManager software» (Λογισμικό Rotor-Gene AssayManager) πρέπει να μένουν επιλεγμένα.

# **Σημείωση** Μην καταργήσετε την επιλογή κανενός χαρακτηριστικού.

13.Κάντε κλικ στην επιλογή «Disc Usage» (Χρήση δίσκου), για να λάβετε μια επισκόπηση του διαθέσιμου και του απαιτούμενου χώρου στον δίσκο.

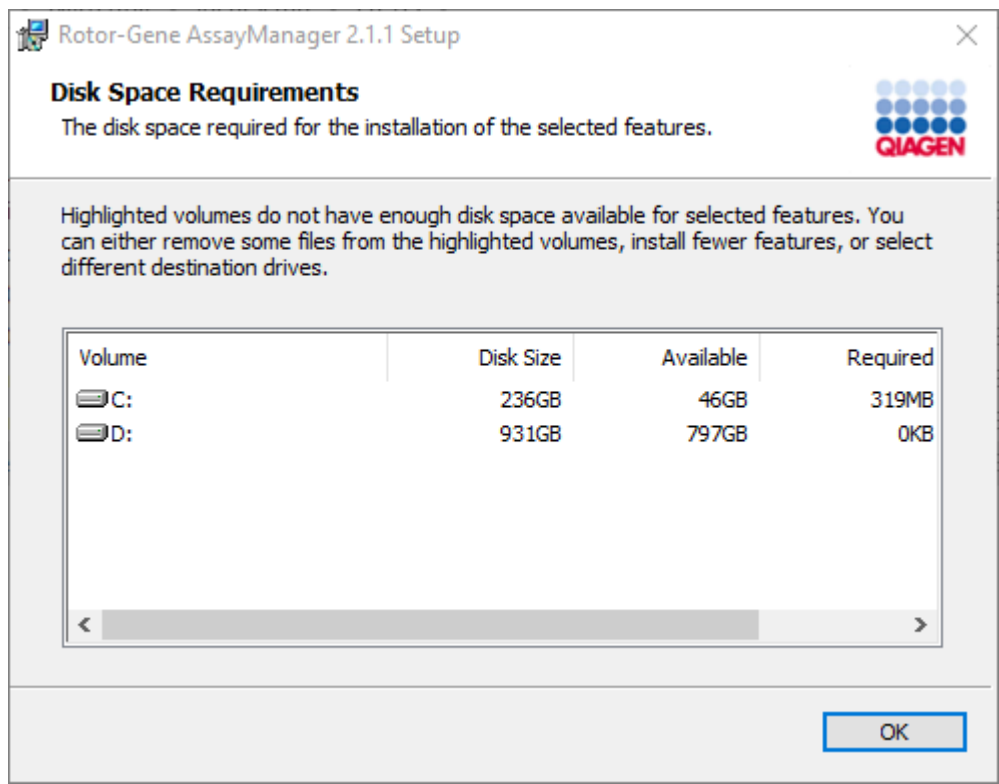

Κάντε κλικ στο «OK», για να κλείσετε το παράθυρο.

- 14.Κάντε κλικ στην επιλογή «Next» (Επόμενο), για να προχωρήσετε με την εγκατάσταση των επιλεγμένων χαρακτηριστικών.
- 15.Για να προχωρήσετε με την εγκατάσταση, κάντε κλικ στην επιλογή «Next» (Επόμενο).

16.Κάντε κλικ στην επιλογή «Install» (Εγκατάσταση), για να εκκινήσετε την εγκατάσταση.

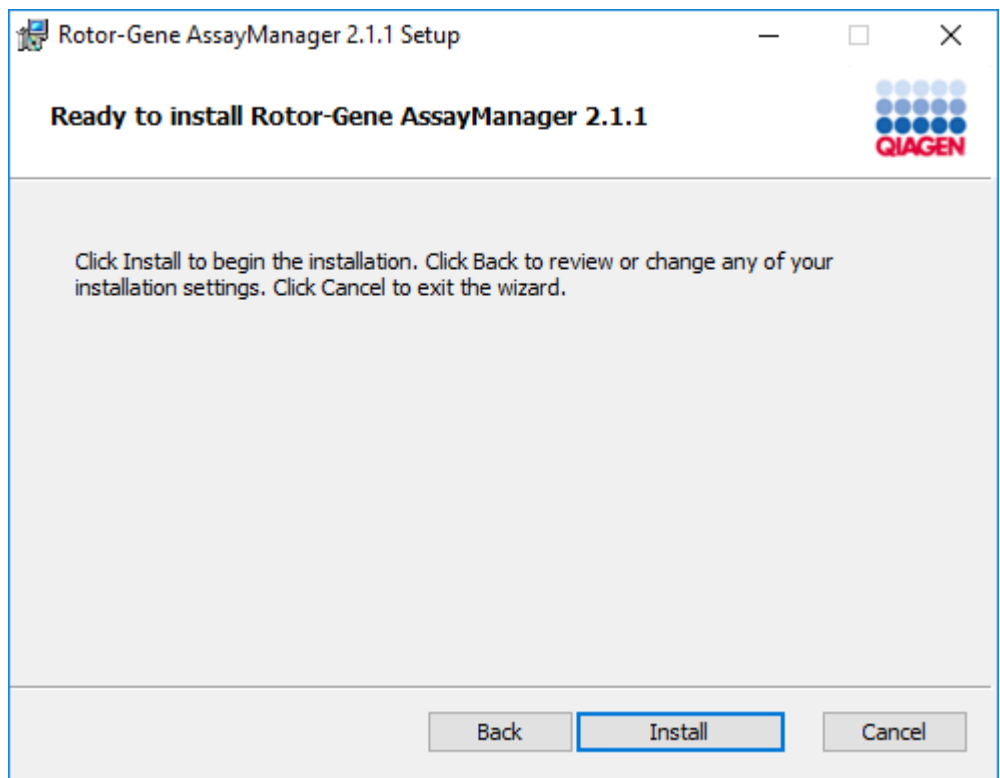

17.Αφού η εγκατάσταση ολοκληρωθεί, κάντε κλικ στην επιλογή «Finish» (Τέλος), για να κλείσετε το παράθυρο.

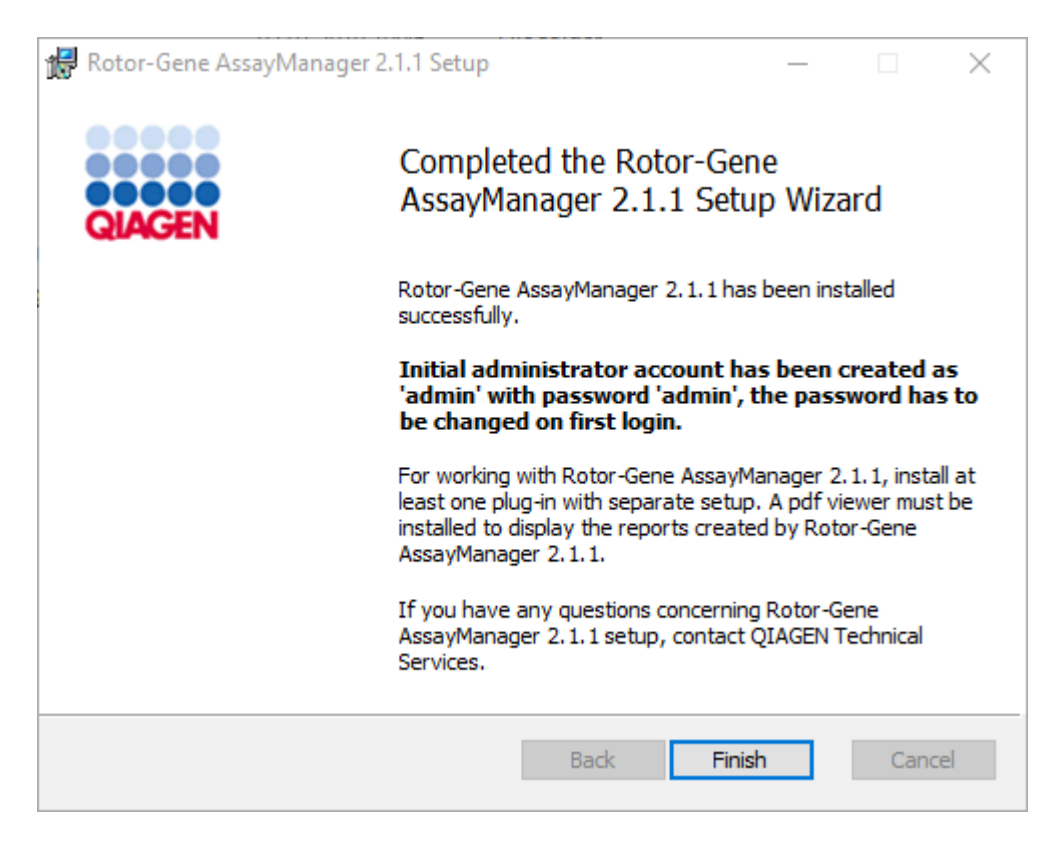

18.Μετά την εγκατάσταση, μπορείτε να εκκινήσετε το Rotor-Gene AssayManager v2.1 είτε από το μενού έναρξης των Windows στην επιλογή **QIAGEN/Rotor-Gene AssayManager** είτε μέσω του εικονιδίου επιφάνειας εργασίας.

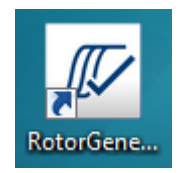

#### **Αναλυτική διαδικασία ρύθμισης αυτόνομου υπολογιστή και εγκατάστασης του Rotor-Gene AssayManager v2.1 σε επιπλέον υπολογιστές\***

Ως προαπαιτούμενο για αυτό το σενάριο εγκατάστασης, εγκαταστήστε το Rotor-Gene AssayManager v2.1σε έναν υπολογιστή που είναι συνδεδεμένος στο τοπικό δίκτυο, σύμφωνα με την προηγούμενη ενότητα (εγκαταστάθηκε με εγκατάσταση SQL Server Express).

#### **Σημείωση**

Αν το Rotor-Gene AssayManager v2.1εγκαθίσταται σε οποιονδήποτε υπολογιστήπελάτη ή διακομιστή σε περιβάλλον κοινόχρηστης βάσης δεδομένων, ο χρήστης πρέπει να κλείσει όλες τις συνδεδεμένες παρουσίες του RGAM πριν από την εγκατάσταση.

1. Πραγματοποιήστε λήψη του Rotor-Gene AssayManager v2.1 Core Application από τον ιστότοπο της QIAGEN.

Σημείωση: Για τη διασφάλιση της ακεραιότητας του λογισμικού μετά την επιτυχή ολοκλήρωση της διαδικτυακής λήψης και πριν από τον επακόλουθο χειρισμό του λογισμικού, απαιτείται επιβεβαίωση αθροίσματος ελέγχου. Συνεπώς, πριν από την έναρξη της εγκατάστασης του λογισμικού που έχει ληφθεί, ζητείται επαλήθευση αθροίσματος ελέγχου του λογισμικού. Για αναλυτικές πληροφορίες σχετικά με την επιβεβαίωση της ακεραιότητας του λογισμικού κατά τη διάρκεια της λήψης και της μεταφοράς αρχείων, ελέγξτε το έγγραφο περιγραφής διαδικασίας επαλήθευσης ακεραιότητας λογισμικού QIAGEN, που παρέχεται μαζί με το πακέτο λογισμικού στην ιστοσελίδα της QIAGEN. Αν πραγματοποιήσετε λήψη λογισμικού από τον ιστότοπο της QIAGEN σε διαφορετικό υπολογιστή από εκείνον όπου πρόκειται να εγκατασταθεί το λογισμικό, βεβαιωθείτε ότι η μονάδα flash που χρησιμοποιείται για τη μεταφορά του λογισμικού δεν περιέχει ιούς. Η QIAGEN συνιστά θερμά την εκτέλεση σάρωσης για ιούς με χρήση ενημερωμένου σαρωτή για ιούς στη μονάδα flash, ώστε να αποφευχθεί η επιμόλυνση.

2. Εκκινήστε την εγκατάσταση του Rotor-Gene AssayManager v2.1, κάνοντας διπλό κλικ στο setup.exe.

Ο οδηγός ρύθμισης ανοίγει αυτόματα το παράθυρο «Rotor-Gene AssayManager Setup» (Ρύθμιση Rotor-Gene AssayManager).

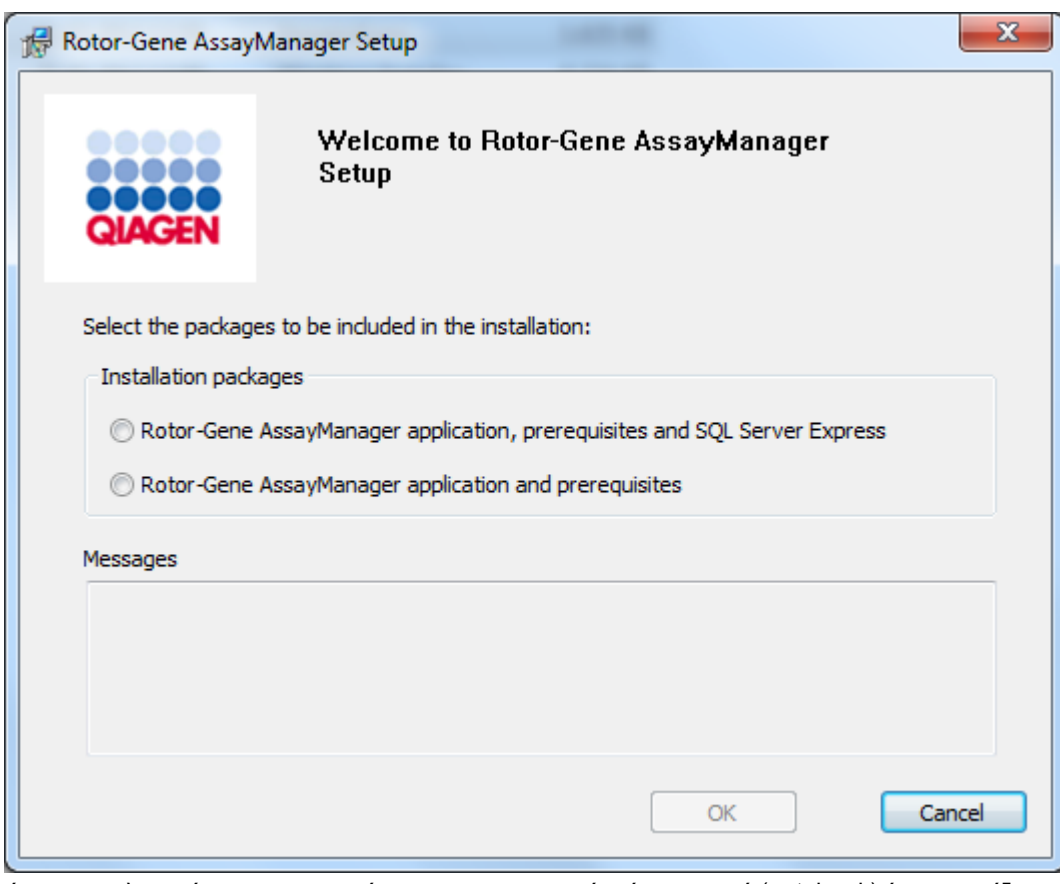

\* Ο όρος «υπολογιστής» χρησιμοποιείται για την περιγραφή ενός φορητού (notebook) ή επιτραπέζιου υπολογιστή και όχι ενός διακομιστή.

- 3. Επιλέξτε την εφαρμογή Rotor-Gene AssayManager v2.1και τα προαπαιτούμενα.
- 4. Κάντε κλικ στο «OK», για να προχωρήσετε.
- 5. Θα ανοίξει αυτόματα η οθόνη υποδοχής του Rotor-Gene AssayManager v2.1.

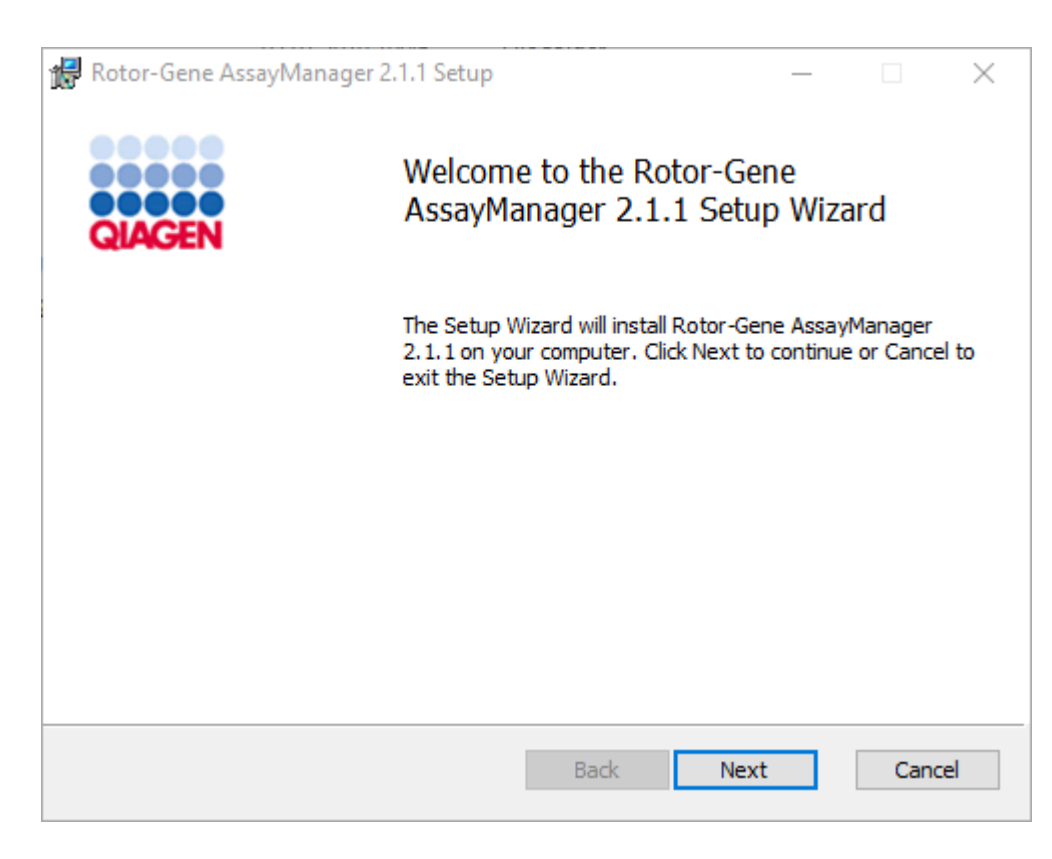

- 6. Κάντε κλικ στην επιλογή «Next» (Επόμενο), για να εκκινήσετε τη διαδικασία εγκατάστασης.
- 7. Κατά τη διάρκεια της διαδικασίας εγκατάστασης, ενδέχεται να εμφανιστεί το ακόλουθο μήνυμα ασφάλειας των Windows. Κάντε κλικ στην επιλογή «Install» (Εγκατάσταση).

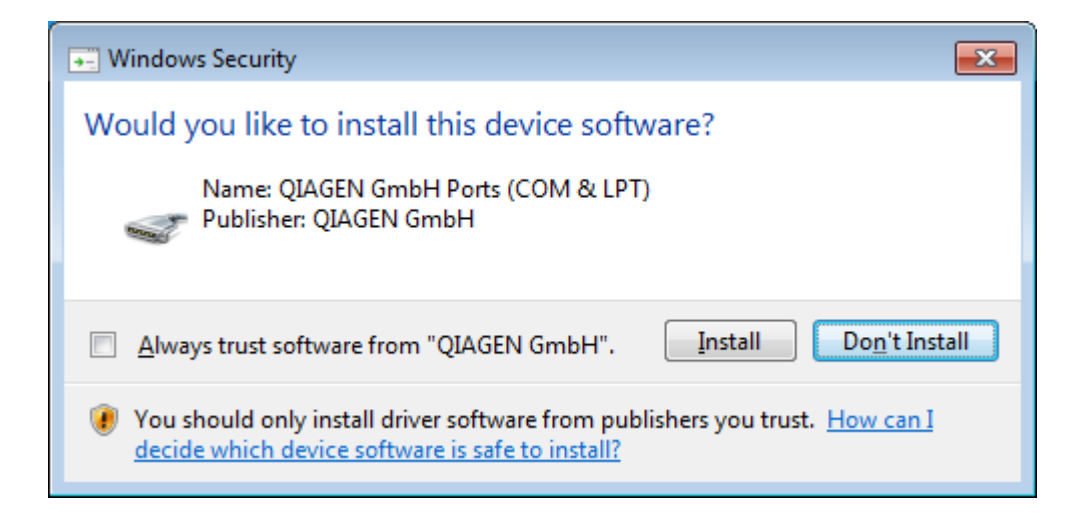

8. Ανάλογα με τα πακέτα λογισμικού που έχουν ήδη εγκατασταθεί στο σύστημα, θα εμφανίζονται διαφορετικές συμφωνίες άδειας χρήσης για τα απαιτούμενα πακέτα λογισμικού.

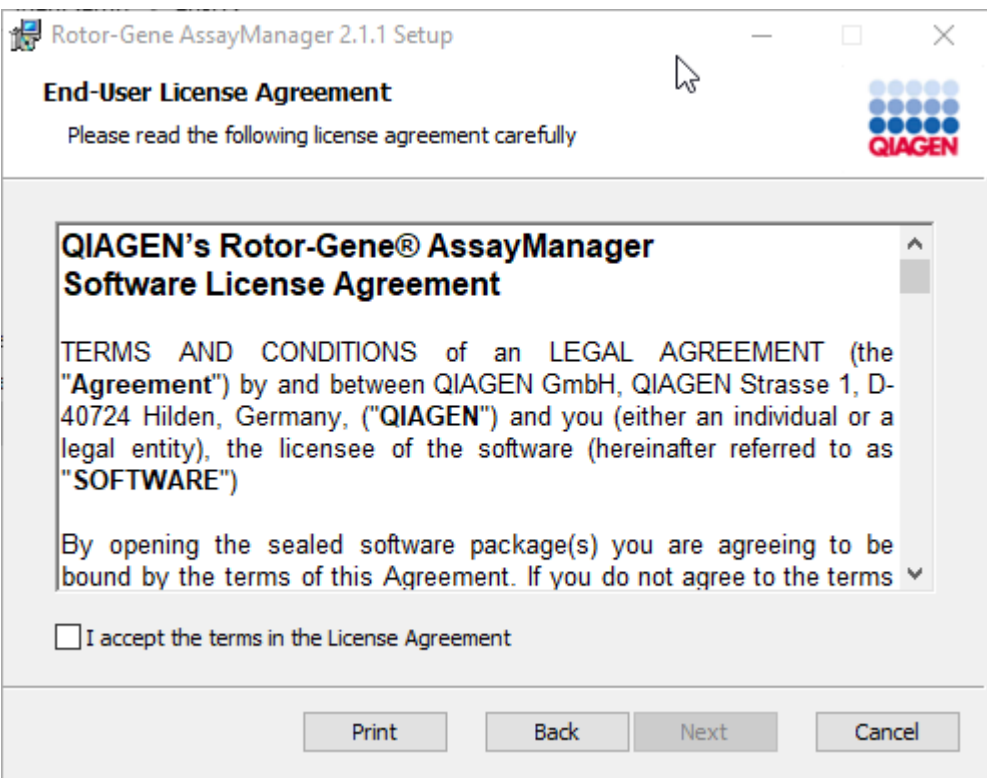

Διαβάστε και αποδεχθείτε τις συμφωνίες άδειας χρήσης, επιλέγοντας «I accept the terms in the License Agreement» (Αποδέχομαι τους όρους της συμφωνίας άδειας χρήσης) και κάντε κλικ στην επιλογή «Next» (Επόμενο).

9. Ανοίγει το παράθυρο «Virus and spyware check» (Έλεγχος για ιούς και λογισμικό κατασκοπίας):

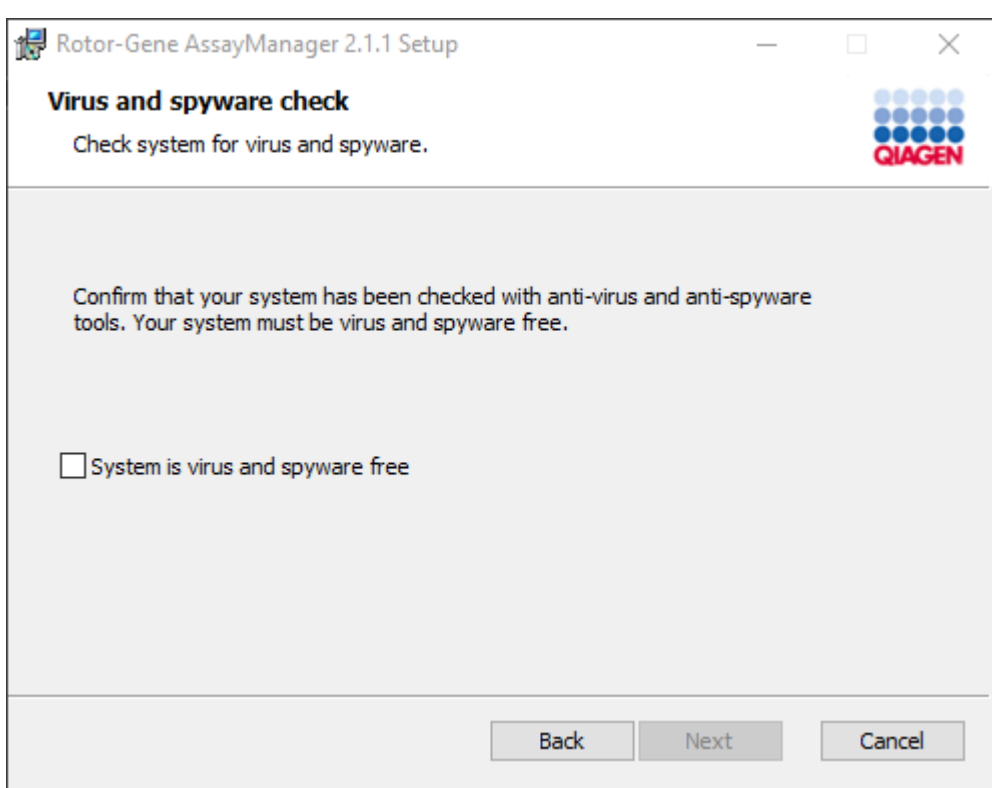

Επιβεβαιώστε ότι το σύστημα δεν περιέχει ιούς, ενεργοποιώντας την επιλογή «System is virus and spyware free» (Το σύστημα δεν περιέχει ιούς και λογισμικό κατασκοπίας) και κάντε κλικ στην επιλογή «Next» (Επόμενο).

10.Εμφανίζεται η οθόνη «Custom Setup» (Προσαρμοσμένη ρύθμιση).

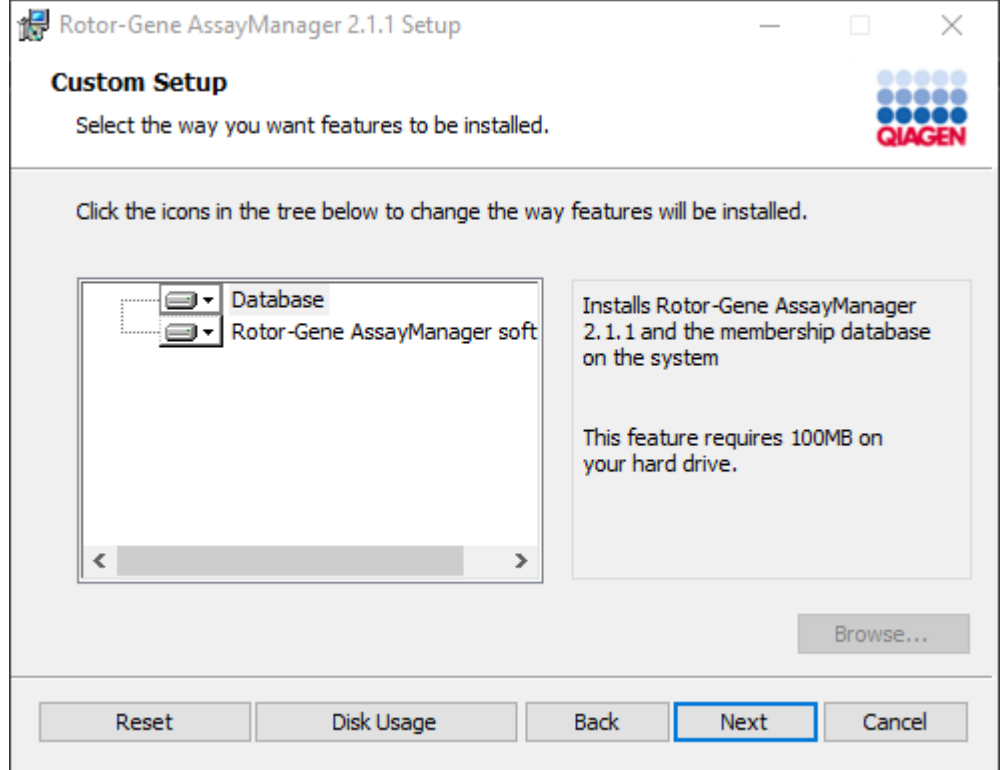

# **Σημείωση**

Μην καταργήσετε την επιλογή κανενός χαρακτηριστικού.

11.Κάντε κλικ στην επιλογή «Disc Usage» (Χρήση δίσκου), για να λάβετε μια επισκόπηση του διαθέσιμου και του απαιτούμενου χώρου στον δίσκο.

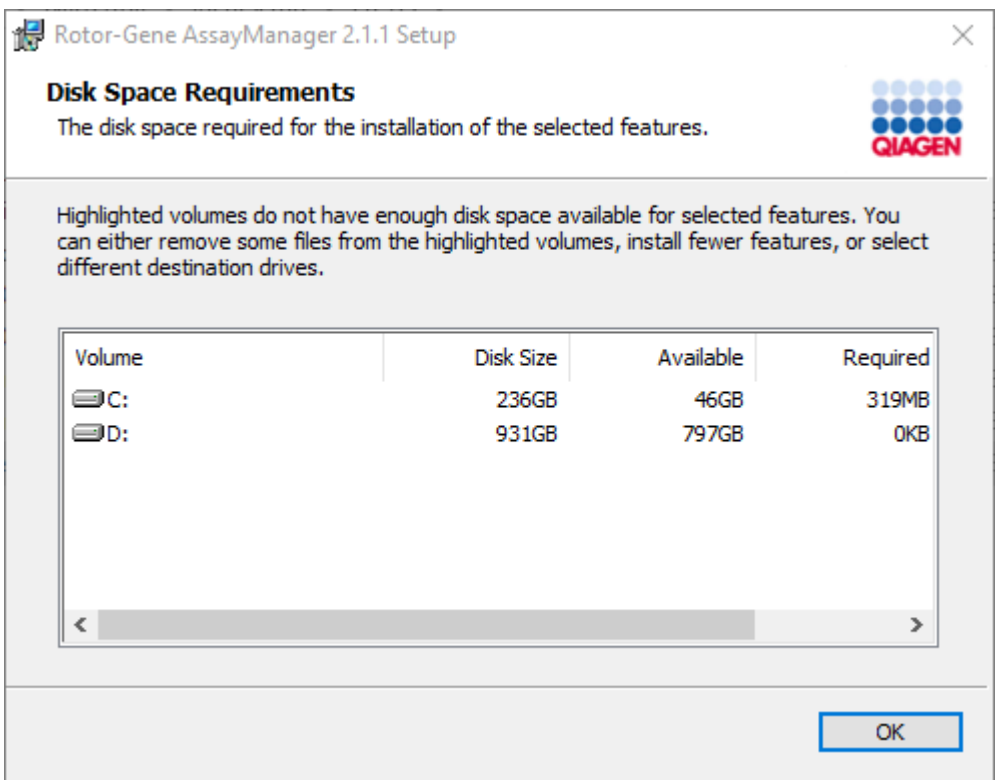

Κάντε κλικ στο «OK», για να κλείσετε το παράθυρο.

- 12.Κάντε κλικ στην επιλογή «Next» (Επόμενο), για να προχωρήσετε με την εγκατάσταση του επιλεγμένου χαρακτηριστικού.
- 13.Συμπληρώστε τις απαιτούμενες παραμέτρους. Αν ο απομακρυσμένος «Database server» (Διακομιστής βάσης δεδομένων) είναι υπολογιστής με τοπική εγκατάσταση του Rotor-Gene AssayManager v2.1, συμπληρώστε το όνομα υπολογιστή, αφήστε το όνομα παρουσίας («RGAMINSTANCE») ως έχει και αφήστε το πεδίο «Password of sa» (Κωδικός πρόσβασης διαχειριστή συστήματος) κενό.

Για να ελέγξετε τη σύνδεση της βάσης δεδομένων, κάντε κλικ στην επιλογή «Check database connection» (Έλεγχος σύνδεσης βάσης δεδομένων). Αν αντιμετωπίσετε προβλήματα κατά τη διάρκεια της διαδικασίας σύνδεσης με τον διακομιστή βάσης δεδομένων, επικοινωνήστε με τον διαχειριστή του τοπικού συστήματος.

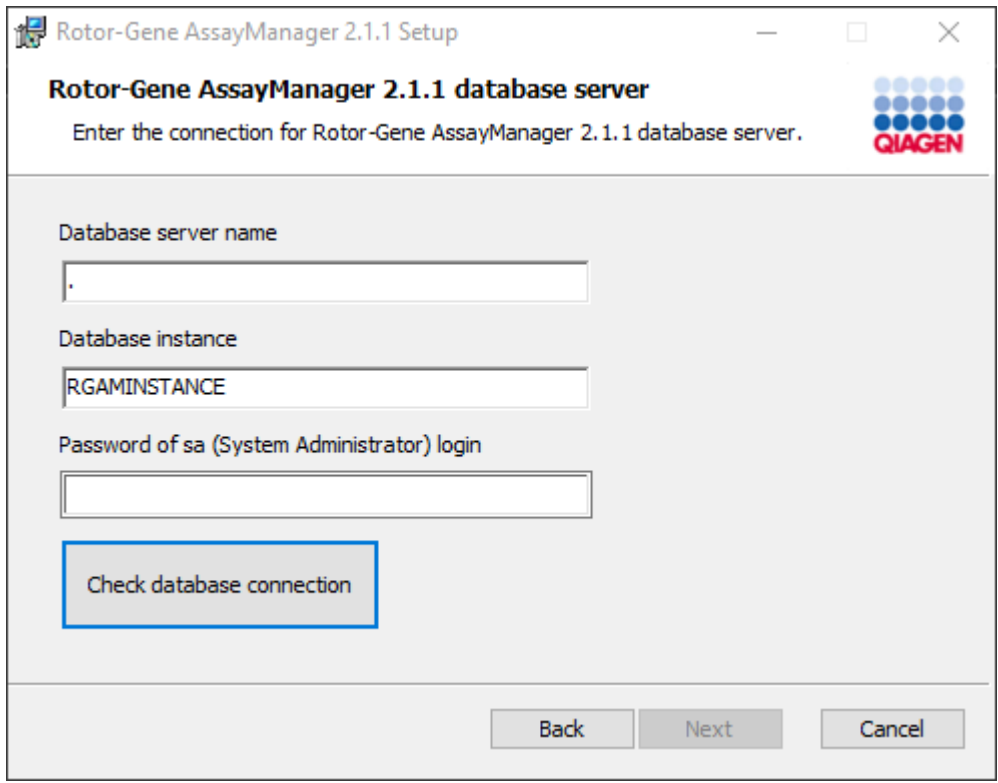

- 14.Για να προχωρήσετε με την εγκατάσταση, κάντε κλικ στην επιλογή «Next» (Επόμενο).
- 15.Εγκαταστήστε το Rotor-Gene AssayManager v2.1, όπως περιγράφεται στο ακόλουθο κεφάλαιο.

### **Αναλυτική διαδικασία χρήσης υπάρχοντος διακομιστή βάσης δεδομένων και εγκατάστασης του Rotor-Gene AssayManager v2.1 σε επιπλέον υπολογιστές\***

#### **Σημείωση**

Αν το Rotor-Gene AssayManager v2.1εγκαθίσταται σε οποιονδήποτε υπολογιστήπελάτη ή διακομιστή σε περιβάλλον κοινόχρηστης βάσης δεδομένων, ο χρήστης πρέπει να κλείσει όλες τις συνδεδεμένες παρουσίες του RGAM πριν από την εγκατάσταση.

1. Πραγματοποιήστε λήψη του Rotor-Gene AssayManager v2.1 Core Application από τον ιστότοπο της QIAGEN.

Σημείωση: Για τη διασφάλιση της ακεραιότητας του λογισμικού μετά την επιτυχή ολοκλήρωση της διαδικτυακής λήψης και πριν από τον επακόλουθο χειρισμό του λογισμικού, απαιτείται επιβεβαίωση αθροίσματος ελέγχου. Συνεπώς, πριν από την έναρξη της εγκατάστασης του λογισμικού που έχει ληφθεί, ζητείται επαλήθευση αθροίσματος ελέγχου του λογισμικού. Για αναλυτικές πληροφορίες σχετικά με την επιβεβαίωση της ακεραιότητας του λογισμικού κατά τη διάρκεια της λήψης και της μεταφοράς αρχείων, ελέγξτε το έγγραφο περιγραφής διαδικασίας επαλήθευσης ακεραιότητας λογισμικού QIAGEN, που παρέχεται μαζί με το πακέτο λογισμικού στην ιστοσελίδα της QIAGEN. Αν πραγματοποιήσετε λήψη λογισμικού από τον ιστότοπο της QIAGEN σε διαφορετικό υπολογιστή από εκείνον όπου πρόκειται να εγκατασταθεί το λογισμικό, βεβαιωθείτε ότι η μονάδα flash που χρησιμοποιείται για τη μεταφορά του λογισμικού δεν περιέχει ιούς. Η QIAGEN συνιστά θερμά την εκτέλεση σάρωσης για ιούς με χρήση ενημερωμένου σαρωτή για ιούς στη μονάδα flash, ώστε να αποφευχθεί η επιμόλυνση.

2. Εκκινήστε την εγκατάσταση του Rotor-Gene AssayManager v2.1, κάνοντας διπλό κλικ στο setup.exe.

Ο οδηγός ρύθμισης ανοίγει αυτόματα το παράθυρο «Rotor-Gene AssayManager Setup» (Ρύθμιση Rotor-Gene AssayManager).

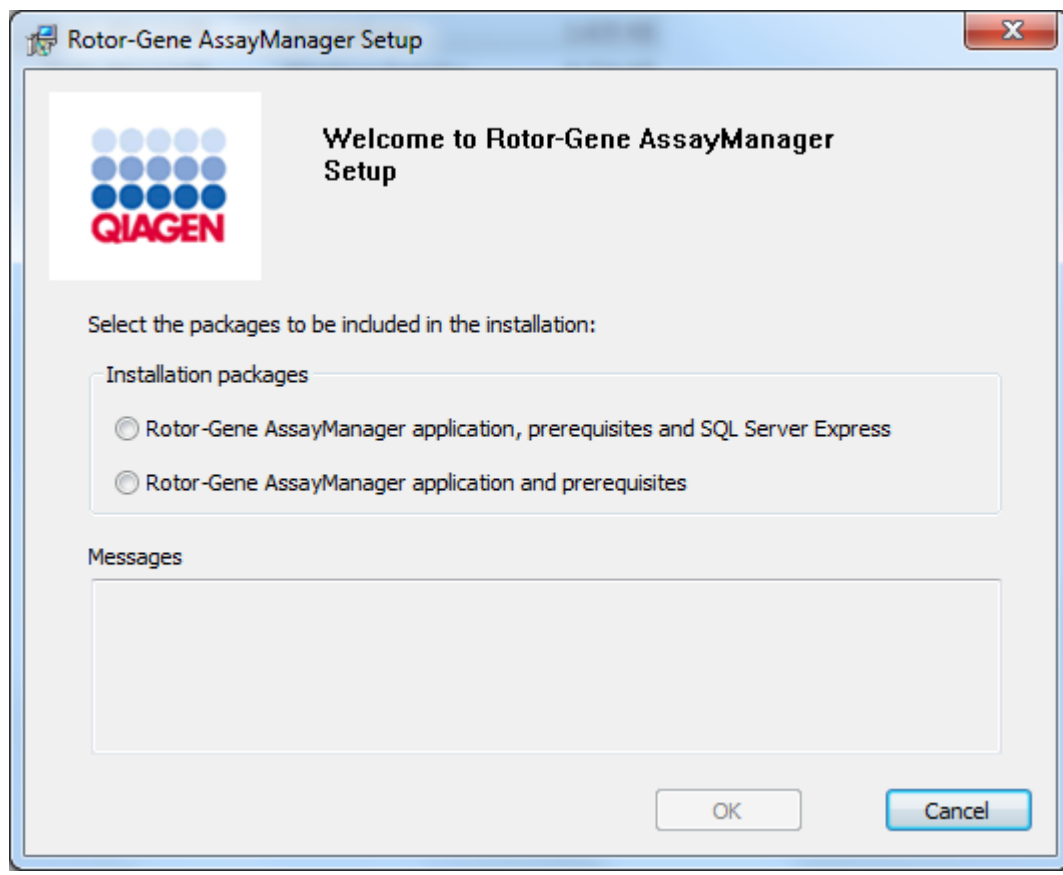

\* Ο όρος «υπολογιστής» χρησιμοποιείται για την περιγραφή ενός φορητού (notebook) ή επιτραπέζιου υπολογιστή και όχι ενός διακομιστή.

- 3. Επιλέξτε την εφαρμογή Rotor-Gene AssayManager v2.1, τα προαπαιτούμενα, αν θέλετε να εγκαταστήσετε το Rotor-Gene AssayManager v2.1 με απομακρυσμένη σύνδεση σε υπάρχοντα διακομιστή SQL Server σε εξωτερικό σύστημα.
- 4. Κάντε κλικ στο «OK», για να προχωρήσετε.
- 5. Θα ανοίξει αυτόματα η οθόνη υποδοχής του Rotor-Gene AssayManager v2.1.

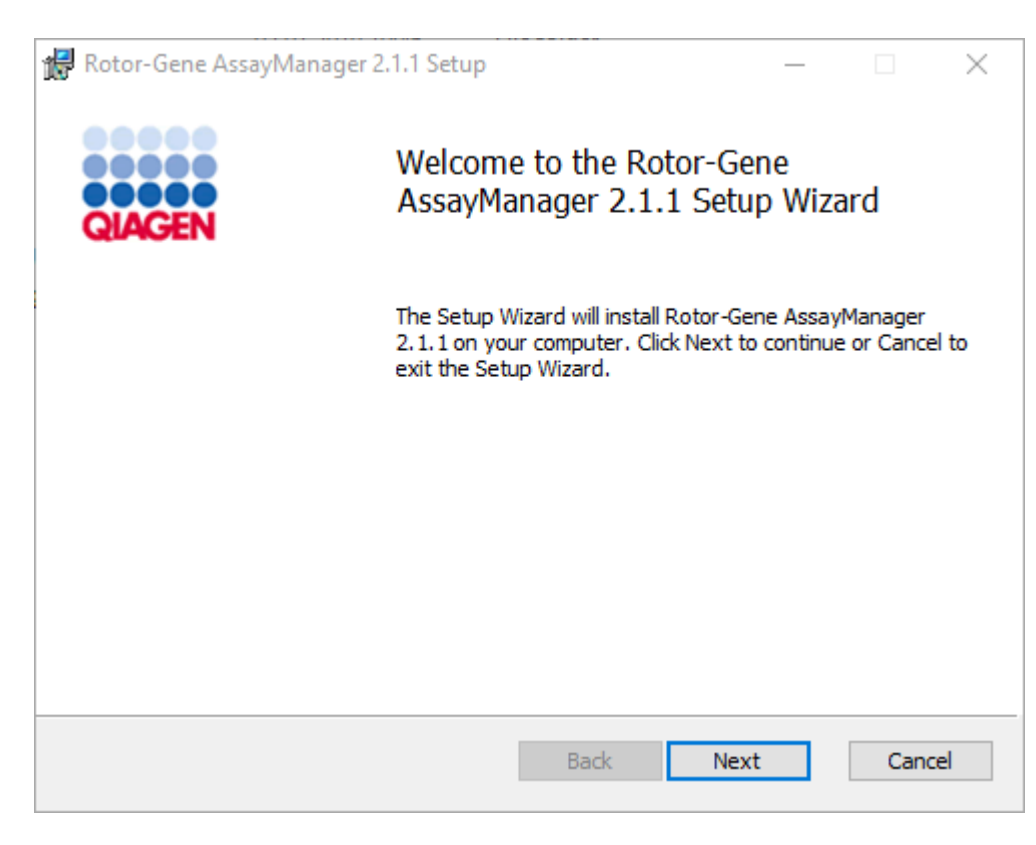

6. Κάντε κλικ στην επιλογή «Next» (Επόμενο), για να εκκινήσετε τη διαδικασία εγκατάστασης.

7. Κατά τη διάρκεια της διαδικασίας εγκατάστασης, ενδέχεται να εμφανιστεί το ακόλουθο μήνυμα ασφάλειας των Windows. Κάντε κλικ στην επιλογή «Install» (Εγκατάσταση).

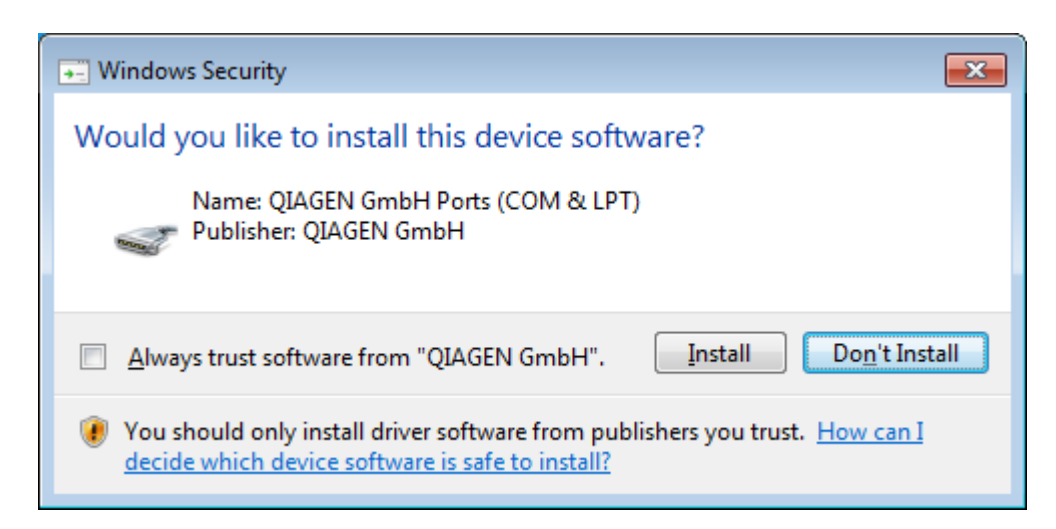

8. Ανάλογα με τα πακέτα λογισμικού που έχουν ήδη εγκατασταθεί στο σύστημα, θα εμφανίζονται διαφορετικές συμφωνίες άδειας χρήσης για τα απαιτούμενα πακέτα λογισμικού.

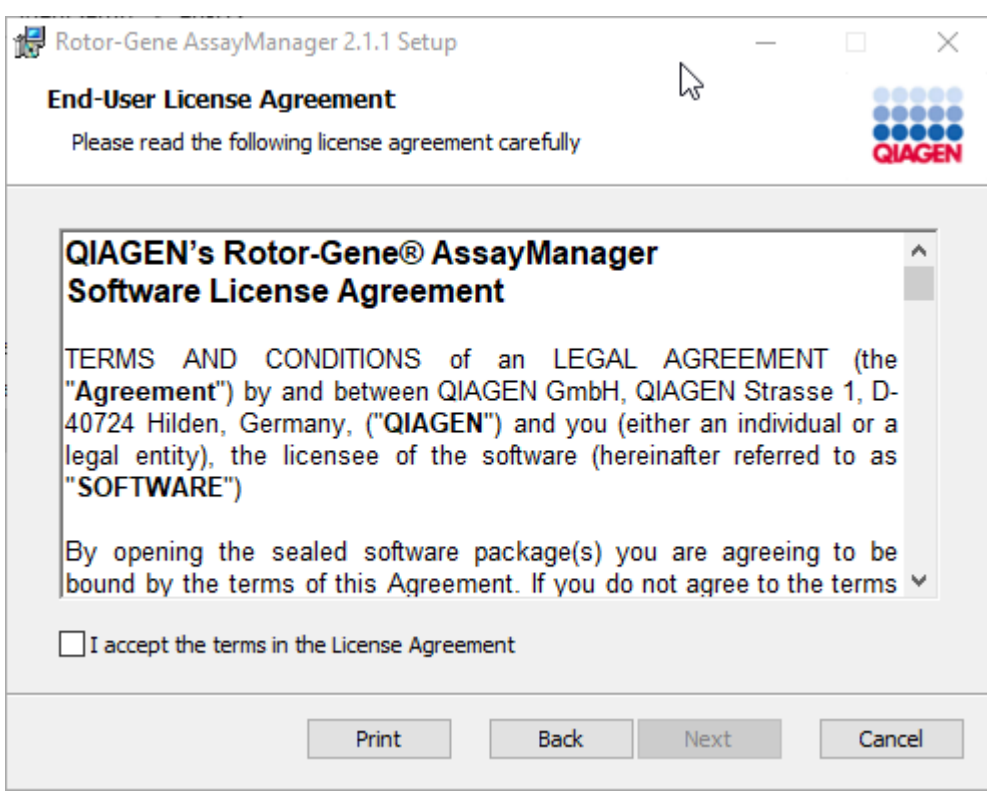

Διαβάστε και αποδεχθείτε τις συμφωνίες άδειας χρήσης, επιλέγοντας «I accept the terms in the License Agreement» (Αποδέχομαι τους όρους της συμφωνίας άδειας χρήσης) και κάντε κλικ στην επιλογή «Next» (Επόμενο).

9. Ανοίγει το παράθυρο «Virus and spyware check» (Έλεγχος για ιούς και λογισμικό κατασκοπίας):

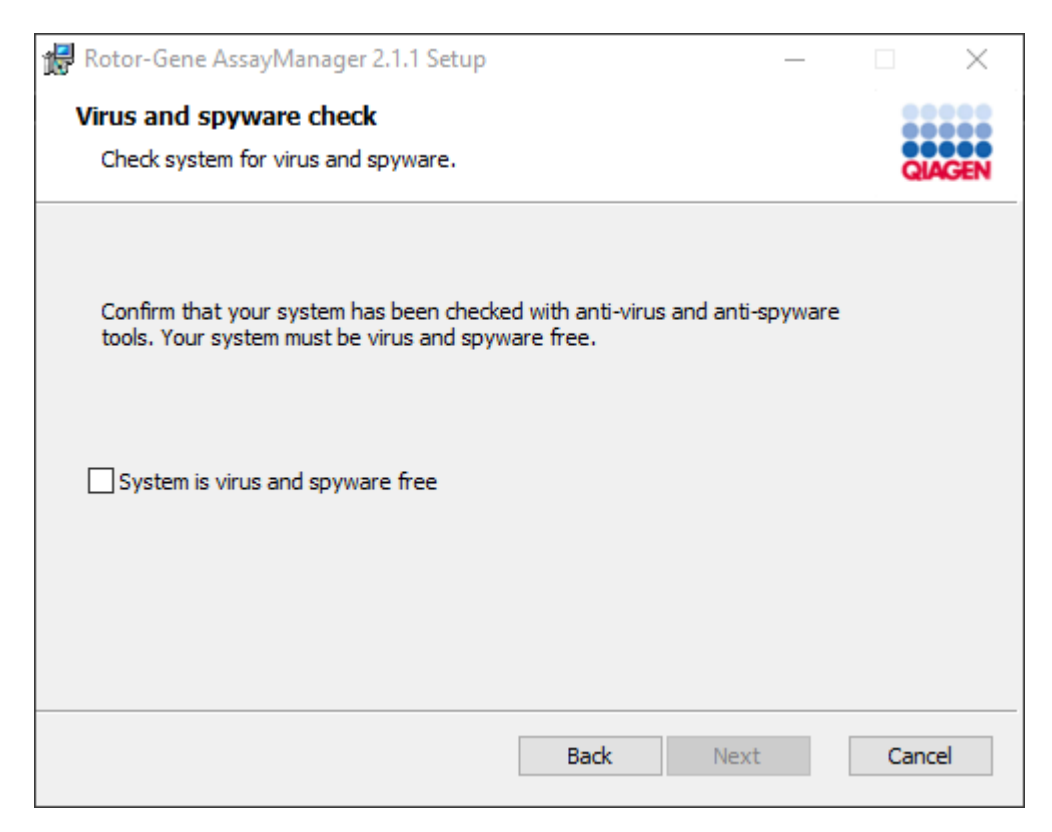

Επιβεβαιώστε ότι το σύστημα δεν περιέχει ιούς, ενεργοποιώντας την επιλογή «System is virus and spyware free» (Το σύστημα δεν περιέχει ιούς και λογισμικό κατασκοπίας) και κάντε κλικ στην επιλογή «Next» (Επόμενο).

10.Εμφανίζεται η οθόνη «Custom Setup» (Προσαρμοσμένη ρύθμιση).

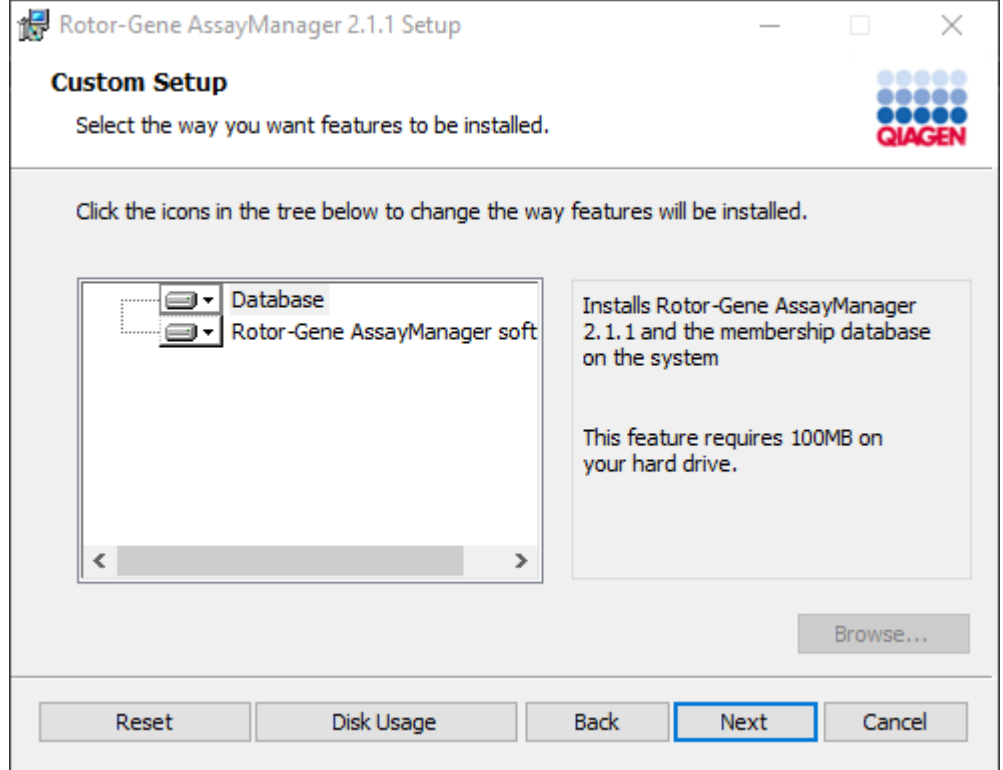

# **Σημείωση**

Μην καταργήσετε την επιλογή κανενός χαρακτηριστικού.

11.Κάντε κλικ στην επιλογή «Disc Usage» (Χρήση δίσκου), για να λάβετε μια επισκόπηση του διαθέσιμου και του απαιτούμενου χώρου στον δίσκο.

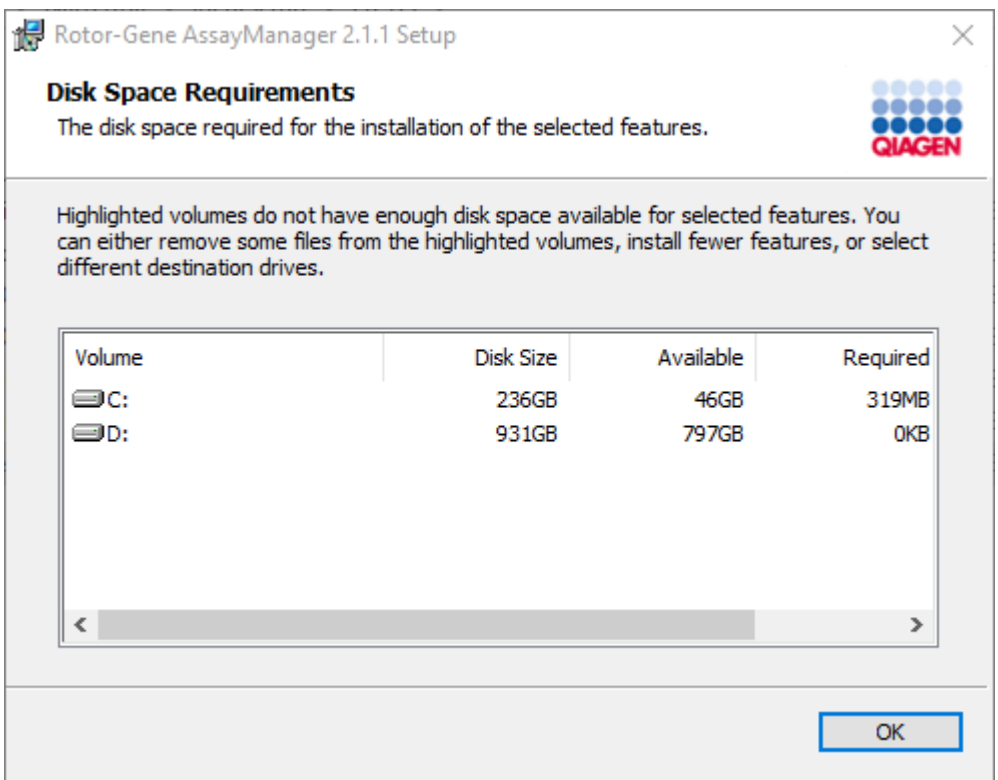

Κάντε κλικ στο «OK», για να κλείσετε το παράθυρο.

- 12.Κάντε κλικ στην επιλογή «Next» (Επόμενο), για να προχωρήσετε με την εγκατάσταση του επιλεγμένου χαρακτηριστικού.
- 13.Συμπληρώστε τις απαιτούμενες παραμέτρους.

Για να ελέγξετε τη σύνδεση της βάσης δεδομένων, κάντε κλικ στην επιλογή «Check database connection» (Έλεγχος σύνδεσης βάσης δεδομένων). Αν αντιμετωπίσετε προβλήματα κατά τη διάρκεια της διαδικασίας σύνδεσης με τον διακομιστή βάσης δεδομένων, επικοινωνήστε με τον διαχειριστή του τοπικού συστήματος.

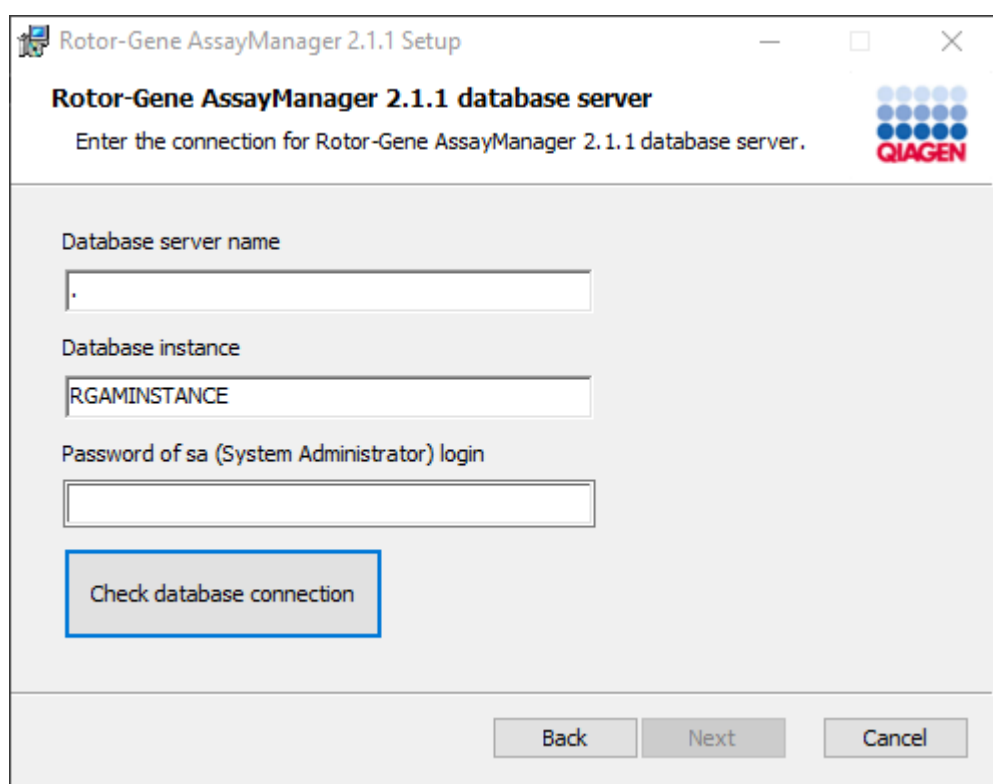

- 14.Για να προχωρήσετε με την εγκατάσταση, κάντε κλικ στην επιλογή «Next» (Επόμενο).
- 15.Κάντε κλικ στην επιλογή «Install» (Εγκατάσταση), για να εκκινήσετε την εγκατάσταση.

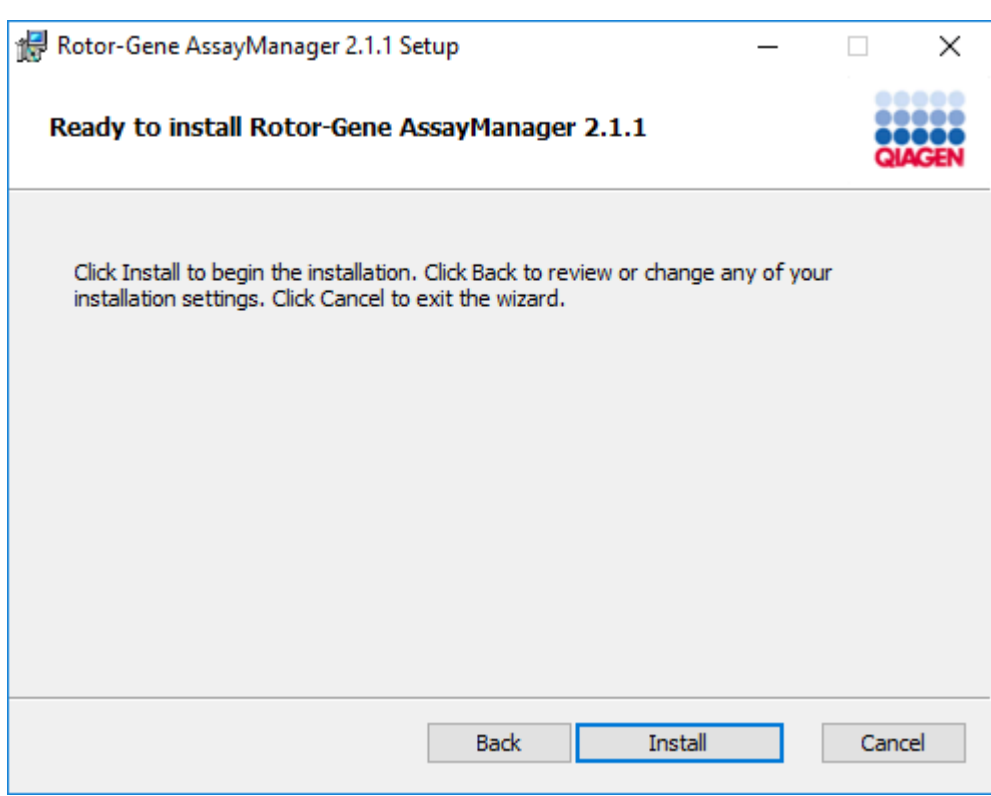

16.Αφού η εγκατάσταση ολοκληρωθεί, κάντε κλικ στην επιλογή «Finish» (Τέλος), για να κλείσετε το παράθυρο.

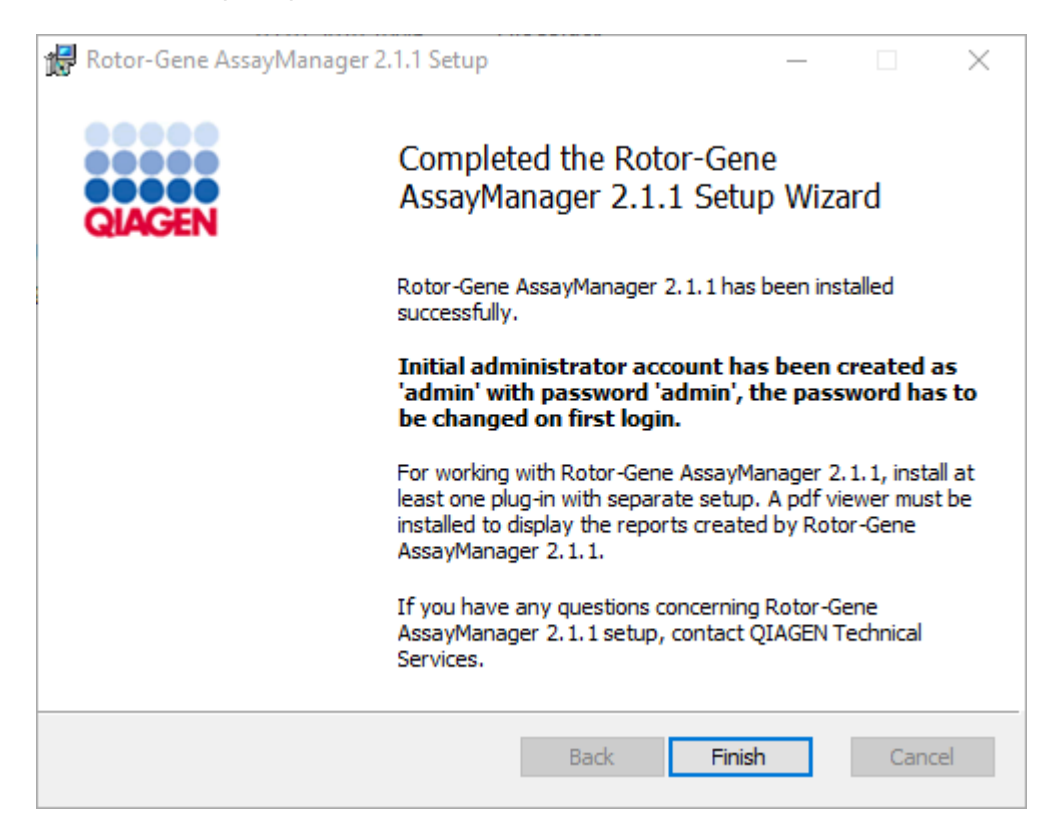

17.Μετά την εγκατάσταση, μπορείτε να εκκινήσετε το Rotor-Gene AssayManager v2.1 είτε από το μενού έναρξης των Windows στην επιλογή **QIAGEN/Rotor-Gene AssayManager** είτε μέσω του εικονιδίου επιφάνειας εργασίας.

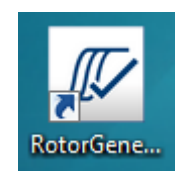

Σημείωση: Οι μελλοντικές ενημερώσεις του Rotor-Gene AssayManager v2.1 θα παρέχονται στην ιστοσελίδα της QIAGEN.

#### 1.4.2.2 Εγκατάσταση πρόσθετων

Για να χρησιμοποιηθεί το Rotor-Gene AssayManager v2.1, πρέπει να εγκατασταθεί τουλάχιστον ένα πρόσθετο. Τα πρόσθετα παρέχονται στη διεύθυνση QIAGEN.com.

#### **Σημείωση**

Τα πρόσθετα για το Rotor-Gene AssayManager v1.0 δεν είναι συμβατά με το Rotor-Gene AssayManager v2.1.

#### **Σημείωση**

Ο χρήστης θα πρέπει να συνδεθεί ξανά μόνο μετά την επιτυχή εγκατάσταση των ίδιων πρόσθετων σε όλους τους σχετικούς υπολογιστές-πελάτες.

#### **Σημείωση**

Η εγκατάσταση του πρόσθετου Gamma παρέχεται ως παράδειγμα για την εγκατάσταση οποιουδήποτε πρόσθετου.

#### **Αναλυτική διαδικασία εγκατάστασης πρόσθετου του Rotor-Gene AssayManager v2.1**

- 1. Πραγματοποιήστε λήψη του πρόσθετου από τον ιστότοπο της QIAGEN.
- 2. Εκκινήστε την εγκατάσταση του πρόσθετου, κάνοντας διπλό κλικ στο setup.exe.

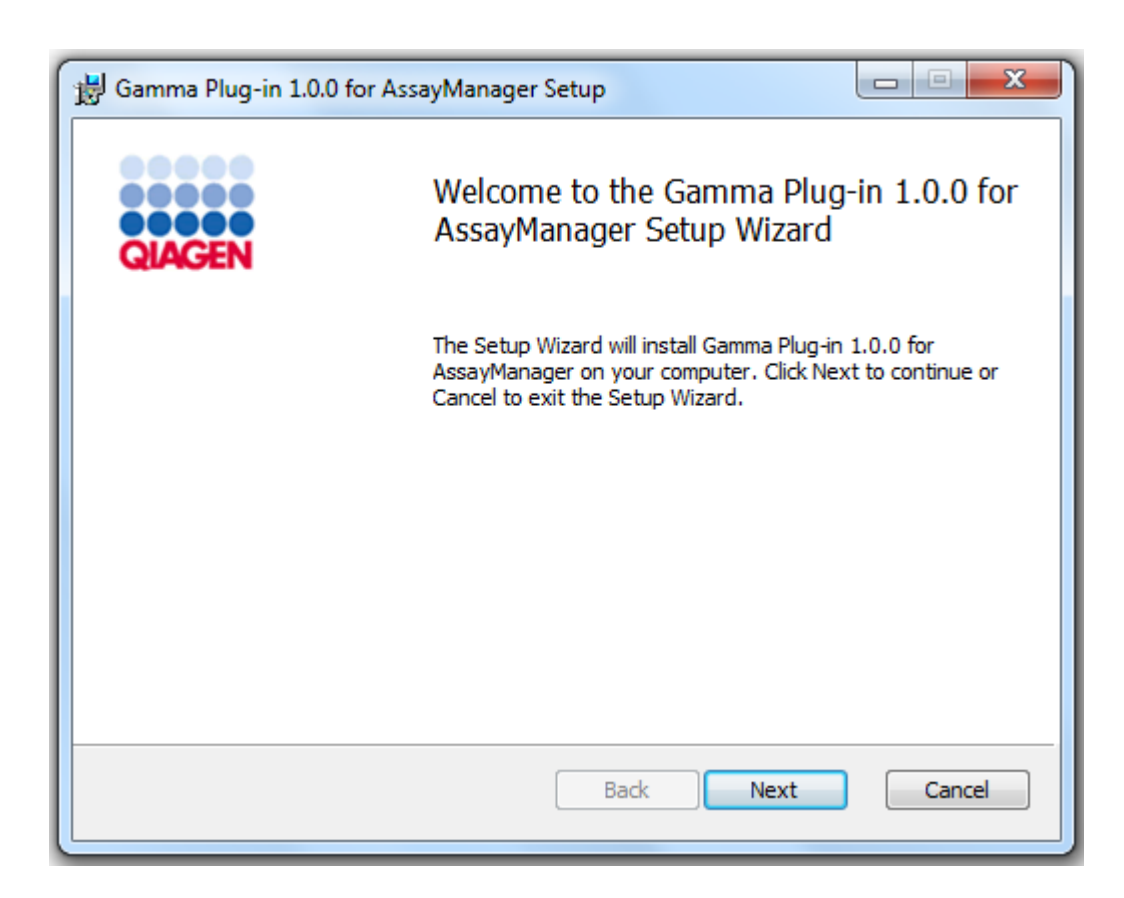

3. Διαβάστε και αποδεχθείτε τη συμφωνία άδειας χρήσης, κάνοντας κλικ στο πλαίσιο ελέγχου, και κάντε κλικ στην επιλογή «Next» (Επόμενο).

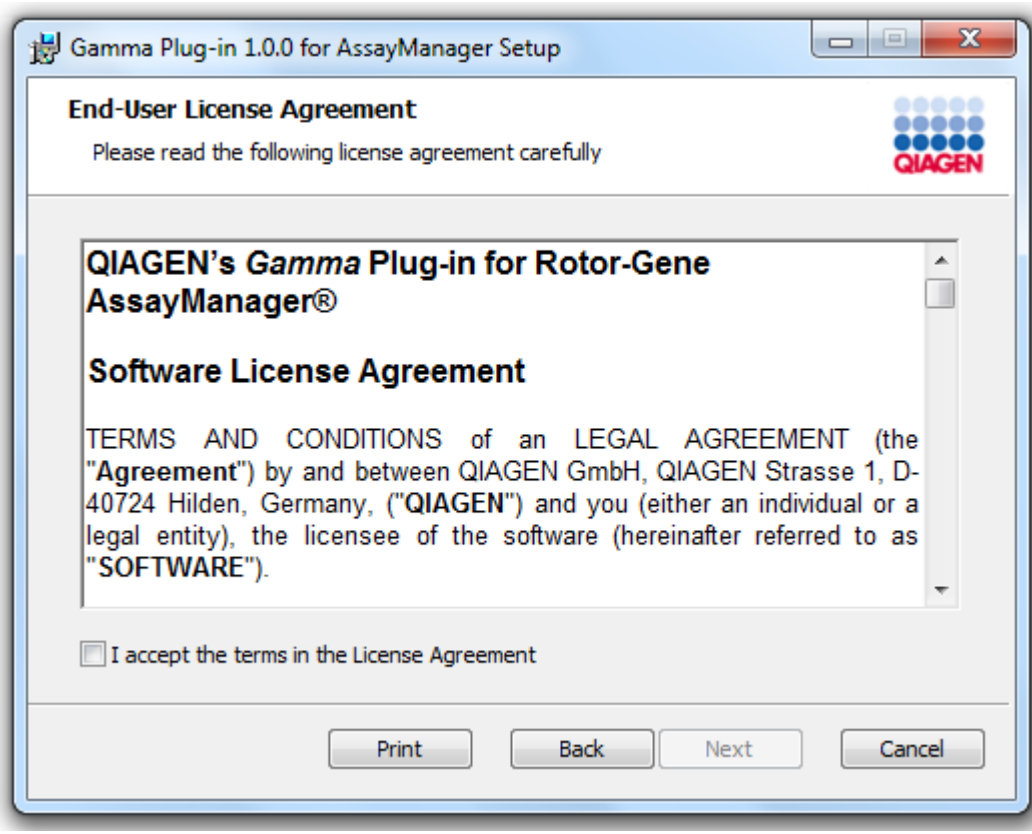

4. Επιβεβαιώστε ότι το σύστημά σας δεν περιέχει ιούς και λογισμικό κατασκοπίας, επιλέγοντας το αντίστοιχο πλαίσιο ελέγχου, και κάντε κλικ στην επιλογή «Next» (Επόμενο).

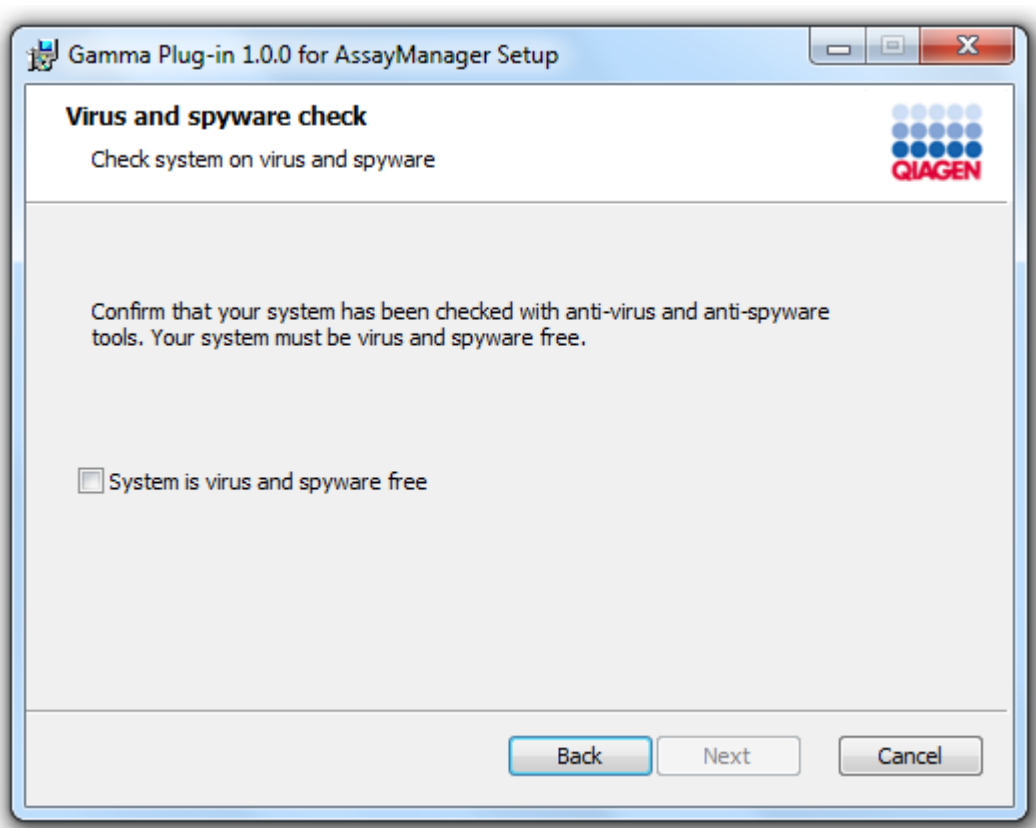

5. Επιλέξτε τα χαρακτηριστικά που θέλετε να εγκαταστήσετε.

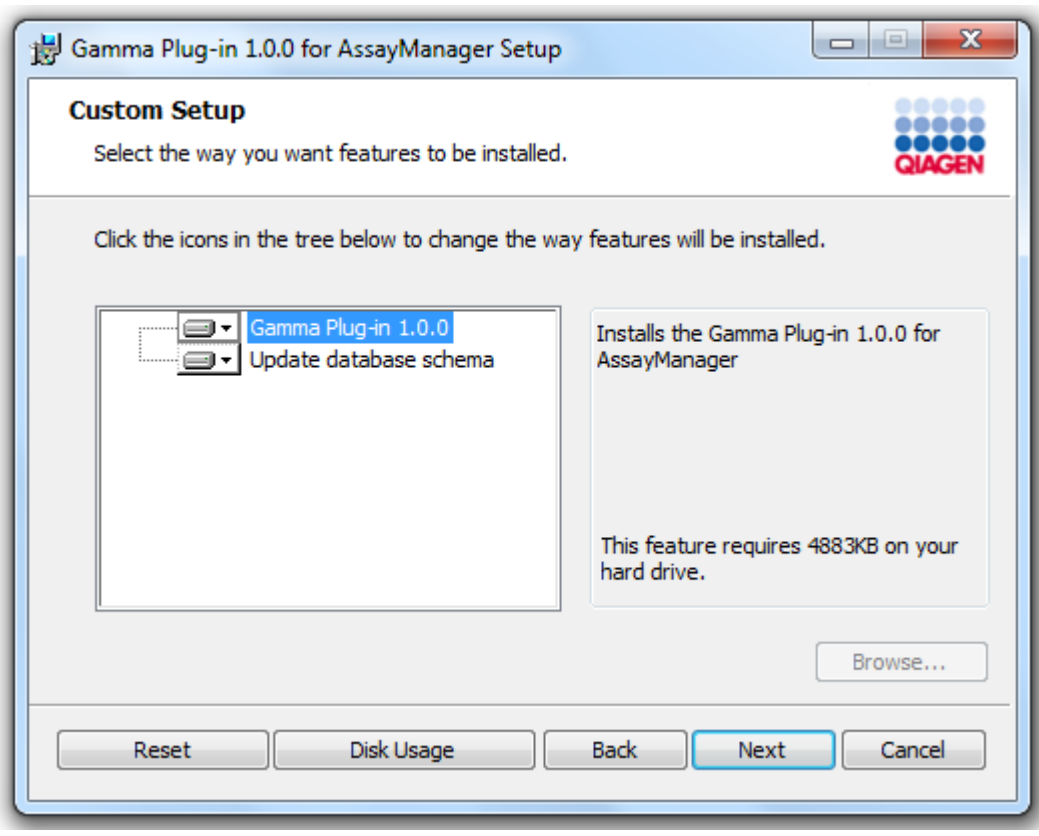

## **Σημείωση**

Μην καταργήσετε την επιλογή κανενός χαρακτηριστικού.

- 6. Κάντε κλικ στην επιλογή «Disc Usage» (Χρήση δίσκου), για να λάβετε μια επισκόπηση του διαθέσιμου και του απαιτούμενου χώρου στον δίσκο. Κάντε κλικ στο «OK», για να κλείσετε το παράθυρο. Κάντε κλικ στην επιλογή «Next» (Επόμενο), για να προχωρήσετε με την εγκατάσταση των επιλεγμένων χαρακτηριστικών.
- 7. Κάντε κλικ στην επιλογή «Install» (Εγκατάσταση), για να εκκινήσετε την εγκατάσταση του πρόσθετου.

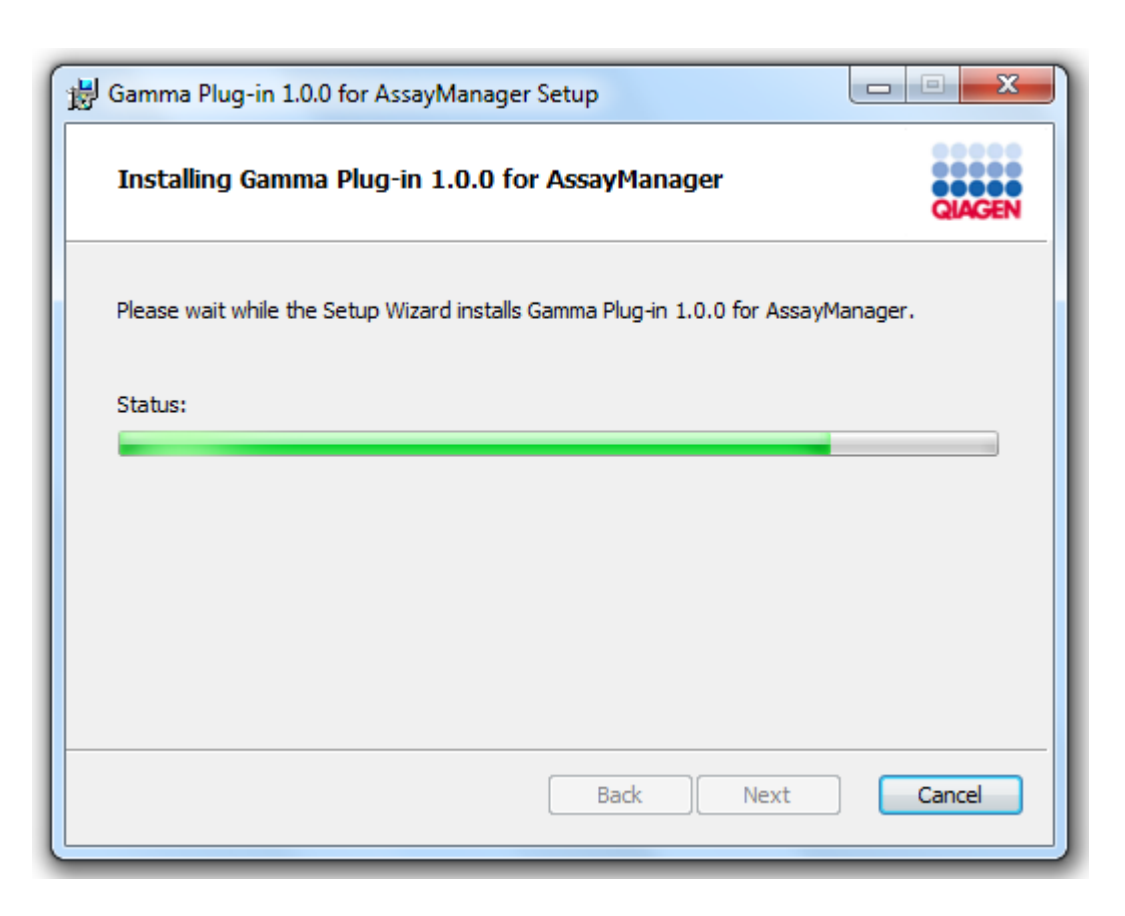

8. Περιμένετε έως ότου ολοκληρωθεί η διαδικασία εγκατάστασης.

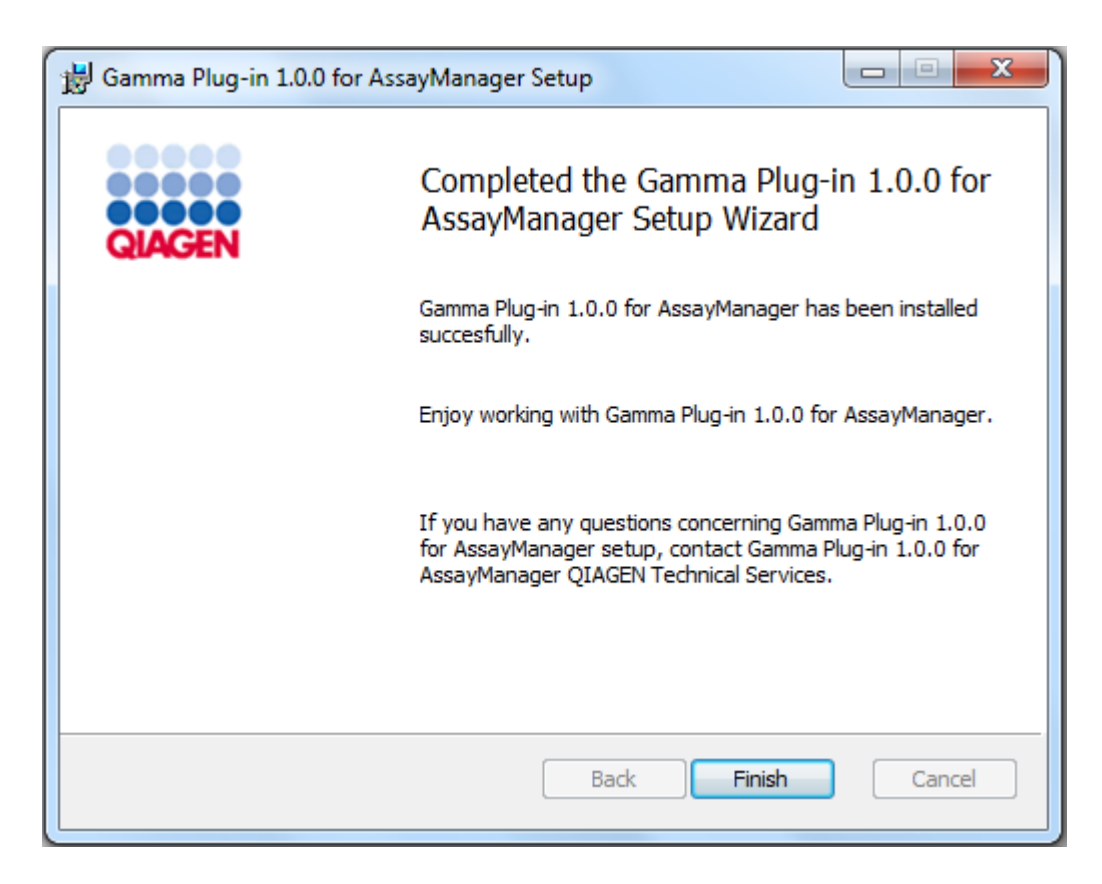

- 9. Αφού η εγκατάσταση ολοκληρωθεί, κάντε κλικ στην επιλογή «Finish» (Τέλος), για να κλείσετε το παράθυρο.
- 10. Το εγκατεστημένο πρόσθετο διατίθεται μετά την επόμενη επανεκκίνηση του Rotor-Gene AssayManager v2.1.

## **Σχετικά θέματα**

[Εγκατάσταση του Core Application v2.1](#page-32-0)

#### **Αναλυτική διαδικασία εγκατάστασης πρόσθετου του Rotor-Gene AssayManager v2.1 μέσω κεντρικού διακομιστή βάσης δεδομένων**

Ως προϋπόθεση για αυτό το σενάριο εγκατάστασης, η εγκατάσταση του πρόσθετου θα εκκινείται σε έναν υπολογιστή όπου κατά τη διάρκεια της εγκατάστασης της βασικής εφαρμογής καταργήθηκε η επιλογή της βάσης δεδομένων SQL Server Express.

- 1. Πραγματοποιήστε λήψη του πρόσθετου από τον ιστότοπο της QIAGEN.
- 2. Εκκινήστε την εγκατάσταση του πρόσθετου, κάνοντας διπλό κλικ στο setup.exe.

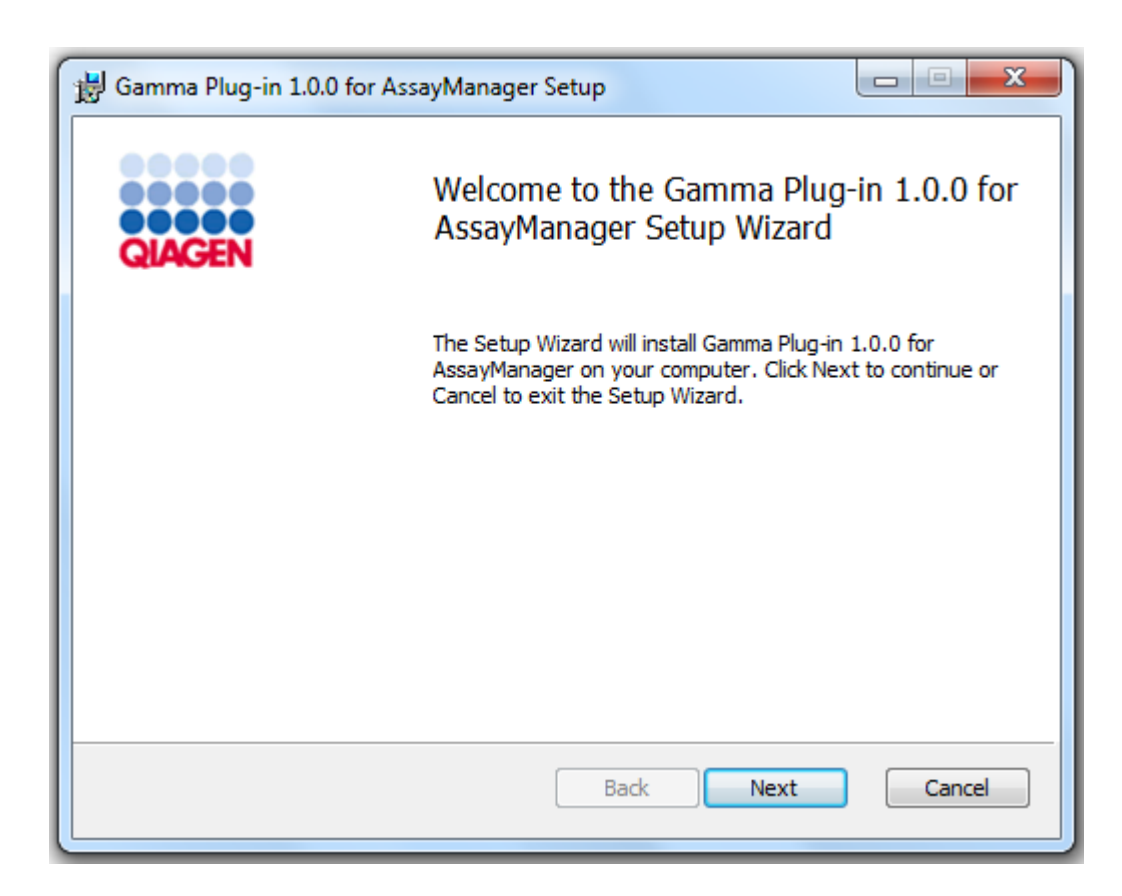

3. Διαβάστε και αποδεχθείτε τη συμφωνία άδειας χρήσης, κάνοντας κλικ στο πλαίσιο ελέγχου, και κάντε κλικ στην επιλογή «Next» (Επόμενο).

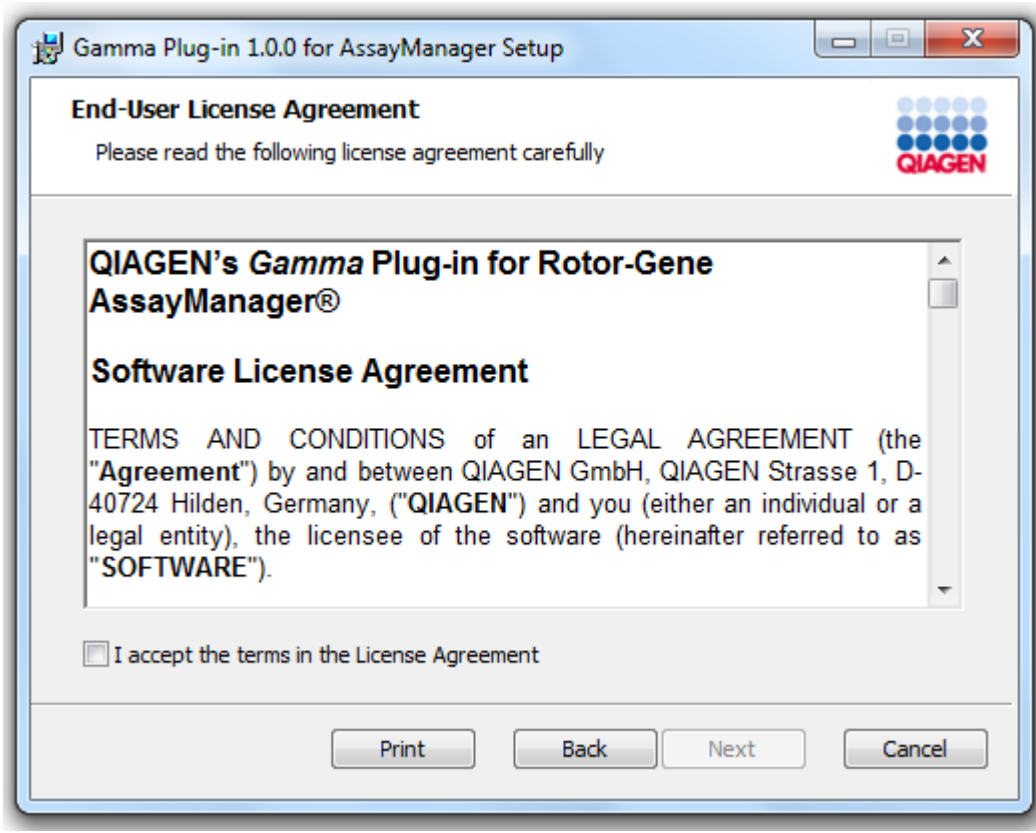

4. Επιβεβαιώστε ότι το σύστημά σας δεν περιέχει ιούς και λογισμικό κατασκοπίας, επιλέγοντας το αντίστοιχο πλαίσιο ελέγχου, και κάντε κλικ στην επιλογή «Next» (Επόμενο).

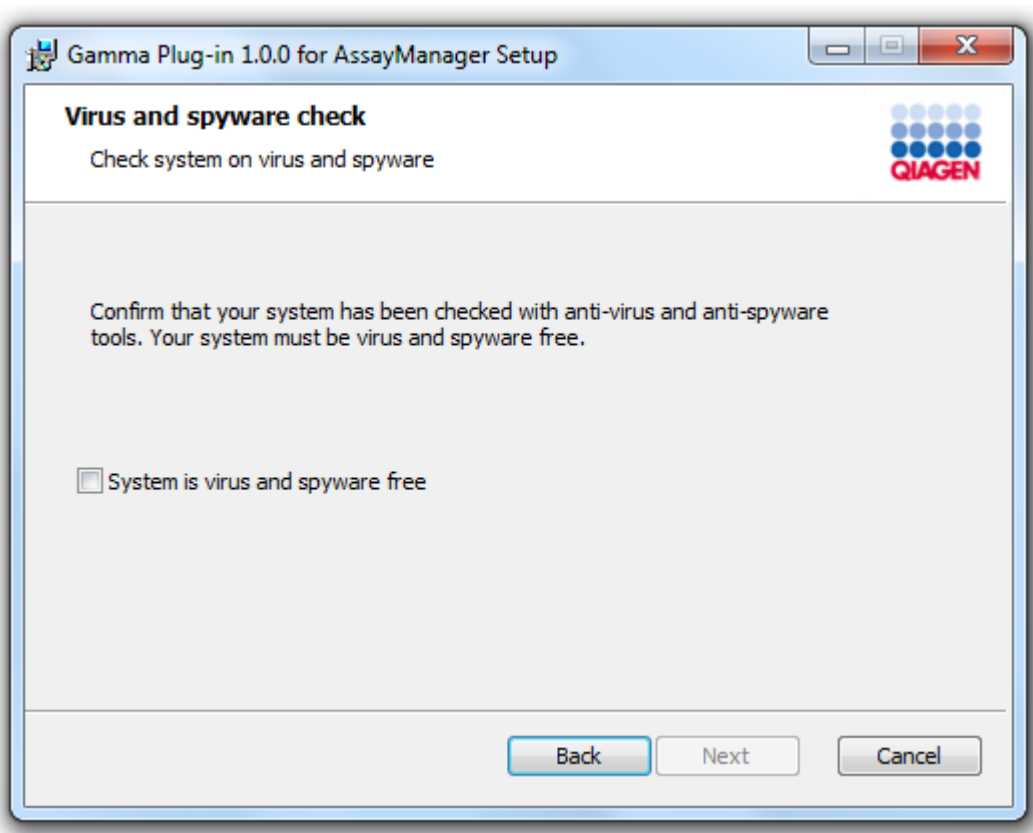

- 5. Συμπληρώστε τις απαιτούμενες παραμέτρους.
- a) Αν ο απομακρυσμένος «Database server» (Διακομιστής βάσης δεδομένων) είναι υπολογιστής με τοπική εγκατάσταση του Rotor-Gene AssayManager v2.1, συμπληρώστε το όνομα υπολογιστή και αφήστε το όνομα παρουσίας («RGAMINSTANCE») αμετάβλητο.
- b) Αν ο «Database server» (Διακομιστής βάσης δεδομένων) είναι διακομιστής SQL, συμπληρώστε το όνομα παρουσίας βάσης δεδομένων του πελάτη σας, που παρέχεται από τον δικό μας διαχειριστή βάσης δεδομένων.
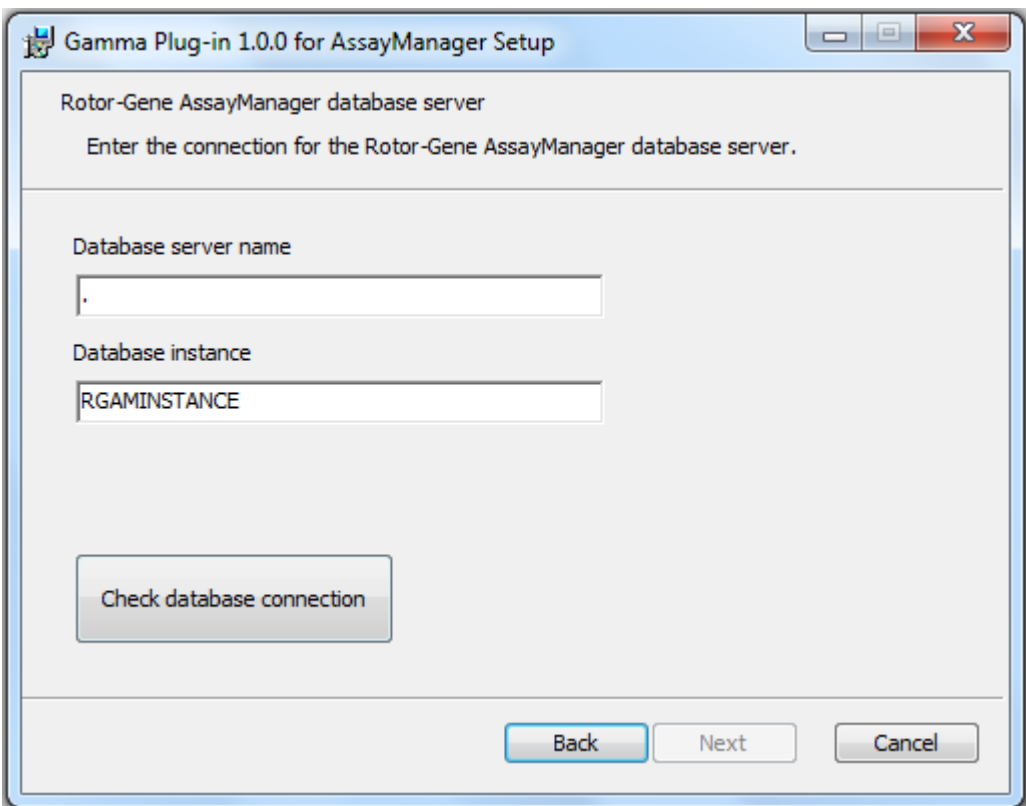

6. Κάντε κλικ στην επιλογή «Next» (Επόμενο), για να εκκινήσετε την εγκατάσταση του πρόσθετου.

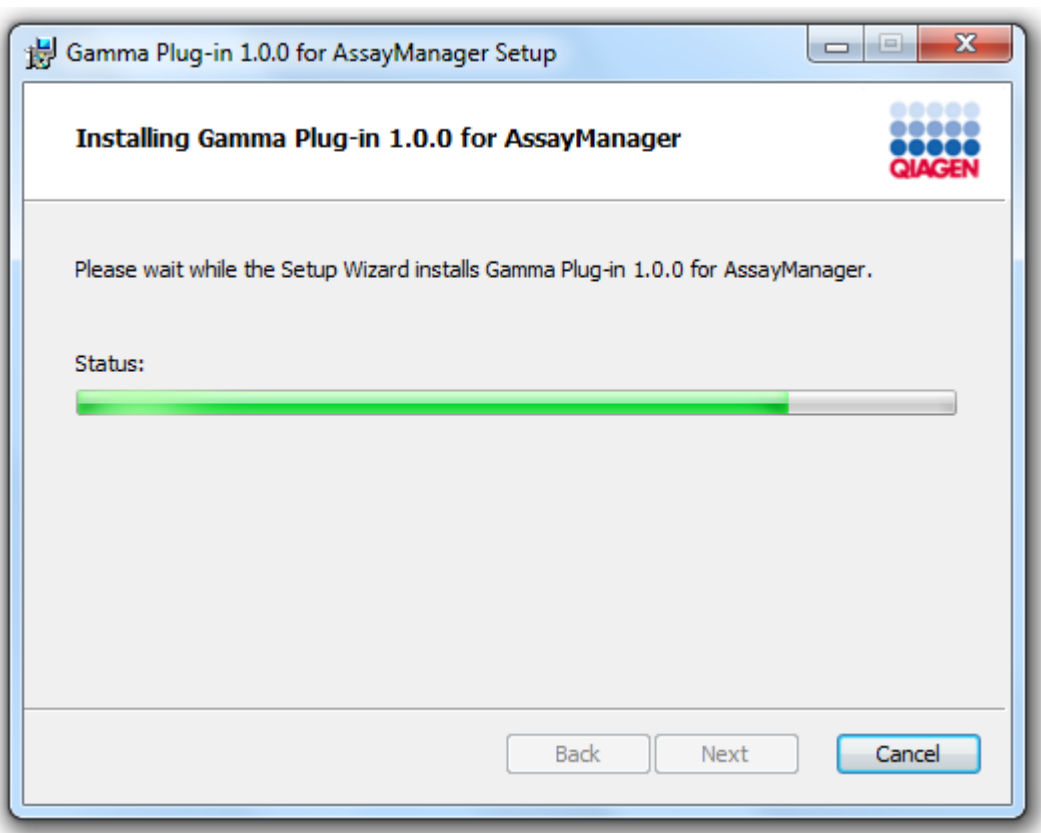

7. Περιμένετε έως ότου ολοκληρωθεί η διαδικασία εγκατάστασης.

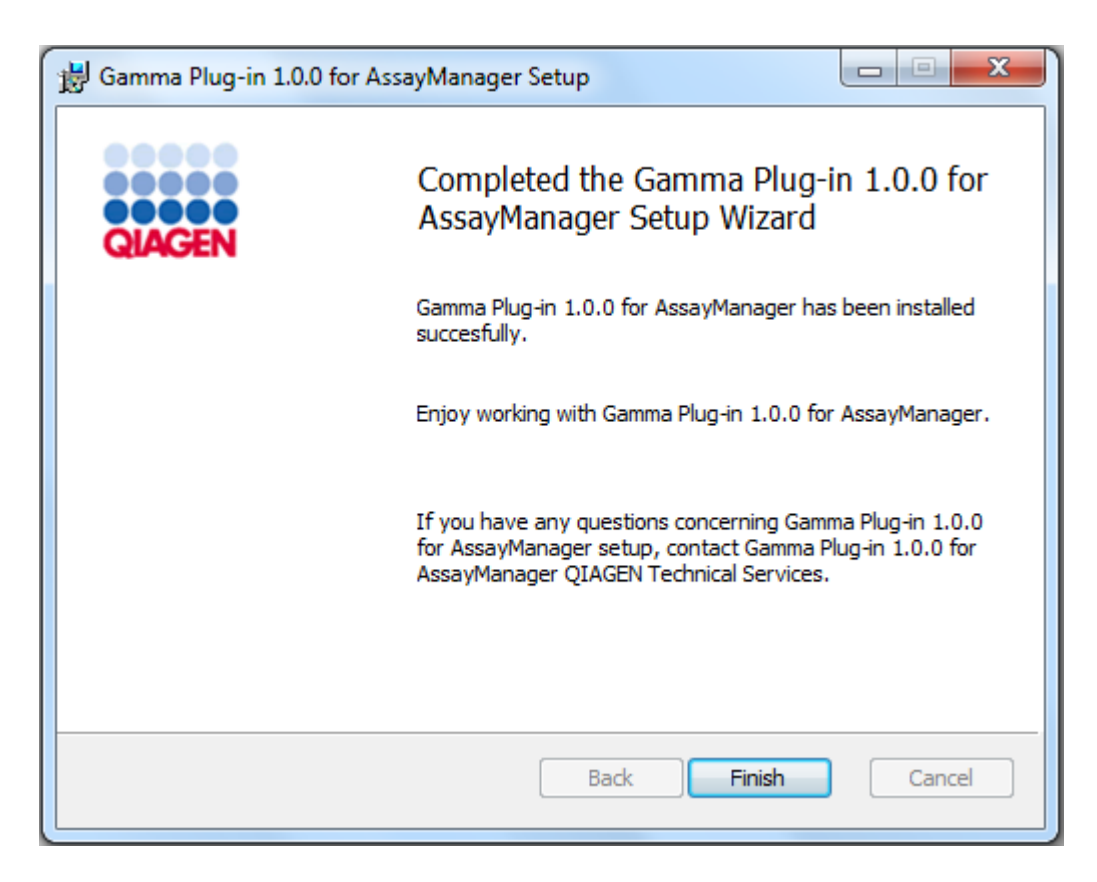

- 8. Αφού η εγκατάσταση ολοκληρωθεί, κάντε κλικ στην επιλογή «Finish» (Τέλος), για να κλείσετε το παράθυρο.
- 9. Το εγκατεστημένο πρόσθετο θα διατίθεται μετά την επόμενη επανεκκίνηση του Rotor-Gene AssayManager v2.1.

#### 1.4.3 Επιπρόσθετο λογισμικό σε συνδεδεμένους υπολογιστές

Το λογισμικό Rotor-Gene AssayManager v2.1 διαχειρίζεται χρονικά κρίσιμες διαδικασίες κατά τη διάρκεια της εκτέλεσης PCR και των διαδικασιών λήψης δεδομένων. Για αυτόν τον λόγο, είναι σημαντικό να διασφαλιστεί ότι άλλες διαδικασίες δεν χρησιμοποιούν σημαντικούς πόρους του συστήματος, επιβραδύνοντας συνεπώς το λογισμικό Rotor-Gene AssayManager v2.1. Είναι ιδιαίτερα σημαντικό να προσέξετε τις πληροφορίες που αναφέρονται στις υποπαραγράφους παρακάτω.

Οι διαχειριστές του συστήματος συνιστάται να εξετάσουν τυχόν συνέπειες που μπορεί να έχει μια τροποποίηση του συστήματος στους πόρους πριν από την εφαρμογή της.

#### 1.4.3.1 Διαμόρφωση ασφάλειας των Windows

Οι φορητοί υπολογιστές που παρέχονται από την QIAGEN για χρήση με το όργανο Rotor- Gene® Q που διαθέτετε έχουν προεγκατεστημένα τα Microsoft Windows 7 ή 10 και είναι διαμορφωμένα με έναν τυπικό (μη διαχειριστή) λογαριασμό χρήστη Windows και με έναν λογαριασμό διαχειριστή. Κατά τη συνήθη χρήση του συστήματος, θα χρησιμοποιείται ο τυπικός λογαριασμός, καθώς το Rotor-Gene AssayManager v2.1 έχει σχεδιαστεί ώστε να εκτελείται χωρίς δικαιώματα διαχειριστή. Ο λογαριασμός διαχειριστή θα χρησιμοποιείται μόνο για την εγκατάσταση του λογισμικού Rotor-Gene AssayManager v2.1 και ενός σαρωτή ιών (δείτε το κεφάλαιο για το λογισμικό προστασίας από ιούς). Η χρήση του λογαριασμού διαχειριστή υποδεικνύεται με ένα κόκκινο φόντο επιφάνειας εργασίας. Βεβαιωθείτε ότι συνδέεστε πάντα ως τυπικός χρήστης για τη συνήθη χρήση.

Ο προεπιλεγμένος κωδικός πρόσβασης του λογαριασμού διαχειριστή έχει ως εξής: «Q1a#g3n!A6». Αλλάξτε τον κωδικό πρόσβασης διαχειριστή μετά την πρώτη σύνδεση. Βεβαιωθείτε ότι ο κωδικός πρόσβασης είναι ασφαλής και δεν θα χαθεί. Δεν υπάρχει κωδικός πρόσβασης για τον λογαριασμό χειριστή.

Αν η διαμόρφωσή σας είναι διαφορετική και δεν διατίθεται λογαριασμός χωρίς δικαιώματα διαχειριστή, ένας διαχειριστής του συστήματος θα πρέπει να ρυθμίσει έναν πρόσθετο τυπικό λογαριασμό χρήστη των Windows, ώστε να αποτρέπεται η πρόσβαση σε κρίσιμες περιοχές του συστήματος, όπως «Program Files» (Αρχεία προγραμμάτων), κατάλογος «Windows» (π.χ. πρόσβαση στη λειτουργικότητα εγκατάστασης ή κατάργησης εγκατάστασης, συμπεριλαμβανομένων εφαρμογών, στοιχείων του λειτουργικού συστήματος, ρυθμίσεων ημερομηνίας/ώρας, ενημερώσεων των Windows, τείχους προστασίας, δικαιωμάτων και ρόλων χρηστών, ενεργοποίησης προστασίας από ιούς) ή σε ρυθμίσεις που σχετίζονται με την απόδοση, όπως η εξοικονόμηση ενέργειας. Στη συνέχεια, μπορούν να διαμορφωθούν πολλοί χρήστες στο πλαίσιο της διαχείρισης χρηστών του Rotor-Gene AssayManager v2.1.

#### 1.4.3.1.1 Διαμόρφωση για ασφάλεια Windows 7

Για να δημιουργήσετε έναν τυπικό λογαριασμό χρήστη, ακολουθήστε τα παρακάτω βήματα:

- 1. Ανοίξτε τον πίνακα ελέγχου των Windows μέσω του μενού «Start» (Έναρξη) και επιλέξτε «User Accounts/Manage Accounts» (Λογαριασμοί χρηστών/Διαχείριση λογαριασμών).
- 2. Επιλέξτε «Create a new account» (Δημιουργία νέου λογαριασμού).

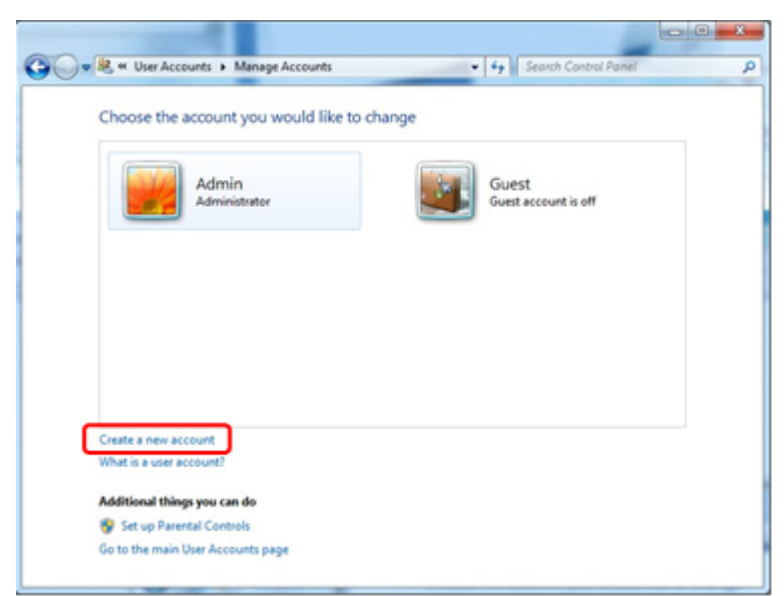

3. Ονομάστε τον λογαριασμό και επιλέξτε «Standard User» (Τυπικός χρήστης) ως τύπο λογαριασμού.

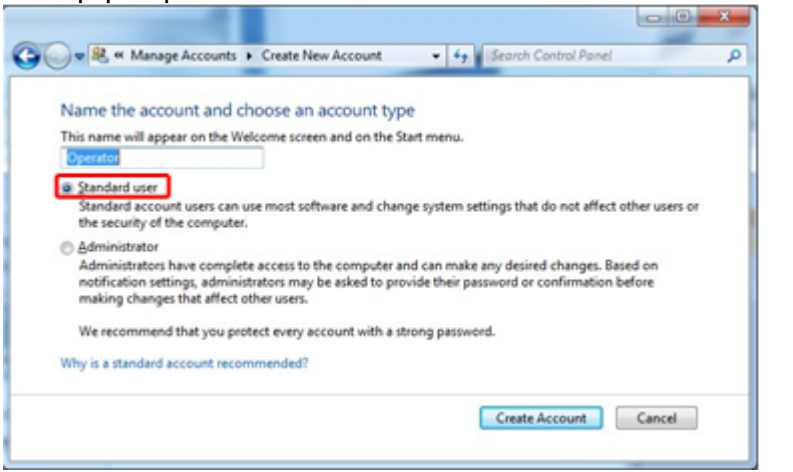

4. Κάντε κλικ στην επιλογή «Create Account» (Δημιουργία λογαριασμού)

1.4.3.1.2 Διαμόρφωση για ασφάλεια Windows 10

Για να δημιουργήσετε έναν τυπικό λογαριασμό χρήστη στα Windows 10, ακολουθήστε τα παρακάτω βήματα:

1. Κάντε δεξί κλικ στο εικονίδιο των Windows στην κάτω αριστερή γωνία της οθόνης. Επιλέξτε «Computer Management» (Διαχείριση υπολογιστή).

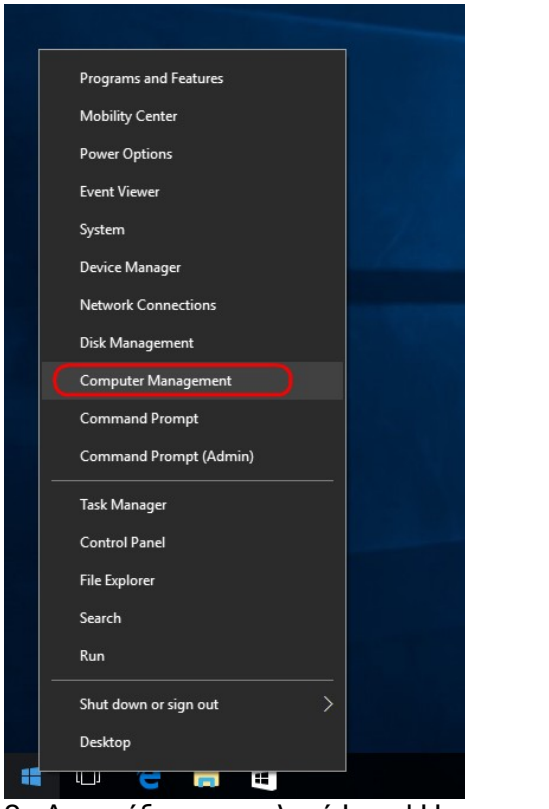

2. Αναπτύξτε την επιλογή Local Users and Groups (Τοπικοί χρήστες και ομάδες).

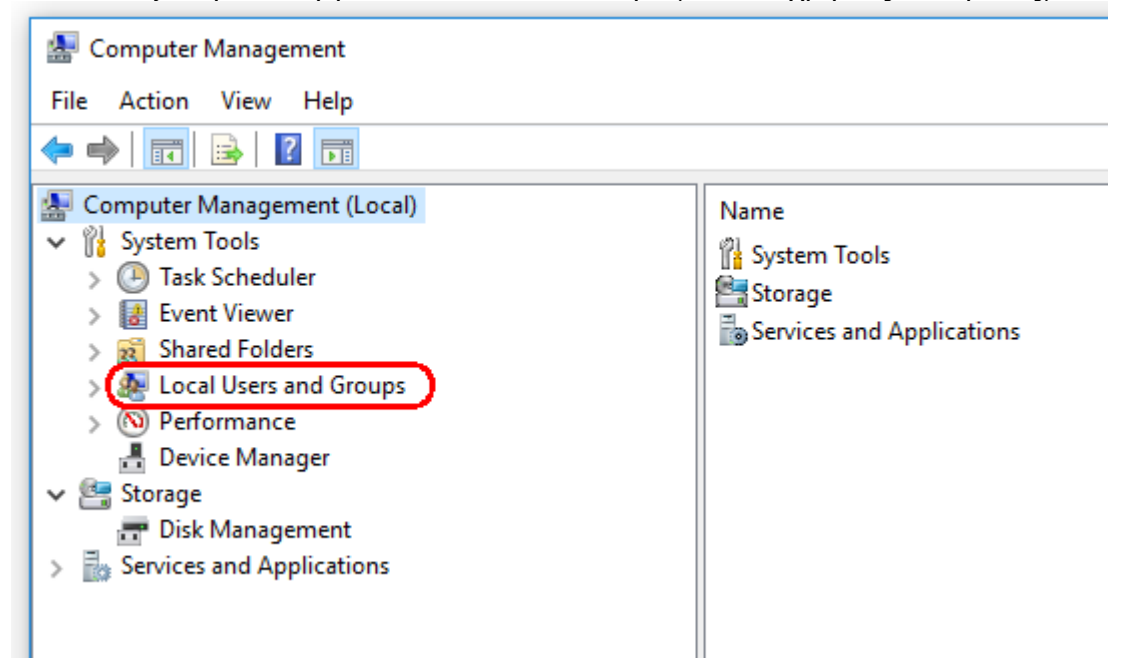

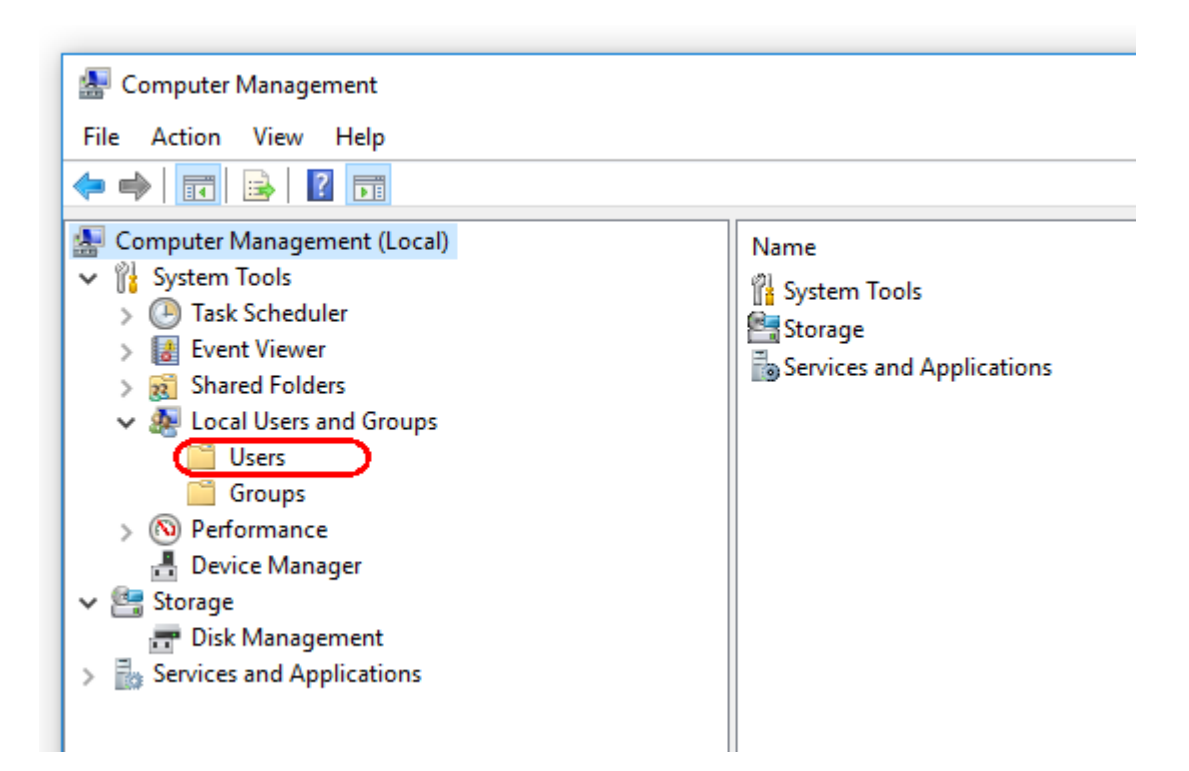

3. Επιλέξτε «Users» (Χρήστες). Με επισημασμένη την επιλογή «Users» (Χρήστες), κάντε κλικ στο στοιχείο «Action» (Ενέργεια).

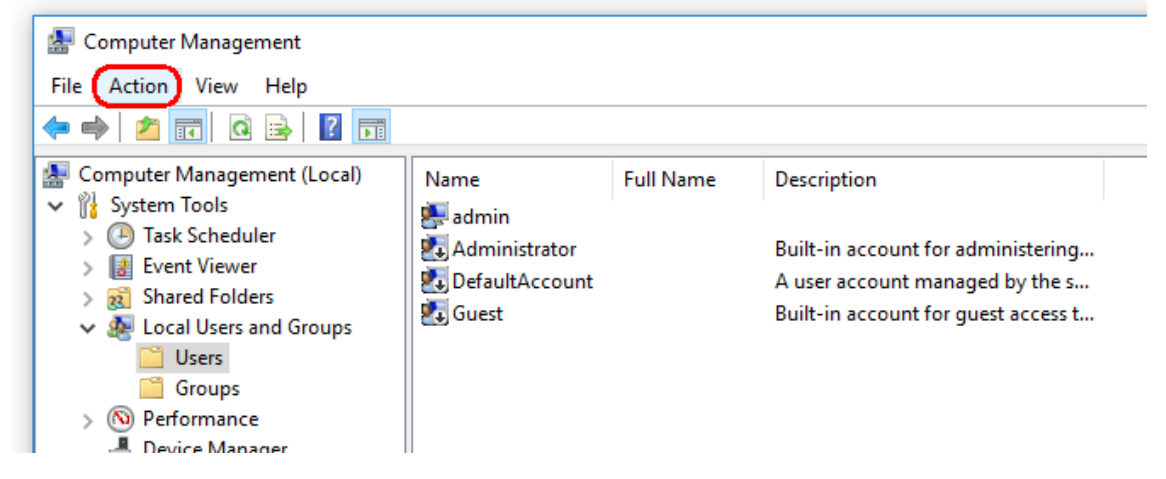

4. Επιλέξτε «New User...» (Νέος χρήστης…).

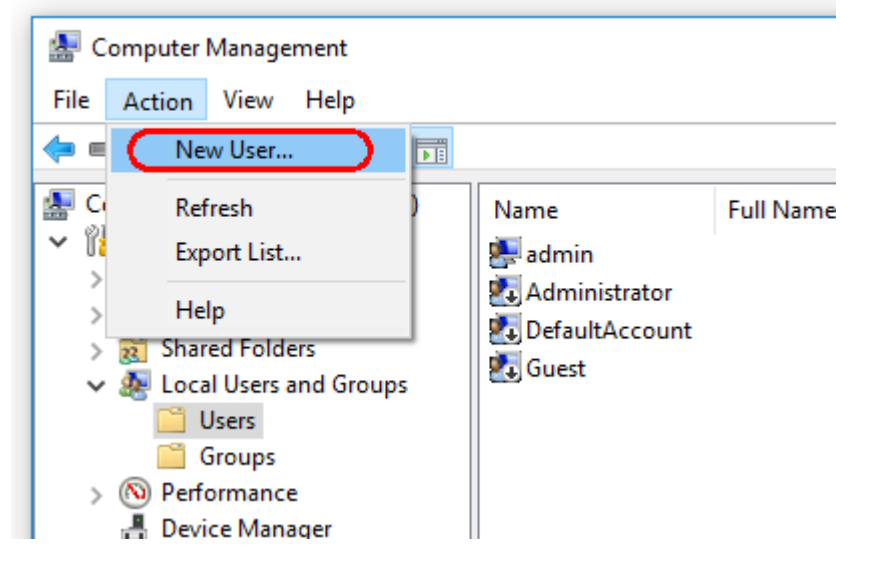

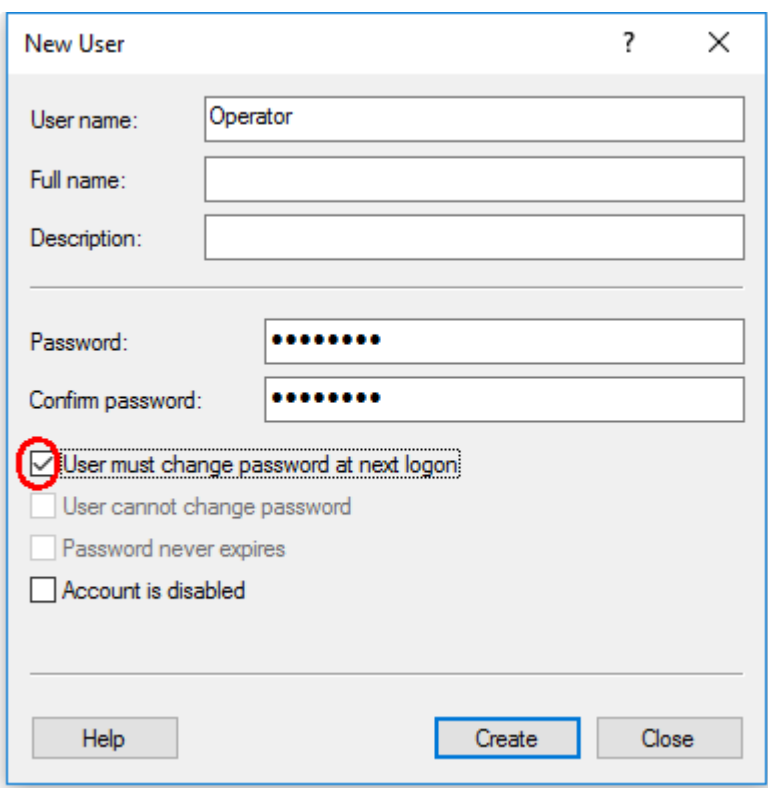

5. Καταχωρίστε το όνομα χρήστη «Operator» (Χειριστής) και ορίστε έναν κωδικό πρόσβασης που συνάδει με τους κανόνες ασφαλείας σας.

6. Καταργήστε την επιλογή του στοιχείου «User must change password at next logon» (Ο χρήστης πρέπει να αλλάξει κωδικό πρόσβασης κατά την επόμενη σύνδεση), για να επιτρέψετε περισσότερες επιλογές.

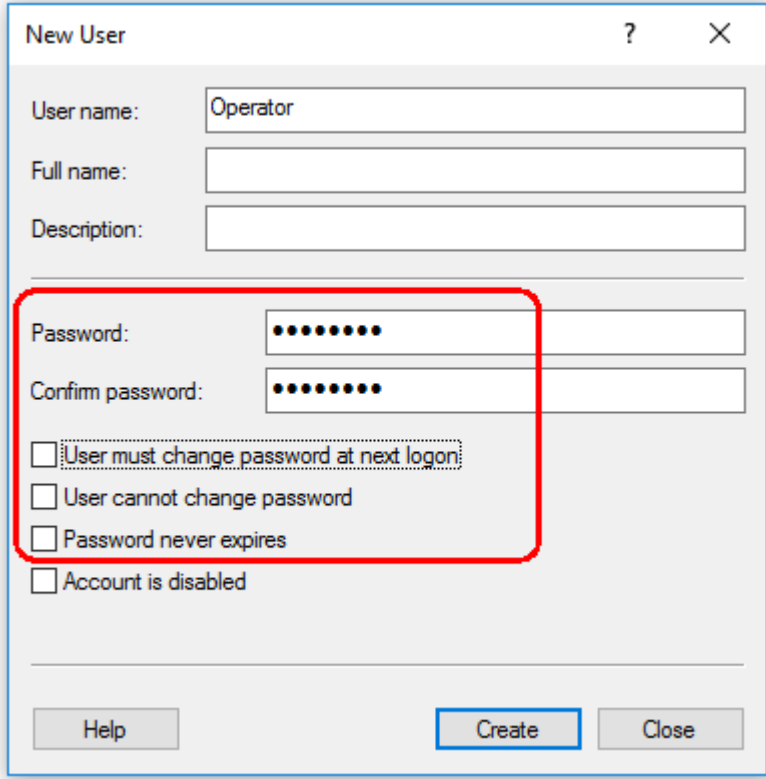

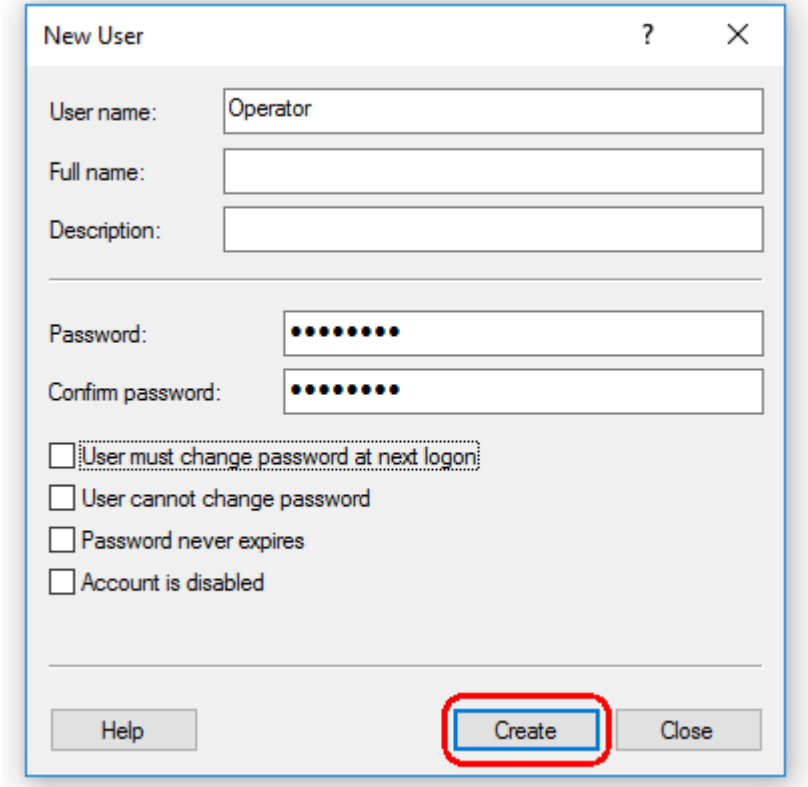

7. Για να ολοκληρώσετε τη διαδικασία, κάντε κλικ στην επιλογή «Create» (Δημιουργία).

8. Προσθέστε άλλον έναν χρήστη ή κάντε κλικ στην επιλογή «Close» (Κλείσιμο). Στη λίστα «Users» (Χρήστες), εμφανίζονται όλοι οι υπάρχοντες τοπικοί χρήστες.

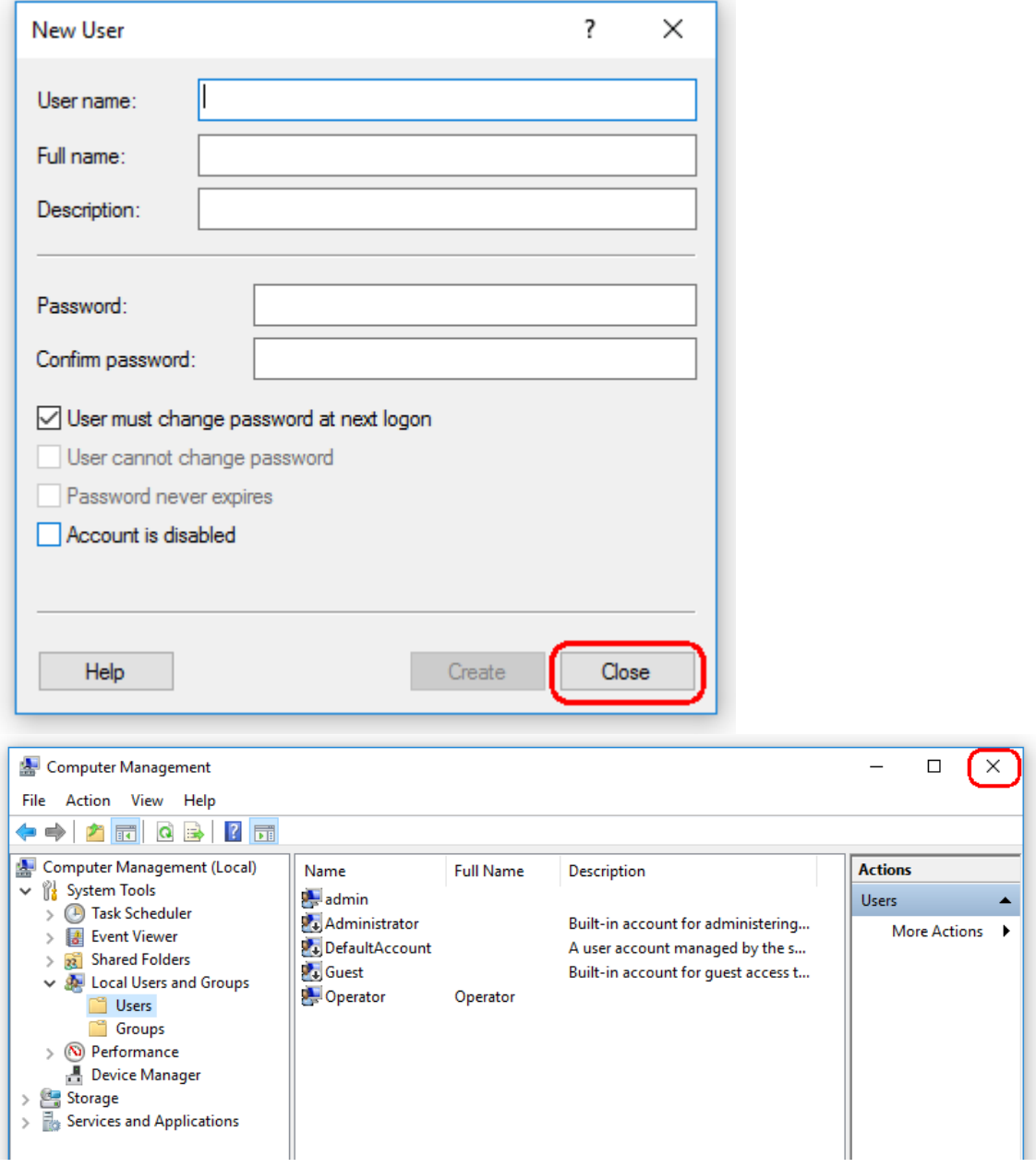

9. Κλείστε την επιλογή «Computer Management» (Διαχείριση υπολογιστή). Αλλάξτε τον κωδικό πρόσβασης του χρήστη που είναι συνδεδεμένος τη δεδομένη στιγμή, πατώντας τον συνδυασμό πλήκτρων

CTRL + ALT + DELETE και επιλέγοντας «Change a password» (Αλλαγή κωδικού πρόσβασης) από τις διαθέσιμες επιλογές.

#### 1.4.3.2 Ρύθμιση ιδιοτήτων για φάκελο καταγραφής

Αν χρησιμοποιείτε το Rotor-Gene AssayManager v2.1 σε περιβάλλον Windows με πολλούς χρήστες, μετά την εγκατάσταση του RGAM πρέπει να ρυθμίσετε μη αυτόματα άδειες για τον φάκελο «log» (καταγραφή). Διαφορετικά, αν αλλάξει ο χρήστης των Windows, δεν θα είναι δυνατή η δημιουργία νέων αρχείων καταγραφής από το RGAM.

1. Συνδεθείτε ως διαχειριστής, κάντε δεξί κλικ στο εικονίδιο του Rotor-Gene AssayManager και επιλέξτε «**Open file location**» (Άνοιγμα τοποθεσίας αρχείου).

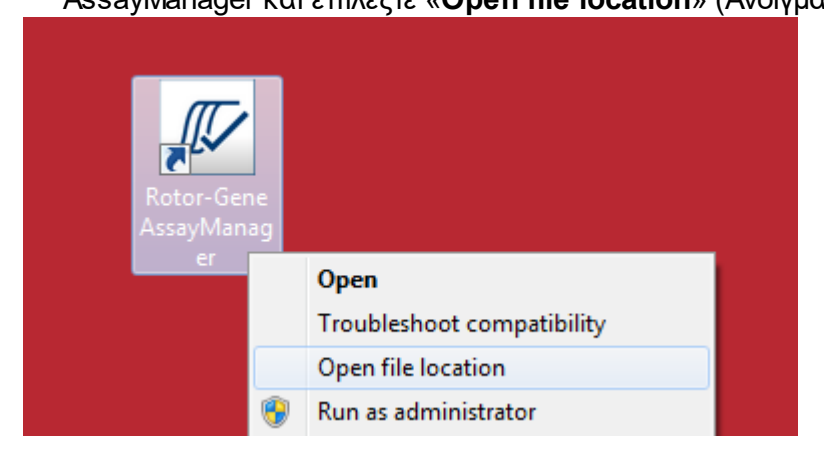

2. Η εξερεύνηση αρχείων θα ανοίξει το Rotor-Gene AssayManager/φάκελος κάδου. Πλοηγηθείτε στο προηγούμενο επίπεδο φακέλων, στον κορυφαίο φάκελο του Rotor-Gene AssayManager. Κάντε κλικ με το δεξί κουμπί του ποντικιού στον φάκελο «**Log**» (Καταγραφή) και επιλέξτε «**Properties**» (Ιδιότητες):

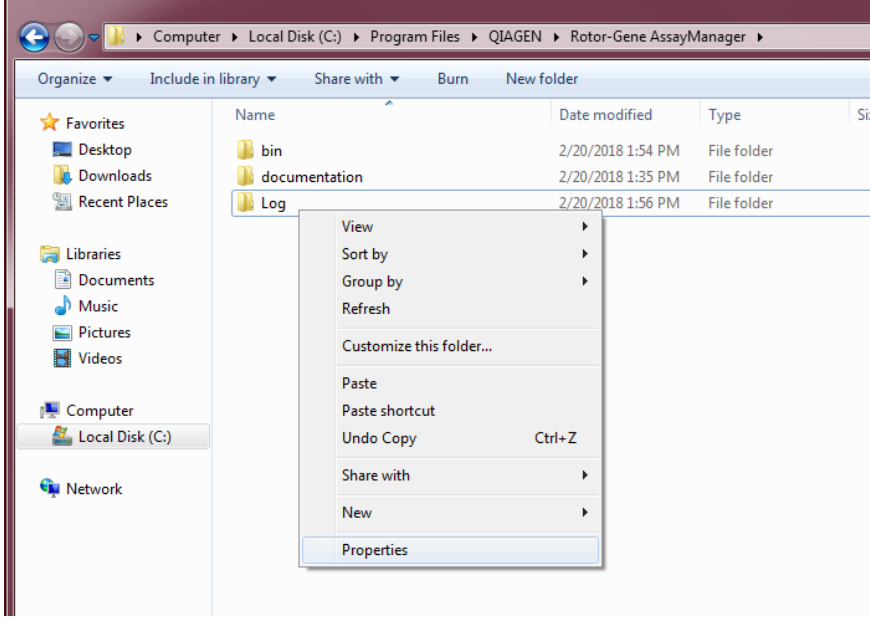

3. Στο νέο παράθυρο διαλόγου, κάντε κλικ στην καρτέλα «**Security**» (Ασφάλεια) και, στη συνέχεια, επιλέξτε το κουμπί «**Advanced**» (Για προχωρημένους):

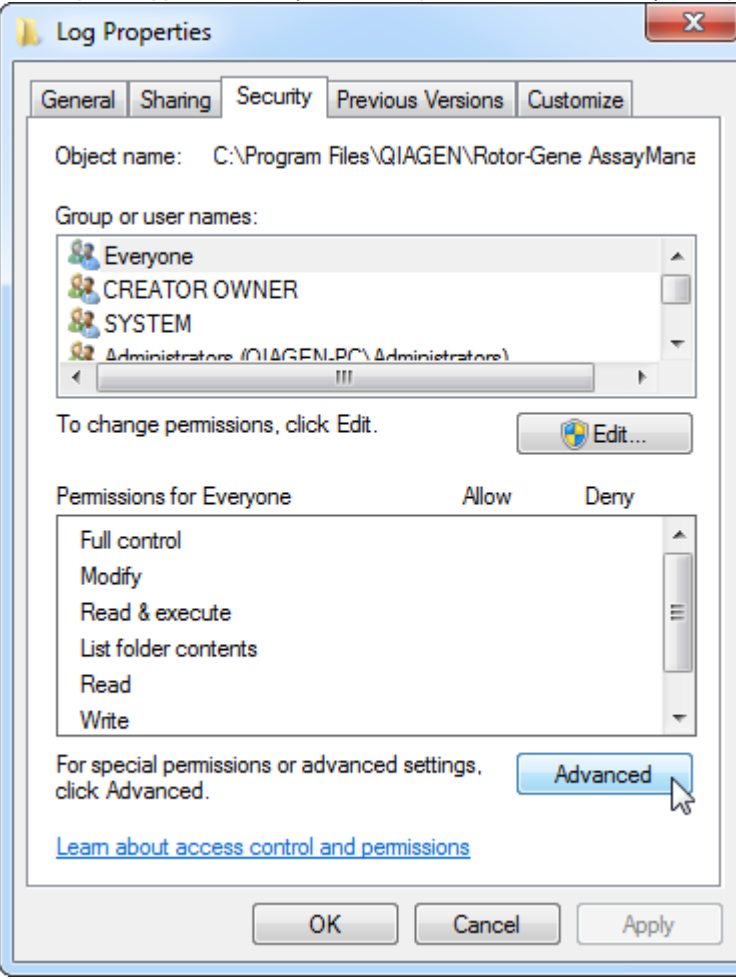

4. Στο νέο παράθυρο διαλόγου, κάντε κλικ στην επιλογή «**Change Permissions…**» (Αλλαγή αδειών...):

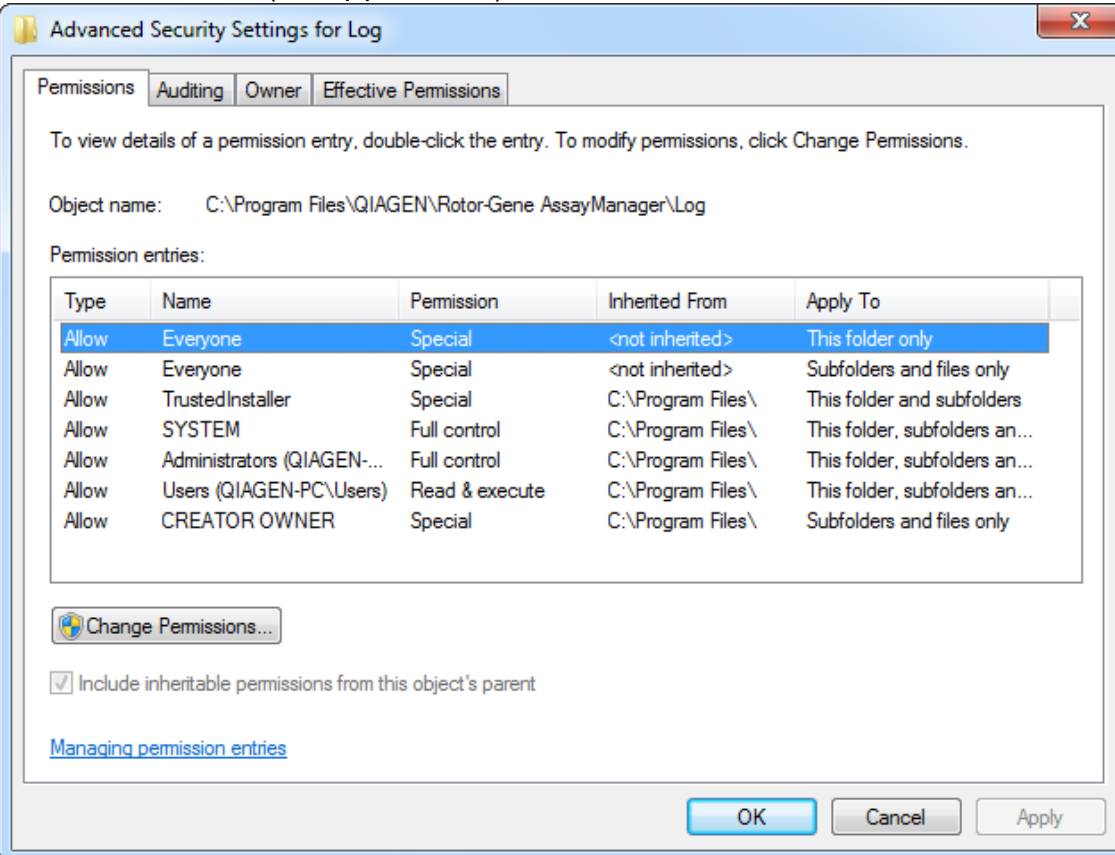

## 5. Επιλέξτε τον χρήστη με το όνομα «**Everyone**» (Όλοι) και κάντε κλικ στην επιλογή «**Edit**» (Επεξεργασία).

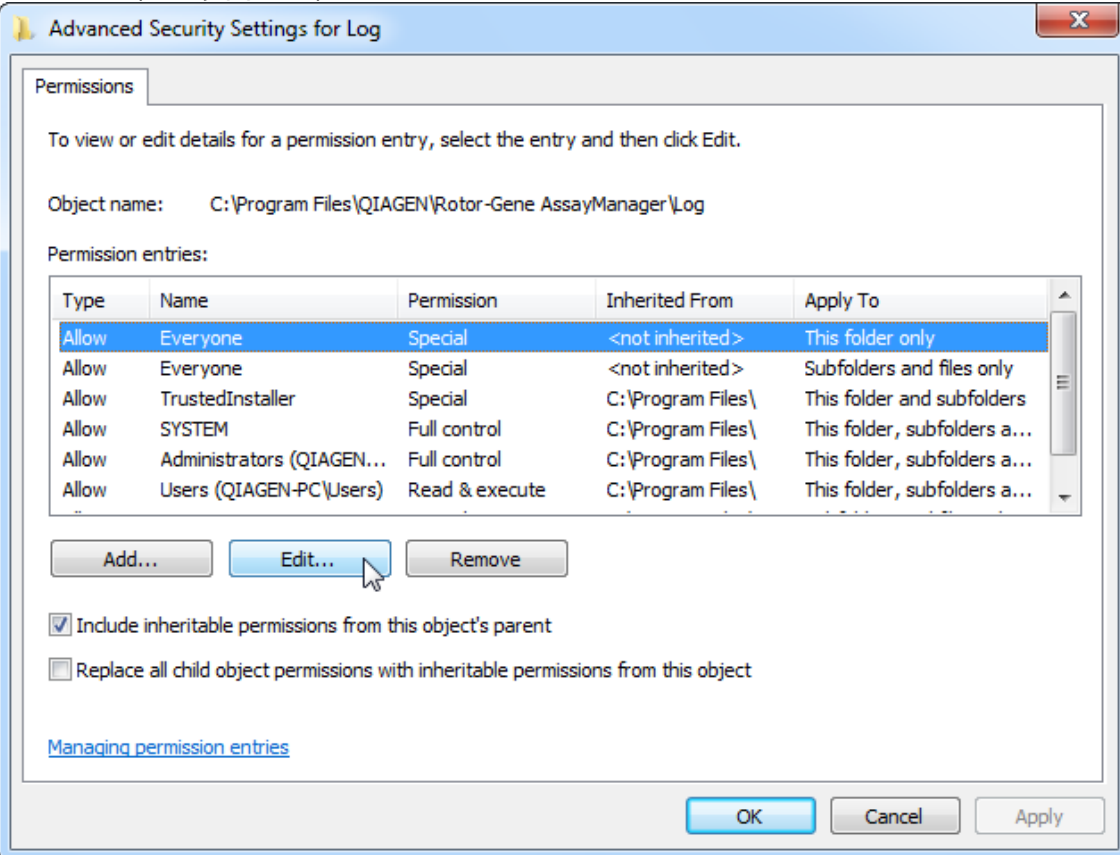

6. Επιλέξτε την καταχώριση «**This folder, subfolders and files**» (Αυτόν τον φάκελο, τους υποφακέλους και τα αρχεία) από το αναπτυσσόμενο μενού «**Apply to**» (Εφαρμογή σε):

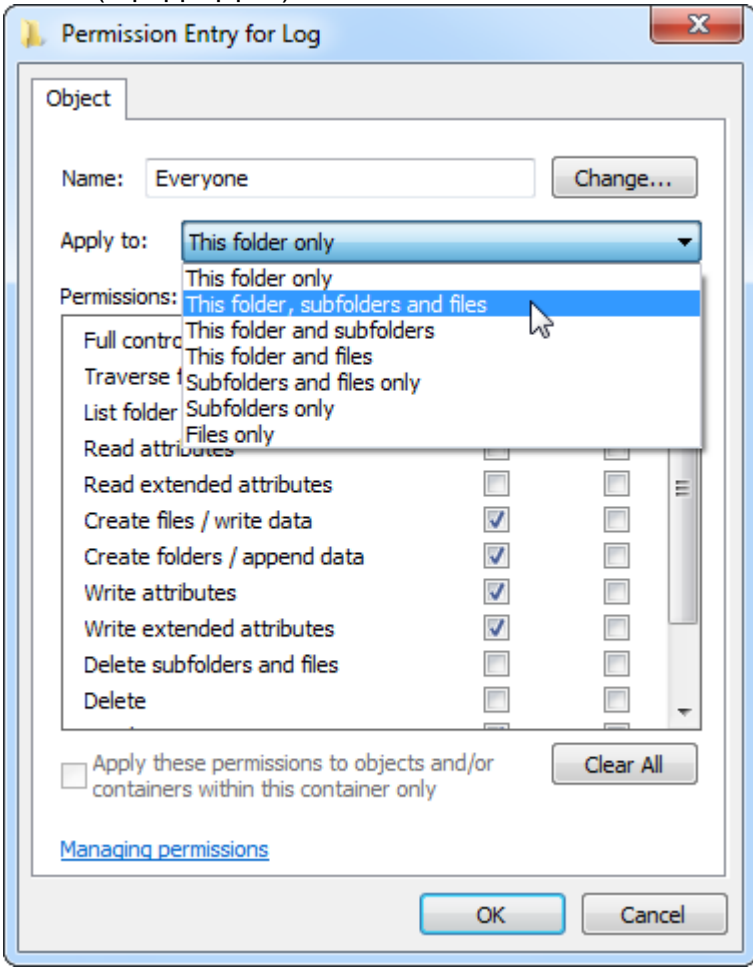

7. Κάντε κλικ στην επιλογή «**Click**» (Κλικ) στο πλαίσιο ελέγχου «**Full Control**» (Πλήρης έλεγχος) στη στήλη του στοιχείου «**Allow**» (Άδεια):

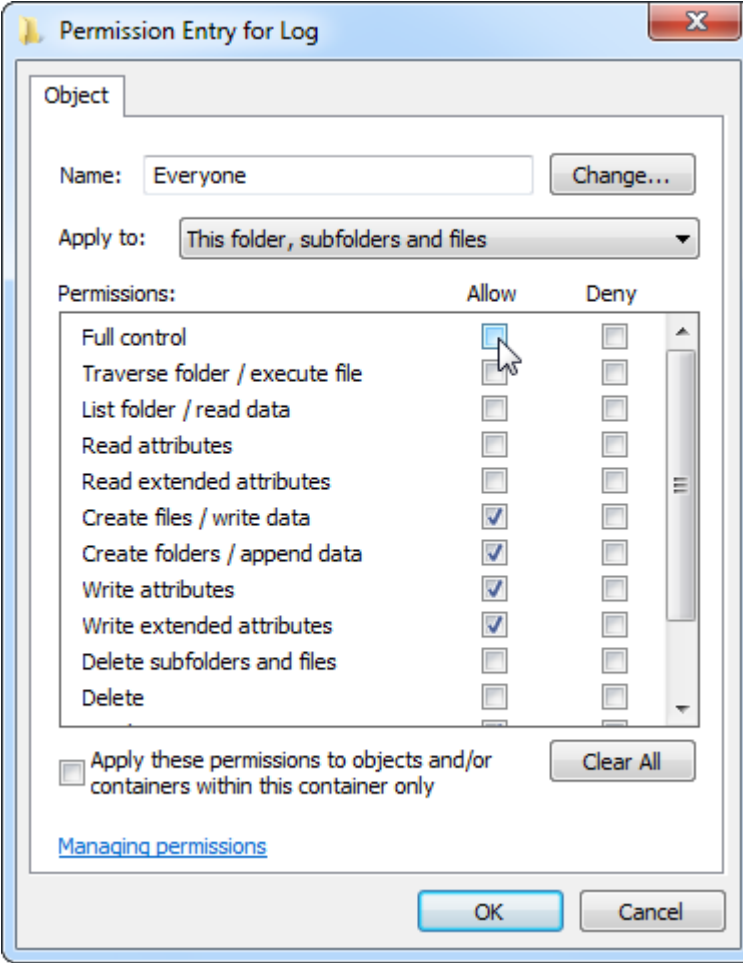

8. Κατόπιν, θα πρέπει να επιλέξετε το πλαίσιο «**Allow**» (Άδεια) για όλες τις άδειες. Επιβεβαιώστε αυτό το παράθυρο διαλόγου και κλείστε το παράθυρο πατώντας «**OK**».

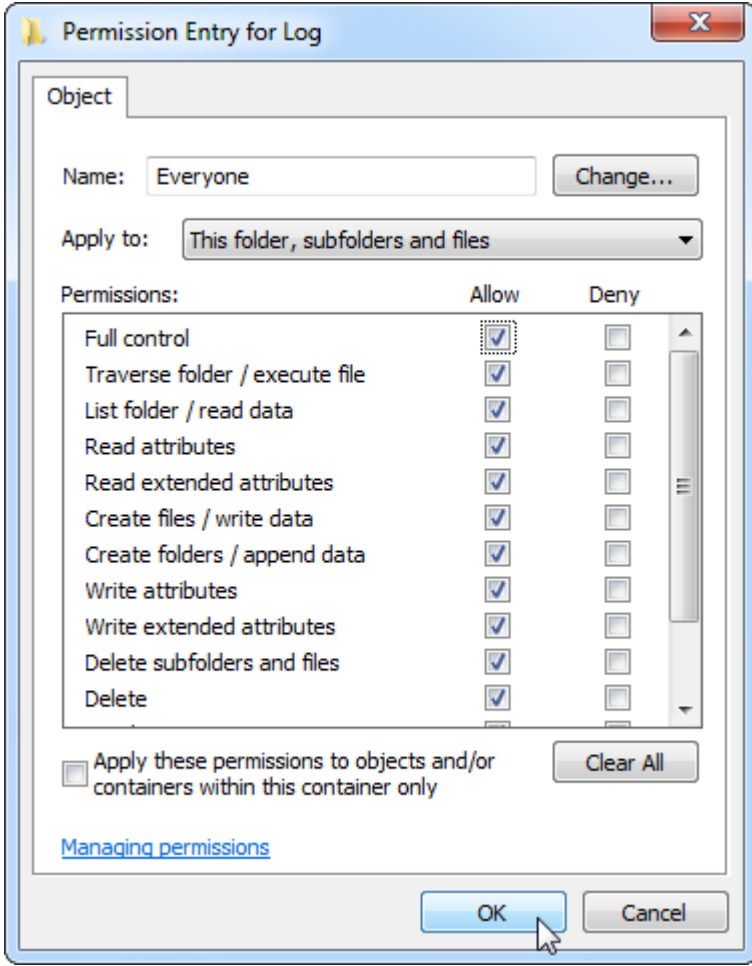

9. Κλείστε επίσης τα υπόλοιπα παράθυρα διαλόγου με ένα κλικ στο κουμπί «**OK**». Το τελευταίο παράθυρο διαλόγου θα πρέπει να μοιάζει με εκείνο στην ακόλουθη σελίδα (ο χρήστης «**Everyone**» (Όλοι) έχει πλήρη έλεγχο):

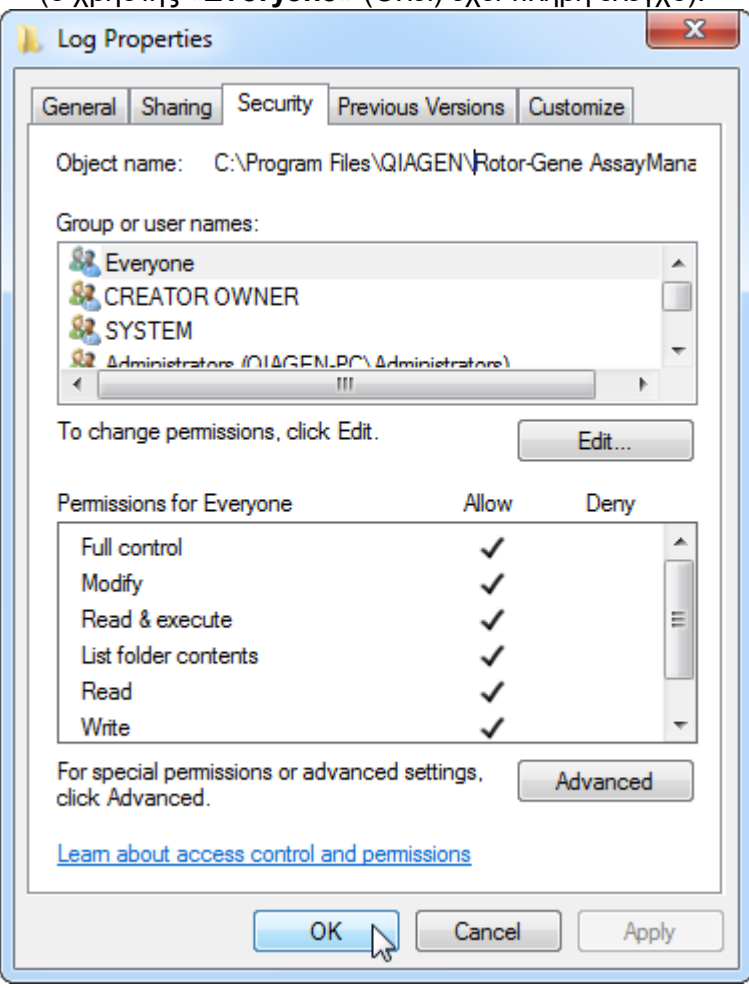

1.4.3.3 Λογισμικό προστασίας από ιούς

Η QIAGEN γνωρίζει πόσο απειλητικοί είναι οι ιοί υπολογιστών για έναν υπολογιστή που ανταλλάσσει δεδομένα με άλλους υπολογιστές. Το λογισμικό Rotor-Gene AssayManager v2.1 αναμένεται να εγκαθίσταται κατά κύριο λόγο σε περιβάλλον όπου εφαρμόζονται τοπικές πολιτικές για την ελαχιστοποίηση αυτής της απειλής. Ωστόσο, η QIAGEN συνιστά τη χρήση ενός προγράμματος ανίχνευσης ιών. Η επιλογή και η εγκατάσταση του κατάλληλου εργαλείου ανίχνευσης ιών αποτελεί υποχρέωση του πελάτη. Ωστόσο, η QIAGEN έχει επικυρώσει το Rotor-Gene AssayManager με τον φορητό υπολογιστή QIAGEN σε συνδυασμό με τα παρακάτω δύο προγράμματα ανίχνευσης ιών ώστε να υπάρχει συμβατότητα:

- · Symantec Endpoint Protection V12.1.6
- · Microsoft Security Essentials V4.10.209

**Σημείωση:**Μετά την εγκατάσταση του «Microsoft Security Essentials», θα πρέπει να ελέγξετε ότι οι ενημερώσεις των Windows είναι απενεργοποιημένες, επειδή η εγκατάσταση μπορεί να ενεργοποιήσει αυτήν τη ρύθμιση (διαβάστε το κεφάλαιο «Ενημερώσεις λειτουργικού συστήματος»).

Ανατρέξτε στη σελίδα του προϊόντος στην ηλεκτρονική διεύθυνση **www.QIAGEN.com** για τις πιο πρόσφατες εκδόσεις του λογισμικού προστασίας από ιούς που έχουν επικυρωθεί σε συνδυασμό με το Rotor-Gene AssayManager v2.1.

Εάν επιλεγεί ένα πρόγραμμα ανίχνευσης ιών, βεβαιωθείτε ότι μπορεί να διαμορφωθεί με τέτοιο τρόπο, ώστε η διαδρομή του φακέλου της βάσης δεδομένων να μπορεί να εξαιρεθεί από τη σάρωση. Διαφορετικά, υπάρχει κίνδυνος σφαλμάτων σύνδεσης στη βάση δεδομένων. Εφόσον το Rotor-Gene AssayManager v2.1 δημιουργεί δυναμικά νέες αρχειοθήκες βάσης δεδομένων, πρέπει να εξαιρεθεί η διαδρομή φακέλου προς τα αρχεία και όχι μεμονωμένα αρχεία. Δεν συνιστάται η χρήση προγραμμάτων ανίχνευσης ιών, στα οποία μόνο μεμονωμένα αρχεία μπορούν να εξαιρεθούν, π.χ. McAfee Antivirus Plus V16.0.5. Εάν ο υπολογιστής χρησιμοποιείται σε περιβάλλον χωρίς πρόσβαση στο δίκτυο, βεβαιωθείτε επίσης ότι το πρόγραμμα ανίχνευσης ιών υποστηρίζει ενημερώσεις εκτός σύνδεσης.

Η επιλογή του κατάλληλου εργαλείου ανίχνευσης ιών αποτελεί υποχρέωση του πελάτη. Για να επιτευχθούν σταθερά αποτελέσματα μετά την εγκατάσταση ενός προγράμματος ανίχνευσης ιών, ο διαχειριστής του συστήματος πρέπει να διασφαλίσει τα εξής:

- · Όπως αναφέρθηκε παραπάνω, η διαδρομή του φακέλου της βάσης δεδομένων του Rotor-Gene AssayManager v2.1 πρέπει να εξαιρεθεί από τις σαρώσεις των αρχείων. Η διαδρομή αυτή είναι η εξής: C:\Program Files\Microsoft SQL Server\MSSQL10\_50.RGAMINSTANCE\MSSQL\DATA ή C:\Program Files\Microsoft SQL Server\MSSQL14.RGAMINSTANCE\MSSQL\DATA ανάλογα με την έκδοση του MS SQL Server που χρησιμοποιήθηκε αρχικά για τη δημιουργία της βάσης δεδομένων.
- · Δεν πραγματοποιούνται ενημερώσεις της βάσης δεδομένων ιών κατά τη χρήση του Rotor-Gene AssayManager v2.1.
- · Βεβαιωθείτε ότι έχουν απενεργοποιηθεί οι πλήρεις ή μερικές σαρώσεις του σκληρού δίσκου κατά τη λήψη δεδομένων real-time PCR. Διαφορετικά, υπάρχει κίνδυνος δυσμενούς επίδρασης στην απόδοση του οργάνου.

Διαβάστε το εγχειρίδιο του προγράμματος ανίχνευσης ιών που έχετε επιλέξει για λεπτομέρειες σχετικά με τη διαμόρφωση.

## 1.4.3.4 Ερναλεία συστήματος

Πολλά εργαλεία συστήματος μπορεί να χρησιμοποιούν σημαντικούς πόρους του συστήματος ακόμη και χωρίς καμία παρέμβαση του χρήστη. Τυπικά παραδείγματα αυτών των εργαλείων είναι τα εξής:

· Δημιουργία ευρετηρίου αρχείων, η οποία πραγματοποιείται ως εργασία παρασκηνίου από πολλές σύγχρονες εφαρμογές του office

- · Ανασυγκρότηση δίσκου, στην οποία χρησιμοποιείται επίσης συχνά μια εργασία παρασκηνίου
- · Λογισμικό που ελέγχει για ενημερώσεις στο διαδίκτυο
- · Εργαλεία απομακρυσμένης παρακολούθησης και διαχείρισης

**Σημείωση:**Λόγω της δυναμικής φύσης των προϊόντων και συστημάτων τεχνολογίας πληροφοριών, αυτή η λίστα ενδέχεται να είναι ημιτελής. Ενδέχεται να κυκλοφορήσουν εργαλεία που δεν είναι γνωστά κατά τη στιγμή της σύνταξης του εγγράφου. Είναι σημαντικό οι διαχειριστές συστημάτων να προσέχουν ώστε να μην είναι ενεργά στον υπολογιστή αντίστοιχα εργαλεία όσο το Rotor-Gene AssayManager v2.1 πραγματοποιεί εκτέλεση PCR.

## 1.4.3.5 Ενημερώσεις λειτουργικού συστήματος

Οι φορητοί υπολογιστές που παρέχονται από την QIAGEN είναι διαμορφωμένοι με τρόπο ώστε οι αυτόματες ενημερώσεις του λειτουργικού συστήματος να είναι απενεργοποιημένες. Αν η διαμόρφωσή σας είναι διαφορετική, ένας διαχειριστής του συστήματος πρέπει να απενεργοποιήσει τυχόν αυτόματες ενημερώσεις του λειτουργικού συστήματος. Αυτό μπορεί να εκτελεστεί ως εξής.

1. Ανοίξτε το στοιχείο «**Control Panel**» (Πίνακας ελέγχου) και επιλέξτε «**Windows Update**» (Ενημέρωση των Windows).

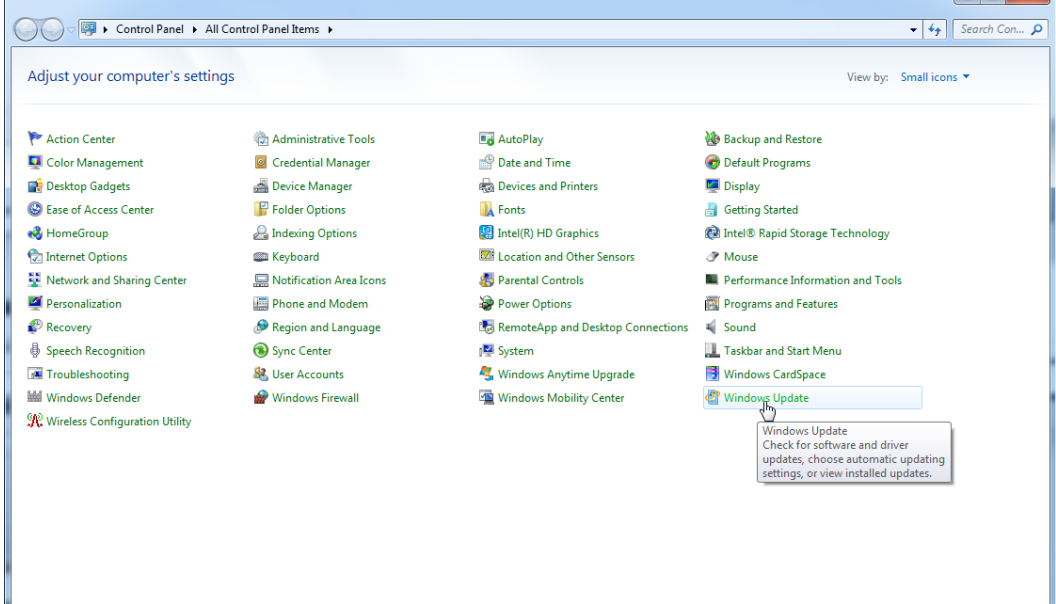

2. Επιλέξτε «**Change settings**» (Αλλαγή ρυθμίσεων).

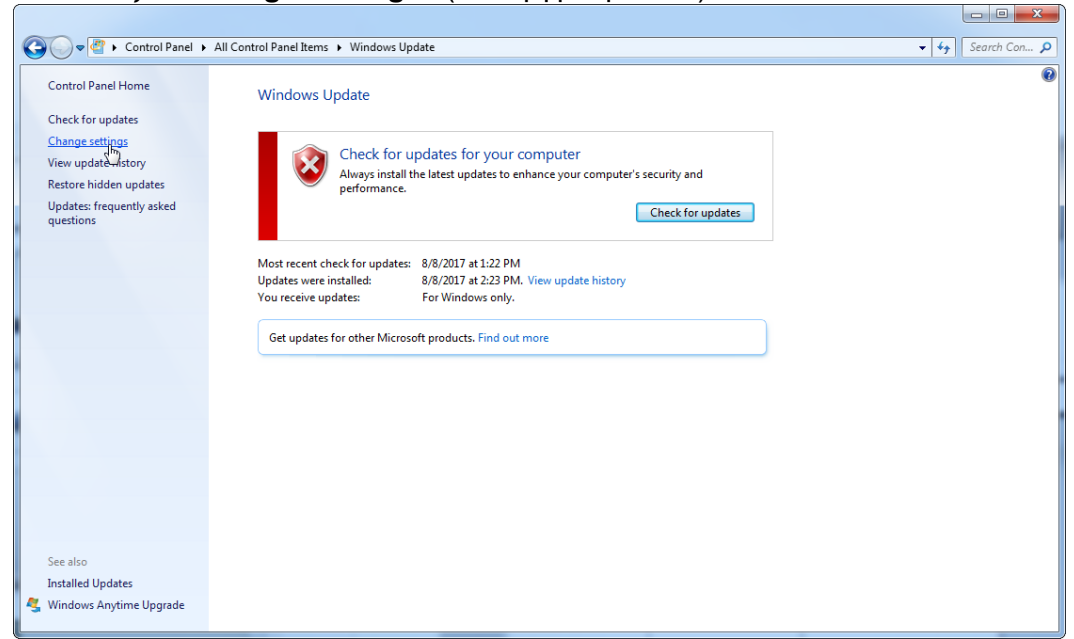

3. Επιλέξτε «**Never check for updates**» (Να μην εκτελείται ποτέ έλεγχος για ενημερώσεις).

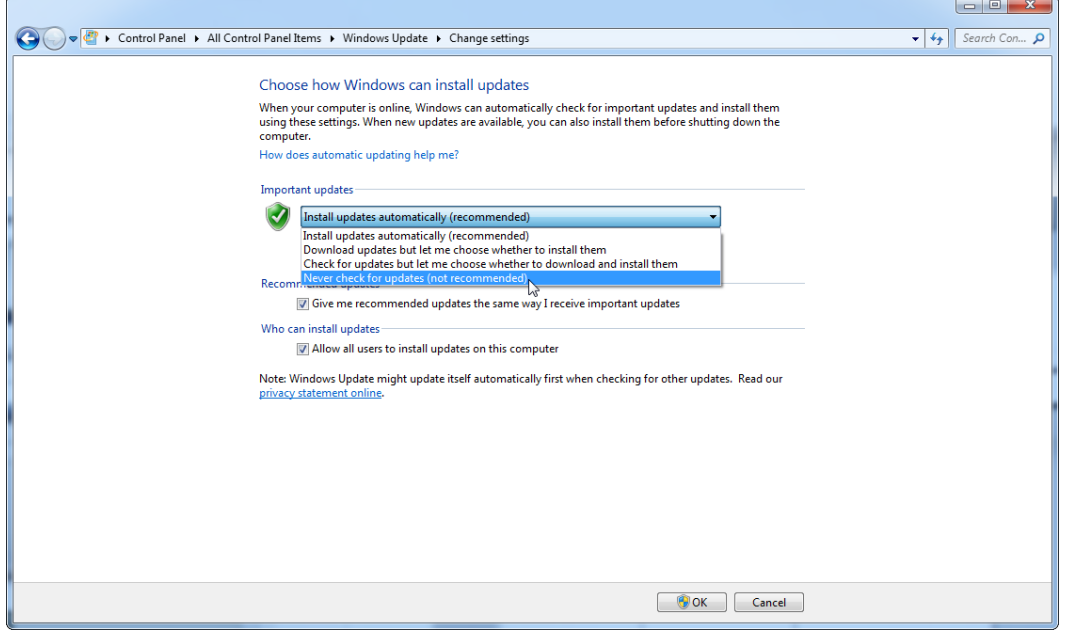

4. Ελέγξτε ότι η επιλογή «**Never check for updates**» (Να μην εκτελείται ποτέ έλεγχος για ενημερώσεις) είναι ενεργή.

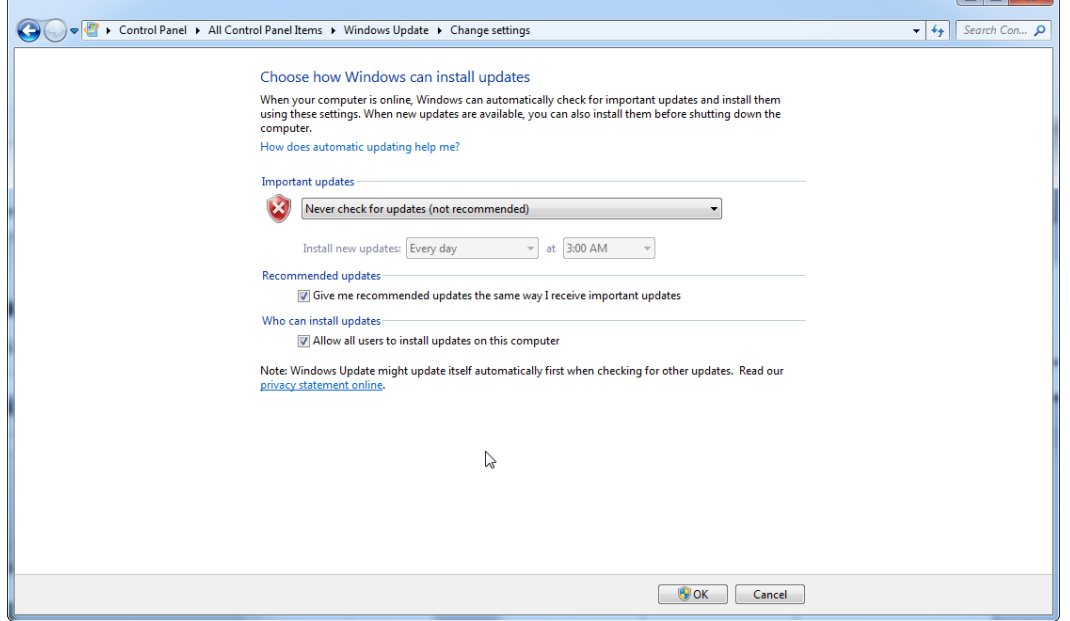

Σε περίπτωση που απαιτούνται ενημερώσεις λόγω ακάλυπτων ευάλωτων σημείων ασφάλειας, η QIAGEN παρέχει μηχανισμούς για την εγκατάσταση ενός καθορισμένου συνόλου επικυρωμένων επιδιορθώσεων ασφαλείας των Windows είτε διαδικτυακά (αν διατίθεται σύνδεση με το διαδίκτυο στον φορητό υπολογιστή της QIAGEN) είτε ως πακέτο εκτός σύνδεσης, που έχει προετοιμαστεί σε ξεχωριστό υπολογιστή με σύνδεση με το διαδίκτυο.

Για περισσότερες πληροφορίες, επισκεφθείτε τη σελίδα προϊόντος στη διεύθυνση [www.qiagen.com/support/technical-support/qiagen-system-updater/](http://www.qiagen.com/support/technicalsupport/qiagen-system-updater)

Για να διατηρείται το υψηλότερο επίπεδο ασφάλειας συστήματος, μπορείτε να ειδοποιείστε όταν διατίθεται νέα έκδοση του QIAGEN System Updater. Εγγραφείτε στη διεύθυνση <https://go.qiagen.com/QIAGENSystemUpdaterSignUp>, για να λαμβάνετε ενημερώσεις σχετικά με το QIAGEN System Updater. Αν επιλέξετε να μην εγγραφείτε, ειδοποίηση για τις ενημερώσεις θα αποστέλλονται μέσω e-mail στις επαφές που έχει καταχωρίσει η QIAGEN για τον λογαριασμό σας.

Εφόσον εγγραφείτε, η QIAGEN θα σας αποστέλλει ένα μήνυμα e-mail όταν διατίθεται νέα έκδοση του QIAGEN System Updater προς λήψη.

## 1.4.3.6 Τείχος προστασίας και δίκτυα

Το Rotor-Gene AssayManager v2.1 μπορεί να εκτελείται είτε σε υπολογιστές χωρίς πρόσβαση σε δίκτυο, αν η βάση δεδομένων βρίσκεται στον ίδιο υπολογιστή που ελέγχει το όργανο Rotor-Gene Q MDx, είτε σε περιβάλλον δικτύου, αν χρησιμοποιείται απομακρυσμένος διακομιστής βάσης δεδομένων. Για λειτουργία μέσω δικτύου, το τείχος προστασίας στον φορητό υπολογιστή που παρέχεται από την QIAGEN έχει

διαμορφωθεί για αποκλεισμό της εισερχόμενης κυκλοφορίας για όλες τις θύρες, με εξαίρεση εκείνες που απαιτούνται για την επίτευξη σύνδεσης δικτύου. Πρέπει να σημειωθεί ότι με τον αποκλεισμό των εισερχόμενων συνδέσεων δεν επηρεάζονται οι αποκρίσεις σε αιτήματα που εκκινούνται από τον χρήστη, όπως ενημέρωση αρχείων ορισμού προγραμμάτων κατά των ιών ή σύνδεση του Rotor-Gene AssayManager v2.1 στον κεντρικοποιημένο διακομιστή βάσης δεδομένων. Οι εξερχόμενες συνδέσεις επιτρέπονται, καθώς αυτό ενδέχεται να είναι απαραίτητο για την ανάκτηση ενημερώσεων ή όταν το Rotor-Gene AssayManager v2.1 έχει διαμορφωθεί για λειτουργία με κεντρικοποιημένο διακομιστή βάσης δεδομένων. Για λόγους ασφάλειας και αξιοπιστίας σε αυτές τις περιπτώσεις, θα πρέπει να χρησιμοποιούνται ενσύρματα τοπικά δίκτυα αντί των ασύρματων συνδέσεων δικτύου.

Αν η διαμόρφωσή σας είναι διαφορετική, η QIAGEN συνιστά να διαμορφώνετε το τείχος προστασίας με τον ίδιο τρόπο όπως περιγράφεται παραπάνω. Για τον σκοπό αυτό, ο διαχειριστής συστήματος πρέπει να συνδεθεί και να εκτελέσει τα ακόλουθα βήματα:

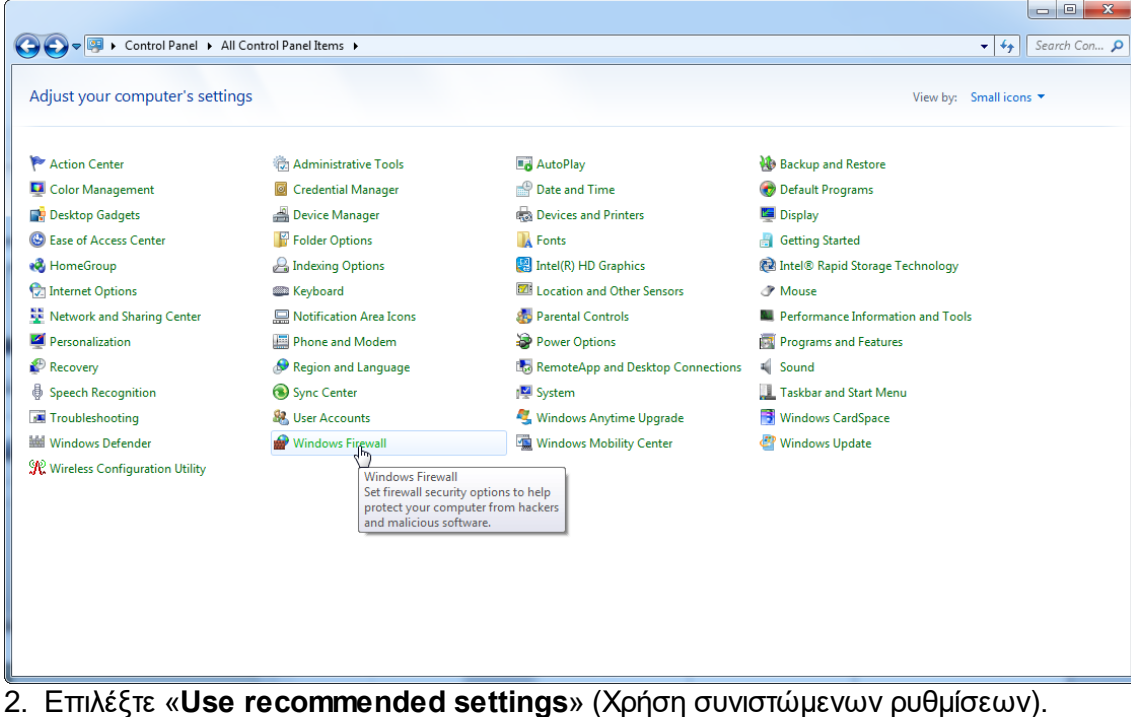

1. Ανοίξτε το στοιχείο «**Control Panel**» (Πίνακας ελέγχου) και επιλέξτε «**Windows Firewall**» (Τείχος προστασίας των Windows).

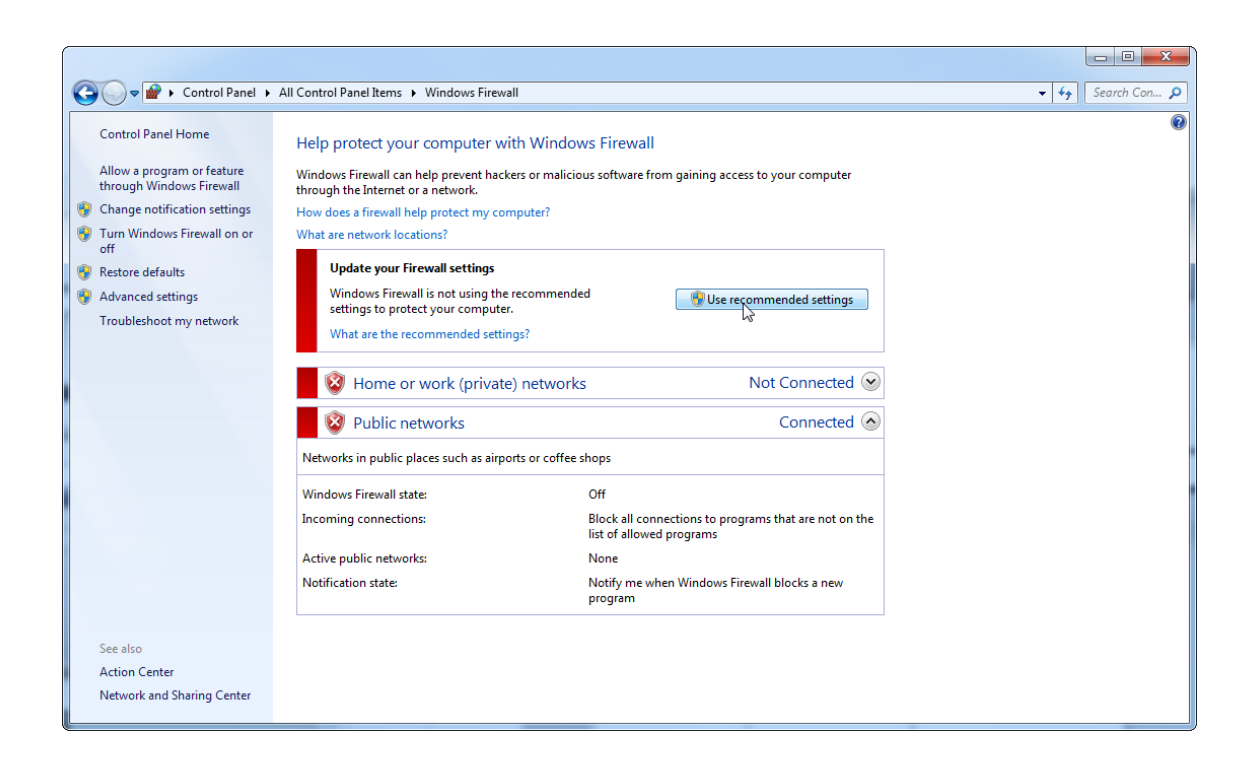

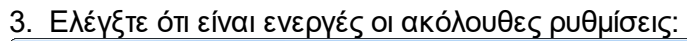

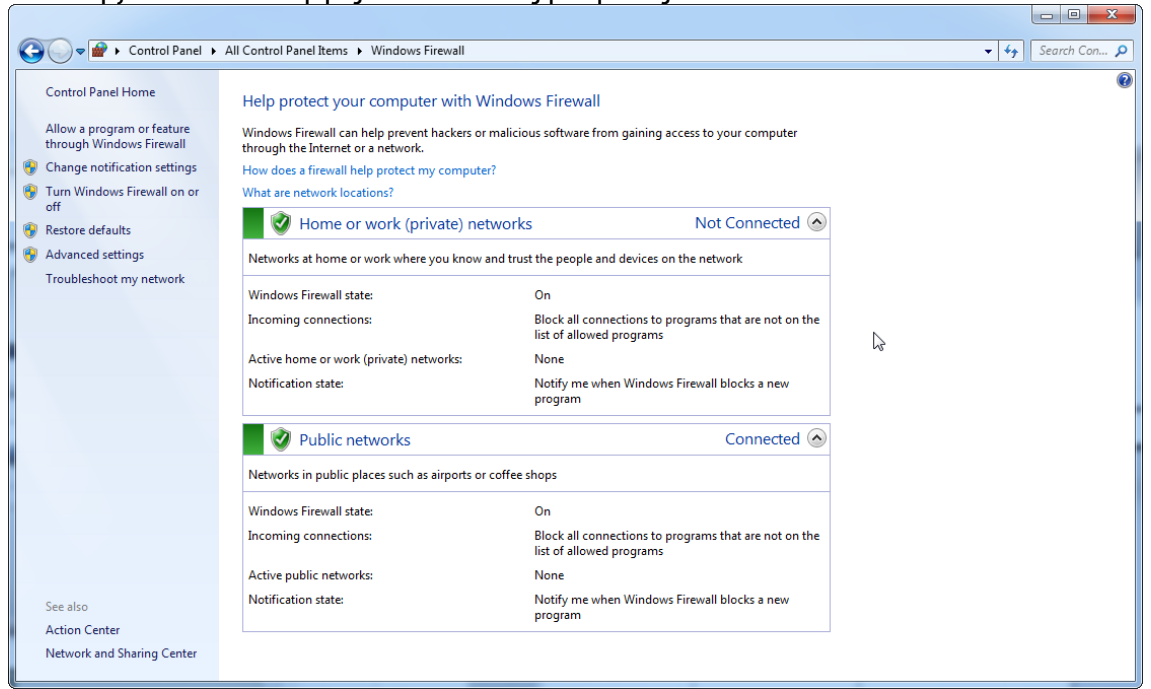

Αν χρησιμοποιείτε αυτόνομο υπολογιστή που είναι συνδεδεμένος σε δίκτυο και θέλετε να εγκαταστήσετε το Rotor-Gene AssayManager v2.1 σε άλλον υπολογιστή ώστε να συνδεθεί με τον πρώτο (πρβ. διαμόρφωση, σελίδα 36), ένας διαχειριστής συστήματος πρέπει να δημιουργήσει μια εξαίρεση στη διαμόρφωση του τείχους προστασίας. Η εξαίρεση αυτή μπορεί να δημιουργηθεί με την εκτέλεση των ακόλουθων βημάτων:

1. Επιλέξτε «**SQL Server Configuration Manager**» (Διαχείριση διαμόρφωσης διακομιστή SQL) από το μενού έναρξης.

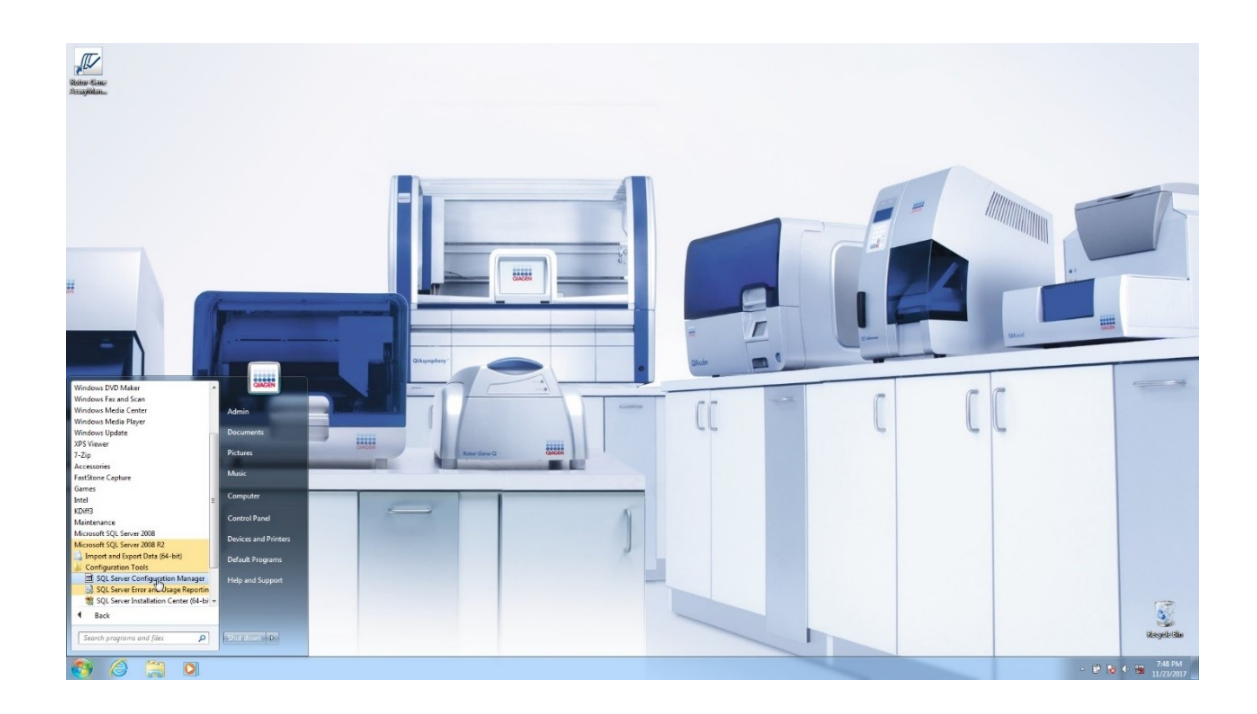

2. Επιλέξτε «**Protocols for RGAMINSTANCE**» (Πρωτόκολλα για RGAMINSTANCE), το οποίο είναι ένα επιμέρους στοιχείο της επιλογής «**SQL Server Network Configuration**» (Διαμόρφωση δικτύου διακομιστή SQL)

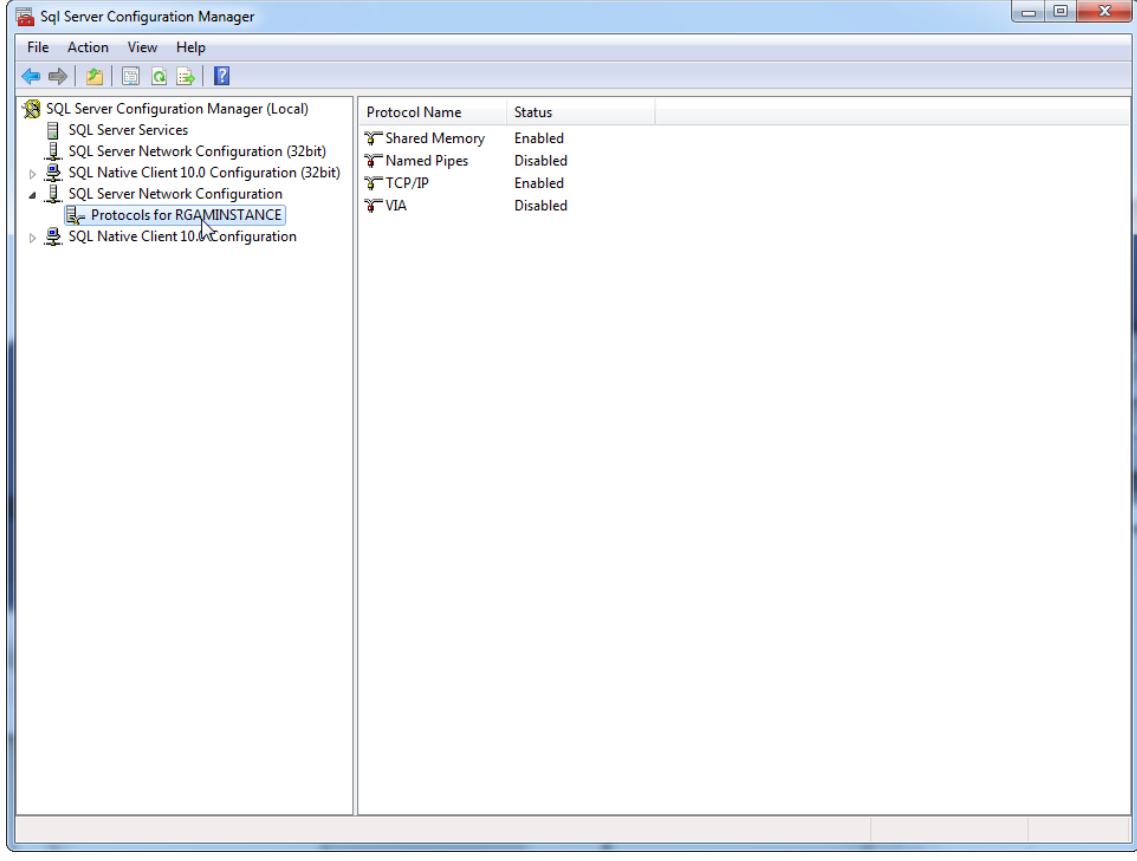

3. Περάστε τον δείκτη του ποντικιού πάνω από την ένδειξη «**TCP/IP**», πατήστε το δεξί κουμπί του ποντικιού και επιλέξτε «**Properties**» (Ιδιότητες) από το θεματικό μενού.

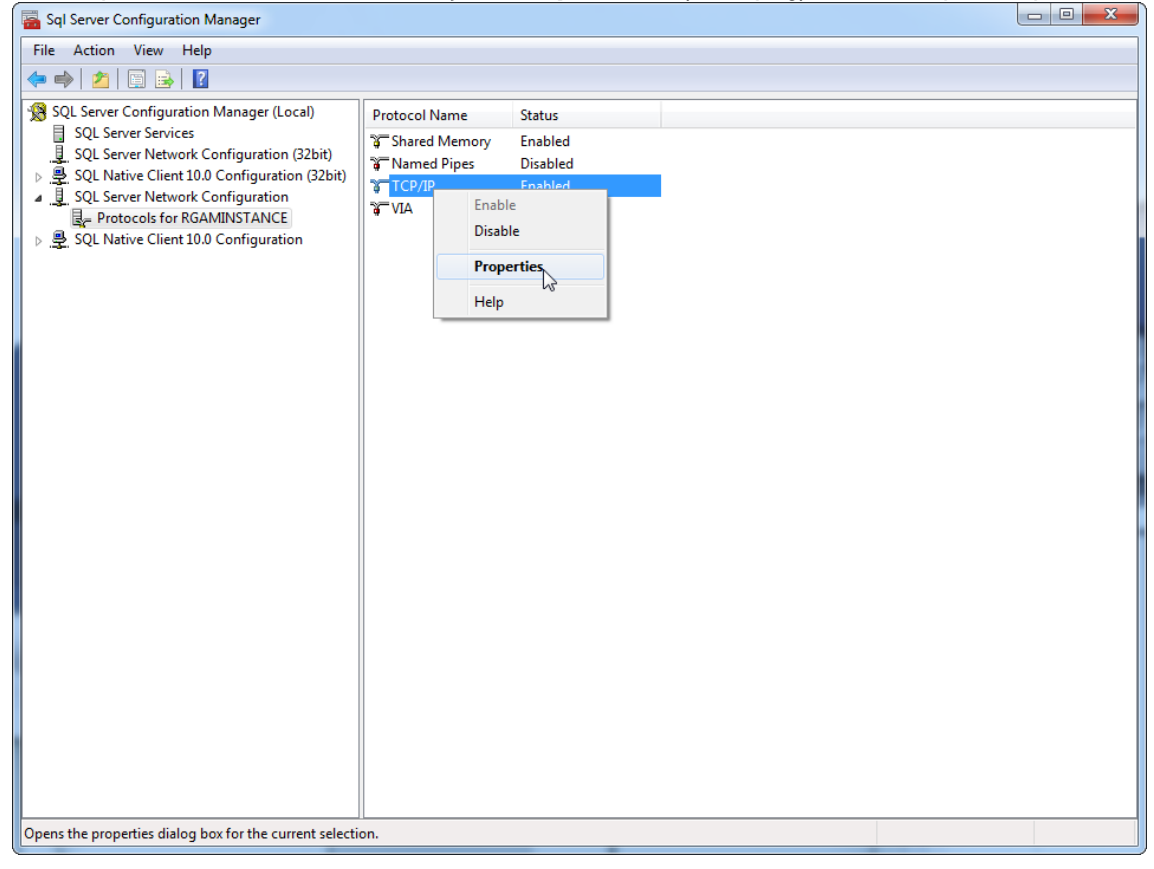

4. Καταργήστε τον τυχαίο αριθμό στο στοιχείο «**TCP Dynamic Port**» (Δυναμική θύρα TCP), αν έχει προκαθοριστεί και προσθέστε την τυπική για το SQL θύρα 1433 στην επιλογή «**TCP Port**» (Θύρα TCP). Αν αυτή η θύρα χρησιμοποιείται, μπορείτε να χρησιμοποιήσετε οποιαδήποτε άλλη θύρα που δεν χρησιμοποιείται.

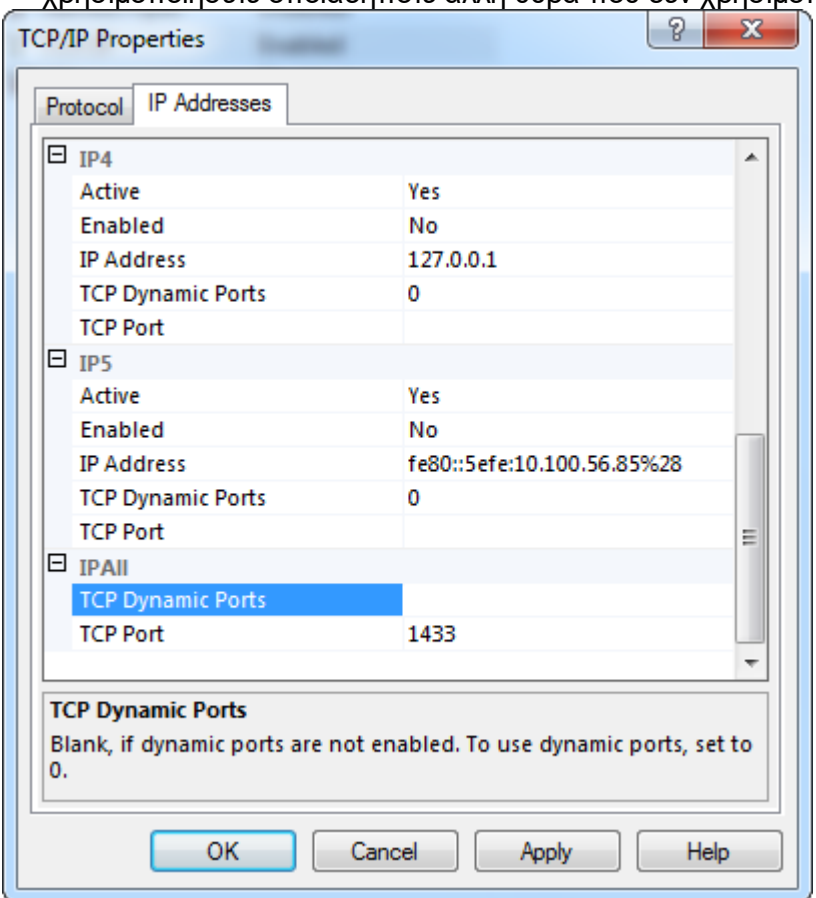

5. Πατήστε «**OK**», ανοίξτε το στοιχείο «**Control Panel**» (Πίνακας ελέγχου) και επιλέξτε «**Windows Firewall**» (Τείχος προστασίας των Windows).

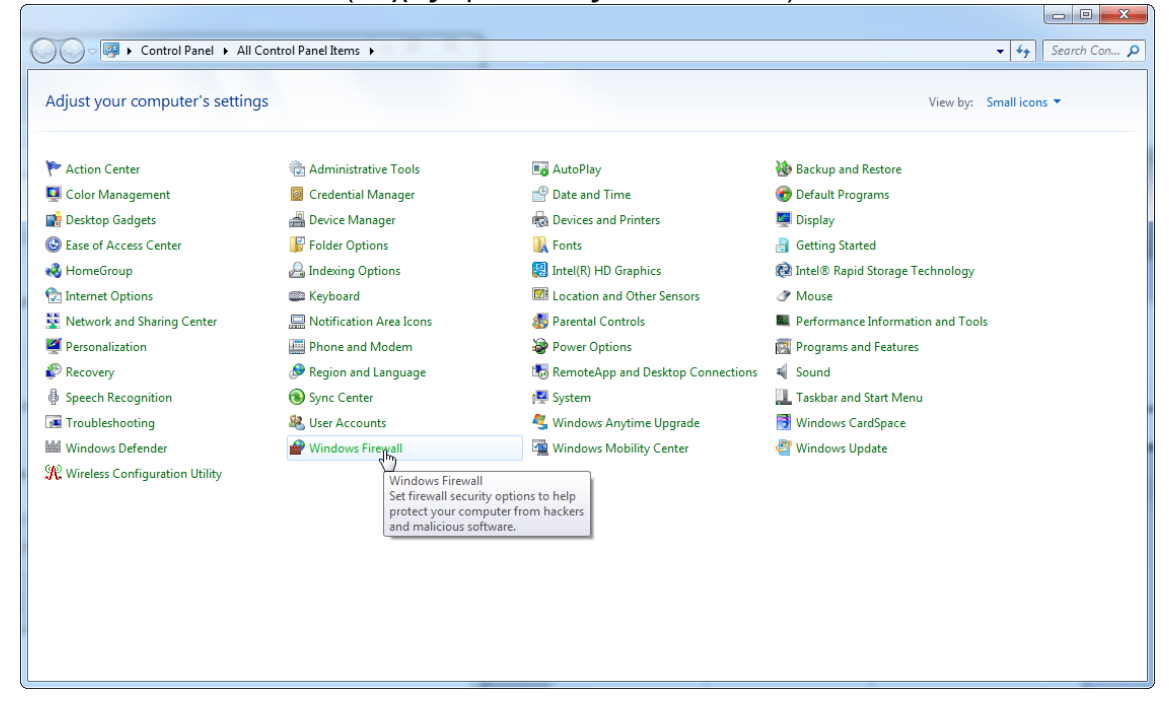

## 6. Επιλέξτε «**Advanced settings**» (Σύνθετες ρυθμίσεις).

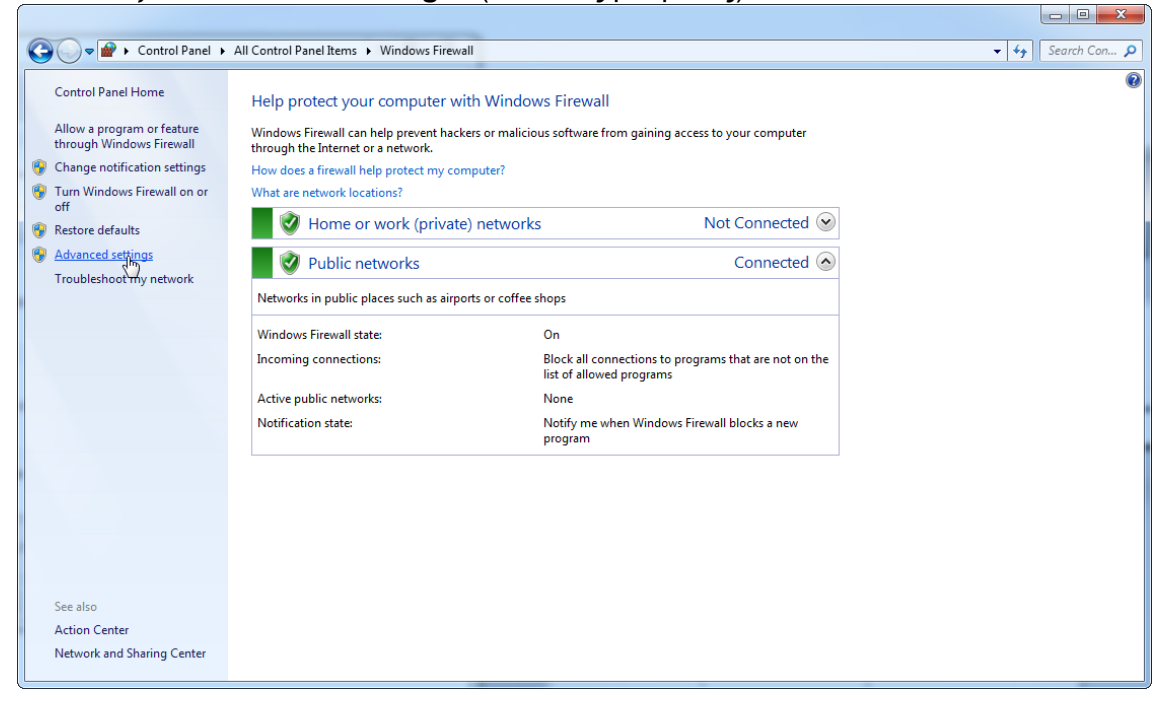

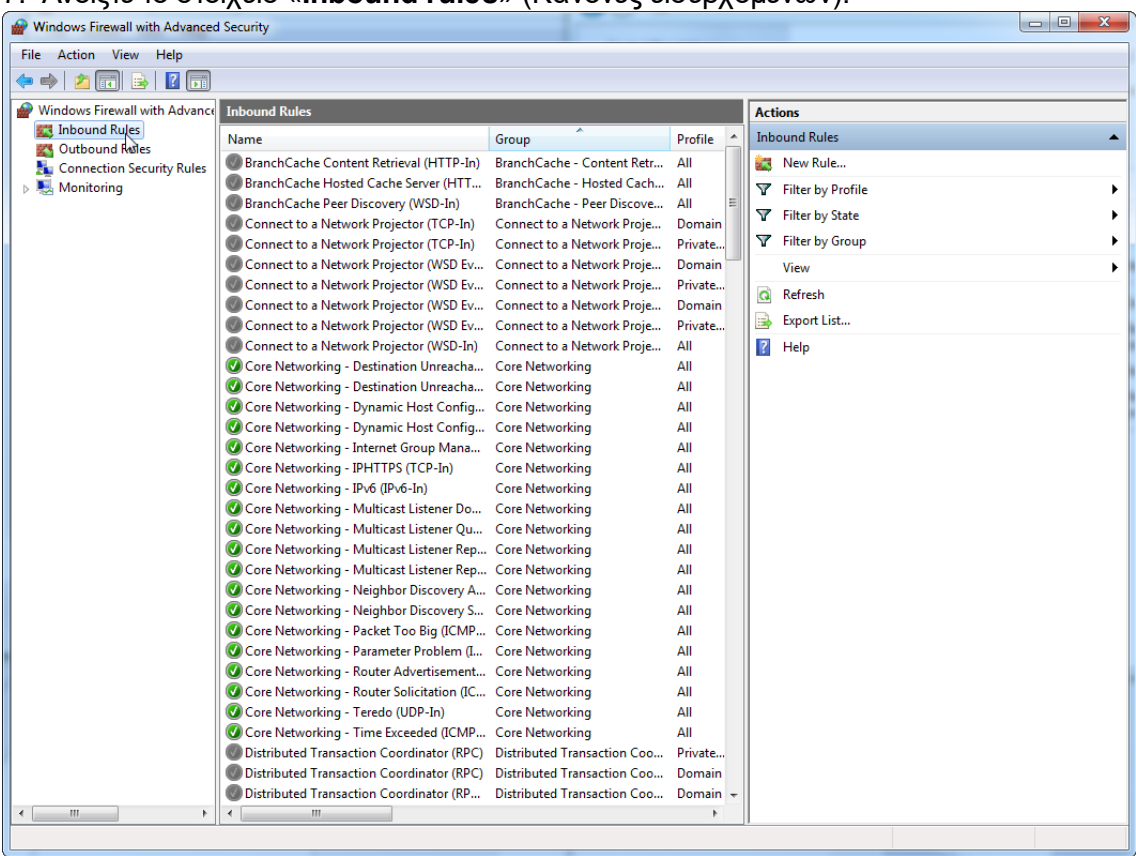

#### 7. Ανοίξτε το στοιχείο «**Inbound rules**» (Κανόνες εισερχόμενων).

## 8. Επιλέξτε «**New Rule…**» (Νέος κανόνας...) από το στοιχείο «**Actions**» (Ενέργειες) στη δεξιά πλευρά.

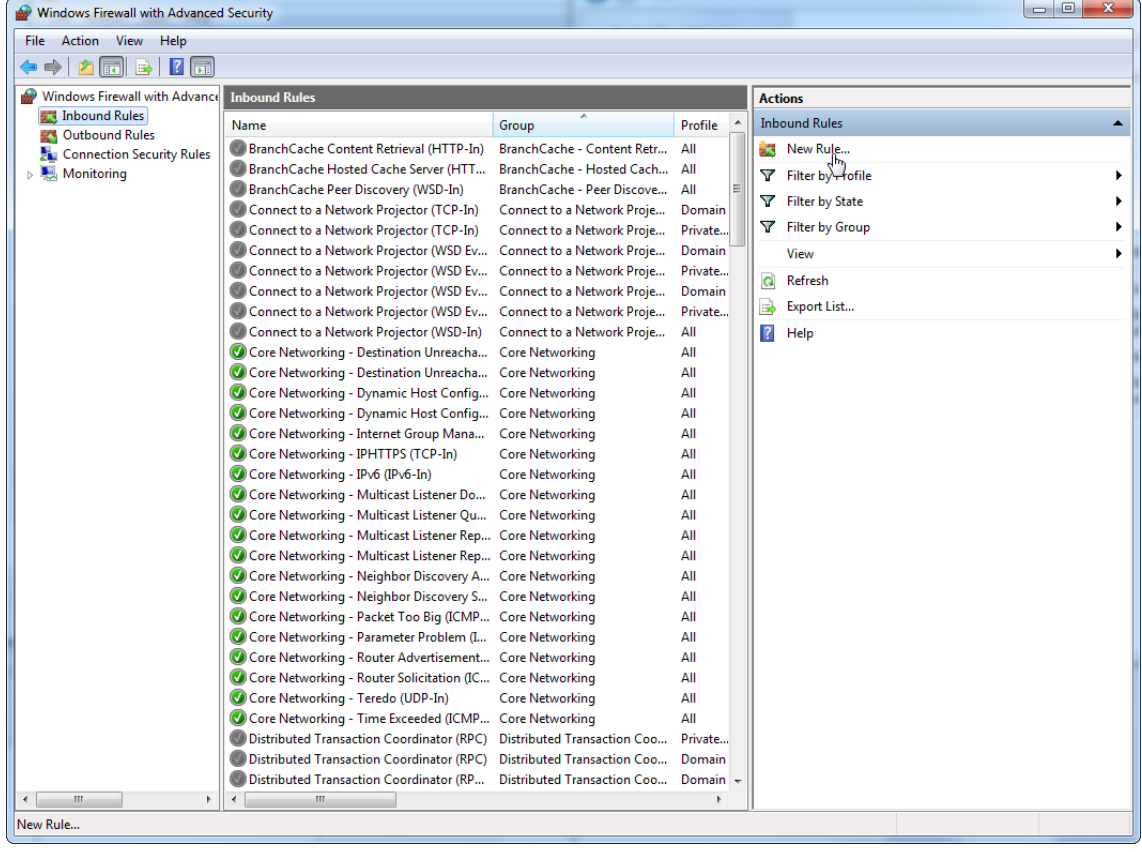

# 9. Επιλέξτε τον τύπο «**Port**» (Θύρα) και πατήστε «**Next**» (Επόμενο).

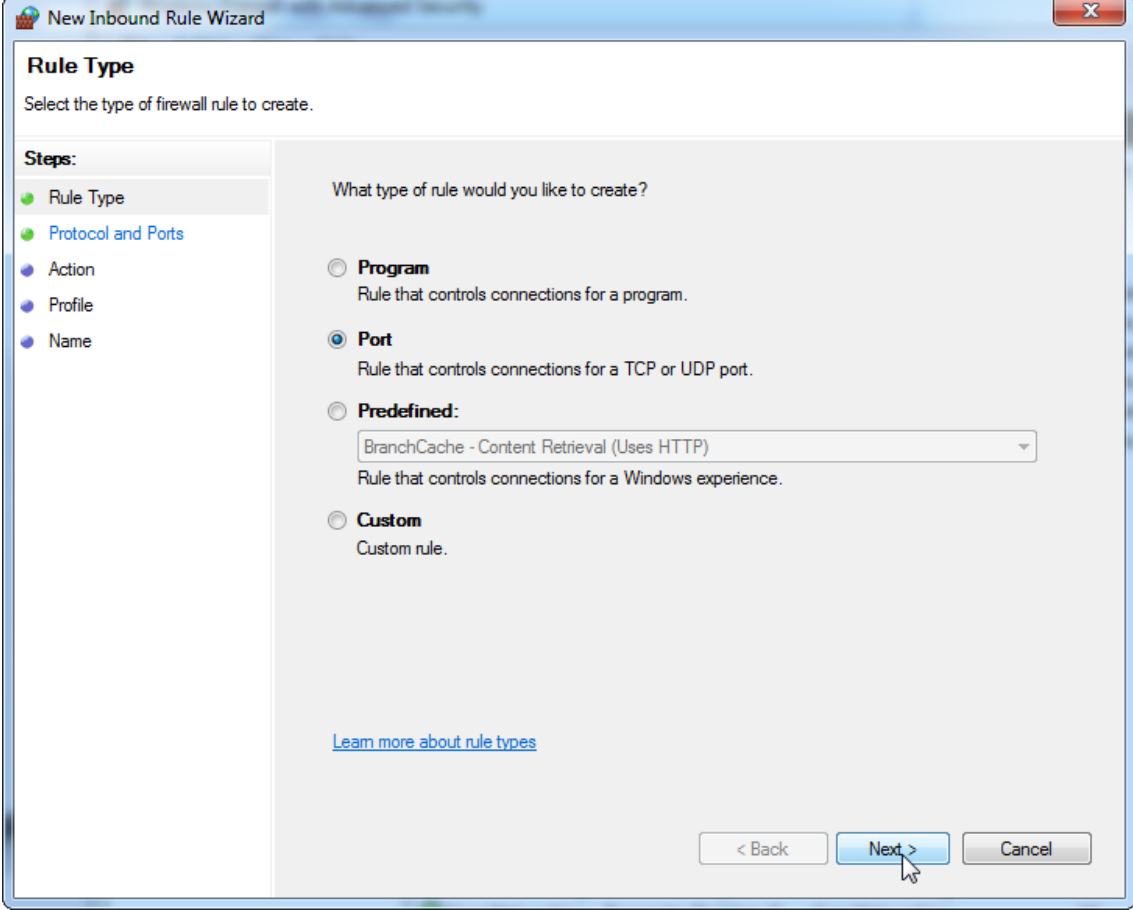

## 10.Επιλέξτε «**TCP**» και καθορίστε τη συγκεκριμένη τοπική θύρα «**1433**» που αντιστοιχεί στη βάση δεδομένων. Αν έχετε καθορίσει διαφορετική θύρα στο βήμα 4, καταχωρίστε τη συγκεκριμένη θύρα. Πατήστε «**Next**» (Επόμενο).

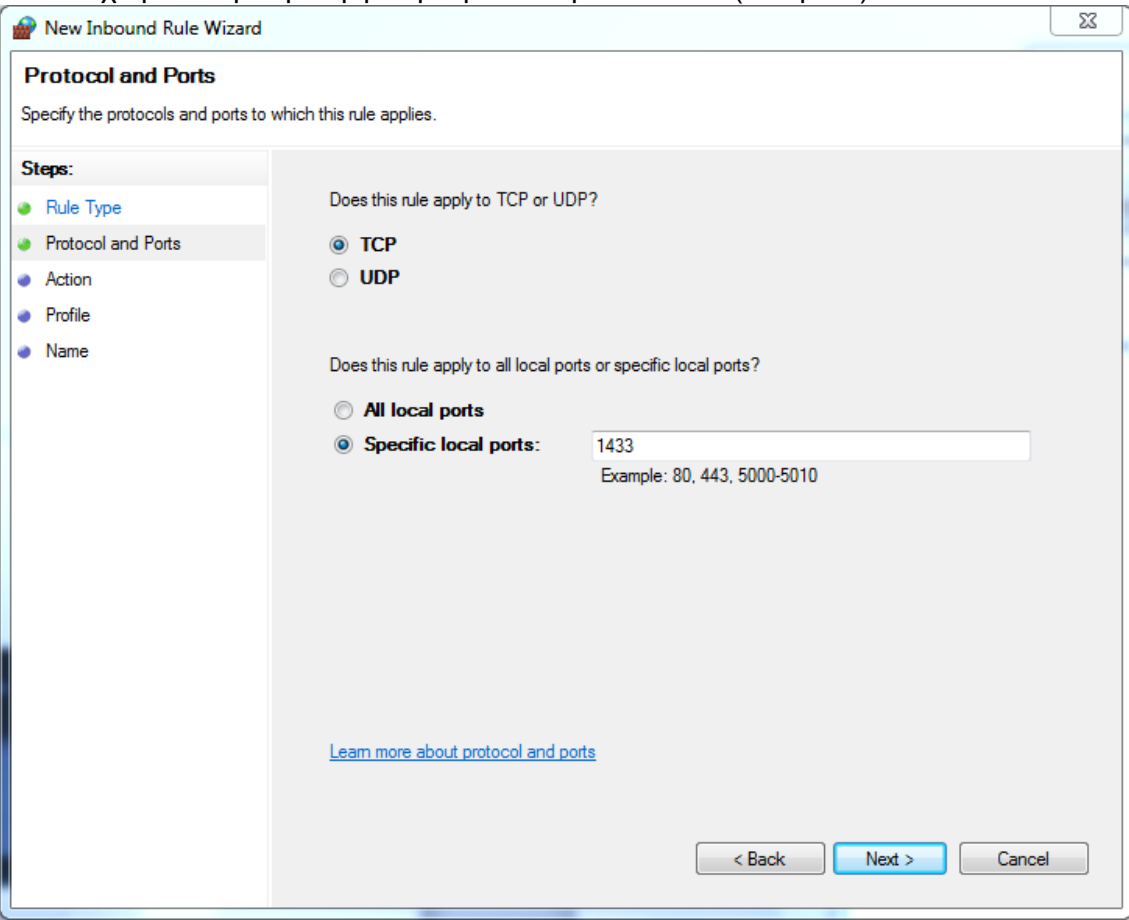
# 11.Επιλέξτε «**Allow connection**» (Άδεια για σύνδεση) και πατήστε «**Next**» (Επόμενο).

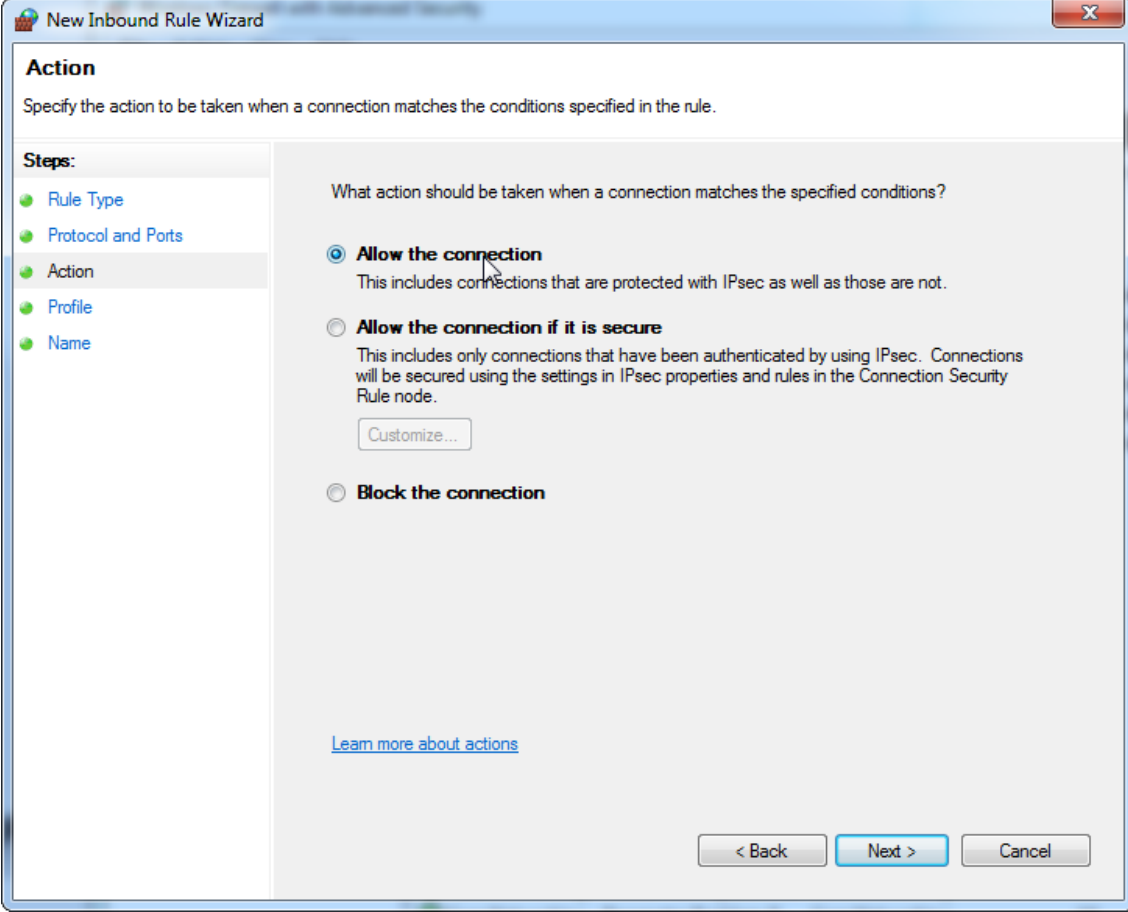

# 12.Επιλέξτε «**Domain**» (Τομέας), «**Private**» (Απόρρητο) και «**Public**» (Δημόσιο) και πατήστε «**Next**» (Επόμενο).

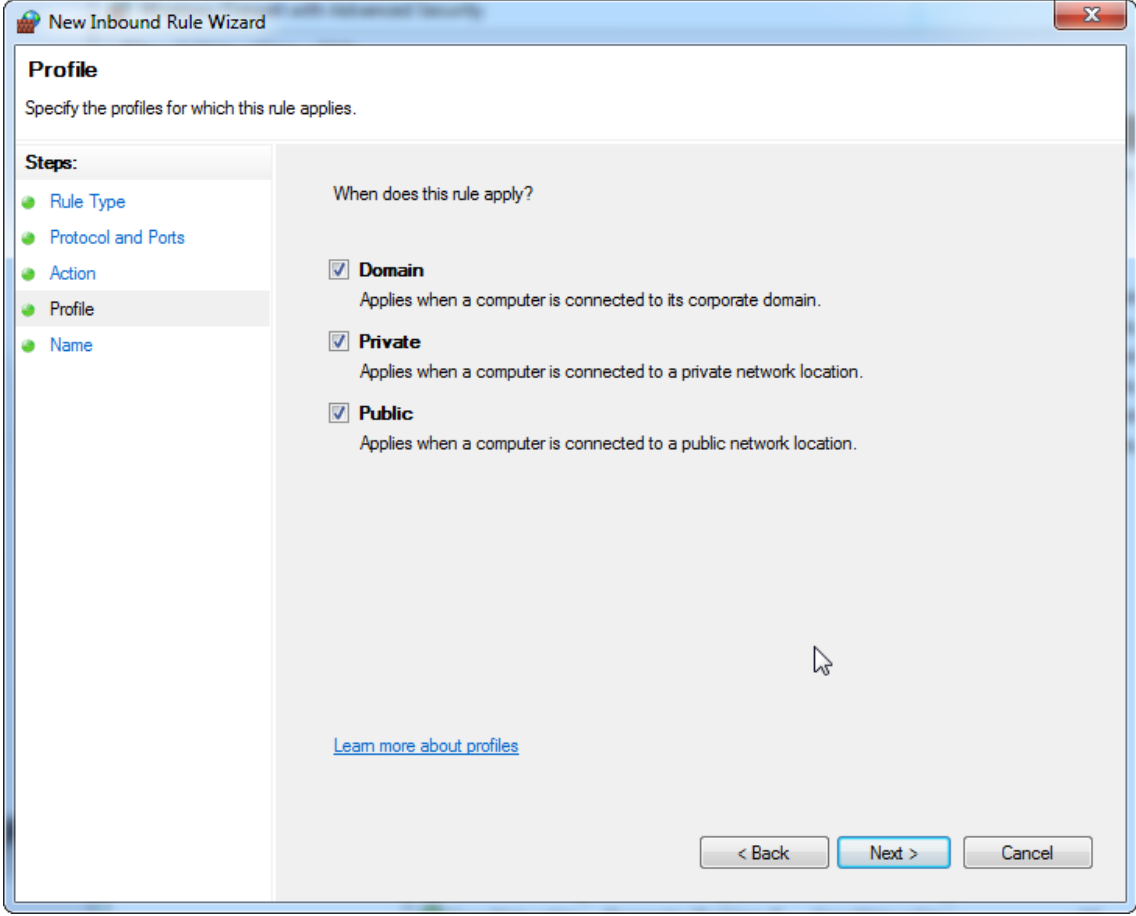

13.Καθορίστε ένα όνομα για τον κανόνα, π.χ. «**Database Inbound Connection TCP**» (TCP εισερχόμενης σύνδεσης βάσης δεδομένων) και πατήστε «**Finish**» (Τέλος).

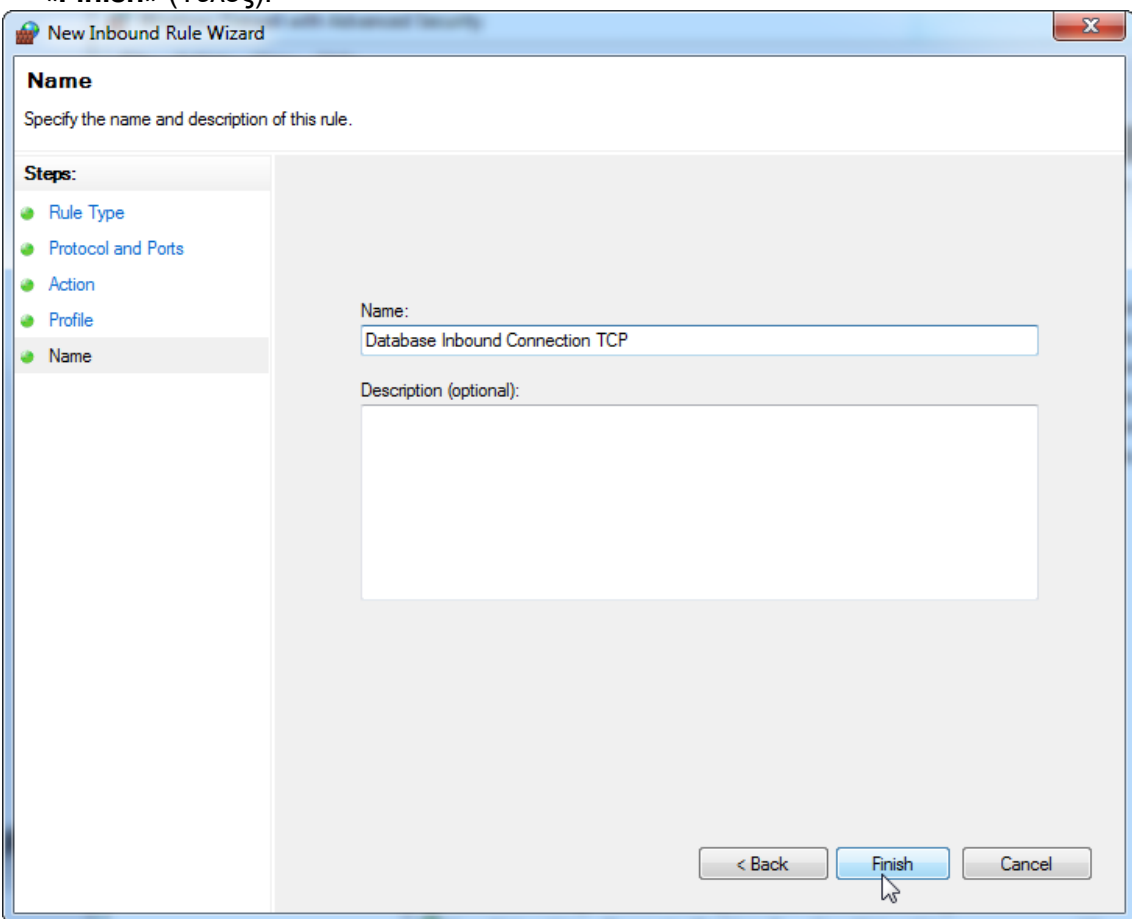

14.Μετά τη δημιουργία του κανόνα για το πρωτόκολλο «**TCP**», πρέπει να καθορίσετε έναν άλλον κανόνα για το στοιχείο «**UDP**» που ρυθμίζεται ως θύρα 1434 βάσει προεπιλογής. Επιλέξτε ξανά «**New Rule…**» (Νέος κανόνας...) από το στοιχείο «**Actions**» (Ενέργειες).

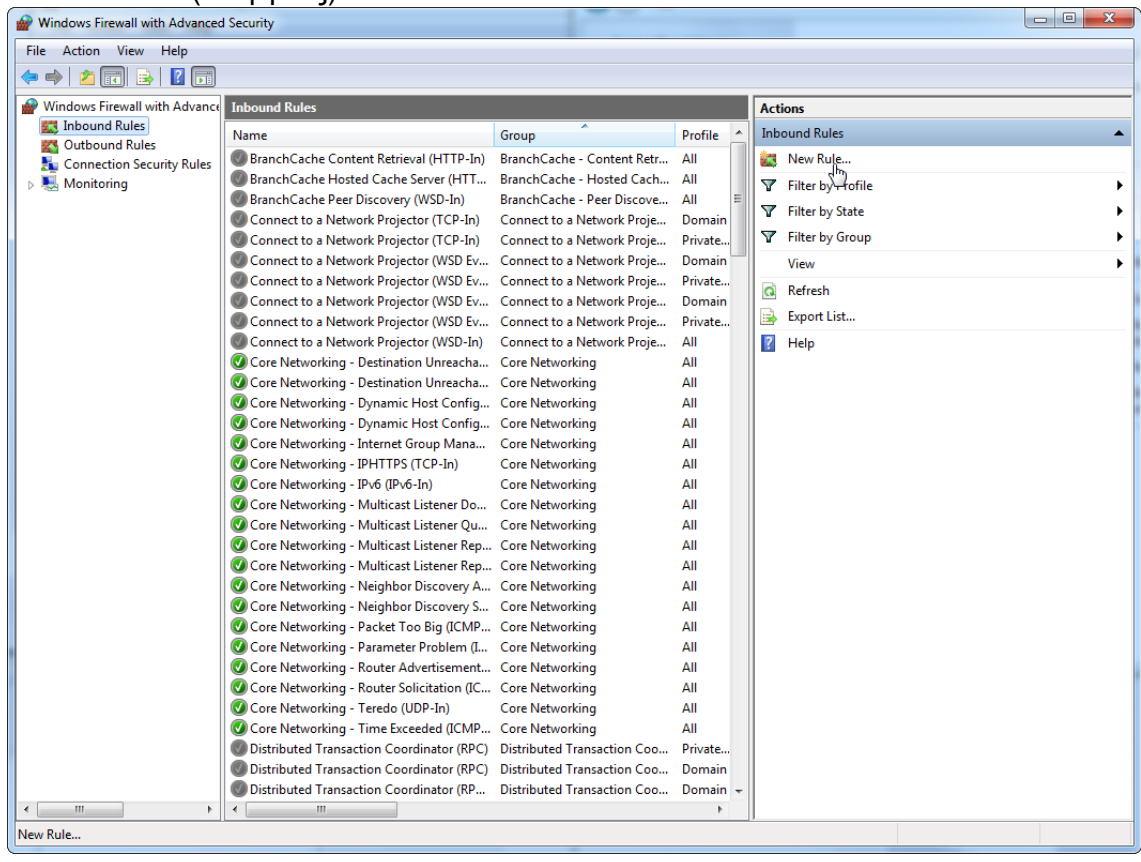

# 15.Επιλέξτε «**Port**» (Θύρα) και πατήστε «**Next**» (Επόμενο).

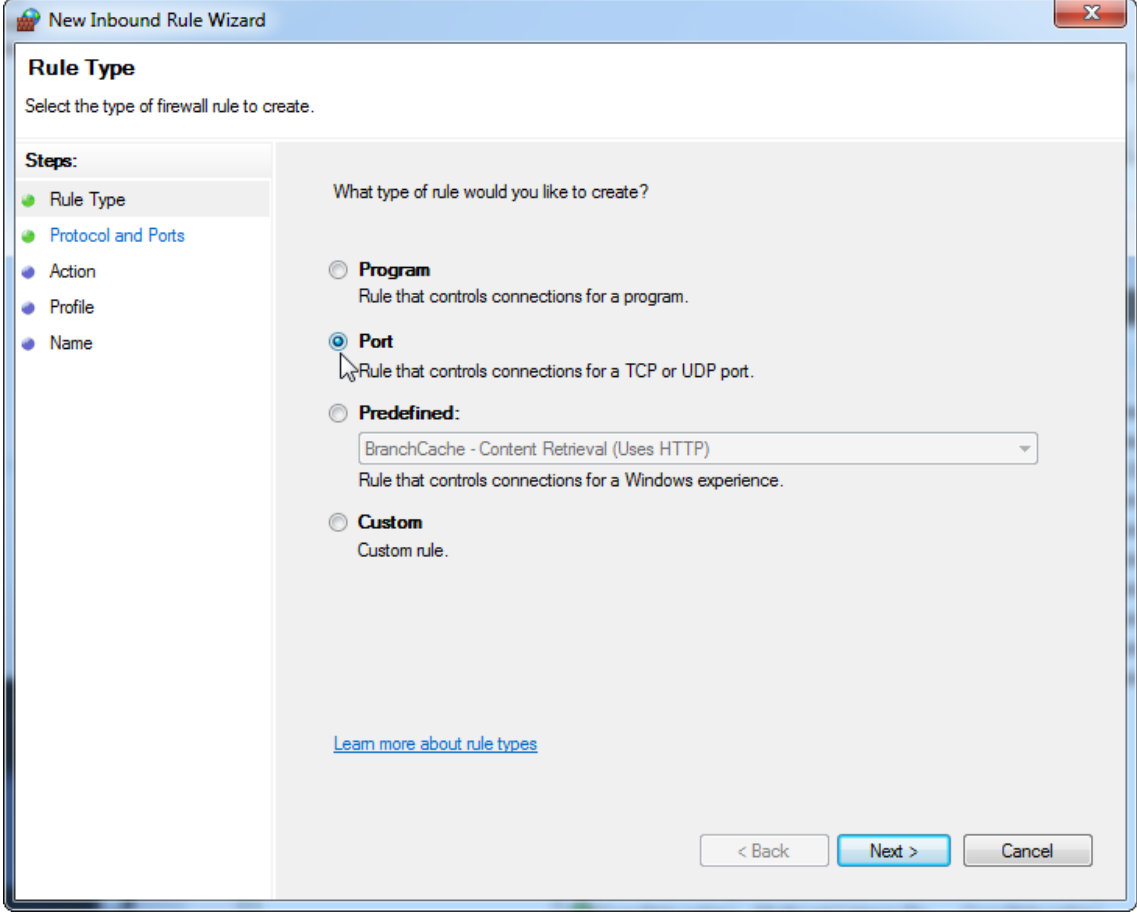

### 16.Επιλέξτε «**UDP**», καθορίστε τη συγκεκριμένη τοπική θύρα «**1434**» και πατήστε «**Next**» (Επόμενο).

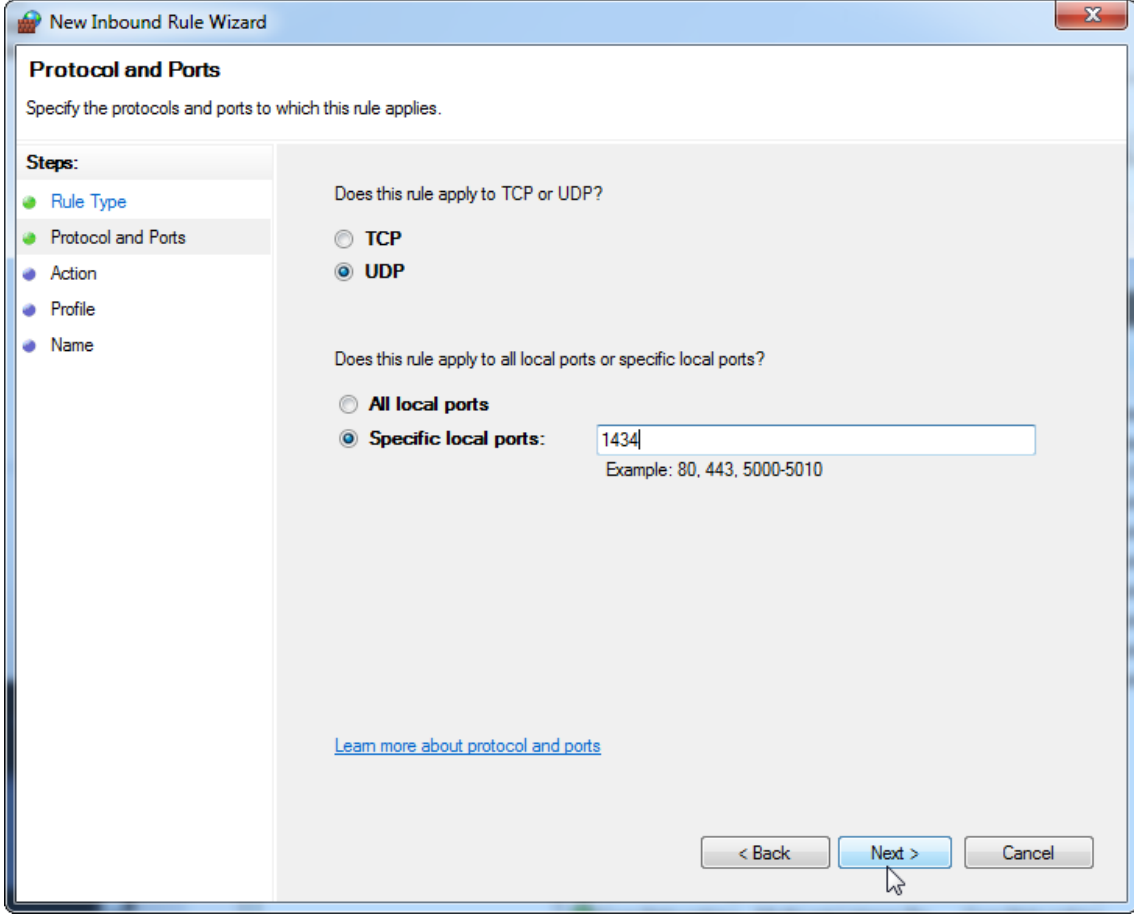

# 17.Επιλέξτε «**Allow the connection**» (Άδεια για τη σύνδεση) και πατήστε «**Next**» (Επόμενο).

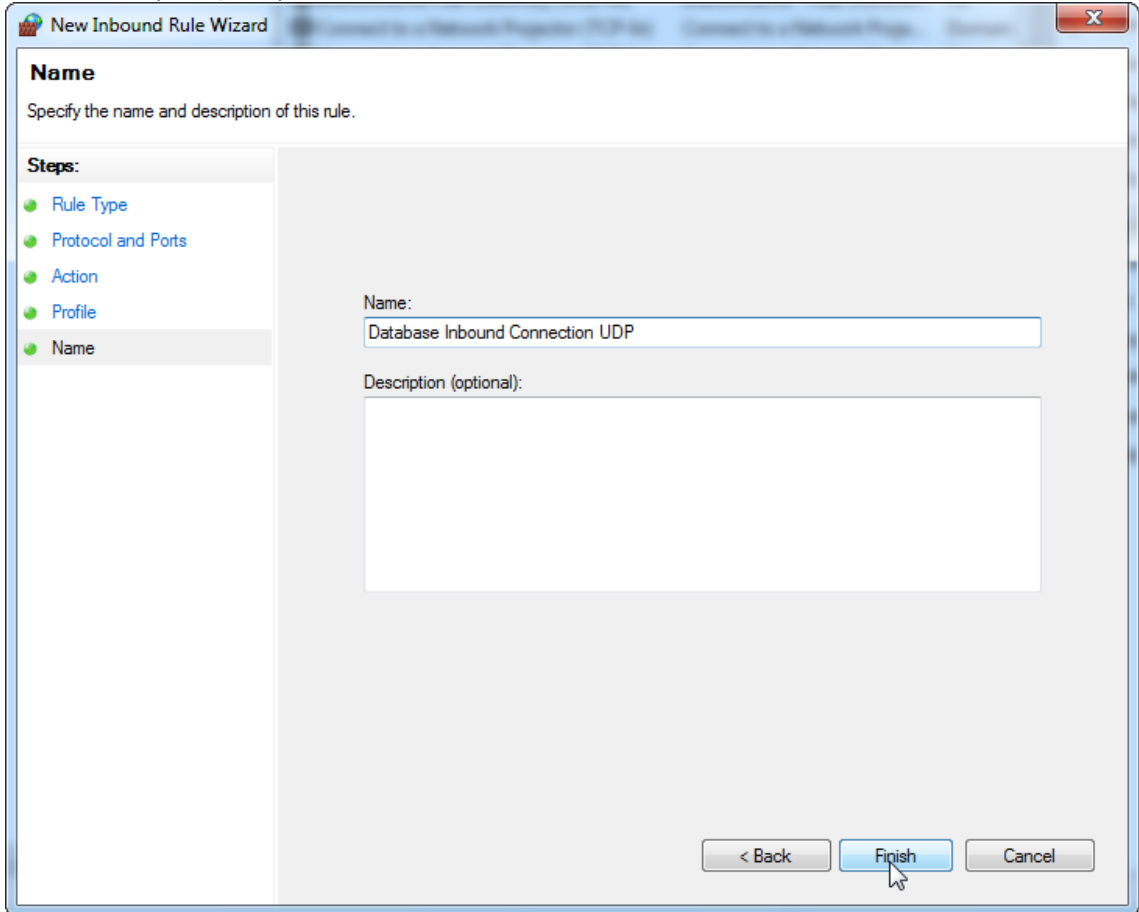

# 18.Επιλέξτε «**Domain**» (Τομέας), «**Private**» (Απόρρητο) και «**Public**» (Δημόσιο) και πατήστε «**Next**» (Επόμενο).

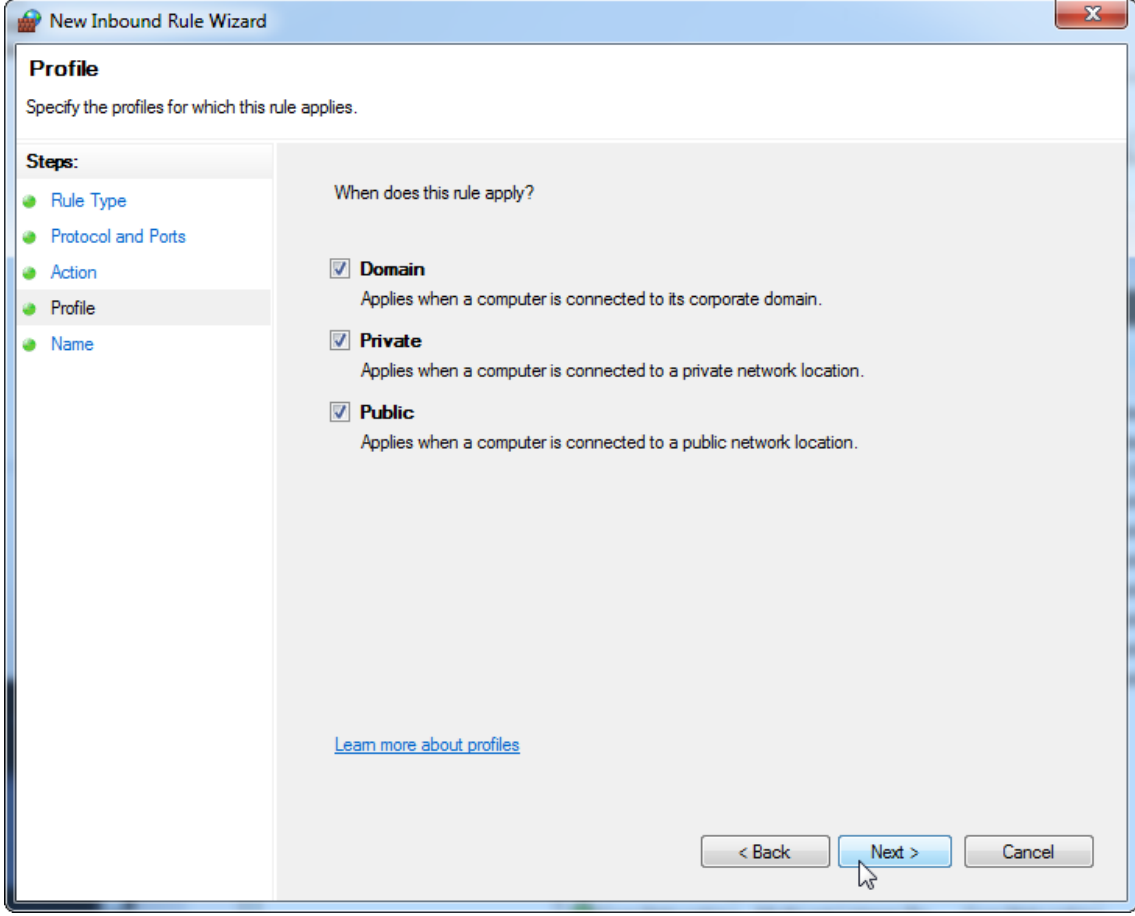

### 19.Καθορίστε ένα όνομα για τον κανόνα, π.χ. «**Database Inbound Connection UDP**» (TCP εισερχόμενης σύνδεσης βάσης δεδομένων) και πατήστε «**Finish**» (Τέλος).

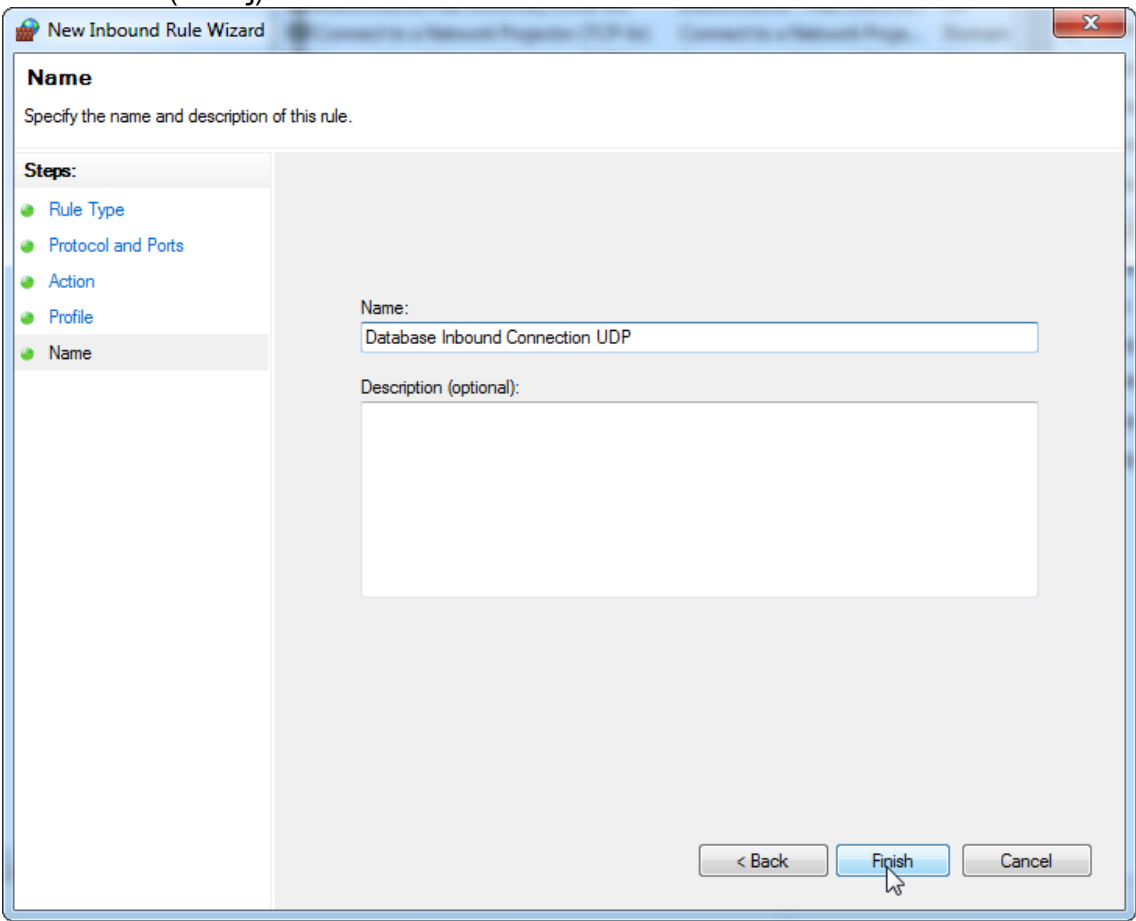

Για λόγους ασφάλειας και αξιοπιστίας, πρέπει να χρησιμοποιείται ενσύρματη πρόσβαση στο δίκτυο αντί του Wi-Fi. Οι φορητοί υπολογιστές που παρέχονται από την QIAGEN διαθέτουν απενεργοποιημένο προσαρμογέα Wi-Fi. Αν η διαμόρφωσή σας είναι διαφορετική, ένας διαχειριστής συστήματος πρέπει να απενεργοποιήσει χειροκίνητα τον προσαρμογέα Wi-Fi, ενέργεια που μπορεί να πραγματοποιηθεί με την εκτέλεση των ακόλουθων βημάτων:

1. Ανοίξτε το στοιχείο «**Control Panel**» (Πίνακας ελέγχου) και επιλέξτε «**Network and Sharing Center**» (Κέντρο δικτύου και κοινής χρήσης) [στα Windows 10, αναζητήστε το στοιχείο «Control Panel» (Πίνακας ελέγχου) για να το ανοίξετε]. $\overline{\phantom{a}}$ 

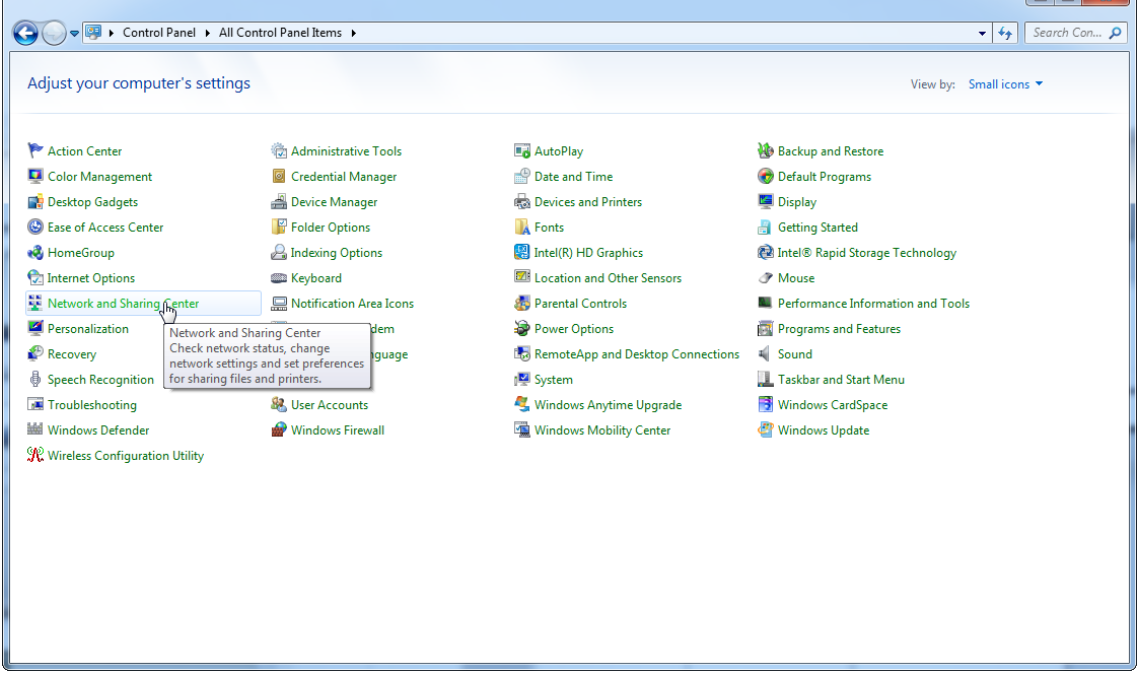

# 2. Επιλέξτε «**Change adapter settings**» (Αλλαγή ρυθμίσεων προσαρμογέα).

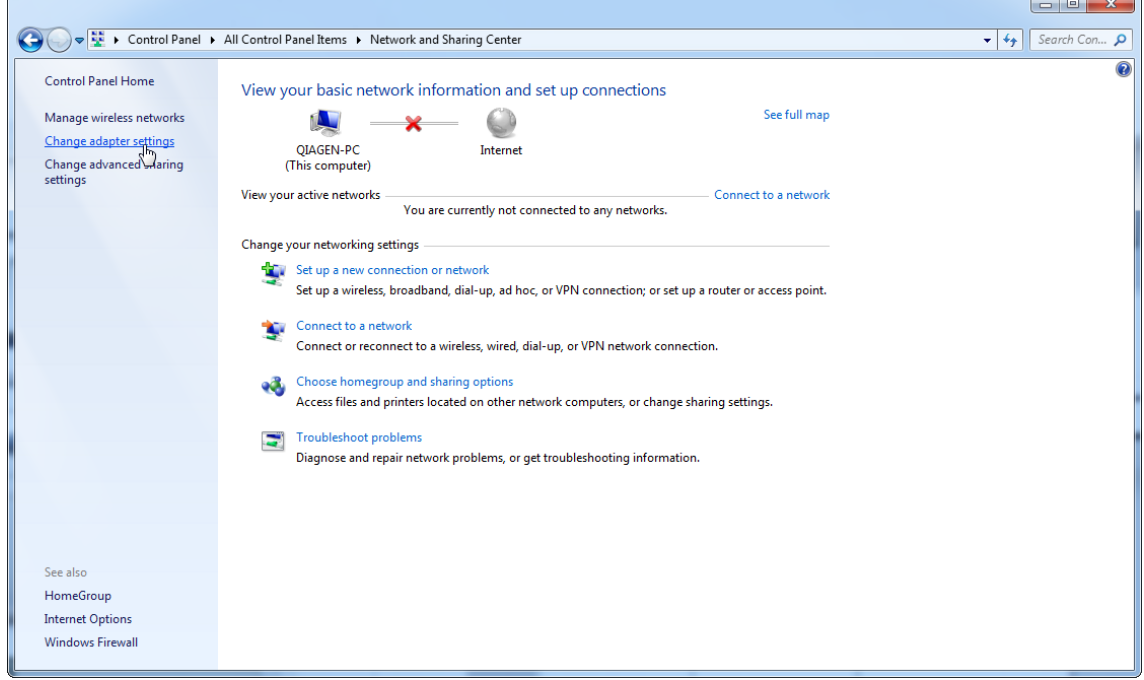

3. Περάστε τον δείκτη του ποντικιού πάνω από την ένδειξη «**Wireless Network Connection**» (Ασύρματη σύνδεση δικτύου), πατήστε το δεξί κουμπί του ποντικιού και επιλέξτε «**Disable**» (Απενεργοποίηση) από το θεματικό μενού. $\overline{a}$   $\overline{x}$   $\overline{b}$ 

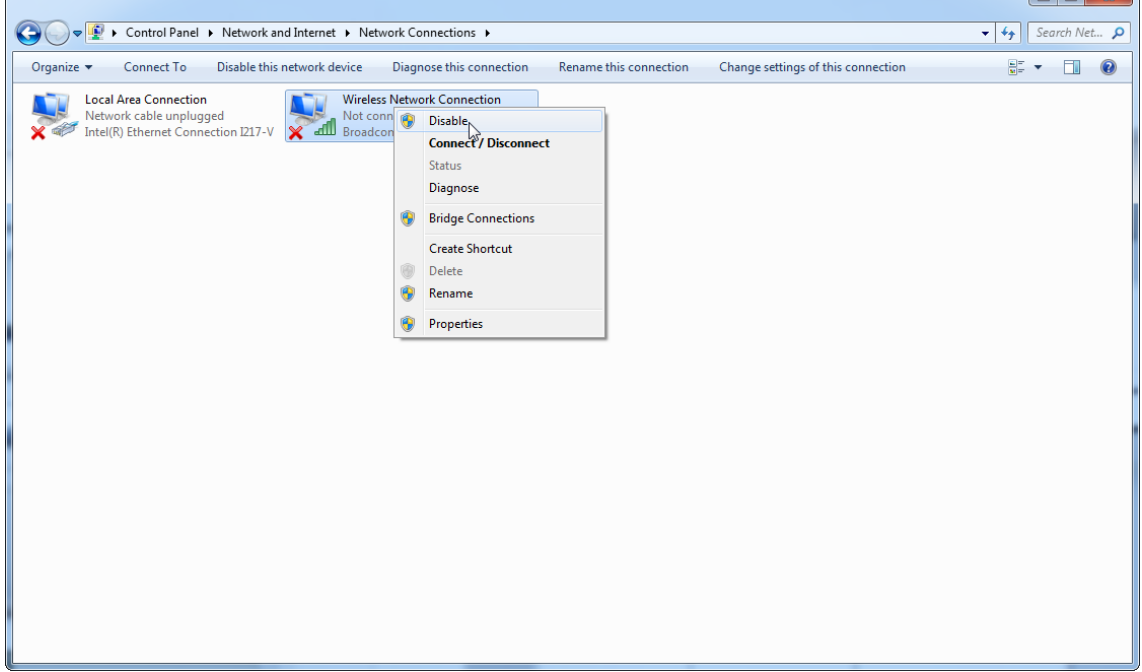

### 4. Βεβαιωθείτε ότι η ασύρματη σύνδεση δικτύου είναι απενεργοποιημένη.

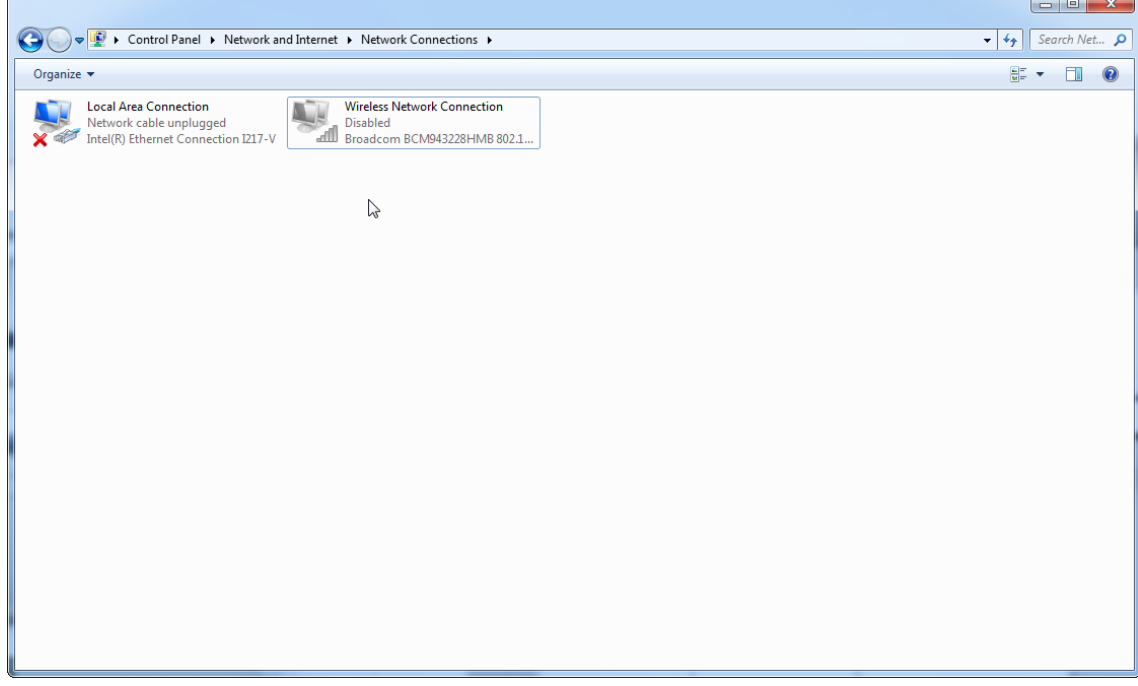

1.4.4 Κατάργηση εγκατάστασης του λογισμικού Rotor-Gene AssayManager v2.1

# **Σημείωση**

Η διαδικασία κατάργησης εγκατάστασης του λογισμικού Rotor-Gene AssayManager v2.1 θα καταργήσει τη βασική εφαρμογή καθώς και όλα τα εγκατεστημένα πρόσθετα. Δεν είναι δυνατή η κατάργηση της εγκατάστασης μόνο ενός πρόσθετου, καθώς αυτό θα δημιουργήσει ασυνέπειες στη βάση δεδομένων και σταματάει η περαιτέρω πρόσβαση στις αντίστοιχες ομάδες δεδομένων.

### **Αναλυτική διαδικασία κατάργησης της εγκατάστασης του Rotor-Gene AssayManager v2.1 και όλων των εγκατεστημένων πρόσθετων από τον υπολογιστή σας.**

### **Σημείωση**

Εάν θέλετε να καταργήσετε την εγκατάσταση του Rotor-Gene AssayManager v2.1, κλείστε πρώτα την εφαρμογή. Διαφορετικά, η εγκατάσταση του Rotor-Gene AssayManager v2.1 ενδέχεται να μην καταργηθεί πλήρως.

### 1. Επιλέξτε **QIAGEN/Rotor-Gene AssayManager/Uninstall Rotor-Gene**

**AssayManager** από το μενού έναρξης των Windows.

2. Επιβεβαιώστε ότι θέλετε να καταργήσετε την εγκατάσταση του προϊόντος κάνοντας κλικ στο «Yes» (Ναι).

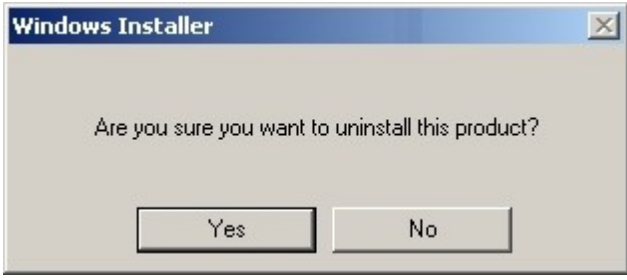

3. Το πρόγραμμα Windows Installer ξεκινά την κατάργηση της εγκατάστασης ολόκληρου του Rotor-Gene AssayManager v2.1.

#### 1.4.5 Πρώτη σύνδεση

Μετά την επιτυχημένη εγκατάσταση ή ενημέρωση του Rotor-Gene AssayManager v2.1, ο διαχειριστής του συστήματος θα χρειαστεί να συνδεθεί για μια πρώτη διαμόρφωση του λογισμικού.

- 1. Καταχωρίστε το αναγνωριστικό χρήστη *admin* και τον κωδικό πρόσβασης *admin*.
- 2. Επιλέξτε μια κατάλληλη λειτουργία [Closed Mode (Κλειστή λειτουργία) ή User Defined Test Mode (Λειτουργία εξέτασης που ορίζεται από τον χρήστη)] και επιβεβαιώστε με «OK».
- 3. Αλλάξτε τον προεπιλεγμένο κωδικό πρόσβασης με έναν νέο, ασφαλή κωδικό πρόσβασης.
- 4. Θα ανοίξει η καρτέλα «Settings» (Ρυθμίσεις) στο περιβάλλον «Configuration» (Διαμόρφωση).

### **Σημείωση**

Για τη χρήση των δυνατοτήτων της λειτουργίας User Defined Test Mode (Λειτουργία εξέτασης που ορίζεται από τον χρήστη, λειτουργία UDT), απαιτείται η εγκατάσταση συμβατού με τη λειτουργία UDT πρόσθετου. Με τη σύνδεση σε λειτουργία UDT χωρίς εγκατάσταση του αντίστοιχου πρόσθετου, δεν θα εξασφαλίσετε πρόσβαση σε διαχειριστικές εργασίες και δεν θα μπορείτε να εκτελέσετε πειράματα ή ανάλυση.

# **Σημείωση**

Όλοι οι χρήστες χωρίς τον ρόλο «Administrator» (Διαχειριστής) μπορούν να ζητήσουν από τον διαχειριστή να εκτελέσει επαναφορά του κωδικού πρόσβασης. Ωστόσο, αν ο διαχειριστής ξεχάσει τον κωδικό πρόσβασης διαχειριστή, πρέπει να επικοινωνήσει με το τμήμα τεχνικής υποστήριξης της QIAGEN για την επαναφορά του κωδικού πρόσβασης, για την οποία απαιτείται επιτόπου επίσκεψη από έναν μηχανικό τεχνικής υποστήριξης της QIAGEN.

### **Σημείωση**

Συνιστάται θερμά να δημιουργείται τουλάχιστον ένας επιπλέον λογαριασμός χρήστη χωρίς ρόλο «Administrator» (Διαχειριστής) κατά την πρώτη σύνδεση. Αν ένας μόνο χρήστης του Rotor-Gene AssayManager συγκεντρώνει διαφορετικούς ρόλους χρήστη, συμπεριλαμβανομένου του ρόλου «Administrator» (Διαχειριστής), υπάρχει μεγάλος κίνδυνος να αποκλειστεί εντελώς η πρόσβαση στο λογισμικό αν ο συγκεκριμένος χρήστης ξεχάσει τον κωδικό!

### **Σημείωση**

Ο διαχειριστής μετά την εγκατάσταση δεν έχει τα δικαιώματα πρόσβασης για το «Setup environment» (Περιβάλλον ρύθμισης). Πρόσβαση σε αυτό το περιβάλλον παρέχεται στους χρήστες με τον ρόλο «Operator» (Χειριστής).

# **Σχετικά θέματα**

- [Σύνδεση και αποσύνδεση](#page-331-0)
- [Διαχείριση χρηστών](#page-128-0)
- [Περιβάλλον «Setup» \(Ρύθμιση\)](#page-169-0)
- [Περιβάλλον «Configuration» \(Διαμόρφωση\)](#page-269-0)

#### 1.4.5.1 Α ρχείο κλ ειδιού άδειας χρήσης

# **Εισαγωγή**

Για την εκτέλεση του Rotor-Gene AssayManager v2.1, απαιτείται ένα αρχείο κλειδιού άδειας χρήσης. Δημιουργήστε και υποβάλετε το αρχείο κλειδιού στην QIAGEN, για να εξασφαλίσετε μια άδεια χρήσης ώστε να μπορέσετε να χρησιμοποιήσετε την εφαρμογή παραγωγικά. Για πληροφορίες επικοινωνίας, συμβουλευτείτε τη διεύθυνση [www.qiagen.com/Products/Rotor-GeneAssayManager\\_v2\\_1.aspx.](http://www.qiagen.com/Products/Rotor-GeneAssayManager_v2_1.aspx)

Υπάρχουν δύο διαθέσιμοι τύποι αδειών χρήσης.

·Δοκιμαστική άδεια χρήσης

Η**δοκιμαστική άδεια χρήσης** περιορίζεται σε ορισμένη **χρονική περίοδο**. Μπορεί να χρησιμοποιηθεί σε οποιονδήποτε υπολογιστή όπου έχει εγκατασταθεί το Rotor-Gene AssayManager v2.1.

·Κανονική άδεια χρήσης

> Η **κανονική (μόνιμη) άδεια χρήσης** μπορεί να χρησιμοποιηθεί μόνο σε **αποκλειστικό υπολογιστή**. Δεν μπορεί να μεταφερθεί μεταξύ υπολογιστών. Ο πελάτης δημιουργεί ένα αρχείο που περιέχει πληροφορίες οι οποίες ταυτοποιούν με σαφήνεια τον υπολογιστή. Αυτές οι πληροφορίες ενσωματώνονται στο «license key» (κλειδί άδειας χρήσης) που αποστέλλεται πίσω.

# **Δημιουργία κλειδιού άδειας χρήσης**

Στο ακόλουθο κεφάλαιο, παρέχονται λεπτομέρειες σχετικά με την παραλαβή μιας άδειας για τη χρήση του Rotor-Gene AssayManager v2.1από την QIAGEN. Μετά την εγκατάσταση του Rotor-Gene AssayManager v2.1, εμφανίζονται οι ακόλουθες πληροφορίες σχετικά με την απαίτηση για άδεια χρήσης.

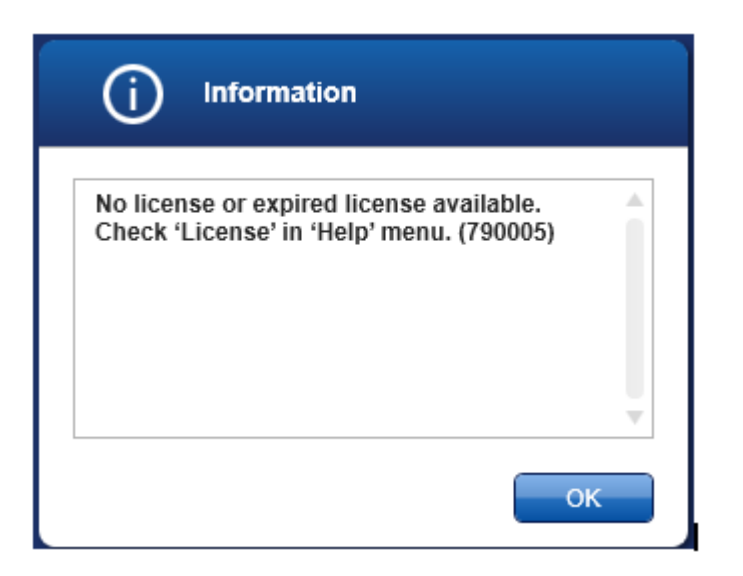

Μπορείτε να προσεγγίσετε το κατάλληλο παράθυρο διαλόγου για τον χειρισμό των αδειών χρήσης, μέσω της καταχώρισης «License» (Άδεια χρήσης) στο μενού «Help» (Βοήθεια), όπως αναφέρεται στο παράθυρο διαλόγου απουσίας άδειας χρήσης. Δημιουργήστε ένα αρχείο άδειας χρήσης μέσω του κουμπιού «Generate key file» (Δημιουργία αρχείου κλειδιού) ( **A** ) για κάθε υπολογιστή όπου έχει εγκατασταθεί το Rotor-Gene AssayManager v2.1 και υποβάλετέ το στην QIAGEN για να παραλάβετε ένα κλειδί άδειας χρήσης.

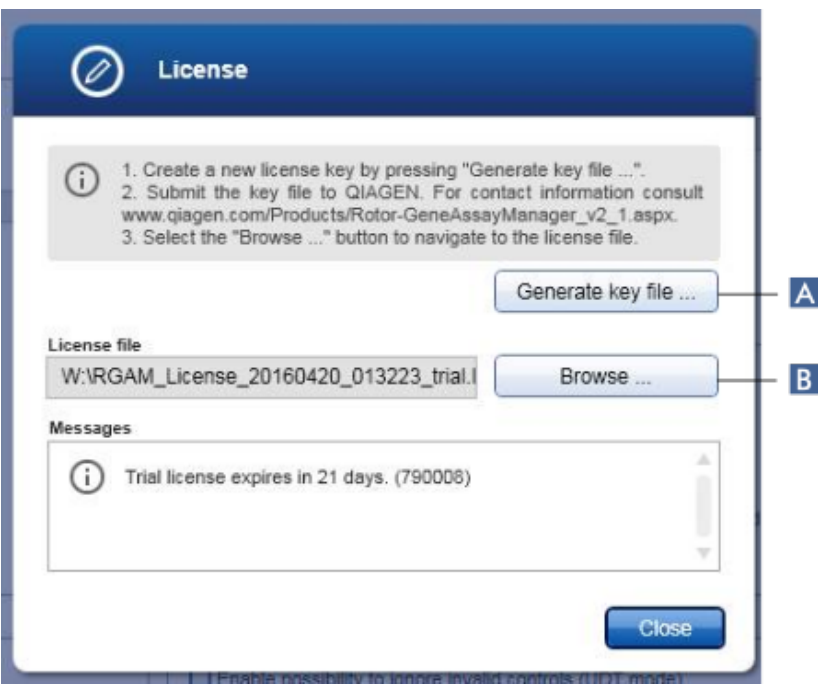

### **Σημείωση**

Για κάθε υπολογιστή με εγκατάσταση Rotor-Gene AssayManager v2.1, είναι απαραίτητο ένα ανεξάρτητο κλειδί άδειας χρήσης.

# **Φόρτωση αρχείου άδειας χρήσης**

Αφού παραλάβετε το συγκεκριμένο για τον υπολογιστή σας κλειδί άδειας χρήσης του Rotor-Gene AssayManager v2.1από την QIAGEN, επιλέξτε την καταχώριση «License» (Άδεια χρήσης) στο μενού «Help» (Βοήθεια) και κάντε κλικ στην επιλογή «Browse» (Περιήγηση)

( **B** ), για να φορτώσετε το παρεχόμενο αρχείο άδειας χρήσης.

#### 1.4.6 Πρώτη διαμόρφωση

Πριν μπορέσετε να χρησιμοποιήσετε το Rotor-Gene AssayManager v2.1, είναι απαραίτητο να δημιουργήσετε προφίλ χρήστη και να καταχωρίσετε έναν ή αρκετούς κυκλοποιητές Rotor-Gene Q στο περιβάλλον «Configuration» (Διαμόρφωση). Για λεπτομέρειες σχετικά με αυτές τις εργασίες ανατρέξτε στις ενότητες:

[Διαχείριση χρηστών](#page-408-0) [Διαχείριση κυκλοποιητών](#page-401-0)

# 1.5 Βασικές έννοιες και γενική χρήση λογισμικού

Στο ακόλουθο κεφάλαιο, περιγράφονται οι έννοιες και η γενική χρήση του λογισμικού Rotor-Gene AssayManager v2.1.

### 1.5.1 Έ ννοιες

Το Rotor-Gene AssayManager v2.1 χρησιμοποιεί πολλαπλές έννοιες για τη διευκόλυνση των εργασιών και των διαδικασιών. Οι έννοιες αυτές περιγράφονται λεπτομερώς στις ακόλουθες ενότητες:

- · Τρόποι λειτουργίας
- · Διαχείριση χρηστών
- · Διαχείριση περιόδου λειτουργίας
- · Rotor-Gene AssayManager v2.1 και άλλα προϊόντα της QIAGEN
- · Διευκρίνιση των όρων «πείραμα» και «προσδιορισμός»

#### 1.5.1.1 Τρόποι λειτουργίας

Το Rotor-Gene AssayManager v2.1 μπορεί να λειτουργήσει σε 2 ξεχωριστούς τρόπους λειτουργίας με ξεχωριστά χαρακτηριστικά:

- · Closed Mode (Κλειστή λειτουργία)
- · User Defined Test Mode (Λειτουργία εξέτασης που ορίζεται από τον χρήστη, λειτουργία UDT)

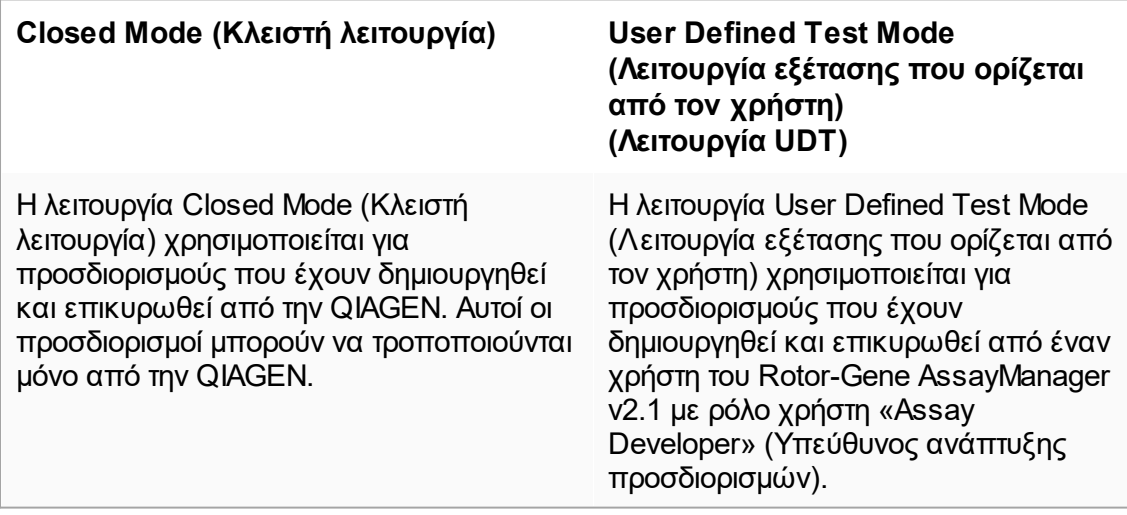

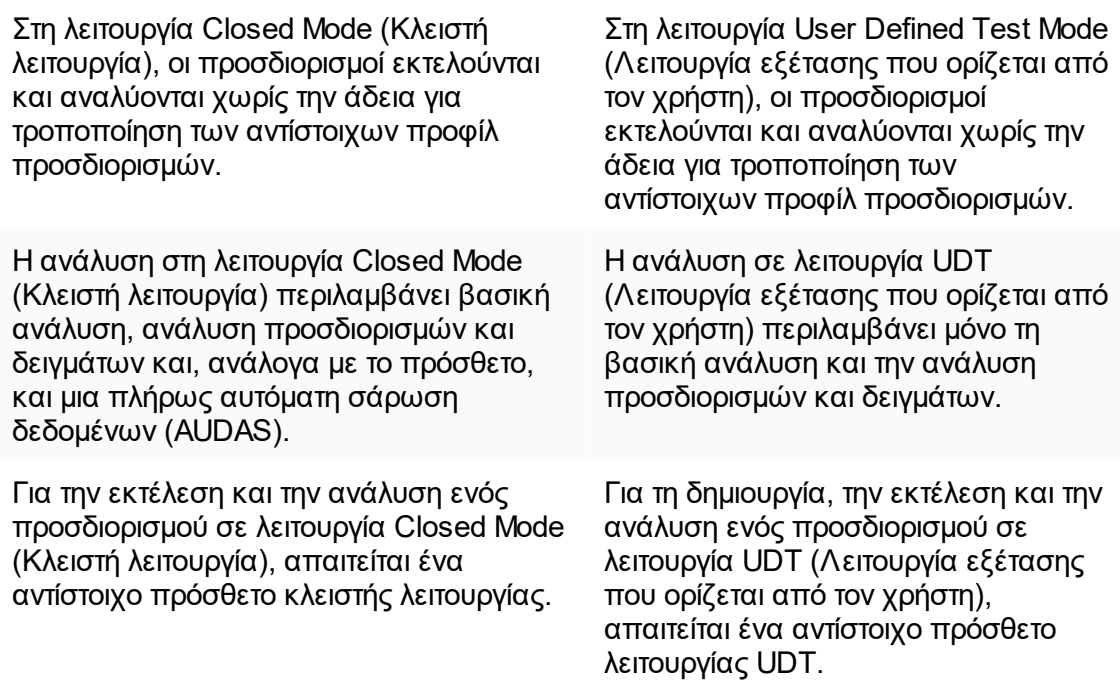

### **Σημείωση**

Για τη χρήση των δυνατοτήτων της λειτουργίας User Defined Test Mode (Λειτουργία εξέτασης που ορίζεται από τον χρήστη, λειτουργία UDT), απαιτείται η εγκατάσταση συμβατού με τη λειτουργία UDT πρόσθετου. Με τη σύνδεση σε λειτουργία UDT χωρίς εγκατάσταση του αντίστοιχου πρόσθετου, δεν θα εξασφαλίσετε πρόσβαση σε διαχειριστικές εργασίες και δεν θα μπορείτε να εκτελέσετε πειράματα ή ανάλυση.

Η λειτουργία επιλέγεται από την οθόνη σύνδεσης του Rotor-Gene AssayManager v2.1. Η οθόνη σύνδεσης περιέχει 2 πεδία για την καταχώριση του αναγνωριστικού χρήστη και του κωδικού πρόσβασης, καθώς και ένα επιπλέον αναπτυσσόμενο μενού για την επιλογή του τρόπου λειτουργίας.

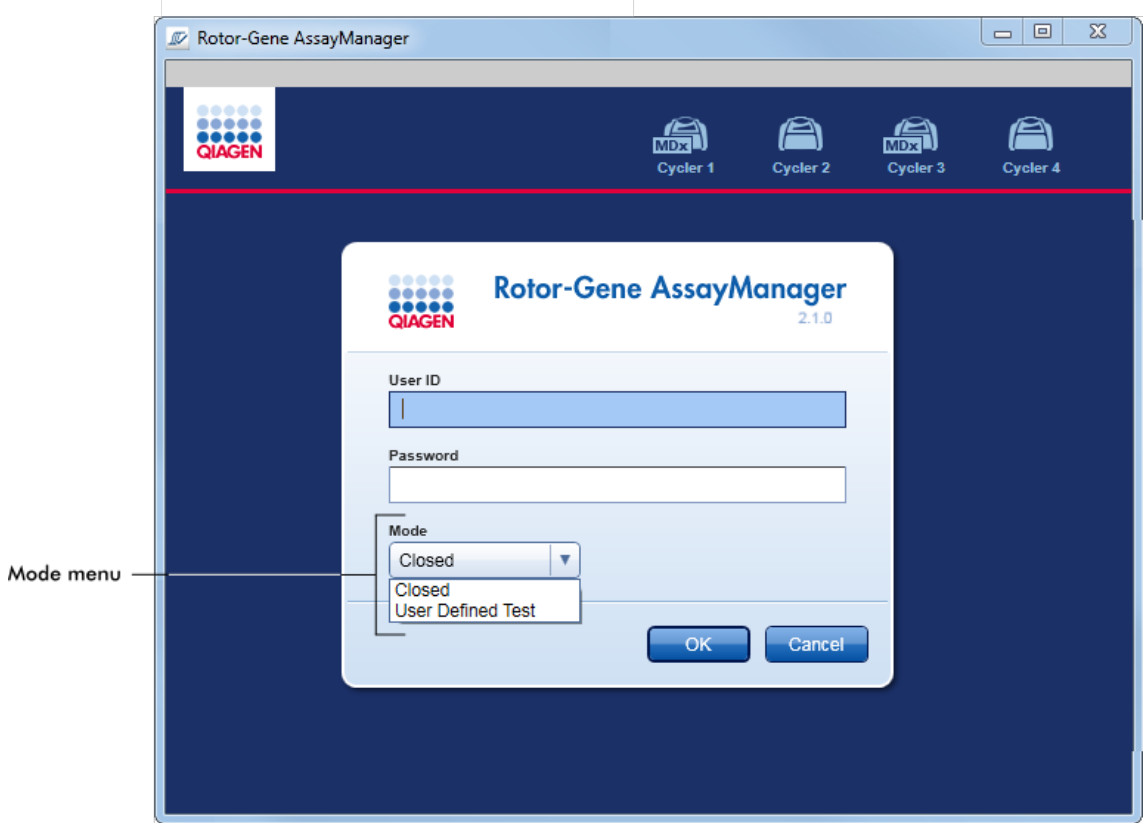

Αφού ο χρήστης συνδεθεί, εμφανίζεται στη γραμμή κατάστασης η επιλεγμένη λειτουργία:

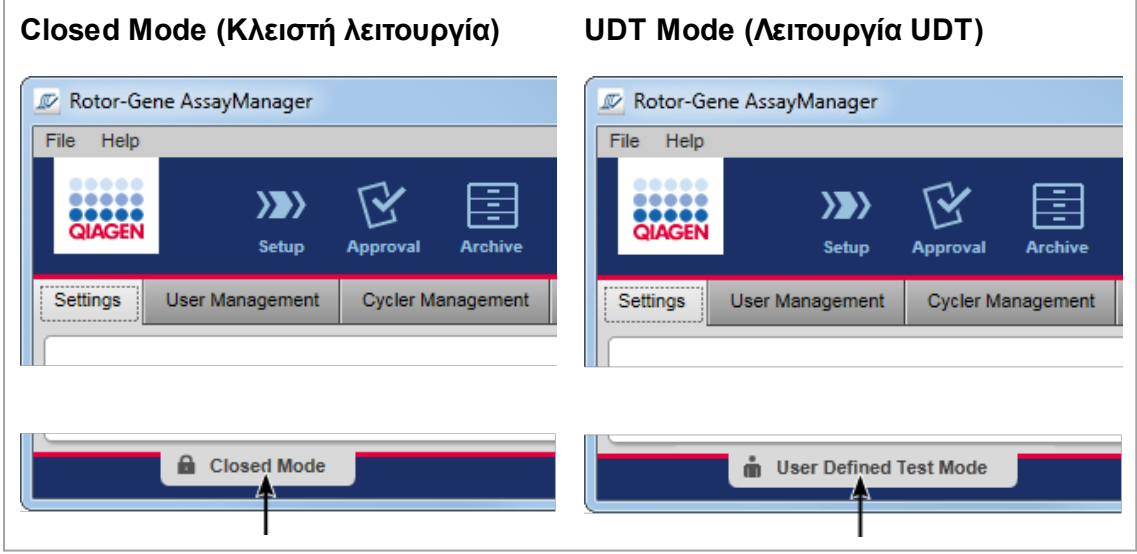

#### <span id="page-128-0"></span>1.5.1.2 Διαχείριση χρηστών

Οι αλληλεπιδράσεις των χρηστών με το σύστημα πρέπει να μπορούν να εκχωρηθούν σε ένα ξεχωριστό άτομο. Συνεπώς, κάθε χρήστης πρέπει να συνδέεται για να μπορέσει να χρησιμοποιήσει το λογισμικό Rotor-Gene AssayManager v2.1. Μετά την ολοκλήρωση της εργασίας, ο χρήστης θα πρέπει να αποσυνδέεται ή να κλειδώνει την εφαρμογή.

Σε κάθε χρήστη, πρέπει να εκχωρείται ένας ρόλος. Παρέχεται επίσης η δυνατότητα εκχώρησης πολλών ρόλων σε έναν μεμονωμένο χρήστη. Στη βάση δεδομένων, αποθηκεύονται για έναν χρήστη οι ακόλουθες ιδιότητες:

- · Όνομα
- · Επώνυμο
- · Αναγνωριστικό χρήστη
- · Κωδικός πρόσβασης
- · Ρόλος/-οι

### **Σχετικές εργασίες**

[Δημιουργία ενός προφίλ χρήστη](#page-409-0)

- [Αλλαγή ρυθμίσεων προφίλ χρήστη](#page-412-0)
	- · Αλλαγή ονόματος/επωνύμου
	- · Αλλαγή κωδικού πρόσβασης
	- · Αλλαγή ρόλου
- [Ενεργοποίηση/απενεργοποίηση προφίλ χρήστη](#page-415-0)

[Ρύθμιση πολιτικών κωδικού πρόσβασης και χρονομέτρου αυτόματου κλειδώματος](#page-418-0)

#### 1.5.1.2.1 Ρόλοι χρηστών

Πρόσβαση σε διαφορετικές λειτουργίες του Rotor-Gene AssayManager v2.1 παρέχεται μόνο σε χρήστες με ορισμένους ρόλους. Όλοι οι διαθέσιμοι ρόλοι χρηστών και οι άδειές τους παρατίθενται στον ακόλουθο πίνακα:

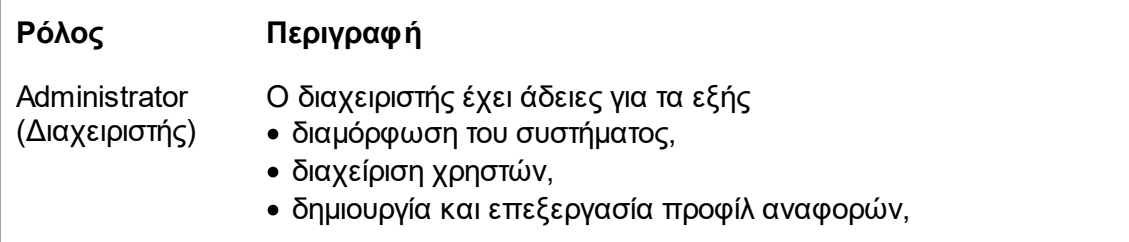

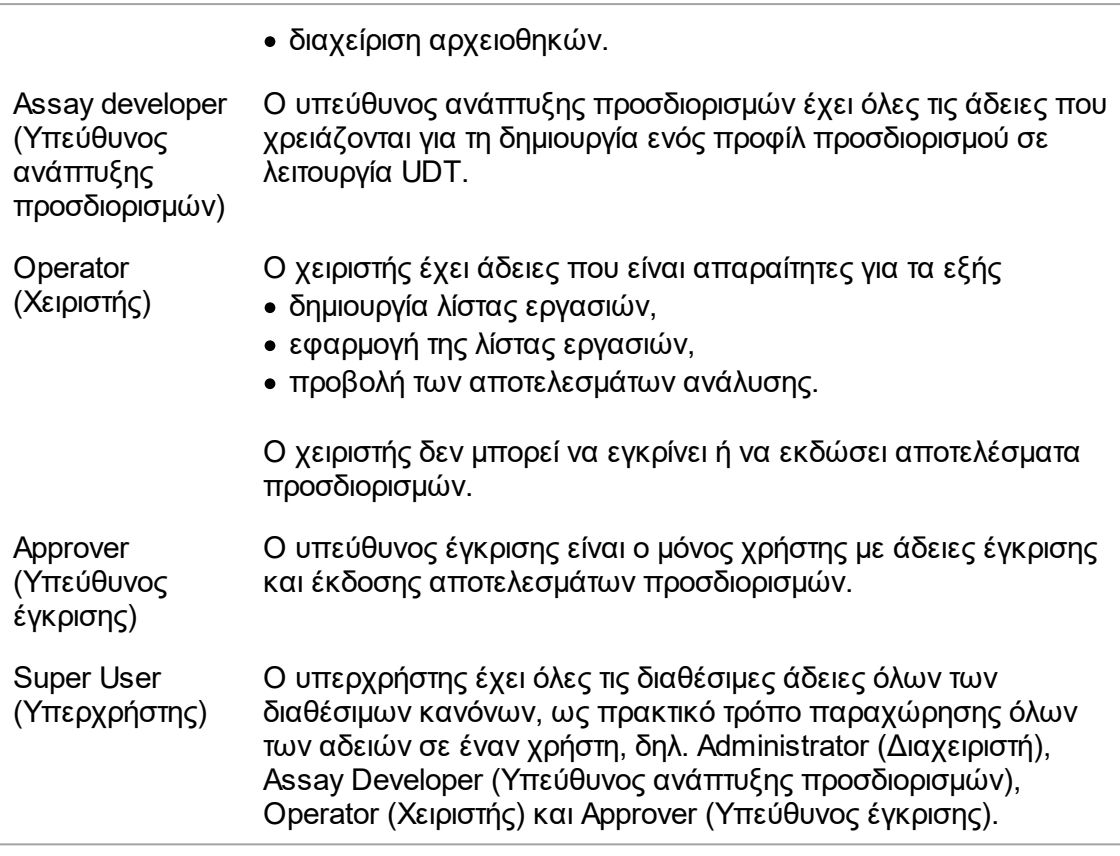

- Οι ακόλουθες ενέργειες μπορούν να εκτελεστούν από κάθε ρόλο
- [Σύνδεση και αποσύνδεση](#page-331-0)
- [Κλείδωμα και ξεκλείδωμα](#page-336-0)
- [Αλλαγή ρυθμίσεων προφίλ χρήστη](#page-412-0)

Στον ακόλουθο πίνακα, παρέχεται μια επισκόπηση σχετικά με τις άδειες των διαφορετικών ρόλων χρηστών στα διαφορετικά περιβάλλοντα:

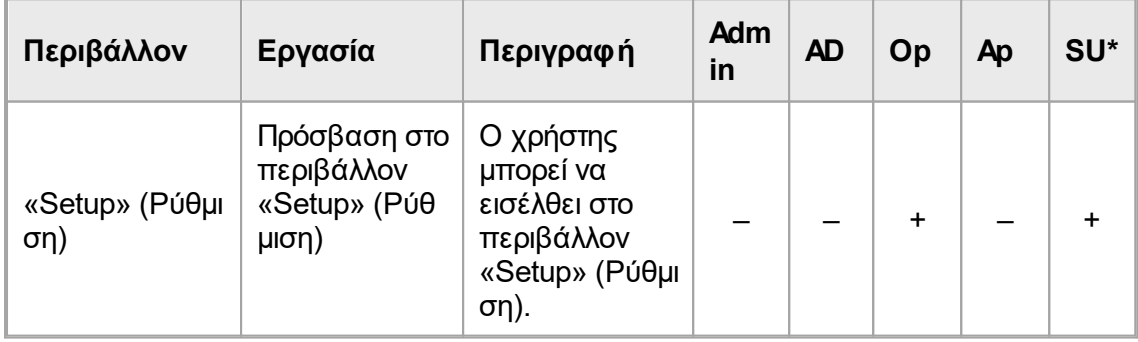

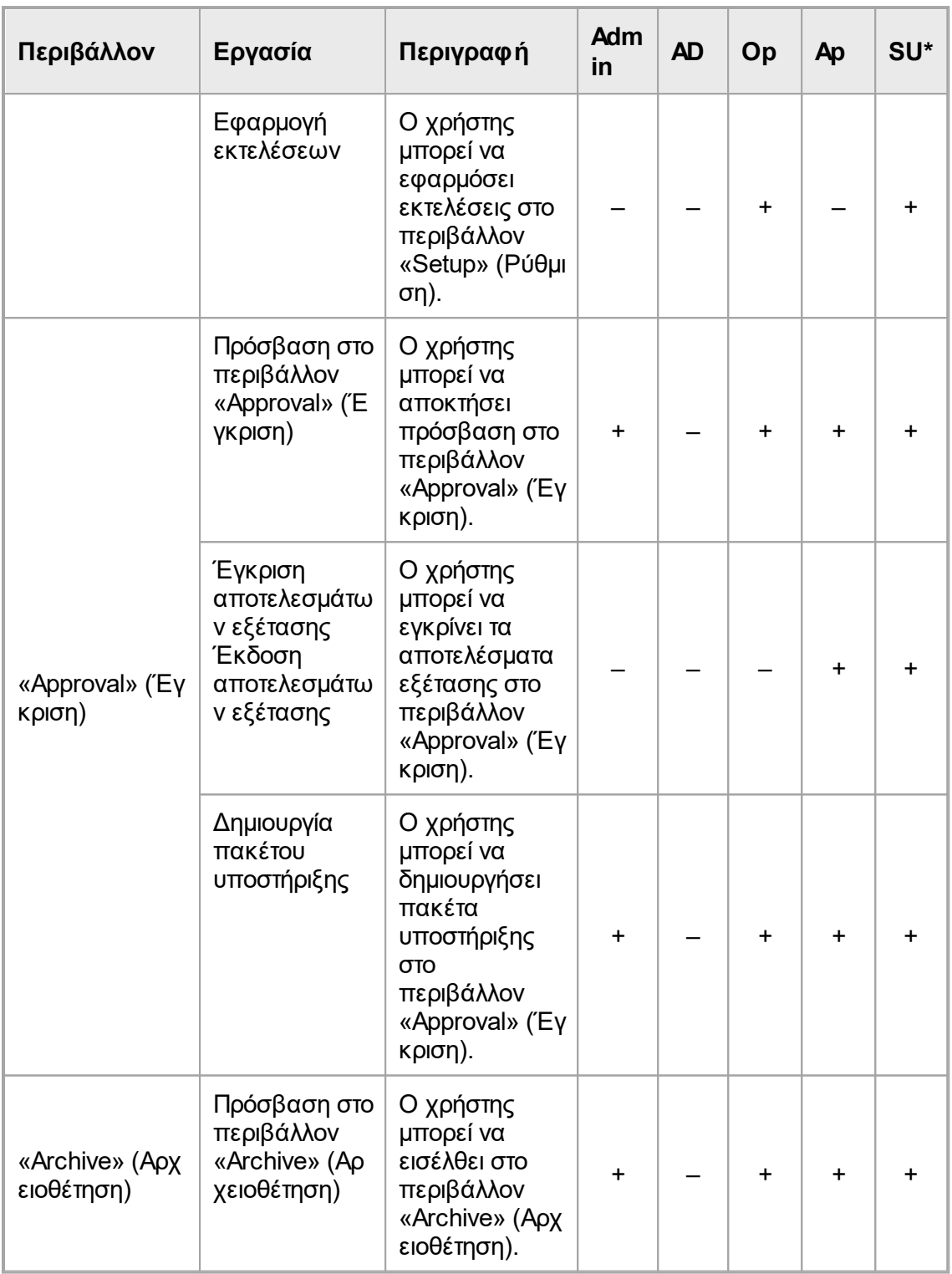

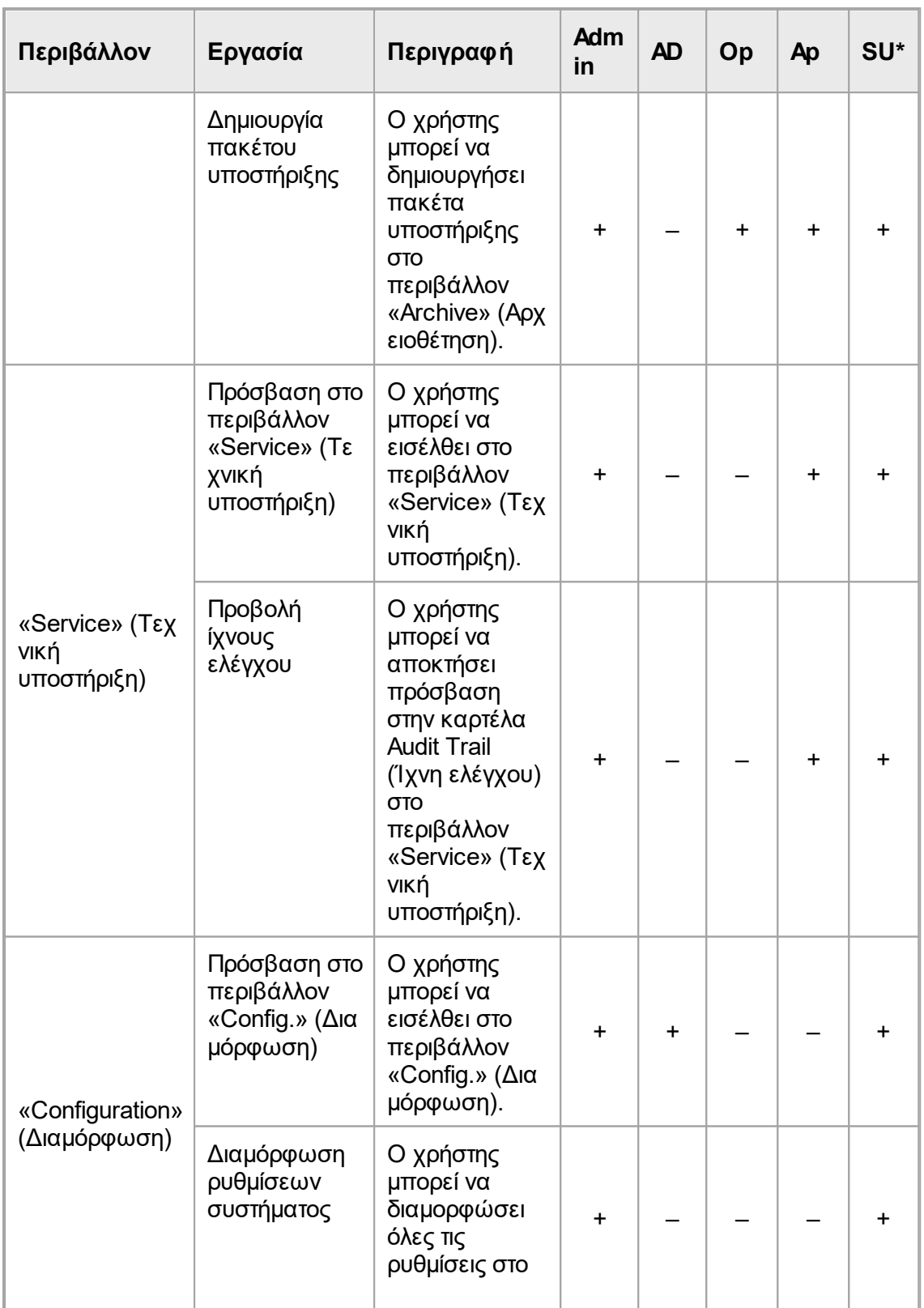

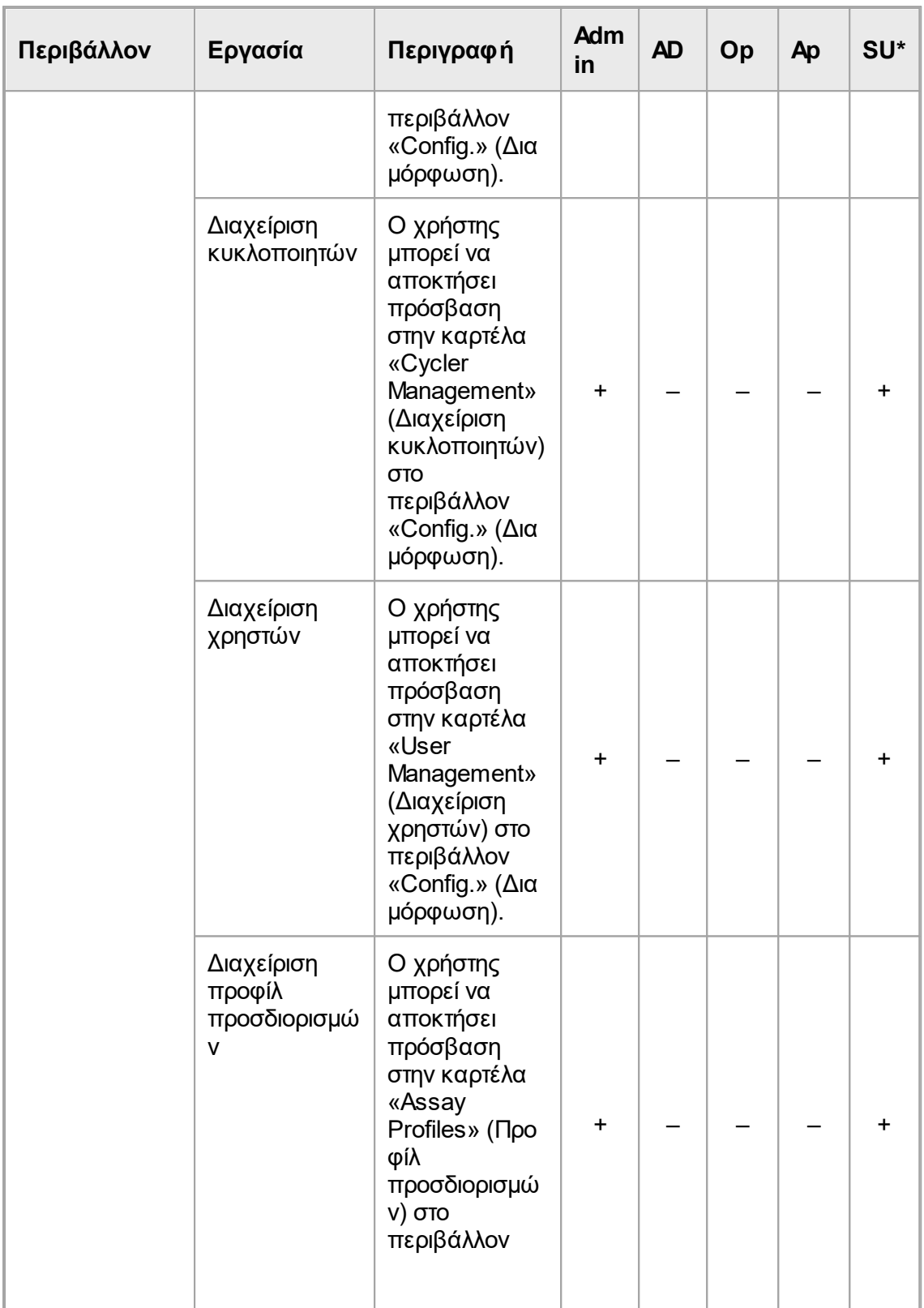

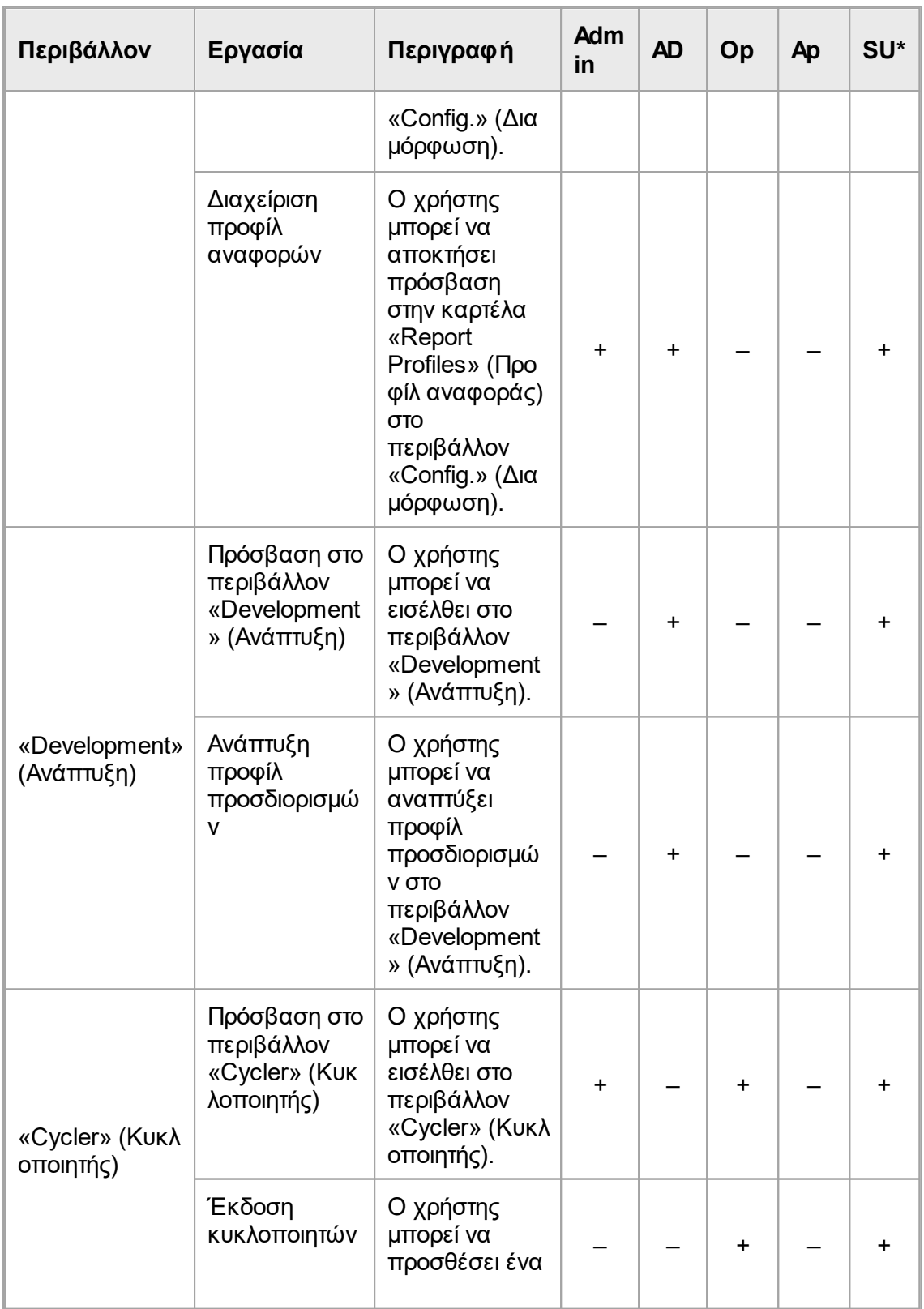

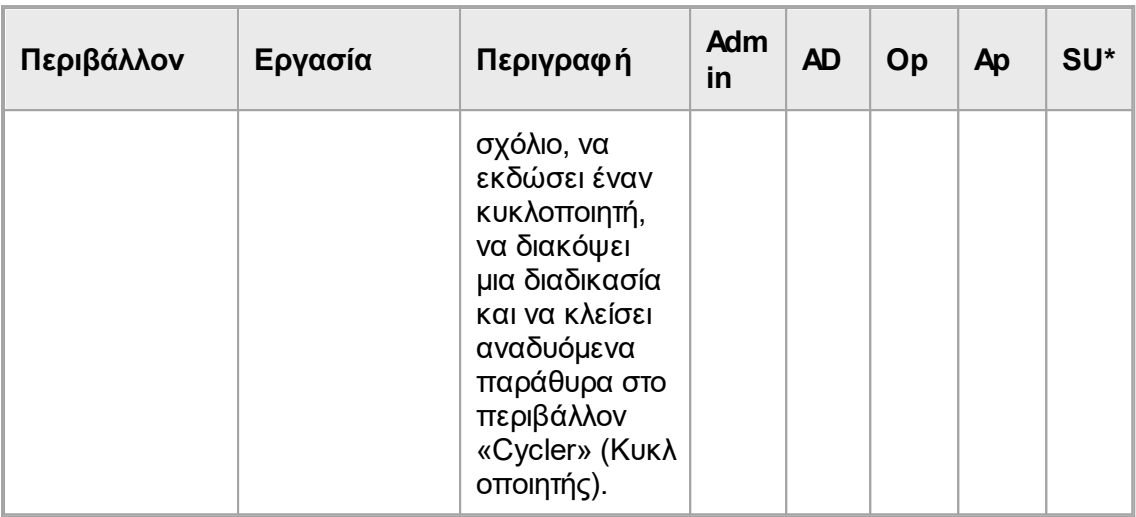

**\* Admin**: Διαχειριστής, **AD**: Υπεύθυνος ανάπτυξης προσδιορισμών, **Op**: Χειριστής, **Ap**: Υπεύθυνος έγκρισης, **SU**: Super User (Υπερχρήστης).

### **Σημείωση**

Για τη χρήση των δυνατοτήτων της λειτουργίας User Defined Test Mode (Λειτουργία εξέτασης που ορίζεται από τον χρήστη, λειτουργία UDT), απαιτείται η εγκατάσταση συμβατού με τη λειτουργία UDT πρόσθετου. Με τη σύνδεση σε λειτουργία UDT χωρίς εγκατάσταση του αντίστοιχου πρόσθετου, δεν θα εξασφαλίσετε πρόσβαση σε διαχειριστικές εργασίες και δεν θα μπορείτε να εκτελέσετε πειράματα ή ανάλυση.

### 1.5.1.2.2 Πολιτική κωδικού πρόσβασης

Εφόσον δεν ορίζεται κάτι διαφορετικό, ο κωδικός πρόσβασης πρέπει να περιέχει 8 έως 40 χαρακτήρες. Ο διαχειριστής μπορεί επίσης να καθορίζει, στις ρυθμίσεις του περιβάλλοντος «Configuration» (Διαμόρφωση), αν η χρήση των κανόνων καταγγελιών κωδικών πρόσβασης του Clinical Laboratory Improvement Amendments (Βελτιωτικές τροποποιήσεις κλινικών εργαστηρίων, CLIA) είναι υποχρεωτική. Σύμφωνα με το CLIA, ο κωδικός πρόσβασης πρέπει να περιέχει τουλάχιστον τα εξής:

- · 8 χαρακτήρες
- · 2 κεφαλαίοι χαρακτήρες
- · 2 πεζοί χαρακτήρες
- − …∍ς…<sub>Λ</sub>∝ρ……<sub>||</sub>⊳ς<br>● 2 αριθμητικοί χαρακτήρες
- · 2 ειδικοί χαρακτήρες

Ο διαχειριστής μπορεί επίσης να καθορίζει το διάστημα ανανέωσης του κωδικού πρόσβασης. Αφού παρέλθει το διάστημα ανανέωσης, ο χρήστης πρέπει να ανανεώσει τον κωδικό πρόσβασής του. Πρέπει να σημειωθεί ότι δεν είναι δυνατή η εκ νέου χρήση των 10 τελευταίων κωδικών πρόσβασης.

# **Σχετικά θέματα**

[Ρύθμιση πολιτικών κωδικού πρόσβασης και χρονομέτρου αυτόματου κλειδώματος](#page-418-0)

### 1.5.1.3 Δ ιαχείριση π εριόδου λ ειτουργίας

Ο χρήστης πρέπει να ξεκινήσει μια νέα περίοδο λειτουργίας και να συνδεθεί προκειμένου να αρχίσει να εργάζεται με το Rotor-Gene AssayManager v2.1. Η σύνδεση είναι δυνατή από την οθόνη σύνδεσης είτε μετά την εκκίνηση της εφαρμογής είτε μετά την ολοκλήρωση μιας προηγούμενης περιόδου λειτουργίας. Η αποσύνδεση είναι δυνατή χρησιμοποιώντας την εντολή από το κύριο μενού ή το κουμπί αποσύνδεσης στη γραμμή κατάστασης.

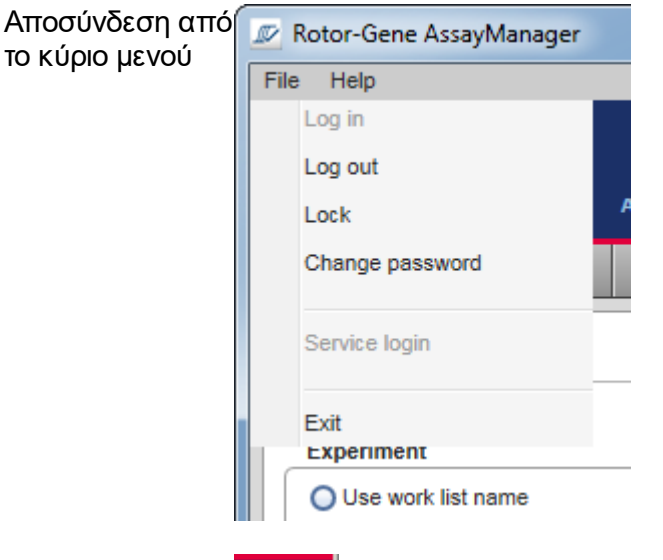

Αποσύνδεση από τη γραμμή κατάστασης

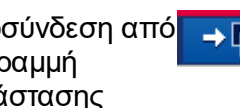

Για να αποτραπεί τυχόν εσφαλμένη χρήση, ο χρήστης μπορεί να κλειδώσει την εφαρμογή. Το Rotor-Gene AssayManager v2.1 διαθέτει επίσης ένα χρονόμετρο αυτόματου κλειδώματος που κλειδώνει αυτόματα την εφαρμογή μετά από έναν προκαθορισμένο χρόνο χωρίς αλληλεπίδραση με τον χρήστη (ο διαχειριστής μπορεί να προσαρμόσει τη δυνατότητα αυτόματου κλειδώματος, βλ. [Ρύθμιση του χρονόμετρου](#page-289-0) [αυτόματου κλειδώματος\)](#page-289-0). Εάν είναι κλειδωμένη, ο χρήστης μπορεί να συνεχίσει να εργάζεται ξεκλειδώνοντας την εφαρμογή ή εναλλακτικά κάποιος άλλος χρήστης μπορεί να ξεκινήσει μια νέα περίοδο λειτουργίας.

Η δυνατότητα αυτόματου κλειδώματος δεν διακόπτει ούτε επηρεάζει τη λειτουργίας των κυκλοποιητών.

Οι εκτελέσεις που έχουν ξεκινήσει δεν διακόπτονται ούτε επηρεάζονται εάν:

- · αποσυνδεθεί ένας χρήστης,
- · ένας άλλος χρήστης ξεκινήσει μια νέα περίοδο λειτουργίας,
- · ή η εφαρμογή κλειδωθεί (αυτόματα ή χειροκίνητα).

Στην ακόλουθη εικόνα παρουσιάζεται η περίοδος λειτουργίας, η έννοιες του κλειδώματος και οι αλληλεξαρτήσεις τους:

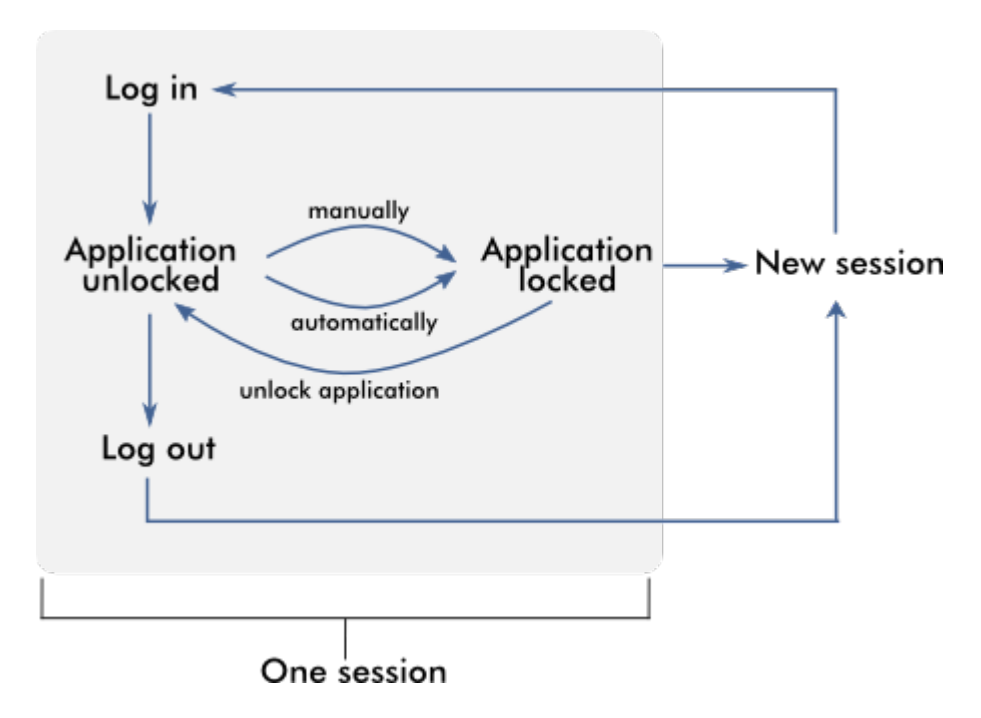

# **Συμπεριφορά εάν υπάρχουν μη αποθηκευμένα δεδομένα**

Εάν ένας χρήστης κλειδώσει την εφαρμογή και υπάρχουν μη αποθηκευμένα δεδομένα, ανοίγει ένα παράθυρο διαλόγου που περιέχει μια λίστα με όλα τα περιβάλλοντα με μη αποθηκευμένα δεδομένα:

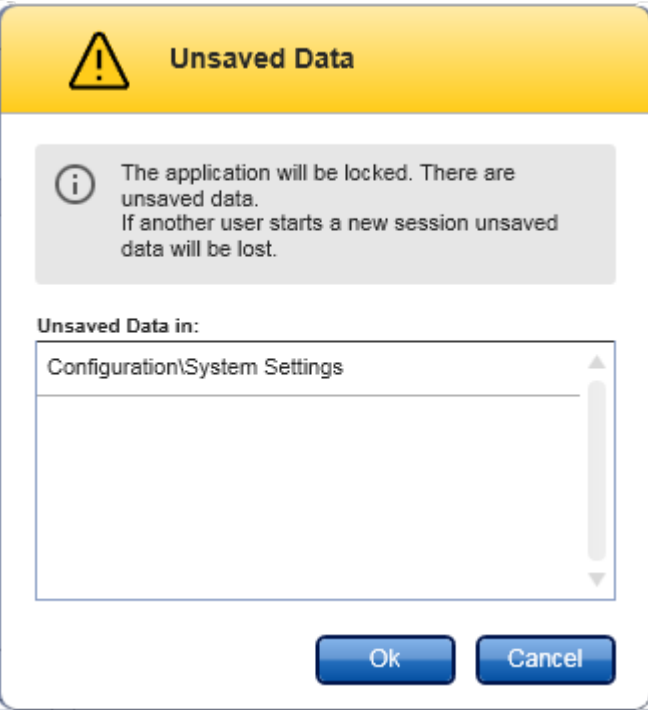

Εάν κάποιος άλλος χρήστης θέλει να ξεκινήσει μια νέα περίοδο λειτουργίας, εμφανίζεται ένα παράθυρο διαλόγου που περιέχει μια προειδοποίηση ότι υπάρχουν μη αποθηκευμένα δεδομένα από τον προηγούμενο χρήστη και ότι τα μη αποθηκευμένα δεδομένα θα χαθούν εάν ξεκινήσει η νέα περίοδος λειτουργίας.

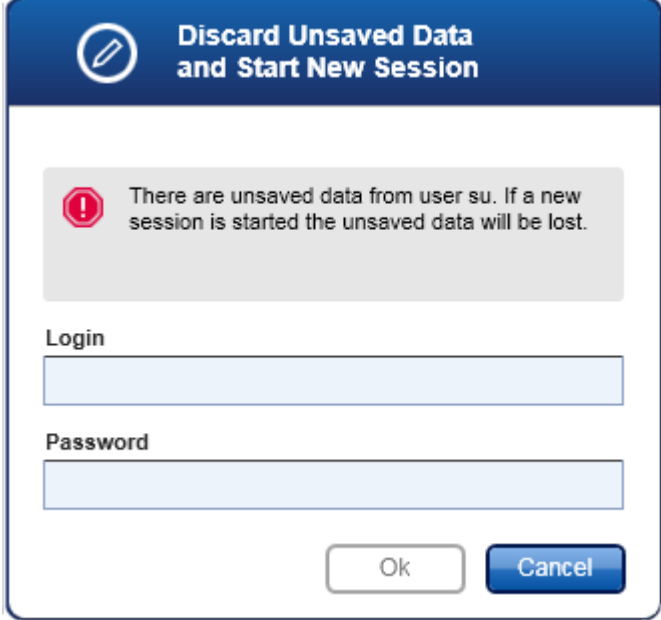

# **Σχετικά θέματα**

- [Σύνδεση και αποσύνδεση](#page-331-0)
- [Κλείδωμα και ξεκλείδωμα](#page-336-0)
- [Ρύθμιση πολιτικών κωδικού πρόσβασης και χρονομέτρου αυτόματου κλειδώματος](#page-418-0)

1.5.1.4 Rotor-Gene Assay Manager ν2.1 και άλλα προϊόντα της QIAGEN

Το Rotor-Gene AssayManager v2.1 έχει διαφορετικά περιβάλλοντα εργασίας και χαρακτηριστικά ανταλλαγής δεδομένων με άλλα προϊόντα της QIAGEN και εξωτερικά συστήματα διαχείρισης πληροφοριών εργαστηρίου (LIMS).

Με το Rotor-Gene AssayManager v2.1, μπορούν να ελέγχονται ταυτόχρονα έως 4 διαφορετικά όργανα Rotor-Gene Q. Κάθε συνδεδεμένος κυκλοποιητής μπορεί να αποστέλλει ανεπεξέργαστα δεδομένα λήψης πίσω στο Rotor-Gene AssayManager v2.1.

### **Σημείωση**

Τα Rotor-Gene AssayManager v1.0 και v2.1 είναι ανεξάρτητα προϊόντα και δεν μπορούν να χρησιμοποιούνται παράλληλα σε ένα σύστημα. Επιπλέον, το Rotor-Gene AssayManager v2.1 δεν αντικαθιστά το Rotor-Gene AssayManager v1.0.

# **Σημείωση**

Το Rotor-Gene AssayManager v2.1και το λογισμικό Rotor-Gene Q μπορούν να εγκαθίστανται στον ίδιον υπολογιστή παράλληλα. Ωστόσο, μόνο ένα από τα προγράμματα μπορεί να έχει ενεργή σύνδεση με ένα Rotor-Gene Q κάθε συγκεκριμένη στιγμή.

# **Σενάριο 1:**

Σε περίπτωση που το λογισμικό Rotor-Gene Q εκκινηθεί πριν από το Rotor-Gene AssayManager v2.1 και συνδεθεί με κυκλοποιητή πρώτο, το Rotor-Gene AssayManager v2.1 δεν μπορεί να ρυθμίσει σύνδεση με τον κυκλοποιητή. Τερματίστε τη λειτουργία του λογισμικού Rotor-Gene Q. Επανεκκινήστε το Rotor-Gene AssayManager v2.1, για να χειριστείτε τον κυκλοποιητή με το Rotor-Gene AssayManager v2.1.

# **Σενάριο 2:**

Σε περίπτωση που το Rotor-Gene AssayManager v2.1εκκινηθεί πριν από το λογισμικό Rotor-Gene Q και συνδεθεί με κυκλοποιητή πρώτο, το λογισμικό Rotor-Gene Q δεν μπορεί να ρυθμίσει σύνδεση με τον κυκλοποιητή. Τερματίστε τη λειτουργία του Rotor-Gene AssayManager v2.1. Επανεκκινήστε το λογισμικό Rotor-Gene Q, για να χειριστείτε τον κυκλοποιητή με το λογισμικό Rotor-Gene Q.

Τα αρχεία αποτελεσμάτων από το λογισμικό QIAsymphony AS έκδοσης 5.0 μπορούν να χρησιμοποιούνται για τη δημιουργία λιστών εργασιών στο Rotor-Gene AssayManager v2.1. Όλες οι συναφείς πληροφορίες που σχετίζονται με τα δείγματα και τους προσδιορισμούς ρυθμίζονται αυτόματα και η μη αυτόματη είσοδος στοιχείων κατά τη διάρκεια της ρύθμισης της λίστας εργασιών ελαχιστοποιείται.

Το Rotor-Gene AssayManager v2.1 μπορεί να συνδέεται με σύστημα διαχείρισης πληροφοριών εργαστηρίου (LIMS) απευθείας ή μέσω ειδικής λύσης μεσολογισμικού (QIAlink™),\* που συνδέει εύκολα τα όργανα της QIAGEN με ένα LIMS. (Για τη διαθεσιμότητα του μεσολογισμικού QIAlink, επικοινωνήστε με την QIAGEN).

# **Σχετικά θέματα**

- [Εισαγωγή λίστας εργασιών](#page-356-0)
- [Εξαγωγή αρχείου \\*.rex](#page-259-0)
- [Ρύθμιση μιας εκτέλεσης](#page-341-0)

#### 1.5.1.5 Πείραμα έναντι προσδιορισμού

Οι όροι «πείραμα» και «προσδιορισμός» χρησιμοποιούνται με διαφορετικές σημασίες στο Rotor-Gene AssayManager v2.1. Το Rotor-Gene AssayManager v2.1 επιτρέπει την εκτέλεση πολλαπλών προσδιορισμών σε ένα πείραμα δημιουργώντας μια λίστα εργασιών με πολλαπλά συμβατά προφίλ προσδιορισμού. Όλοι οι προσδιορισμοί εντός μίας εκτέλεσης ορίζουν ένα πείραμα,

### **Παράδειγμα**

Στην ακόλουθη εικόνα δίνεται ένα παράδειγμα. Δημιουργείται μια λίστα εργασιών που αποτελείται από 4 διαφορετικούς προσδιορισμούς. Τα πιο φωτεινά χρώματα αντιπροσωπεύουν δείγματα εξέτασης. Τα πιο σκούρα χρώματα αντιπροσωπεύουν δείγματα μη εξέτασης, όπως εξωτερικούς μάρτυρες. Για τη λίστα εργασιών χρησιμοποιείται ένας ρότορας 36-Well Rotor.

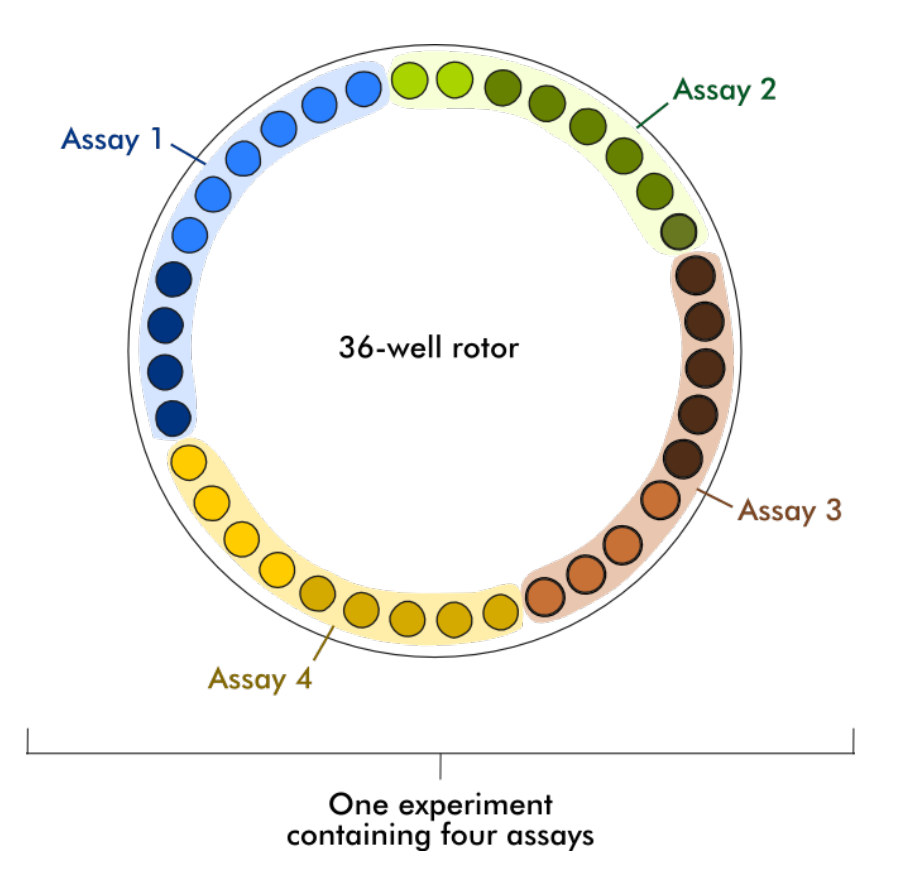

Μετά την ολοκλήρωση της εκτέλεσης, όλοι οι μεμονωμένοι προσδιορισμοί του πειράματος εμφανίζονται στο περιβάλλον «Approval» (Έγκριση). Όλα τα δείγματα εξέτασης ενός προσδιορισμού πρέπει να εγκριθούν (να γίνουν αποδεκτά ή να απορριφθούν) και να εκδοθούν. Ένα πείραμα ορίζεται ως «Fully released» (Πλήρης έκδοση) μόνο εφόσον έχουν εκδοθεί όλα τα δείγματα εξέτασης από όλους τους προσδιορισμούς ενός πειράματος. Στη συνέχεια, τα δεδομένα μεταφέρονται στο περιβάλλον «Archive» (Αρχειοθήκη) και δημιουργούνται τα δεδομένα εξόδου LIMS (προαιρετικά) και η αναφορά (προαιρετικά).

# **Σχετικά θέματα**

- [Δημιουργία/επεξεργασία μιας λίστας εργασιών](#page-342-0)
- [Έναρξη μιας εκτέλεσης](#page-364-0)
- [Ολοκλήρωση και έκδοση εκτέλεσης](#page-368-0)

#### 1.5.2 Γενική χρήση του λογισμικού

Το ακόλουθο κεφάλαιο περιγράφει την έννοια της γενικής χρήσης του λογισμικού Rotor-Gene AssayManager v2.1.

#### 1.5.2.1 Χρήση χρώματος

Για βέλτιστη αλληλεπίδραση με τους χρήστες, το Rotor-Gene AssayManager v2.1 διαθέτει έναν συγκεκριμένο σχεδιασμό χρωμάτων για την παρουσίαση πληροφοριών και τη διαισθητική καθοδήγηση.

Στον ακόλουθο πίνακα, παρέχεται μια επισκόπηση σχετικά με τα διαφορετικά χρώματα που χρησιμοποιούνται στο λογισμικό και την ειδική σημασία τους:

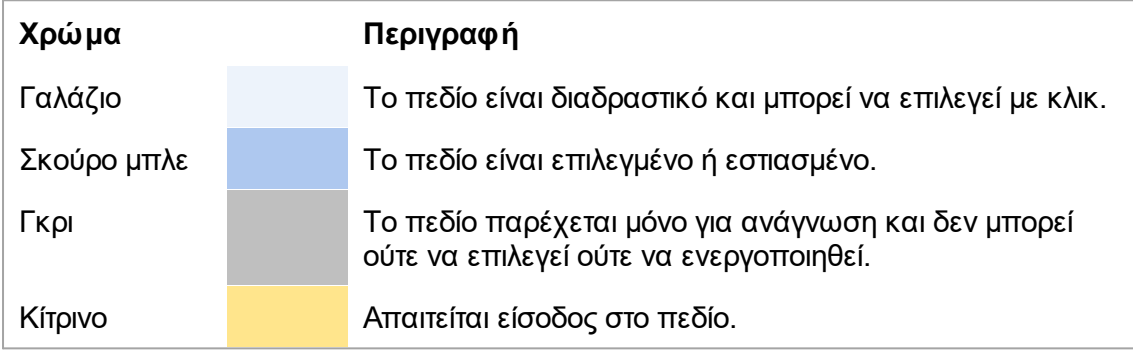

# **Παράδειγμα 1**

Στο ακόλουθο παράδειγμα παραθύρου διαλόγου, παρέχεται μια επεξήγηση του σχεδιασμού χρωμάτων.

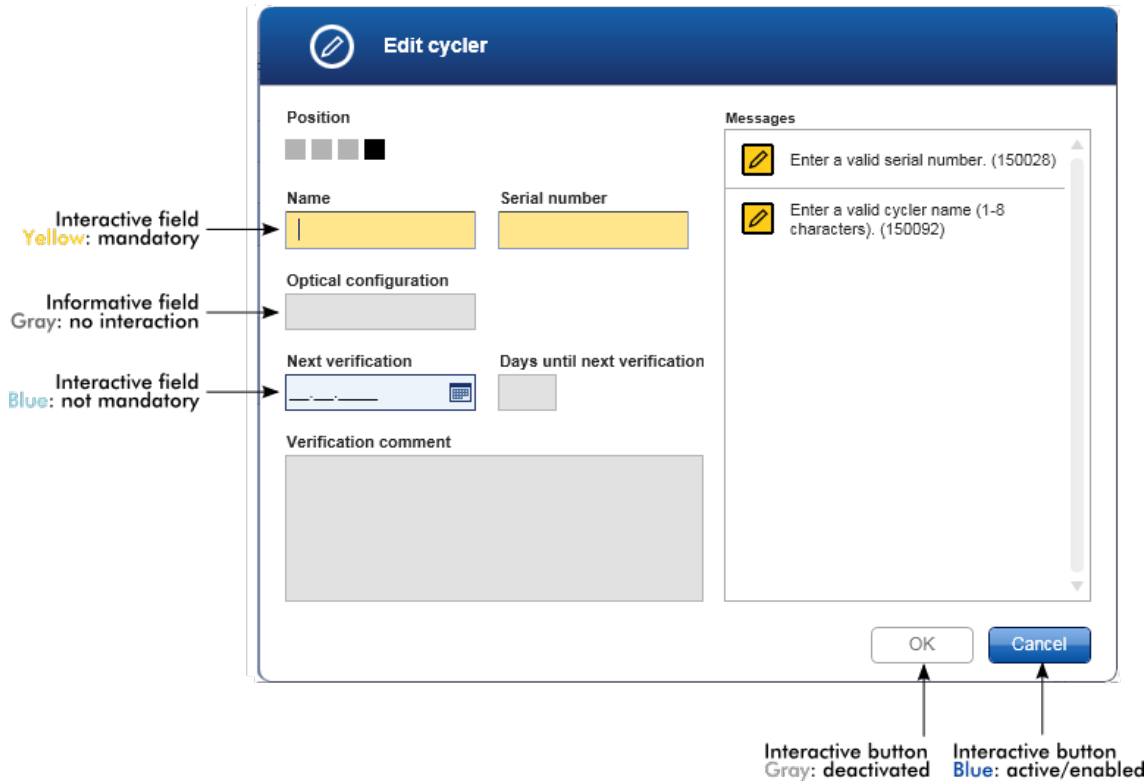

### **Παράδειγμα 2**

Κατά τη δημιουργία μιας νέας λίστας εργασιών στο περιβάλλον «Setup» (Ρύθμιση), υπάρχουν 4 κουμπιά βημάτων [«Assays» (Προσδιορισμοί), «Kit information» (Πληροφορίες κιτ), «Samples» (Δείγματα) και «Properties» (Ιδιότητες)] για τα διαφορετικά βήματα που πρέπει να ολοκληρωθούν. Ο σχεδιασμός χρωμάτων των κουμπιών βημάτων εμφανίζεται στον ακόλουθο πίνακα:

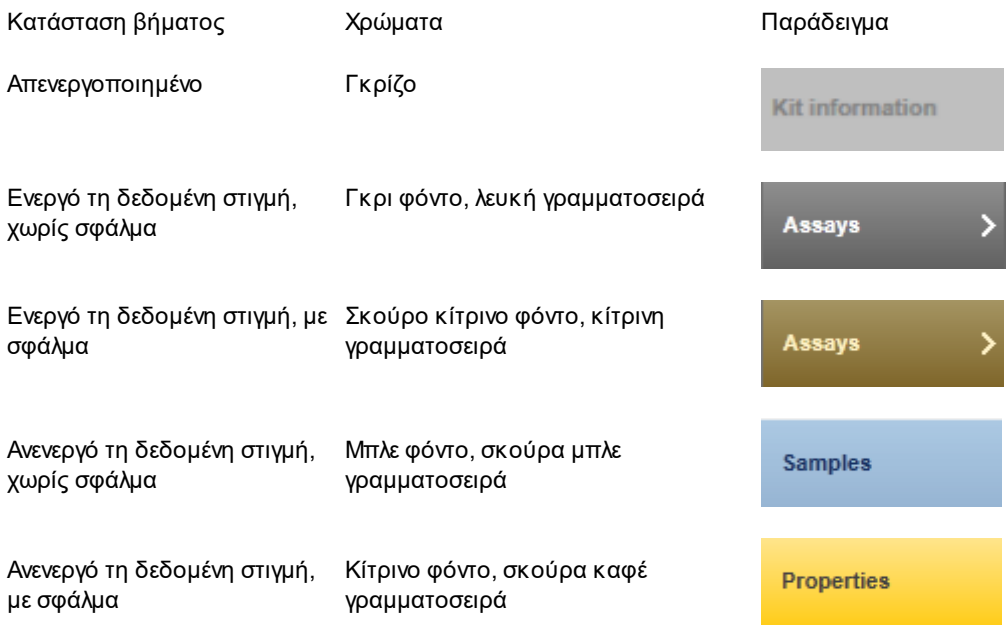
#### <span id="page-144-0"></span>1.5.2.2 Εμφάνιση σφαλμάτων και προειδοποιήσεων

Τα σφάλματα και οι προειδοποιήσεις είναι απαραίτητες πληροφορίες για τον χρήστη. Τα μηνύματα αυτά υποδεικνύουν ένα πρόβλημα ή μια εσφαλμένη κατάσταση. Το Rotor-Gene AssayManager v2.1 χωρίζει τα προβλήματα σε 4 διαφορετικά επίπεδα:

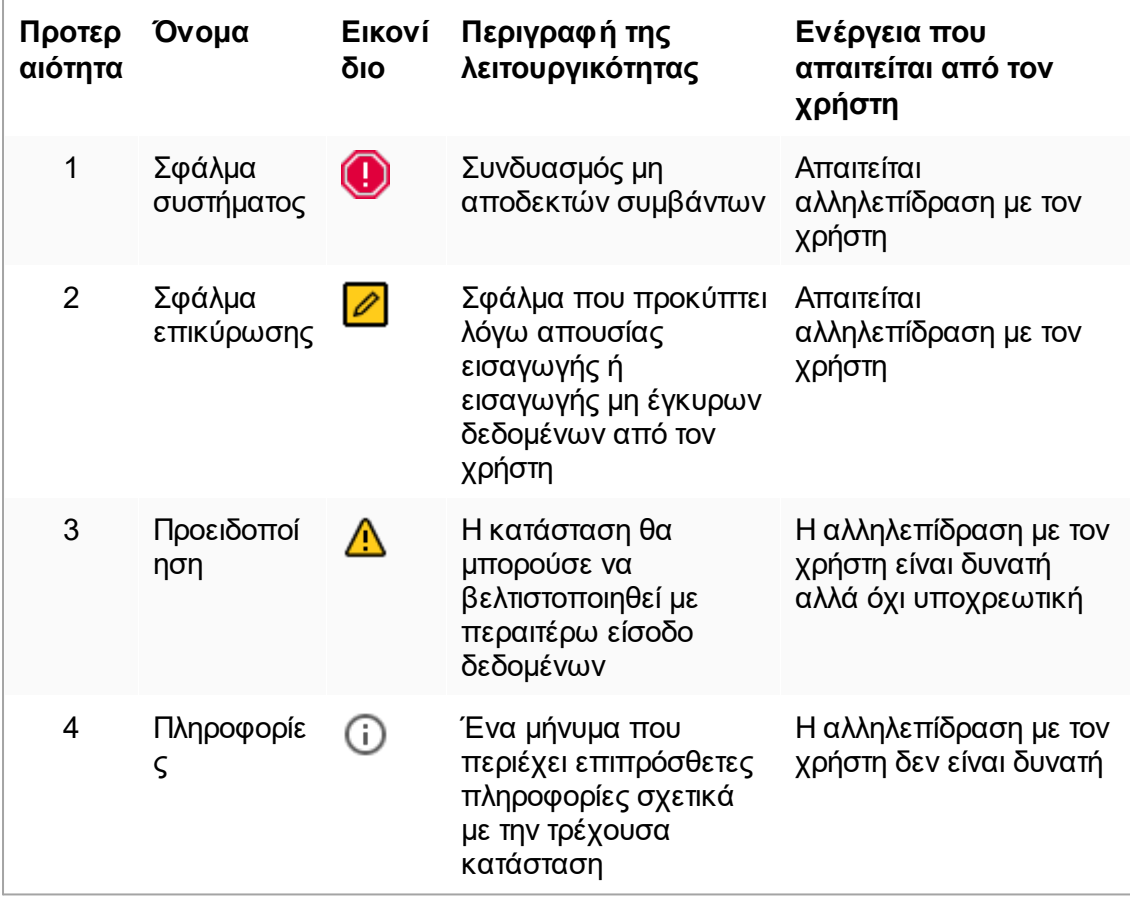

Όλα τα σφάλματα και οι προειδοποιήσεις που υπάρχουν εμφανίζονται με το αντίστοιχο εικονίδιο είτε σε μια ξεχωριστή περιοχή μηνυμάτων είτε ως αναδυόμενο παράθυρο. Ανάλογα με την περίπτωση, στην περιοχή των μηνυμάτων εμφανίζονται όλα τα σφάλματα και οι προειδοποιήσεις που υπάρχουν εκείνη τη στιγμή, ταξινομημένα κατά φθίνουσα σειρά προτεραιότητας.

### **Περιοχή «Messages» (Μηνύματα)**

Το στιγμιότυπο οθόνης που ακολουθεί δείχνει πιθανά σφάλματα και προειδοποιήσεις κατά τη διάρκεια της δημιουργίας λίστας εργασιών στο περιβάλλον «Setup» (Ρύθμιση). Τα μηνύματα εμφανίζονται με το αντίστοιχο εικονίδιο, το κείμενο σφάλματος και το αναγνωριστικό σφάλματος μέσα σε παρένθεση.

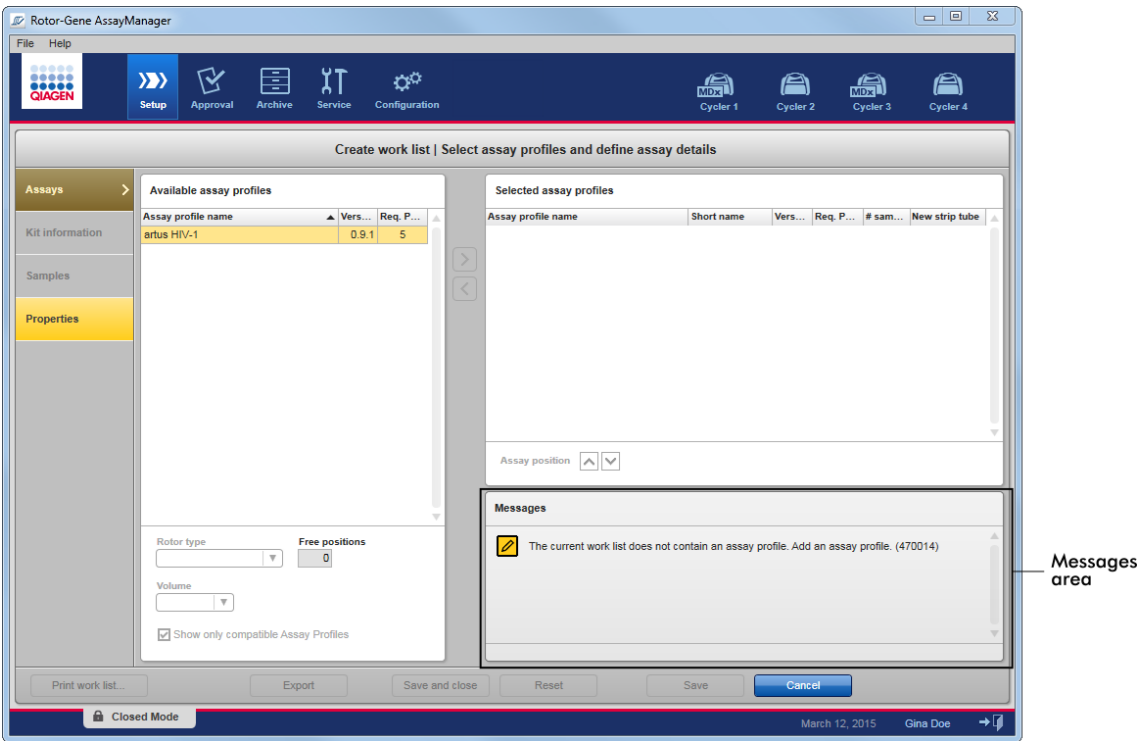

## Λεπτομερής προβολή της περιοχής «Messages» (Μηνύματα):

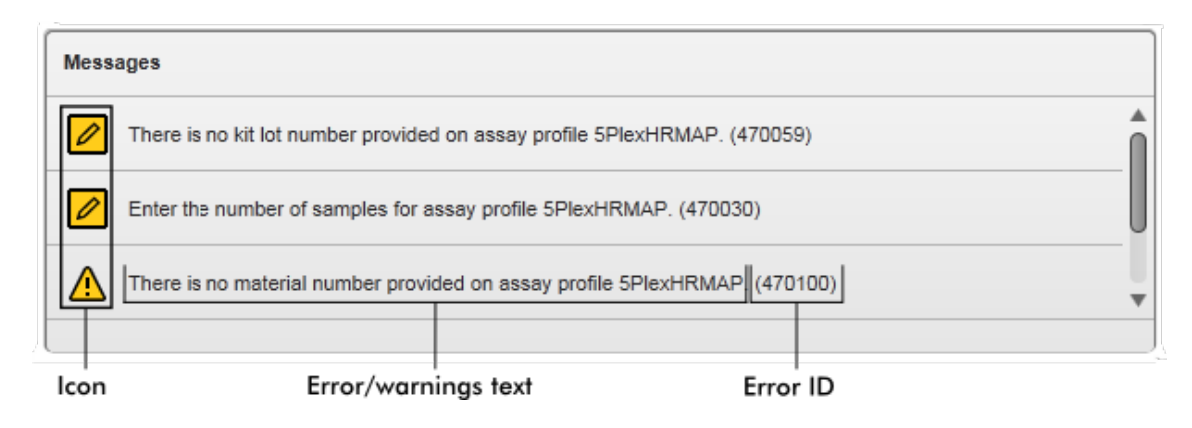

## **Αναδυόμενο παράθυρο μηνυμάτων σφάλματος**

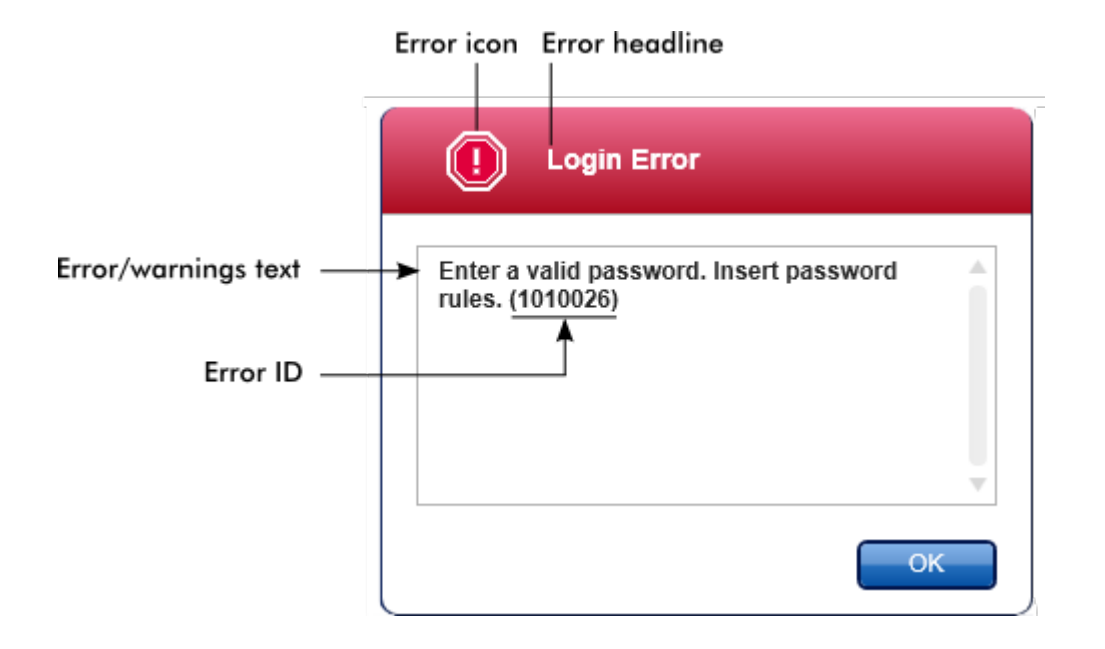

Κάθε αναγνωριστικό σφάλματος είναι μοναδικό. Σε περίπτωση που χρειαστεί να επικοινωνήσετε με το τμήμα τεχνικής υποστήριξης της QIAGEN για αντιμετώπιση προβλημάτων, να έχετε διαθέσιμο το αναγνωριστικό σφάλματος. Επίσης, τυχόν στιγμιότυπα οθόνης του σφάλματος που περιέχουν το GUI μπορούν να είναι χρήσιμα.

1.5.2.3 Καταχώριση δεδομένων

### **Συντομεύσεις**

Στο Rotor-Gene AssayManager v2.1 είναι διαθέσιμα τα ακόλουθα πλήκτρα πρόσβασης:

- · «F1» για το άνοιγμα του αρχείου βοήθειας
- · Λειτουργίες αντιγραφής και επικόλλησης («CTRL»+«C» και «CTRL»+«V»)
- · Πλοήγηση (πλήκτρο «Tab», πλήκτρα βέλους)

Κατά την καταχώριση των δεδομένων, μπορούν να χρησιμοποιηθούν οι ακόλουθες συντομεύσεις πληκτρολογίου:

- · «F2» για την έναρξη της επεξεργασίας
- · «Escape» για την ακύρωση της εισαγωγής των δεδομένων
- · «Return» για την ολοκλήρωση της εισαγωγής των δεδομένων

## **Εντοπισμός διαδραστικών πεδίων**

Όλα τα διαδραστικά στοιχεία όπου ένας χρήστης μπορεί να καταχωρίσει δεδομένα επισημαίνονται με ένα μαύρο τρίγωνο (  $\blacklozenge$ ) στην πάνω δεξιά γωνία τους. Το ακόλουθο παράδειγμα έχει ληφθεί από το βήμα δημιουργίας λίστας εργασιών στο περιβάλλον «Setup» (Ρύθμιση):

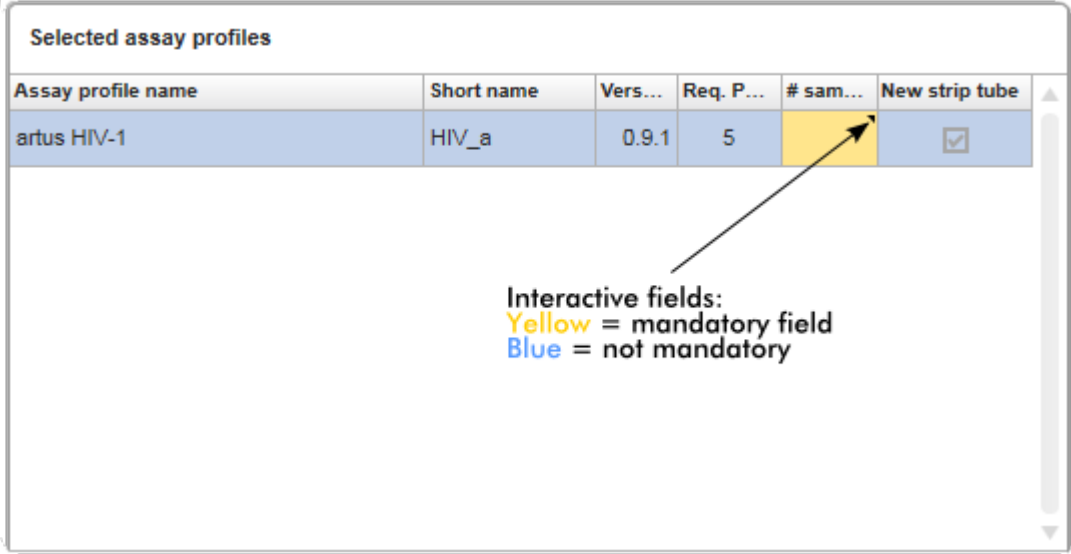

# **Επιλογέας ημερομηνίας: Καταχώριση ημερομηνίας στα πεδία ημερομηνίας**

Οι ημερομηνίες μπορούν να καταχωριστούν στα πεδία ημερομηνίας είτε χειροκίνητα, χρησιμοποιώντας το πληκτρολόγιο, είτε χρησιμοποιώντας έναν διαδραστικό επιλογέα ημερομηνίας με τη μορφή ενός αναδυόμενου ημερολογίου. Στο δεξιό μέρος κάθε πεδίου ημερομηνίας εμφανίζεται ένα εικονίδιο ημερολογίου (**).** 

Κάνοντας κλικ στο εικονίδιο του ημερολογίου ( **A** ), ανοίγει το αναδυόμενο ημερολόγιο.

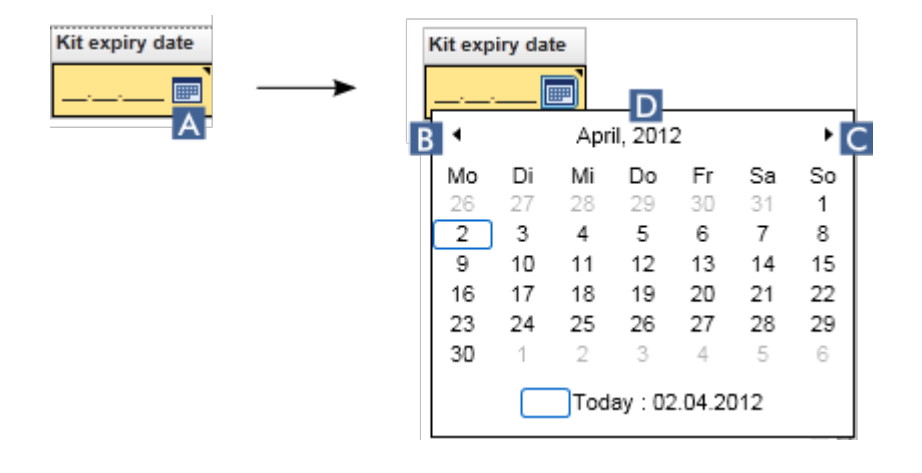

Μεταβείτε στον προηγούμενο/επόμενο μήνα κάνοντας κλικ στα εικονίδια βέλους( **B** ) και ( **C** ). Τοποθετώντας τον δείκτη του ποντικιού επάνω από την ετικέτα του έτους ( **D** ), εμφανίζονται επιπρόσθετα βέλη ελέγχου, τα οποία χρησιμοποιούνται για τη γρήγορη μετάβαση στο επόμενο (πάνω βέλος) ή στο προηγούμενο (κάτω βέλος) έτος:

> -Next year  $\Gamma$

April, 2012 ;

Previous year

## **Αναλυτική διαδικασία καταχώρισης μιας ημερομηνίας χρησιμοποιώντας τον επιλογέα ημερομηνίας**

- 1. Κάντε κλικ στο εικονίδιο του ημερολογίου **(A)** δίπλα στο πεδίο της ημερομηνίας. Εμφανίζεται το αναδυόμενο ημερολόγιο.
- 2. Συνεχίστε σύμφωνα με τον ακόλουθο πίνακα:

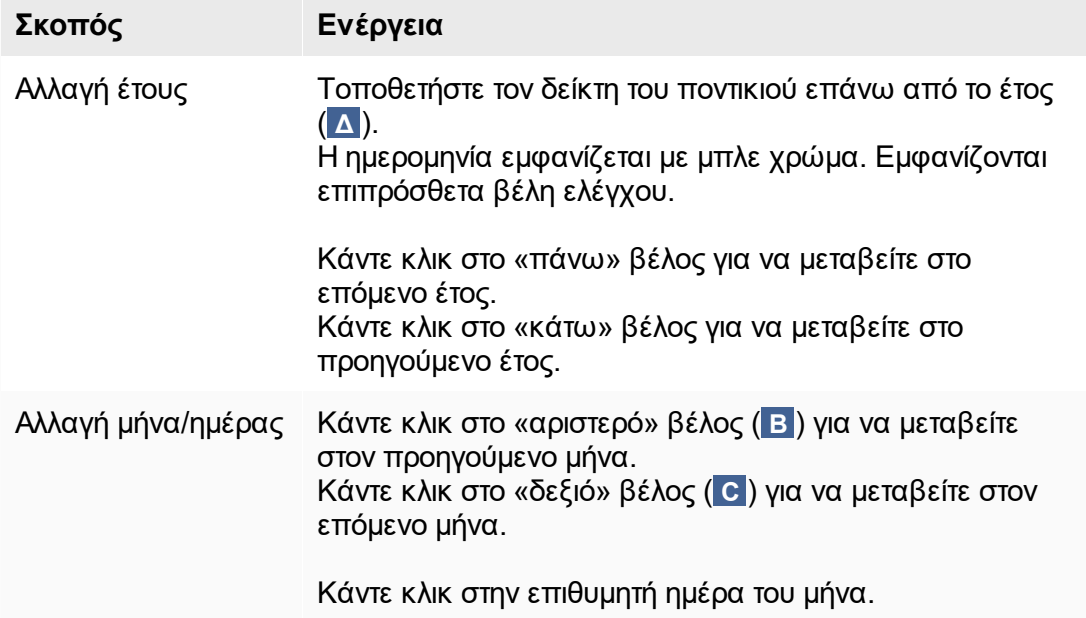

Ο επιλογέας ημερομηνίας εξαφανίζεται και το πεδίο της ημερομηνίας συμπληρώνεται με την επιλεγμένη ημερομηνία.

#### 1.5.2.4 Εργασία με πίνακες

## **Ταξινόμηση πινάκων**

Σε κάποιους πίνακες στο Rotor-Gene AssayManager v2.1, παρέχεται η δυνατότητα ταξινόμησης των περιεχόμενων δεδομένων βάσει στήλης. Μπορείτε να αναγνωρίσετε τους ταξινομήσιμους πίνακες μέσω του εικονιδίου ταξινόμησης ( ) σε μία από τις κεφαλίδες στηλών. Τα δεδομένα στον πίνακα ταξινομούνται σύμφωνα με αυτήν τη στήλη. Υπάρχουν δύο διαφορετικά εικονίδια, για την οπτικοποίηση της αύξουσας ή της φθίνουσας σειράς ταξινόμησης:

- Αύξουσα ταξινόμηση: Ο πίνακας ταξινομείται βάσει της επιλεγμένης στήλης με αύξουσα σειρά.
- Φθίνουσα ταξινόμηση: Ο πίνακας ταξινομείται βάσει της επιλεγμένης στήλης με φθίνουσα σειρά.

Για να εναλλάξετε τη σειρά ταξινόμησης από αύξουσα σε φθίνουσα ή το αντίστροφο, κάντε κλικ στην κεφαλίδα στήλης με το εικονίδιο ένδειξης ταξινόμησης. Για να ταξινομήσετε τα δεδομένα στον πίνακα σύμφωνα με μια άλλη στήλη, κάντε κλικ στην κεφαλίδα της αντίστοιχης στήλης.

Στο παρακάτω παράδειγμα, ο πίνακας «Assay selection» (Επιλογή προσδιορισμού) ταξινομείται βάσει της στήλης «Experiment» (Πείραμα) με αύξουσα σειρά.

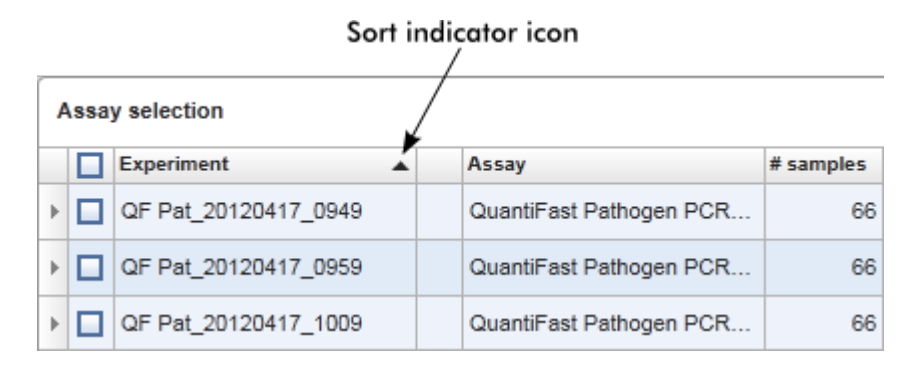

### **Επιλογή κελιών**

Μπορείτε να επιλέξετε μια ορισμένη περιοχή κελιών, κάνοντας κλικ στο πρώτο κελί, κρατώντας πατημένο το αριστερό κουμπί του ποντικιού και σύροντας έως το τελευταίο κελί της περιοχής. Τα επιλεγμένα κελιά επισημαίνονται με σκούρο μπλε χρώμα. Για να επιλέξετε πολλά μη παρακείμενα κελιά, κρατήστε πατημένο το πλήκτρο «CTRL» και κάντε κλικ στα κελιά που θέλετε να επιλέξετε.

## **Αντιγραφή δεδομένων από πίνακα**

Μπορείτε να αντιγράψετε δεδομένα από έναν πίνακα, επιλέγοντας πρώτα τα κελιά που θέλετε να αντιγράψετε και έπειτα χρησιμοποιώντας τα πλήκτρα «CTRL»+«C». Τα περιεχόμενα των επιλεγμένων κελιών αντιγράφονται στο πρόχειρο. Τα κελιά που αντιγράφονται μπορούν εύκολα να επικολληθούν σε μια άλλη περιοχή εντός του Rotor-Gene AssayManager v2.1 ή σε άλλο λογισμικό για περαιτέρω επεξεργασία μέσω των πλήκτρων «CTRL»+«V».

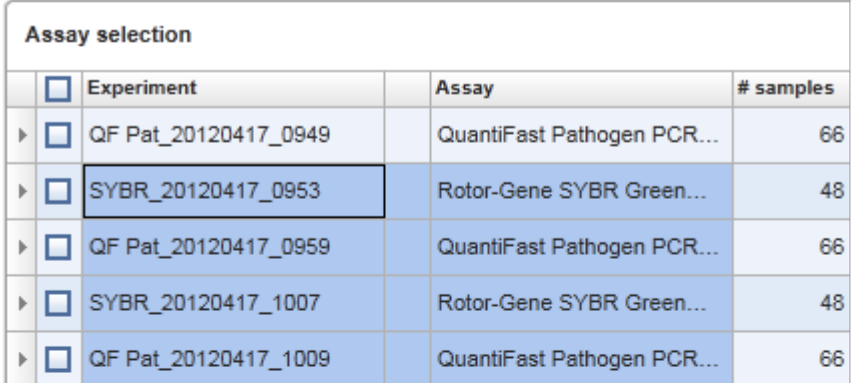

1. Select cells to be copied<br>2. CTRL-C to copy the content<br>3. Paste in spreadsheet application

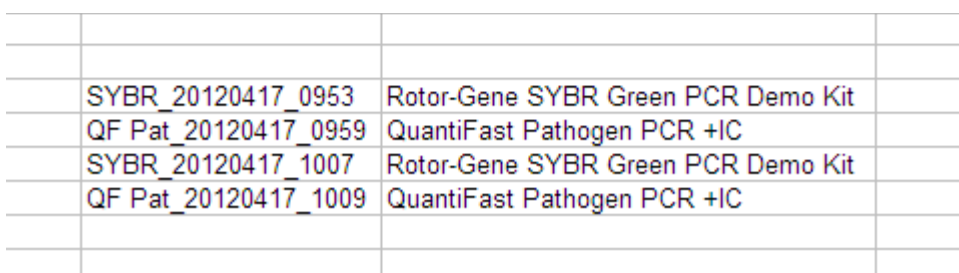

### **Θεματικό μενού**

Οι πίνακες διαθέτουν θεματικά μενού με διάφορες εντολές. Το θεματικό μενού στο Rotor-Gene AssayManager v2.1 ανοίγει με δεξί κλικ σε επιλεγμένα κελιά. Σε πίνακες με επιλογέα σειράς, παρέχεται ένα επιπλέον θεματικό μενού κατά την πρώτη επιλογή των σειρών με κλικ στον επιλονέα  $\mathbb E$  της σειράς και έπειτα κλικ στο δεξί κουμπί του ποντικιού.

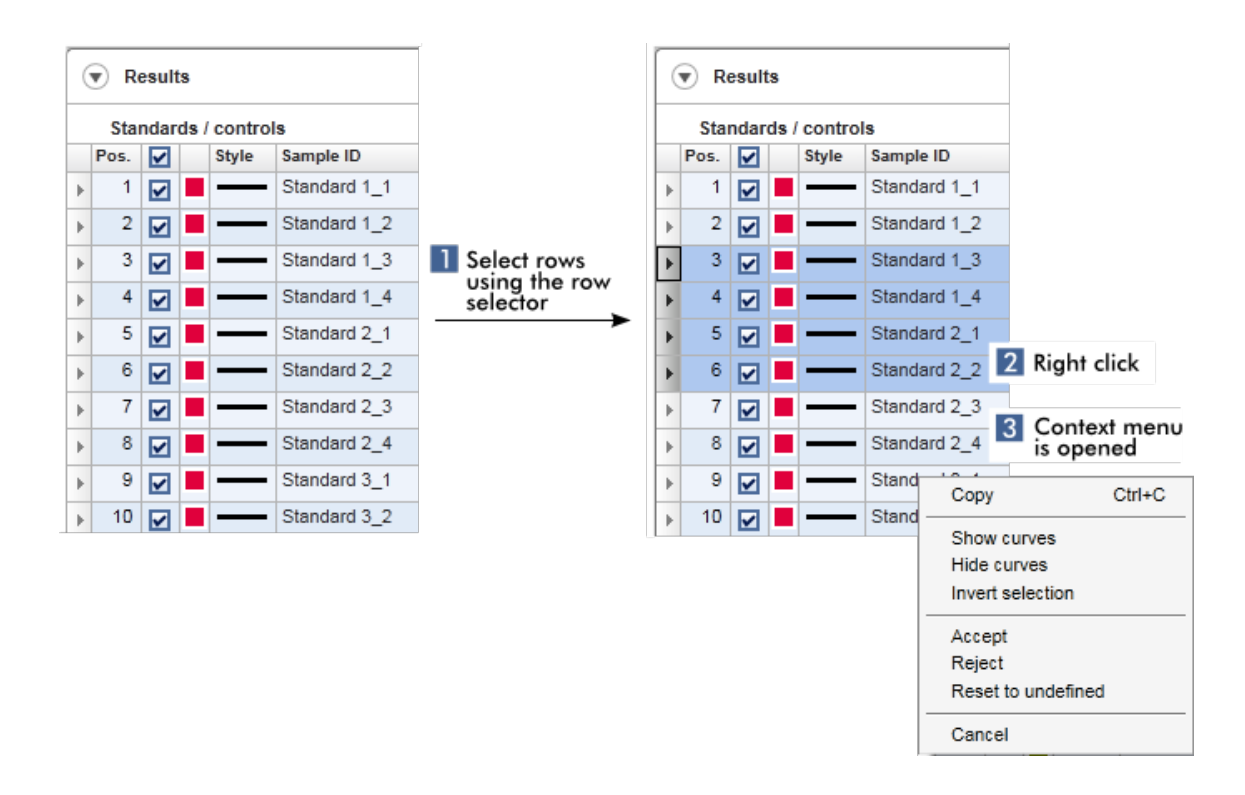

#### 1.5.2.5 Ε ργασία με γραφήματα

Το Rotor-Gene AssayManager v2.1 παρέχει λειτουργίες προβολής γραφημάτων, όπως ζουμ, παράλληλη μετατόπιση και επιλογή δειγμάτων για εύκολη εξέταση ενός γραφήματος λεπτομερώς. Στα ακόλουθα θέματα, περιγράφεται ο τρόπος χρήσης αυτών των δυνατοτήτων λειτουργίας.

## **Εργασίες που σχετίζονται με την εργασία με γραφήματα**

- [Μεγέθυνση](#page-151-0)
- [Σμίκρυνση](#page-153-0)
- Παράλληλη μετατόπιση
- [Επιλογή/κατάργηση επιλογής δειγμάτων](#page-154-0)
- [Πληροφορίες δειγμάτων σε γραφήματα](#page-157-0)

### <span id="page-151-0"></span>1.5.2.5.1 Μενέθυνση νραφήματος

### **Επισκόπηση**

Για τη μεγέθυνση ενός γραφήματος στο Rotor-Gene AssayManager v2.1, μπορείτε να επιλέξετε μια ξεχωριστή περιοχή ζουμ όπως στο ακόλουθο παράδειγμα διαγράμματος ενίσχυσης από το περιβάλλον «Approval» (Έγκριση).

# **Αναλυτική διαδικασία μεγέθυνσης γραφήματος**

1. Μετακινήστε τον δρομέα πάνω από την περιοχή του γραφήματος. Ο δρομέας αλλάζει σε σταυρόνημα.

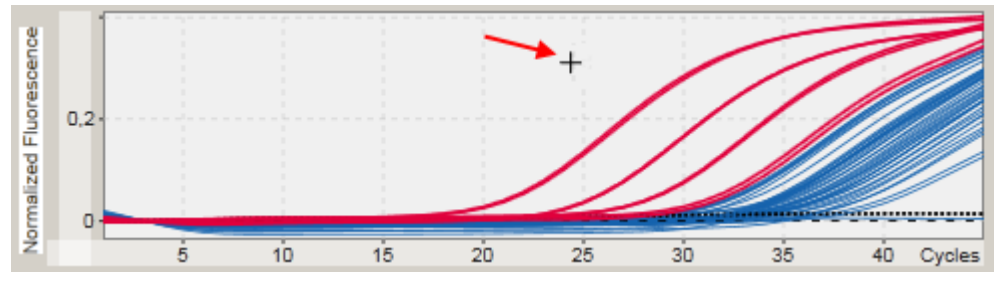

2.

a) Κάντε κλικ και κρατήστε πατημένο το αριστερό κουμπί του ποντικιού. Το εικονίδιο του ποντικιού αλλάζει από σταυρόνημα στο εικονίδιο δρομέα.

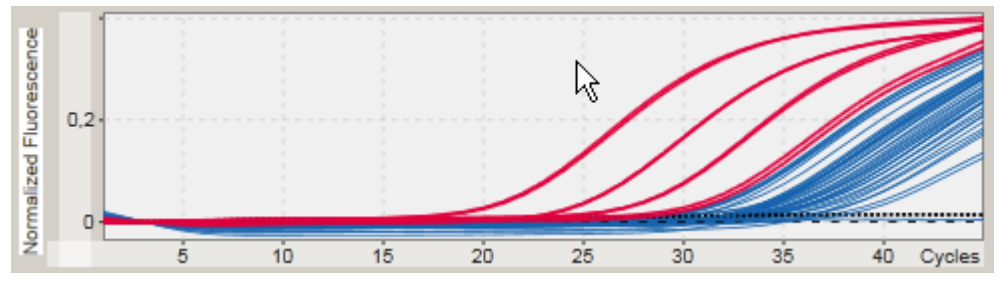

b) Σύρετε τον δρομέα έως το τέλος της περιοχής που θέλετε να μεγεθύνετε. Η επιλεγμένη περιοχή οπτικοποιείται με ένα σκούρο γκρι ορθογώνιο για όσο το αριστερό κουμπί του ποντικιού παραμένει πατημένο.

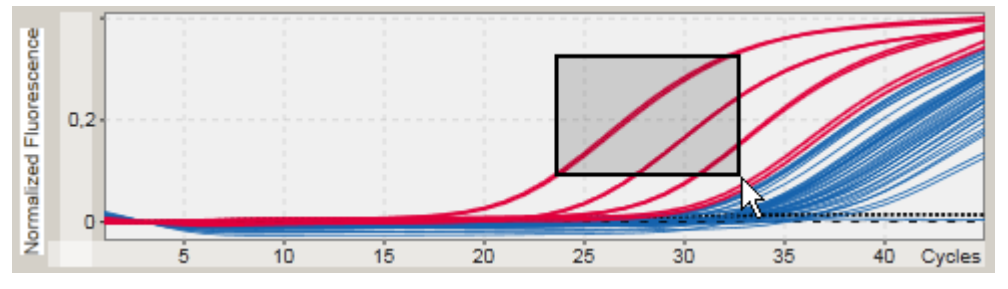

c) Αφήστε το αριστερό κουμπί του ποντικιού. Αναδύεται το ακόλουθο μενού:

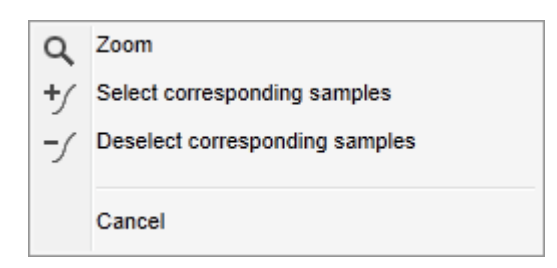

- 3. Κάντε αριστερό κλικ στην επιλογή «Zoom» (Ζουμ). Θα εφαρμοστεί ζουμ στο γράφημα στην επιλεγμένη περιοχή.
- 4. Για να μετακινηθείτε με κύλιση στο μεγεθυσμένο γράφημα σε κατακόρυφη ή οριζόντια κατεύθυνση, απλώς κάντε κλικ ακριβώς μέσα στην περιοχή του γραφήματος, κρατήστε πατημένο το δεξί κουμπί του ποντικιού και μετακινήστε το ποντίκι.

### **Παράδειγμα**

Με το παρατεταμένο πάτημα του δεξιού κουμπιού του ποντικιού και τη μετακίνηση του ποντικιού, η προβολή του γραφήματος θα αλλάξει αντίστοιχα.

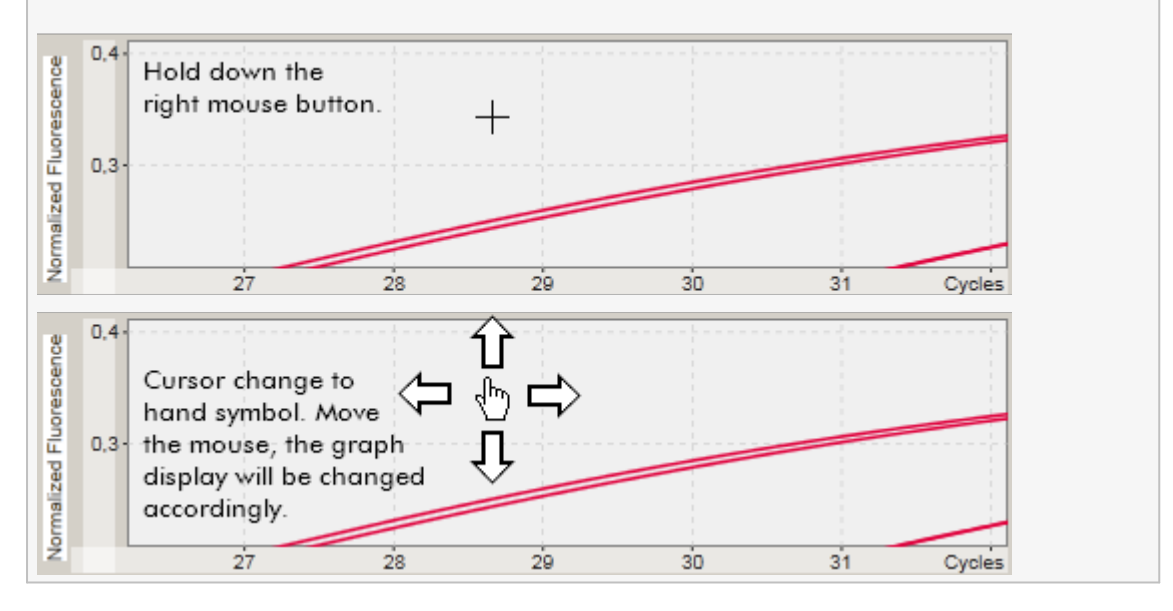

<span id="page-153-0"></span>1.5.2.5.2 Σμίκρυνση γραφήματος

# **Αναλυτική διαδικασία σμίκρυνσης γραφήματος**

Κάντε διπλό κλικ σε οποιοδήποτε μέρος μιας περιοχής γραφήματος, για να επαναφέρετε τη λειτουργία ζουμ στην προεπιλεγμένη κλίμακα και να δείτε ολόκληρο το γράφημα.

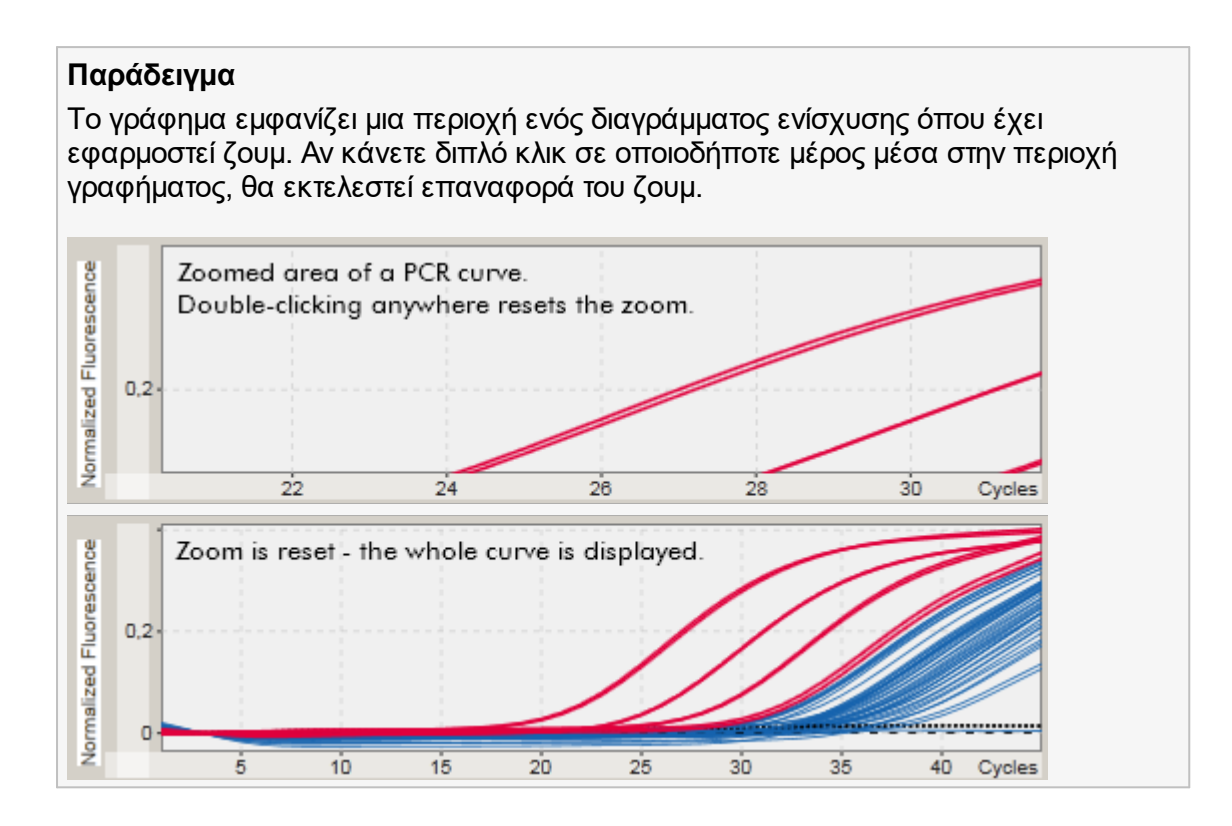

<span id="page-154-0"></span>1.5.2.5.3 Επιλογή/κατάργηση επιλογής δειγμάτων

## **Επισκόπηση**

Το Rotor-Gene AssayManager v2.1 παρέχει 2 μεθόδους για την επιλογή ή την κατάργηση της επιλογής δειγμάτων σε ένα διάγραμμα ενίσχυσης:

- · Μέσω γραφήματος
- · Μέσω πλαισίων ελέγχου

# **Αναλυτική διαδικασία επιλογής/κατάργησης επιλογής δειγμάτων μέσω γραφήματος**

1. Μετακινήστε τον δρομέα πάνω από την περιοχή του γραφήματος.

Το εικονίδιο του δρομέα του ποντικιού αλλάζει σε σταυρόνημα.

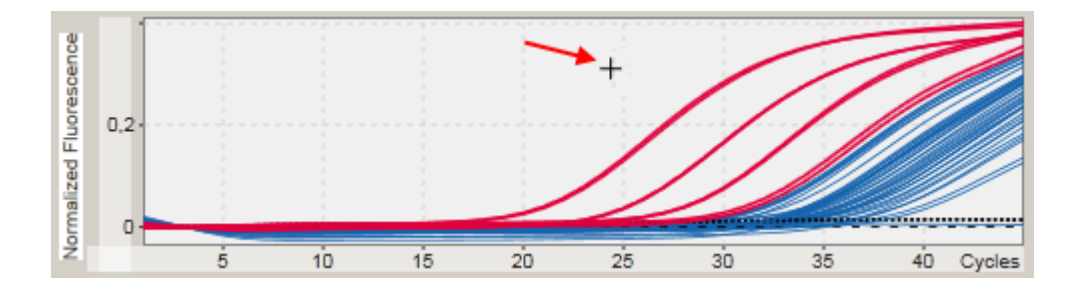

2.

a) Κάντε κλικ και κρατήστε πατημένο το αριστερό κουμπί του ποντικιού. Το εικονίδιο του ποντικιού αλλάζει από σταυρόνημα στο εικονίδιο δρομέα.

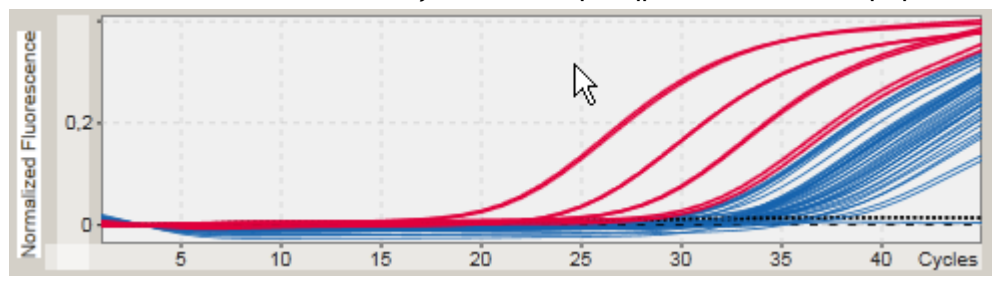

b) Σύρετε τον δρομέα έως το τέλος της περιοχής που θέλετε να μεγεθύνετε. Η επιλεγμένη περιοχή οπτικοποιείται με ένα σκούρο γκρι ορθογώνιο για όσο το αριστερό κουμπί του ποντικιού παραμένει πατημένο.

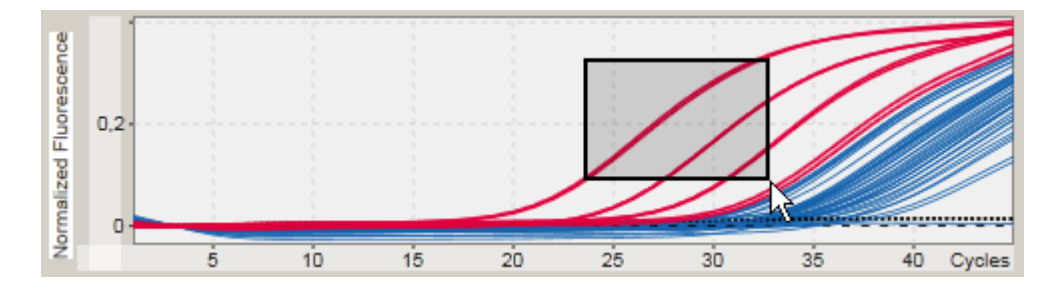

c) Αφήστε το αριστερό κουμπί του ποντικιού. Αναδύεται το ακόλουθο μενού:

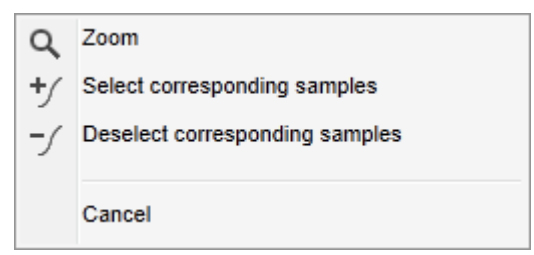

2. Κάντε αριστερό κλικ στην επιλογή που επιθυμείτε

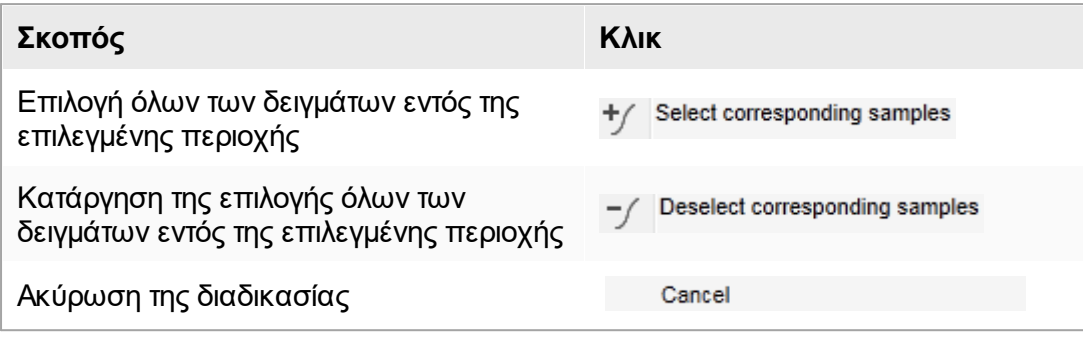

# **Επιλογή/κατάργηση επιλογής δειγμάτων μέσω πλαισίων ελέγχου**

Τα δείγματα επιλέγονται ή η επιλογή τους καταργείται με ενεργοποίηση ή απενεργοποίηση των αντίστοιχων πλαισίων ελέγχου στον πίνακα αποτελεσμάτων.

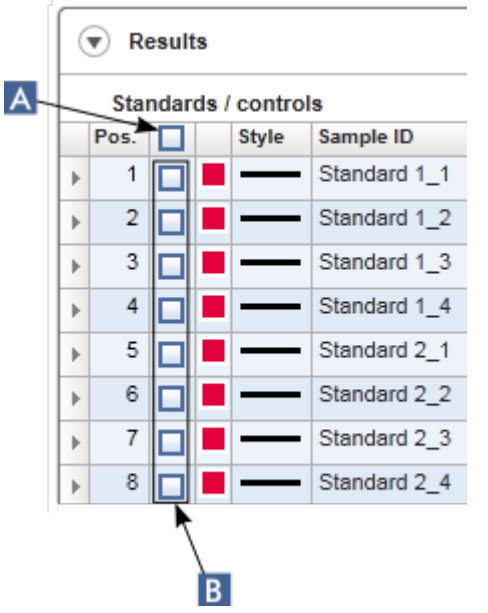

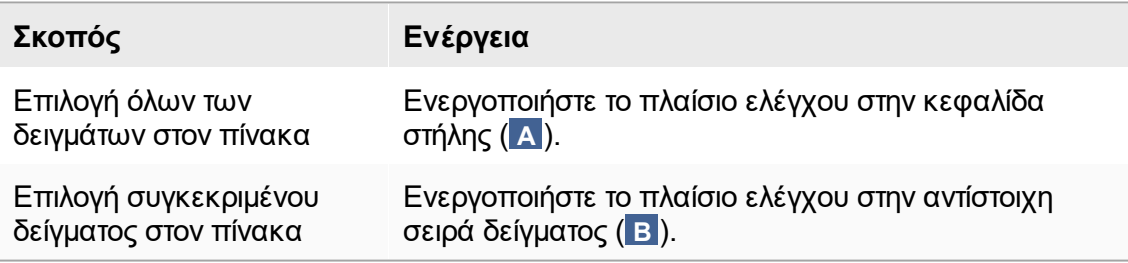

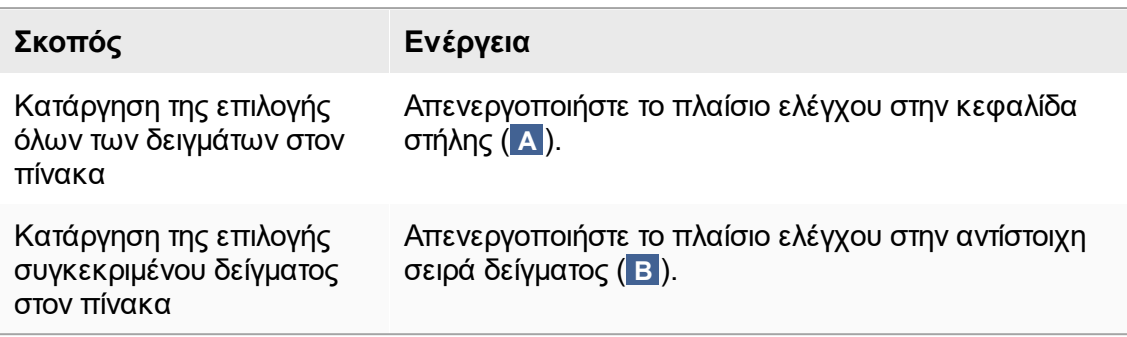

### **Σημείωση**

Το εικονίδιο του πλαισίου ελέγχου στην κεφαλίδα στήλης αλλάζει ανάλογα με τον αριθμό των επιλεγμένων δειγμάτων.

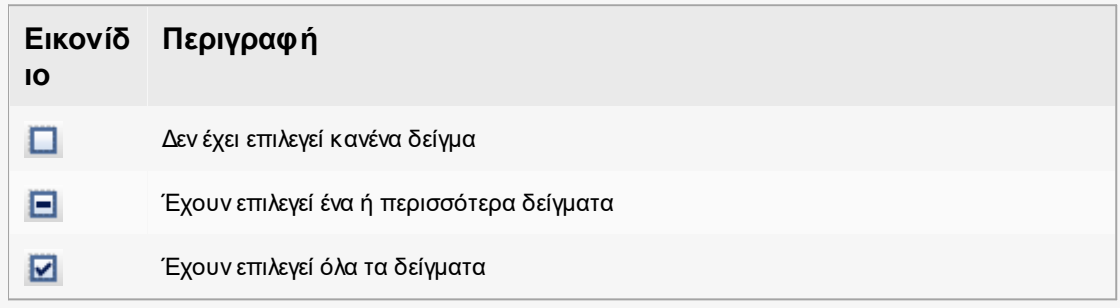

### <span id="page-157-0"></span>1.5.2.5.4 Πληροφορίες δειγμάτων σε γραφήματα

Για να εξασφαλίσετε πληροφορίες δειγμάτων που αντιστοιχούν σε μια συγκεκριμένη καμπύλη, περάστε τον δείκτη του ποντικιού πάνω από την καμπύλη. Η καμπύλη θα επισημανθεί και θα εμφανιστεί μια επεξήγηση εργαλείου που περιέχει τις ακόλουθες πληροφορίες:

- · Αριθμός σωληναρίου
- · Αναγνωριστικό δείγματος
- · Τύπος προσδιορισμού
- · Σύντομο όνομα προσδιορισμού

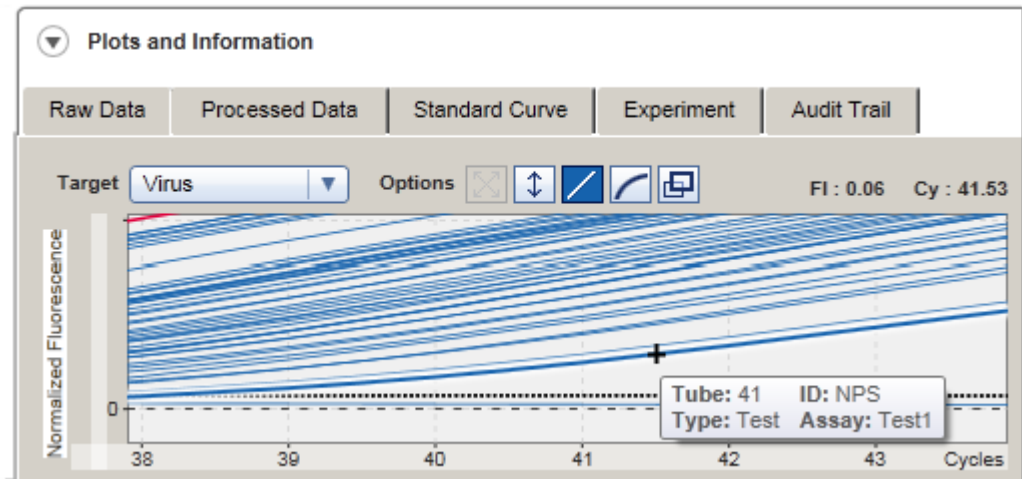

#### 1.5.3 Χώρος εργασίας του Rotor-Gene Assay Manager v2.1

Το Rotor-Gene AssayManager v2.1 χωρίζεται σε διαφορετικά περιβάλλοντα. Πρόσβαση σε αυτά τα περιβάλλοντα παρέχεται μέσω των ειδικών εικονιδίων στην κύρια γραμμή εργαλείων. Διατίθενται τα ακόλουθα περιβάλλοντα:

- [Περιβάλλον «Setup» \(Ρύθμιση\)](#page-169-0)
- [Περιβάλλον «Approval» \(Έγκριση\)](#page-225-0)
- [Περιβάλλον «Archive» \(Αρχειοθήκη\)](#page-256-0)
- [Περιβάλλον «Service» \(Τεχνική υποστήριξη\)](#page-262-0)
- [Περιβάλλον «Configuration» \(Διαμόρφωση\)](#page-269-0)
- [Περιβάλλον «Cycler» \(Κυκλοποιητής\)](#page-212-0)

### **Σημείωση**

Εάν εργάζεστε με τον τρόπο λειτουργίας εξέτασης που ορίζεται από τον χρήστη (User Defined Test, UDT), διατίθεται επιπλέον το περιβάλλον «Development» (Ανάπτυξη). Για τη χρήση των δυνατοτήτων της λειτουργίας User Defined Test Mode (Λειτουργία εξέτασης που ορίζεται από τον χρήστη, λειτουργία UDT), απαιτείται η εγκατάσταση συμβατού με τη λειτουργία UDT πρόσθετου.

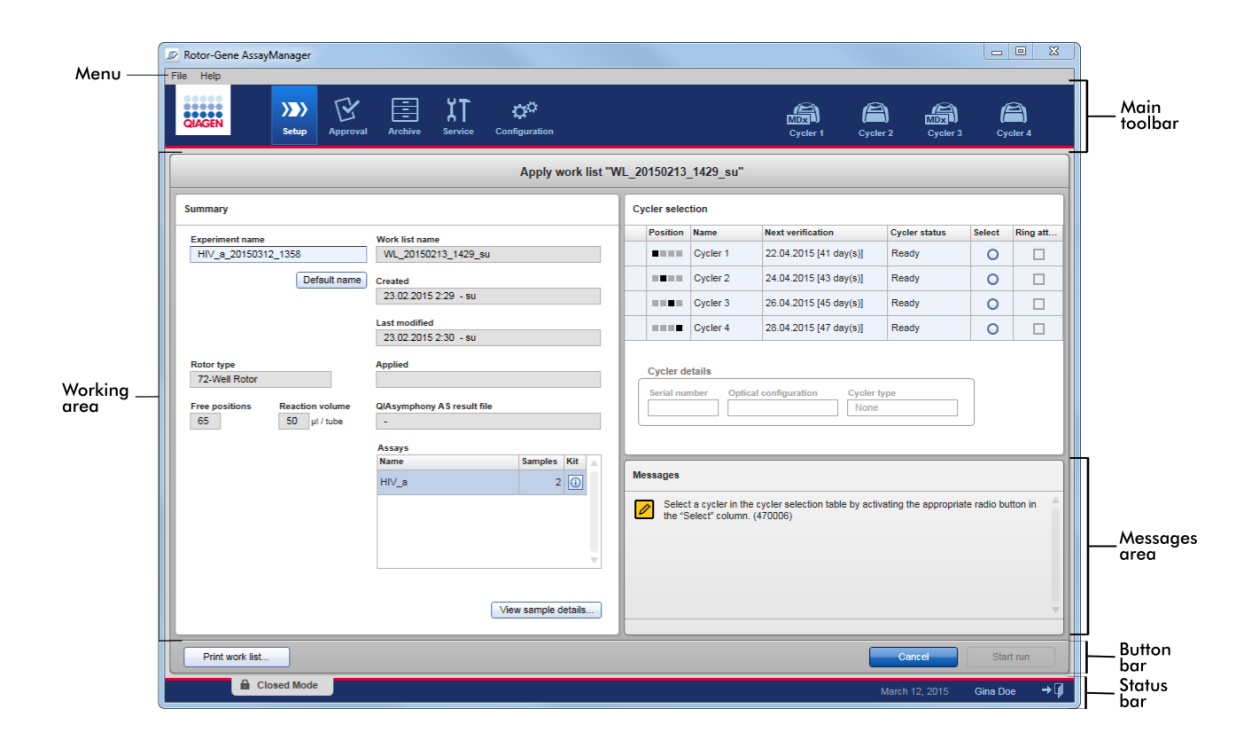

Ο χώρος εργασίας ενός περιβάλλοντος απαρτίζεται από μια ειδική για κάθε περιβάλλον περιοχή εργασίας και τα ακόλουθα γενικά στοιχεία:

- · Μενού
- · Κύρια γραμμή εργαλείων
- · Περιοχή εργασίας
- · Περιοχή «Messages» (Μηνύματα)
- · Γραμμή κουμπιών
- · Γραμμή κατάστασης

1.5.4 Γενικά στοιχεία

Σε αυτήν την ενότητα, περιγράφονται τα ακόλουθα γενικά στοιχεία του περιβάλλοντος χρήστη με γραφικά:

- [Μενού](#page-160-0)
- [Κύρια γραμμή εργαλείων](#page-163-0)
- [Περιοχή «Messages» \(Μηνύματα\)](#page-164-0)
- [Γραμμή κουμπιών](#page-165-0)
- [Γραμμή κατάστασης](#page-166-0)

#### <span id="page-160-0"></span>1.5.4.1 Μ ενού

## **Μενού File (Αρχείο)**

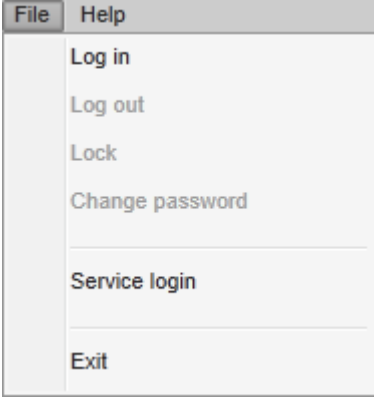

## **Log in (Σύνδεση)**

Επιλέξτε «Log in» (Σύνδεση), για να συνδεθείτε στο Rotor-Gene AssayManager v2.1. Αυτή η επιλογή εμφανίζεται με γκρι χρώμα, αν υπάρχει ήδη συνδεδεμένος χρήστης.

# **Log out (Αποσύνδεση)**

Με αυτήν την επιλογή, ο τρέχων χρήστης μπορεί να αποσυνδεθεί. Αν υπάρχουν μη αποθηκευμένα δεδομένα, εμφανίζεται η ακόλουθη προειδοποίηση με μια λίστα των περιβαλλόντων όπου υπάρχουν μη αποθηκευμένα δεδομένα.

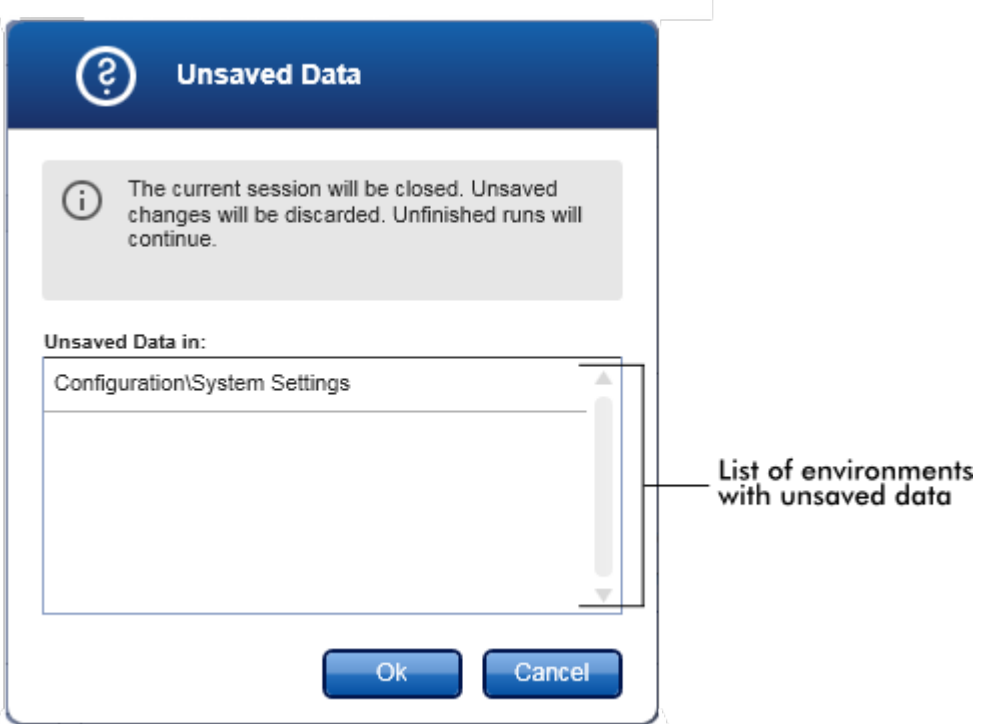

Αν δεν υπάρχουν μη αποθηκευμένα δεδομένα, εμφανίζεται το ακόλουθο παράθυρο διαλόγου:

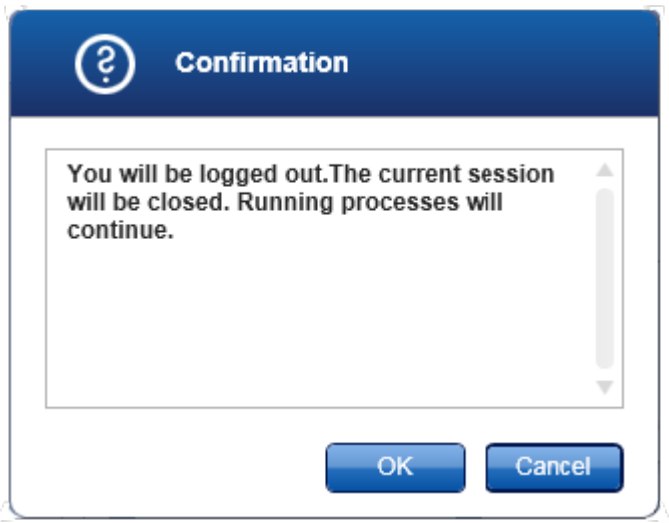

## **Lock (Κλείδωμα)**

Με αυτήν την επιλογή, κλειδώνεται η τρέχουσα περίοδος εργασίας. Για ξεκλείδωμα, ο συνδεδεμένος χρήστης πρέπει να καταχωρίσει τον κωδικό πρόσβασης.

## **Change password (Αλλαγή κωδικού πρόσβασης)**

Με αυτήν την επιλογή, ανοίγει ένα παράθυρο διαλόγου για αλλαγή του κωδικού πρόσβασης. Πρέπει να καταχωρηθεί ο παλιός κωδικός πρόσβασης και, στη συνέχεια, ο νέος κωδικός πρόσβασης και μια επιβεβαίωση του νέου κωδικού πρόσβασης.

## **Service login (Σύνδεση τεχνικής υποστήριξης)**

Αυτή η επιλογή προορίζεται για τη σύνδεση ενός μηχανικού επιτόπιας υποστήριξης της QIAGEN. Αυτό το πεδίο εμφανίζεται με γκρι χρώμα, αν υπάρχει ήδη συνδεδεμένος χρήστης.

# **Exit (Έξοδος)**

Κλείνει το Rotor-Gene AssayManager v2.1. Αν υπάρχουν μη αποθηκευμένα δεδομένα, θα εμφανιστεί μια προειδοποίηση.

# **Μενού Help (Βοήθεια)**

## **Open Rotor-Gene AssayManager v2.1 help file (Άνοιγμα αρχείου βοήθειας του Rotor-Gene AssayManager v2.1)**

Με αυτήν την επιλογή, ανοίγει το αρχείο βοήθειας για τη βασική εφαρμογή του Rotor-Gene AssayManager v2.1.

## **Open Gamma Plug-in help file (Άνοιγμα αρχείου βοήθειας πρόσθετου Gamma)**

Με αυτήν την επιλογή, ανοίγει το αρχείο βοήθειας που είναι αποκλειστικό για λειτουργίες που σχετίζονται με το πρόσθετο Gamma. Αν εγκατασταθούν άλλα πρόσθετα, ενδέχεται να υπάρχουν περισσότερα αρχεία βοήθειας.

## **About (Πληροφορίες)**

Εμφανίζεται το παράθυρο διαλόγου «About Rotor-Gene AssayManager» (Πληροφορίες για το Rotor-Gene AssayManager) όπου προβάλλονται πληροφορίες σχετικά με το Rotor-Gene AssayManager v2.1 και τα φορτωμένα πρόσθετα, συμπεριλαμβανομένων των αριθμών έκδοσης.

#### <span id="page-163-0"></span>1.5.4.2 Κύρια γραμμή εργαλείων

Η κύρια γραμμή εργαλείων περιλαμβάνει 2 περιοχές:

- · Εικονίδια περιβάλλοντος
- · Εικονίδια Cycler (κυκλοποιητής)

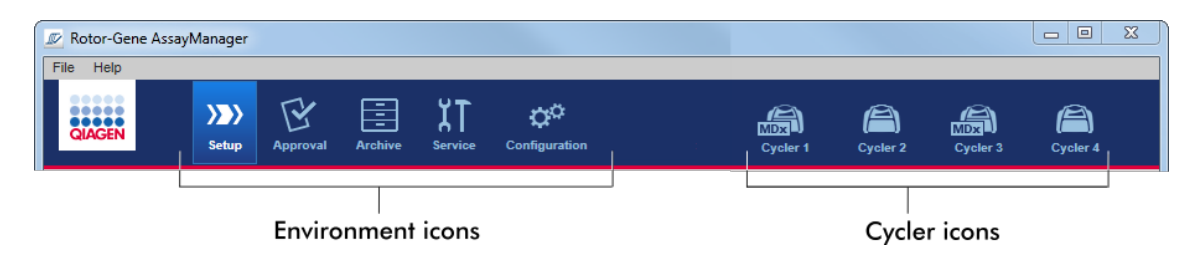

### **Εικονίδια περιβάλλοντος**

Τα εικονίδια περιβάλλοντος χρησιμοποιούνται για μετάβαση στο αντίστοιχο περιβάλλον. Το τρέχον ενεργό περιβάλλον είναι επισημασμένο.

Το Rotor-Gene AssayManager v2.1 διαθέτει 6 διαφορετικά περιβάλλοντα. Για να εξασφαλίσετε αναλυτικές πληροφορίες σχετικά με ένα συγκεκριμένο περιβάλλον, κάντε κλικ στο όνομά του στη λίστα.

- [Περιβάλλον «Setup» \(Ρύθμιση\)](#page-169-0)
- [Περιβάλλον «Approval» \(Έγκριση\)](#page-225-0)
- [Περιβάλλον «Archive» \(Αρχειοθήκη\)](#page-256-0)
- [Περιβάλλον «Service» \(Τεχνική υποστήριξη\)](#page-262-0)
- [Περιβάλλον «Configuration» \(Διαμόρφωση\)](#page-269-0)

### **Σημείωση**

Εάν εργάζεστε με τον τρόπο λειτουργίας εξέτασης που ορίζεται από τον χρήστη (User Defined Test, UDT), διατίθεται επιπλέον το περιβάλλον «Development» (Ανάπτυξη). Για τη χρήση των δυνατοτήτων της λειτουργίας User Defined Test Mode (Λειτουργία εξέτασης που ορίζεται από τον χρήστη, λειτουργία UDT), απαιτείται η εγκατάσταση συμβατού με τη λειτουργία UDT πρόσθετου.

## **Εικονίδια Cycler (κυκλοποιητής)**

Τα εικονίδια κυκλοποιητή οπτικοποιούν τους έως 4 καταχωρημένους κυκλοποιητές τους οποίους διαχειρίζεται το Rotor-Gene AssayManager v2.1. Με ένα κλικ σε ένα εικονίδιο κυκλοποιητή, εκτελείται μετάβαση στην αντίστοιχη οθόνη κυκλοποιητή.

Για λεπτομέρειες, δείτε την ενότητα [Περιβάλλον «Cycler» \(Κυκλοποιητής\)](#page-212-0).

#### <span id="page-164-0"></span>1.5.4.3 Περιοχή Messages (Μηνύματα)

Ανάλογα με το επιλεγμένο περιβάλλον και το αντίστοιχο παράθυρο διαλόγου εντός του περιβάλλοντος, υπάρχει η περιοχή «Messages» (Μηνύματα), η οποία περιέχει όλες τις προειδοποιήσεις, τα σφάλματα και τις πληροφορίες που σχετίζονται με την τρέχουσα λειτουργία.

# **Παράδειγμα: Περιοχή «Messages» (Μηνύματα) στο περιβάλλον «Setup» (Ρύθμιση)**

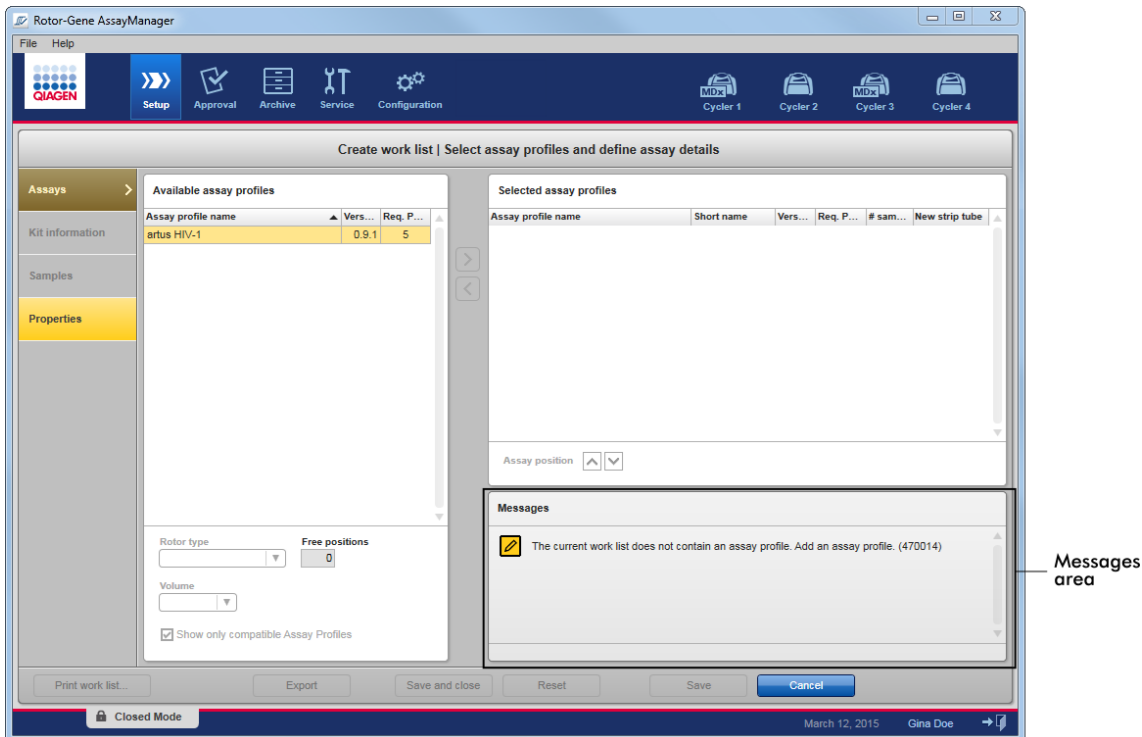

# **Σχετικά θέματα**

- [Χρήση χρωμάτων](#page-141-0)
- [Εμφάνιση σφαλμάτων και προειδοποιήσεων](#page-144-0)

### <span id="page-165-0"></span>1.5.4.4 Γραμμή κουμπιών

Η γραμμή κουμπιών βρίσκεται στο κάτω μέρος της οθόνης. Περιέχει κουμπιά ειδικά για το επιλεγμένο περιβάλλον.

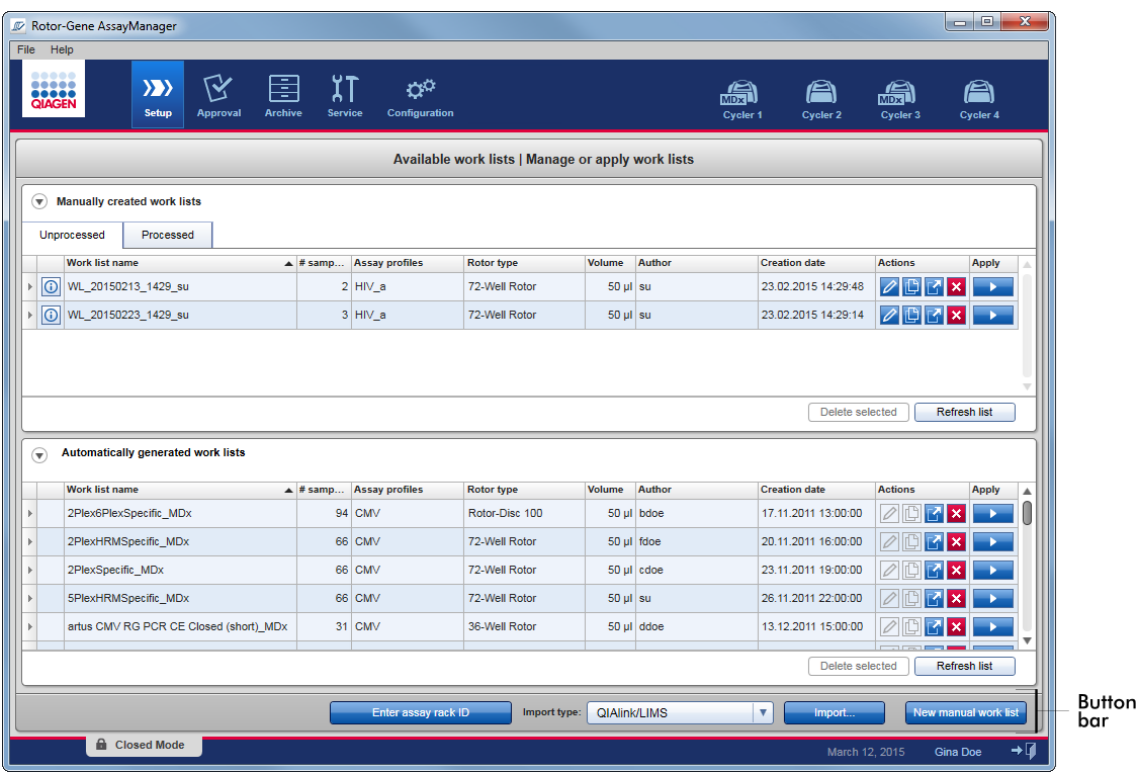

#### <span id="page-166-0"></span>1.5.4.5 Γραμμή κατάστασης

Η γραμμή κατάστασης είναι πάντα ορατή και παρέχει μια επισκόπηση σχετικά με την κατάσταση της περιόδου εργασίας.

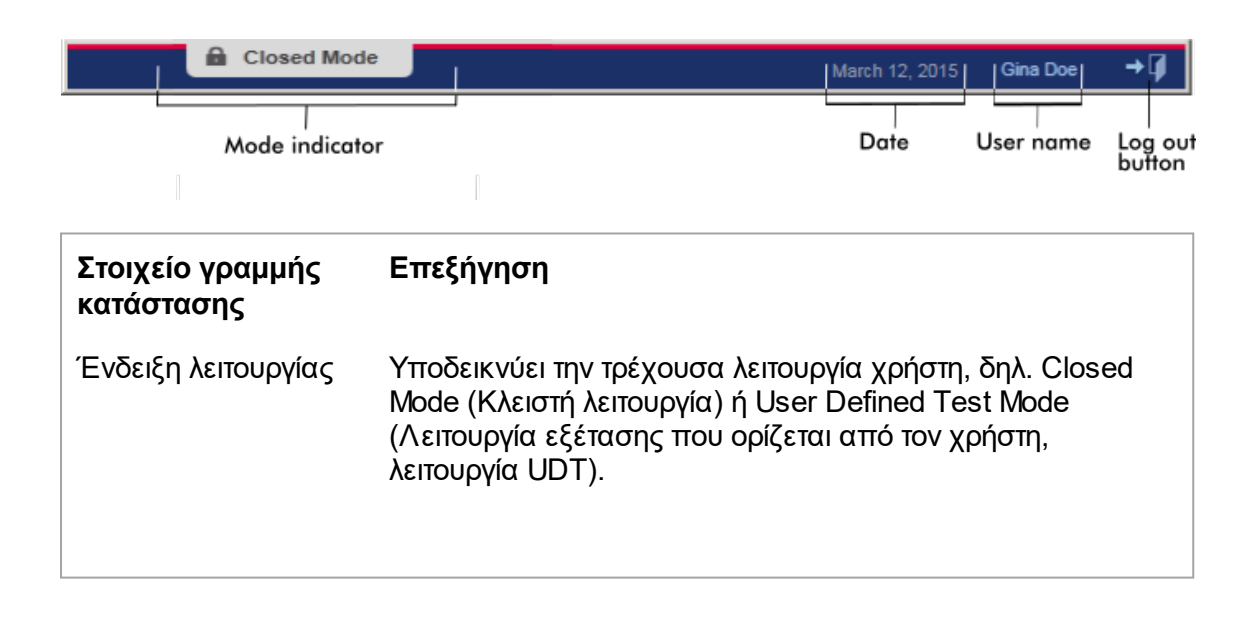

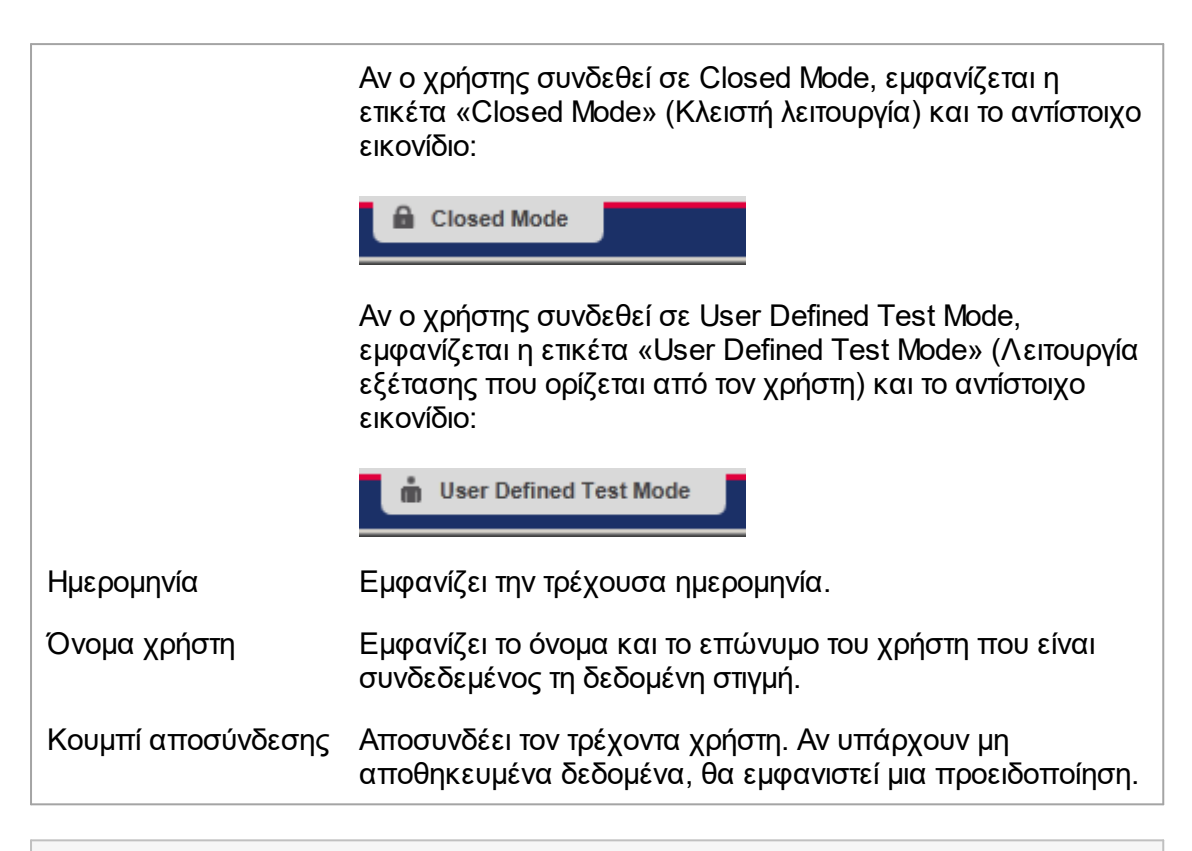

## **Σημείωση**

Για τη χρήση των δυνατοτήτων της λειτουργίας User Defined Test Mode (Λειτουργία εξέτασης που ορίζεται από τον χρήστη, λειτουργία UDT), απαιτείται η εγκατάσταση συμβατού με τη λειτουργία UDT πρόσθετου.

## **Σχετικά θέματα**

[Οι δύο διαφορετικοί τρόποι λειτουργίας στο Rotor-Gene AssayManager v2.1](#page-125-0)

[Σύνδεση και αποσύνδεση](#page-331-0)

## 1.5.5 Περιβάλλοντα

Το Rotor-Gene AssayManager περιέχει 4 διαφορετικά περιβάλλοντα.

Μια επισκόπηση των δικαιωμάτων πρόσβασης ανάλογα με τον ρόλο χρήστη υπάρχει στην ενότητα [Ρόλοι χρηστών.](#page-128-0)

Μπορείτε να μεταβείτε σε ένα άλλο περιβάλλον κάνοντας κλικ στο κατάλληλο κουμπί. Το εικονίδιο του περιβάλλοντος που είναι ενεργό εκείνη τη στιγμή επισημαίνεται με λευκά γράμματα και με φόντο χρώματος μπλε με διαβάθμιση.

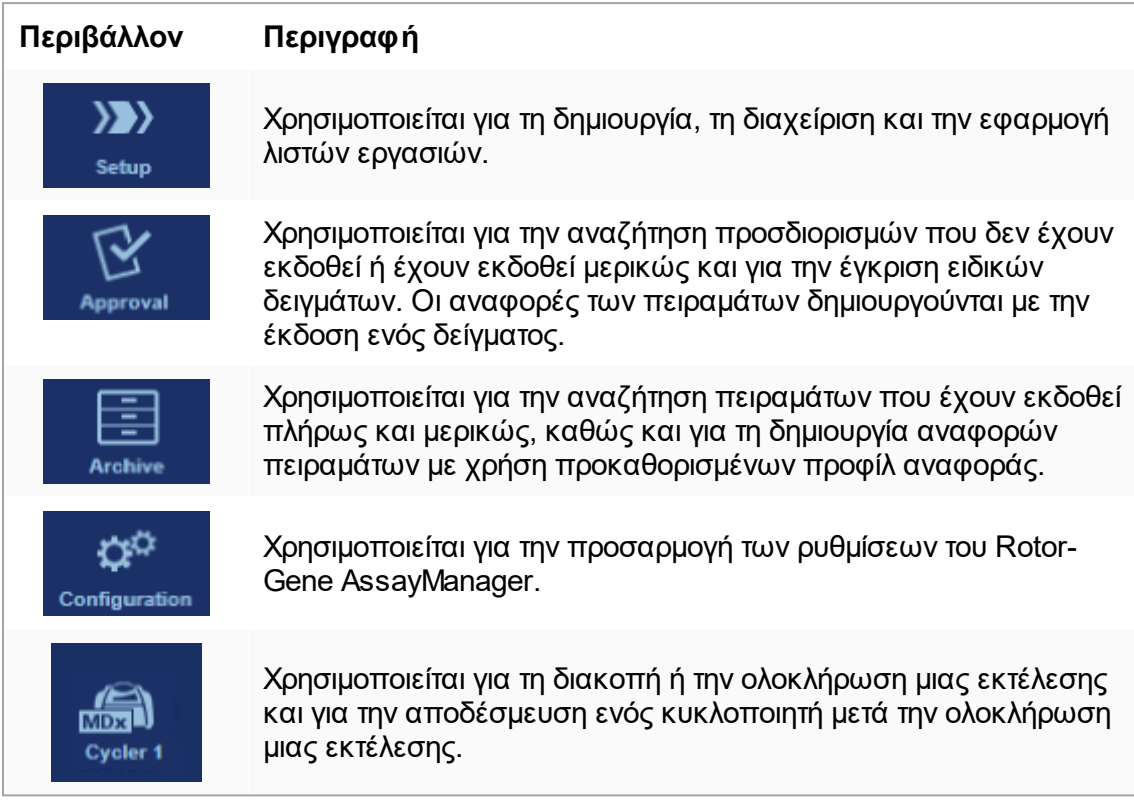

## **Σημείωση**

Εάν εργάζεστε με τον τρόπο λειτουργίας εξέτασης που ορίζεται από τον χρήστη (User Defined Test, UDT), διατίθεται επιπλέον το περιβάλλον «Development» (Ανάπτυξη). Για τη χρήση των δυνατοτήτων της λειτουργίας User Defined Test Mode (Λειτουργία εξέτασης που ορίζεται από τον χρήστη, λειτουργία UDT), απαιτείται η εγκατάσταση συμβατού με τη λειτουργία UDT πρόσθετου.

#### <span id="page-169-0"></span>1.5.5.1 Περιβάλλον Setup (Ρύθμιση)

## **Επισκόπηση**

Το περιβάλλον «Setup» (Ρύθμιση) είναι ένα από τα βασικά μέρη της εφαρμογής Rotor-Gene AssayManager v2.1. Εμφανίζεται αυτόματα μετά την επιτυχή σύνδεση ενός χρήστη στον οποίο έχει εκχωρηθεί ο ρόλος Operator (Χειριστής) στο Rotor-Gene AssayManager v2.1. Το περιβάλλον «Setup» (Ρύθμιση) απαρτίζεται από 3 διαφορετικές οθόνες όπου μπορούν να εκχωρηθούν εργασίες:

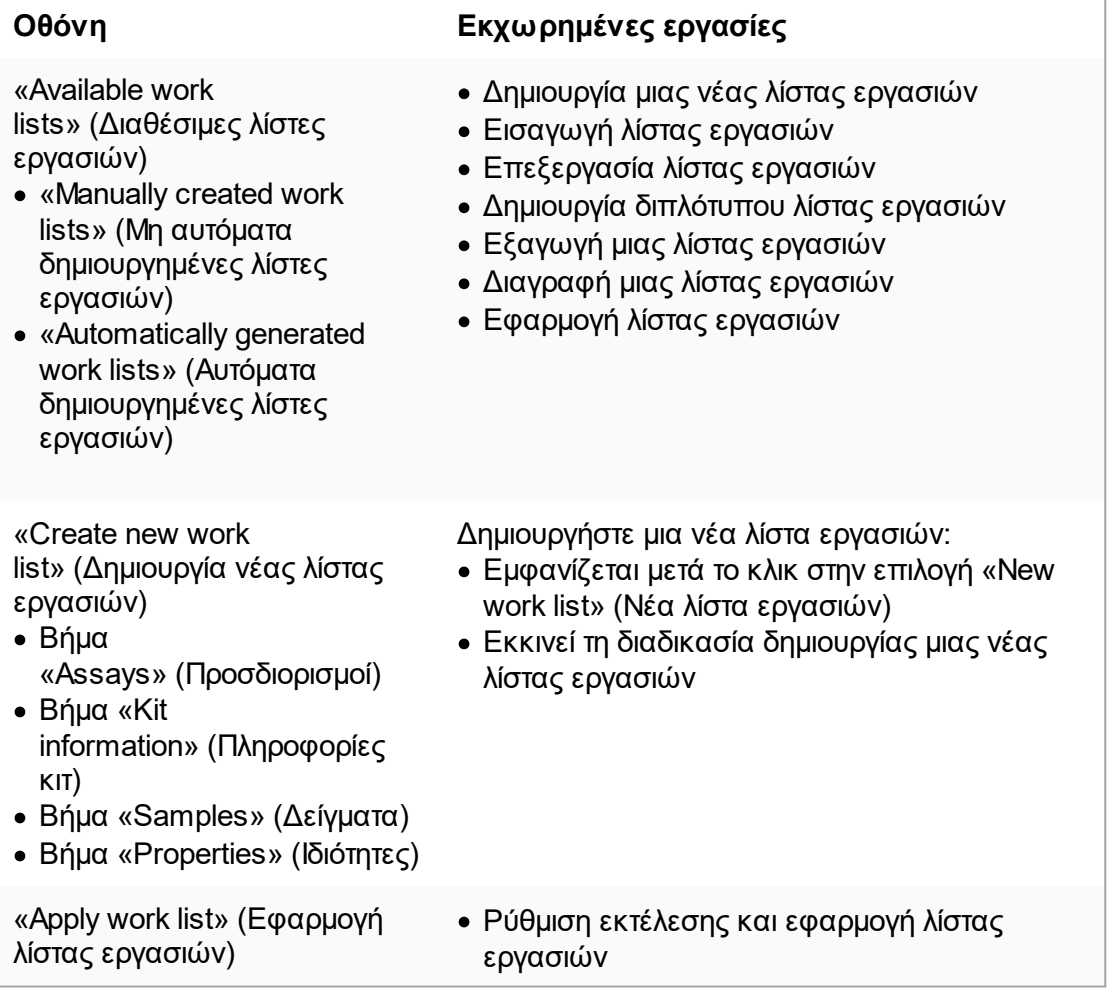

#### 1.5.5.1.1 Προβολή Available Worklists (Διαθέσιμες λίστες εργασιών)

Η προβολή «Available work lists» (Διαθέσιμες λίστες εργασιών) περιέχει 3 περιοχές:

- · Έναν πίνακα με τις διαθέσιμες λίστες εργασιών που δημιουργήθηκαν χειροκίνητα (αποθηκεύονται στην εσωτερική βάση δεδομένων).
- · Έναν πίνακα με τις λίστες εργασιών που δημιουργήθηκαν αυτόματα (εισάγονται από το λογισμικό QIAsymphony, έκδοση 5.0, το QIAlink/LIMS ή το Rotor-Gene AssayManager v2.1).
- · Τη γραμμή κουμπιών στο κάτω μέρος της οθόνης.

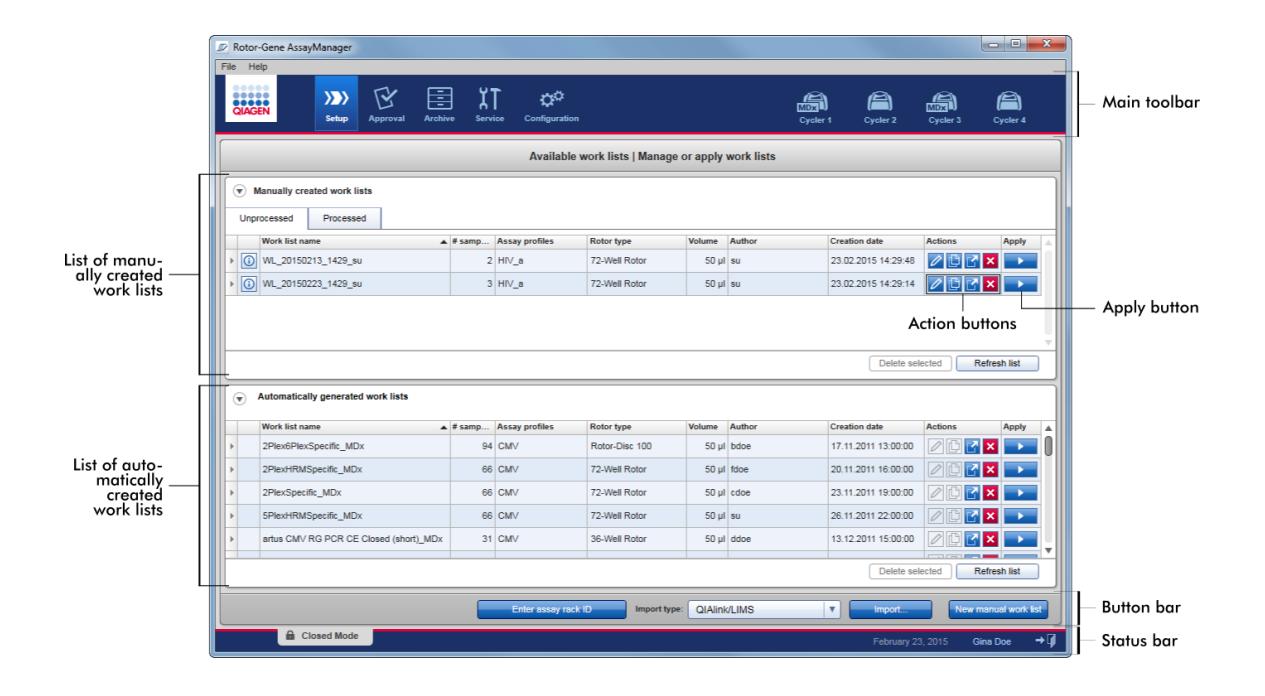

#### **Σημείωση**

Το Rotor-Gene AssayManager v2.1 είναι συμβατό μόνο με τα αρχεία αποτελεσμάτων του λογισμικού QIAsymphony έκδοσης 5.0.

### **Ο πίνακας «Available work lists» (Διαθέσιμες λίστες εργασιών)**

Ο πίνακας «Available work lists» (Διαθέσιμες λίστες εργασιών) εμφανίζει τις ακόλουθες πληροφορίες για όλες τις λίστες εργασιών που είναι διαθέσιμες εκείνη τη στιγμή:

- · Εικονίδιο κατάστασης
- · Όνομα λίστας εργασιών
- · Αριθμός δειγμάτων
- · Προφίλ προσδιορισμού
- · Τύπος ρότορα
- · Όγκος αντίδρασης
- · Συντάκτης
- · Ημερομηνία δημιουργίας
- · Τελευταία εφαρμογή

Ο πίνακας με τις διαθέσιμες λίστες εργασιών που δημιουργήθηκαν χειροκίνητα υποδιαιρείται περαιτέρω σε μη επεξεργασμένες και επεξεργασμένες λίστες εργασιών. Κάνοντας κλικ στην αντίστοιχη καρτέλα, εμφανίζονται αντίστοιχα οι επεξεργασμένες και οι μη επεξεργασμένες λίστες εργασιών.

Τα δεδομένα και στους δύο πίνακες μπορούν να ταξινομηθούν. Κάνοντας κλικ στην κεφαλίδα της στήλης, τα δεδομένα του πίνακα ταξινομούνται κατ' αύξουσα σειρά. Κάνοντας κλικ ξανά στην κεφαλίδα της στήλης, τα δεδομένα του πίνακα ταξινομούνται κατά φθίνουσα σειρά.

Στην αριστερή στήλη μιας λίστας εργασιών εμφανίζεται ένα εικονίδιο κατάστασης σε περίπτωση που υπάρχουν προειδοποιήσεις ή σφάλματα. Τα πιθανά εικονίδια είναι τα εξής:

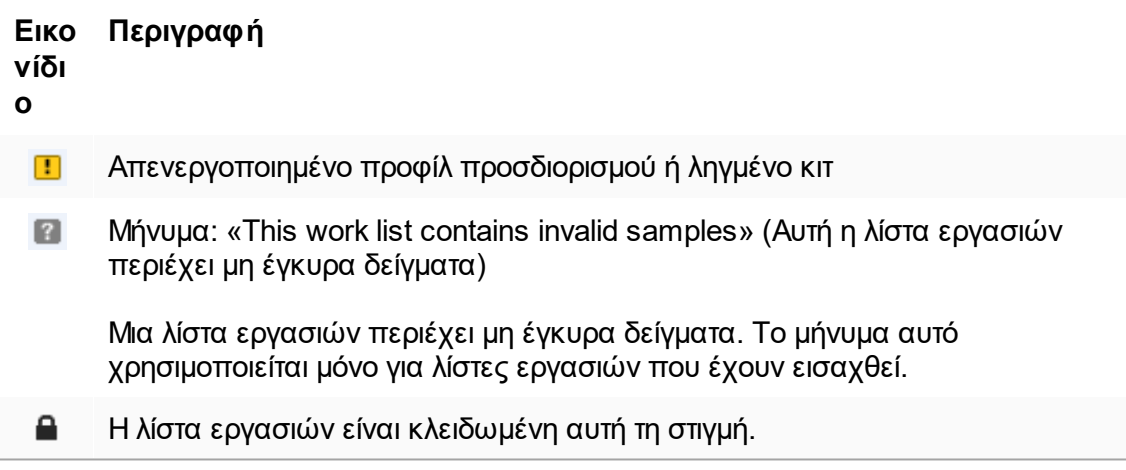

### **Σημείωση**

Μετακινώντας τον δείκτη του ποντικιού επάνω από το εικονίδιο, εμφανίζεται μια συμβουλή εργαλείου με λεπτομερείς πληροφορίες για το πρόβλημα.

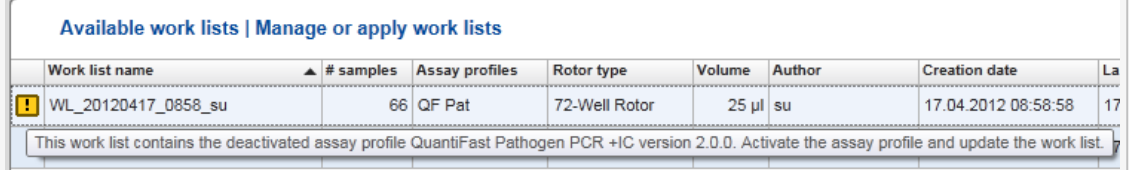

Στις στήλες που υπάρχουν στη δεξιά πλευρά μιας λίστας εργασιών, μπορείτε να βρείτε τα κουμπιά Action (Ενέργεια) και το κουμπί Apply (Εφαρμογή).

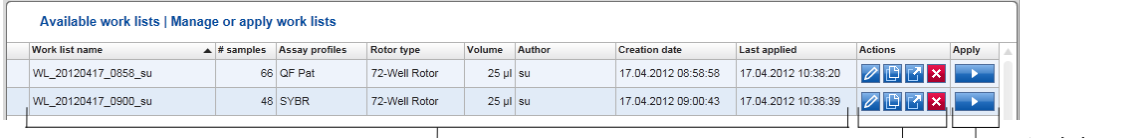

 $\overline{\phantom{a}}$  Detailed work list information

Action buttons Apply button

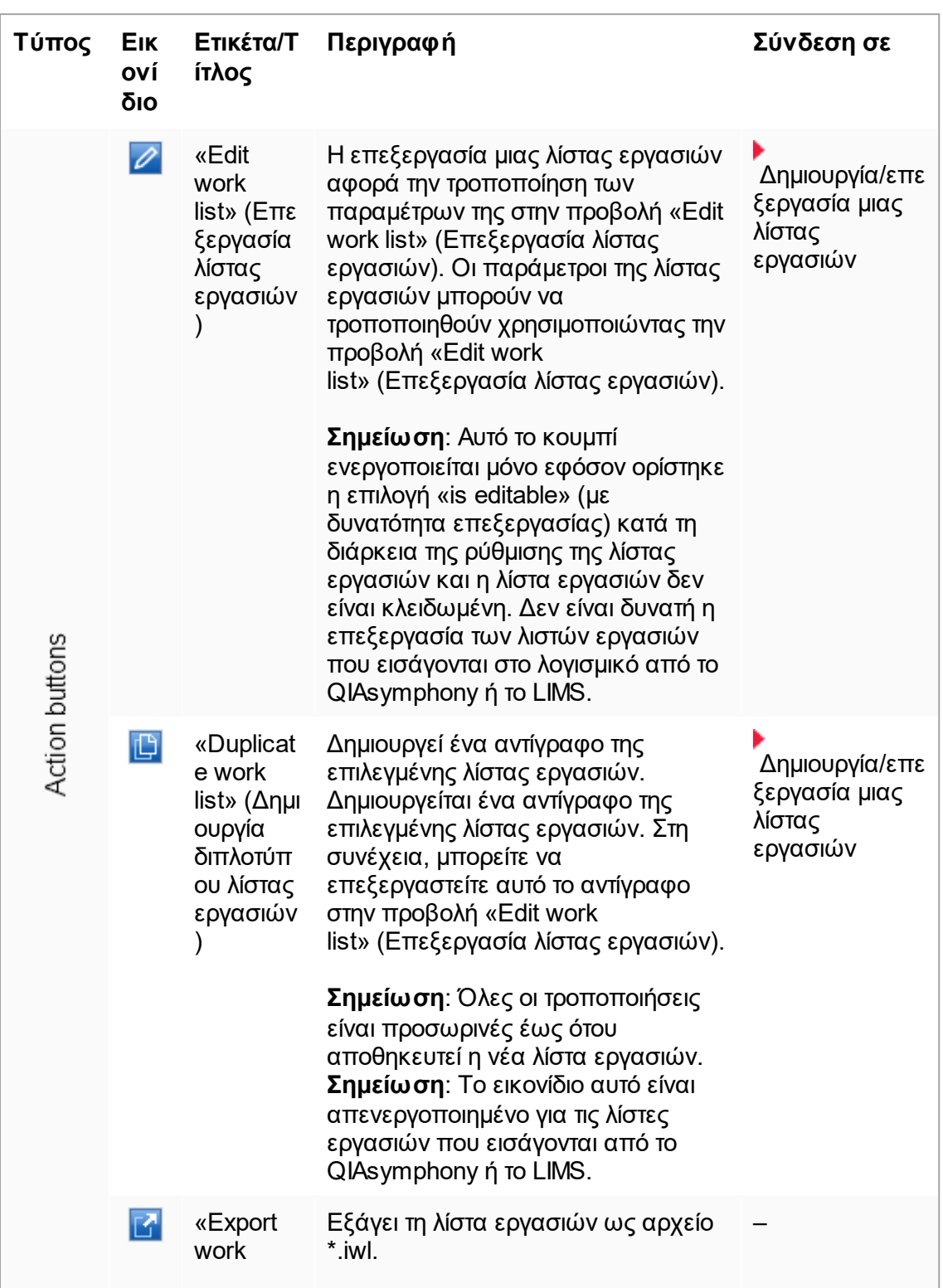

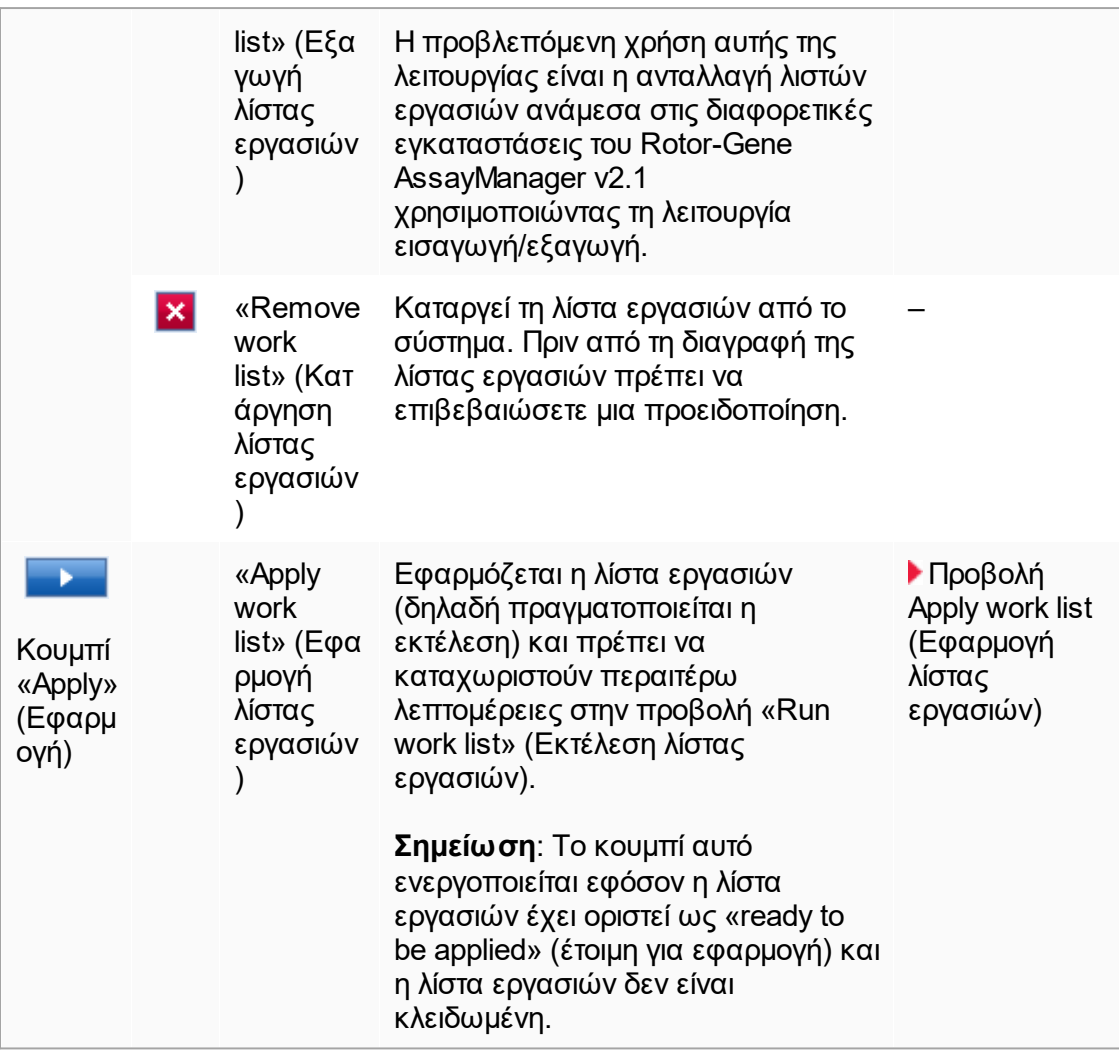

## **Σημείωση**

Ο πίνακας «Available work lists» (Διαθέσιμες λίστες εργασιών) μπορεί να γίνει πολύ μεγάλος και πολύπλοκος, καθώς μπορεί να περιέχει αρκετές λίστες εργασιών τις οποίες δεν χρειάζεστε πλέον.

Διαγράφετε ανά τακτά χρονικά διαστήματα τις λίστες εργασιών που δεν χρειάζεστε πλέον.

- 1. Κάντε κλικ στο κουμπί «Remove work list» (Κατάργηση λίστας εργασιών) (<sup>\*\*</sup>).
- 2. Επιβεβαιώστε την προειδοποίηση «Work list Removal» (Κατάργηση λίστας εργασιών) κάνοντας κλικ στο «OK». Η διαγραμμένη λίστα εργασιών εξαφανίζεται από τον πίνακα «Available work lists» (Διαθέσιμες λίστες εργασιών).
- 3. Επαναλάβετε αυτά τα βήματα για οποιαδήποτε άλλη λίστα εργασιών την οποία θέλετε να καταργήσετε.

## **Σημείωση**

Ο πίνακας λίστας εργασιών που δημιουργήθηκε αυτόματα δεν μπορεί να υποβληθεί σε επεξεργασία ούτε ως διπλότυπο, επειδή δημιουργήθηκε αυτόματα με βάση ένα αρχείο αποτελεσμάτων AS.

# **Η γραμμή κουμπιών**

Η γραμμή κουμπιών βρίσκεται στο κάτω μέρος της οθόνης:

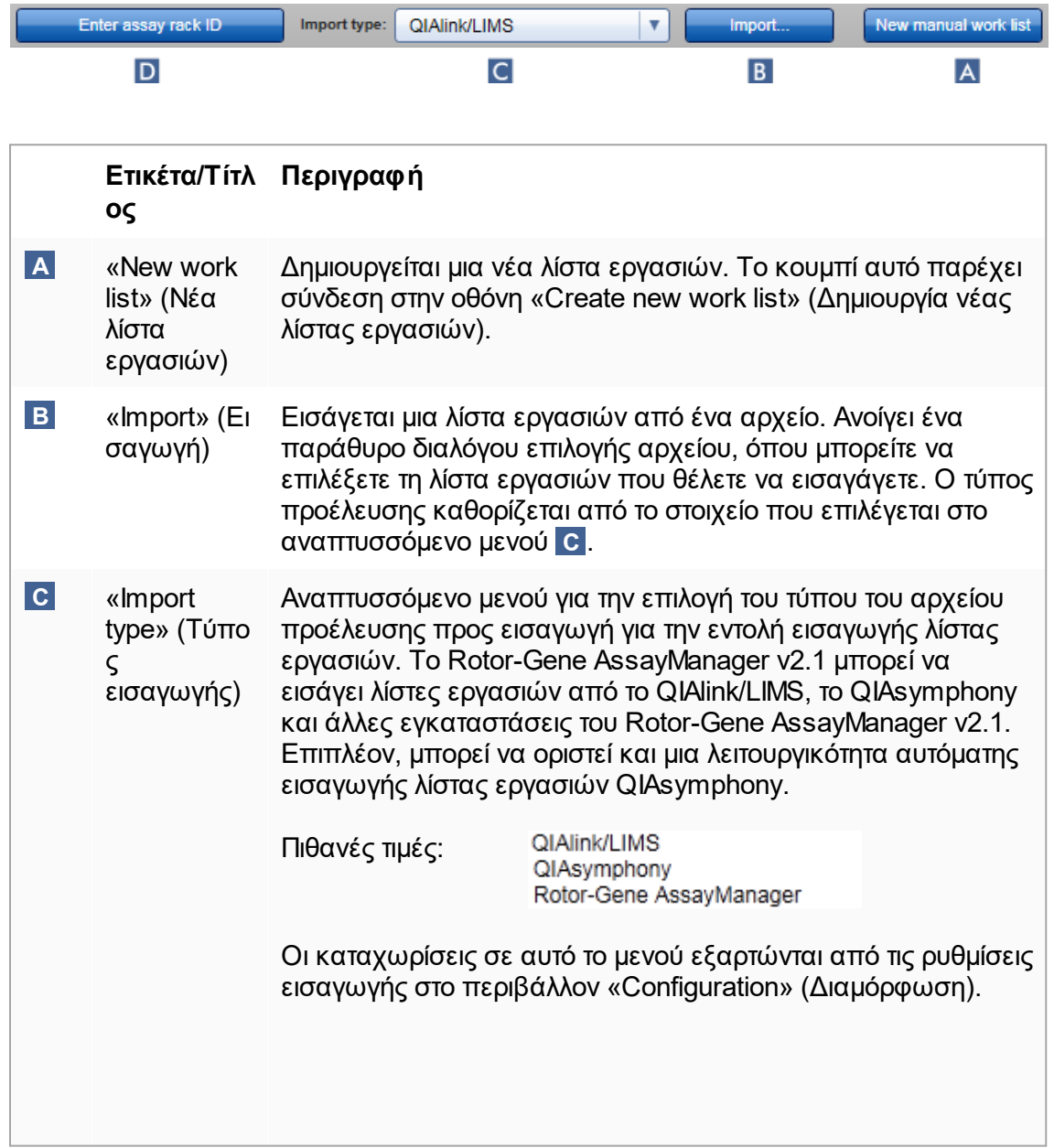

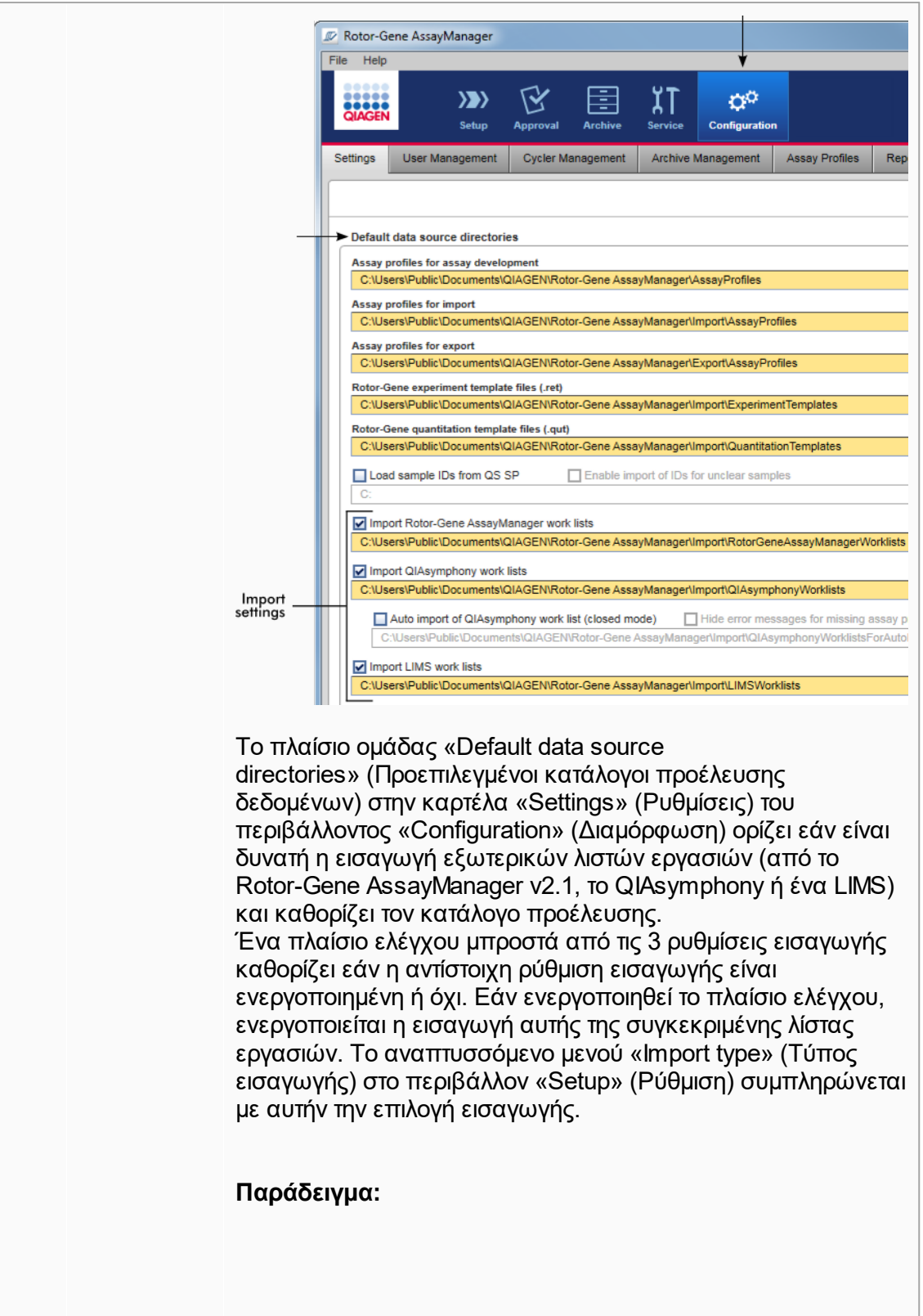

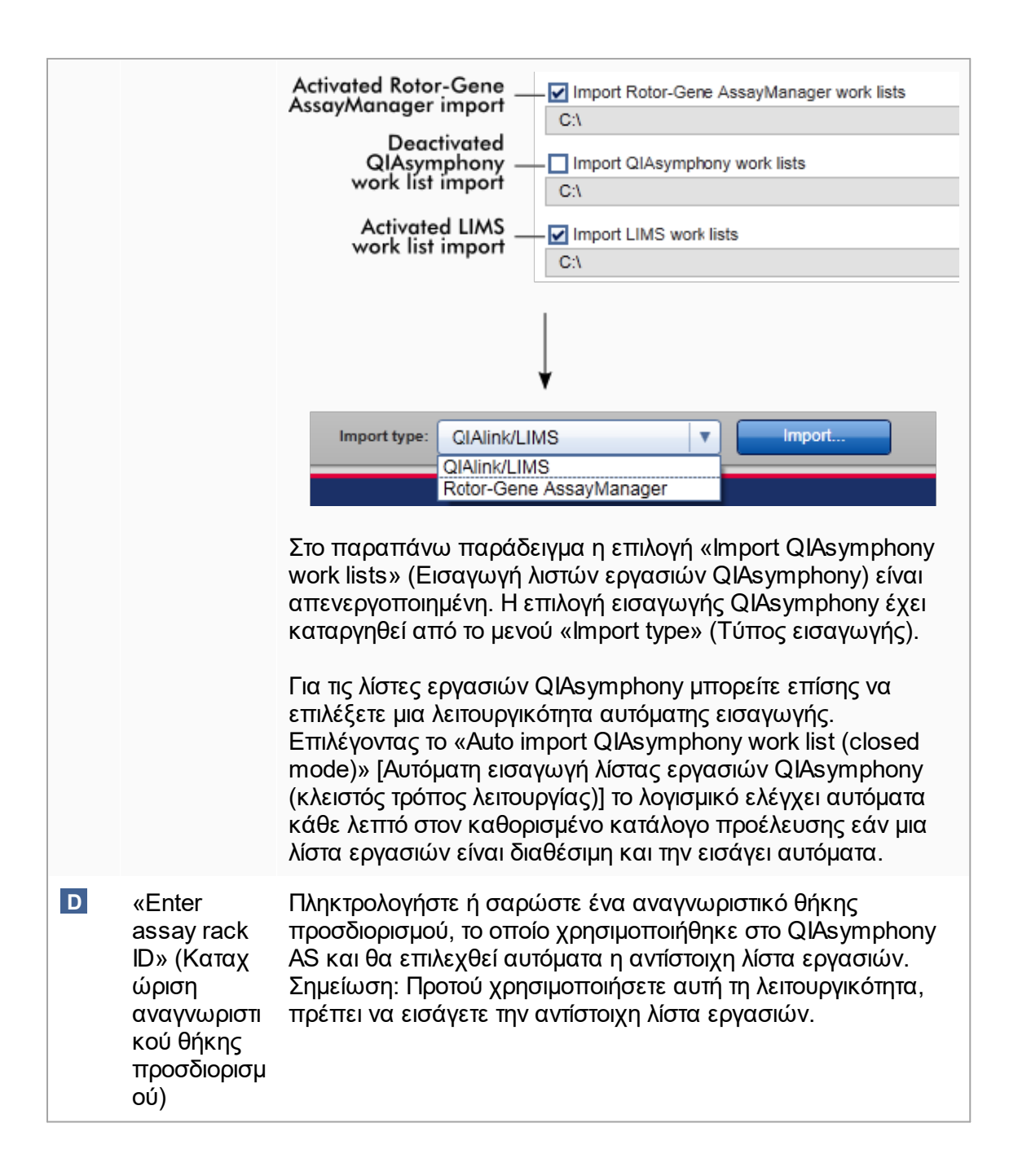

# **Εργασίες που σχετίζονται με την προβολή «Available work lists» (Διαθέσιμες λίστες εργασιών)**

- [Δημιουργία μιας νέας λίστας εργασιών](#page-186-0)
- [Επεξεργασία/τροποποίηση μιας λίστας εργασιών](#page-186-0)
- [Εξαγωγή μιας λίστας εργασιών](#page-361-0)

[Εισαγωγή λίστας εργασιών](#page-356-0) [Εφαρμογή λίστας εργασιών](#page-364-0)

#### <span id="page-178-0"></span>1.5.5.1.2 Προβολή Apply Worklist (Εφαρμογή λίστας εργασιών)

Επιλέγοντας το κουμπί «Apply» (Εφαρμογή) είτε στην προβολή «Available work lists» (Διαθέσιμες λίστες εργασιών) είτε στην προβολή «Create New/Edit work list» (Δημιουργία νέας/Επεξεργασία λίστας εργασιών), οδηγείστε στην προβολή «Apply work list» (Εφαρμογή λίστας εργασιών).

Στην περιοχή «Apply work list view» (Προβολή εφαρμογής λίστας εργασιών), μπορείτε να ολοκληρώσετε τις ακόλουθες εργασίες για να εκκινήσετε μια εκτέλεση:

- · Καθορισμός ονόματος πειράματος
- · Προβολή λεπτομερειών δειγμάτων
- · Εκτύπωση λίστας εργασιών
- · Επιλογή κυκλοποιητή
- · Επιβεβαίωση ότι ο δακτύλιος ασφάλισης έχει προσαρτηθεί στον ρότορα
- · Έναρξη της εκτέλεσης

Επιπλέον, εμφανίζονται αναλυτικές πληροφορίες σχετικά με τη λίστα εργασιών και τον κυκλοποιητή:

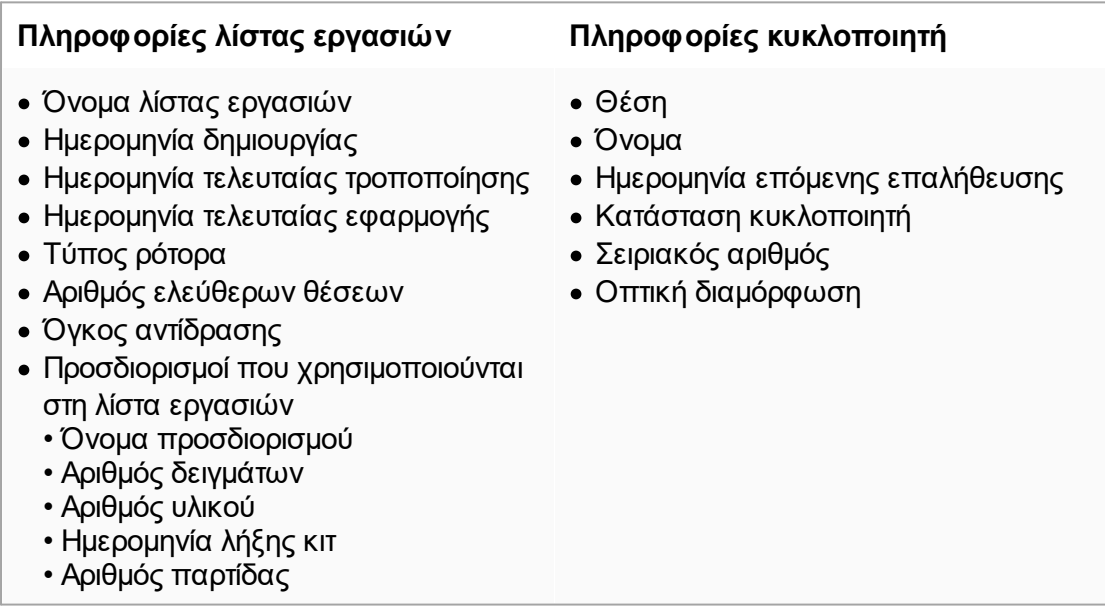

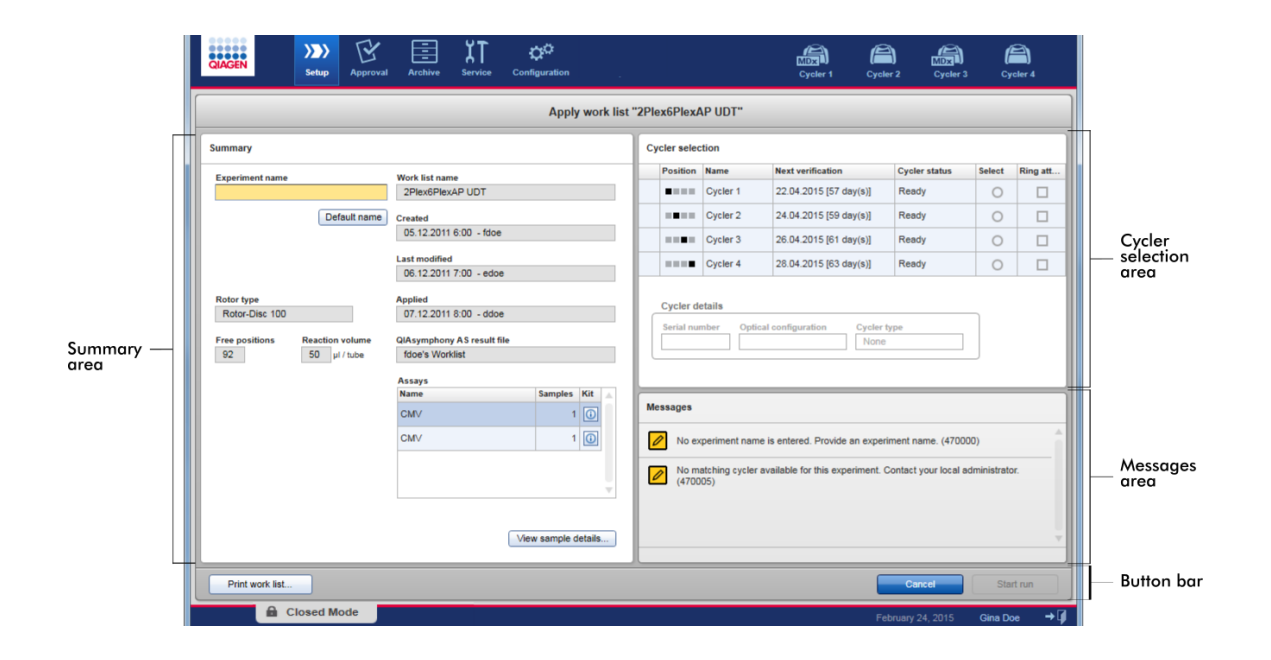
## **Περιοχή Summary (Περίληψη)**

Η περιοχή «Summary» (Περίληψη) προορίζεται για την καταχώριση ενός υποχρεωτικού ονόματος πειράματος. Στην περιοχή «Summary» (Περίληψη), παρέχονται επίσης αναλυτικές πληροφορίες σχετικά με τη λίστα εργασιών και τον ή τους ενσωματωμένους σε αυτήν προσδιορισμούς. Οι λεπτομέρειες δειγμάτων μπορούν να εμφανίζονται σε δευτερεύοντα πίνακα.

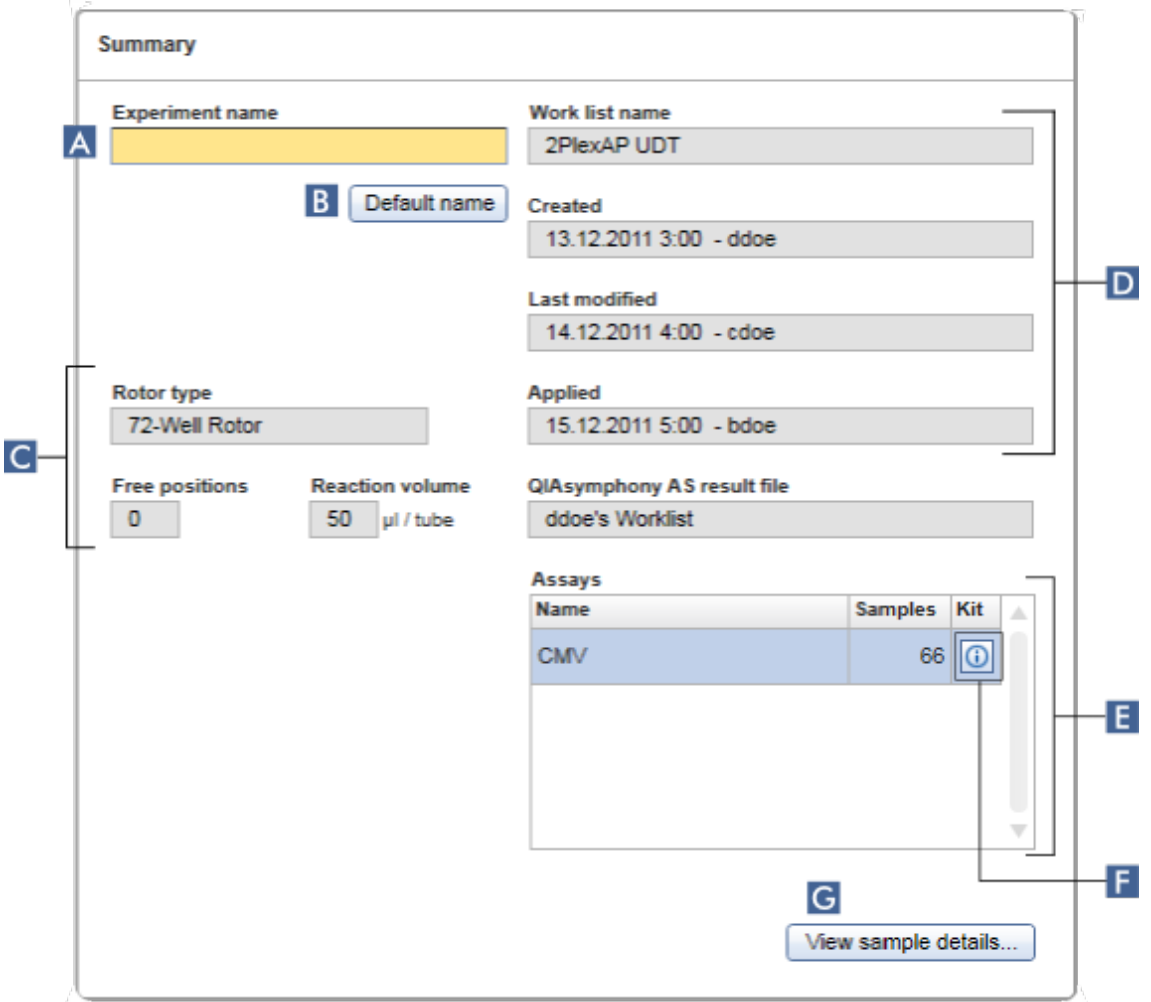

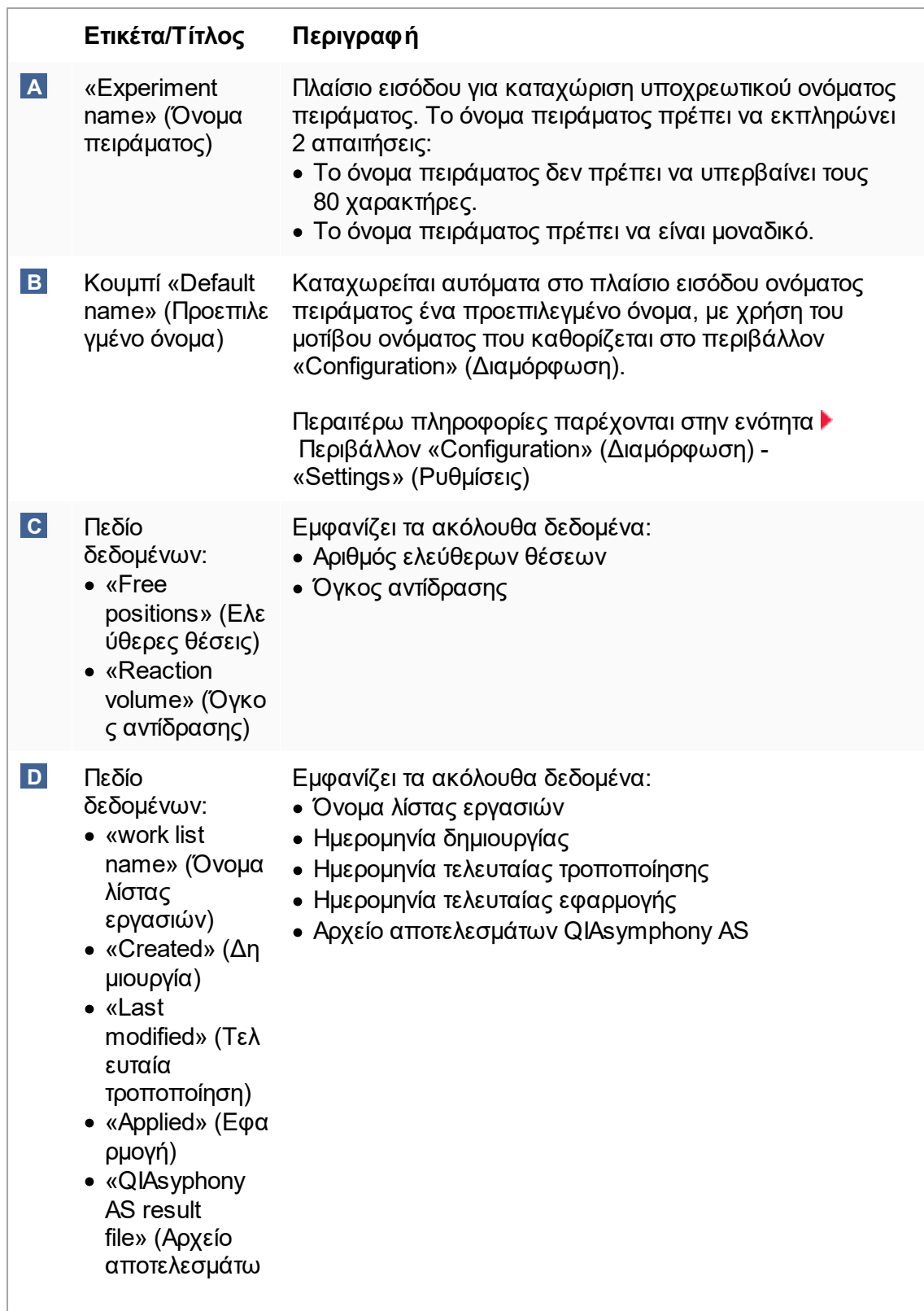

<span id="page-182-0"></span>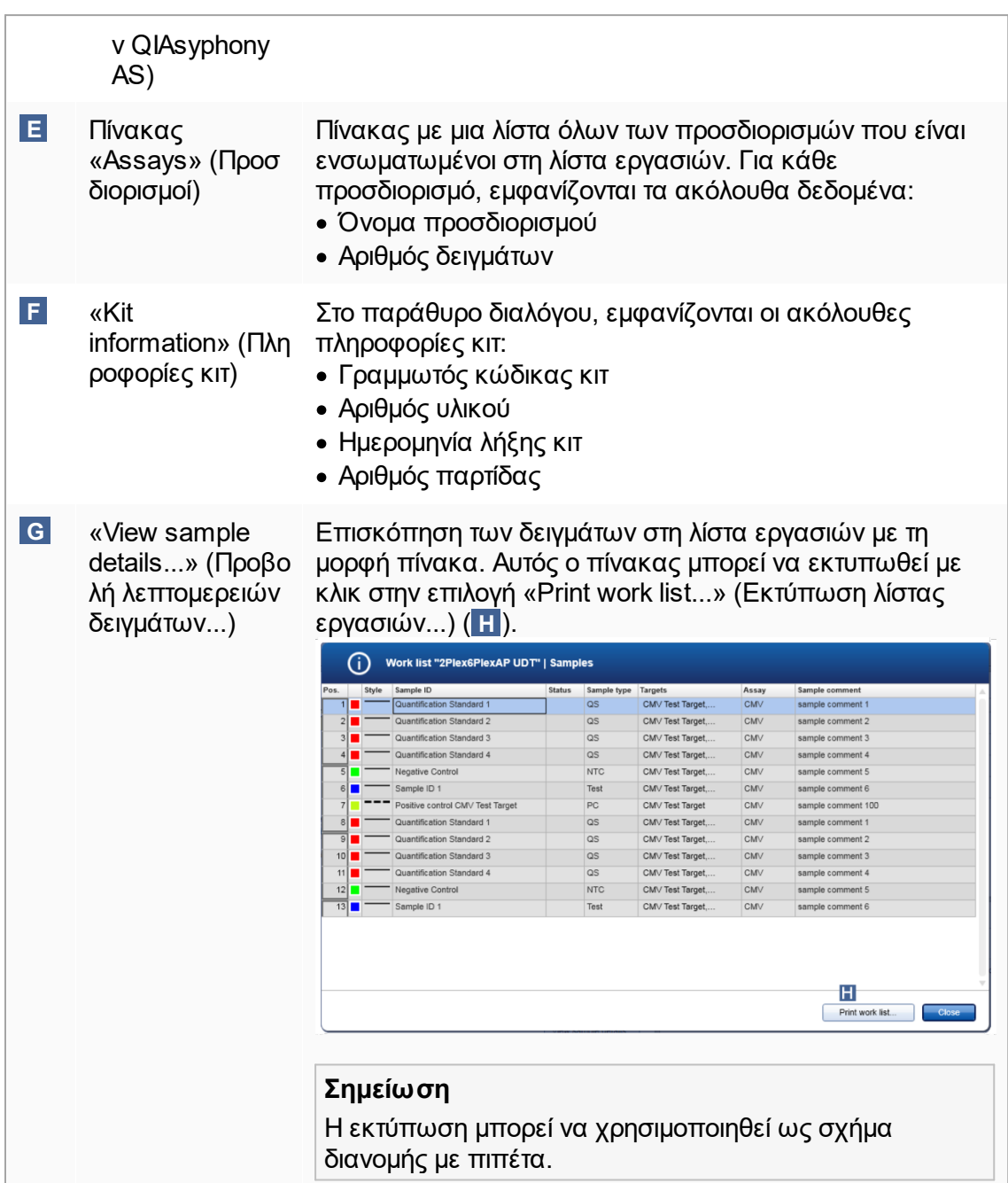

# **Περιοχή «Cycler selection» (Επιλογή κυκλοποιητή)**

Η περιοχή «Cycler selection» (Επιλογή κυκλοποιητή) απαρτίζεται κυρίως από τον πίνακα «Cycler selection» (Επιλογή κυκλοποιητή), όπου παρατίθενται όλοι οι διαθέσιμοι κυκλοποιητές που μπορούν να χρησιμοποιηθούν με τα ακόλουθα δεδομένα:

- · Θέση κυκλοποιητή
- · Όνομα κυκλοποιητή
- · Ημερομηνία επόμενης επαλήθευσης θερμοκρασίας (υπολειπόμενες ημέρες σε παρένθεση)
- · Κατάσταση κυκλοποιητή

Στον παρακάτω πίνακα «Cycler details» (Λεπτομέρειες κυκλοποιητή), εμφανίζονται τα στοιχεία «Serial number» (Σειριακός αριθμός) και «Optical configuration» (Οπτική διαμόρφωση) του επιλεγμένου κυκλοποιητή.

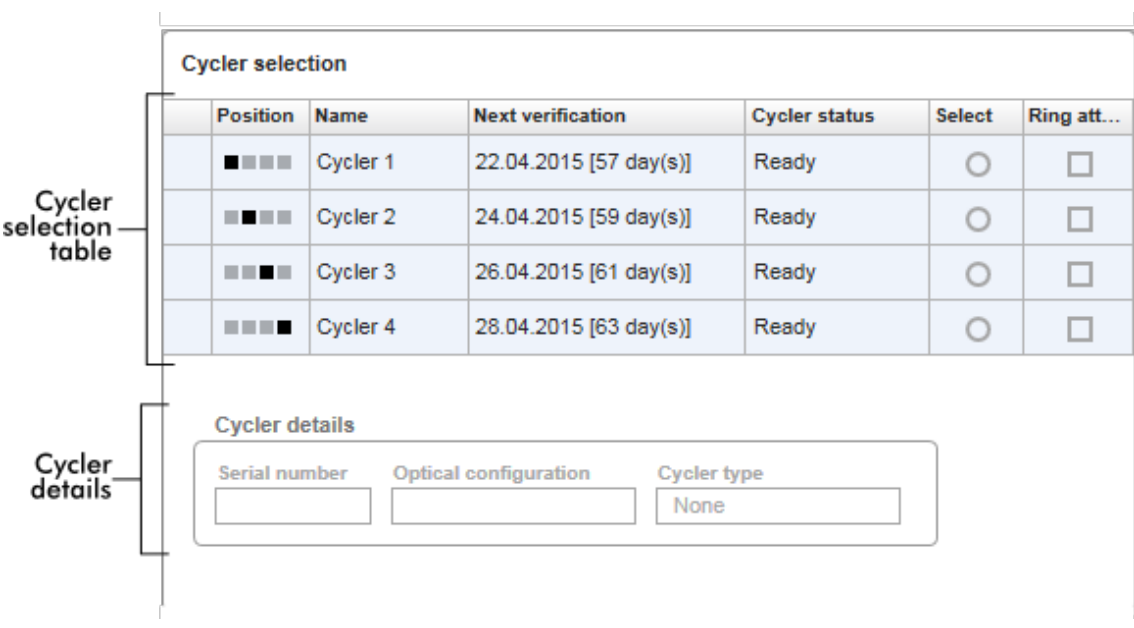

Ο πίνακας «Cycler selection» (Επιλογή κυκλοποιητή) έχει 4 σειρές που αντιπροσωπεύουν το πολύ 4 κυκλοποιητές, οι οποίοι μπορούν να λειτουργήσουν μέσω του Rotor-Gene AssayManager v2.1. Αν διαμορφωθούν λιγότεροι από 4 κυκλοποιητές, οι υπολειπόμενες σειρές του πίνακα θα είναι απενεργοποιημένες.

Μπορείτε να επιλέξετε όλους τους συμβατούς κυκλοποιητές με κατάσταση «Ready» (Έτοιμο) για τη λίστα εργασιών που θέλετε να εφαρμοστεί, χρησιμοποιώντας το κουμπί επιλογής «Select» (Επιλογή). Μετά την επιτυχή επιλογή κυκλοποιητή, θα ενεργοποιηθεί το ειδικό πλαίσιο ελέγχου «Ring attached» (Δακτύλιος προσαρτημένος). Επιβεβαιώστε ότι ο δακτύλιος ασφάλισης έχει προσαρτηθεί στον ρότορα, ενεργοποιώντας το πλαίσιο ελέγχου «Ring attached» (Δακτύλιος προσαρτημένος), για να εκκινήσετε τον κυκλοποιητή.

Για την επιτυχή επιλογή κυκλοποιητή, απαιτείται τουλάχιστον η οπτική διαμόρφωση του κυκλοποιητή να αντιστοιχεί στη διαμόρφωση που καθορίζεται μέσω των προφίλ προσδιορισμών τα οποία αναφέρονται στη λίστα εργασιών.

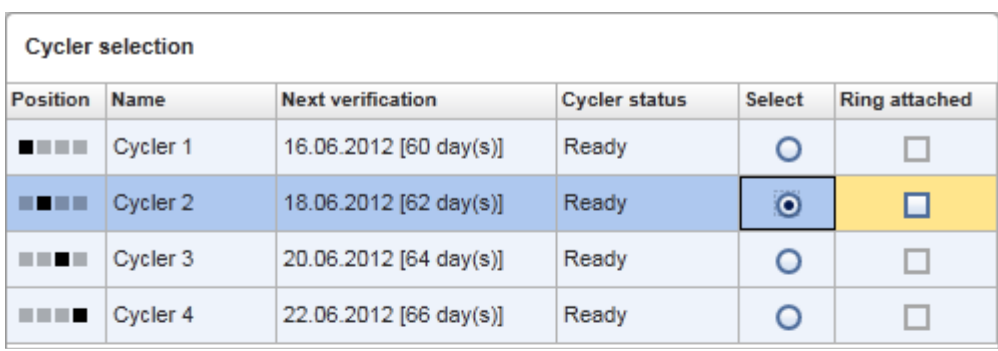

Start run

Cancel

Status of "Start run" button changes<br>when "Ring attached" option is activated

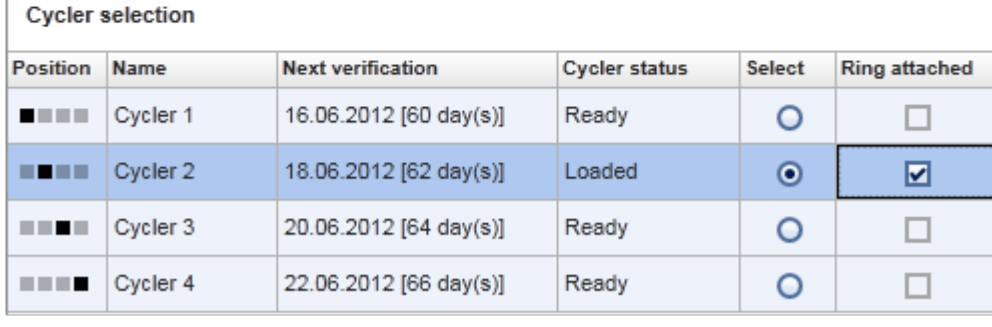

Cancel Start run

# **Γραμμή κουμπιών**

Η γραμμή κουμπιών περιέχει 3 διαδραστικά κουμπιά:

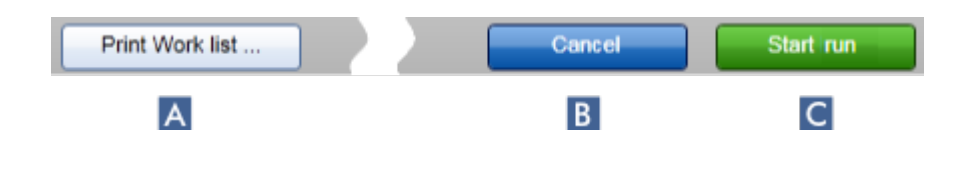

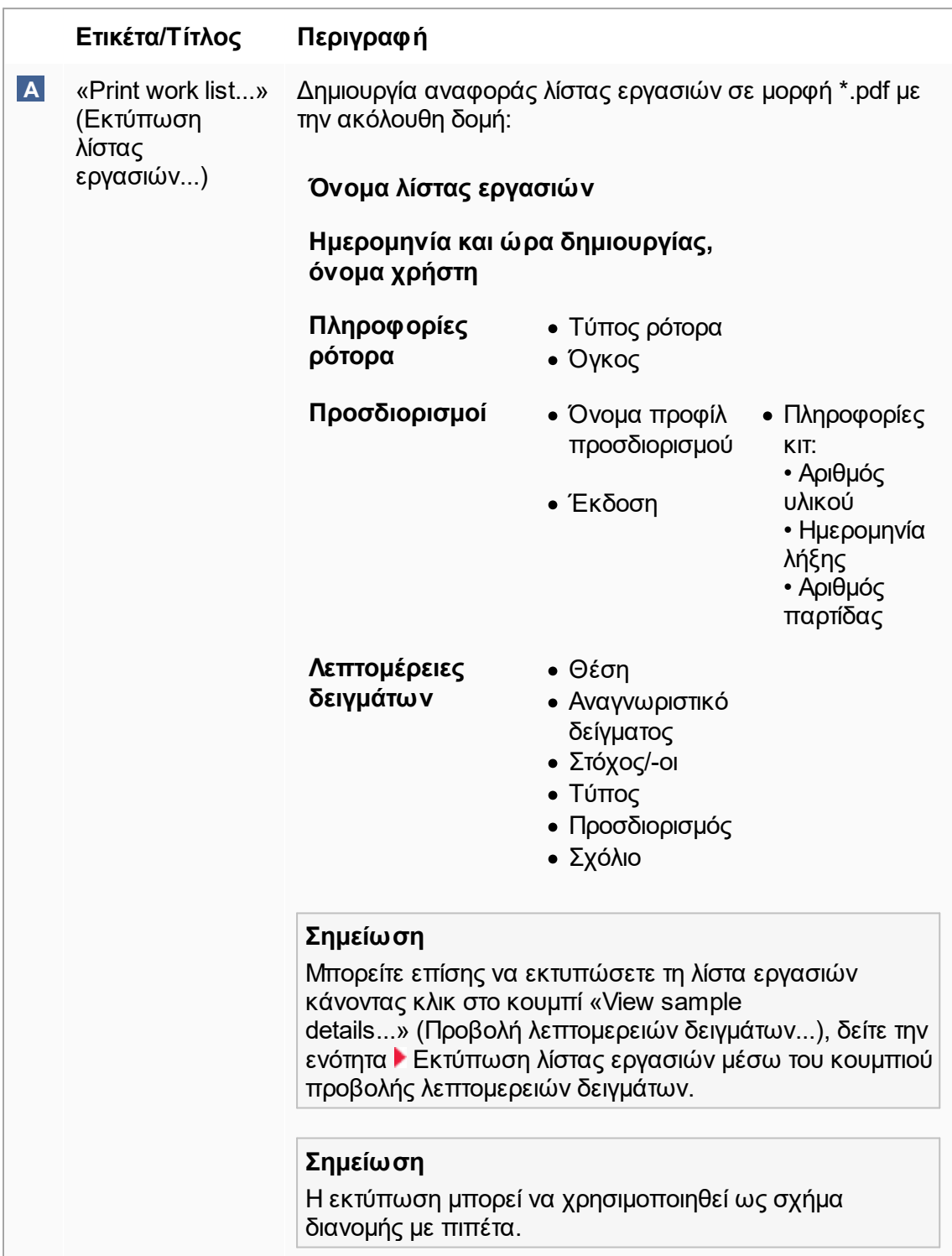

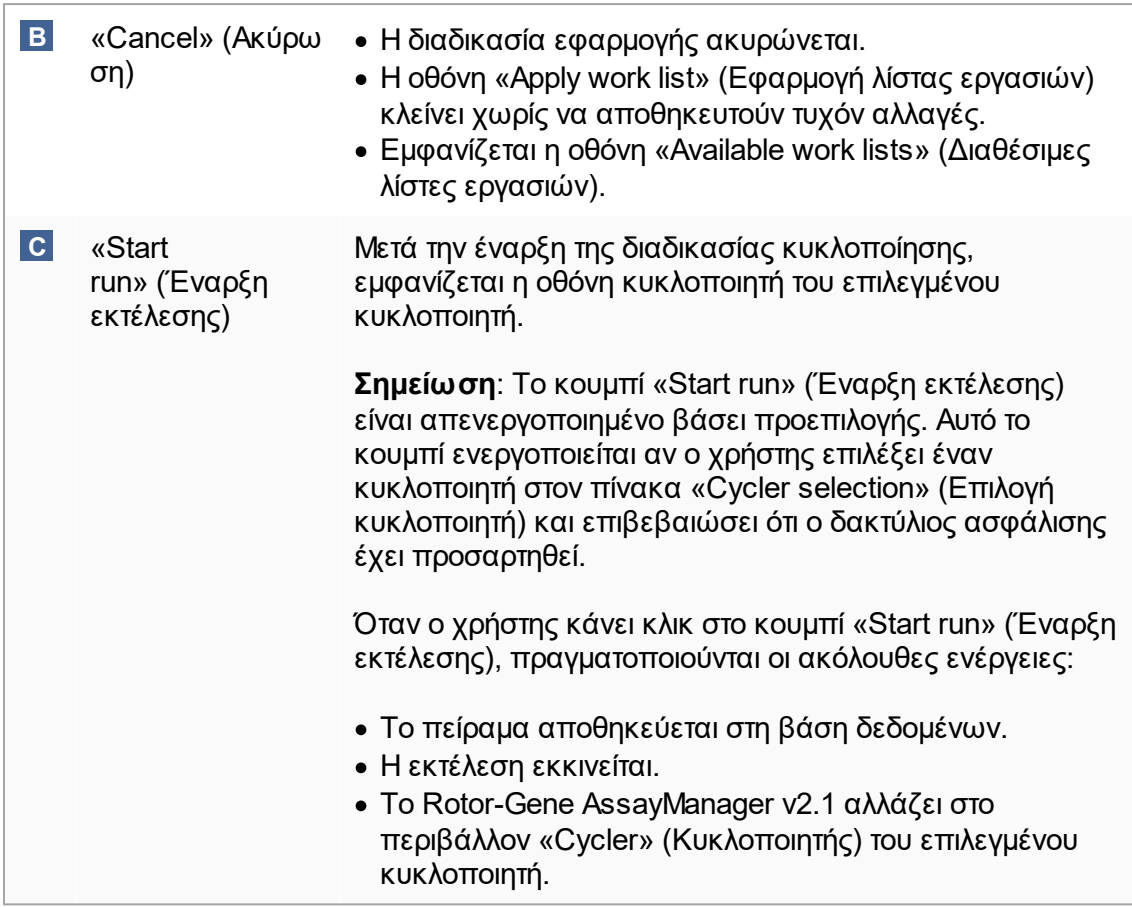

# **Εργασίες που σχετίζονται με την προβολή «Run work list» (Εκτέλεση λίστας εργασιών)**

- [Έναρξη μιας εκτέλεσης](#page-364-0)
- [Διαχείριση κυκλοποιητών](#page-401-0)
- [Ρύθμιση επιλογών ονοματοδοσίας λίστας εργασιών](#page-271-0)

1.5.5.1.3 Προβολή Create New/Edit Worklist (Δημιουργία νέας/Επεξεργασία λίστας εργασιών)

Η προβολή «Create new work list» (Δημιουργία νέας λίστας εργασιών) και η προβολή «Edit work list» (Επεξεργασία λίστας εργασιών) μοιράζονται τον ίδιο σχεδιασμό. Επομένως, η περιγραφή που ακολουθεί ισχύει και για τις δύο προβολές όσον αφορά τη δημιουργία και την επεξεργασία μιας λίστας εργασιών.

Η εργασία της δημιουργίας μιας νέας λίστας εργασιών/επεξεργασίας μιας λίστας εργασιών υποδιαιρείται σε 4 βήματα:

- · «Assays» (Προσδιορισμοί)
- · «Kit information» (Πληροφορίες κιτ)
- · «Samples» (Δείγματα)
- · «Properties» (Ιδιότητες)

Οι διατάξεις των οθονών για αυτά τα βήματα έχουν κοινά 2 στατικά στοιχεία: τον δείκτη βήματος και τη γραμμή κουμπιών. Τα στοιχεία αυτά παραμένουν αμετάβλητα εάν ο χρήστης αλλάξει από το ένα βήμα στο άλλο, με την εξαίρεση ότι το βήμα «Properties» (Ιδιότητες) περιέχει ένα επιπλέον κουμπί «Apply» (Εφαρμογή). Η περιοχή της κύριας οθόνης διαφέρει ανάλογα με το τρέχον βήμα. Ο δείκτης βήματος χρησιμοποιείται για αλλαγή ανάμεσα σε αυτά τα 4 βήματα.

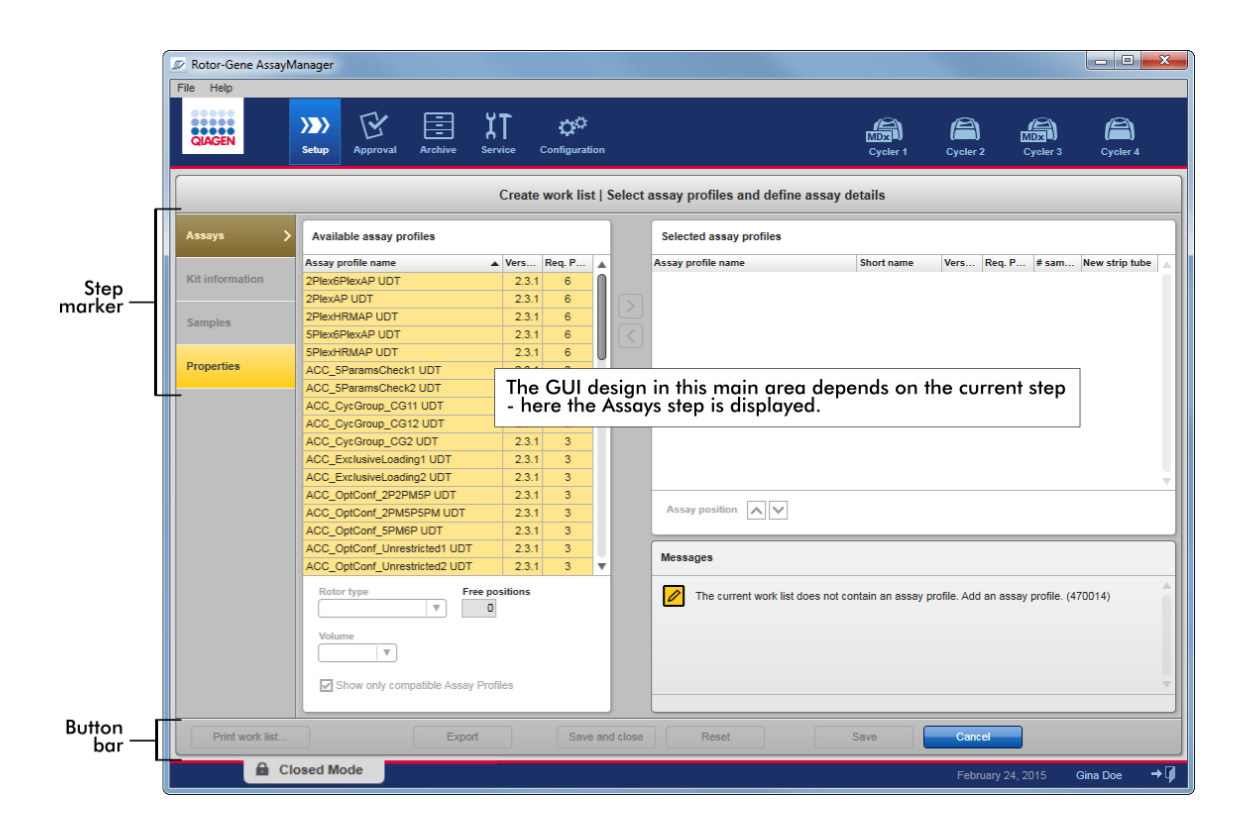

# **Δείκτης βήματος**

Ο δείκτης βήματος χρησιμοποιείται για αλλαγή ανάμεσα στα 4 διαφορετικά βήματα.

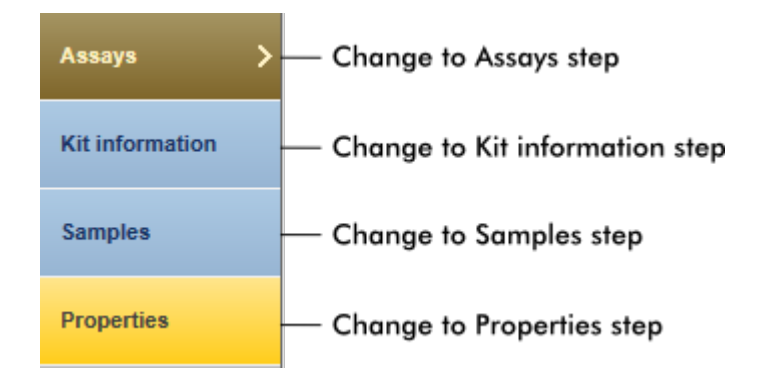

Δεν είναι απαραίτητο να ακολουθείτε τα 4 βήματα διαδοχικά. Η πρόσβαση στα βήματα μπορεί να γίνει κατά το δοκούν. Οι μη αποθηκευμένες αλλαγές διατηρούνται εάν ο χρήστης μεταβεί σε άλλο βήμα.

Το χρώμα του δείκτη βήματος αλλάζει, ανάλογα με το αν προκύπτουν σφάλματα και αν το βήμα είναι ενεργό ή όχι εκείνη τη στιγμή.

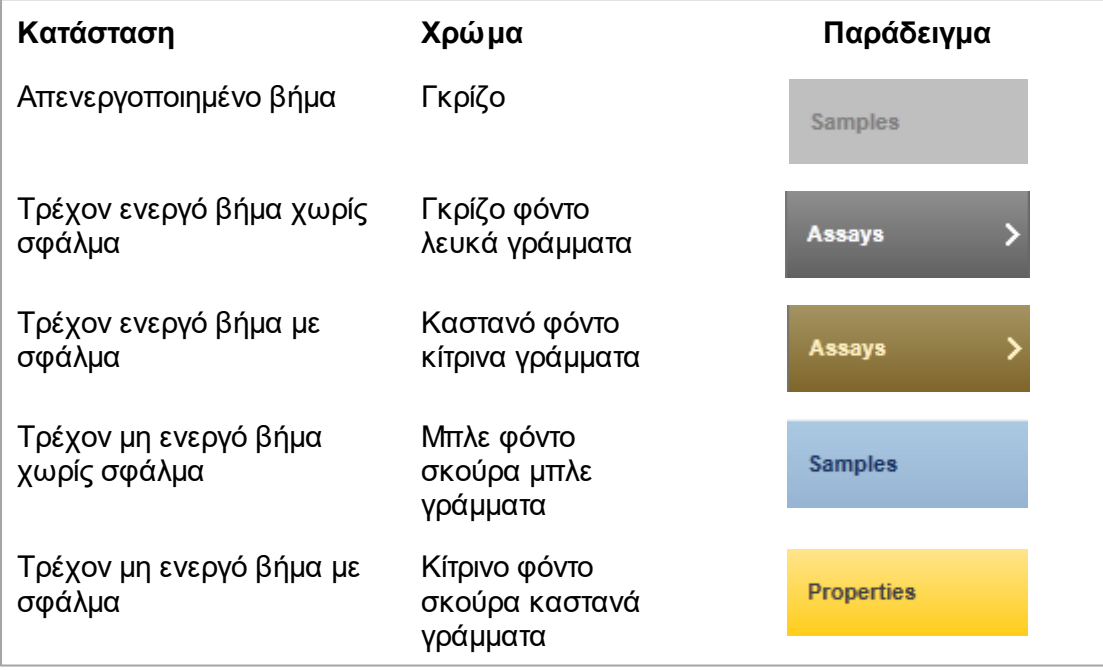

# **Γραμμή κουμπιών**

Η γραμμή κουμπιών βρίσκεται στο κάτω μέρος της οθόνης.

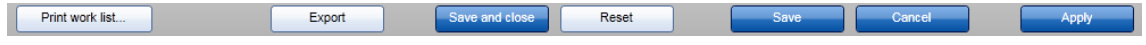

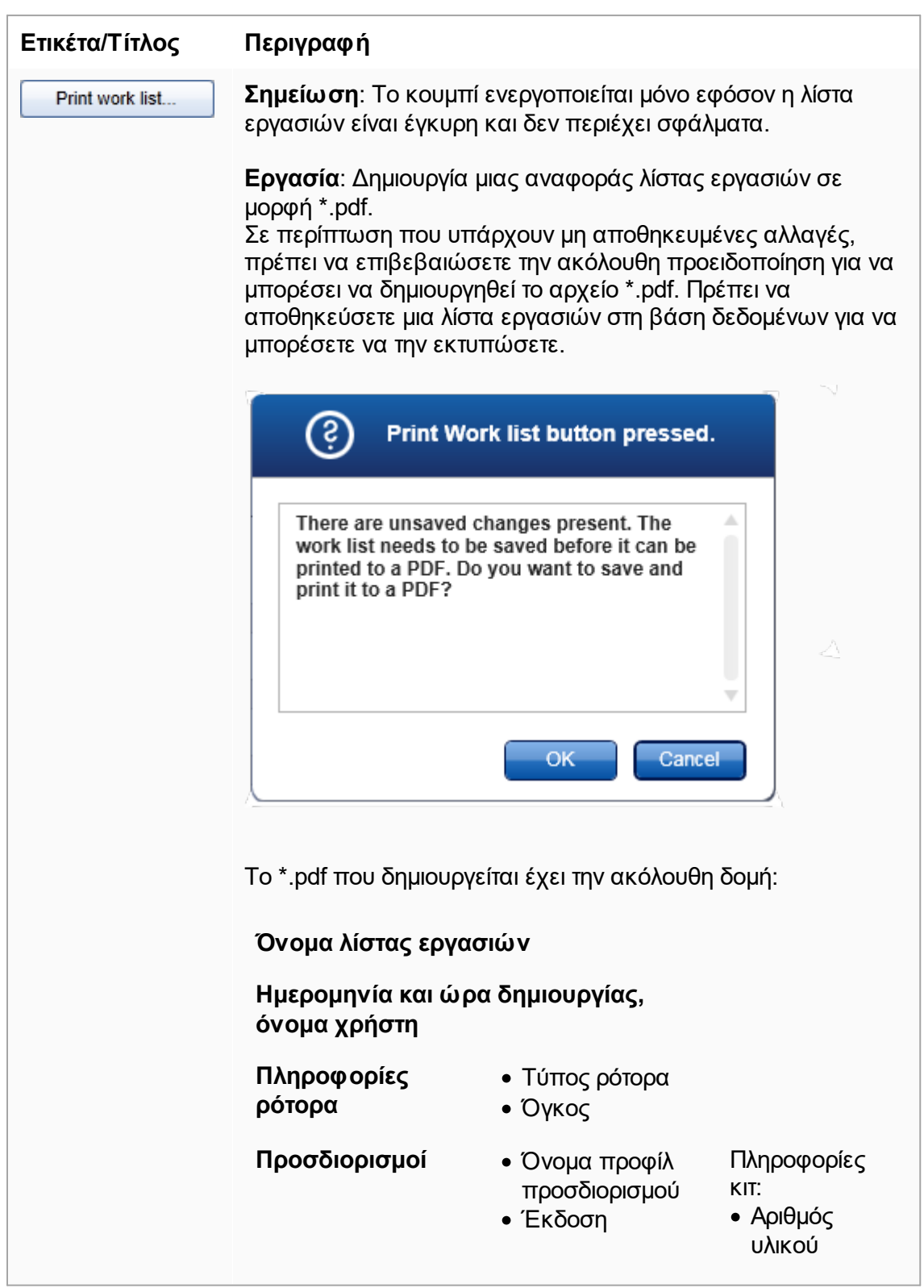

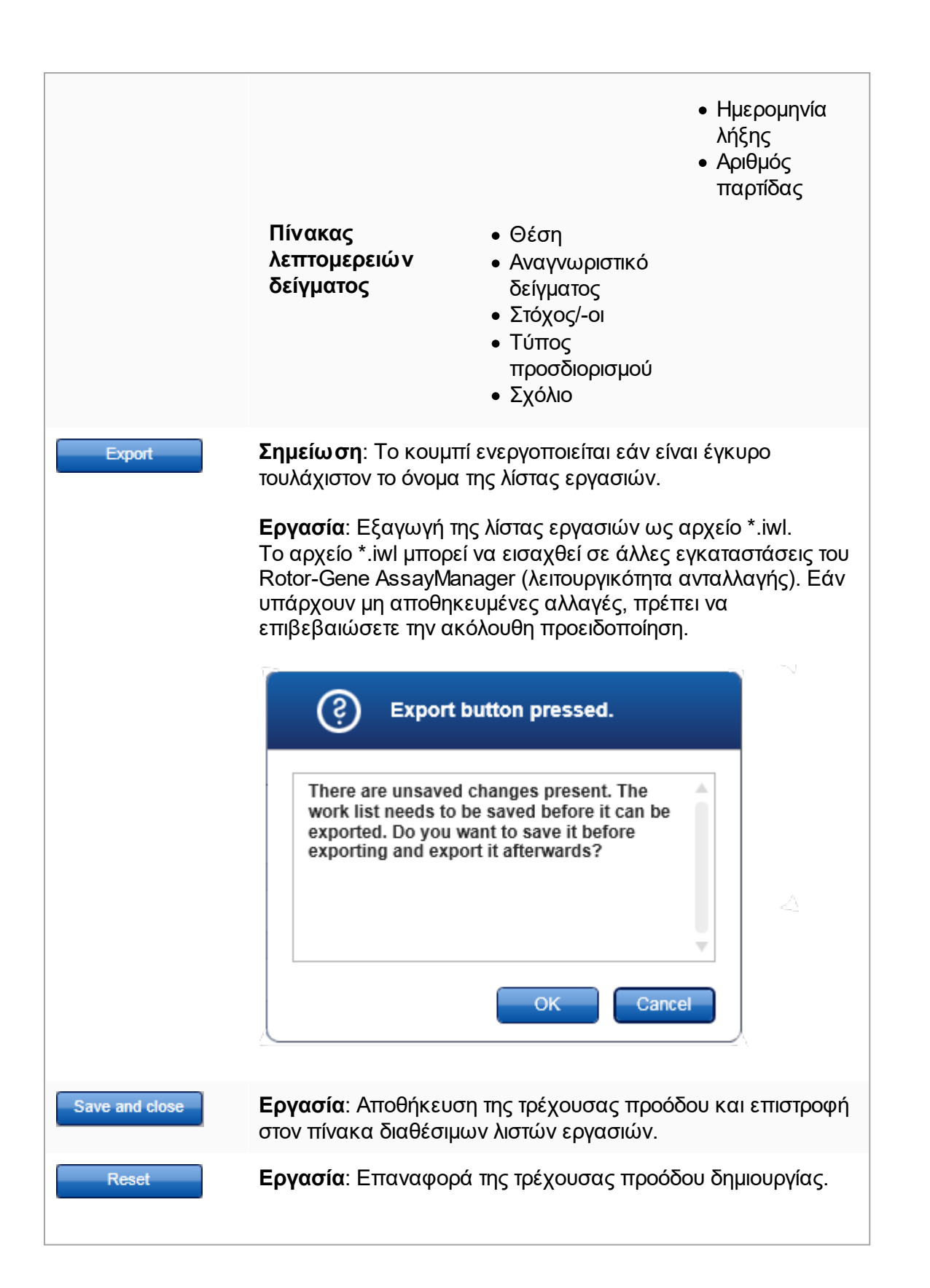

Εάν δημιουργήθηκε μια νέα λίστα εργασιών, πραγματοποιείται επαναφορά όλων των πεδίων στην προεπιλεγμένη τιμή τους. Εάν έγινε επεξεργασία μιας υπάρχουσας λίστας εργασιών, απορρίπτονται οι μη αποθηκευμένες αλλαγές της λίστας εργασιών. Αφού κάνετε κλικ στο «Reset» (Επαναφορά), πρέπει να επιβεβαιώσετε την ακόλουθη προειδοποίηση.

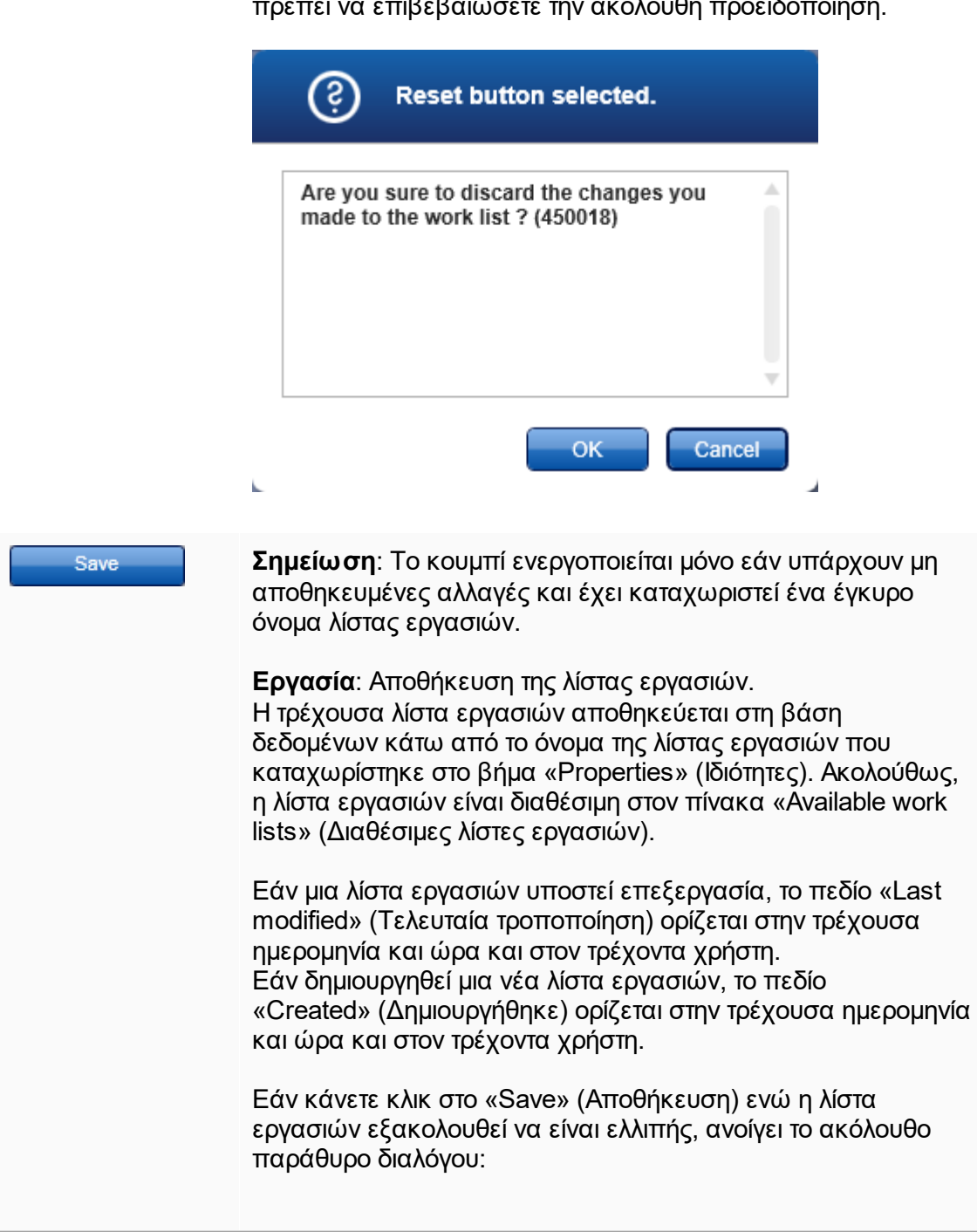

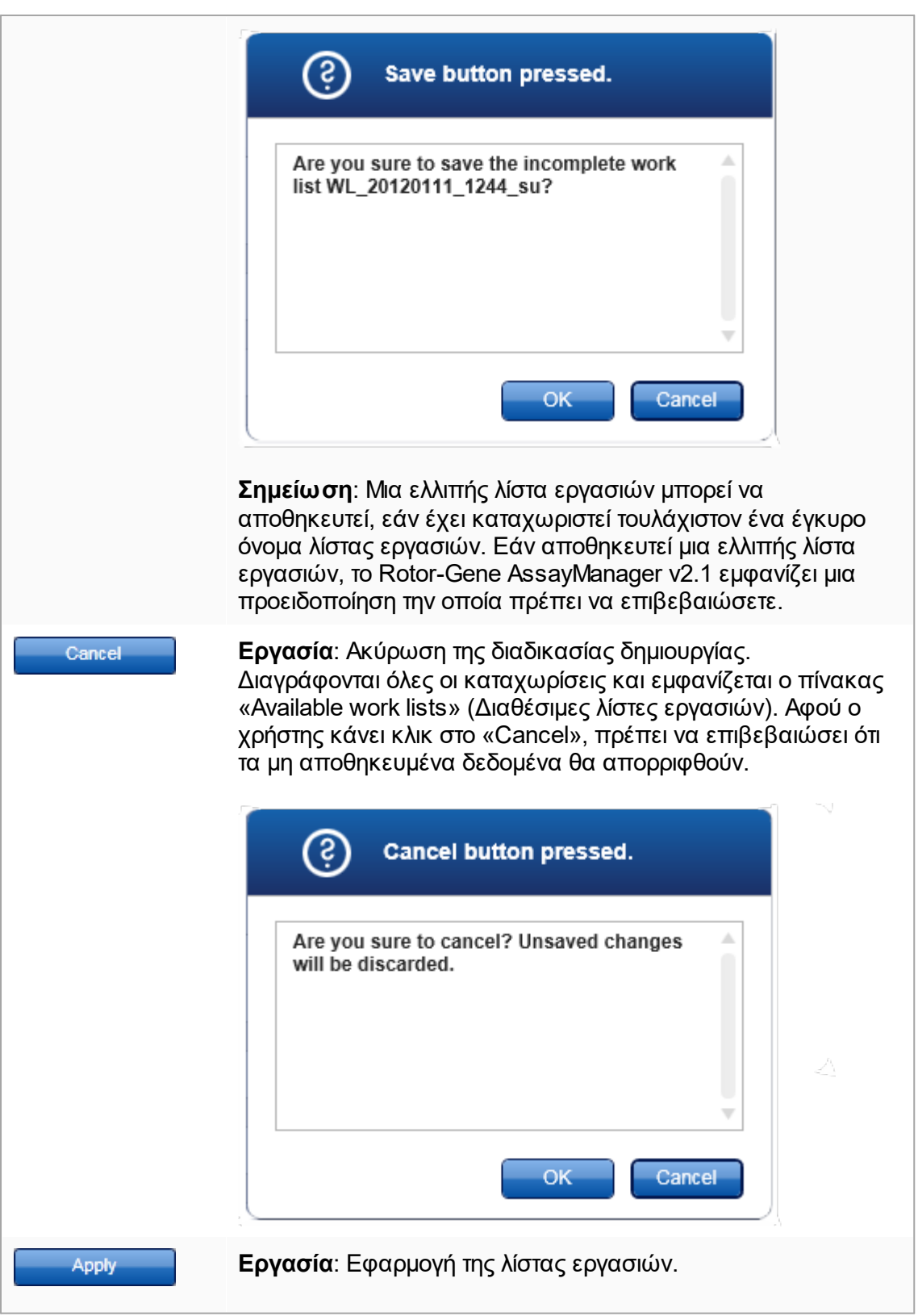

Μπορείτε να βρείτε περισσότερες πληροφορίες στην [προβολή](#page-178-0) [Apply work list \(Εφαρμογή λίστας εργασιών\)](#page-178-0).

## **Βήμα Προσδιορισμοί**

Στο βήμα αυτό, ο χρήστης συναρμολογεί μια λίστα εργασιών προσθέτοντας προφίλ προσδιορισμού στη λίστα εργασιών. Στην πιο απλή της μορφή, στη λίστα εργασιών προστίθεται μόνο ένα προφίλ προσδιορισμού. Επίσης, είναι δυνατό να προσθέσετε πολλαπλά, συμβατά προφίλ προσδιορισμού.

Όταν συνδυάζονται προφίλ προσδιορισμού, πρέπει να πληρούνται οι εξής προϋποθέσεις:

- · Τα προφίλ προσδιορισμού πρέπει να είναι συμβατά (η συμβατότητα των προφίλ προσδιορισμού ορίζεται στον [επεξεργαστή προφίλ προσδιορισμού\)](#page-312-0).
- · Δεν γίνεται υπέρβαση του μέγιστου αριθμού σωληναρίων για τον επιλεγμένο ρότορα.

Το βήμα προσδιορισμών αποτελείται από 4 περιοχές:

- · Πίνακας «Available assay profiles» (Διαθέσιμα προφίλ προσδιορισμού)
- · Πίνακας «Selected assay profiles» (Επιλεγμένα προφίλ προσδιορισμού)
- · Περιοχή «Messages» (Μηνύματα)
- · Κουμπιά μεταφοράς

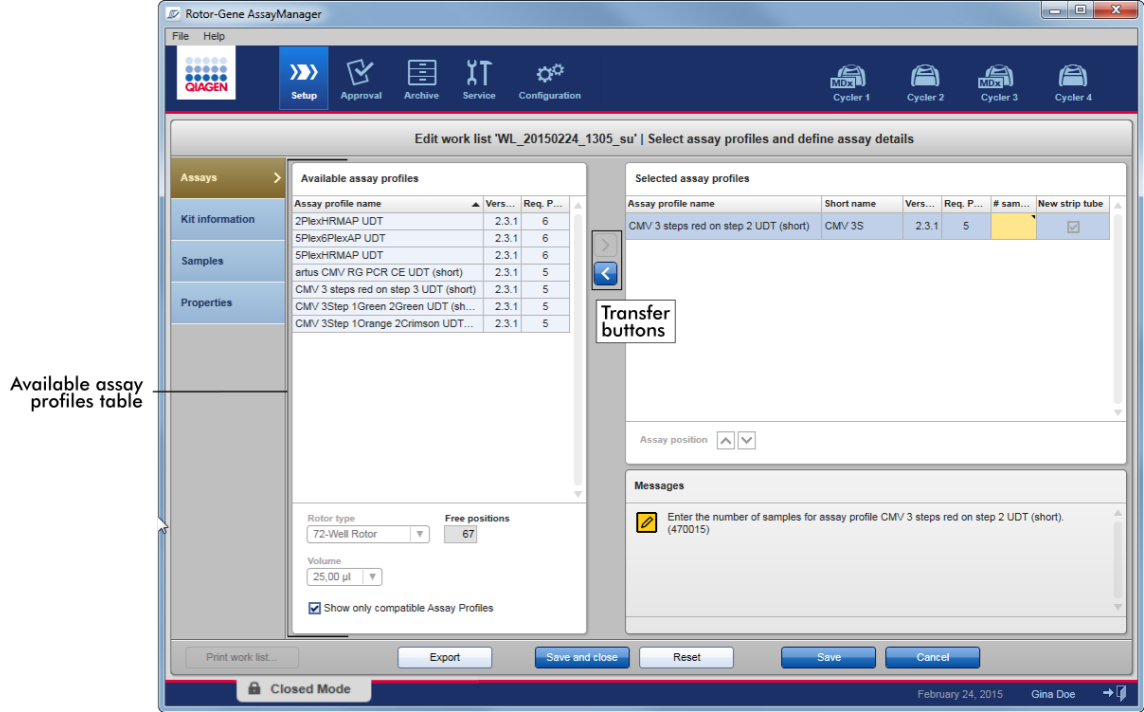

#### **Επιλογή και επεξεργασία προφίλ προσδιορισμού:**

- · Επιλέξτε ένα προφίλ προσδιορισμού για τη λίστα εργασιών από τον πίνακα «Available assay profiles» (Διαθέσιμα προφίλ προσδιορισμού) και προσθέστε το. Σε περίπτωση που η λίστα εργασιών περιέχει πολλαπλά προφίλ προσδιορισμού, επιλέξτε ένα συμβατό προφίλ προσδιορισμού και προσθέστε το.
- · Επιλέξτε τον τύπο ρότορα και τον όγκο αντίδρασης.
- · Μεταφέρετε τον(ους) προσδιορισμό(ούς) στον πίνακα «Selected assay profiles» (Επιλεγμένα προφίλ προσδιορισμού).

Ο αριθμός των δειγμάτων πρέπει να καταχωριστεί στον πίνακα των επιλεγμένων προφίλ προσδιορισμού για κάθε επιλεγμένο προσδιορισμό.

#### **Σημείωση**

Τα δεδομένα αυτά (εκτός από τον αριθμό των δειγμάτων) μπορούν να καταχωριστούν είτε χειροκίνητα στα μεμονωμένα πλαίσια είτε χρησιμοποιώντας έναν σαρωτή γραμμωτού κώδικα.

Μπορείτε να σαρώσετε τον γραμμωτό κώδικα του αντίστοιχου κιτ QIAGEN. Συνεπώς, κάντε κλικ στο βήμα «Kit information» (Πληροφορίες κιτ) και καταχωρίστε χειροκίνητα ή σαρώστε τον γραμμωτό κώδικα του κιτ QIAGEN. Οι τιμές για τον αριθμό υλικού, την ημερομηνία λήξης κιτ και τον αριθμό παρτίδας κιτ θα συμπληρωθούν αυτόματα με τις τιμές από τη σάρωση. Μόνο ο αριθμός των δειγμάτων πρέπει να καταχωριστεί χειροκίνητα.

#### **Σημείωση**

Για την περιγραφή του τρόπου με τον οποίο εγκαθίσταται και χρησιμοποιείται ο σαρωτής γραμμωτού κώδικα χειρός, ανατρέξτε στο εγχειρίδιο της αντίστοιχης συσκευής.

#### **Κουμπιά μεταφοράς**

Τα κουμπιά μεταφοράς χρησιμοποιούνται για την προσθήκη προφίλ προσδιορισμού στον πίνακα επιλεγμένων προφίλ προσδιορισμού και την κατάργησή τους από αυτόν.

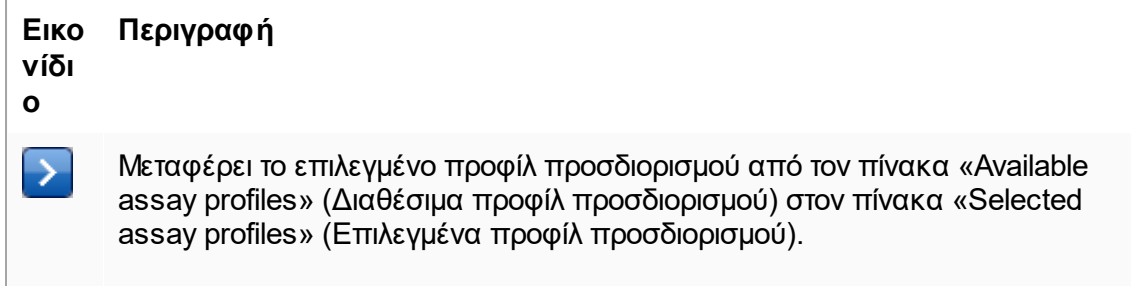

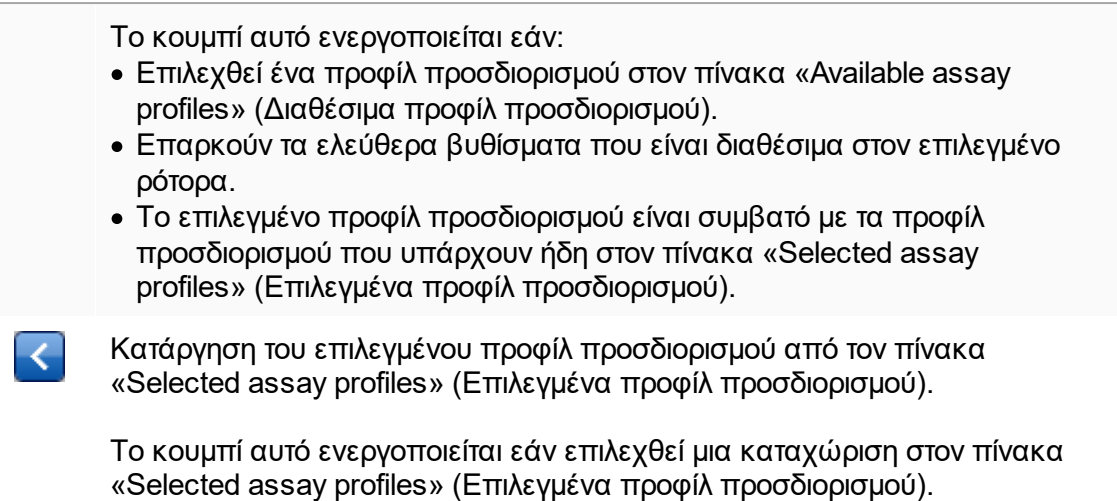

## **Πίνακας «Available assay profiles» (Διαθέσιμα προφίλ προσδιορισμού)**

Λίστα με τα ονόματα όλων των διαθέσιμων προφίλ προσδιορισμού, ταξινομημένα αλφαβητικά κατ' αύξουσα σειρά.

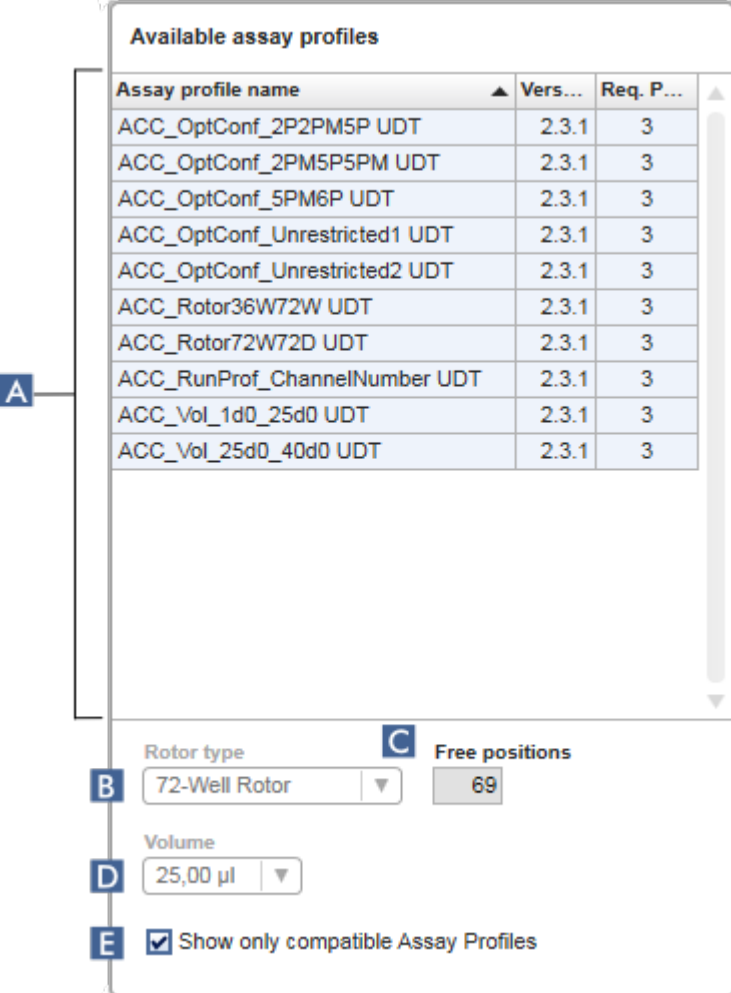

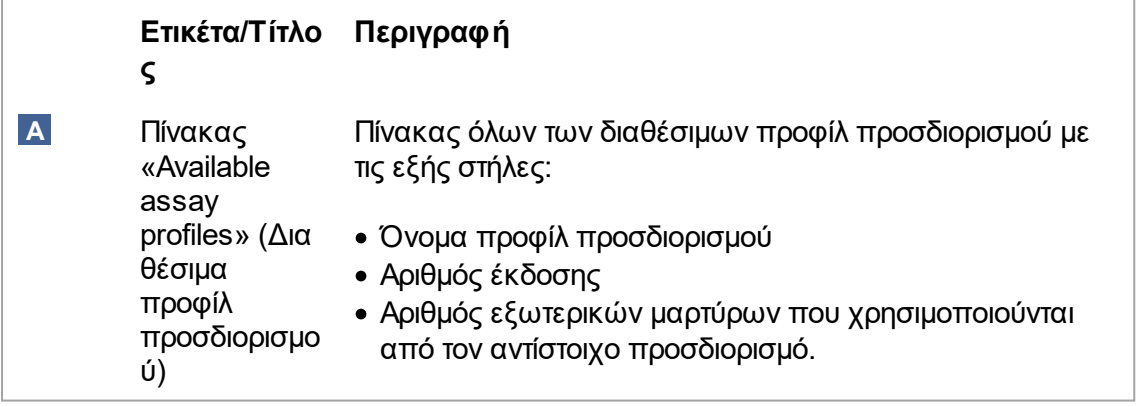

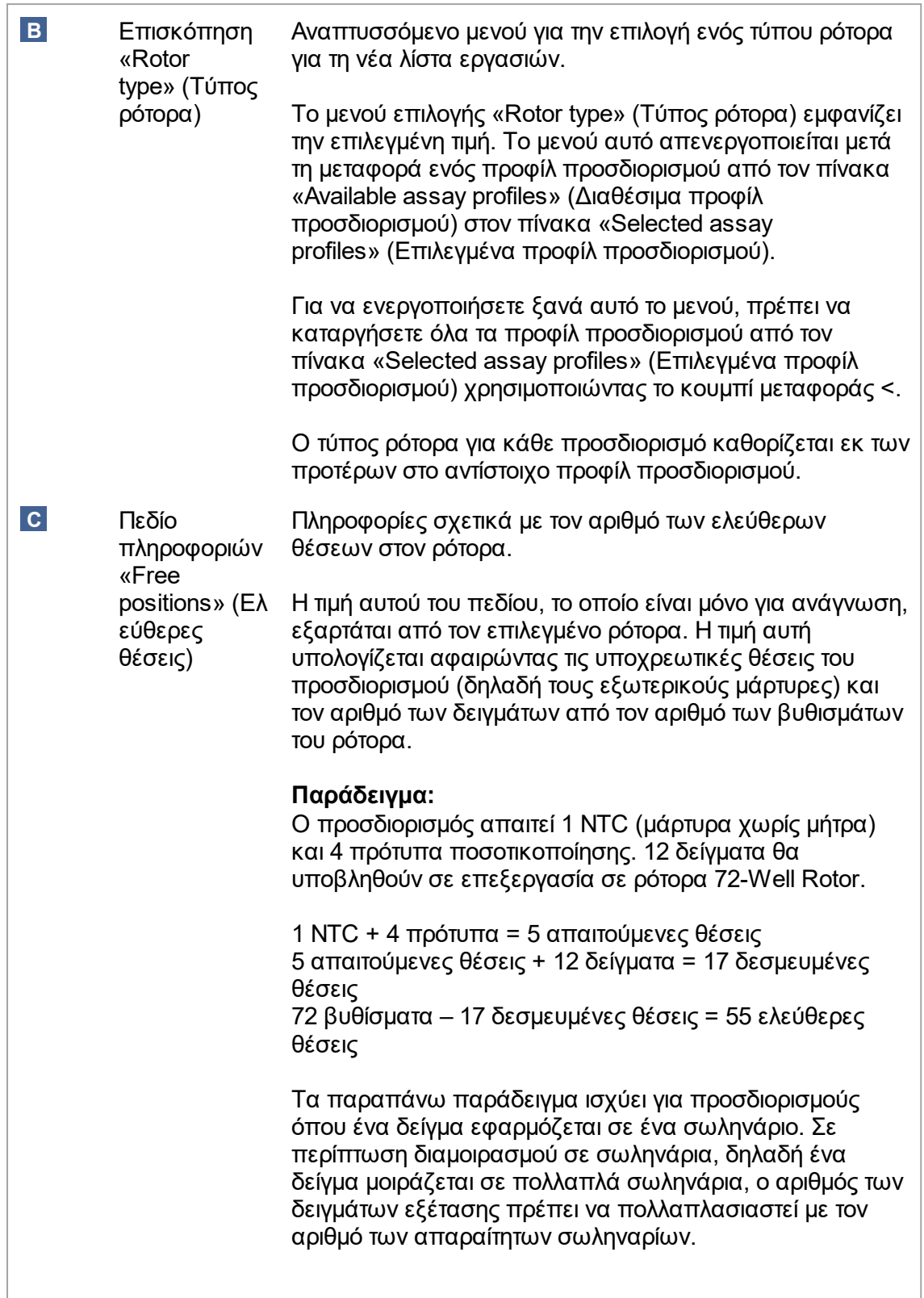

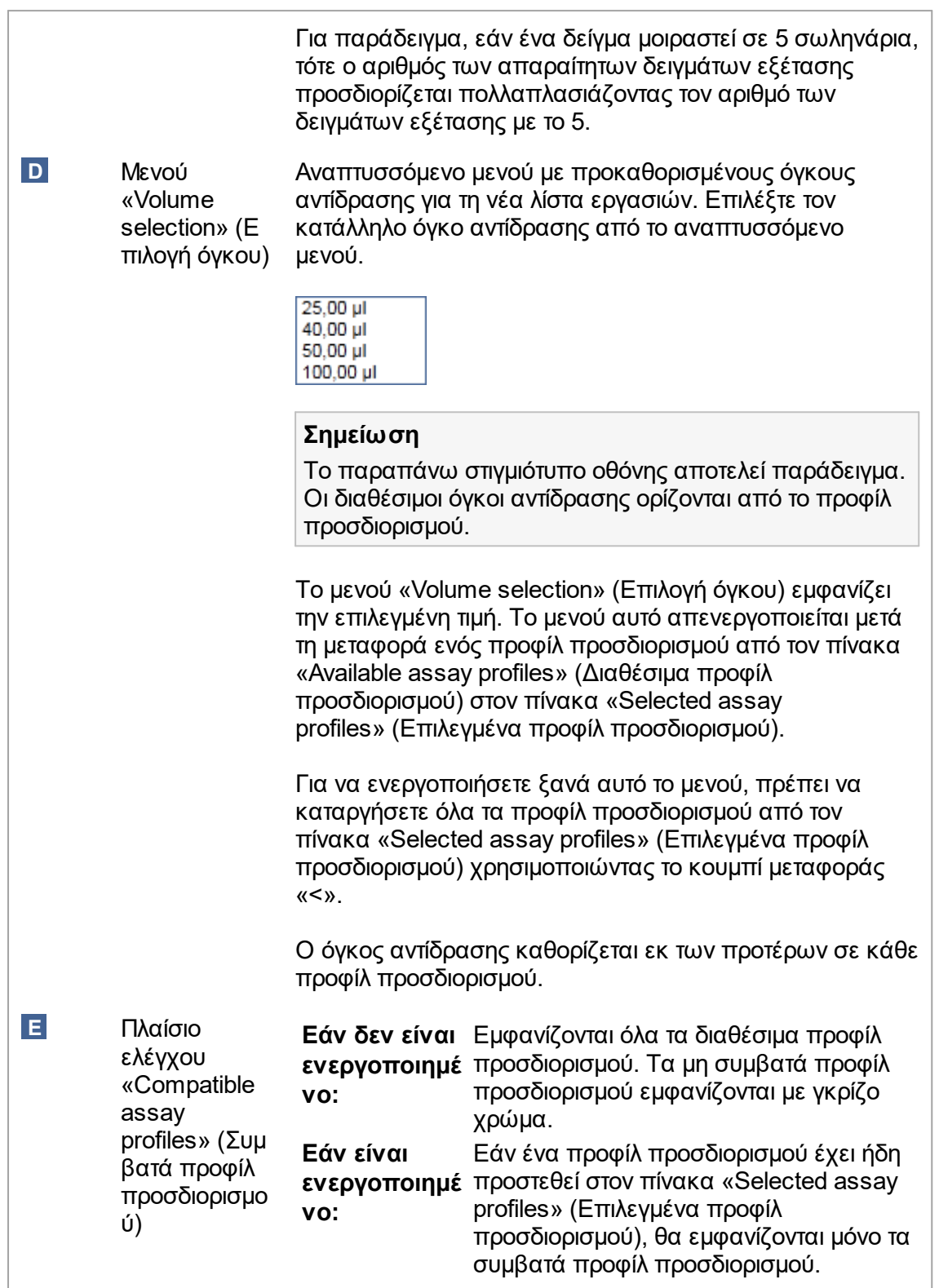

Πολλαπλά προφίλ προσδιορισμού ορίζονται ως συμβατά εφόσον πληρούνται όλες οι ακόλουθες προϋποθέσεις:

- · Τα προφίλ θερμικής κυκλοποίησης είναι πανομοιότυπα.
- · Οι ρυθμίσεις αυτόματης απολαβής είναι πανομοιότυπες.
- · Μοιράζονται τουλάχιστον έναν τύπο ρότορα.
- · Μοιράζονται τουλάχιστον έναν όγκο αντίδρασης.
- · Οι περιορισμοί οπτικής διαμόρφωσης επιτρέπουν τη χρήση τουλάχιστον ενός τύπου κυκλοποιητή και μοιράζονται τουλάχιστον μία οπτική διαμόρφωση.
- · Γενικά επιτρέπεται η εκτέλεσή τους μαζί με άλλους προσδιορισμούς.
- · Μοιράζονται την ίδια ομάδα κυκλοποίησης ή δεν ανήκουν καθόλου σε καμία ομάδα κυκλοποίησης.

## **Πίνακας «Selected assay profiles» (Επιλεγμένα προφίλ προσδιορισμού)**

Τα προφίλ προσδιορισμού που προστίθενται στη λίστα εργασιών (ένα ή πολλαπλά) εμφανίζονται στον πίνακας «Selected assay profiles» (Επιλεγμένα προφίλ προσδιορισμού). Ο πίνακας αυτός δεν έχει δυνατότητα ταξινόμησης.

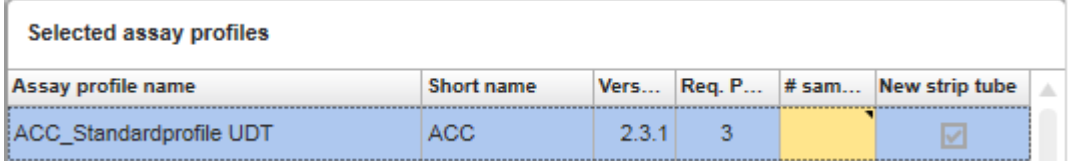

Ο πίνακας αυτός περιέχει δεδομένα που λαμβάνονται από το αντίστοιχο προφίλ προσδιορισμού και δεδομένα που πρέπει να καταχωριστούν χειροκίνητα ή με έναν σαρωτή γραμμωτού κώδικα. Στον ακόλουθο πίνακα φαίνεται η προέλευση των δεδομένων κάθε στήλης:

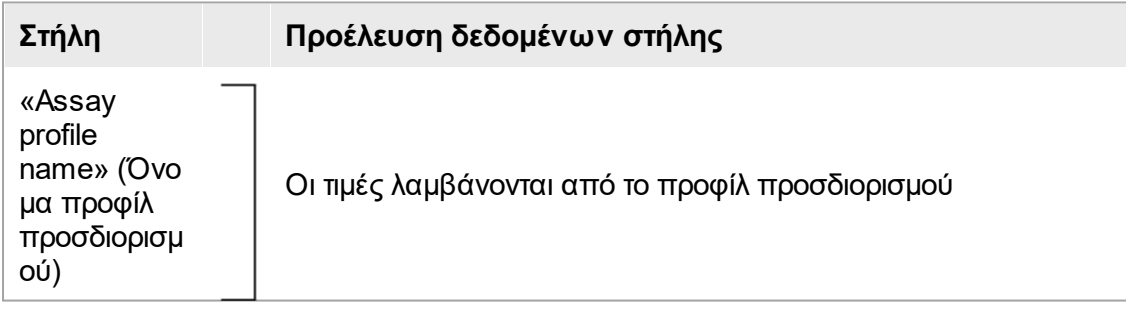

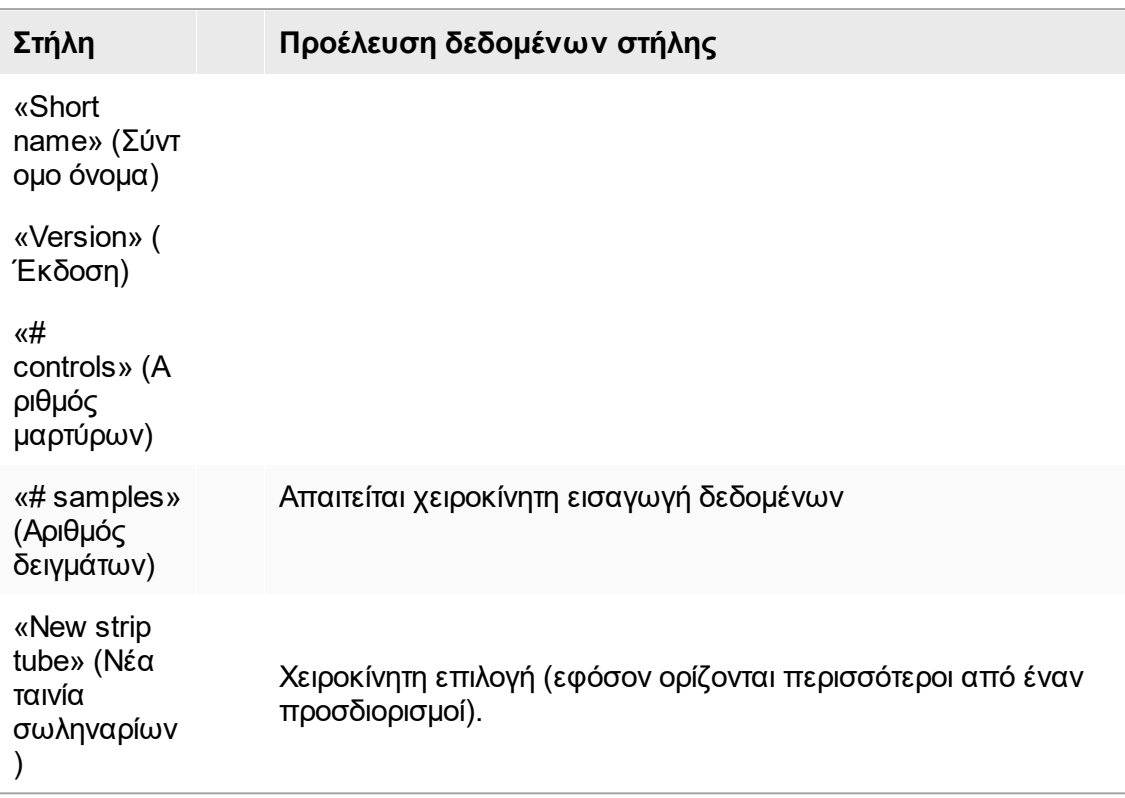

Η ρύθμιση αν απαιτείται έγκυρος αριθμός προϊόντος κ.λπ. ορίζεται στην οθόνη «Settings» (Ρυθμίσεις) του περιβάλλοντος «Configuration» (Διαμόρφωση).

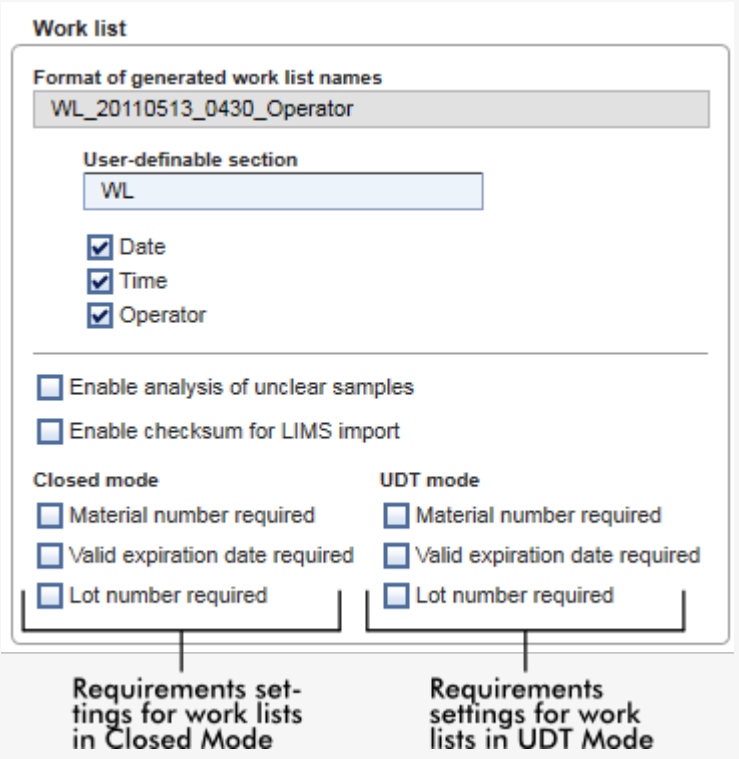

Οι απαιτήσεις αυτές μπορούν να οριστούν ανεξάρτητα για τη λειτουργία «Closed» (Κλειστός) και για τη λειτουργία UDT.

Εάν η ρύθμιση οριστεί σε «required» (Απαιτείται) για μία από τις τρεις επιλογές (ενεργοποιείται το πλαίσιο ελέγχου), τότε ο χειριστής πρέπει να παράσχει τις πληροφορίες.

Δεν είναι δυνατό να μείνουν κενά τα αντίστοιχα πεδία εισαγωγής δεδομένων στην περίπτωση αυτή.

Περισσότερες λεπτομέρειες μπορείτε να βρείτε στην περιγραφή του περιβάλλοντος [«Configuration» \(Διαμόρφωση\)](#page-269-0) στην ενότητα [«Settings» \(Ρυθμίσεις\).](#page-271-0)

#### **Σημείωση**

Για τη χρήση των δυνατοτήτων της λειτουργίας User Defined Test Mode (Λειτουργία εξέτασης που ορίζεται από τον χρήστη, λειτουργία UDT), απαιτείται η εγκατάσταση συμβατού με τη λειτουργία UDT πρόσθετου.

#### **Κουμπιά ελέγχου «Assay position» (Θέση προσδιορισμού)**

Τα κουμπιά ελέγχου «Assay position» (Θέση προσδιορισμού) βρίσκονται κάτω από τον πίνακα «Selected assay profiles» (Επιλεγμένα προφίλ προσδιορισμού).

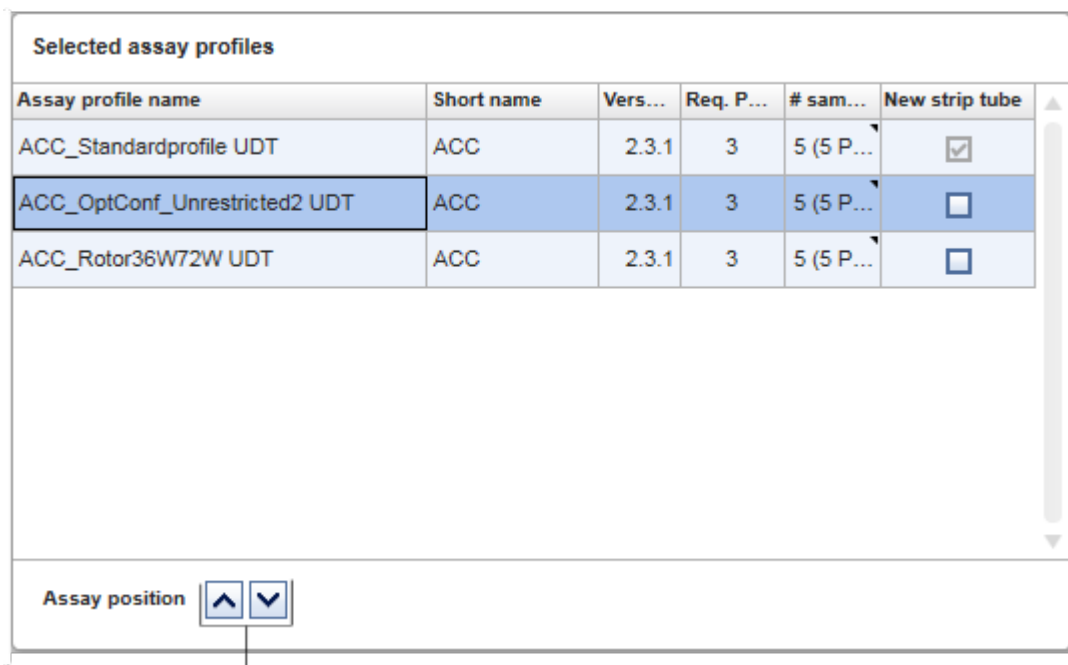

Assay position controls

Για την αλλαγή της θέσης του «Selected assay profiles» (Επιλεγμένα προφίλ προσδιορισμού) στον πίνακα χρησιμοποιούνται δύο κουμπιά βέλους. Κάντε κλικ στο πάνω βέλος για να μετακινήσετε ένα προφίλ προσδιορισμού προς τα επάνω. Κάντε κλικ στο κάτω βέλος για να το μετακινήσετε προς τα κάτω. Αυτό θα επηρεάσει επίσης τη θέση του προσδιορισμού στον ρότορα.

## **Βήμα «Samples» (Δείγματα)**

Το βήμα «Samples» (Δείγματα) εμφανίζει τις λεπτομέρειες των δειγμάτων σε μορφή πίνακα. Εδώ εμφανίζονται όλοι οι τύποι δειγμάτων από όλα τα επιλεγμένα προφίλ προσδιορισμού. Ακολούθως, εμφανίζονται οι τύποι δειγμάτων σε περίπτωση που προστέθηκαν πολλαπλά προφίλ προσδιορισμού.

Η σειρά των δειγμάτων μέσα σε ένα συγκεκριμένο προφίλ προσδιορισμού καθορίζεται με βάση τη σειρά που ορίζεται κατά τη διάρκεια της δημιουργίας του προφίλ προσδιορισμού. Η σειρά των πολλαπλών προφίλ προσδιορισμού ορίζεται με βάση τη σειρά τους στο βήμα «Assays» (Προσδιορισμοί).

Ο αριθμός των δειγμάτων που εμφανίζονται εξαρτάται από:

- · Τον αριθμό των δειγμάτων εξέτασης που καταχωρίστηκαν στο βήμα «Assays» (Προσδιορισμοί)
- · Τα απαιτούμενα δείγματα που δίνει το προφίλ προσδιορισμού
- · Τον αριθμό των προφίλ προσδιορισμού που προστέθηκαν στο βήμα «Assays» (Προσδιορισμοί)

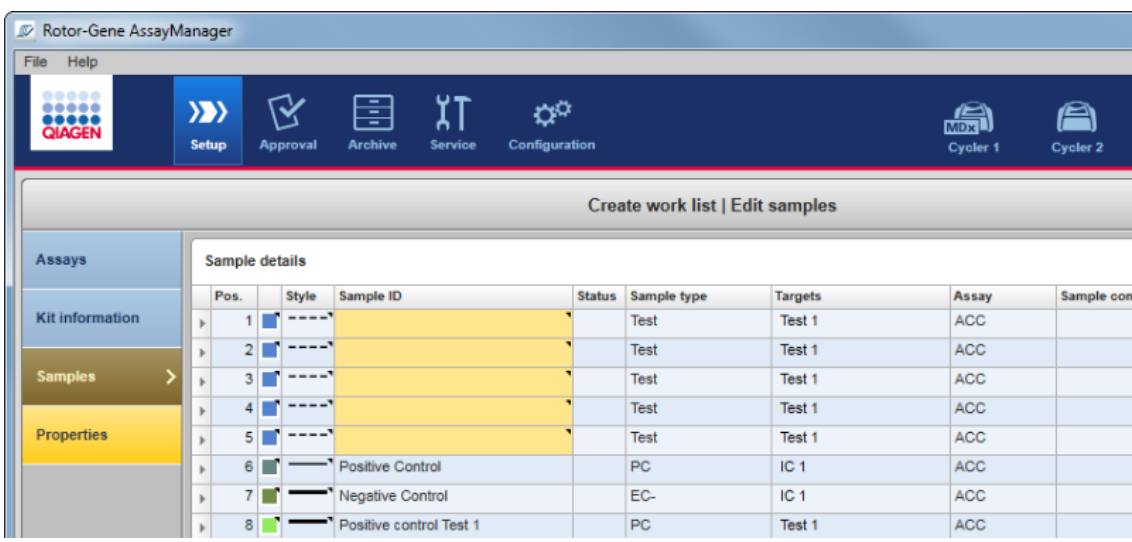

Οι στήλες με δυνατότητα επεξεργασίας του πίνακα που περιέχει τις λεπτομέρειες των δειγμάτων (χρώμα γραμμής, στυλ γραμμής, αναγνωριστικό και σχόλιο) έχουν ένα αναδυόμενο μενού, στο οποίο η πρόσβαση μπορεί να γίνει κάνοντας δεξί κλικ στην αντίστοιχη στήλη. Οι στήλες περιγράφονται στον ακόλουθο πίνακα:

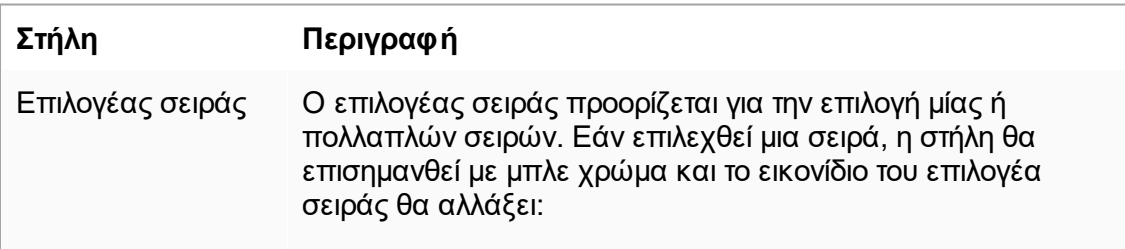

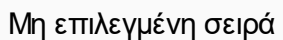

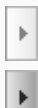

Επιλεγμένη σειρά

Για να επιλέξετε αρκετές διαδοχικές σειρές, κάντε κλικ στον πρώτο επιλογέα σειράς, κρατήστε πατημένο το αριστερό κουμπί του ποντικιού και μετακινήστε τον δρομέα στην τελευταία σειρά που θέλετε. Για να προσθέσετε μία σειρά σε μια επιλογή, κρατήστε πατημένο το κουμπί Control και κάντε κλικ στον επιλογέα σειράς.

#### **Αναδυόμενο μενού**

**Σημείωση**: Πρέπει να επιλέξετε μια σειρά χρησιμοποιώντας τον επιλογέα σειράς για να μπορέσετε να ανοίξετε κατόπιν το αντίστοιχο αναδυόμενο μενού.

Εάν επιλεχθεί μία σειρά, απενεργοποιείται η καταχώριση μενού «Assign IDs» (Εκχώρηση αναγνωριστικών). Η καταχώριση αυτή ενεργοποιείται μόνο εφόσον επιλεχθούν πολλαπλές σειρές.

Ανοίξτε το αναδυόμενο μενού κάνοντας δεξί κλικ σε οποιαδήποτε περιοχή της επιλεγμένης σειράς.

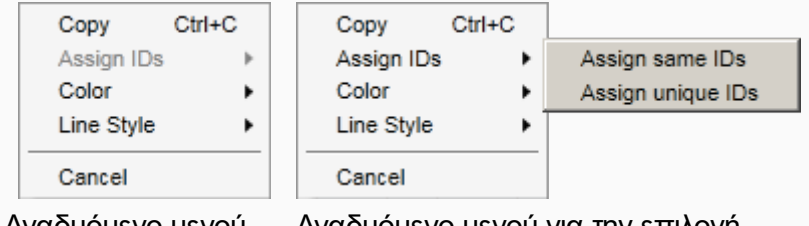

Αναδυόμενο μενού για την επιλογή μίας σειράς

Αναδυόμενο μενού για την επιλογή πολλαπλών σειρών

# **Ετικέτα/Τίτλος Περιγραφή** «Assign

ση ίδιων

«Assign same Εκχωρεί την τιμή του IDs» (Εκχώρη αναγνωριστικού από το πρώτο κελί της επιλογής σε όλα τα άλλα επιλεγμένα κελιά.

ID» (Εκχώ ρηση

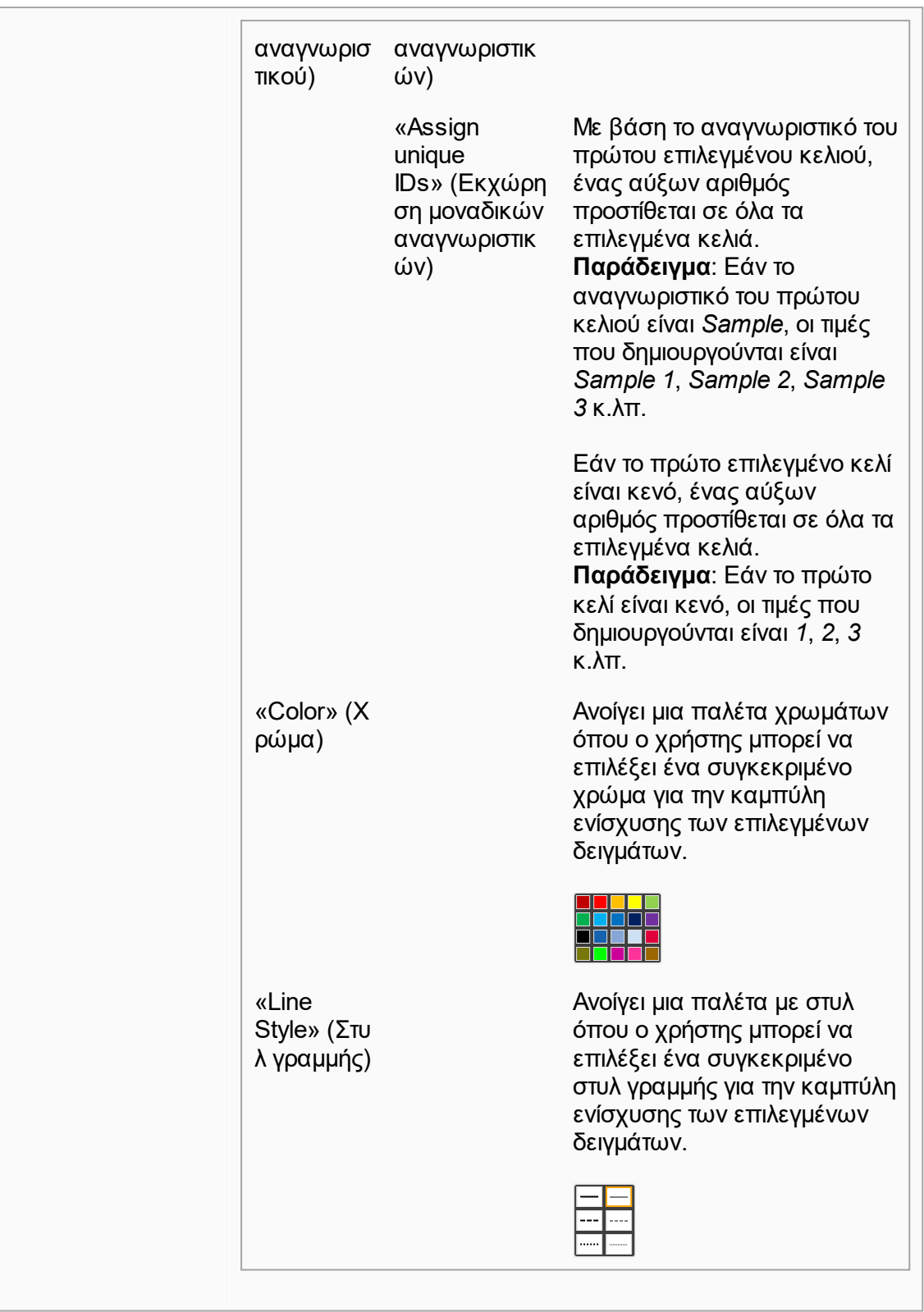

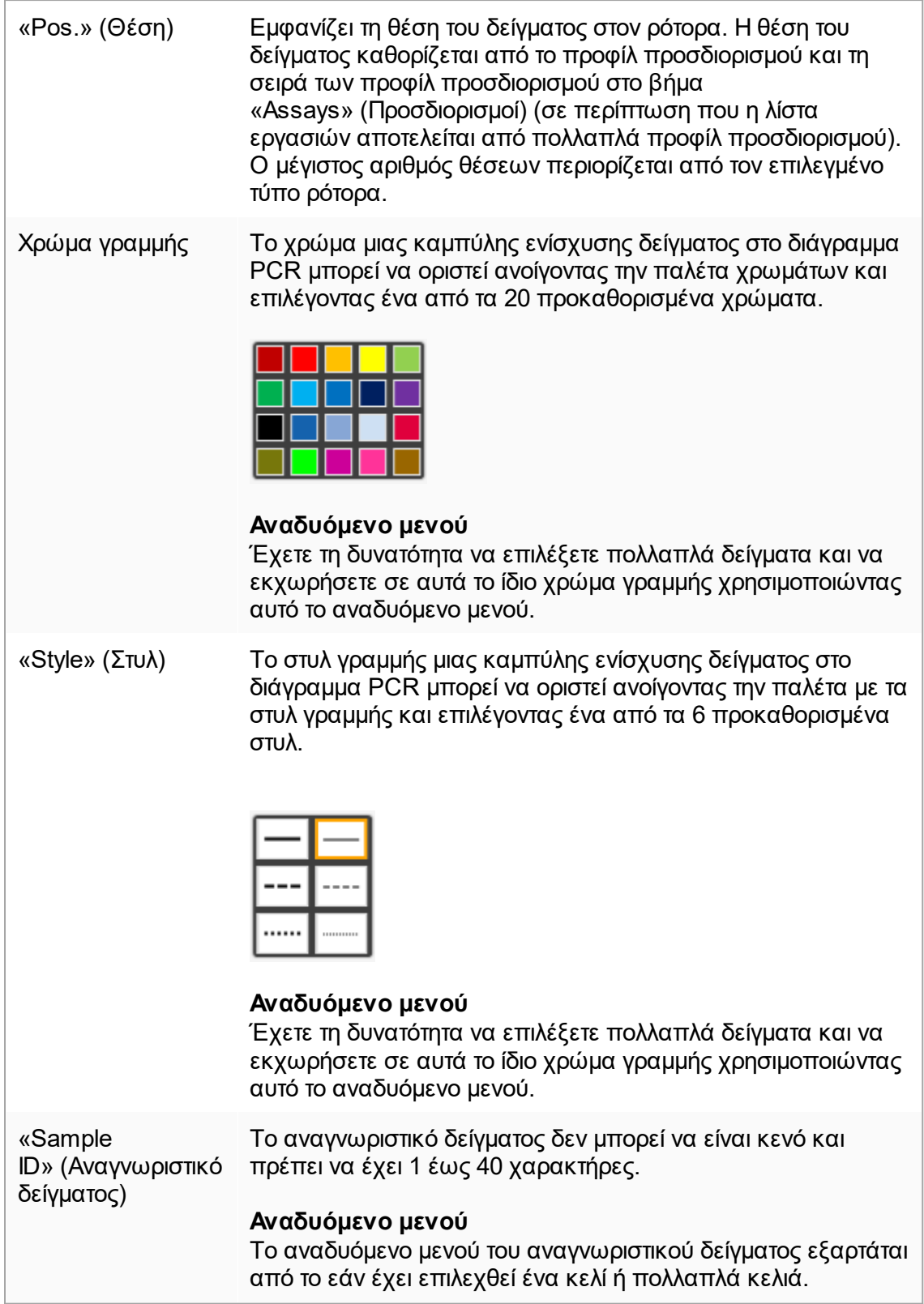

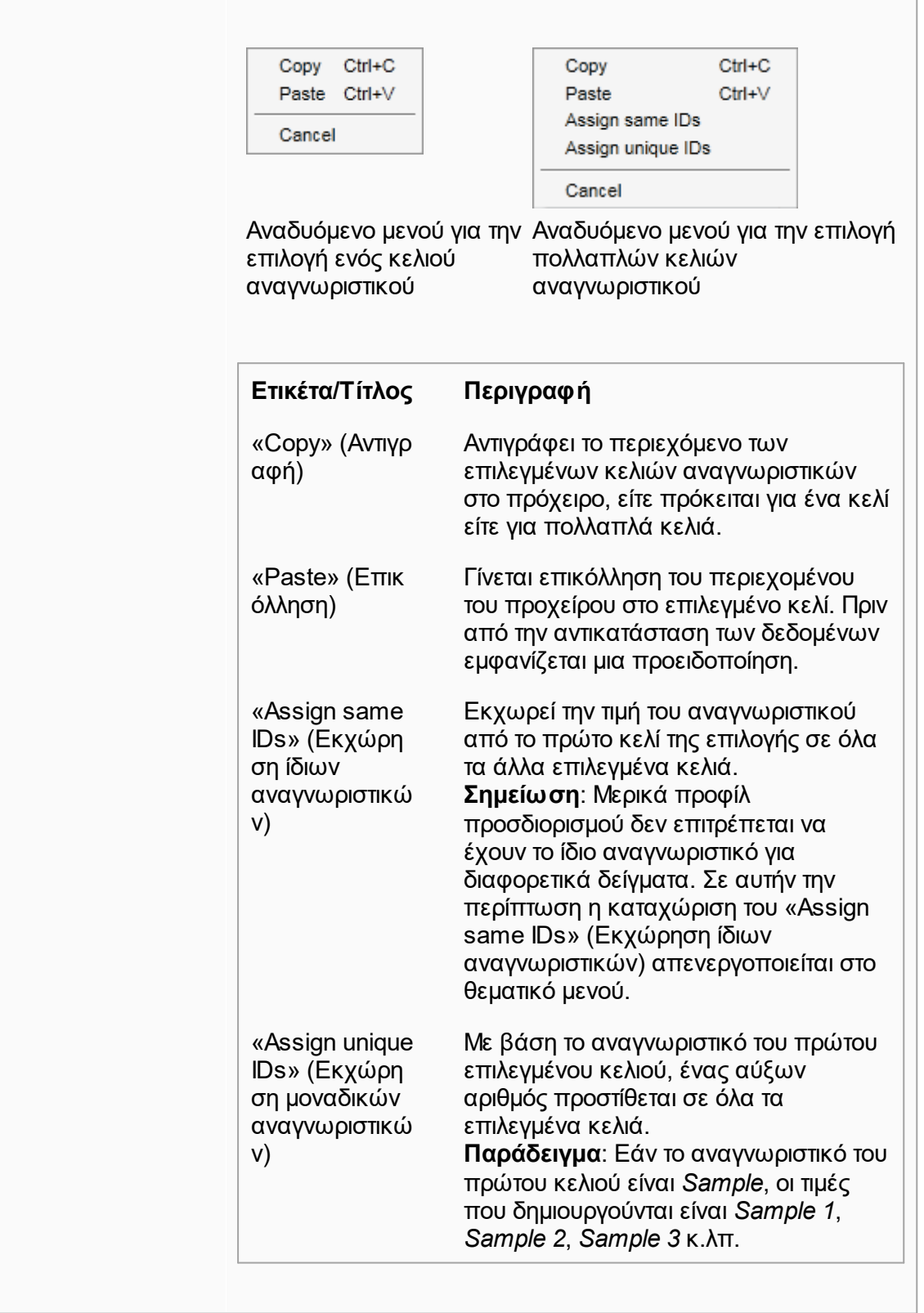

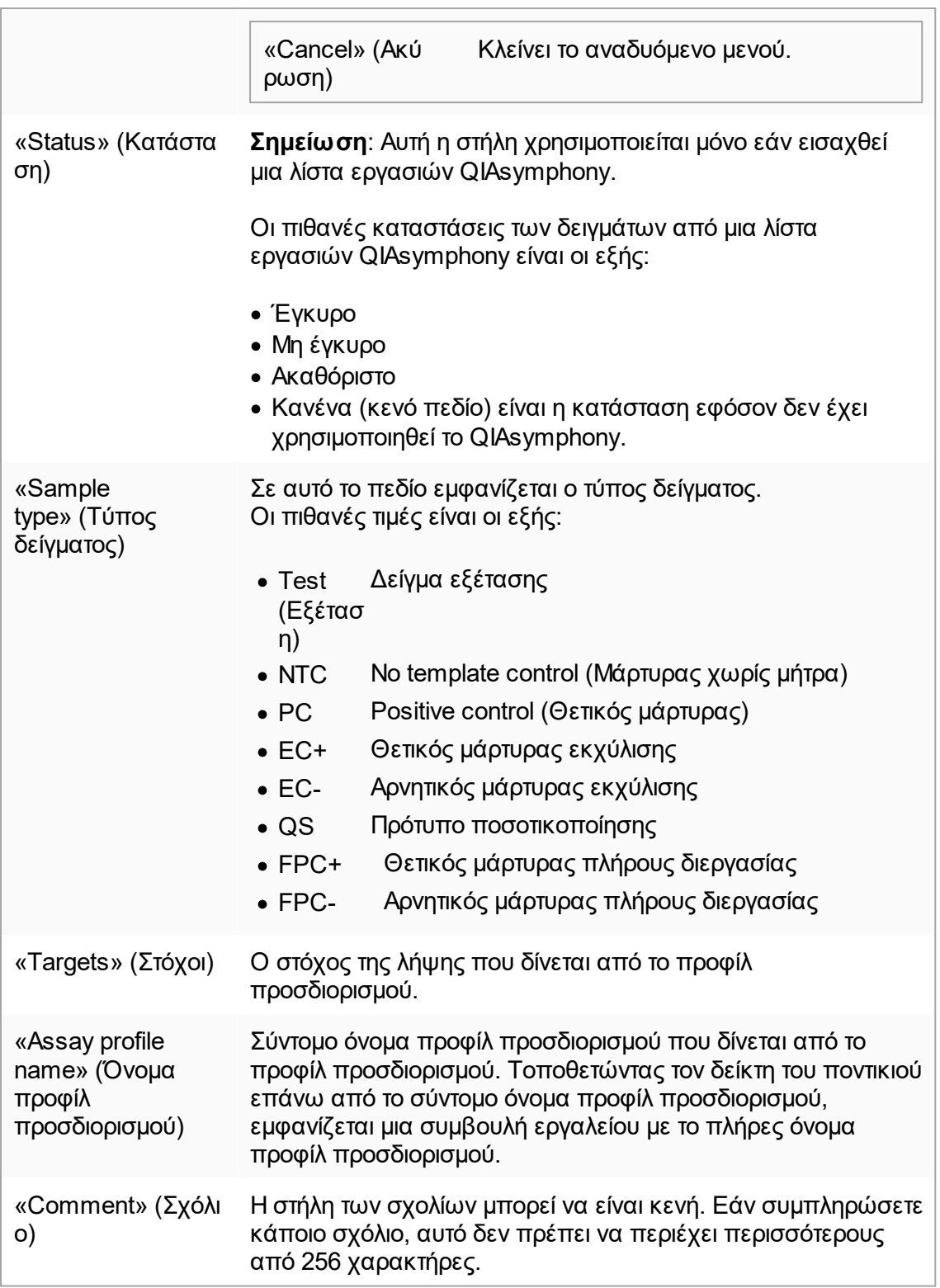

## **Βήμα «Properties» (Ιδιότητες)**

Το βήμα των ιδιοτήτων χρησιμοποιείται για την εκχώρηση ονόματος στη νέα λίστα εργασιών, είτε καταχωρίζοντας το όνομα χειροκίνητα είτε χρησιμοποιώντας ένα προεπιλεγμένο όνομα που δημιουργήθηκε. Επιπλέον, μπορούν να οριστούν 2 επιλογές για τη λίστα εργασιών [«is editable» (με δυνατότητα επεξεργασίας) και «is applicable» (με δυνατότητα εφαρμογής)].

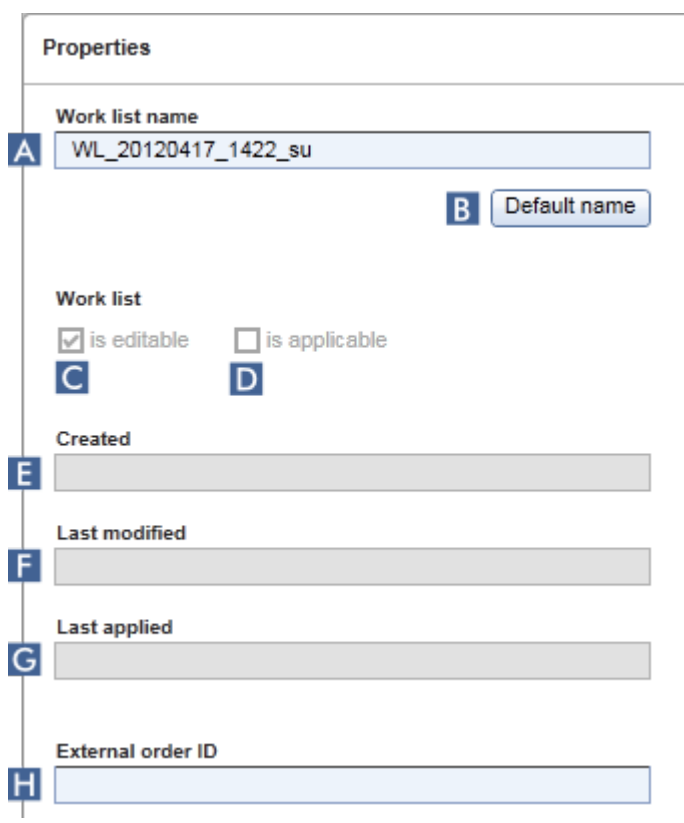

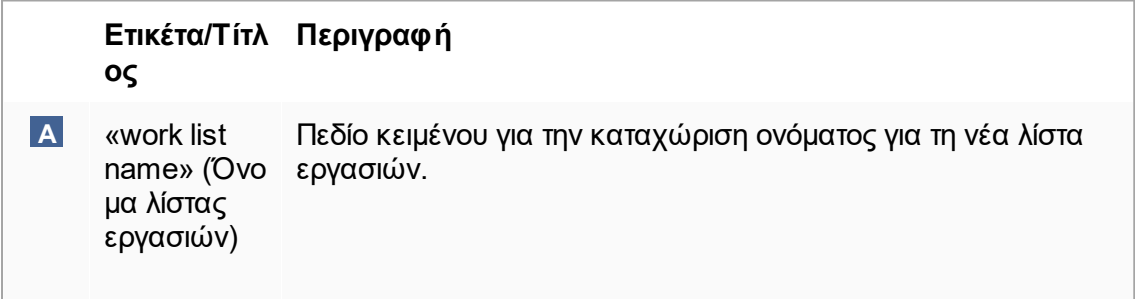

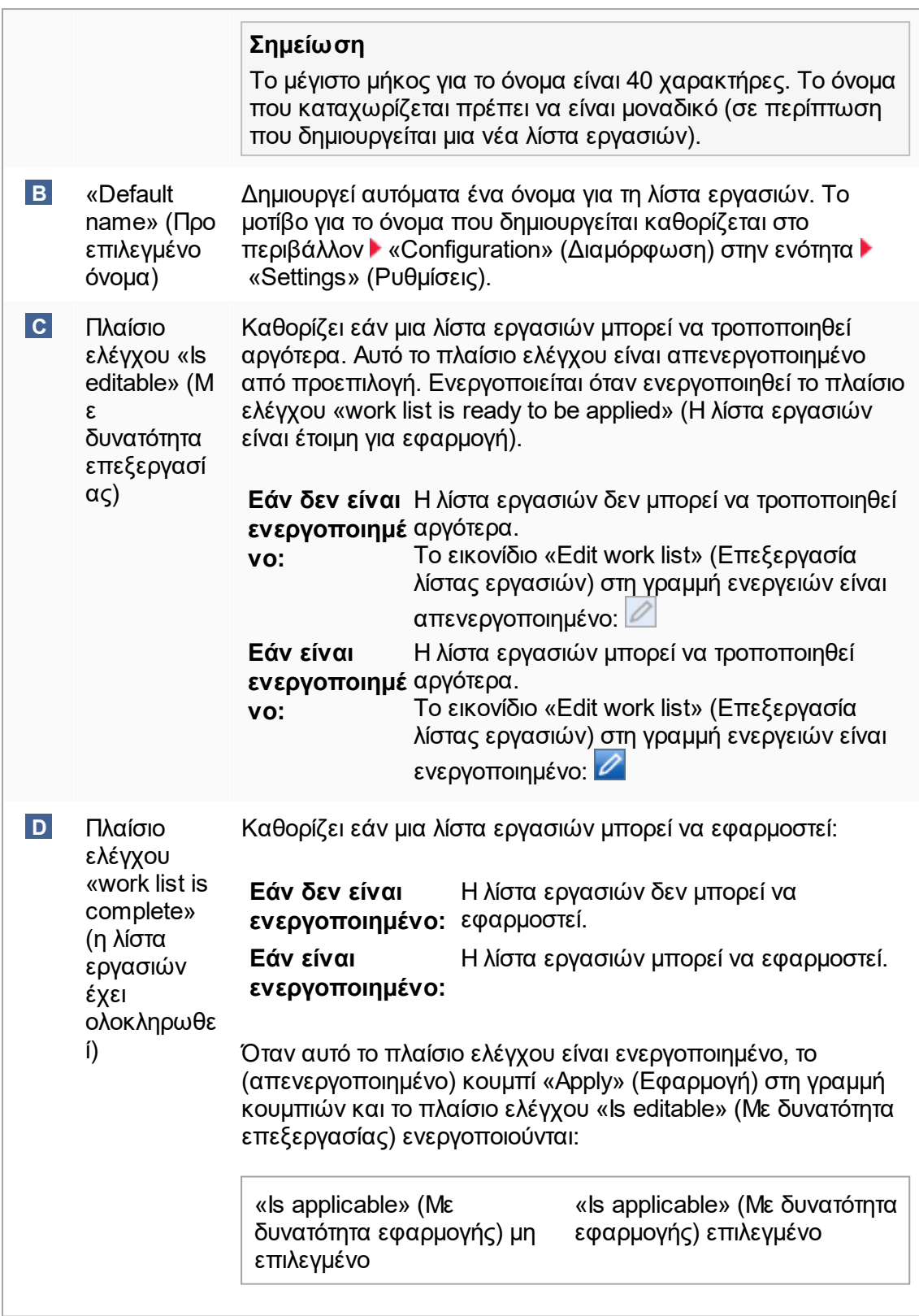

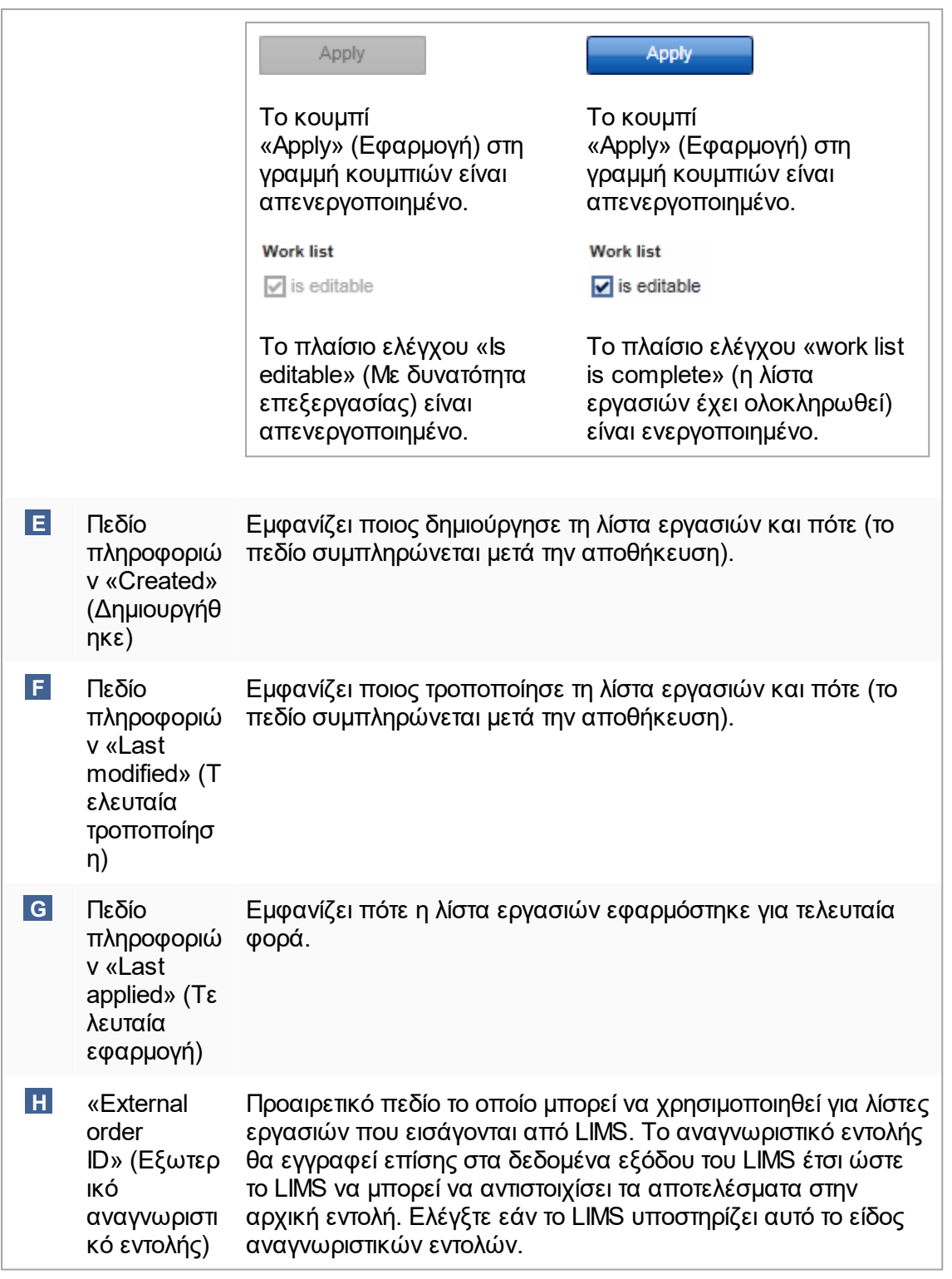

#### 1.5.5.2 Περιβάλλον «Cycler» (Κυκλοποιητής)

Το περιβάλλον «Cycler» (Κυκλοποιητής) χρησιμοποιείται για τους κυκλοποιητές και παρέχει μια επισκόπηση όλων των οργάνων Rotor-Gene Q τα οποία είναι προσβάσιμα από το Rotor-Gene AssayManager v2.1. Έως και 4 διαφορετικοί κυκλοποιητές Rotor-Gene Q μπορούν να καταχωριστούν και να ελεγχθούν από το Rotor-Gene AssayManager v2.1 ταυτόχρονα. Οι διαφορετικοί κυκλοποιητές παριστάνονται με ξεχωριστά εικονίδια «Cycler» (Κυκλοποιητής), τα οποία εμφανίζονται πάντα στο επάνω δεξιό μέρος της οθόνης του Rotor-Gene AssayManager v2.1.

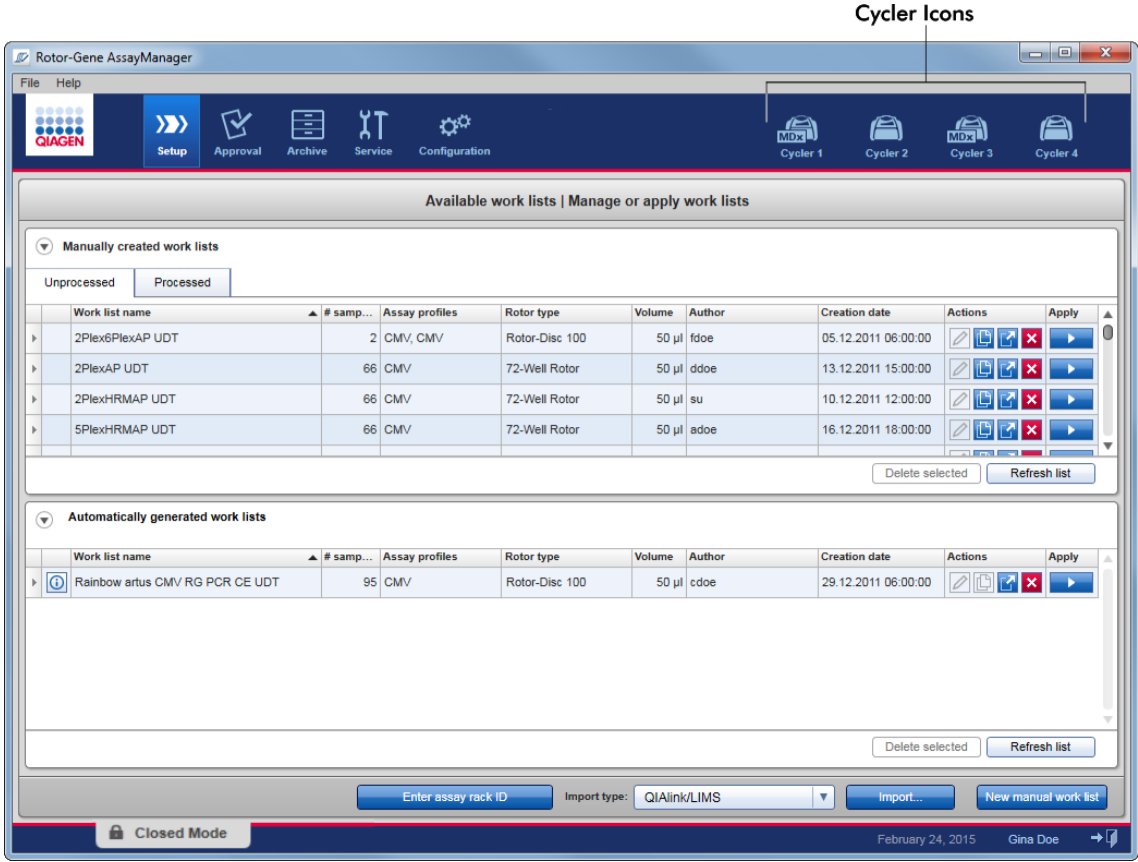

Το περιεχόμενο του περιβάλλοντος «Cycler» (Κυκλοποιητής) εξαρτάται από τον εάν ο κυκλοποιητής είναι εκείνη τη στιγμή σε αδράνεια, σε λειτουργία ή εάν μια εκτέλεση έχει διακοπεί αλλά ο κυκλοποιητής δεν έχει αποδεσμευτεί ακόμα. Η οπτική εμφάνιση του εικονιδίου του κυκλοποιητή υποδεικνύει την τρέχουσα κατάσταση του κυκλοποιητή.

## **Εικονίδιο «Cycler» (Κυκλοποιητής)**

Η εμφάνιση του εικονιδίου «Cycler» (Κυκλοποιητής) αλλάζει ανάλογα με την πρόοδο και το αποτέλεσμα της εκτέλεσης.

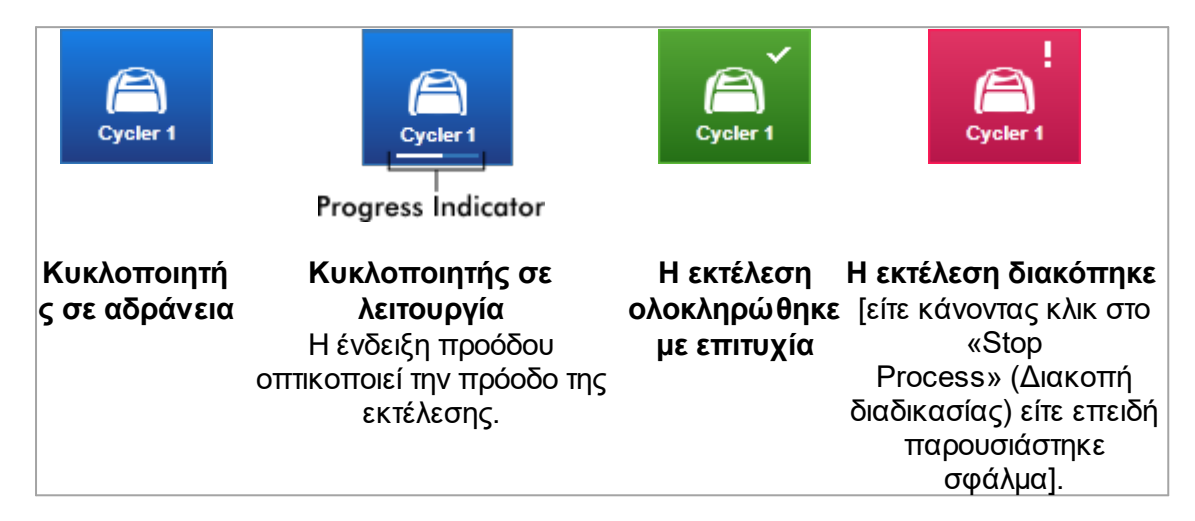

Περισσότερα εικονίδια κυκλοποιητή παρουσιάζονται παρακάτω:

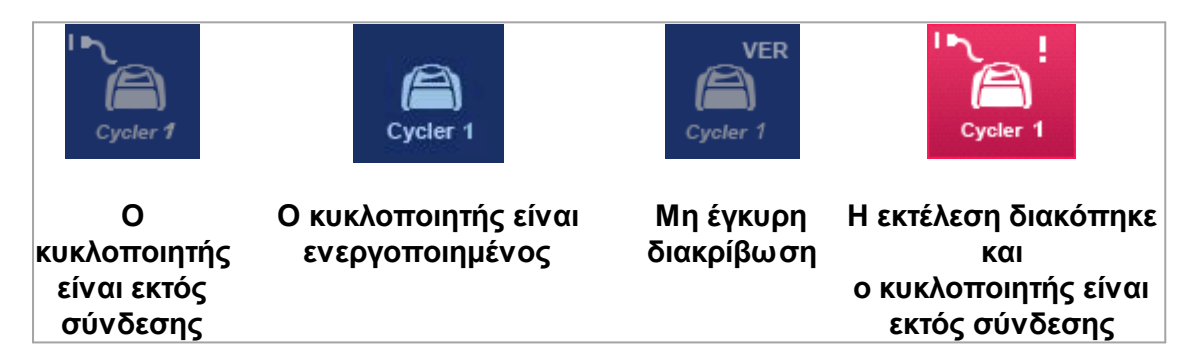

## **Οθόνη «Idle Cycler» (Αδρανής κυκλοποιητής)**

Σε περίπτωση που ένας κυκλοποιητής είναι αδρανής, κάνοντας κλικ στο αντίστοιχο εικονίδιο εμφανίζεται η ακόλουθη οθόνη:

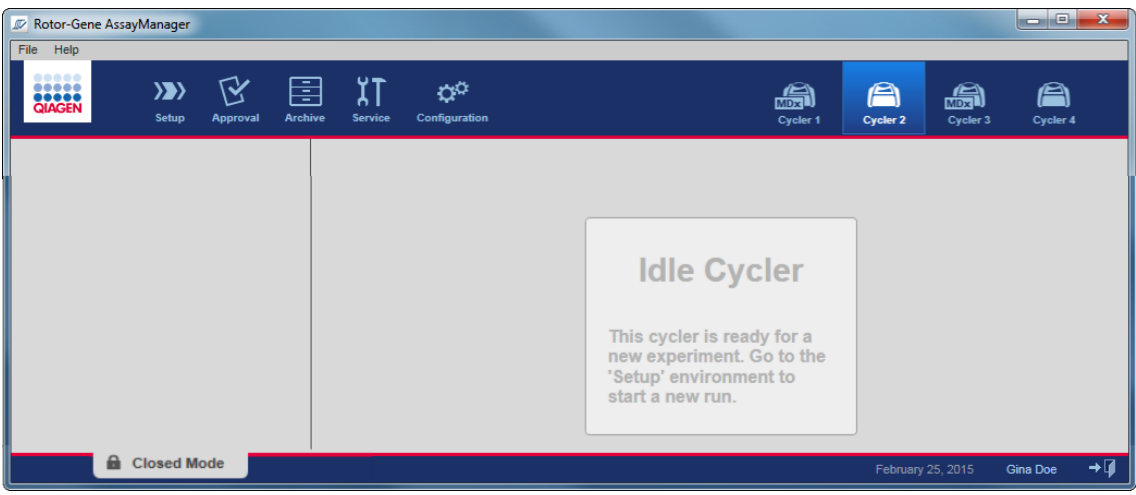

Υπάρχουν δύο τρόποι για να ξεκινήσετε μια εκτέλεση σε έναν αδρανή κυκλοποιητή:

- · Να εφαρμόσετε μια υπάρχουσα λίστα εργασιών από τον πίνακα «Available work lists» (Διαθέσιμες λίστες εργασιών).
- · Να δημιουργήσετε μια νέα λίστα εργασιών και να την εφαρμόσετε.

## **Οθόνη «Active Cycler» (Ενεργός κυκλοποιητής)**

Εάν ένας κυκλοποιητής είναι ενεργός, μια εκτέλεση έχει ολοκληρωθεί ή έχει διακοπεί χειροκίνητα και ο κυκλοποιητής δεν έχει αποδεσμευτεί ακόμα, θα εμφανιστεί μια οθόνη ειδική για το πρόσθετο.

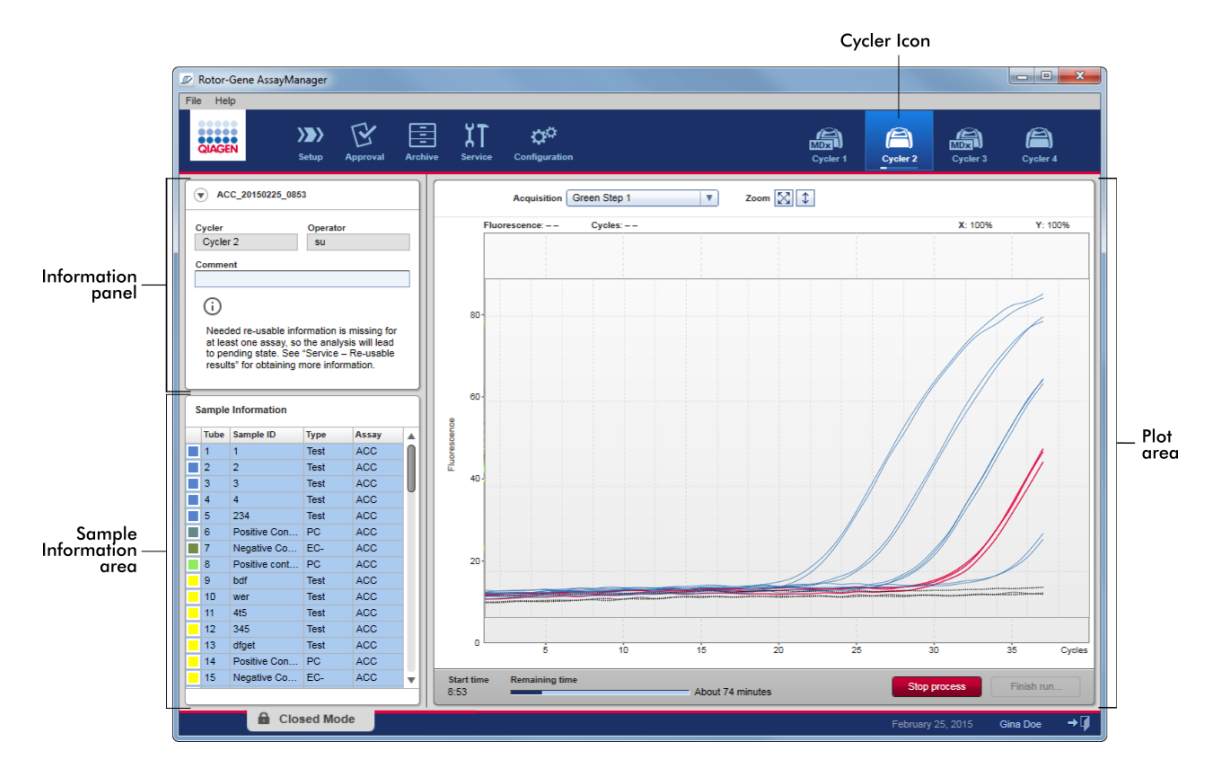

Η ενίσχυση των δειγμάτων εμφανίζεται σε πραγματικό χρόνο στην περιοχή διαγράμματος. Μετά την ολοκλήρωση της διαδικασίας της εκτέλεσης, η εκτέλεση εκδίδεται και τα αποτελέσματα του δείγματος μπορούν να εγκριθούν.

Είναι δυνατό να διακόψετε τη διαδικασία προτού ολοκληρωθεί. Εάν κάνετε κλικ στο κουμπί «Stop process» (Διακοπή διαδικασίας) κατά τη διάρκεια της εκτέλεσης, εμφανίζεται ένα παράθυρο διαλόγου επιβεβαίωσης με το μήνυμα «The run will be stopped» (Η εκτέλεση θα διακοπεί). Κάντε κλικ στο «OK». Η εκτέλεση διακόπτεται μόλις η συσκευή ολοκληρώσει το βήμα προφίλ. Αυτό μπορεί να διαρκέσει έως και 60 δευτερόλεπτα. Το πείραμα αποθηκεύεται στη βάση δεδομένων με την κατάσταση αποτελέσματος «Run stopped» (Η εκτέλεση διακόπηκε). Κατόπιν, ενεργοποιείται το κουμπί «Finish run» (Ολοκλήρωση εκτέλεσης) και απενεργοποιείται το κουμπί «Stop process» (Διακοπή διαδικασίας).

Η οθόνη κυκλοποιητή αποτελείται από 4 περιοχές:

- · Πίνακας πληροφοριών
- · Περιοχή «Sample information» (Πληροφορίες δείγματος)
- · Περιοχή διαγράμματος
- · Εικονίδιο «Cycler» (Κυκλοποιητής)
## **Πίνακας πληροφοριών**

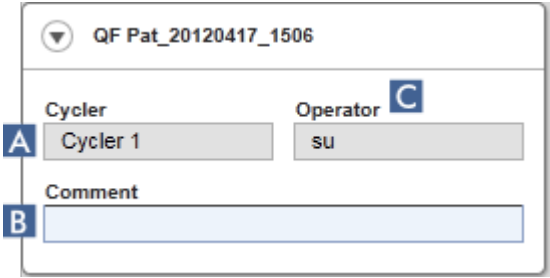

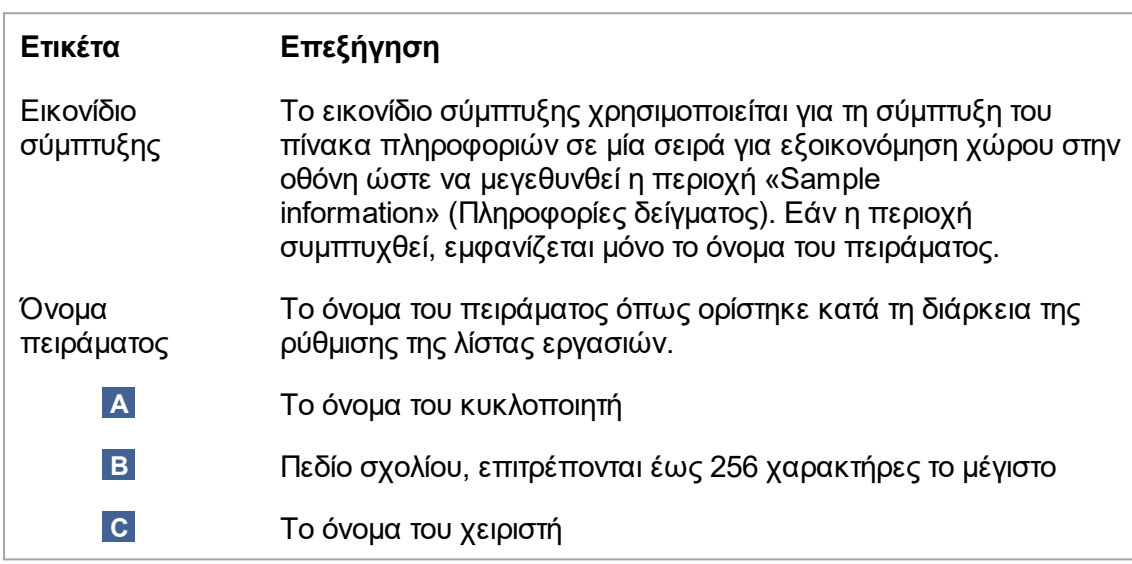

### **Περιοχή «Sample information» (Πληροφορίες δείγματος)**

Στην περιοχή «Sample information» (Πληροφορίες δείγματος) εμφανίζονται όλα τα δείγματα της εκτέλεσης σε έναν πίνακα με τις εξής στήλες:

- · Χρώμα γραμμής (προκύπτει από τη λίστα εργασιών)
- · Θέση δείγματος στον ρότορα
- · Αναγνωριστικό δείγματος
- · Τύπος δείγματος:
- · Test (Εξέταση) Δείγμα εξέτασης
- $\bullet$  NTC. No template control (Μάρτυρας χωρίς μήτρα)
- $\bullet$  PC. Positive control (Θετικός μάρτυρας)
- $\bullet$  EC+ Θετικός μάρτυρας εκχύλισης
- $\bullet$  FC-EC- Αρνητικός μάρτυρας εκχύλισης
- $\bullet$  QS Πρότυπο ποσοτικοποίησης
- FPC+ Θετικός μάρτυρας πλήρους διεργασίας
- FPC-FPC- Αρνητικός μάρτυρας πλήρους διεργασίας
- · Σύντομο όνομα προσδιορισμού

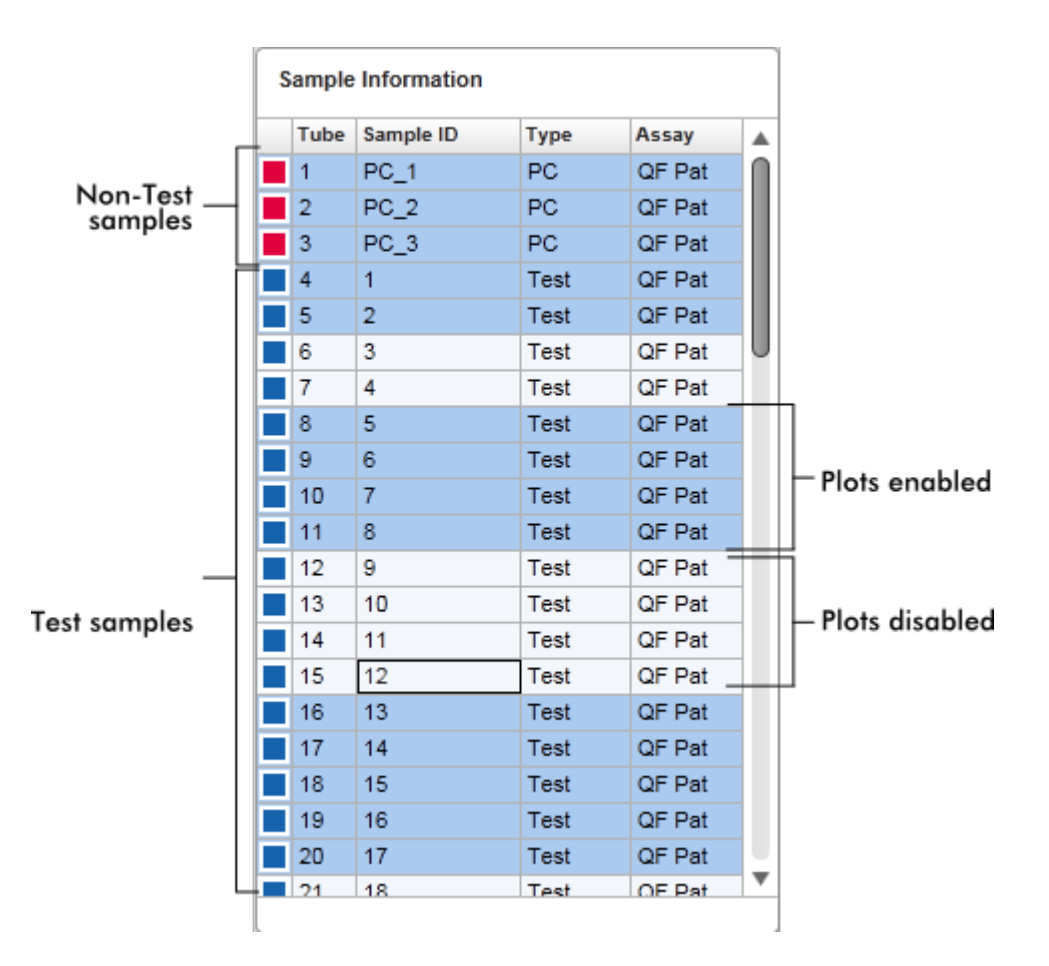

Ο αριθμός των σειρών ισούται με τον αριθμό των βυθισμάτων στον ρότορα. Εάν ο αριθμός των δειγμάτων που χρησιμοποιούνται είναι μικρότερος από τον αριθμό των βυθισμάτων στον ρότορα, ο τύπος δείγματος «Empty» (Κενό) εκχωρείται στις μη χρησιμοποιούμενες θέσεις του ρότορα.

#### **Πολλαπλοί προσδιορισμοί**

Σε περίπτωση που χρησιμοποιήθηκαν πολλαπλοί προσδιορισμοί για τη ρύθμιση ενός πειράματος, οι προσδιορισμοί διατάσσονται ο ένας μετά τον άλλον.

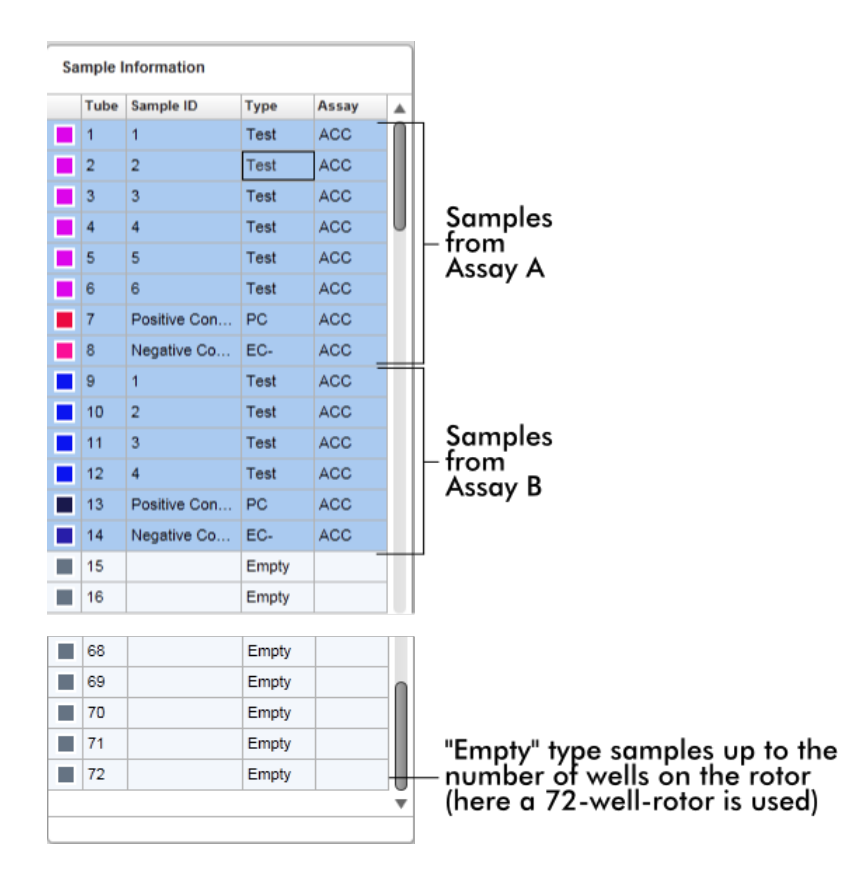

#### **Συμπεριφορά της περιοχής «Sample information» (Πληροφορίες δείγματος)**

Τα διαγράμματα λήψης για συγκεκριμένα δείγματα μπορούν να αποκρυφτούν ή να εμφανιστούν στην περιοχή διαγράμματος. Κάντε κλικ στη σειρά του καθορισμένου δείγματος. Από προεπιλογή, εμφανίζονται όλα τα δείγματα που χρησιμοποιούνται και επομένως επισημαίνονται με σκούρο μπλε χρώμα. Οι σειρές των απενεργοποιημένων δειγμάτων (δηλαδή το κρυφό διάγραμμα λήψης) χρωματίζονται με γαλάζιο χρώμα.

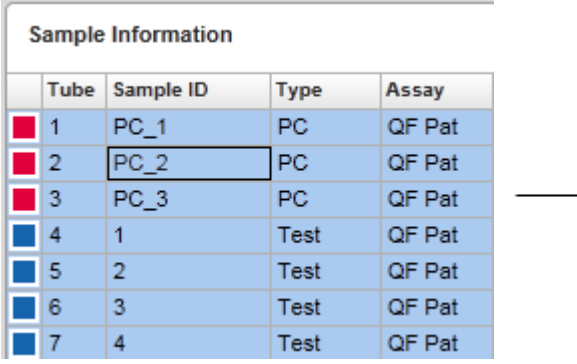

Από προεπιλογή, τα διαγράμματα λήψης είναι ενεργοποιημένα για όλα τα δείγματα. Η σειρά χρωματίζεται με σκούρο μπλε χρώμα.

**Sample Information** 

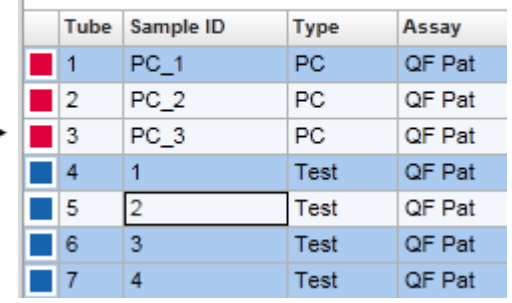

Στο παραπάνω παράδειγμα, οι καμπύλες ενίσχυσης των σωληναρίων 2, 3 και 5 έχουν απενεργοποιηθεί. Οι σειρές αυτές χρωματίζονται με γαλάζιο χρώμα.

### **Περιοχή διαγράμματος**

Στην περιοχή διαγράμματος εμφανίζονται οι καμπύλες ενίσχυσης για μια επιλεγμένη λήψη των διαφορετικών δειγμάτων που καταγράφονται από το Rotor-Gene Q σε πραγματικό χρόνο.

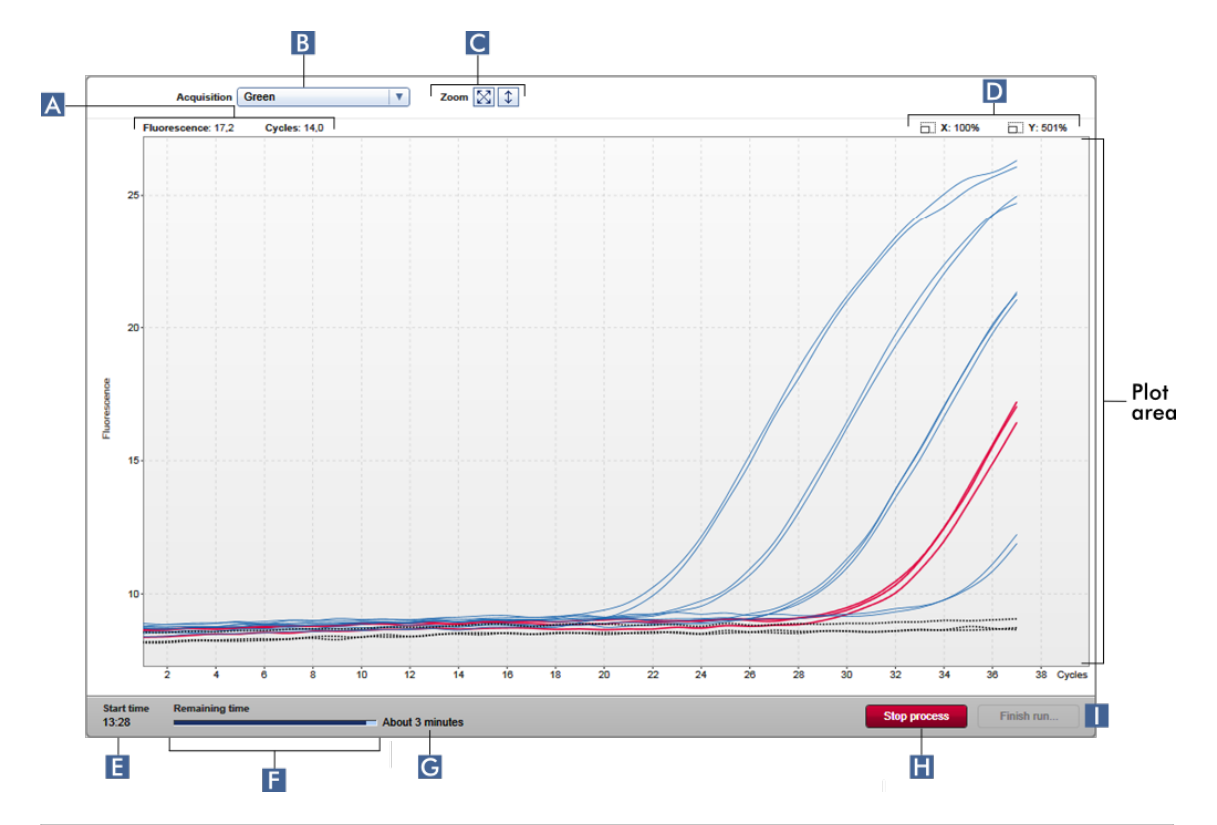

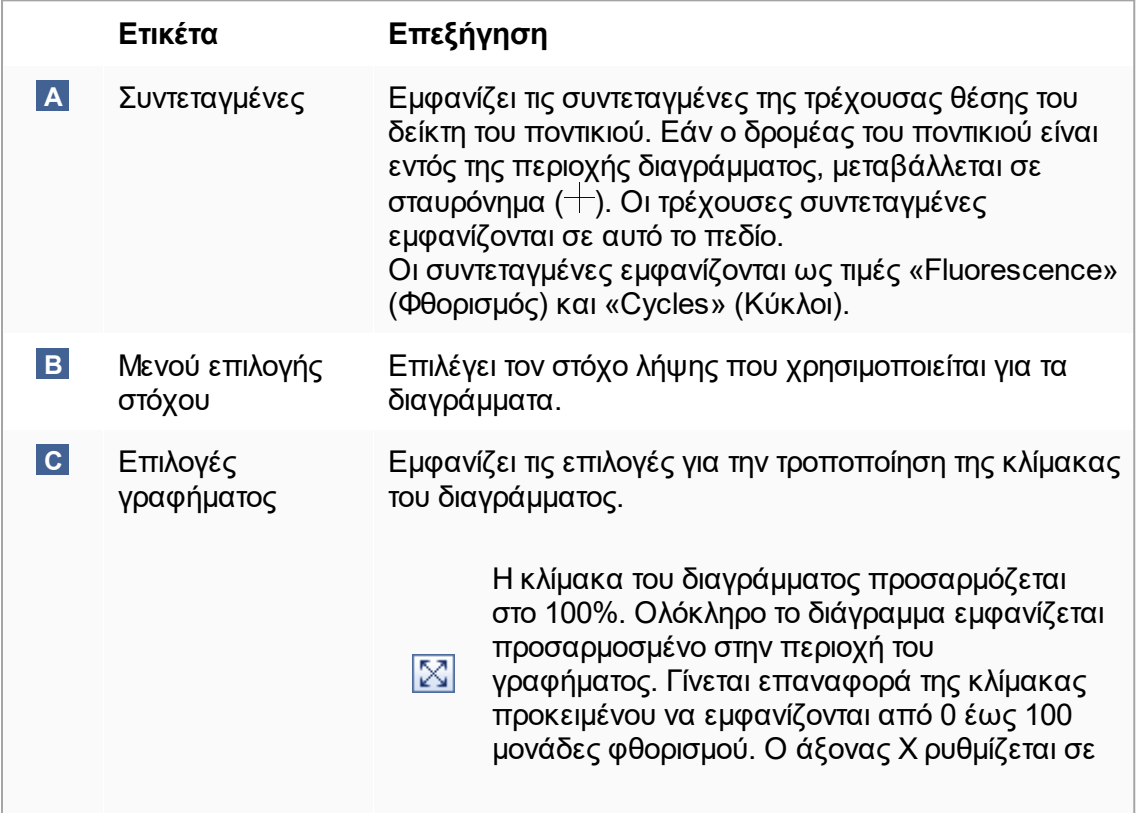

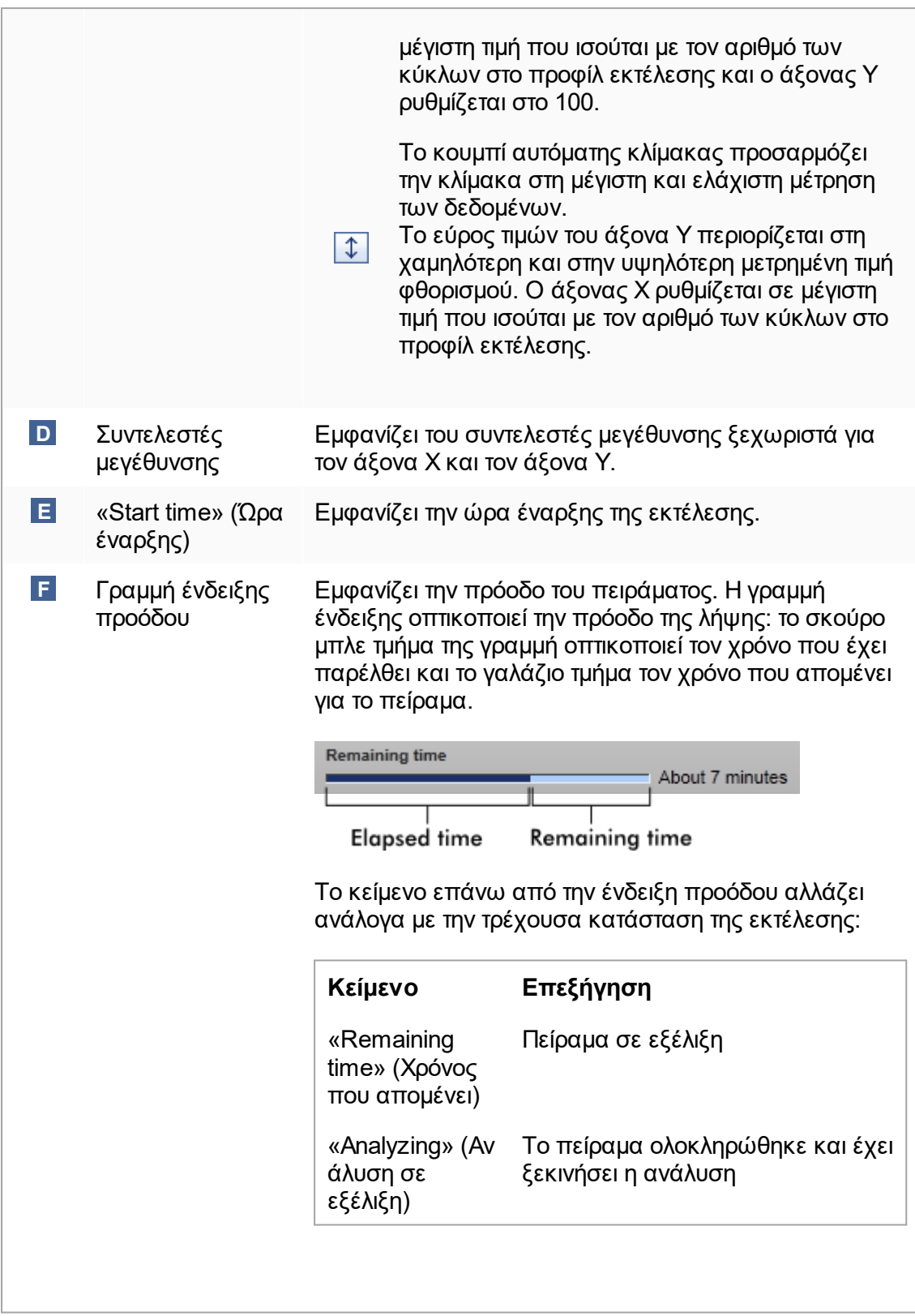

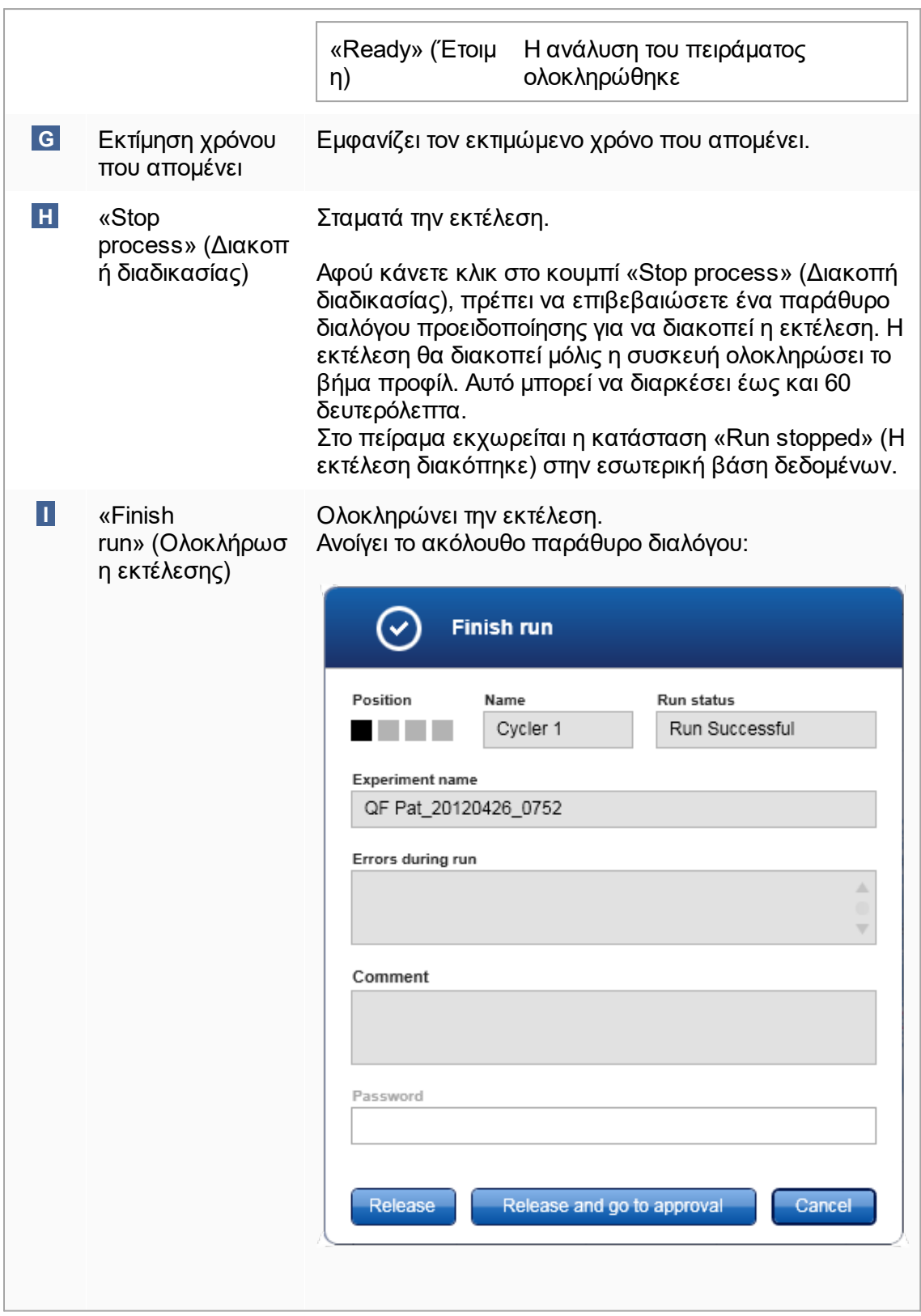

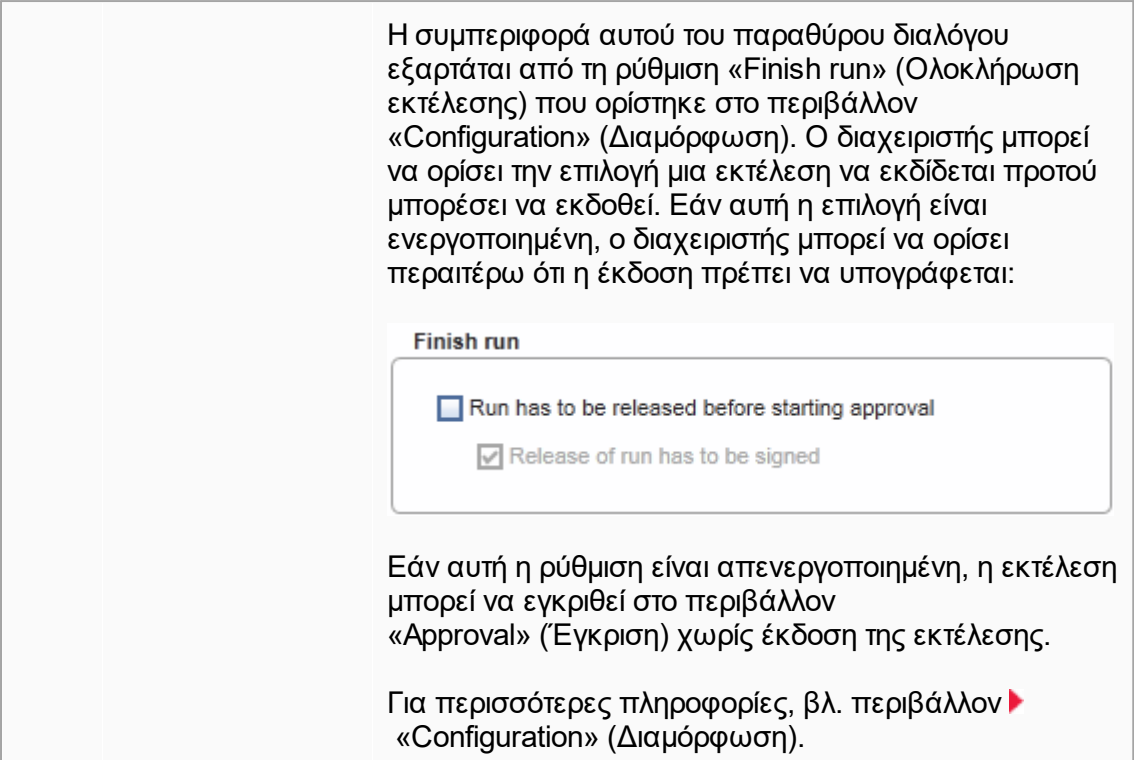

## **Συμπεριφορά της περιοχής διαγράμματος**

Η περιοχή διαγράμματος έχει διαδραστικές λειτουργικότητες:

# · **Θεματικό μενού:**

Μπορείτε να επιλέξετε μια περιοχή του διαγράμματος ενίσχυσης. Πατήστε παρατεταμένα το αριστερό κουμπί του ποντικιού και σύρετε τον δείκτη του ποντικιού. Εμφανίζεται ένα θεματικό μενού με τις επιλογές μεγέθυνσης, επιλογής και αποεπιλογής των αντίστοιχων δειγμάτων.

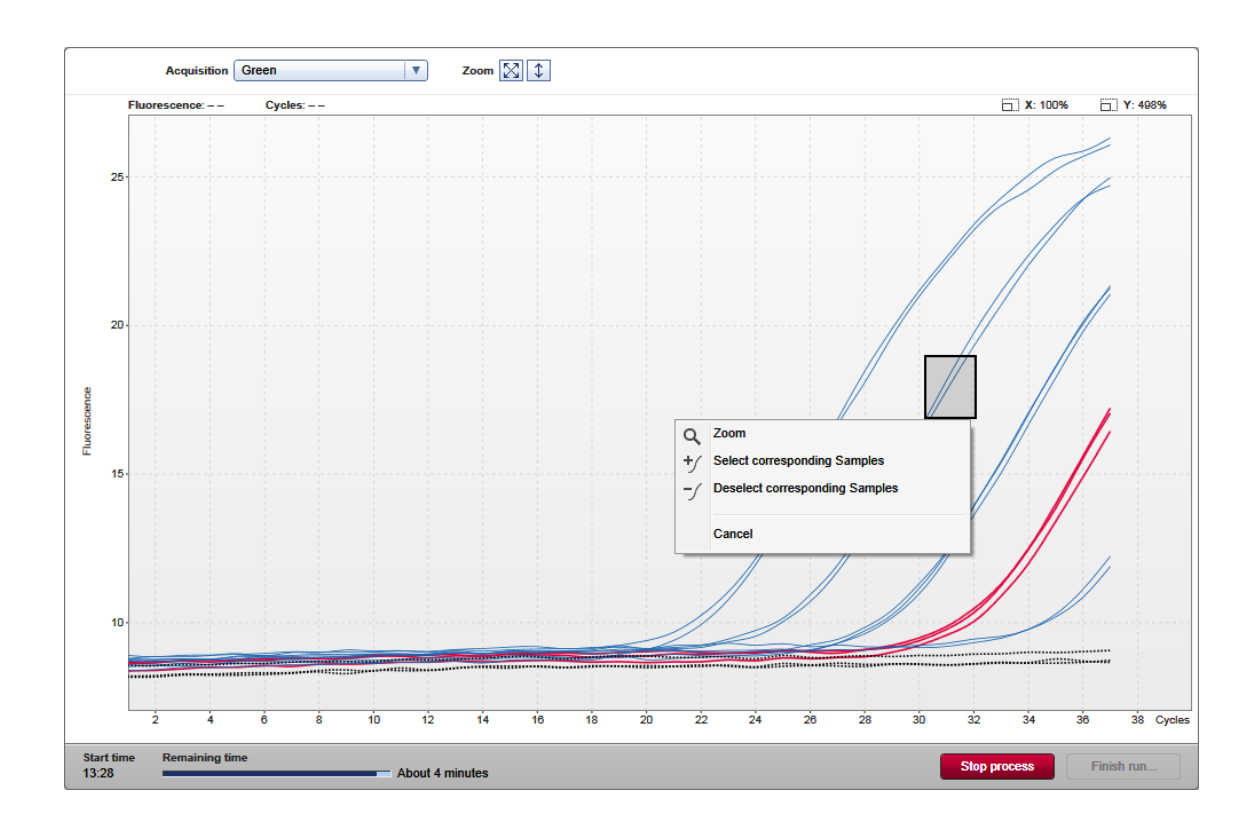

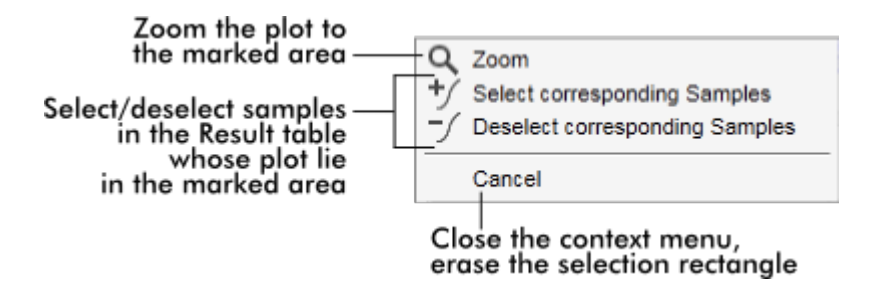

# · **Μεγέθυνση:**

Κάνοντας κλικ στο «Zoom» (Μεγέθυνση) στο θεματικό μενού μεγεθύνεται το διάγραμμα ενίσχυσης στην επιλεγμένη περιοχή. Πατώντας παρατεταμένα το δεξιό κουμπί του ποντικιού, ο δρομέας αλλάζει σε ένα σύμβολο χεριού ((\*)). Μετακινώντας το ποντίκι, μπορείτε να κυλήσετε την περιοχή του διαγράμματος ενίσχυσης προς όλες τις κατευθύνσεις. Εάν κάνετε διπλό κλικ οπουδήποτε μέσα στην περιοχή του διαγράμματος ενίσχυσης, η μεγέθυνση επανέρχεται στο 100%.

· Αναγνώριση καμπυλών ενίσχυσης:

Τοποθετώντας τον δείκτη του ποντικιού επάνω από μια μεμονωμένη καμπύλη ενίσχυσης, επισημαίνεται η καμπύλη στο διάγραμμα ενίσχυσης και εμφανίζεται μια συμβουλή εργαλείου με τα εξής δεδομένα:

- Αριθμός σωληναρίου

- Τύπος δείγματος
- Αναγνωριστικό δείγματος
- Τύπος προσδιορισμού

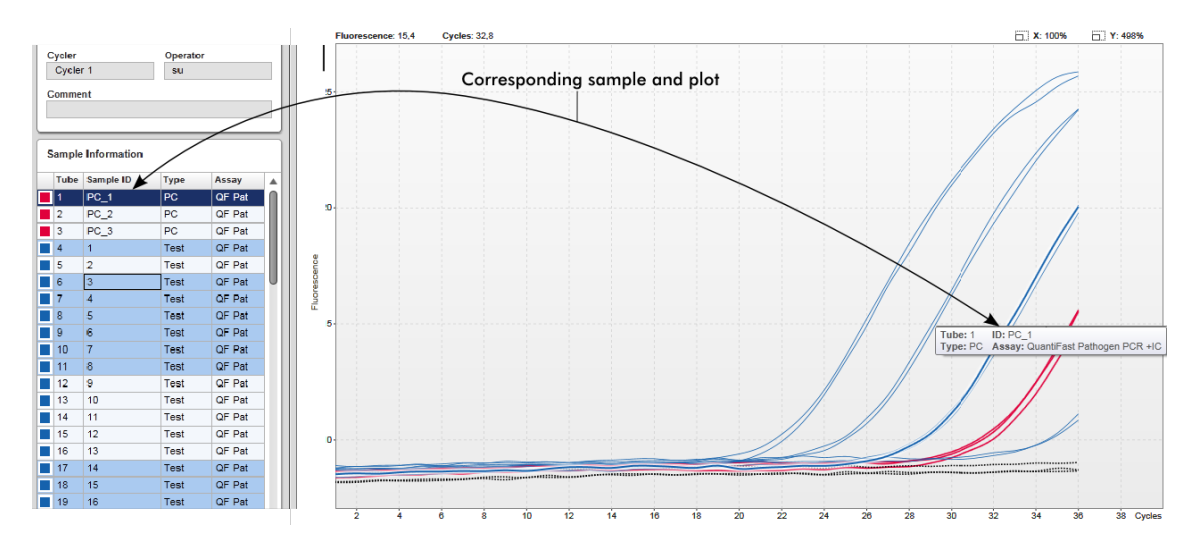

Το αντίστοιχο δείγμα στον πίνακα «Sample information» (Πληροφορίες δείγματος) επισημαίνεται με σκούρο μπλε χρώμα για να οπτικοποιηθεί η θέση του στον πίνακα.

## **Εργασίες που σχετίζονται με την προβολή «Cycler» (Κυκλοποιητής)**

- [Διαχείριση κυκλοποιητών](#page-401-0)
- [Ολοκλήρωση και έκδοση εκτέλεσης](#page-368-0)

#### 1.5.5.3 Περιβάλλον «Approval» (Έγκριση)

Το περιβάλλον «Approval» (Έγκριση) χρησιμοποιείται για την αναζήτηση προσδιορισμών που δεν έχουν εκδοθεί ή έχουν εκδοθεί μερικώς και για την έγκριση και έκδοση κάθε μεμονωμένου δείγματος εξέτασης του προσδιορισμού. Το περιβάλλον «Approval» (Έγκριση) αποτελείται κυρίως από 2 διαφορετικές οθόνες:

- · Οθόνη «Filter» (Φίλτρο): Χρησιμοποιείται για το φιλτράρισμα και την επιλογή συγκεκριμένων προσδιορισμών για τη διαδικασία έγκρισης και έκδοσης
- · Οθόνη «Approval» (Έγκριση): Χρησιμοποιείται για τον έλεγχο του αποτελέσματος του προσδιορισμού και την έγκριση και έκδοση κάθε μεμονωμένου δείγματος εξέτασης

### **Σημείωση**

Όλες οι λειτουργίες του περιβάλλοντος «Approval» (Έγκριση) μπορούν να χρησιμοποιηθούν από τους χρήστες με ρόλο «Approver» (Υπεύθυνος έγκρισης). Οι χρήστες με ρόλο «Operator» (Χειριστής) μπορούν επίσης να έχουν πρόσβαση σε αυτό το περιβάλλον, αλλά χωρίς δικαίωμα να εγκρίνουν ή να εκδίδουν δεδομένα.

Οι προσδιορισμοί που προορίζονται για έγκριση μπορούν να φιλτραριστούν ορίζοντας κριτήρια αναζήτησης. Μετά την εφαρμογή των επιλογών φίλτρου, οι αντίστοιχοι προσδιορισμοί εμφανίζονται στον πίνακα δίπλα στο τμήμα με τις επιλογές φίλτρου. Για να ξεκινήσει η διαδικασία έγκρισης και έκδοσης, πρέπει να επιλέξετε τους προσδιορισμούς που πρέπει να εγκριθούν, επιλέγοντας το αντίστοιχο πλαίσιο ελέγχου και κάνοντας κλικ στο «Start approval» (Έναρξη έγκρισης).

Τα αποτελέσματα κάθε μεμονωμένου δείγματος εξέτασης και, ανάλογα με το πρόσθετο, ακόμη και οι εξωτερικοί μάρτυρες πρέπει να ελεγχθούν και να εγκριθούν ξεχωριστά. Ανάλογα με την κατάσταση των μεμονωμένων δειγμάτων, θα αλλάξει αντίστοιχα η κατάσταση του πειράματος.

- · Undefined (Μη προσδιορισμένο)
- · Accepted (Αποδεκτό)
- · Rejected (Απορριπτέο)
- **Πιθανή κατάσταση δείγματος Πιθανή κατάσταση προσδιορισμού**
	- · Unreleased (Δεν εκδόθηκε)
	- · Partially released (Μερική έκδοση)
	- · Fully released (Πλήρης έκδοση)

## **Εξάρτηση μεταξύ κατάστασης δείγματος και κατάστασης προσδιορισμού:**

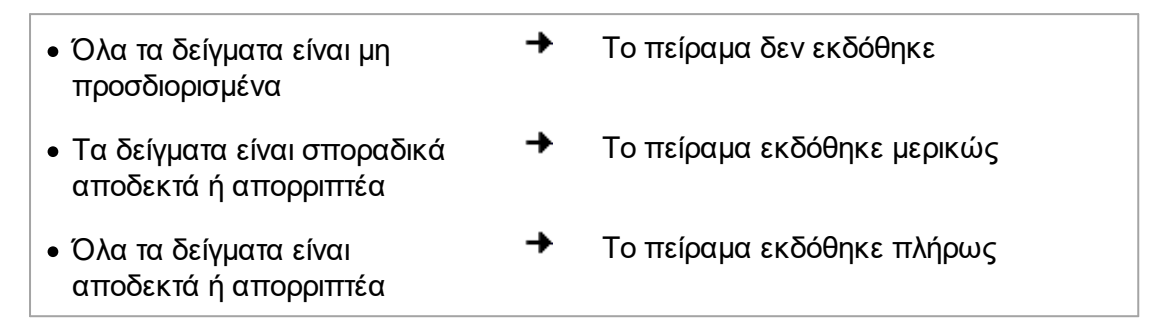

#### 1.5.5.3.1 Οθόνη Filter (Φίλτρο)

Η οθόνη «Filter» (Φίλτρο) προορίζεται για τα εξής

- · Φιλτράρισμα για προσδιορισμούς που δεν έχουν ακόμα εκδοθεί ή έχουν εκδοθεί εν μέρει
- · Επιλογή προσδιορισμών για έναρξη της διαδικασίας έγκρισης

#### Απαρτίζεται από 2 μέρη:

- · Περιοχή «Filter options» (Επιλογές φίλτρου) στην αριστερή πλευρά της οθόνης
- · Περιοχή «Assay Selection» (Επιλογή προσδιορισμού) στη δεξιά πλευρά της οθόνης

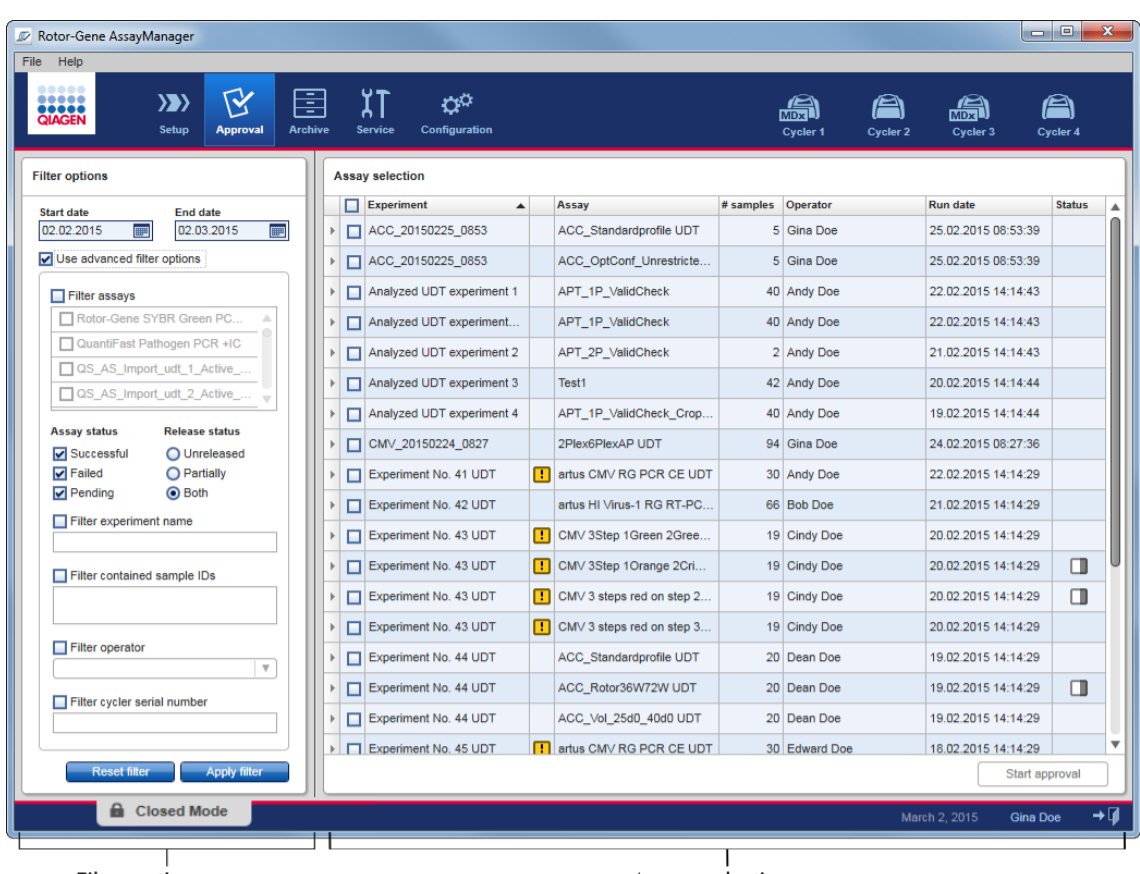

Filter options area

Αρχικά, η περιοχή «Assay selection» (Επιλογή προσδιορισμού) είναι κενή. Για αναζήτηση για συγκεκριμένους προσδιορισμούς, πρέπει να καθοριστούν και να εφαρμοστούν συγκεκριμένα κριτήρια στις επιλογές φίλτρου. Όλοι οι προσδιορισμοί που αντιστοιχίζονται με αυτά τα κριτήρια θα παρατίθενται στην περιοχή «Assay selection» (Επιλογή προσδιορισμού). Μέσω των πλαισίων ελέγχου, ο χρήστης επιλέγει έναν ή πολλούς προσδιορισμούς προς έγκριση. Με ένα κλικ στο κουμπί «Start approval» (Έναρξη έγκρισης), εμφανίζεται η οθόνη «Approval» (Έγκριση).

Asssay selection area

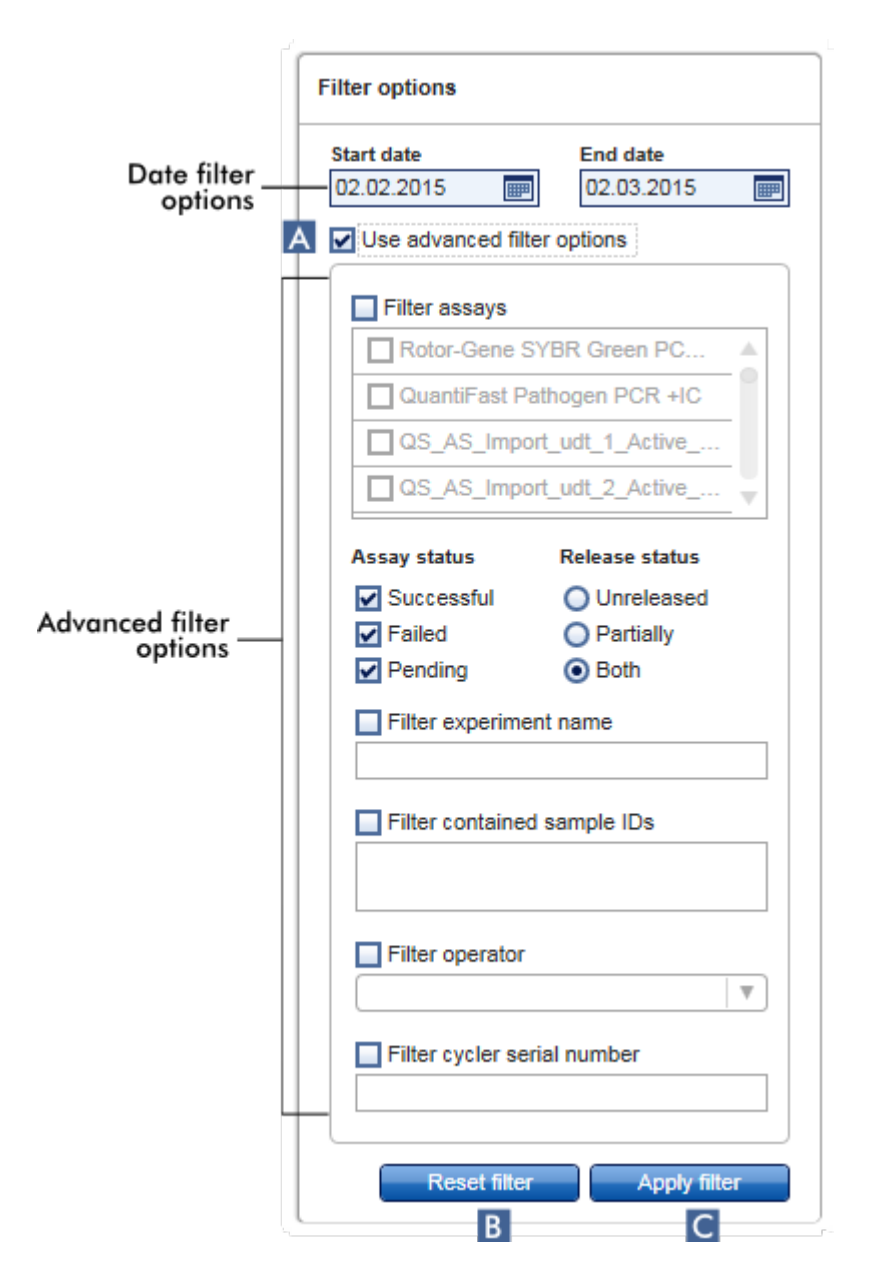

**Περιοχή «Filter options» (Επιλογές φίλτρου)**

Βάσει προεπιλογής, οι επιλογές φίλτρου ρυθμίζονται για αναζήτηση για προσδιορισμούς του τελευταίου μήνα. Όλες οι άλλες επιλογές φίλτρου είναι απενεργοποιημένες. Για να ενεργοποιήσετε τις σύνθετες επιλογές φίλτρου, πρέπει να επιλέξετε το πλαίσιο ελέγχου «Use advanced filter options» (Χρήση σύνθετων επιλογών φίλτρου) ( **A** ).

#### **Σημείωση**

Κατά την εφαρμογή φίλτρου για κείμενα, δεν ισχύει διάκριση πεζών-κεφαλαίων. Για παράδειγμα, αν καταχωρίσετε το κείμενο *sample01*στο πλαίσιο «Filter contained sample IDs» (Φιλτράρισμα περιεχόμενων αναγνωριστικών δειγμάτων), τα δείγματα με αναγνωριστικά *Sample01*και *SAMPLE01*θεωρούνται επίσης αντίστοιχα δείγματα.

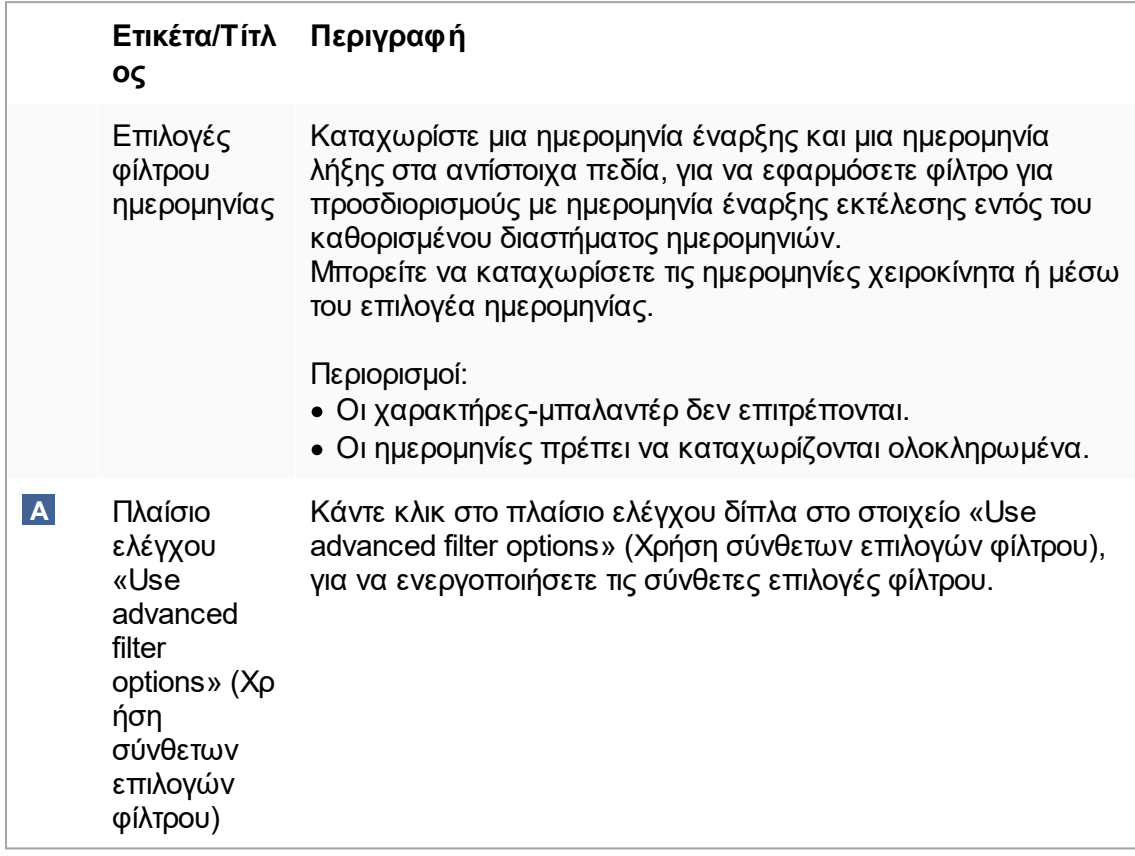

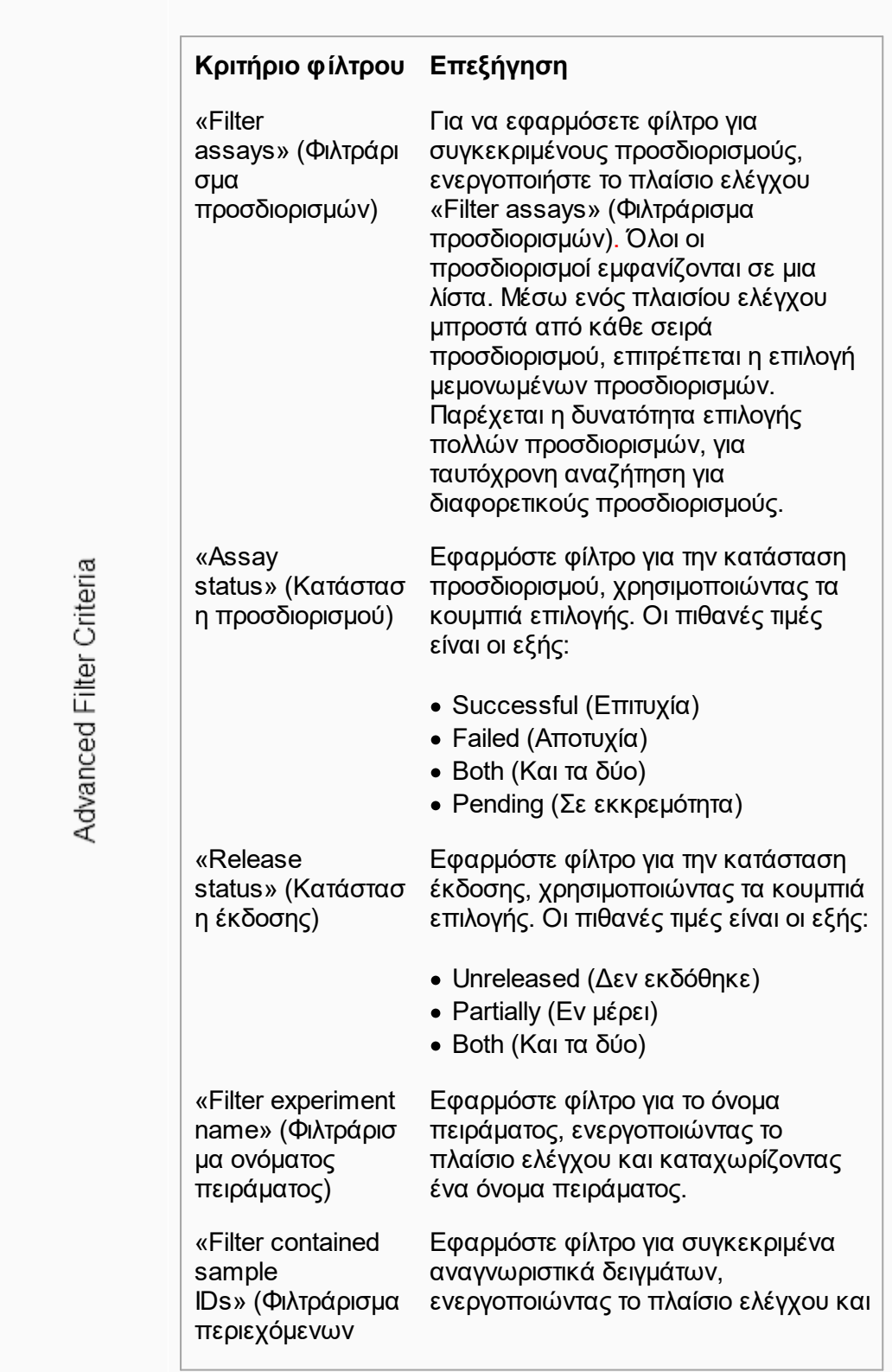

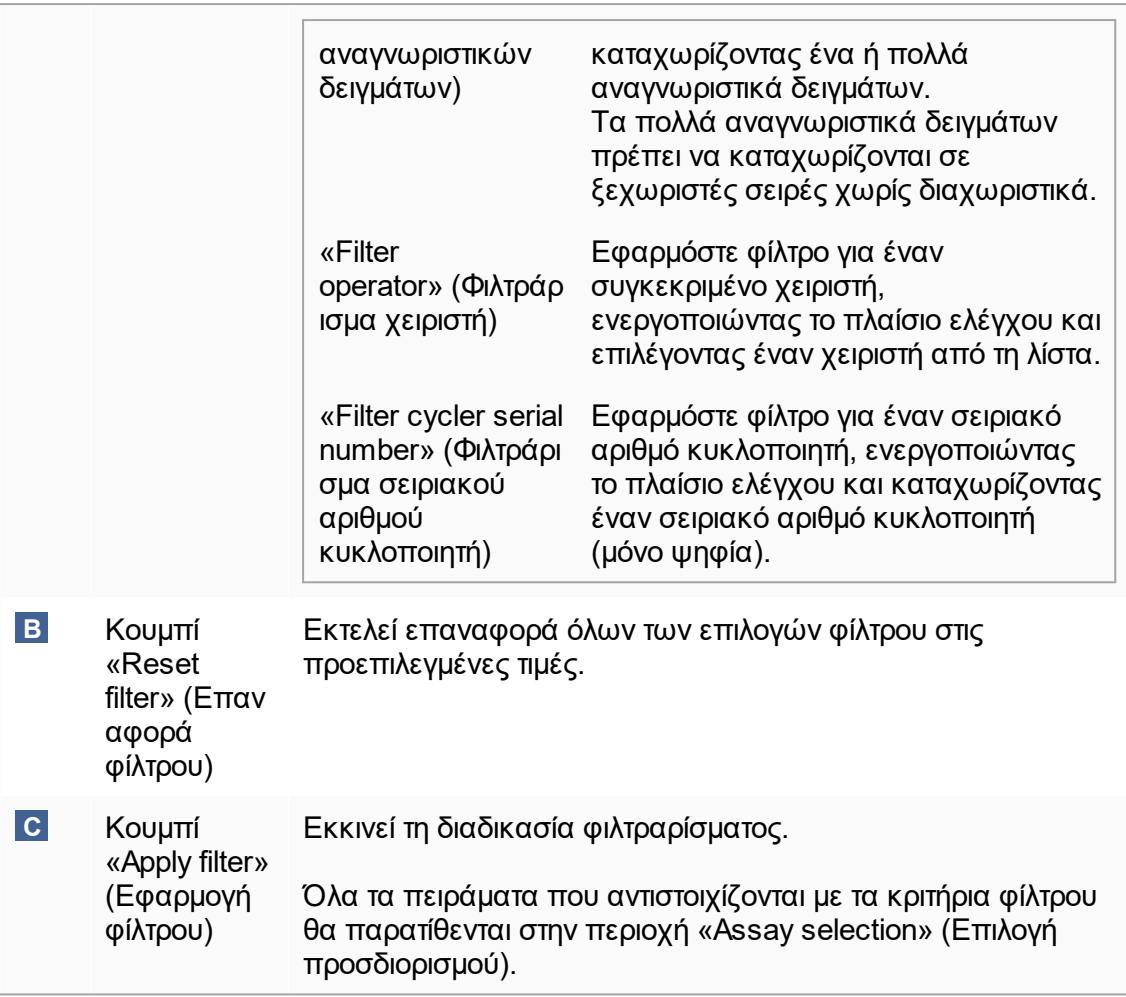

## **Περιοχή «Assay selection» (Επιλογή προσδιορισμού)**

Η περιοχή «Assay selection» (Επιλογή προσδιορισμού) απαρτίζεται από έναν πίνακα που περιέχει πειράματα. Αυτά τα πειράματα πληρούν τα κριτήρια αναζήτησης που καθορίζονται στην περιοχή «Filter options» (Επιλογές φίλτρου).

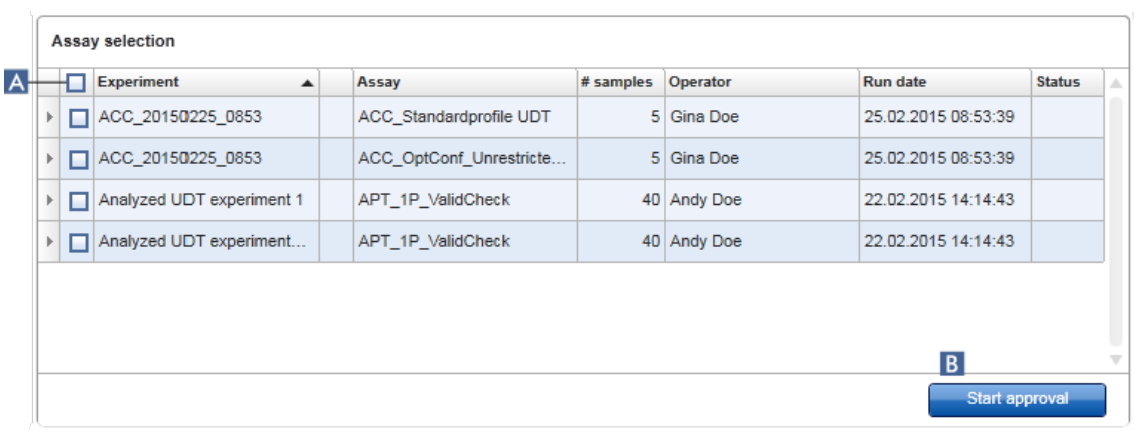

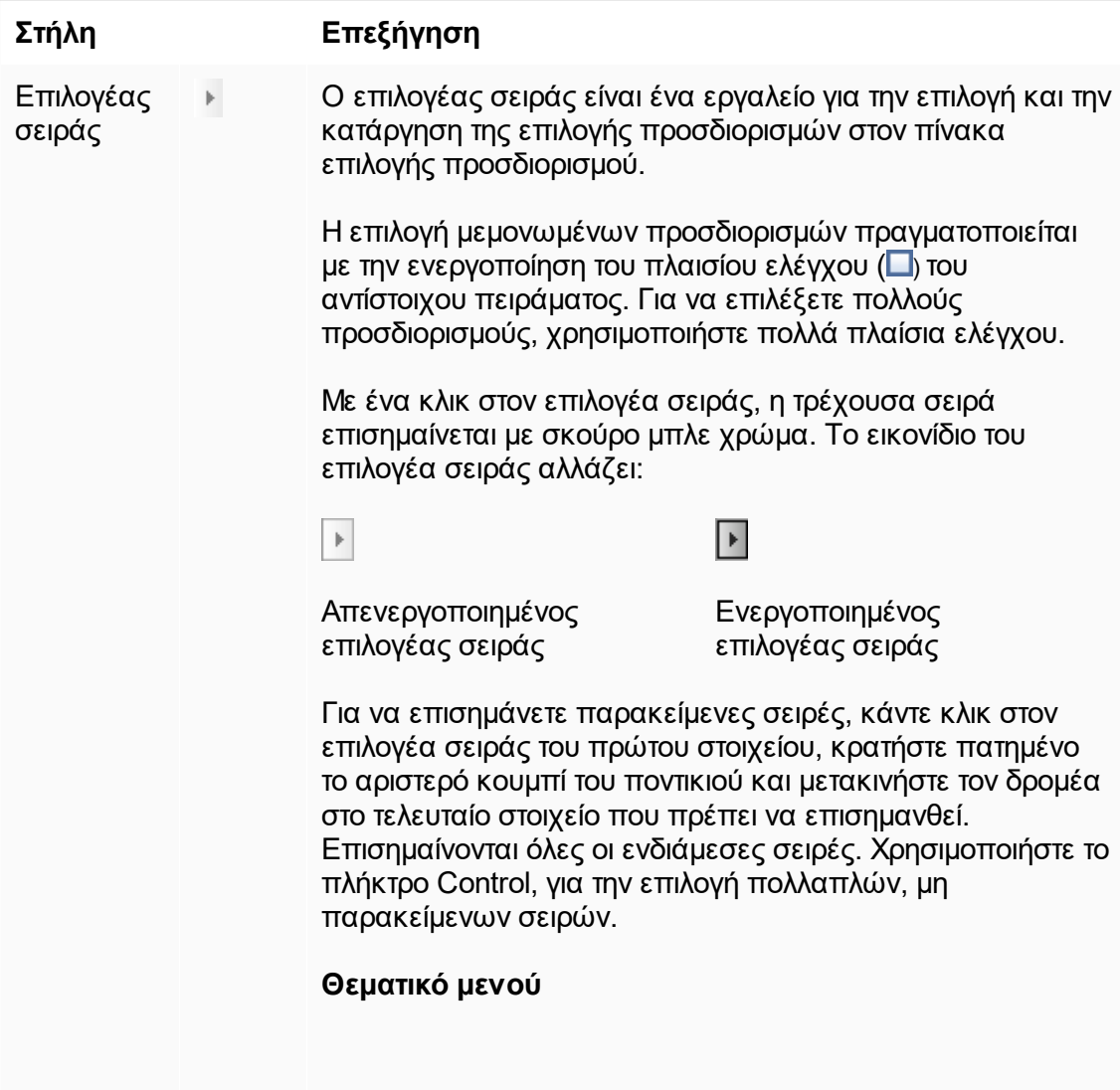

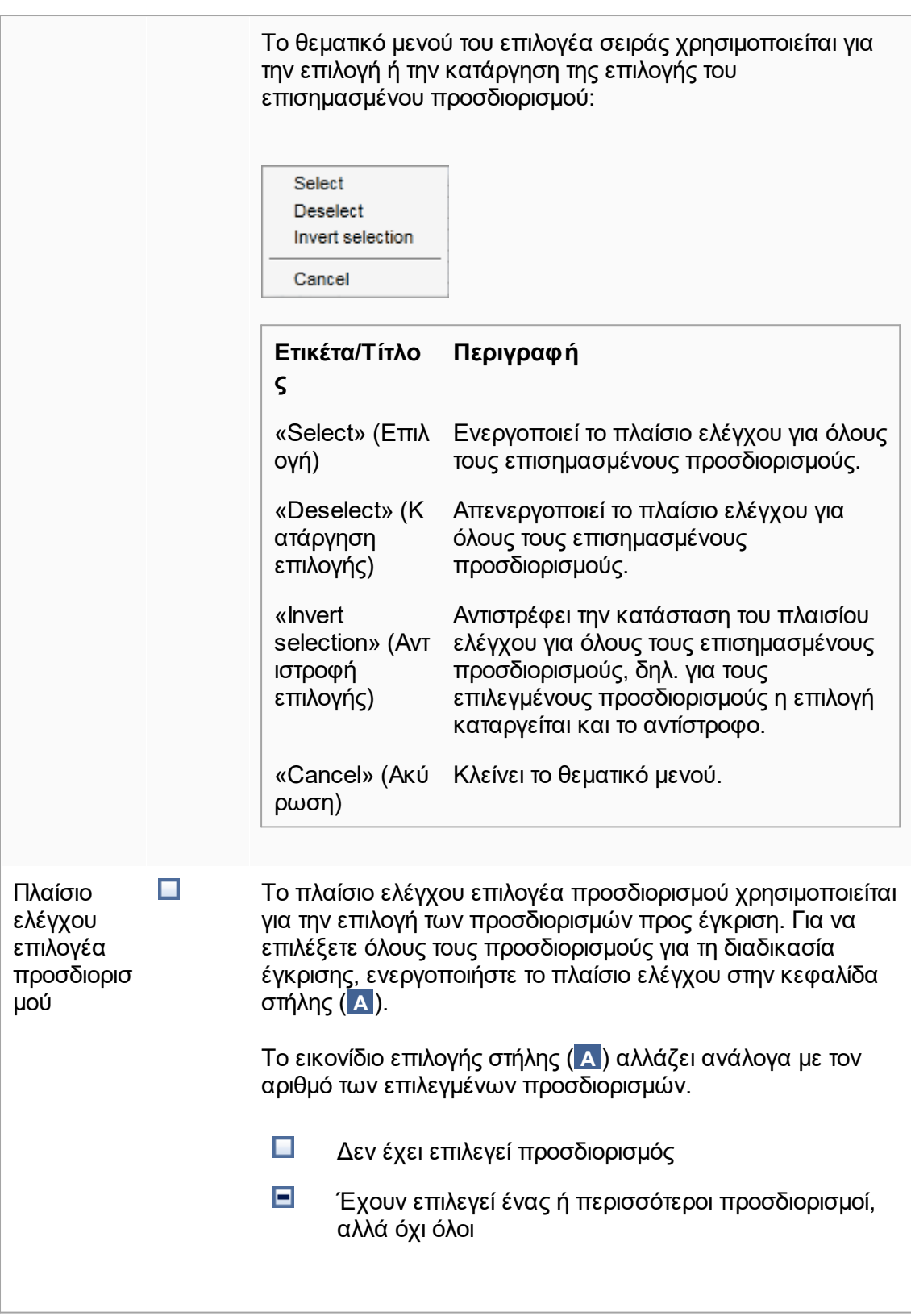

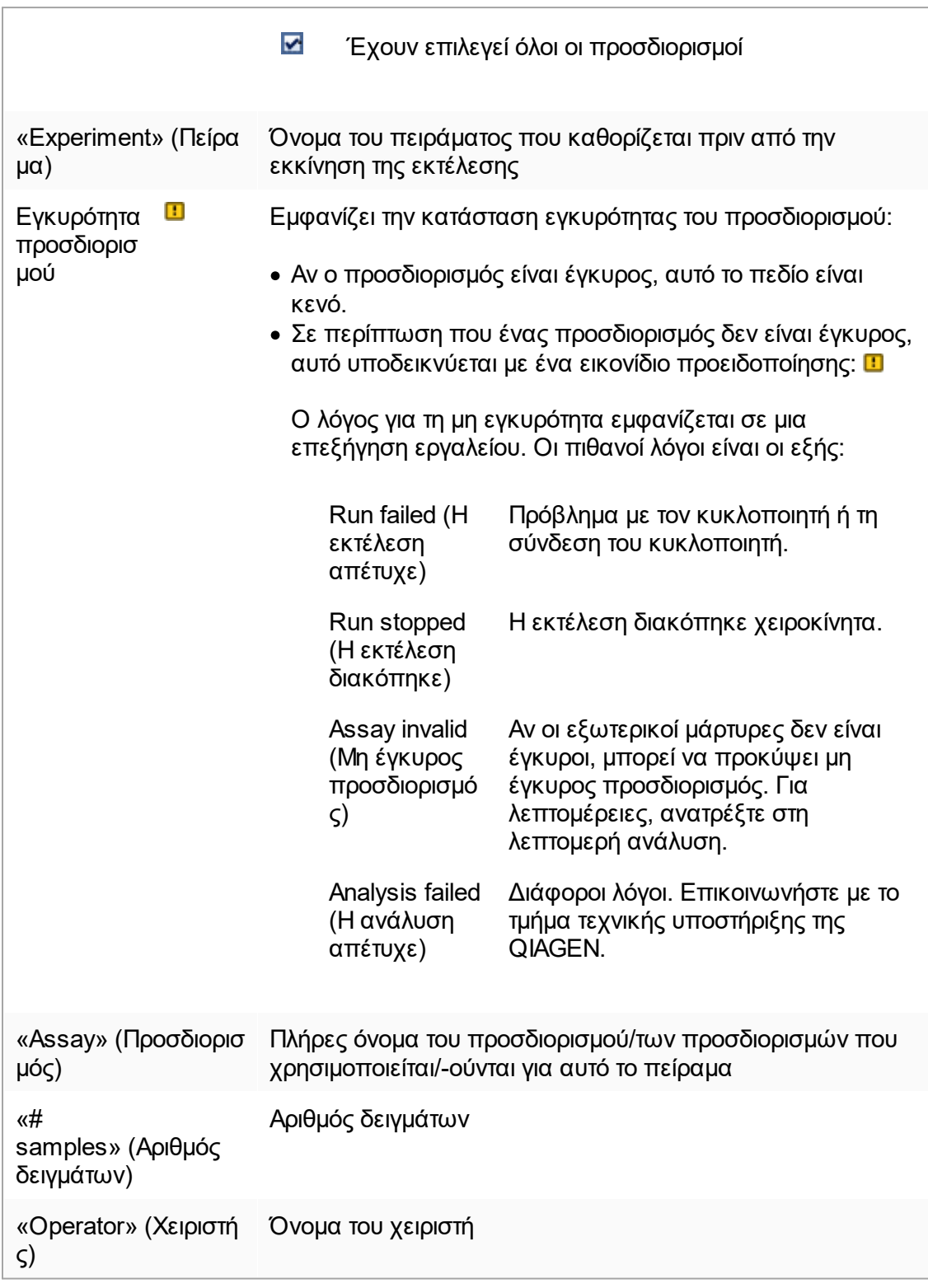

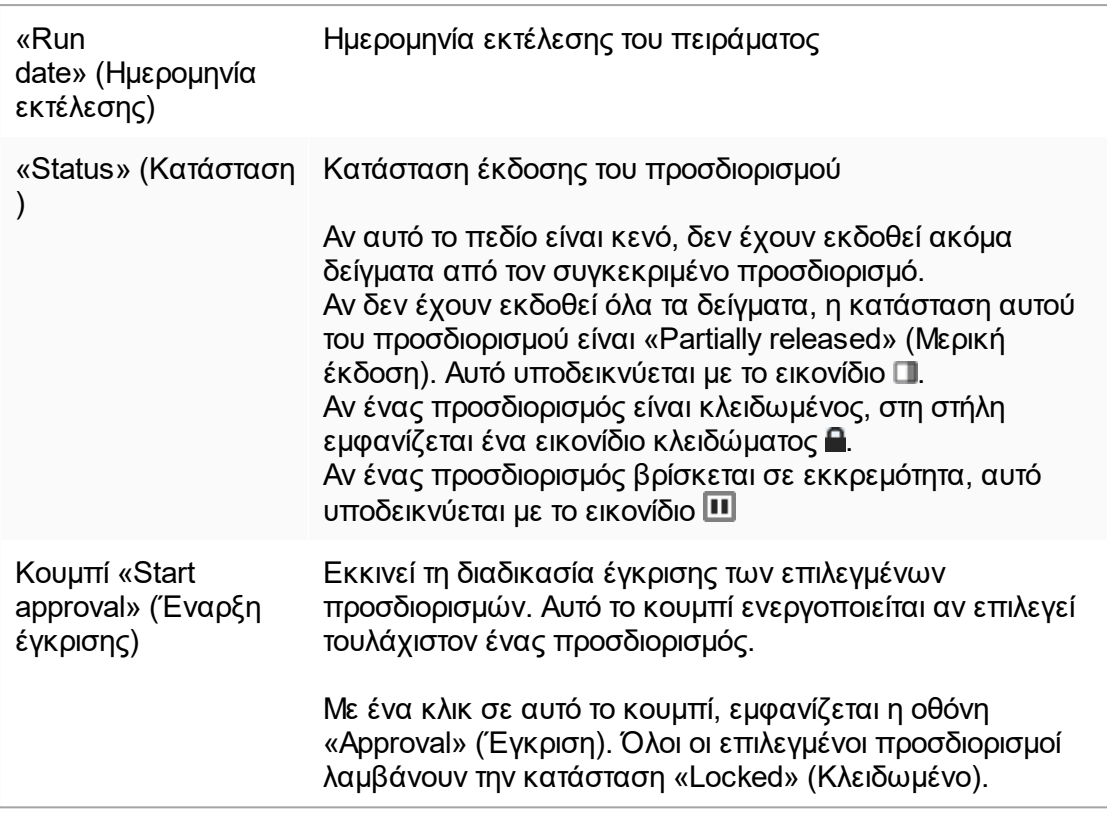

#### 1.5.5.3.2 Οθόνη «Approval» (Έγκριση)

#### **Σημείωση**

Η διαδικασία έγκρισης και η εμφάνιση της οθόνης έγκρισης ενδέχεται να διαφέρουν ανάλογα με το πρόσθετο του προσδιορισμού που χρησιμοποιείται. Για λεπτομέρειες σχετικά με τις διάφορες διαδικασίες έγκρισης, ανατρέξτε στο εγχειρίδιο χρήστη του αντίστοιχου πρόσθετου του Rotor-Gene AssayManager v2.1. Στο παρόν εγχειρίδιο, παρουσιάζονται παραδείγματα οθονών και διαδικασιών για το Gamma Plug-in.

Η οθόνη «Approval» (Έγκριση) χρησιμοποιείται για:

- · Τον έλεγχο του αποτελέσματος ενός προσδιορισμού
- · Την έγκριση (αποδοχή ή απόρριψη) του αποτελέσματος κάθε δείγματος
- · Την έκδοση μεμονωμένων αποτελεσμάτων δείγματος και ολόκληρων προσδιορισμών
- · Τη δημιουργία πακέτου υποστήριξης για διευκόλυνση της υποστήριξης σε περίπτωση προβλημάτων

Τα αποτελέσματα των δειγμάτων του προσδιορισμού που επιλέχθηκε πρωτύτερα μπορούν να ελεγχθούν και πρέπει να γίνουν αποδεκτά ή να απορριφθούν και τελικά να εκδοθούν. Οι προσδιορισμοί για τους οποίους δεν έχουν εκδοθεί όλα τα αποτελέσματα

δείγματος αποθηκεύονται ως προσδιορισμοί που έχουν εκδοθεί μερικώς. Ο προσδιορισμός ορίζεται ως «Fully released» (Πλήρης έκδοση) μόνο εφόσον έχουν εκδοθεί όλα τα αποτελέσματα δείγματος και κανένα δείγμα εξέτασης δεν έχει την κατάσταση «Undefined» (Μη προσδιορισμένο). Ένας προσδιορισμός που έχει εκδοθεί πλήρως δεν θα είναι πλέον διαθέσιμος στο περιβάλλον «Approval» (Έγκριση). Ο προσδιορισμός αυτός θα μετακινηθεί στο περιβάλλον [«Archive» \(Αρχειοθήκη\).](#page-256-0)

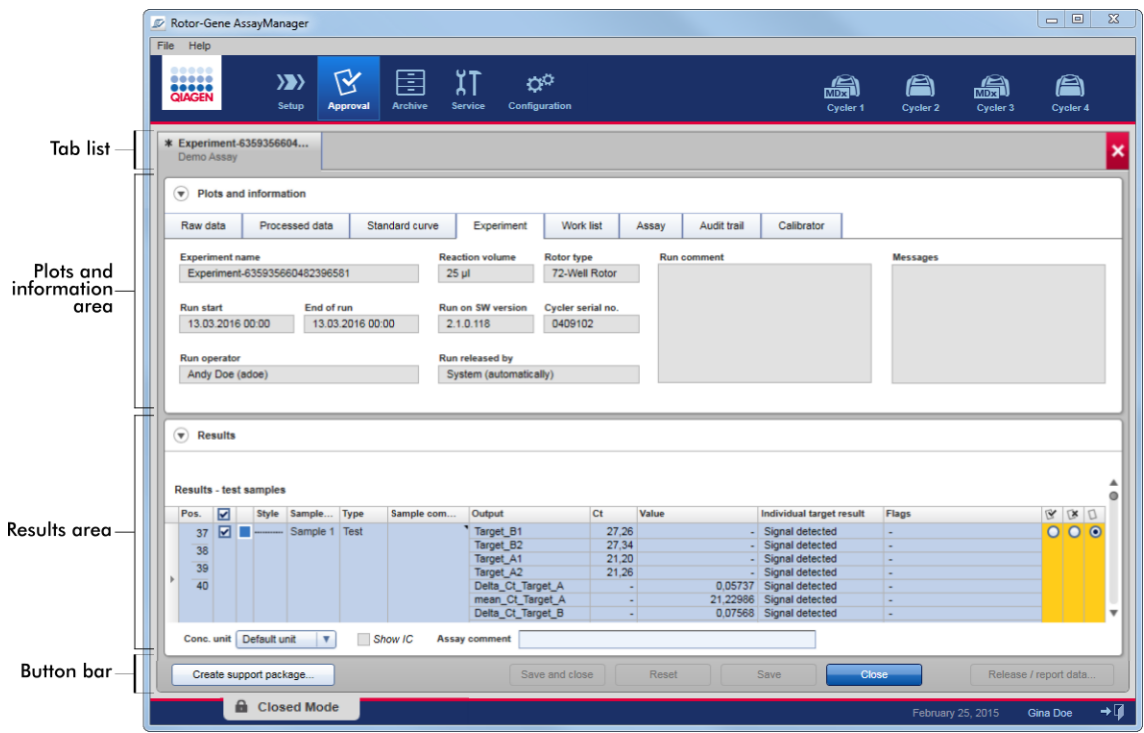

Η οθόνη «Approval» (Έγκριση) αποτελείται από τις εξής 4 περιοχές:

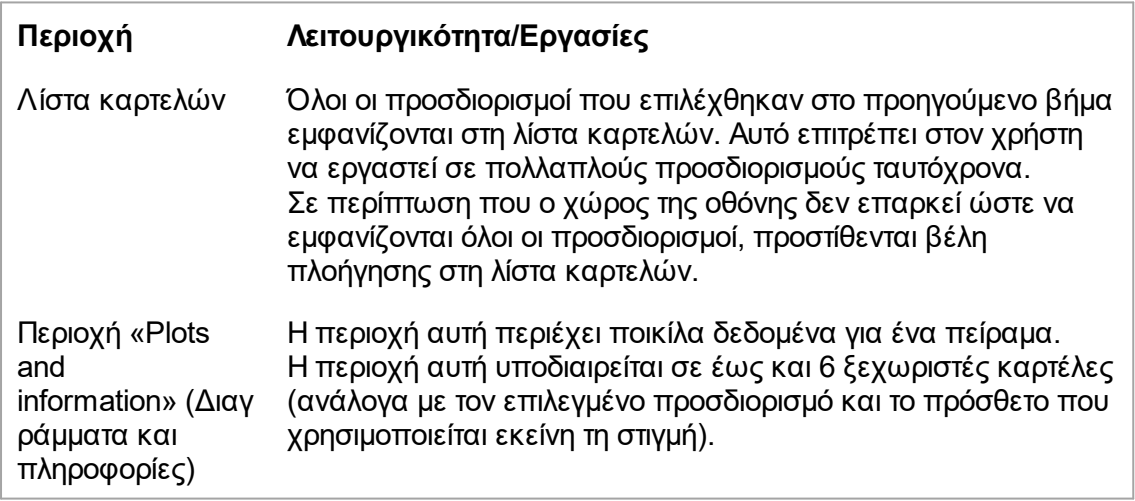

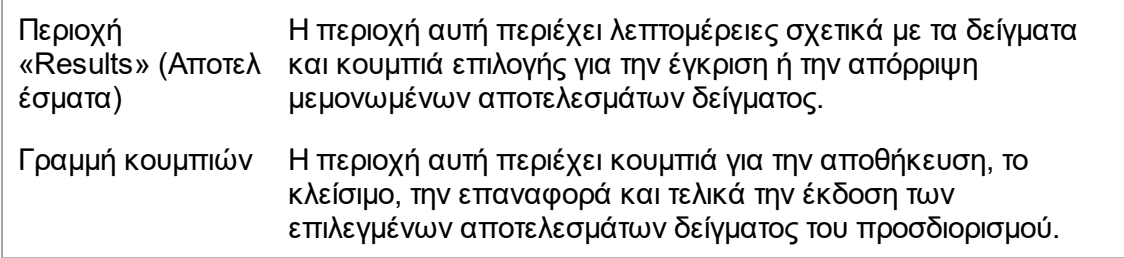

#### **Λίστα καρτελών**

Όλοι οι προσδιορισμοί που επιλέχθηκαν για έγκριση στο προηγούμενο βήμα «Assay selection» (Επιλογή προσδιορισμού) παρατίθενται στη λίστα καρτελών. Κάθε επιλεγμένος προσδιορισμός εμφανίζεται ως καρτέλα με το όνομα του πειράματος και το όνομα του προσδιορισμού στην κεφαλίδα της καρτέλας. Η καρτέλα που είναι ενεργή εκείνη τη στιγμή επισημαίνεται με γκρίζο χρώμα. Η(Οι) καρτέλα(ες) που είναι ανενεργή(ές) έχει(ουν) γαλάζιο χρώμα. Εάν κάποιο πείραμα περιέχει μη αποθηκευμένες τροποποιήσεις, θα υποδεικνύεται από το σύμβολο  $\ast$  δίπλα στο όνομα του πειράματος.

Μια καρτέλα κλείνει κάνοντας κλικ στο κουμπί «Close» (Κλείσιμο) που βρίσκεται στη γραμμή κουμπιών. Το κόκκινο κουμπί κλεισίματος που υπάρχει στο δεξιό άκρο της λίστας καρτελών χρησιμοποιείται για το κλείσιμο όλων των καρτελών. Σε περίπτωση που το μέγεθος της οθόνης δεν επαρκεί για την εμφάνιση όλων των καρτελών των προσδιορισμών, εμφανίζεται ένα αριστερό και ένα δεξιό βέλος για την πλοήγηση μεταξύ των καρτελών.

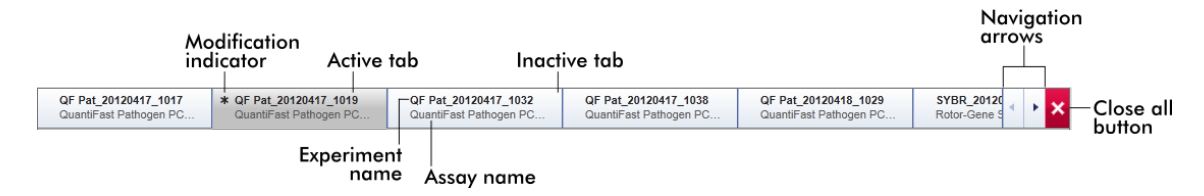

### **Περιοχή «Plots and information» (Διαγράμματα και πληροφορίες)**

Η περιοχή «Plots and information» (Διαγράμματα και πληροφορίες) υποδιαιρείται σε 6 δευτερεύουσες καρτέλες:

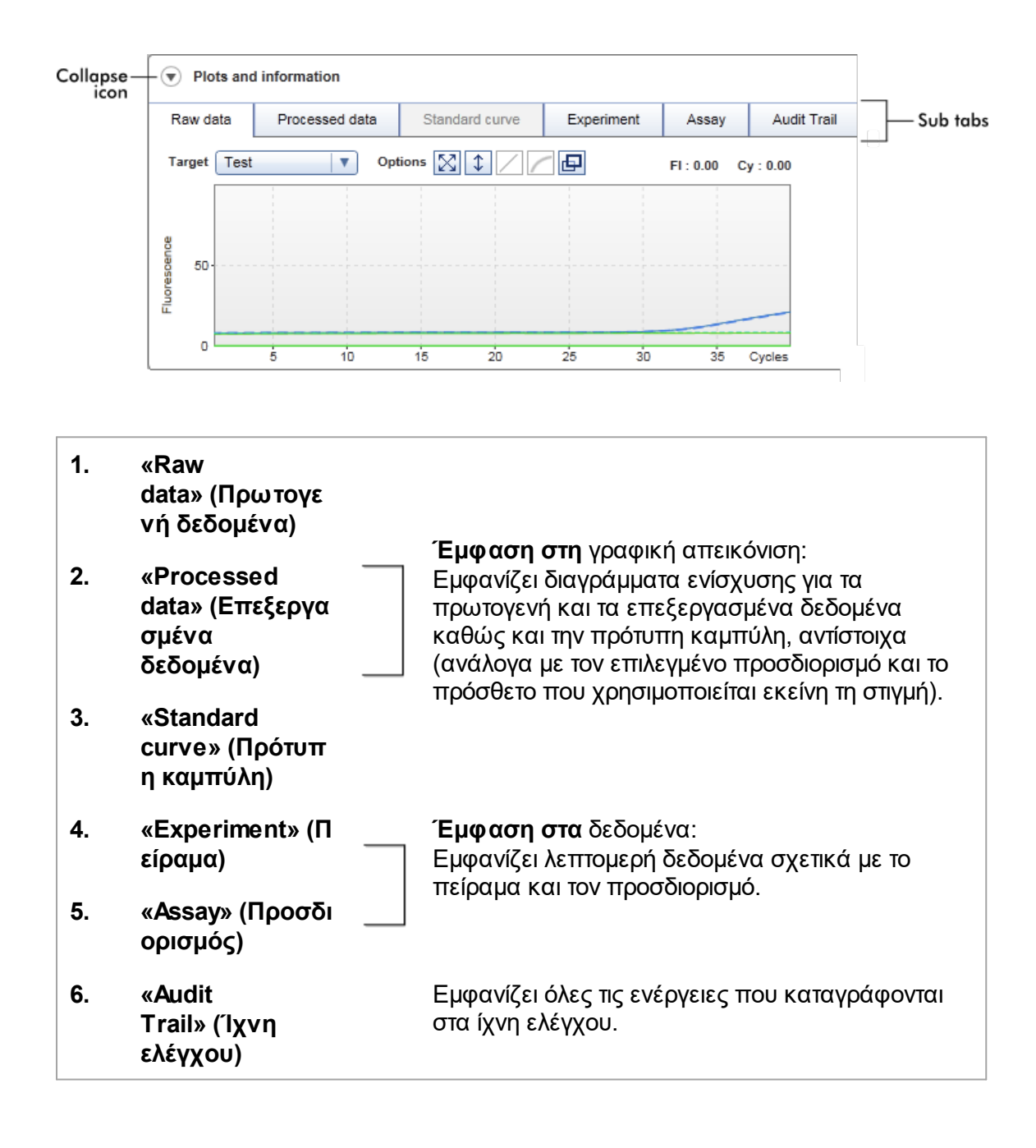

#### **Σημείωση**

Tο εικονίδιο σύμπτυξης (·) χρησιμοποιείται για τη σύμπτυξη της περιοχής «Plots and information» (Διαγράμματα και πληροφορίες) ή της περιοχής «Results» (Αποτελέσματα) προκειμένου να αυξηθεί ο χώρος στην οθόνη για την άλλη περιοχή. Εάν μια περιοχή συμπτυχθεί σε μία σειρά, το εικονίδιο αλλάζει σε <sup>θυ</sup> νια την ανάπτυξη της περιοχής ξανά στο προεπιλεγμένο μέγεθος.

## **Δευτερεύουσα καρτέλα «Raw data» (Πρωτογενή δεδομένα)**

Στη δευτερεύουσα καρτέλα «Raw data» (Πρωτογενή δεδομένα) εμφανίζεται ένα διάγραμμα του φθορισμού που μετρήθηκε κατά τη διάρκεια της εκτέλεσης του προσδιορισμού. Τα στυλ και τα χρώματα γραμμής που χρησιμοποιούνται στα διαγράμματα ορίζονται κατά τη διάρκεια της δημιουργίας του αντίστοιχου προφίλ προσδιορισμού. Η διαθεσιμότητα των πρωτογενών δεδομένων εξαρτάται από το πρόσθετο που χρησιμοποιείται εκείνη τη στιγμή.

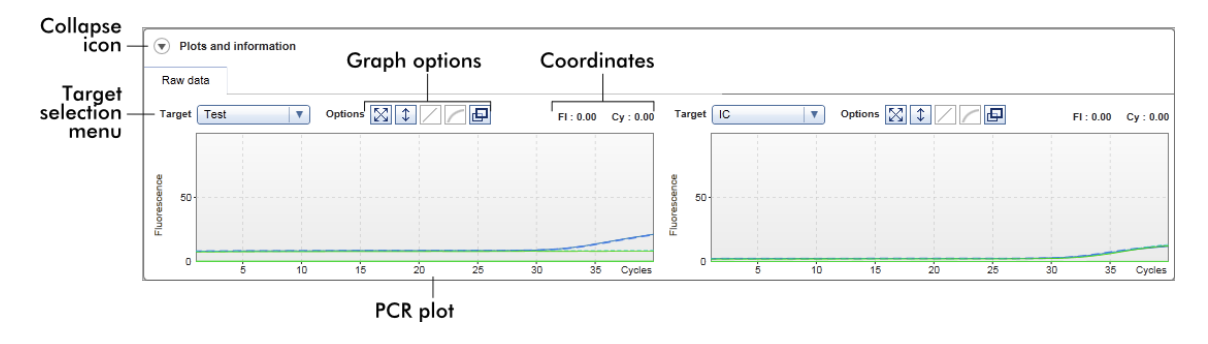

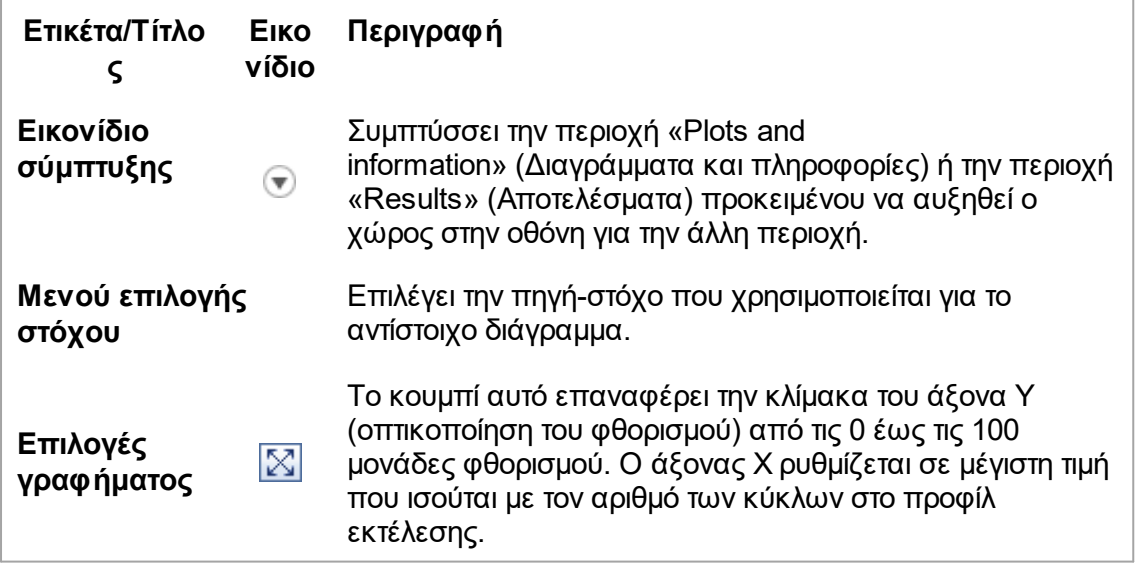

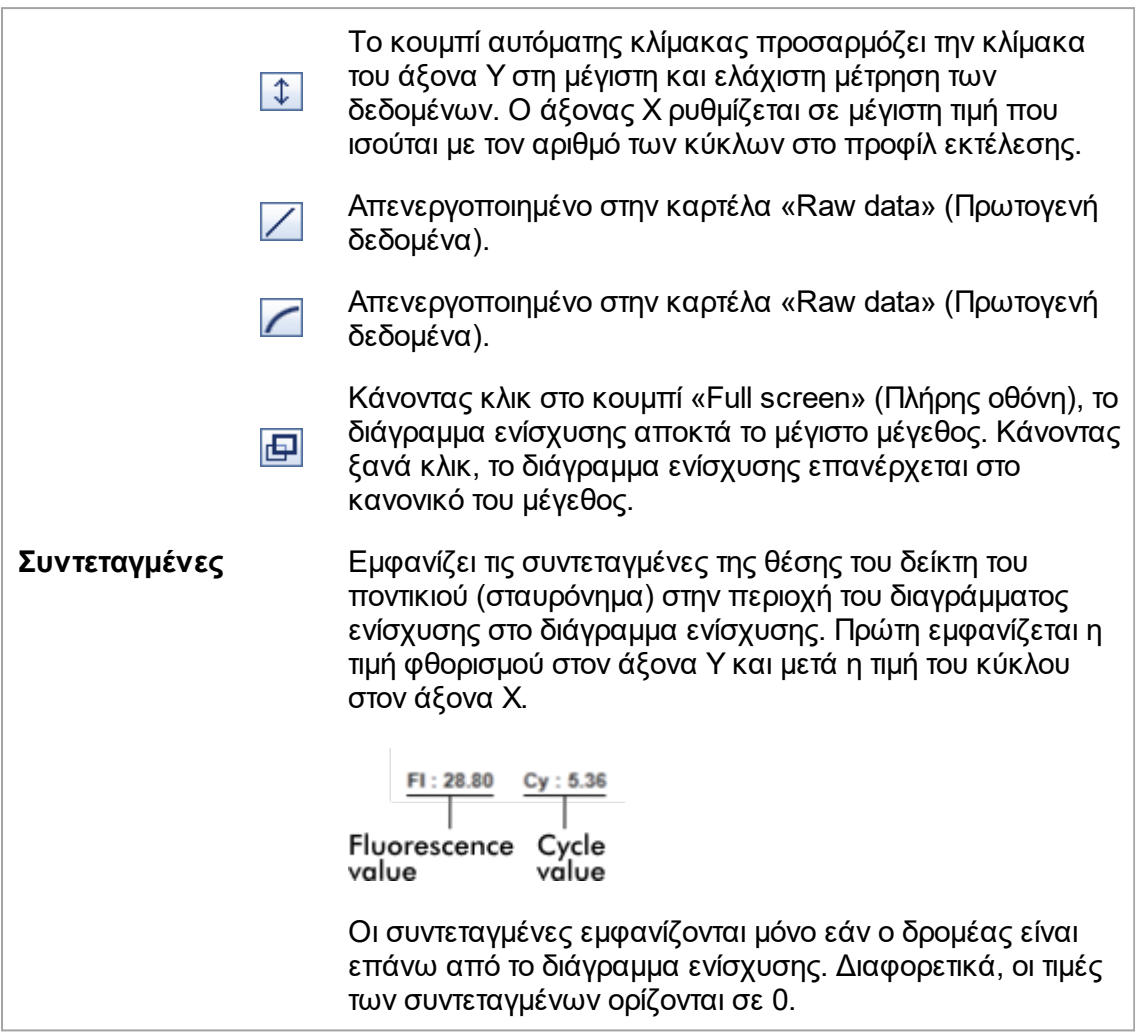

## **Συμπεριφορά της περιοχής διαγράμματος**

- · Όταν ο δρομέας του ποντικιού τοποθετείται επάνω από το διάγραμμα ενίσχυσης, μεταβάλλεται σε σταυρόνημα  $(+)$ .
- · Η τρέχουσα θέση του δρομέα του ποντικιού επάνω από το διάγραμμα ενίσχυσης εμφανίζεται σε πραγματικό χρόνο στο πεδίο των συντεταγμένων.
- · Εάν τοποθετήσετε τον δείκτη του ποντικιού επάνω από την καμπύλη ενίσχυσης ενός συγκεκριμένου δείγματος, ανοίγει μια συμβουλή εργαλείου που εμφανίζει τις εξής πληροφορίες:

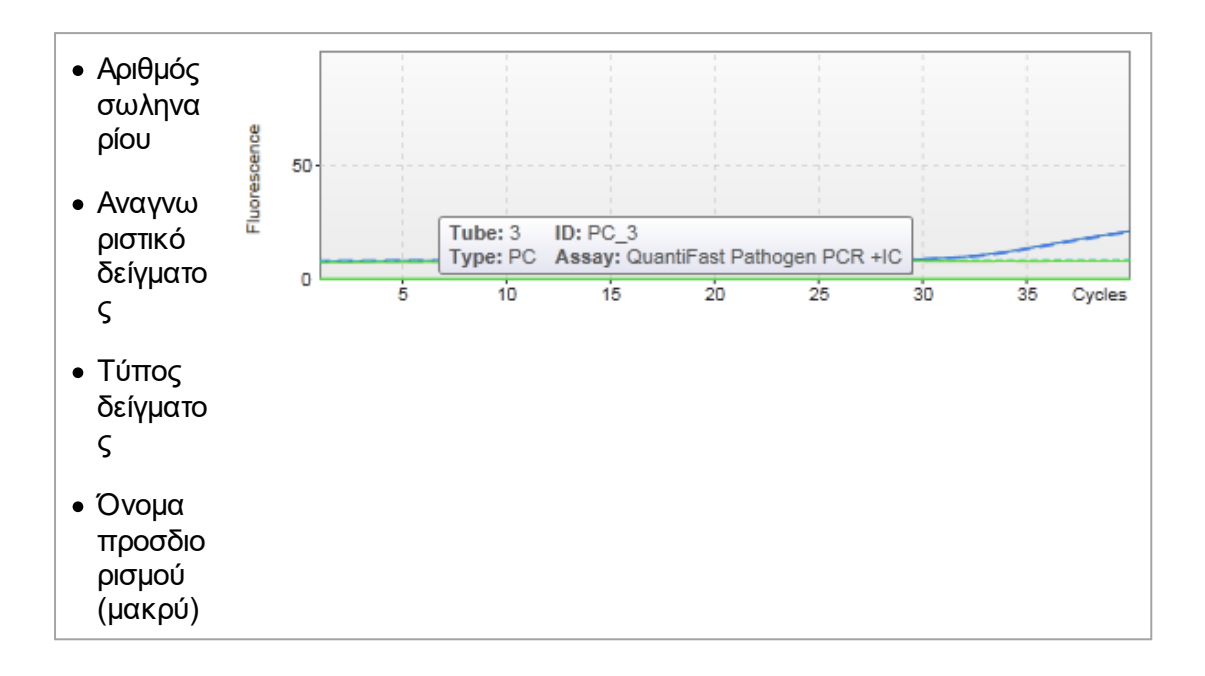

Μια περιοχή του διαγράμματος ενίσχυσης μπορεί να επιλεγεί με παρατεταμένο πάτημα του αριστερού κουμπιού του ποντικιού και μετακίνηση του δείκτη του ποντικιού. Εμφανίζεται ένα θεματικό μενού με αρκετές επιλογές.

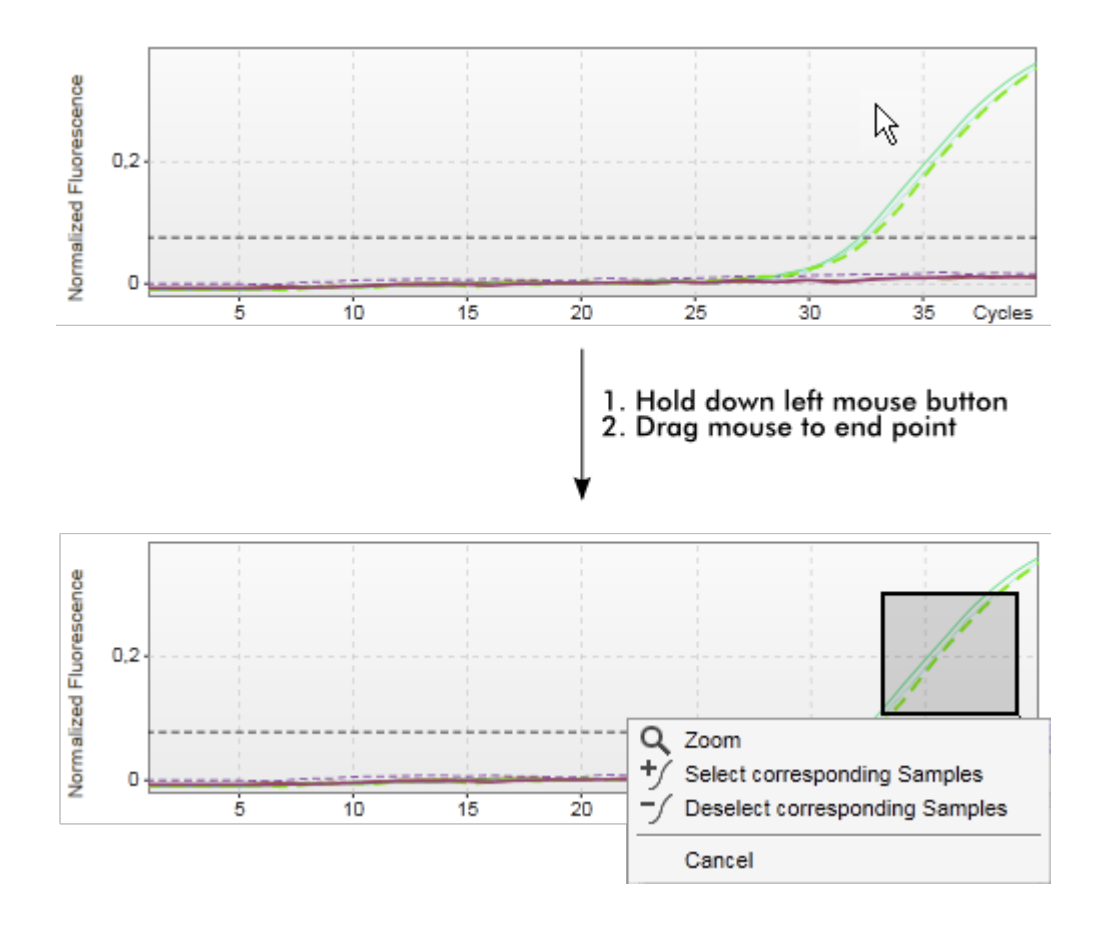

#### **Περιγραφή των λειτουργιών του θεματικού μενού:**

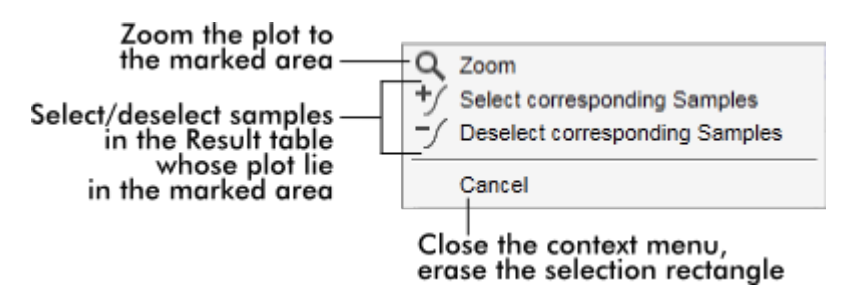

#### **Σημείωση**

#### **Πλοήγηση σε ένα μεγεθυμένο διάγραμμα ενίσχυσης**

- · Πατώντας παρατεταμένα το δεξιό κουμπί του ποντικιού, ο δρομέας αλλάζει σε ένα σύμβολο χεριού ( ). Μετακινώντας το ποντίκι, μπορείτε να κυλήσετε την περιοχή του διαγράμματος προς όλες τις κατευθύνσεις.
- · Εάν κάνετε διπλό κλικ οπουδήποτε μέσα στην περιοχή του διαγράμματος ενίσχυσης, η μεγέθυνση επανέρχεται στο 100%.

## **Processed Data (Επεξεργασμένα δεδομένα)**

Η διαθεσιμότητα των επεξεργασμένων δεδομένων εξαρτάται από το πρόσθετο που χρησιμοποιείται εκείνη τη στιγμή. Η δευτερεύουσα καρτέλα «Processed data» (Επεξεργασμένα δεδομένα) έχει τα ίδια στοιχεία και την ίδια συμπεριφορά με τη δευτερεύουσα καρτέλα «Raw data» (Πρωτογενή δεδομένα) με λίγες μόνο διαφορές:

- 1. Τα πρωτογενή δεδομένα φθορισμού κανονικοποιούνται χρησιμοποιώντας τον εσωτερικό αλγόριθμο του Rotor-Gene AssayManager v2.1 ανάλογα με τις ρυθμίσεις του αντίστοιχου προφίλ προσδιορισμού.
- 2. Οι επιλογές γραφήματος είναι εν μέρει διαφορετικές. Ο παρακάτω πίνακας περιγράφει μόνο τις διαφορές στην καρτέλα πρωτογενών δεδομένων:

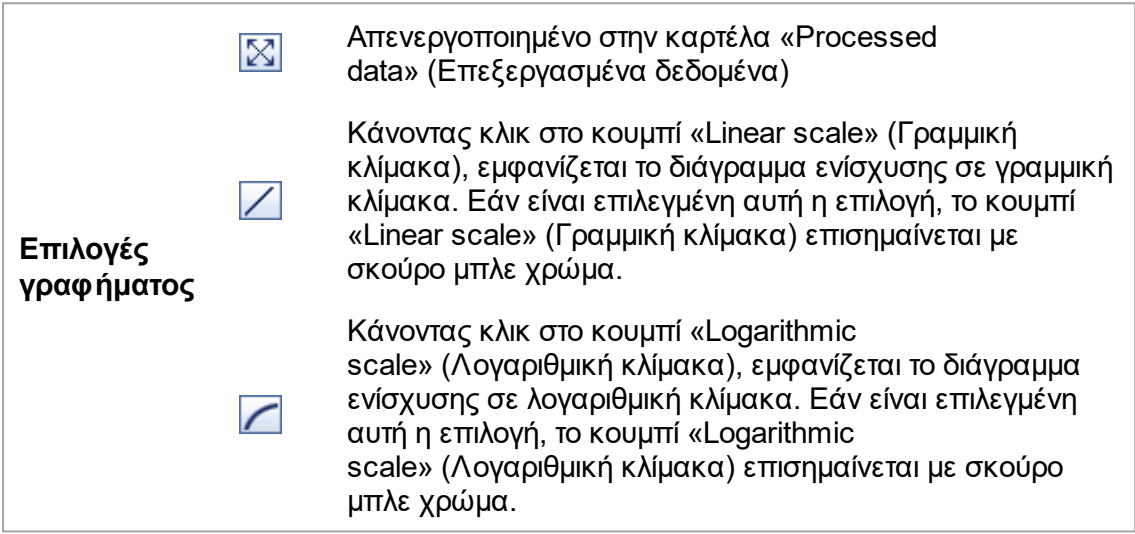

#### **Standard Curve (Πρότυπη καμπύλη)**

Η δευτερεύουσα καρτέλα πρότυπης καμπύλης εμφανίζει την πρότυπη καμπύλη ως αποτέλεσμα της σχεδίασης των τιμών C<sub>τ</sub> των προτύπων ποσοτικοποίησης στον άξονα

Y σε σχέση με τη συγκέντρωσή τους στον άξονα X. Για την εύκολη αναγνώριση, το χρώμα των σημείων των δεδομένων αντιστοιχεί στο στυλ των επιμέρους δειγμάτων που επιλέχθηκαν στο προφίλ προσδιορισμού. Επιπλέον, εάν τοποθετήσετε τον δείκτη του ποντικιού επάνω από το σημείο δεδομένων ενός συγκεκριμένου δείγματος, ανοίγει μια συμβουλή εργαλείου που εμφανίζει τις εξής πληροφορίες:

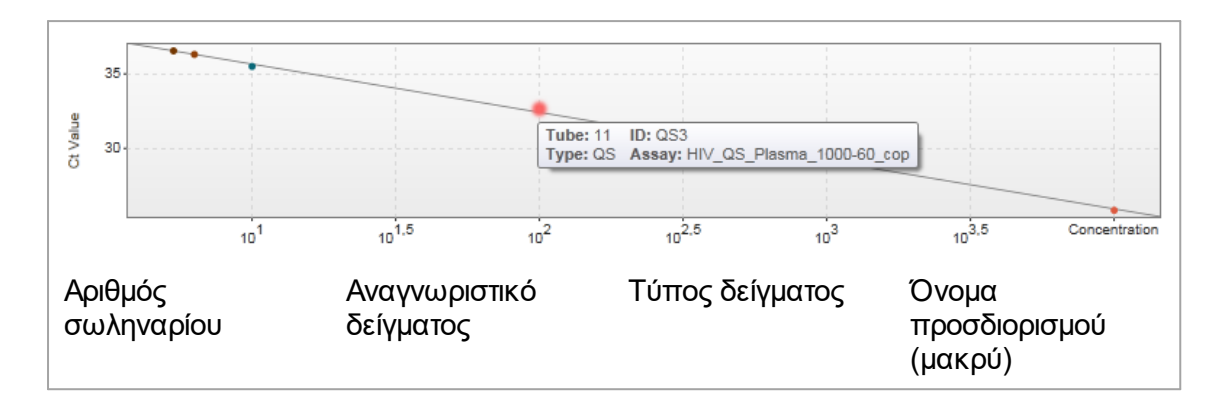

#### **Σημείωση**

Η πρότυπη καμπύλη είναι διαθέσιμη μόνο για ποσοτικούς προσδιορισμούς και ορισμένα πρόσθετα.

Η περιοχή «Plots and information» (Διαγράμματα και πληροφορίες) αποτελείται από την περιοχή διαγράμματος πρότυπης καμπύλης όπου εμφανίζεται η καμπύλη και από τον πίνακα πληροφοριών που περιλαμβάνει στατιστικές πληροφορίες σχετικά με την καμπύλη.

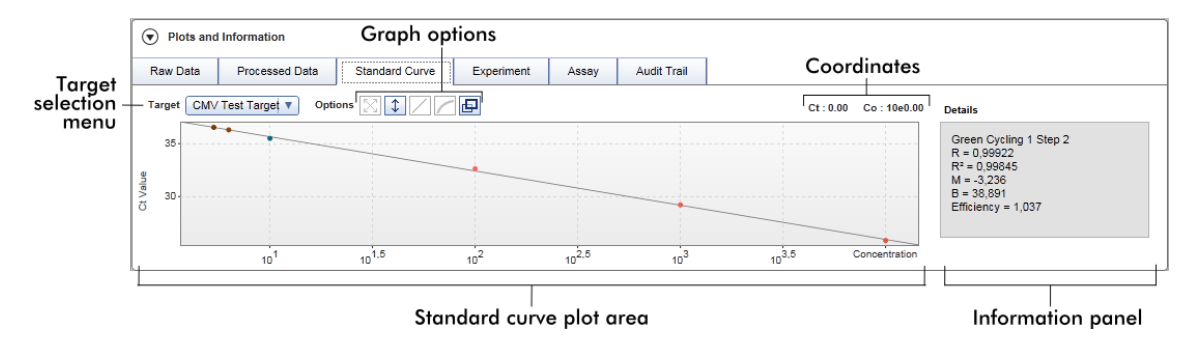

#### **Περιοχή διαγράμματος πρότυπης καμπύλης**

Η διάταξη είναι παρόμοια με τις δευτερεύουσες καρτέλες «Raw data» (Πρωτογενή δεδομένα) και «Processed data» (Επεξεργασμένα δεδομένα):

- · Αναπτυσσόμενο μενού για την επιλογή του στόχου
- · Κουμπιά επιλογής γραφήματος για τη διαχείριση του διαγράμματος
- $\bullet$  Πεδίο συντεταγμένων, στο οποίο εμφανίζονται οι τιμές  $\mathsf{C}_{\mathsf{T}}$  και συγκέντρωσης της
- θέσης του διαγράμματος στην οποία βρίσκεται ο δρομέας εκείνη τη στιγμή

### **Πίνακας πληροφοριών**

Ο πίνακας πληροφοριών παρέχει πληροφορίες σχετικά με το κανάλι λήψης και τις στατιστικές παραμέτρους που περιγράφουν τις τιμές των παραμέτρων της ανάλυσης παλινδρόμησης:

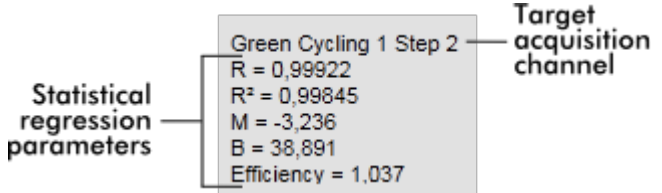

Οι στατιστικές παράμετροι παλινδρόμησης είναι οι εξής:

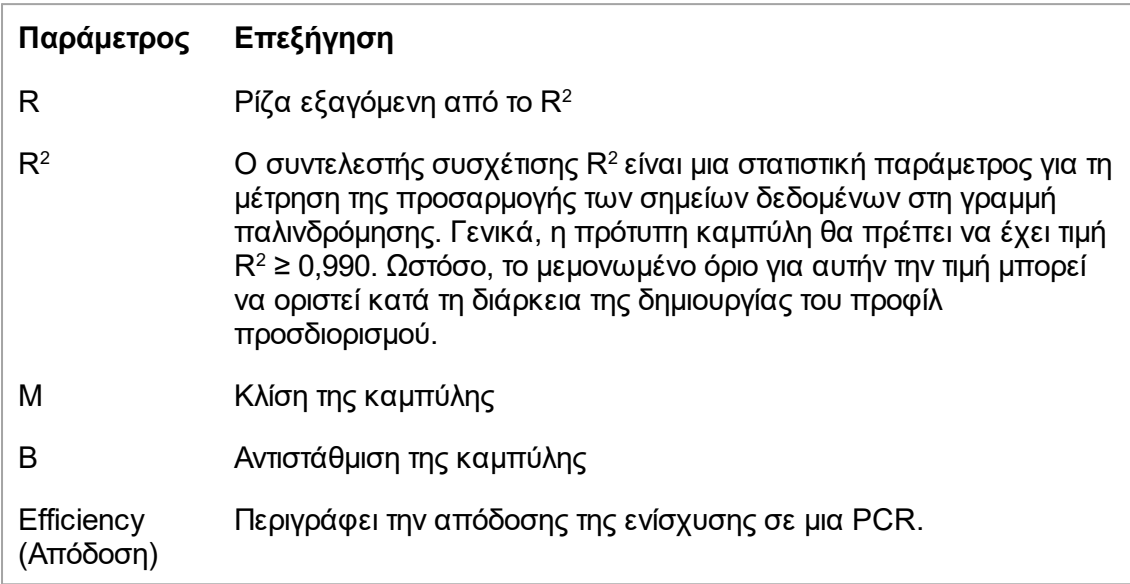

## **Experiment (Πείραμα)**

Η δευτερεύουσα καρτέλα «Experiment» (Πείραμα) παρέχει λεπτομερείς πληροφορίες σχετικά με το πείραμα.

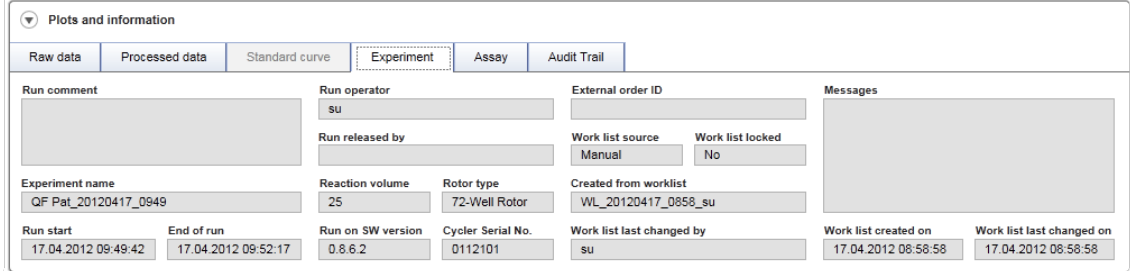

## **Assay (Προσδιορισμός)**

Η δευτερεύουσα καρτέλα «Assay» (Προσδιορισμός) παρέχει λεπτομερείς πληροφορίες σχετικά με τον επιλεγμένο προσδιορισμό.

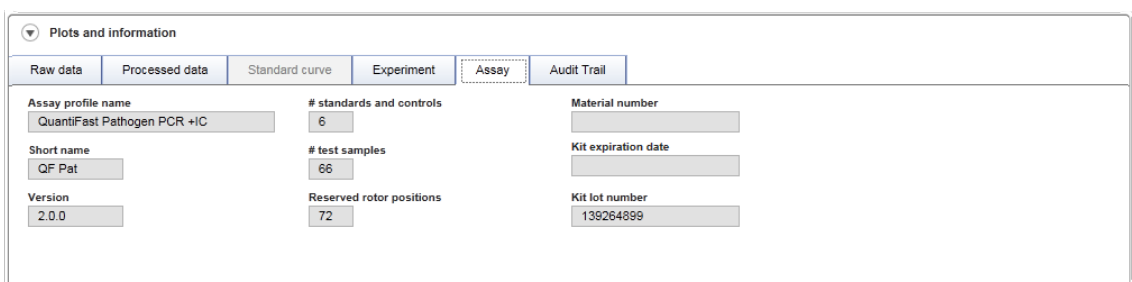

## **Audit Trail (Ίχνη ελέγχου)**

Η δευτερεύουσα καρτέλα «Audit trail» (Ίχνη ελέγχου) περιέχει λεπτομερείς πληροφορίες σχετικά με οποιαδήποτε σημαντικά συμβάντα του πειράματος, τη μία δίπλα στην άλλη.

#### **Παράδειγμα:**

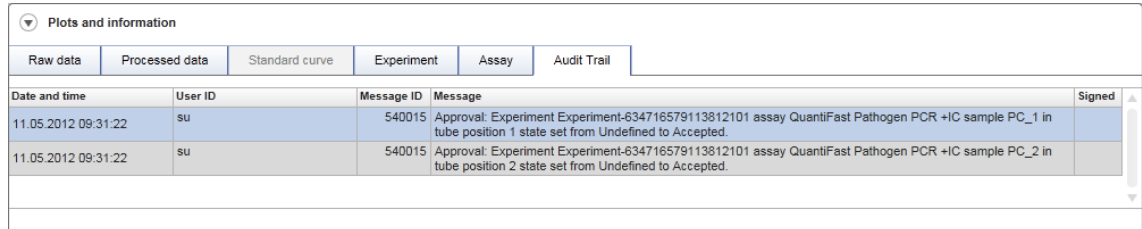

#### **Πίνακας «Results» (Αποτελέσματα)**

Όλα τα δείγματα και οι εξωτερικοί μάρτυρες παρατίθενται σε ξεχωριστές σειρές του πίνακα αποτελεσμάτων. Εάν ένα δείγμα έχει πολλαπλούς στόχους, η σειρά χωρίζεται περαιτέρω και εμφανίζονται τα αποτελέσματα για κάθε μεμονωμένο στόχο. Κάθε αποτέλεσμα δείγματος εξέτασης που παρέχεται από το Rotor-Gene AssayManager v2.1 πρέπει να διερευνάται αν είναι σωστό ή εσφαλμένο και πρέπει να εγκρίνεται (να γίνεται αποδεκτό ή να απορρίπτεται) αντίστοιχα. Τα αποδεκτά ή τα απορριπτέα δείγματα πρέπει να εκδίδονται ως τελικό βήμα.

#### **Σημείωση**

Η διαδικασία έγκρισης μπορεί να διαφέρει ανάλογα με το πρόσθετο που χρησιμοποιείται εκείνη τη στιγμή. Για λεπτομέρειες σχετικά με τη διαδικασία έγκρισης, ανατρέξτε στο εγχειρίδιο χρήστη του αντίστοιχου πρόσθετου του Rotor-Gene AssayManager v2.1.

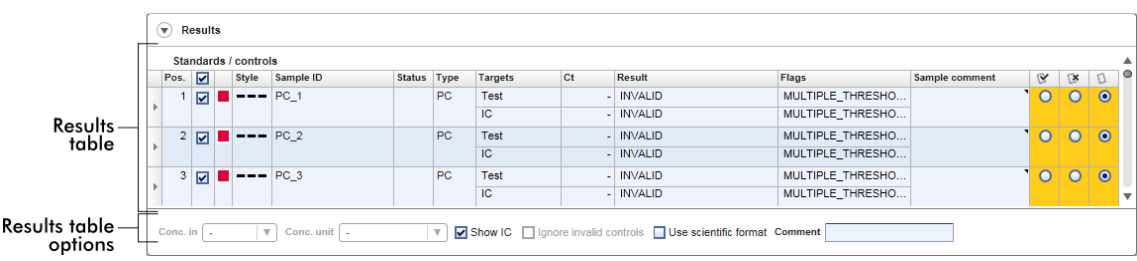

Οι προσδιορισμοί με ένα τουλάχιστον μη προσδιορισμένο δείγμα εξέτασης λαμβάνουν την κατάσταση «Partially released» (Μερική έκδοση). Εάν έχουν εκδοθεί όλα τα δείγματα εξέτασης ενός πειράματος, η κατάσταση του πειράματος ορίζεται σε «Fully released» (Πλήρης έκδοση). Το πείραμα μεταφέρεται στο περιβάλλον «Archive» (Αρχειοθήκη). Η μελλοντική πρόσβαση στα δεδομένα του πειράματος είναι δυνατή από το περιβάλλον «Archive» (Αρχειοθήκη), αλλά οι αποφάσεις που λήφθηκαν κατά τη διάρκεια της έγκρισης είναι προσαρτημένες στα δείγματα.

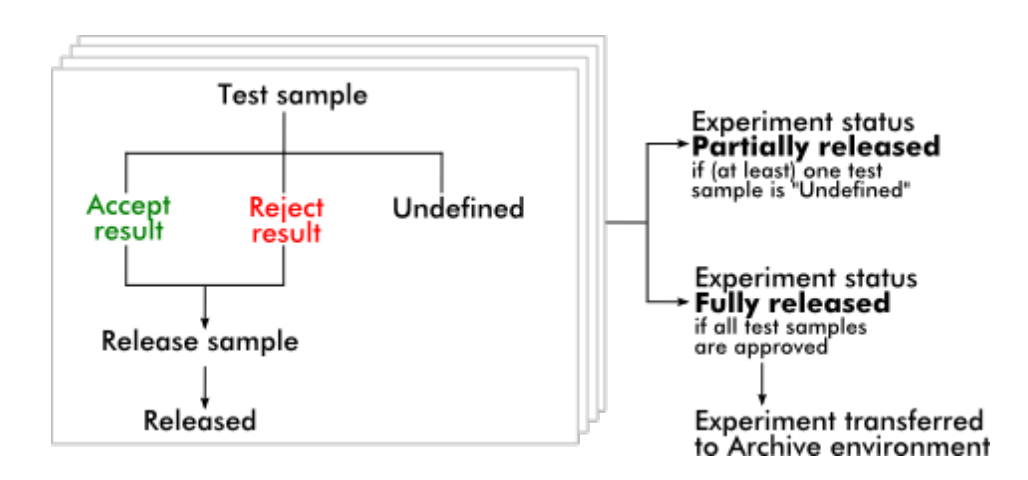

## **Πίνακας «Results» (Αποτελέσματα)**

Ο πίνακας των αποτελεσμάτων περιέχει τις ακόλουθες στήλες:

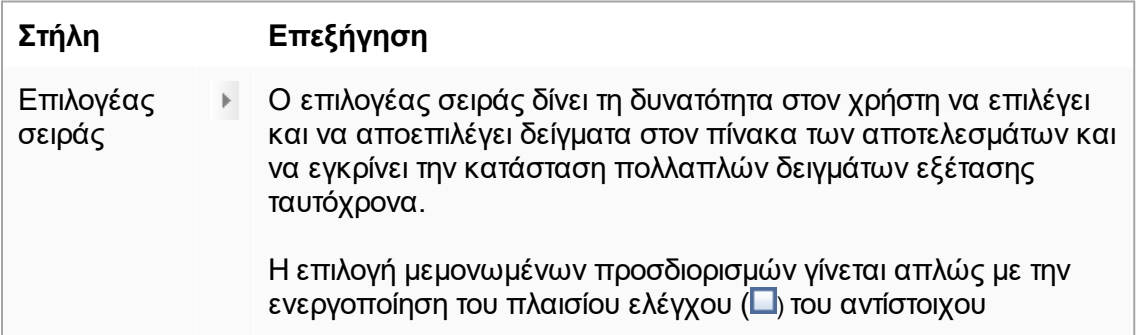

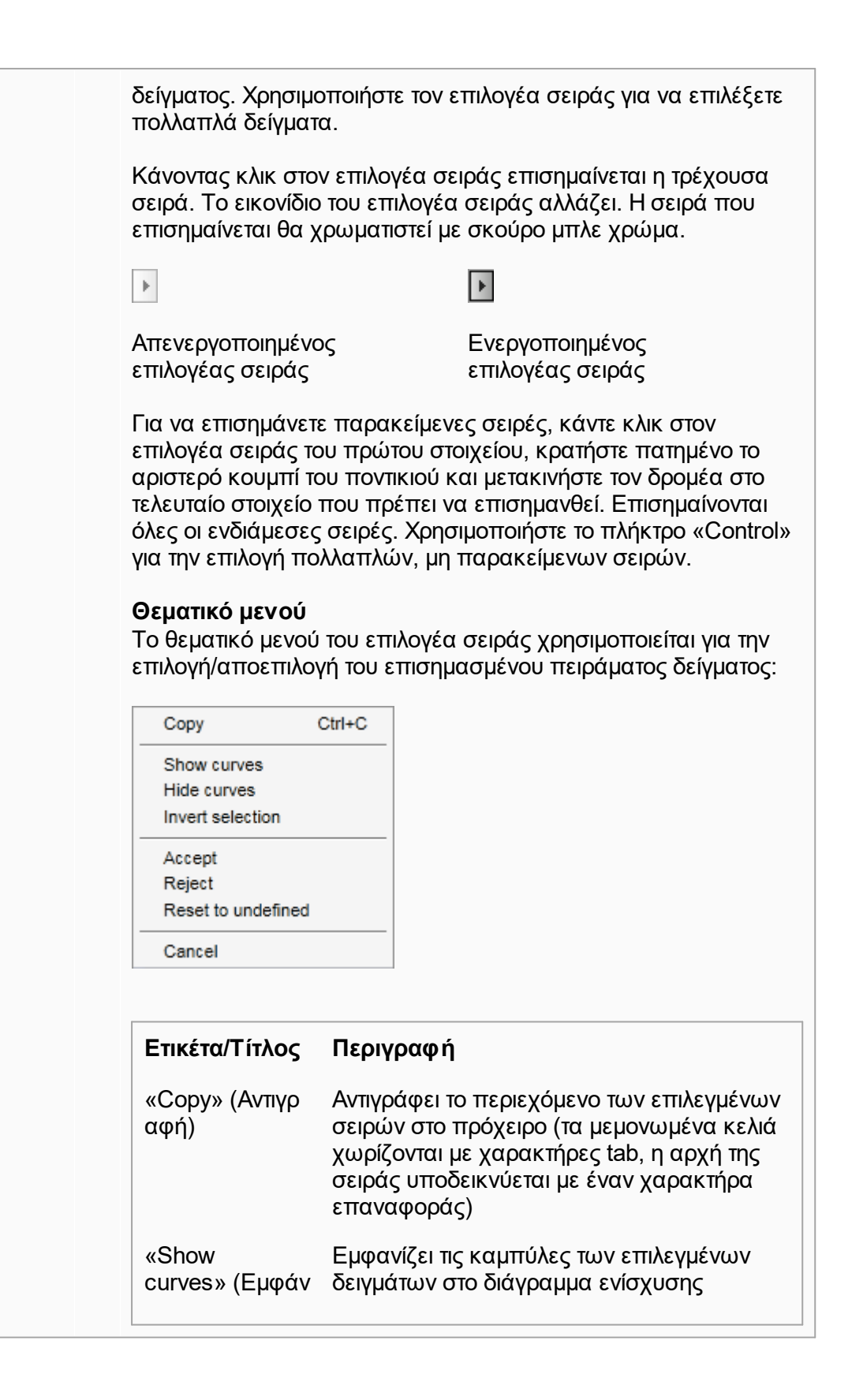

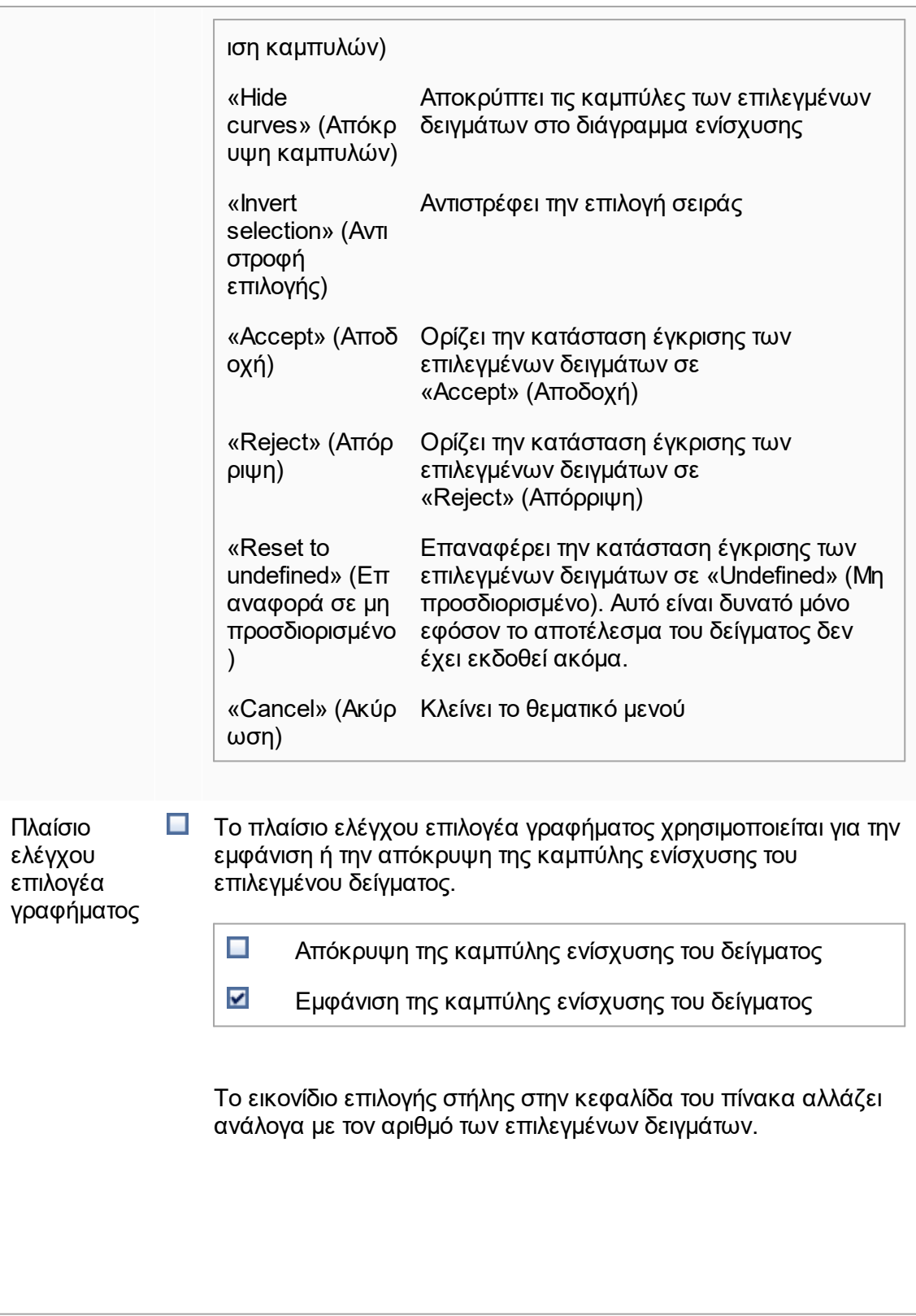
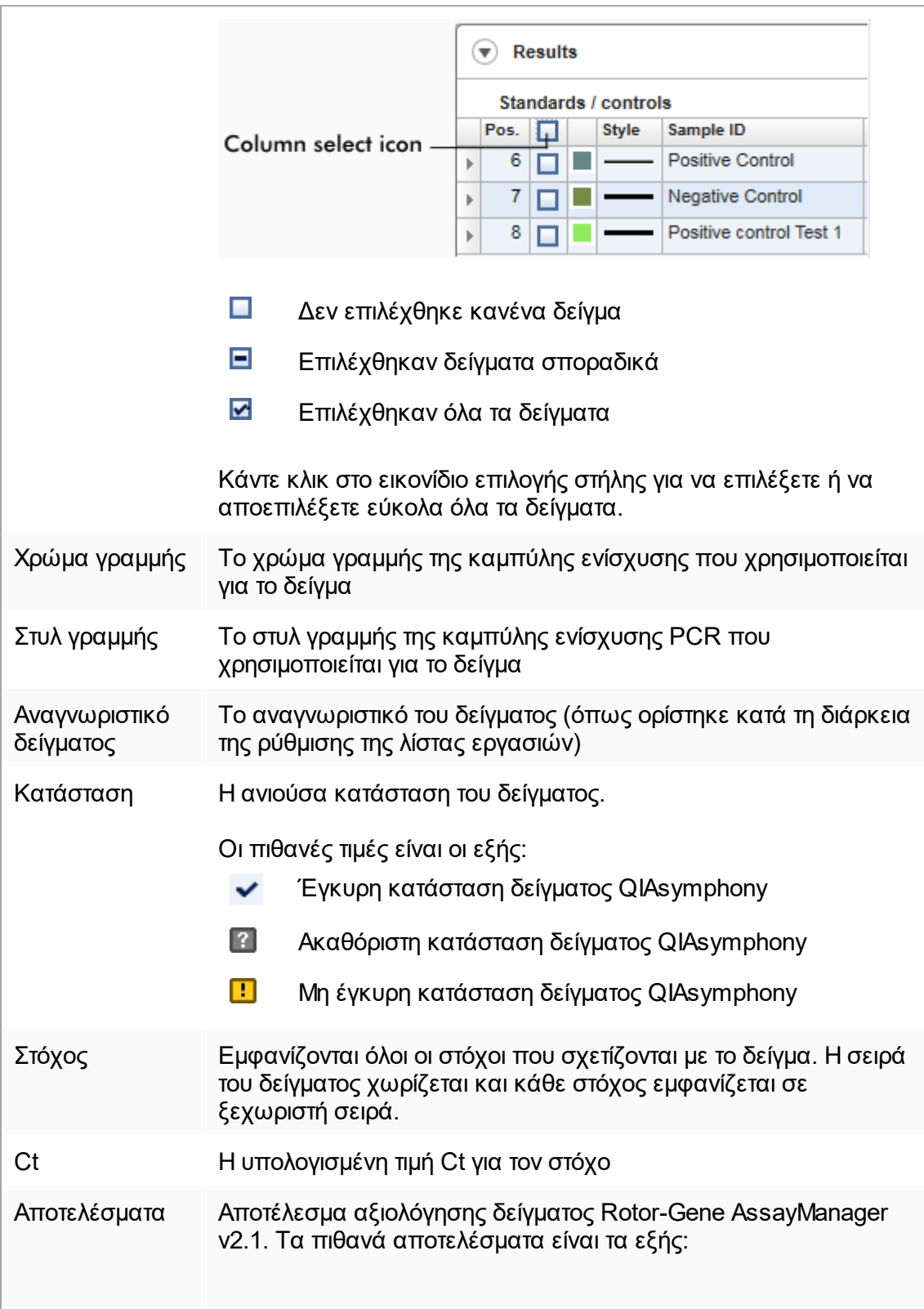

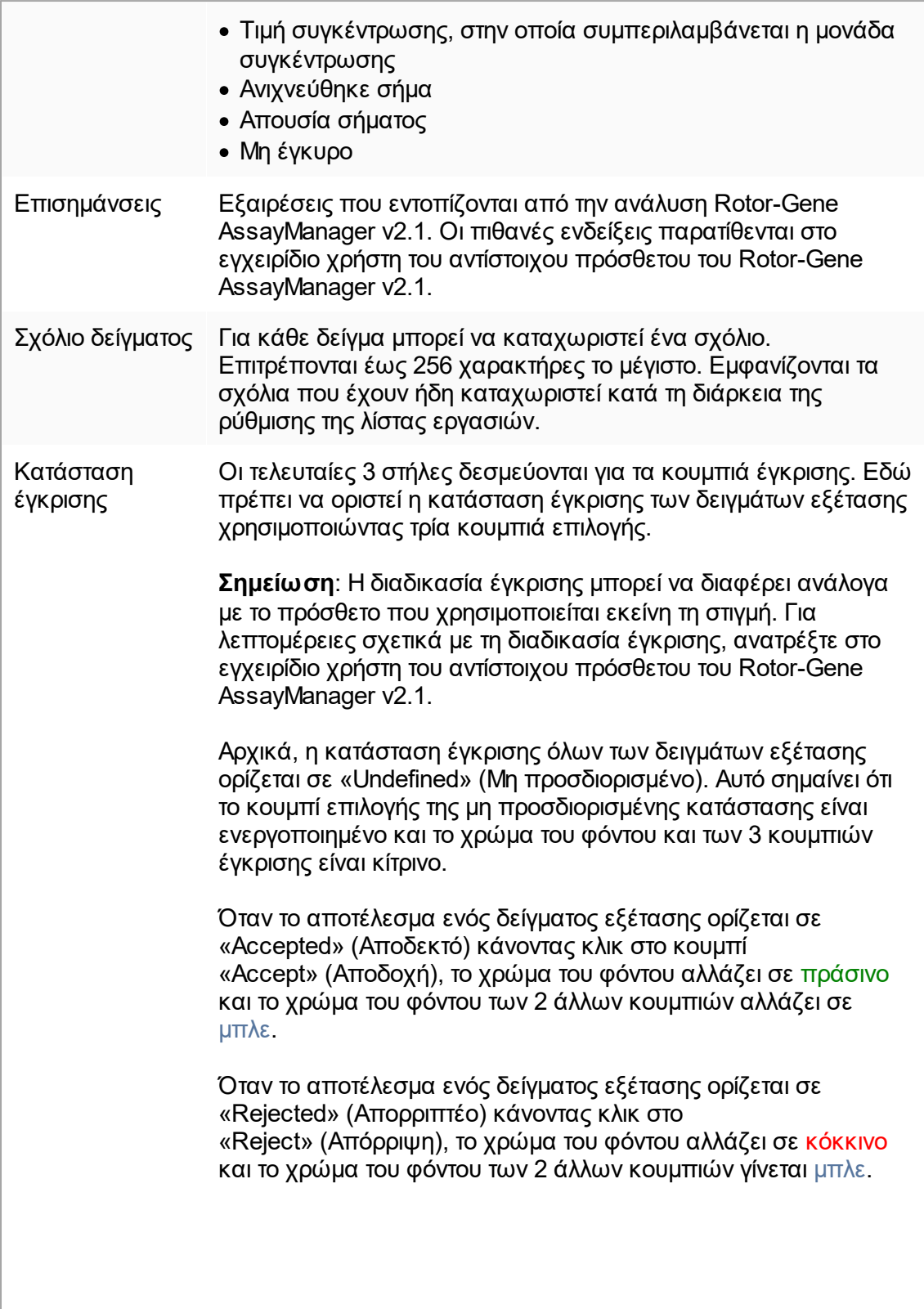

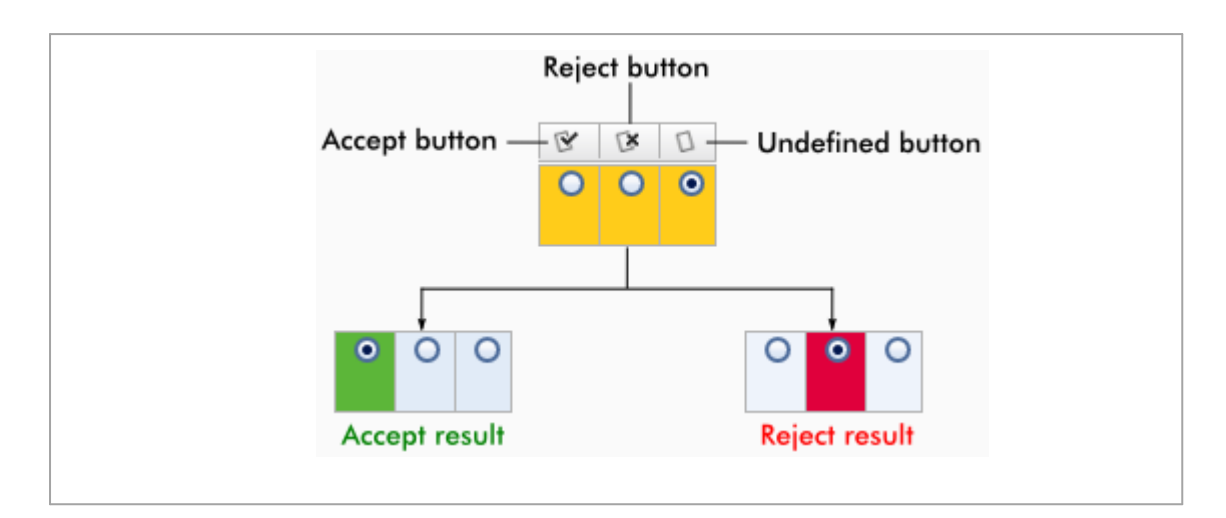

## **Επιλογές πίνακα αποτελεσμάτων**

## **Σημείωση**

Οι επιλογές του πίνακα αποτελεσμάτων διαφέρουν ανάλογα με το πρόσθετο. Ανατρέξτε στο εγχειρίδιο του σχετικού πρόσθετου για λεπτομέρειες.

# **Γραμμή κουμπιών**

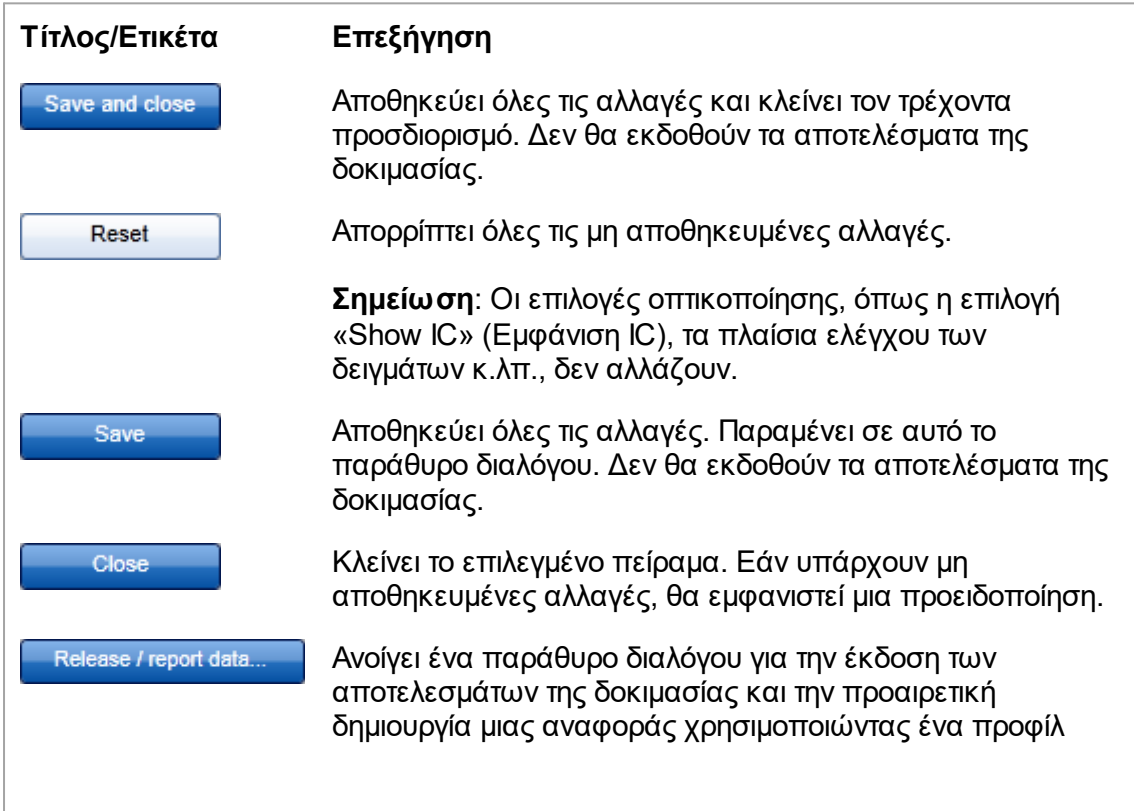

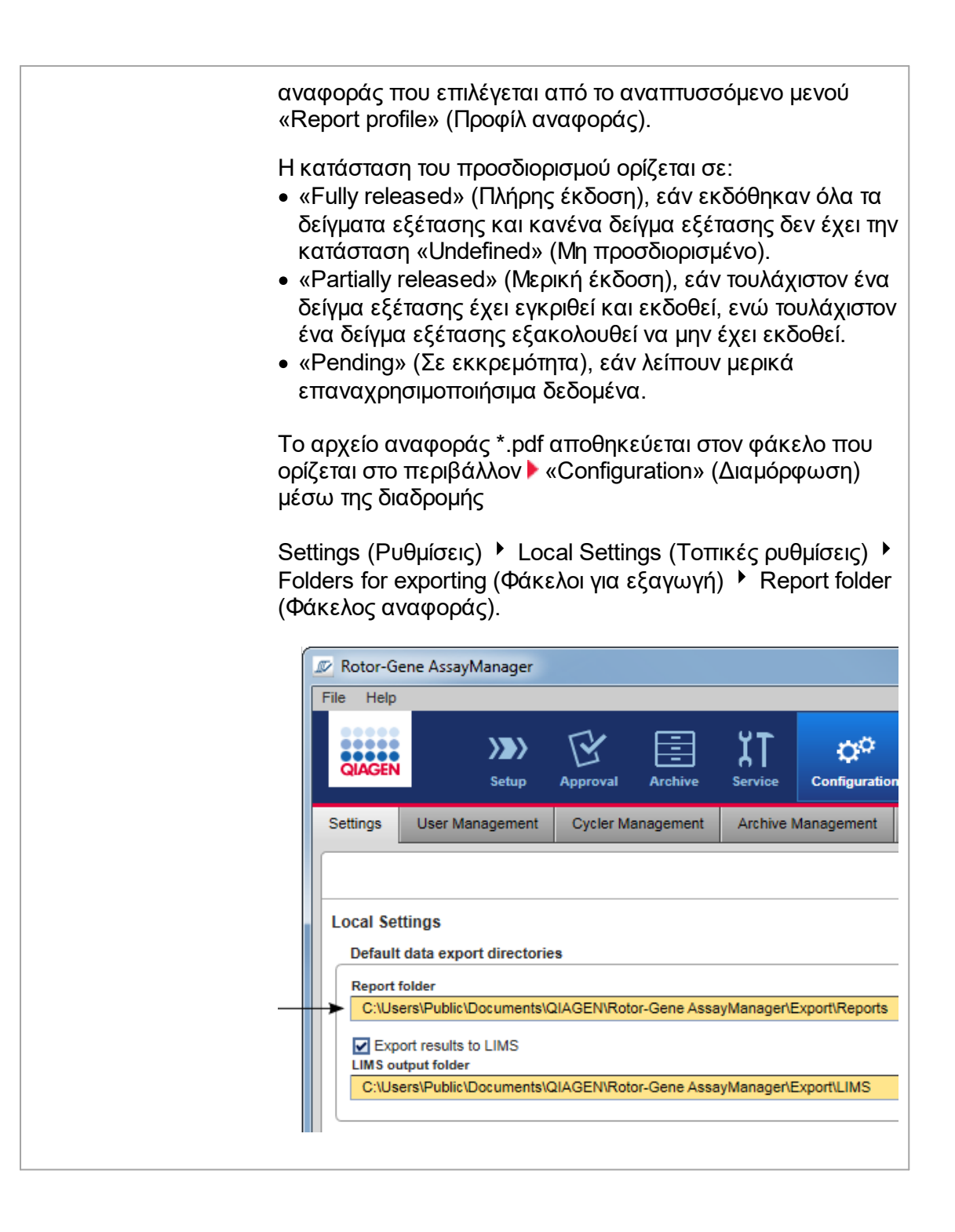

#### 1.5.5.4 Περιβάλλον Archive (Αρχειοθήκη)

Το περιβάλλον «Archive» (Αρχειοθήκη) χρησιμοποιείται για την αναζήτηση προσδιορισμών που εκδόθηκαν, για τη δημιουργία αναφορών πειραμάτων χρησιμοποιώντας προκαθορισμένα προφίλ αναφοράς και για την εισαγωγή δεδομένων εκτέλεσης πειράματος στην αρχειοθήκη. Πρέπει να σημειωθεί ότι το φιλτράρισμα στο περιβάλλον «Archive» (Αρχειοθήκη) περιορίζεται στις αρχειοθήκες που είναι ενεργές εκείνη τη στιγμή. Οι απενεργοποιημένες αρχειοθήκες δεν περιλαμβάνονται στο φιλτράρισμα. Μπορείτε να ενεργοποιήσετε ή να απενεργοποιήσετε τις διάφορες αρχειοθήκες χρησιμοποιώντας την καρτέλα «Archive Management» (Διαχείριση αρχειοθηκών) στο περιβάλλον «Configuration» (Διαμόρφωση).

Τα περιβάλλοντα «Archive» (Αρχειοθήκη) και «Approval» (Έγκριση) έχουν πολύ παρόμοια διάταξη.

## **Σημείωση**

Μετά την ολοκλήρωση, ένας προσδιορισμός μπορεί να έχει μία από τις ακόλουθες καταστάσεις:

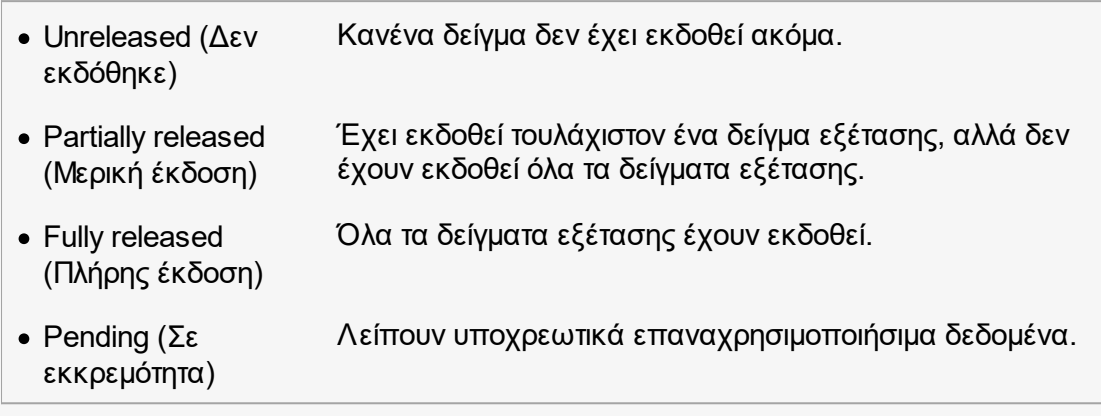

Η πρόσβαση στα πειράματα που δεν έχουν εκδοθεί και είναι σε εκκρεμότητα μπορεί να γίνει στο περιβάλλον «Approval» (Έγκριση), ενώ η πρόσβαση στα πειράματα που έχουν εκδοθεί πλήρως μπορεί να γίνει στο περιβάλλον «Archive» (Αρχειοθήκη). Η πρόσβαση στα πειράματα που έχουν εκδοθεί μερικώς είναι δυνατή και από τα δύο

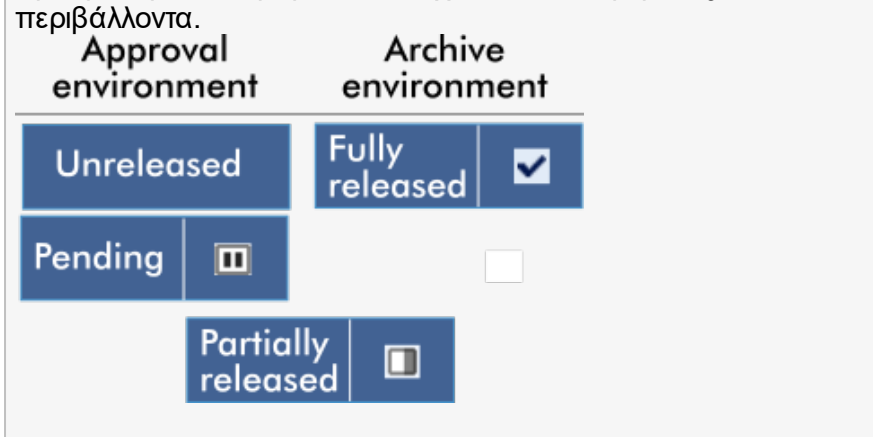

Οι κύριες εργασίες (αναζήτηση και αναφορά δεδομένων) πραγματοποιούνται σε 2 διαφορετικές οθόνες:

- [Οθόνη επιλογών φίλτρου και επιλογής προσδιορισμού](#page-258-0)
- [Οθόνη εμφάνισης προσδιορισμών](#page-259-0)

#### <span id="page-258-0"></span>1.5.5.4.1 Οθόνη Filter (Φίλτρο)

Η οθόνη Filter (Φίλτρο) χρησιμοποιείται για την αναζήτηση και την επιλογή πειραμάτων που έχουν εκδοθεί εν μέρει ή πλήρως. Η διάταξη και η συμπεριφορά είναι πανομοιότυπες με την οθόνη Filter (Φίλτρο) του περιβάλλοντος [«Approval» \(Έγκριση\)](#page-225-0). Οι μόνες διαφορές είναι οι εξής:

- · Εμφανίζονται πειράματα με κατάσταση «partially released» (μερική έκδοση) ( **A** ), «imported» (έχει εισαχθεί) ( **B** ) ή «fully released» (πλήρης έκδοση) ( **C** ).
- · Εμφανίζεται το κουμπί «Show assays» (Εμφάνιση προσδιορισμών) ( **D** ) αντί του κουμπιού «Start approval» (Έναρξη έγκρισης).

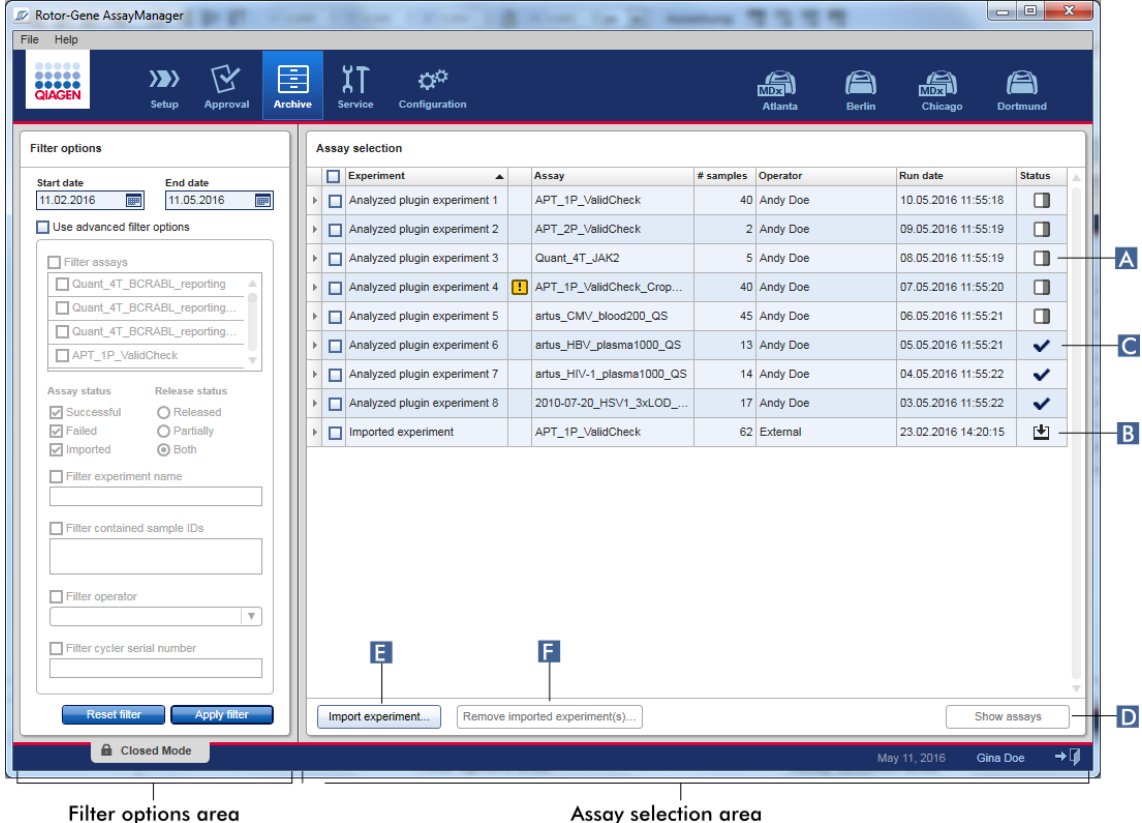

Επιπλέον, παρέχεται η δυνατότητα εισαγωγής πειραμάτων Rotor-Gene AssayManager v2.1, π.χ. από άλλον υπολογιστή ή άλλη βάση δεδομένων, μέσω του κουμπιού «Import experiment» (Εισαγωγή πειράματος) ( **E** ). Επιλέξτε το αρχείο \*.rgam που σας ενδιαφέρει και εξαγάγετε ολόκληρο το πείραμα στην αρχειοθήκη. Τα πειράματα που εισάγονται μπορούν να καταργηθούν μέσω του κουμπιού «Remove imported experiment(s)» (Κατάργηση πειραμάτων που έχουν εισαχθεί) ( **F** ).

Για την εισαγωγή πειραμάτων, είναι απαραίτητα τα αρχεία .rgam. Για την εξαγωγή ανεπεξέργαστων δεδομένων πειραμάτων, ανατρέξτε στην ενότητα [Οθόνη Show](#page-259-0) [Assay \(Εμφάνιση προσδιορισμού\)](#page-259-0).

## **Σημείωση**

Το κουμπί «Remove imported experiment(s)» (Κατάργηση πειραμάτων που έχουν εισαχθεί) είναι ορατό μόνο αν έχει εισαχθεί τουλάχιστον ένα πείραμα.

Για λεπτομέρειες σχετικά με τη λειτουργικότητα της οθόνης Filter (Φίλτρο), δείτε την ενότητα [Περιβάλλον «Approval» \(Έγκριση\)](#page-225-0).

#### <span id="page-259-0"></span>1.5.5.4.2 Οθόνη Show Assays (Εμφάνιση προσδιορισμών)

Η οθόνη Show Assays (Εμφάνιση προσδιορισμών) του περιβάλλοντος «Archive» (Αρχειοθήκη) χρησιμοποιείται για τις ακόλουθες εργασίες:

- · Έλεγχος δεδομένων πειραμάτων μερικής ή πλήρους έκδοσης
- · Δημιουργία πακέτου υποστήριξης για διευκόλυνση της υποστήριξης σε περίπτωση προβλημάτων
- · Εκτύπωση αναφορών ως αρχείων \*.pdf με χρήση προφίλ αναφορών

Η διάταξη αυτής της οθόνης είναι κατά πολύ παρόμοια με την οθόνη «Approval» (Έγκριση) στο [Περιβάλλον «Approval» \(Έγκριση\).](#page-225-0) Κάποιες λειτουργίες είναι απενεργοποιημένες εδώ, για παράδειγμα τα κουμπιά έγκρισης στον πίνακα αποτελεσμάτων καθώς και το πεδίο σχολίου προσδιορισμού. Η τροποποίηση προσδιορισμών που έχουν εκδοθεί δεν είναι δυνατή.

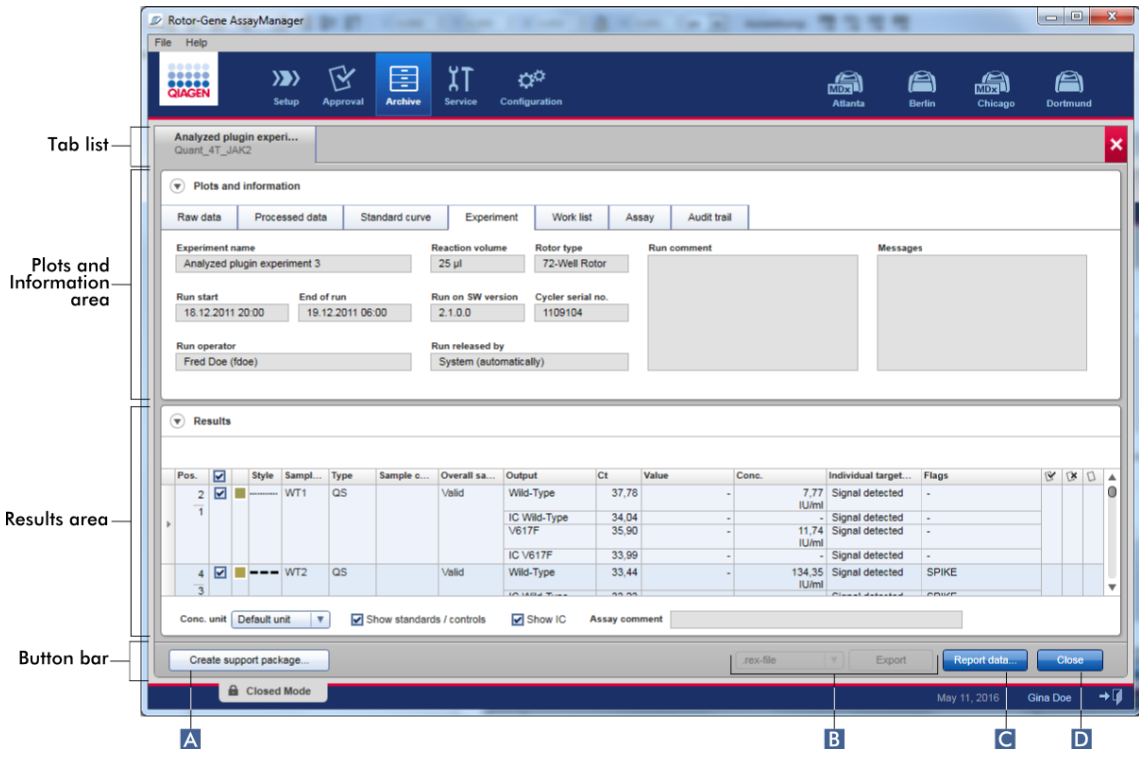

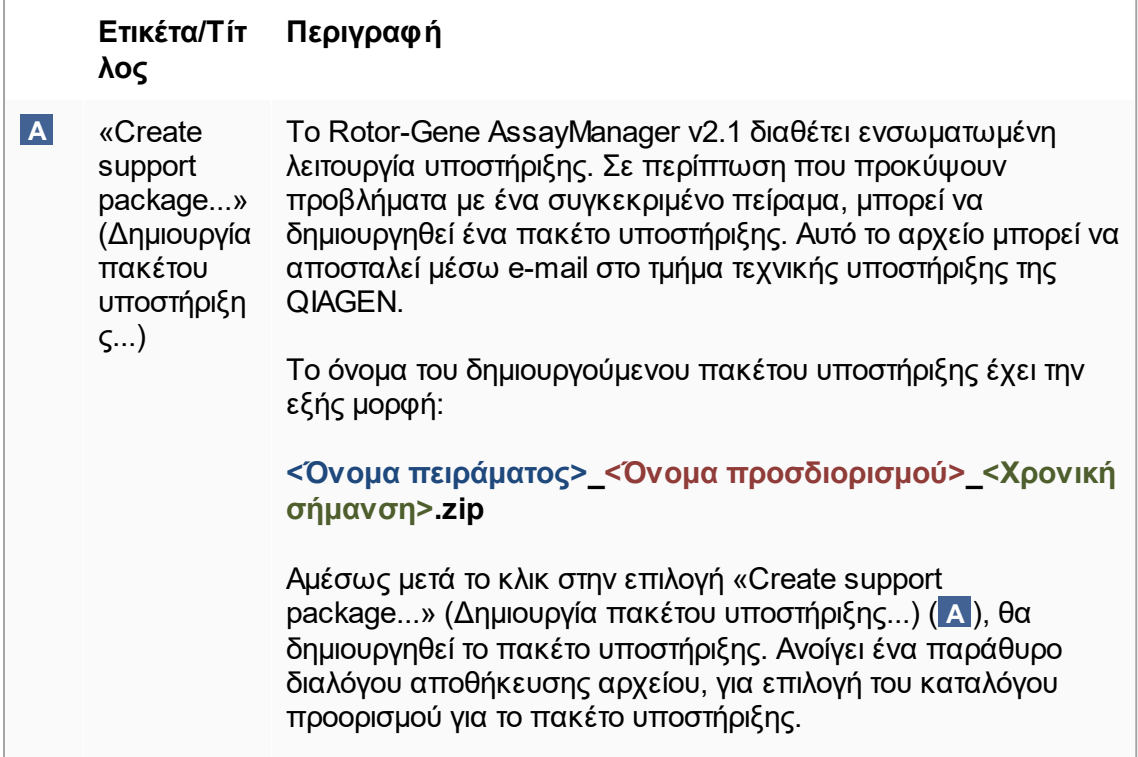

Ο προεπιλεγμένος κατάλογος για την αποθήκευση του αρχείου πακέτου υποστήριξης ορίζεται στο περιβάλλον «Configuration» (Διαμόρφωση) στην καρτέλα [«Settings»](#page-271-0) (Ρυθμίσεις) στην επιλογή πακέτων υποστήριξης.

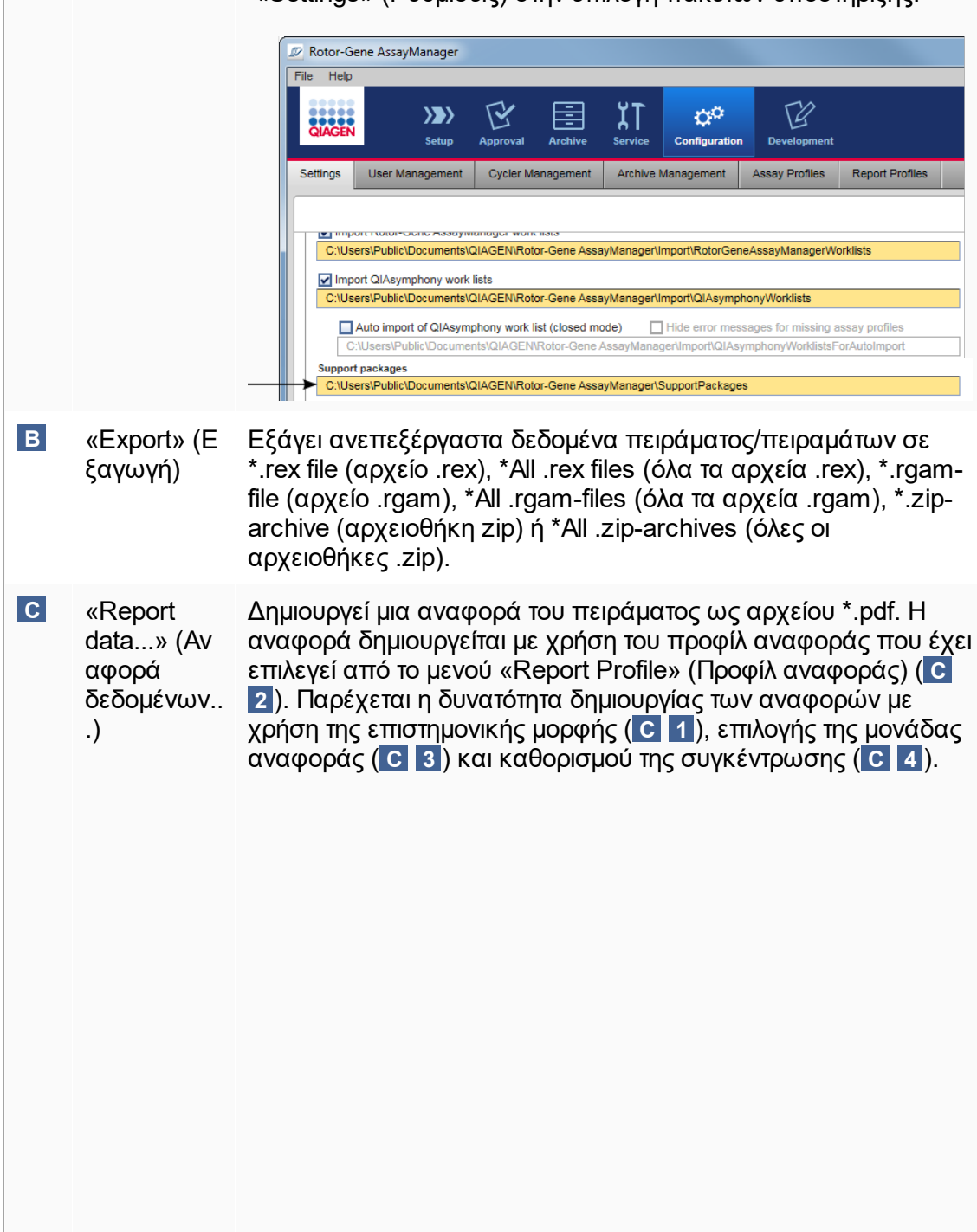

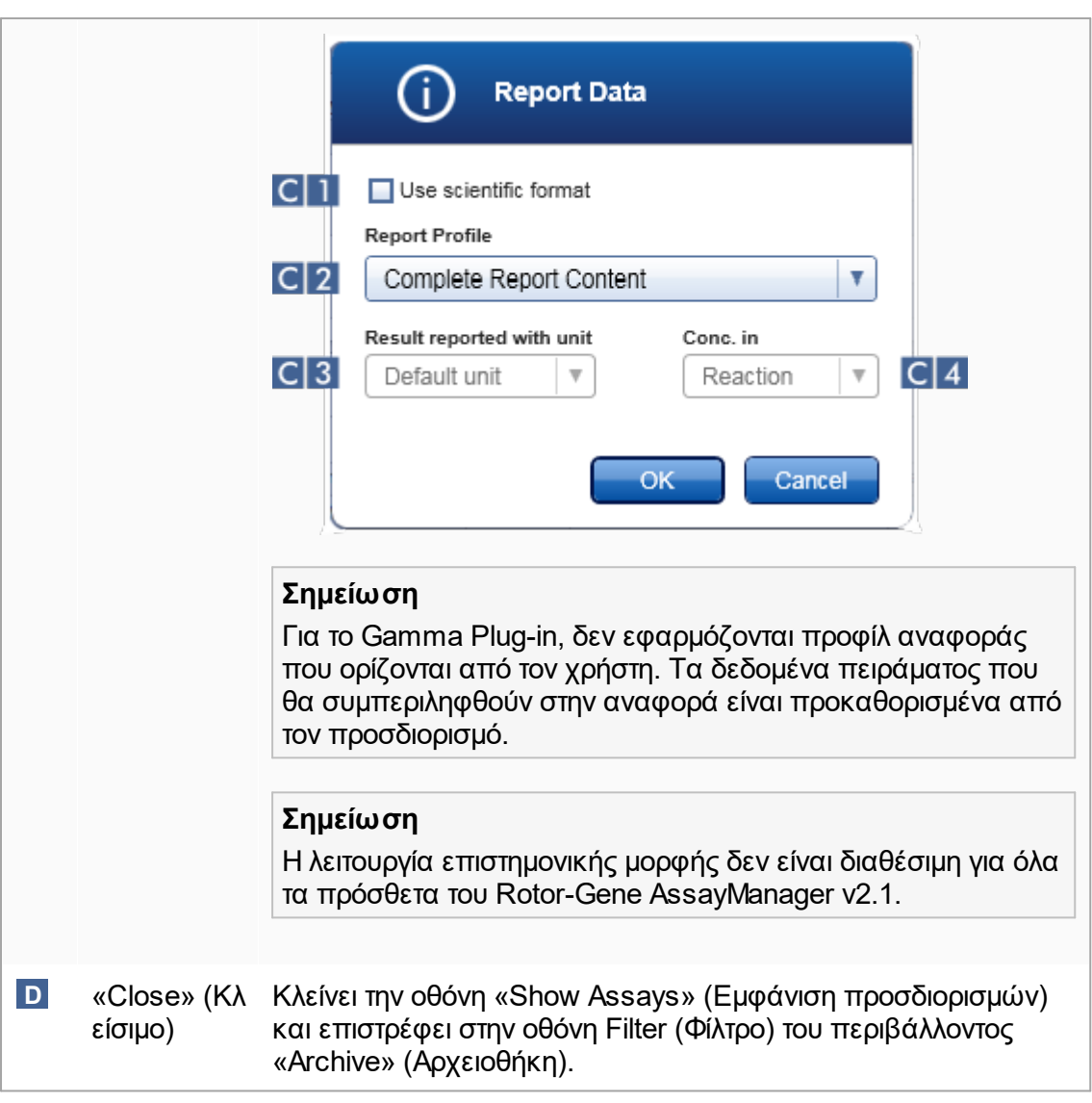

### 1.5.5.5 Περιβάλλον Service (Τεχνική υποστήριξη)

Το περιβάλλον «Service» (Τεχνική υποστήριξη) περιέχει την καρτέλα «Audit Trail» (Ίχνη ελέγχου) και την καρτέλα «Re-usable Data» (Επαναχρησιμοποιήσιμα δεδομένα).

## **Καρτέλα «Audit Trail» (Ίχνη ελέγχου)**

Το ίχνος ελέγχου είναι μια εγγραφή όλων των ενεργειών του χρήστη. Όλες οι ενέργειες ιχνηλατούνται στο ίχνος ελέγχου και μπορούν να φιλτραριστούν και να εκτυπωθούν. Το ίχνος ελέγχου του Rotor-Gene AssayManager v2.1 έχει σχεδιαστεί βάσει των κατευθυντήριων γραμμών του CFR τίτλος 21, μέρος 11 Ηλεκτρονικές εγγραφές, ηλεκτρονικές υπογραφές του FDA.

Όλες οι δραστηριότητες ενός χρήστη καταγράφονται σε ένα ίχνος ελέγχου που κατηγοριοποιείται σε 8 διαφορετικά πλαίσια:

- · Εγκατάσταση
- · Χρήστης
- · Περίοδος εργασίας
- · Προφίλ
- · Ρυθμίσεις
- · Κυκλοποιητής
- · Λίστα εργασιών
- · Πείραμα

Πρόσβαση στο περιεχόμενο του ίχνους ελέγχου παρέχεται μέσω του περιβάλλοντος «Service» (Τεχνική υποστήριξη). Εδώ, μπορείτε να επιλέξετε και να εφαρμόσετε διάφορα κριτήρια φίλτρου. Η καρτέλα «Audit Trail» (Ίχνη ελέγχου) περιλαμβάνει 2 περιοχές:

- · Περιοχή «Filter» (Φίλτρο)
- · Πίνακας «Results» (Αποτελέσματα)
- · Κουμπί «Print to PDF» (Εκτύπωση σε PDF)

Ο χρήστης καθορίζει κριτήρια φίλτρου στην περιοχή «Filter» (Φίλτρο) και εφαρμόζει το φίλτρο. Όλες οι καταχωρίσεις στο ίχνος ελέγχου που αντιστοιχούν στα κριτήρια φίλτρου θα παρατίθενται στον πίνακα «Results» (Αποτελέσματα).

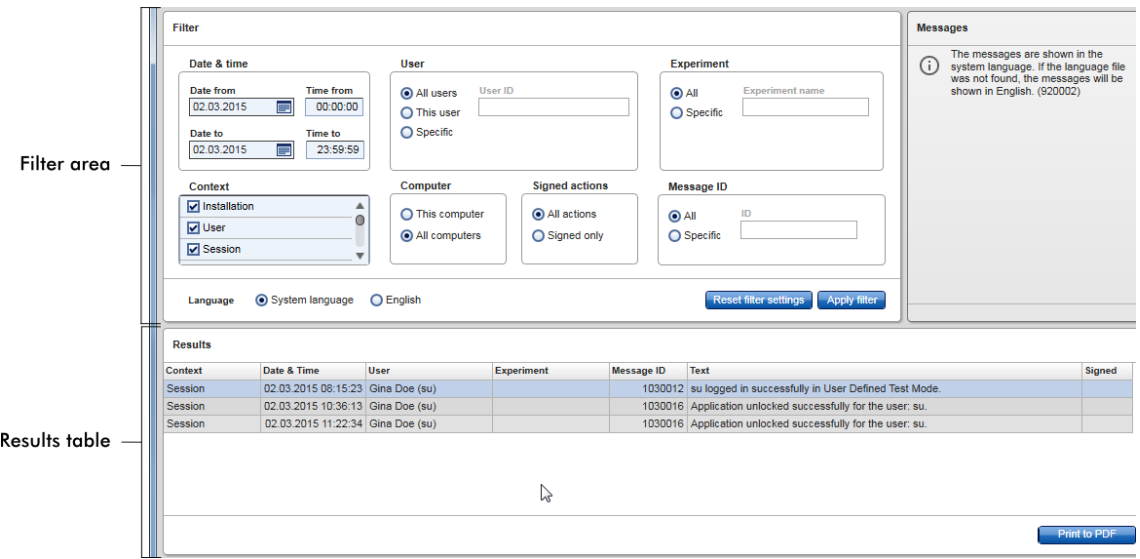

Το περιεχόμενο των αντίστοιχων καταχωρίσεων στον πίνακα «Results» (Αποτελέσματα) δεν επιδέχεται επεξεργασίας και ο πίνακας δεν επιδέχεται ταξινόμησης. Παρέχεται η δυνατότητα επιλογής μιας σειράς και αντιγραφής του περιεχομένου στο πρόχειρο, μέσω της συντόμευσης «CTRL» + «C». Μπορείτε να δημιουργήσετε ένα αρχείο αναφοράς \*.pdf με τις αντίστοιχες καταχωρίσεις, κάνοντας κλικ στο κουμπί «Print to PDF» (Εκτύπωση σε PDF).

# **Περιοχή Filter (Φίλτρο)**

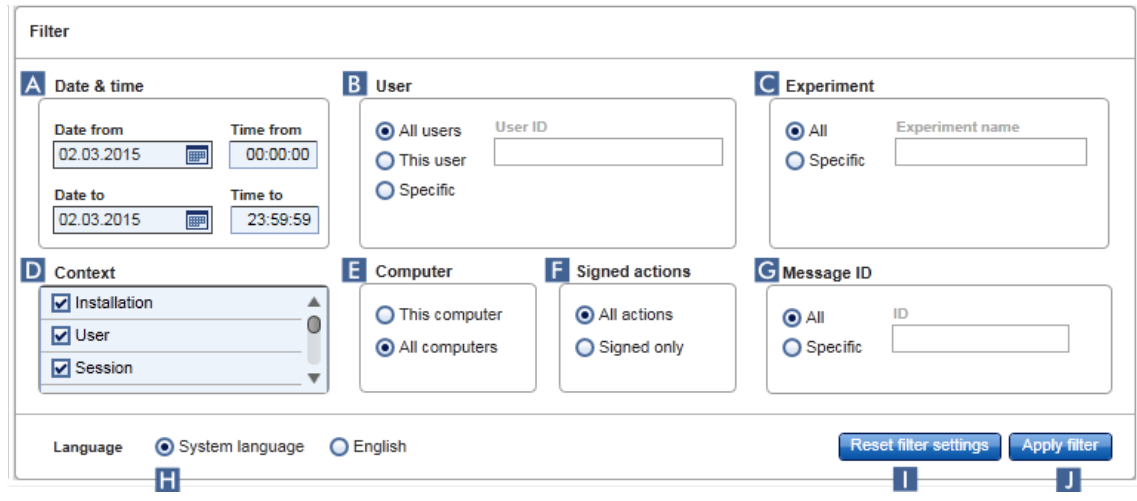

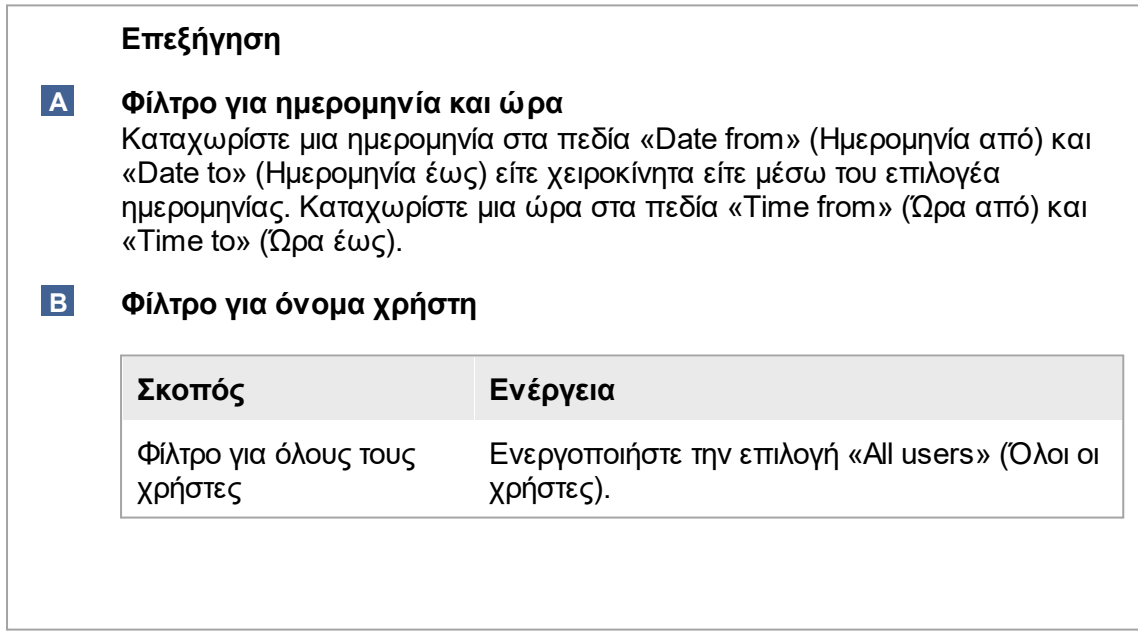

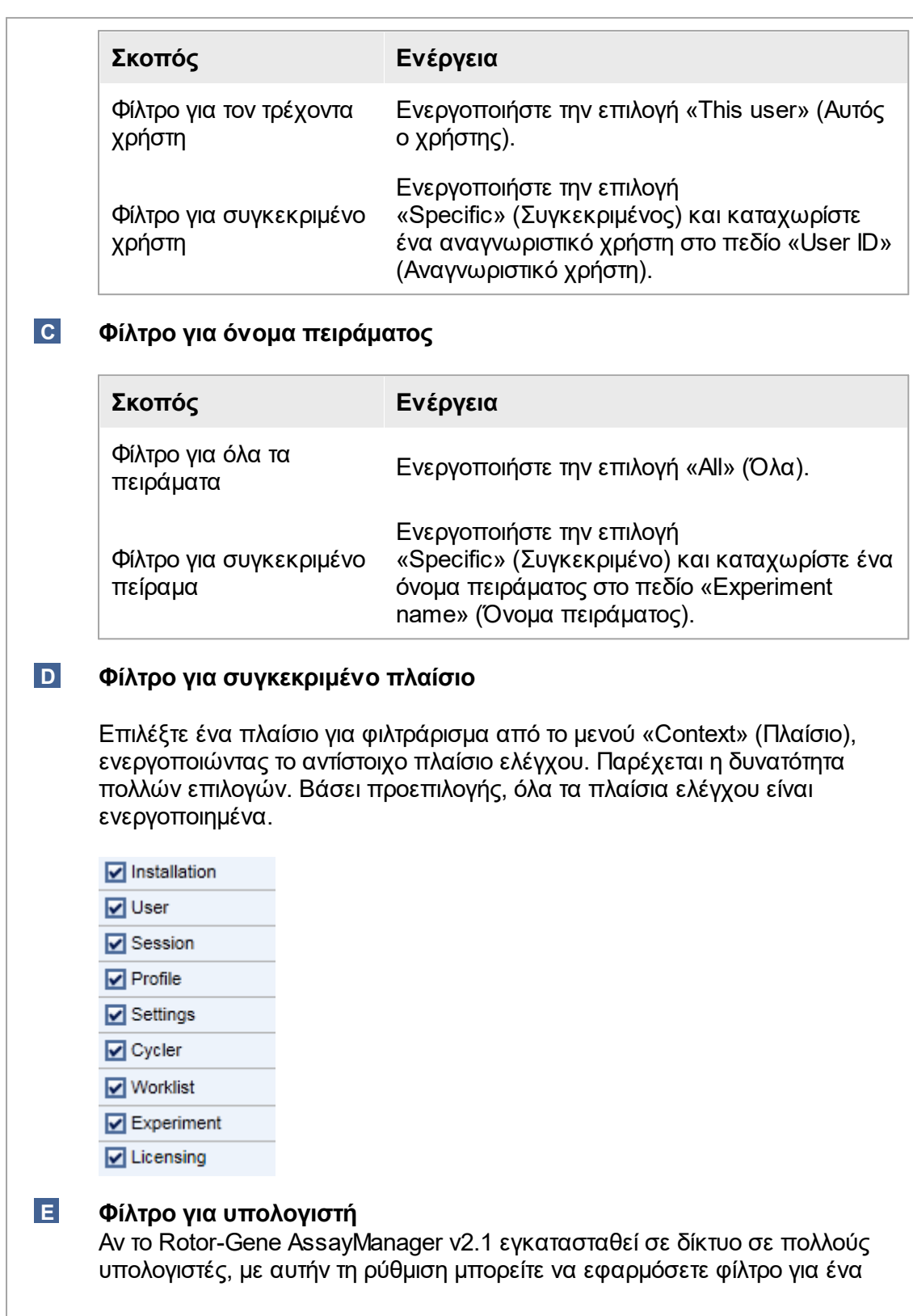

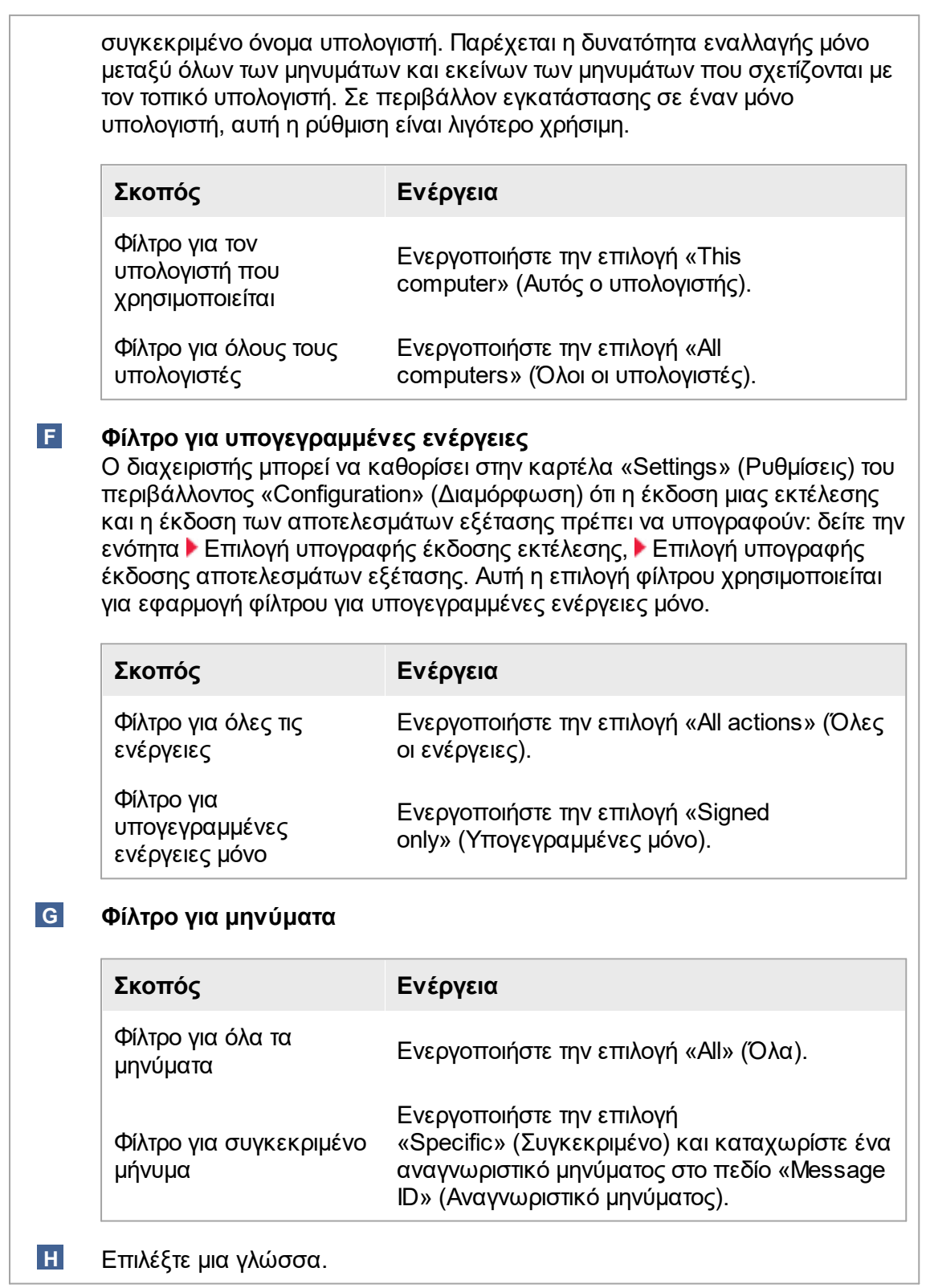

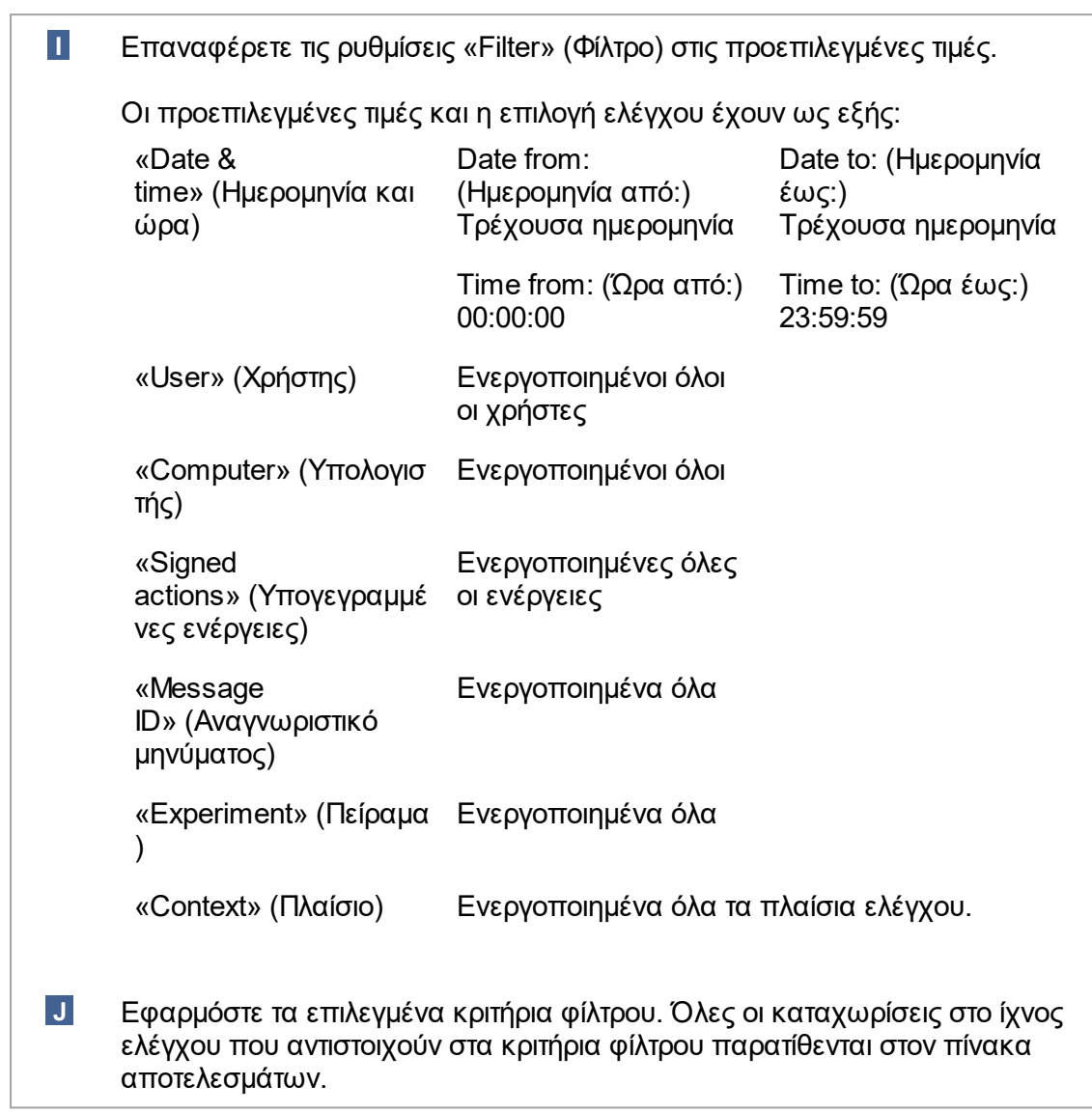

## **Πίνακας «Results» (Αποτελέσματα)**

Στον πίνακα αποτελεσμάτων, παρατίθενται όλες οι καταχωρίσεις στο ίχνος ελέγχου που αντιστοιχούν στα κριτήρια φίλτρου.

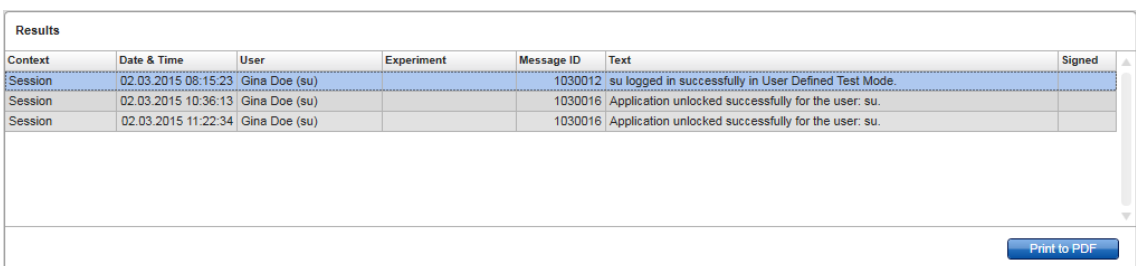

Τα περιεχόμενα των αντίστοιχων καταχωρίσεων στον πίνακα

«Results» (Αποτελέσματα) δεν επιδέχονται επεξεργασίας και ο πίνακας δεν επιδέχεται ταξινόμησης. Παρέχεται η δυνατότητα επιλογής μιας σειράς και αντιγραφής του περιεχομένου στο πρόχειρο, μέσω του «CTRL» + «C».

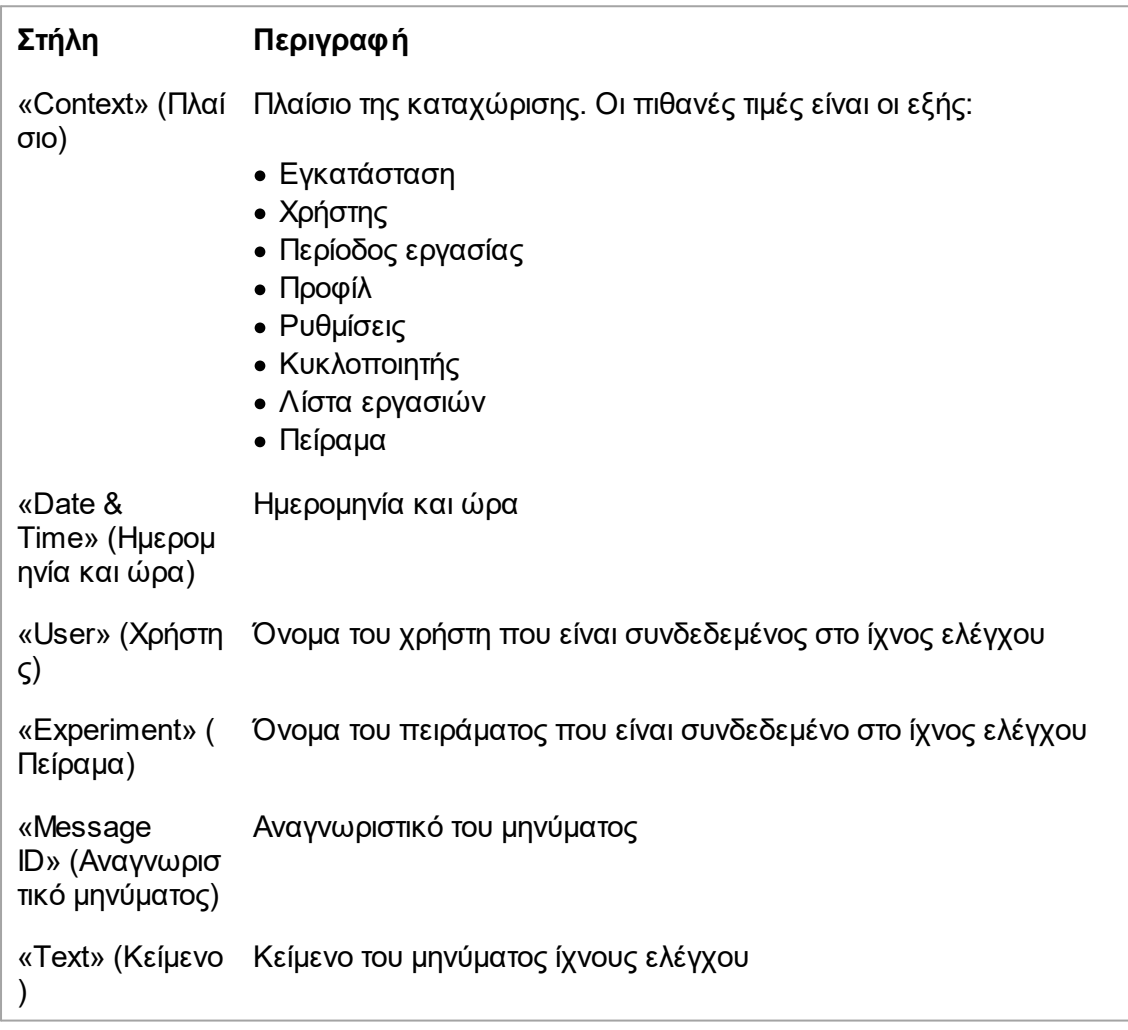

«Signed» (Υπογ Ένδειξη αν η καταχώριση ίχνους ελέγχου είναι υπογεγραμμένη ή εγραμμένη) όχι

## **Κουμπί «Print to PDF» (Εκτύπωση σε PDF)**

**Print to PDF** 

Εκτυπώστε τα μηνύματα ίχνους ελέγχου σε αρχείο \*.pdf.

## **Εργασίες που σχετίζονται με το περιβάλλον «Service» (Τεχνική υποστήριξη)**

[Εργασία με ίχνη ελέγχου](#page-383-0)

## **Καρτέλα «Re-usable Data» (Επαναχρησιμοποιήσιμα δεδομένα)**

Ανατρέξτε στα ειδικά για κάθε πρόσθετο εγχειρίδια.

#### <span id="page-269-0"></span>1.5.5.6 Περιβάλλον Configuration (Διαμόρφωση)

Στο περιβάλλον «Configuration» (Διαμόρφωση), μπορείτε να προσαρμόσετε τις ρυθμίσεις του Rotor-Gene AssayManager v2.1. Επιπλέον, μπορείτε να διαχειριστείτε τους διάφορους χρήστες, τους κυκλοποιητές, τις αρχειοθήκες, τα προφίλ προσδιορισμού και τα προφίλ αναφοράς.

#### **Σημείωση**

Μόνο οι χρήστες με ρόλο «Administrator» (Διαχειριστής) έχουν πρόσβαση σε αυτό το περιβάλλον.

Το περιβάλλον «Configuration» (Διαμόρφωση) είναι οργανωμένο σε 6 διαφορετικές καρτέλες.

|                        | M Rotor-Gene AssayManager                   |                 |                           |                |                                                |                        |  |
|------------------------|---------------------------------------------|-----------------|---------------------------|----------------|------------------------------------------------|------------------------|--|
| File<br>Help           |                                             |                 |                           |                |                                                |                        |  |
| 6 & G<br><b>QIAGEN</b> | $\langle \rangle$<br>Setup                  | <b>Approval</b> | 릨<br><b>Archive</b>       | <b>Service</b> | $\mathfrak{D}^{\mathfrak{Q}}$<br>Configuration |                        |  |
| Settings               | User Management<br><b>Cycler Management</b> |                 | <b>Archive Management</b> |                | <b>Assay Profiles</b>                          | <b>Report Profiles</b> |  |
|                        |                                             |                 |                           |                |                                                |                        |  |

|<br>Configuration environment is organized in six tabs

Ο παρακάτω πίνακας παρουσιάζει τις καρτέλες και τις εργασίες που είναι εκχωρημένες σε αυτές.

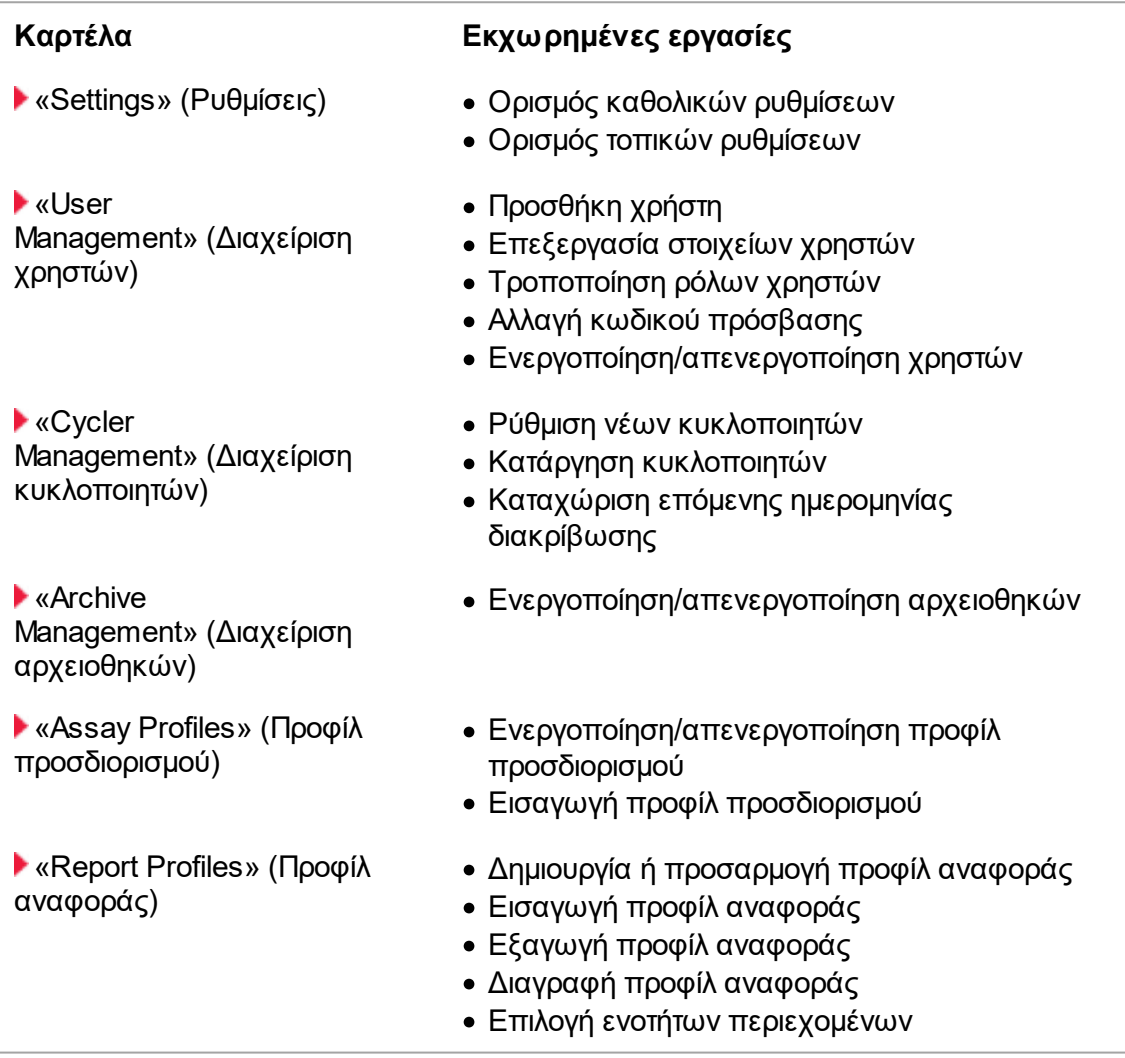

# **Εργασίες που σχετίζονται με το περιβάλλον «Configuration» (Διαμόρφωση)**

[Διαχειριστικές εργασίες](#page-385-0)

<span id="page-271-0"></span>1.5.5.6.1 Settings (Ρυθμίσεις)

Η καρτέλα «Settings» (Ρυθμίσεις) χωρίζεται σε 2 ενότητες:

- · «Global Settings» (Καθολικές ρυθμίσεις): Οι καθολικές ρυθμίσεις αποθηκεύονται στη βάση δεδομένων. Είναι «καθολικές» για όλους τους υπολογιστές-πελάτες που είναι συνδεδεμένοι στη βάση δεδομένων.
- · «Local Settings» (Τοπικές ρυθμίσεις): Οι τοπικές ρυθμίσεις εφαρμόζονται μόνο στον υπολογιστή που χρησιμοποιείται τη δεδομένη στιγμή.

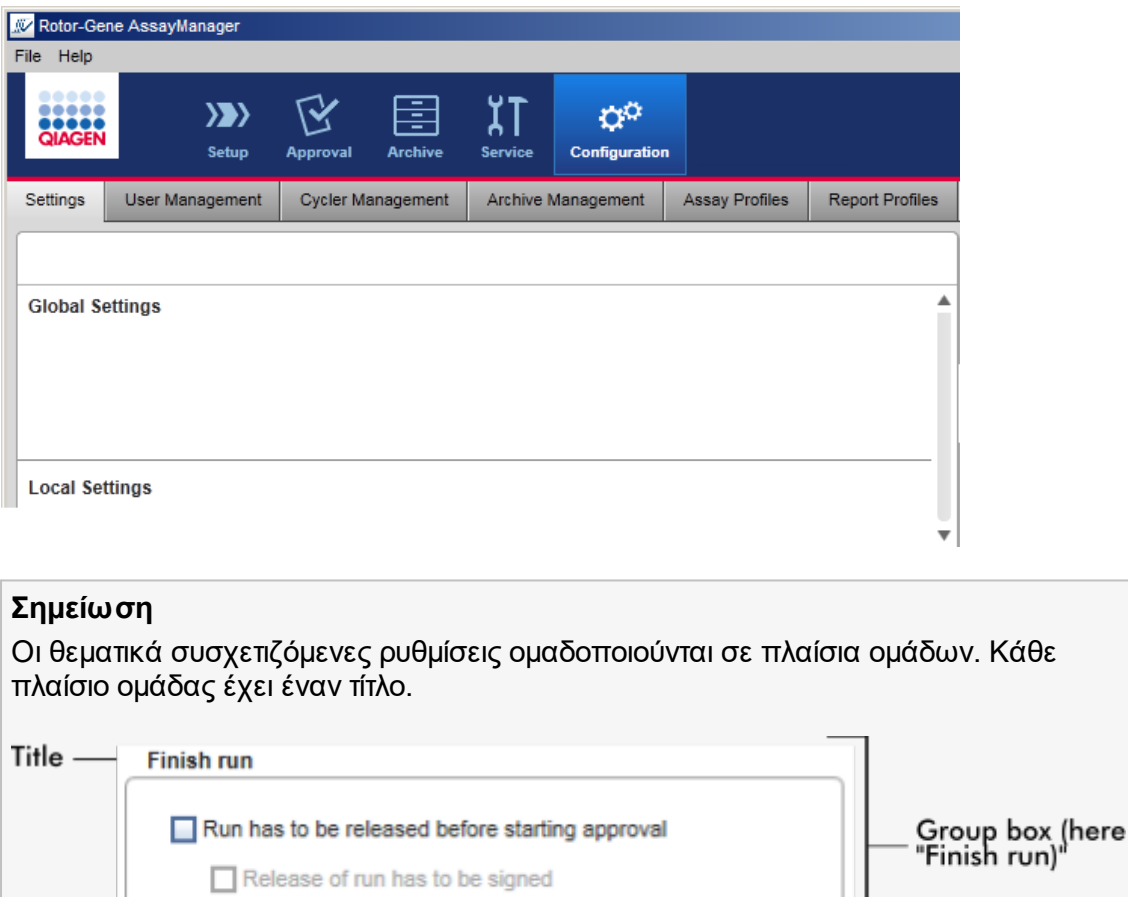

## **Global settings (Καθολικές ρυθμίσεις)**

r

Στις καθολικές ρυθμίσεις, καθορίζονται διάφορες ρυθμίσεις. Αυτές ομαδοποιούνται σε 7 πλαίσια ομάδων.

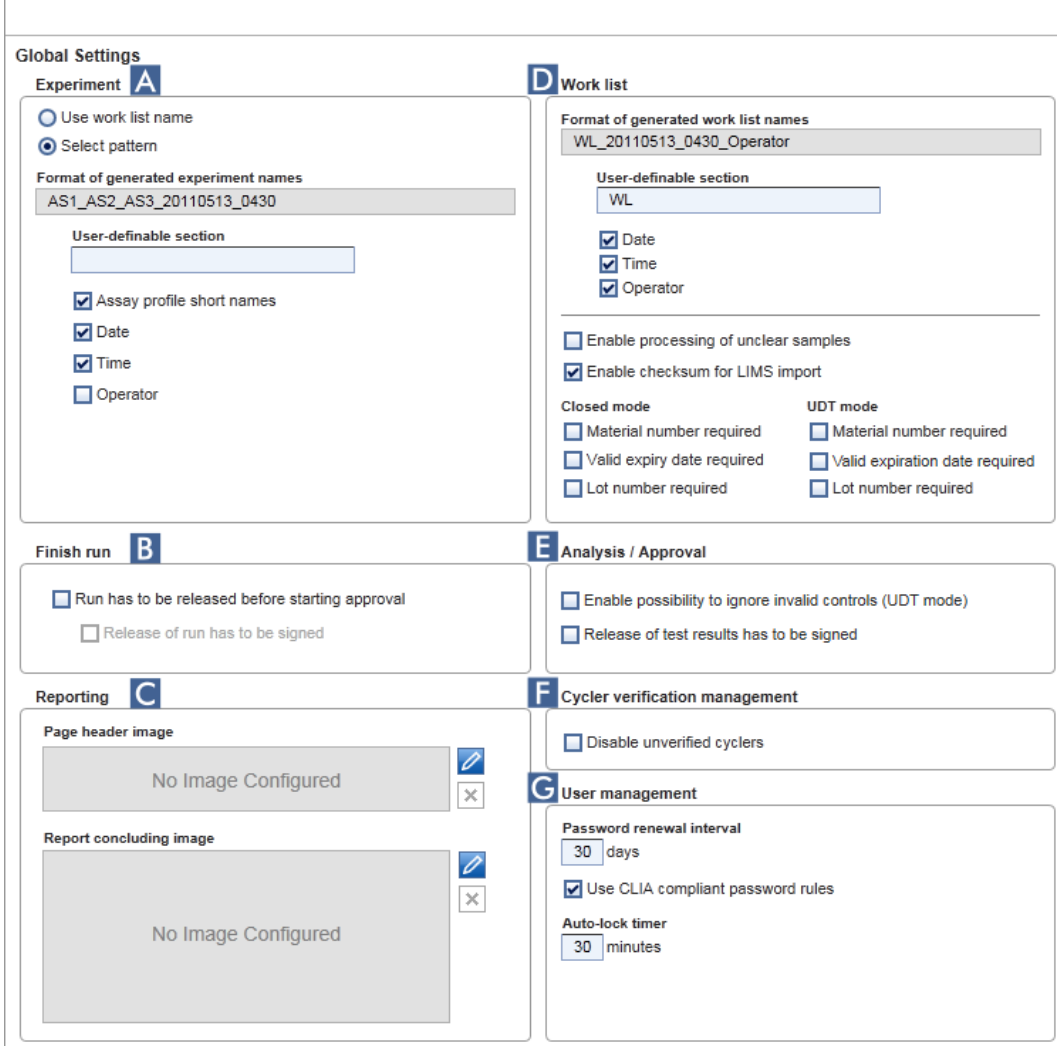

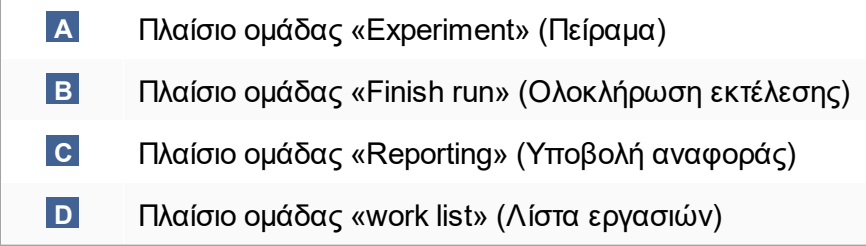

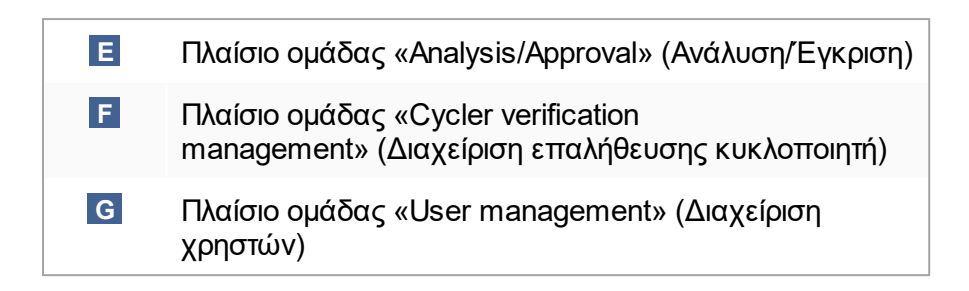

## **Πλαίσιο ομάδας «Experiment» (Πείραμα)**

Οι ρυθμίσεις στο πλαίσιο ομάδας «Experiment» (Πείραμα) καθορίζουν το προεπιλεγμένο σχήμα ονοματοδοσίας για πειράματα. Για να εφαρμόσετε μια λίστα εργασιών, πρέπει να καταχωρίσετε ένα όνομα πειράματος. Ο χρήστης μπορεί είτε να καταχωρίσει ένα τυχαίο όνομα στο πεδίο «Experiment name» (Όνομα πειράματος) ( **1** ) είτε να αφήσει το Rotor-Gene AssayManager v2.1 να δημιουργήσει αυτόματα ένα προεπιλεγμένο όνομα κάνοντας κλικ στην επιλογή ( **2** ) «Default name» (Προεπιλεγμένο όνομα). Αυτό το προεπιλεγμένο όνομα μπορεί να διαμορφωθεί στο πλαίσιο ομάδας «Experiment» (Πείραμα).

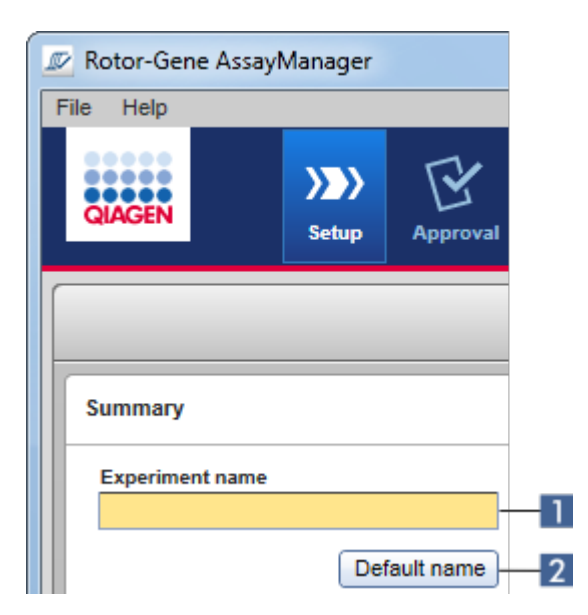

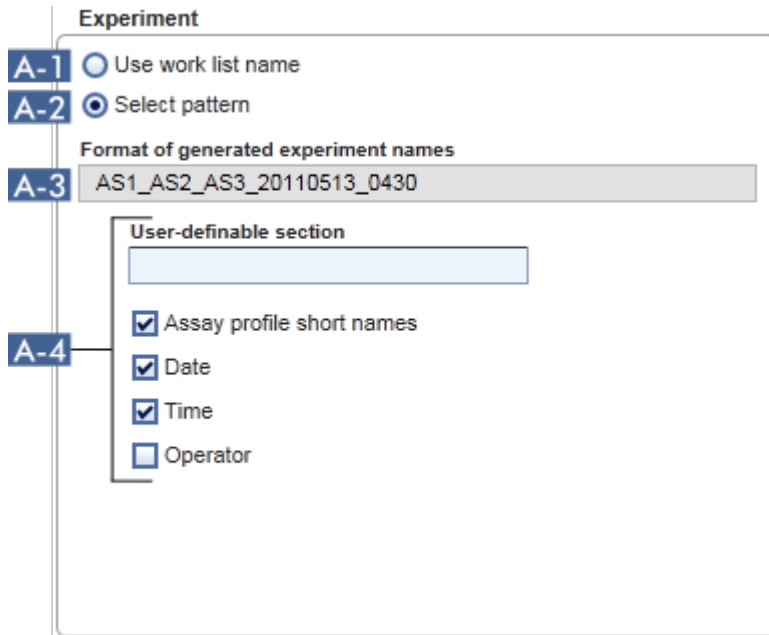

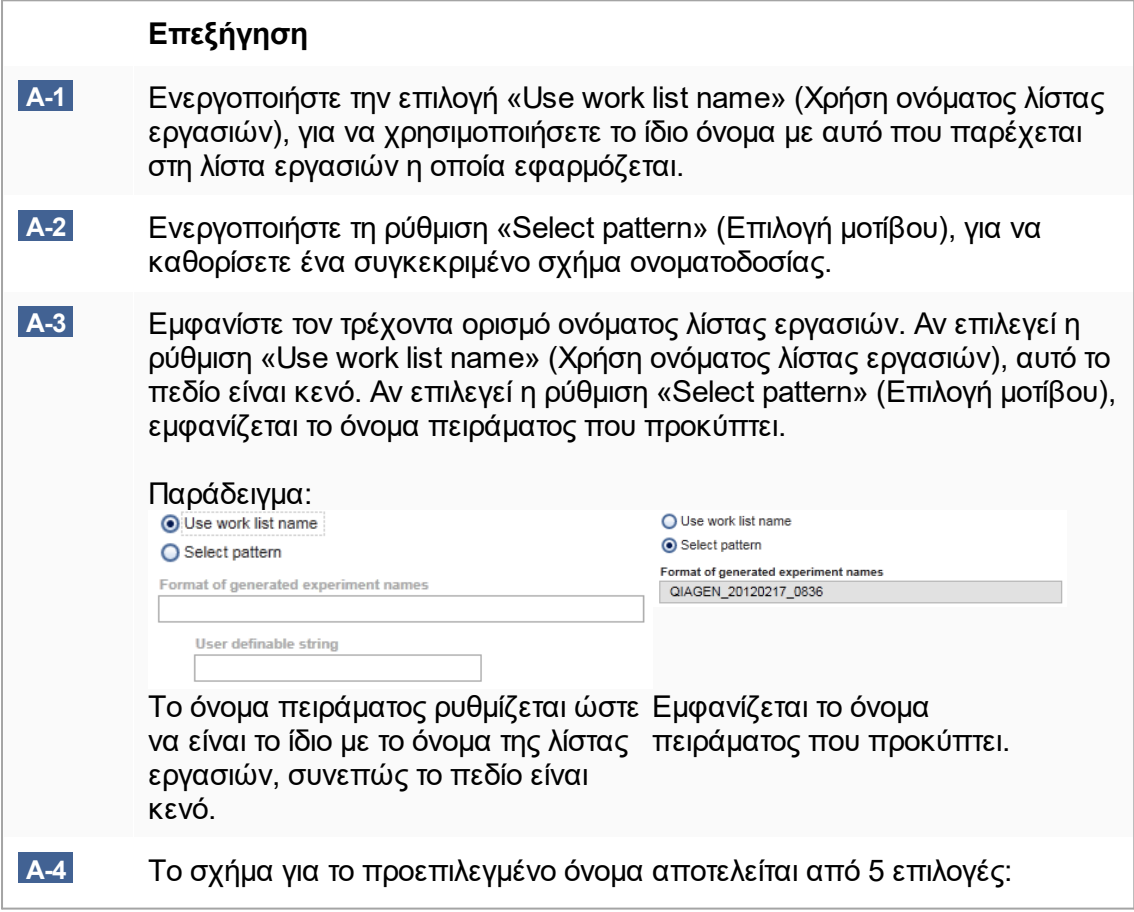

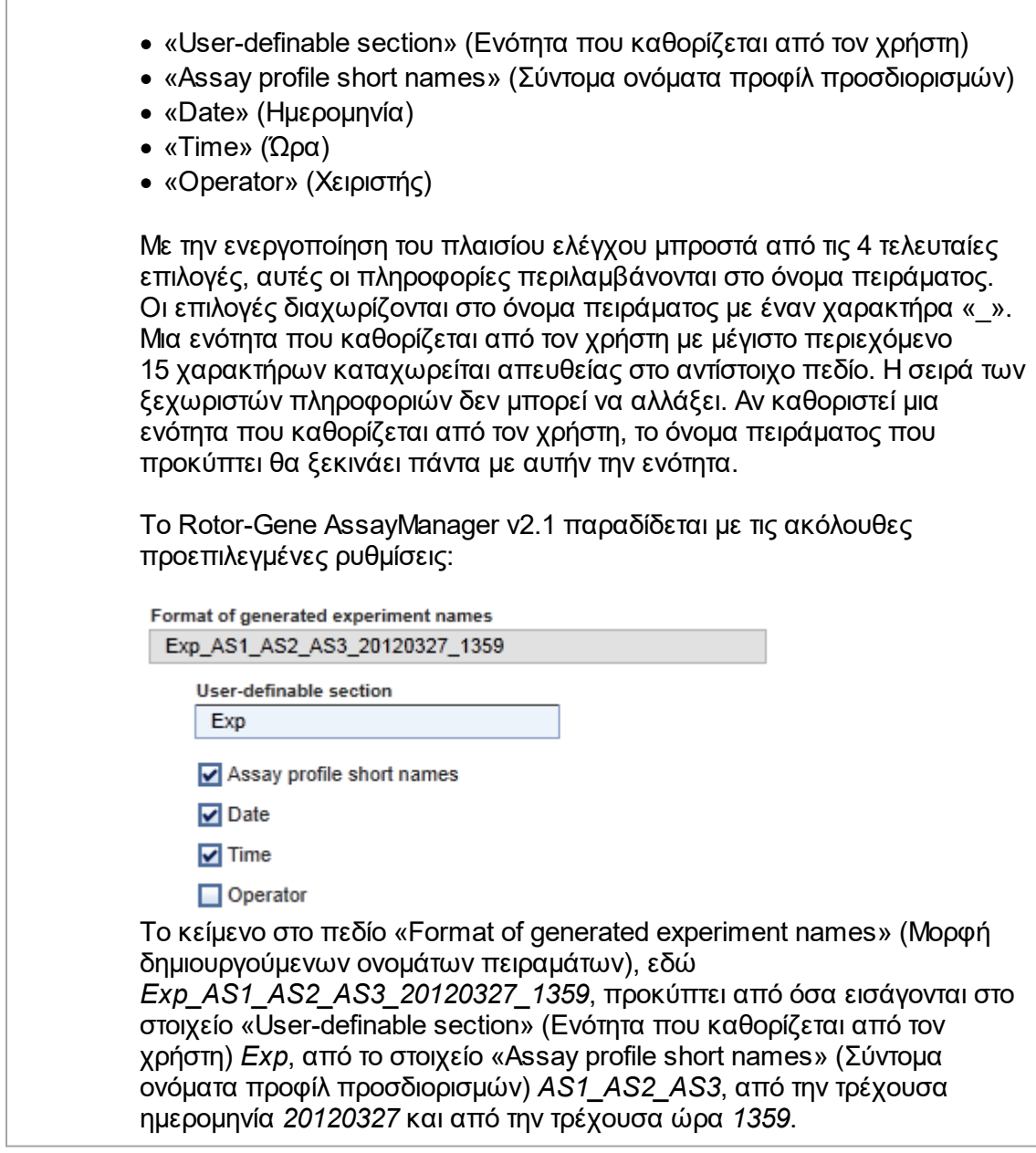

# **Πλαίσιο ομάδας «Finish run» (Ολοκλήρωση εκτέλεσης)**

Επιλογή προς ρύθμιση

- · Αν ένας χρήστης πρέπει να εκδώσει μια εκτέλεση για να μπορέσει να εκκινηθεί η έγκριση.
- · Αν ένας χρήστης πρέπει να υπογράψει την έκδοση εκτέλεσης, καταχωρίζοντας τον κωδικό πρόσβασης.

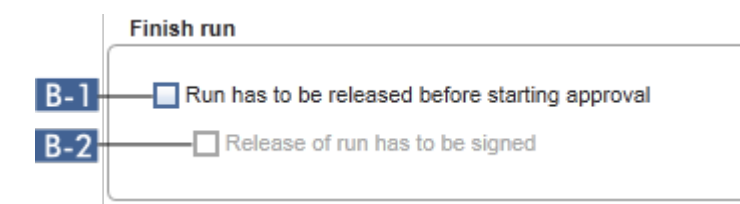

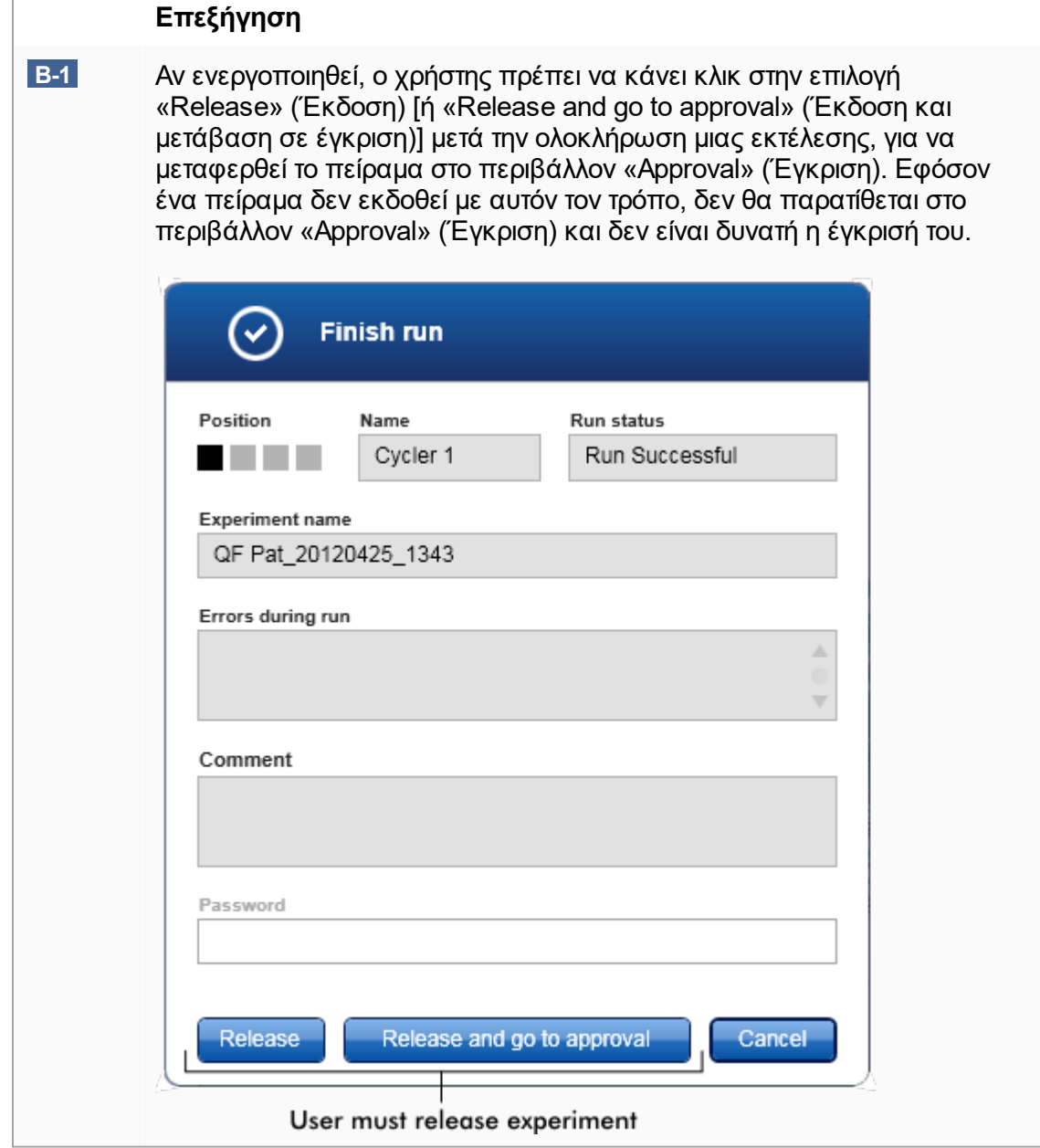

<span id="page-277-0"></span>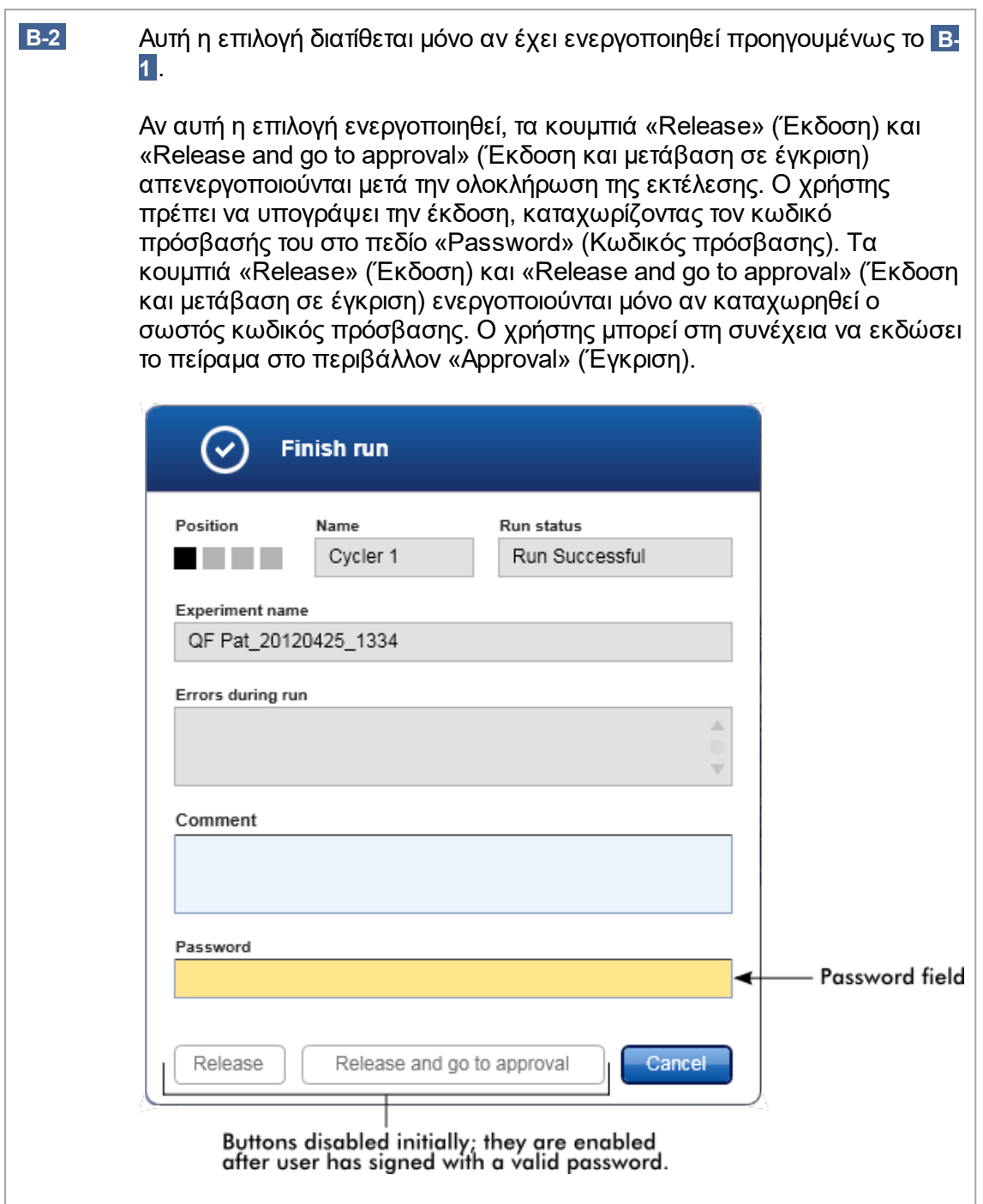

## **Πλαίσιο ομάδας «Reporting» (Υποβολή αναφοράς)**

Το πλαίσιο ομάδας «Reporting» (Υποβολή αναφοράς) χρησιμοποιείται για την προσαρμογή της διάταξης των αναφορών με τη χρήση εικόνων. Το Rotor-Gene AssayManager v2.1 παρέχει 2 διαφορετικές επιλογές:

- · Εικόνα στην κεφαλίδα κάθε σελίδας αναφοράς
- · Εικόνα στην τελευταία σελίδα της αναφοράς

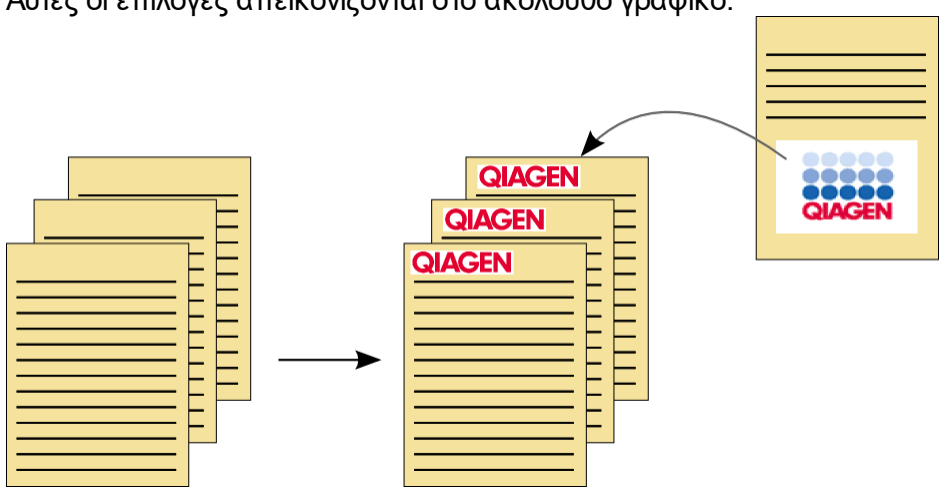

Αυτές οι επιλογές απεικονίζονται στο ακόλουθο γραφικό:

Οι εικόνες πρέπει να έχουν μία από τις ακόλουθες μορφές:

- $\bullet$  \*.bmp
- $\bullet$  \*.jpg
- $\bullet$   $*$ .png

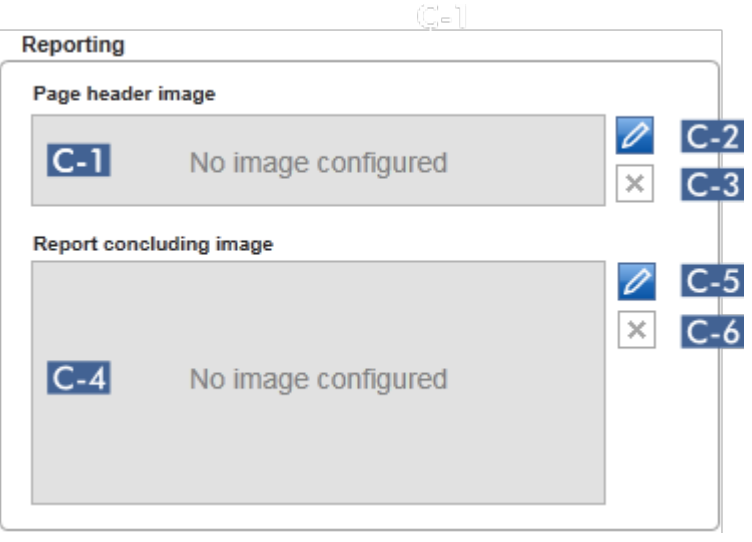

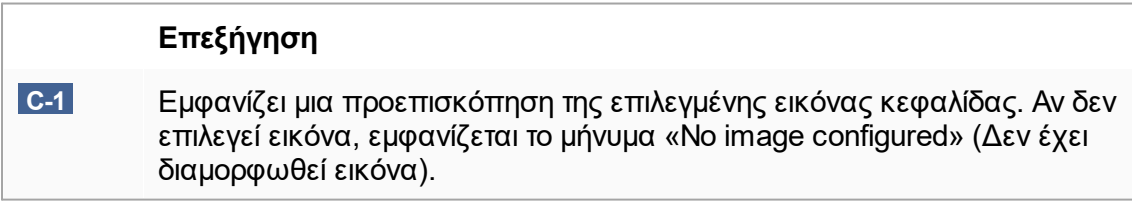

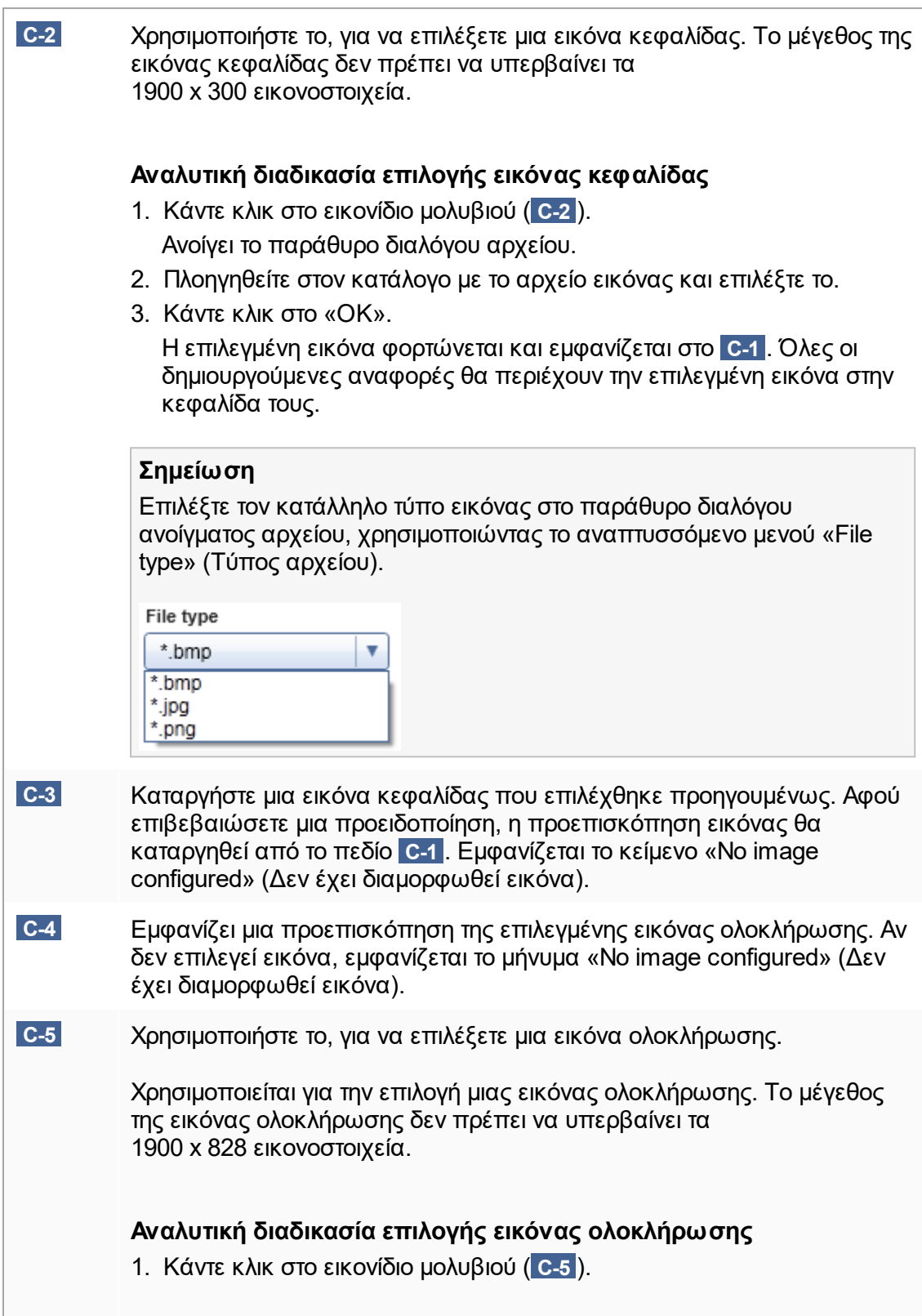

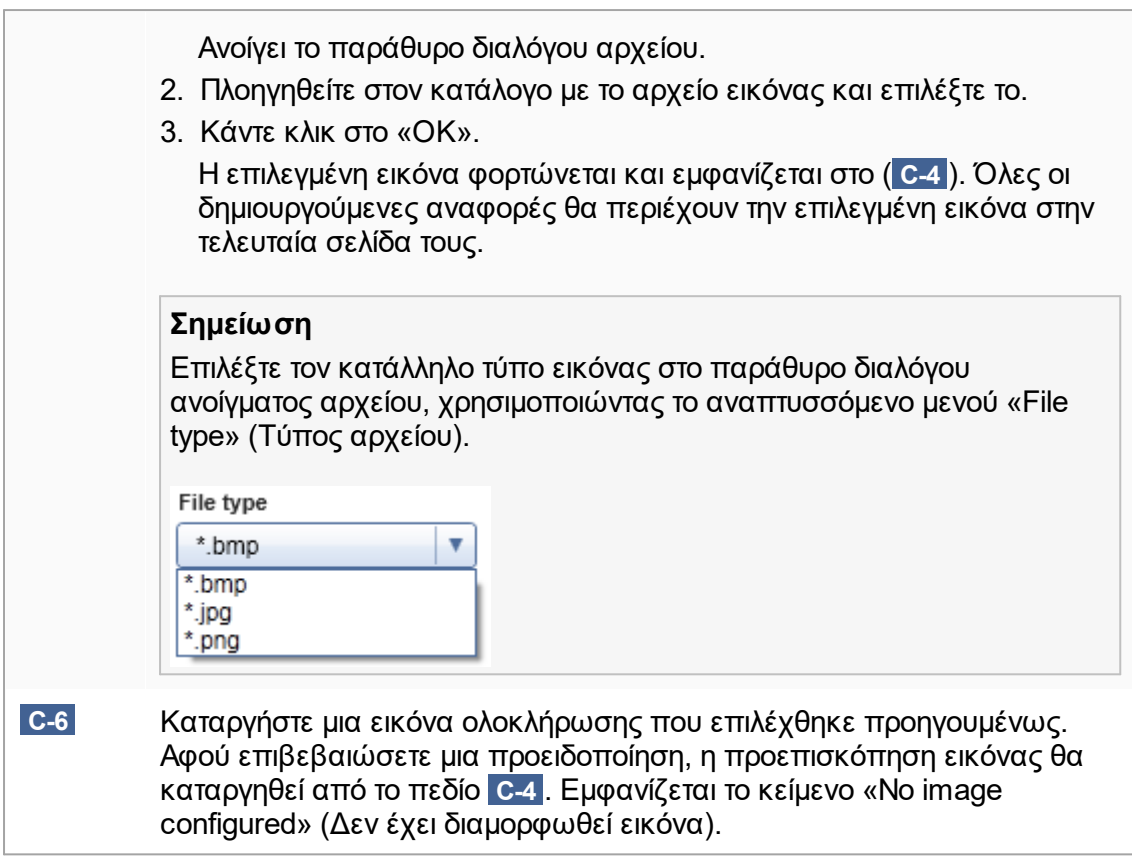

## **Πλαίσιο ομάδας «work list» (Λίστα εργασιών)**

Το πλαίσιο ομάδας «work list» (Λίστα εργασιών) ομαδοποιεί διάφορες επιλογές που αφορούν λίστες εργασιών, π.χ. το σχήμα ονοματοδοσίας για προεπιλεγμένα ονόματα, απαιτήσεις για αριθμούς υλικού κ.λπ.

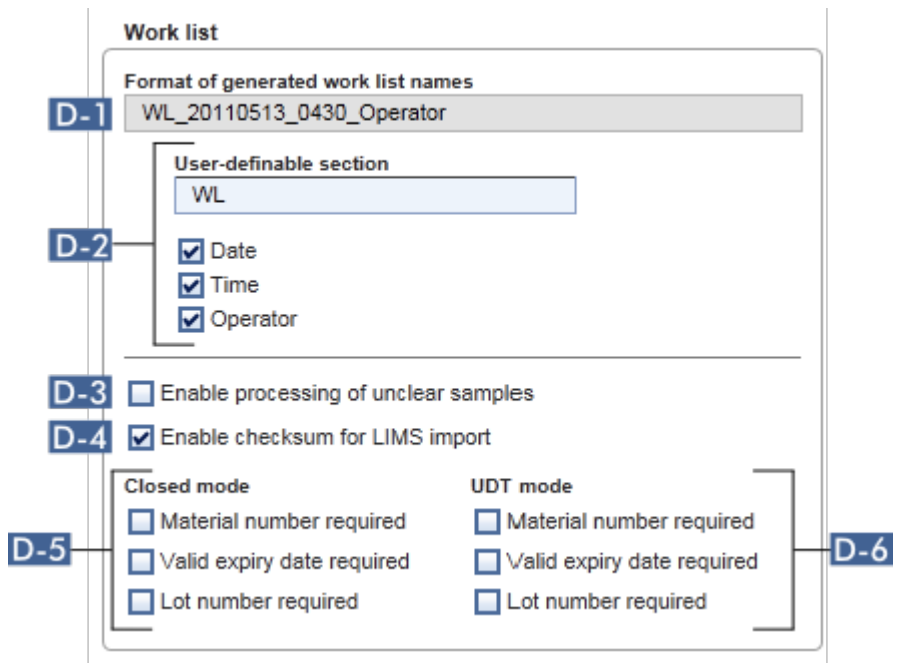

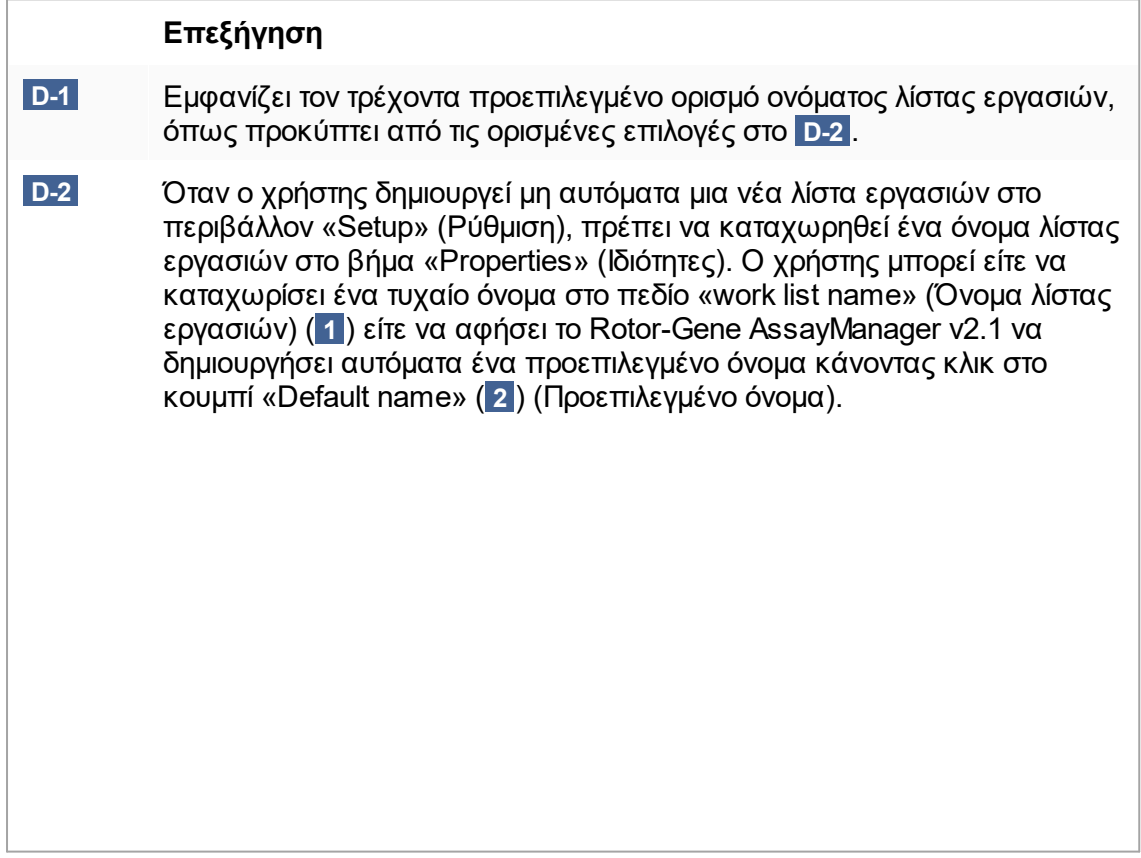

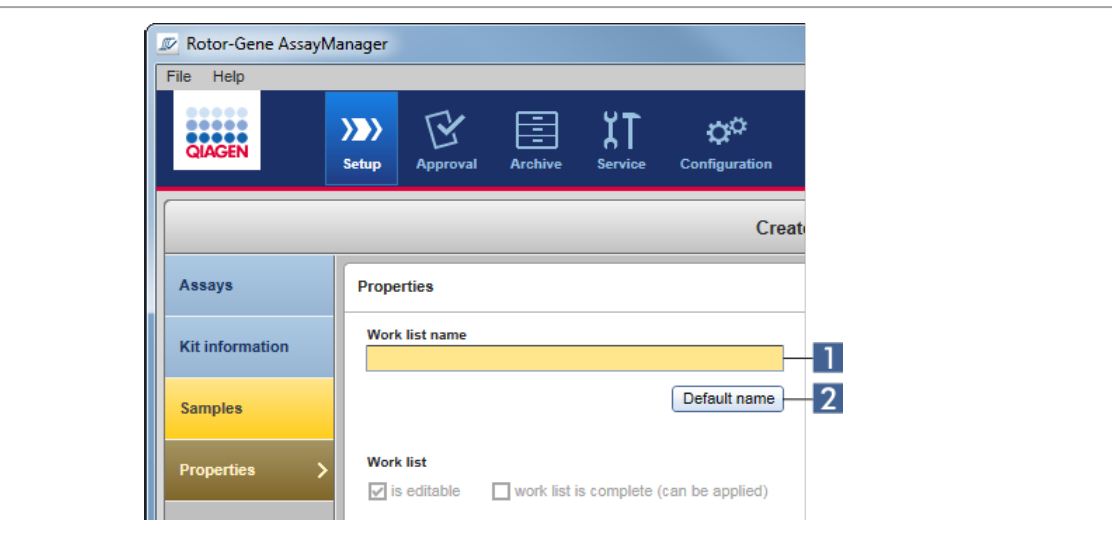

Το σχήμα για το προεπιλεγμένο όνομα μπορεί να αποτελείται από έως 4 επιλογές:

- · «User-definable section» (Ενότητα που καθορίζεται από τον χρήστη)
- · «Date» (Ημερομηνία)
- · «Time» (Ώρα)
- · «Operator» (Χειριστής)

Με την ενεργοποίηση του πλαισίου ελέγχου μπροστά από τις 3 τελευταίες επιλογές, αυτές οι πληροφορίες περιλαμβάνονται στο όνομα λίστας εργασιών. Οι επιλογές διαχωρίζονται στο όνομα λίστας εργασιών με έναν χαρακτήρα «\_». Μια ενότητα που καθορίζεται από τον χρήστη με μέγιστο περιεχόμενο 15 χαρακτήρων καταχωρείται απευθείας στο αντίστοιχο πεδίο. Η σειρά των ξεχωριστών πληροφοριών δεν μπορεί να αλλάξει. Αν καθοριστεί μια ενότητα που καθορίζεται από τον χρήστη, το όνομα λίστας εργασιών που προκύπτει θα ξεκινάει πάντα με αυτήν την ενότητα.

Το Rotor-Gene AssayManager v2.1 παραδίδεται με τις ακόλουθες προεπιλεγμένες ρυθμίσεις:

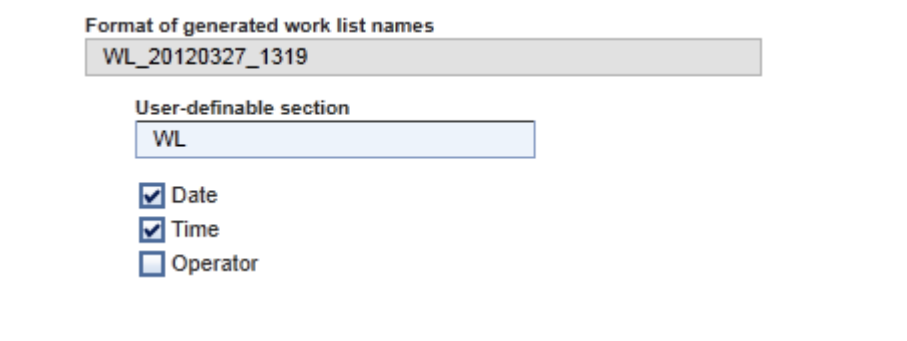

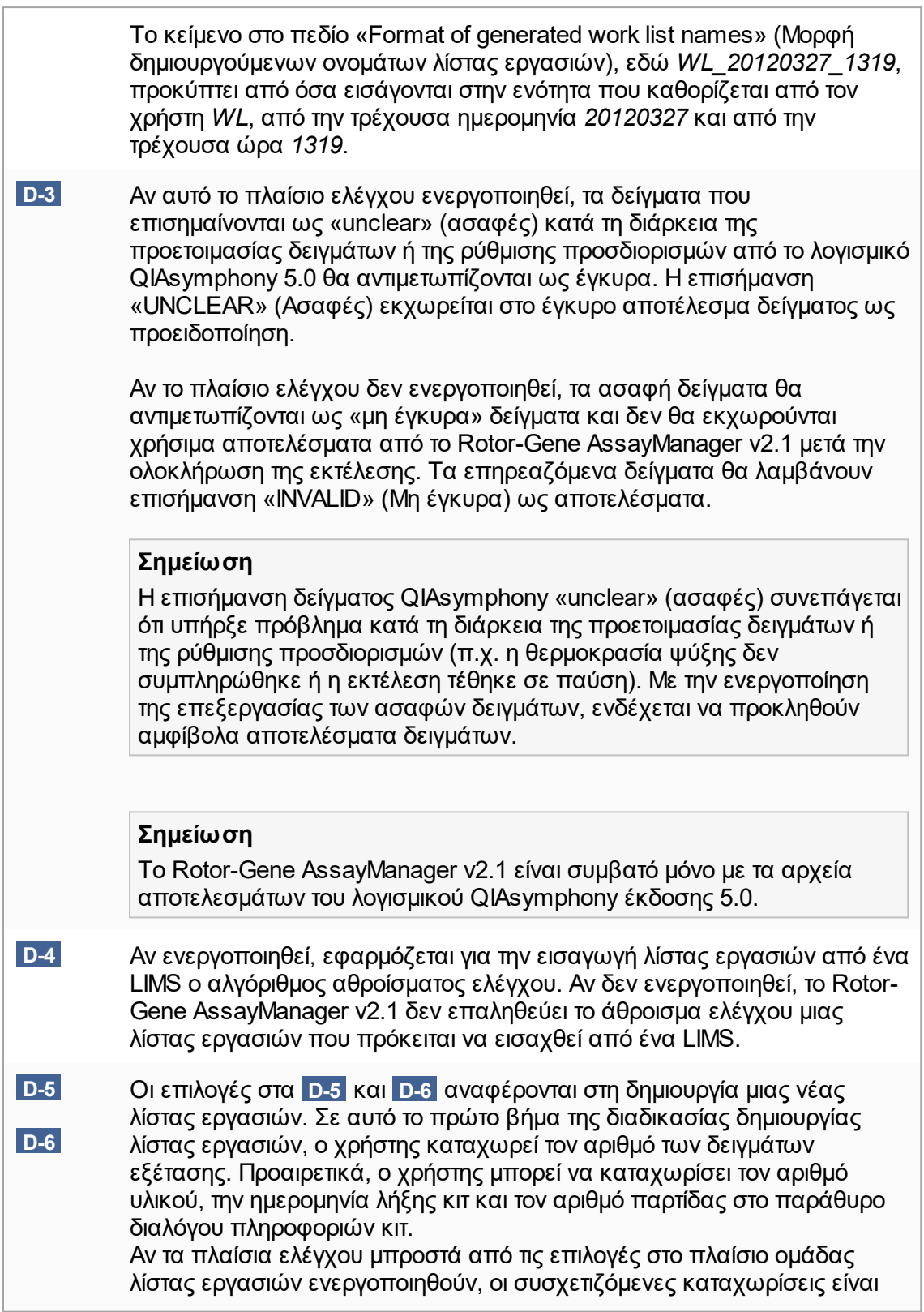

υποχρεωτικές κατά τη διάρκεια της ρύθμισης λίστας εργασιών. Αν τα πλαίσια ελέγχου δεν ενεργοποιηθούν, οι συσχετιζόμενες καταχωρίσεις είναι προαιρετικές.

Αυτές οι επιλογές μπορούν να οριστούν ανεξάρτητα για τη ρύθμιση λίστας εργασιών σε Closed Mode (Κλειστή λειτουργία) (επιλογές στο **D-5** ) και σε UDT Mode (Λειτουργία UDT) (επιλογές στο **D-6** ).

### **Σημείωση**

Για τη χρήση των δυνατοτήτων της λειτουργίας User Defined Test Mode (Λειτουργία εξέτασης που ορίζεται από τον χρήστη, λειτουργία UDT), απαιτείται η εγκατάσταση συμβατού με τη λειτουργία UDT πρόσθετου.

### **Πλαίσιο ομάδας «Analysis/approval» (Ανάλυση/έγκριση)**

Αυτές οι ρυθμίσεις επηρεάζουν το περιβάλλον «Approval» (Έγκριση).

Analysis / Approval

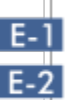

E-1 Enable possibility to ignore invalid controls (UDT mode)

E-2 Release of test results has to be signed

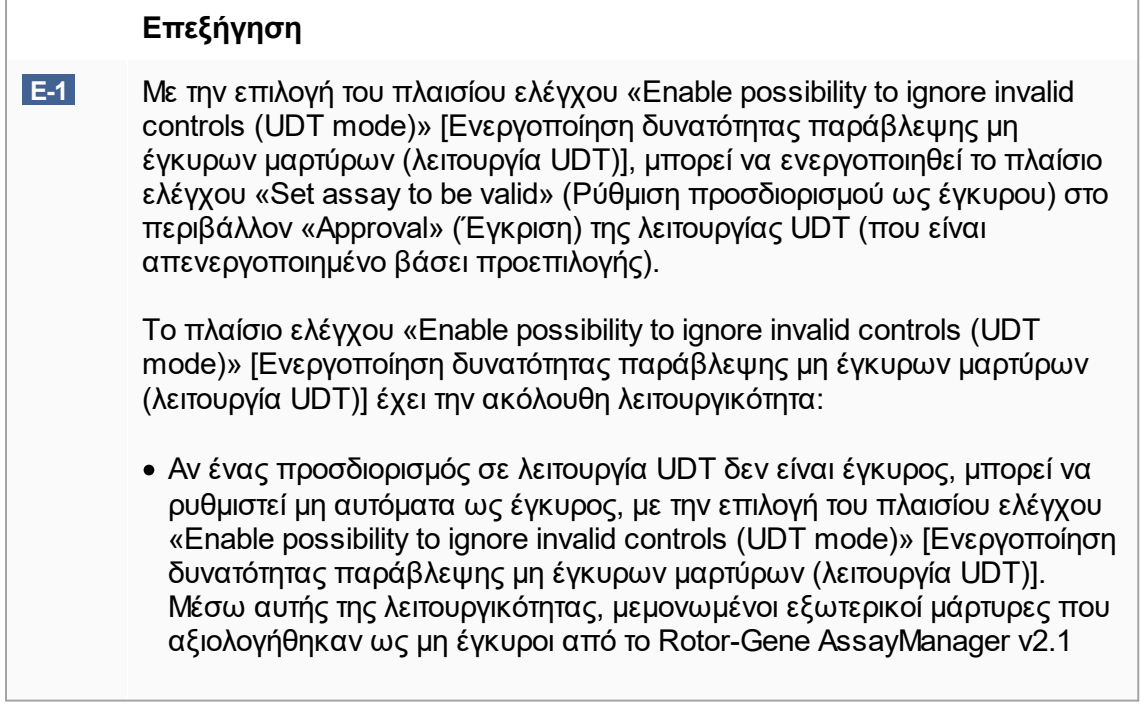

<span id="page-286-0"></span>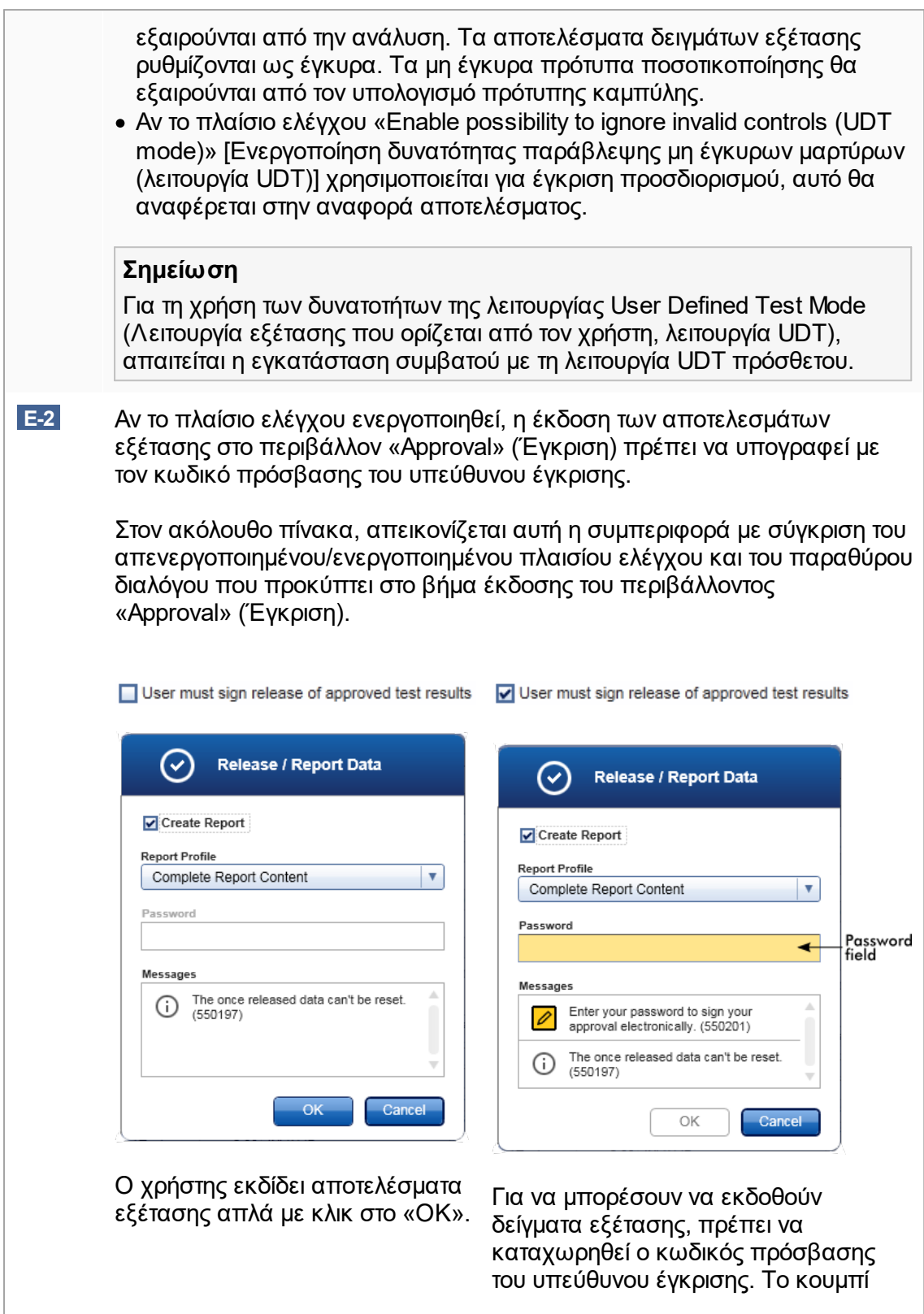

«OK» είναι απενεργοποιημένο βάσει προεπιλογής και θα ενεργοποιείται εφόσον καταχωρηθεί ο σωστός κωδικός πρόσβασης.

### **Σημείωση**

Για το Gamma Plug-in, δεν εφαρμόζονται προφίλ αναφοράς που ορίζονται από τον χρήστη. Τα δεδομένα πειράματος που θα συμπεριληφθούν στην αναφορά είναι προκαθορισμένα από τον προσδιορισμό.

### **Πλαίσιο ομάδας «Cycler verification management» (Διαχείριση επαλήθευσης κυκλοποιητή)**

**Cycler verification management** 

**F-1** □ Disable unverified cyclers

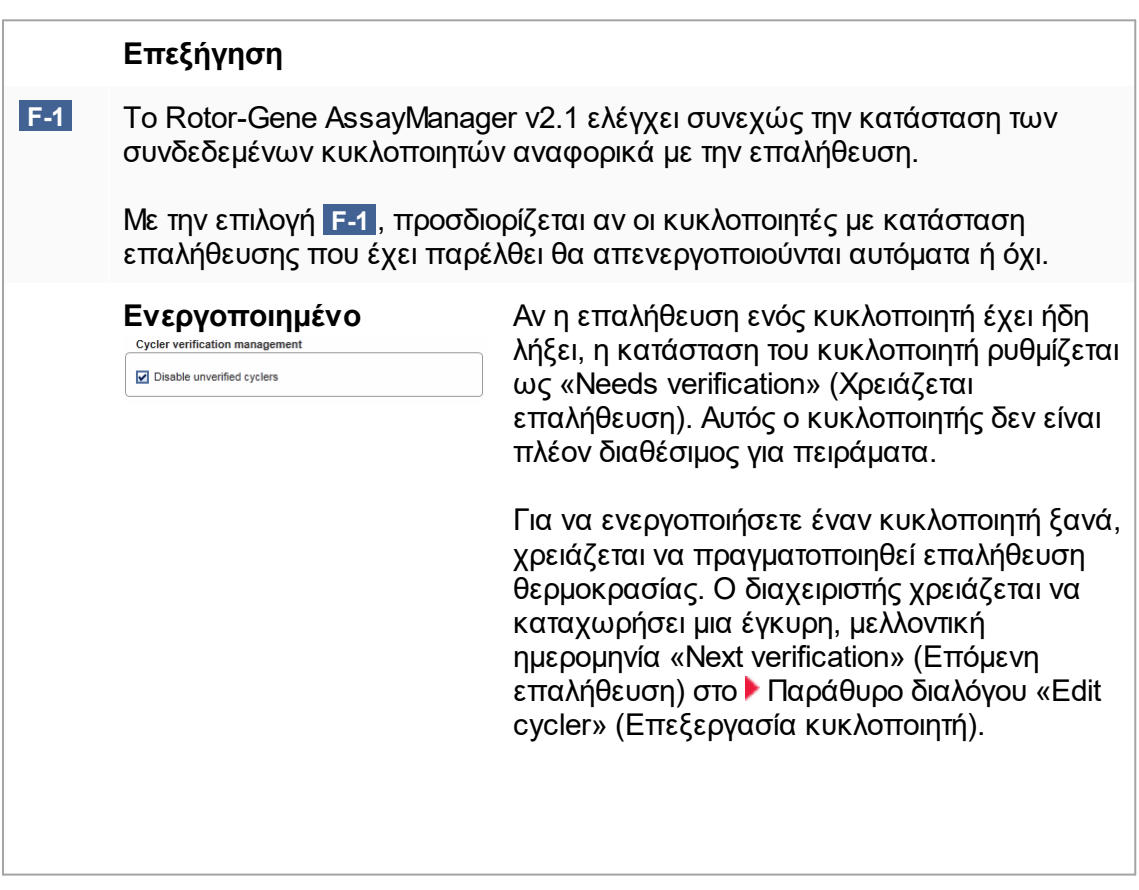
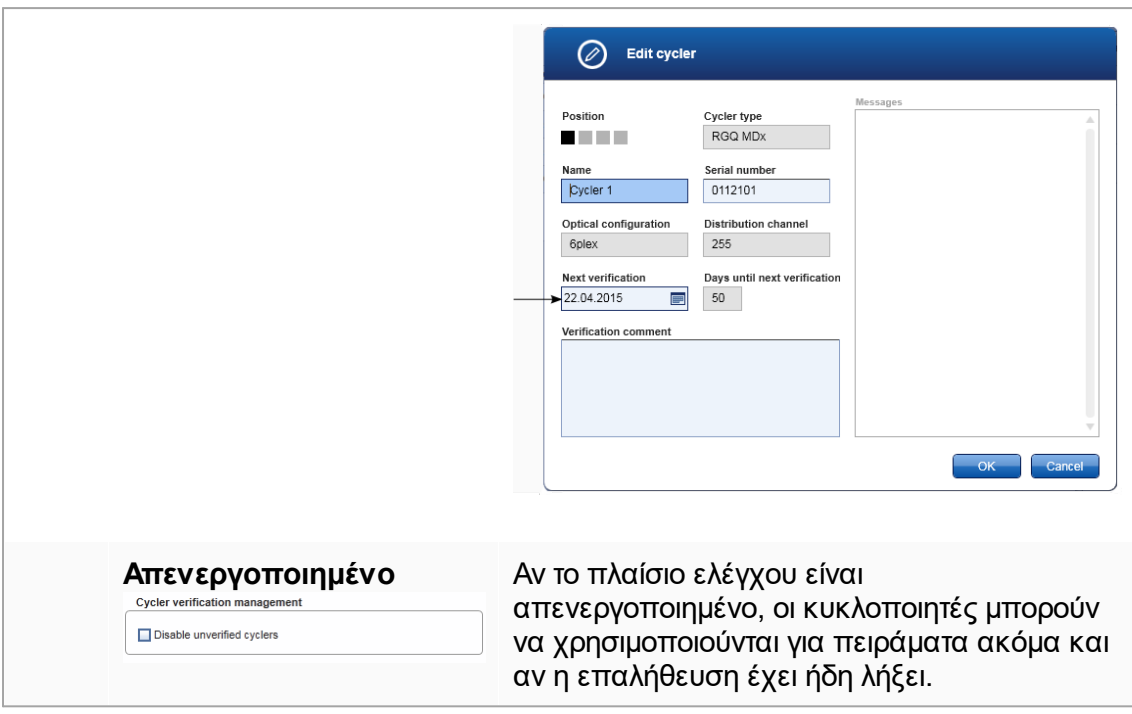

# **Πλαίσιο ομάδας «User management» (Διαχείριση χρηστών)**

Οι ρυθμίσεις σε αυτό το πλαίσιο ομάδας επηρεάζουν το διάστημα ανανέωσης κωδικού πρόσβασης, τους κανόνες κωδικού πρόσβασης και το χρονόμετρο αυτόματου κλειδώματος.

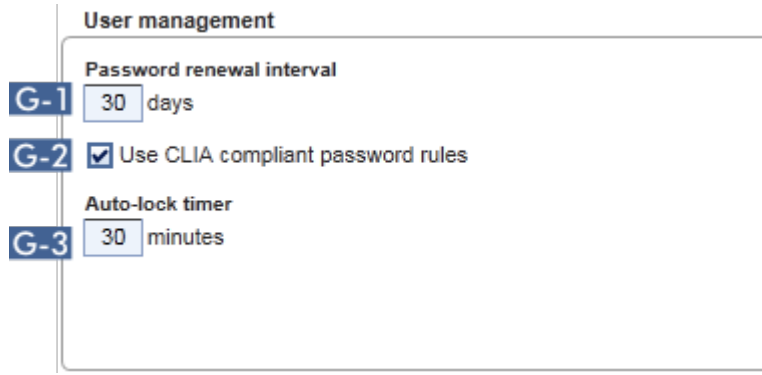

### **Επεξήγηση**

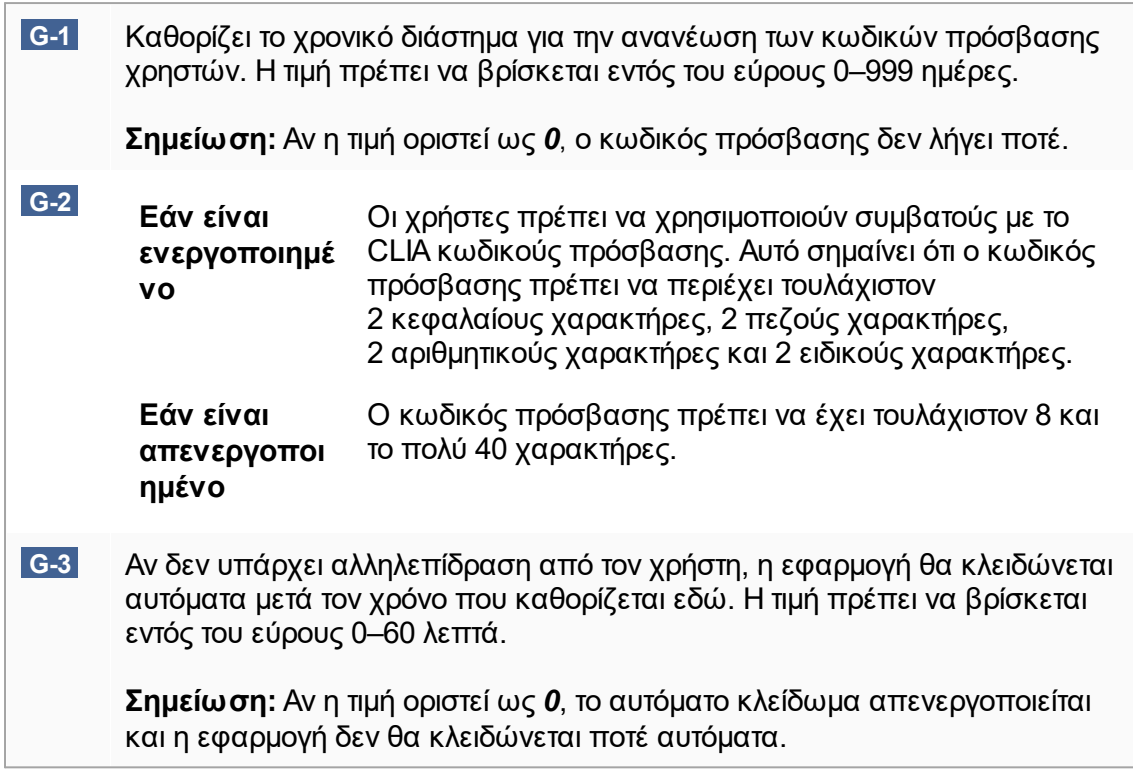

# **Local settings (Τοπικές ρυθμίσεις)**

Ο χρήστης καθορίζει καταλόγους εξαγωγής και καταλόγους προέλευσης για την τοπική εγκατάσταση. Αυτές οι καθορισμένες ρυθμίσεις εφαρμόζονται μόνο στον τοπικό υπολογιστή. Ο χρήστης μπορεί να καθορίσει έναν συγκεκριμένο κατάλογο, κάνοντας<br>κλικ στο Ειδιωθείον και επιλέγοντας τον συγκεκριμένο κατάλογο εξανωνής/προέλευσ κλικ στο και επιλέγοντας τον συγκεκριμένο κατάλογο εξαγωγής/προέλευσης.

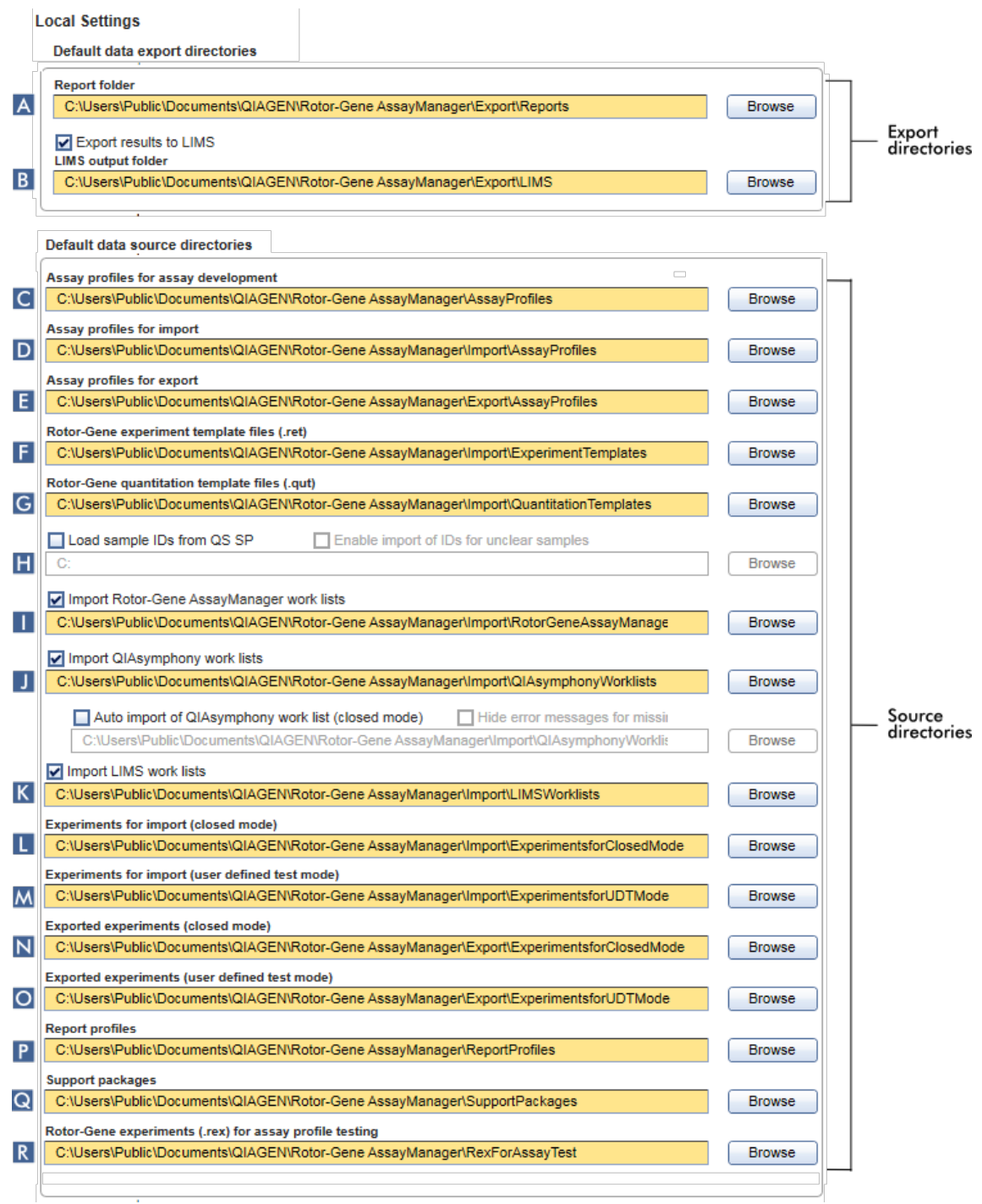

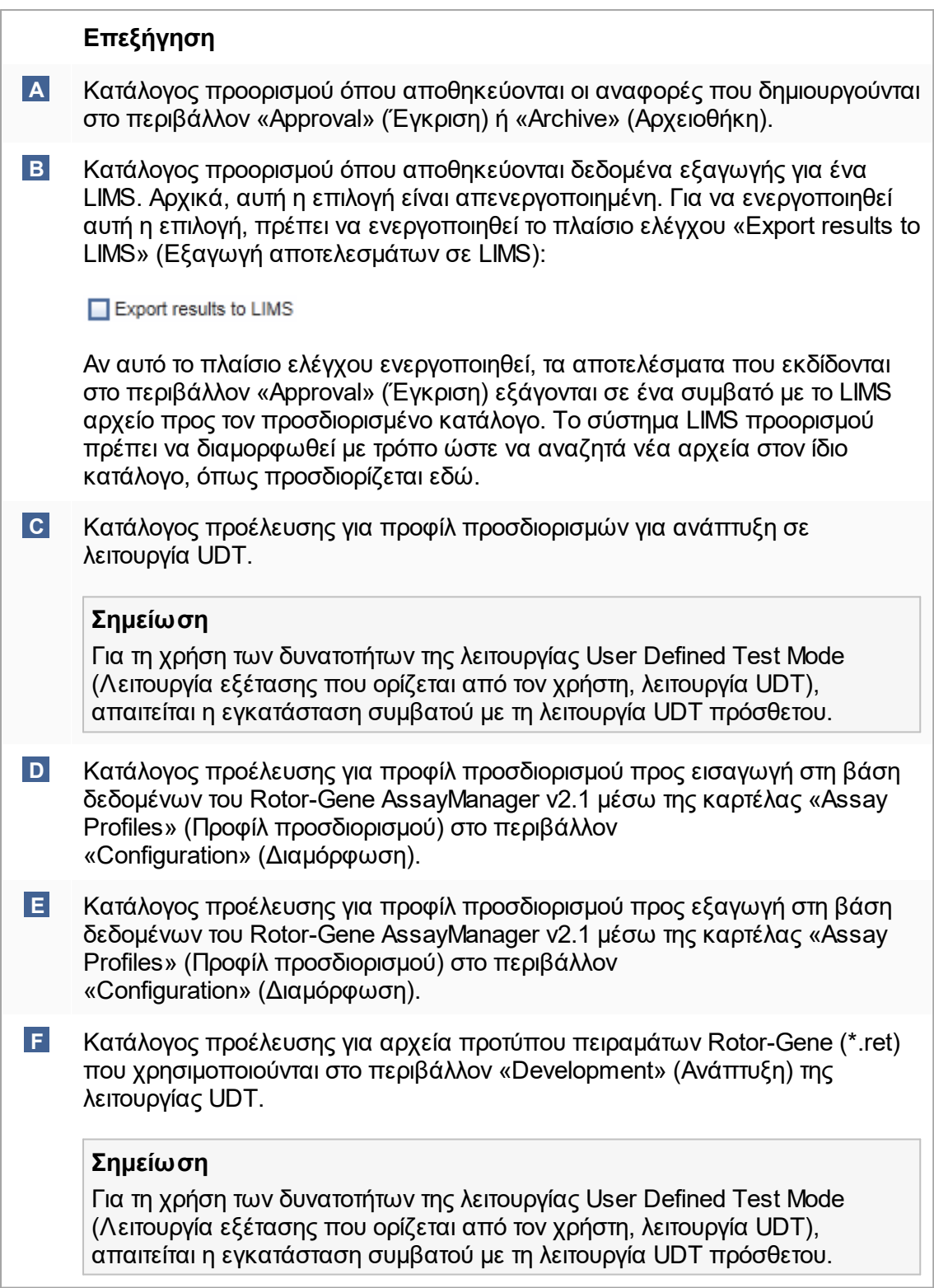

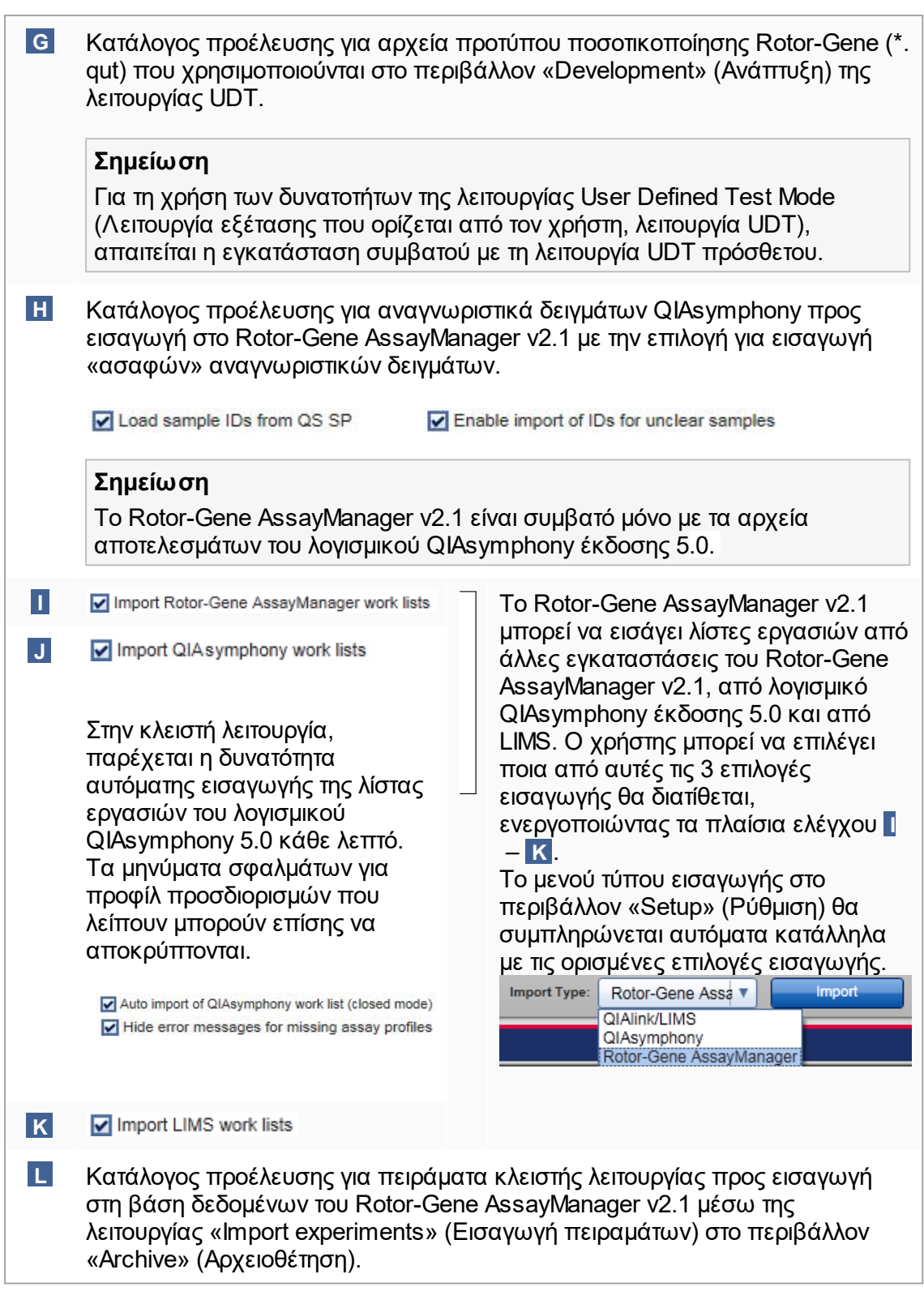

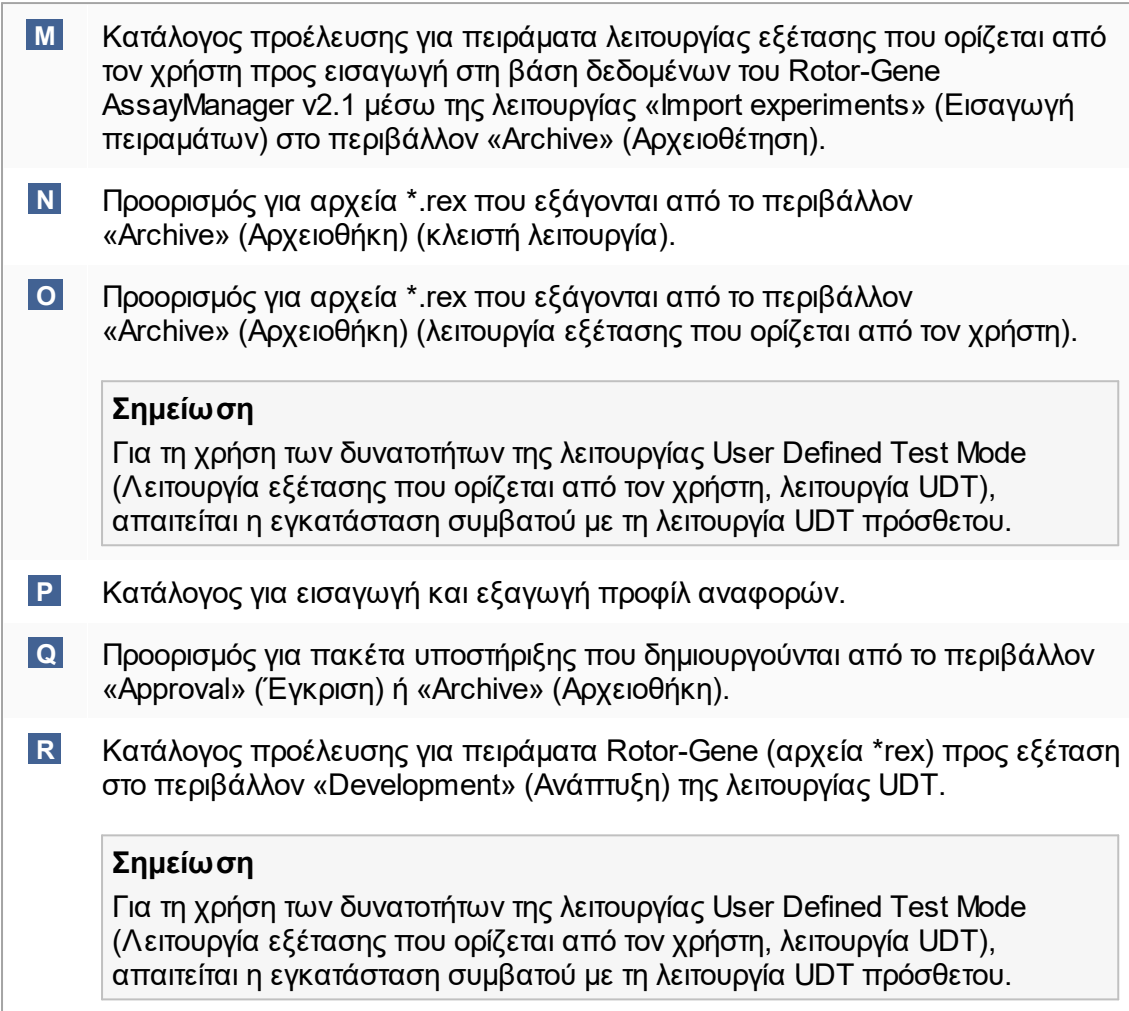

### **Εργασίες που σχετίζονται με το περιβάλλον «Settings» (Ρυθμίσεις)**

- [Διαχείριση κυκλοποιητών](#page-401-0)
- [Διαχείριση προφίλ αναφοράς](#page-393-0)
- [Δημιουργία/επεξεργασία μιας λίστας εργασιών](#page-342-0)
- [Ολοκλήρωση και έκδοση εκτέλεσης](#page-368-0)
- [Διαχείριση χρηστών](#page-408-0)

#### 1.5.5.6.2 User Management (Διαχείριση χρηστών)

Στην καρτέλα «User Management» (Διαχείριση χρηστών), παρέχεται μια επισκόπηση όλων των διαμορφωμένων προφίλ χρηστών και η δυνατότητα διαχείρισης αυτών των προφίλ χρηστών. Για λεπτομέρειες σχετικά με τους χρήστες και τους ρόλους τους, ανατρέξτε στην ενότητα ▶ [Έννοιες –διαχείριση χρηστών.](#page-128-0)

Η καρτέλα «User Management» (Διαχείριση χρηστών) αποτελείται από 2 μέρη:

- · Πίνακας «Registered users» (Καταχωρισμένοι χρήστες)
- · Γραμμή κουμπιών

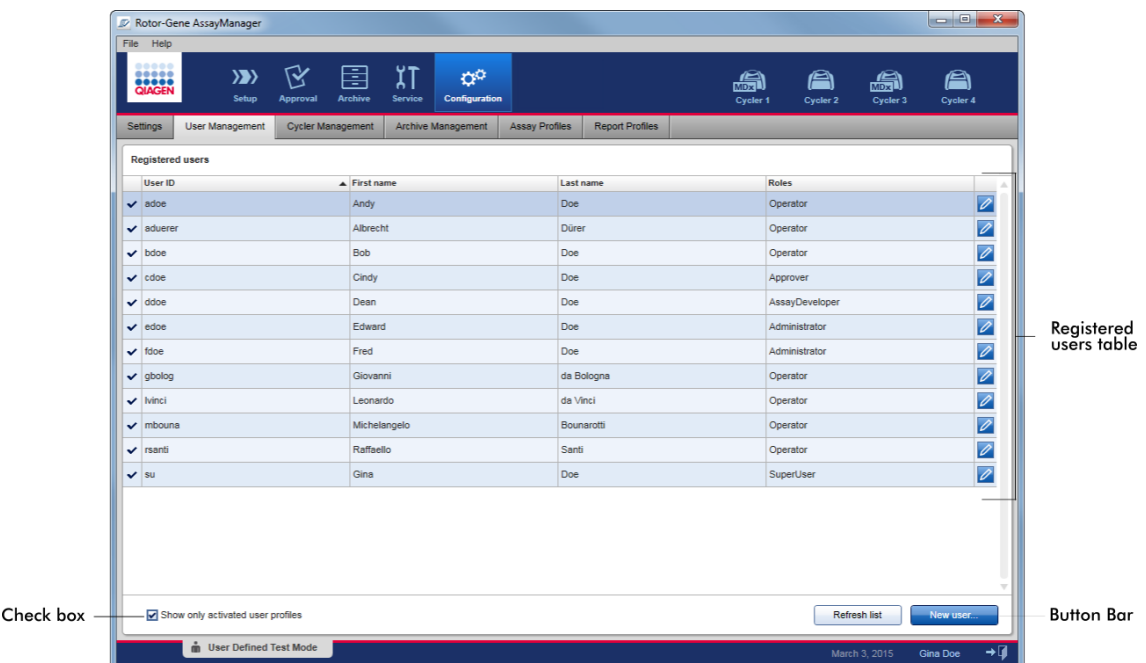

# **Πίνακας «Registered users» (Καταχωρισμένοι χρήστες)**

Στον πίνακα «Registered users» (Καταχωρισμένοι χρήστες), παρατίθενται όλα τα προφίλ χρηστών που έχουν ήδη διαμορφωθεί στο Rotor-Gene AssayManager v2.1. Τα προφίλ χρηστών μπορεί να είναι ενεργοποιημένα ή απενεργοποιημένα. Για να εμφανίσετε ένα απενεργοποιημένο προφίλ χρήστη στον πίνακα, πρέπει να απενεργοποιήσετε το πλαίσιο ελέγχου «Show only activated user profiles» (Εμφάνιση μόνο ενεργοποιημένων προφίλ χρηστών). Η κατάσταση ενεργοποίησης ενός προφίλ χρήστη εμφανίζεται στην πρώτη στήλη του πίνακα.

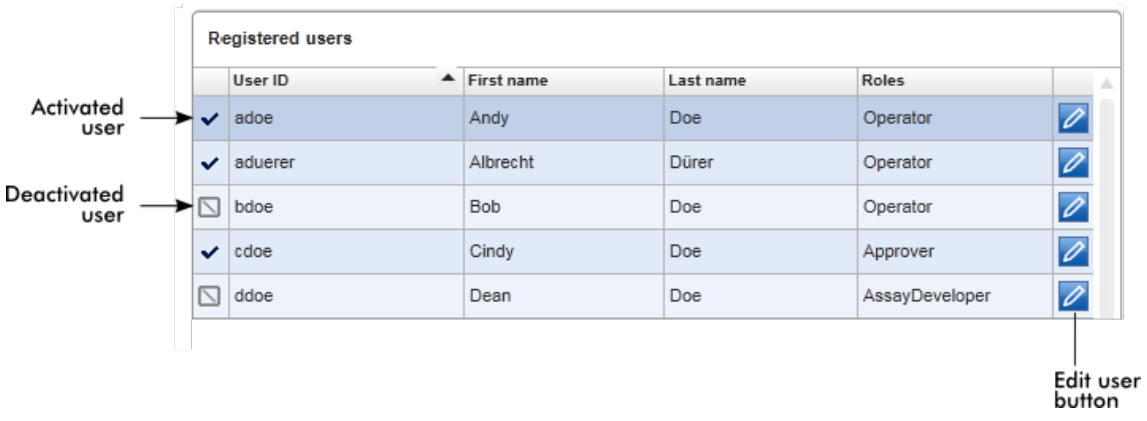

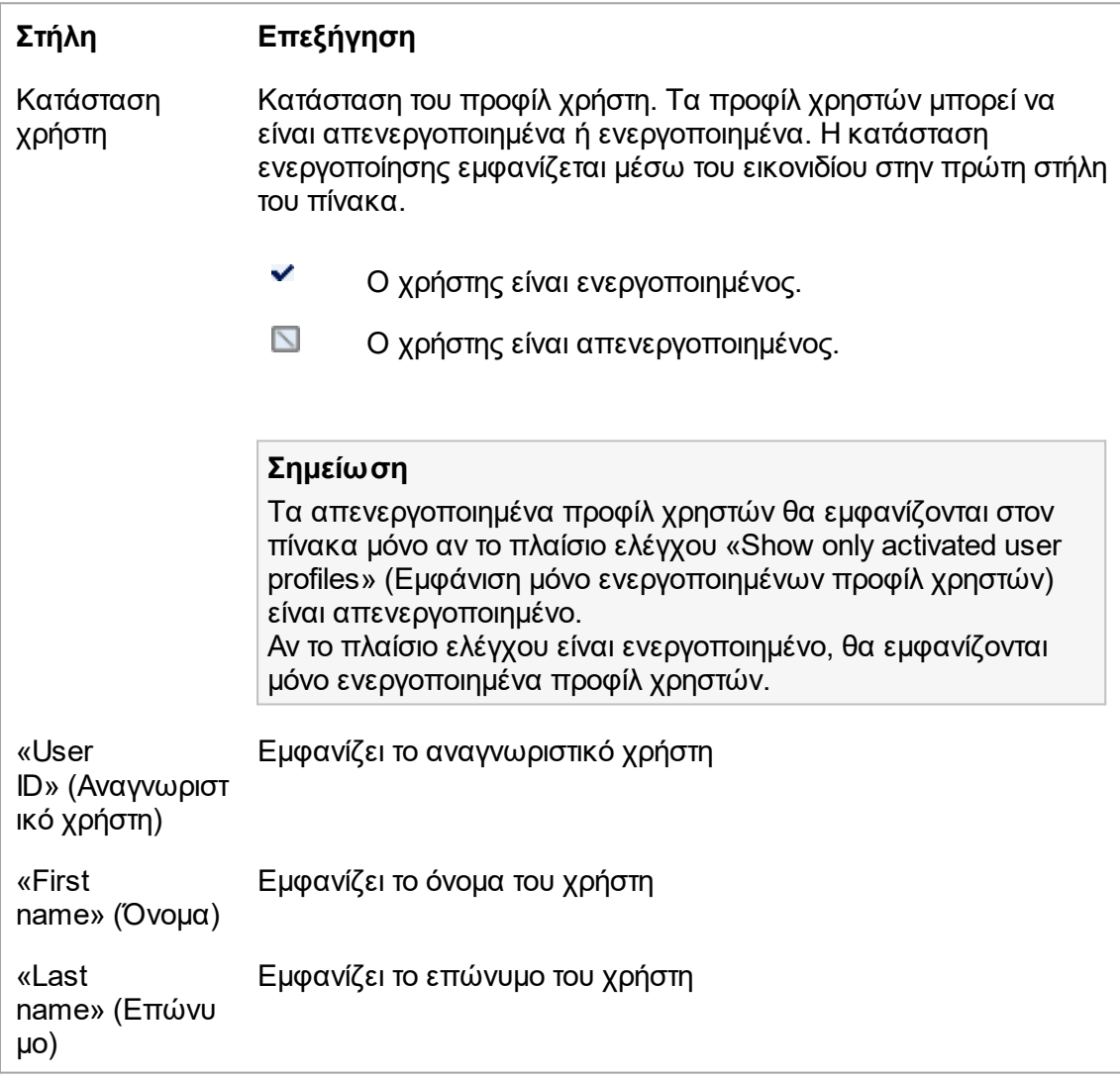

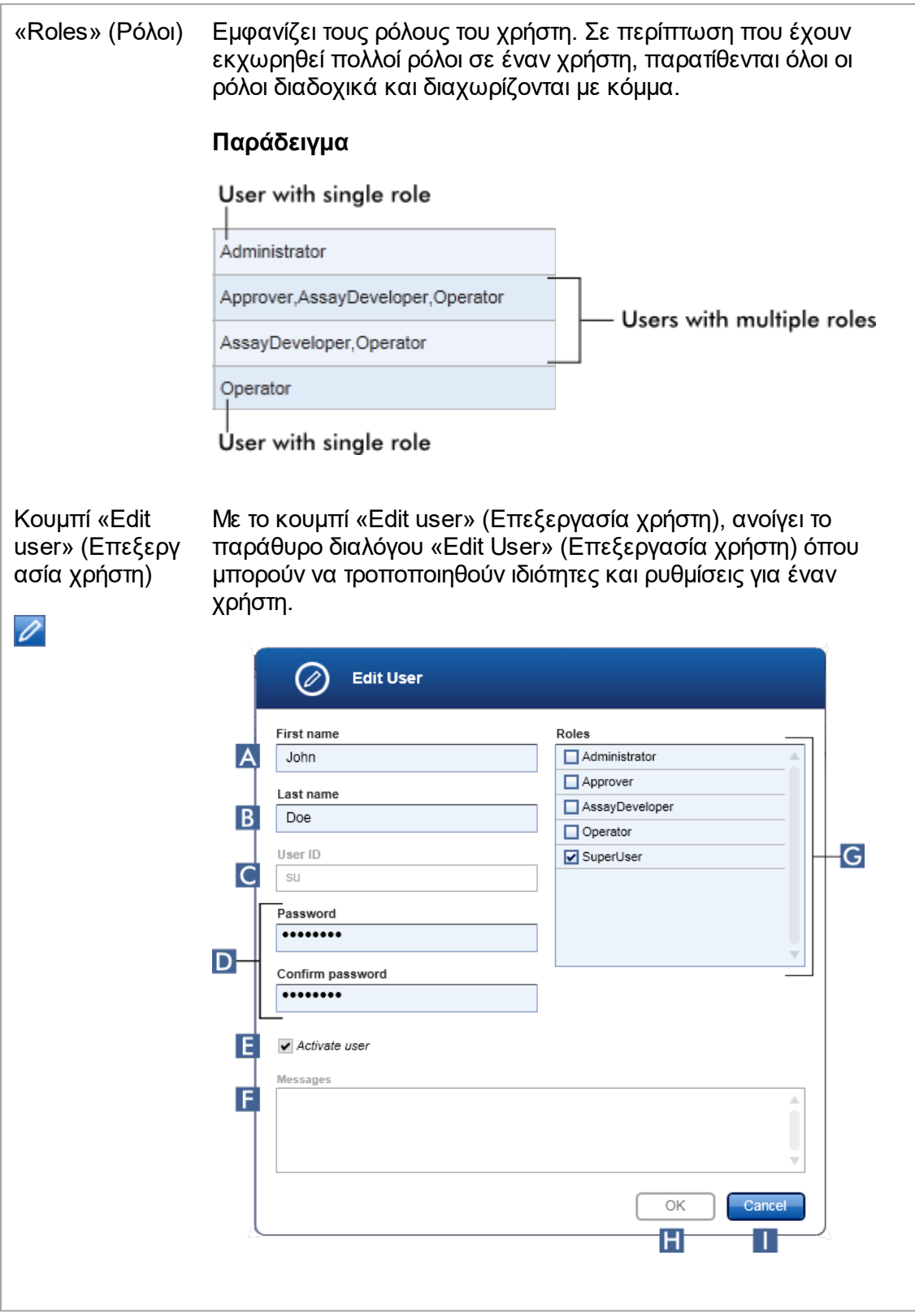

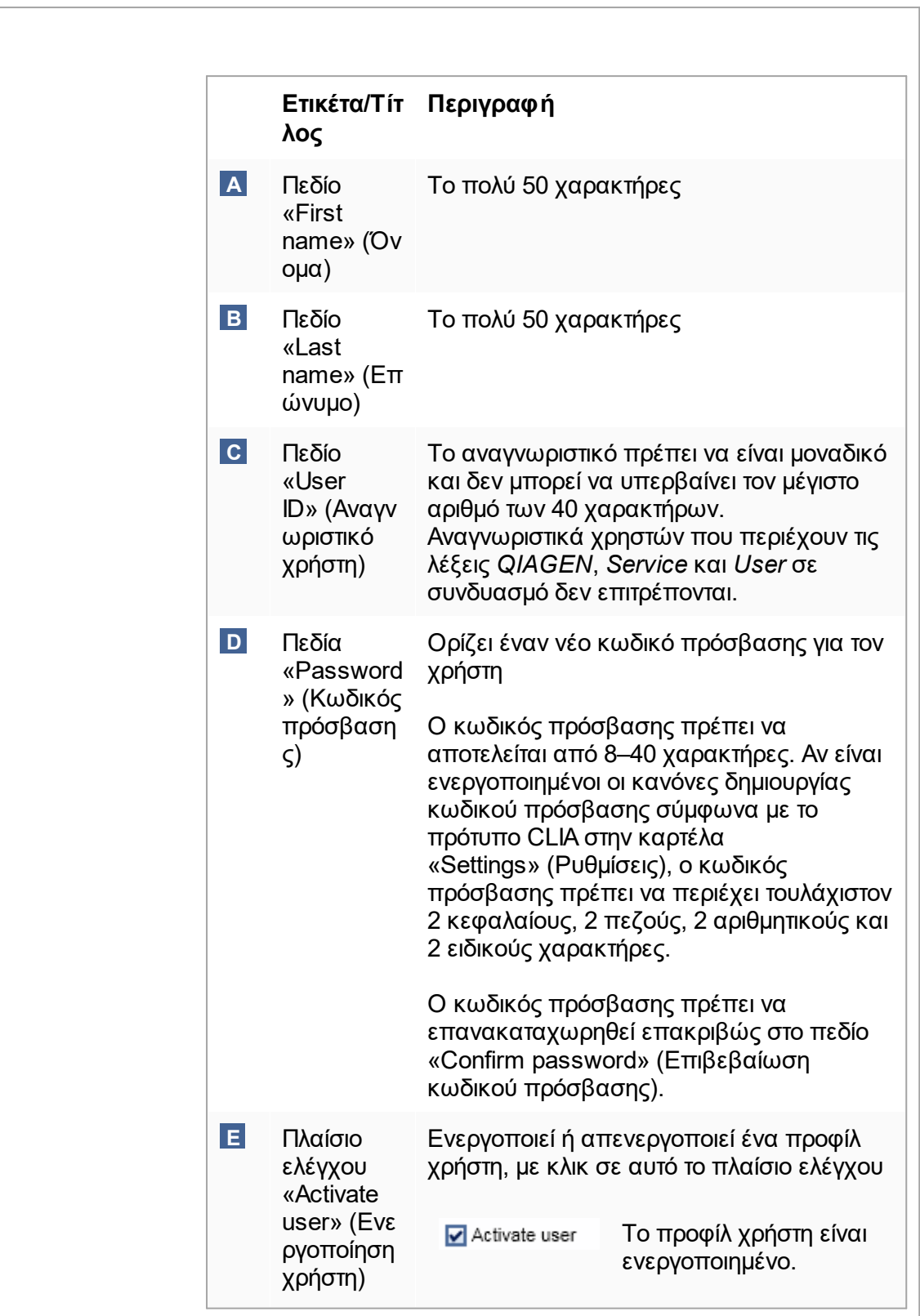

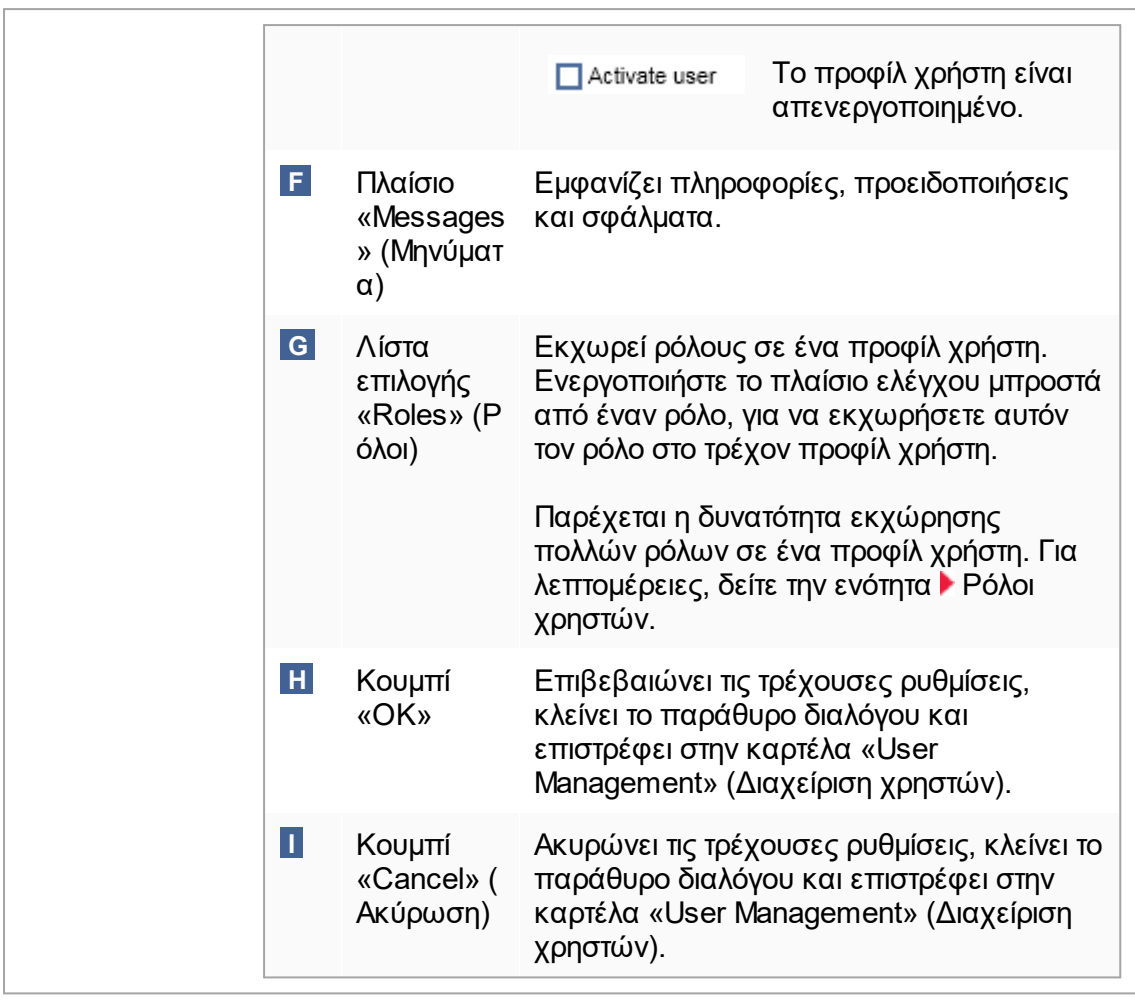

# **Γραμμή κουμπιών**

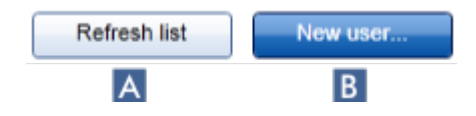

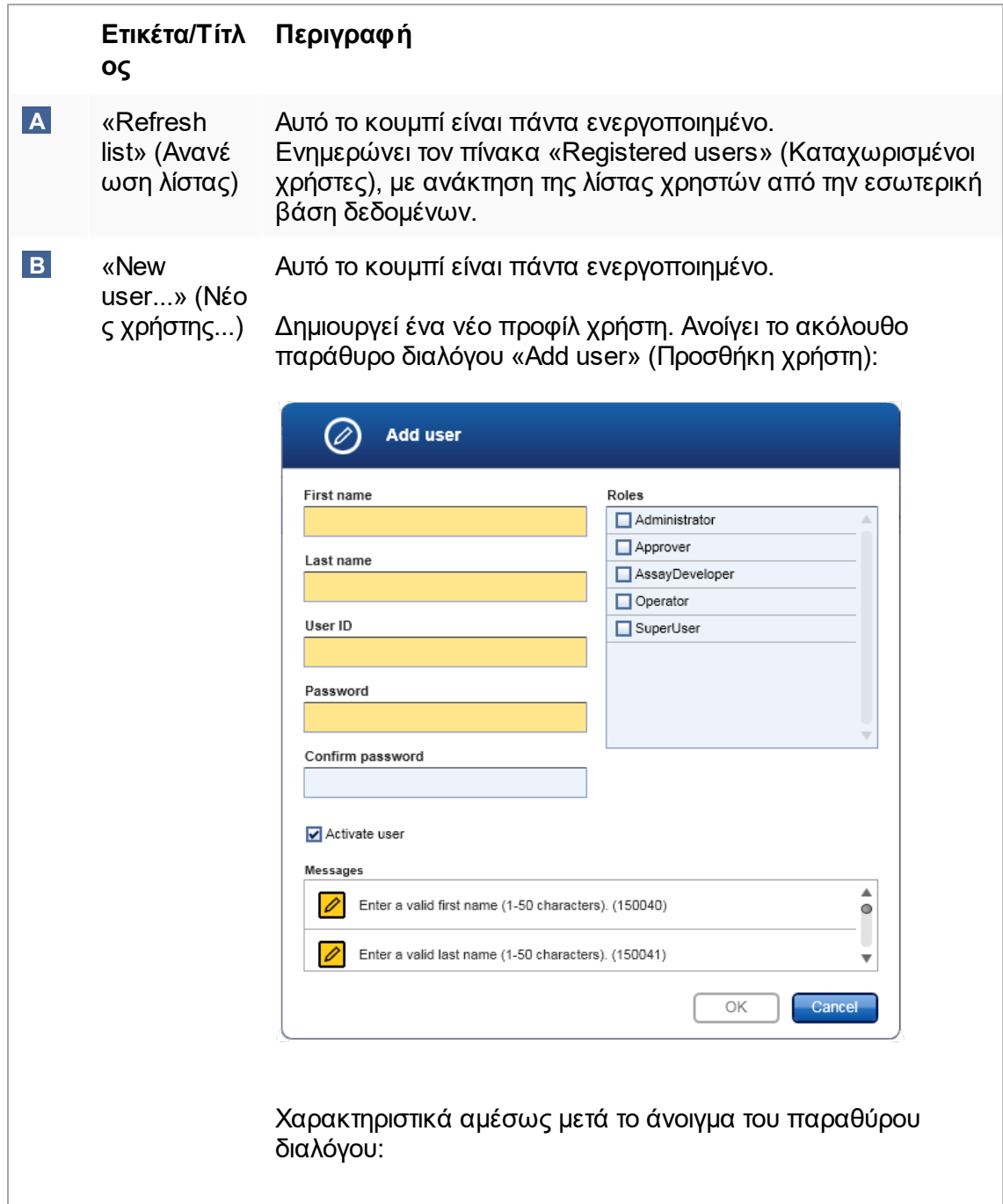

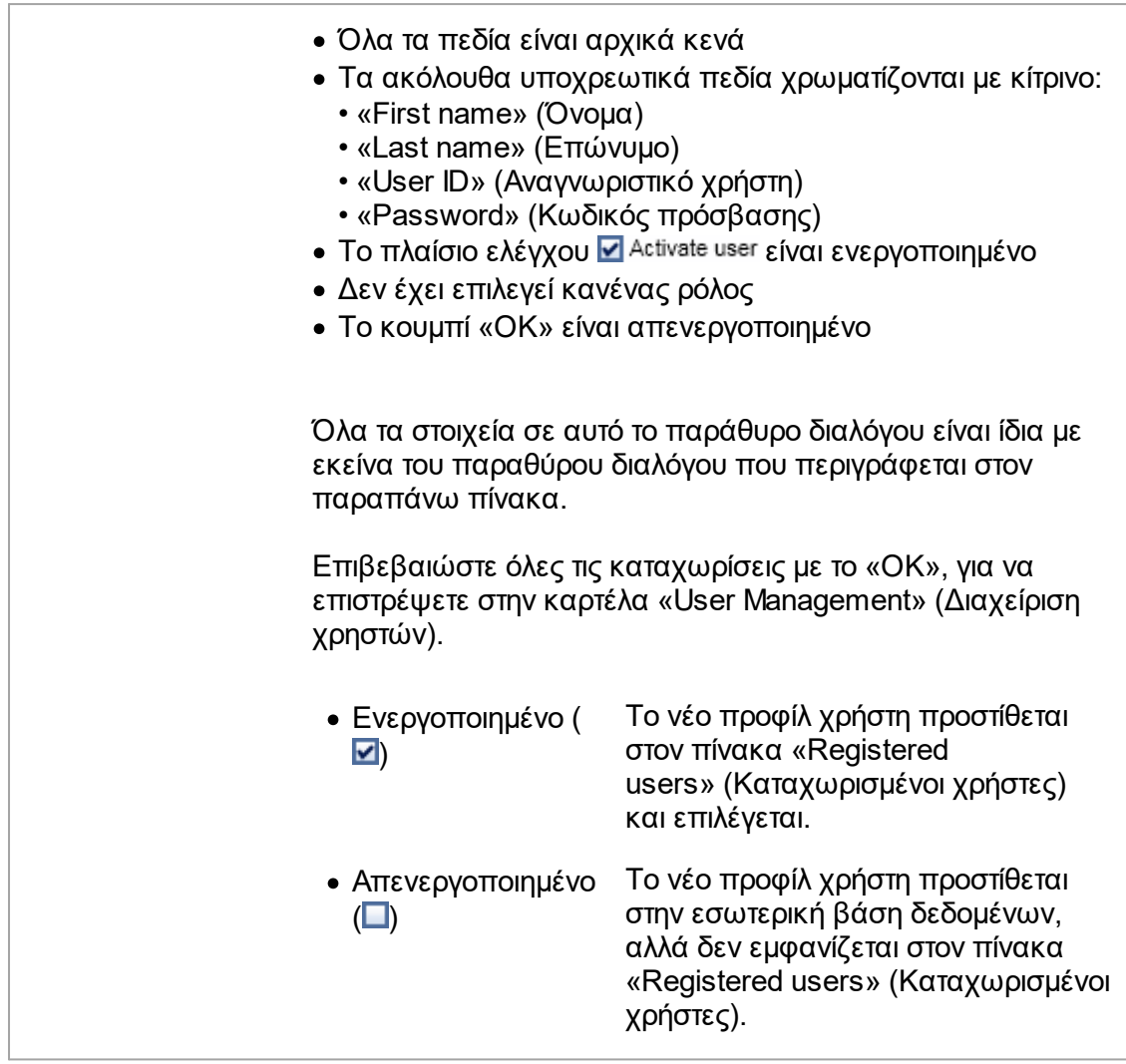

# **Εργασίες που σχετίζονται με την καρτέλα «User Management» (Διαχείριση χρηστών)**

[Δημιουργία ενός προφίλ χρήστη](#page-409-0)

- [Αλλαγή ρυθμίσεων προφίλ χρήστη](#page-412-0)
- [Ενεργοποίηση/απενεργοποίηση προφίλ χρήστη](#page-415-0)

### 1.5.5.6.3 Cycler Management (Διαχείριση κυκλοποιητών)

Η καρτέλα «Cycler Management» (Διαχείριση κυκλοποιητών) παρέχει μια επισκόπηση των διαμορφωμένων κυκλοποιητών, των ιδιοτήτων τους και της τρέχουσας κατάστασής τους.

Η καρτέλα «Cycler Management» (Διαχείριση κυκλοποιητών) αποτελείται κυρίως από 2 μέρη:

- · Τον πίνακα «Registered Cyclers» (Καταχωρισμένοι κυκλοποιητές) με 2 κουμπιά για κάθε κυκλοποιητή
	- Κουμπί «Edit cycler» (Επεξεργασία κυκλοποιητή)
	- Κουμπί «Delete cycler» (Διαγραφή κυκλοποιητή)
- · Την περιοχή «Verification comment for selected cycler» (Σχόλιο διακρίβωσης για την επιλεγμένο κυκλοποιητή)

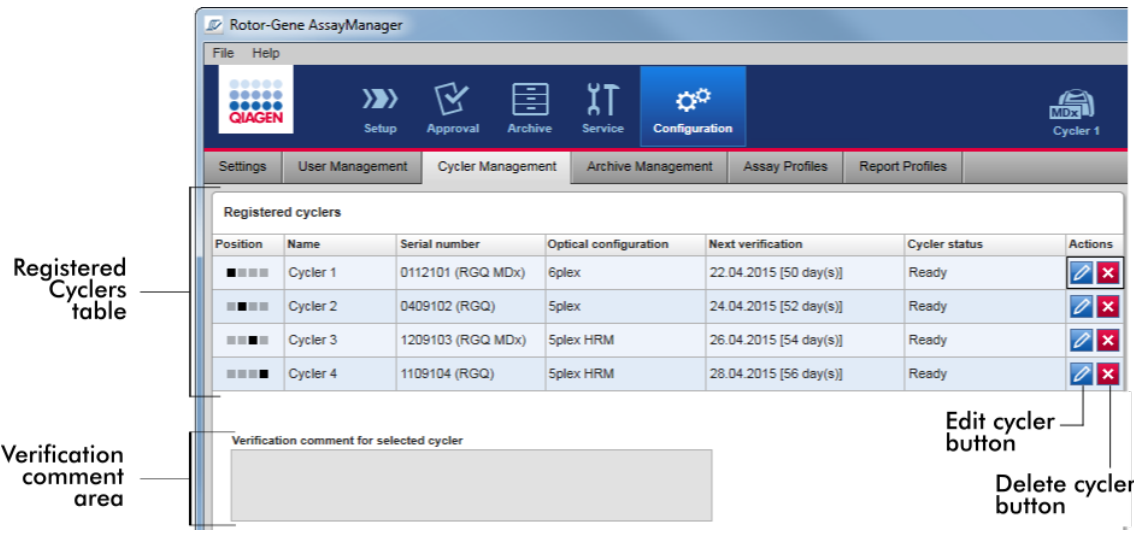

### **Πίνακας «Registered Cyclers» (Καταχωρισμένοι κυκλοποιητές)**

Ο πίνακας «Registered Cyclers» (Καταχωρισμένοι κυκλοποιητές) αποτελείται από 4 σειρές. Κάθε σειρά αντιπροσωπεύει έναν από τους έως και 4 κυκλοποιητές με δυνατότητα διαμόρφωσης. Εάν δεν έχουν διαμορφωθεί ακόμα κυκλοποιητές, όλες οι στήλες είναι κενές εκτός της στήλης θέσης. Στην ακόλουθη εικόνα παρουσιάζεται ένα παράδειγμα διαμόρφωσης με κυκλοποιητές που έχουν καταχωριστεί στις θέσεις 2 και 4. Οι θέσεις 1 και 3 δεν περιέχουν δεδομένα.

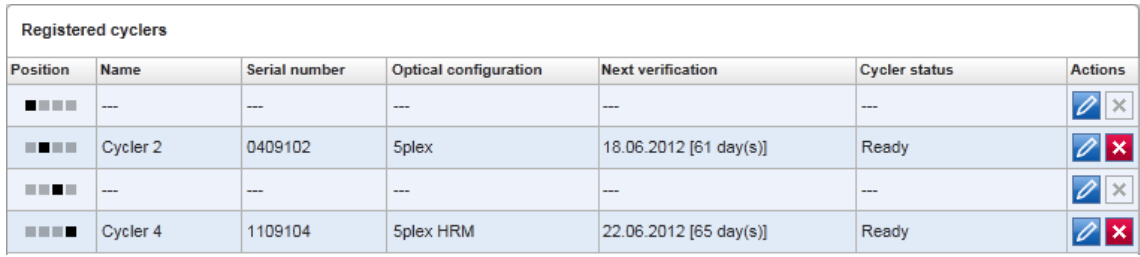

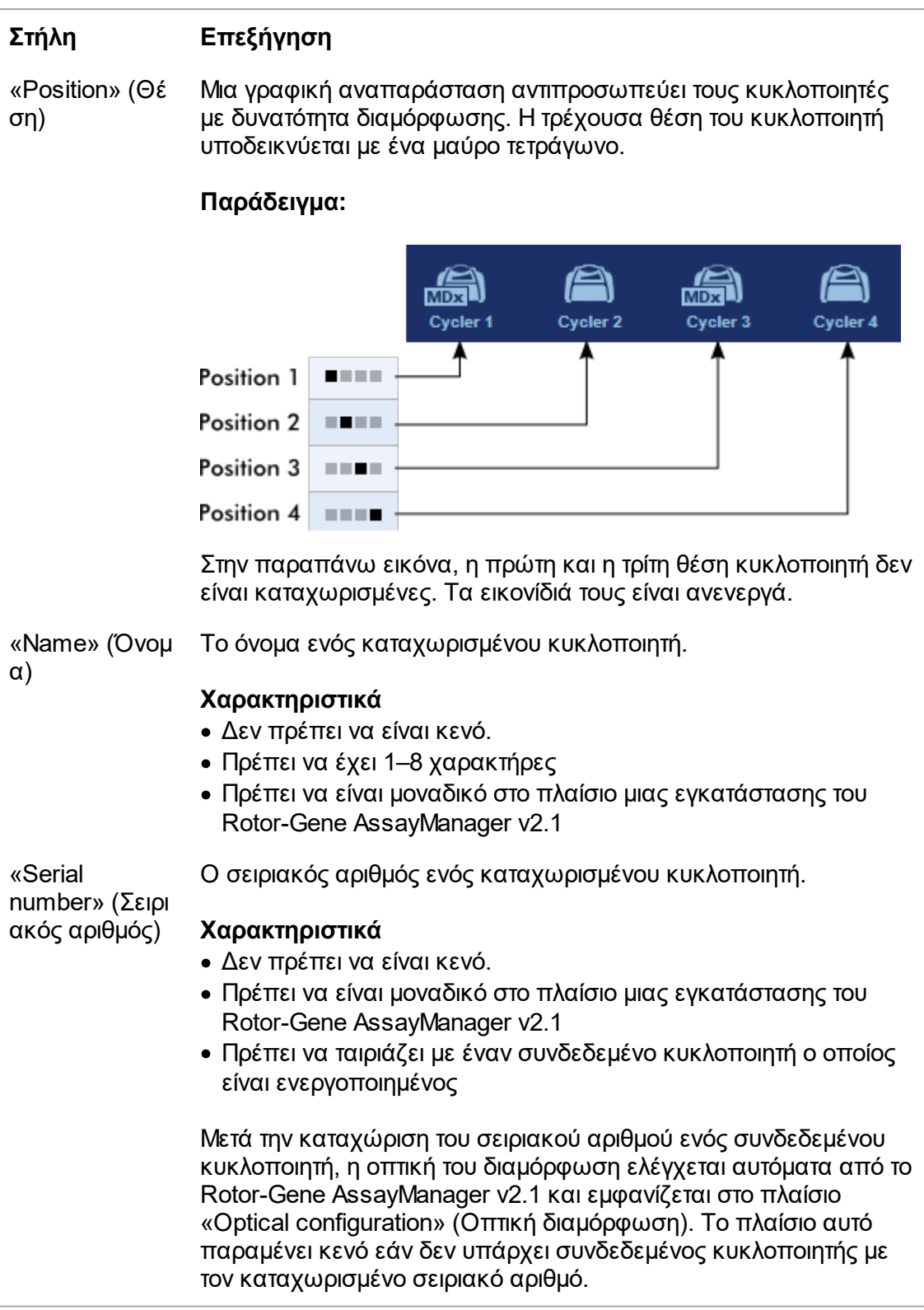

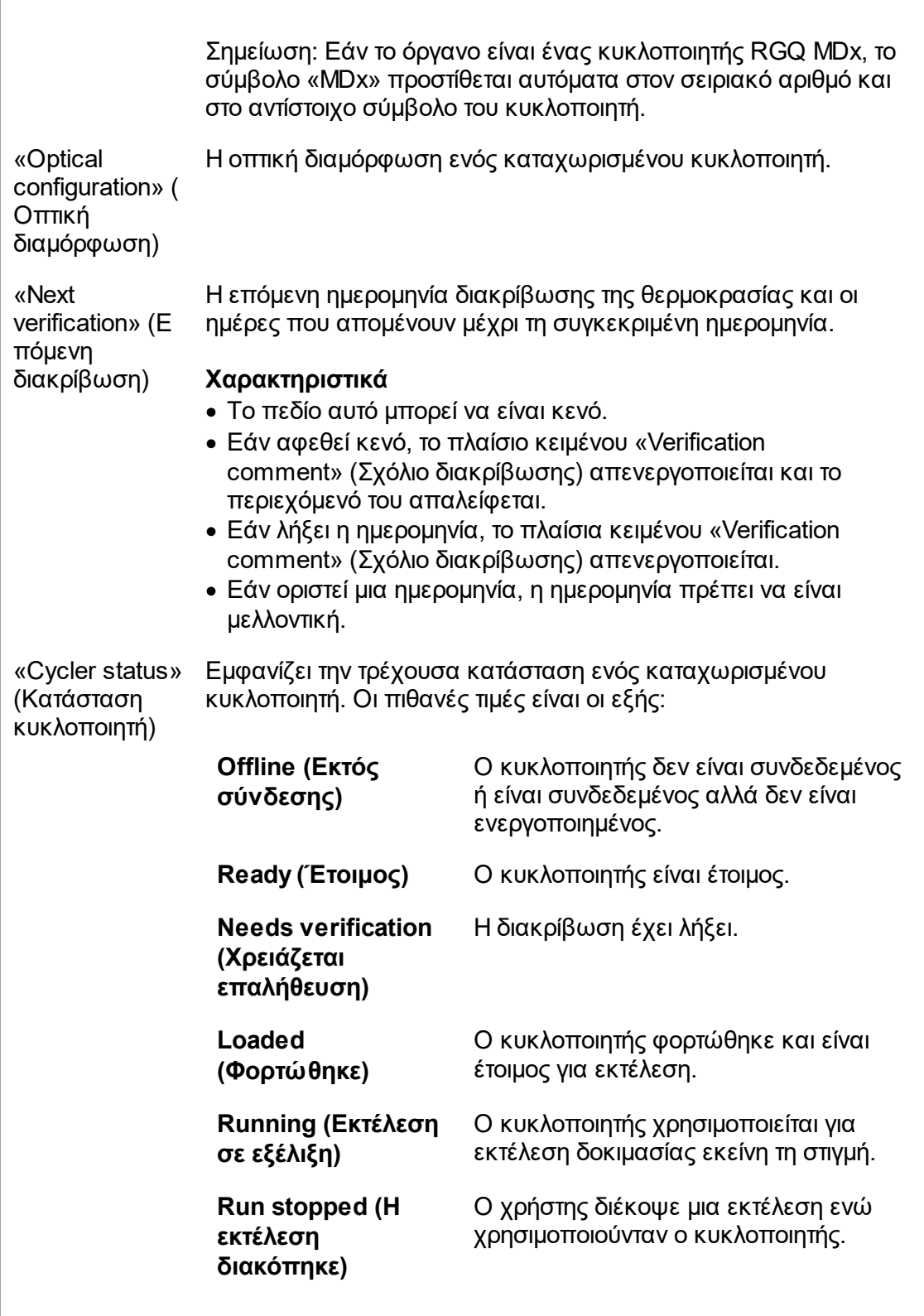

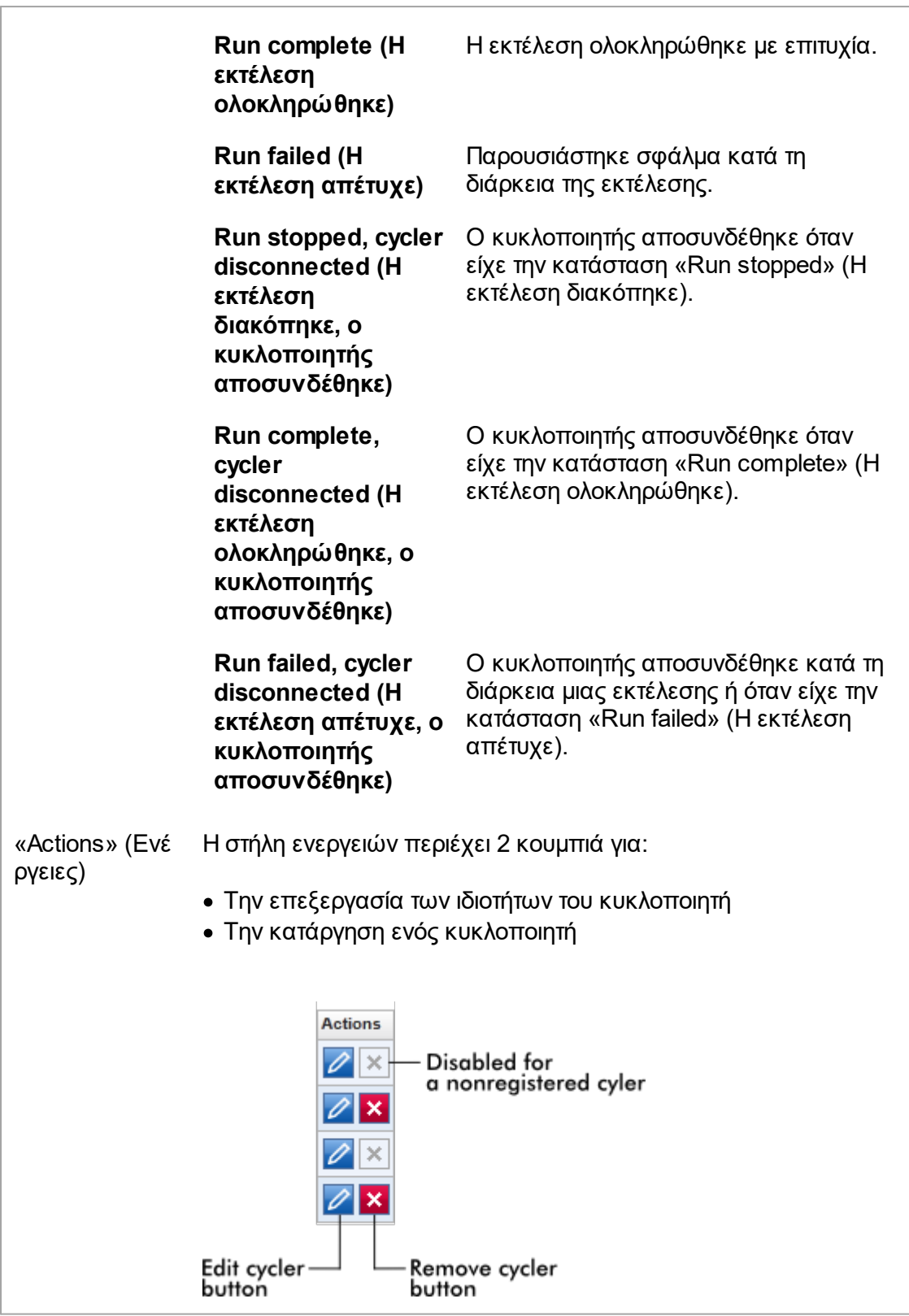

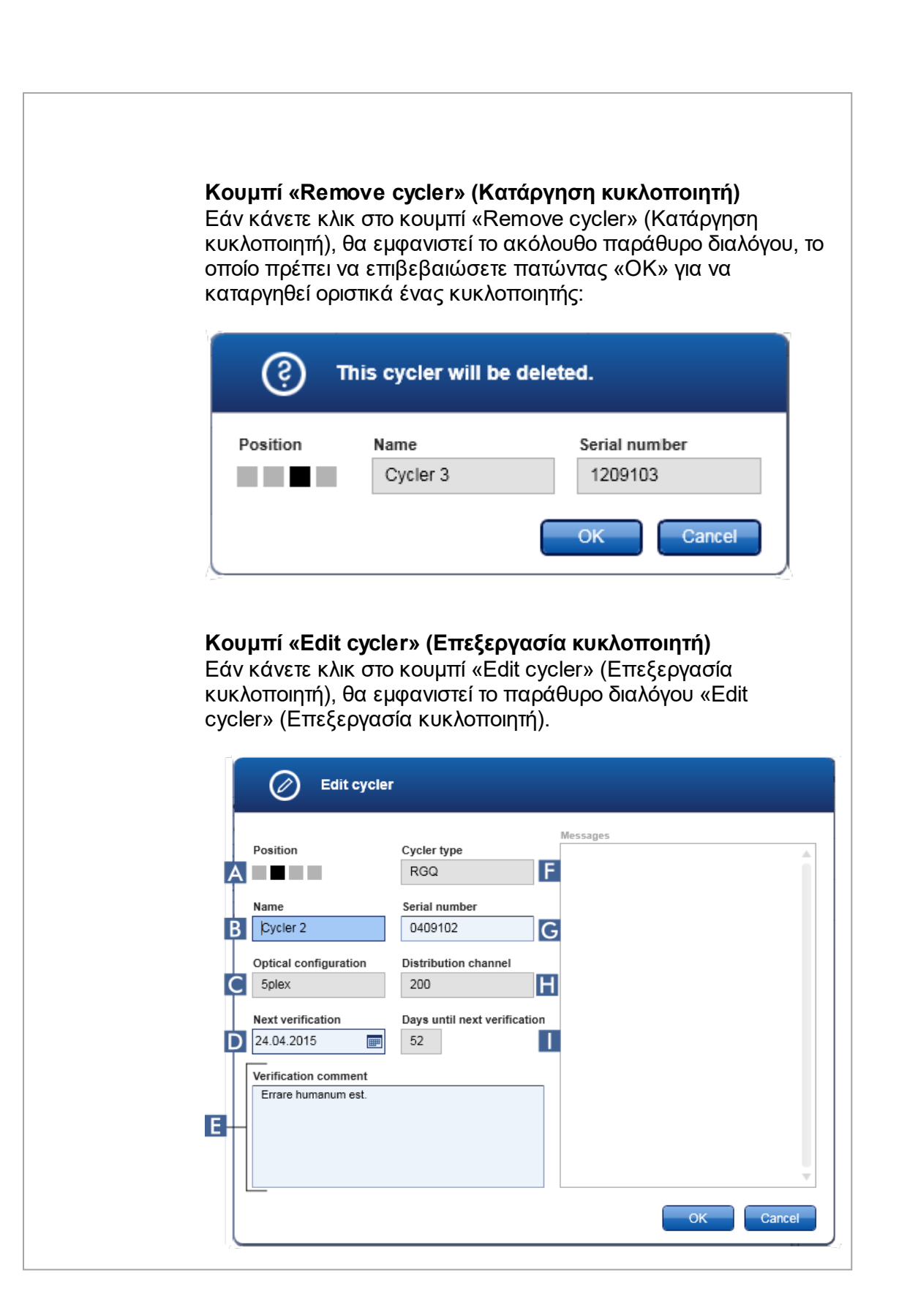

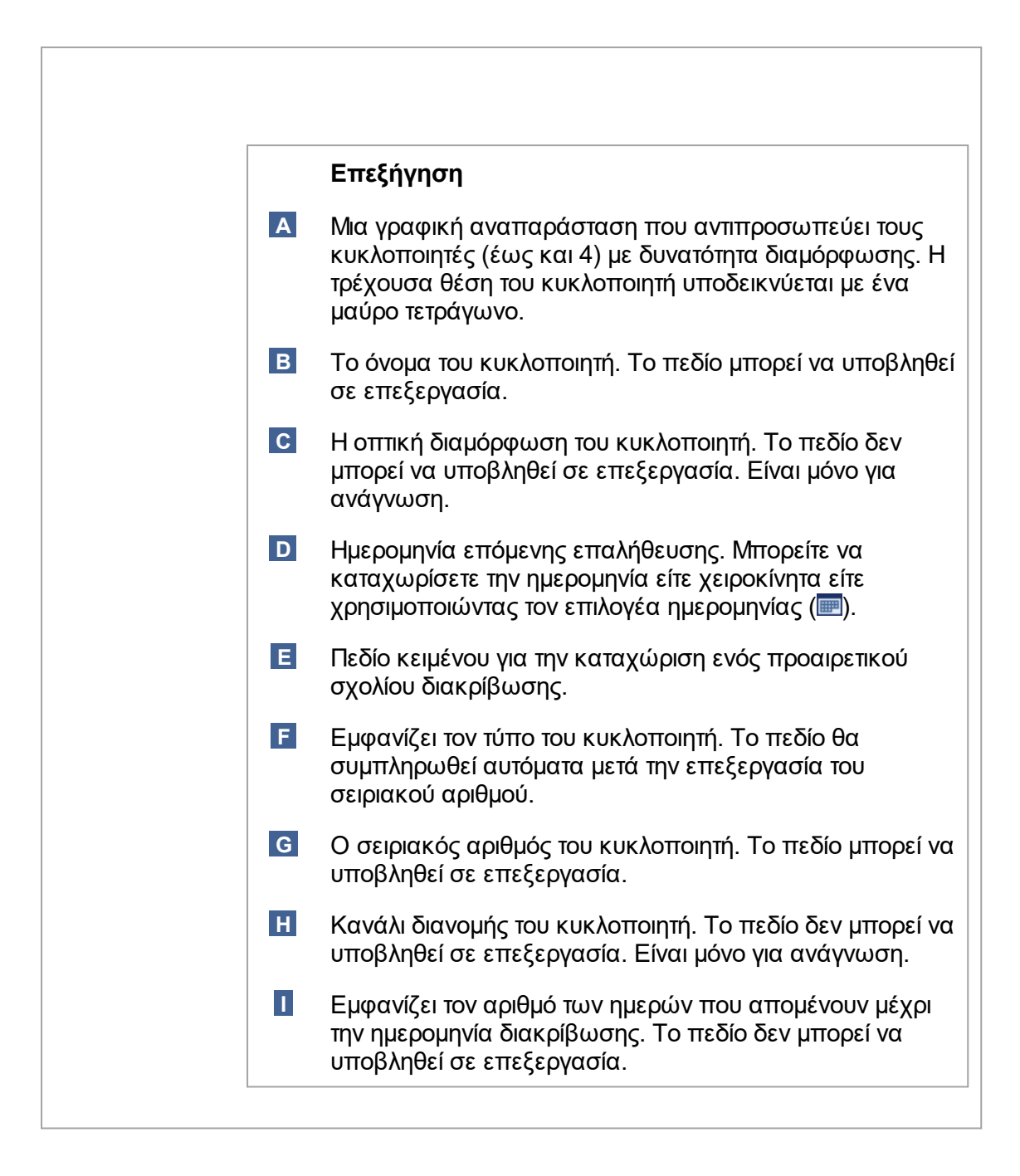

# **Εργασίες που σχετίζονται με την καρτέλα «Cycler Management» (Διαχείριση κυκλοποιητών)**

- [Προσθήκη κυκλοποιητή](#page-403-0)
- [Επεξεργασία ρυθμίσεων κυκλοποιητή](#page-406-0)
- [Κατάργηση κυκλοποιητή](#page-407-0)

#### 1.5.5.6.4 Archive Management (Διαχείριση αρχειοθηκών)

Στην καρτέλα «Archive Management» (Διαχείριση αρχειοθηκών), μπορείτε να ορίσετε τα αρχεία στα οποία θα γίνεται περιήγηση για δεδομένα πειράματος κατά τη διάρκεια της επιλογής του προσδιορισμού στο περιβάλλον «Archive» (Αρχειοθήκη).

#### **Πληροφορίες παρασκηνίου**

Μετά την ολοκλήρωση μιας εκτέλεσης, όλα τα δεδομένα και τα ίχνη ελέγχου του πειράματος αποθηκεύονται στην κύρια βάση δεδομένων έως ότου εκδοθούν όλα τα αποτελέσματα δείγματος του πειράματος στο περιβάλλον «Approval» (Έγκριση). Μετά την έκδοση των αποτελεσμάτων δείγματος, τα δεδομένα του πειράματος είναι προσβάσιμα μέσω του περιβάλλοντος «Archive» (Αρχειοθήκη).

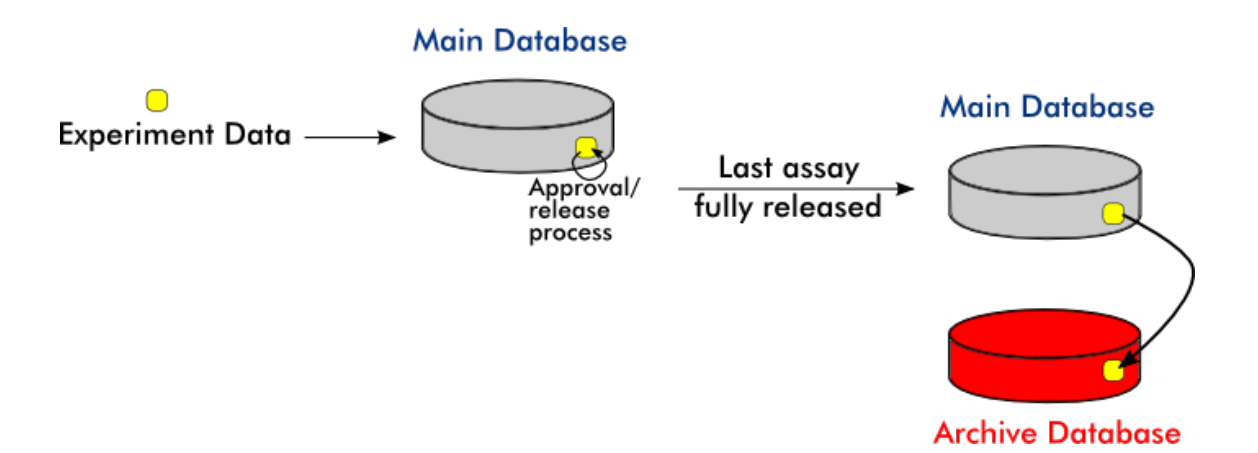

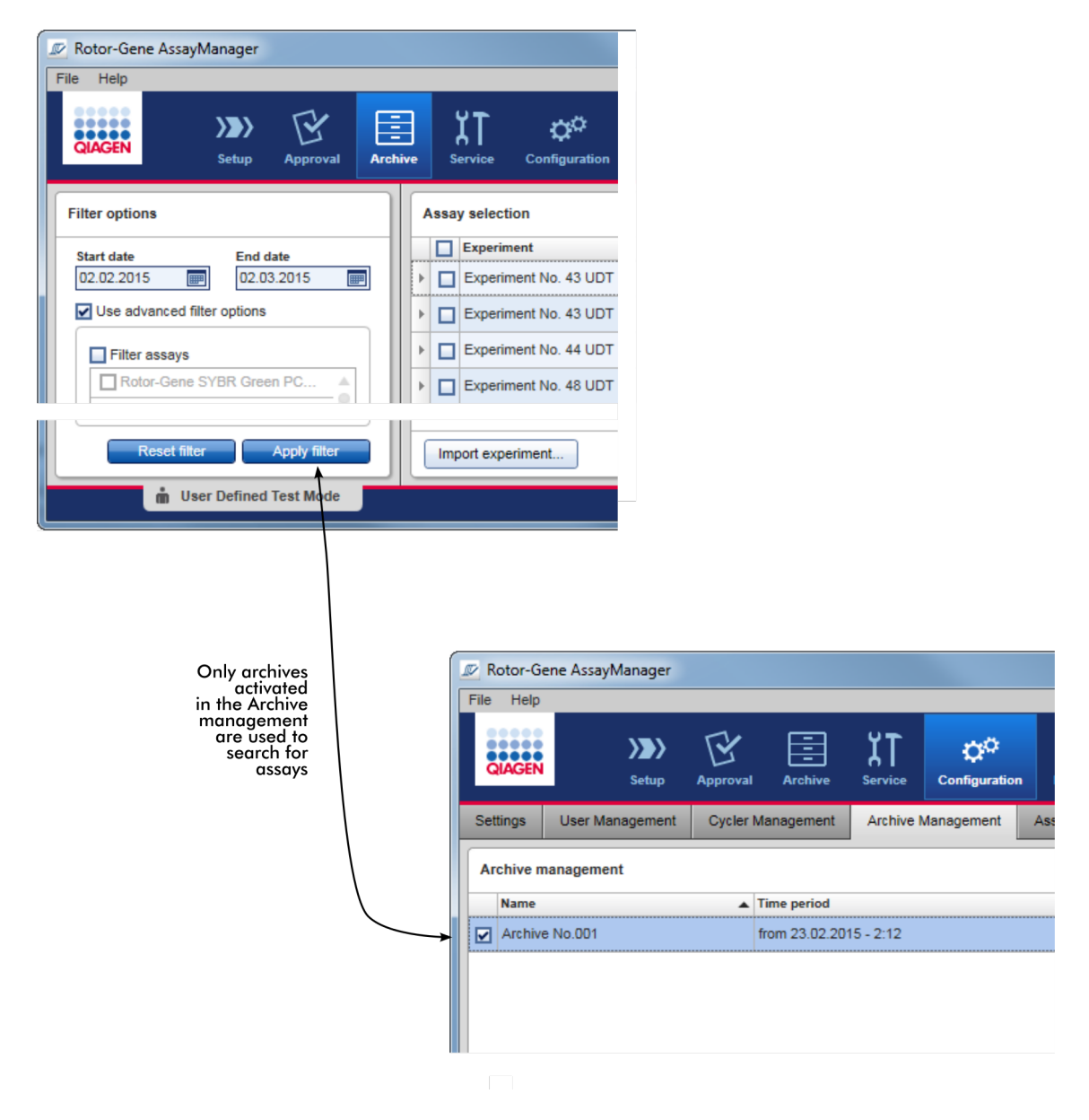

#### **Χαρακτηριστικά μιας βάσης δεδομένων αρχειοθήκης**

· Μια βάση δεδομένων αρχειοθήκης καλύπτει ένα ορισμένο χρονικό διάστημα, το οποίο ορίζεται από την ημερομηνία του πρώτου και του τελευταίου μηνύματος ίχνους ελέγχου που είναι αποθηκευμένο στη βάση δεδομένων.

#### **Archive Management**

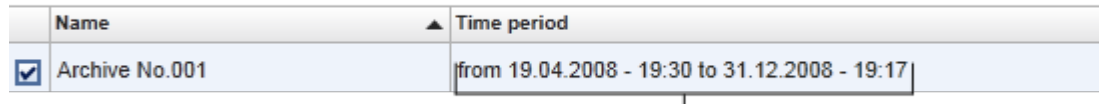

Time period of archive

· Μια βάση δεδομένων αρχειοθήκης έχει μέγεθος 10 GB. Εάν μια βάση δεδομένων προσεγγίσει τη μέγιστη χωρητικότητά της, η βάση δεδομένων επισημαίνεται ως «Closed» (Κλειστή) και δημιουργείται αυτόματα μια νέα βάση δεδομένων αρχειοθήκης.

Όλες αυτές οι διαδικασίες που αφορούν τη δημιουργία και τη διαχείριση βάσεων δεδομένων αρχειοθήκης εκτελούνται αυτόματα στο παρασκήνιο. Η κύρια βάση δεδομένων περιέχει δεδομένα μόνο από τα τρέχοντα πειράματα, τα πειράματα που δεν έχουν εκδοθεί ή τα πειράματα που δεν έχουν εκδοθεί πλήρως.

#### **Εργασίες που σχετίζονται με την καρτέλα «Archive Management» (Διαχείριση αρχειοθηκών)**

Η καρτέλα «Archive Management» (Διαχείριση αρχειοθηκών) αποτελείται από 2 μέρη:

- · Πίνακας «Archive Management» (Διαχείριση αρχειοθηκών)
- · Γραμμή κουμπιών

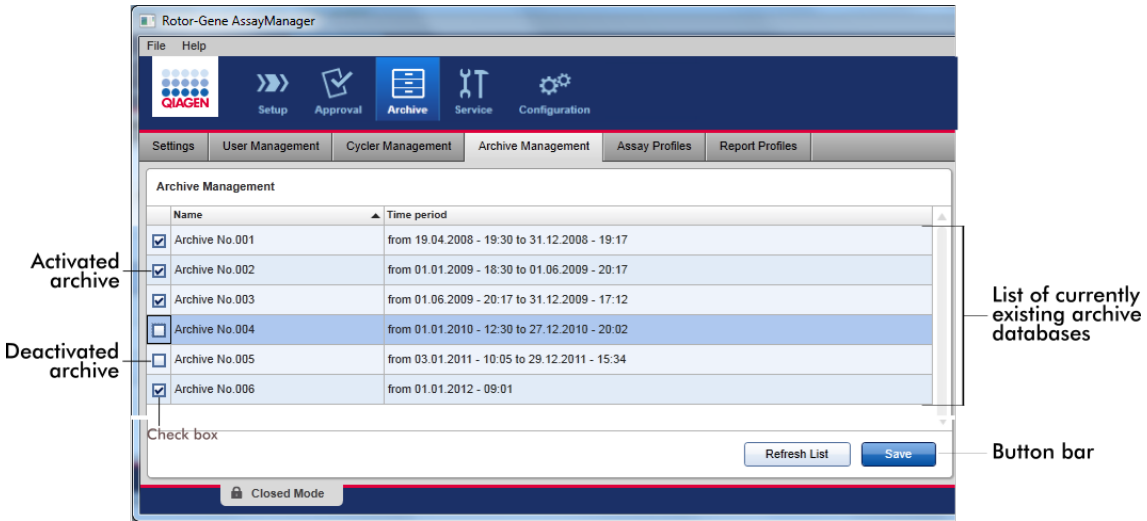

### **Πίνακας «Archive Management» (Διαχείριση αρχειοθηκών)**

Ο πίνακας «Archive Management» (Διαχείριση αρχειοθηκών) περιλαμβάνει όλες τις βάσεις δεδομένων αρχειοθήκης που υπάρχουν εκείνη τη στιγμή.

#### **Στήλη Επεξήγηση**

Πλαίσιο ελέγχου

Η στήλη των πλαισίων ελέγχου υποδεικνύει εάν μια βάση δεδομένων αρχειοθήκης είναι ενεργή ή ανενεργή εκείνη τη στιγμή. Μόνο στις ενεργές βάσεις δεδομένων αρχειοθήκης θα πραγματοποιείται περιήγηση για δεδομένα πειράματος όταν γίνεται αναζήτηση από το περιβάλλον «Archive» (Αρχειοθήκη). Οι απενεργοποιημένες βάσεις δεδομένων δεν θα περιλαμβάνονται σε μια αναζήτηση. Επιπλέον, τα μηνύματα ιχνών ελέγχου που σχετίζονται με τα αρχειοθετημένα πειράματα δεν θα εμφανίζονται στο περιβάλλον «Service» (Τεχνική υποστήριξη) εάν η αντίστοιχη βάση δεδομένων αρχειοθήκης είναι απενεργοποιημένη.

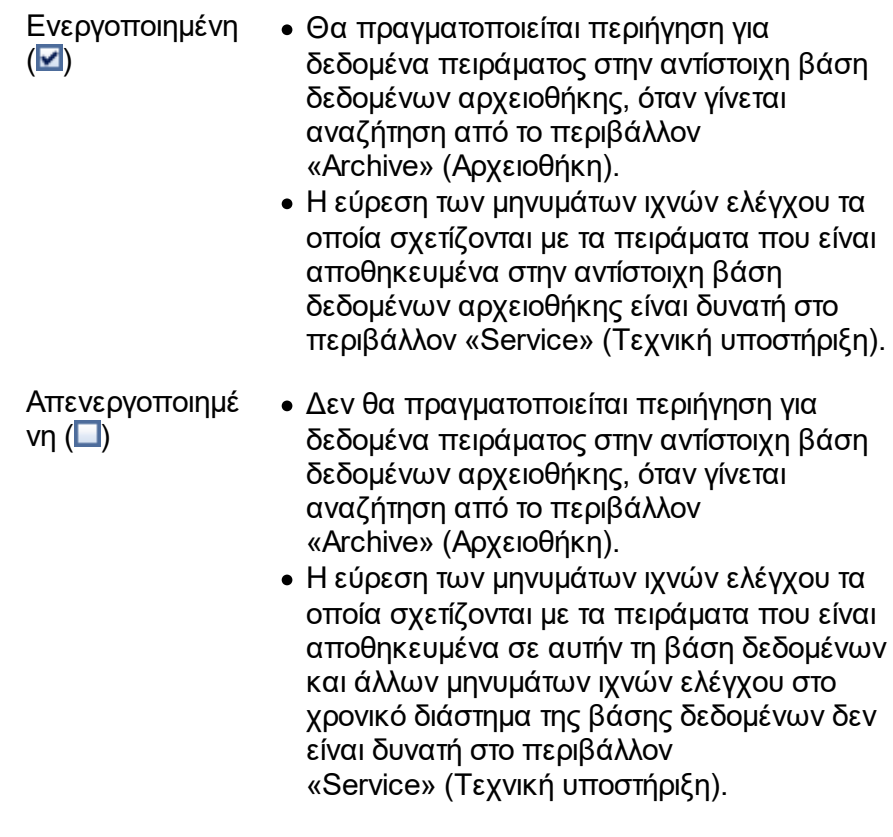

«Name» (Όνο Το όνομα της βάσης δεδομένων αρχειοθήκης. μα)

«Time period» (Χρονι αρχειοθήκη.κή περίοδος) Η χρονική περίοδος που καλύπτει όλα τα πειράματα στην

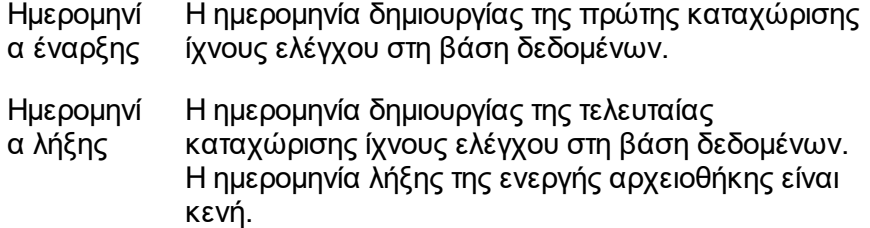

# **Γραμμή κουμπιών**

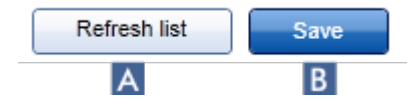

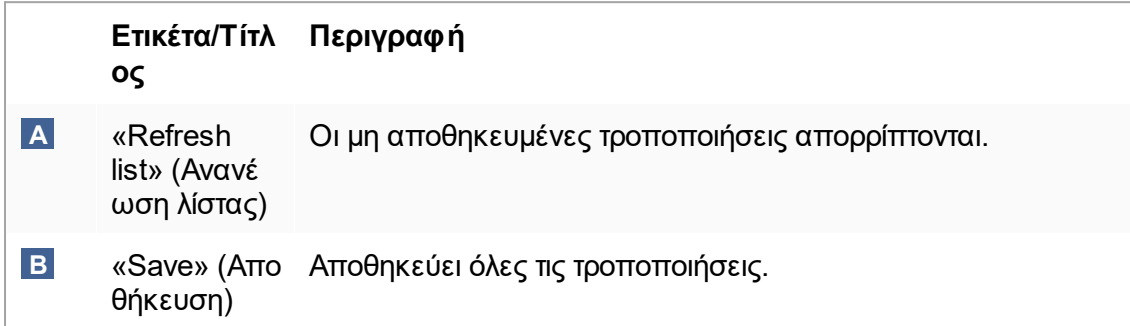

# **Εργασίες που σχετίζονται με την καρτέλα «Archive Management» (Διαχείριση αρχειοθηκών)**

[Διαχείριση αρχειοθηκών](#page-420-0)

#### $1.5.5.6.5$  Assay Profiles (Προφίλ προσδιορισμού)

Η καρτέλα «Assay Profiles» (Προφίλ προσδιορισμού) στο περιβάλλον «Configuration» (Διαμόρφωση) χρησιμοποιείται για τη διαχείριση των προφίλ προσδιορισμού, δηλαδή για την εισαγωγή, την εξαγωγή, την ενεργοποίηση και την απενεργοποίηση των προφίλ προσδιορισμού. Δεν είναι δυνατή η επεξεργασία των προφίλ προσδιορισμού σε αυτήν την καρτέλα.

Τα προφίλ προσδιορισμού μπορούν να αναγνωριστούν σαφώς από το όνομά τους και έναν αριθμό έκδοσης. Μπορείτε να έχετε αρκετά προφίλ προσδιορισμού με το ίδιο όνομα αλλά με διαφορετικούς αριθμούς έκδοσης. Ωστόσο, μόνο ένα προφίλ μπορεί να είναι ενεργό. Όλα τα υπόλοιπα προφίλ προσδιορισμού με αυτό το όνομα απενεργοποιούνται αυτόματα. Τα προφίλ προσδιορισμού που ορίζονται από τον χρήστη πρέπει να εισάγονται στη βάση δεδομένων εντός αυτής της καρτέλας προκειμένου να είναι προσβάσιμα για τη ρύθμιση του πειράματος.

#### **Σημείωση**

Μπορούν να εισαχθούν μόνο προφίλ προσδιορισμού που είναι συμβατά με το Rotor-Gene AssayManager v2.1.

#### **Παράδειγμα:**

Στο ακόλουθο στιγμιότυπο οθόνης παρουσιάζεται ένα παράδειγμα όπου ένα προφίλ προσδιορισμού, το «Rotor-Gene SYBR® Green PCR Demo Kit», υπάρχει σε δύο διαφορετικές εκδόσεις, 3.0.0 και 5.0.0. Μόνο μία έκδοση μπορεί να είναι ενεργή. Η έκδοση 3.0.0 είναι απενεργοποιημένη (εικονίδιο  $\Box$ ) και η έκδοση 5.0.0 είναι ενεργοποιημένη (εικονίδιο  $\checkmark$ ).

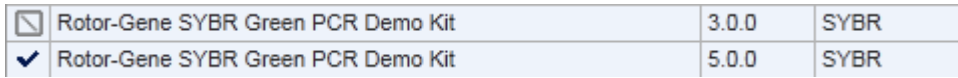

Η καρτέλα «Assay Profiles» (Προφίλ προσδιορισμού) αποτελείται από 2 μέρη:

- · Πίνακας «Assay profiles management» (Διαχείριση προφίλ προσδιορισμού)
- · Γραμμή κουμπιών

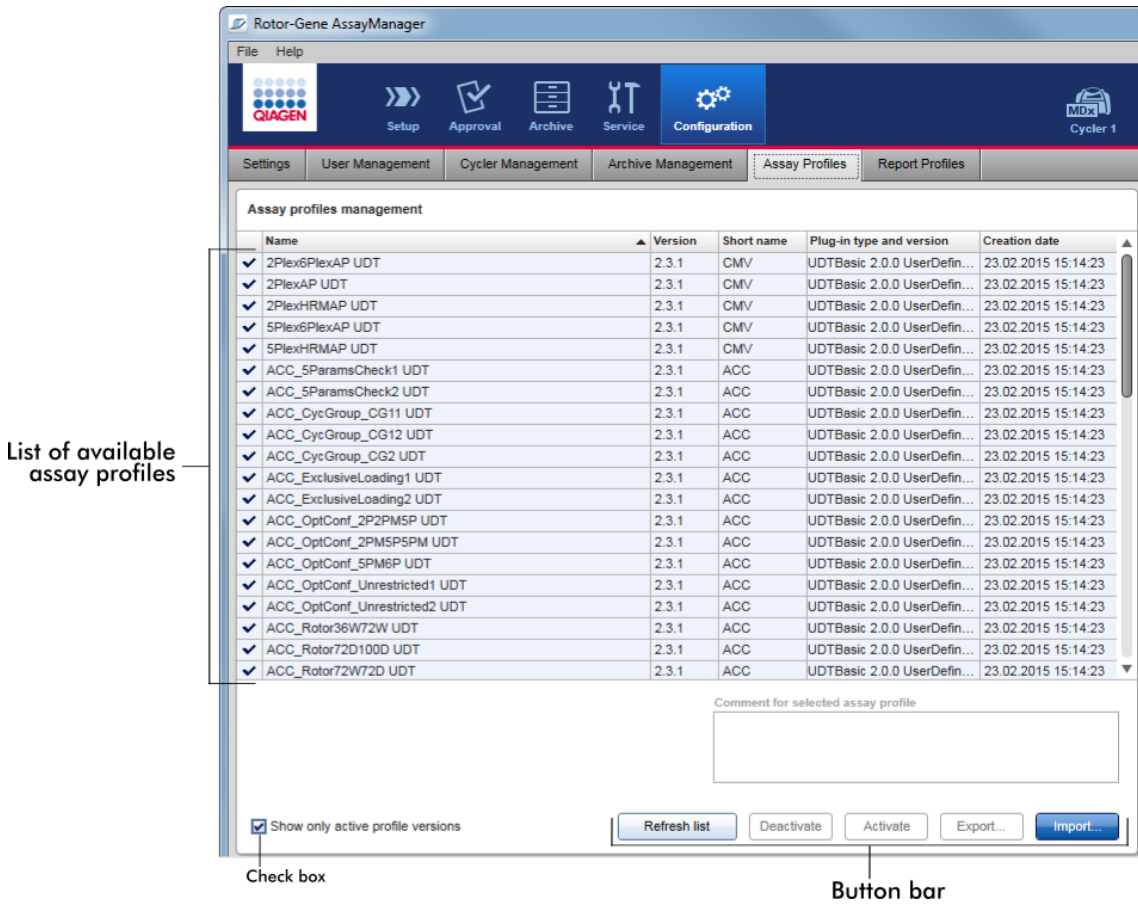

# **Πίνακας «Assay profiles management» (Διαχείριση προφίλ προσδιορισμού)**

Στον πίνακα «Assay profiles management» (Διαχείριση προφίλ προσδιορισμού) εμφανίζονται όλα τα διαθέσιμα προφίλ προσδιορισμού, δηλαδή όλα τα προφίλ προσδιορισμού που είναι αποθηκευμένα στην τρέχουσα εγκατάσταση του Rotor-Gene AssayManager v2.1. Κάθε προφίλ προσδιορισμού εμφανίζεται σε ξεχωριστή σειρά. Ο πίνακας έχει δυνατότητα ταξινόμησης: Κάνοντας κλικ στην αντίστοιχη κεφαλίδα μιας στήλης, ο πίνακας ταξινομείται σύμφωνα με την επιλεγμένη στήλη. Μια σειρά στην κεφαλίδα της αντίστοιχης στήλης υποδεικνύει τη στήλη ταξινόμησης (▲ εικονίδιο για αύξουσα σειρά ταξινόμησης, εικονίδιο για φθίνουσα σειρά ταξινόμησης).

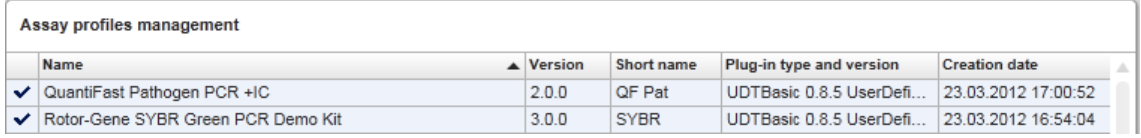

#### **Σημείωση**

Με το πλαίσιο ελέγχου «Show only active profile versions» (Εμφάνιση μόνο ενεργών εκδόσεων προφίλ) μπορείτε να καθορίσετε εάν τα απενεργοποιημένα προφίλ προσδιορισμού θα εμφανίζονται στον πίνακα.

Show only active profile versions

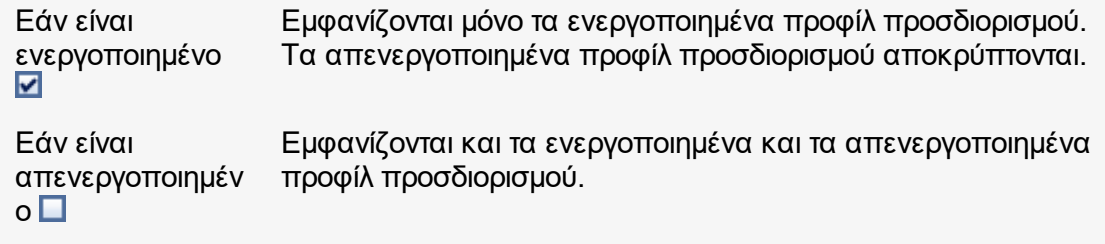

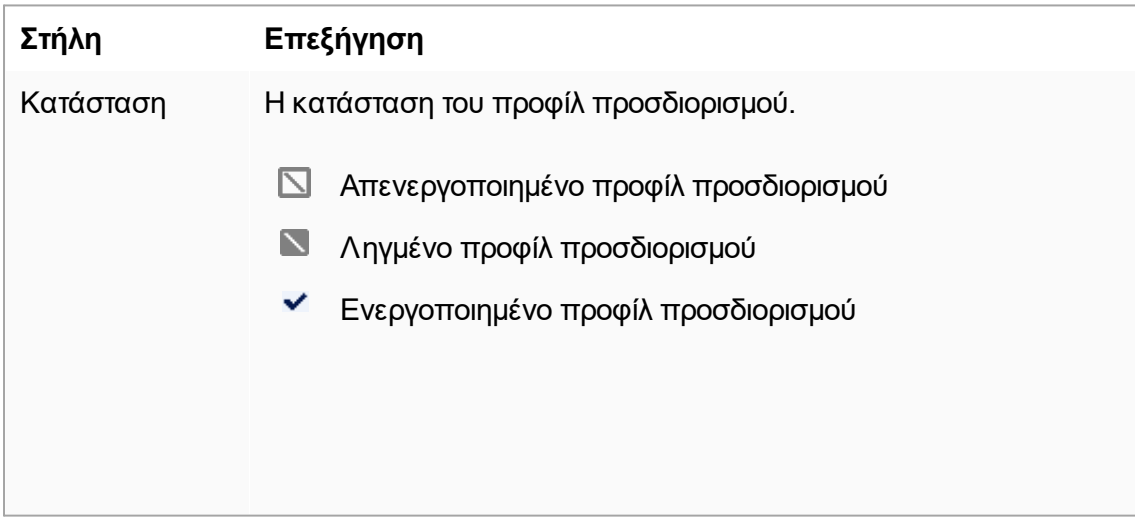

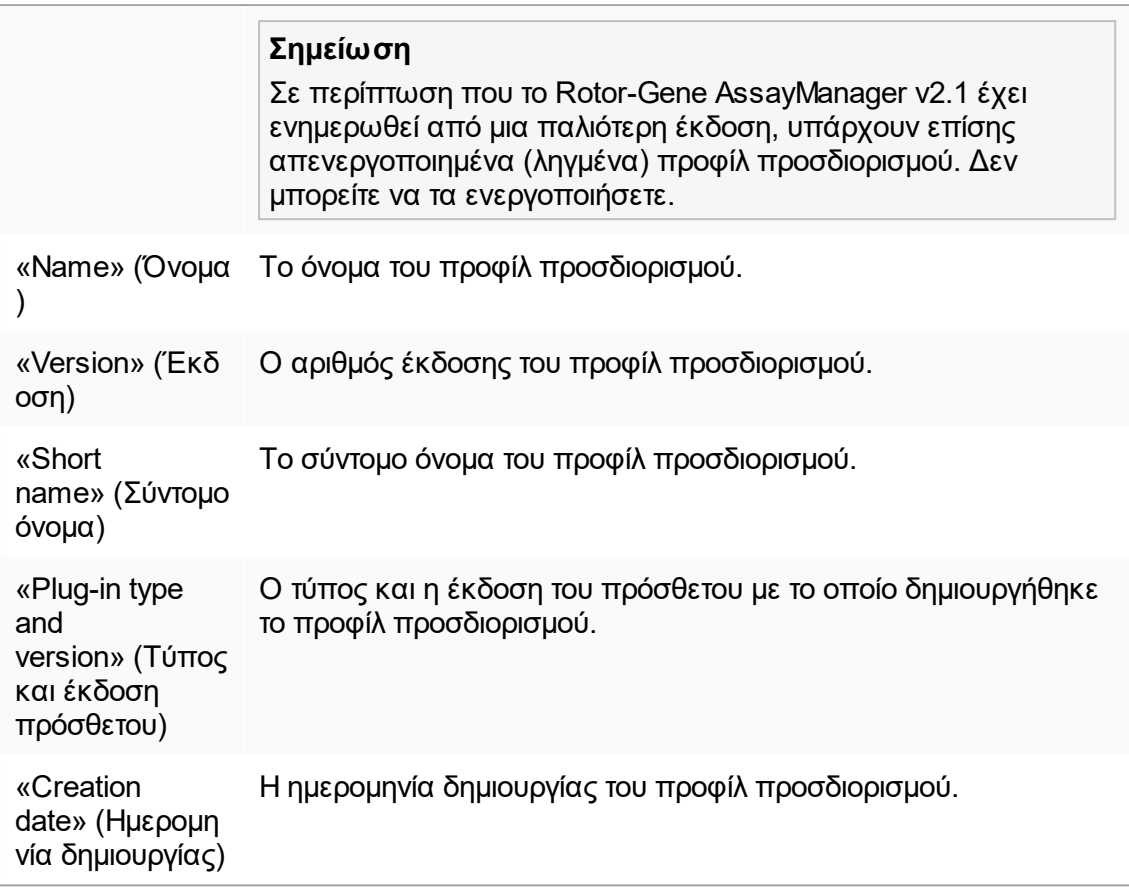

# **Γραμμή κουμπιών**

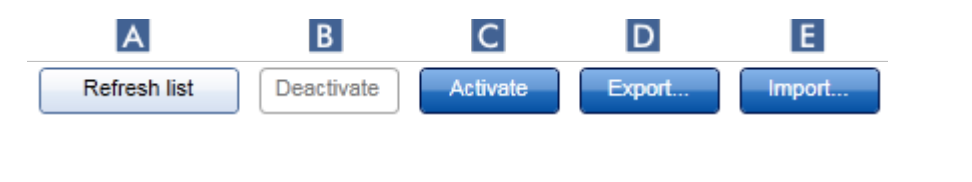

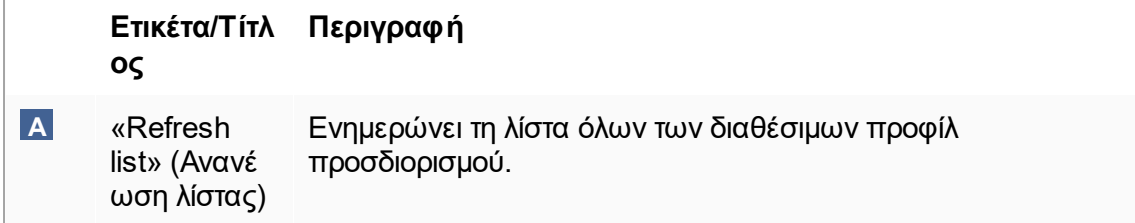

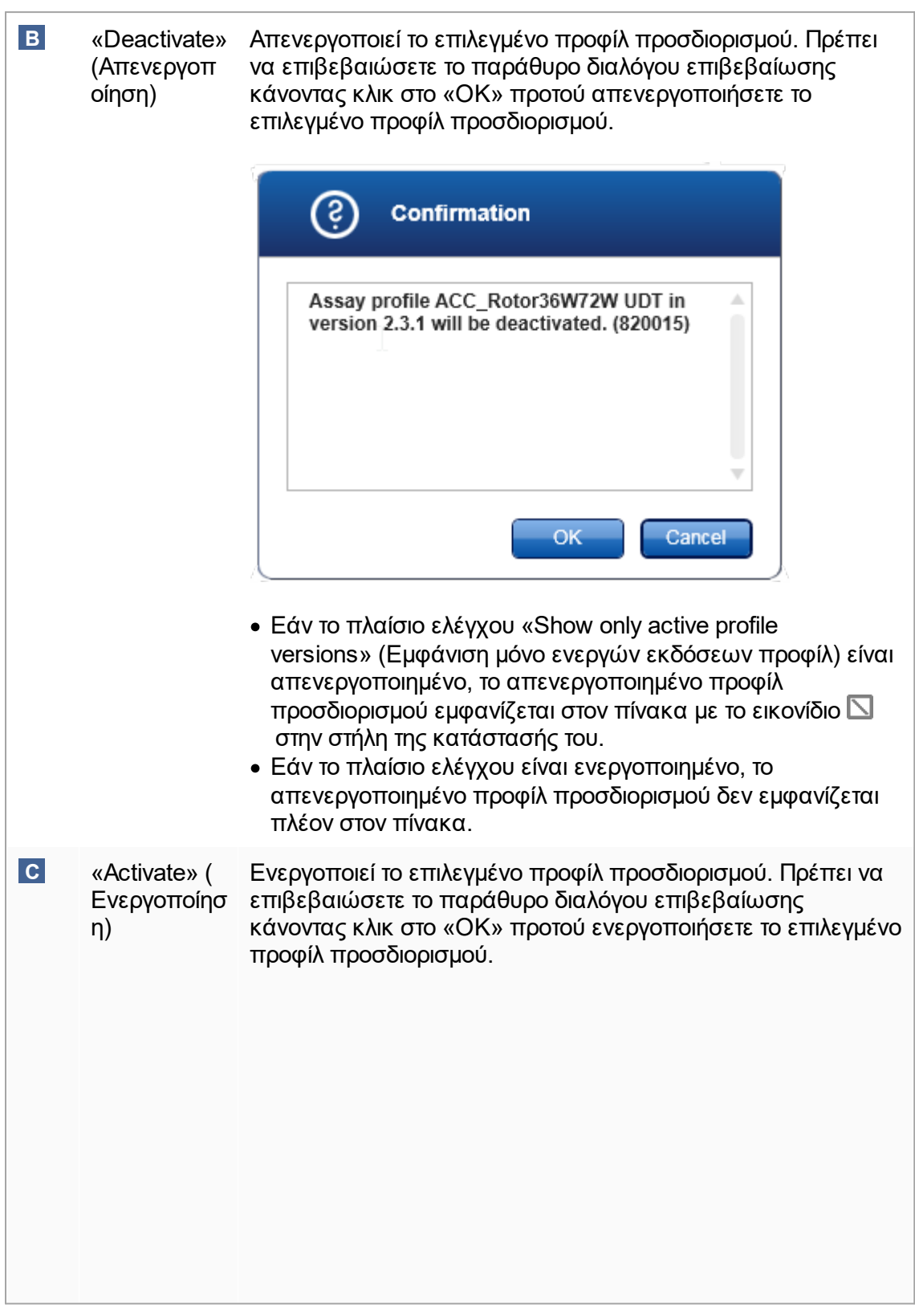

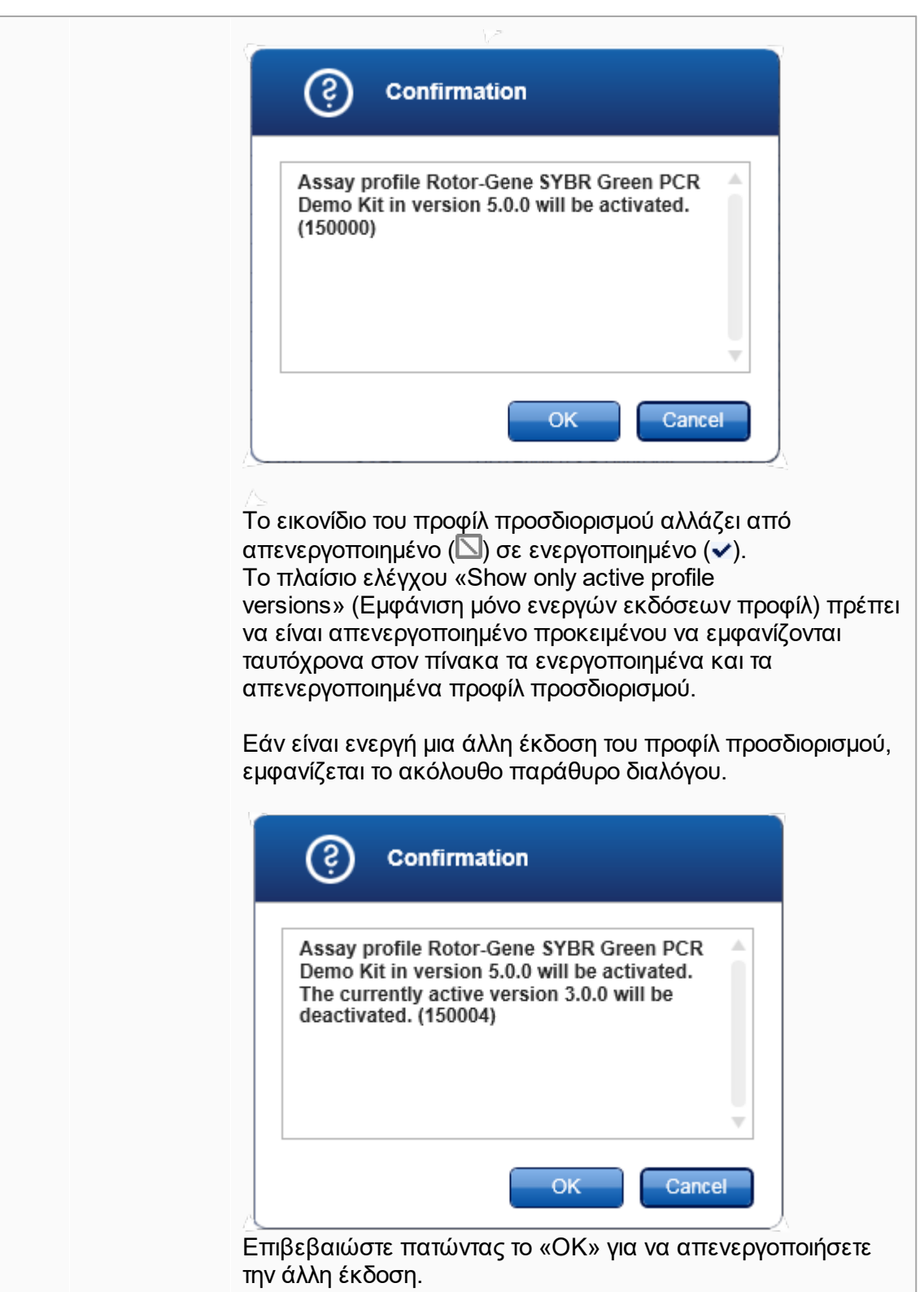

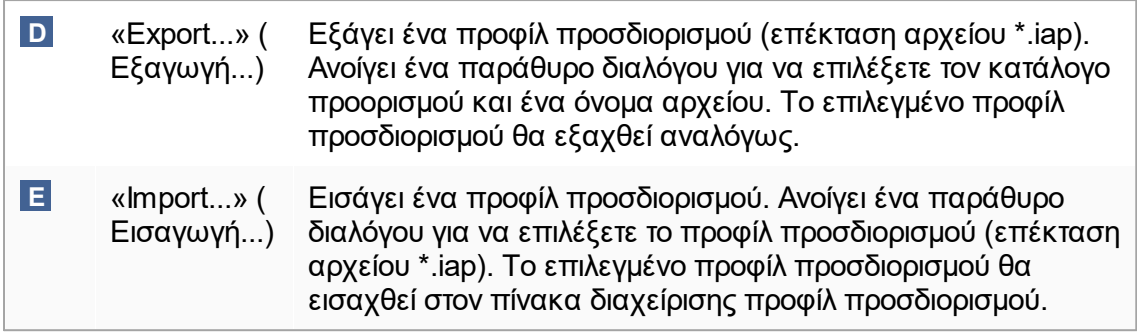

**Επεξήγηση**: Σχέση ανάμεσα στην απενεργοποίηση των προφίλ προσδιορισμού στο περιβάλλον «Configuration» (Διαμόρφωση) και στις λίστες εργασίας στο περιβάλλον «Setup» (Ρύθμιση).

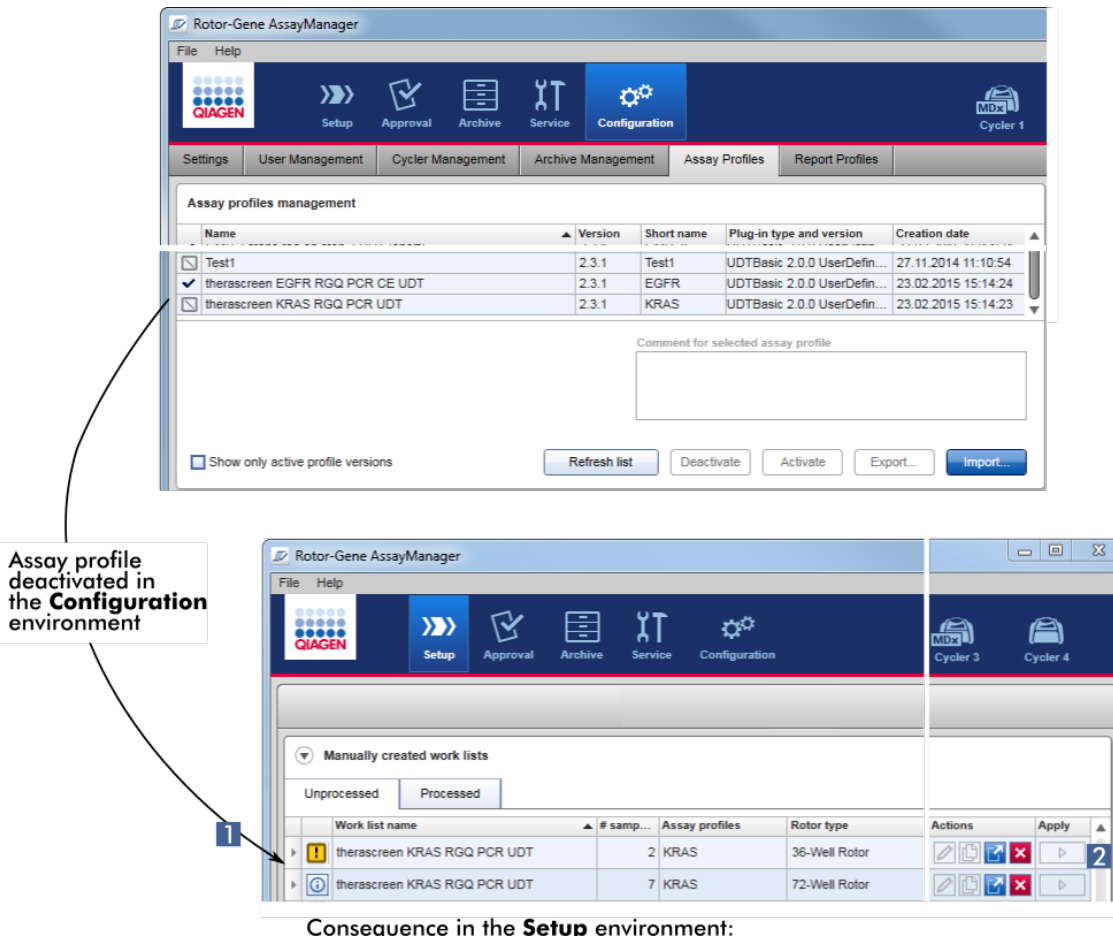

Consequence in the **Setup** environment:<br>Work lists containing the deactivated assay profile are displayed<br>with a warning icon ( $\blacksquare$ ) and cannot be applied ( $\blacksquare$ ).

Εάν ένα προφίλ προσδιορισμού απενεργοποιηθεί στο περιβάλλον «Configuration» (Διαμόρφωση), οι λίστες εργασιών στο περιβάλλον «Setup» (Ρύθμιση) που περιέχει το συγκεκριμένο προφίλ προσδιορισμού δεν μπορούν πλέον να εφαρμοστούν.

# **Εργασίες που σχετίζονται με την καρτέλα «Assay Profiles» (Προφίλ προσδιορισμού)**

- [Ενεργοποίηση/απενεργοποίηση προφίλ προσδιορισμού](#page-388-0)
- [Εισαγωγή/εξαγωγή ενός προφίλ προσδιορισμού](#page-386-0)

#### 1.5.5.6.6 Report Profiles (Προφίλ αναφοράς)

Μια αναφορά που περιέχει διάφορα δεδομένα σχετικά με ένα πείραμα μπορεί να δημιουργηθεί από το Rotor-Gene AssayManager v2.1 σε μορφή αρχείου \*.pdf. Ανάλογα με τις εκάστοτε ανάγκες, δεν είναι πάντα χρήσιμο να συμπεριλαμβάνονται όλες οι διαθέσιμες πληροφορίες πειραμάτων σε μια αναφορά. Συνεπώς, το περιεχόμενο μιας αναφοράς μπορεί να εξατομικευτεί με τη διαμόρφωση και την εφαρμογή διαφορετικών προφίλ αναφορών. Στην καρτέλα «Report Profiles» (Προφίλ αναφοράς), μπορούν να διαμορφωθούν διαφορετικά προφίλ αναφοράς. Αυτό εκτελείται με την επιλογή των χρήσιμων πληροφοριών από 8 κύριες κατηγορίες και των υποκείμενων σε αυτές επιλογών περιεχομένου. Με την εφαρμογή των διαμορφωμένων προφίλ αναφορών στο περιβάλλον «Approval» (Έγκριση) ή «Archive» (Αρχειοθήκη), δημιουργούνται αναφορές που περιέχουν μόνο τις επιθυμητές πληροφορίες πειραμάτων.

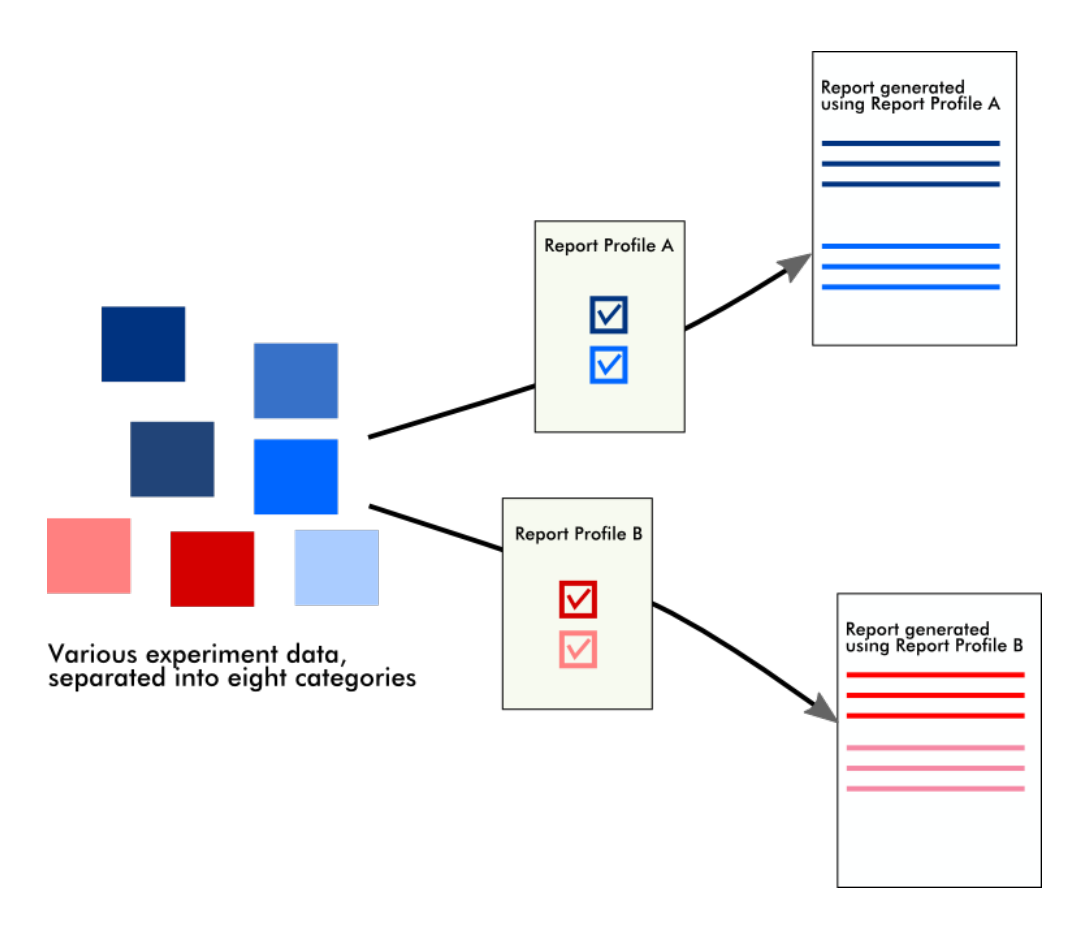

Τα προφίλ αναφορών αποθηκεύονται στην εσωτερική βάση δεδομένων. Παρέχεται η δυνατότητα εξαγωγής των προφίλ αναφορών προς και εισαγωγής τους από άλλες εγκαταστάσεις του Rotor-Gene AssayManager v2.1. Οι προεπιλεγμένοι κατάλογοι εξαγωγής και εισαγωγής για προφίλ αναφορών μπορούν να διαμορφωθούν στην καρτέλα «Settings» (Ρυθμίσεις) του περιβάλλοντος «Configuration» (Διαμόρφωση).

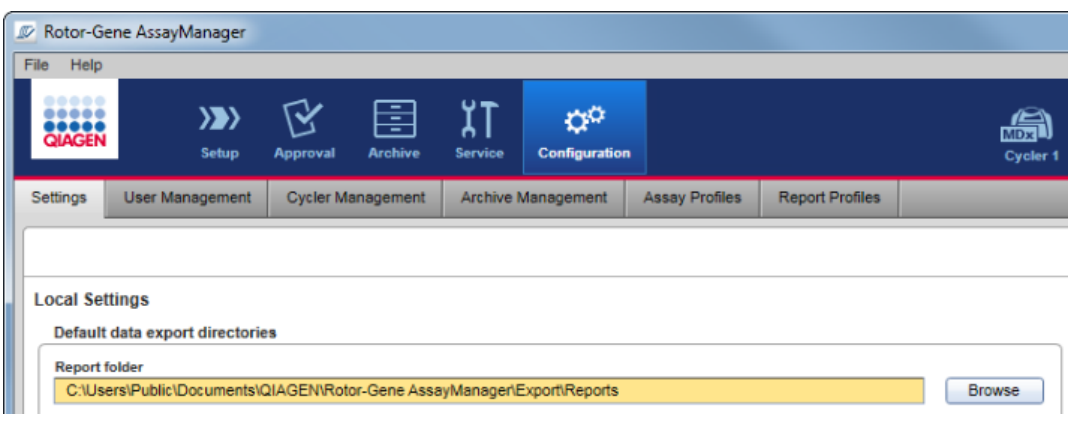

# **Σημείωση**

Δεν είναι δυνατή η αντιγραφή ή η εξαγωγή συγκεκριμένων για την QIAGEN προφίλ αναφορών.

Η οθόνη «Report Profiles» (Προφίλ αναφοράς) αποτελείται από 3 στοιχεία:

- · Μενού «Report profiles» (Προφίλ αναφοράς)
- · Γραμμή κουμπιών
- · Περιοχή «Content selection» (Επιλογή περιεχομένου)

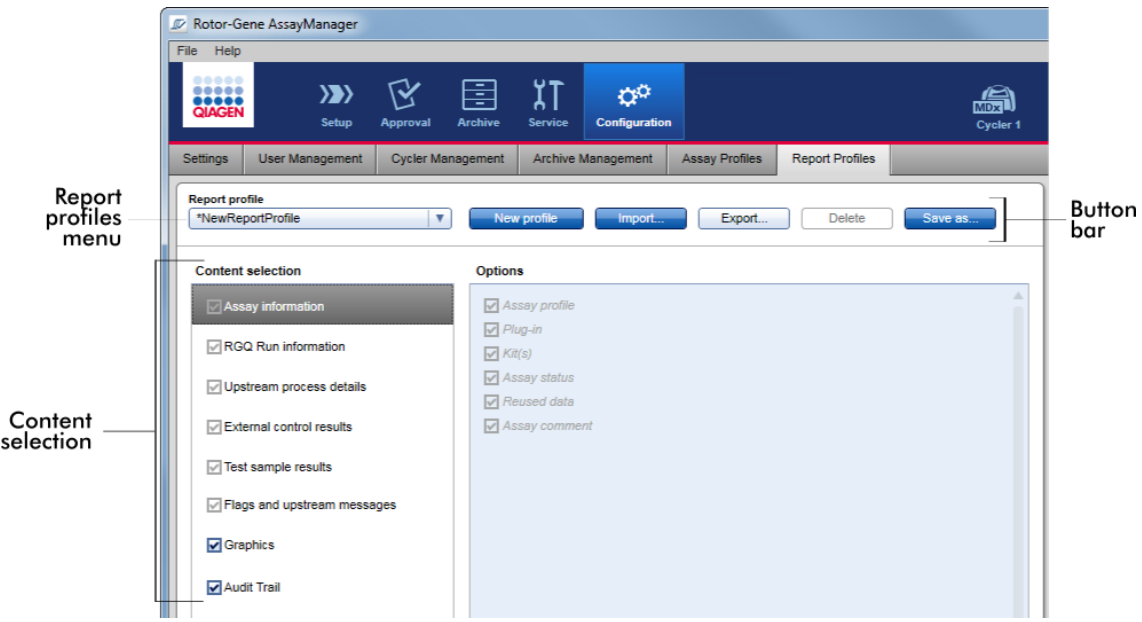

# **Μενού «Report profile» (Προφίλ αναφοράς)**

Το αναπτυσσόμενο μενού «Report profile» (Προφίλ αναφοράς) περιέχει όλα τα διαμορφωμένα προφίλ αναφορών. Στο μενού, εμφανίζεται το τρέχον επιλεγμένο προφίλ αναφοράς. Με ένα κλικ στο βέλος του μενού (v), εμφανίζεται μια πλήρης παράθεση όλων των διαθέσιμων τη δεδομένη στιγμή προφίλ αναφορών.

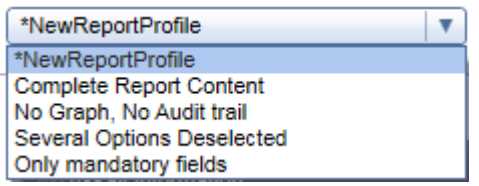

# **Γραμμή κουμπιών**

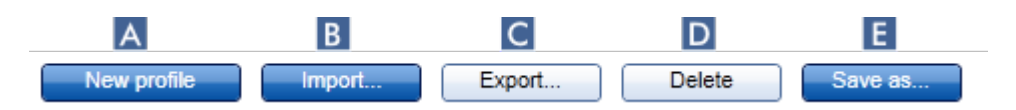

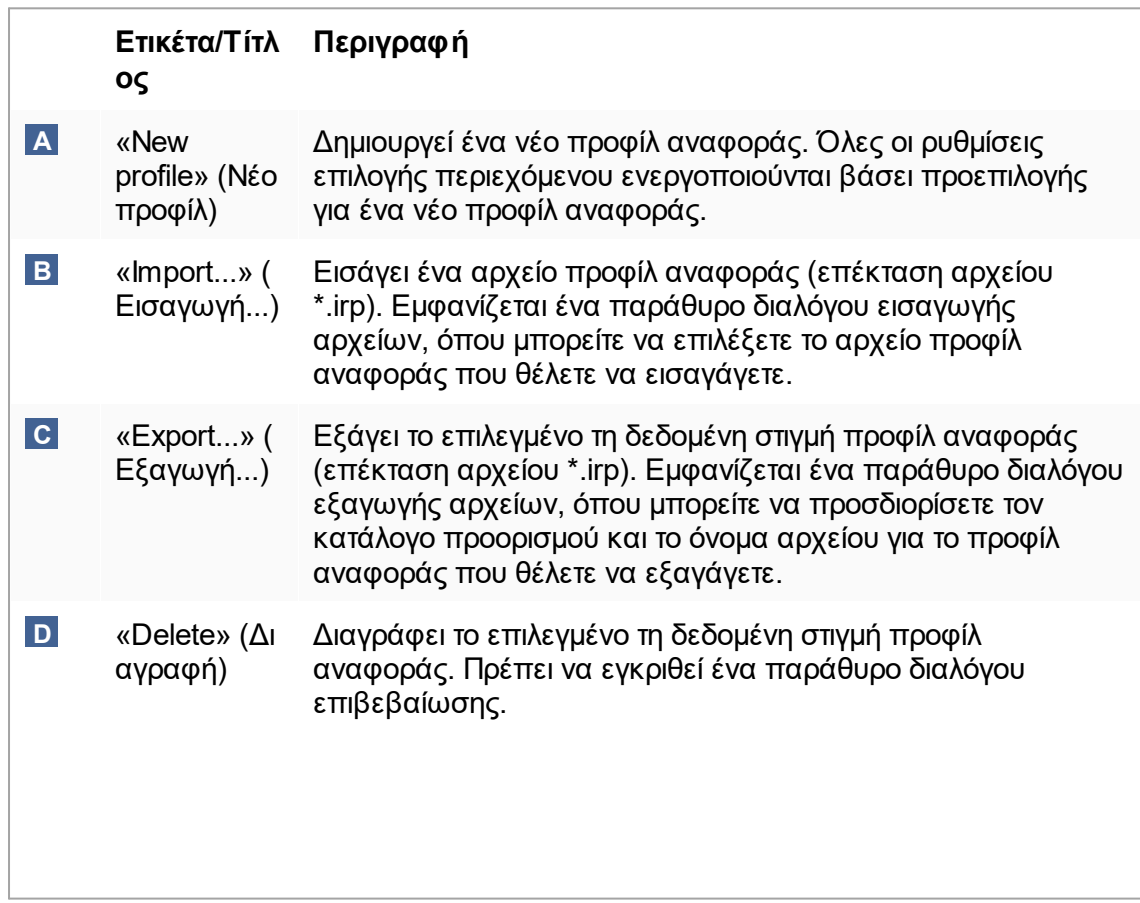

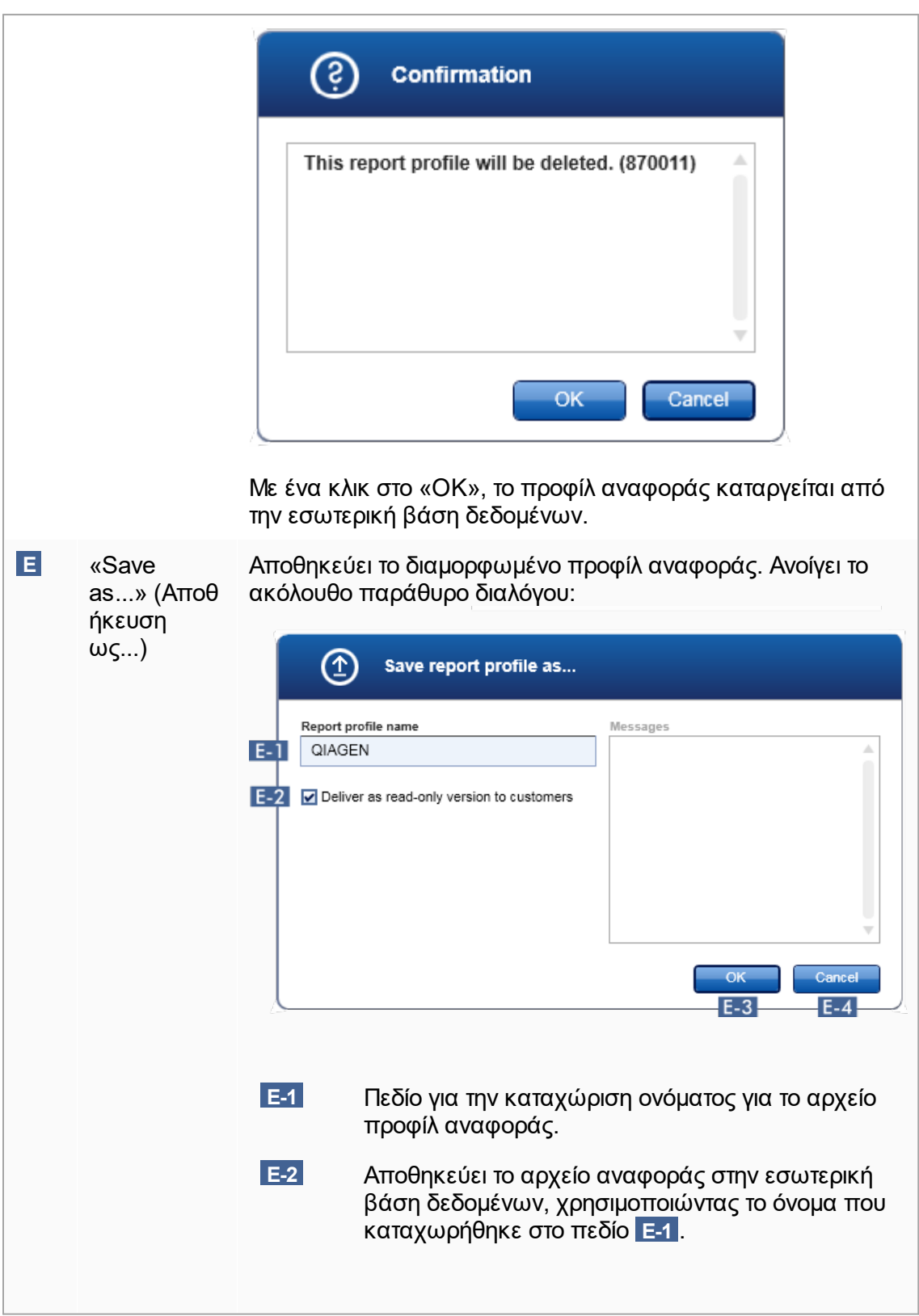
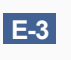

**E-3** Ακυρώνει τη διαδικασία και κλείνει αυτό το παράθυρο διαλόγου.

# **Περιοχή «Content selection» (Επιλογή περιεχομένου)**

Στην περιοχή «Content selection» (Επιλογή περιεχομένου), μπορείτε να επιλέξετε διαφορετικές πληροφορίες πειραμάτων προς συμπερίληψη σε ένα προφίλ αναφοράς, ενεργοποιώντας ή απενεργοποιώντας τα αντίστοιχα πλαίσια ελέγχου και κουμπιά επιλογής.

Όλες οι διαθέσιμες επιλογές περιεχομένου ομαδοποιούνται σε 8 κύριες κατηγορίες:

- · «Assay Information» (Πληροφορίες προσδιορισμού)
- · «RGQ Run information» (Πληροφορίες εκτέλεσης RGQ)
- · «Upstream process details» (Λεπτομέρειες προηγούμενης διαδικασίας)
- · «External control results» (Αποτελέσματα εξωτερικών μαρτύρων)
- · «Test sample results» (Αποτελέσματα δειγμάτων εξέτασης)
- · «Flags and upstream messages» (Επισημάνσεις και μηνύματα προηγούμενων διαδικασιών)
- · «Graphics» (Γραφικά)
- · «Audit Trail» (Ίχνη ελέγχου)

Με ένα κλικ σε αυτές τις κύριες κατηγορίες περιεχομένου, ανοίγουν οι αντίστοιχες αναλυτικές επιλογές περιεχομένου. Πρόκειται για ελάσσονες επιλογές περιεχομένου που επιτρέπουν τη λεπτομερέστερη προσαρμογή των περιεχομένων αναφορών που προκύπτουν.

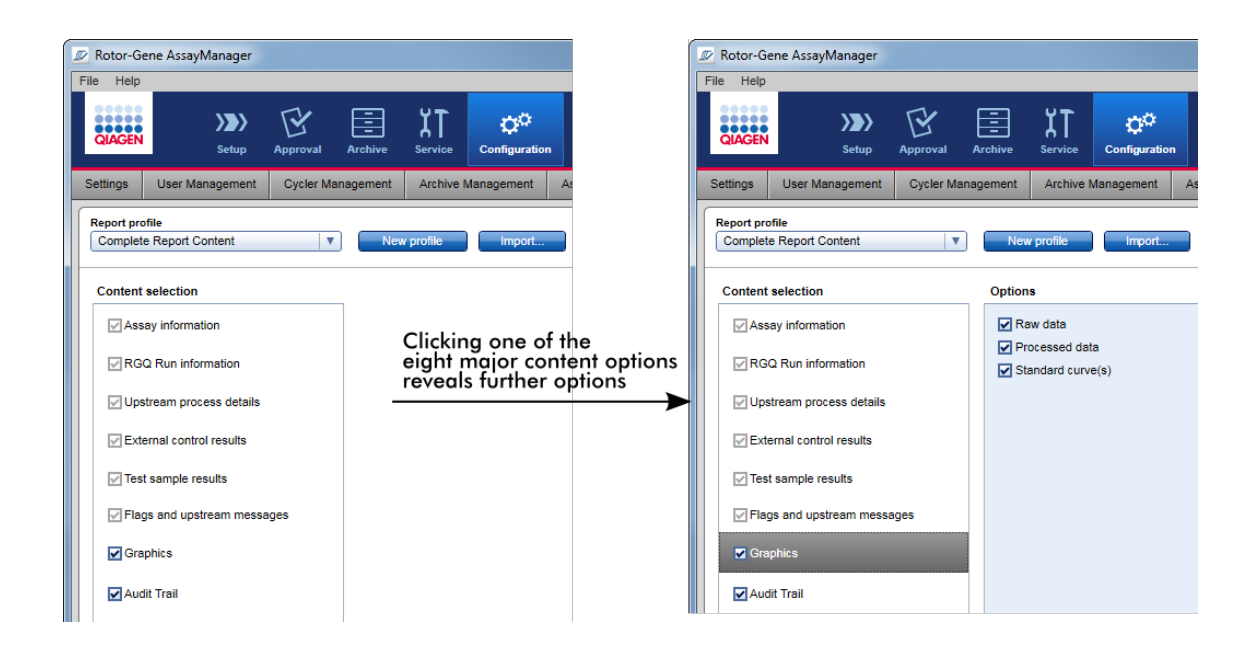

Κάποιες από τις επιλογές για εξωτερικούς μάρτυρες και δείγματα εξέτασης (αναγνωριστικό ή θέση για παράδειγμα) αποτελούν υποχρεωτικά πεδία και δεν είναι δυνατή η κατάργηση της επιλογής τους. Αυτές είναι πάντα ενεργοποιημένες. Όλες οι επιλογές περιεχομένου στην κύρια κατηγορία «Audit trail» (Ίχνη ελέγχου) είναι επίσης υποχρεωτικές και δεν είναι δυνατή η κατάργηση της επιλογής τους.

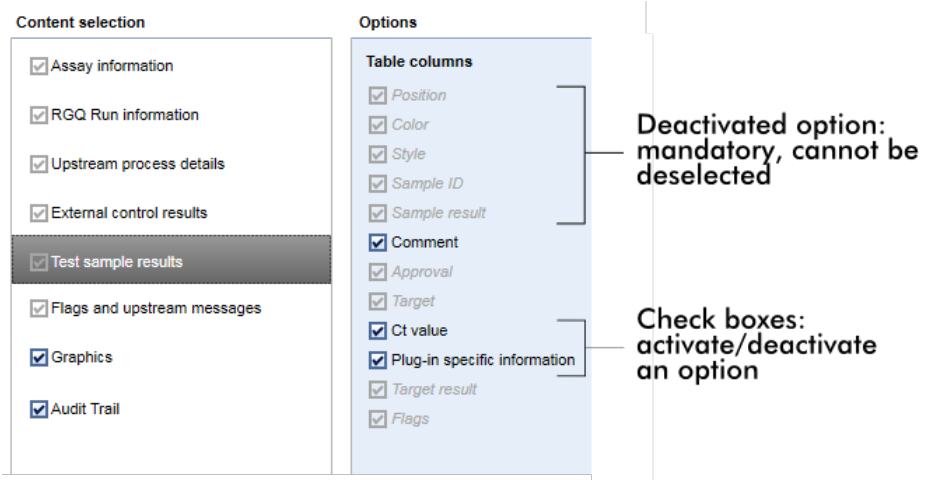

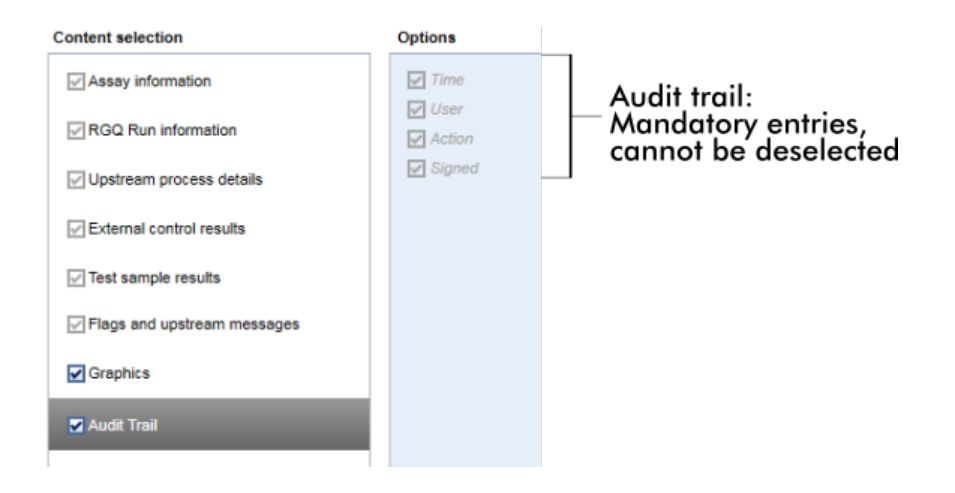

# **Εργασίες που σχετίζονται με την καρτέλα προφίλ αναφορών**

- [Δημιουργία νέου προφίλ αναφοράς](#page-393-0)
- [Εισαγωγή/εξαγωγή ενός προφίλ αναφοράς](#page-395-0)
- [Διαγραφή ενός προφίλ αναφοράς](#page-399-0)
- 1.5.6 Γενική ροή εργασιών

Στην ακόλουθη γραφική απεικόνιση, συνοψίζεται η ροή εργασιών στο Rotor-Gene AssayManager v2.1.

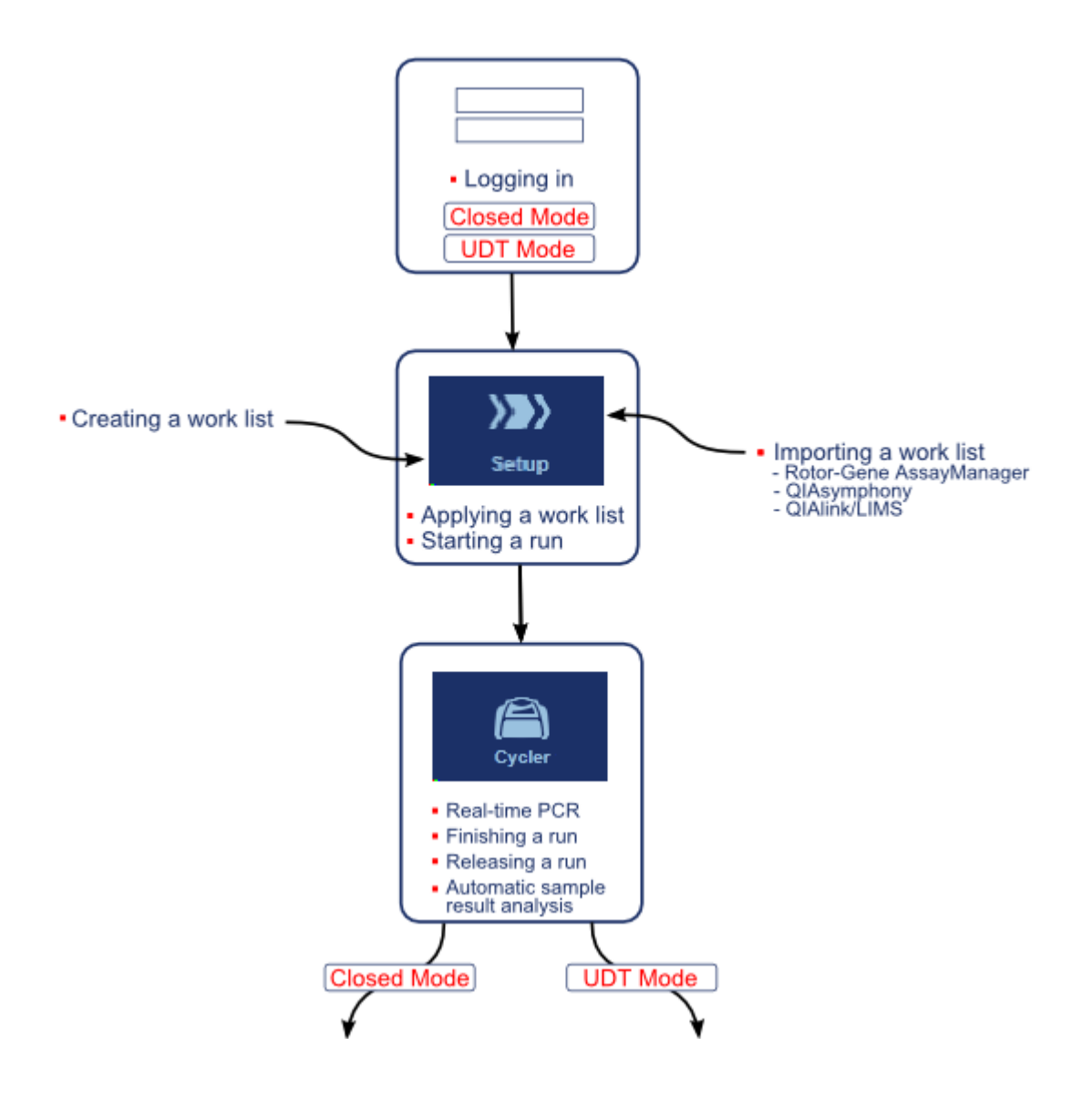

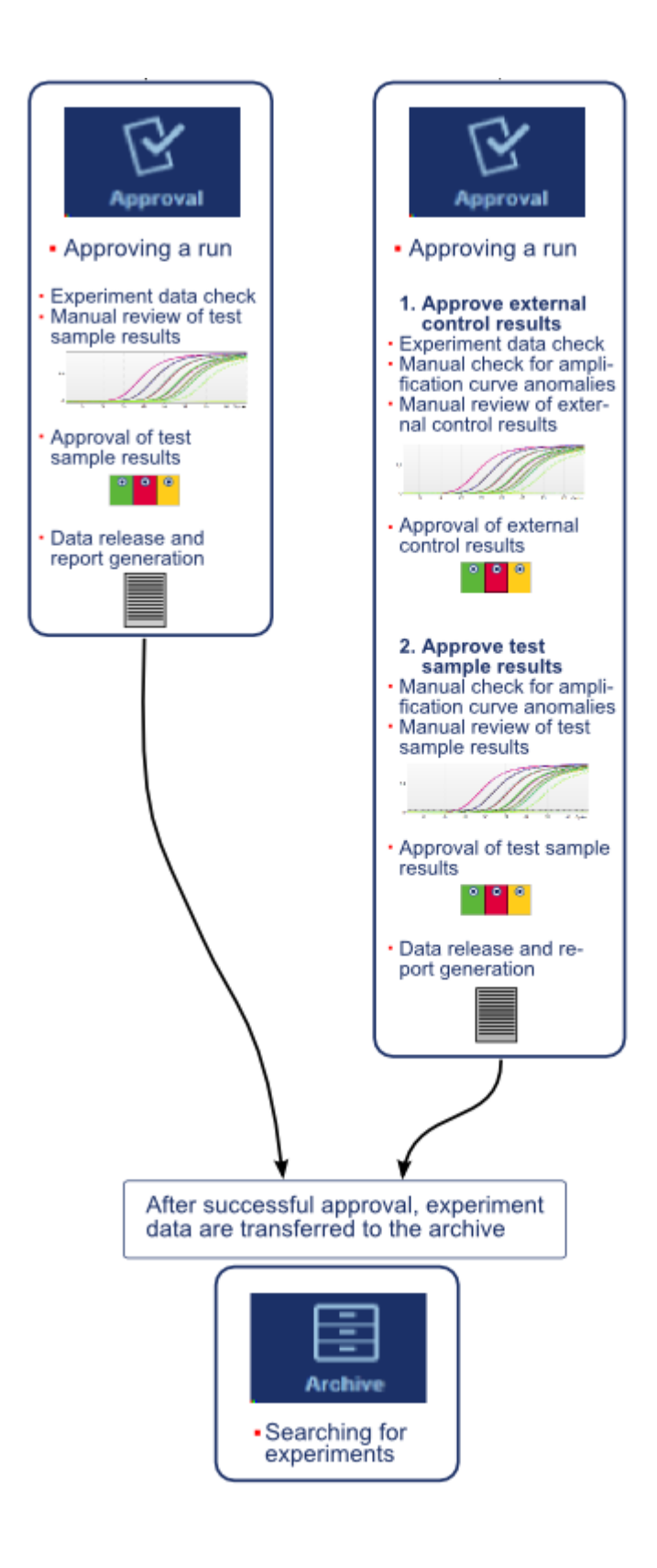

Για τη χρήση των δυνατοτήτων της λειτουργίας User Defined Test Mode (Λειτουργία εξέτασης που ορίζεται από τον χρήστη, λειτουργία UDT), απαιτείται η εγκατάσταση συμβατού με τη λειτουργία UDT πρόσθετου.

## **Σημείωση**

Το Rotor-Gene AssayManager v2.1 είναι συμβατό μόνο με τα αρχεία αποτελεσμάτων του λογισμικού QIAsymphony έκδοσης 5.0.

#### 1.5.7 Σχεδιασμός πρόσθετων

Το Rotor-Gene AssayManager v2.1 είναι μια ευέλικτη εφαρμογή με αρχιτεκτονική πρόσθετων. Με κάθε πρόσθετο, μπορεί να επεκταθεί ο αριθμός των υποστηριζόμενων προσδιορισμών.

Η γενική ροή εργασιών παρέχεται από τη βασική εφαρμογή και το πλαίσιο εργασίας της. Η ροή εργασιών για συγκεκριμένους προσδιορισμούς -συμπεριλαμβανομένης της ανάλυσης- παρέχεται με πρόσθετα. Τα πρόσθετα καλύπτουν τον έλεγχο των ακόλουθων εργασιών:

- · Επεξεργασία ληφθέντων δεδομένων
- · Αλγόριθμοι ανάλυσης
- · Παρουσίαση αποτελεσμάτων (διάταξη GUI της ροής εργασιών έγκρισης)
- · Διάταξη και δομή περιεχομένων αναφορών
- · Έξοδος σε LIMS

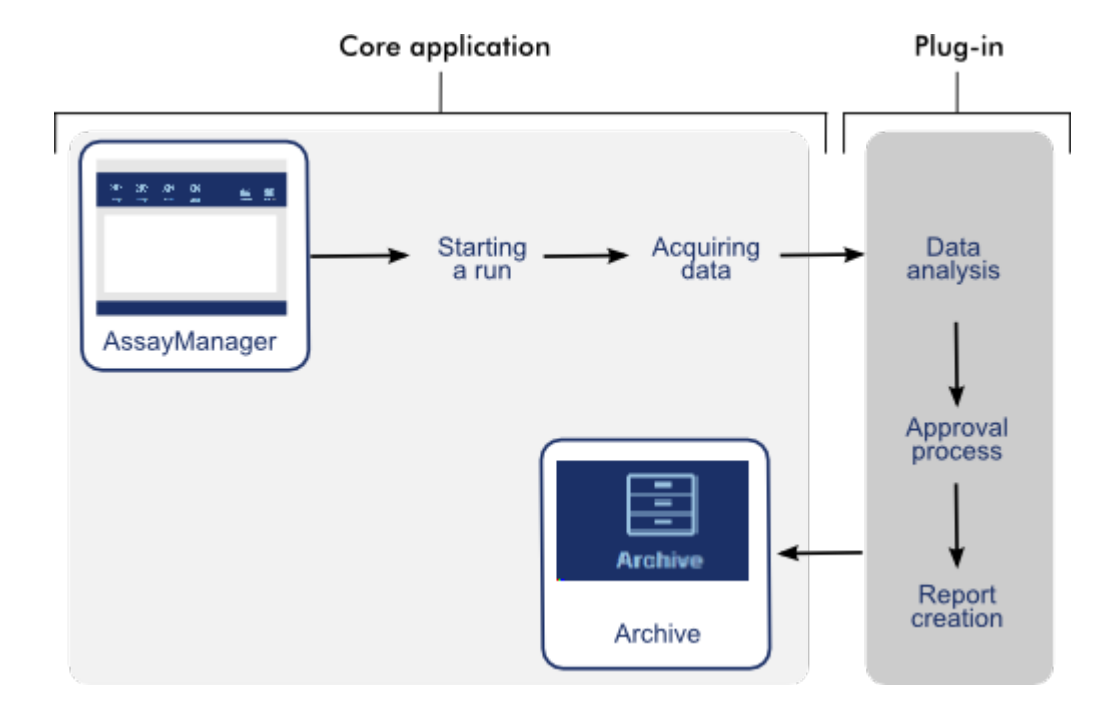

Στην ακόλουθη γραφική παράσταση, απεικονίζεται ο σχεδιασμός πρόσθετων:

# 1.6 Χρήση του Rotor-Gene AssayManager v2.1

Η ροή εργασιών στο Rotor-Gene AssayManager v2.1 μπορεί να χωριστεί σε 2 ενότητες:

- [Τυπικές εργασίες](#page-330-0)
- [Διαχειριστικές εργασίες](#page-385-0)

Οι **τυπικές εργασίες** είναι εργασίες που εκτελούνται σε καθημερινή βάση. Οι **διαχειριστικές εργασίες** είναι εργασίες που εκτελούνται για τη διαχείριση και τη διαμόρφωση της ροής εργασιών.

### <span id="page-330-0"></span>1.6.1 Τυπικές εργασίες

Οι ακόλουθες εργασίες εκτελούνται από χρήστες που εμπλέκονται στην εργασία ρουτίνας ενός εργαστηρίου, δηλ. εκτέλεση πειραμάτων και ανάλυση δεδομένων.

- [Σύνδεση και αποσύνδεση](#page-331-0)
- [Κλείδωμα και ξεκλείδωμα](#page-336-0)
- [Ρύθμιση μιας εκτέλεσης](#page-341-0)
- [Έναρξη μιας εκτέλεσης](#page-364-0)
- [Ολοκλήρωση και έκδοση εκτέλεσης](#page-368-0)
- [Έγκριση μιας εκτέλεσης](#page-373-0)
- [Εργασία με αναφορές](#page-379-0)
- [Εργασία με ίχνη ελέγχου](#page-383-0)

Στο ακόλουθο γραφικό, παρέχεται μια επισκόπηση της ροής εργασιών του Rotor-Gene AssayManager v2.1:

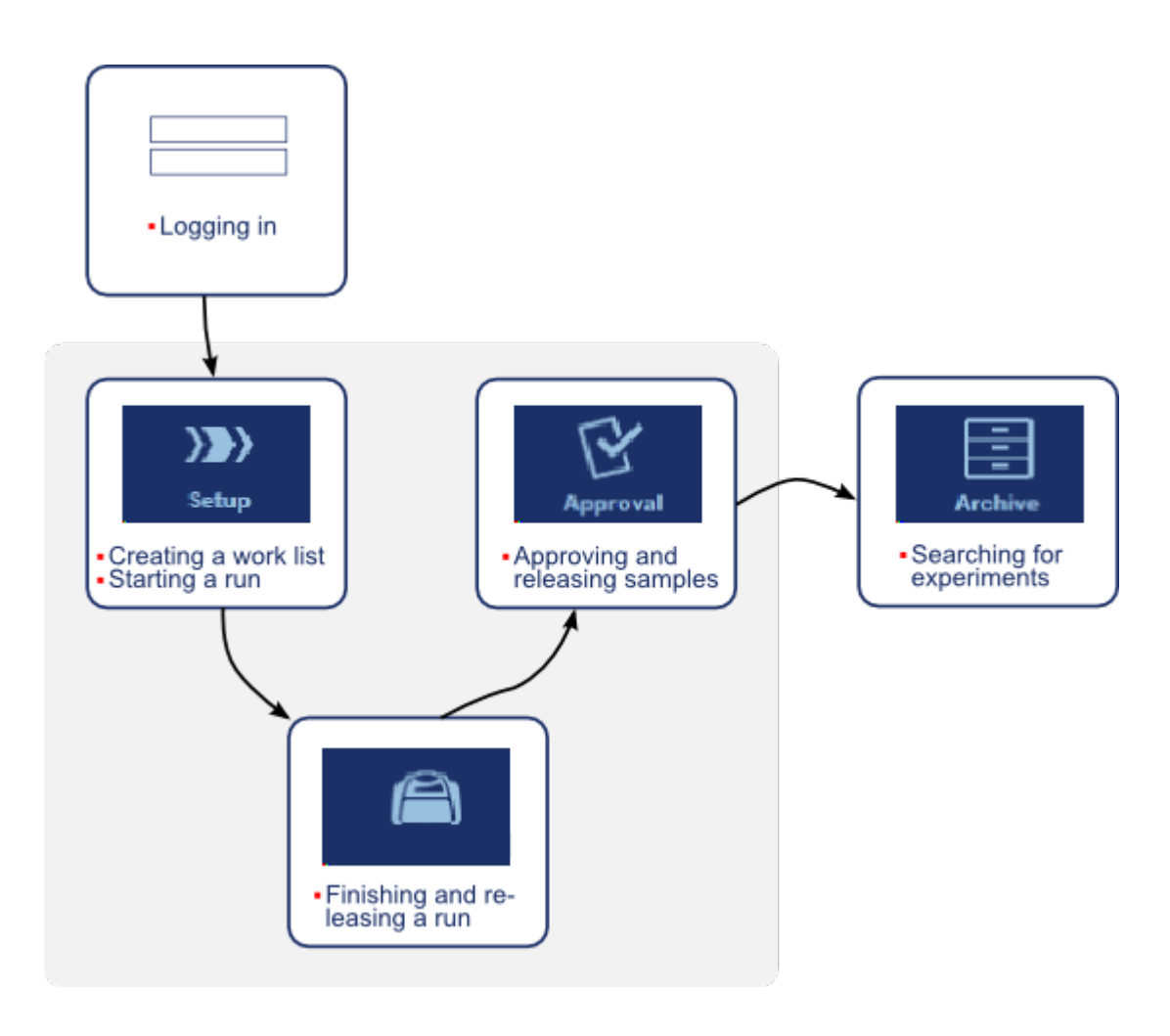

#### <span id="page-331-0"></span>1.6.1.1 Σύνδεση και αποσύνδεση

Όλες οι αλληλεπιδράσεις χρήστη στο Rotor-Gene AssayManager v2.1 εκχωρούνται σε έναν συγκεκριμένο χρήστη. Συνεπώς, πρέπει να ελέγχεται η ταυτότητα κάθε χρήστη μέσω συγκεκριμένου αναγνωριστικού χρήστη και κωδικού πρόσβασης. Πριν από την αποχώρηση από τον υπολογιστή, δίνεται η συμβουλή στον χρήστη να κλειδώνει την εφαρμογή ή να αποσυνδέεται.

### **Αναλυτική διαδικασία σύνδεσης στο Rotor-Gene AssayManager v2.1**

- 1. Εκκινήστε το Rotor-Gene AssayManager v2.1
	- ή

αν ένας χρήστης αποσυνδεθεί από μια περίοδο εργασίας που εκκινήθηκε προηγουμένως, επιλέξτε «Log in» (Σύνδεση) ( **A** ) από το κύριο μενού.

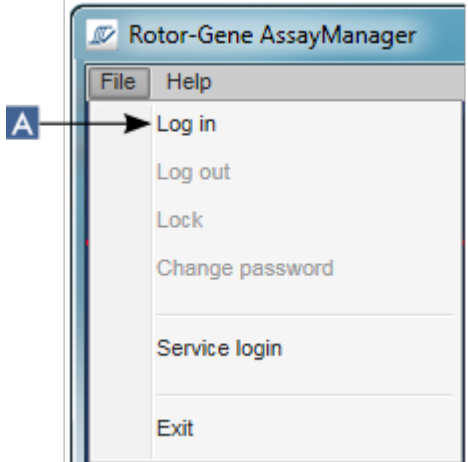

Εμφανίζεται η οθόνη σύνδεσης.

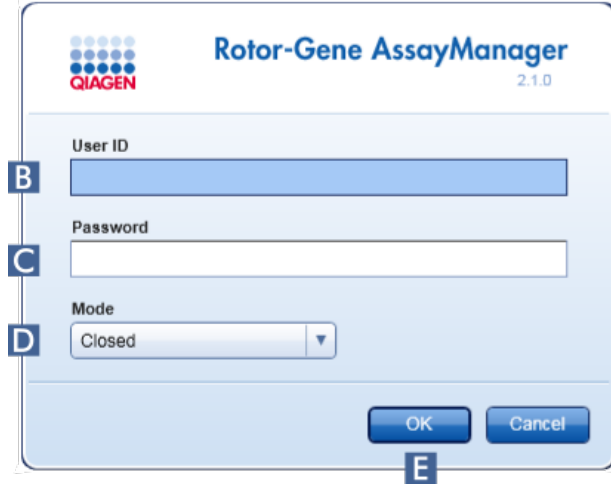

- 2. Καταχωρίστε το αναγνωριστικό χρήστη στο πεδίο «User ID» (Αναγνωριστικό χρήστη) ( **B** ).
- 3. Καταχωρίστε τον κωδικό πρόσβασης στο πεδίο «Password» (Κωδικός πρόσβασης) ( **C** ).
- 4. Επιλέξτε *Closed* (Κλειστή) ή *User Defined Test* (Εξέταση που ορίζεται από τον χρήστη) από το μενού «Mode» (Λειτουργία) ( **D** ).

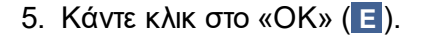

Για τη χρήση των δυνατοτήτων της λειτουργίας User Defined Test Mode (Λειτουργία εξέτασης που ορίζεται από τον χρήστη, λειτουργία UDT), απαιτείται η εγκατάσταση συμβατού με τη λειτουργία UDT πρόσθετου. Με τη σύνδεση σε λειτουργία UDT χωρίς εγκατάσταση του αντίστοιχου πρόσθετου, δεν θα εξασφαλίσετε πρόσβαση σε διαχειριστικές εργασίες και δεν θα μπορείτε να εκτελέσετε πειράματα ή ανάλυση.

Ο χρήστης συνδέεται και προωθείται στην προεπιλεγμένη οθόνη που αντιστοιχεί στον ρόλο του, όπως παρατίθεται στον παρακάτω πίνακα. Οι χρήστες με πολλούς ρόλους προωθούνται στην προεπιλεγμένη οθόνη του πρώτου ρόλου που τους αντιστοιχεί. Για παράδειγμα, ένας χρήστης με τον ρόλο Administrator (Διαχειριστής) προωθείται στην καρτέλα «Settings» (Ρυθμίσεις) στο περιβάλλον «Configuration» (Διαμόρφωση). Ένας χρήστης με ρόλους Operator (Χειριστής) και Approver (Υπεύθυνος έγκρισης) θα προωθείται στο περιβάλλον «Setup» (Ρύθμιση).

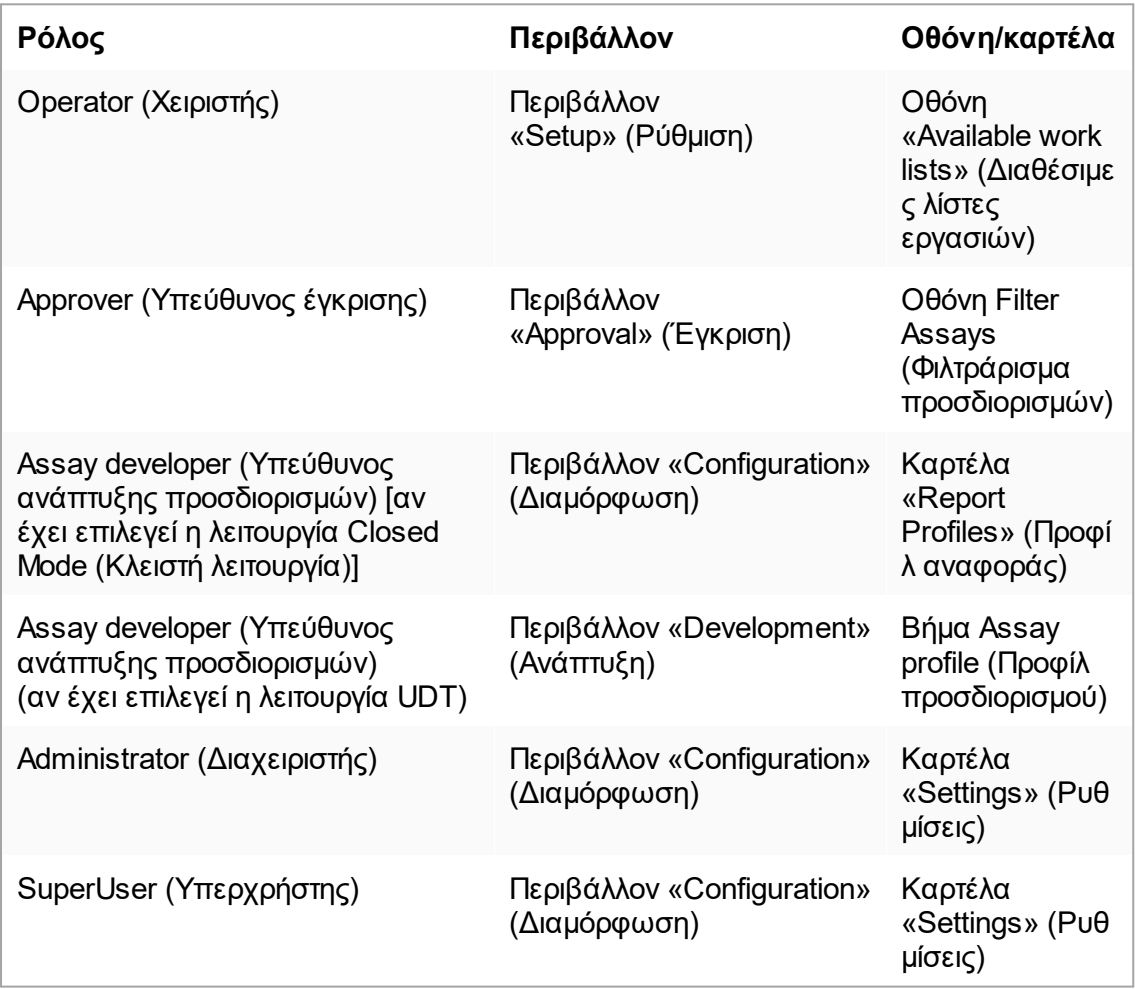

Η επιλεγμένη λειτουργία υποδεικνύεται στο κάτω αριστερό μέρος της οθόνης:

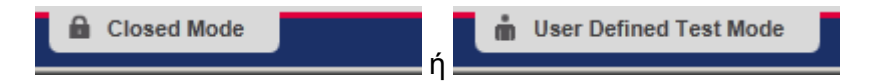

**Αναλυτική διαδικασία αποσύνδεσης από το Rotor-Gene AssayManager v2.1**

Ο χρήστης μπορεί να επιλέξει μεταξύ 2 εναλλακτικών μεθόδων αποσύνδεσης: Ο χρήστης μπορεί να χρησιμοποιήσει είτε την εντολή αποσύνδεσης στο κύριο μενού είτε το κουμπί αποσύνδεσης στη γραμμή κατάστασης.

1. Κάντε κλικ στην επιλογή «Log out» (Αποσύνδεση) ( **A** ) στο κύριο μενού

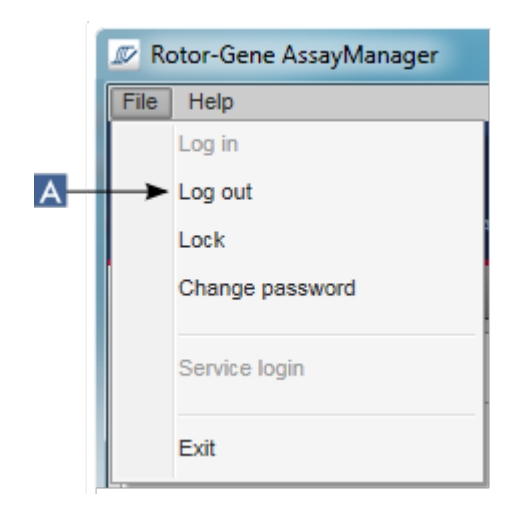

ή

κάντε κλικ στην επιλογή «Log out» (Αποσύνδεση) ( **B** ) στη γραμμή κατάστασης.

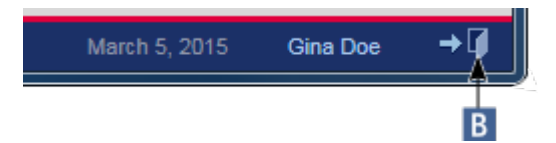

2. Εμφανίζεται ένα παράθυρο διαλόγου επιβεβαίωσης. Αν υπάρχουν μη αποθηκευμένα δεδομένα, εμφανίζεται ένα παράθυρο διαλόγου «Unsaved Data» (Μη αποθηκευμένα δεδομένα) με μια λίστα όλων των περιβαλλόντων που περιέχουν μη αποθηκευμένα δεδομένα:

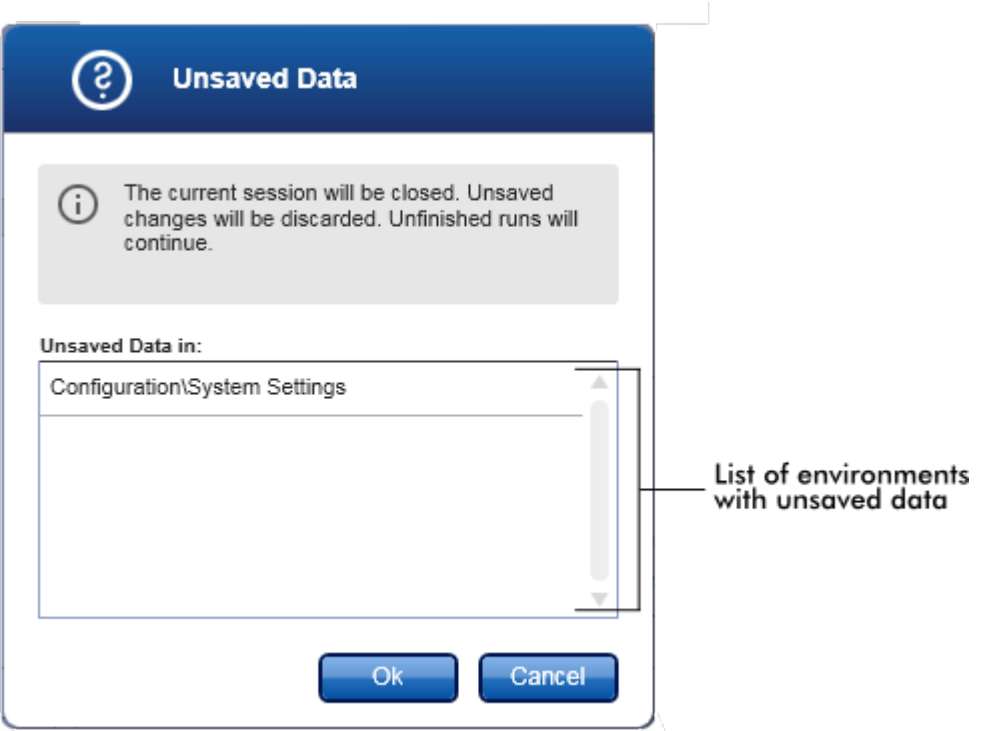

Διαφορετικά, εμφανίζεται ένα τυπικό παράθυρο διαλόγου επιβεβαίωσης αποσύνδεσης:

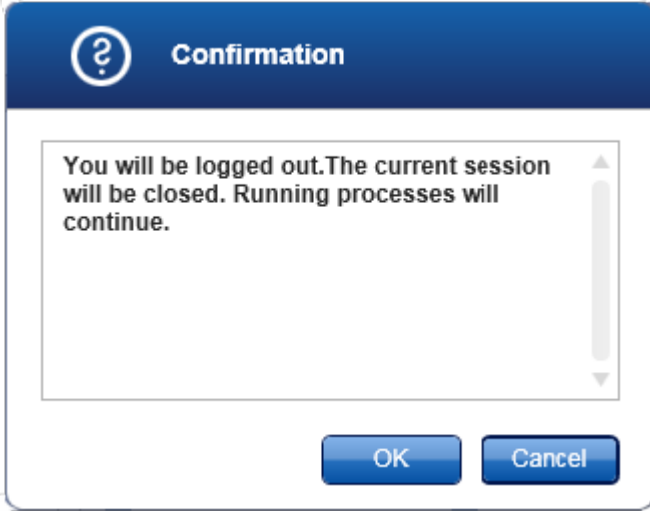

3. Κάντε κλικ στο «OK» [με ένα κλικ στην επιλογή «Cancel» (Ακύρωση), ακυρώνεται η αποσύνδεση και κλείνει το παράθυρο διαλόγου].

Ο χρήστης αποσυνδέεται και εμφανίζεται η οθόνη σύνδεσης.

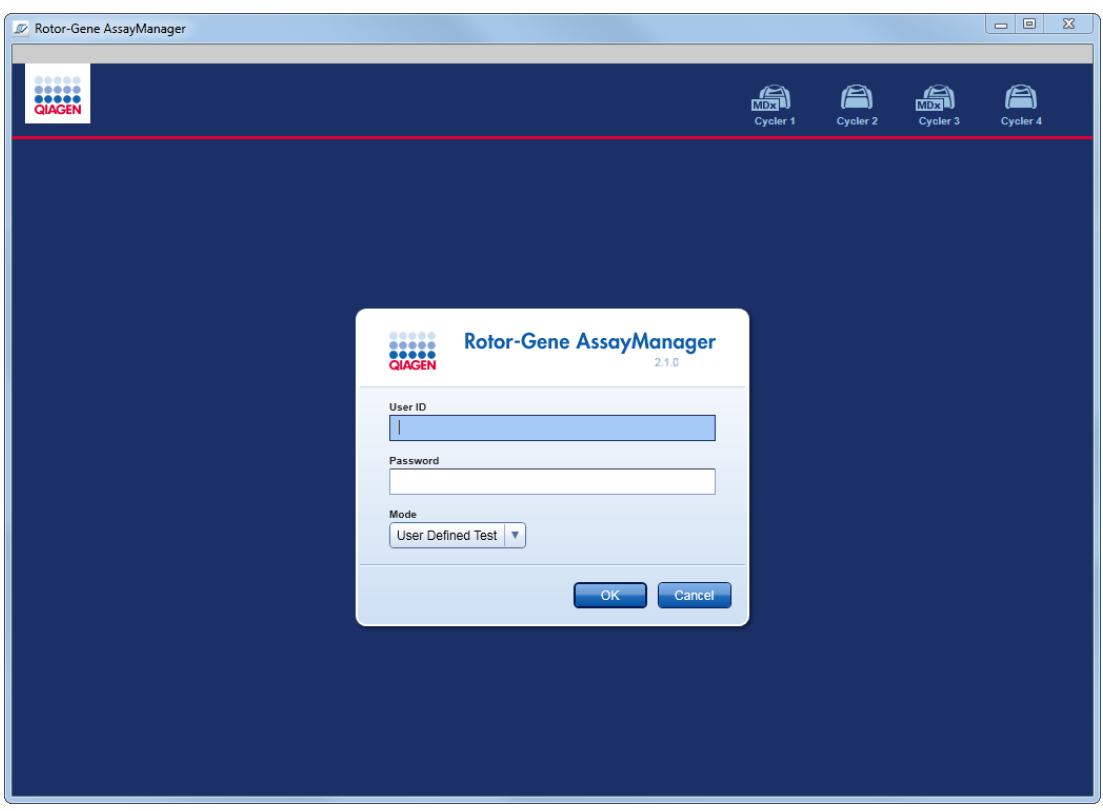

Αν ένας χρήστης αποσυνδεθεί, οι ενεργοί κυκλοποιητές θα συνεχίσουν.

# **Σχετικά θέματα**

- [Διαχείριση χρηστών](#page-408-0)
- [Τρόποι λειτουργίας στο Rotor-Gene AssayManager v2.1](#page-125-0)
- [Διαχείριση περιόδου λειτουργίας](#page-135-0)
- [Κύρια γραμμή εργαλείων](#page-163-0)
- [Γραμμή κατάστασης](#page-166-0)

#### <span id="page-336-0"></span>1.6.1.2 Κλείδωμα και ξεκλείδωμα

Η εφαρμογή μπορεί να κλειδώνεται για να περιορίζεται η πρόσβαση. Η κλειδωμένη εφαρμογή μπορεί είτε να ξεκλειδωθεί από τον χρήστη που την κλείδωσε είτε να εκκινηθεί νέα περίοδος εργασίας.

## **Αναλυτική διαδικασία κλειδώματος του Rotor-Gene AssayManager v2.1**

1. Κάντε κλικ στην επιλογή «Lock» (Κλείδωμα) στο κύριο μενού.

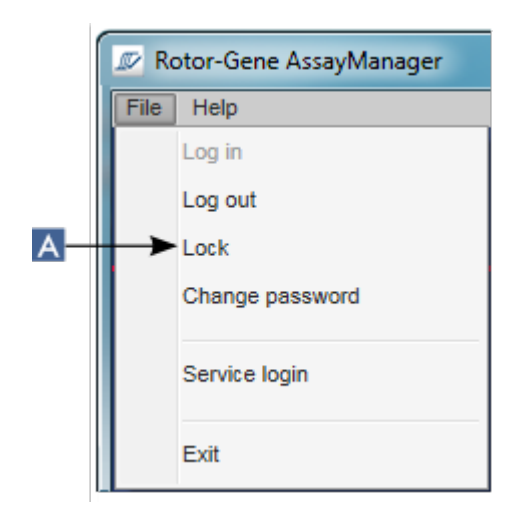

 Αν δεν υπάρχουν μη αποθηκευμένα δεδομένα, η εφαρμογή κλειδώνεται και εμφανίζεται το ακόλουθο παράθυρο διαλόγου:

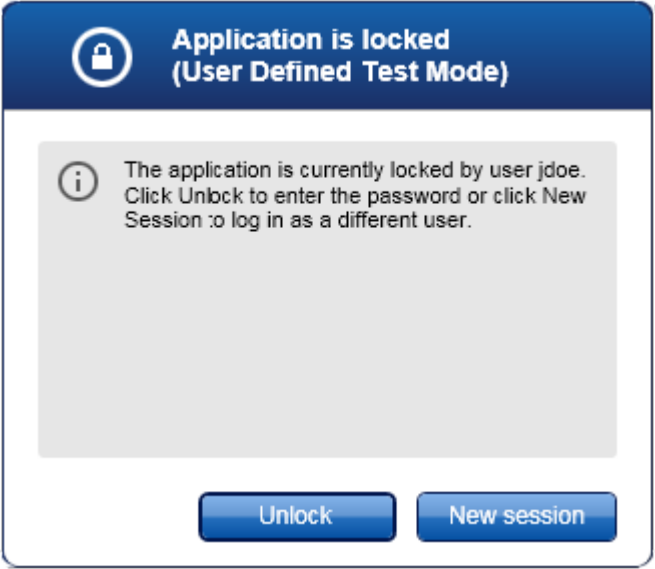

 Αν υπάρχουν μη αποθηκευμένα δεδομένα, εμφανίζεται ένα παράθυρο διαλόγου «Unsaved Data» (Μη αποθηκευμένα δεδομένα) με μια λίστα όλων των περιβαλλόντων που περιέχουν μη αποθηκευμένα δεδομένα.

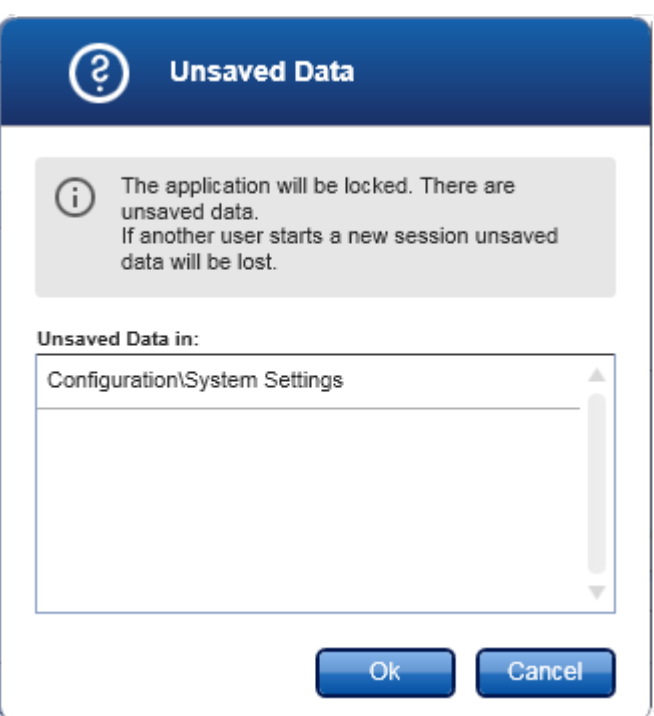

2. Με την επιβεβαίωση με κλικ στο «OK», η εφαρμογή κλειδώνεται. Εμφανίζεται το παραπάνω παράθυρο διαλόγου.

# **Αναλυτική διαδικασία ξεκλειδώματος του Rotor-Gene AssayManager v2.1**

Προϋπόθεση είναι η εφαρμογή να έχει κλειδωθεί προηγουμένως. Εμφανίζεται η ακόλουθη οθόνη:

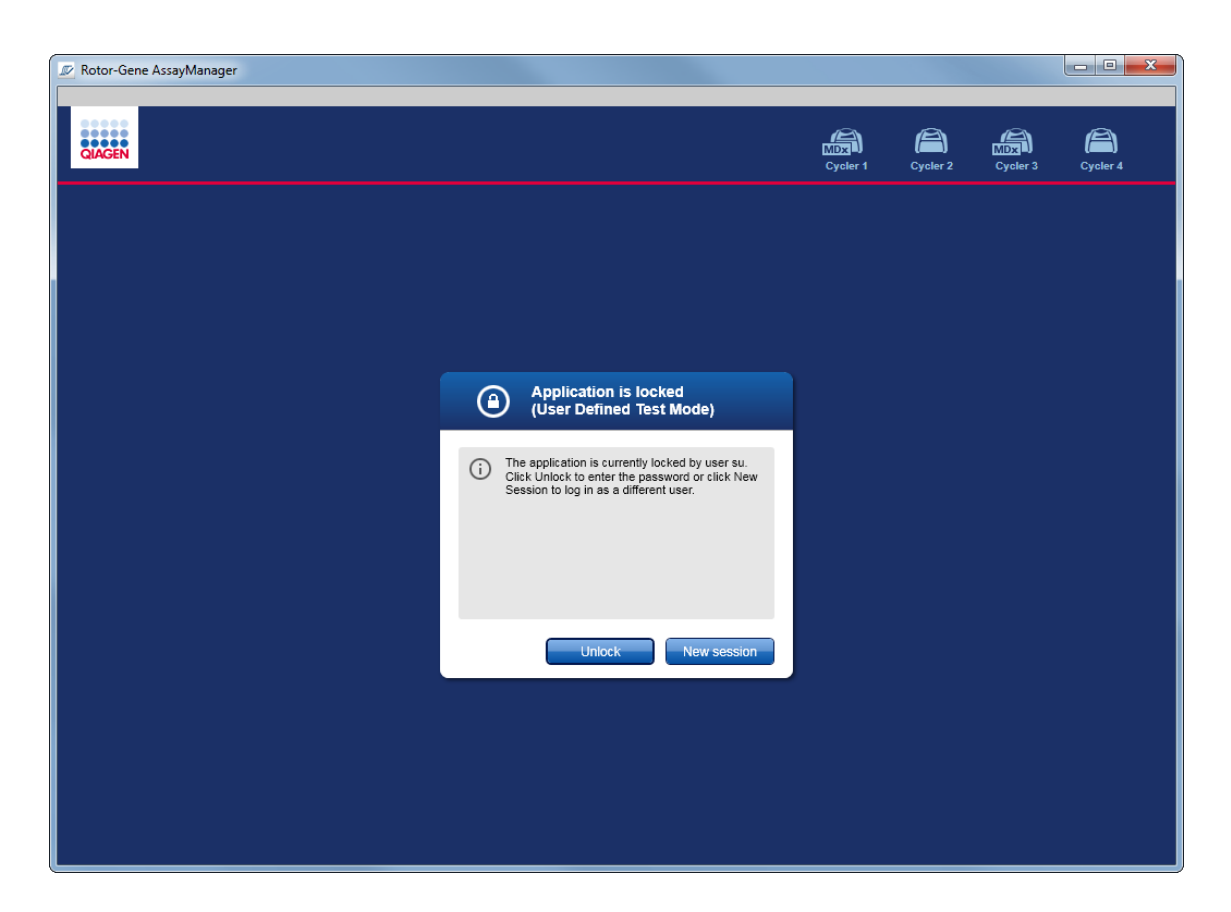

1. Κάντε κλικ στην επιλογή «Unlock» (Ξεκλείδωμα).

Ανοίγει το ακόλουθο παράθυρο διαλόγου. Πρέπει να σημειωθεί ότι το όνομα χρήστη στο πεδίο σύνδεσης ορίζεται στον χρήστη που κλείδωσε προηγουμένως την εφαρμογή. Μόνο αυτός ο χρήστης επιτρέπεται να ξεκλειδώσει την εφαρμογή.

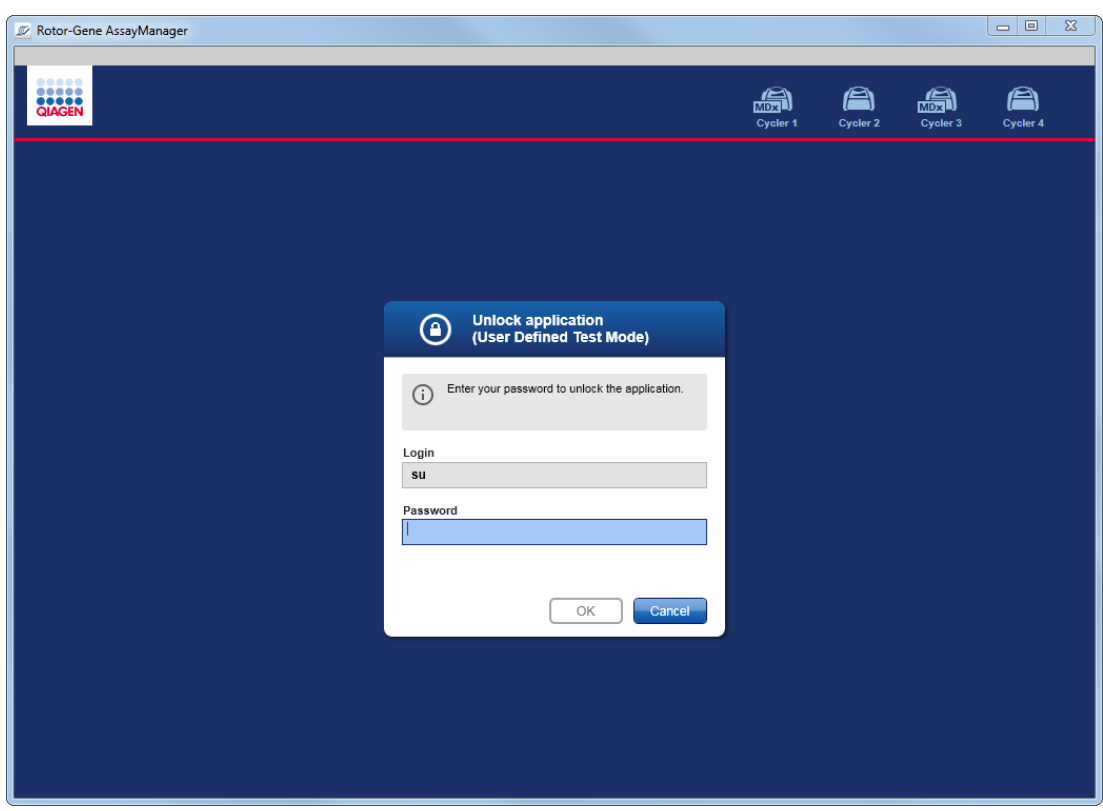

- 2. Καταχωρίστε τον κωδικό πρόσβασης στο πεδίο «Password» (Κωδικός πρόσβασης).
- 3. Κάντε κλικ στο «OK».

Η εφαρμογή ξεκλειδώνεται.

Μπορείτε να εκκινήσετε νέα περίοδο εργασίας, αν η εφαρμογή κλειδωθεί από άλλον χρήστη, κάνοντας κλικ στην επιλογή «New session» (Νέα περίοδος εργασίας). Αν ο χρήστης που είχε συνδεθεί προηγουμένως δεν αποθήκευσε όλα τα δεδομένα, εμφανίζεται το ακόλουθο παράθυρο διαλόγου:

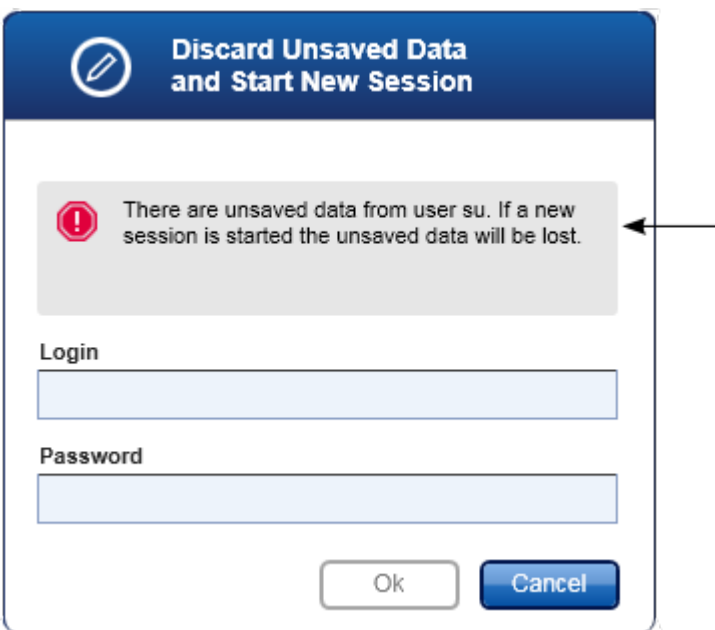

# **Σχετικά θέματα**

- [Διαχείριση χρηστών](#page-408-0)
- [Διαχείριση περιόδου λειτουργίας](#page-135-0)

<span id="page-341-0"></span>1.6.1.3 Ρύθμιση μιας εκτέλεσης

### **Επισκόπηση**

Μια λίστα εργασιών χρησιμοποιείται για τον καθορισμό ενός πειράματος, δηλ. ποιοι προσδιορισμοί θα εφαρμοστούν, η σειρά τους, ο αριθμός δειγμάτων κ.λπ. Όλες οι εργασίες που σχετίζονται με λίστες εργασιών διεξάγονται στο περιβάλλον «Setup» (Ρύθμιση).

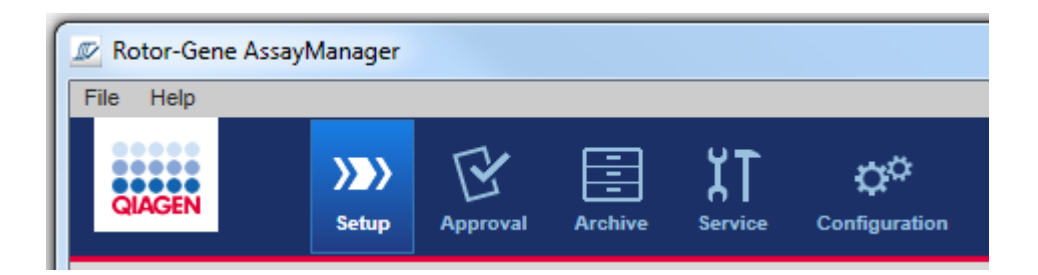

# **Εργασίες που σχετίζονται με λίστες εργασιών**

- [Δημιουργία/επεξεργασία μιας λίστας εργασιών](#page-342-0)
- [Εισαγωγή λίστας εργασιών](#page-356-0)
- [Δημιουργία διπλότυπου λίστας εργασιών](#page-360-0)
- [Εξαγωγή μιας λίστας εργασιών](#page-361-0)
- [Διαγραφή μιας λίστας εργασιών](#page-363-0)

#### **Σημείωση**

Για τη ρύθμιση ενός προσδιορισμού, χρησιμοποιείτε μόνο κιτ προσδιορισμού με τον ίδιο αριθμό παρτίδας.

#### <span id="page-342-0"></span>1.6.1.3.1 Δημιουργία/επεξεργασία λίστας εργασιών

#### **Επισκόπηση**

Οι λίστες εργασιών συνδυάζουν ένα ή περισσότερα προφίλ προσδιορισμού, τα οποία προορίζονται να εκτελεστούν σε ένα πείραμα. Ο χρήστης δημιουργεί μια λίστα εργασιών επιλέγοντας πρώτα ένα ή περισσότερα συμβατά προφίλ προσδιορισμού. Προαιρετικά, ο χρήστης μπορεί να διορθώσει τον αριθμό υλικού, την ημερομηνία λήξης κιτ και τον αριθμό παρτίδας. Μετά τον καθορισμό του αριθμού των δειγμάτων για τη λίστα εργασιών, κάθε μεμονωμένο δείγμα πρέπει να λάβει ένα αναγνωριστικό. Τέλος, ο χρήστης καθορίζει το όνομα της λίστας εργασιών, ορίζει τις ιδιότητές της και αποθηκεύει τη λίστα εργασιών. Ο χρήστης μπορεί να αποθηκεύσει μια μη ολοκληρωμένη λίστα εργασιών οποιαδήποτε στιγμή και να συνεχίσει αργότερα τον ορισμό της.

Μια λίστα εργασιών δημιουργείται και εισάγεται στο περιβάλλον «Setup» (Ρύθμιση) ( **A** ). Αυτό το περιβάλλον εμφανίζεται αυτόματα κατά τη σύνδεση για τους χρήστες με ρόλο χειριστή. Αρχικά, εμφανίζεται η οθόνη «Available work lists» (Διαθέσιμες λίστες εργασιών), η οποία περιλαμβάνει μια λίστα με όλες τις λίστες εργασιών που δημιουργήθηκαν χειροκίνητα [υποδιαιρείται περαιτέρω σε «Unprocessed» (Μη επεξεργασμένη) και «Processed» (Επεξεργασμένη) λίστα εργασιών] και μια λίστα με όλες τις λίστες εργασιών που δημιουργήθηκαν αυτόματα και είναι διαθέσιμες στο σύστημα. Εάν κάνετε κλικ στο κουμπί «New manual work list» (Νέα χειροκίνητη λίστα εργασιών) ( **B** ) στο κάτω δεξιό μέρος της οθόνης, μεταβαίνετε στην οθόνη «Create new work list» (Δημιουργία νέας λίστας εργασιών) όπου ρυθμίζεται η νέα λίστα εργασιών.

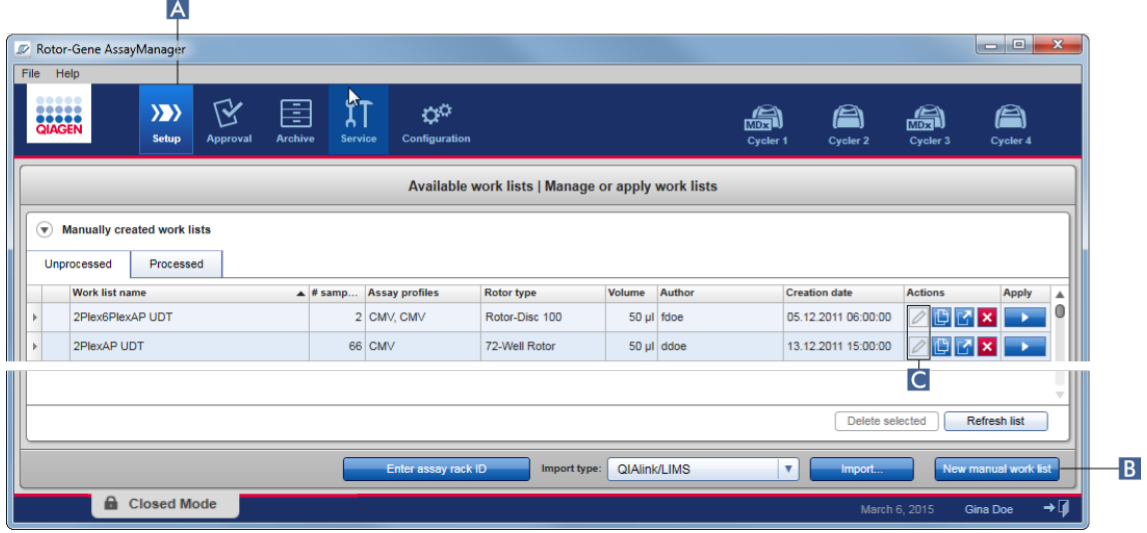

Η οθόνη «Create new work list» (Δημιουργία νέας λίστας εργασιών) περιλαμβάνει 4 διαφορετικά βήματα:

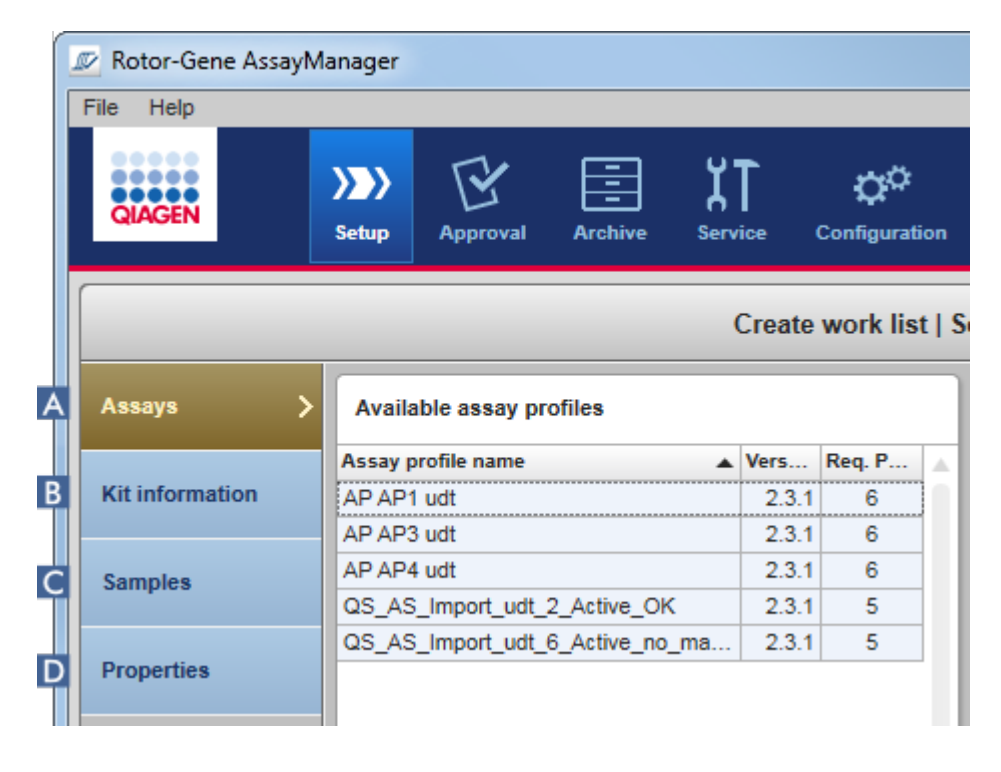

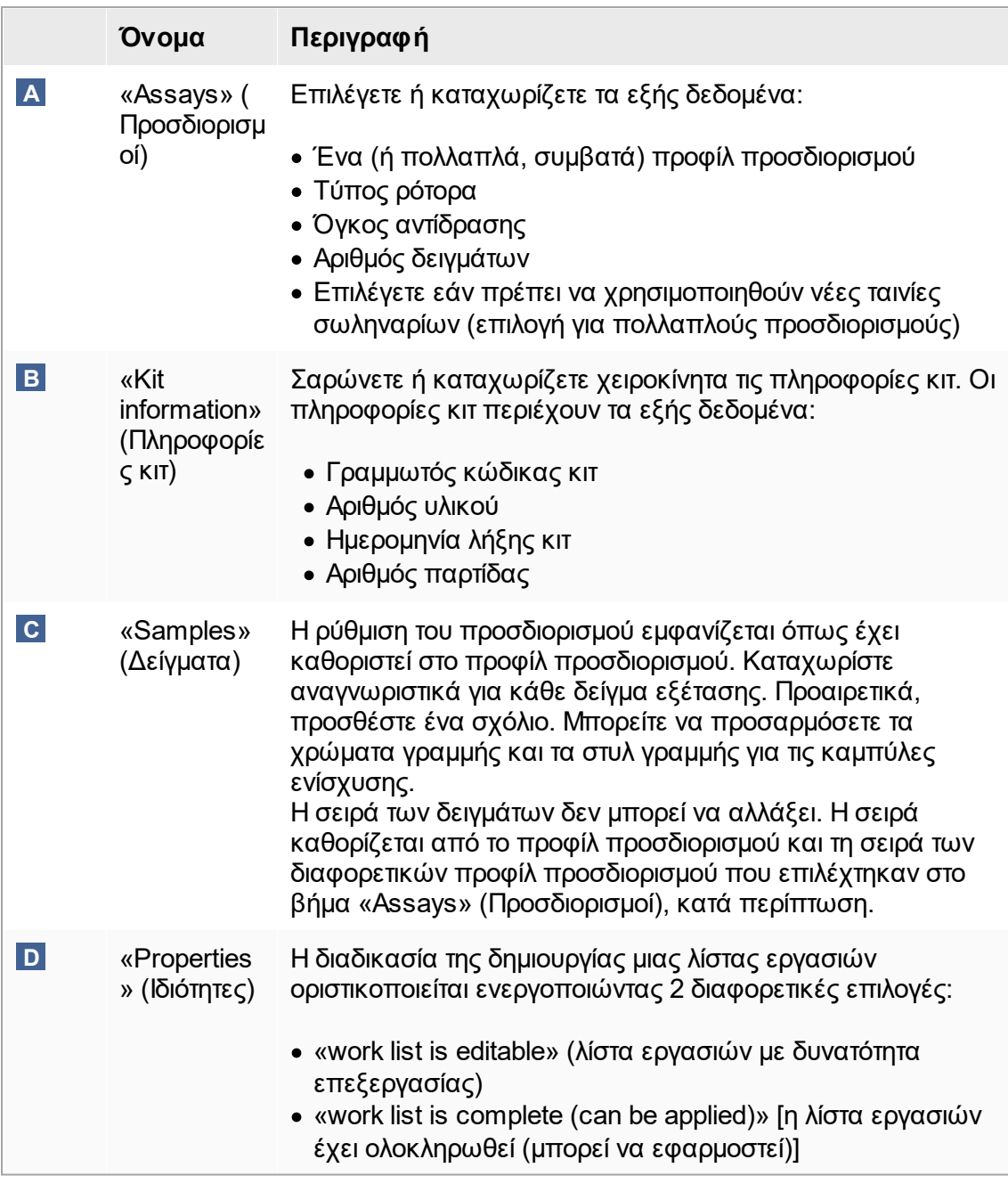

- · Οι μη αποθηκευμένες αλλαγές δεν θα χαθούν εάν ο χρήστης μεταβεί σε άλλο περιβάλλον.
- · Το περιβάλλον «Setup» (Ρύθμιση) δεν είναι οδηγός, δηλαδή δεν είναι απαραίτητο να ακολουθήσετε τα βήματα με συγκεκριμένη σειρά.
- · Μια νέα λίστα εργασιών μπορεί να αποθηκευτεί σε μη ολοκληρωμένη κατάσταση. Αρκεί να παρέχεται τουλάχιστον μια έγκυρη λίστα εργασιών.

# **Αναλυτική διαδικασία δημιουργίας μιας νέας λίστας εργασιών**

Η δημιουργία μιας νέας λίστας εργασιών περιλαμβάνει 6 βήματα:

- 1. Δημιουργία νέας, κενής λίστας εργασιών.
- 2. Προσθήκη ενός (ή πολλαπλών) προφίλ προσδιορισμού στη λίστα εργασιών [βήμα «Assays» (Προσδιορισμοί)].
- 3. Σάρωση ή καταχώριση των πληροφοριών κιτ
- 4. Εκχώρηση αναγνωριστικών δειγμάτων [βήμα «Samples» (Δείγματα)].
- 5. Ορισμός των ιδιοτήτων της λίστας εργασιών [βήμα «Properties» (Ιδιότητες)].
- 6. Αποθήκευση της λίστας εργασιών.

# **Βήμα 1: Δημιουργία νέας, κενής λίστας εργασιών**

a) Εάν δεν είναι ενεργό ακόμη, μεταβείτε στο περιβάλλον «Setup» (Ρύθμιση) κάνοντας κλικ στο εικονίδιο «Setup» (Ρύθμιση) στην κύρια γραμμή εργαλείων ( **A** ).

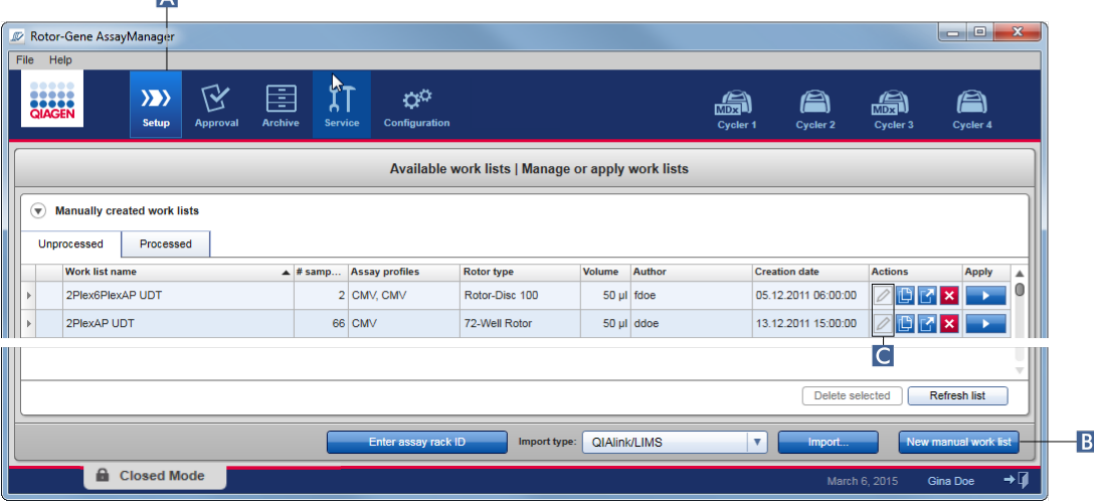

b) Κάντε κλικ στο κουμπί «New manual work list» (Νέα χειροκίνητη λίστα εργασιών) ( **B** ) στο κάτω δεξιό μέρος της οθόνης.

Ανοίγει η οθόνη «Create work list» (Δημιουργία λίστας εργασιών). Ο δείκτης του βήματος «Assays» (Προσδιορισμοί) ενεργοποιείται, όπως υποδεικνύεται με σκούρο κίτρινο χρώμα.

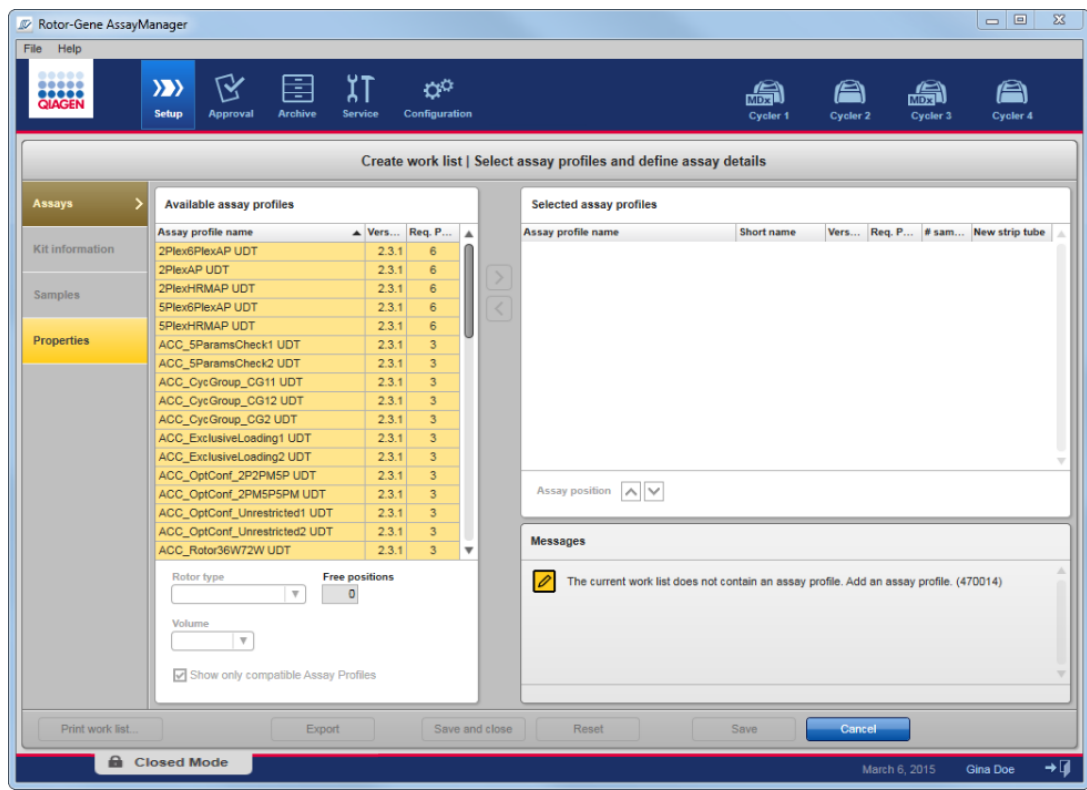

# **Βήμα 2: Προσθήκη ενός (ή πολλαπλών) προφίλ προσδιορισμού στη λίστα εργασιών [βήμα «Assays» (Προσδιορισμοί)]**

Σε αυτό το βήμα ο χρήστης προσθέτει έναν ή περισσότερους συμβατούς προσδιορισμούς στη λίστα εργασιών. Πολλαπλά προφίλ προσδιορισμού μπορούν να προστεθούν μόνο εφόσον υπάρχουν διαθέσιμες αρκετές θέσεις στον ρότορα. Στο βήμα «Assays» (Προσδιορισμοί) εμφανίζονται όλα τα διαθέσιμα προφίλ προσδιορισμού στον πίνακα «Available assay profiles» (Διαθέσιμα προφίλ προσδιορισμού) στα αριστερά με αλφαβητική σειρά. Οι επιλεγμένοι προσδιορισμοί θα προστεθούν και θα εμφανιστούν στον πίνακα «Selected assay profiles» (Επιλεγμένα προφίλ προσδιορισμού) στα δεξιά. Η σειρά με την οποία προστίθενται οι προσδιορισμοί καθορίζει τη σειρά τους στον ρότορα. Μπορείτε να αλλάξετε τη σειρά χρησιμοποιώντας τα βέλη θέσης προσδιορισμού που βρίσκονται κάτω από τον δεξιό πίνακα, δηλαδή μπορείτε να μετακινήσετε τους προσδιορισμούς προς τα επάνω και προς τα κάτω στον πίνακα.

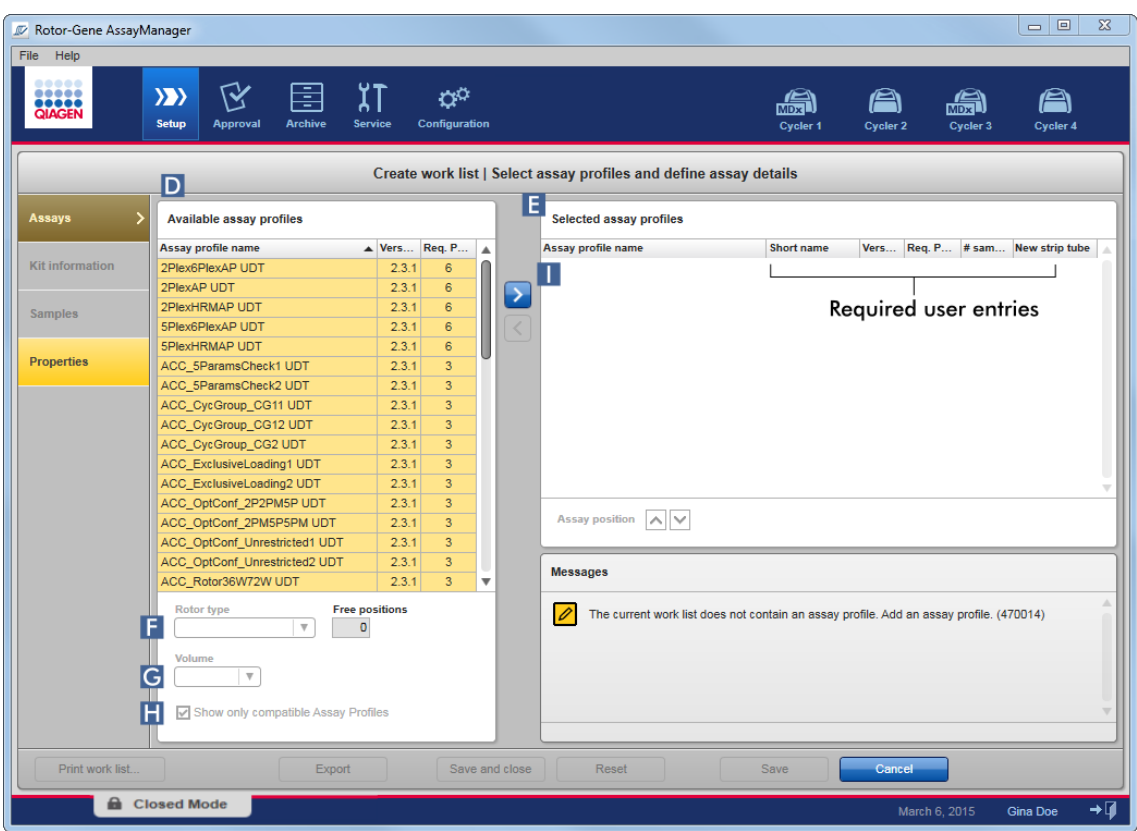

a) Στον πίνακα «Available assay profiles» (Διαθέσιμα προφίλ προσδιορισμού) ( **Δ** ) κάντε κλικ στον προσδιορισμό που θέλετε να συμπεριλάβετε στον πίνακα «Selected assay profiles» (Επιλεγμένα προφίλ προσδιορισμού) ( **Ε** ). Μπορείτε να επιλέξετε μόνο μία καταχώριση κάθε φορά. Εάν επιλεχθεί μια καταχώριση, η αντίστοιχη σειρά επισημαίνεται με μπλε χρώμα. Ανάλογα με το προφίλ προσδιορισμού, τα αναπτυσσόμενα μενού «Rotor type» (Τύπος ρότορα) ( **F** ) και «Volume» (Όγκος) ( **G** ) μπορεί να είναι χρωματισμένα με κίτρινο χρώμα υποδεικνύοντας ότι η καταχώριση είναι υποχρεωτική.

b)

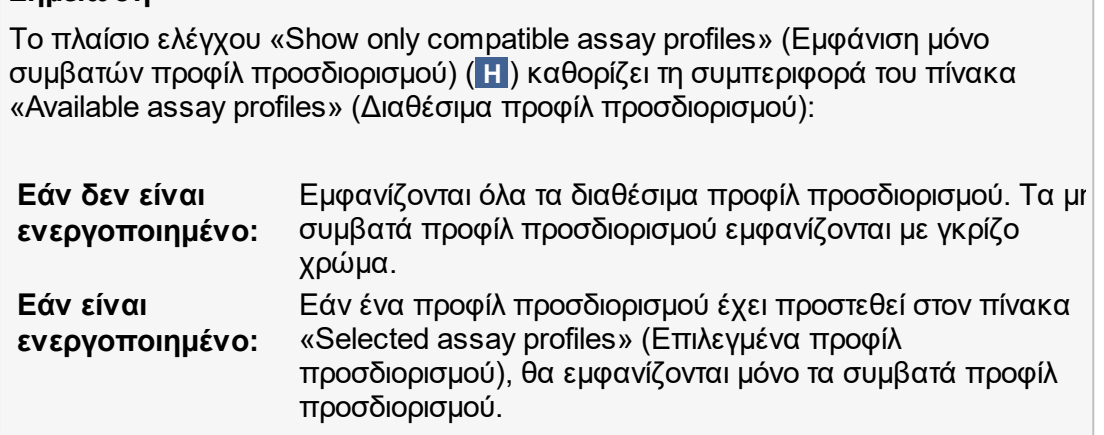

c) Κάντε κλικ στο αναπτυσσόμενο μενού «Rotor type» (Τύπος ρότορα) ( **F** ) για να επιλέξετε τον τύπο ρότορα που θα χρησιμοποιηθεί.

#### **Σημείωση**

**Σημείωση**

Τα προφίλ προσδιορισμού τα οποία απαιτούν περισσότερες θέσεις σωληναρίων από τις διαθέσιμες που υπάρχουν στον επιλεγμένο ρότορα εμφανίζονται στον πίνακα με γκρίζο χρώμα.

d) Κάντε κλικ στο αναπτυσσόμενο μενού «Volume» (Όγκος) ( **G** ) για να επιλέξετε τον όγκο αντίδρασης που θα χρησιμοποιηθεί.

Το κουμπί «Add assay to work list» (Προσθήκη προσδιορισμού σε λίστα εργασιών) ( **I** ) ορίζεται σε ενεργό.

e) Κάντε κλικ στο κουμπί «Add assay to work list» (Προσθήκη προσδιορισμού σε λίστα εργασιών) ( **I** ) για να μεταφέρετε τον επιλεγμένο προσδιορισμό στον πίνακα «Selected assay profiles» (Επιλεγμένα προφίλ προσδιορισμού) στα δεξιά.

Οι πρώτες 4 στήλες του πίνακα «Selected assay profiles» (Επιλεγμένα προφίλ προσδιορισμού) [«Assay profile name» (Όνομα προφίλ προσδιορισμού), «Short name» (Σύντομο όνομα), «Version» (Έκδοση), «Required Position» (Απαιτούμενη θέση)] συμπληρώνονται με δεδομένα από το προφίλ προσδιορισμού.

Η επιλογή «New strip tube» (Νέα ταινία σωληναρίων) μπορεί να ενεργοποιηθεί χειροκίνητα για χρήση με πολλαπλούς προσδιορισμούς. Εάν επιλεχθεί ένας δεύτερος προσδιορισμός, ο χρήστης έχει την επιλογή να ξεκινήσει τον νέο προσδιορισμό σε μια νέα ταινία 4 σωληναρίων.

Εάν επιλεχθεί μόνο ένας προσδιορισμός, η επιλογή «New strip tube» (Νέα ταινία σωληναρίων) επιλέγεται αυτόματα.

f) Καταχωρίστε τον αριθμό των δειγμάτων εξέτασης στη στήλη «# samples» (Αριθμός δειγμάτων).

## **Σημείωση**

Καταχωρίστε τον αριθμό των διαφόρων αναγνωριστικών δειγμάτων. Εάν το επιλεγμένο προφίλ προσδιορισμού αναλύει κάθε αναγνωριστικό δείγματος για x διαφορετικούς στόχους σε ξεχωριστές θέσεις του ρότορα, x θέσεις του ρότορα θα ομαδοποιηθούν αυτόματα ανά αναγνωριστικό δείγματος. Τα επαναληπτικά δείγματα ταξινομούνται ως μεμονωμένα αναγνωριστικά δειγμάτων.

Τα αναγνωριστικά δειγμάτων πρέπει να καταχωριστούν στο βήμα «Samples» (Δείγματα) που ακολουθεί.

## **Βήμα 3: Σάρωση ή καταχώριση των πληροφοριών κιτ**

Στο βήμα αυτό μπορείτε να καταχωρίσετε τον αριθμό υλικού, την ημερομηνία λήξης κιτ και τον αριθμό παρτίδας είτε χειροκίνητα είτε σαρώνοντας τον γραμμωτό κώδικα του κιτ.

· **1ος τρόπος: Χειροκίνητη καταχώριση του αριθμού υλικού, της ημερομηνίας λήξης κιτ και του αριθμού παρτίδας**

Επιλέξτε την επιλογή «Enter kit information manually» (Χειροκίνητη καταχώριση των πληροφοριών κιτ) και καταχωρίστε τον αριθμό υλικού, την ημερομηνία λήξης κιτ και τον αριθμό παρτίδας. Χρησιμοποιήστε τον επιλονέα ημερομηνίας (**IIII)** για να καταχωρίσετε την ημερομηνία χρησιμοποιώντας ένα διαδραστικό ημερολόγιο.

· **2ος τρόπος (μόνο για κιτ QIAGEN): Αυτόματη καταχώριση του αριθμού υλικού, της ημερομηνίας λήξης κιτ και του αριθμού παρτίδας σαρώνοντας τον γραμμωτό κώδικα του κιτ** 

Κάντε κλικ στο εικονίδιο «Use kit bar code» (Χρήση γραμμωτού κώδικα κιτ) και σαρώστε τον γραμμωτό κώδικα του κιτ QIAGEN.

**O** Use kit bar code

○ Enter kit information manually

#### **Kit information**

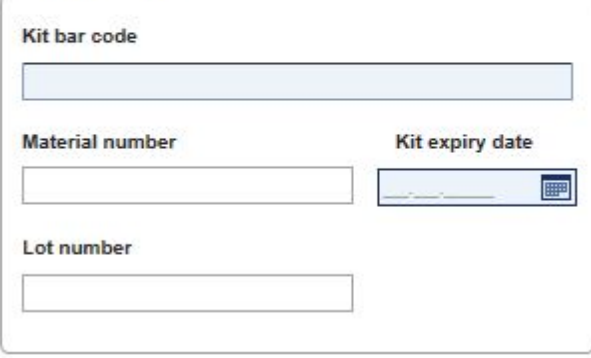

### **Σημείωση**

Στο έγγραφο περιγράφεται μόνο η γενική λειτουργικότητα του παραθύρου διαλόγου «Scan or enter kit information» (Σάρωση ή καταχώριση των πληροφοριών κιτ). Για λεπτομερείς πληροφορίες ανατρέξτε στο εγχειρίδιο χρήστη του αντίστοιχου πρόσθετου.

#### **Σημείωση**

Εάν εξαντληθούν οι χημικές ουσίες και χρειάζεστε νέα συσκευασία κιτ, χρησιμοποιήστε μόνο κιτ προσδιορισμού με τον ίδιο αριθμό παρτίδας για τη ρύθμιση ενός προσδιορισμού.

### **Επαναλάβετε τα βήματα 2 και 3 για όλα τα άλλα προφίλ προσδιορισμού που θέλετε να συμπεριληφθούν στη λίστα εργασιών.**

#### **Σημείωση**

Δεν είναι δυνατή η επιλογή μη συμβατών προφίλ προσδιορισμού. Αυτά απενεργοποιούνται και επισημαίνονται με γκρίζο χρώμα από το Rotor-Gene AssayManager.

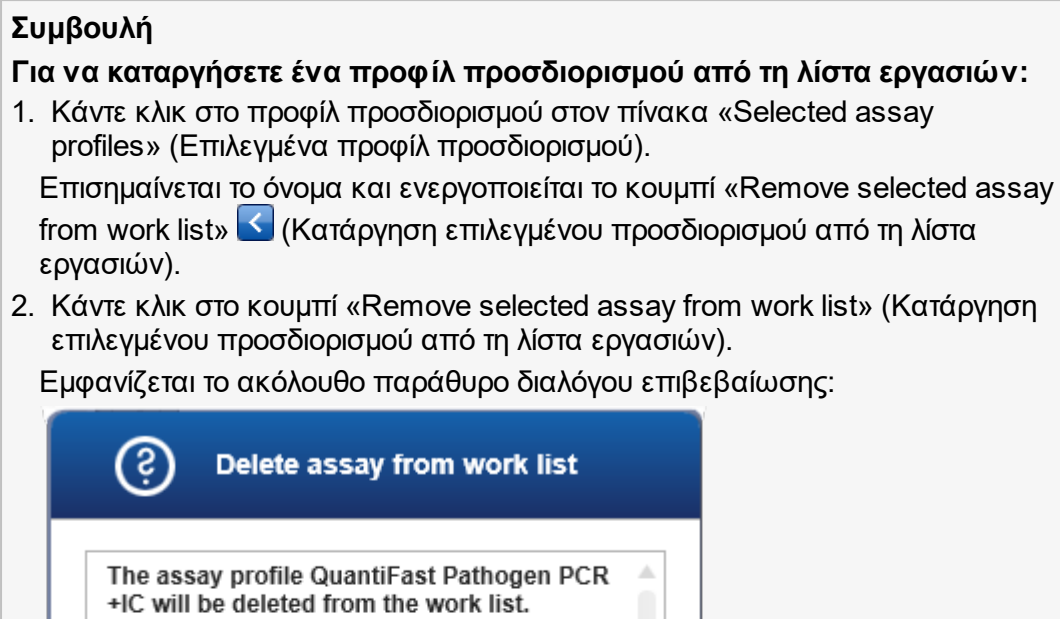

2. Κάντε κλικ στο κουμπί «Remove selected assay from work list» (Κατάργηση

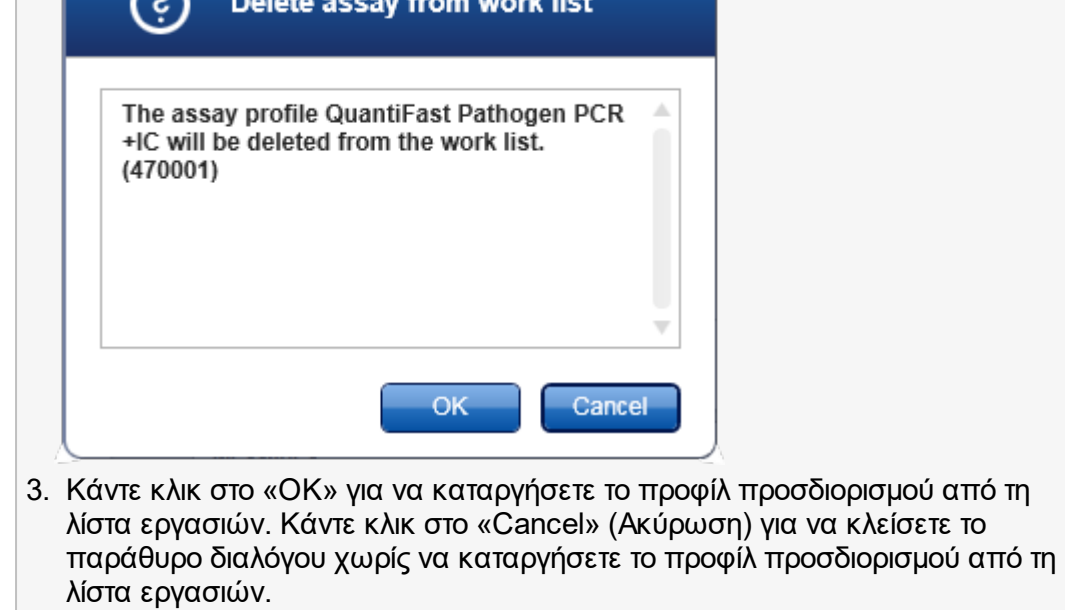

# **Βήμα 4: Εκχώρηση αναγνωριστικών δειγμάτων σε προφίλ προσδιορισμού [βήμα «Samples» (Δείγματα)]**

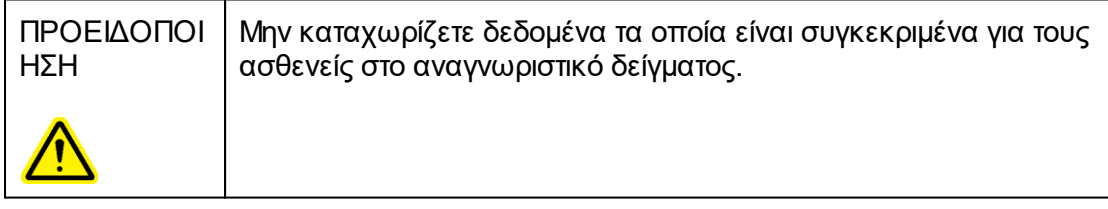

Στο προηγούμενο βήμα [«Assays» (Προσδιορισμοί)] ένας ή περισσότεροι συμβατοί προσδιορισμοί προστέθηκαν στη λίστα εργασιών. Ο αριθμός των δειγμάτων εξέτασης καθορίστηκε στο πεδίο «# samples» (Αριθμός δειγμάτων) του πίνακα επιλεγμένων προφίλ προσδιορισμού. Η θέση και η ποσότητα των εξωτερικών μαρτύρων, όπως των προτύπων ποσοτικοποίησης και του NTC, προκύπτουν από το προφίλ προσδιορισμού.

Ο κύριος σκοπός στο βήμα «Samples» (Δείγματα) είναι η εκχώρηση αναγνωριστικών στα δείγματα εξέτασης, η επιλογή στυλ γραμμής και χρωμάτων γραμμής για τα δείγματα και (προαιρετικά) η καταχώριση ενός σχολίου. Ο πίνακας «Sample details» (Λεπτομέρειες δείγματος) περιέχει όλα τα δείγματα εξέτασης και τα δείγματα μη εξέτασης. Σε περίπτωση που προστέθηκαν πολλαπλά προφίλ προσδιορισμού, η σειρά των προφίλ προσδιορισμού καθορίζεται από τη σειρά τους η οποία ορίστηκε στο βήμα «Assays» (Προσδιορισμοί).

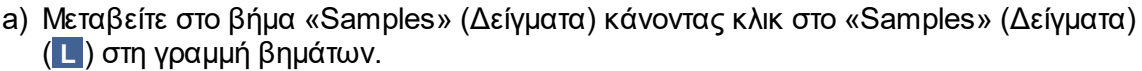

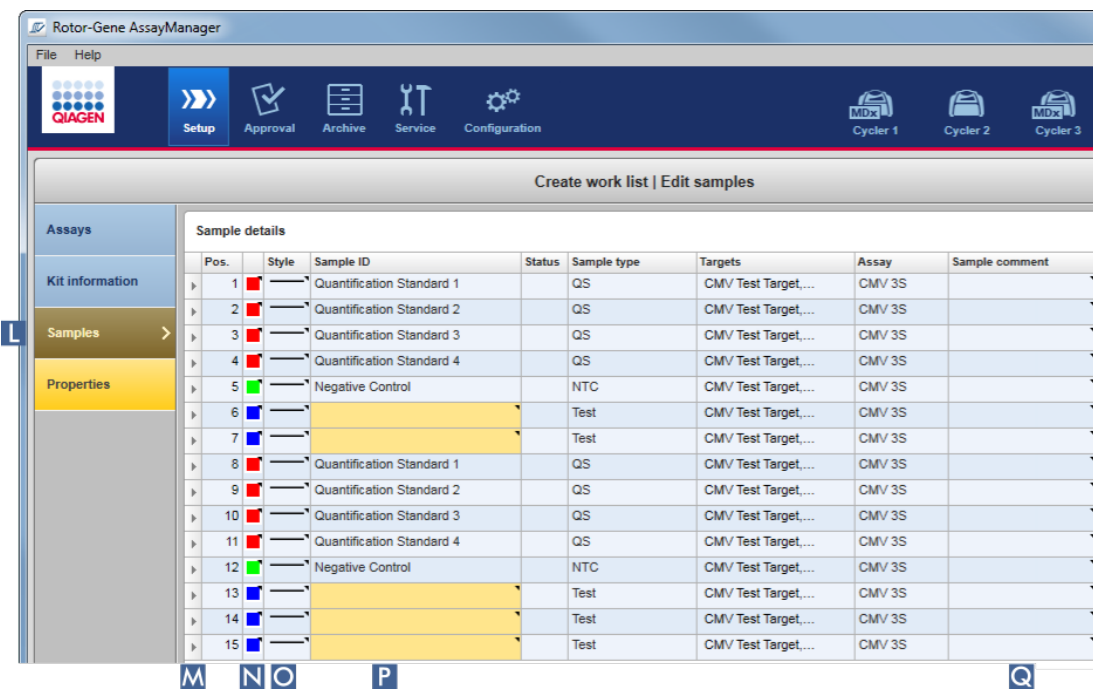

Ο πίνακας «Sample details» (Λεπτομέρειες δείγματος) εμφανίζεται με μια οπτικοποίηση του σχεδιασμού του τρέχοντος προσδιορισμού. Το πεδίο αναγνωριστικού των δειγμάτων εξέτασης είναι χρωματισμένο με κίτρινο χρώμα, επειδή αυτές οι καταχωρίσεις είναι υποχρεωτικές.

b) Εάν υποστηρίζεται από το πρόσθετο που χρησιμοποιείται εκείνη τη στιγμή, μπορείτε να επιλέξετε ένα χρώμα για την αντίστοιχη καμπύλη ενίσχυσης. Για να επιλέξετε

χρώμα για μια καμπύλη ενίσχυσης, κάντε δεξί κλικ στο εικονίδιο χρώματος της αντίστοιχης σειράς ( **N** ). Ανοίγει μια παλέτα χρωμάτων.

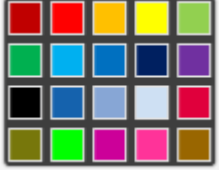

Κάντε κλικ σε ένα χρώμα για να το επιλέξετε.

c) Εάν υποστηρίζεται από το πρόσθετο που χρησιμοποιείται εκείνη τη στιγμή, μπορείτε να επιλέξετε ένα στυλ γραμμής για την αντίστοιχη καμπύλη ενίσχυσης. Για να επιλέξετε στυλ γραμμής για μια καμπύλη ενίσχυσης, κάντε δεξί κλικ στο εικονίδιο στυλ γραμμής της αντίστοιχης σειράς ( **O** ). Ανοίγει μια παλέτα με στυλ γραμμής.

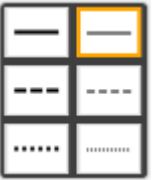

Κάντε κλικ σε ένα στυλ για να το επιλέξετε.

- d) Καταχωρίστε ένα αναγνωριστικό στο πεδίο αναγνωριστικού ( **P** ) για κάθε δείγμα εξέτασης. Το αναγνωριστικό πρέπει να έχει μήκος από 1 έως 40 χαρακτήρες. Τα αναγνωριστικά δειγμάτων μπορούν να είναι είτε πανομοιότυπα είτε μοναδικά. Ωστόσο, μερικά προφίλ προσδιορισμού περιορίζουν τη χρήση των ίδιων αναγνωριστικών.
- e) **Προαιρετικά**: Καταχωρίστε ένα σχόλιο στο πεδίο «Sample comment» (Σχόλιο δείγματος) ( **Q** ). Το σχόλιο δεν πρέπει να υπερβαίνει τους 256 χαρακτήρες.

# **Βήμα 5: Ορισμός των ιδιοτήτων της λίστας εργασιών [βήμα «Properties» (Ιδιότητες)].**

Η οθόνη αυτή προορίζεται για την καταχώριση του ονόματος της λίστας εργασιών και για την ανασκόπηση των πληροφοριών που αφορούν τον χρόνο δημιουργίας, τροποποίησης και τελευταίας εφαρμογής της. Ο χρήστης μπορεί επίσης να καθορίσει εάν μια λίστα εργασιών μπορεί να υποβληθεί σε επεξεργασία ή να εφαρμοστεί.

a) Μεταβείτε στο βήμα «Properties» (Ιδιότητες) κάνοντας κλικ στον δείκτη βήματος «Properties» (Ιδιότητες) ( **R** ).

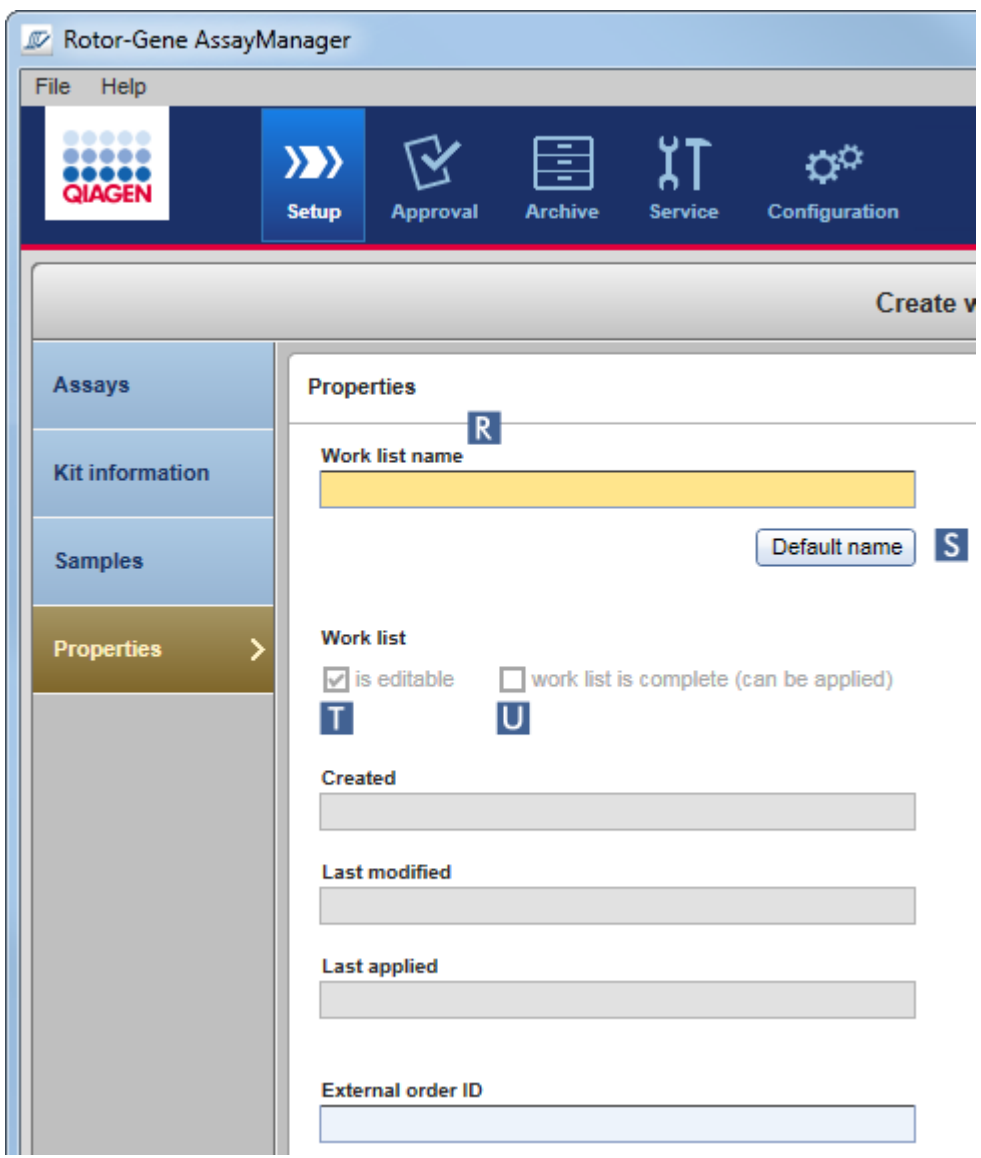

- b) Καταχωρίστε το όνομα που θέλετε για τη λίστα εργασιών στο πεδίο «work list name» (Όνομα λίστας εργασιών) ( **R** ). Για να αφήσετε το Rotor-Gene AssayManager v2.1 να δημιουργήσει αυτόματα ένα όνομα λίστας εργασιών, κάντε κλικ στο «Default name» (Προεπιλεγμένο όνομα) ( **S** ). Το Rotor-Gene AssayManager v2.1 δημιουργεί αυτόματα ένα προεπιλεγμένο όνομα χρησιμοποιώντας ένα μοτίβο που ορίζεται από τον χρήστη (βλ. [Ρυθμίσεις\)](#page-271-0) και συμπληρώνει το πεδίο.
- c) Ενεργοποιήστε τις επιλογές που θέλετε:

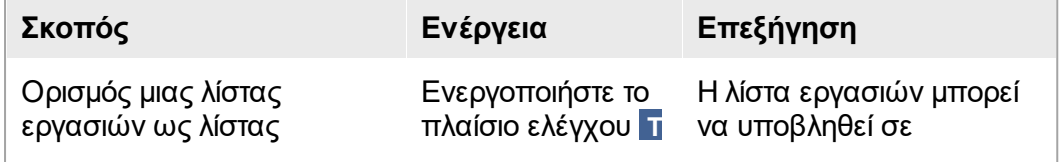

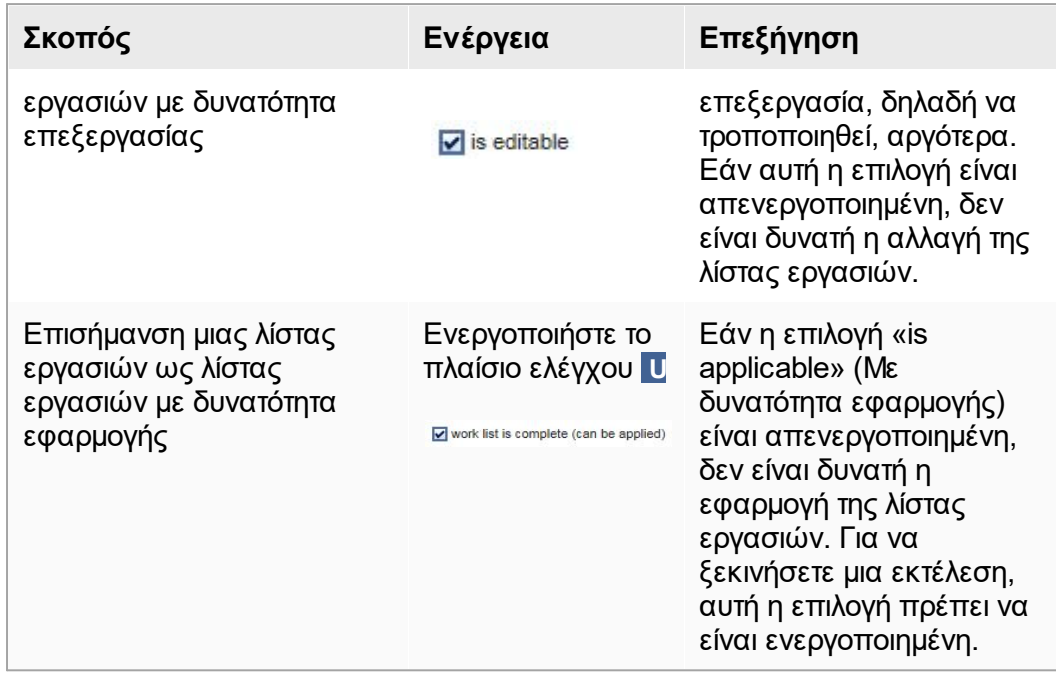

Το πεδίο «External order ID» (Εξωτερικό αναγνωριστικό εντολής) είναι προαιρετικό.

# **Βήμα 6: Ολοκλήρωση δημιουργίας της λίστας εργασιών**

Ολοκληρώστε τη δημιουργία μιας λίστας εργασιών κάνοντας κλικ σε ένα από τα κουμπιά της γραμμής κουμπιών:

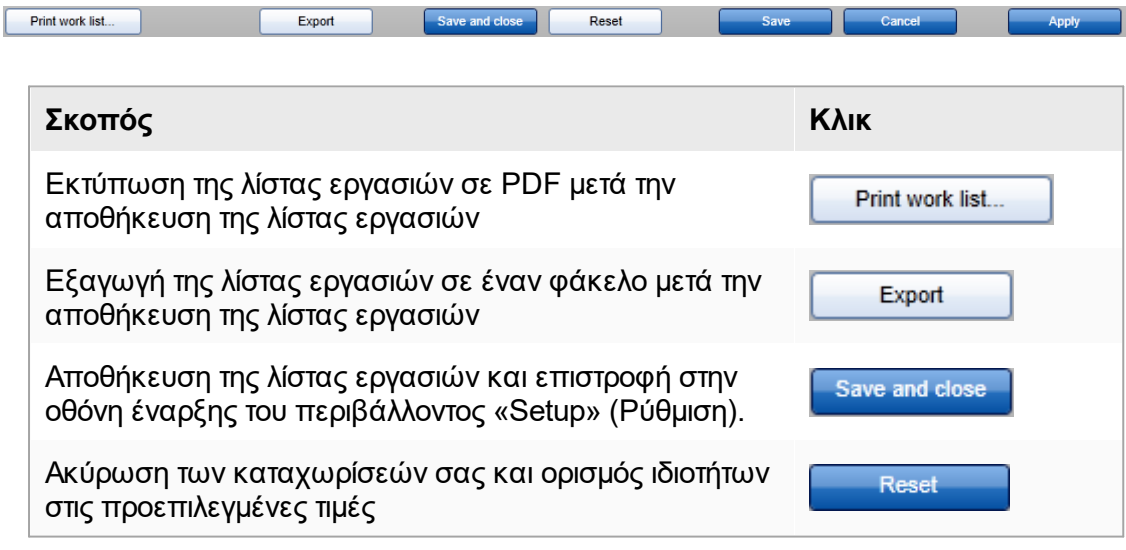

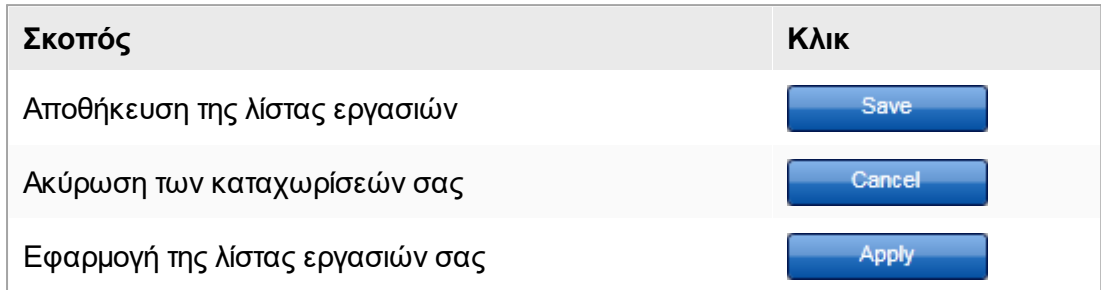

# **Σχετικά θέματα**

- [Διαχείριση προφίλ προσδιορισμού](#page-386-0)
- [Διαχείριση κυκλοποιητών](#page-401-0)
- [Καταχώριση δεδομένων](#page-146-0)
- [Χρήση χρωμάτων](#page-141-0)
- [Περιβάλλον «Setup» \(Ρύθμιση\)](#page-169-0)

#### <span id="page-356-0"></span>1.6.1.3.2 Εισαγωγή λίστας εργασιών

Η εισαγωγή μιας λίστας εργασιών είναι μια λειτουργία που χρησιμοποιείται είτε για την ανταλλαγή λιστών εργασιών μεταξύ διαφορετικών εγκαταστάσεων του Rotor-Gene AssayManager v2.1 είτε για την εισαγωγή λιστών εργασιών από μια εργαστηριακή συσκευή προηγούμενης διαδικασίας (για παράδειγμα LIMS ή QIAsymphony). Για τη λίστα εργασιών του λογισμικού QIAsymphony έκδοσης 5.0, μπορεί να διαμορφωθεί λειτουργικότητα αυτόματης εισαγωγής (δείτε την ενότητα ▶ Αναλυτική διαδικασία διαμόρφωσης αυτόματης εισαγωγής λίστας εργασιών).

### **Σημείωση**

Το Rotor-Gene AssayManager v2.1 είναι συμβατό μόνο με τα αρχεία αποτελεσμάτων του λογισμικού QIAsymphony έκδοσης 5.0.

Η εντολή εισαγωγής είναι τοποθετημένη στο περιβάλλον «Setup» (Ρύθμιση) ( **A** ) και απαρτίζεται από 2 στοιχεία:

- · Ένα αναπτυσσόμενο μενού ( **B** ) για επιλογή της πηγής του αρχείου
- · Το κουμπί «Import» (Εισαγωγή) ( **C** ) για μη αυτόματη εισαγωγή

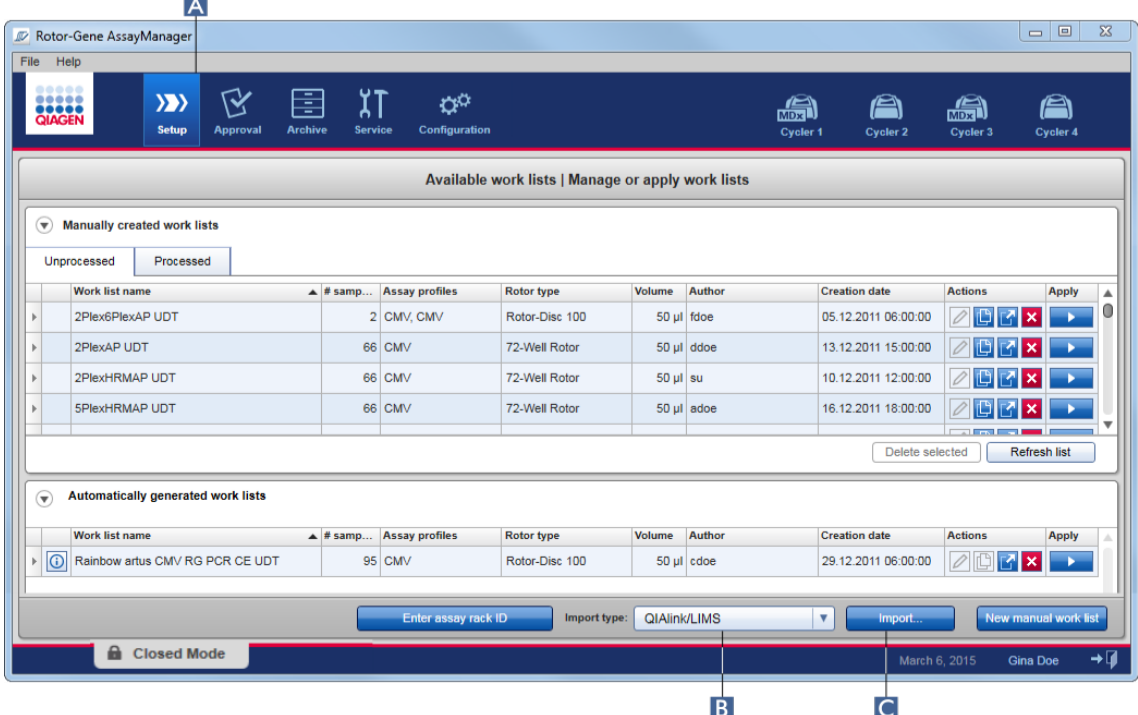

Η εισαγωγή μιας λίστας εργασιών μπορεί να πραγματοποιηθεί από τις ακόλουθες πηγές (καταχωρίσεις από το αναπτυσσόμενο μενού **B** ):

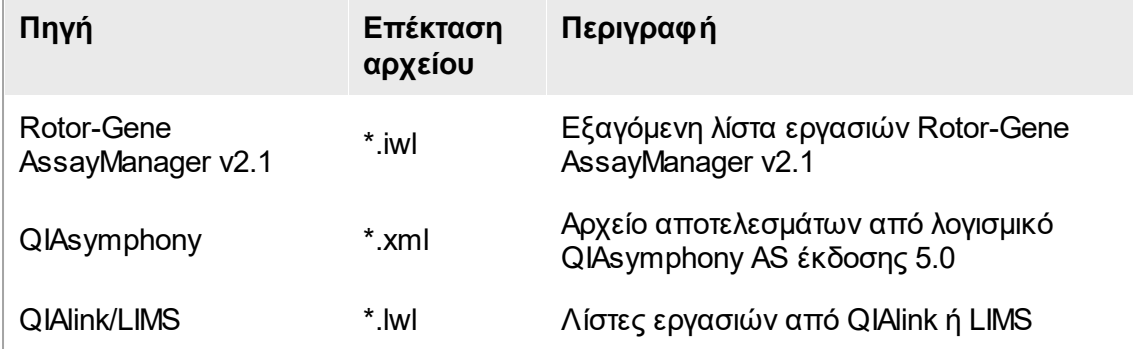

Αφού επιλεγεί μια λίστα εργασιών προς εισαγωγή, το Rotor-Gene AssayManager v2.1 ελέγχει εσωτερικά τη σύνταξη και την υπογραφή της. Αν ο έλεγχος είναι επιτυχής, η λίστα εργασιών θα εισαχθεί και θα προστεθεί στον πίνακα «Available work lists» (Διαθέσιμες λίστες εργασιών). Διαφορετικά, η λίστα εργασιών θα απορριφθεί με ένα αντίστοιχο μήνυμα σφάλματος.

Οι καταχωρίσεις στο αναπτυσσόμενο μενού εισαγωγής ( **B** ) εξαρτώνται από τις ρυθμίσεις που ορίζονται στην καρτέλα «Settings» (Ρυθμίσεις) του περιβάλλοντος «Configuration» (Διαμόρφωση). Ο διαχειριστής μπορεί να ενεργοποιήσει/απενεργοποιήσει καθεμία από τις 3 πιθανές επιλογές εισαγωγής.

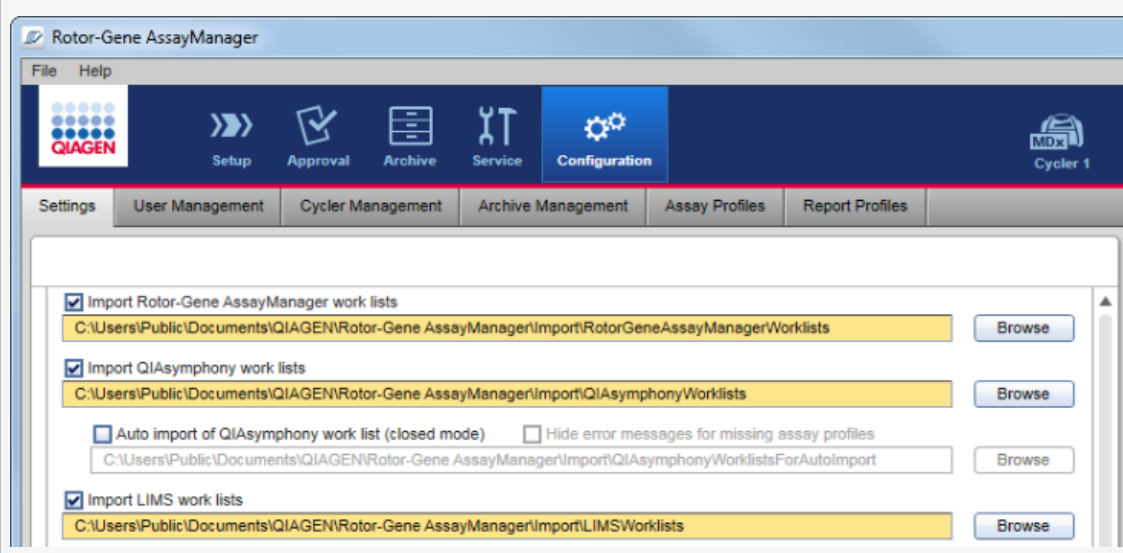

# **Αναλυτική διαδικασία μη αυτόματης εισαγωγής λίστας εργασιών**

- 1. Εάν δεν είναι ενεργό ακόμη το περιβάλλον «Setup» (Ρύθμιση), μεταβείτε σε αυτό κάνοντας κλικ στο εικονίδιο «Setup» (Ρύθμιση) στην κύρια γραμμή εργαλείων ( **A** ).
- 2. Επιλέξτε την πηγή για τη λίστα εργασιών προς εισαγωγή από το αναπτυσσόμενο μενού «Import type» (Τύπος εισαγωγής) ( **B** ). Αν το μενού απενεργοποιηθεί ή λείπουν οι απαραίτητες καταχωρίσεις, αυτά μπορούν να προσαρμοστούν στο περιβάλλον «Configuration» (Διαμόρφωση) στην καρτέλα [«Settings»](#page-271-0) (Ρυθμίσεις). Αν είναι απαραίτητο, αποθηκεύστε τις αλλαγές στις ρυθμίσεις.
- 3. Κάντε κλικ στην επιλογή «Import» (Εισαγωγή) ( **C** ).

Ανοίγει το παράθυρο διαλόγου «Select file» (Επιλογή αρχείου). Βάσει προεπιλογής, εμφανίζεται ο κατάλογος που έχει οριστεί για τον συγκεκριμένο τύπο εισαγωγής στο περιβάλλον [«Configuration»](#page-269-0) (Διαμόρφωση).

4. Αλλάξτε στον κατάλογο όπου βρίσκεται το προς εισαγωγή αρχείο. Επιλέξτε το και κάντε κλικ στην επιλογή «Open» (Άνοιγμα).

Το Rotor-Gene AssayManager v2.1ελέγχει εσωτερικά την υπογραφή και τη σύνταξη της λίστας εργασιών.

5. Η λίστα εργασιών εισάγεται και προστίθεται στη λίστα των διαθέσιμων λιστών εργασιών.

Τα ονόματα των λιστών εργασιών που εισάγονται από το λογισμικό QIAsymphony έκδοσης 5.0 δημιουργούνται αυτόματα με τις ακόλουθες πληροφορίες διαχωρισμένες με κάτω παύλα:

- · «QS» ως αναγνωριστικό για λίστες εργασιών που εισάγονται από το QIAsymphony
- · Αναγνωριστικό παρτίδας της εκτέλεσης QIAsymphony AS
- · «S» + αριθμός υποδοχής του QIAsymphony AS, όπου ρυθμίστηκε ο προσδιορισμός
- · Αναγνωριστικό θήκης της εκτέλεσης QIAsymphony AS
- · Ημερομηνία έναρξης της εκτέλεσης QIAsymphony AS σε μορφή «ΕΕΕΕΜΜΗΗ»
- · Ώρα έναρξης της εκτέλεσης QIAsymphony AS σε μορφή «ΩΩΛΛΔΔ»

Σε περίπτωση που το αρχείο αποτελέσματος QIAsymphony AS περιέχει πληροφορίες σχετικά με πολλές παρτίδες, αυτές οι πληροφορίες θα διαχωρίζονται σε διαφορετικές λίστες εργασιών.

# **Αναλυτική διαδικασία διαμόρφωσης αυτόματης εισαγωγής λίστας εργασιών**

Στο Rotor-Gene AssayManager v2.1, μπορεί να διαμορφωθεί η αυτόματη εισαγωγή λιστών εργασιών QIAsymphony. Κάθε λεπτό, το λογισμικό ελέγχει αυτόματα αν διατίθενται λίστες εργασιών QIAsymphony σε έναν προκαθορισμένο κατάλογο πηγής και τις εισάγει αυτόματα.

Για την ενεργοποίηση της λειτουργίας αυτόματης εισαγωγής λιστών εργασιών:

- 1. Επιλέξτε την καρτέλα «Settings» (Ρυθμίσεις) του περιβάλλοντος «Configuration» (Διαμόρφωση) (δείτε την ενότητα [Ρυθμίσεις](#page-271-0))
- 2. Επιλέξτε το κουμπί «Auto import of QIAsymphony work list (closed mode)» [Αυτόματη εισαγωγή λίστας εργασιών QIAsymphony (κλειστή λειτουργία)].
- 3. Καθορίστε τον κατάλογο πηγής.

# **Σχετικά θέματα**

- **▶ [Ρυθμίσεις](#page-271-0)**
- [Ρύθμιση επιλογών ονόματος λίστας εργασιών](#page-271-0)
- [Rotor-Gene AssayManager v2.1 και άλλα προϊόντα της QIAGEN](#page-138-0)
- [Προβολή διαθέσιμων λιστών εργασιών](#page-170-0)
#### 1.6.1.3.3 Δημιουργία διπλότυπου λίστας εργασιών

# **Γενικά**

Μπορείτε να δημιουργήσετε διπλότυπο μιας λίστας εργασιών, η οποία δημιουργήθηκε χειροκίνητα, από το περιβάλλον «Setup» (Ρύθμιση) ( **A** ) κάνοντας κλικ στο κουμπί «Duplicate work list» (Δημιουργία διπλοτύπου λίστας εργασιών) ( **B** ) στη γραμμή «Actions» (Ενέργειες)

( **C** ) της αντίστοιχης λίστας εργασιών.

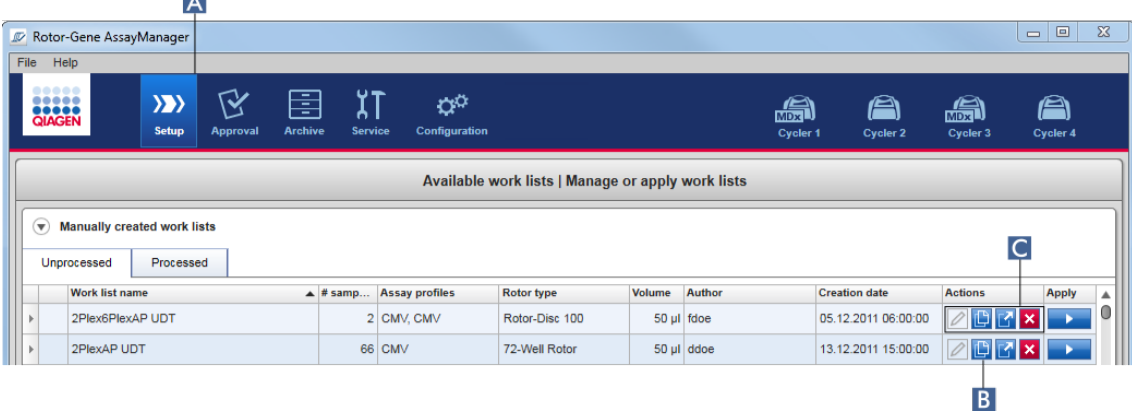

Το κουμπί «Duplicate work list» (Δημιουργία διπλοτύπου λίστας εργασιών) ενεργοποιείται πάντα για τις λίστες εργασιών που δημιουργήθηκαν χειροκίνητα. Κάνοντας κλικ σε αυτό το κουμπί δημιουργείται ένα αντίγραφο της επιλεγμένης λίστας εργασιών. Εμφανίζεται η οθόνη «work list modification» (τροποποίηση λίστας εργασιών). Η οθόνη αυτή είναι παρόμοια με το παράθυρο διαλόγου «Creating a work list» (Δημιουργία λίστας εργασιών). Για να αποθηκευτεί το αντίγραφο στη βάση δεδομένων πρέπει να κάνετε κλικ στο «Save» (Αποθήκευση).

Η διπλότυπη λίστα εργασιών έχει τις εξής ιδιότητες:

- · Υπάρχει δυνατότητα επεξεργασίας των πεδίων «# samples» (Αριθμός δειγμάτων), «Material number» (Αριθμός υλικού), «Kit expiry date» (Ημερομηνία λήξης κιτ) και «Lot number» (Αριθμός παρτίδας).
- · Το πλαίσιο ελέγχου «is editable» (με δυνατότητα επεξεργασίας) είναι ενεργοποιημένο. Το πλαίσιο ελέγχου «is applicable» (με δυνατότητα εφαρμογής) των διπλότυπων λιστών εργασιών δεν είναι ενεργοποιημένο.
- · Τα πεδία «Last applied» (Τελευταία εφαρμογή) και «Last modified» (Τελευταία τροποποίηση) είναι κενά και θα οριστούν όταν η λίστα εργασιών αποθηκευτεί για πρώτη φορά.

# **Αναλυτική διαδικασία δημιουργίας μιας διπλότυπης λίστας εργασιών**

1. Εάν δεν είναι ενεργό ακόμη, μεταβείτε στο περιβάλλον «Setup» (Ρύθμιση) κάνοντας κλικ στο εικονίδιο «Setup» (Ρύθμιση) στην κύρια γραμμή εργαλείων ( **A** ).

Όλες οι διαθέσιμες λίστες εργασιών εμφανίζονται στον πίνακα.

2. Εντοπίστε τη λίστα εργασιών της οποίας θέλετε να δημιουργήσετε το διπλότυπο από τις λίστες εργασιών που δημιουργήθηκαν χειροκίνητα και κάντε κλικ στο αντίστοιχο κουμπί «Duplicate work list» (Δημιουργία διπλοτύπου λίστας εργασιών) ( **B** ) στη γραμμή «Actions» (Ενέργειες) ( **C** ).

Εμφανίζεται η οθόνη «Edit duplicated work list» (Επεξεργασία διπλότυπης λίστας εργασιών).

3. Τροποποιήστε τις παραμέτρους που χρειάζεται να αλλάξουν σύμφωνα με τα βήματα 2 έως 5 που περιγράφονται στη διαδικασία ▶ [Δημιουργία/επεξεργασία μιας λίστας](#page-342-0) [εργασιών.](#page-342-0)

#### **Σημείωση**

Δεν είναι δυνατή η δημιουργία διπλοτύπου για τις λίστες εργασιών που δημιουργούνται αυτόματα.

# **Σχετικό θέμα**

[Προβολή διαθέσιμων λιστών εργασιών](#page-170-0)

#### 1.6.1.3.4 Εξαγωγή λίστας εργασιών

Η εξαγωγή μιας λίστας εργασιών χρησιμοποιείται για την ανταλλαγή λιστών εργασιών ανάμεσα σε διαφορετικές εγκαταστάσεις του Rotor-Gene AssayManager v2.1οι οποίες χρησιμοποιούν διαφορετικές βάσεις δεδομένων.

Μπορείτε να βρείτε τη λειτουργικότητα εξαγωγής στο περιβάλλον «Setup» (Ρύθμιση) ( **A** ). Η γραμμή «Actions» (Ενέργειες) ( **C** ) στον πίνακα «Available work lists» (Διαθέσιμες λίστες εργασιών) περιλαμβάνει το κουμπί «Export work list» (Εξαγωγή λίστας εργασιών) ( **B** ).

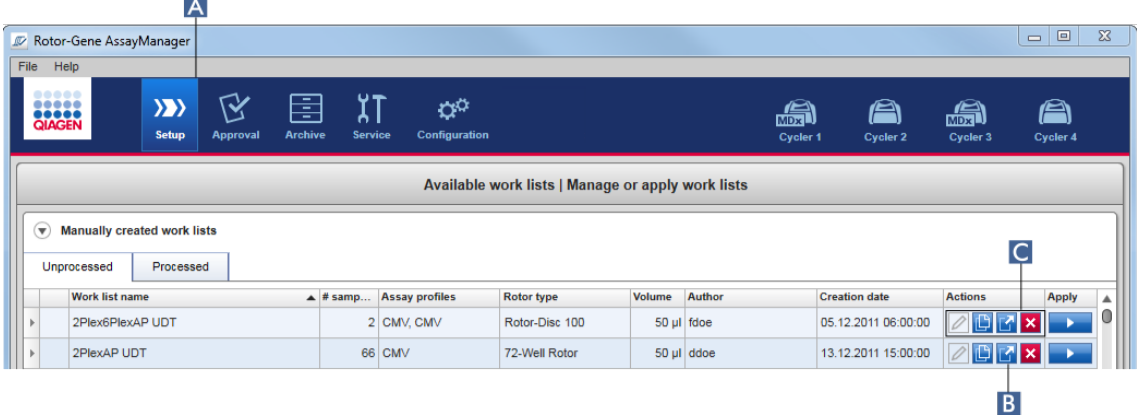

# **Αναλυτική διαδικασία εξαγωγής μιας λίστας εργασιών**

- 1. Εάν δεν είναι ενεργό ακόμη, μεταβείτε στο περιβάλλον «Setup» (Ρύθμιση) κάνοντας κλικ στο εικονίδιο «Setup» (Ρύθμιση) στην κύρια γραμμή εργαλείων ( **A** ).
- 2. Μετακινήστε τον δρομέα του ποντικιού στη γραμμή «Actions» (Ενέργειες) ( **C** ) της λίστας εργασιών που θέλετε να εξαγάγετε.
- 3. Κάντε κλικ στο κουμπί «Export work list» (Εξαγωγή λίστας εργασιών) ( **B** ).

Ανοίγει ένα παράθυρο διαλόγου για να επιλέξετε τον κατάλογο προορισμού και το όνομα αρχείου. Από προεπιλογή, ο κατάλογος που ορίζεται στο περιβάλλον «Configuration» (Διαμόρφωση) είναι προεπιλεγμένος.

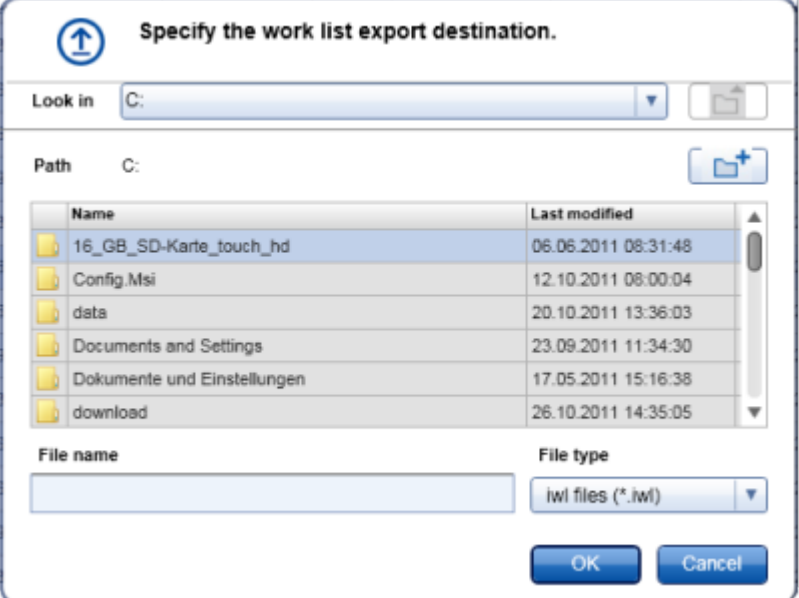

- 4. Περιηγηθείτε στον καθορισμένο κατάλογο.
- 5. Καταχωρίστε ένα όνομα αρχείου για τη λίστα εργασιών που εξήχθη.
- 6. Κάντε κλικ στο «OK».

Η λίστα εργασιών θα αποθηκευτεί με το καταχωρισμένο όνομα αρχείου και με την επέκταση \*.iwl.

# **Σημείωση**

Μπορείτε να εξάγετε τόσο τις λίστες εργασιών που δημιουργήθηκαν χειροκίνητα όσο και αυτές που δημιουργήθηκαν αυτόματα.

# **Σχετικό θέμα**

[Προβολή διαθέσιμων λιστών εργασιών](#page-170-0)

#### 1.6.1.3.5 Διαγραφή λίστας εργασιών

### **Αναλυτική διαδικασία διαγραφής μιας λίστας εργασιών**

1. Εάν δεν είναι ενεργό ακόμη, μεταβείτε στο περιβάλλον «Setup» (Ρύθμιση) κάνοντας κλικ στο εικονίδιο «Setup» (Ρύθμιση) στην κύρια γραμμή εργαλείων ( **A** ).

Όλες οι διαθέσιμες λίστες εργασιών εμφανίζονται στον πίνακα.  $\Delta$ 

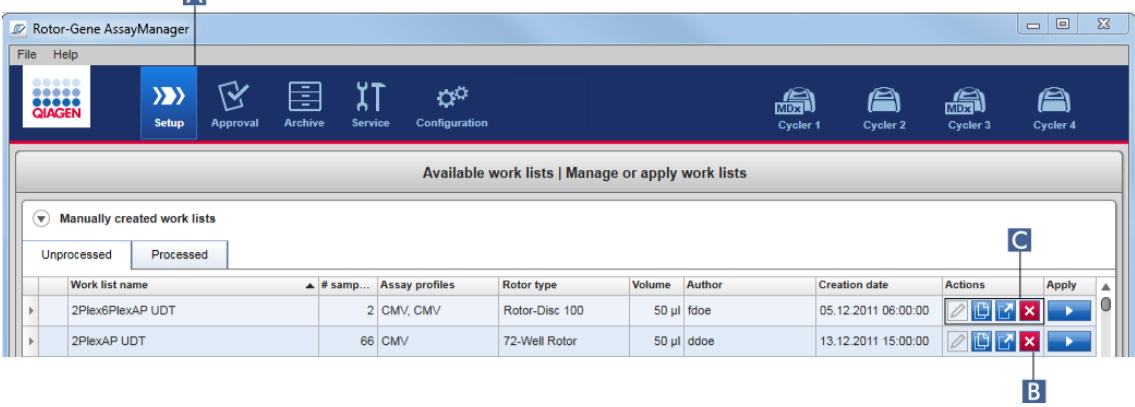

2. Εντοπίστε τη λίστα εργασιών που θέλετε να διαγράψετε και κάντε κλικ στο αντίστοιχο κουμπί «Delete work list» (Διαγραφή λίστας εργασιών) ( **B** ) στη γραμμή «Actions» (Ενέργειες) ( **C** ) της κατάλληλης σειράς του πίνακα. Εμφανίζεται το ακόλουθο παράθυρο διαλόγου επιβεβαίωσης:

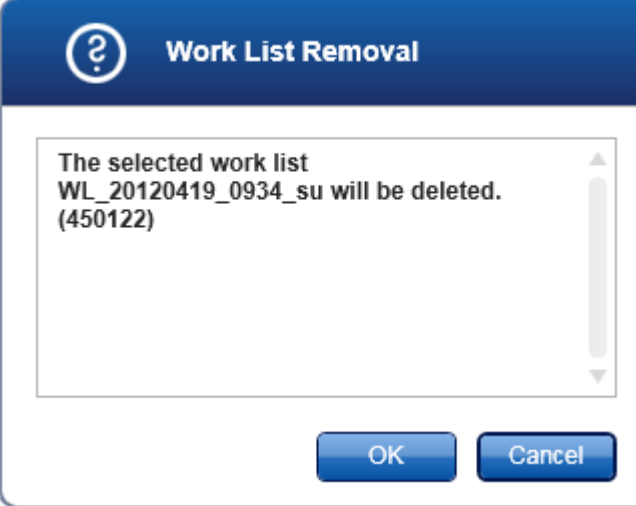

3. Κάντε κλικ στο κατάλληλο κουμπί:

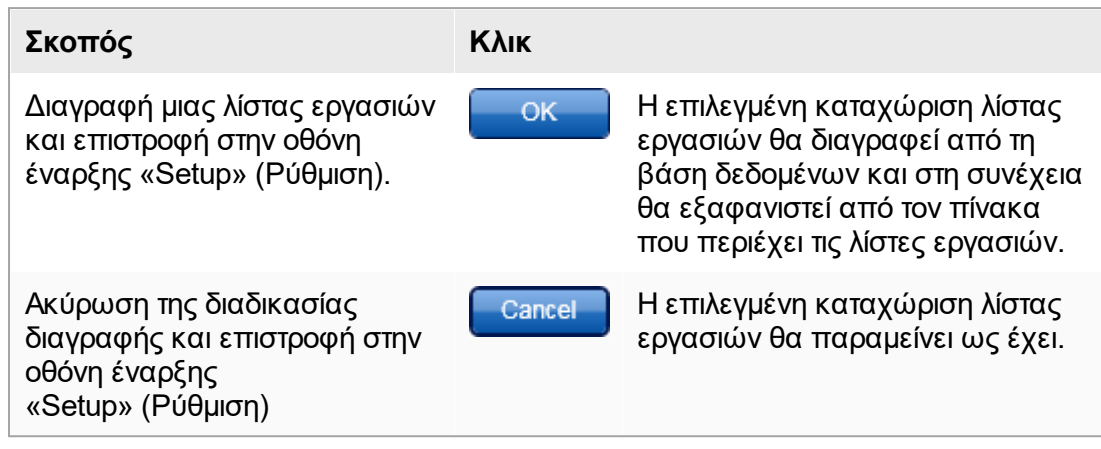

Μπορείτε να διαγράψετε τόσο τις λίστες εργασιών που δημιουργήθηκαν χειροκίνητα όσο και αυτές που δημιουργήθηκαν αυτόματα.

# **Σχετικό θέμα**

[Προβολή διαθέσιμων λιστών εργασιών](#page-170-0)

#### 1.6.1.4 Έ ναρξη μιας εκτέλ εσης

Μπορείτε να εκκινήσετε μια εκτέλεση από τον πίνακα «Available work lists» (Διαθέσιμες λίστες εργασιών) στο περιβάλλον «Setup» (Ρύθμιση) ( **A** ), κάνοντας κλικ στο κουμπί «Apply» (Εφαρμογή) ( **Β** ) στη γραμμή κουμπιών της κατάλληλης καταχώρισης λίστας εργασιών. Μια εναλλακτική είναι να εκκινήσετε μια εκτέλεση μετά την επιτυχή δημιουργία μιας νέας λίστας εργασιών. Λεπτομέρειες παρέχονται στην ενότητα [Δημιουργία/επεξεργασία μιας λίστας εργασιών](#page-342-0).

Μετά την ενεργοποίηση της εκτέλεσης, ανοίγει η οθόνη «Apply work list» (Εφαρμογή λίστας εργασιών). Ο χρήστης πρέπει να καταχωρίσει ένα όνομα πειράματος και να επιλέξει έναν κυκλοποιητή. Περαιτέρω, μπορείτε να εμφανίσετε και να εκτυπώσετε μια επισκόπηση των δειγμάτων σε αρχείο \*.pdf [εντολή «View sample details» (Προβολή λεπτομερειών δειγμάτων) και έπειτα «Print work list» (Εκτύπωση λίστας εργασιών)]. Αυτή η εκτύπωση μπορεί να χρησιμοποιείται ως σχήμα διανομής με πιπέτα.

- · Πρέπει να καταχωρηθεί ένα όνομα πειράματος.
- · Το μήκος του ονόματος πειράματος περιορίζεται στους 80 χαρακτήρες.
- · Το όνομα πειράματος πρέπει να είναι μοναδικό στη βάση δεδομένων.

Το προεπιλεγμένο όνομα καθορίζεται στην επιλογή [«Settings»](#page-271-0) (Ρυθμίσεις) στο περιβάλλον [«Configuration»](#page-269-0) (Διαμόρφωση). Αμέσως μετά την παράδοση, το προεπιλεγμένο όνομα του πειράματος καθορίζεται ως εξής:

**<Σύντομα ονόματα προφίλ προσδιορισμών>\_<ΕΕΕΕΜΜΗΗ>\_<ΩΩΛΛ>**, π.χ. *AS1\_AS2\_AS3\_20120327\_1359*.

Μπορεί να συμβεί το προεπιλεγμένο όνομα να υπερβεί τους 80 χαρακτήρες. Σε αυτήν την περίπτωση, πρέπει να συντομεύσετε το όνομα χειροκίνητα για να ικανοποιούνται οι απαιτήσεις.

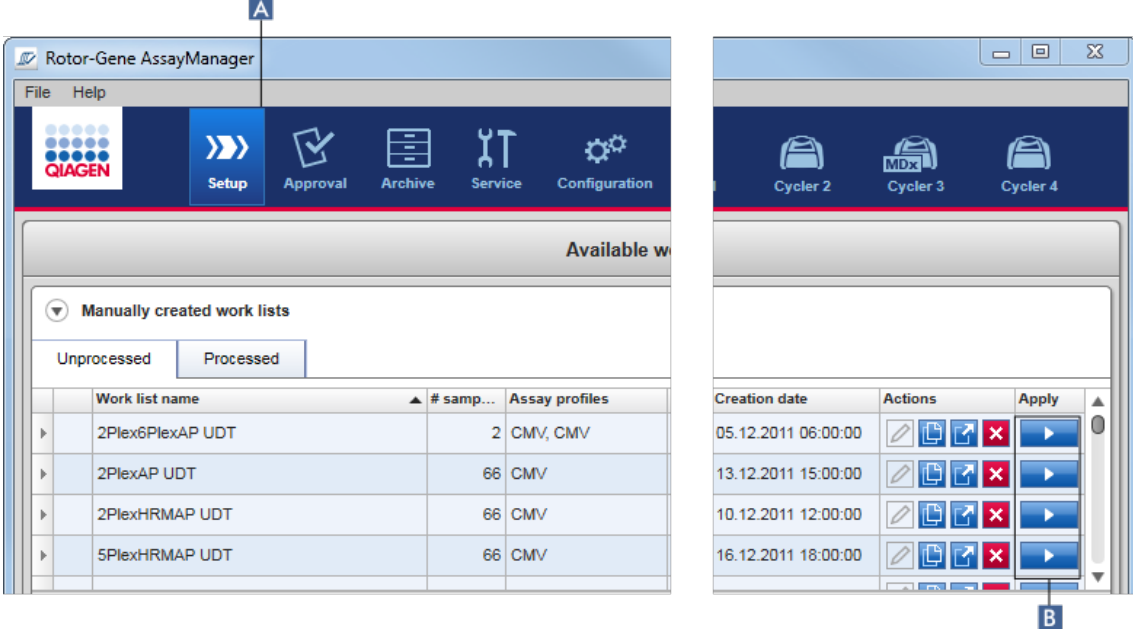

# **Αναλυτική διαδικασία εφαρμογής λίστας εργασιών**

1. Εάν δεν είναι ενεργό ακόμη το περιβάλλον «Setup» (Ρύθμιση), μεταβείτε σε αυτό κάνοντας κλικ στο εικονίδιο «Setup» (Ρύθμιση) στην κύρια γραμμή εργαλείων ( **A** ). Ανοίγει το περιβάλλον «Setup» (Ρύθμιση). Εμφανίζονται όλες οι διαθέσιμες λίστες εργασιών.

2. Επιλέξτε τη λίστα εργασιών που θέλετε να εφαρμόσετε (δημιουργημένη μη αυτόματα ή αυτόματα). Κάντε κλικ στην επιλογή «Apply work list» (Εφαρμογή λίστας εργασιών) στην τελευταία στήλη της σειράς ( **Β** ).

Εμφανίζεται η οθόνη «Apply work list» (Εφαρμογή λίστας εργασιών). Απαρτίζεται από 3 περιοχές: «Summary» (Περίληψη), «Cycler selection» (Επιλογή κυκλοποιητή) και ενότητα «Messages» (Μηνύματα).

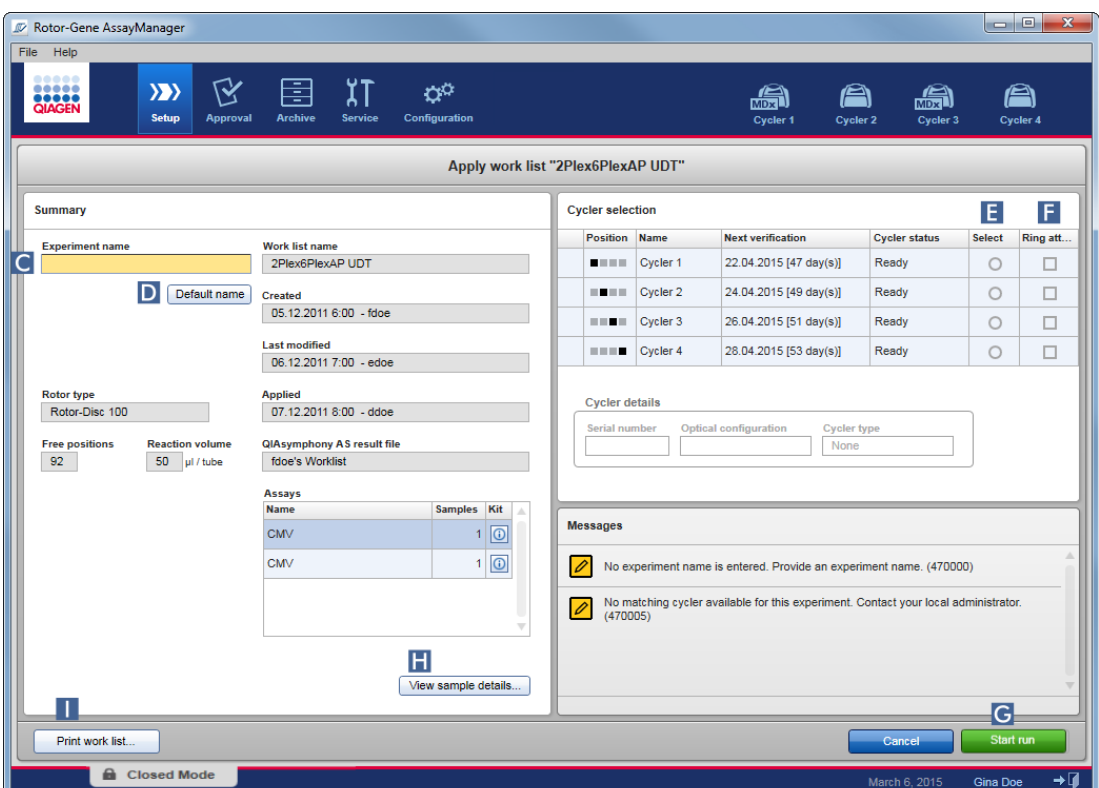

- 3. Καταχωρίστε το όνομα του πειράματος στο πεδίο «Experiment name» (Όνομα πειράματος) ( **C** ) ή κάντε κλικ στην επιλογή «Default name» (Προεπιλεγμένο όνομα) ( **D** ) για να δημιουργηθεί ένα όνομα αυτόματα.
- 4. Κάντε κλικ στο κουμπί επιλογής «Select» (Επιλογή) ( **E** ), για να επιλέξετε έναν κυκλοποιητή με κατάσταση «Ready» (Έτοιμος).
- 5. Ενεργοποιήστε το πλαίσιο ελέγχου «Ring attached» (Δακτύλιος προσαρτημένος) ( **F** ), για να επιβεβαιώσετε ότι ο δακτύλιος ασφάλισης έχει προσαρτηθεί. Το κουμπί «Start run» (Έναρξη εκτέλεσης) ( **G** ) είναι πλέον ενεργοποιημένο.
- 6. Κάντε κλικ στο πράσινο κουμπί «Start run» (Έναρξη εκτέλεσης) ( **G** ), για εκκίνηση και εφαρμογή της εκτέλεσης. Κάντε κλικ στην επιλογή «Cancel» (Ακύρωση), για να εγκαταλείψετε την προετοιμασία της εκτέλεσης. Σε αυτήν την περίπτωση, αυτή η οθόνη θα κλείσει και θα εμφανιστεί η οθόνη «Available work lists» (Διαθέσιμες λίστες εργασιών).

Αφού κάνετε κλικ στο κουμπί «Start run» (Έναρξη εκτέλεσης), συμβαίνουν τα ακόλουθα:

- · Το πείραμα αποθηκεύεται στη βάση δεδομένων.
- · Η εκτέλεση εκκινείται.
- · Η εφαρμογή αλλάζει στο περιβάλλον κυκλοποιητή του κυκλοποιητή που έχει επιλεγεί για την εκτέλεση.

#### **Προαιρετικό βήμα**

Ο χρήστης μπορεί να εξασφαλίσει αναλυτικές πληροφορίες σχετικά με τα δείγματα, μέσω των κουμπιών «View sample details...» (Προβολή λεπτομερειών δειγμάτων...) ( **H** ) και «Print work list...» (Εκτύπωση λίστας εργασιών...) ( **I** ). Με ένα κλικ στην επιλογή «View sample details...» (Προβολή λεπτομερειών δειγμάτων...), ανοίγει μια λίστα με δυνατότητα κύλισης που περιέχει αναλυτικές πληροφορίες σχετικά με τα δείγματα:

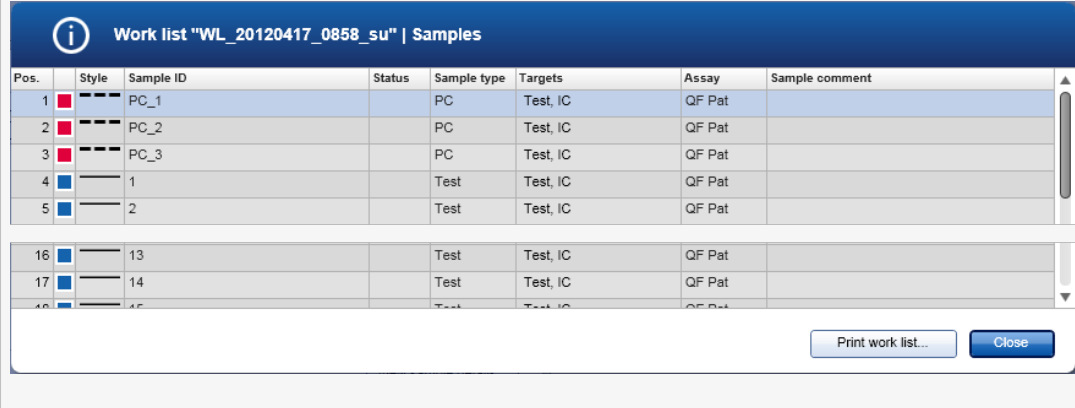

Μπορείτε να δημιουργήσετε ένα αρχείο \*.pdf με αυτά τα δεδομένα είτε κάνοντας κλικ στην επιλογή «Print work list...» (Εκτύπωση λίστας εργασιών...) από αυτήν την οθόνη είτε από την οθόνη «Apply work list» (Εκτύπωση λίστας εργασιών). Αυτό το αρχείο μπορεί να χρησιμοποιείται ως σχήμα διανομής με πιπέτα.

# **Σχετικά θέματα**

- [Δημιουργία λίστας εργασιών](#page-342-0)
- [Διαχείριση κυκλοποιητών](#page-401-0)
- **▶ [Ρυθμίσεις](#page-271-0)**
- [Προβολή διαθέσιμων λιστών εργασιών](#page-170-0)

#### 1.6.1.5 Ολοκλήρωση και έκδοση εκτέλεσης

#### **Κατά τη διάρκεια μιας εκτέλεσης:**

Μετά την έναρξη μιας εκτέλεσης, εμφανίζεται το περιβάλλον του επιλεγμένου κυκλοποιητή. Αυτή η οθόνη απαρτίζεται κυρίως από τις πληροφορίες δειγμάτων στα αριστερά και την περιοχή διαγραμμάτων στα δεξιά.

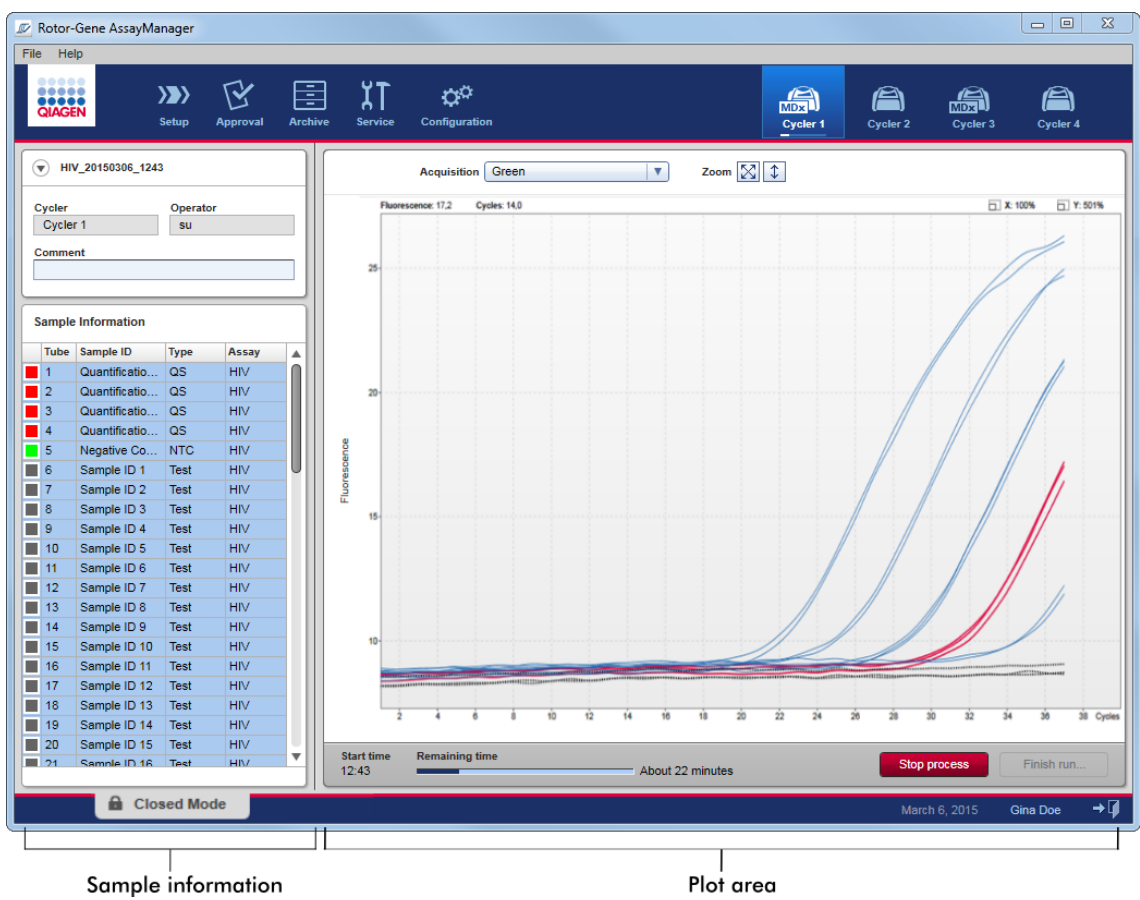

Κατά τη διάρκεια της διαδικασίας εκτέλεσης και ανάλογα με το τρέχον χρησιμοποιούμενο πρόσθετο, οι καμπύλες ενίσχυσης θα εμφανίζονται και θα ενημερώνονται σε πραγματικό χρόνο. Μια ένδειξη προόδου κάτω αριστερά και μια ένδειξη προόδου τοποθετημένη κάτω από το εικονίδιο του κυκλοποιητή εμφανίζουν την πρόοδο της εκτέλεσης. Παρέχεται η δυνατότητα διακοπής της εκτέλεσης, με κλικ στην επιλογή «Stop process» (Διακοπή διαδικασίας).

Οι πληροφορίες δειγμάτων και η περιοχή διαγραμμάτων παρέχουν διαδραστικές δυνατότητες λειτουργίας, για έλεγχο των καμπυλών ενίσχυσης μεμονωμένων (ή πολλών) δειγμάτων.

Αμέσως μετά την έναρξη της εκτέλεσης, επιλέγονται και επισημαίνονται με μπλε χρώμα όλα τα δείγματα και εμφανίζονται όλες οι καμπύλες ενίσχυσης.

Για την επιλογή/κατάργηση της επιλογής ενός δείγματος, κάντε κλικ σε μια μεμονωμένη σειρά δείγματος στον πίνακα πληροφοριών δειγμάτων. Για να πραγματοποιήσετε πολλές επιλογές, μετακινηθείτε στο πρώτο δείγμα που θέλετε να επιλέξετε, κρατήστε πατημένο το αριστερό κουμπί του ποντικιού και σύρετε το ποντίκι έως το τελευταίο δείγμα. Η κατάσταση του πρώτου επιλεγμένου δείγματος καθορίζει αν θα πραγματοποιηθεί επιλογή ή κατάργηση της επιλογής αυτών των δειγμάτων: αν το πρώτο δείγμα είναι αρχικά επιλεγμένο, θα καταργηθεί η επιλογή όλων των δειγμάτων και το αντίστροφο.

# **Ολοκλήρωση εκτέλεσης:**

Όταν η εκτέλεση ολοκληρωθεί, το εικονίδιο κυκλοποιητή θα αλλάξει. Το κουμπί διακοπής διαδικασίας θα αλλάξει ετικέτα, για ολοκλήρωση της εκτέλεσης. Στον ακόλουθο πίνακα, παρέχεται μια επισκόπηση του τρόπου με τον οποίο αλλάζουν η ετικέτα κουμπιού και τα εικονίδια κυκλοποιητή από την έναρξη έως το τέλος μιας εκτέλεσης.

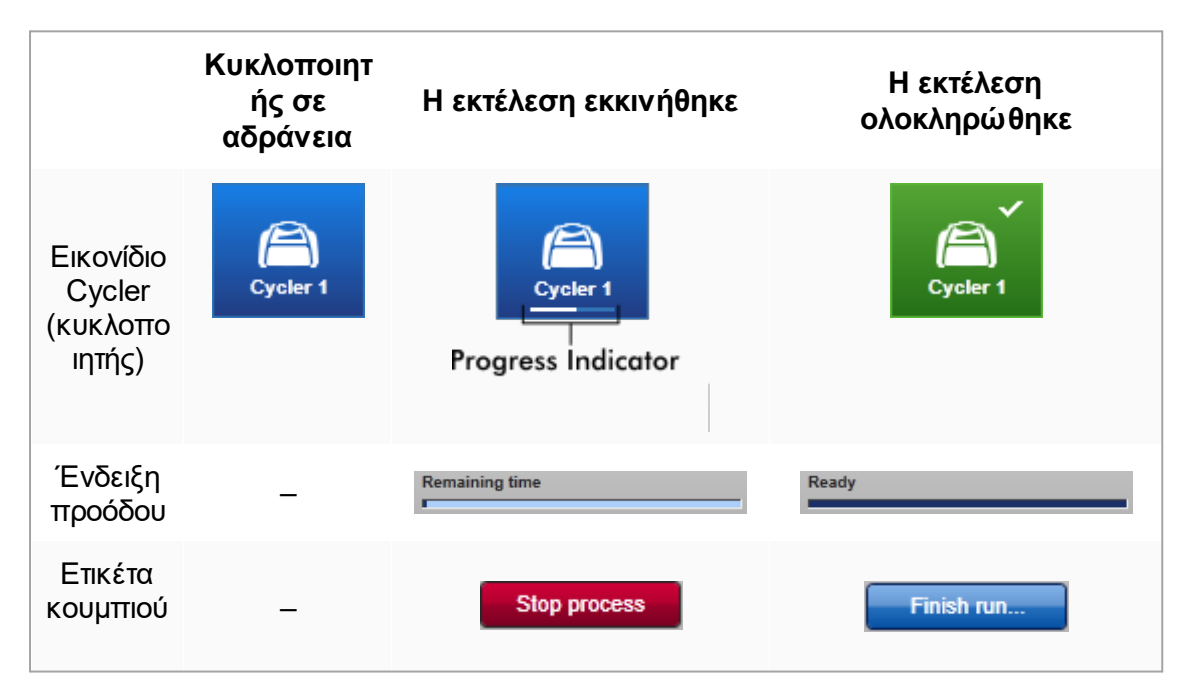

Για να ολοκληρωθεί η εκτέλεση, ο χειριστής πρέπει να κάνει κλικ στην επιλογή «Finish run» (Ολοκλήρωση εκτέλεσης).

Αν γίνει κλικ στην επιλογή «Stop Process» (Διακοπή διαδικασίας) κατά τη διάρκεια της εκτέλεσης ή αν προκύψει σφάλμα, η εκτέλεση διακόπτεται και το εικονίδιο κυκλοποιητή αλλάζει σε:

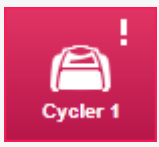

Για περαιτέρω λεπτομέρειες, δείτε την ενότητα Γεριβάλλον «Cycler» (Κυκλοποιητής)

# **Αναλυτική διαδικασία ολοκλήρωσης εκτέλεσης**

- 1. Αν δεν είναι ανοικτή ακόμη η αντίστοιχη οθόνη «Cycler» (Κυκλοποιητής), μεταβείτε σε αυτήν κάνοντας κλικ στο εικονίδιό της στην κύρια γραμμή εργαλείων. Εμφανίζεται η οθόνη «Cycler» (Κυκλοποιητής).
- 2. Για να ολοκληρώσετε μια εκτέλεση, κάντε κλικ στην επιλογή «Finish run» (Ολοκλήρωση εκτέλεσης).

Ανοίγει το πλαίσιο διαλόγου «Finish run» (Ολοκλήρωση εκτέλεσης). Παρέχει λεπτομέρειες σχετικά με τη θέση και το όνομα του κυκλοποιητή, την κατάσταση εκτέλεσης, το όνομα πειράματος, τα σφάλματα κατά τη διάρκεια της εκτέλεσης και ένα σχόλιο. Ανάλογα με τις ιδιότητες της εκτέλεσης, κάποια από τα πεδία ενδέχεται να είναι κενά.

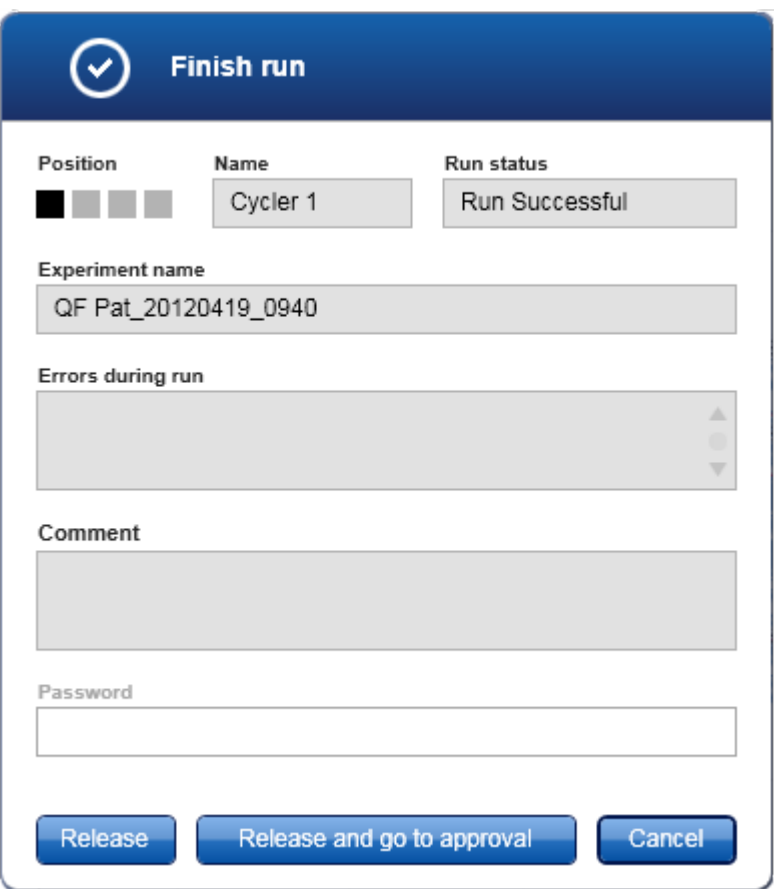

3. Ορίστε την επιθυμητή επιλογή:

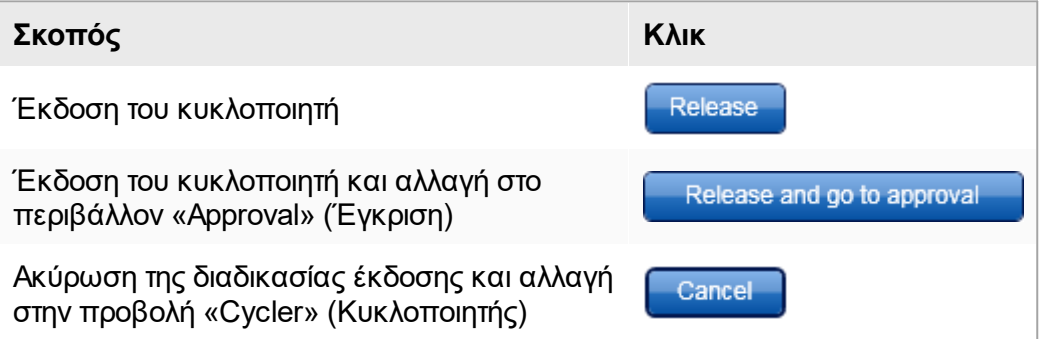

Όταν ο χρήστης εκδίδει τον κυκλοποιητή, εκκινούνται οι ακόλουθες διαδικασίες:

- · Ο κυκλοποιητής εκδίδεται και είναι έτοιμος για νέα εκτέλεση.
- · Η εκτέλεση αποθηκεύεται στην εσωτερική βάση δεδομένων με όλα τα δεδομένα πειράματος (πληροφορίες δειγμάτων κ.λπ.).

### **Διαφορά αν η έκδοση της εκτέλεσης πρέπει να υπογραφεί**

Ο διαχειριστής μπορεί να προσδιορίσει ότι η έκδοση μιας εκτέλεσης πρέπει να υπογράφεται. Αυτή η επιλογή ορίζεται στην καρτέλα «General settings» (Γενικές ρυθμίσεις) στο [Περιβάλλον «Configuration» \(Διαμόρφωση\)](#page-269-0).

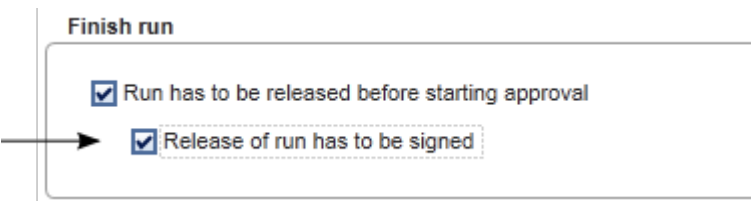

Αν η επιλογή έχει οριστεί, η εκτέλεση πρέπει να υπογραφεί με κωδικό πρόσβασης (κωδικός πρόσβασης προφίλ χρήστη). Τα κουμπιά «Release» (Έκδοση) και «Release and go to approval» (Έκδοση και μετάβαση σε έγκριση) είναι αρχικά απενεργοποιημένα. Αυτά τα κουμπιά ενεργοποιούνται μόνο αν καταχωρηθεί έγκυρος κωδικός πρόσβασης στο πεδίο «Password» (Κωδικός πρόσβασης).

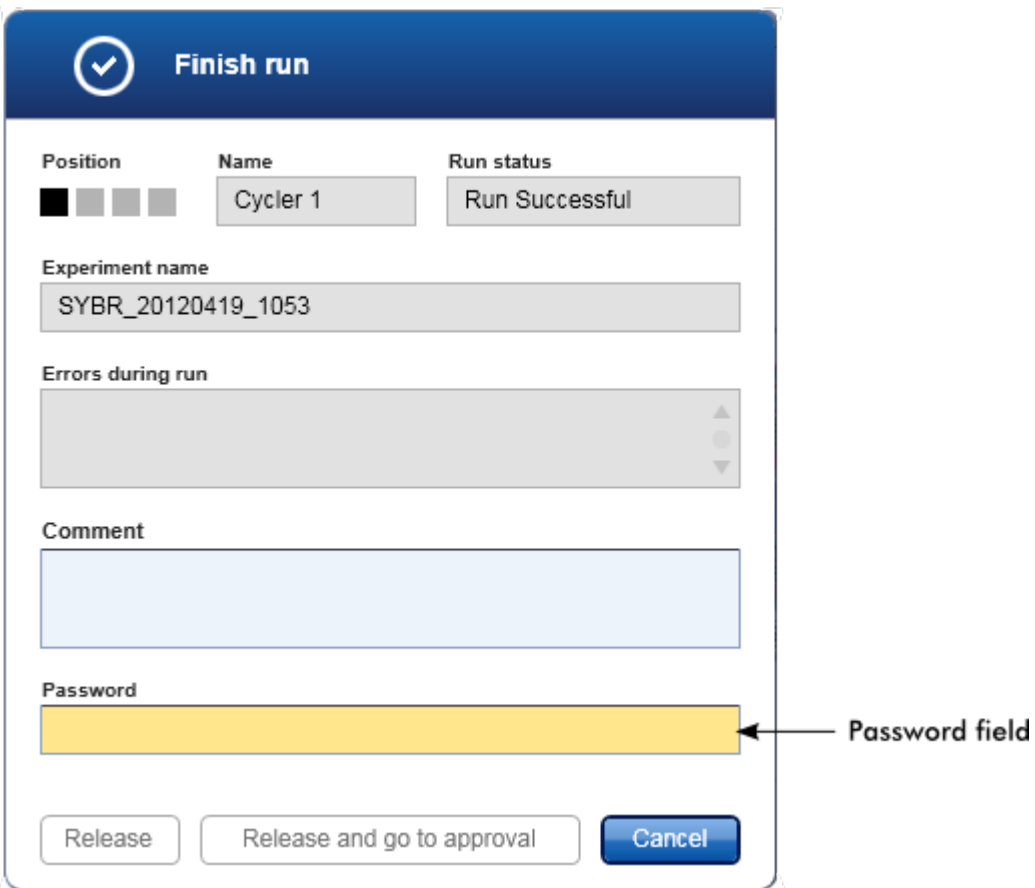

Μετά την ολοκλήρωση μιας εκτέλεσης και την έκδοση του κυκλοποιητή, ανοίγετε το κάλυμμα, αφαιρείτε τον ρότορα και απορρίπτετε αμέσως τα δείγματα.

# **Σχετικά θέματα**

[Ορισμός έκδοσης ως υποχρεωτικής](#page-271-0)

[Περιβάλλον «Cycler» \(Κυκλοποιητής\)](#page-212-0)

<span id="page-373-0"></span>1.6.1.6 Έγκριση μιας εκτέλεσης

### **Επισκόπηση**

Μετά την ολοκλήρωση μιας εκτέλεσης και την αποδέσμευση του κυκλοποιητή, το πείραμα θα αποθηκευτεί στην εσωτερική βάση δεδομένων. Η ανάλυση των δεδομένων που έχουν ληφθεί εκτελείται αυτόματα ανάλογα με το πρόσθετο που αντιστοιχεί στο προφίλ προσδιορισμού και με τους κανόνες και τις τιμές παραμέτρων που ορίζονται από το προφίλ προσδιορισμού.

Το Rotor-Gene AssayManager v2.1 παρέχει αποτελέσματα δοκιμασίας τα οποία πρέπει να εγκριθούν και να εκδοθούν από έναν χρήστη με ρόλο «Approver» (Υπεύθυνος έγκρισης). Ανάλογα με το πρόσθετο του Rotor-Gene AssayManager v2.1 που χρησιμοποιείται εκείνη τη στιγμή, η μεμονωμένη διαδικασία έγκρισης μπορεί να διαφέρει.

Στην ενότητα αυτή περιγράφονται μόνο οι γενικές λειτουργίες. Για λεπτομέρειες σχετικά με τη μεμονωμένη διαδικασία έγκρισης, ανατρέξτε στο εγχειρίδιο χρήστη του αντίστοιχου προσθέτου.

#### 1.6.1.6.1 Φιλτράρισμα πειραμάτων

Το πρώτο βήμα της διαδικασίας έγκρισης είναι το φιλτράρισμα του προσδιορισμού που πρέπει να εγκριθεί. Αυτό πραγματοποιείται με χρήση κριτηρίων φίλτρου στο περιβάλλον «Approval» (Έγκριση).

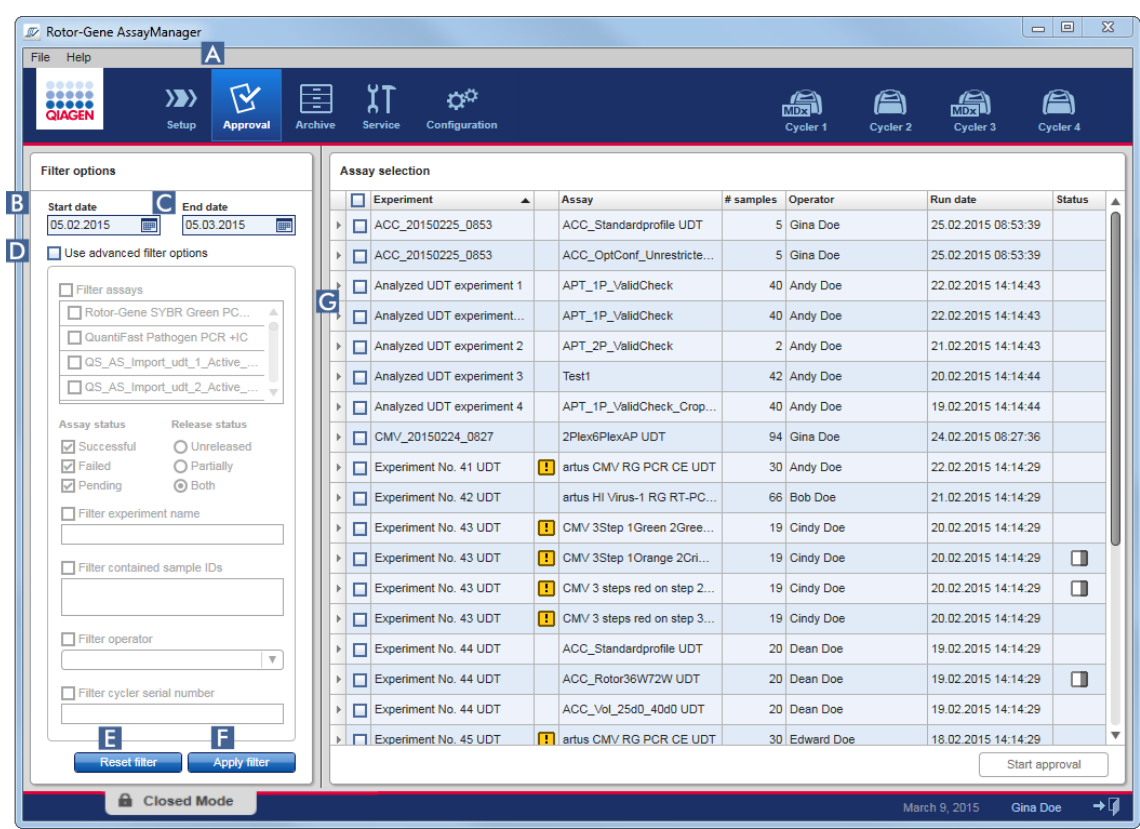

Αυτό το περιβάλλον απαρτίζεται κυρίως από 2 μέρη: το στοιχείο «Filter options» (Επιλογές φίλτρου) στα αριστερά και τον πίνακα «Assay selection» (Επιλογή προσδιορισμού) στα δεξιά. Τα κριτήρια φίλτρου καθορίζονται στην περιοχή «Filter options» (Επιλογές φίλτρου). Όλοι οι προσδιορισμοί που αντιστοιχίζονται με τα κριτήρια θα παρατίθενται στον πίνακα «Assay selection» (Επιλογή προσδιορισμού) στα δεξιά.

Το απλούστερο φίλτρο είναι η αναζήτηση για προσδιορισμούς εντός ενός ορισμένου εύρους ημερομηνιών. Με τις σύνθετες επιλογές φίλτρου, επιτρέπεται ο καθορισμός περαιτέρω κριτηρίων φίλτρου.

Μια επεξήγηση των κριτηρίων φίλτρου παρέχεται στον ακόλουθο πίνακα:

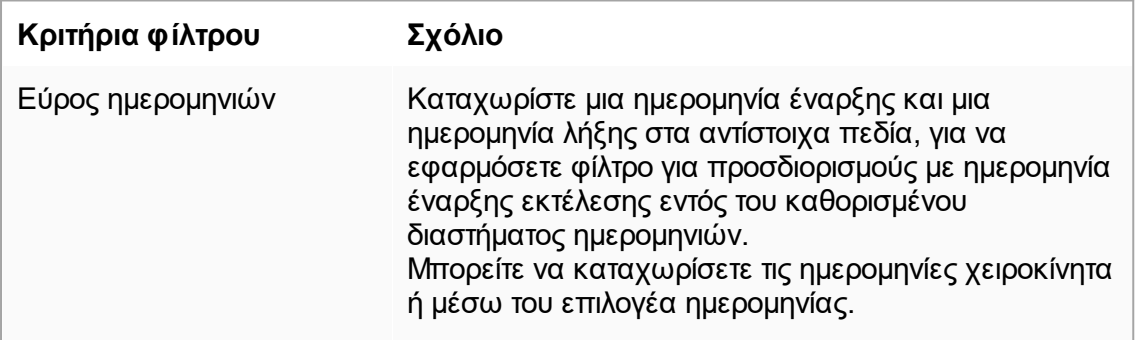

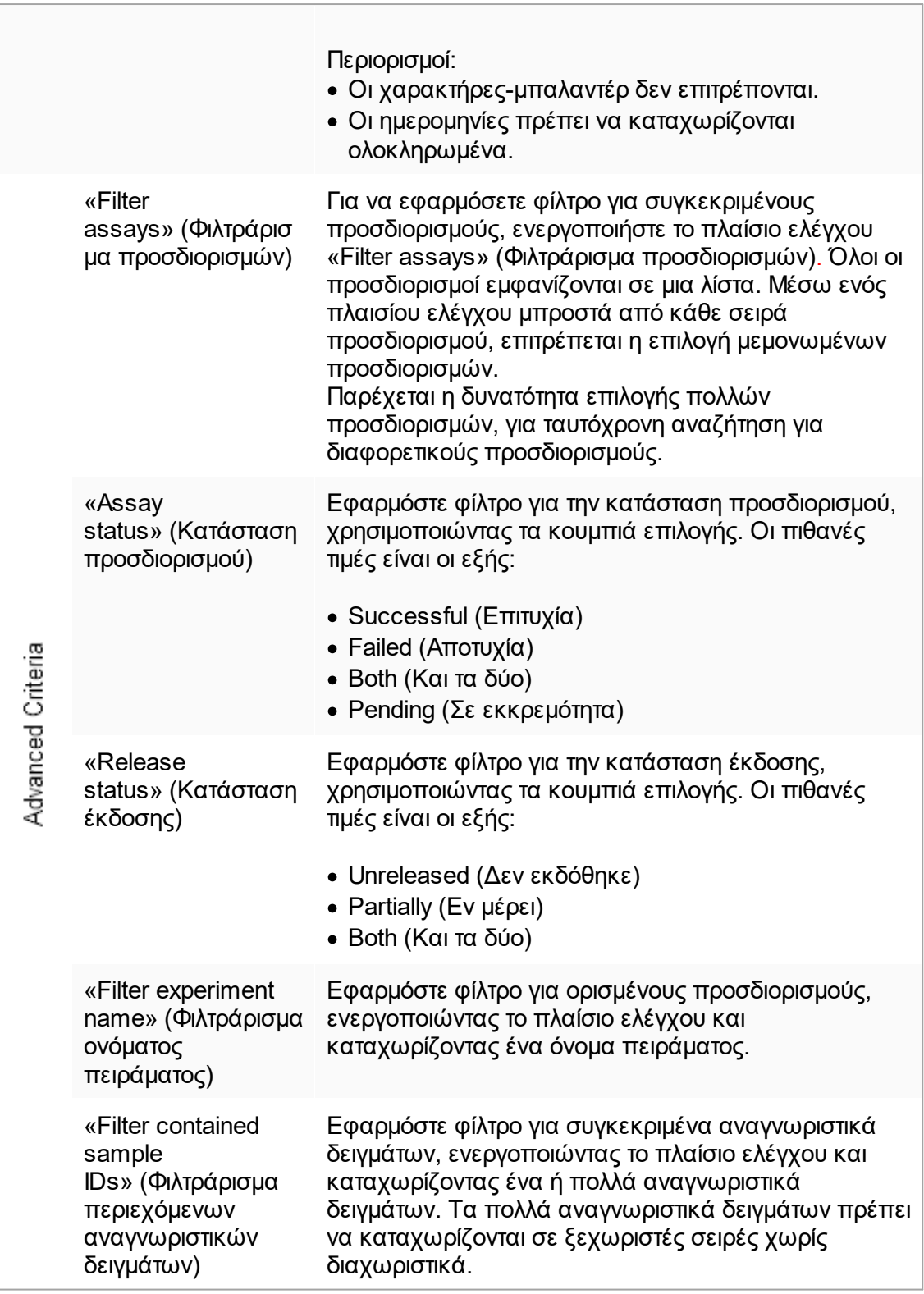

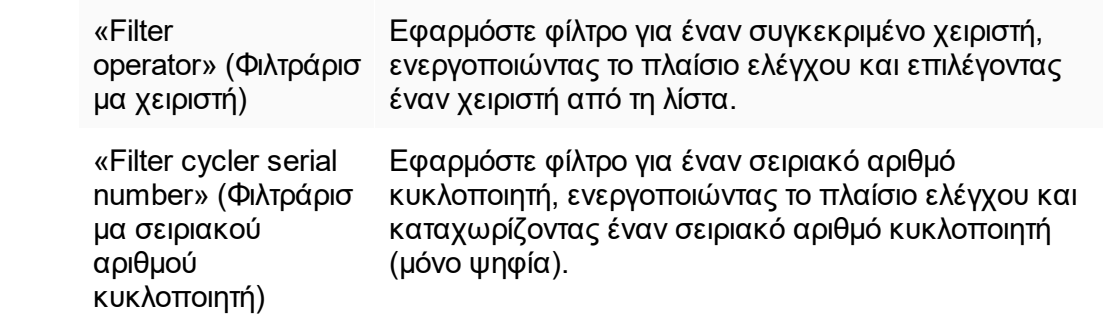

# **Αναλυτική διαδικασία φιλτραρίσματος προσδιορισμών**

- 1. Εάν δεν είναι ενεργό ακόμη το περιβάλλον «Approval» (Έγκριση), μεταβείτε σε αυτό κάνοντας κλικ στο εικονίδιο «Approval» ( **A** ) (Έγκριση) στην κύρια γραμμή εργαλείων.
- 2. Στην ενότητα «Filter options» (Επιλογές φίλτρου) στο αριστερό μέρος της οθόνης, επιλέξτε τα κατάλληλα κριτήρια φίλτρου.
- 3. Καταχωρίστε ημερομηνία έναρξης και λήξης στα πεδία «Start date» (Ημερομηνία έναρξης) ( **B** ) και «End date» (Ημερομηνία λήξης) ( **C** ) είτε χειροκίνητα είτε μέσω του επιλογέα ημερομηνίας.

#### **Για να χρησιμοποιήσετε σύνθετα κριτήρια αναζήτησης:**

- 4. Ενεργοποιήστε το πλαίσιο ελέγχου «Use advanced filter options» (Χρήση σύνθετων επιλογών φίλτρου) ( **D** ).
- 5. Ορίστε τις κατάλληλες επιλογές φίλτρου. Παρέχεται η δυνατότητα πολλών επιλογών.
- 6. Κάντε κλικ στην επιλογή «Apply filter» (Εφαρμογή φίλτρου) ( **F** ), για να εκτελέσετε αναζήτηση στην εσωτερική βάση δεδομένων για πειράματα που πληρούν τα κριτήρια τα οποία καθορίστηκαν στο προηγούμενο βήμα.

Όλοι οι προσδιορισμοί που πληρούν τα κριτήρια φίλτρου θα παρατίθενται στον πίνακα «Assay selection» (Επιλογή προσδιορισμού) ( **G** ) στο δεξί μισό του περιβάλλοντος «Approval» (Έγκριση).

7. Ενεργοποιήστε το πλαίσιο ελέγχου μπροστά από τον προσδιορισμό που πρέπει να εγκριθεί. Παρέχεται η δυνατότητα επιλογής πολλών προσδιορισμών.

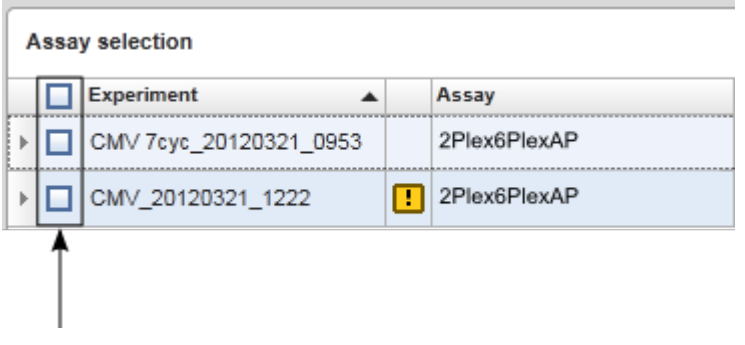

Το κουμπί «Start approval» (Έναρξη έγκρισης) ενεργοποιείται όταν επιλέγεται τουλάχιστον ένας προσδιορισμός:

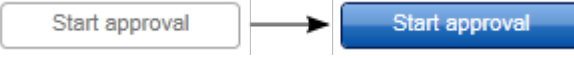

8. Κάντε κλικ στην επιλογή «Start approval» (Έναρξη έγκρισης).

### **Σημείωση**

Κάντε κλικ στην επιλογή «Reset filter» (Επαναφορά φίλτρου) ( **E** ) για να εκτελέσετε επαναφορά των ορισμένων επιλογών φίλτρου στις προεπιλεγμένες τιμές, δηλ. ημερομηνία έναρξης ρυθμισμένη σε έναν μήνα πριν, ημερομηνία λήξης ρυθμισμένη σε σήμερα, σύνθετες επιλογές φίλτρου απενεργοποιημένες.

#### 1.6.1.6.2 Έγκριση δειγμάτων

Ανάλογα με το πρόσθετο του Rotor-Gene AssayManager v2.1 που χρησιμοποιείται εκείνη τη στιγμή, η μεμονωμένη διαδικασία έγκρισης μπορεί να διαφέρει. Για λεπτομέρειες σχετικά με τη μεμονωμένη διαδικασία έγκρισης, ανατρέξτε στο εγχειρίδιο χρήστη του αντίστοιχου προσθέτου.

#### 1.6.1.6.3 Έκδοση δεδομένων

Μετά την έγκριση των αποτελεσμάτων δειγμάτων, τα δεδομένα πρέπει να εκδοθούν. Αν ένα αποτέλεσμα δείγματος εκδοθεί, η κατάσταση έγκρισής του και το σχόλιο δεν μπορούν πλέον να αλλάξουν.

# **Αναλυτική διαδικασία έκδοσης δεδομένων**

1. Μετά την έγκριση των αποτελεσμάτων δειγμάτων, κάντε κλικ στην επιλογή «Release/report data» (Έκδοση/αναφορά δεδομένων) στη γραμμή κουμπιών. Θα ανοίξει το ακόλουθο παράθυρο διαλόγου:

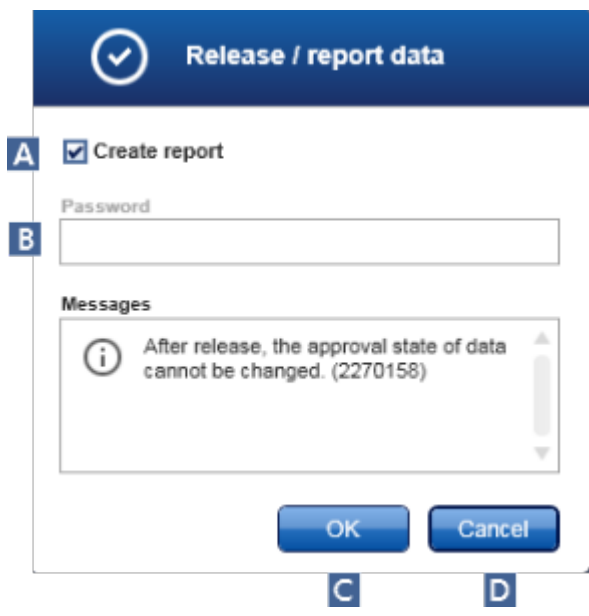

Για τα στιγμιότυπα οθόνης, λαμβάνεται ως παράδειγμα η διαδικασία έκδοσης του πρόσθετου Gamma.

- 2. Για να δημιουργήσετε μια αναφορά, ενεργοποιήστε την επιλογή «Create report» (Δημιουργία αναφοράς) ( **A** ).
- 3. Αν η έκδοση πρέπει να υπογραφεί, καταχωρίστε τον κωδικό πρόσβασης σύνδεσης του Rotor-Gene AssayManager v2.1 στο πεδίο «Password» (Κωδικός πρόσβασης) ( **Β** ). Αυτή η επιλογή ορίζεται από τον διαχειριστή στο ▶ [περιβάλλον](#page-269-0) [«Configuration» \(Διαμόρφωση\).](#page-269-0)
- 4. Για να εκδοθούν τα δεδομένα, κάντε κλικ στο «OK» ( **C** ). Για να ακυρώσετε τη διαδικασία και να επιστρέψετε στον πίνακα «Results» (Αποτελέσματα), κάντε κλικ στην επιλογή «Cancel» (Ακύρωση) ( **D** ).

Όλα τα εγκεκριμένα αποτελέσματα δειγμάτων με κατάσταση «Accepted» (Αποδεκτό) ή «Rejected» (Απορρίφθηκε) που δεν έχουν εκδοθεί προηγουμένως θα εκδοθούν τώρα. Τα δεδομένα θα αποθηκευτούν στην εσωτερική βάση δεδομένων του Rotor-Gene AssayManager v2.1. Αν δεν έχει εγκριθεί τουλάχιστον ένα αποτέλεσμα δείγματος και έχει ακόμη την κατάσταση «Undefined» (Απροσδιόριστο), το πείραμα θα επισημανθεί ως «Partially released» (Μερική έκδοση). Αν εγκριθούν όλα τα αποτελέσματα δειγμάτων, εκχωρείται στον προσδιορισμό η κατάσταση «Fully released» (Πλήρης έκδοση). Ως αποτέλεσμα, ο προσδιορισμός δεν θα είναι πλέον διαθέσιμος στο περιβάλλον «Approval» (Έγκριση), αλλά μπορείτε να αποκτήσετε πρόσβαση σε αυτόν από το περιβάλλον «Archive» (Αρχειοθήκη).

Αν έχει πραγματοποιηθεί αντίστοιχη διαμόρφωση, κατά τη διάρκεια της έκδοσης δημιουργείται έξοδος σε LIMS.

#### 1.6.1.7 Εργασία με αναφορές

Μια αναφορά μπορεί να δημιουργηθεί είτε κατά τη διάρκεια της έκδοσης των αποτελεσμάτων του δείγματος στο περιβάλλον [«Approval» \(Έγκριση\)](#page-225-0) (βλ. [Έγκριση](#page-373-0) [μιας εκτέλεσης](#page-373-0)) είτε για πειράματα που έχουν ήδη εκδοθεί από το περιβάλλον «Archive» (Αρχειοθήκη). Το περιεχόμενο μιας αναφοράς ορίζεται από μεμονωμένα προφίλ αναφοράς που μπορούν να διαμορφωθούν στην καρτέλα [«Report](#page-320-0) [profiles»](#page-320-0) (Προφίλ αναφοράς) του περιβάλλοντος [«Configuration» \(Διαμόρφωση\).](#page-269-0)

Ο κατάλογος προορισμού για την αποθήκευση της αναφοράς που δημιουργείται και ο κατάλογος προέλευσης για τα προφίλ αναφοράς ορίζονται στην καρτέλα [«Settings»](#page-271-0) (Ρυθμίσεις) του περιβάλλοντος [«Configuration» \(Διαμόρφωση\)](#page-269-0).

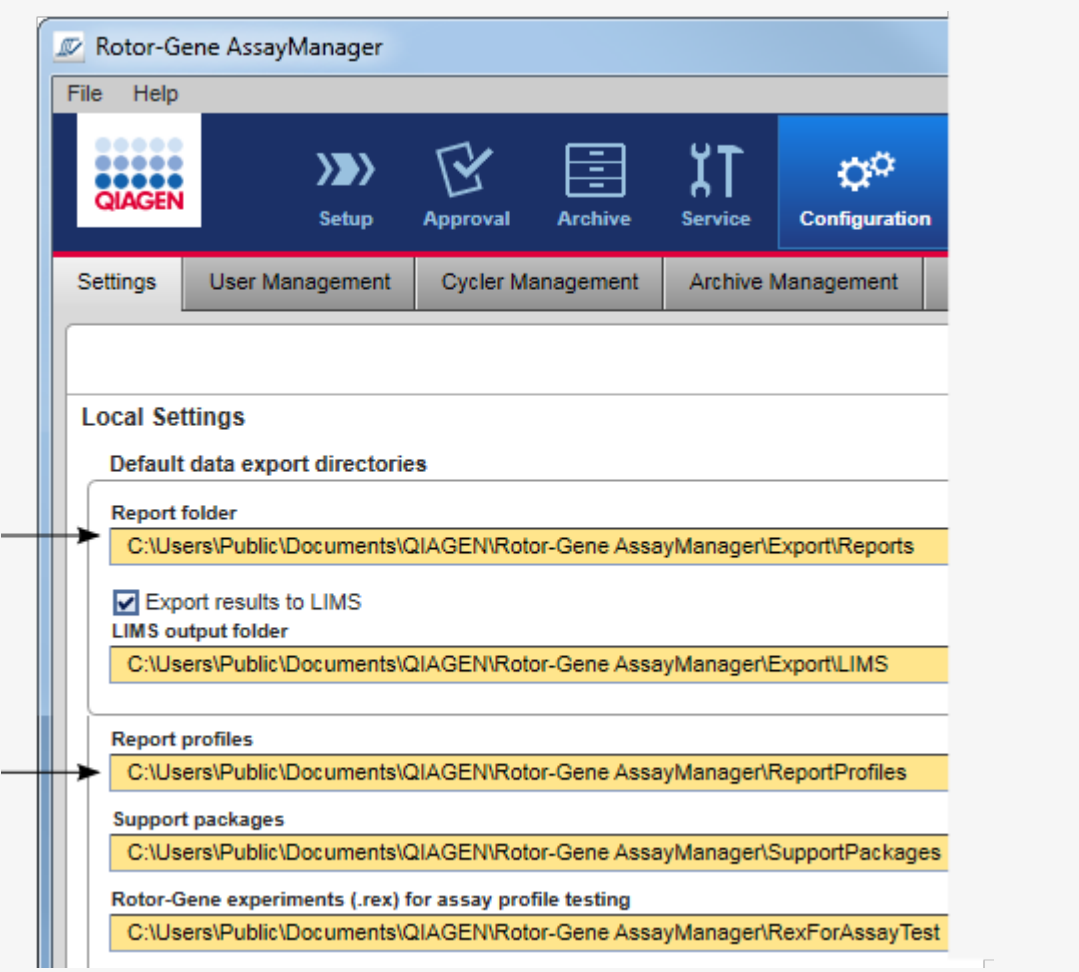

#### **Σημείωση**

Για το Gamma Plug-in, δεν εφαρμόζονται προφίλ αναφοράς που ορίζονται από τον χρήστη. Τα δεδομένα πειράματος που θα συμπεριληφθούν στην αναφορά είναι προκαθορισμένα από τον προσδιορισμό.

# **Αναλυτική διαδικασία δημιουργίας μιας αναφοράς στο περιβάλλον «Archive» (Αρχειοθήκη)**

1. Κάντε κλικ στο «Archive» (Αρχειοθήκη) ( **A** ) στην κύρια γραμμή εργαλείων για να μεταβείτε στο περιβάλλον «Archive» (Αρχειοθήκη).

Εμφανίζεται η οθόνη «Assay selection» (Επιλογή προσδιορισμού).

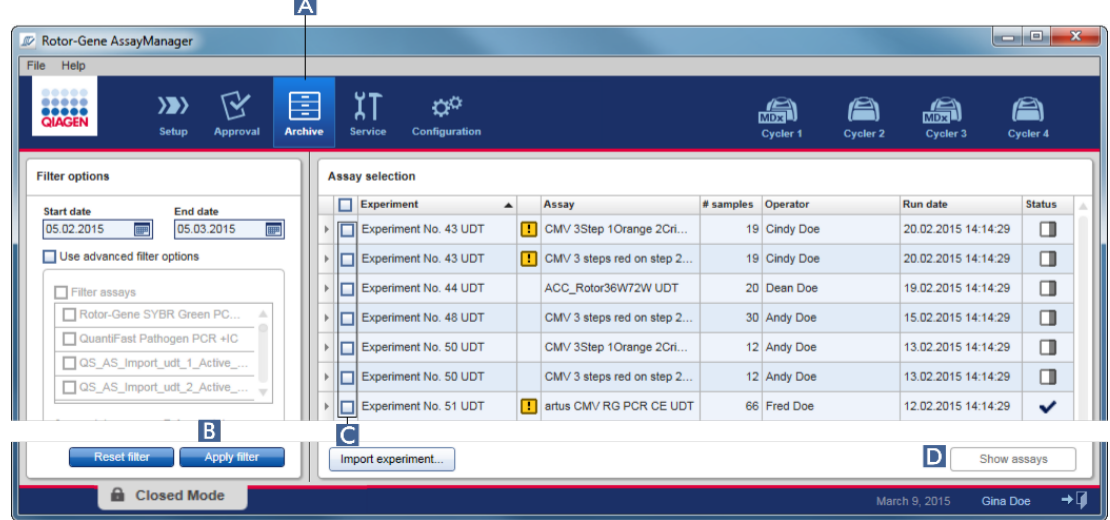

- 2. Επιλέξτε τις κατάλληλες επιλογές φίλτρου και κάντε κλικ στο «Apply filter» (Εφαρμογή φίλτρου) (**B** ). Εμφανίζεται μια λίστα με τους προσδιορισμούς που ταιριάζουν με τις επιλογές φίλτρου.
- 3. Επιλέξτε έναν προσδιορισμό ή πολλαπλούς προσδιορισμούς ενεργοποιώντας τα αντίστοιχα πλαίσια ελέγχου ( **C** ).
- 4. Κάντε κλικ στο κουμπί «Show assays» (Εμφάνιση προσδιορισμών) ( **D** ) , το οποίο ενεργοποιείται εφόσον έχει επιλεχτεί τουλάχιστον ένα πείραμα.

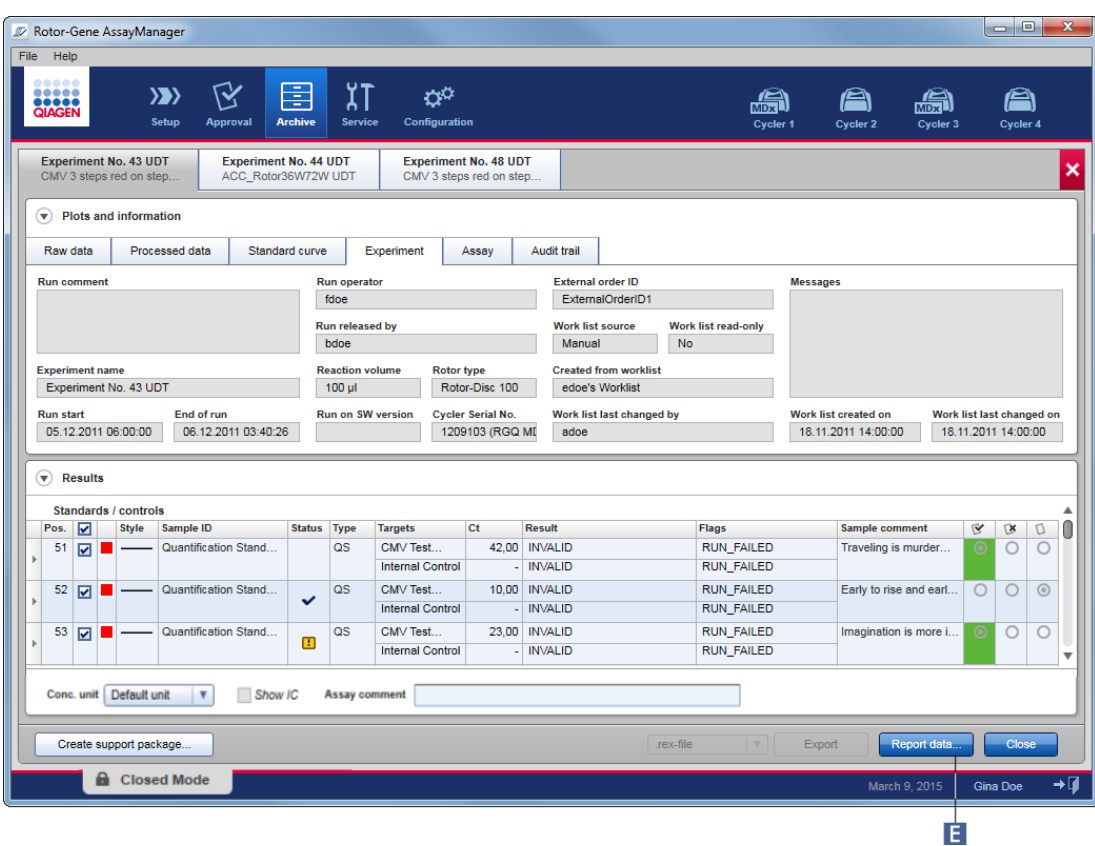

5. Κάντε κλικ στο «Report data...» (Αναφορά δεδομένων...) ( **Ε** ) στη γραμμή κουμπιών. Ανοίγει το παράθυρο διαλόγου «Report Data» (Αναφορά δεδομένων).

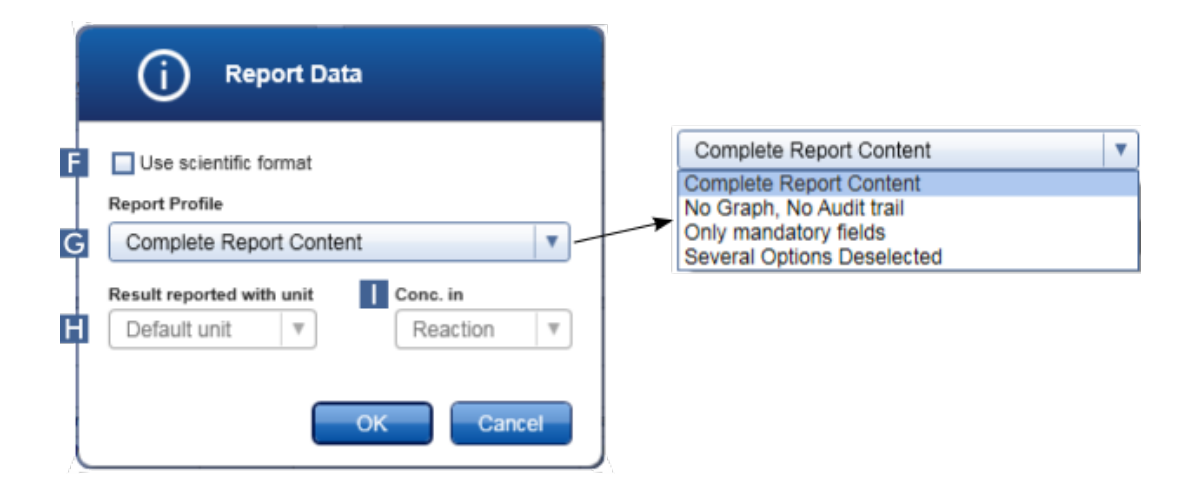

Η λειτουργία επιστημονικής μορφής δεν είναι διαθέσιμη για όλα τα πρόσθετα του Rotor-Gene AssayManager v2.1.

- 6. Αποφασίστε εάν πρέπει να χρησιμοποιηθεί η επιστημονική μορφή ( **F** )
- 7. Επιλέξτε ένα προφίλ αναφοράς από το αναπτυσσόμενο μενού «Report Profile» (Προφίλ αναφοράς) (**G** ) .
- 8. Επιλέξτε μονάδα για το αποτέλεσμα από το αναπτυσσόμενο μενού «Result reported with unit» (Αναφορά αποτελέσματος με μονάδα) ( **Η** ).
- 9. Επιλέξτε τη συγκέντρωση που θέλετε να χρησιμοποιήσετε στην αναφορά ( **I** ).
- 10.Κάντε κλικ στο «OK» για να δημιουργήσετε την αναφορά. Κάντε κλικ στο «Cancel» (Ακύρωση) για να ακυρώσετε τη διαδικασία και να επιστρέψετε στην οθόνη έγκρισης.

Η αναφορά του επιλεγμένου πειράματος δημιουργείται ως αρχείο \*.pdf χρησιμοποιώντας το επιλεγμένο προφίλ αναφοράς και αποθηκεύεται στον φάκελο αναφοράς που ορίζεται στο περιβάλλον «Configuration» (Διαμόρφωση).

# **Σχετικά θέματα**

- [Διαχείριση προφίλ αναφοράς](#page-393-0)
- [Ρύθμιση καταλόγου προορισμού για προφίλ αναφοράς](#page-271-0)
- [Περιβάλλον «Archive» \(Αρχειοθήκη\)](#page-256-0)
- [Περιβάλλον «Approval» \(Έγκριση\)](#page-225-0)

#### <span id="page-383-0"></span>1.6.1.8 Εργασία με ίχνη ελέγχου

Το ίχνος ελέγχου καταγράφει όλες τις ενέργειες που πραγματοποιούνται στο Rotor-Gene AssayManager v2.1. Στο περιβάλλον «Service» (Τεχνική υποστήριξη), μπορούν να επιλεγούν διάφορα κριτήρια φίλτρου για το φιλτράρισμα των καταχωρίσεων ιχνών ελέγχου. Όλες οι καταχωρίσεις που αντιστοιχούν στα κριτήρια φίλτρου παρατίθενται στον πίνακα «Results» (Αποτελέσματα).

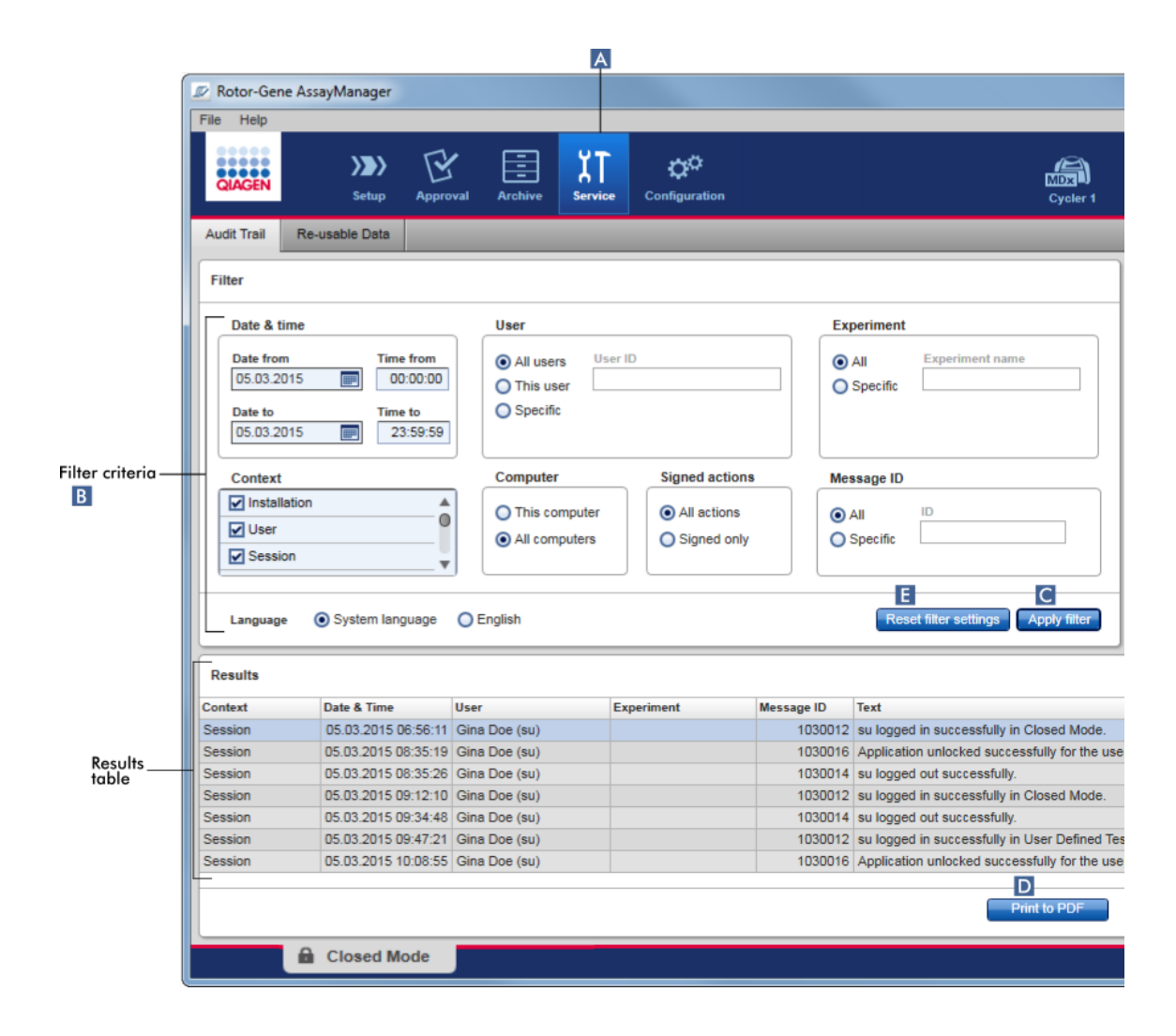

# **Αναλυτική διαδικασία φιλτραρίσματος καταχωρίσεων ιχνών ελέγχου**

1. Κάντε κλικ στην επιλογή «Service» (Τεχνική υποστήριξη) ( **A** ) στην κύρια γραμμή εργαλείων.

Το περιβάλλον «Service» (Τεχνική υποστήριξη) περιέχει μια καρτέλα «Audit trail» (Ίχνη ελέγχου) που περιλαμβάνει ένα στοιχείο «Filter area» (Περιοχή φίλτρου) για την εφαρμογή διαφόρων κριτηρίων φίλτρου και έναν πίνακα αποτελεσμάτων όπου παρατίθενται οι αντίστοιχες καταχωρίσεις ιχνών ελέγχου.

- 2. Επιλέξτε κριτήρια φίλτρου από τα πλαίσια ομάδων στην περιοχή «Filter criteria» (Κριτήρια φίλτρου) ( **Β** ). Μπορείτε να συνδυάσετε διαφορετικά κριτήρια φίλτρου. Μπορείτε να χρησιμοποιήσετε τις ακόλουθες επιλογές φιλτραρίσματος:
	- ·Ημερομηνία
	- ·Χρήστης
- · Πείραμα
- · Πλαίσιο
- · Τοποθεσία υπολογιστή
- · Υπογεγραμμένες ενέργειες
- · Αναγνωριστικό μηνύματος
- 3. Κάντε κλικ στην επιλογή «Apply filter» (Εφαρμογή φίλτρου) ( **C** ). Όλες οι καταχωρίσεις στο ίχνος ελέγχου που αντιστοιχούν στα κριτήρια φίλτρου παρατίθενται στον πίνακα «Results» (Αποτελέσματα). Κάντε κλικ στην επιλογή «Reset filter settings» (Επαναφορά ρυθμίσεων φίλτρου) ( **E** ), για να ορίσετε προεπιλεγμένες επιλογές φίλτρου.
- 4. Κάντε κλικ στην επιλογή «Print to PDF» (Εκτύπωση σε PDF) ( **D** ) για να δημιουργήσετε ένα αρχείο \*.pdf που περιέχει τα κριτήρια φίλτρου και τις ειδικές καταχωρίσεις ιχνών ελέγχου. Αυτό το αρχείο \*.pdf πρέπει να αποθηκευτεί χειροκίνητα, αν είναι απαραίτητο.

Αν ο αριθμός των καταχωρίσεων που αντιστοιχούν στα κριτήρια φίλτρου υπερβαίνει τις 1.200 καταχωρίσεις, εμφανίζεται ένα μήνυμα σφάλματος. Προσαρμόστε τις ρυθμίσεις φίλτρου.

# **Σχετικά θέματα**

[Περιβάλλον «Service» \(Τεχνική υποστήριξη\)](#page-262-0)

1.6.2 Δ ιαχειριστικές εργασίες

Οι χρήστες που συνδέονται ως διαχειριστές μπορούν να εκτελούν τις ακόλουθες διαχειριστικές εργασίες.

#### **Προειδοποίηση**

Το Rotor-Gene AssayManager v2.1 δεν πρέπει να χρησιμοποιείται με τον λογαριασμό διαχειριστή του λειτουργικού συστήματος Microsoft Windows.

- [Διαχείριση προφίλ προσδιορισμού](#page-386-0)
- [Προσαρμογή αναφορών μέσω προφίλ αναφορών](#page-391-0)
- [Διαχείριση κυκλοποιητών](#page-401-0)
- [Διαχείριση χρηστών](#page-408-0)
- [Διαχείριση αρχειοθηκών](#page-420-0)
- [Εργασία με ίχνη ελέγχου](#page-383-0)
- [Προσαρμογή ρυθμίσεων](#page-422-0)

#### <span id="page-386-0"></span>1.6.2.1 Δ ιαχείριση π ροφίλ π ροσδιορισμού

#### **Επισκόπηση**

Η διαχείριση των προφίλ προσδιορισμού μπορεί να πραγματοποιηθεί στην καρτέλα «Assay Profiles» (Προφίλ προσδιορισμού) του περιβάλλοντος

«Configuration» (Διαμόρφωση). Όλα τα προφίλ προσδιορισμών που έχουν εισαχθεί προηγουμένως παρατίθενται σε έναν πίνακα. Μια γραμμή κουμπιών στο κάτω μέρος της οθόνης περιέχει όλες τις εντολές για διαχείριση των προφίλ προσδιορισμών. Παρέχεται η δυνατότητα ενεργοποίησης, απενεργοποίησης, εισαγωγής και εξαγωγής των προφίλ προσδιορισμών.

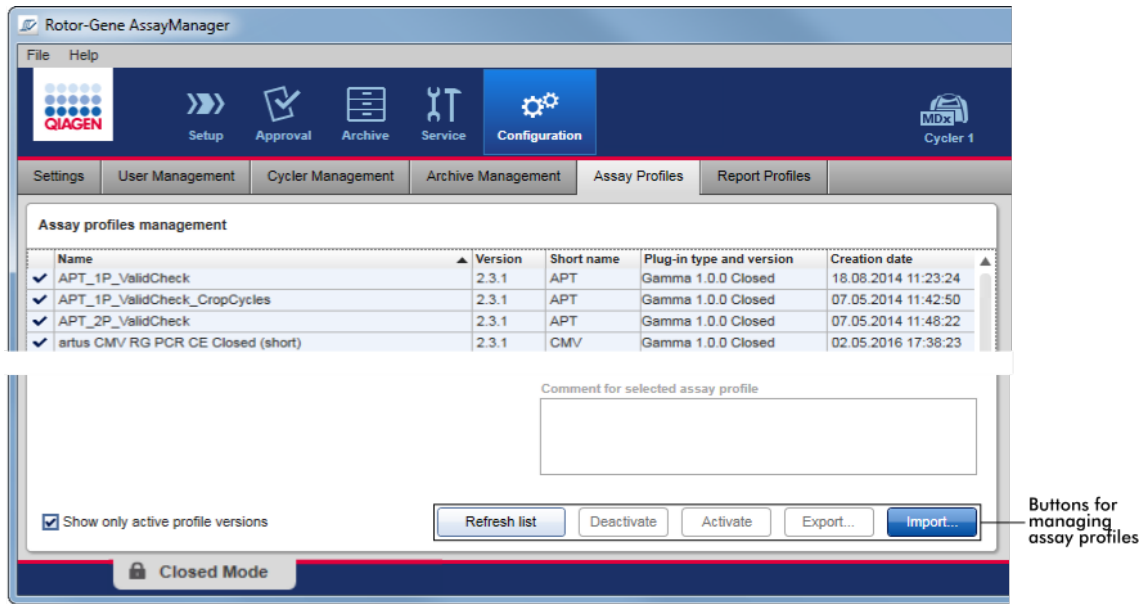

**Εργασίες που σχετίζονται με τη διαχείριση προφίλ προσδιορισμού**

[Εισαγωγή/εξαγωγή ενός προφίλ προσδιορισμού](#page-386-1) [Ενεργοποίηση/απενεργοποίηση προφίλ](#page-388-0) [προσδιορισμού](#page-388-0)

<span id="page-386-1"></span>1.6.2.1.1 Εισαγωγή/εξαγωγή ενός προφίλ προσδιορισμού

Το Rotor-Gene AssayManager v2.1παρέχει ένα χαρακτηριστικό εισαγωγής/εξαγωγής για προφίλ προσδιορισμών, με στόχο την ανταλλαγή προφίλ προσδιορισμών μεταξύ διαφορετικών εγκαταστάσεων του Rotor-Gene AssayManager v2.1. Τα προφίλ προσδιορισμών που εισάγονται θα προστίθενται στη λίστα «Available work lists» (Διαθέσιμες λίστες εργασιών) στα περιβάλλοντα «Setup» (Ρύθμιση). Το προφίλ

προσδιορισμού που εισάγεται είναι διαθέσιμο για τη δημιουργία νέων λιστών εργασιών. Αυτό εκτελείται στο περιβάλλον «Setup» (Ρύθμιση). Τα νέα αναπτυγμένα προφίλ προσδιορισμών πρέπει να εισαχθούν για να μπορέσουν να χρησιμοποιηθούν στο Rotor-Gene AssayManager v2.1.

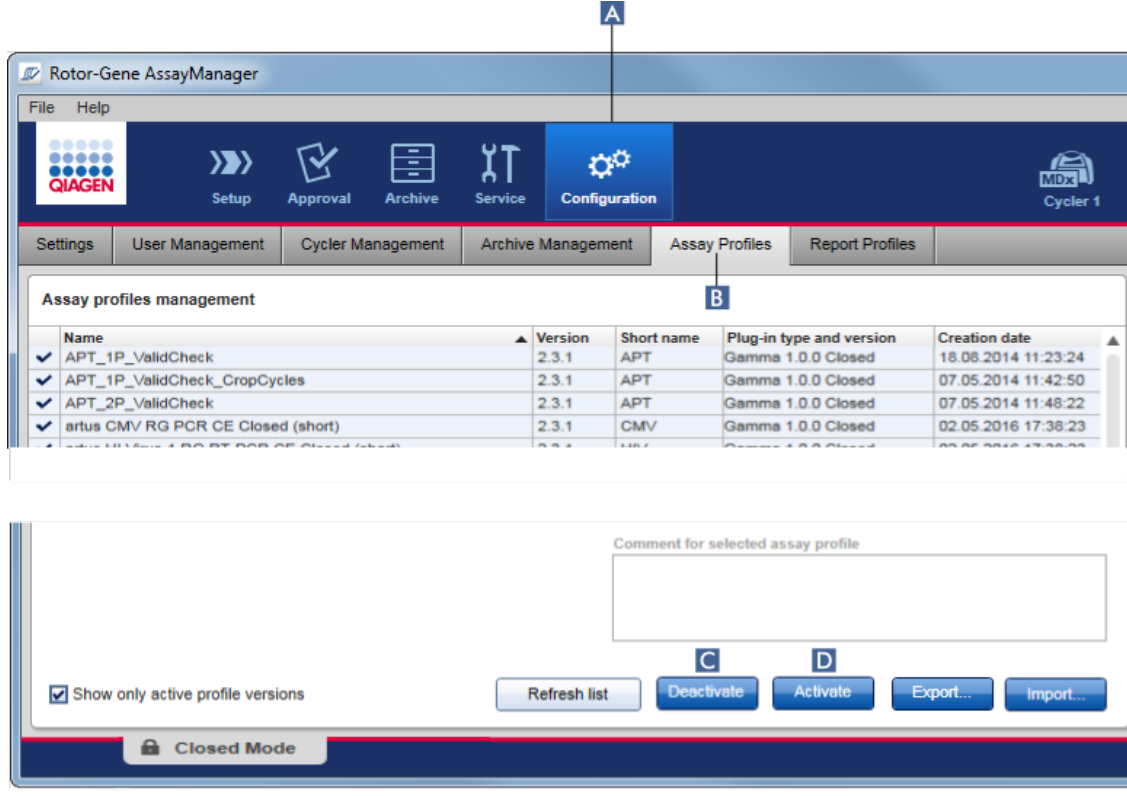

# **Αναλυτική διαδικασία εξαγωγής προφίλ προσδιορισμού**

- 1. Μεταβείτε στην οθόνη «Assay profiles management» (Διαχείριση προφίλ προσδιορισμού):
	- a) Κάντε κλικ στην επιλογή «Configuration» (Διαμόρφωση) ( **A** ) στην κύρια γραμμή εργαλείων.
	- b) Κάντε κλικ στην καρτέλα «Assay Profiles» (Προφίλ προσδιορισμού) ( **B** ).
- 2. Επιλέξτε το προφίλ προσδιορισμού που θέλετε να εξαγάγετε, κάνοντας κλικ στην αντίστοιχη σειρά του πίνακα.

Η επιλεγμένη σειρά επισημαίνεται με μπλε χρώμα.

- 3. Κάντε κλικ στην επιλογή «Export» (Εξαγωγή) ( **C** ).
	- Ανοίγει το παράθυρο διαλόγου αρχείου.
- 4. Επιλέξτε τον στοχευόμενο κατάλογο, καταχωρίστε ένα όνομα αρχείου για το προφίλ προσδιορισμού και κάντε κλικ στο «OK».

Το επιλεγμένο προφίλ προσδιορισμού αποθηκεύεται στον επιλεγμένο κατάλογο. Η επέκταση αρχείου είναι \*.iap.

# **Αναλυτική διαδικασία εισαγωγής προφίλ προσδιορισμού**

- 1. Μεταβείτε στην οθόνη «Assay profiles management» (Διαχείριση προφίλ προσδιορισμού):
	- b) Κάντε κλικ στην επιλογή «Configuration» (Διαμόρφωση) ( **A** ) στην κύρια γραμμή εργαλείων.
	- c) Κάντε κλικ στην καρτέλα «Assay Profiles» (Προφίλ προσδιορισμού) ( **B** ).
- 2. Κάντε κλικ στην επιλογή «Import» (Εισαγωγή) ( **D** ).

Ανοίγει το παράθυρο διαλόγου επιλογής αρχείου.

3. Αλλάξτε στον κατάλογο που περιέχει το προφίλ προσδιορισμού το οποίο θέλετε να εισαγάγετε. Επιλέξτε το και κάντε κλικ στην επιλογή «Open» (Άνοιγμα).

Το επιλεγμένο προφίλ προσδιορισμού φορτώνεται και προστίθεται στη λίστα των διαθέσιμων προφίλ προσδιορισμών.

# **Σημείωση**

Δεν μπορεί να εισαχθεί δύο φορές η ίδια έκδοση προφίλ προσδιορισμού.

# **Σχετικά θέματα**

- [Διαμόρφωση προφίλ προσδιορισμού](#page-312-0)
- [Ρύθμιση μιας εκτέλεσης](#page-341-0)
- [Περιβάλλον «Setup» \(Ρύθμιση\)](#page-169-0)

### <span id="page-388-0"></span>1.6.2.1.2 Ενεργοποίηση/απενεργοποίηση προφίλ προσδιορισμού

Τα προφίλ προσδιορισμού μπορούν να ενεργοποιηθούν και να απενεργοποιηθούν. Μόνο τα ενεργοποιημένα προφίλ προσδιορισμού είναι διαθέσιμα για τη δημιουργία και την εφαρμογή λιστών εργασιών στη περιβάλλον «Setup» (Ρύθμιση). Τα απενεργοποιημένα προφίλ προσδιορισμού δεν μπορούν να χρησιμοποιηθούν, αλλά μπορούν να ενεργοποιηθούν εκ νέου από έναν διαχειριστή εφόσον απαιτηθεί. Οι υπάρχουσες λίστες εργασιών που περιέχουν ένα απενεργοποιημένο προφίλ προσδιορισμού δεν μπορούν να εφαρμοστούν πλέον και αυτό υποδεικνύεται στη στήλη κατάστασης του περιβάλλοντος «Setup» (Ρύθμιση).

Από προεπιλογή, το πλαίσιο ελέγχου «Show only active profile versions» (Εμφάνιση μόνο ενεργών εκδόσεων προφίλ), που βρίσκεται στο κάτω αριστερό μέρος της οθόνης, είναι ενεργοποιημένο. Για βλέπετε ταυτόχρονα τα ενεργοποιημένα, τα απενεργοποιημένα και τα ληγμένα προφίλ προσδιορισμού, απενεργοποιήστε το πλαίσιο ελέγχου. Μπορείτε να ξεχωρίσετε τα ενεργοποιημένα, τα απενεργοποιημένα και τα ληγμένα προφίλ προσδιορισμού από τα ακόλουθα εικονίδια:

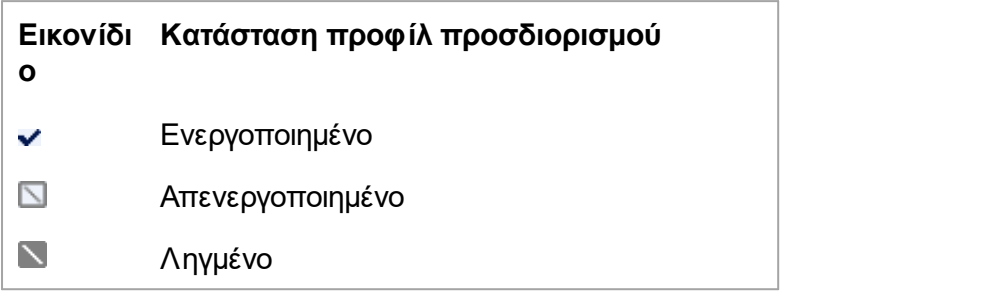

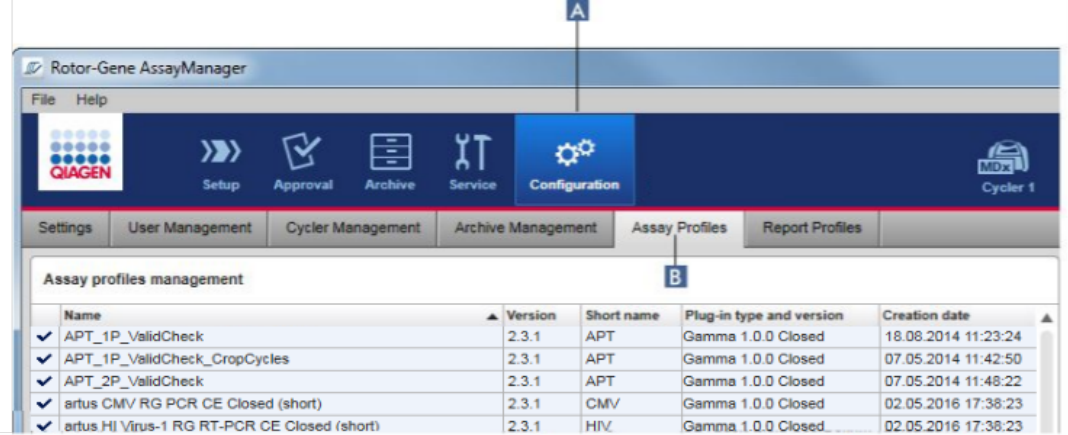

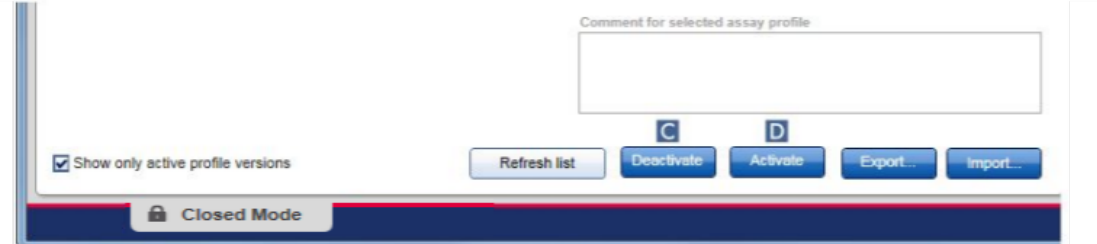

### **Αναλυτική διαδικασία απενεργοποίησης ενός προφίλ προσδιορισμού**

- 1. Μεταβείτε στην οθόνη «Assay profiles management» (Διαχείριση προφίλ προσδιορισμού):
	- a) Κάντε κλικ στην επιλογή «Configuration» (Διαμόρφωση) ( **A** ) στην κύρια γραμμή εργαλείων.
	- b) Κάντε κλικ στην καρτέλα «Assay Profiles» (Προφίλ προσδιορισμού) ( **B** ).
- 2. Επιλέξτε το προφίλ προσδιορισμού που θέλετε να απενεργοποιήσετε κάνοντας κλικ στην αντίστοιχη σειρά του πίνακα.

Η επιλεγμένη σειρά επισημαίνεται με μπλε χρώμα.

3. Κάντε κλικ στο «Deactivate» (Απενεργοποίηση) ( **C** ). Ανοίγει το ακόλουθο παράθυρο διαλόγου επιβεβαίωσης:

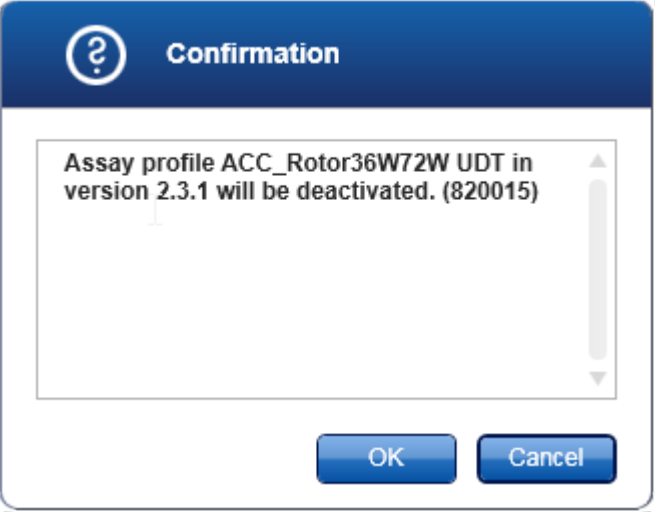

4. Κάντε κλικ στο «OK».

Το επιλεγμένο προφίλ προσδιορισμού θα απενεργοποιηθεί. Το εικονίδιο του προφίλ προσδιορισμού αλλάζει από  $\blacktriangledown$  σε  $\Box$  στον πίνακα των προφίλ προσδιορισμού.

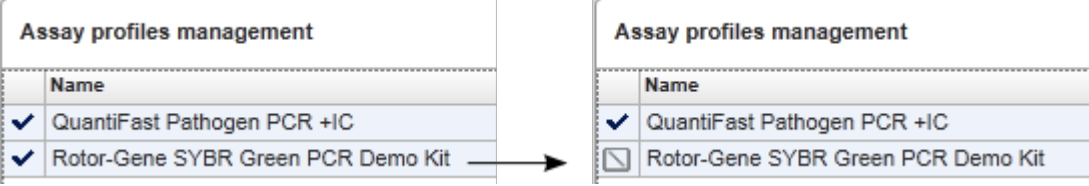

# **Αναλυτική διαδικασία ενεργοποίησης ενός προφίλ προσδιορισμού**

- 1. Μεταβείτε στην οθόνη «Assay profiles management» (Διαχείριση προφίλ προσδιορισμού):
	- a) Κάντε κλικ στην επιλογή «Configuration» (Διαμόρφωση) ( **A** ) στην κύρια γραμμή εργαλείων.
	- b) Κάντε κλικ στην καρτέλα «Assay Profiles» (Προφίλ προσδιορισμού) ( **B** ).
- 2. Βεβαιωθείτε ότι το πλαίσιο ελέγχου «Show only active profile versions» (Εμφάνιση μόνο ενεργών εκδόσεων προφίλ) είναι απενεργοποιημένο. Διαφορετικά, δεν εμφανίζονται τα απενεργοποιημένα προφίλ προσδιορισμού και δεν μπορούν να ενεργοποιηθούν.

Show only active profile versions

3. Επιλέξτε το προφίλ προσδιορισμού που θέλετε να ενεργοποιήσετε κάνοντας κλικ στην αντίστοιχη σειρά του πίνακα.

Η επιλεγμένη σειρά επισημαίνεται με μπλε χρώμα.

4. Κάντε κλικ στο «Activate» (Ενεργοποίηση) ( **D** ). Ανοίγει το ακόλουθο παράθυρο διαλόγου επιβεβαίωσης:

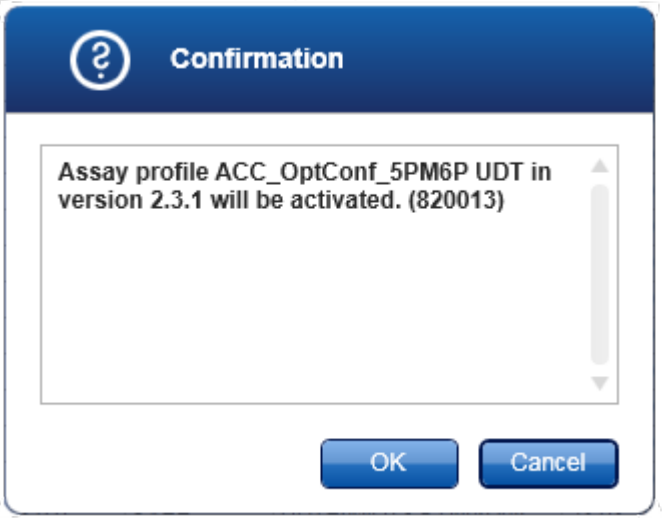

5. Κάντε κλικ στο «OK».

Το επιλεγμένο προφίλ προσδιορισμού θα ενεργοποιηθεί. Το εικονίδιο του ενεργοποιημένου προφίλ προσδιορισμού αλλάζει από Δ σε στον πίνακα των προφίλ προσδιορισμού.

# **Σημείωση**

Μόνο μία έκδοση ενός προφίλ προσδιορισμού μπορεί να είναι ενεργή. Εάν ενεργοποιηθεί μια άλλη έκδοση ενός ενεργού προφίλ προσδιορισμού, η προηγούμενη έκδοση απενεργοποιείται αυτόματα.

# **Σχετικά θέματα**

[Διαμόρφωση - προφίλ προσδιορισμού](#page-312-0)

#### <span id="page-391-0"></span>1.6.2.2 Δ ιαχείριση π ροφίλ αναφοράς

Τα προφίλ αναφοράς καθορίζουν ποια δεδομένα πειράματος θα συμπεριληφθούν σε μια αναφορά. Πριν από τη δημιουργία μιας αναφοράς, πρέπει να επιλέξετε ένα συγκεκριμένο προφίλ αναφοράς από μια λίστα με όλα τα διαθέσιμα προφίλ αναφοράς. Ανάλογα με τις εκάστοτε ανάγκες, μπορείτε να διαμορφώσετε διαφορετικά προφίλ αναφοράς στην καρτέλα «Report Profiles» (Προφίλ αναφοράς) του περιβάλλοντος «Configuration» (Διαμόρφωση). Για προσεγγίσεις που βασίζονται σε πρόσθετα, μπορούν να ληφθούν κατάλληλα προφίλ αναφοράς ανάλογα με το πρόσθετο και με το προφίλ προσδιορισμού.

Μερικά πρόσθετα περιέχουν συγκεκριμένο προφίλ αναφοράς το οποίο είναι υποχρεωτικό.

#### **Σημείωση**

Για το Gamma Plug-in, δεν εφαρμόζονται προφίλ αναφοράς που ορίζονται από τον χρήστη. Τα δεδομένα πειράματος που θα συμπεριληφθούν στην αναφορά είναι προκαθορισμένα από τον προσδιορισμό.

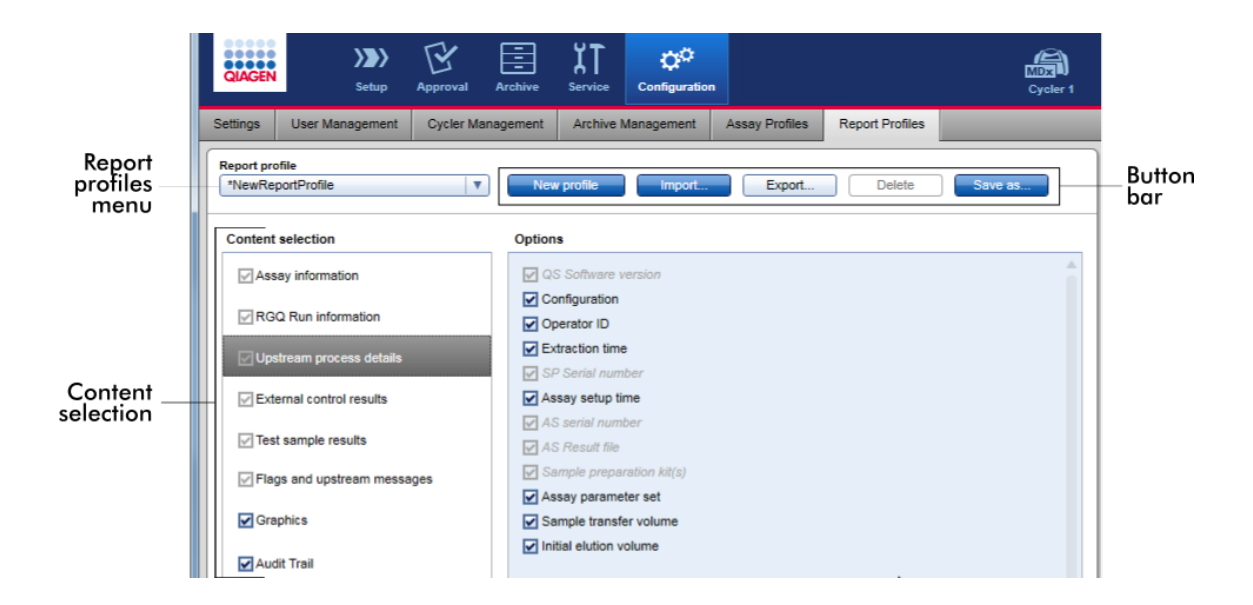

Όλα τα διαθέσιμα προφίλ αναφοράς εμφανίζονται στο αναπτυσσόμενο μενού «Report profile» (Προφίλ αναφοράς). Στην περιοχή επιλογής περιεχομένου μπορείτε να επιλέξετε το περιεχόμενο μιας αναφοράς όταν χρησιμοποιείτε ένα συγκεκριμένο προφίλ αναφοράς. Μια γραμμή κουμπιών στο επάνω μέρος της οθόνης περιέχει όλες τις εντολές για τη διαχείριση των προφίλ αναφοράς.

# **Εργασίες που σχετίζονται με τη διαχείριση των προφίλ αναφοράς**

- [Δημιουργία νέου προφίλ αναφοράς](#page-393-0)
- [Εισαγωγή/εξαγωγή ενός προφίλ αναφοράς](#page-395-0)
- [Διαγραφή ενός προφίλ αναφοράς](#page-399-0)

#### <span id="page-393-0"></span>1.6.2.2.1 Δημιουργία νέου προφίλ αναφοράς

### **Αναλυτική διαδικασία δημιουργίας νέου προφίλ αναφοράς**

- 1. Μεταβείτε στην οθόνη διαχείρισης «Report Profiles» (Προφίλ αναφοράς):
	- a) Κάντε κλικ στην επιλογή «Configuration» (Διαμόρφωση) ( **A** ) στην κύρια γραμμή εργαλείων.
	- b) Κάντε κλικ στην καρτέλα «Report Profiles» (Προφίλ αναφοράς) ( **B** ).

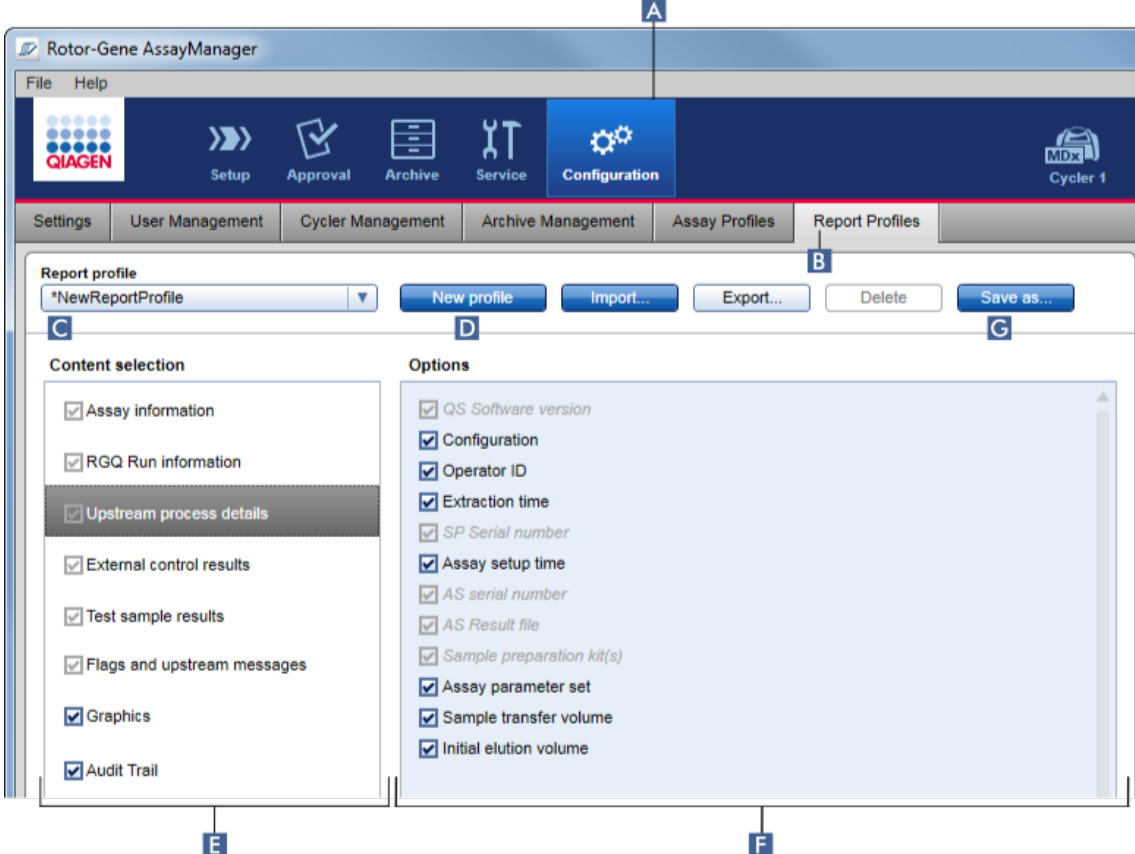

- 2. Βάσει προεπιλογής, επιλέγεται ένα νέο πρότυπο προφίλ αναφοράς στο αναπτυσσόμενο μενού «Report profile» (Προφίλ αναφοράς) ( **C** ) που ονομάζεται *\*NewReportProfile* με όλες τις ρυθμίσεις επιλογής περιεχομένου ενεργοποιημένες. Αν έχετε επιλέξει άλλο προφίλ αναφοράς προηγουμένως, μπορείτε να δημιουργήσετε νέο προφίλ αναφοράς κάνοντας κλικ στην επιλογή «New profile» (Νέο προφίλ) ( **D** ).
- 3. Απενεργοποιήστε το πλαίσιο ελέγχου ενός στοιχείου στην περιοχή επιλογής περιεχομένου ή επιλογών, για να το εξαιρέσετε από το αρχείο αναφοράς. Στην αναφορά, θα συμπεριλαμβάνονται μόνο στοιχεία με ενεργοποιημένο πλαίσιο ελέγχου. Σημείωση: Κάποιες ρυθμίσεις επιλογής περιεχομένου είναι υποχρεωτικές και δεν είναι δυνατή η απενεργοποίησή τους.
- 4. Κάντε κλικ στην επιλογή «Save as...» (Αποθήκευση ως...) ( **G** ), για να αποθηκεύσετε το προφίλ αναφοράς.
- 5. Εμφανίζεται το παράθυρο διαλόγου «Save report profile as...» (Αποθήκευση προφίλ αναφοράς ως...):

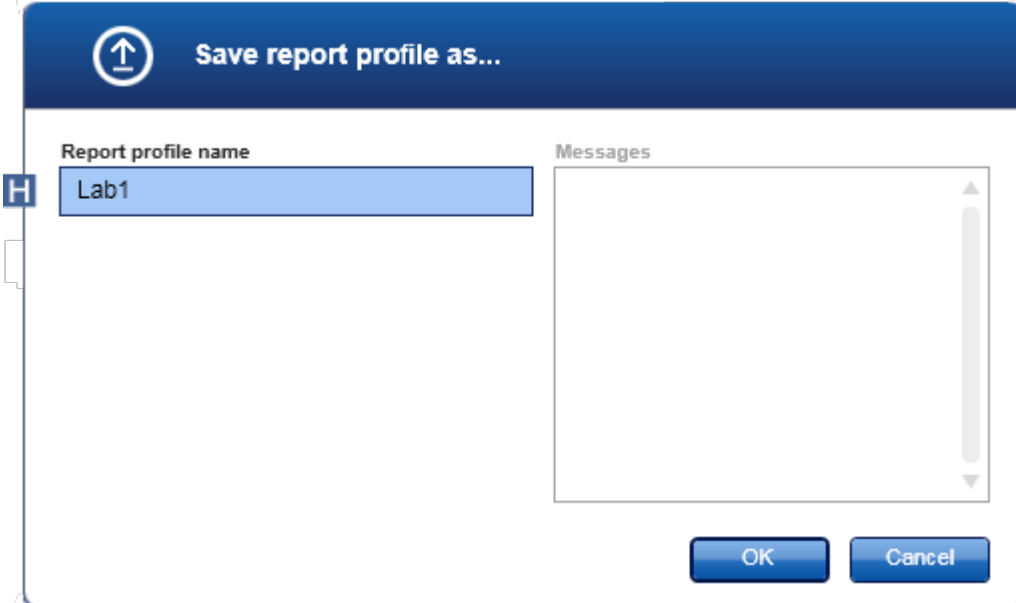

- 6. Καταχωρίστε ένα όνομα για το νέο προφίλ στο πεδίο «Report profile name» (Όνομα προφίλ αναφοράς) ( **H** ).
- 7. Κάντε κλικ στο «OK».
- 8. Το προφίλ αναφοράς δημιουργείται και παρατίθεται στη λίστα προφίλ αναφορών ( **C** ).

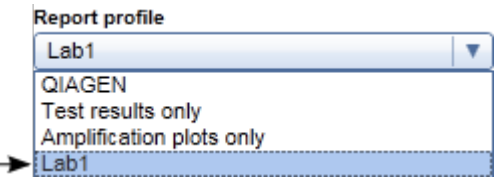

Τα προφίλ αναφορών που παραδίδονται από την QIAGEN προορίζονται μόνο για ανάγνωση, δηλ. παρέχεται η δυνατότητα μόνο εισαγωγής ή διαγραφής τους.

Για το Gamma Plug-in, δεν εφαρμόζονται προφίλ αναφοράς που ορίζονται από τον χρήστη. Τα δεδομένα πειράματος που θα συμπεριληφθούν στην αναφορά είναι προκαθορισμένα από τον προσδιορισμό.

#### <span id="page-395-0"></span>1.6.2.2.2 Εισαγωγή/εξαγωγή ενός προφίλ αναφοράς

Μπορείτε να μεταφέρετε προφίλ αναφοράς ανάμεσα σε διαφορετικές εγκαταστάσεις του Rotor-Gene AssayManager v2.1 χρησιμοποιώντας τη λειτουργία εισαγωγής και εξαγωγής προφίλ αναφοράς.

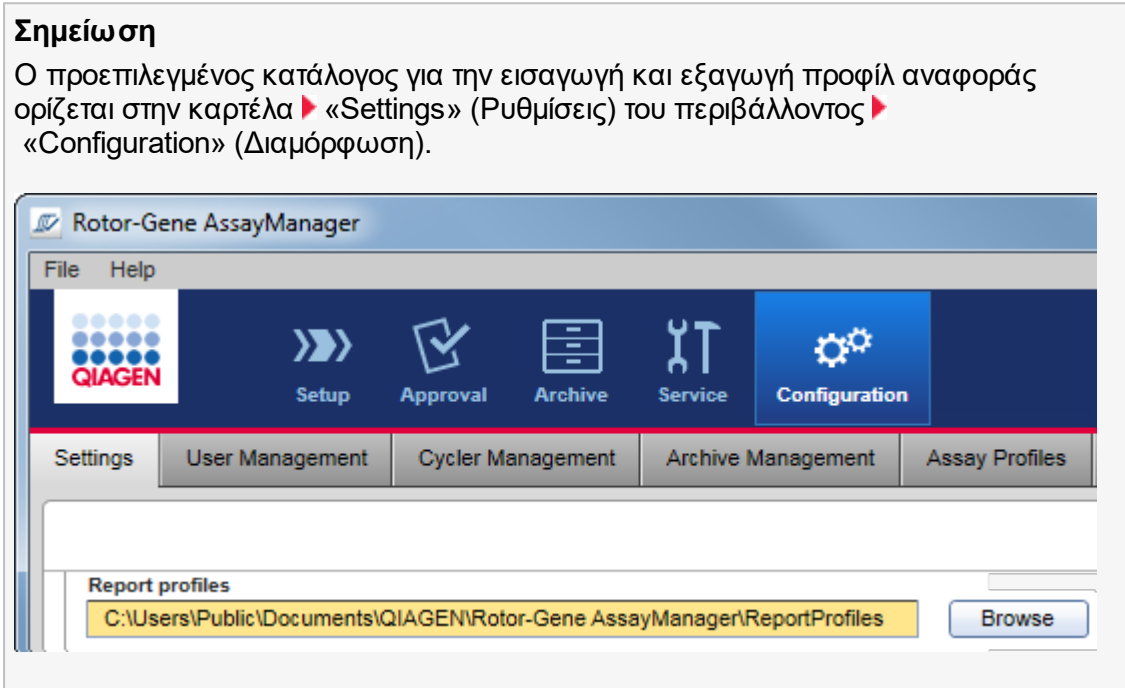
# **Αναλυτική διαδικασία εισαγωγής ενός προφίλ αναφοράς**

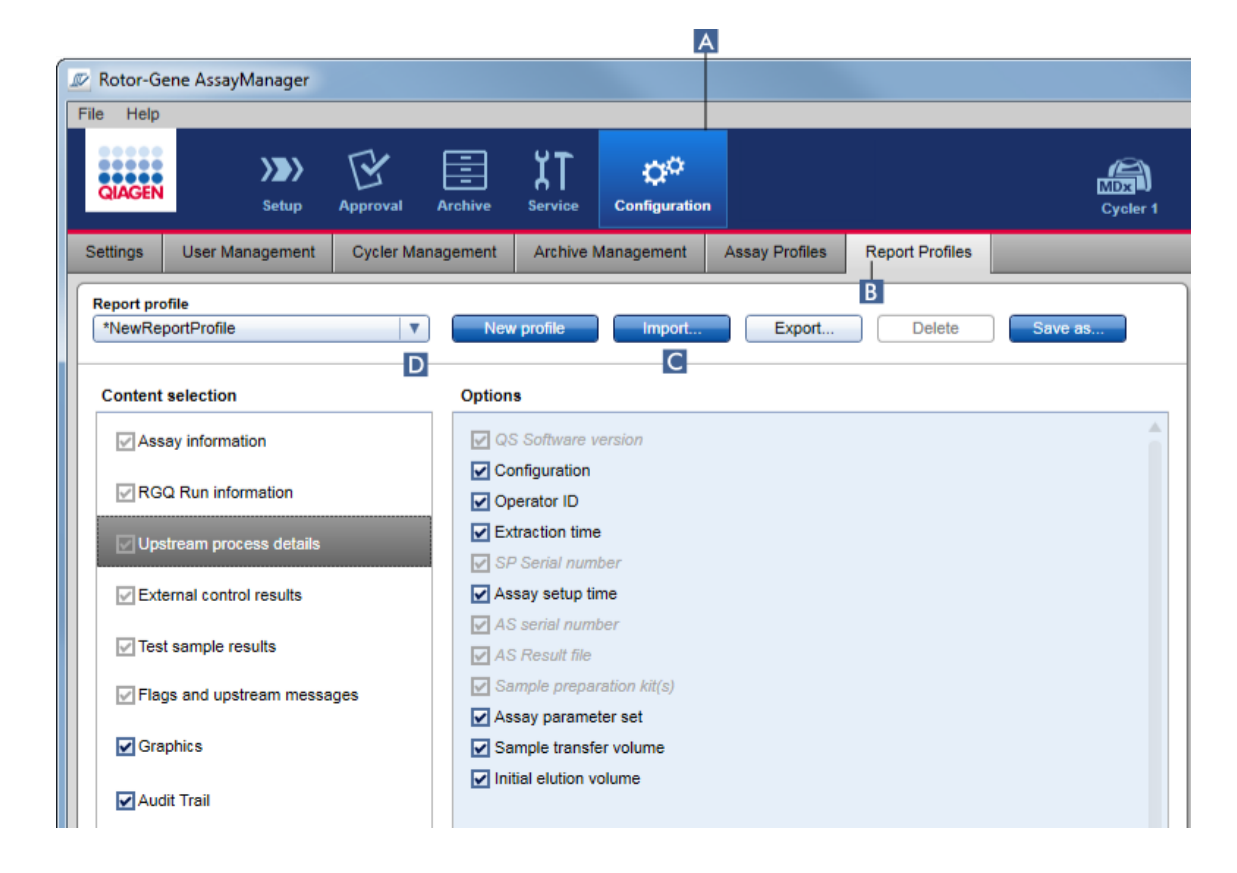

- 1. Μεταβείτε στην οθόνη διαχείρισης «Report Profiles» (Προφίλ αναφοράς):
	- a) Κάντε κλικ στην επιλογή «Configuration» (Διαμόρφωση) ( **A** ) στην κύρια γραμμή εργαλείων.
	- b) Κάντε κλικ στην καρτέλα «Report Profiles» (Προφίλ αναφοράς) ( **B** ).
- 2. Κάντε κλικ στην επιλογή «Import» (Εισαγωγή) ( **C** ). Ανοίγει το παράθυρο διαλόγου αρχείου.

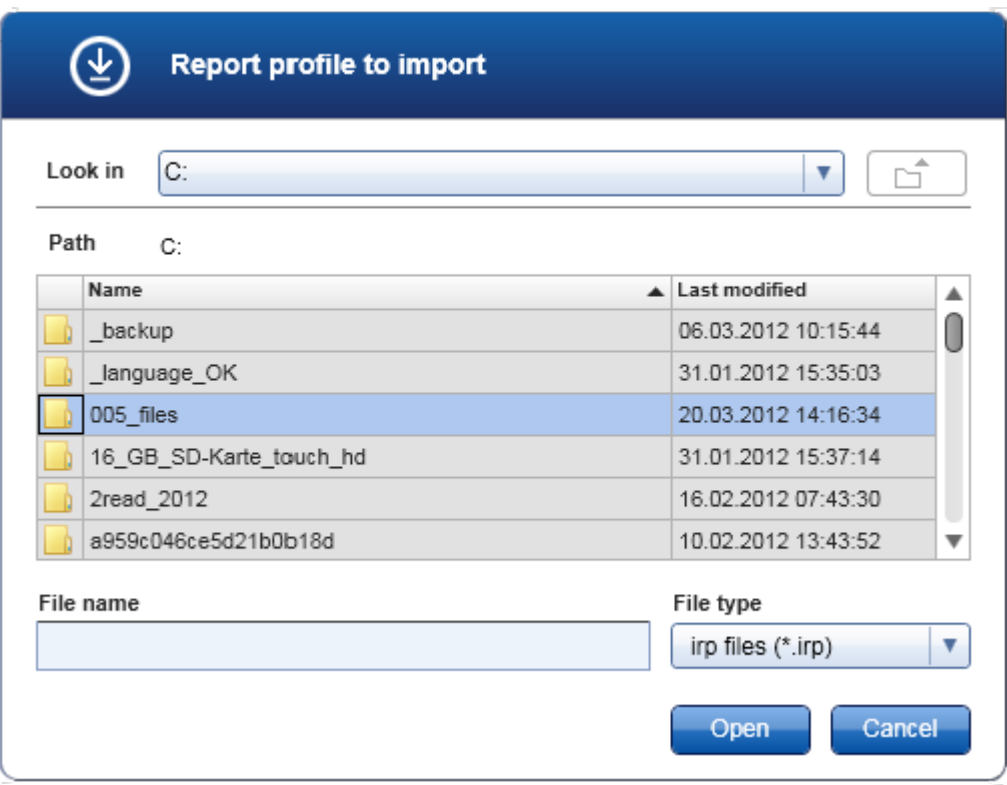

3. Μεταβείτε στον κατάλογο που περιέχει το προφίλ αναφοράς που θέλετε να εισαγάγετε. Επιλέξτε το προφίλ αναφοράς και κάντε κλικ στο «Open» (Άνοιγμα). Το επιλεγμένο προφίλ αναφοράς φορτώνεται και προστίθεται στη λίστα των διαθέσιμων προφίλ αναφοράς στο αναπτυσσόμενο μενού ( **D** ).

### **Σημείωση**

Το μέγιστο μήκος της διαδρομής, συμπεριλαμβανομένου του ονόματος του αρχείου αναφοράς, δεν πρέπει να υπερβαίνει τους 256 χαρακτήρες.

# **Αναλυτική διαδικασία εξαγωγής ενός προφίλ αναφοράς**

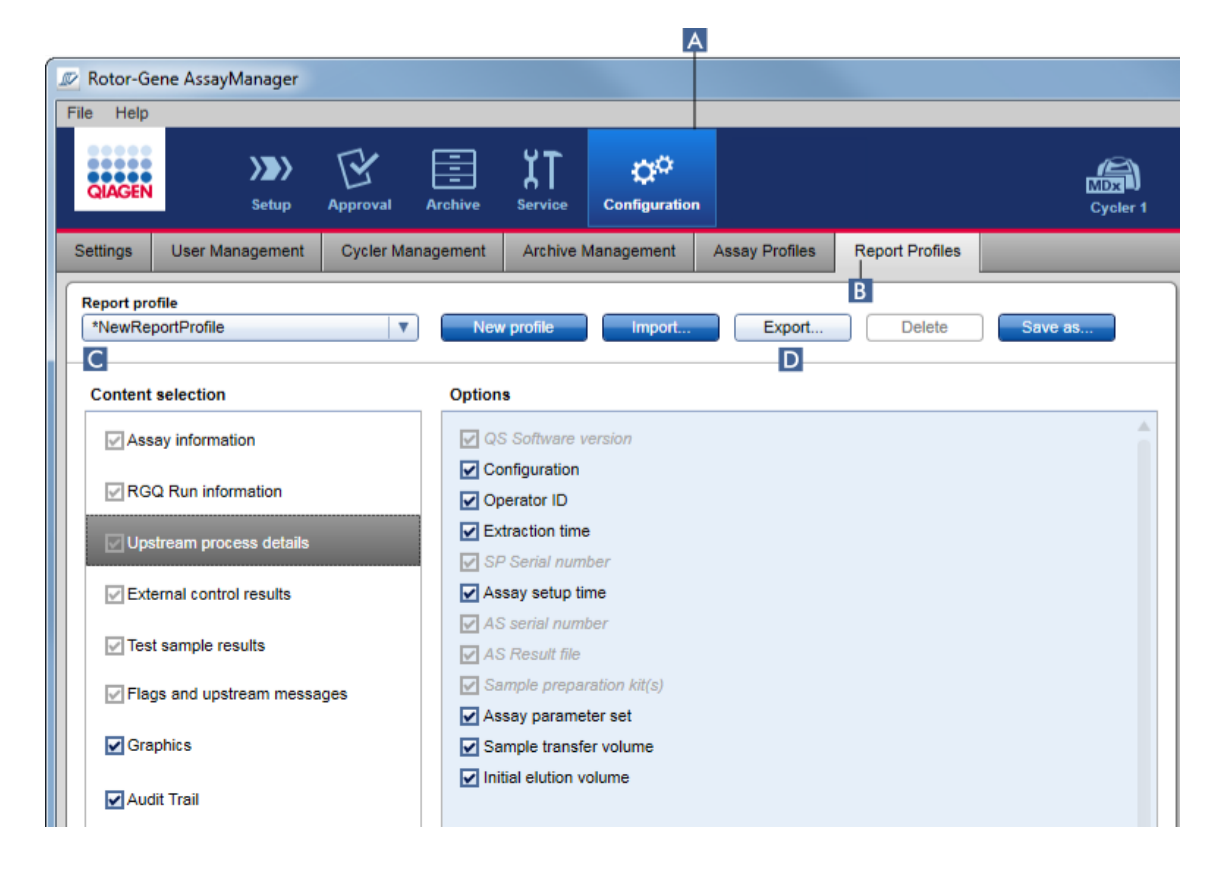

- 1. Μεταβείτε στην οθόνη διαχείρισης «Report profiles» (Προφίλ αναφοράς):
	- b) Κάντε κλικ στην επιλογή «Configuration» (Διαμόρφωση) ( **A** ) στην κύρια γραμμή εργαλείων.
	- c) Κάντε κλικ στην καρτέλα «Report Profiles» (Προφίλ αναφοράς) ( **B** ).
- 2. Επιλέξτε το προφίλ αναφοράς που θα εξαχθεί από το αναπτυσσόμενο μενού «Report profile» (Προφίλ αναφοράς) ( **C** ).
- 3. Κάντε κλικ στο «Export» (Εξαγωγή) ( **D** ). Ανοίγει το παράθυρο διαλόγου αρχείου.

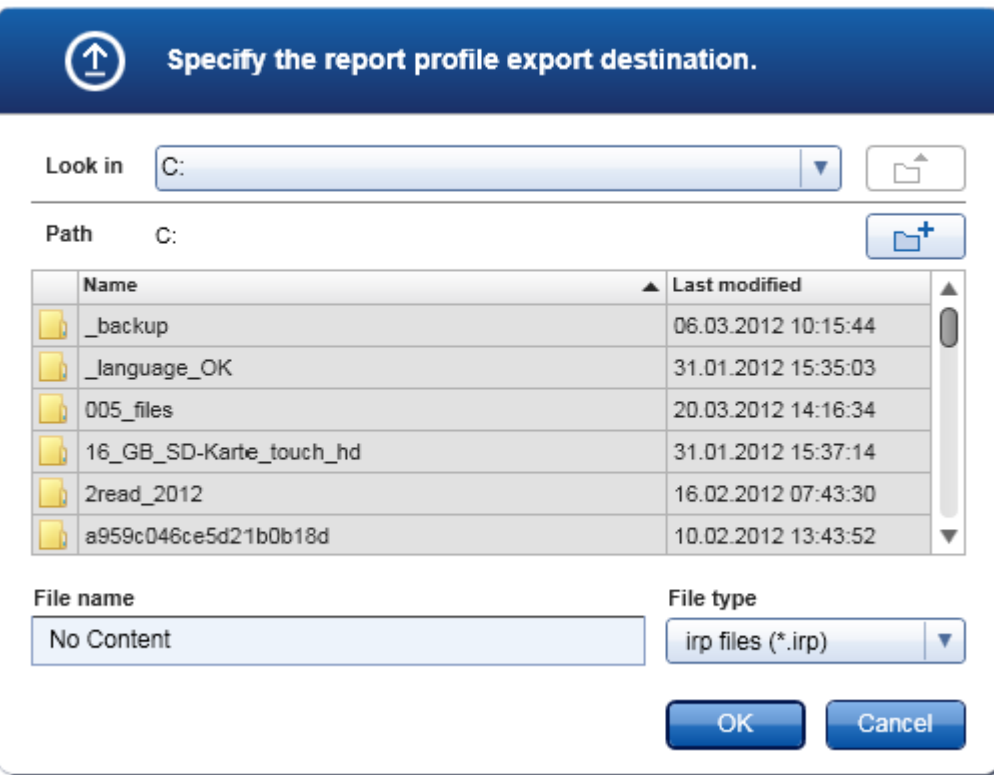

4. Μεταβείτε στον κατάλογο προορισμού και κάντε κλικ στο «OK».

Το προφίλ αναφοράς αποθηκεύεται στον επιλεγμένο κατάλογο. Η επέκταση αρχείου είναι \*.irp.

### **Σημείωση**

Τα προφίλ αναφοράς που παρέχονται από την QIAGEN είναι μόνο για ανάγνωση και η εξαγωγή τους δεν είναι δυνατή.

### **Σημείωση**

Για το Gamma Plug-in, δεν εφαρμόζονται προφίλ αναφοράς που ορίζονται από τον χρήστη. Τα δεδομένα πειράματος που θα συμπεριληφθούν στην αναφορά είναι προκαθορισμένα από τον προσδιορισμό.

### 1.6.2.2.3 Διαγραφή ενός προφίλ αναφοράς

Μπορείτε να καταργήσετε τα προφίλ αναφοράς που δεν ισχύουν πλέον μέσω της λειτουργίας διαγραφής.

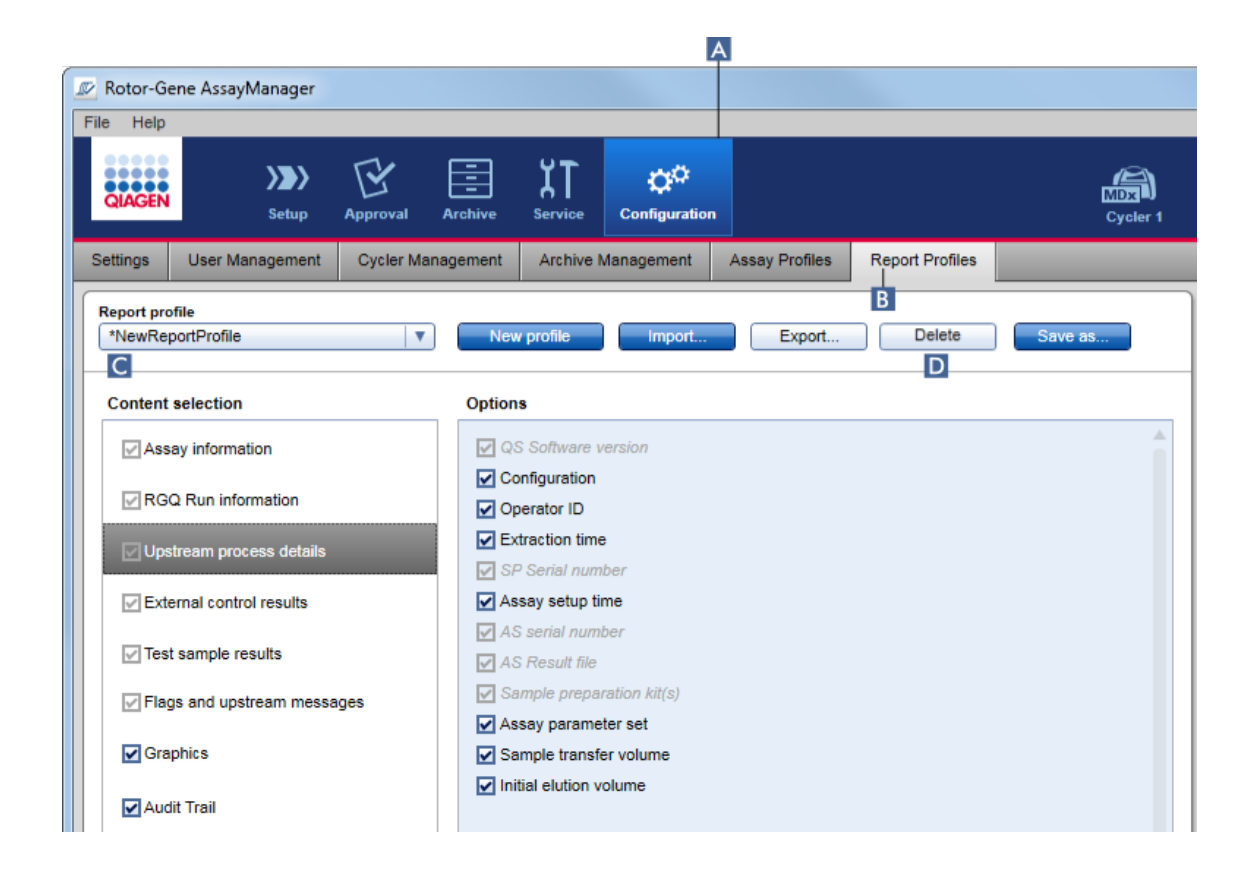

# **Αναλυτική διαδικασία διαγραφής ενός προφίλ αναφοράς**

- 1. Μεταβείτε στην οθόνη διαχείρισης «Report Profiles» (Προφίλ αναφοράς):
	- a) Κάντε κλικ στην επιλογή «Configuration» (Διαμόρφωση) ( **A** ) στην κύρια γραμμή εργαλείων.
	- b) Κάντε κλικ στην καρτέλα «Report Profiles» (Προφίλ αναφοράς) ( **B** ).
- 2. Επιλέξτε το προφίλ αναφοράς που θα εξαχθεί από το προφίλ αναφοράς ( **C** ).
- 3. Κάντε κλικ στο «Delete» (Διαγραφή) ( **D** ).

Ανοίγει το ακόλουθο παράθυρο διαλόγου επιβεβαίωσης:

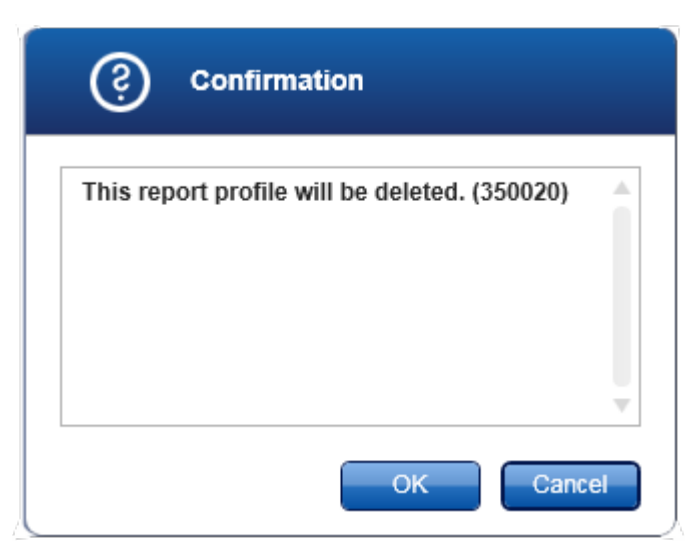

### 4. Κάντε κλικ στο «OK».

Το επιλεγμένο προφίλ αναφοράς διαγράφεται και καταργείται από το αναπτυσσόμενο μενού προφίλ αναφοράς ( **C** ).

#### 1.6.2.3 Διαχείριση κυκλοποιητών

Το Rotor-Gene AssayManager v2.1μπορεί να διαχειρίζεται και να λειτουργεί έως 4 διαφορετικά όργανα Rotor-Gene Q παράλληλα. Η διαμόρφωση και η διαχείριση των κυκλοποιητών μπορεί να πραγματοποιηθεί στην καρτέλα «Cycler Management» (Διαχείριση κυκλοποιητών) του περιβάλλοντος «Configuration» (Διαμόρφωση).

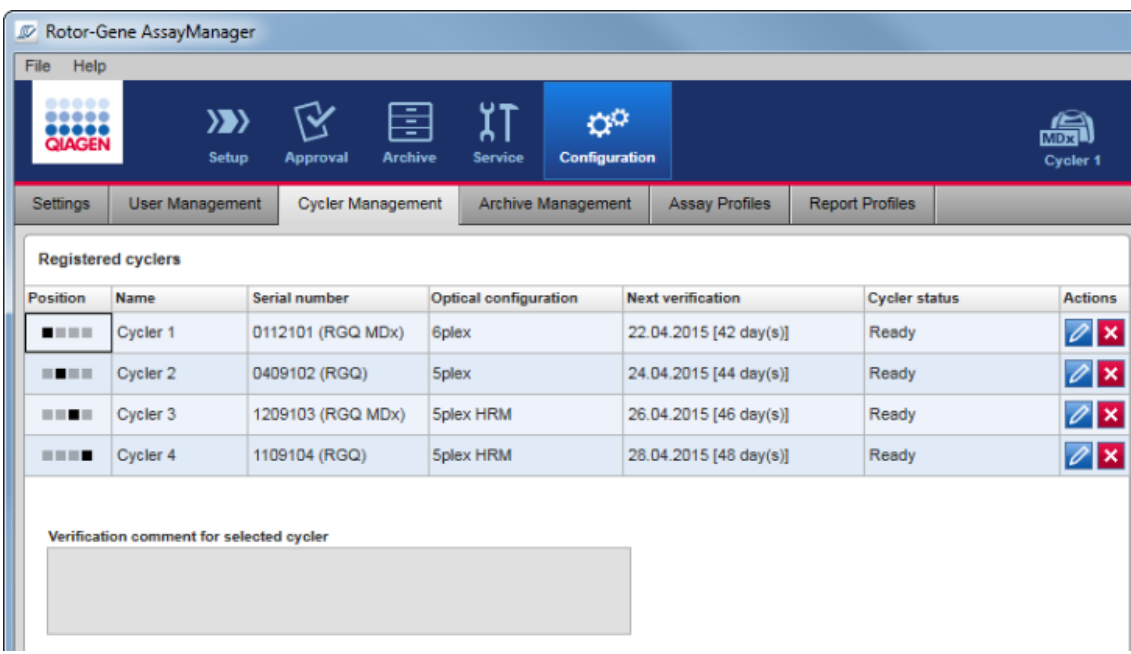

# **Εργασίες που σχετίζονται με τη διαχείριση κυκλοποιητών**

- [Προσθήκη κυκλοποιητή](#page-403-0)
- [Επεξεργασία ρυθμίσεων κυκλοποιητή](#page-406-0)
- [Κατάργηση κυκλοποιητή](#page-407-0)

Οι πιθανές καταστάσεις κυκλοποιητή είναι οι εξής:

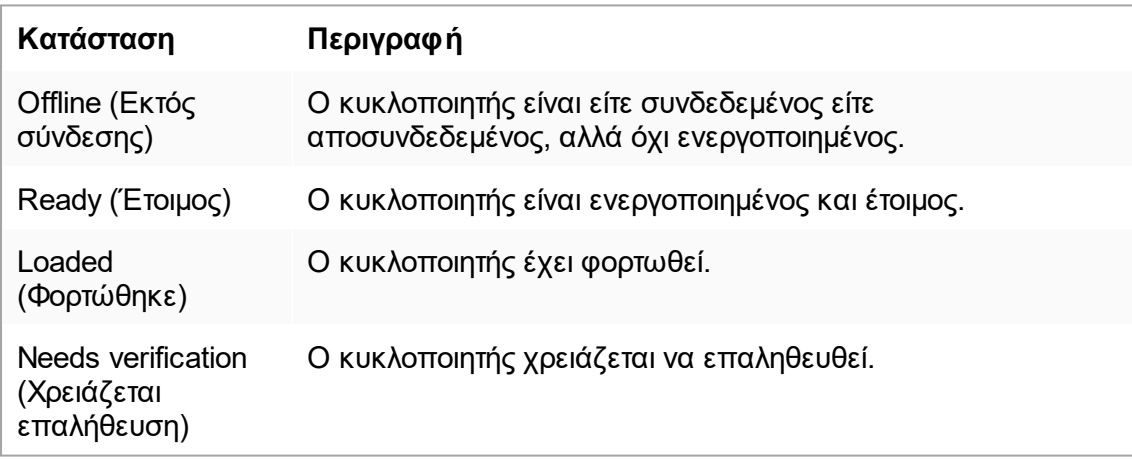

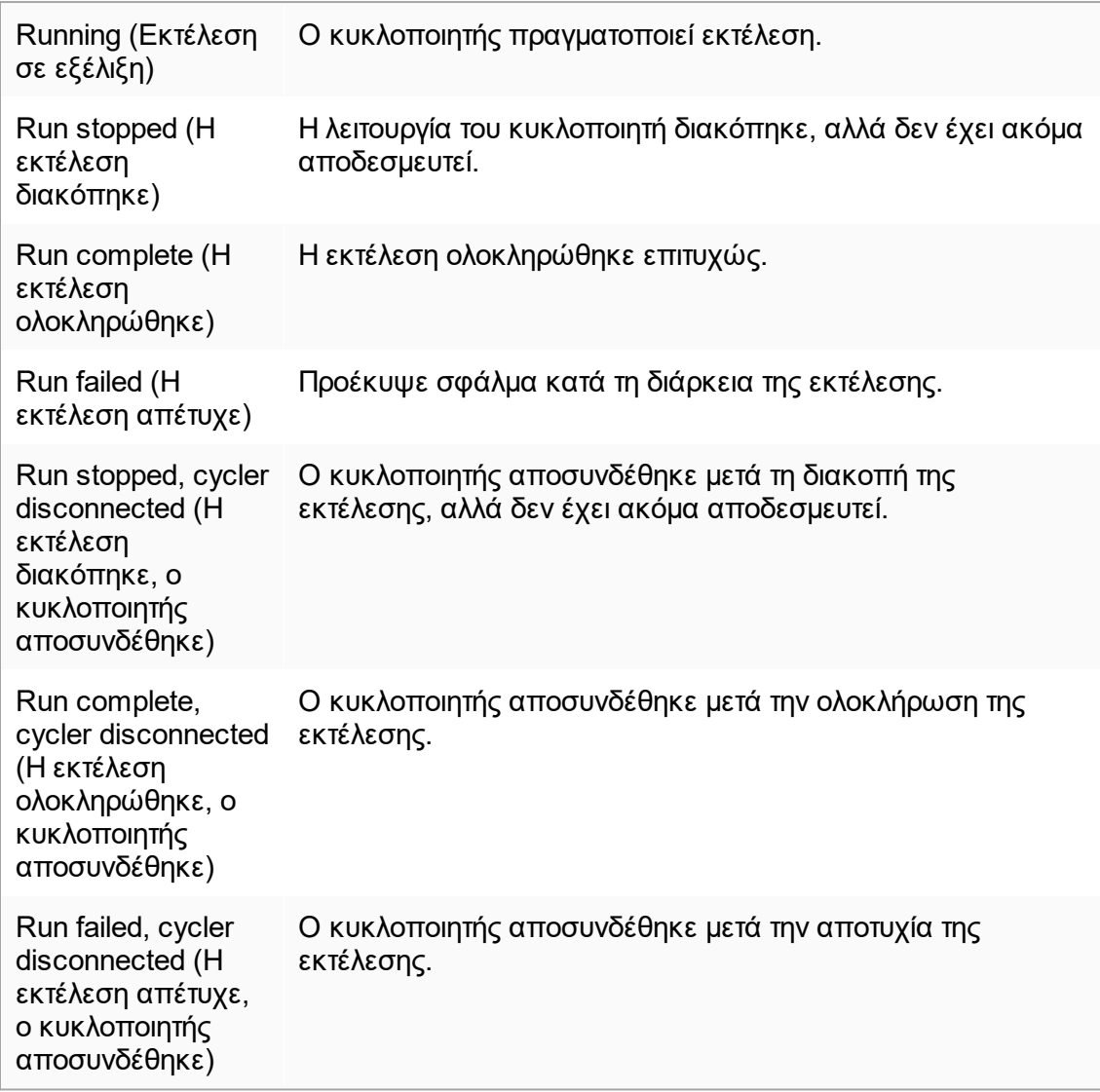

#### <span id="page-403-0"></span>1.6.2.3.1 Προσθήκη κυκλοποιητή

# **Αναλυτική διαδικασία προσθήκης ενός κυκλοποιητή**

- 1. Συνδέστε το παρεχόμενο καλώδιο USB στον διανομέα USB ή σε μια θύρα USB του υπολογιστή.
- 2. Συνδέστε το καλώδιο USB ή τον διανομέα USB στο πίσω μέρος του Rotor-Gene Q.
- 3. Συνδέστε το Rotor-Gene Q στο τροφοδοτικό. Συνδέστε το ένα άκρο του καλωδίου τροφοδοσίας εναλλασσόμενου ρεύματος στην υποδοχή που βρίσκεται στο πίσω μέρος του Rotor-Gene Q και το άλλο άκρο στην πρίζα εναλλασσόμενου ρεύματος.
- 4. Εγκαταστήστε το λογισμικό Rotor-Gene AssayManager v2.1, εφόσον δεν είναι ήδη εγκατεστημένο. Το πρόγραμμα οδήγησης εγκαθίσταται αυτόματα μαζί με το λογισμικό.
- 5. Μετά την εγκατάσταση του λογισμικού, ενεργοποιήστε το Rotor-Gene Q μετακινώντας στη θέση «On» (Ενεργοποίηση) τον διακόπτη που βρίσκεται στο πίσω μέρος στη δεξιά πλευρά.

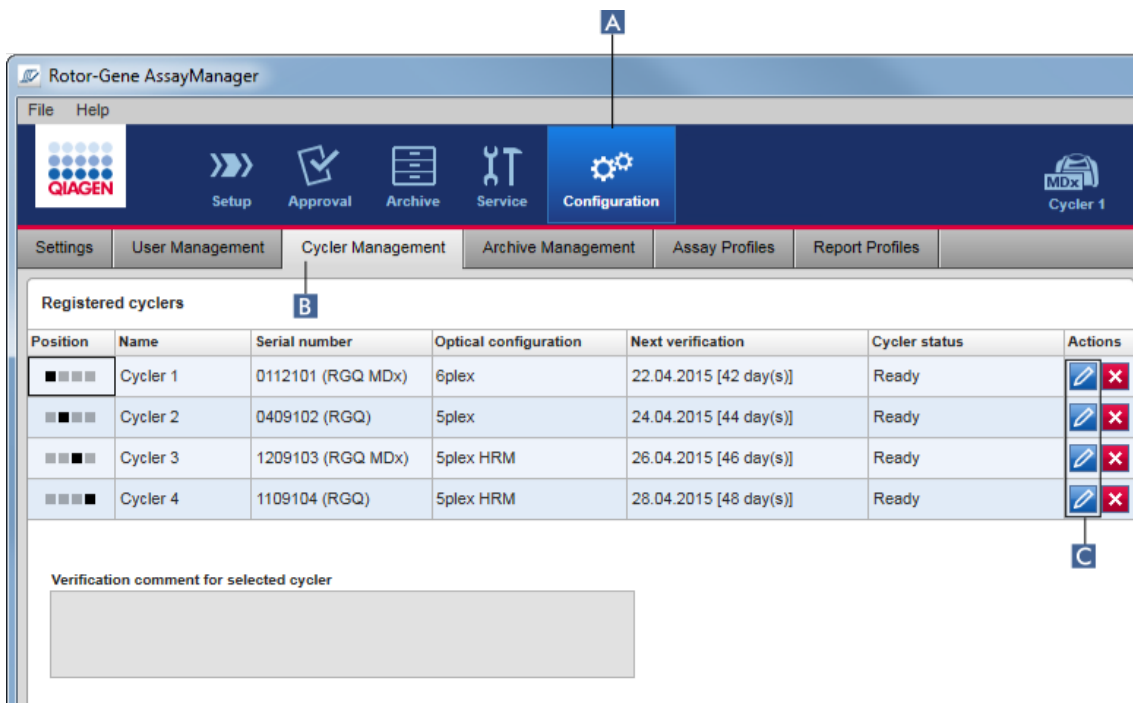

6. Ανοίξτε το Rotor-Gene AssayManager v2.1.

- 7. Μεταβείτε στην οθόνη «Cycler Management» (Διαχείριση κυκλοποιητών):
	- a) Κάντε κλικ στην επιλογή «Configuration» (Διαμόρφωση) ( **A** ) στην κύρια γραμμή εργαλείων.
	- b) Κάντε κλικ στην καρτέλα «Cycler Management» (Διαχείριση κυκλοποιητών) ( **B** ).

### **Σημείωση**

Ο κυκλοποιητής πρέπει πρώτα να συνδεθεί στον υπολογιστή και να ενεργοποιηθεί για να μπορέσει να καταχωριστεί στο Rotor-Gene AssayManager v2.1. Το λογισμικό εντοπίζει αυτόματα εάν η συσκευή Rotor-Gene Q MDx είναι συνδεδεμένη.

- 8. Κάντε κλικ στο εικονίδιο «Edit cycler» (Επεξεργασία κυκλοποιητή) ( **C** ) μιας κενής σειράς.
- 9. Εμφανίζεται το παράθυρο διαλόγου «Edit cycler» (Επεξεργασία κυκλοποιητή):

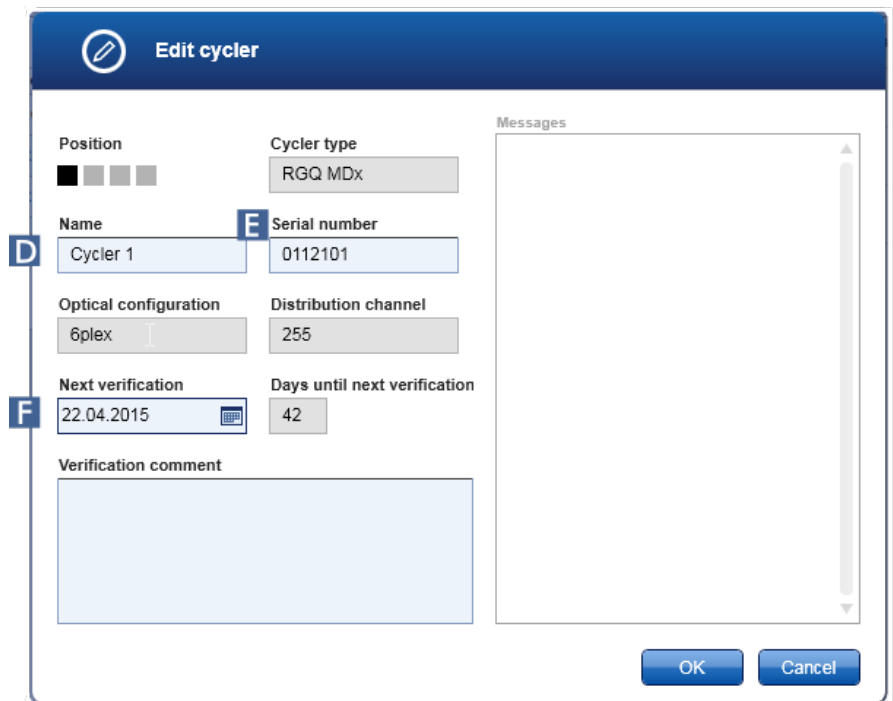

- 10. Καταχωρίστε ένα όνομα με έως και οχτώ χαρακτήρες στο πεδίο «Name» (Όνομα) ( **D** ) και τον σειριακό αριθμό του συνδεδεμένου Rotor-Gene Q στο πεδίο «Serial number» (Σειριακός αριθμός) ( **Ε** ). Η οπτική διαμόρφωση του κυκλοποιητή θα αναγνωριστεί αυτόματα από το Rotor-Gene AssayManager v2.1μόλις καταχωριστούν το όνομα και ο σειριακός αριθμός. Επίσης, θα εκχωρηθεί αυτόματα μια πιθανή κατάσταση MDx.
- 11. **Προαιρετικά**: Καταχωρίστε την ημερομηνία επόμενης διακρίβωσης του κυκλοποιητή στο πεδίο «Next verification» (Επόμενη διακρίβωση) ( **F** ) και ένα σχόλιο διακρίβωσης. Το πεδίο του σχολίου μπορεί να χρησιμοποιηθεί για τον καθορισμό του τύπου της διακρίβωσης που θα πρέπει να πραγματοποιηθεί την ορισμένη ημερομηνία.
- 12. Κάντε κλικ στο «OK» για να προσθέσετε το Rotor-Gene Q στον πίνακα «Registered cyclers» (Καταχωρισμένοι κυκλοποιητές).

### **Σημείωση**

Εάν έχουν καταχωριστεί περισσότεροι από έναν κυκλοποιητές στο Rotor-Gene AssayManager v2.1, συνιστάται η τοποθέτηση ετικέτας σε εμφανές σημείο στο μπροστινό μέρος του περιβλήματος κάθε οργάνου, στην οποία να αναγράφεται το συγκεκριμένο όνομα που δόθηκε κατά τη διάρκεια της καταχώρισης. Με αυτόν τον τρόπο διευκολύνεται η αναγνώριση των κυκλοποιητών κατά τη φόρτωση ή όταν αρκετοί κυκλοποιητές εκτελούν προσδιορισμούς ταυτόχρονα και ο χρήστης δεν χρειάζεται να ανατρέχει κάθε φορά στον σειριακό αριθμό που αναγράφεται στην πινακίδα τύπου στο πίσω μέρος του οργάνου.

### **Σχετικά θέματα**

[Ρύθμιση μιας εκτέλεσης](#page-364-0)

[Περιβάλλον «Cycler» \(Κυκλοποιητής\)](#page-212-0)

<span id="page-406-0"></span>1.6.2.3.2 Επεξεργασία ρυθμίσεων κυκλοποιητή

# **Αναλυτική διαδικασία τροποποίησης των ρυθμίσεων ενός κυκλοποιητή**

- 1. Μεταβείτε στην οθόνη «Cycler Management» (Διαχείριση κυκλοποιητών):
	- a) Κάντε κλικ στην επιλογή «Configuration» (Διαμόρφωση) ( **A** ) στην κύρια γραμμή εργαλείων.
	- b) Κάντε κλικ στην καρτέλα «Cycler Management» (Διαχείριση κυκλοποιητών) ( **B** ).

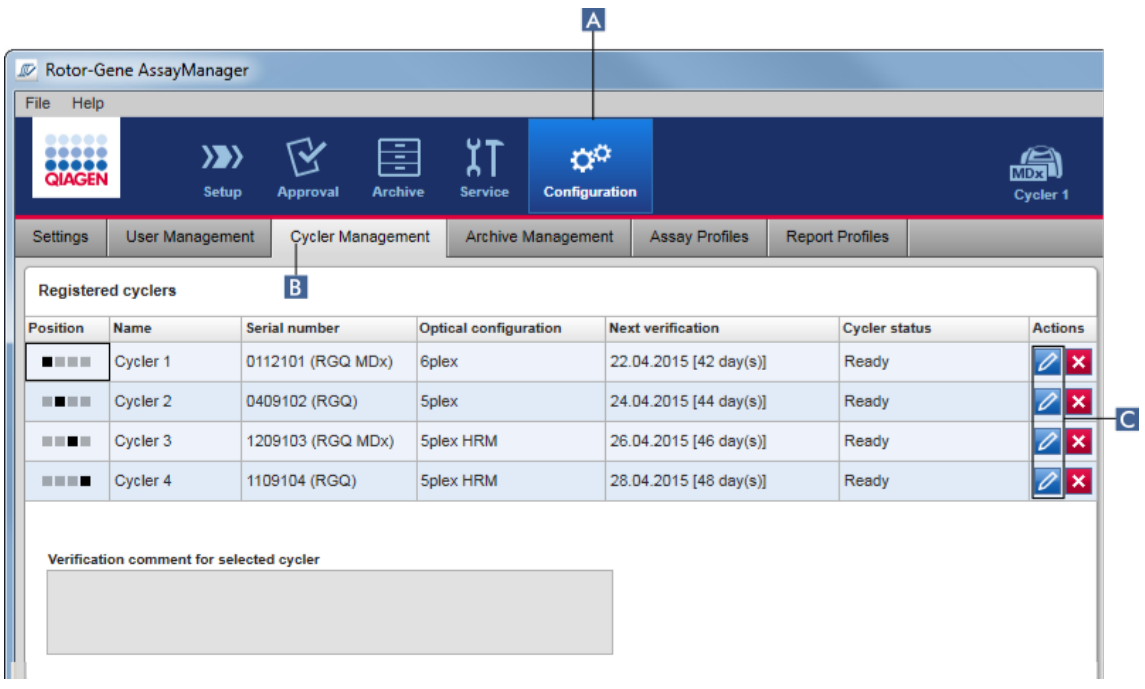

- 2. Κάντε κλικ στο εικονίδιο «Edit cycler» (Επεξεργασία κυκλοποιητή) ( **C** ) ενός ήδη καταχωρισμένου κυκλοποιητή.
- 3. Εμφανίζεται το παράθυρο διαλόγου «Edit cycler» (Επεξεργασία κυκλοποιητή).
- 4. Μπορείτε να επεξεργαστείτε το όνομα του κυκλοποιητή, την ημερομηνία επόμενης διακρίβωσης και το σχόλιο διακρίβωσης.
- 5. Κάντε κλικ στο «OK» για να ενημερωθεί η διαμόρφωση του κυκλοποιητή.

# **Σχετικά θέματα**

[Ρύθμιση μιας εκτέλεσης](#page-364-0) [Περιβάλλον «Cycler» \(Κυκλοποιητής\)](#page-212-0)

#### <span id="page-407-0"></span>1.6.2.3.3 Κατάργηση κυκλοποιητή

#### **Σημείωση**

Η κατάργηση των κυκλοποιητών είναι δυνατή μόνο αν βρίσκονται εκτός σύνδεσης, αν είναι έτοιμοι ή αν βρίσκονται σε κατάσταση «needs verification» (χρειάζεται επαλήθευση).

# **Αναλυτική διαδικασία κατάργησης κυκλοποιητή**

- 1. Μεταβείτε στην οθόνη «Cycler Management» (Διαχείριση κυκλοποιητών):
	- a) Κάντε κλικ στην επιλογή «Configuration» (Διαμόρφωση) ( **A** ) στην κύρια γραμμή εργαλείων.
	- b) Κάντε κλικ στην καρτέλα «Cycler Management» (Διαχείριση κυκλοποιητών) ( **B** ).

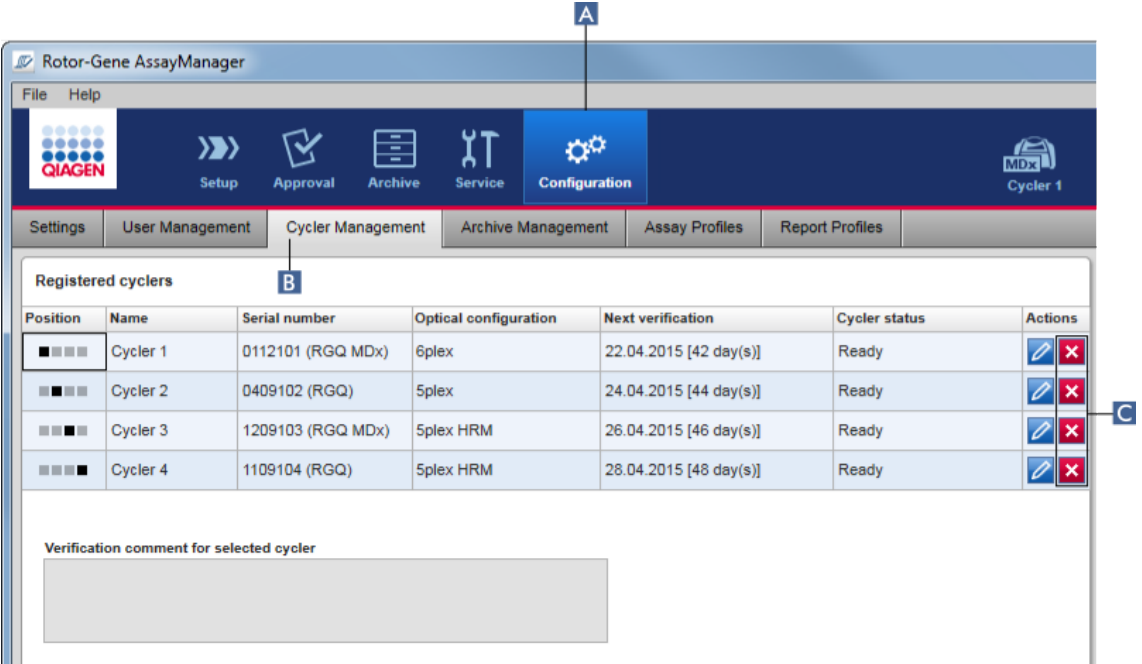

- 2. Μετακινήστε το ποντίκι στη σειρά που περιέχει τον κυκλοποιητή που θέλετε να καταργηθεί από τον πίνακα «Registered cyclers» (Καταχωρημένοι κυκλοποιητές).
- 3. Κάντε κλικ στο κουμπί «Remove cycler» (Κατάργηση κυκλοποιητή) ( **C** ). Ανοίγει το ακόλουθο παράθυρο διαλόγου επιβεβαίωσης.

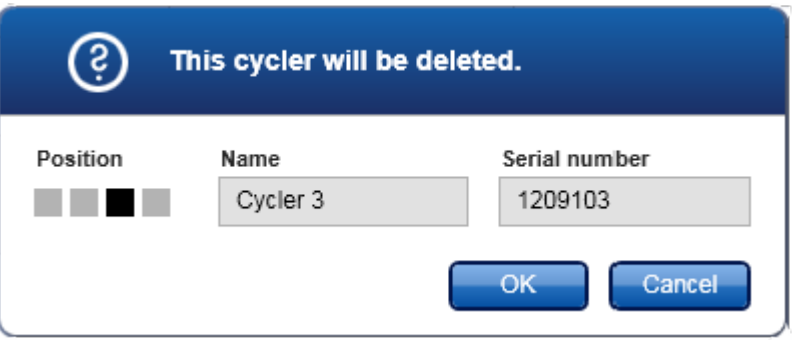

4. Κάντε κλικ στο «OK». Ο επιλεγμένος κυκλοποιητής καταργείται από τον πίνακα «Registered cyclers» (Καταχωρημένοι κυκλοποιητές) και δεν είναι δυνατή πλέον η χρήση του.

# **Σχετικά θέματα**

- [Ρύθμιση μιας εκτέλεσης](#page-364-0)
- [Περιβάλλον «Cycler» \(Κυκλοποιητής\)](#page-212-0)

#### <span id="page-408-0"></span>1.6.2.4 Διαχείριση χρηστών

Ένας χρήστης στον οποίο έχει εκχωρηθεί ο ρόλος «Administrator» (Διαχειριστής) μπορεί να προσθέτει νέα προφίλ χρηστών ή να ενεργοποιεί, να απενεργοποιεί και να τροποποιεί υπάρχοντα προφίλ χρηστών. Τα προφίλ χρηστών δεν μπορούν να διαγραφούν, αλλά μόνο να απενεργοποιηθούν, αν είναι απαραίτητο.

Η διαχείριση των χρηστών πραγματοποιείται στην καρτέλα «User Management» (Διαχείριση χρηστών) του περιβάλλοντος «Configuration» (Διαμόρφωση).

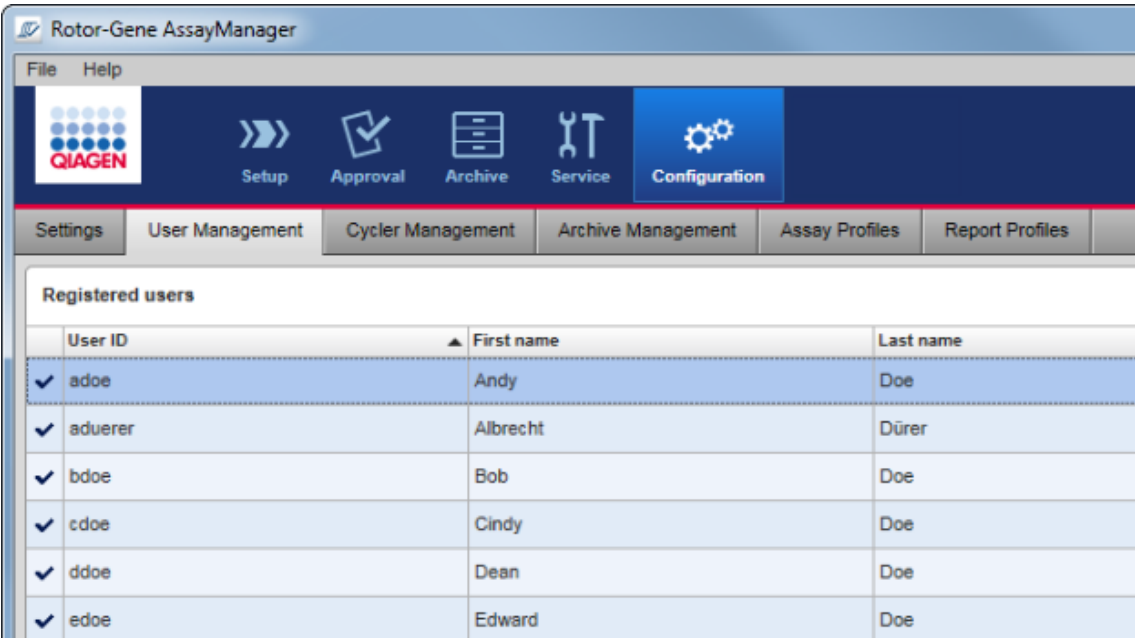

# **Εργασίες που σχετίζονται με τη διαχείριση χρηστών**

- [Δημιουργία ενός προφίλ χρήστη](#page-409-0)
- [Αλλαγή ρυθμίσεων προφίλ χρήστη](#page-412-0)
- [Ενεργοποίηση/απενεργοποίηση προφίλ χρήστη](#page-415-0)
- [Ρύθμιση πολιτικών κωδικού πρόσβασης και](#page-418-0)

[χρονομέτρου αυτόματου κλειδώματος](#page-418-0)

<span id="page-409-0"></span>1.6.2.4.1 Δημιουργία ενός προφίλ χρήστη

# **Αναλυτική διαδικασία δημιουργίας ενός προφίλ χρήστη**

- 1. Μεταβείτε στην οθόνη «User Management» (Διαχείριση χρηστών):
	- a) Κάντε κλικ στην επιλογή «Configuration» (Διαμόρφωση) ( **A** ) στην κύρια γραμμή εργαλείων.
	- b) Κάντε κλικ στην καρτέλα «User Management» (Διαχείριση χρηστών) ( **B** ).

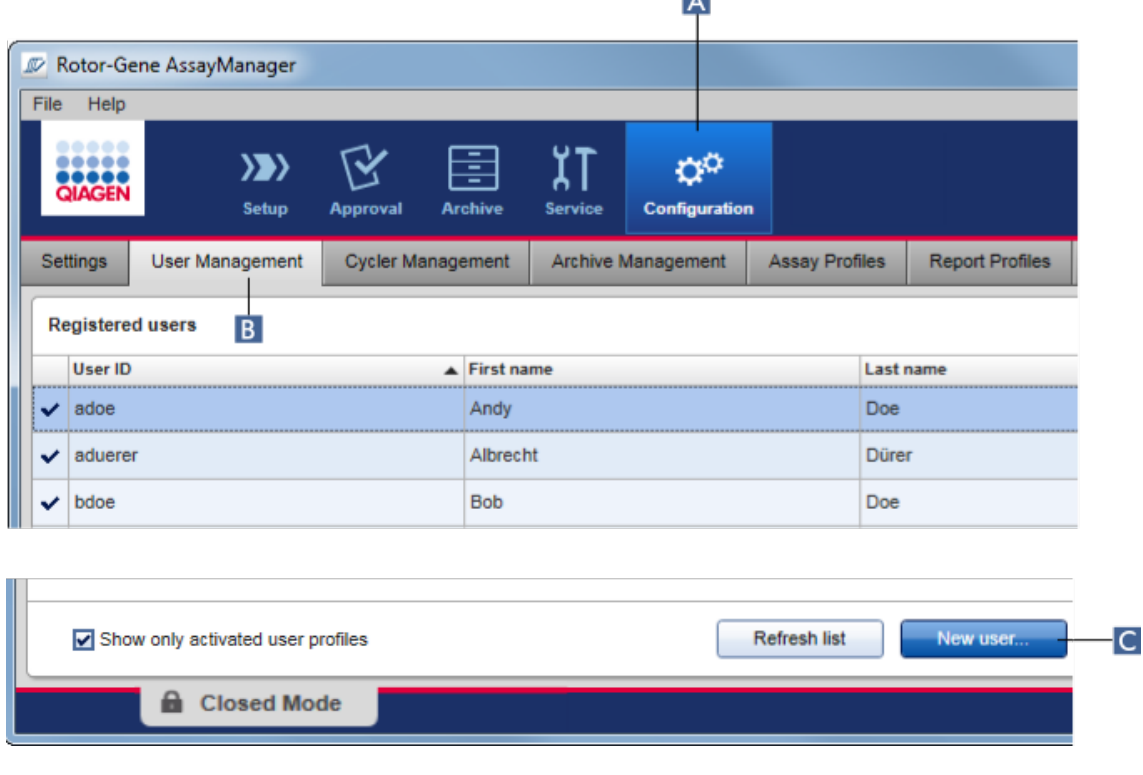

**A** 

- 2. Κάντε κλικ στο «New user...» (Νέος χρήστης) ( **C** ).
- 3. Εμφανίζεται το παράθυρο διαλόγου «Add user» (Προσθήκη χρήστη):

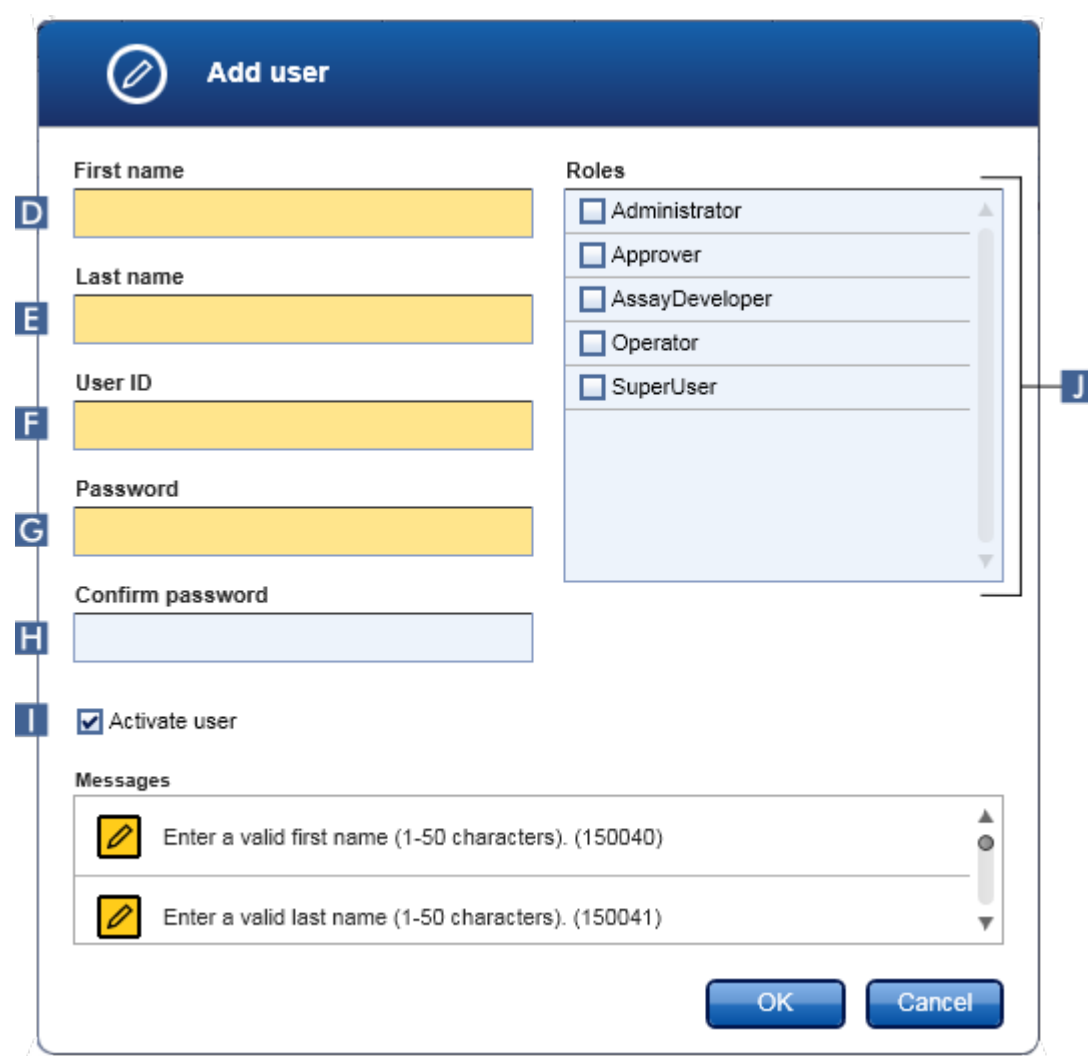

- 4. Καταχωρίστε το όνομα, το επώνυμο και ένα αναγνωριστικό χρήστη στα αντίστοιχα πεδία **D** , **Ε** και **F** .
- 5. Καταχωρίστε έναν κωδικό πρόσβασης στο πεδίο «Password» (Κωδικός πρόσβασης) ( **G** ) και καταχωρίστε τον ξανά στο πεδίο «Confirm password» (Επιβεβαίωση κωδικού πρόσβασης) ( **H** ).

# **Σημείωση**

Ο κωδικός πρόσβασης πρέπει να αποτελείται από 8–40 χαρακτήρες. Εάν είναι ενεργοποιημένοι οι κανόνες δημιουργίας κωδικού πρόσβασης σύμφωνα με το πρότυπο CLIA στην καρτέλα «Settings» (Ρυθμίσεις) του περιβάλλοντος «Configuration» (Διαμόρφωση), ο κωδικός πρόσβασης πρέπει να περιέχει τουλάχιστον 2 κεφαλαίους, 2 πεζούς, 2 αριθμητικούς και 2 ειδικούς χαρακτήρες.

- 6. Το πλαίσιο ελέγχου «Activate user» (Ενεργοποίηση χρήστη) ( **I** ) είναι ενεργοποιημένο από προεπιλογή. Για να δημιουργήσετε ένα απενεργοποιημένο προφίλ χρήστη, απενεργοποιήστε αυτό το πλαίσιο ελέγχου.
- 7. Στον πίνακα «Roles» (Ρόλοι), ενεργοποιήστε το πλαίσιο ελέγχου του ρόλου που θα εκχωρηθεί στον χρήστη ( **J** ). Είναι δυνατό να εκχωρηθούν πολλαπλοί ρόλοι σε έναν χρήστη.
- 8. Κάντε κλικ στο «OK».

Το νέο προφίλ χρήστη προστίθεται στον πίνακα «Registered users» (Καταχωρισμένοι χρήστες).

### **Σημείωση**

- · Ο χρήστης πρέπει να αλλάξει τον κωδικό πρόσβασης την πρώτη φορά που θα συνδεθεί.
- · Μπορείτε να ρυθμίσετε τους κανόνες δημιουργίας κωδικού πρόσβασης στο περιβάλλον [«Configuration» \(Διαμόρφωση\)](#page-269-0) στην καρτέλα [«Settings»](#page-271-0) (Ρυθμίσεις).

# **Σχετικά θέματα**

- [Διαμόρφωση διαχείριση χρηστών](#page-408-0)
- [Ρόλοι χρηστών](#page-128-0)

<span id="page-412-0"></span>1.6.2.4.2 Αλλαγή ρυθμίσεων προφίλ χρήστη

### **Σημείωση**

Δεν είναι δυνατή η επεξεργασία ή η κατάργηση ενός αναγνωριστικού χρήστη. Ωστόσο, μπορούν να τροποποιηθούν τα εξής δεδομένα:

- · Όνομα
- · Επώνυμο
- · Κωδικός πρόσβασης
- · Ρόλοι

# **Αναλυτική διαδικασία τροποποίησης των ρυθμίσεων χρήστη**

- 1. Μεταβείτε στην οθόνη «User Management» (Διαχείριση χρηστών):
	- a) Κάντε κλικ στην επιλογή «Configuration» (Διαμόρφωση) ( **A** ) στην κύρια γραμμή εργαλείων.
	- b) Κάντε κλικ στην καρτέλα «User Management» (Διαχείριση χρηστών) ( **B** ).

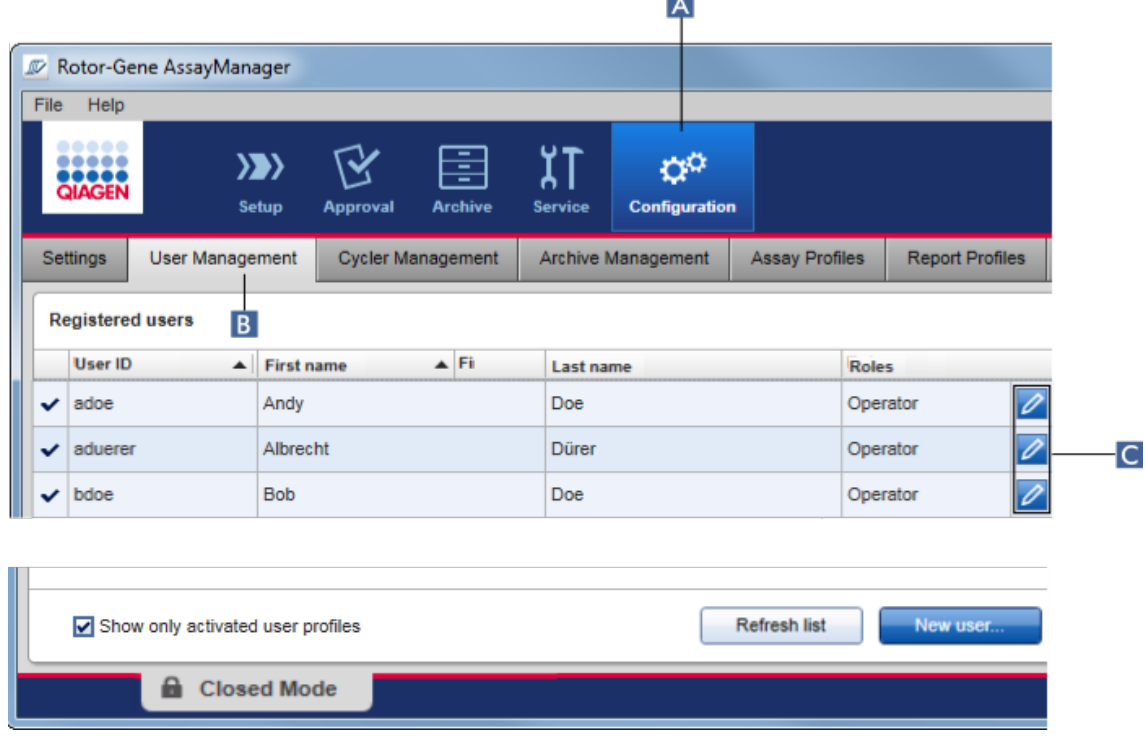

- 2. Κάντε κλικ στο εικονίδιο «Edit User» (Επεξεργασία χρήστη) ( **C** ) ενός προφίλ χρήστη.
- 3. Εμφανίζεται το παράθυρο διαλόγου «Edit User» (Επεξεργασία χρήστη):

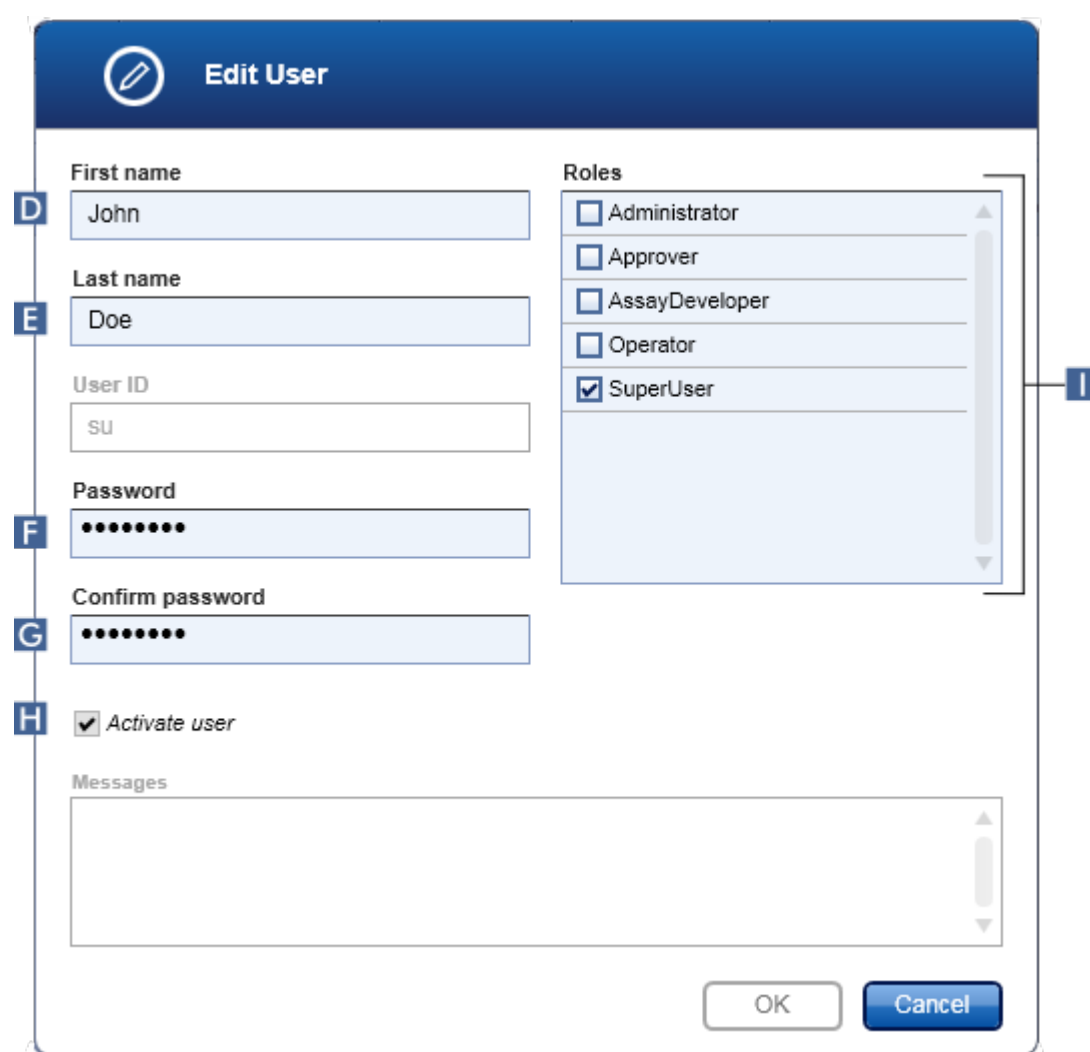

- 4. Κατά περίπτωση, τροποποιήστε το ονοματεπώνυμο του χρήστη στα πεδία **D** και **Ε** .
- 5. Κατά περίπτωση, καταχωρίστε έναν νέο κωδικό πρόσβασης στο πεδίο «Password» (Κωδικός πρόσβασης) ( **F** ) και καταχωρίστε το ξανά στο πεδίο «Confirm password» (Επιβεβαίωση κωδικού πρόσβασης) ( **G** ).
- 6. Χρησιμοποιήστε το πλαίσιο ελέγχου «Activate user» (Ενεργοποίηση χρήστη) ( **Η** ) για να αλλάξετε την κατάσταση ενεργοποίησης του χρήστη.
- 7. Κατά περίπτωση, τροποποιήστε τα πλαίσια ελέγχου στον πίνακα «Roles» (Ρόλοι) ( **I** ) ανάλογα με τις ανάγκες. Είναι δυνατό να εκχωρηθούν πολλαπλοί ρόλοι σε έναν χρήστη.
- 8. Κάντε κλικ στο «OK». Το προφίλ χρήστη θα ενημερωθεί σύμφωνα με τις τροποποιήσεις που έγιναν.

### **Σημείωση**

Ο χρήστης πρέπει να αλλάξει τον κωδικό πρόσβασης την επόμενη φορά που θα συνδεθεί.

# **Σχετικά θέματα**

- [Διαμόρφωση διαχείριση χρηστών](#page-408-0)
- [Ρόλοι χρηστών](#page-128-0)

#### <span id="page-415-0"></span>1.6.2.4.3 Ενεργοποίηση/απενεργοποίηση προφίλ χρήστη

Ένα προφίλ χρήστη δεν μπορεί ποτέ να διαγραφεί, αλλά μόνο να απενεργοποιηθεί. Με αυτόν τον τρόπο διασφαλίζεται ότι οι ενέργειες στα ίχνη ελέγχου μπορούν πάντα να αναχθούν σε έναν συγκεκριμένο χρήστη.

### **Σημείωση**

Μπορεί να γίνει αλλαγή της κατάστασης μόνο ενός χρήστη που δεν είναι συνδεδεμένος εκείνη τη στιγμή.

#### **Σημείωση**

Για να εμφανίζονται τα απενεργοποιημένα προφίλ χρήστη στη λίστα «Registered users» (Καταχωρισμένοι χρήστες), αποεπιλέξτε το «Show only activated user profiles» (Εμφάνιση μόνο των ενεργοποιημένων προφίλ χρήστη).

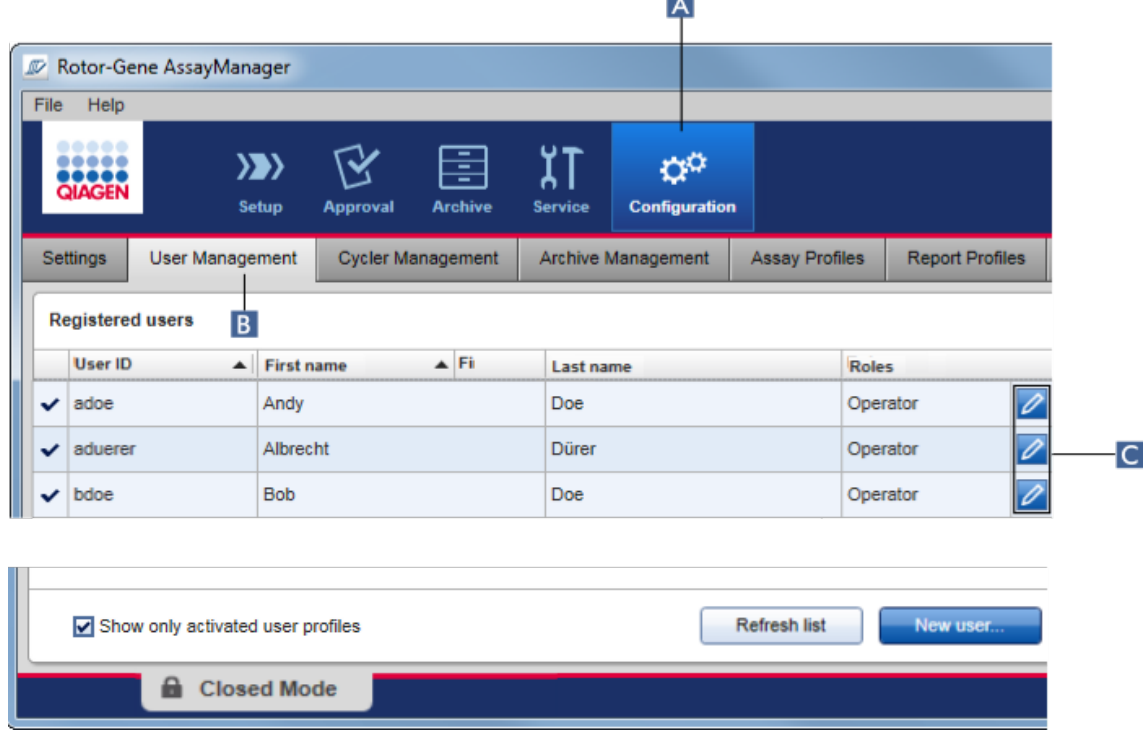

# **Αναλυτική διαδικασία απενεργοποίησης ενός χρήστη**

- 1. Μεταβείτε στην οθόνη «User Management» (Διαχείριση χρηστών):
	- a) Κάντε κλικ στην επιλογή «Configuration» (Διαμόρφωση) ( **A** ) στην κύρια γραμμή εργαλείων.
	- b) Κάντε κλικ στην καρτέλα «User Management» (Διαχείριση χρηστών) ( **B** ).
- 2. Κάντε κλικ στο εικονίδιο «Edit User» (Επεξεργασία χρήστη) ( **C** ) ενός προφίλ χρήστη.
- 3. Εμφανίζεται το παράθυρο διαλόγου «Edit User» (Επεξεργασία χρήστη):

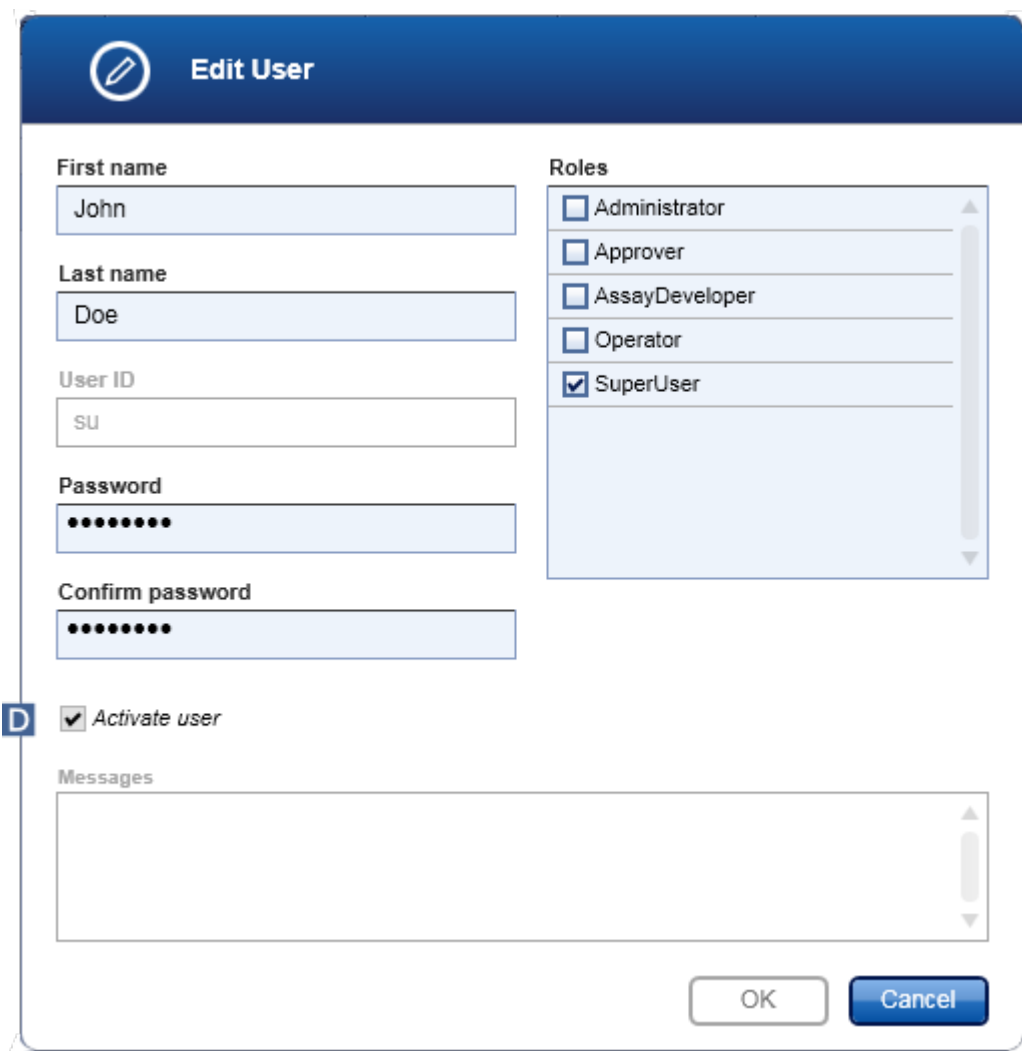

- 4. Καταργήστε την επιλογή από το πλαίσιο ελέγχου «Activate user» (Ενεργοποίηση χρήστη) ( **D** ) για να απενεργοποιήσετε το προφίλ χρήστη.
- 5. Κάντε κλικ στο «OK».

Το προφίλ χρήστη απενεργοποιείται. Το εικονίδιο της κατάστασής του στον πίνακα «Registered users» (Καταχωρισμένοι χρήστες) αλλάζει από  $\blacktriangledown$  σε  $\blacksquare$ .

# **Αναλυτική διαδικασία ενεργοποίησης ενός χρήστη**

- 1. Μεταβείτε στην οθόνη «User Management» (Διαχείριση χρηστών):
	- a) Κάντε κλικ στην επιλογή «Configuration» (Διαμόρφωση) ( **A** ) στην κύρια γραμμή εργαλείων.
	- b) Κάντε κλικ στην καρτέλα «User Management» (Διαχείριση χρηστών) ( **B** ).
- 2. Βεβαιωθείτε ότι το πλαίσιο ελέγχου «Show only activated user profiles» (Εμφάνιση μόνο των ενεργοποιημένων προφίλ χρήστη) δεν είναι επιλεγμένο, προκειμένου να εμφανίζονται τα απενεργοποιημένα προφίλ χρήστη.
- 3. Κάντε κλικ στο εικονίδιο «Edit User» (Επεξεργασία χρήστη) ( **C** ) ενός απενεργοποιημένου προφίλ χρήστη.
- 4. Εμφανίζεται το παράθυρο διαλόγου «Edit User» (Επεξεργασία χρήστη):
	- α) Ενεργοποιήστε το πλαίσιο ελέγχου «Activate user» (Ενεργοποίηση χρήστη) ( **D** ) για να ενεργοποιήσετε το προφίλ χρήστη.
	- β) Κάντε κλικ στο «OK». Το εικονίδιο κατάστασης στον πίνακα «Registered users» (Καταχωρισμένοι χρήστες) αλλάζει από  $\Box$  σε  $\checkmark$ .

#### <span id="page-418-0"></span>1.6.2.4.4 Ρύθμιση πολιτικών κωδικού πρόσβασης και χρονομέτρου αυτόματου κλειδώματος

Ένας χρήστης στον οποίο έχει εκχωρηθεί ο ρόλος «Administrator» (Διαχειριστής) μπορεί να ρυθμίζει πολιτικές κωδικού πρόσβασης και το χρονόμετρο αυτόματου κλειδώματος στην καρτέλα «Settings» (Ρυθμίσεις) του περιβάλλοντος «Configuration» (Διαμόρφωση).

Οι κωδικοί πρόσβασης για προφίλ χρηστών πρέπει να αλλάζουν μετά τον καθορισμένο αριθμό ημερών. Ο διαχειριστής μπορεί επίσης να καθορίζει ότι για τη δημιουργία του κωδικού πρόσβασης πρέπει να εφαρμόζονται οι ▶ [συμβατοί με το CLIA κανόνες](#page-134-0) [κωδικού πρόσβασης](#page-134-0).

Το χρονόμετρο αυτόματου κλειδώματος κλειδώνει την εφαρμογή μετά από έναν ορισμένο χρόνο χωρίς αλληλεπίδραση από τον χρήστη.

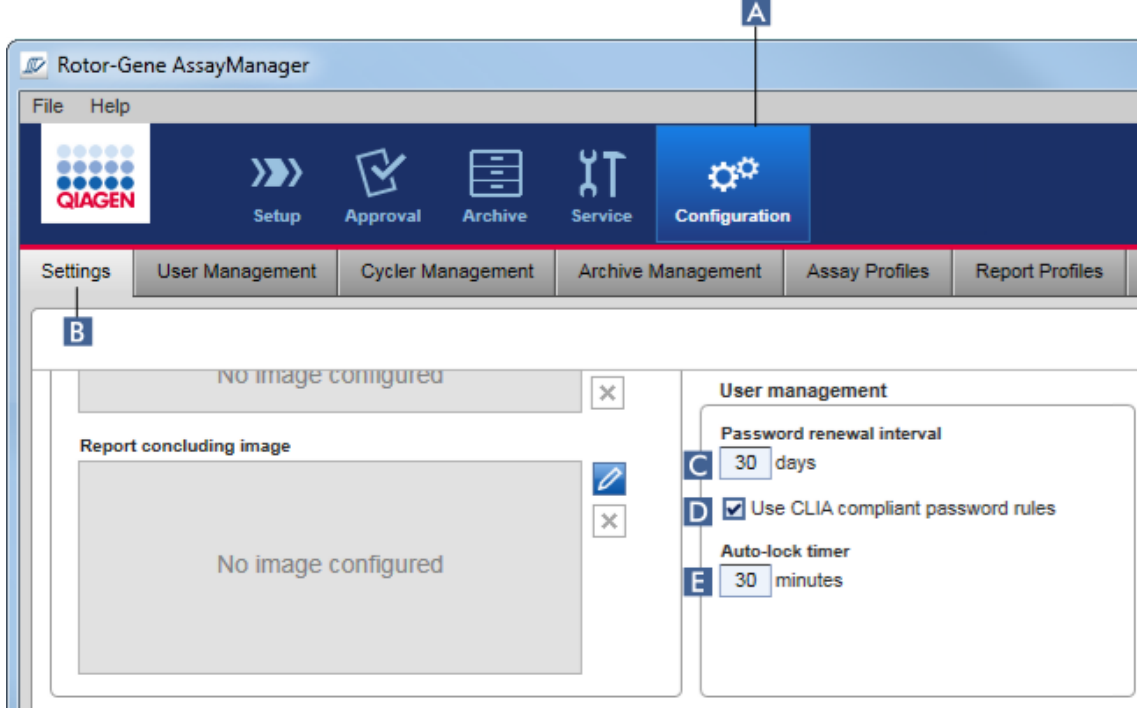

# **Αναλυτική διαδικασία ρύθμισης του διαστήματος ανανέωσης κωδικού πρόσβασης**

- 1. Μεταβείτε στην οθόνη «Settings» (Ρυθμίσεις):
	- a) Κάντε κλικ στην επιλογή «Configuration» (Διαμόρφωση) ( **A** ) στην κύρια γραμμή εργαλείων.
	- b) Κάντε κλικ στην καρτέλα «Setting» (Ρύθμιση) ( **Β** ).
- 2. Μεταβείτε στο πλαίσιο ομάδας «User management» (Διαχείριση χρηστών). Καταχωρίστε τον αριθμό ημερών στο πεδίο «Password renewal interval» (Διάστημα ανανέωσης κωδικού πρόσβασης) ( **C** ) μετά τις οποίες θα πρέπει να λήγει ο κωδικός πρόσβασης για προφίλ χρηστών.

#### **Σημείωση**

Αν καταχωρίσετε την τιμή *0*, αυτό σημαίνει ότι ο κωδικός πρόσβασης δεν θα λήγει ποτέ.

# **Αναλυτική διαδικασία ενεργοποίησης συμβατών με το CLIA κανόνων κωδικού πρόσβασης**

1. Μεταβείτε στην οθόνη «Settings» (Ρυθμίσεις):

- b) Κάντε κλικ στην επιλογή «Configuration» (Διαμόρφωση) ( **A** ) στην κύρια γραμμή εργαλείων.
- c) Κάντε κλικ στην καρτέλα «Setting» (Ρύθμιση) ( **Β** ).
- 2. Μεταβείτε στο πλαίσιο ομάδας «User management» (Διαχείριση χρηστών) και ενεργοποιήστε το πλαίσιο ελέγχου «Use CLIA compliant password rules» (Χρήση συμβατών με το CLIA κανόνων κωδικού πρόσβασης) ( **D** ).

Ο χρήστης απαιτείται να χρησιμοποιεί συμβατούς με το CLIA κωδικούς πρόσβασης. Περαιτέρω πληροφορίες για τους κανόνες κωδικών πρόσβασης παρέχονται στην ενότητα ▶ [Πολιτική κωδικών πρόσβασης.](#page-134-0)

# **Αναλυτική διαδικασία ρύθμισης του χρονομέτρου αυτόματου κλειδώματος**

- 1. Μεταβείτε στην οθόνη «Settings» (Ρυθμίσεις):
	- a) Κάντε κλικ στην επιλογή «Configuration» (Διαμόρφωση) ( **A** ) στην κύρια γραμμή εργαλείων.
	- b) Κάντε κλικ στην καρτέλα «Setting» (Ρύθμιση) ( **Β** ).
- 2. Μεταβείτε στο πλαίσιο ομάδας «User management» (Διαχείριση χρηστών) και καταχωρίστε τον αριθμό των λεπτών μετά τα οποία η εφαρμογή θα κλειδώνεται στο πεδίο «Auto-lock timer» (Χρονόμετρο αυτόματου κλειδώματος) ( **E** ). Μετά τον προσδιορισμένο χρόνο χωρίς αλληλεπίδραση από τον χρήστη, η εφαρμογή θα κλειδώνεται.

### **Σημείωση**

Αν καταχωρίσετε την τιμή *0*, αυτό σημαίνει ότι το χρονόμετρο αυτόματου κλειδώματος απενεργοποιείται και ο χρήστης δεν αποσυνδέεται ποτέ αυτόματα.

### **Σχετικά θέματα**

- [Διαμόρφωση διαχείριση χρηστών](#page-408-0)
- [Ρόλοι χρηστών](#page-128-0)

#### <span id="page-420-0"></span>1.6.2.5 Διαχείριση αρχειοθηκών

Το Rotor-Gene AssayManager v2.1 δημιουργεί αρχειοθήκες για αποθήκευση και αρχειοθέτηση δεδομένων πειραμάτων με μέγεθος έως 10 GB η καθεμία. Όταν η αρχειοθήκη που χρησιμοποιείται τη δεδομένη στιγμή γεμίζει, δημιουργείται αυτόματα μια νέα αρχειοθήκη.

Κατά το φιλτράρισμα για συγκεκριμένα πειράματα στο περιβάλλον «Archive» (Αρχειοθήκη), θα εκτελείται περιήγηση μόνο σε ενεργοποιημένες αρχειοθήκες. Βάσει προεπιλογής, αυτή είναι η αρχειοθήκη που χρησιμοποιείται τη δεδομένη στιγμή. Αν η αναζήτηση γίνει πολύ αργή λόγω των αυξανόμενων μεγεθών δεδομένων, οι αρχειοθήκες μπορούν να απενεργοποιηθούν. Μπορείτε να συμπεριλάβετε απενεργοποιημένες αρχειοθήκες στη διαδικασία περιήγησης, επανενεργοποιώντας τις στην καρτέλα «Archive Management» (Διαχείριση αρχειοθηκών) του περιβάλλοντος «Configuration» (Διαμόρφωση).

### **Σημείωση**

Με την περιήγηση σε πολλές αρχειοθήκες, θα επιβραδύνεται ο χρόνος αναζήτησης του Rotor-Gene AssayManager v2.1.

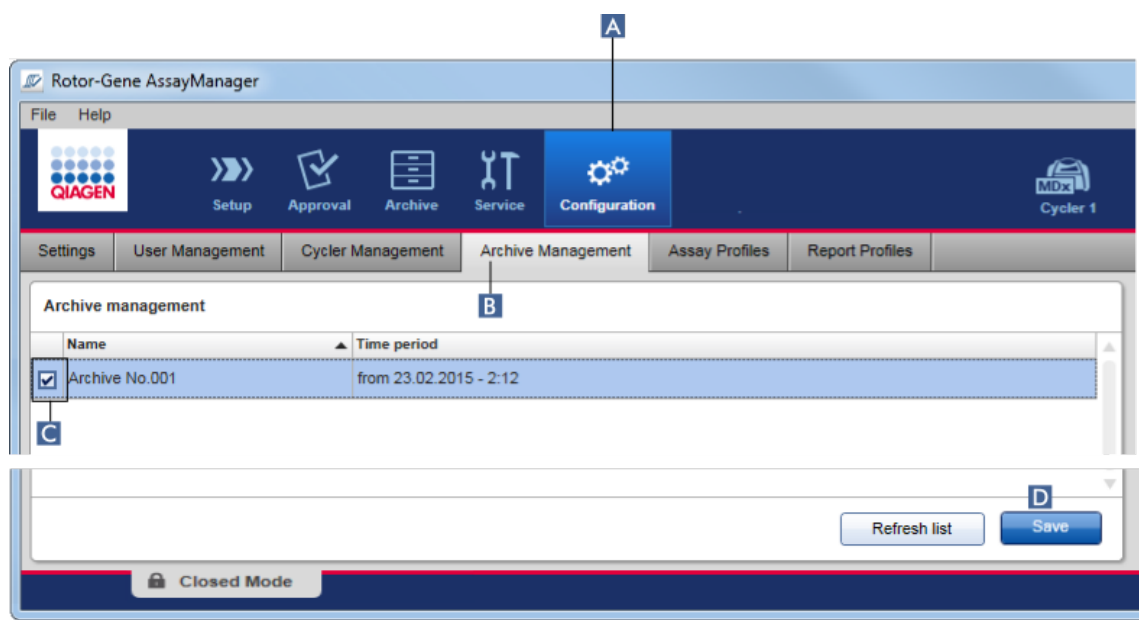

# **Αναλυτική διαδικασία ενεργοποίησης ή απενεργοποίησης αρχειοθήκης**

- 1. Μεταβείτε στην οθόνη «Archive Management» (Διαχείριση αρχειοθηκών):
	- a) Κάντε κλικ στην επιλογή «Configuration» (Διαμόρφωση) ( **A** ) στην κύρια γραμμή εργαλείων.
		- b) Κάντε κλικ στην καρτέλα «Archive Management» (Διαχείριση αρχειοθηκών) ( **B** ).

Η οθόνη «Archive Management» (Διαχείριση αρχειοθηκών) περιέχει έναν πίνακα όπου παρατίθενται όλες οι υπάρχουσες αρχειοθήκες. Ένα πλαίσιο ελέγχου στην αρχή κάθε σειράς ( **C** ) υποδεικνύει αν μια αρχειοθήκη είναι ενεργοποιημένη ή απενεργοποιημένη.

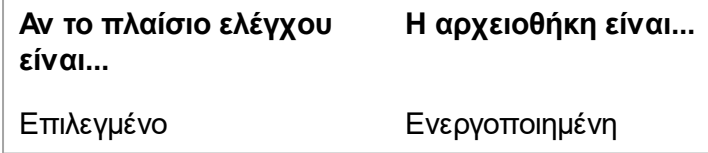

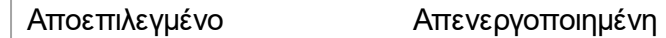

- 2. Επιλέξτε το πλαίσιο ελέγχου των αρχειοθηκών που θέλετε να ενεργοποιηθούν. Καταργήστε την επιλογή των πλαισίων ελέγχου των αρχειοθηκών που θέλετε να απενεργοποιηθούν.
- 3. Κάντε κλικ στην επιλογή «Save» (Αποθήκευση) ( **D** ).

# **Σχετικά θέματα**

- [Διαμόρφωση διαχείριση αρχειοθηκών](#page-420-0)
- [Φιλτράρισμα για πειράματα](#page-258-0)

#### 1.6.2.6 Προσαρμογή ρυθμίσεων

Ένας χρήσης στον οποίο έχει εκχωρηθεί ρόλος «Administrator» (Διαχειριστής) μπορεί να προσαρμόσει τις ρυθμίσεις στο περιβάλλον «Configuration» (Διαμόρφωση). Οι ρυθμίσεις χωρίζονται σε δύο ενότητες, «Global settings» (Καθολικές ρυθμίσεις) και «Local settings» (Τοπικές ρυθμίσεις):

- · **«Global settings» (Καθολικές ρυθμίσεις):**Οι καθολικές ρυθμίσεις αποθηκεύονται στη βάση δεδομένων και επηρεάζουν όλους τους πελάτες που χρησιμοποιούν τη βάση δεδομένων.
- · **«Local settings» (Τοπικές ρυθμίσεις):**Οι τοπικές ρυθμίσεις επηρεάζουν μόνο τον συγκεκριμένο υπολογιστή.

Για λεπτομέρειες, βλ. [Ρυθμίσεις.](#page-271-0)

# 1.7 Σ υντήρηση

Τόσο ο κυκλοποιητής Rotor-Gene Q όσο και ο υπολογιστής όπου εκτελείται το Rotor-Gene AssayManager v2.1 χρειάζονται συντήρηση. Λεπτομέρειες παρέχονται στα σχετικά εγχειρίδια.

Το Rotor-Gene AssayManager v2.1 είναι λογισμικό και δεν χρειάζεται συντήρηση γενικά. Ωστόσο, η βάση δεδομένων ενδέχεται να χρειαστεί συντήρηση.

# **Συντήρηση της βάσης δεδομένων**

# **Σημείωση**

- · Είναι σημαντικό να δημιουργείτε αντίγραφο ασφαλείας της βάσης δεδομένων: σε περίπτωση αστοχίας του υπολογιστή, μπορείτε να επαναφέρετε τα δεδομένα σας από το τελευταίο αντίγραφο ασφαλείας σας.
- · Δεν είναι δυνατό να δημιουργήσετε απευθείας αντίγραφο ασφαλείας του περιεχομένου του σκληρού δίσκου του υπολογιστή, για να εξασφαλίσετε ένα αντίγραφο ασφαλείας της βάσης δεδομένων.

Οι ακόλουθες κατευθυντήριες γραμμές έχουν σχεδιαστεί για να σας βοηθήσουν κατά τη δημιουργία αντιγράφων ασφαλείας της βάσης δεδομένων, καθώς και κατά την επανεπέκταση μιας συμπιεσμένης βάσης δεδομένων του Rotor-Gene AssayManager v2.1.

Είναι σημαντικό να δημιουργείτε συγκεκριμένα αντίγραφο ασφαλείας της βάσης δεδομένων του Rotor-Gene AssayManager v2.1. Σε περίπτωση κατάρρευσης του υπολογιστή, μπορείτε να επαναφέρετε τα δεδομένα σας από το τελευταίο αντίγραφο ασφαλείας σας και να ελαχιστοποιήσετε την απώλεια δεδομένων.

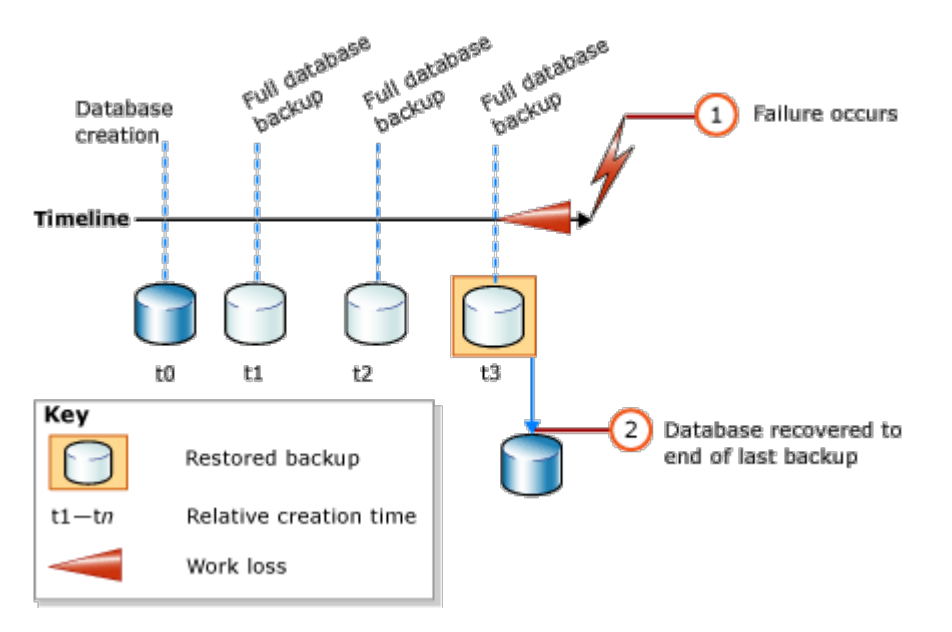

Δεν είναι δυνατό να δημιουργήσετε απλώς ένα αντίγραφο ασφαλείας της βάσης δεδομένων του Rotor-Gene AssayManager v2.1 ανακτώντας το περιεχόμενο του σκληρού δίσκου του υπολογιστή.

# **Σημείωση**

Λόγω του γεγονότος ότι το αντίγραφο ασφαλείας μιας βάσης δεδομένων αποτελεί ένα στιγμιότυπο του περιεχομένου σε ένα ορισμένο χρονικό σημείο, ο βαθμός της απώλειας δεδομένων αυξάνεται ανάλογα με τη διαφορά χρόνου από το χρονικό σημείο του τελευταίου αντιγράφου ασφαλείας. Δημιουργείτε το αντίγραφο ασφαλείας σύμφωνα με τις απαιτήσεις σας για τη διαθεσιμότητα δεδομένων και την προστασία δεδομένων από απώλεια.

### **Εγκατάσταση των εργαλείων**

Με το **SQL Server Management Studio Express** (SSMSE), η Microsoft παρέχει ένα εργαλείο διαχείρισης με γραφικά για το SQL Server 2014 Express που χρησιμοποιείται, με στόχο τη δημιουργία αντιγράφων ασφαλείας της βάσης δεδομένων. Για αναλυτικές οδηγίες σχετικά με τον τρόπο λήψης και εγκατάστασης του SSMSE, δείτε τη διεύθυνση http://www.microsoft.com/en-US/download/details.aspx?id=42299. Κάντε κλικ στην επιλογή «Download» (Λήψη) και επιλέξτε «SQLManagementStudio\_x86\_ENU.exe», για να πραγματοποιήσετε λήψη του προγράμματος εγκατάστασης του στούντιο διαχείρισης.

Πραγματοποιήστε λήψη και εγκατάσταση, ως προαπαιτούμενων, των εξής:

1. Microsoft .Net Framework 4.7 (https://www.microsoft.com/enus/download/details.aspx?id=55170).

Λαμβάνεται ως δεδομένο ότι το Rotor-Gene AssayManager v2.1 έχει ήδη εγκατασταθεί. Περιλαμβάνει περαιτέρω προαπαιτούμενα του στούντιο διαχείρισης.

Για την επεξεργασία των εγκαταστάσεων, χρειάζεστε δικαιώματα διαχείρισης.

### **Λεπτομέρειες εγκατάστασης του SQL Server Management Studio Express**

Κατά την έναρξη της ρύθμισης του στούντιο διαχείρισης, επιλέξτε την καταχώριση όπως επισημαίνεται στην εικόνα.

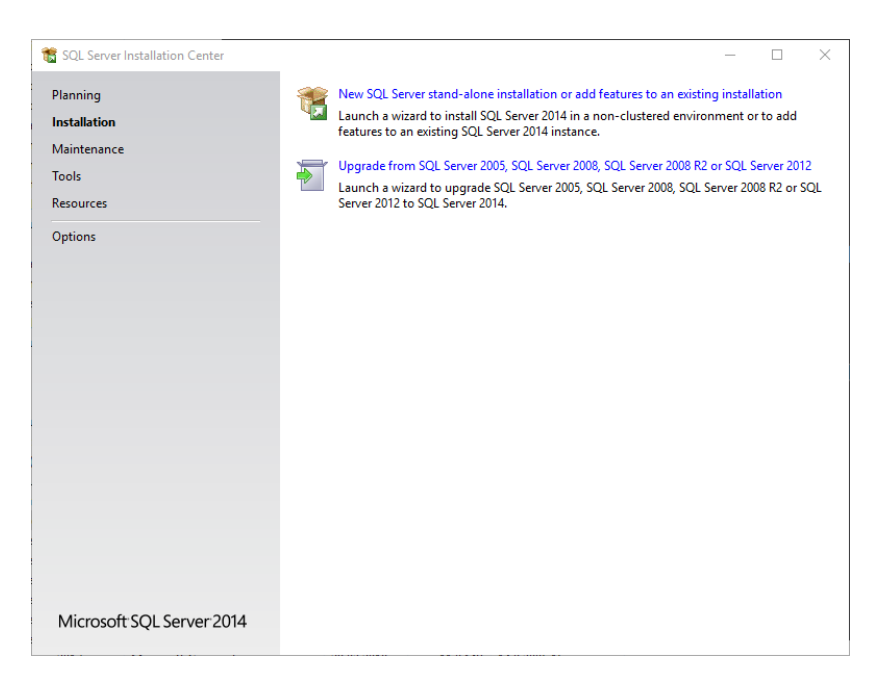

Επιβεβαιώστε τα ακόλουθα βήματα με τις προεπιλεγμένες ρυθμίσεις έως την ακόλουθη οθόνη:

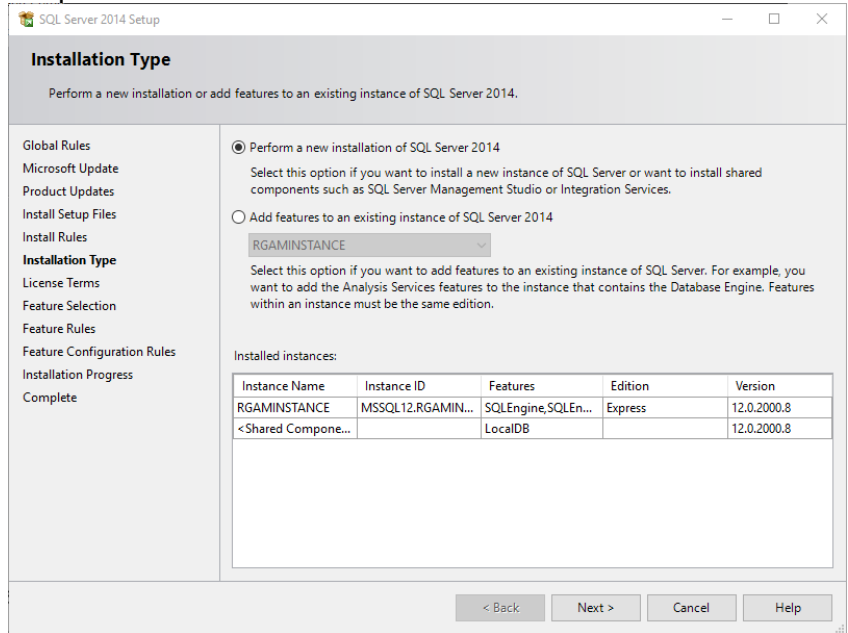

Ορίστε την πρώτη επιλογή, όπως επισημαίνεται στην παραπάνω εικόνα. Επιβεβαιώστε και αποδεχθείτε τα ακόλουθα βήματα με τις προεπιλεγμένες ρυθμίσεις έως την ακόλουθη οθόνη:

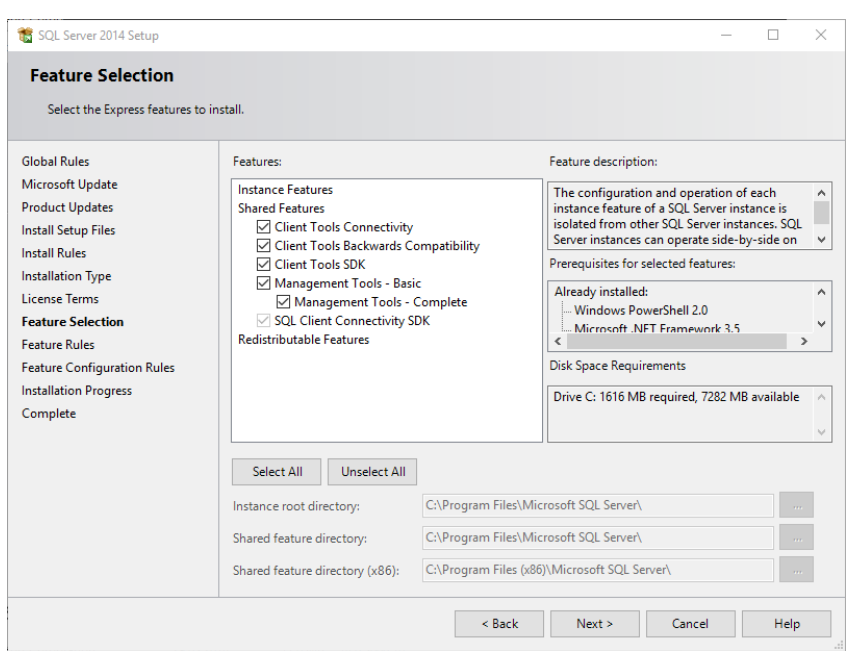

Σημειώστε το πλαίσιο ελέγχου, όπως επισημαίνεται στην παραπάνω εικόνα. Επιβεβαιώστε και αποδεχθείτε τα ακόλουθα βήματα με τις προεπιλεγμένες ρυθμίσεις έως την επιτυχή ολοκλήρωση της εγκατάστασης.

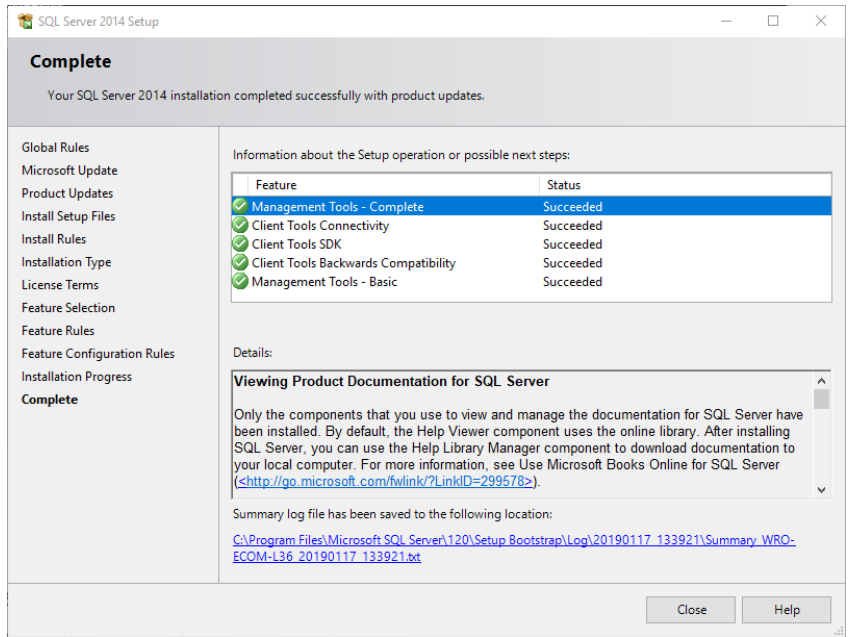

### **Δημιουργία αντιγράφων ασφαλείας βάσεων δεδομένων του Rotor-Gene AssayManager v2.1**

Για την εργασία με το SSMSE, χρειάζεστε κατάλληλα δικαιώματα. Για την εργασία με το στούντιο διαχείρισης, είναι κρίσιμο να χρησιμοποιείται ο λογαριασμός των Windows που

λήφθηκε για την εκτέλεση της εργασίας εγκατάστασης του Rotor-Gene AssayManager v2.1.

Πρώτα πρέπει να καθιερώσετε μια σύνδεση με το σύστημα SQL Server. Το απαιτούμενο όνομα διακομιστή αποτελεί έναν συνδυασμό του ονόματος υπολογιστή και του ονόματος παρουσίας του SQL Server. Το όνομα της παρουσίας που χρησιμοποιείται είναι *RGAMINSTANCE*. Σε ένα περιβάλλον όπου έχει εγκατασταθεί το SQL Server Management Tool στο οποίο είναι εγκατεστημένο το Rotor-Gene AssayManager v2.1, μπορείτε να εισαγάγετε «*.\RGAMINSTANCE*».

### **Υποδείξεις για δημιουργία αντιγράφου ασφαλείας βάσης δεδομένων**

Πριν από τη δημιουργία αντιγράφου ασφαλείας της βάσης δεδομένων, πρέπει να κλείσετε το Rotor-Gene AssayManager v2.1. Φροντίζετε να μην υπάρχουν ενεργές εκτελέσεις και να έχουν αποθηκευτεί όλες οι αλλαγές. Διασφαλίζετε επίσης ότι η λειτουργία όλων των απομακρυσμένα συνδεδεμένων Rotor-Gene AssayManager v2.1 έχει τερματιστεί.

# **Σημείωση**

Με την εγκατάσταση του Rotor-Gene AssayManager v2.1, έχει εγκατασταθεί ένα σύστημα βάσεων δεδομένων για την κάλυψη όλων των απαραίτητων εργασιών. Είναι σημαντικό να δημιουργούνται αντίγραφα ασφαλείας όλων των βάσεων δεδομένων ως πακέτο. Αυτό είναι απαραίτητο, καθώς οι συγκεκριμένες βάσεις δεδομένων διασυνδέονται και αντιπροσωπεύουν μια ορισμένη κατάσταση του συστήματος σε κάθε χρονικό σημείο.

Δημιουργείτε αντίγραφα ασφαλείας των ακόλουθων βάσεων δεδομένων:

- **■**·<sub>I</sub>⊭:cop<sub>1</sub>en.<br>● aspnetdb
- · AssayManager
- · Όλες οι βάσεις δεδομένων που ξεκινούν με «IdentArchive»

Για να αποκτήσετε πρόσβαση στο παράθυρο διαλόγου επιλογών, επιλέξτε την καταχώριση θεματικού μενού για την επιθυμητή βάση δεδομένων σύμφωνα με την ακόλουθη εικόνα.

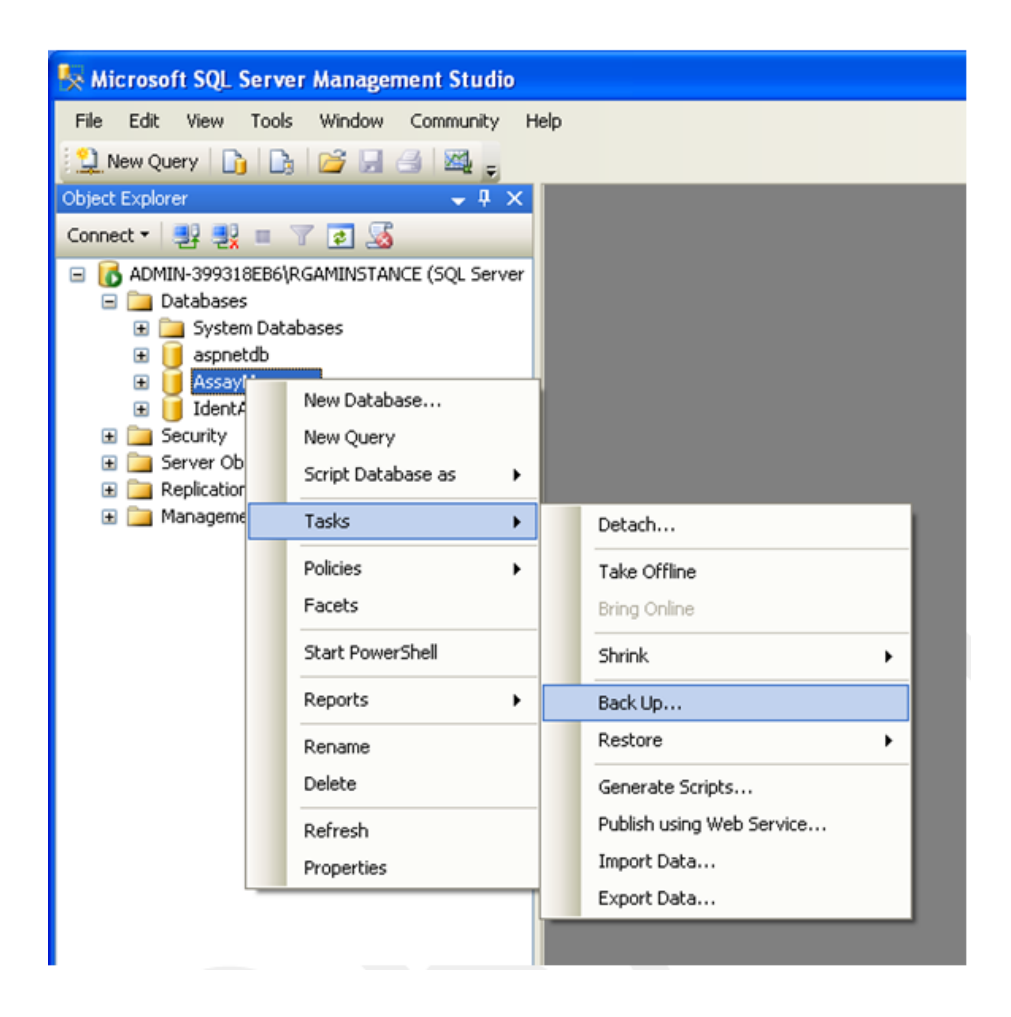

- 1. Ανοίγει το παράθυρο διαλόγου «Back Up Database» (Δημιουργία αντιγράφου ασφαλείας βάσης δεδομένων) με τη σελίδα «General» (Γενικά) βάσει προεπιλογής. Ελέγξτε ότι εμφανίζεται στο πλαίσιο λίστας «Database» (Βάση δεδομένων) το σωστό όνομα βάσης δεδομένων.
- 2. Επιλέξτε «Full» (Πλήρης) στο πλαίσιο λίστας «Backup type» (Τύπος αντιγράφου ασφαλείας).
- 3. Καταχωρίστε ένα όνομα για το αντίγραφο ασφαλείας και προαιρετικά καταχωρίστε μια περιγραφή.
- 4. Ορίστε την επιλογή «Backup set will expire» (Το σύνολο αντιγράφων ασφαλείας θα λήξει) ως 0 ημέρες, για να διασφαλίσετε ότι το αντίγραφο ασφαλείας δεν θα λήξει.

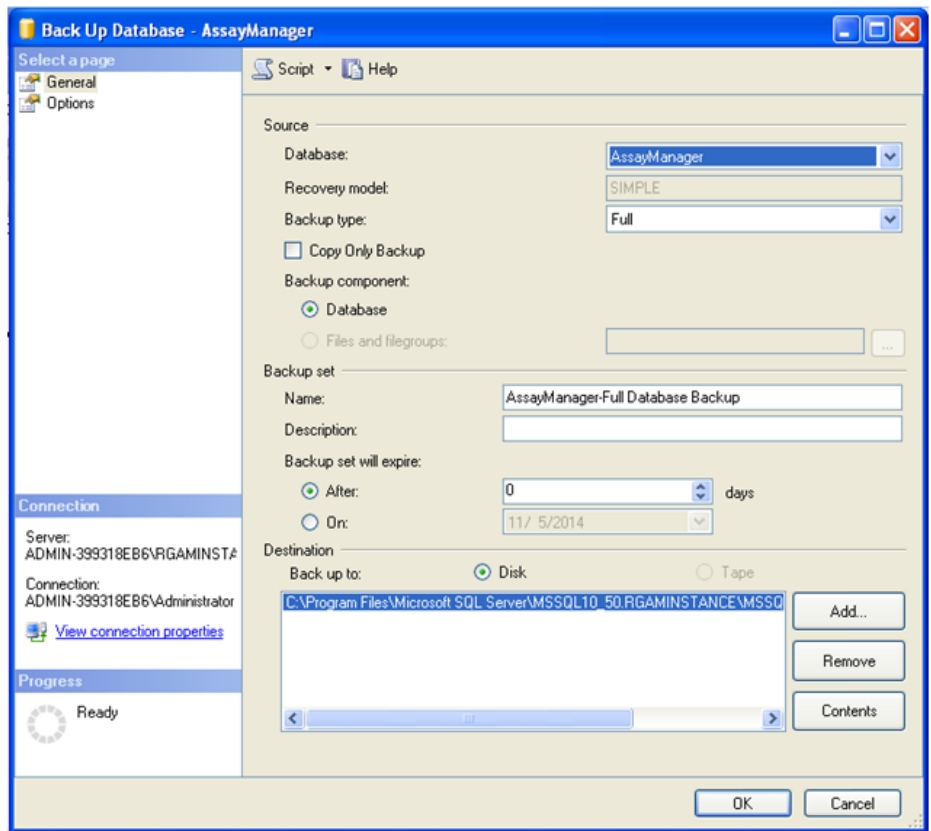

5. Ο προεπιλεγμένος προορισμός του αντιγράφου ασφαλείας είναι «c:\Program Files\Microsoft SQL Server\MSSQL14.RGAMINSTANCE\MSSQL\Backup\» συν το όνομα βάσης δεδομένων με την επέκταση αρχείου «.bak» (π.χ. «AssayManager.bak»). Δεν συνιστάται η αλλαγή των διαδρομών.

# **Σημείωση**

Το όνομα αρχείου πρέπει να είναι πανομοιότυπο με το όνομα βάσης δεδομένων με την επέκταση αρχείου «.bak»:

- ··<sub>l</sub>. ········<br>• aspnetdb
- · AssayManager
- · IdentArchive<τριψήφιος αρ.>-<UUID>

Αντιγράψτε το περιεχόμενο του πεδίου Name (Όνομα) της ενότητας Backup set (Σύνολο αντιγράφων ασφαλείας) χωρίς την προεπιλεγμένη επέκταση «-Full Database Backup» (Πλήρες αντίγραφο ασφαλείας βάσης δεδομένων) και προσθέστε «.bak».

6. Στο στοιχείο «Back Up Database» (Δημιουργία αντιγράφου ασφαλείας βάσης δεδομένων), επιλέξτε «Options» (Επιλογές) στον πίνακα «Select a page» (Επιλογή σελίδας), για να προβάλετε τις επιλογές για προχωρημένους. Στο στοιχείο «Overwrite Media» (Επεγγραφή μέσων), ορίστε τις επιλογές «Back up to the existing media set» (Δημιουργία αντιγράφου ασφαλείας στο υπάρχον σύνολο μέσων) και «Overwrite all existing backup sets» (Επεγγραφή όλων των υπαρχόντων συνόλων αντιγράφων ασφαλείας).

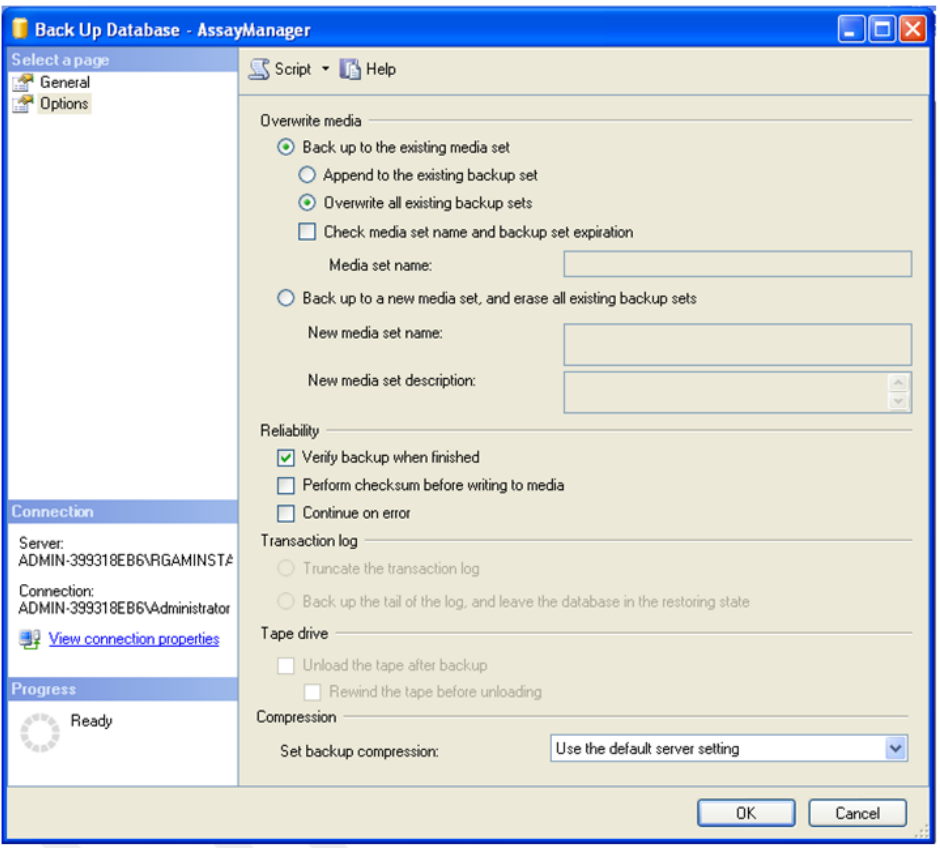

- 7. Επιλέξτε «Verify backup when finished» (Επαλήθευση αντιγράφου ασφαλείας κατά την ολοκλήρωση) στην ενότητα «Reliability» (Αξιοπιστία).
- 8. Κάντε κλικ στο «OK».
- 9. Εφόσον το αντίγραφο ασφαλείας της βάσης δεδομένων δημιουργηθεί επιτυχώς, θα λάβετε ένα αναδυόμενο μήνυμα παρόμοιο με εκείνο που εμφανίζεται στο παρακάτω στιγμιότυπο οθόνης.

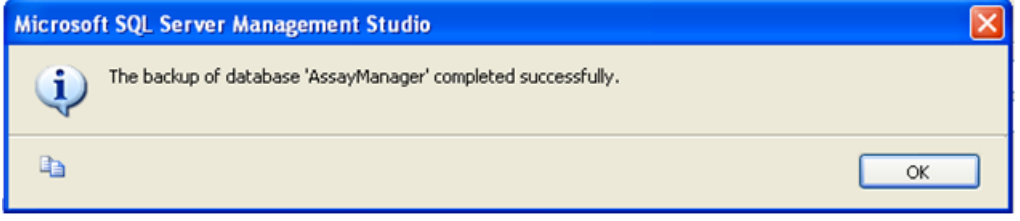

### 10. Προχωρήστε παρόμοια με τις άλλες βάσεις δεδομένων.

### **Σημείωση**

Διασφαλίστε ότι τα αρχεία αντιγράφων ασφαλείας αποθηκεύονται σε ασφαλή τοποθεσία μετά την ολοκλήρωση. Τα αρχεία πρέπει να αντιμετωπίζονται ως δέσμη, καθώς οι σχετικές βάσεις δεδομένων διασυνδέονται. Η εκτέλεση επαναφοράς της βάσης δεδομένων πρέπει να πραγματοποιείται με ολόκληρη τη δέσμη. Διαφορετικά, ενδέχεται να προκύψει απρόβλεπτη συμπεριφορά.

### **Επαναφορά αντιγράφου ασφαλείας βάσης δεδομένων του Rotor-Gene AssayManager v2.1**

Με την επαναφορά των βάσεων δεδομένων του Rotor-Gene AssayManager v2.1, θα πρέπει να μπορείτε να δημιουργήσετε εκ νέου την εφαρμογή, π.χ. μετά την κατάρρευση του σκληρού δίσκου.

### **Προϋπόθεση**

Πριν από την επαναφορά των βάσεων δεδομένων του Rotor-Gene AssayManager v2.1, χρειάζεστε μια επιτυχή εγκατάσταση της εφαρμογής και όλων των προηγουμένως εγκατεστημένων πρόσθετων. Με την επιτυχή εγκατάσταση, διασφαλίζεται ότι οι απαραίτητες δομές στο SQL Server έχουν ρυθμιστεί σωστά. Μην ξεχνάτε ότι με την επαναφορά θα επεγγραφούν όλα τα δεδομένα, όπως λίστες εργασιών ή πειράματα, τα οποία δημιουργήθηκαν μετά την εγκατάσταση. Περαιτέρω, χάνονται όλα τα δεδομένα μετά το τελευταίο αντίγραφο ασφαλείας.

### **Σημείωση**

Είναι σημαντικό να ρυθμίσετε το σύστημα με την έκδοση που χρησιμοποιήθηκε πριν από την επαναφορά.

### **Σημείωση**

Πρέπει να επαναφέρετε όλα τα πακέτα βάσεων δεδομένων που προκύπτουν από ένα αντίγραφο ασφαλείας (περιγράφονται στις προηγούμενες ενότητες). Οι βάσεις δεδομένων διασυνδέονται εσωτερικά. Η απλή επαναφορά μιας μεμονωμένης βάσης δεδομένων του SQL Server μπορεί να οδηγήσει σε απρόβλεπτη συμπεριφορά ή δυσλειτουργία του Rotor-Gene AssayManager v2.1.

Πριν από την επαναφορά των βάσεων δεδομένων, πρέπει να κλείσετε το Rotor-Gene AssayManager. Διασφαλίστε επίσης ότι η λειτουργία όλων των απομακρυσμένα συνδεδεμένων παρουσιών του Rotor-Gene AssayManager v2.1 έχει τερματιστεί.

### **Επαναφορά βάσης δεδομένων**

Στα ακόλουθα βήματα, περιγράφεται ο τρόπος επαναφοράς μιας βάσης δεδομένων.
- 1. Ανοίξτε το SQL Server Management Studio και συνδέστε την παρουσία «RGAMINSTANCE» του SQL Server. Για λεπτομέρειες, δείτε την ενότητα «Δημιουργία αντιγράφων ασφαλείας βάσεων δεδομένων του Rotor-Gene AssayManager».
- 2. Στην εξερεύνηση αντικειμένων, επεκτείνετε την παρουσία και την καταχώριση «Databases» (Βάσεις δεδομένων). Οι σχετικές βάσεις δεδομένων είναι
	- · «aspnetdb»,
	- · «AssayManager» και
	- · «IdentArchive…». Μπορούν να υπάρχουν πολλές αρχειοθήκες, ανάλογα με τον αριθμό των επεξεργασμένων προσδιορισμών.
- 3. Αρχικοποιήστε την επαναφορά μιας βάσης δεδομένων, ανοίγοντας το θεματικό μενού της βάσης δεδομένων και επιλέγοντας την αντίστοιχη καταχώριση μενού, όπως εμφανίζεται στην παρακάτω εικόνα.

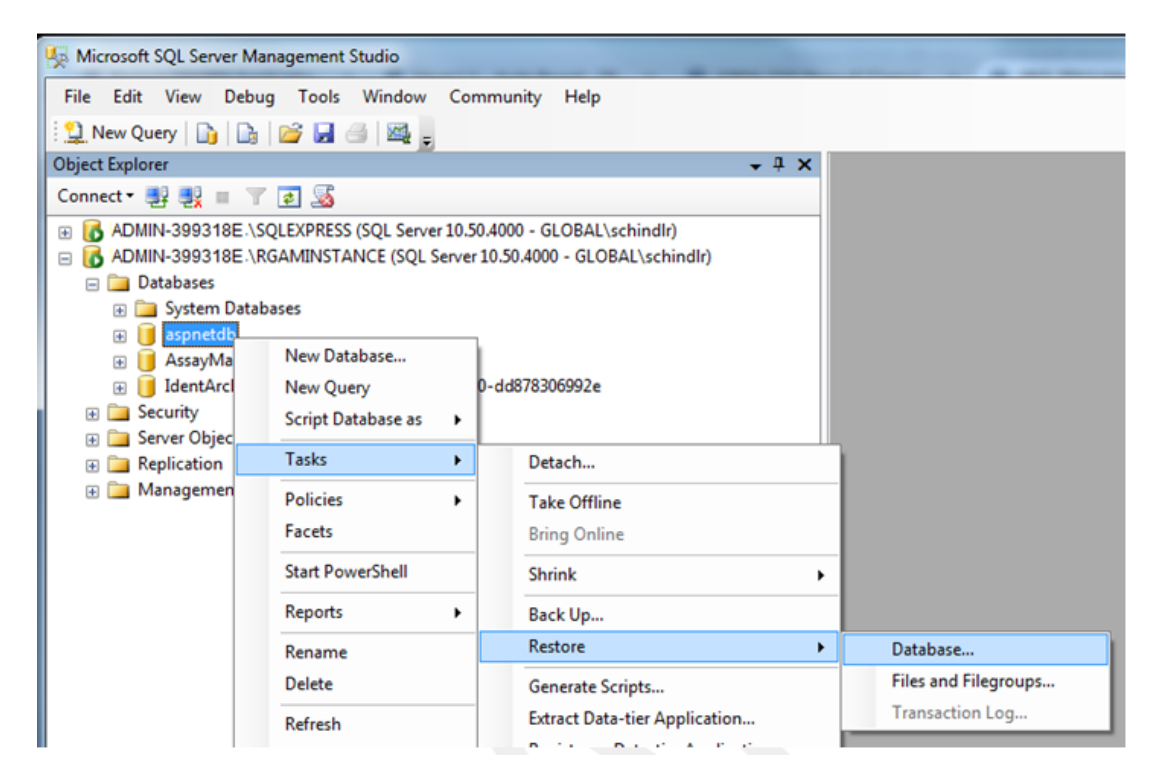

Με αυτόν τον τρόπο, ανοίγει το παράθυρο διαλόγου «Restore Database» (Επαναφορά βάσης δεδομένων):

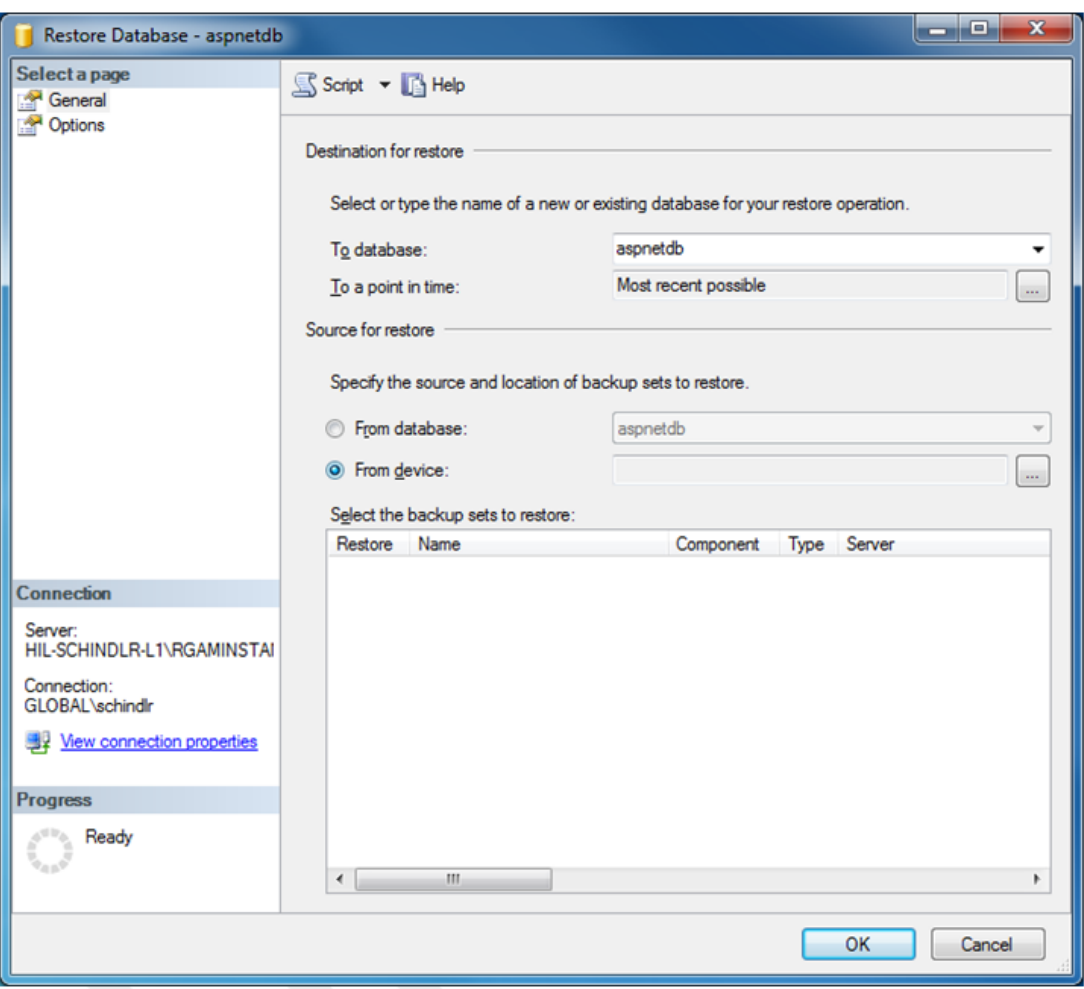

- 4. Αφήστε την ενότητα «Destination for restore» (Προορισμός για επαναφορά) αμετάβλητη.
- 5. Στην ενότητα «Source for restore» (Πηγή για επαναφορά), ορίστε την επιλογή «From device» (Από συσκευή).
- 6. Εντοπίστε το αντίγραφο ασφαλείας μέσω του κουμπιού περιήγησης.
- 7. Στο παράθυρο διαλόγου «Specify Backup» (Προσδιορισμός αντιγράφου ασφαλείας), ανοίξτε το παράθυρο διαλόγου επιλογής αρχείων κάνοντας κλικ στο κουμπί «Add» (Προσθήκη).

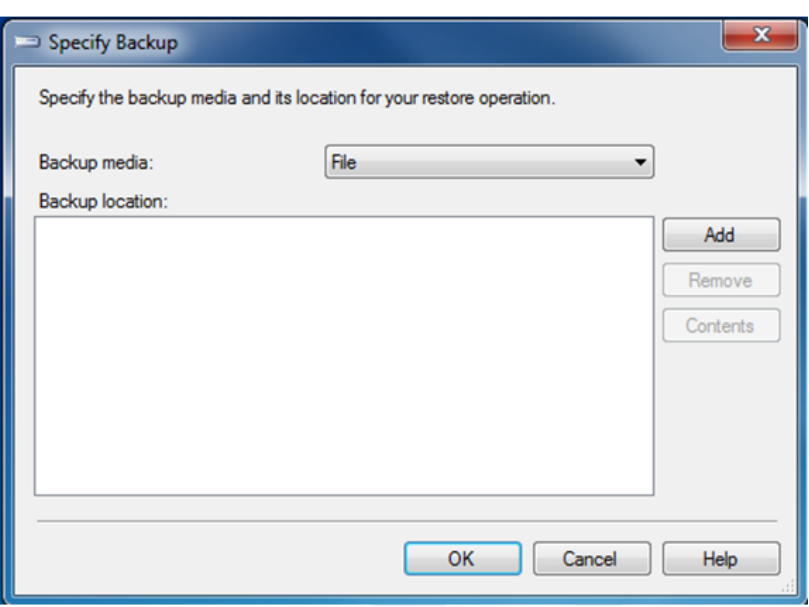

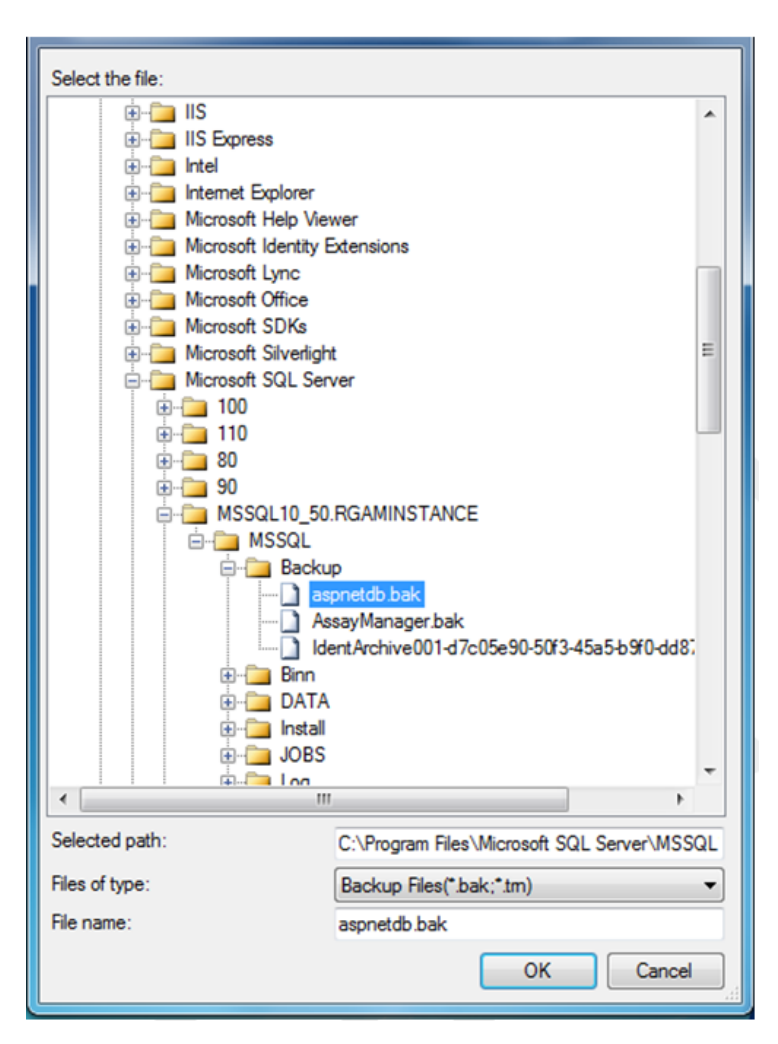

- 8. Πλοηγηθείτε στο αρχείο .bak της επιλεγμένης βάσης δεδομένων (εδώ aspnetdb.bak) και επιβεβαιώστε με το κουμπί «OK».
- 9. Επιβεβαιώστε την επιλογή και στο παράθυρο διαλόγου «Specify Backup» (Προσδιορισμός αντιγράφου ασφαλείας).
- 10.Επιλέξτε το αντίγραφο ασφαλείας, σημειώνοντας το πλαίσιο ελέγχου στη λίστα.
- 11.Ορίστε το στοιχείο «Options» (Επιλογές) στο πλαίσιο παραθύρου «Select a page» (Επιλογή σελίδας) -αριστερή πλευρά- και ορίστε τις επιλογές όπως φαίνεται στην επόμενη εικόνα.

Οι καταχωρίσεις της ενότητας «Restore the database files as:» (Επαναφορά των αρχείων βάσης δεδομένων ως:) πρέπει να μείνουν αμετάβλητες. Ρυθμίζονται στα βήματα 5 έως 10.

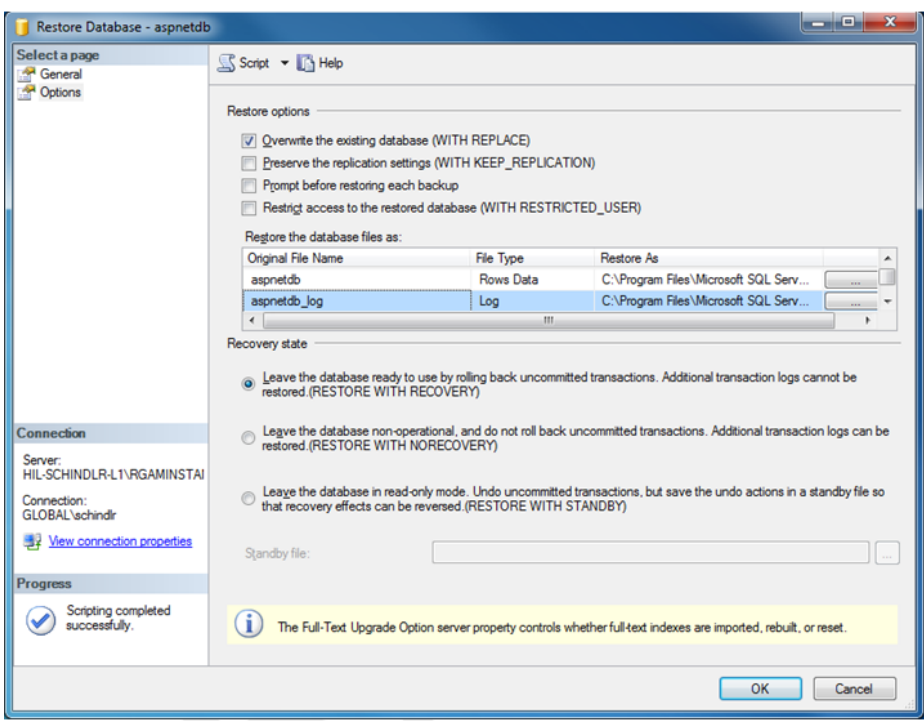

12.Επιβεβαιώστε τις ρυθμίσεις, κάνοντας κλικ στο κουμπί «OK».

Η επιτυχής επαναφορά επιβεβαιώνεται με το εξής:

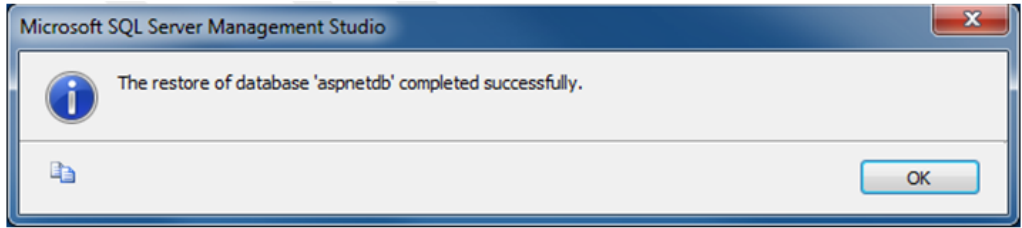

Εκτελέστε αυτά τα βήματα με τη βάση δεδομένων «aspnetdb» και «AssayManager».

## **Επαναφορά βάσης δεδομένων αρχειοθήκης**

Οι βάσεις δεδομένων αρχειοθήκης χρειάζονται ειδική μεταχείριση εξαιτίας της μοναδικής τους ιδιότητας ως προς την ονοματοδοσία. Μετά από μια νέα εγκατάσταση του Rotor-Gene AssayManager v2.1, δεν δημιουργείται βάση δεδομένων αρχειοθήκης έως ότου εκκινηθεί η εφαρμογή. Με την πρώτη εκκίνηση της εφαρμογής, δημιουργείται μια (κενή) βάση δεδομένων αρχειοθήκης. Αυτή η βάση δεδομένων αρχειοθήκης πρέπει να καταργηθεί, καθώς το αντίγραφο ασφαλείας της βάσης δεδομένων «AssayManager» παραπέμπει σε άλλη ή σε άλλες βάσεις δεδομένων.

1. Για την κατάργηση της άχρηστης προεπιλεγμένης αρχειοθήκης της τρέχουσας εγκατάστασης, ανοίξτε το θεματικό μενού στρέφοντας το ποντίκι στη βάση δεδομένων αρχειοθήκης και κάνοντας κλικ με το δεξί κουμπί του ποντικιού, και επιλέξτε «Detach…» (Αποσύνδεση).

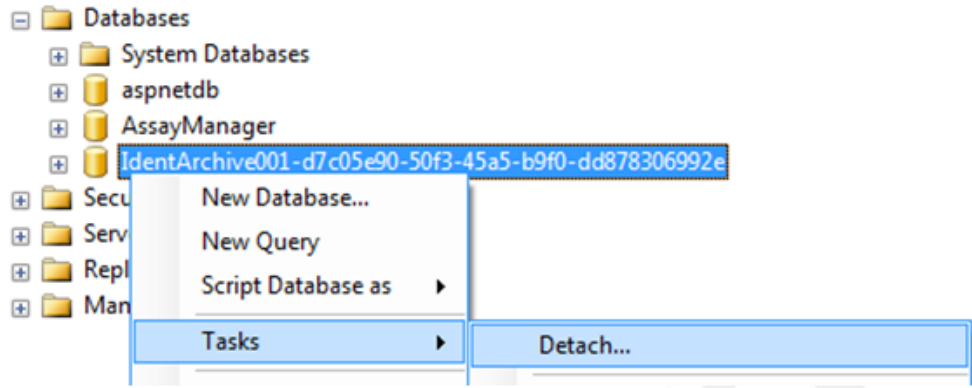

2. Στο «Detach database dialog» (Παράθυρο διαλόγου αποσύνδεσης βάσης δεδομένων) που ανοίγει, κάντε κλικ στο «OK».

Για την επαναφορά του κατάλληλου αντιγράφου ασφαλείας μιας βάσης δεδομένων αρχειοθήκης που σχετίζεται με μια βάση δεδομένων «AssayManager»:

3. Ανοίξτε το θεματικό μενού της καταχώρισης «Databases» (Βάσεις δεδομένων) στο πλαίσιο παραθύρου εξερεύνησης αντικειμένων μέσω κλικ στο δεξί κουμπί του ποντικιού, και επιλέξτε την καταχώριση μενού «Restore Database…» (Επαναφορά βάσης δεδομένων...).

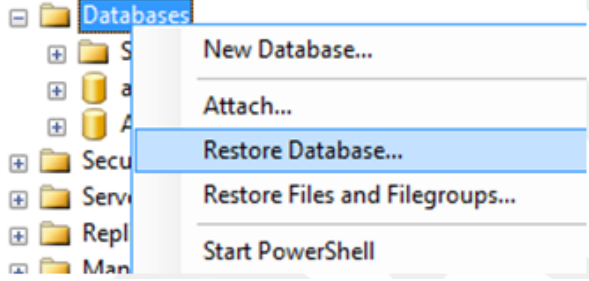

Με αυτόν τον τρόπο, ανοίγει το παράθυρο διαλόγου «Restore Databases» (Επαναφορά βάσεων δεδομένων) (δείτε την ενότητα «Επαναφορά βάσης δεδομένων») χωρίς προεπιλεγμένη βάση δεδομένων.

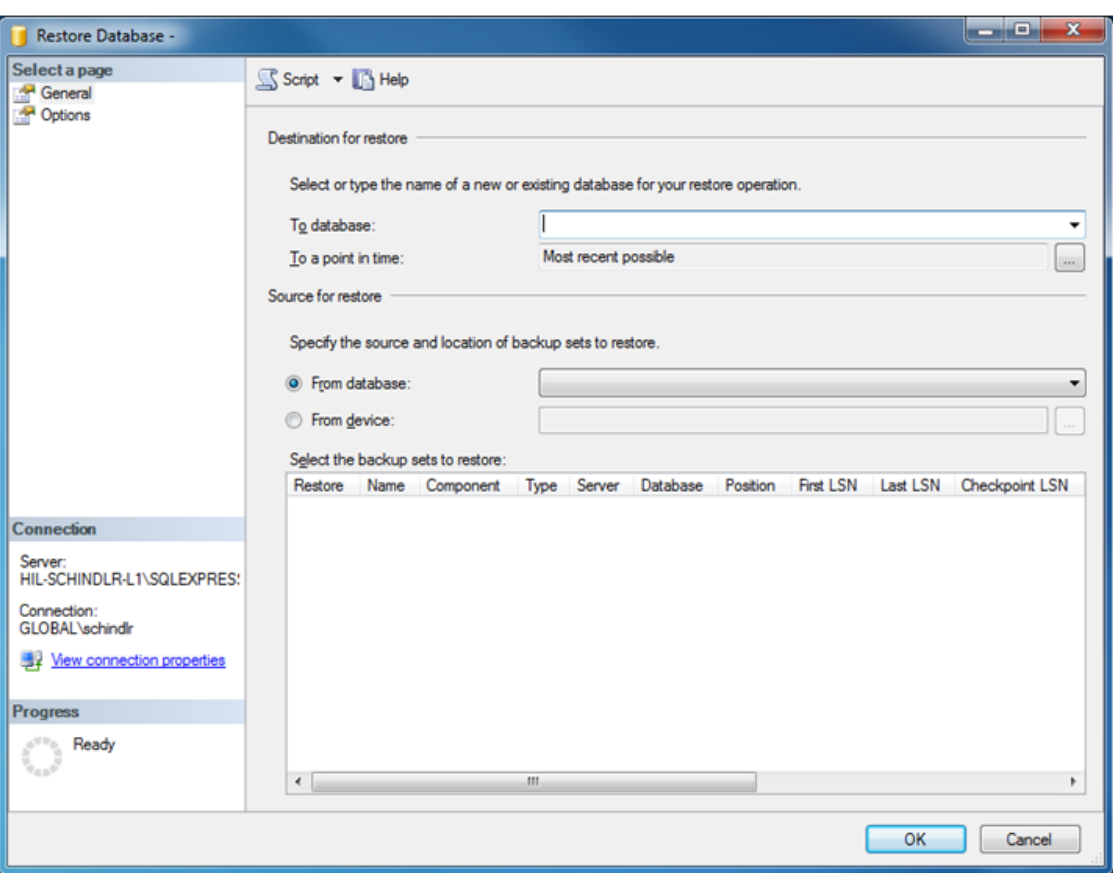

4. Συμπληρώστε το σωστό όνομα βάσης δεδομένων αρχειοθήκης στο πεδίο «To database» (Προς βάση δεδομένων) στην ενότητα «Destination for restore» (Προορισμός για επαναφορά).

#### **Σημείωση**

Είναι κρίσιμο το όνομα του αρχείου αντιγράφου ασφαλείας .bak να αντιγραφεί χωρίς την επέκταση αρχείου .bak (π.χ. IdentArchive001-d7c05e90-50f3-45a5-b9f0 dd878306992e)

5. Προχωρήστε εφεξής όπως περιγράφεται στο βήμα 5 της ενότητας «Επαναφορά βάσης δεδομένων».

#### **Τελικά βήματα**

Στο τελευταίο βήμα, οι βάσεις δεδομένων που αποκαθίστανται πρέπει να ρυθμίζονται με τρόπο ώστε να είναι δυνατή η πρόσβαση από το Rotor-Gene AssayManager v2.1.

#### **Προετοιμασία βάσης δεδομένων aspnetdb**

Στο πρώτο βήμα, πρέπει να εκκαθαριστεί ο αρχικός χρήστης «MembershipUser» του SQL Server.

1. Αναπτύξτε στην εξερεύνηση αντικειμένων τη βάση δεδομένων «aspentdb» σύμφωνα με την ακόλουθη εικόνα.

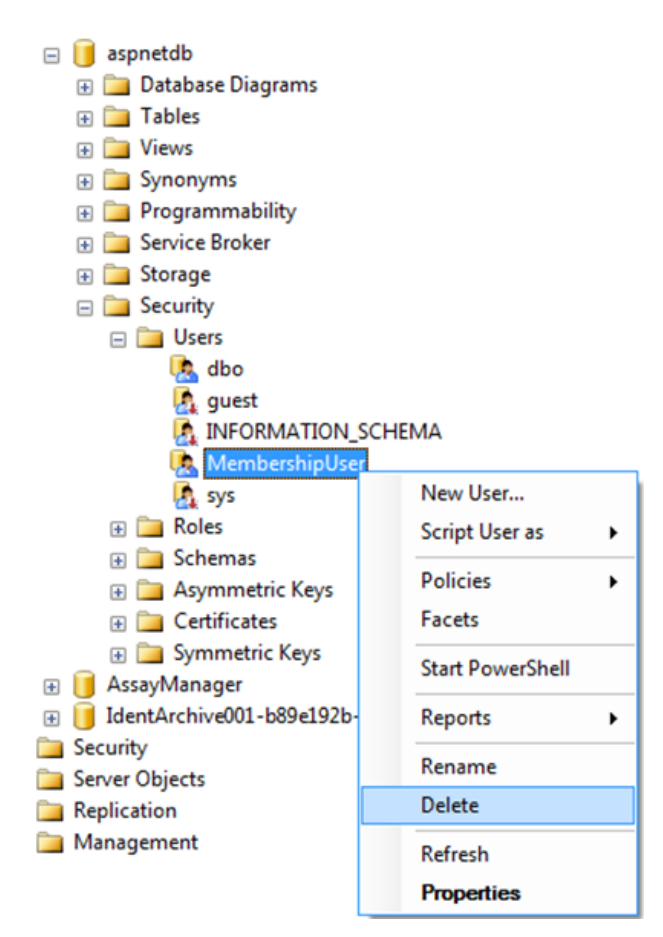

- 2. Επιλέξτε την καταχώριση «Delete» (Διαγραφή) του θεματικού μενού για το στοιχείο «MembershipUser».
- 3. Στο παράθυρο διαλόγου που ανοίγει, επιβεβαιώστε τη διαγραφή κάνοντας κλικ στο κουμπί «OK».

Στα επόμενα βήματα συσχετίζεται η σύνδεση SQL Server με τη βάση δεδομένων. Μη συγχέετε τον φάκελο Logins (Συνδέσεις) με τον φάκελο Users (Χρήστες).

- 1. Αναπτύξτε την καταχώριση «Security» (Ασφάλεια) στο πρώτο επίπεδο κάτω από την παρουσία βάσης δεδομένων και την επακόλουθη καταχώριση «Logins» (Συνδέσεις) στο πλαίσιο παραθύρου «Object explorer» (Εξερεύνηση αντικειμένων).
- 2. Επιλέξτε την καταχώριση «MembershipUser», ανοίξτε το θεματικό μενού και κάντε κλικ στο στοιχείο μενού «Properties» (Ιδιότητες).

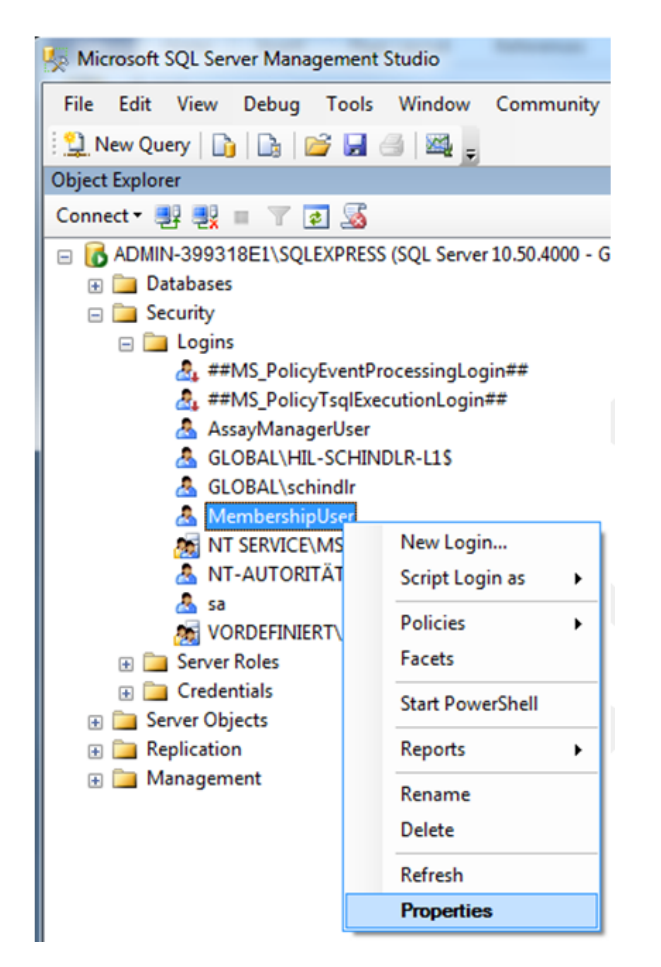

- 3. Στο παράθυρο διαλόγου «Login Properties» (Ιδιότητες σύνδεσης) που ανοίγει, κάντε κλικ στην καταχώριση «User Mapping» (Αντιστοίχιση χρηστών) στο πλαίσιο παραθύρου «Select a page» (Επιλογή σελίδας).
- 4. Προσαρμόστε την ενότητα «User mapped to this login» (Χρήστης αντιστοιχισμένος με αυτήν τη σύνδεση) και την ενότητα «Database role membership for: aspnetdb» (Ιδιότητα μέλους ρόλου βάσης δεδομένων για: aspnetdb) σύμφωνα με την ακόλουθη εικόνα:

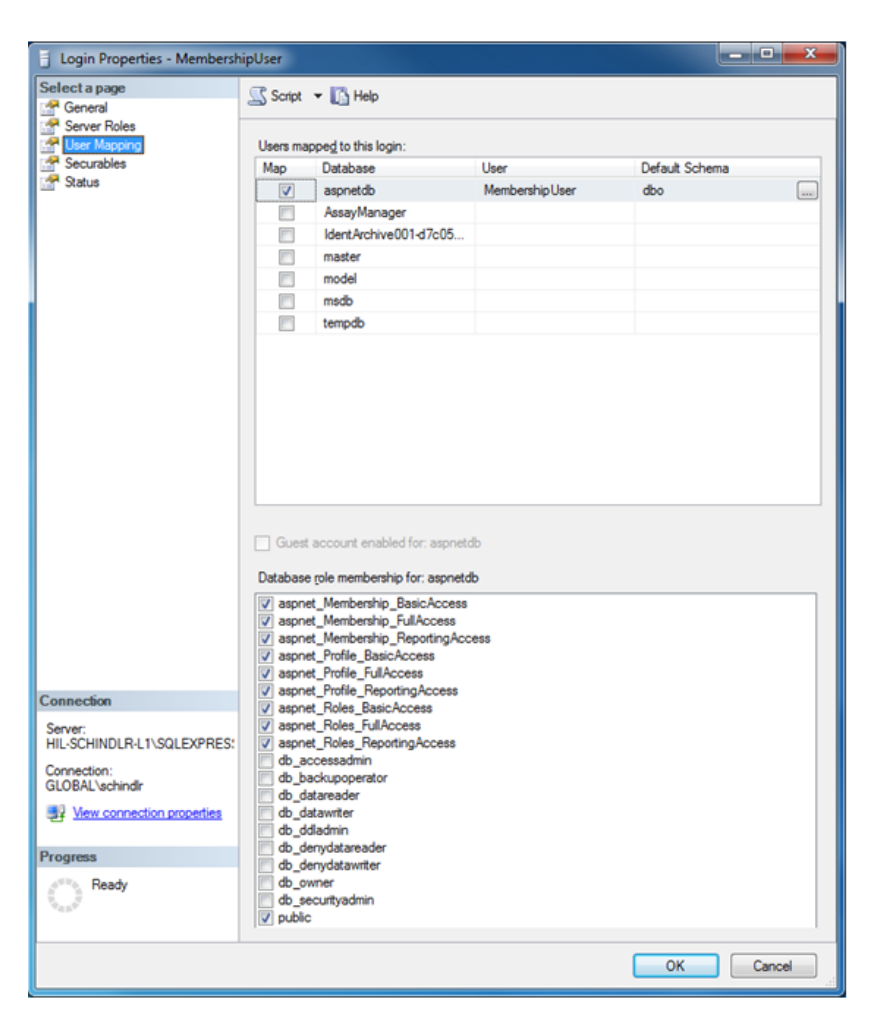

5. Επιβεβαιώστε τις ρυθμίσεις, κάνοντας κλικ στο «OK».

## **Προετοιμασία AssayManager και των βάσεων δεδομένων αρχειοθήκης**

Στο πρώτο βήμα, πρέπει να εκκαθαριστεί ο αρχικός χρήστης «AssayManagerUser» του SQL Server.

1. Στην εξερεύνηση αντικειμένων, αναπτύξτε τη βάση δεδομένων «AssayManager» σύμφωνα με την ακόλουθη εικόνα.

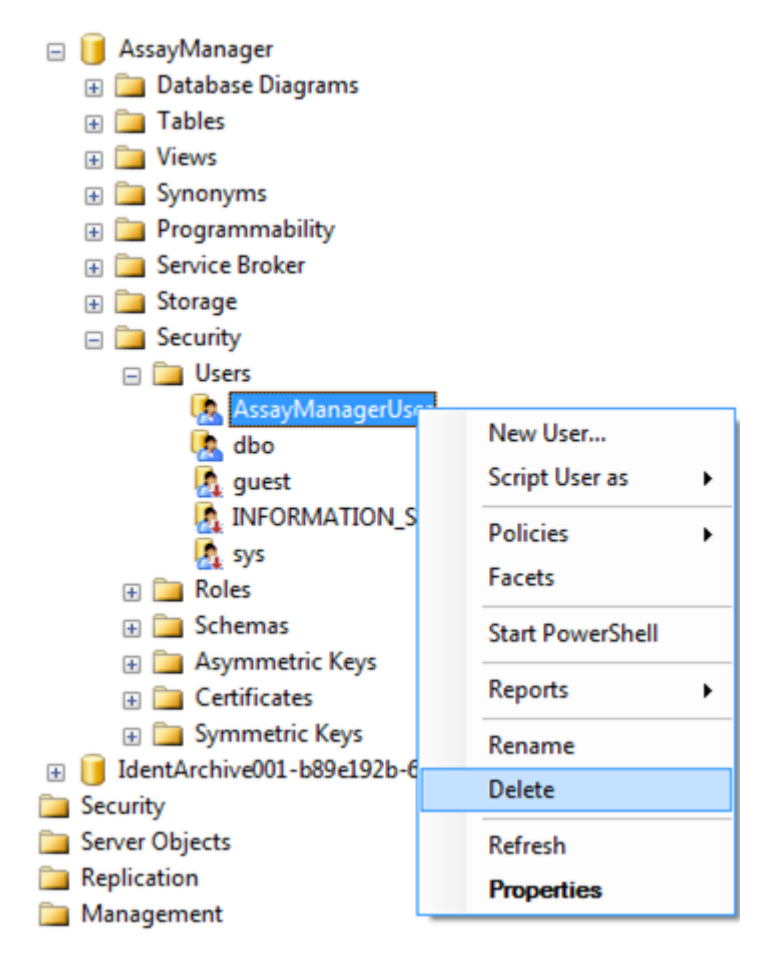

- 2. Επιλέξτε την καταχώριση «Delete» (Διαγραφή) του θεματικού μενού για το στοιχείο «AssayManagerUser».
- 3. Στο παράθυρο διαλόγου που ανοίγει, επιβεβαιώστε τη διαγραφή κάνοντας κλικ στο κουμπί «OK».

Στο επόμενο βήμα, συσχετίστε τη σύνδεση SQL Server με τη βάση δεδομένων. Μη συγχέετε τον φάκελο *Logins* (Συνδέσεις) με τον φάκελο *Users* (Χρήστες).

- 1. Αναπτύξτε την καταχώριση «Security» (Ασφάλεια) και την επακόλουθη καταχώριση «Logins» (Συνδέσεις) στο πλαίσιο παραθύρου «Object explorer» (Εξερεύνηση αντικειμένων).
- 2. Επιλέξτε την καταχώριση «AssayManagerUser», ανοίξτε το θεματικό μενού και κάντε κλικ στο στοιχείο μενού «Properties» (Ιδιότητες) [παρόμοια με το στοιχείο «Prepare *aspnetdb* database» (Προετοιμασία βάσης δεδομένων aspnetdb)].
- 3. Στο παράθυρο διαλόγου «Login Properties» (Ιδιότητες σύνδεσης) που ανοίγει, κάντε κλικ στην καταχώριση «User Mapping» (Αντιστοίχιση χρηστών) στο πλαίσιο παραθύρου «Select a page» (Επιλογή σελίδας).
- 4. Προσαρμόστε την ενότητα «User mapped to this login» (Χρήστης αντιστοιχισμένος με αυτήν τη σύνδεση) και την ενότητα «Database role membership for: AssayManager» (Ιδιότητα μέλους ρόλου βάσης δεδομένων για: AssayManager) σύμφωνα με την ακόλουθη εικόνα:

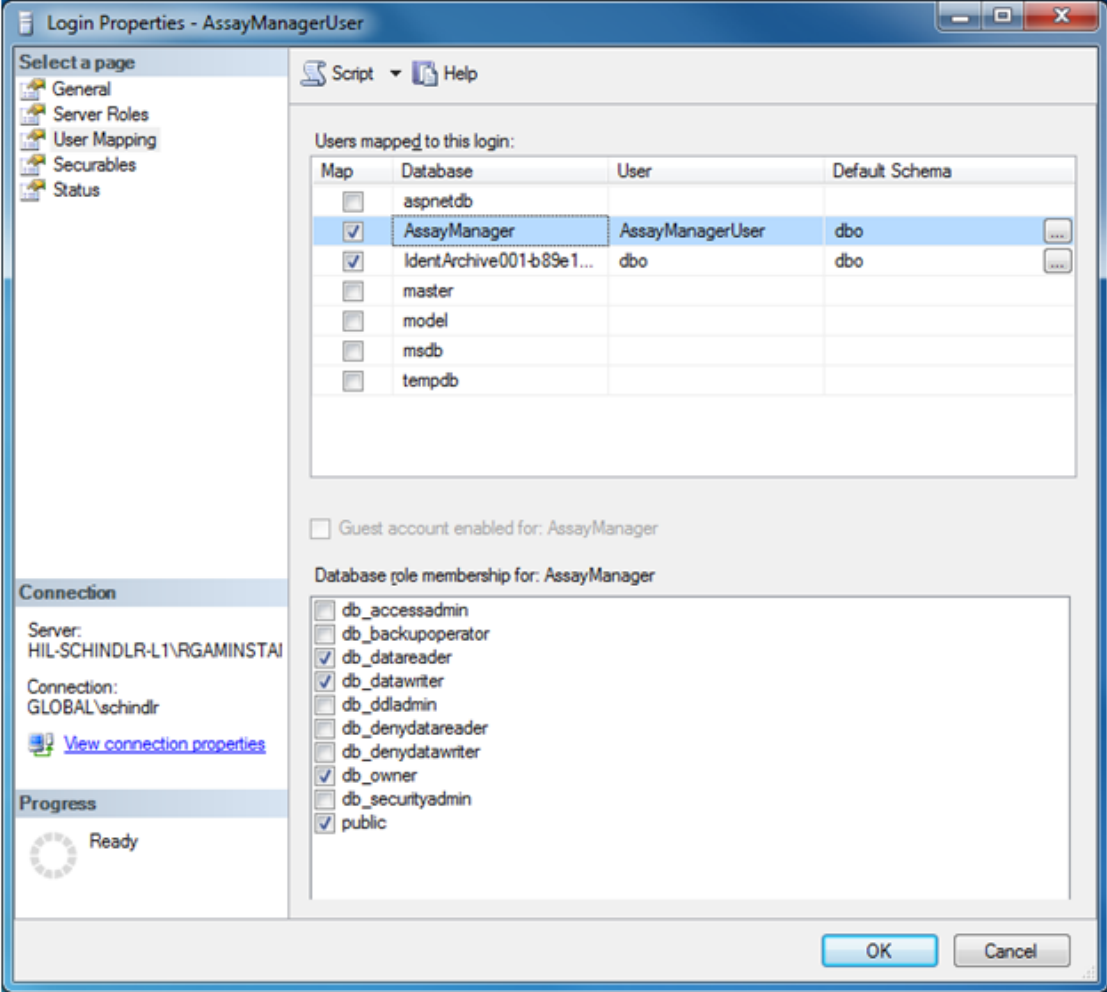

- 5. Αφήστε τις ρυθμίσεις για όλες τις βάσεις δεδομένων των οποίων τα ονόματα αρχίζουν με «IdentArchive» αμετάβλητες.
- 6. Επιβεβαιώστε τις ρυθμίσεις, κάνοντας κλικ στο «OK».

#### 1.8 Αντιμετώπιση προβλημάτων

Σε αυτήν την ενότητα, παρέχονται πληροφορίες σχετικά με τις ενέργειες που απαιτούνται σε περίπτωση σφάλματος κατά τη χρήση του Rotor-Gene AssayManager  $v<sub>2</sub>1$ 

#### **Επίλυση μηνυμάτων σφαλμάτων και προειδοποιήσεων**

Μηνύματα σφαλμάτων και προειδοποιήσεις εμφανίζονται όταν προκύπτει ένα πρόβλημα κατά τη διάρκεια της λειτουργίας του Rotor-Gene AssayManager v2.1. Όλα τα μηνύματα έχουν ένα αναγνωριστικό σφάλματος, το οποίο εμφανίζεται στο τέλος του μηνύματος σφάλματος. Είναι δυνατό να συνδυαστούν πολλά σφάλματα σε ένα μόνο μήνυμα. Αν εμφανιστεί ένα μήνυμα σφάλματος ή μια προειδοποίηση, ανατρέξτε στα αναγνωριστικά σφαλμάτων που παρατίθενται σε αυτήν την ενότητα. Αν εμφανιστούν μηνύματα σφαλμάτων ή προειδοποιήσεις που δεν παρατίθενται εδώ ή αν δεν είναι δυνατή η επίλυση του σφάλματος, σημειώστε το αναγνωριστικό σφάλματος, το κείμενο σφάλματος και τα βήματα που οδήγησαν στο σφάλμα. Κατόπιν, επικοινωνήστε με το τμήμα τεχνικής υποστήριξης της QIAGEN.

#### **Σημείωση**

Αν χρειαστεί να συμβουλευτείτε το τμήμα τεχνικής υποστήριξης της QIAGEN για αντιμετώπιση προβλημάτων, σημειώστε τα βήματα που οδήγησαν στο σφάλμα και τις πληροφορίες από τυχόν παράθυρα διαλόγου που εμφανίζονται (ή τουλάχιστον τα αναγνωριστικά σφαλμάτων). Αυτό θα βοηθήσει τον ειδικό τεχνικής υποστήριξης της QIAGEN να επιλύσει το σφάλμα.

Αν υπάρχουν προβλήματα με ένα συγκεκριμένο πείραμα, δημιουργήστε ένα πακέτο υποστήριξης και αποστείλετέ το στο τμήμα τεχνικής υποστήριξης της QIAGEN.

#### **Δημιουργία πακέτου υποστήριξης**

Το Rotor-Gene AssayManager v2.1 παρέχει τη δυνατότητα δημιουργίας πακέτων υποστήριξης που περιέχουν όλες τις σχετικές πληροφορίες για ένα συγκεκριμένο πείραμα. Ανάλογα με την κατάσταση έγκρισης του εσφαλμένου πειράματος, είτε μεταβείτε στο περιβάλλον «Approval» (Έγκριση) ή «Archive» (Αρχειοθήκη), επιλέξτε το σωστό πείραμα και εκκινήστε τη διαδικασία έγκρισης είτε αφήστε αντίστοιχα τα δεδομένα προσδιορισμού να εμφανιστούν. Κάντε κλικ στην επιλογή «Create support package...» (Δημιουργία πακέτου υποστήριξης...) στο κάτω αριστερό μέρος της οθόνης, για να δημιουργήσετε ένα πακέτο υποστήριξης για το επιλεγμένο πείραμα.

Create support package...

Ανοίγει ένα παράθυρο διαλόγου για την επιλογή του ονόματος αρχείου και του καταλόγου όπου θα αποθηκευτεί το πακέτο υποστήριξης. Το προεπιλεγμένο όνομα αρχείου πακέτου υποστήριξης περιέχει το όνομα πειράματος, ακολουθούμενο από το όνομα προφίλ προσδιορισμού, την τρέχουσα ημερομηνία και την ώρα.

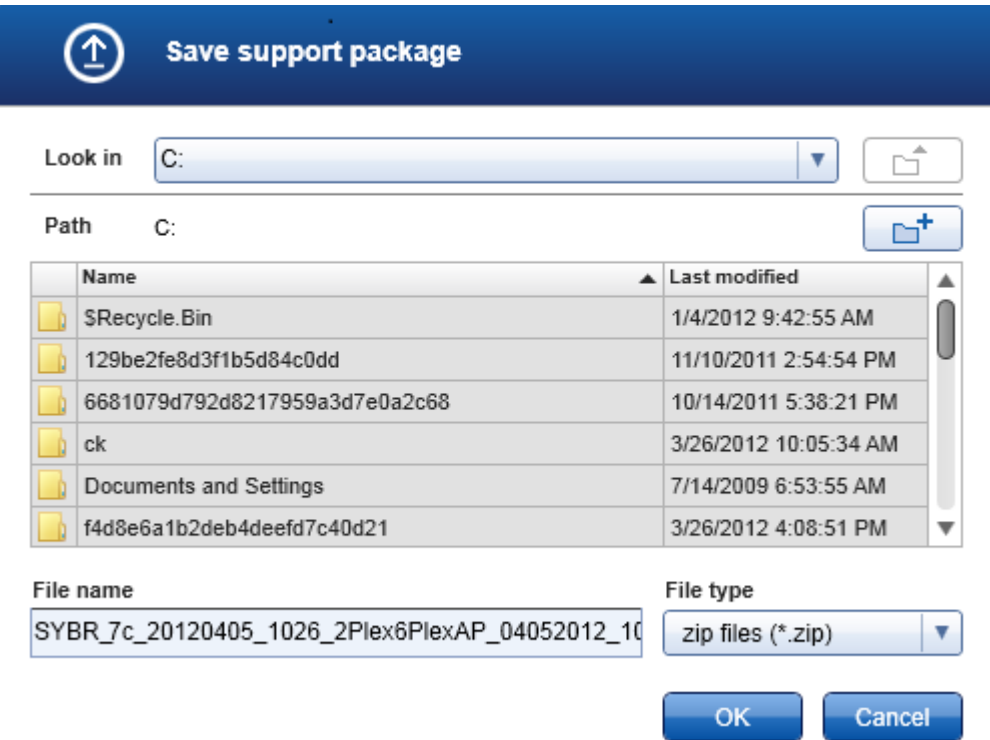

Το πακέτο υποστήριξης θα αποθηκευτεί ως μεμονωμένο αρχείο που περιέχει όλες τις σχετικές πληροφορίες για το πείραμα. Αυτό το αρχείο μπορεί να επισυναφθεί σε ένα μήνυμα e-mail και να αποσταλεί στο τμήμα τεχνικής υποστήριξης της QIAGEN για αντιμετώπιση προβλημάτων.

#### **Σημείωση για εργαστήρια που χρησιμοποιούν πολλές εγκαταστάσεις του Rotor-Gene AssayManager v2.1**

Πακέτο υποστήριξης θα πρέπει να δημιουργείται πάντα στον υπολογιστή που ήταν συνδεδεμένος με το Rotor-Gene Q κατά τη διάρκεια της επεξεργασίας του εσφαλμένου πειράματος, ώστε να διασφαλίζεται ότι περιλαμβάνονται όλες οι σχετικές πληροφορίες.

#### 1.8.1 Ρύθμιση συστήματος

Σε αυτήν την ενότητα, περιέχονται πληροφορίες σχετικά με δυνητικά σφάλματα κατά τη διάρκεια της ρύθμισης του συστήματος.

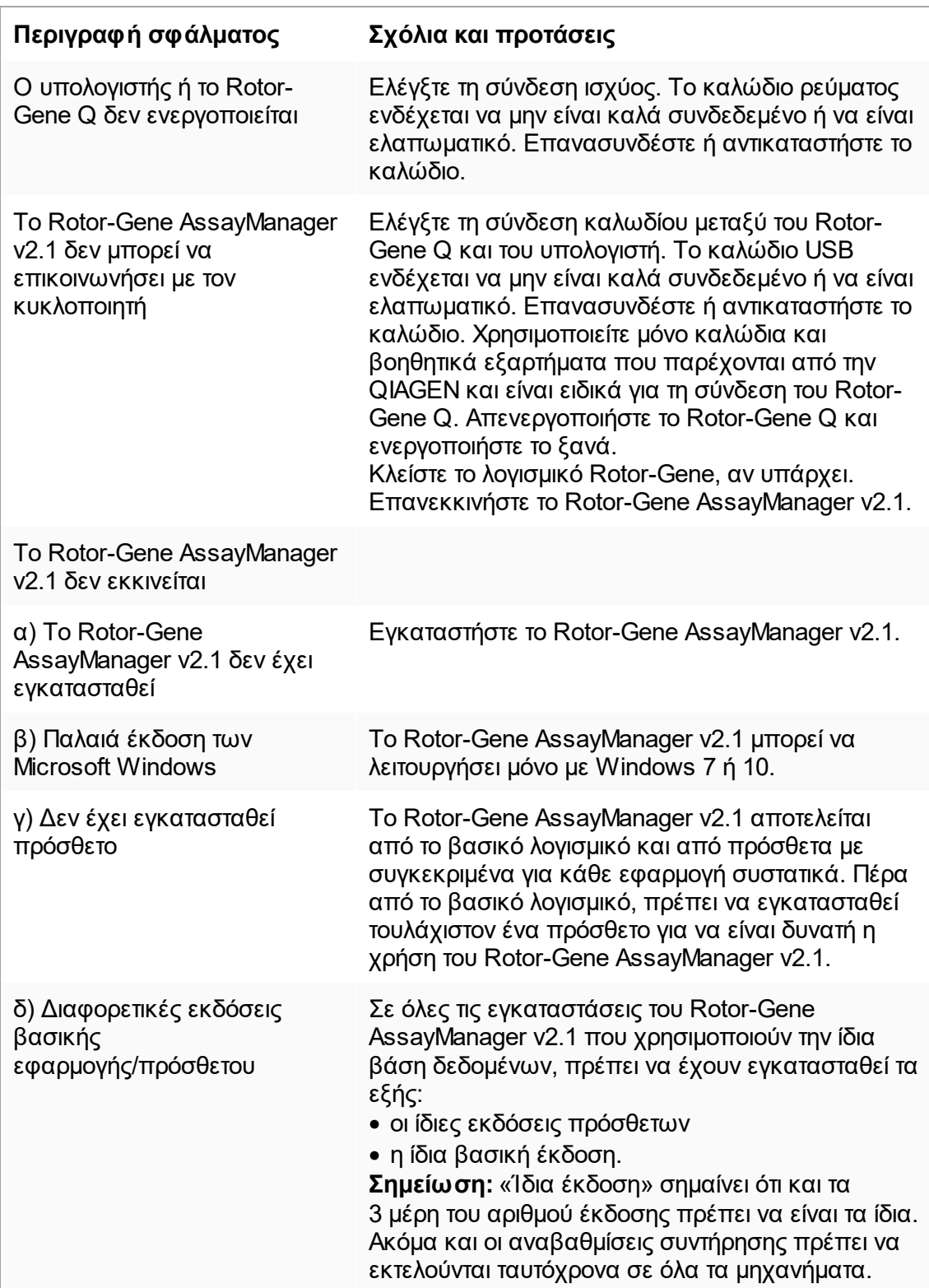

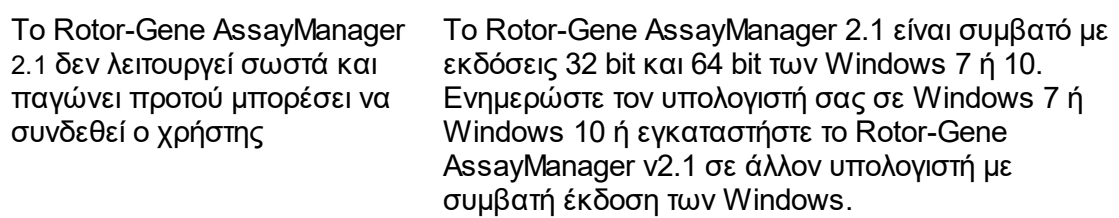

#### 1.8.2 Λειτουργία

Σε αυτήν την ενότητα, περιέχονται πληροφορίες σχετικά με δυνητικά σφάλματα κατά τη διάρκεια της λειτουργίας του Rotor-Gene AssayManager v2.1.

# **Σφάλματα που σχετίζονται με το όργανο**

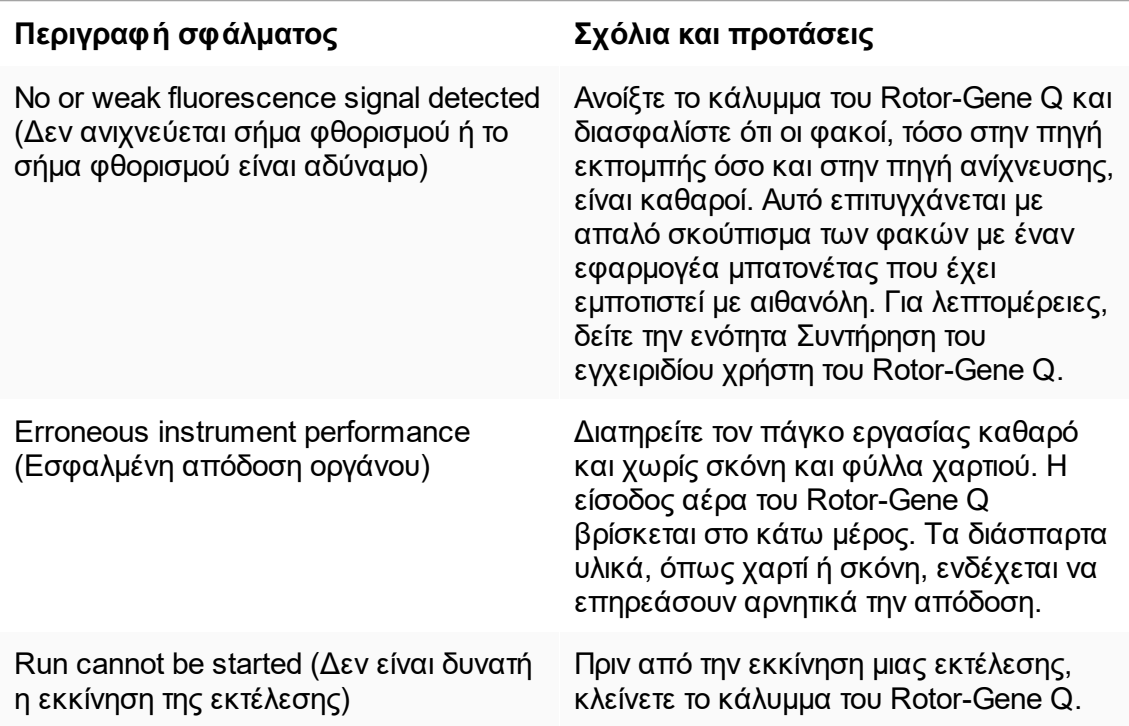

# **Σφάλματα που σχετίζονται με το λογισμικό**

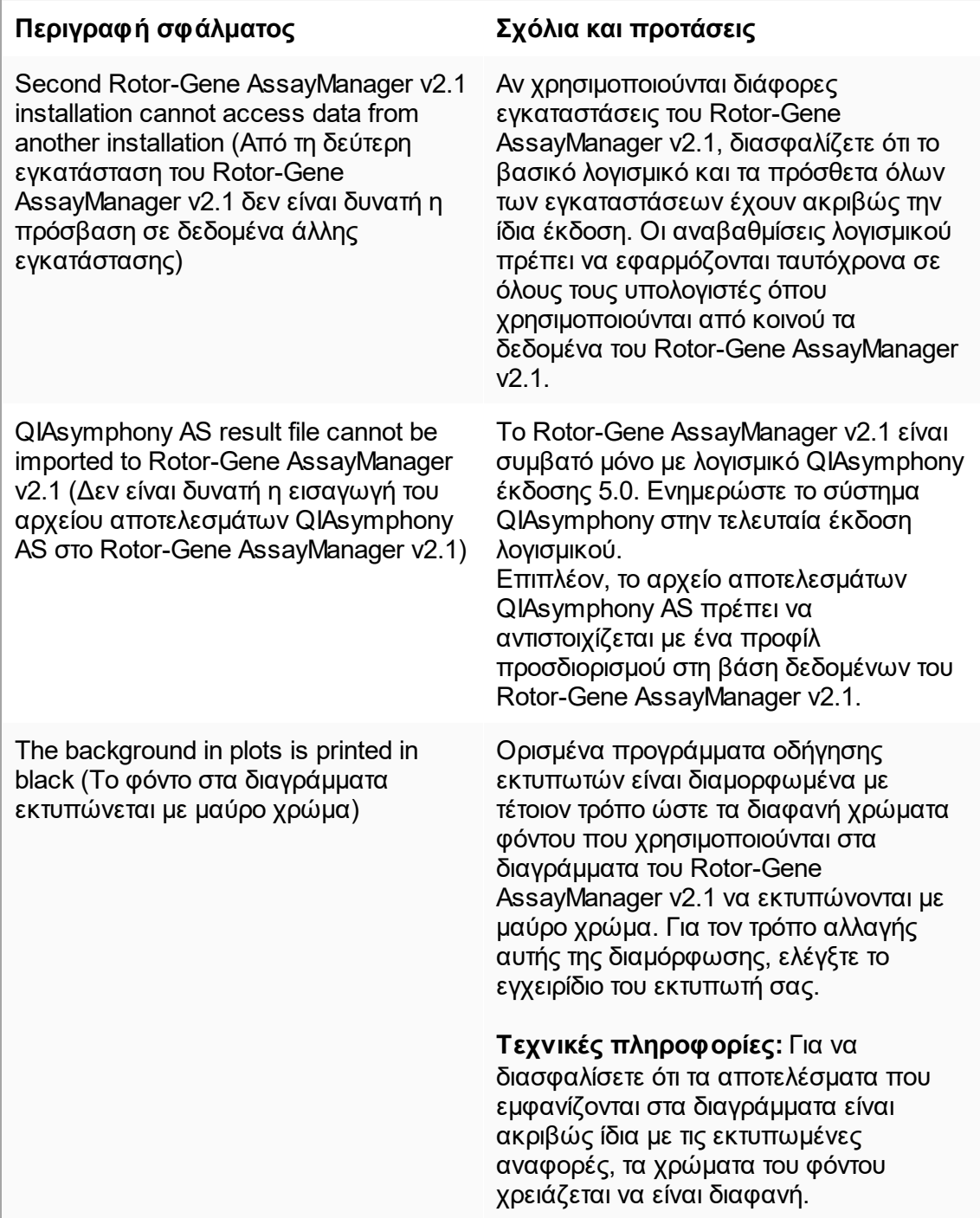

# **Γενικά σφάλματα**

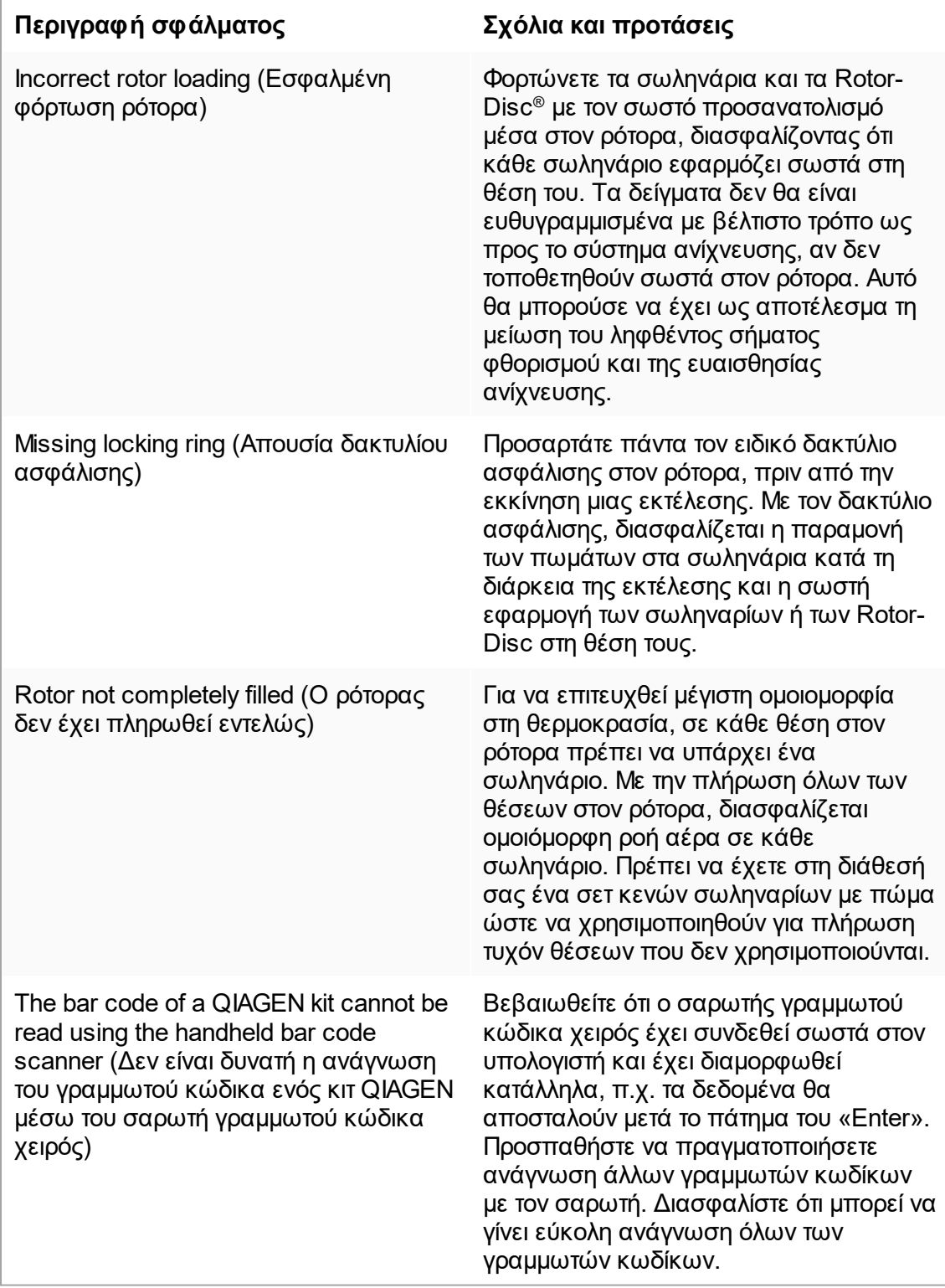

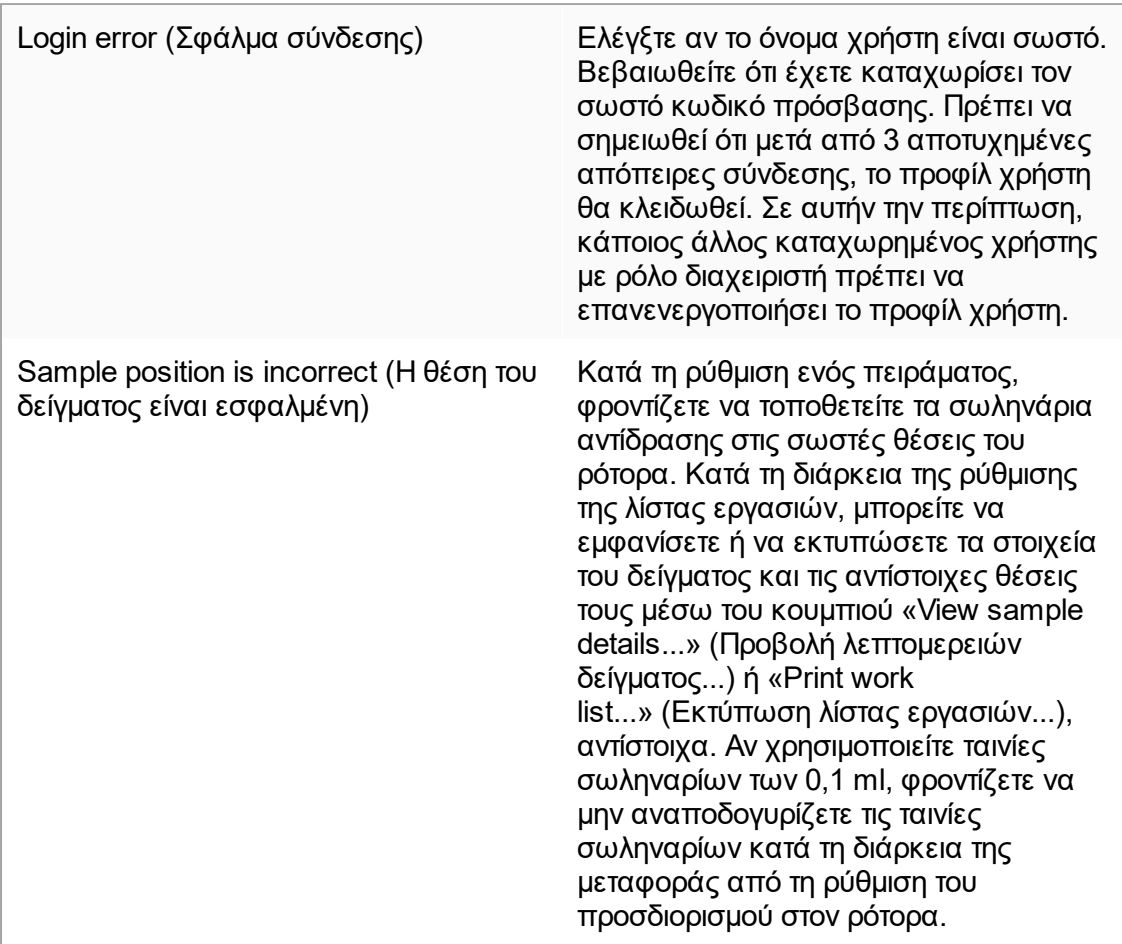

# 1.8.3 Μηνύματα σφάλματος και κωδικοί σφαλμάτων

Η προέλευση ενός μηνύματος υποδεικνύεται στο αναγνωριστικό σφάλματος. Η γενική δομή ενός αναγνωριστικού σφάλματος είναι:

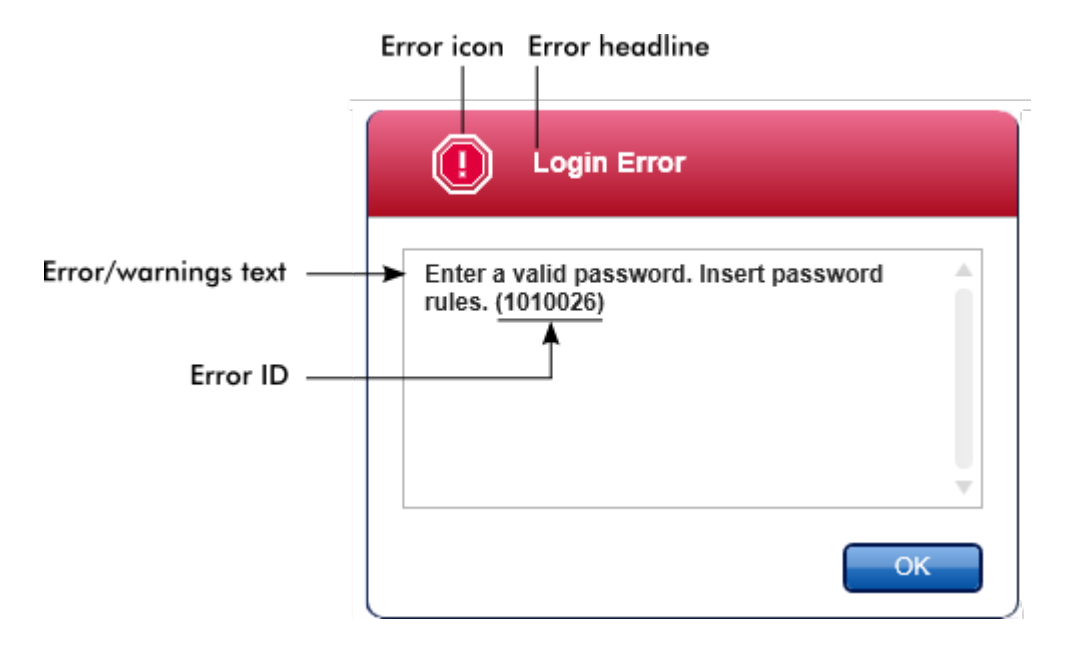

Στην ακόλουθη λίστα περιλαμβάνονται όλα τα μηνύματα σφάλματος που ενδέχεται να εμφανιστούν κατά τη διάρκεια της λειτουργίας του Rotor-Gene AssayManager v2.1. Σε περίπτωση που χρειαστεί να επικοινωνήσετε με το τμήμα τεχνικής υποστήριξης της QIAGEN, δώστε στον τεχνικό τις εξής πληροφορίες: §

- Ενέργειες που πραγματοποιήθηκαν πριν από την εμφάνιση του μηνύματος σφάλματος
- Αναγνωριστικό σφάλματος

## **Σημείωση**

Το αναγνωριστικό σφάλματος είναι μοναδικό και βοηθά το τμήμα τεχνικής υποστήριξης της QIAGEN να αναγνωρίσει με σαφήνεια το μήνυμα σφάλματος.

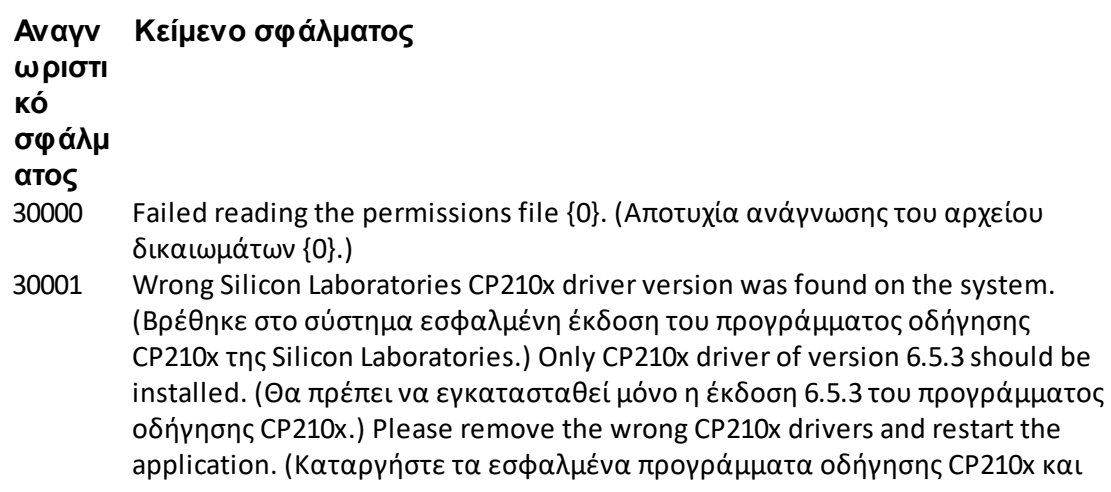

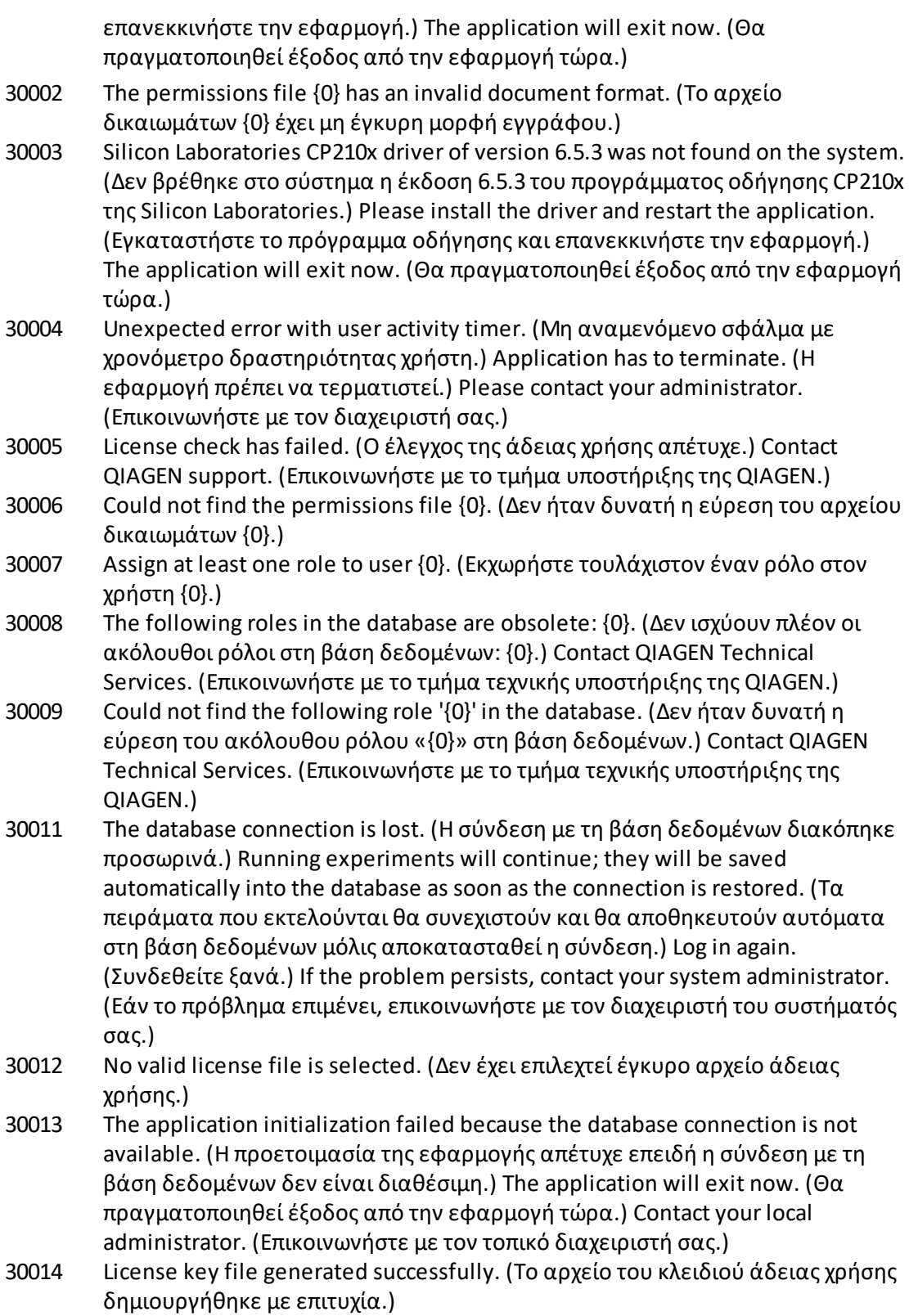

30016 Access to the following path is denied: '{0}'. (Δεν επιτρέπεται η πρόσβαση στην ακόλουθη διαδρομή: «{0}».) Select another path. (Επιλέξτε άλλη διαδρομή.) 30017 Rotor-Gene AssayManager is already started on this computer. (Το Rotor-Gene AssayManager έχει ήδη εκκινηθεί σε αυτόν τον υπολογιστή.) 70000 The analysis of assay with name {0} (version {1}, application mode {2}) failed. (H ανάλυση του προσδιορισμού με όνομα {0} (έκδοση {1}, τρόπος λειτουργίας εφαρμογής {2}) απέτυχε.) 70001 There is not assay profile available with name  $\{0\}$ , version  $\{1\}$  and application mode {2}. (Δεν υπάρχει διαθέσιμο προφίλ προσδιορισμού με όνομα {0}, έκδοση {1} και τρόπο λειτουργίας εφαρμογής {2}.) 70002 Plug-in  ${0}$  (version  ${1}$ , application mode  ${2}$ ) does not provide an analysis service. (Το πρόσθετο {0} (έκδοση {1}, τρόπος λειτουργίας εφαρμογής {2}) δεν παρέχει υπηρεσία ανάλυσης.) 150000 At least one error still exists (see messages). (Εξακολουθεί να υπάρχει τουλάχιστον ένα σφάλμα (βλ. μηνύματα).) Please fix the error first, before settings can be saved. (Διορθώστε το σφάλμα για να μπορέσετε να αποθηκεύσετε τις ρυθμίσεις.) 150001 There is already a profile in the database with the same name and version. (Υπάρχει ήδη ένα προφίλ στη βάση δεδομένων με το ίδιο όνομα και την ίδια έκδοση.) The file you selected will not be imported. (Το αρχείο που επιλέξατε δεν θα εισαχθεί.) 150002 The selected assay profile is based on the plug-in "{0}" in version {1}. (Το επιλεγμένο προφίλ προσδιορισμού βασίζεται στο πρόσθετο «{0}» έκδοσης {1}.) Install or update to the most recent, compatible version of this plug-in and repeat the import of the assay profile. (Εγκαταστήστε την πιο πρόσφατη, συμβατή έκδοση αυτού του πρόσθετου ή κάντε ενημέρωση σε αυτήν και επαναλάβετε την εισαγωγή του προφίλ προσδιορισμού.) 150003 Enter a valid user ID (User ID must not contain comma). (Καταχωρίστε ένα έγκυρο αναγνωριστικό χρήστη (το αναγνωριστικό χρήστη δεν πρέπει να περιέχει κόμμα).) 150008 The resource has an invalid document format. (Ο πόρος έχει μη έγκυρη μορφή εγγράφου.) Contact QIAGEN Technical Services. (Επικοινωνήστε με το τμήμα τεχνικής υποστήριξης της QIAGEN.) 150009 {0} must not be empty. (Το {0} δεν πρέπει να είναι κενό.) 150022 This cycler name is already in use. (Αυτό το όνομα κυκλοποιητή χρησιμοποιείται ήδη.) Enter a different cycler name. (Καταχωρίστε διαφορετικό όνομα κυκλοποιητή.) 150023 There is no cycler with the serial number {0} connected. (Δεν υπάρχει συνδεδεμένος κυκλοποιητής με τον σειριακό αριθμό {0}.) Enter the correct serial number. (Καταχωρίστε τον σωστό σειριακό αριθμό.) 150024 The cycler with the serial number {0} is already registered as {1}. (Ο κυκλοποιητής με τον σειριακό αριθμό {0} είναι ήδη καταχωρισμένος ως {1}.) 150028 Enter a valid serial number. (Καταχωρίστε έναν έγκυρο σειριακό αριθμό.)

30015 Trial license has been expired. (Η δοκιμαστική άδεια χρήσης έχει λήξει.)

- 150029 The file contains an incomplete or invalid assay profile. (Το αρχείο περιέχει ένα ελλιπές ή ένα μη έγκυρο προφίλ προσδιορισμού.) The file will not be imported. (Το αρχείο δεν θα εισαχθεί.)
- 150030 Enter a valid assay profile path. (Καταχωρίστε μια έγκυρη διαδρομή προφίλ προσδιορισμού.)
- 150032 The file cannot be read. (Δεν είναι δυνατή η ανάγνωση του αρχείου.) It will not be imported. (Δεν θα εισαχθεί.)
- 150035 In Closed Mode, you can only import profiles distributed by QIAGEN. (Στον τρόπο λειτουργίας Closed (Κλειστός), μπορείτε να εισαγάγετε μόνο προφίλ που διανέμονται από την QIAGEN.) The file you selected will not be imported. (Το αρχείο που επιλέξατε δεν θα εισαχθεί.) Log in in User Defined Test Mode to import this file. (Συνδεθείτε σε τρόπο λειτουργίας εξέτασης που ορίζεται από τον χρήστη (User Defined Test, UDT) για να εισαγάγετε αυτό το αρχείο.)
- 150036 In User Defined Test Mode, you cannot import profiles distributed by QIAGEN for the Closed Mode. (Στον τρόπο λειτουργίας εξέτασης που ορίζεται από τον χρήστη (User Defined Test, UDT), δεν μπορείτε να εισαγάγετε προφίλ που διανέμονται από την QIAGEN για τον τρόπο λειτουργίας Closed (Κλειστός).) The file you selected will not be imported. (Το αρχείο που επιλέξατε δεν θα εισαχθεί.) Log in in Closed Mode to import this file. (Συνδεθείτε σε τρόπο λειτουργίας Closed (Κλειστός) για να εισαγάγετε αυτό το αρχείο.)
- 150040 Enter a valid first name (1-50 characters). (Καταχωρίστε ένα έγκυρο όνομα (1-50 χαρακτήρες).)
- 150041 Enter a valid last name (1-50 characters). (Καταχωρίστε ένα έγκυρο επώνυμο (1- 50 χαρακτήρες).)
- 150042 Enter a valid user ID (1-40 characters). (Καταχωρίστε ένα έγκυρο αναγνωριστικό χρήστη (1-40 χαρακτήρες).)
- 150043 Assay Profile could not be imported. (Δεν ήταν δυνατή η εισαγωγή του προφίλ προσδιορισμού.)
- 150045 A user profile with the same user ID already exists. (Υπάρχει ήδη ένα προφίλ χρήστη με το ίδιο αναγνωριστικό χρήστη.) Enter a different user ID. (Καταχωρίστε διαφορετικό αναγνωριστικό χρήστη.)
- 150047 The entered passwords do not match. (Οι κωδικοί πρόσβασης που καταχωρίσατε δεν ταιριάζουν.) Enter and confirm password again. (Καταχωρίστε και επιβεβαιώστε ξανά τον κωδικό πρόσβασης.)
- 150048 The connected cycler reports a firmware version ({0}.{1}.{2}) that is not supported. (Ο συνδεδεμένος κυκλοποιητής αναφέρει έκδοση υλικολογισμικού ({0}.{1}.{2}) που δεν υποστηρίζεται.) The cycler cannot be used. (ο κυκλοποιητής δεν μπορεί να χρησιμοποιηθεί.)
- 150049 Enter an initial password. (Καταχωρίστε έναν αρχικό κωδικό πρόσβασης.)
- 150050 The password must not be the same as the user ID. (Ο κωδικός πρόσβασης δεν πρέπει να είναι ίδιος με το αναγνωριστικό χρήστη.) Enter a different password. (Καταχωρίστε διαφορετικό κωδικό πρόσβασης.)
- 150069 Enter a valid number in the "Auto-Lock timer" field (0-60). (Καταχωρίστε έναν έγκυρο αριθμό στο πεδίο «Auto-Lock timer» (Χρονόμετρο αυτόματου

κλειδώματος) (0-60).) 0 means the application is never locked. (Το 0 σημαίνει ότι η εφαρμογή δεν κλειδώνεται ποτέ.)

- 150070 Enter a valid password renewal interval (0-999 days). (Καταχωρίστε ένα έγκυρο διάστημα ανανέωσης κωδικού πρόσβασης (0-999 ημέρες).) 0 means the password never expires. (Το 0 σημαίνει ότι ο κωδικός πρόσβασης δεν λήγει ποτέ.)
- 150076 Define the default for the work list name. (Ορισμός προεπιλογής για το όνομα της λίστας εργασιών.)
- 150077 Define a default for the experiment name. (Ορισμός προεπιλογής για το όνομα του πειράματος.)
- 150078 Enter a valid password renewal interval (0-999 days). (Καταχωρίστε ένα έγκυρο διάστημα ανανέωσης κωδικού πρόσβασης (0-999 ημέρες).) 0 means the password never expires. (Το 0 σημαίνει ότι ο κωδικός πρόσβασης δεν λήγει ποτέ.)
- 150084 Enter a valid number in the "Auto-Lock timer" field (0-60). (Καταχωρίστε έναν έγκυρο αριθμό στο πεδίο «Auto-Lock timer» (Χρονόμετρο αυτόματου κλειδώματος) (0-60).) 0 means the application is never locked. (Το 0 σημαίνει ότι η εφαρμογή δεν κλειδώνεται ποτέ.)
- 150087 Enter a valid password renewal interval (0-999 days). (Καταχωρίστε ένα έγκυρο διάστημα ανανέωσης κωδικού πρόσβασης (0-999 ημέρες).) 0 means the password never expires. (Το 0 σημαίνει ότι ο κωδικός πρόσβασης δεν λήγει ποτέ.)
- 150088 The connected cycler reports an optical configuration that is not stored in the database. (Ο συνδεδεμένος κυκλοποιητής αναφέρει οπτική διαμόρφωση που δεν είναι αποθηκευμένη στη βάση δεδομένων.) The cycler cannot be used. (ο κυκλοποιητής δεν μπορεί να χρησιμοποιηθεί.) Select another cycler. (Επιλέξτε άλλον κυκλοποιητή.)
- 150092 Enter a valid cycler name (1-8 characters). (Καταχωρίστε ένα έγκυρο όνομα κυκλοποιητή (1-8 χαρακτήρες).)
- 150093 Select a date in the future for the next verification date. (Επιλέξτε μια μελλοντική ημερομηνία για την επόμενη ημερομηνία διακρίβωσης.) Keep the field empty if the verification notifier shall not be used. (Αφήστε το πεδίο κενό εάν το πρόγραμμα ειδοποίησης διακρίβωσης δεν πρέπει να χρησιμοποιηθεί.)
- 150095 Shorten the verification comment to max. 256 characters. (Μειώστε το μήκος του σχολίου διακρίβωσης σε 256 χαρακτήρες το μέγιστο.)
- 150113 {0} could not be loaded. (Δεν ήταν δυνατή η φόρτωση του {0}.) The file reading failed. (Η ανάγνωση του αρχείου απέτυχε.) Select a different image file. (Επιλέξτε ένα διαφορετικό αρχείο εικόνας.)
- 150114 The assay profile could not be activated. (Δεν ήταν δυνατή η ενεργοποίηση του προφίλ προσδιορισμού.) It refers to assay parameter set names already present in the following active assay profile(s): {0} (Αφορά τα ορισμένα ονόματα των παραμέτρων του προσδιορισμού τα οποία υπάρχουν ήδη στο(-α) ακόλουθο( α) ενεργό(-ά) προφίλ προσδιορισμού: {0})
- 150115 The assay profile could not be imported. (Δεν ήταν δυνατή η εισαγωγή του προφίλ προσδιορισμού.) It refers to assay parameter set name and volume pair combinations already present in the following active assay profile(s): {0}. (Αφορά το ορισμένο όνομα των παραμέτρων του προσδιορισμού και τους συνδυασμούς ζευγών όγκων που υπάρχουν ήδη στο(-α) ακόλουθο(-α) ενεργό( ά) προφίλ προσδιορισμού: {0}.)
- 150118 The combination of first name and last name must not contain all the three words "QIAGEN", "Service", and "User" together. (Ο συνδυασμός ονόματος και επωνύμου δεν πρέπει να περιέχει μαζί και τις τρεις λέξεις «QIAGEN», «Service» (Υπηρεσία) και «User» (Χρήστης).)
- 150119 The user ID must not contain all the three words "QIAGEN", "Service", and "User" together. (Το αναγνωριστικό χρήστη δεν πρέπει να περιέχει μαζί και τις τρεις λέξεις «QIAGEN», «Service» (Υπηρεσία) και «User» (Χρήστης).)
- 150120 The assay profile is not finalized. (Το προφίλ προσδιορισμού δεν είναι οριστικοποιημένο.) Finalize the assay profile. (Οριστικοποιήστε το προφίλ προσδιορισμού.)
- 150127 Enter a valid password (8-40 characters). (Καταχωρίστε έναν έγκυρο κωδικό πρόσβασης (8-40 χαρακτήρες).)
- 150131 Shorten the user-definable section for experiment name to max. {0} characters. (Μειώστε το μήκος της ενότητας που μπορεί να οριστεί από τον χρήστη για το όνομα του πειράματος σε {0} χαρακτήρες το μέγιστο.)
- 150132 Shorten the user-definable section for work list name to max. {0} characters. (Μειώστε το μήκος της ενότητας που μπορεί να οριστεί από τον χρήστη για το όνομα της λίστας εργασιών σε {0} χαρακτήρες το μέγιστο.)
- 150138 Assay Profile export failed because: (Η εξαγωγή του προφίλ προσδιορισμού απέτυχε επειδή:)
- 150140 The user ID must not contain white spaces. (Το αναγνωριστικό χρήστη δεν πρέπει να περιέχει κενούς χώρους.)
- 150141 Failed to read administration data. (Αποτυχία ανάγνωσης δεδομένων διαχείρισης.)
- 150142 Enter a valid user ID with at least one non-numerical character (1-40 characters). (Καταχωρίστε ένα έγκυρο αναγνωριστικό χρήστη με τουλάχιστον έναν μη αριθμητικό χαρακτήρα (1-40 χαρακτήρες).)
- 150148 An error occurred during report generation. (Παρουσιάστηκε σφάλμα κατά τη διάρκεια της δημιουργίας της αναφοράς.) Retry report generation. (Επαναλάβετε τη δημιουργία αναφοράς.)
- 190000 The unique application ID is not stored in the registry. (Το μοναδικό αναγνωριστικό εφαρμογής δεν είναι αποθηκευμένο στο μητρώο.) Contact your local administrator. (Επικοινωνήστε με τον τοπικό διαχειριστή σας.)
- 190001 Cannot read the unique application ID that is stored in the registry. (Δεν είναι δυνατή η ανάγνωση του μοναδικού αναγνωριστικού εφαρμογής που είναι αποθηκευμένο στο μητρώο.) Contact your local administrator. (Επικοινωνήστε με τον τοπικό διαχειριστή σας.)

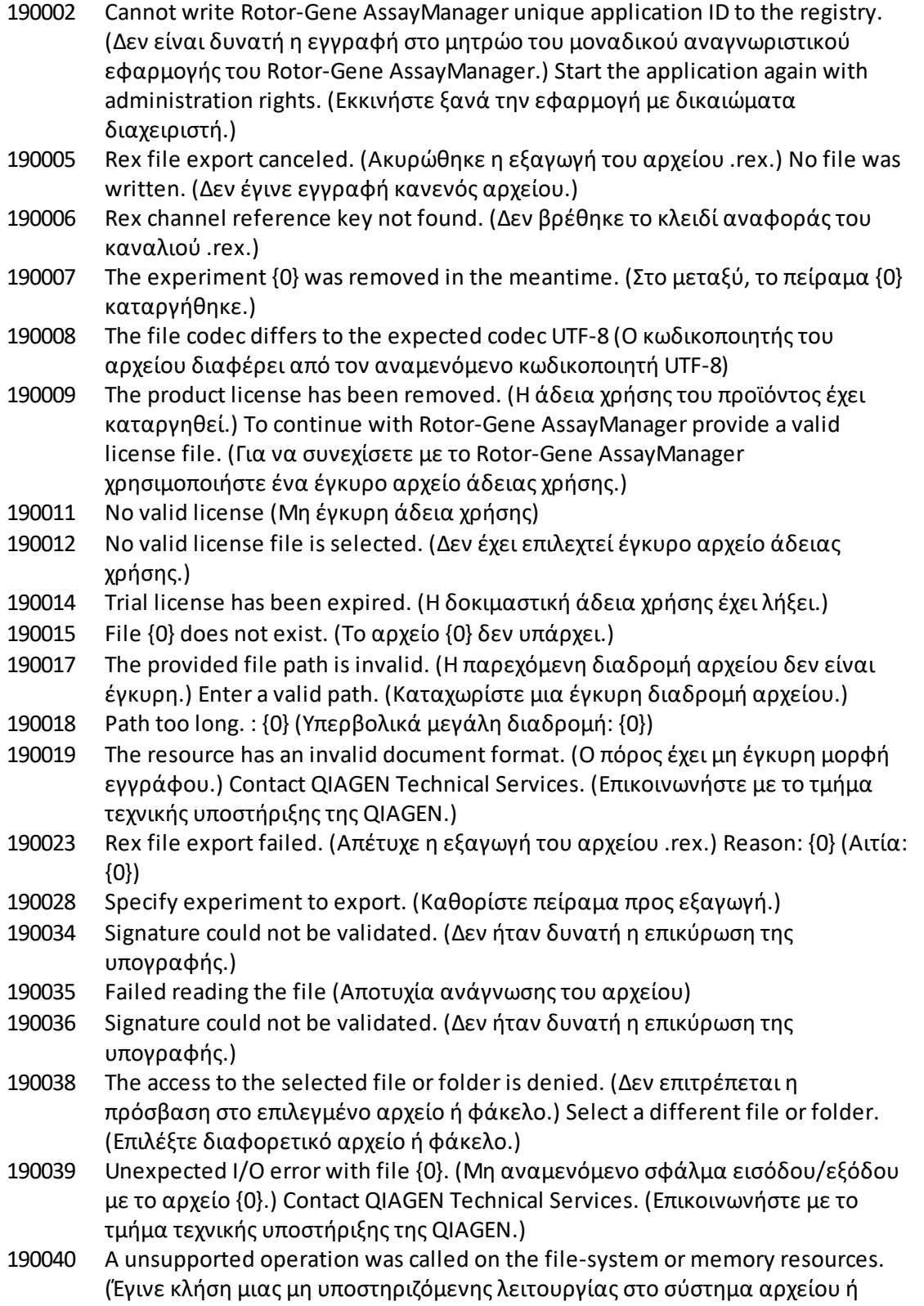

στους πόρους μνήμης.) Contact QIAGEN Technical Services. (Επικοινωνήστε με το τμήμα τεχνικής υποστήριξης της QIAGEN.)

- 190045 File {0} does not exist. (Το αρχείο {0} δεν υπάρχει.)
- 190049 The provided file path is invalid. (Η παρεχόμενη διαδρομή αρχείου δεν είναι έγκυρη.) Enter a valid path. (Καταχωρίστε μια έγκυρη διαδρομή αρχείου.)
- 190051 XML signature invalid. (Μη έγκυρη υπογραφή XML.)
- 190053 Path too long. : {0} (Υπερβολικά μεγάλη διαδρομή: {0})
- 190054 The resource has an invalid document format. (Ο πόρος έχει μη έγκυρη μορφή εγγράφου.) Contact QIAGEN Technical Services. (Επικοινωνήστε με το τμήμα τεχνικής υποστήριξης της QIAGEN.)
- 190055 The access to the selected file or folder is denied. (Δεν επιτρέπεται η πρόσβαση στο επιλεγμένο αρχείο ή φάκελο.) Select a different file or folder. (Επιλέξτε διαφορετικό αρχείο ή φάκελο.)
- 190056 Unexpected I/O error with file {0}. (Μη αναμενόμενο σφάλμα εισόδου/εξόδου με το αρχείο {0}.) Contact QIAGEN Technical Services. (Επικοινωνήστε με το τμήμα τεχνικής υποστήριξης της QIAGEN.)
- 190057 A unsupported operation was called on the file-system or memory resources. (Έ γινε κλήση μιας μη υποστηριζόμενης λειτουργίας στο σύστημα αρχείου ή στους πόρους μνήμης.) Contact QIAGEN Technical Services. (Επικοινωνήστε με το τμήμα τεχνικής υποστήριξης της QIAGEN.)
- 190067 The file was created using Rotor-Gene AssayManager {0}, it cannot be opened. (Το αρχείο δημιουργήθηκε χρησιμοποιώντας το Rotor-Gene AssayManager {0}, δεν μπορείτε να το ανοίξετε.) Make sure the versions are the same. (Βεβαιωθείτε ότι οι εκδόσεις είναι ίδιες.)
- 190162 File {0} not found. (Δεν βρέθηκε το αρχείο {0}.)
- 190163 Failed to open the file {0} in the default viewer. (Αποτυχία ανοίγματος του αρχείου {0} στο προεπιλεγμένο πρόγραμμα προβολής.)
- 190205 The Experiment '{0}' cannot be exported. (Δεν είναι δυνατή η εξαγωγή του πειράματος «{0}».) The following error occurred: {1} (Παρουσιάστηκε το ακόλουθο σφάλμα: {1})
- 190207 The given run profiles are not cycling compatible. (Τα δεδομένα προφίλ εκτέλεσης δεν είναι συμβατά με την κυκλοποίηση.) Therefore, these profiles cannot be merged. (Επομένως, δεν είναι δυνατή η συγχώνευση αυτών των προφίλ.)
- 190208 One of the run profiles contains a run profile entry of an unsupported type. (Έ να από τα προφίλ εκτέλεσης περιέχει μια καταχώριση προφίλ εκτέλεσης μη υποστηριζόμενου τύπου.) Select another run profile. (Επιλέξτε άλλο προφίλ εκτέλεσης.)
- 230000 Enter a correct amount of steps per cycle: {0}. (Καταχωρίστε τον σωστό αριθμό βημάτων ανά κύκλο: {0}.) Max. 5 steps are supported. (Υποστηρίζονται 5 βήματα το μέγιστο.)
- 230002 Tube position {0} is missing in the tube list. (Η θέση σωληναρίου {0} λείπει από τη λίστα σωληναρίων.)

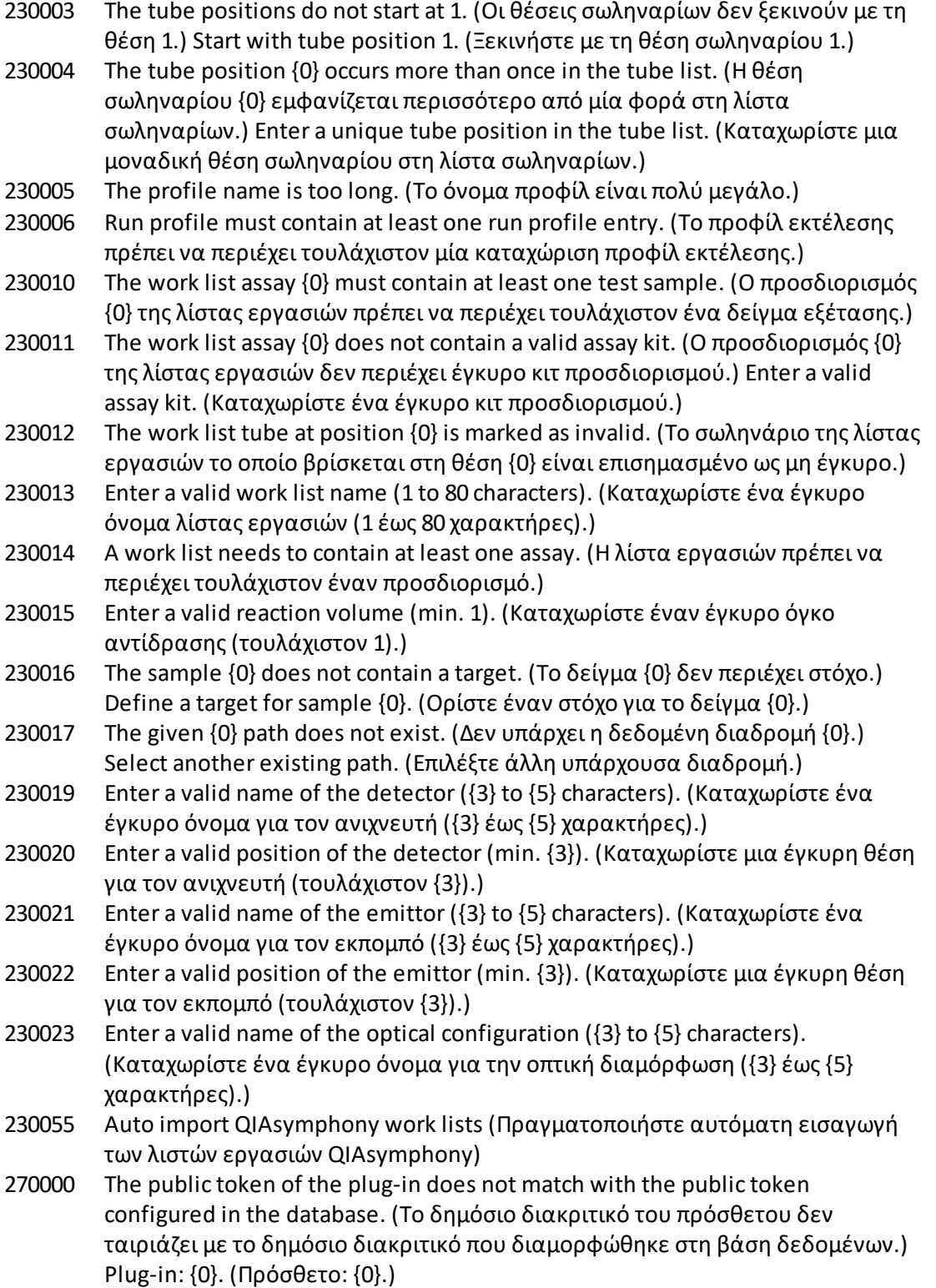

- 270001 The following plug-ins are missing in the plug-in manager:  $\{0\}$ . (Τα ακόλουθα πρόσθετα λείπουν από το πρόγραμμα διαχείρισης προσθέτων: {0}.) Contact your system administrator to upgrade your installation. (Επικοινωνήστε με τον διαχειριστή του συστήματός σας για αναβάθμιση της εγκατάστασής σας.) The application will exit now. (Θα πραγματοποιηθεί έξοδος από την εφαρμογή τώρα.)
- 270002 Unexpected length for an array of doubles! (Μη αναμενόμενο μήκος για έναν πίνακα διπλών δεδομένων!)
- 270003 Rotor-Gene AssayManager is needed in version {0}, you have installed version {1}. (Το Rotor-Gene AssayManager χρειάζεται στην έκδοση {0}. Έ χετε εγκαταστήσει την έκδοση {1}.) Please contact your system administrator to upgrade your installation. (Επικοινωνήστε με τον διαχειριστή του συστήματός σας για αναβάθμιση της εγκατάστασής σας.) The application will exit now (Θα πραγματοποιηθεί έξοδος από την εφαρμογή τώρα)
- 270004 The following plug-in is not found on this system {0}. (Δεν βρέθηκε το ακόλουθο πρόσθετο σε αυτό το σύστημα {0}.) Please contact your system administrator to upgrade your installation. (Επικοινωνήστε με τον διαχειριστή του συστήματός σας για αναβάθμιση της εγκατάστασής σας.) The application will exit now. (Θα πραγματοποιηθεί έξοδος από την εφαρμογή τώρα.)
- 310001 Could not load the plug-in assembly. (Δεν ήταν δυνατή η φόρτωση της διάταξης του πρόσθετου.)
- 310006 Plug-in not found for provided key. (Δεν βρέθηκε πρόσθετο για το παρεχόμενο κλειδί.)
- 310007 Assembly name information does not match with the configuration of the plugin. (Οι πληροφορίες του ονόματος διάταξης δεν ταιριάζουν με τη διαμόρφωση του πρόσθετου.)
- 350000 Entered profile name is invalid because this name is always used to show a new report profile. (Το όνομα προφίλ που καταχωρίστηκε δεν είναι έγκυρο, επειδή αυτό το όνομα χρησιμοποιείται πάντα για την εμφάνιση ενός νέου προφίλ αναφοράς.) Enter a different name. (Καταχωρίστε διαφορετικό όνομα.)
- 350001 Enter report profile name. (Καταχωρίστε όνομα προφίλ αναφοράς.)
- 350002 Enter a valid report profile name (1-50 characters). (Καταχωρίστε ένα έγκυρο όνομα προφίλ αναφοράς (1-50 χαρακτήρες).)
- 350003 Entered profile name is invalid, because it is a reserved device name. (Το όνομα προφίλ που καταχωρίστηκε δεν είναι έγκυρο, επειδή είναι ένα δεσμευμένο όνομα συσκευής.) Enter another name. (Καταχωρίστε άλλο όνομα.)
- 350004 The following characters are not allowed: / " > < | : \* ? \ . (Δεν επιτρέπονται οι ακόλουθοι χαρακτήρες: / " > < | : \* ? \ .) Enter a different name without special characters. (Καταχωρίστε διαφορετικό όνομα χωρίς ειδικούς χαρακτήρες.)
- 350005 Failed to generate report. (Αποτυχία δημιουργίας αναφοράς.)
- 350008 The entered profile name is already used. (Το όνομα προφίλ που καταχωρίστηκε χρησιμοποιείται ήδη.) Enter a unique name. (Καταχωρίστε μοναδικό όνομα.)

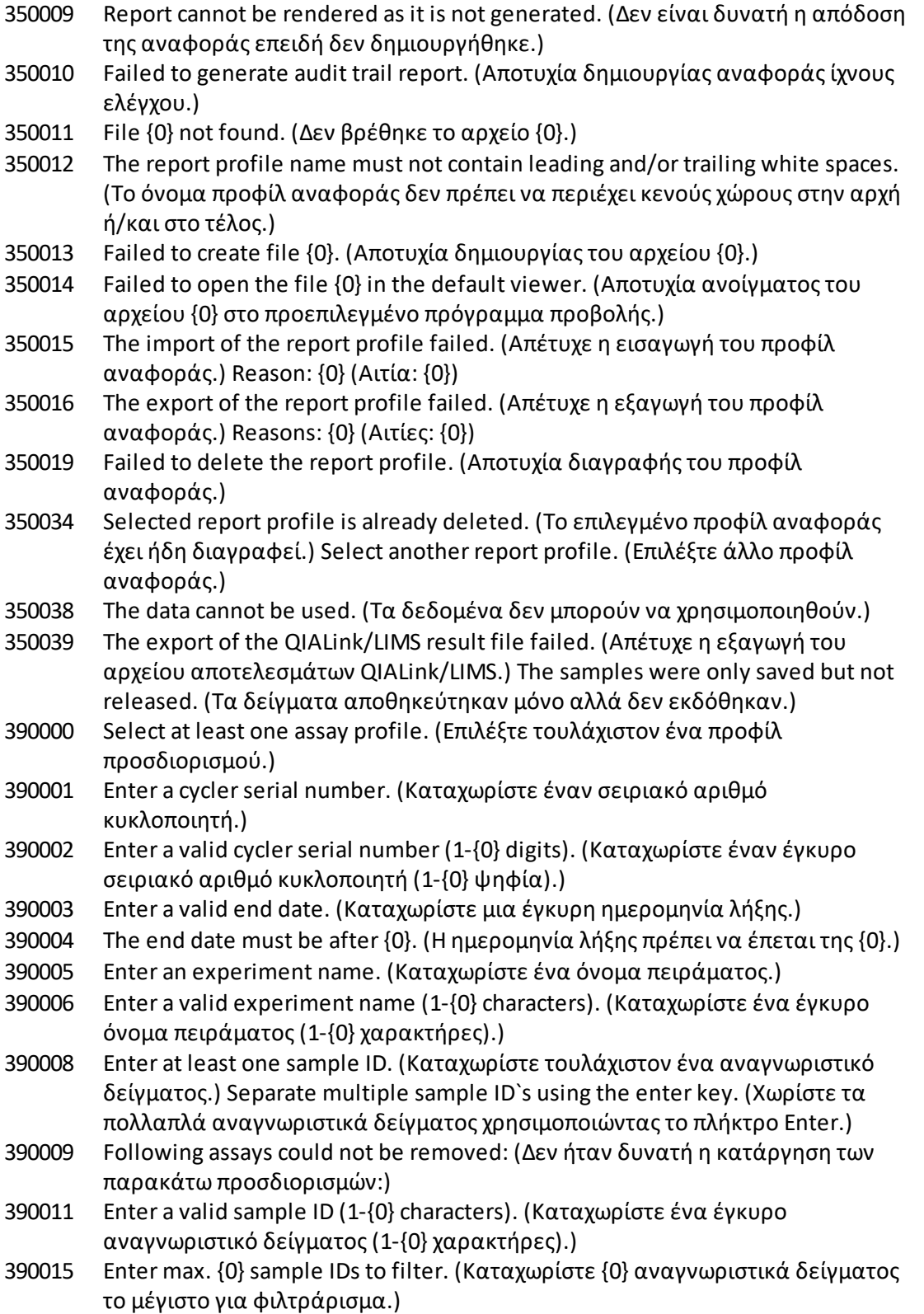

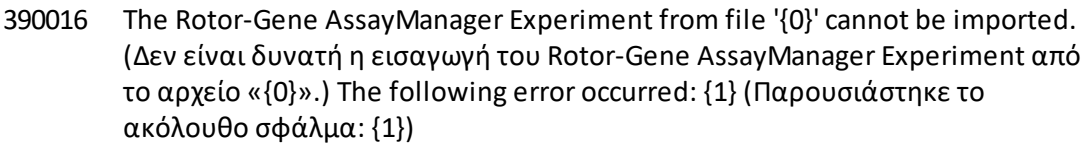

- 390017 The experiment {0} was removed in the meantime. (Στο μεταξύ, το πείραμα {0} καταργήθηκε.)
- 390018 The assay(s) of experiment  ${0}$  will be closed as the experiment was removed in the meantime. (Ο(Οι) προσδιορισμός(-οί) του πειράματος {0} θα κλείσει( ουν), επειδή στο μεταξύ το πείραμα καταργήθηκε.)
- 390019 The assay(s) of the deleted experiment will be closed. (Ο(Οι) προσδιορισμός( οί) του διαγραμμένου πειράματος θα κλείσει(-ουν).)
- 390021 The experiment cannot be imported as the following assay profiles are missing: {0} (Δεν είναι δυνατή η εισαγωγή του πειράματος, επειδή λείπουν τα ακόλουθα προφίλ προσδιορισμού: {0})
- 390022 Could not find a matching assay profile in the database for the given experiment. (Δεν ήταν δυνατή η εύρεση αντίστοιχου προφίλ προσδιορισμού στη βάση δεδομένων για το δεδομένο πείραμα.) Select another experiment. (Επιλέξτε άλλο πείραμα.)
- 390023 The assay(s) have already been deleted. (Ο(Οι) προσδιορισμός(-οί) έχει(-ουν) ήδη διαγραφεί.)
- 390024 In  $\{0\}$  mode, you can only import experiments belonging to the  $\{0\}$  mode. (Σε τρόπο λειτουργίας {0} μπορείτε να εισαγάγετε μόνο πειράματα που ανήκουν στον τρόπο λειτουργίας {0}.) Log in in {1} mode to import this file. (Συνδεθείτε σε τρόπο λειτουργίας {1} για να εισαγάγετε αυτό το αρχείο.)
- 390026 The environment '{0}' is not supported. (Το περιβάλλον «{0}» δεν υποστηρίζεται.)
- 390034 Select at least one assay status (Επιλέξτε τουλάχιστον μία κατάσταση προσδιορισμού)
- 390039 Report generation failed. (Αποτυχία δημιουργίας αναφοράς.) Reason: {0} (Αιτία: {0})
- 390040 Failed to create support package. (Αποτυχία δημιουργίας πακέτου υποστήριξης.) Reason: {0} (Αιτία: {0})
- 390052 Failed to create log file. (Αποτυχία δημιουργίας αρχείου καταγραφής.) Reason: {0} (Αιτία: {0})
- 390054 Copy operation is cancelled. (Η λειτουργία αντιγραφής ακυρώθηκε.) Selected cell(s) should be contiguous. (Το(Τα) επιλεγμένο(-α) κελί(-ιά) θα πρέπει να είναι συνεχόμενο(-α).)
- 390065 RGAM Experiment export failed because:{0} (Η εξαγωγή του RGAM Experiment απέτυχε, επειδή:{0})
- 430000 The channel {0} does neither have gain nor auto gain. (Το κανάλι {0} δεν έχει απολαβή ούτε αυτόματη απολαβή.) The run cannot be started. (Δεν είναι δυνατή η εκκίνηση της εκτέλεσης.)
- 430001 The required channel {0} on the selected cycler could not be found. (Δεν ήταν δυνατή η εύρεση του απαιτούμενου καναλιού {0} στον επιλεγμένο

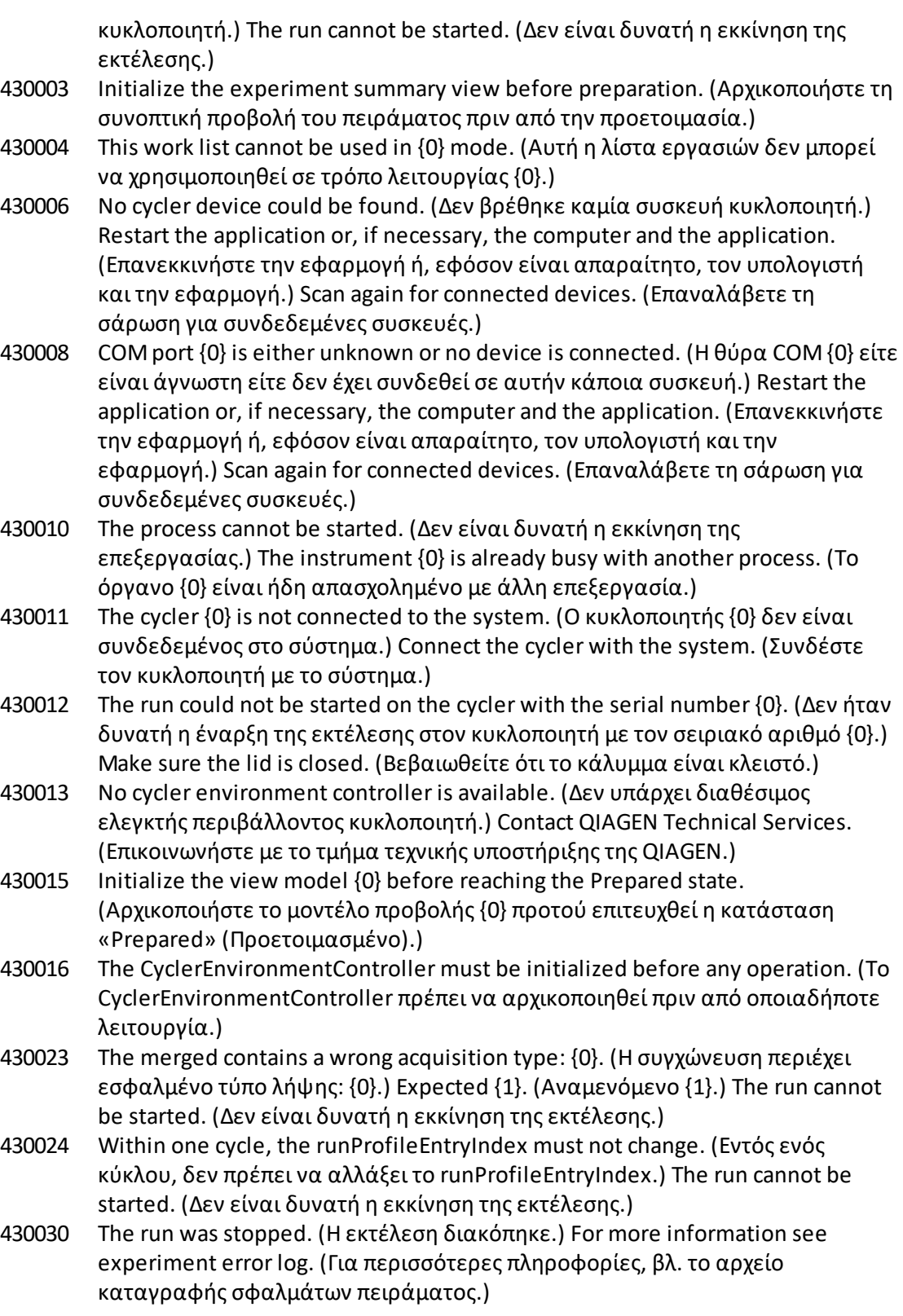

- 430032 The cycler with the serial number {0} cannot be modified in the current state. (Δεν είναι δυνατή η τροποποίηση του κυκλοποιητή με τον σειριακό αριθμό {0} στην τρέχουσα κατάσταση.) The current cycler state is: {1}. (Η τρέχουσα κατάσταση του κυκλοποιητή είναι: {1}.) Contact QIAGEN Technical Services. (Επικοινωνήστε με το τμήμα τεχνικής υποστήριξης της QIAGEN.)
- 430033 The optical configuration with the ID '{0}' is not supported by the system. (Η οπτική διαμόρφωση με το αναγνωριστικό «{0}» δεν υποστηρίζεται από το σύστημα.) Select another optical configuration. (Επιλέξτε άλλη οπτική διαμόρφωση.)
- 430035 The optical configuration does not match with a previously connected instrument with this serial number. (Η οπτική διαμόρφωση δεν ταιριάζει με ήδη συνδεδεμένο όργανο με αυτόν τον σειριακό αριθμό.) Check the combination of serial number and optical configuration of the cycler and remove potentially wrong configured cycler from the cycler list. (Ελέγξτε τον συνδυασμό σειριακού αριθμού και οπτικής διαμόρφωσης του κυκλοποιητή και καταργήστε τον τυχόν εσφαλμένο διαμορφωμένο κυκλοποιητή από τη λίστα των κυκλοποιητών.)
- 430037 No assay profile was found for tube position {0}. (Δεν βρέθηκε προφίλ προσδιορισμού για τη θέση σωληναρίου {0}.) Check the work list setup and the assay profile for consistency. (Ελέγξτε τη ρύθμιση της λίστας εργασιών και το προφίλ προσδιορισμού ως προς τη συνέπεια.)
- 430038 No sample was found for tube position {0}. (Δεν βρέθηκε δείγμα για τη θέση σωληναρίου {0}.) Check the work list setup and the assay profile for consistency. (Ελέγξτε τη ρύθμιση της λίστας εργασιών και το προφίλ προσδιορισμού ως προς τη συνέπεια.)
- 430039 The number of tubes configured in the samples exceeds the capacity of the rotor. (Ο αριθμός των σωληναρίων που διαμορφώθηκαν στα δείγματα υπερβαίνει τη χωρητικότητα του ρότορα.) Reduce the number of tubes for that rotor. (Μειώστε τον αριθμό των σωληναρίων για τον συγκεκριμένο ρότορα.)
- 430040 The tube positions assigned to the sample are not in the right range. (Οι θέσεις σωληναρίων που εκχωρήθηκαν στο δείγμα δεν είναι στο σωστό εύρος.) Check work list setup and assay profile for consistency. (Ελέγξτε τη ρύθμιση της λίστας εργασιών και το προφίλ προσδιορισμού ως προς τη συνέπεια.)
- 430041 The analysis of experiment {0} failed. (Απέτυχε η ανάλυση του πειράματος {0}.)
- 430042 Enter a valid password. (Καταχωρίστε έναν έγκυρο κωδικό πρόσβασης.)
- 430043 This user is deactivated. (Αυτός ο χρήστης είναι απενεργοποιημένος.) Contact your local administrator. (Επικοινωνήστε με τον τοπικό διαχειριστή σας.)
- 430049 One or more assays are currently open in Approval. (Έ νας ή περισσότεροι προσδιορισμοί είναι ανοιχτοί αυτή τη στιγμή στο Approval (Έγκριση).) Close them in order to go to Approval directly from here. (Κλείστε τους προκειμένου να μεταβείτε στο Approval (Έγκριση) απευθείας από εδώ.)
- 430050 This user was deactivated because the password was entered wrong too many times. (Αυτός ο χρήστης απενεργοποιήθηκε, επειδή ο κωδικός πρόσβασης καταχωρίστηκε λάθος πολλές φορές.) Contact your local administrator.

(Επικοινωνήστε με τον τοπικό διαχειριστή σας.) The current session will be closed. (Η τρέχουσα περίοδος λειτουργίας θα κλείσει.)

- 430051 An error occurred during the initialization of the device. (Παρουσιάστηκε σφάλμα κατά τη διάρκεια της αρχικοποίησης της συσκευής.) Re-initialize the cycler. (Επαναλάβετε την αρχικοποίηση του κυκλοποιητή.)
- 430055 The Experiment has been run in {0} mode. (Το πείραμα έχει εκτελεστεί σε τρόπο λειτουργίας {0}.) Please log out and log in in the {0} mode to start the approval. (Αποσυνδεθείτε και συνδεθείτε στον τρόπο λειτουργίας {0} για να ξεκινήσετε την έγκριση.)
- 430056 The run has been interrupted by Windows Hibernate mode. (Η εκτέλεση έχει διακοπεί από τον τρόπο λειτουργίας αδρανοποίησης των Windows.)
- 430057 The connected cycler reports a firmware version  $({0}, {1}, {2})$  that is not supported. (Ο συνδεδεμένος κυκλοποιητής αναφέρει έκδοση υλικολογισμικού ({0}.{1}.{2}) που δεν υποστηρίζεται.) The cycler cannot be used. (Ο κυκλοποιητής δεν μπορεί να χρησιμοποιηθεί.)
- 430058 Persistence Exception (Εξαίρεση διατήρησης)
- 470000 No experiment name is entered. (Δεν έχει καταχωριστεί όνομα πειράματος.) Provide an experiment name. (Καταχωρίστε ένα όνομα πειράματος.)
- 470001 The specified experiment name is a reserved name. (Το συγκεκριμένο όνομα πειράματος είναι δεσμευμένο.) Select a different name. (Επιλέξτε διαφορετικό όνομα.)
- 470002 The selected cycler is not available. (Ο επιλεγμένος κυκλοποιητής δεν είναι διαθέσιμος.) Select a different cycler which is ready to use. (Επιλέξτε διαφορετικό κυκλοποιητή ο οποίος είναι έτοιμος προς χρήση.)
- 470003 The selected cycler is not available because it has not yet been released. (Ο επιλεγμένος κυκλοποιητής δεν είναι διαθέσιμος, επειδή δεν έχει αποδεσμευτεί ακόμα.) Release the cycler first. (Αποδεσμεύστε πρώτα τον κυκλοποιητή.)
- 470004 There is no cycler configured at the selected position. (Δεν υπάρχει διαμορφωμένος κυκλοποιητής στην επιλεγμένη θέση.) Select a different cycler or contact your local administrator. (Επιλέξτε διαφορετικό κυκλοποιητή ή επικοινωνήστε με τον τοπικό διαχειριστή σας.)
- 470005 No matching cycler available for this experiment. (Δεν υπάρχει διαθέσιμος αντίστοιχος κυκλοποιητής για αυτό το πείραμα.) Contact your local administrator. (Επικοινωνήστε με τον τοπικό διαχειριστή σας.)
- 470006 Select a cycler in the cycler selection table by activating the appropriate radio button in the "Select" column. (Επιλέξτε έναν κυκλοποιητή στον πίνακα επιλογής κυκλοποιητή ενεργοποιώντας το κατάλληλο κουμπί επιλογής στη στήλη «Select» (Επιλογή).)
- 470007 The entered experiment name is invalid. (Το όνομα πειράματος που καταχωρίστηκε δεν είναι έγκυρο.) Enter a unique experiment name (1-80 characters) (Καταχωρίστε ένα μοναδικό όνομα πειράματος (1-80 χαρακτήρες))
- 470008 The chosen experiment name has already been used in the meantime. (Το επιλεγμένο όνομα πειράματος έχει ήδη χρησιμοποιηθεί στο μεταξύ.) Select a different experiment name. (Επιλέξτε διαφορετικό όνομα πειράματος.)
- 470010 No assay profile present in the work list. (Δεν υπάρχει προφίλ προσδιορισμού στη λίστα εργασιών.) Complete the work list setup before continuing. (Ολοκληρώστε τη ρύθμιση της λίστας εργασιών προτού συνεχίσετε.)
- 470011 The work list has been removed by another user in the meantime. (Η λίστα εργασιών έχει καταργηθεί από άλλον χρήστη στο μεταξύ.) Check available work lists. (Ελέγξτε τις διαθέσιμες λίστες εργασιών.)
- 470012 Enter a valid external order ID (1-40 characters). (Καταχωρίστε ένα έγκυρο εξωτερικό αναγνωριστικό εντολής (1-40 χαρακτήρες).)
- 470013 The number of samples for assay profile {0} exceeds the number of free positions on the rotor. (Ο αριθμός των δειγμάτων για το προφίλ προσδιορισμού {0} υπερβαίνει τον αριθμό των ελεύθερων θέσεων στον ρότορα.) Decrease the number of samples accordingly. (Μειώστε αναλόγως τον αριθμό των δειγμάτων.)
- 470014 The current work list does not contain an assay profile. (Η τρέχουσα λίστα εργασιών δεν περιέχει προφίλ προσδιορισμού.) Add an assay profile. (Προσθέστε ένα προφίλ προσδιορισμού.)
- 470015 Enter the number of samples for assay profile {0}. (Καταχωρίστε τον αριθμό των δειγμάτων για το προφίλ προσδιορισμού {0}.)
- 470016 The assays of this work list contain more samples than the rotor has capacity for. (Οι προσδιορισμοί αυτής της λίστας εργασιών περιέχουν περισσότερα δείγματα σε σχέση με τη χωρητικότητα του ρότορα.) Reduce the number of samples for that rotor. (Μειώστε τον αριθμό των δειγμάτων για τον συγκεκριμένο ρότορα.)
- 470017 The selected assay profile {0} is not compatible to the current work list. (Το επιλεγμένο προφίλ προσδιορισμού {0} δεν είναι συμβατό με την τρέχουσα λίστα εργασιών.) The rotor types are not identical. (Οι τύποι ρότορα δεν είναι πανομοιότυποι.)
- 470018 The available assay profile {0} is not compatible to the current work list. (Το διαθέσιμο προφίλ προσδιορισμού {0} δεν είναι συμβατό με την τρέχουσα λίστα εργασιών.) Not all assay profiles define a cycling group. (Δεν ορίζουν όλα τα προφίλ προσδιορισμού μια ομάδα κυκλοποίησης.) Check assay profiles and work list setup for consistency. (Ελέγξτε τα προφίλ προσδιορισμού και τη ρύθμιση της λίστας εργασιών ως προς τη συνέπεια.)
- 470019 The available assay profile {0} is not compatible to the current work list. (Το διαθέσιμο προφίλ προσδιορισμού {0} δεν είναι συμβατό με την τρέχουσα λίστα εργασιών.) Reason: (Αιτία:) Either the available assay profile or the already selected assay profile is marked as to run exclusively. (Είτε το διαθέσιμο προφίλ προσδιορισμού είτε το ήδη επιλεγμένο προφίλ προσδιορισμού έχει επισημανθεί για αποκλειστική εκτέλεση.)
- 470020 The assay profile {0} is not compatible to the current work list. (Το προφίλ προσδιορισμού {0} δεν είναι συμβατό με την τρέχουσα λίστα εργασιών.) Assay profiles are not assigned to the same cycling group. (Τα προφίλ προσδιορισμού δεν είναι εκχωρημένα στην ίδια ομάδα κυκλοποίησης.) At least one selected assay profile has been defined as "exclusive use only". (Τουλάχιστον ένα

επιλεγμένο προφίλ προσδιορισμού έχει οριστεί ως «exclusive use only» (μόνο αποκλειστική χρήση).)

- 470021 The selected assay profile {0} is not compatible to the current work list. (Το επιλεγμένο προφίλ προσδιορισμού {0} δεν είναι συμβατό με την τρέχουσα λίστα εργασιών.)
- 470022 The selected assay profile {0} is not compatible to the current work list. (Το επιλεγμένο προφίλ προσδιορισμού {0} δεν είναι συμβατό με την τρέχουσα λίστα εργασιών.) The reaction volumes are not identical. (Οι όγκοι αντίδρασης δεν είναι πανομοιότυποι.)
- 470023 The selected assay profile {0} is not compatible to the current work list. (Το επιλεγμένο προφίλ προσδιορισμού {0} δεν είναι συμβατό με την τρέχουσα λίστα εργασιών.) The thermal cycling profiles are not identical. (Τα προφίλ θερμικής κυκλοποίησης δεν είναι πανομοιότυπα.)
- 470024 The available assay profile {0} is already added to the current work list. (Το διαθέσιμο προφίλ προσδιορισμού {0} έχει ήδη προστεθεί στην τρέχουσα λίστα εργασιών.) Proceed with the work list setup. (Συνεχίστε με τη ρύθμιση της λίστας εργασιών.)
- 470025 There are not enough free positions on the current rotor to fit the initial tubes of the assay profile. (Δεν υπάρχουν αρκετές ελεύθερες θέσεις στον τρέχοντα ρότορα για την προσαρμογή των αρχικών σωληναρίων του προφίλ προσδιορισμού.) Check the assay profile and the selected rotor for consistency. (Ελέγξτε το προφίλ προσδιορισμού και τον επιλεγμένο ρότορα ως προς τη συνέπεια.)
- 470026 The assay profile {0} is deactivated. (Το προφίλ προσδιορισμού {0} είναι απενεργοποιημένο.)
- 470027 The current work list contains the deactivated assay profile {0} version {1}. (Η τρέχουσα λίστα εργασιών περιέχει το απενεργοποιημένο προφίλ προσδιορισμού {0}, έκδοση {1}.) Select an activated assay profile. (Επιλέξτε ένα ενεργοποιημένο προφίλ προσδιορισμού.)
- 470028 The entered bar code contains an expired kit expiration date. (Ο γραμμωτός κώδικας που καταχωρίστηκε περιέχει ημερομηνία λήξης κιτ που έχει παρέλθει.)
- 470029 The entered bar code is invalid. (Ο γραμμωτός κώδικας που καταχωρίστηκε δεν είναι έγκυρος.) Scan or enter a bar code with 17-23 digits. (Σαρώστε ή καταχωρίστε έναν γραμμωτό κώδικα με 17-23 ψηφία.) Other characters like letters or special characters are not allowed. (Δεν επιτρέπονται άλλοι χαρακτήρες όπως γράμματα ή ειδικοί χαρακτήρες.)
- 470030 The entered bar code is invalid. (Ο γραμμωτός κώδικας που καταχωρίστηκε δεν είναι έγκυρος.) Enter the bar code again. (Καταχωρίστε ξανά τον γραμμωτό κώδικα.)
- 470031 Scan or enter a valid bar code (17 23 digits). (Σαρώστε ή καταχωρίστε έναν έγκυρο γραμμωτό κώδικα (17-23 ψηφία).)
- 470032 The current work list contains an expired assay kit on assay profile {0}. (Η τρέχουσα λίστα εργασιών περιέχει ένα ληγμένο κιτ προσδιορισμού στο προφίλ προσδιορισμού {0}.)
- 470033 Enter a valid kit lot number (4-10 digits) in the work list. (Καταχωρίστε έναν έγκυρο αριθμό παρτίδας κιτ (4-10 ψηφία) στη λίστα εργασιών.)
- 470034 There is no valid kit expiration date provided in the work list. (Δεν παρέχεται έγκυρη ημερομηνία λήξης κιτ στη λίστα εργασιών.)
- 470035 Enter a kit lot number in the work list either by scanning the kit barcode or by manual input. (Καταχωρίστε έναν αριθμό παρτίδας κιτ στη λίστα εργασιών είτε σαρώνοντας τον γραμμωτό κώδικα του κιτ είτε εισάγοντας χειροκίνητα τον αριθμό.)
- 470036 The entered material number does not fit to assay profile  ${0}$ . (Ο αριθμός υλικού που καταχωρίστηκε δεν αντιστοιχεί στο προφίλ προσδιορισμού {0}.) It might be that either a wrong assay profile was selected or a wrong kit. (Ενδεχομένως έχετε επιλέξει είτε εσφαλμένο προφίλ προσδιορισμού είτε εσφαλμένο κιτ.)
- 470037 The entered material number is invalid. (Ο αριθμός υλικού που καταχωρίστηκε δεν είναι έγκυρος.) Enter a valid material number (exactly 7 digits). (Καταχωρίστε έναν έγκυρο αριθμό υλικού (ακριβώς 7 ψηφία).)
- 470038 The kit lot number is invalid. (Ο αριθμός παρτίδας κιτ δεν είναι έγκυρος.) Enter a valid kit lot number in the work list (1-40 characters). (Καταχωρίστε έναν έγκυρο αριθμό παρτίδα κιτ στη λίστα εργασιών (1-40 χαρακτήρες).)
- 470039 The material number in the work list can contain a maximum of 40 characters. (Ο αριθμός υλικού στη λίστα εργασιών μπορεί να περιέχει 40 χαρακτήρες το μέγιστο.)
- 470040 The selected cycler has not an optical configuration which is compatible with the work list. (Ο επιλεγμένος κυκλοποιητής δεν έχει οπτική διαμόρφωση συμβατή με τη λίστα εργασιών.) Contact your local administrator. (Επικοινωνήστε με τον τοπικό διαχειριστή σας.)
- 470041 The entered bar code contains invalid characters within the lot number. (Ο γραμμωτός κώδικας που καταχωρίστηκε περιέχει μη έγκυρους χαρακτήρες εντός του αριθμού παρτίδας.) The lot number starts at digit 14 and can be up to 10 digits long. (Ο αριθμός παρτίδας ξεκινά στο ψηφίο 14 και μπορεί να έχει μήκος έως 10 ψηφία.) Enter a valid bar code. (Καταχωρίστε έναν έγκυρο γραμμωτό κώδικα.)
- 470042 The entered bar code contains invalid characters within the material number. (Ο γραμμωτός κώδικας που καταχωρίστηκε περιέχει μη έγκυρους χαρακτήρες εντός του αριθμού υλικού.) The material number starts at digit 1 and must be 7 digits long. (Ο αριθμός υλικού ξεκινά στο ψηφίο 1 και πρέπει να έχει μήκος 7 ψηφία.) Enter a valid bar code. (Καταχωρίστε έναν έγκυρο γραμμωτό κώδικα.)
- 470043 There is no material number provided in the work list. (Δεν παρέχεται αριθμός υλικού στη λίστα εργασιών.)
- 470044 The list of allowed material numbers of the assay profile does not contain the extracted material number. (Η λίστα των επιτρεπόμενων αριθμών υλικού του προφίλ προσδιορισμού δεν περιέχει τον εξαγόμενο αριθμό υλικού.)
- 470045 A work list with the name '{0}' already exists. (Υπάρχει ήδη λίστα εργασιών με το όνομα «{0}».) The existing work list cannot be replaced by the imported

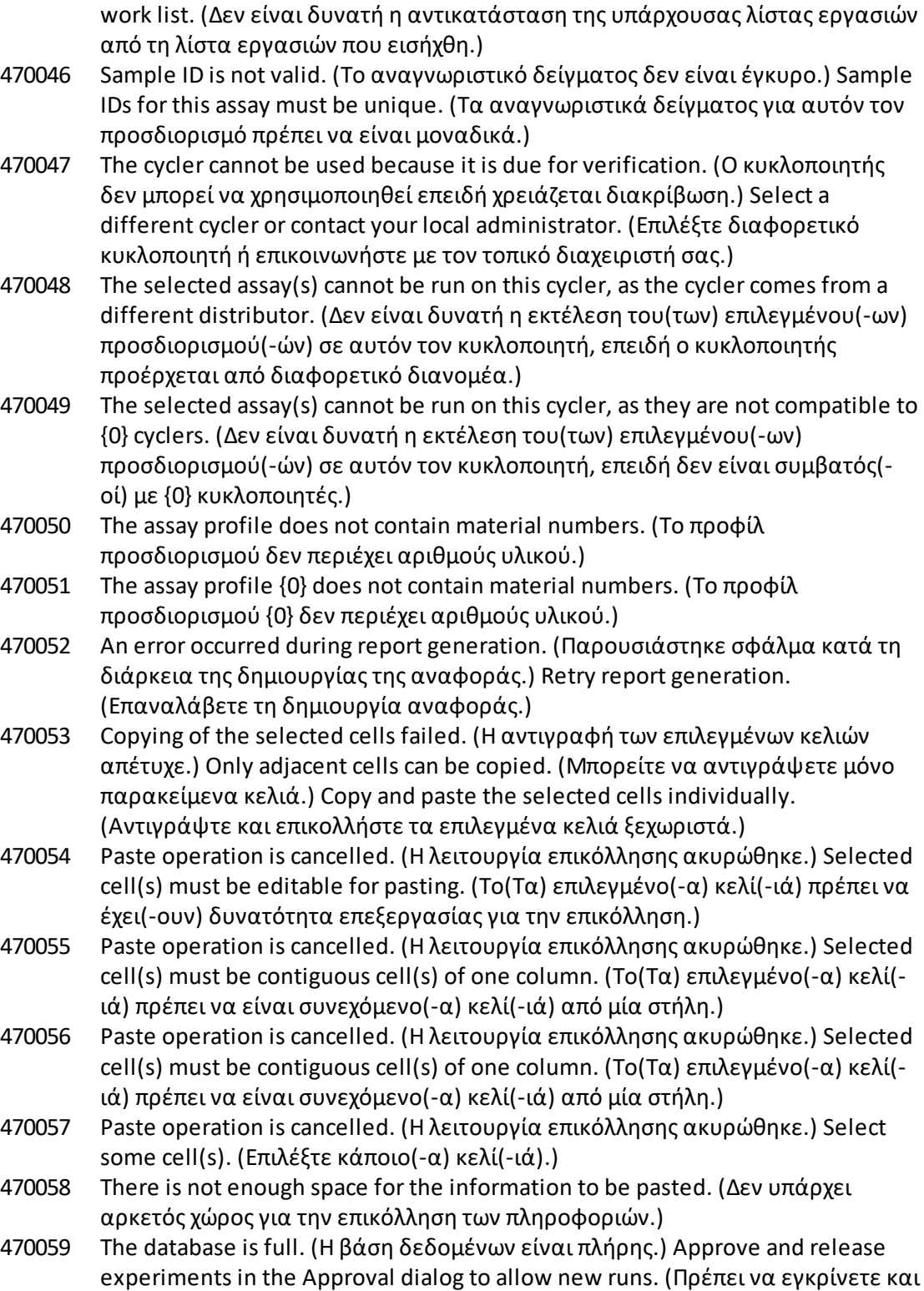

να εκδώσετε πειράματα στο παράθυρο διαλόγου «Approval» (Έγκριση) για να επιτραπούν νέες εκτελέσεις.)

- 470060 The run cannot be started. (Δεν είναι δυνατή η εκκίνηση της εκτέλεσης.) The assay profile(s) contained in the work list might have been deactivated or the work list settings have been changed. (Το(Τα) προφίλ προσδιορισμού που περιέχεται(-ονται) στη λίστα εργασιών ενδέχεται να έχει(-ουν) απενεργοποιηθεί ή έχουν αλλάξει οι ρυθμίσεις της λίστας εργασιών.)
- 470061 Cycler type of the selected assay profile  $\{0\}$  is not compatible to cycler type of the assay profile(s) in the current work list. (Ο τύπος κυκλοποιητή του επιλεγμένου προφίλ προσδιορισμού {0} δεν είναι συμβατός με τον τύπο κυκλοποιητή του(των) προφίλ προσδιορισμού στην τρέχουσα λίστα εργασιών.)
- 470062 Distributed channel of the selected assay profile {0} is not compatible to distributed channel of the assay profile(s) in the current work list. (Το κατανεμημένο κανάλι του επιλεγμένου προφίλ προσδιορισμού {0} δεν είναι συμβατό με το κατανεμημένο κανάλι του(των) προφίλ προσδιορισμού στην τρέχουσα λίστα εργασιών.)
- 470063 The sample comment must not exceed 256 characters. (Το σχόλιο δείγματος δεν πρέπει να υπερβαίνει τους 256 χαρακτήρες.)
- 470064 Enter a valid sample ID (1-40 characters). (Καταχωρίστε ένα έγκυρο αναγνωριστικό δείγματος (1-40 χαρακτήρες).)
- 470065 The sample ID must be filled in, not only with space characters. (Το αναγνωριστικό δείγματος πρέπει να συμπληρωθεί, όχι μόνο με χαρακτήρες διαστήματος.)
- 470066 Confirm that you have loaded the selected cycler and attached the locking ring to the rotor. (Επιβεβαιώστε ότι έχετε φορτώσει τον επιλεγμένο κυκλοποιητή και έχετε προσαρτήσει τον δακτύλιο ασφάλισης στον ρότορα.)
- 470067 The Rotor-Gene AssayManager Work list '{0}' cannot be exported. (Δεν είναι δυνατή η εξαγωγή της λίστας εργασιών «{0}» του Rotor-Gene AssayManager.) The following error occurred: {1} (Παρουσιάστηκε το ακόλουθο σφάλμα: {1})
- 470068 A Rotor-Gene AssayManager work list from file {0} cannot be imported. (Δεν είναι δυνατή η εισαγωγή μιας λίστας εργασιών του Rotor-Gene AssayManager από το αρχείο {0}.) The work list was exported with a different application mode. (Η εξαγωγή της λίστας εργασιών έγινε με διαφορετικό τρόπο λειτουργίας εφαρμογής.) Make sure the application modes are the same. (Βεβαιωθείτε ότι οι τρόποι λειτουργίας εφαρμογής είναι ίδιοι.)
- 470069 The Rotor-Gene AssayManager work list from file {0} cannot be imported. (Δεν είναι δυνατή η εισαγωγή της λίστας εργασιών του Rotor-Gene AssayManager από το αρχείο {0}.) Reason: (Αιτία:) The assay {1} contains an invalid assay kit. (Ο προσδιορισμός {1} περιέχει ένα μη έγκυρο κιτ προσδιορισμού.) Select a work list with a valid assay kit. (Επιλέξτε μια λίστα εργασιών με έγκυρο κιτ προσδιορισμού.)
- 470070 The Rotor-Gene AssayManager work list from file {0} cannot be imported. (Δεν είναι δυνατή η εισαγωγή της λίστας εργασιών του Rotor-Gene AssayManager από το αρχείο {0}.) It contains assay profiles which are either not installed or

deactivated. (Περιέχει προφίλ προσδιορισμού τα οποία είτε δεν είναι εγκατεστημένα είτε είναι απενεργοποιημένα.)

- 470071 The Rotor-Gene AssayManager work list from file '{0}' cannot be imported. (Δεν είναι δυνατή η εισαγωγή της λίστας εργασιών του Rotor-Gene AssayManager από το αρχείο «{0}».) It contains assay profiles which are not available. (Περιέχει προφίλ προσδιορισμού τα οποία δεν είναι διαθέσιμα.) Select another file. (Επιλέξτε άλλο αρχείο.)
- 470072 The Rotor-Gene AssayManager Work list from file '{0}' cannot be imported. (Δεν είναι δυνατή η εισαγωγή της λίστας εργασιών του Rotor-Gene AssayManager από το αρχείο «{0}».) The following error occurred: {1} (Παρουσιάστηκε το ακόλουθο σφάλμα: {1})
- 470073 The Rotor-Gene AssayManager Work list from file '{0}' cannot be imported, because it contains a rotor type that is not available. (Δεν είναι δυνατή η εισαγωγή της λίστας εργασιών του Rotor-Gene AssayManager από το αρχείο «{0}», επειδή περιέχει έναν τύπο ρότορα που δεν είναι διαθέσιμος.)
- 470074 The referenced assay profiles ' ${0}$ ' are not compatible to each other. (Τα αναφερόμενα προφίλ προσδιορισμού «{0}» δεν είναι συμβατά μεταξύ τους.) Reasons: (Αιτίες:)
- 470075 The assay kit information check of APS '{0}' produced the following errors: (Ο έλεγχος του APS «{0}» των πληροφοριών του κιτ προσδιορισμού απέδωσε τα ακόλουθα σφάλματα:)
- 470076 The assay profile '{0}' referenced by APS '{1}'does not refer to exactly one rotor type. (Το προφίλ προσδιορισμού «{0}» που αναφέρεται από το APS «{1}» δεν αφορά ακριβώς έναν τύπο ρότορα.)
- 470077 The QIAsymphony AS result file '{0}' cannot be imported: (Δεν είναι δυνατή η εισαγωγή του αρχείου αποτελεσμάτων QIAsymphony AS «{0}»:) Reason: '{1}' (Αιτία: «{1}»)
- 470078 The QIAsymphony AS result file at '{0}' contains an invalid checksum. (Το αρχείο αποτελεσμάτων QIAsymphony AS στο «{0}» περιέχει ένα μη έγκυρο άθροισμα ελέγχου.) The file cannot be imported. (Δεν είναι δυνατή η εισαγωγή του αρχείου.)
- 470079 The file '{0}' does not match the QIAsymphony AS result file specification. (Το αρχείο «{0}» δεν ταιριάζει με τις προδιαγραφές του αρχείου αποτελεσμάτων QIAsymphony AS.) The file cannot be imported. (Δεν είναι δυνατή η εισαγωγή του αρχείου.)
- 470080 The number of assay points ({0}) exceeds the number of tube positions on the rotor. (Ο αριθμός των σημείων προσδιορισμού ({0}) υπερβαίνει τον αριθμό των θέσεων των σωληναρίων στον ρότορα.)
- 470081 The unknown assay point state ' $\{0\}$ ' of assay point ' $\{1\}$ ' at position ' $\{2\}$ ' is not supported by Rotor-Gene AssayManager. (Η άγνωστη κατάσταση σημείου προσδιορισμού «{0}» του σημείου προσδιορισμού «{1}» στη θέση «{2}» δεν υποστηρίζεται από το Rotor-Gene AssayManager.)
- 470082 The unknown sample type '{0}' of assay point '{1}' at position '{2}' is not supported by Rotor-Gene AssayManager. (Ο άγνωστος τύπος δείγματος «{0}»

του σημείου προσδιορισμού «{1}» στη θέση «{2}» δεν υποστηρίζεται από το Rotor-Gene AssayManager.) Select another sample type. (Επιλέξτε άλλον τύπο δείγματος.)

- 470083 The unknown slot name '{0}' is not supported by Rotor-Gene AssayManager. (Το άγνωστο όνομα υποδοχής «{0}» δεν υποστηρίζεται από το Rotor-Gene AssayManager.)
- 470084 No active assay profile matches the APS '{0}', major version '{1}', the QIAGEN original setting 'not required' and the volume pair ' $\{2\}$   $\mu$ l,  $\{3\}$   $\mu$ l' explicitly. (Κανένα ενεργό προφίλ προσδιορισμού δεν ταιριάζει με σαφήνεια με το APS «{0}», κύρια έκδοση «{1}», την αρχική ρύθμιση «not required» (δεν απαιτείται) της QIAGEN και το ζεύγος όγκων «{2} µl, {3} µl».)
- 470085 No active assay profile matches the APS '{0}', major version '{1}', the QIAGEN original setting 'required' and the volume pair '{2} μl, {3} μl' explicitly. (Κανένα ενεργό προφίλ προσδιορισμού δεν ταιριάζει με σαφήνεια με το APS «{0}», κύρια έκδοση «{1}», την αρχική ρύθμιση «required» (απαιτείται) της QIAGEN και το ζεύγος όγκων «{2} µl, {3} µl».)
- 470086 The pipetting scheme is not supported by Rotor-Gene AssayManager. (Το σχήμα διανομής με πιπέτα δεν υποστηρίζεται από το Rotor-Gene AssayManager.)
- 470087 The reaction volume of the APS '{0}' is not supported by the corresponding assay profile '{1}'. (Ο όγκος αντίδρασης του APS «{0}» δεν υποστηρίζεται από το αντίστοιχο προφίλ προσδιορισμού «{1}».)
- 470088 The APS '{0}' do not specify identical reaction volumes. (Το APS «{0}» δεν καθορίζει πανομοιότυπους όγκους αντίδρασης.)
- 470089 The created work list test samples contain replicated sample IDs, but the referenced Assay Profile '{0}' does not allow this. (Τα δείγματα εξέτασης της λίστας εργασιών που δημιουργήθηκε περιέχουν αναγνωριστικά επαναληπτικών δειγμάτων, αλλά το αναφερόμενο προφίλ προσδιορισμού «{0}» δεν το επιτρέπει αυτό.)
- 470090 The number of assay points is '{0}'. (Ο αριθμός των σημείων προσδιορισμού είναι «{0}».) This number exceeds the number of tubes on the rotor of the referenced assay profiles '{1}'. (Αυτός ο αριθμός υπερβαίνει τον αριθμό των σωληναρίων στον ρότορα των αναφερόμενων προφίλ προσδιορισμού «{1}».)
- 470091 The assay point arrangement does not match the assay profile '{0}'. (Η διάταξη των σημείων προσδιορισμού δεν ταιριάζει με το προφίλ προσδιορισμού «{0}».) At position ' ${1}$ ' the type ' ${2}$ ' was expected, but the type ' ${3}$ ' was found. (Στη θέση «{1}» αναμενόταν ο τύπος «{2}», αλλά βρέθηκε ο τύπος «{3}».)
- 470092 The specified sample input volume and the eluate volume pair do not match the assay profile '{0}'. (Ο καθορισμένος όγκος εισόδου δείγματος και το ζεύγος όγκων εκλούσματος δεν ταιριάζουν με το προφίλ προσδιορισμού «{0}».) At position '{1}' the type '{2}' specifies '{3} µl' and '{4} µl', respectively, but '{5} µl' and '{6} µl' were expected. (Στη θέση «{1}» ο τύπος «{2}» καθορίζει «{3} µl» και «{4} µl» αντίστοιχα, αναμένονταν «{5} µl» και «{6} µl».)

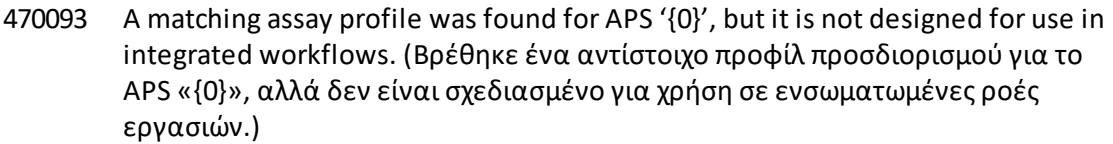

- 470094 A work list with the name '{0}' already exists in the database. (Υπάρχει ήδη λίστα εργασιών με το όνομα «{0}» στη βάση δεδομένων.) The file '{1}' may already have been imported. (Το αρχείο «{1}» ενδέχεται να έχει ήδη εισαχθεί.) Create a work list with a unique name. (Δημιουργήστε μια λίστα εργασιών με ένα μοναδικό όνομα.)
- 470095 The assay profile {0} does not allow replicates. (Το προφίλ προσδιορισμού {0} δεν επιτρέπει επαναληπτικά δείγματα.) Remove the replicates. (Καταργήστε τα επαναληπτικά δείγματα.)
- 470096 The LIMS file at '{0}' does not match the interface specification. (Το αρχείο LIMS στο «{0}» δεν ταιριάζει με τις προδιαγραφές του περιβάλλοντος εργασίας.) The LIMS file cannot be imported. (Δεν είναι δυνατή η εισαγωγή του αρχείου LIMS.)
- 470097 The resource has an invalid document format. (Ο πόρος έχει μη έγκυρη μορφή εγγράφου.) Contact QIAGEN Technical Services. (Επικοινωνήστε με το τμήμα τεχνικής υποστήριξης της QIAGEN.)
- 470098 The referenced assay profiles are not cycling compatible. (Τα αναφερόμενα προφίλ προσδιορισμού δεν είναι συμβατά με την κυκλοποίηση.) Reasons: {0}. (Αιτίες: {0}.)
- 470099 The referenced assay profiles are not assay compatible. (Τα αναφερόμενα προφίλ προσδιορισμού δεν είναι συμβατά με τον προσδιορισμό.) Reason: (Αιτία:) The rotor types do not match. (Οι τύποι ρότορα δεν ταιριάζουν.)
- 470100 The QIALink/LIMS result file does not specify identical reaction volumes. (Το αρχείο αποτελεσμάτων QIALink/LIMS δεν καθορίζει πανομοιότυπους όγκους αντίδρασης.)
- 470101 The referenced assay profiles are not assay compatible. (Τα αναφερόμενα προφίλ προσδιορισμού δεν είναι συμβατά με τον προσδιορισμό.) Reason: (Αιτία:) The reaction volumes do not match. (Οι όγκοι αντίδρασης δεν ταιριάζουν.)
- 470102 Your login mode : {0} does not match to the login mode {1} of the imported work list. (Ο τρόπος λειτουργίας σύνδεσής σας : {0} δεν ταιριάζει με τον τρόπο λειτουργίας σύνδεσης {1} της λίστας εργασιών που εισήχθη.)
- 470103 The sample arrangement does not match the assay profile '{0}'. (Η διάταξη των δειγμάτων δεν ταιριάζει με το προφίλ προσδιορισμού «{0}».)
- 470104 The required assay profile '{0}, {1}.{2}.{3}' is not available in this system. (Το απαιτούμενο προφίλ προσδιορισμού «{0}, {1}.{2}.{3}» δεν είναι διαθέσιμο σε αυτό το σύστημα.)
- 470105 The QIAlink/LIMS work list at {0} contains an invalid checksum. (Η λίστα εργασιών QIAlink/LIMS στο {0} περιέχει ένα μη έγκυρο άθροισμα ελέγχου.)
- 470106 The unknown login mode "{0}" is not supported by Rotor-Gene AssayManager. (Ο άγνωστος τρόπος λειτουργίας σύνδεσης «{0}» δεν υποστηρίζεται από το Rotor-Gene AssayManager.)

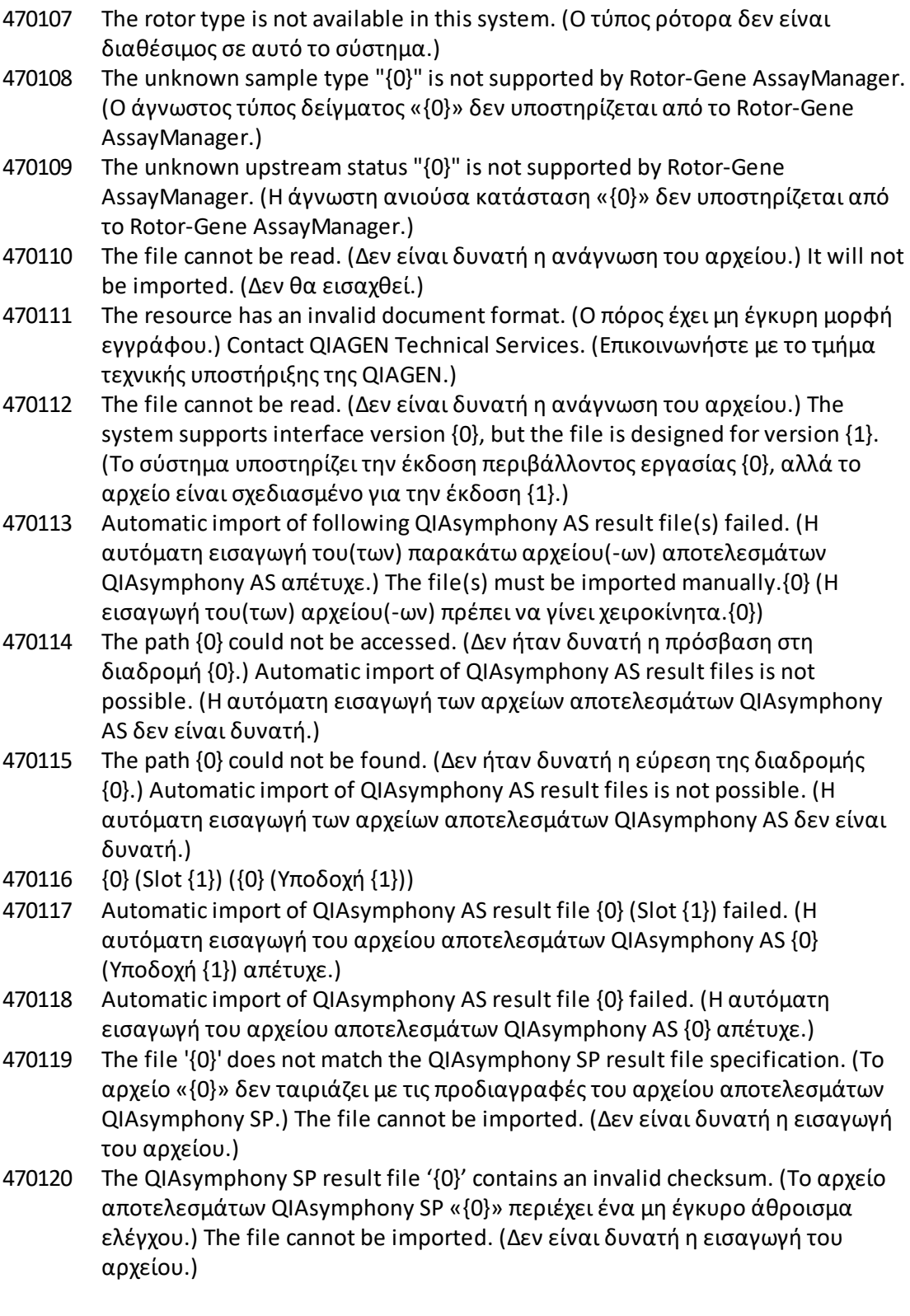

- 470121 The QIAsymphony SP result file '{0}' cannot be imported: (Δεν είναι δυνατή η εισαγωγή του αρχείου αποτελεσμάτων QIAsymphony SP «{0}»:) Reason: '{1}' (Αιτία: «{1}»)
- 470122 More sample IDs selected then available positions. (Επιλέχθηκαν περισσότερα αναγνωριστικά δειγμάτων από τις διαθέσιμες θέσεις.) Deselect {0} sample IDs. (Αποεπιλέξτε {0} αναγνωριστικά δειγμάτων.)
- 470123 The specified path {0} does not exist any more. (Η καθορισμένη διαδρομή {0} δεν υπάρχει πλέον.) Please update the configuration setting path with correct path. (Ενημερώστε τη διαδρομή ρύθμισης διαμόρφωσης με τη σωστή διαδρομή.)
- 470124 No valid samples contained in QIAsymphony AS result file. (Το αρχείο αποτελεσμάτων QIAsymphony AS δεν περιείχε έγκυρα δείγματα.)
- 470125 The Rotor-Gene AssayManager work list from file {0} cannot be imported. (Δεν είναι δυνατή η εισαγωγή της λίστας εργασιών του Rotor-Gene AssayManager από το αρχείο {0}.) It contains samples with invalid ids. (Περιέχει δείγματα με μη έγκυρα αναγνωριστικά.)
- 470126 The Rotor-Gene AssayManager work list from file {0} cannot be imported. (Δεν είναι δυνατή η εισαγωγή της λίστας εργασιών του Rotor-Gene AssayManager από το αρχείο {0}.) It contains assay(s) with invalid assay profile name. (Περιέχει προσδιορισμό(-ούς) με μη έγκυρο όνομα προφίλ προσδιορισμού.)
- 470127 The QIAlink/LIMS work list at {0} contains assay(s) with invalid assay profile name. (Η λίστα εργασιών QIAlink/LIMS στο {0} περιέχει προσδιορισμό(-ούς) με μη έγκυρο όνομα προφίλ προσδιορισμού.)
- 470128 The QIAlink/LIMS work list at {0} contains samples with invalid ids. (Η λίστα εργασιών QIAlink/LIMS στο {0} περιέχει δείγματα με μη έγκυρα αναγνωριστικά.)
- 470130 No work list with assay rack ID {0} available. (Δεν υπάρχει διαθέσιμη λίστα εργασιών με αναγνωριστικό θήκης προσδιορισμού {0}.)
- 470131 {0} Sample IDs will be overwritten. (Θα αντικατασταθούν {0} αναγνωριστικά δειγμάτων.)
- 470132 The applied work list does not contain the entered assay rack ID {0}. (Η εφαρμοζόμενη λίστα εργασιών δεν περιέχει το αναγνωριστικό θήκης προσδιορισμού {0} που καταχωρίστηκε.)
- 470133 Paste operation is cancelled. (Η λειτουργία επικόλλησης ακυρώθηκε.) Selected cell(s) must not contains empty tube. (Το(Τα) επιλεγμένο(-α) κελί(-ιά) δεν πρέπει να περιέχει(-ουν) κενό σωληνάριο.)
- 470134 "The file '{0}' cannot be imported. (Δεν είναι δυνατή η εισαγωγή του αρχείου {0}.) The Rotor-Gene AssayManager only support QIAsymphony 5.0 and above file version. (Το Rotor-Gene AssayManager υποστηρίζει μόνο έκδοση αρχείου QIAsymphony 5.0 και νεότερη.) Make sure the versions are the same." (Βεβαιωθείτε ότι οι εκδόσεις είναι ίδιες.)
- 470135 "More than one work lists match the given rack ID. (Περισσότερες από μία λίστες εργασιών ταιριάζουν με το δεδομένο αναγνωριστικό θήκης.) Select work list manually." (Επιλέξτε λίστα εργασιών χειροκίνητα.)
- 470136 Report cannot be rendered as it is not generated. (Δεν είναι δυνατή η απόδοση της αναφοράς επειδή δεν δημιουργήθηκε.)
- 470137 Failed to generate report. (Αποτυχία δημιουργίας αναφοράς.)
- 470138 The Kit reference '{0}' of sample '{1}' does not match any of the given Kit references. (Η αναφορά κιτ «{0}» του δείγματος «{1}» δεν ταιριάζει με καμία από τις δεδομένες αναφορές κιτ.)
- 470139 The SP Batch ID '{0}' of sample '{1}' does not match any of the given Batch ID. (Το αναγνωριστικό παρτίδας SP «{0}» του δείγματος «{1}» δεν ταιριάζει με κανένα από τα δεδομένα αναγνωριστικά παρτίδας.)
- 470140 The ICKitRef '{0}' of sample '{1}' does not match any of the given Kit references. (Το ICKitRef «{0}» του δείγματος «{1}» δεν ταιριάζει με καμία από τις δεδομένες αναφορές κιτ.)
- 470141 The QIAsymphony AS result file contains samples which are not expected by the referenced assay profile. (Το αρχείο αποτελεσμάτων QIAsymphony AS περιέχει δείγματα τα οποία δεν αναμένονται από το αναφερόμενο προφίλ προσδιορισμού.)
- 470142 The Rotor type '{0}' defined in the work list does not fit to the assay profile. (Ο τύπος ρότορα «{0}» που ορίζεται στη λίστα εργασιών δεν αντιστοιχεί στο προφίλ προσδιορισμού.)
- 470143 The Reaction volume '{0}' defined in the work list does not fit to the assay profile. (Ο όγκος αντίδρασης «{0}» που ορίζεται στη λίστα εργασιών δεν αντιστοιχεί στο προφίλ προσδιορισμού.)
- 470144 The associated assay profile contains multiple rotor types or reaction volumes. (Το συσχετισμένο προφίλ προσδιορισμού περιέχει πολλαπλούς τύπους ρότορα ή όγκους αντίδρασης.) An unambiguous work list cannot be created. (Δεν είναι δυνατή η δημιουργία μιας σαφούς λίστας εργασιών.) Create and import assay profiles with a unique combination of rotor type and reaction volume. (Δημιουργήστε και εισαγάγετε προφίλ προσδιορισμού με μοναδικό συνδυασμό τύπου ρότορα και όγκου αντίδρασης.)
- 470145 This work list contains the outdated assay profile {0} version {1}. (Αυτή η λίστα εργασιών περιέχει το ξεπερασμένο προφίλ προσδιορισμού {0}, έκδοση {1}.) Create a new work list with an updated assay profile. (Δημιουργήστε μια νέα λίστα εργασιών με ένα ενημερωμένο προφίλ προσδιορισμού.)
- 470146 The kit expiration date for assay {0} is invalid. (Η ημερομηνία λήξης κιτ για τον προσδιορισμό {0} δεν είναι έγκυρη.) Provide valid kit expiration date. (Καταχωρίστε μια έγκυρη ημερομηνία λήξης κιτ.)
- 510001 Fatal exception error occurred during command execution: {0} (Παρουσιάστηκε ανεπανόρθωτο σφάλμα εξαίρεσης κατά τη διάρκεια της εκτέλεσης της εντολής: {0})
- 510002 Make sure custom exception supports constructor with signature 'Exception(String, Exception)'! (Βεβαιωθείτε ότι η προσαρμοσμένη εξαίρεση υποστηρίζει κατασκευή με υπογραφή «Exception(String, Exception)»!)
- 510003 Cycler-device generated an error with error code {0}. (Η συσκευή κυκλοποιητή δημιούργησε σφάλμα με κωδικό σφάλματος {0}.) Switch off the cycler, switch it

back on again, and restart application. (Απενεργοποιήστε τον κυκλοποιητή, ενεργοποιήστε τον ξανά και επανεκκινήστε την εφαρμογή.) If the error persists, contact QIAGEN Technical Services. (Εάν το σφάλμα παραμένει, επικοινωνήστε με το τμήμα τεχνικής υποστήριξης της QIAGEN.)

- 510004 Device was disconnected. (Η συσκευή αποσυνδέθηκε.) Reconnect the device and retry. (Επανασυνδέστε τη συσκευή και προσπαθήστε ξανά.)
- 510005 Fatal exception error occurred during Optical Temperature Verification (OTV) run: {0} (Παρουσιάστηκε ανεπανόρθωτο σφάλμα εξαίρεσης κατά τη διάρκεια της εκτέλεσης οπτικής διακρίβωσης θερμοκρασίας (Optical Temperature Verification, OTV): {0})
- 510006 Fatal exception error occurred during assay profile execution: {0} (Παρουσιάστηκε ανεπανόρθωτο σφάλμα εξαίρεσης κατά τη διάρκεια της εκτέλεσης του προφίλ προσδιορισμού: {0})
- 510007 Reset cycler status failed. (Η επαναφορά της κατάστασης κυκλοποιητή απέτυχε.) Switch off the cycler, switch it back on again, and restart application. (Απενεργοποιήστε τον κυκλοποιητή, ενεργοποιήστε τον ξανά και επανεκκινήστε την εφαρμογή.) If the error persists, contact QIAGEN Technical Services. (Εάν το σφάλμα παραμένει, επικοινωνήστε με το τμήμα τεχνικής υποστήριξης της QIAGEN.)
- 510008 Fatal exception error occurred during command execution. (Παρουσιάστηκε ανεπανόρθωτο σφάλμα εξαίρεσης κατά τη διάρκεια της εκτέλεσης της εντολής.) Switch off the cycler, switch it back on again, and restart application. (Απενεργοποιήστε τον κυκλοποιητή, ενεργοποιήστε τον ξανά και επανεκκινήστε την εφαρμογή.) If the error persists, contact QIAGEN Technical Services. (Εάν το σφάλμα παραμένει, επικοινωνήστε με το τμήμα τεχνικής υποστήριξης της QIAGEN.)
- 510009 Assay profile execution failed with error code {0}. (Η εκτέλεση του προφίλ προσδιορισμού απέτυχε με κωδικό σφάλματος {0}.) Check the assay profile for inconsistencies and retry the execution. (Ελέγξτε το προφίλ προσδιορισμού για ασυνέπειες και επαναλάβετε την εκτέλεση.)
- 510010 Update of OTV-calibration failed! (Η ενημέρωση της βαθμονόμησης OTV απέτυχε!)
- 510011 The air temperature has gone over 140 °C. (Η θερμοκρασία αέρα υπερέβη τους 140 °C.) Check if the heater or the thermistor are working properly. (Ελέγξτε αν ο θερμαντήρας ή το θερμίστορ λειτουργούν σωστά.) Contact QIAGEN Technical Services. (Επικοινωνήστε με το τμήμα τεχνικής υποστήριξης της QIAGEN.)
- 510012 A communication error occurred. (Παρουσιάστηκε σφάλμα επικοινωνίας.) Contact QIAGEN Technical Services. (Επικοινωνήστε με το τμήμα τεχνικής υποστήριξης της QIAGEN.)
- 510013 The machine's detector motor jammed. (Εμπλοκή κινητήρα ανιχνευτή μηχανήματος.) Contact QIAGEN Technical Services. (Επικοινωνήστε με το τμήμα τεχνικής υποστήριξης της QIAGEN.)
- 510014 The communication with the cycler was lost. (Η επικοινωνία με τον κυκλοποιητή διακόπηκε.) Switch off the cycler, switch it back on again.

(Απενεργοποιήστε τον κυκλοποιητή και ενεργοποιήστε τον ξανά.) If error persists, contact QIAGEN Technical Services. (Εάν το σφάλμα παραμένει, επικοινωνήστε με το τμήμα τεχνικής υποστήριξης της QIAGEN.)

- 510015 Enter a valid verification date. (Καταχωρίστε μια έγκυρη ημερομηνία διακρίβωσης.)
- 510016 The lid has been opened during the run. (Το κάλυμμα άνοιξε κατά τη διάρκεια της εκτέλεσης.) Close the lid and restart the run. (Κλείστε το κάλυμμα και επανεκκινήστε την εκτέλεση.)
- 510017 Error cause that was previously flagged was solved. (Η αιτία του σφάλματος που επισημάνθηκε προηγουμένως επιλύθηκε.)
- 510018 The rotor has stalled or stopped. (Ο ρότορας έπαψε να λειτουργεί ή διακόπηκε η λειτουργία του.)
- 510019 The machine's source motor jammed. (Εμπλοκή πηγαίου κινητήρα μηχανήματος.) Contact QIAGEN Technical Services. (Επικοινωνήστε με το τμήμα τεχνικής υποστήριξης της QIAGEN.)
- 510020 The cycler is taking too long to reach temperature. (Ο κυκλοποιητής χρειάζεται πολύ χρόνο για να επιτύχει τη θερμοκρασία.) This can affect the assay performance. (Αυτό μπορεί να επηρεάσει την απόδοση του προσδιορισμού.)
- 510021 The temperature measurement thermistor has gone open circuit. (Το θερμίστορ μέτρησης της θερμοκρασίας έγινε ανοιχτό κύκλωμα.) Contact QIAGEN Technical Services. (Επικοινωνήστε με το τμήμα τεχνικής υποστήριξης της QIAGEN.)
- 510022 Undefined error. (Απροσδιόριστο σφάλμα.) Switch off the cycler, switch it back on again, and restart the application. (Απενεργοποιήστε τον κυκλοποιητή, ενεργοποιήστε τον ξανά και επανεκκινήστε την εφαρμογή.) If the error persists, contact QIAGEN Technical Services. (Εάν το σφάλμα παραμένει, επικοινωνήστε με το τμήμα τεχνικής υποστήριξης της QIAGEN.)
- 510023 An unexpected exception occurred during the run. (Παρουσιάστηκε μη αναμενόμενη εξαίρεση κατά τη διάρκεια της εκτέλεσης.) Switch off the cycler, switch it back on again, and restart the application. (Απενεργοποιήστε τον κυκλοποιητή, ενεργοποιήστε τον ξανά και επανεκκινήστε την εφαρμογή.) If the error persists, contact QIAGEN Technical Services. (Εάν το σφάλμα παραμένει, επικοινωνήστε με το τμήμα τεχνικής υποστήριξης της QIAGEN.)
- 510024 The watchdog timer on the machine has reset it. (Το χρονόμετρο επιτήρησης στο μηχάνημα πραγματοποίησε επαναφορά.)
- 510025 Melt acquisition cannot be performed with settings 'keep LED on' on more than one acquisition channel selected. (Δεν είναι δυνατή η πραγματοποίηση της λήψης τήξης με ρυθμίσεις «keep LED on» (διατήρηση LED αναμμένου) σε περισσότερα από ένα επιλεγμένα κανάλια λήψης.) Check the assay profile for inconsistencies. (Ελέγξτε το προφίλ προσδιορισμού για ασυνέπειες.)
- 510026 No rotors have been added. (Δεν έχουν προστεθεί ρότορες.) Run cannot be started. (Δεν είναι δυνατή η εκκίνηση της εκτέλεσης.) Check the rotor configuration and the retry. (Ελέγξτε τη διαμόρφωση του ρότορα και προσπαθήστε ξανά.)

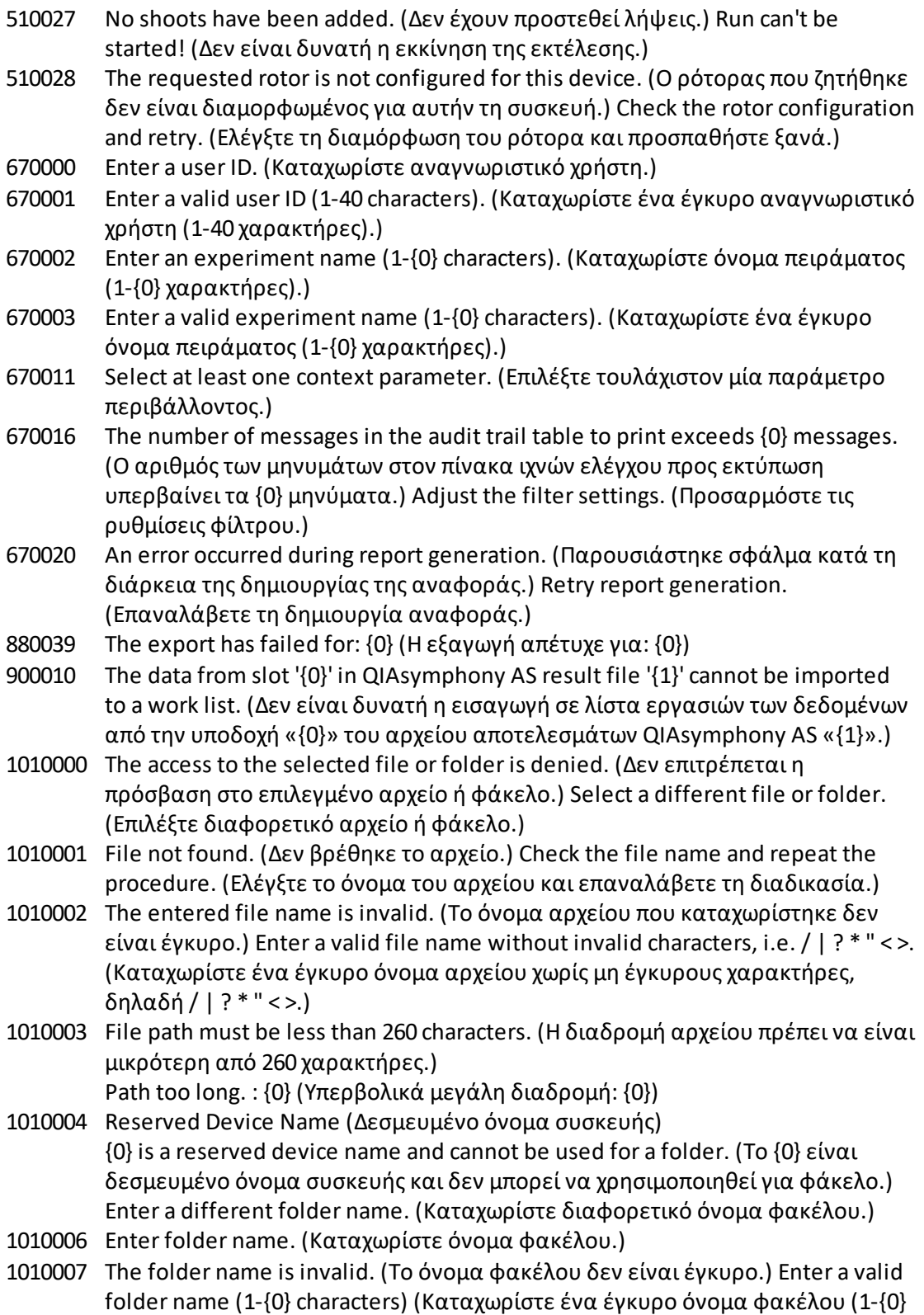

χαρακτήρες))

- 1010008 Invalid folder name. (Μη έγκυρο όνομα φακέλου.) Entered value is a reserved device name. (Η τιμή που καταχωρίστηκε είναι δεσμευμένο όνομα συσκευής.) Enter a different name. (Καταχωρίστε διαφορετικό όνομα.)
- 1010009 Invalid folder name. (Μη έγκυρο όνομα φακέλου.) Do not use special characters. (Μη χρησιμοποιείτε ειδικούς χαρακτήρες.) Especially the following characters are not acceptable: (Συγκεκριμένα, οι ακόλουθοι χαρακτήρες δεν είναι αποδεκτοί:) / > < ": \* | ? \
- 1010010 Folder {0} could not be created. (Δεν ήταν δυνατή η δημιουργία του φακέλου {0}.) Either the permission was denied, or a folder with this name already exists. (Είτε δεν εκχωρήθηκε άδεια είτε υπάρχει ήδη ένας φάκελος με αυτό το όνομα.) Enter a different folder name. (Καταχωρίστε διαφορετικό όνομα φακέλου.)
- 1010011 Failed to create the Unlock file. (Αποτυχία δημιουργίας του αρχείου ξεκλειδώματος.)
- 1010012 {0}

This file exists with Read Only attributes. (Αυτό το αρχείο υπάρχει με ιδιότητες «Read Only» (Μόνο για ανάγνωση).)

Use a different file name. (Χρησιμοποιήστε διαφορετικό όνομα αρχείου.)

1010014 The entered file/directory name is invalid. (Το όνομα αρχείου/καταλόγου που καταχωρίστηκε δεν είναι έγκυρο.) Directory name must be less than 248 characters. (Το όνομα καταλόγου πρέπει να είναι μικρότερο από 248 χαρακτήρες.)

Path too long. : {0} (Υπερβολικά μεγάλη διαδρομή: {0})

- 1010016 User name is unknown or password is incorrect. (Άγνωστο όνομα χρήστη ή εσφαλμένος κωδικός πρόσβασης.) Enter user name and password again. (Καταχωρίστε ξανά το όνομα χρήστη και τον κωδικό πρόσβασης.)
- 1010018 The confirmation password does not match the new password. (Ο κωδικός πρόσβασης επιβεβαίωσης δεν ταιριάζει με τον νέο κωδικό πρόσβασης.)
- 1010019 Confirm the new password. (Επιβεβαιώστε τον νέο κωδικό πρόσβασης.)
- 1010020 Enter the new password. (Καταχωρίστε τον νέο κωδικό πρόσβασης.)
- 1010022 The new and the old password must be different. (Ο νέος και ο παλιός κωδικός πρόσβασης πρέπει να είναι διαφορετικοί.)
- 1010023 Enter the old password. (Καταχωρίστε τον παλιό κωδικό πρόσβασης.)
- 1010026 Enter a valid password. (Καταχωρίστε έναν έγκυρο κωδικό πρόσβασης.)
- 1010028 Invalid password. (Μη έγκυρο κωδικός πρόσβασης.) The old password for the user is incorrect. (Ο παλιός κωδικός πρόσβασης του χρήστη είναι εσφαλμένος.)
- 1010029 Invalid user name or password. (Μη έγκυρο όνομα χρήστη ή κωδικός πρόσβασης.) Enter user name and password again. (Καταχωρίστε ξανά το όνομα χρήστη και τον κωδικό πρόσβασης.)
- 1010031 The entered name is reserved. (Το όνομα που καταχωρίστηκε είναι δεσμευμένο.) It cannot be used as folder name. (Δεν μπορεί να χρησιμοποιηθεί

ως όνομα φακέλου.) Enter a different folder name. (Καταχωρίστε διαφορετικό όνομα φακέλου.)

- 1010032 The entered folder name is invalid. (Το όνομα φακέλου που καταχωρίστηκε δεν είναι έγκυρο.) Enter a valid folder name. (Καταχωρίστε ένα έγκυρο όνομα φακέλου.)
- 1010033 This user is deactivated. (Αυτός ο χρήστης είναι απενεργοποιημένος.) Contact your local administrator. (Επικοινωνήστε με τον τοπικό διαχειριστή σας.)
- 1010034 Assign at least one role to user {0}. (Εκχωρήστε τουλάχιστον έναν ρόλο στον χρήστη {0}.)
- 1010035 The new password must be different from the previous {0} passwords. (Ο νέος κωδικός πρόσβασης πρέπει να είναι διαφορετικός από τους προηγούμενους {0} κωδικούς πρόσβασης.) Enter a unique password. (Καταχωρίστε έναν μοναδικό κωδικό πρόσβασης.)
- 1010044 {0} is not accessible. (Δεν είναι δυνατή η πρόσβαση στο {0}.) Directory not found. (Ο κατάλογος δεν βρέθηκε.) Check the network connection or create a new directory. (Ελέγξτε τη σύνδεση δικτύου ή δημιουργήστε έναν νέο κατάλογο.)
- 1010047 Could not log-in to the application. (Δεν ήταν δυνατή η σύνδεση στην εφαρμογή.) The database connection is lost. (Η σύνδεση με τη βάση δεδομένων διακόπηκε προσωρινά.) Contact your local administrator. (Επικοινωνήστε με τον τοπικό διαχειριστή σας.)
- 1010048 Enter a new password (8-40 characters). (Καταχωρίστε έναν νέο κωδικό πρόσβασης (8-40 χαρακτήρες).)
- 1010049 The entered password is not valid. (Ο κωδικός πρόσβασης που καταχωρίσατε δεν είναι έγκυρος.) Enter a password that fulfills the following criteria: (Καταχωρίστε έναν κωδικό πρόσβασης που πληροί τα ακόλουθα κριτήρια:) 8-40 characters, 2 upper case characters, 2 lower case characters, 2 numerical characters, 2 special characters and must not contain white spaces. (8-40 χαρακτήρες, 2 κεφαλαίοι χαρακτήρες, 2 πεζοί χαρακτήρες, 2 αριθμητικοί χαρακτήρες, 2 ειδικοί χαρακτήρες και δεν πρέπει να περιέχει κενούς χώρους.)
- 1010054 The entered password is not valid. (Ο κωδικός πρόσβασης που καταχωρίσατε δεν είναι έγκυρος.) Enter a password that fulfills the following criteria: (Καταχωρίστε έναν κωδικό πρόσβασης που πληροί τα ακόλουθα κριτήρια:) 8-40 characters, 2 upper case characters, 2 lower case characters, 2 numerical characters, 2 special characters and must not contain white spaces. (8-40 χαρακτήρες, 2 κεφαλαίοι χαρακτήρες, 2 πεζοί χαρακτήρες, 2 αριθμητικοί χαρακτήρες, 2 ειδικοί χαρακτήρες και δεν πρέπει να περιέχει κενούς χώρους.)
- 1010055 A specified {0} name is a reserved name. (Το καθορισμένο όνομα {0} είναι δεσμευμένο.) Select a different name. (Επιλέξτε διαφορετικό όνομα.)
- 1010056 The {0} name must not contain leading and/or trailing white spaces. (Το όνομα {0} δεν πρέπει να περιέχει κενούς χώρους στην αρχή ή/και στο τέλος.)
- 1010057 The password must not contain white spaces. (Ο κωδικός πρόσβασης δεν πρέπει να περιέχει κενούς χώρους.)
- 1010058 The entered file name is invalid. (Το όνομα αρχείου που καταχωρίστηκε δεν είναι έγκυρο.) File name must be less than 248 characters. (Το όνομα αρχείου πρέπει να είναι μικρότερο από 248 χαρακτήρες.)
- 1110012 Signature not found. (Δεν βρέθηκε υπογραφή.)

### 1.9 Σ υντομογραφίες

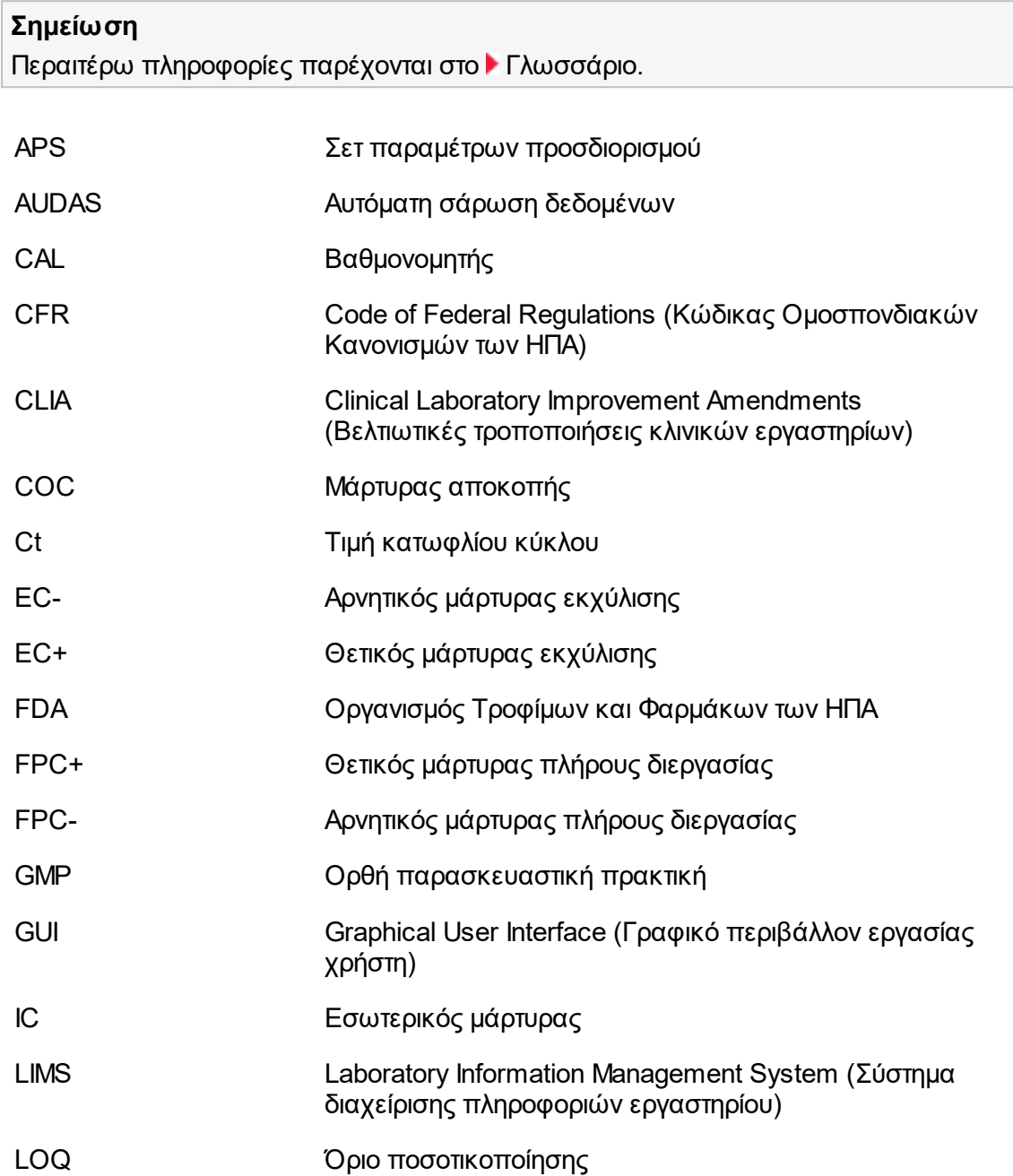

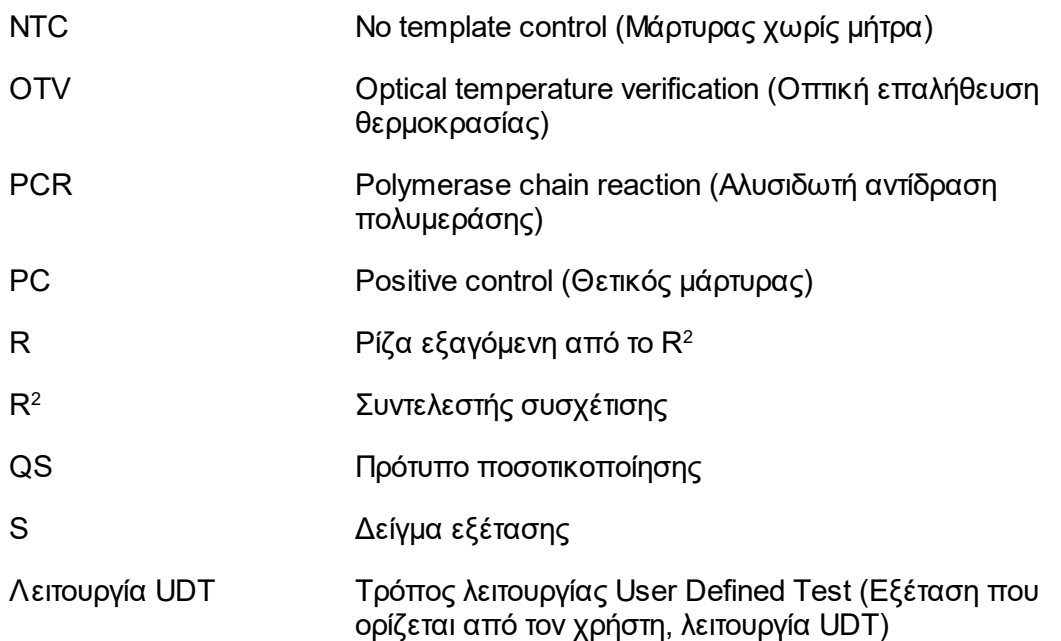

## <span id="page-484-0"></span>1.10 Γλωσσάριο

<span id="page-484-1"></span>**A**

### **[A](#page-484-1) [Β](#page-487-0) [Γ](#page-487-1) [Δ](#page-490-0) [Ε](#page-490-1) [Ζ](#page-492-0) [Θ](#page-493-0) [Ι](#page-494-0)[Κ](#page-495-0) [Λ](#page-496-0) [Μ](#page-497-0) [Ν](#page-498-0) [Ο](#page-498-1) [Π](#page-499-0) [Ξ](#page-500-0) [Ρ](#page-501-0) [Σ](#page-504-0) [Τ](#page-506-0) [Υ](#page-507-0) [Φ](#page-508-0)[Ω](#page-508-1)**

Κάντε κλικ σε ένα γράμμα, για να μεταπηδήσετε στα θέματα που ξεκινούν με το αντίστοιχο γράμμα.

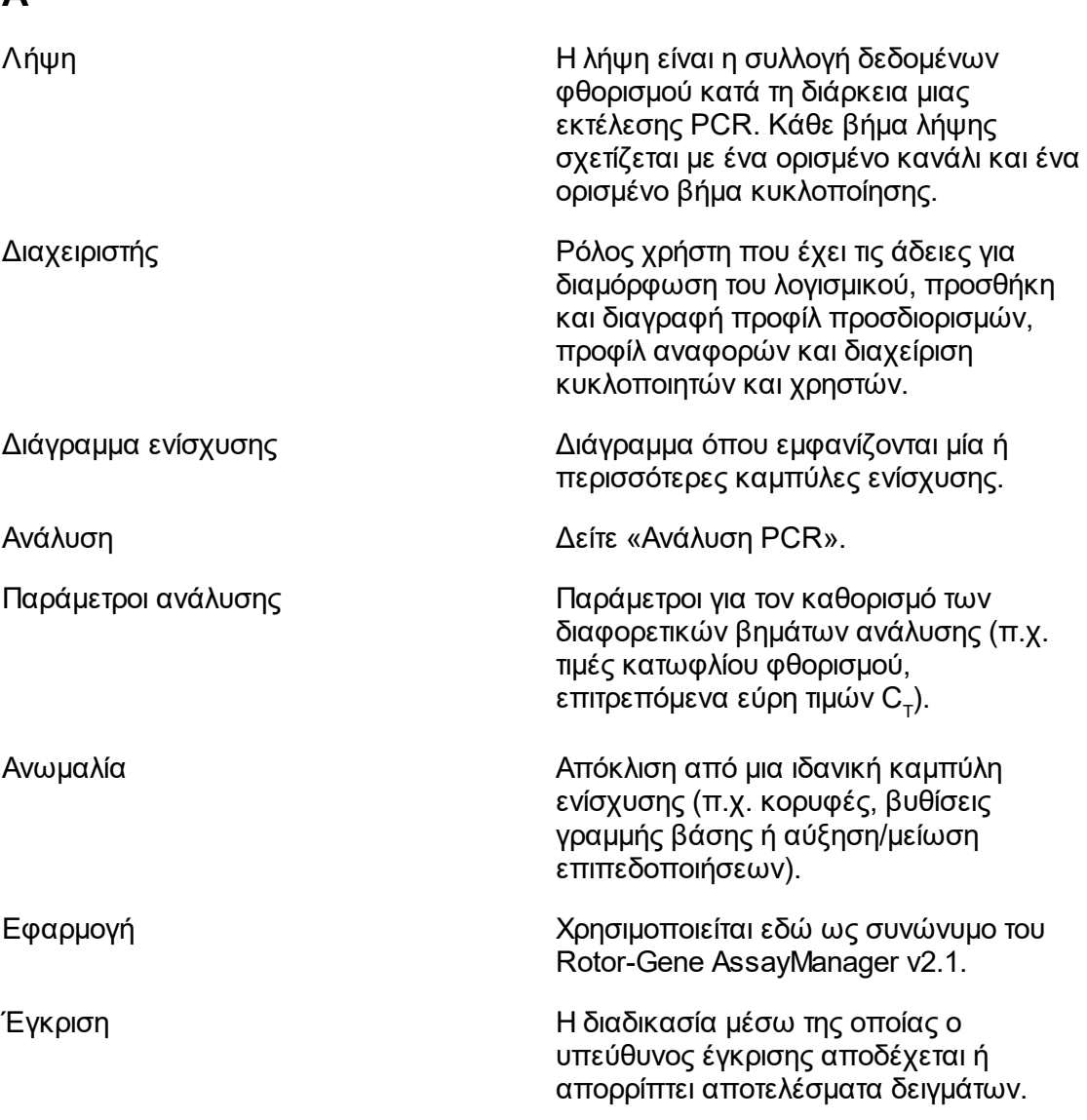

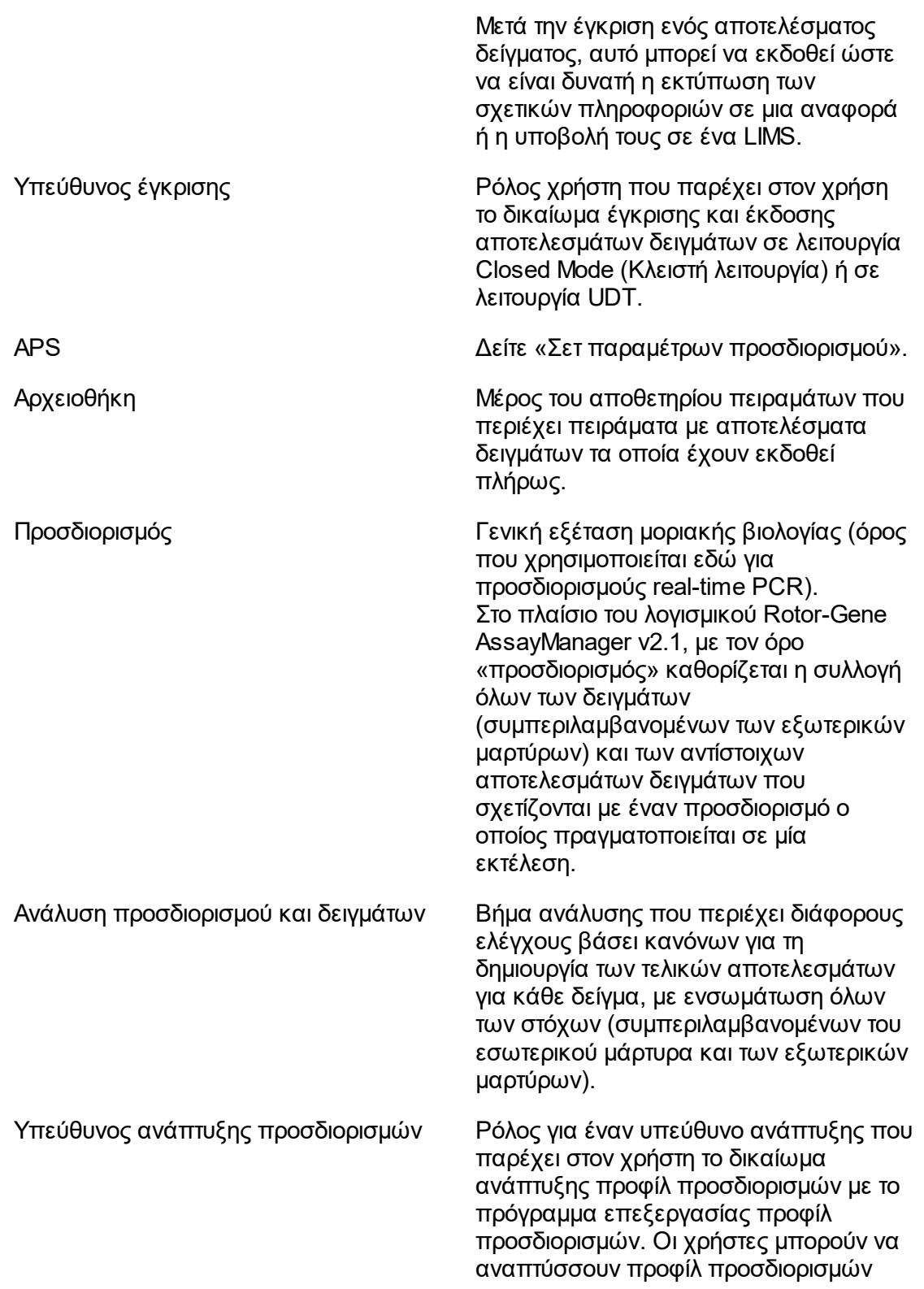

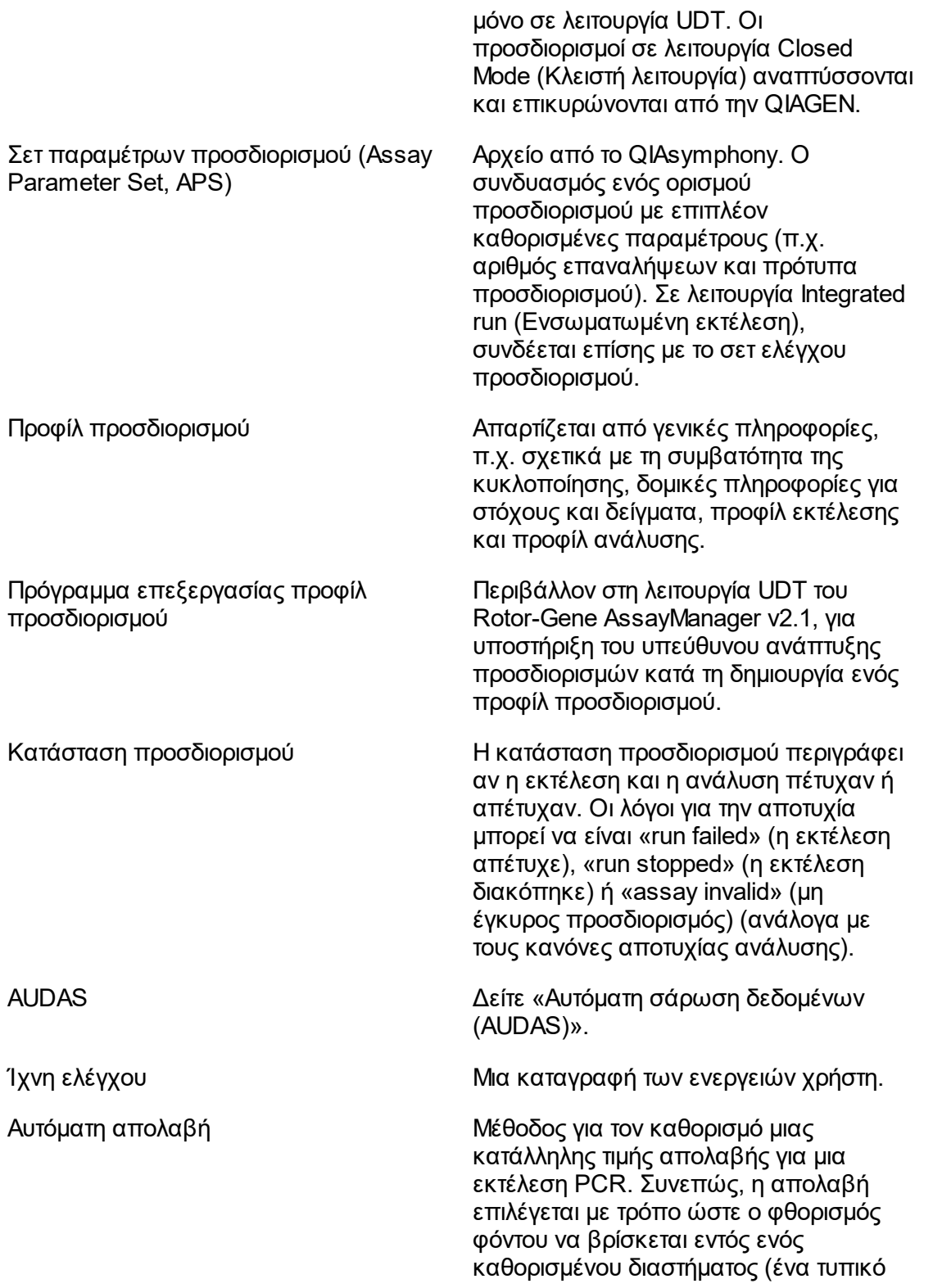

<span id="page-487-1"></span><span id="page-487-0"></span>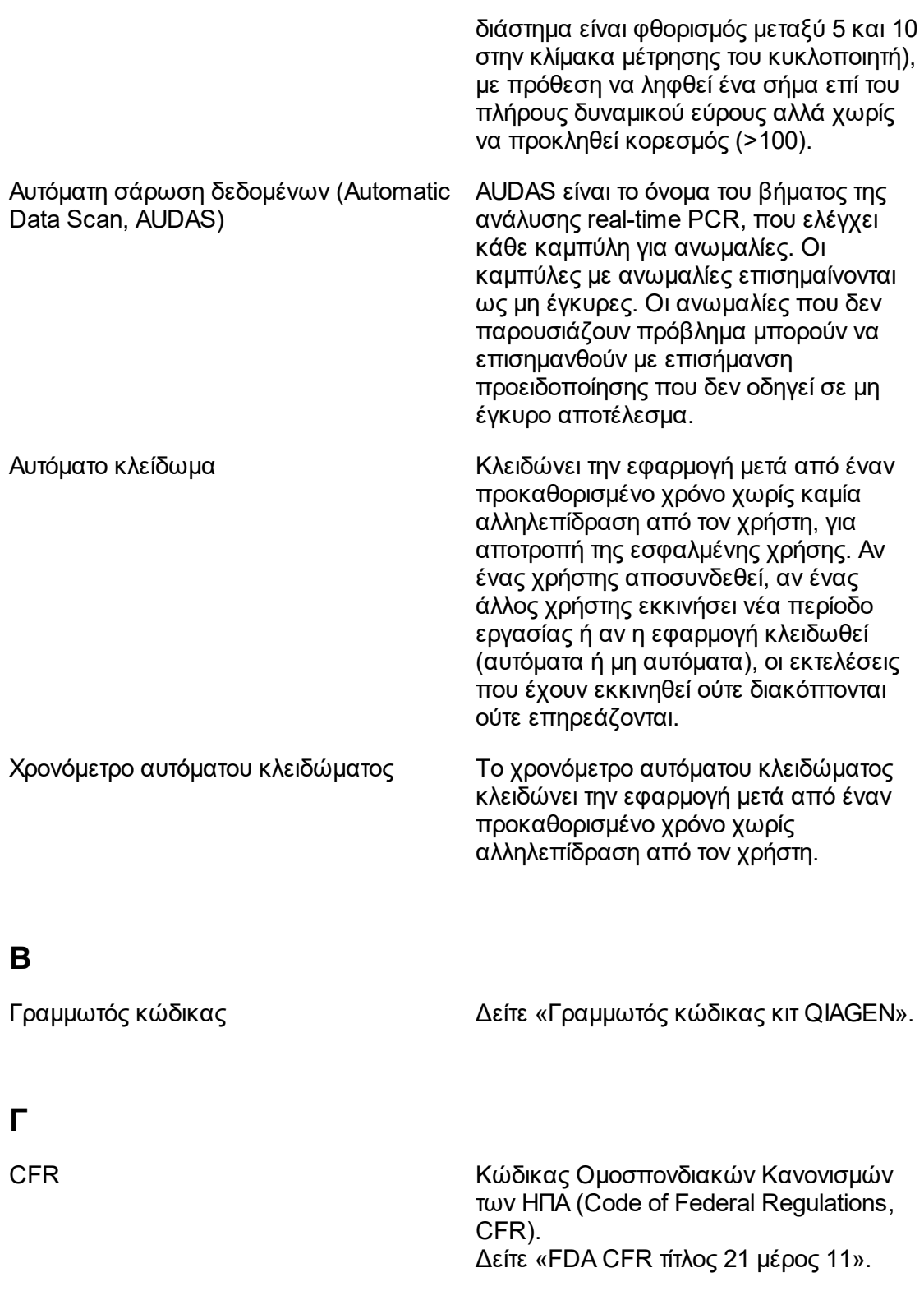

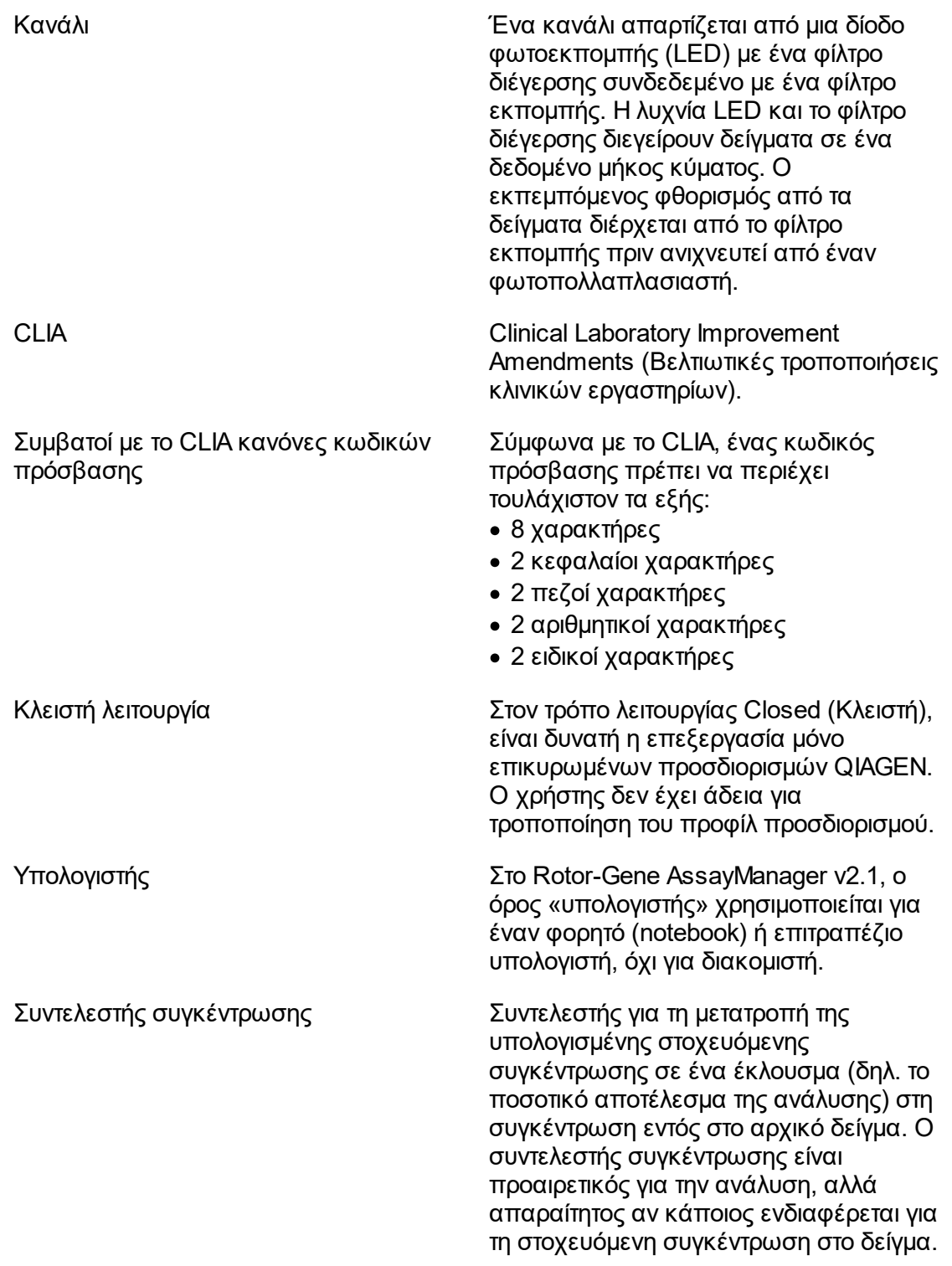

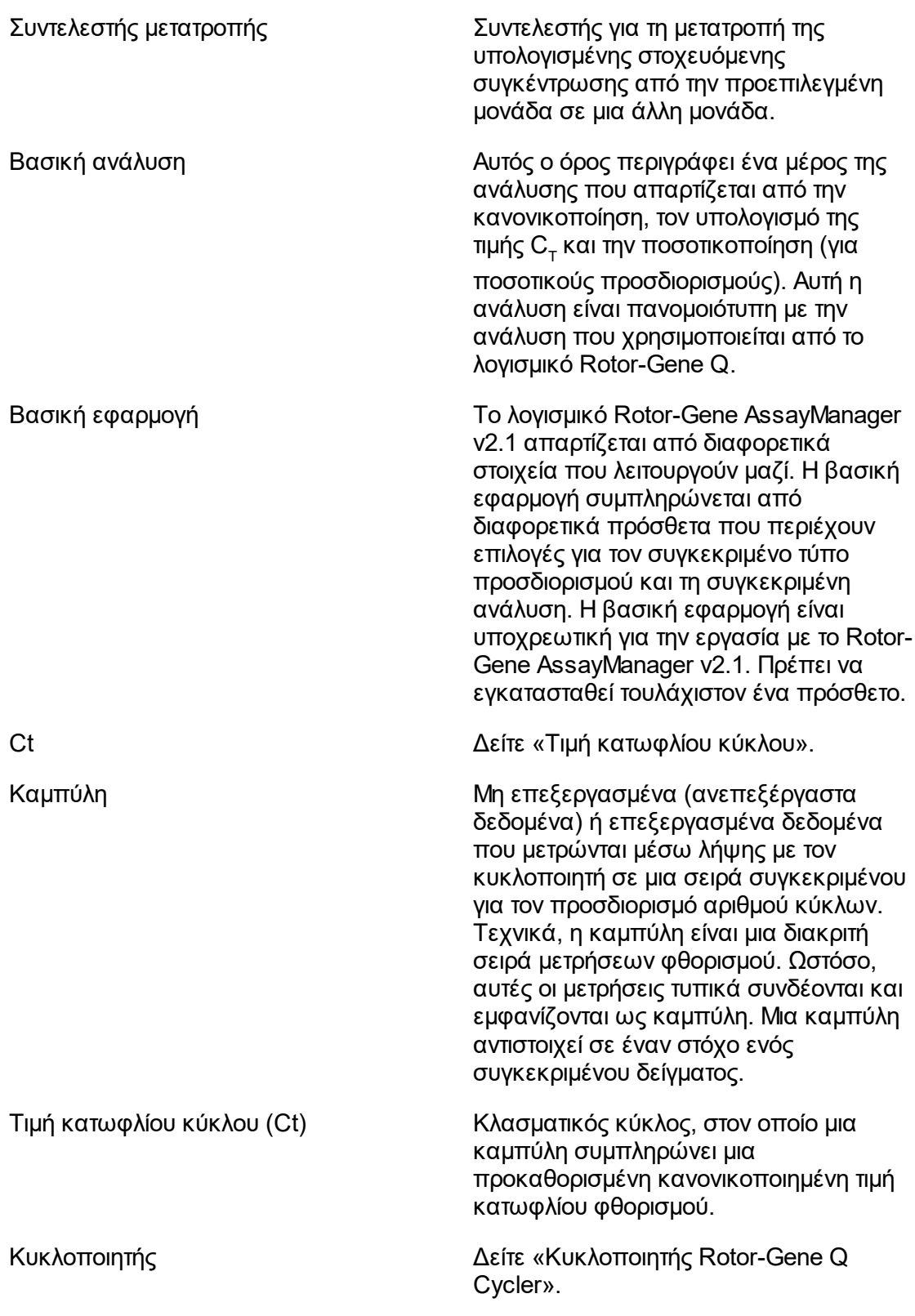

Συμβατοί με την κυκλοποίηση προσδιορισμοί

Επαλήθευση κυκλοποιητή Γενικός όρος για μια μέθοδο συντήρησης, με στόχο να ελεγχθεί αν η συσκευή λειτουργεί σωστά.

> Οι συμβατοί με την κυκλοποίηση προσδιορισμοί είναι προσδιορισμοί που μπορούν να χρησιμοποιούνται σε διαφορετικά σωληνάρια κατά τη διάρκεια της ίδιας εκτέλεσης PCR παράλληλα. Οι προσδιορισμοί είναι συμβατοί με την κυκλοποίηση, αν καθοριστούν και επικυρωθούν ως συμβατοί με την κυκλοποίηση. Μπορεί να ρυθμιστεί μια ομάδα κυκλοποίησης, που περιέχει προσδιορισμούς οι οποίοι καθορίζονται ως συμβατοί με την κυκλοποίηση. Είναι απαραίτητο τουλάχιστον τα θερμικά προφίλ (μέρος του προφίλ εκτέλεσης με αριθμό κύκλων, βήματα, μήκος βημάτων, θερμοκρασίες κ.λπ.) των συμβατών με την κυκλοποίηση προσδιορισμών να είναι πανομοιότυπα. Άλλες παράμετροι εκτέλεσης (π.χ. λήψεις) και τα προφίλ αναλύσεων μπορούν, ωστόσο, να είναι μεμονωμένα για κάθε προσδιορισμό.

## <span id="page-490-0"></span>**Δ**

Επιλογέας ημερομηνίας Εικονίδιο ημερολογίου, που σας βοηθάει να επιλέξετε την απαιτούμενη ημερομηνία. Εναλλακτική της χειροκίνητης καταχώρισης της ημερομηνίας.

Προεπιλεγμένο όνομα (Αυτόματα δημιουργημένο όνομα για μια νέα δημιουργημένη λίστα εργασιών ή ένα πείραμα. Το μοτίβο για το δημιουργούμενο όνομα καθορίζεται στο περιβάλλον Configuration (Διαμόρφωση).

#### <span id="page-490-1"></span>**Ε**

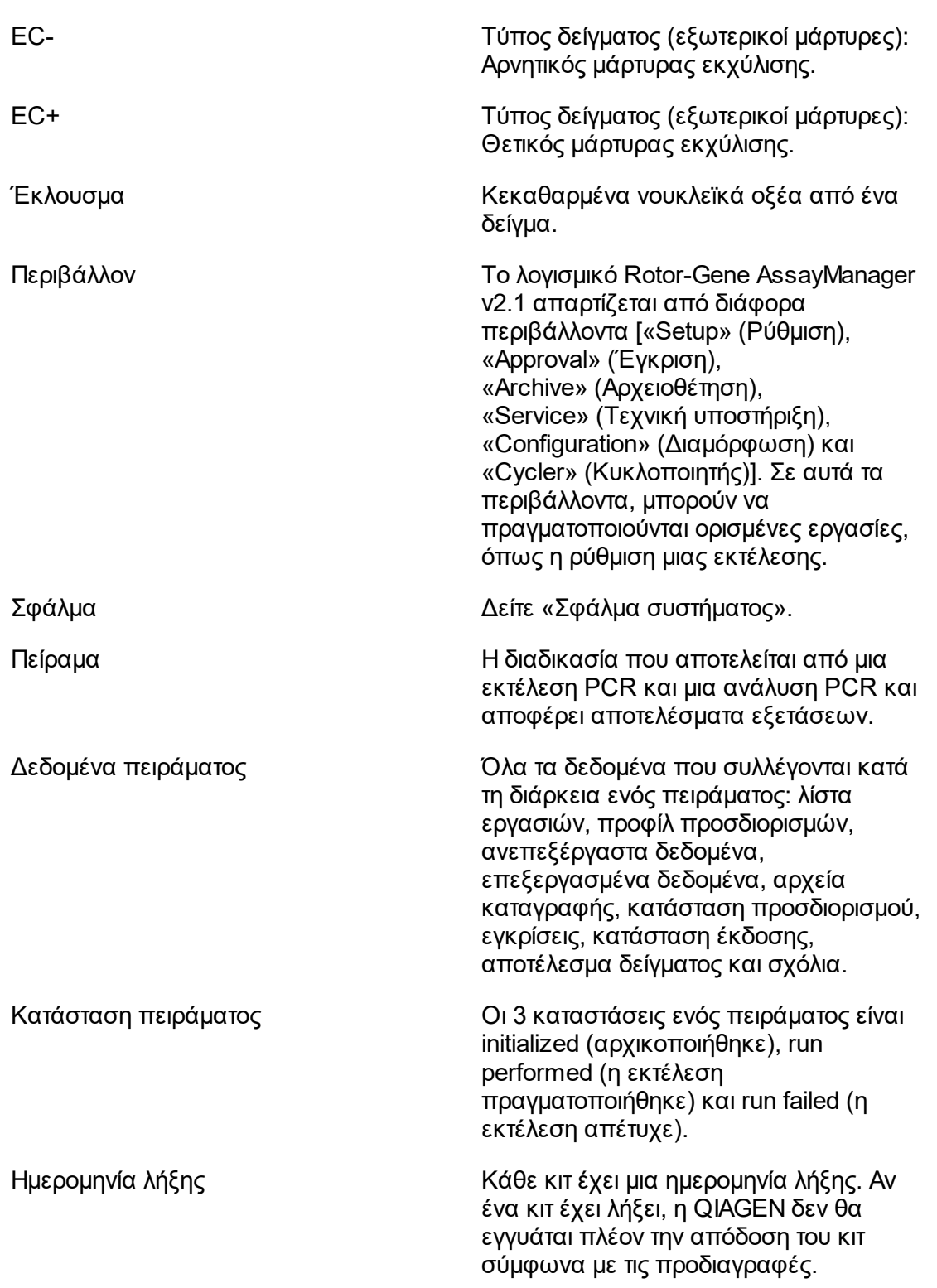

<span id="page-492-0"></span>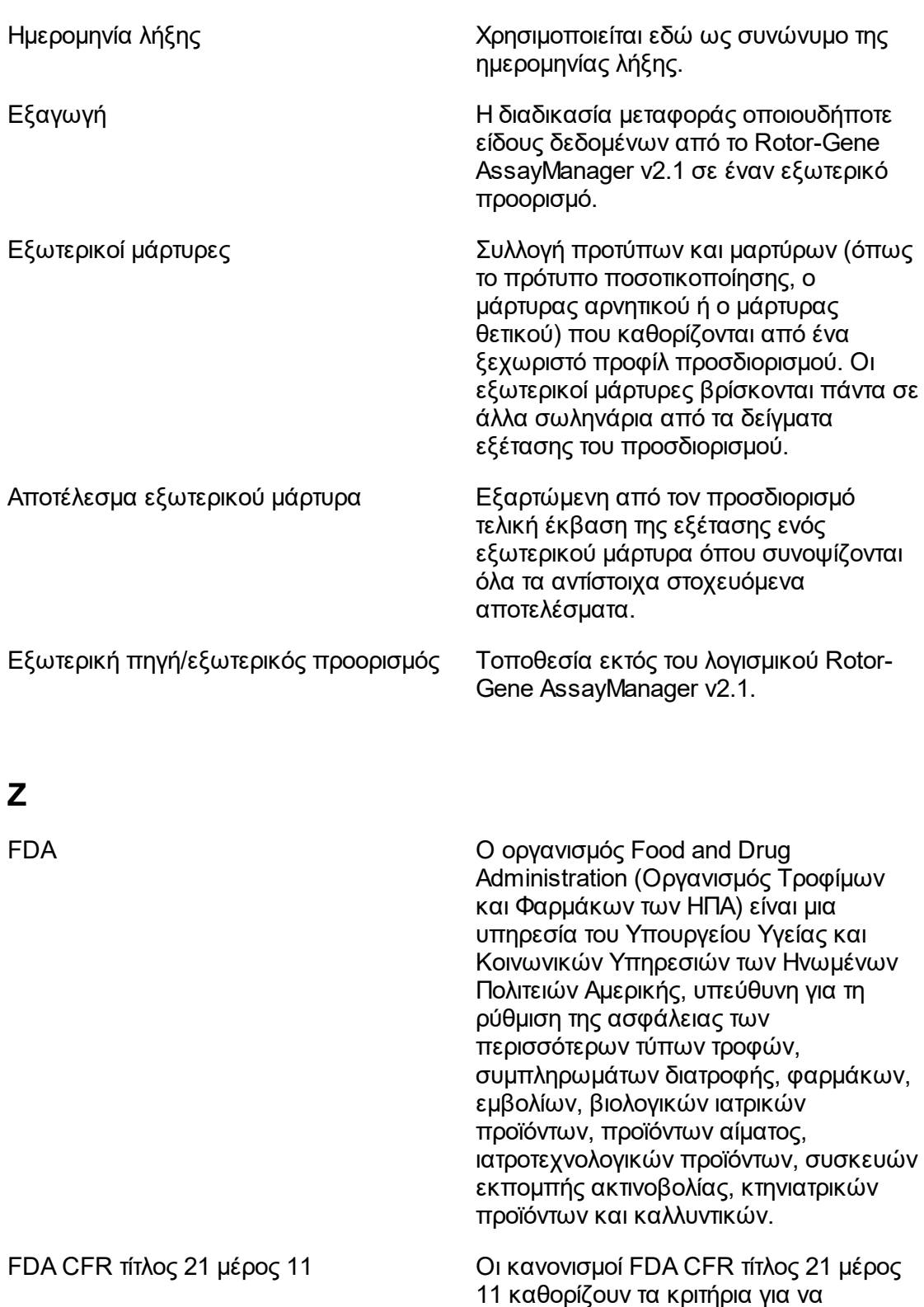

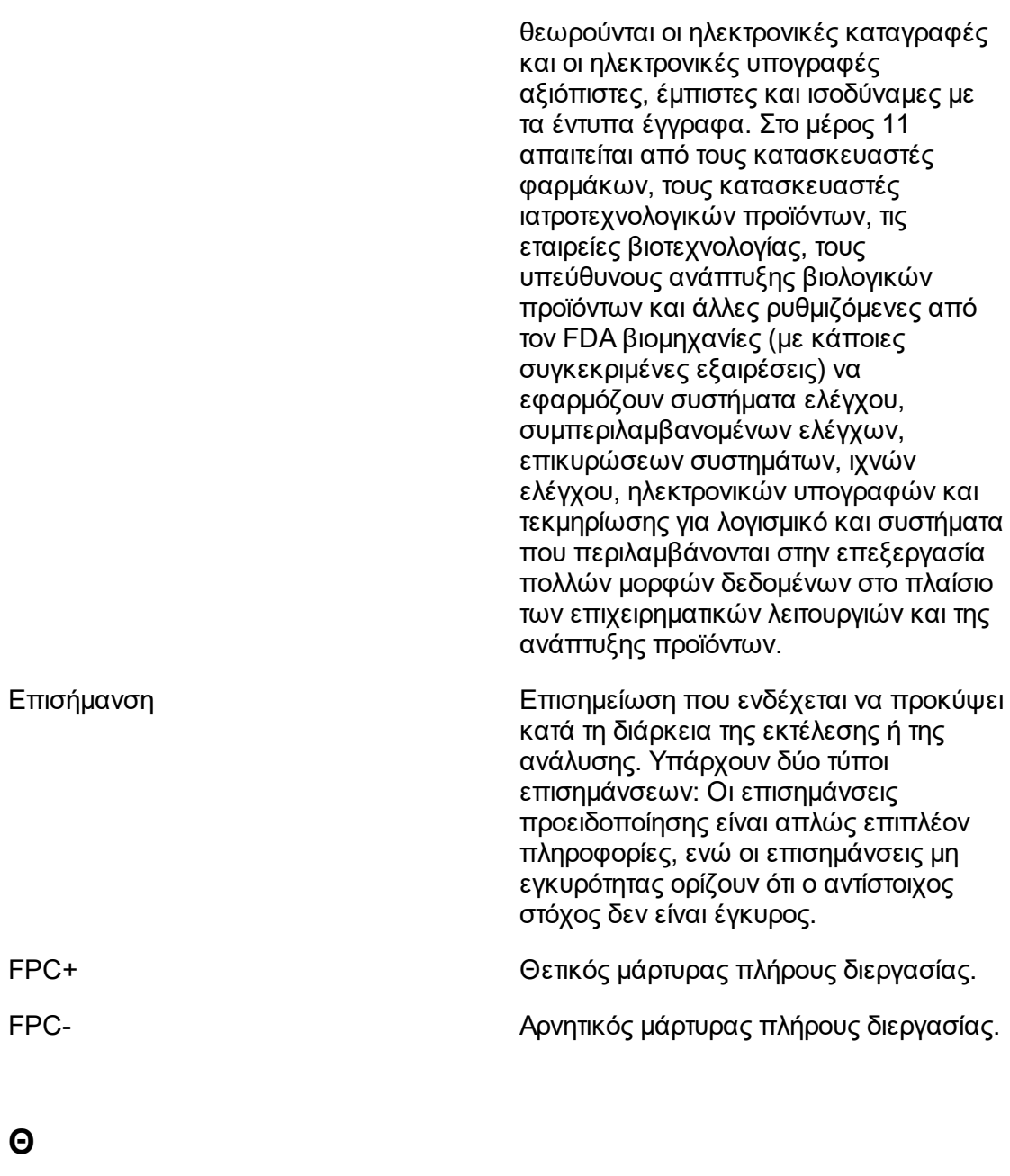

<span id="page-493-0"></span>Απολαβή Το Rotor-Gene Q χρησιμοποιεί έναν φωτοπολλαπλασιαστή για τη συλλογή φωτονίων φθορισμού και τη μετατροπή τους σε ηλεκτρονικά σήματα. Η απολαβή είναι μια ρύθμιση που καθορίζει την ευαισθησία του φωτοπολλαπλασιαστή. Εάν η απολαβή έχει ρυθμιστεί πολύ υψηλά, το σήμα είναι υπερβολικά

<span id="page-494-0"></span>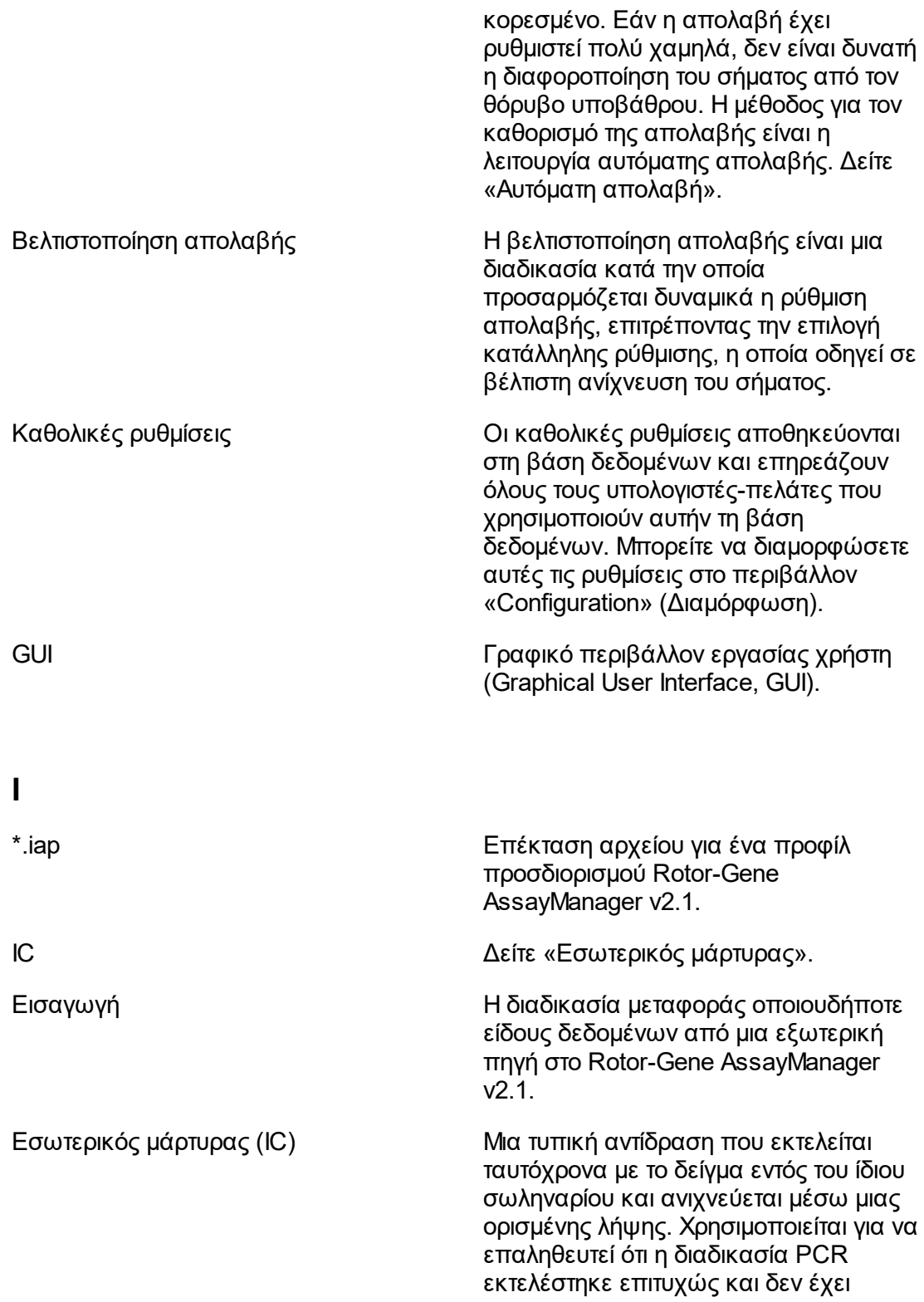

<span id="page-495-0"></span>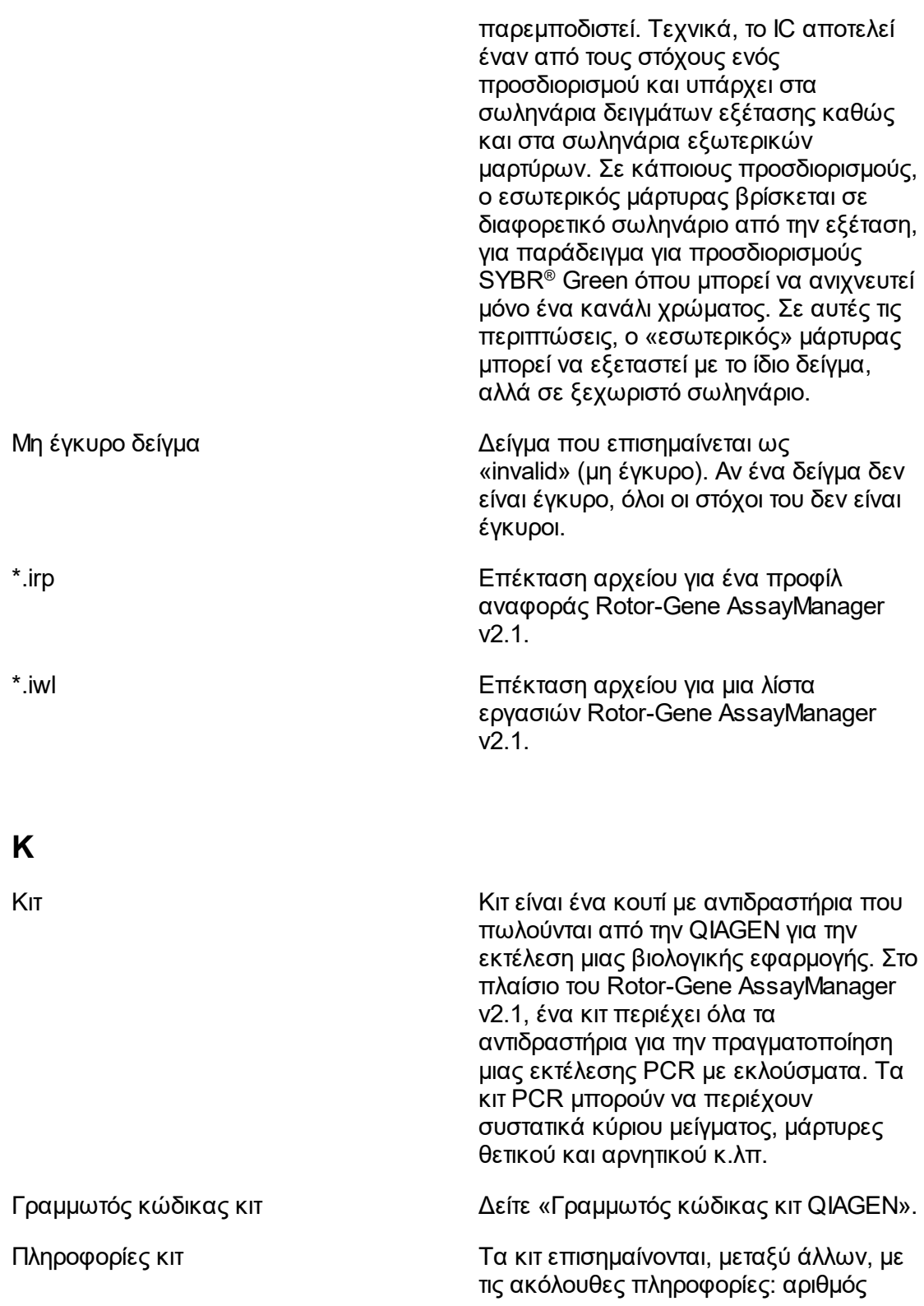

υλικού, αριθμός παρτίδας και ημερομηνία λήξης.

<span id="page-496-0"></span>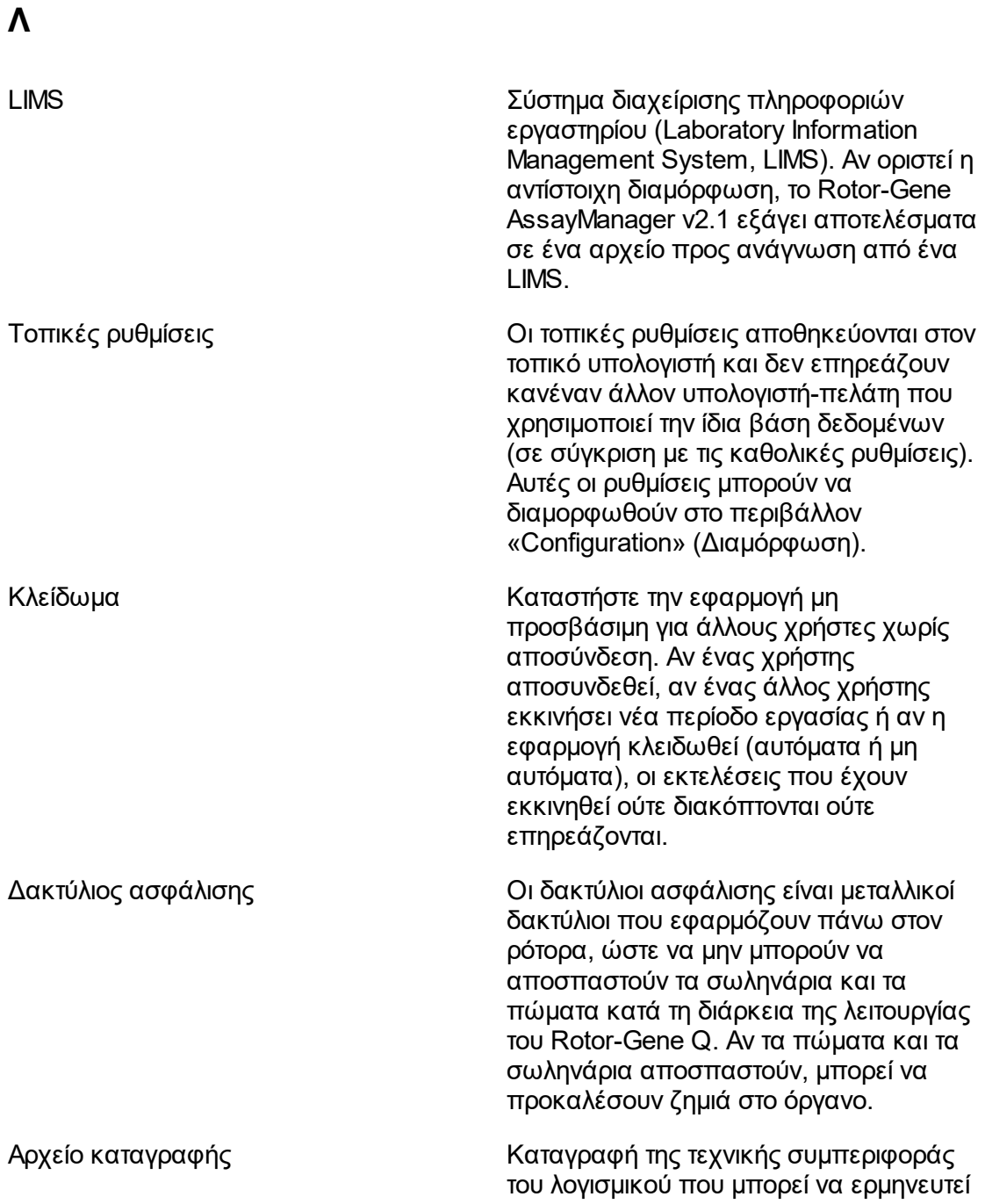

<span id="page-497-0"></span>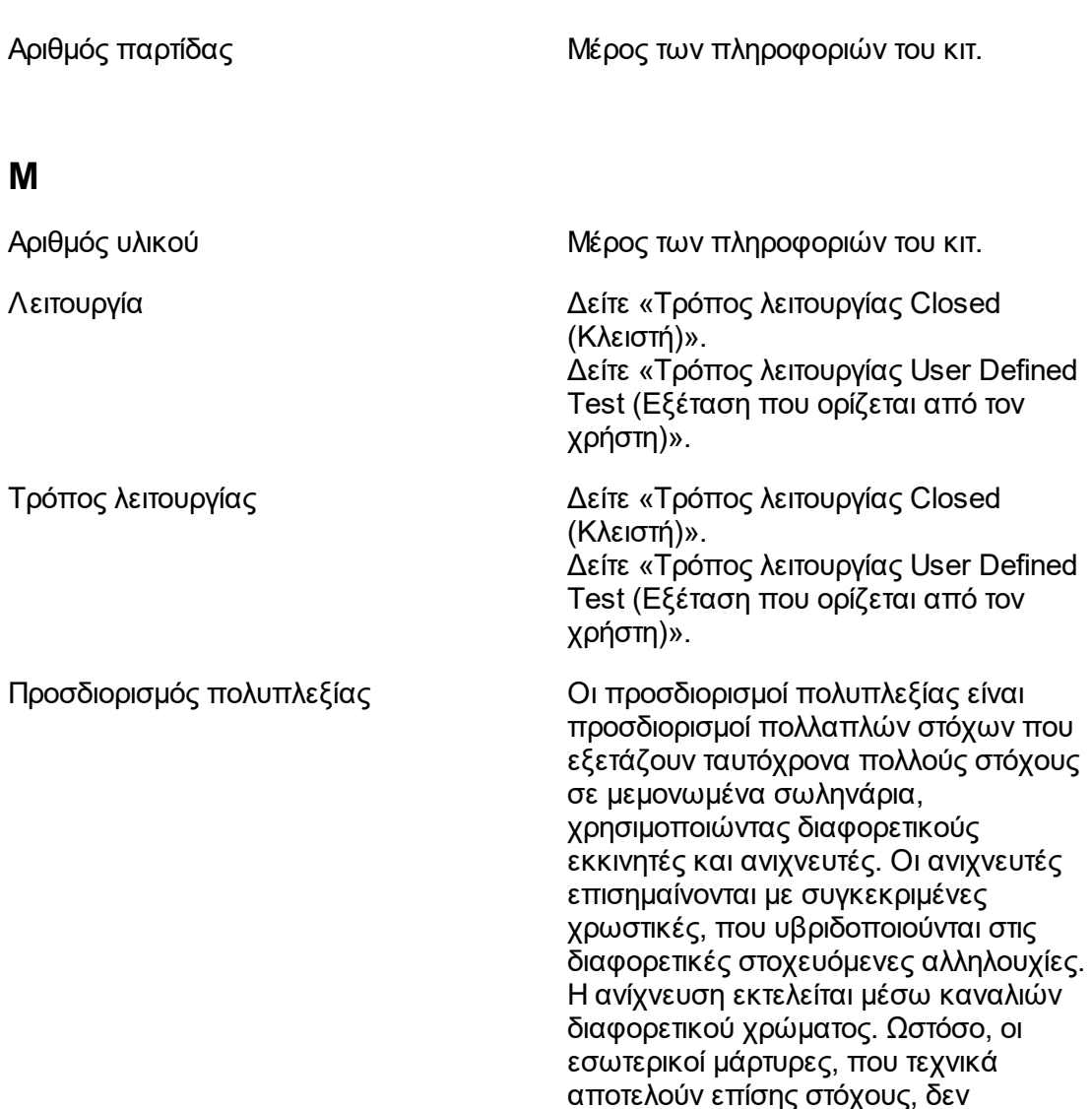

πλαίσιο.

QIAGEN.

Προσδιορισμός πολλαπλών στόχων Γενικός όρος για έναν προσδιορισμό που μπορεί να ανιχνεύσει περισσότερους από έναν στόχους παράλληλα. Συνεπώς, οι εσωτερικοί μάρτυρες, που τεχνικά αποτελούν επίσης στόχους, δεν λαμβάνονται τυπικά υπόψη σε αυτό το πλαίσιο. Οι πολλαπλοί στόχοι μπορούν να είναι ανεξάρτητοι ή

λαμβάνονται τυπικά υπόψη σε αυτό το

από το τμήμα τεχνικής υποστήριξης της

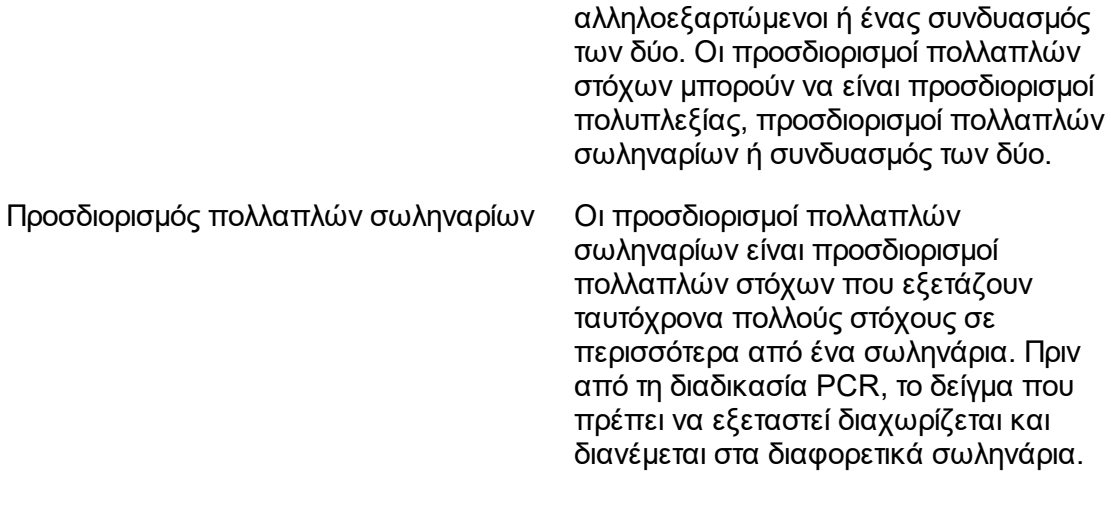

## <span id="page-498-0"></span>**Ν**

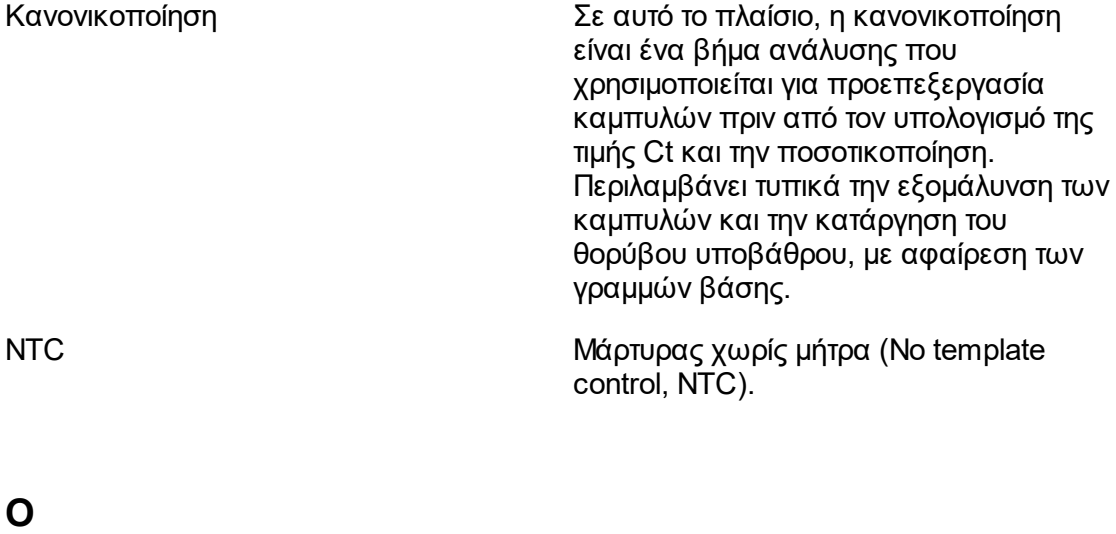

<span id="page-498-1"></span>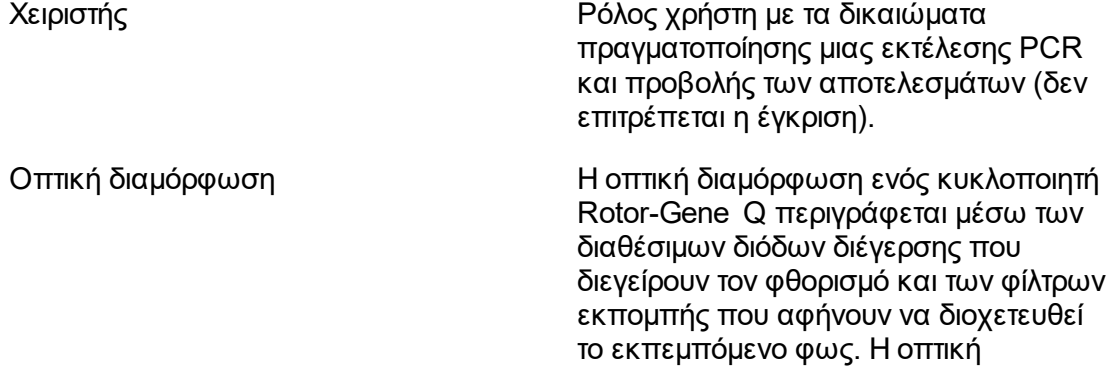

<span id="page-499-0"></span>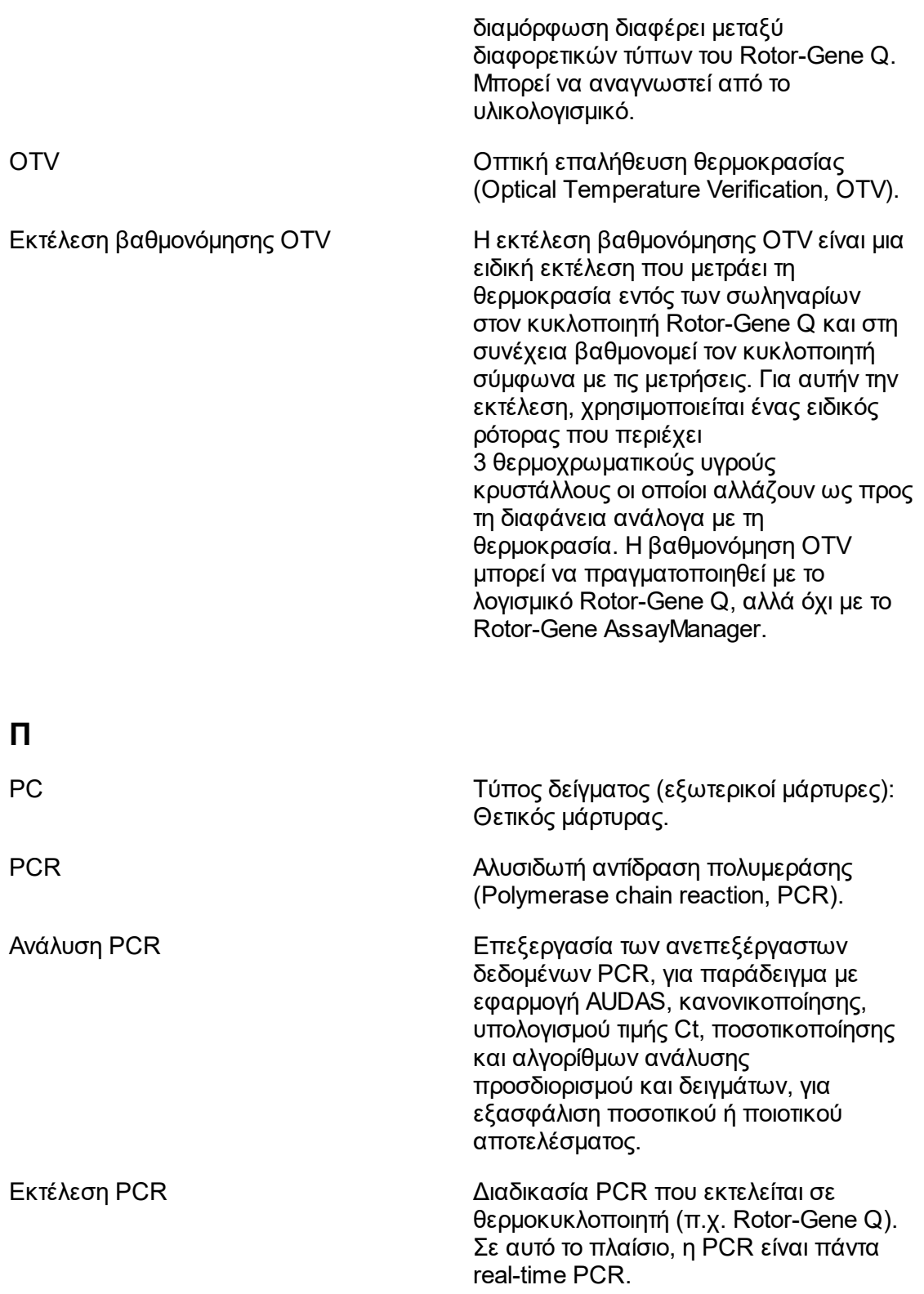

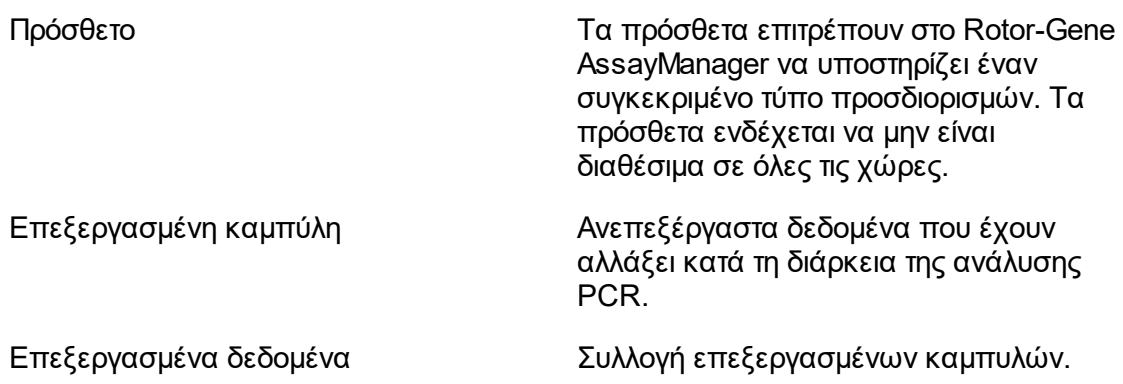

# <span id="page-500-0"></span>**Q**

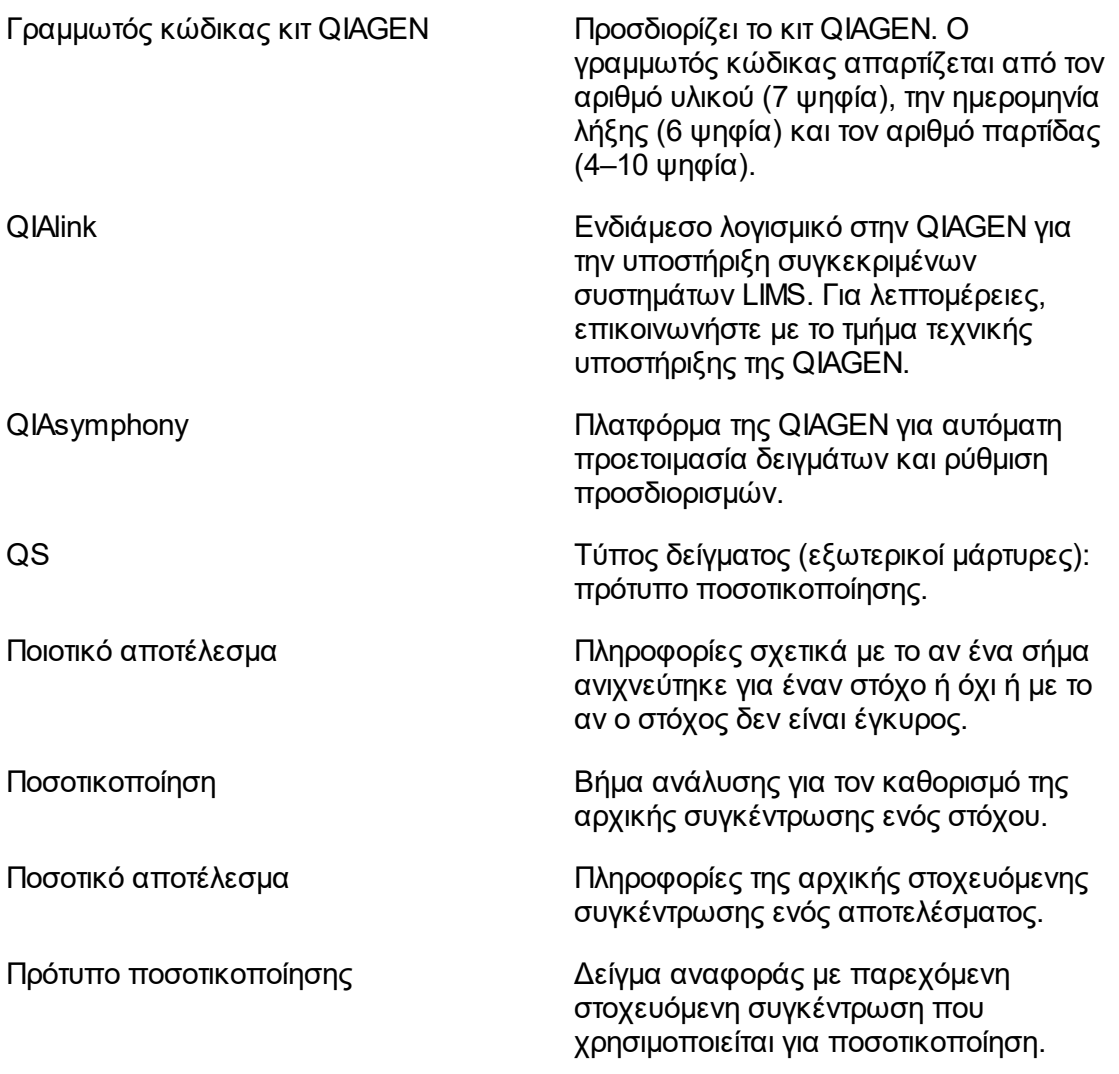

<span id="page-501-0"></span>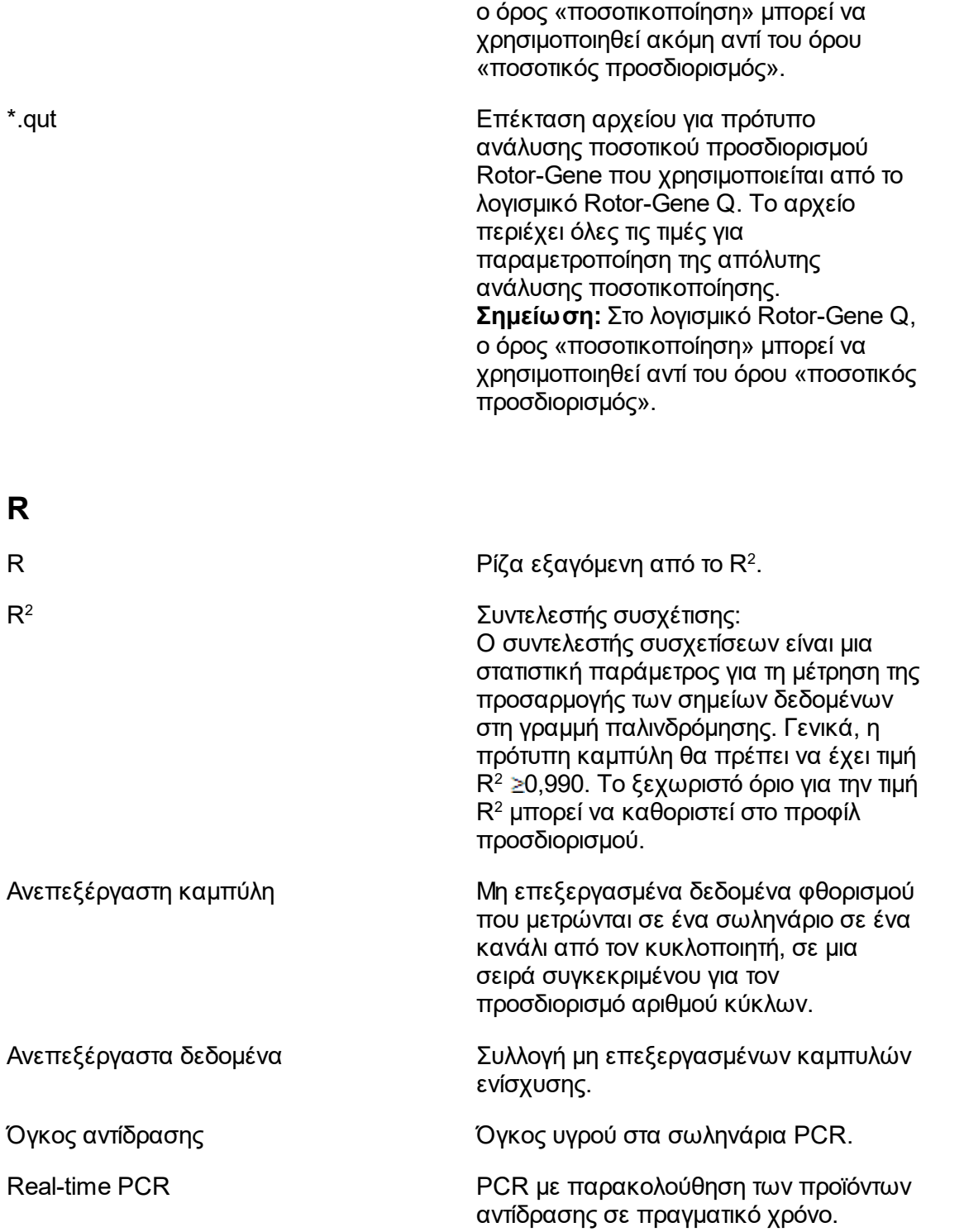

**Σημείωση:**Στο λογισμικό Rotor-Gene Q,

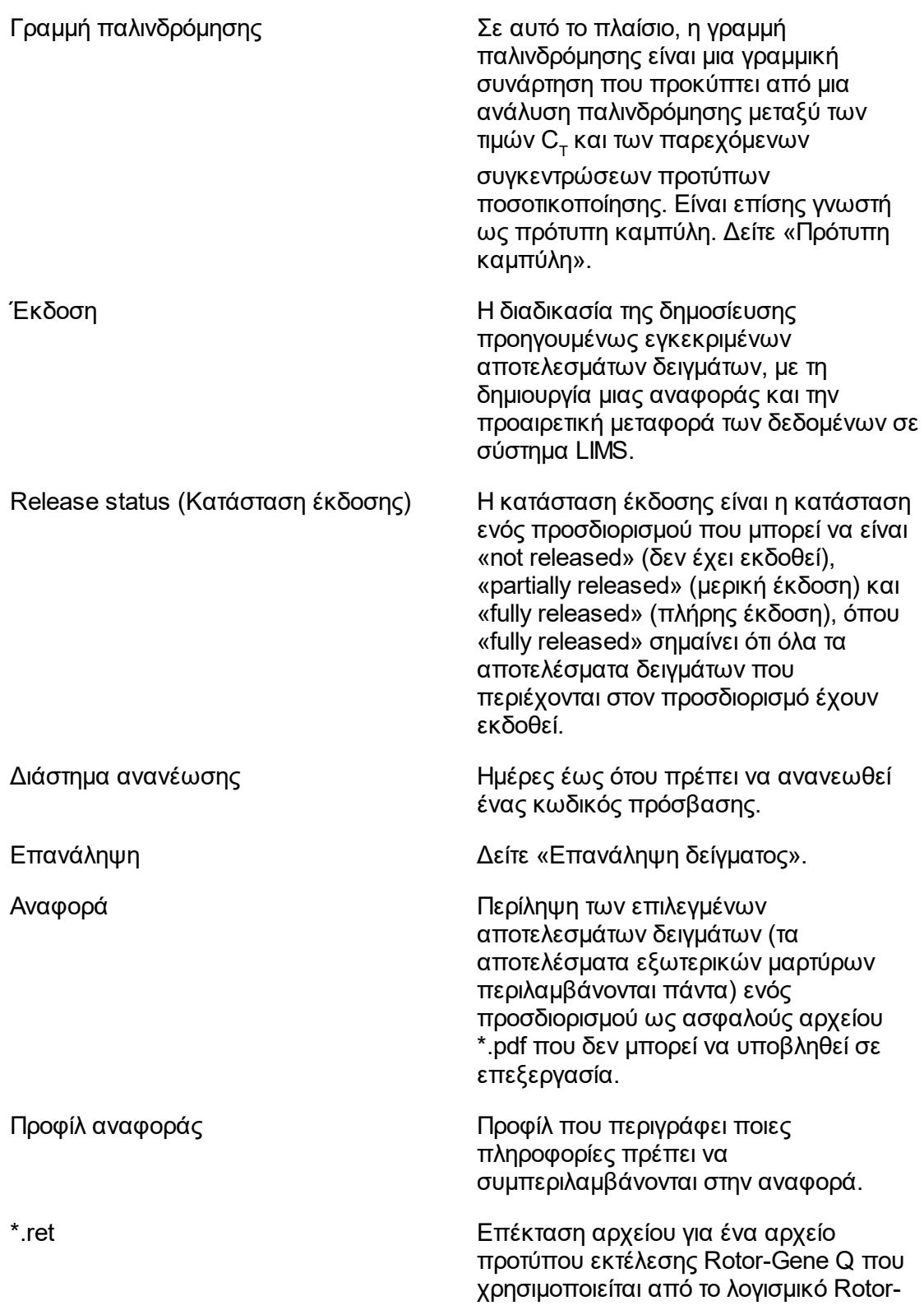

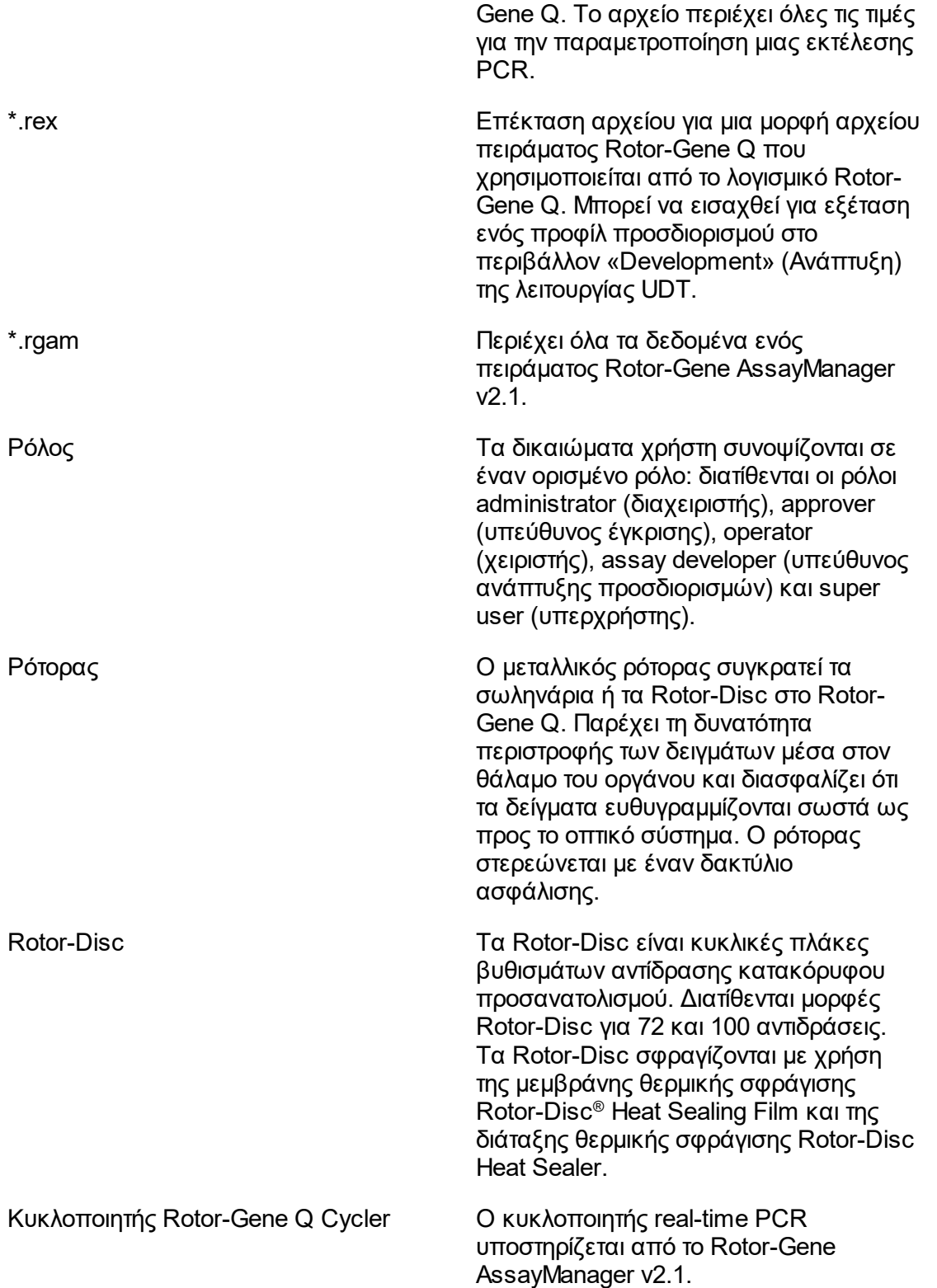
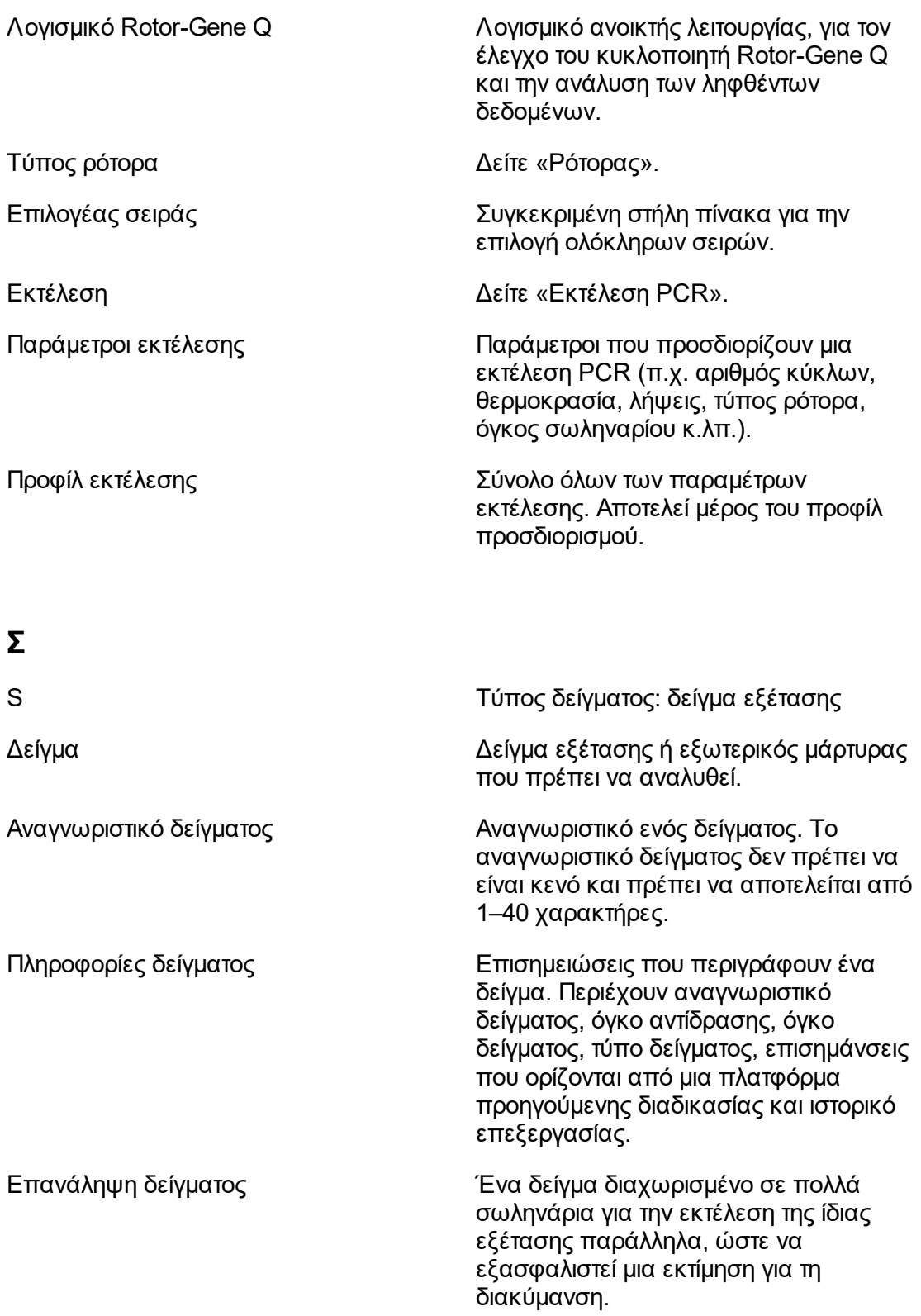

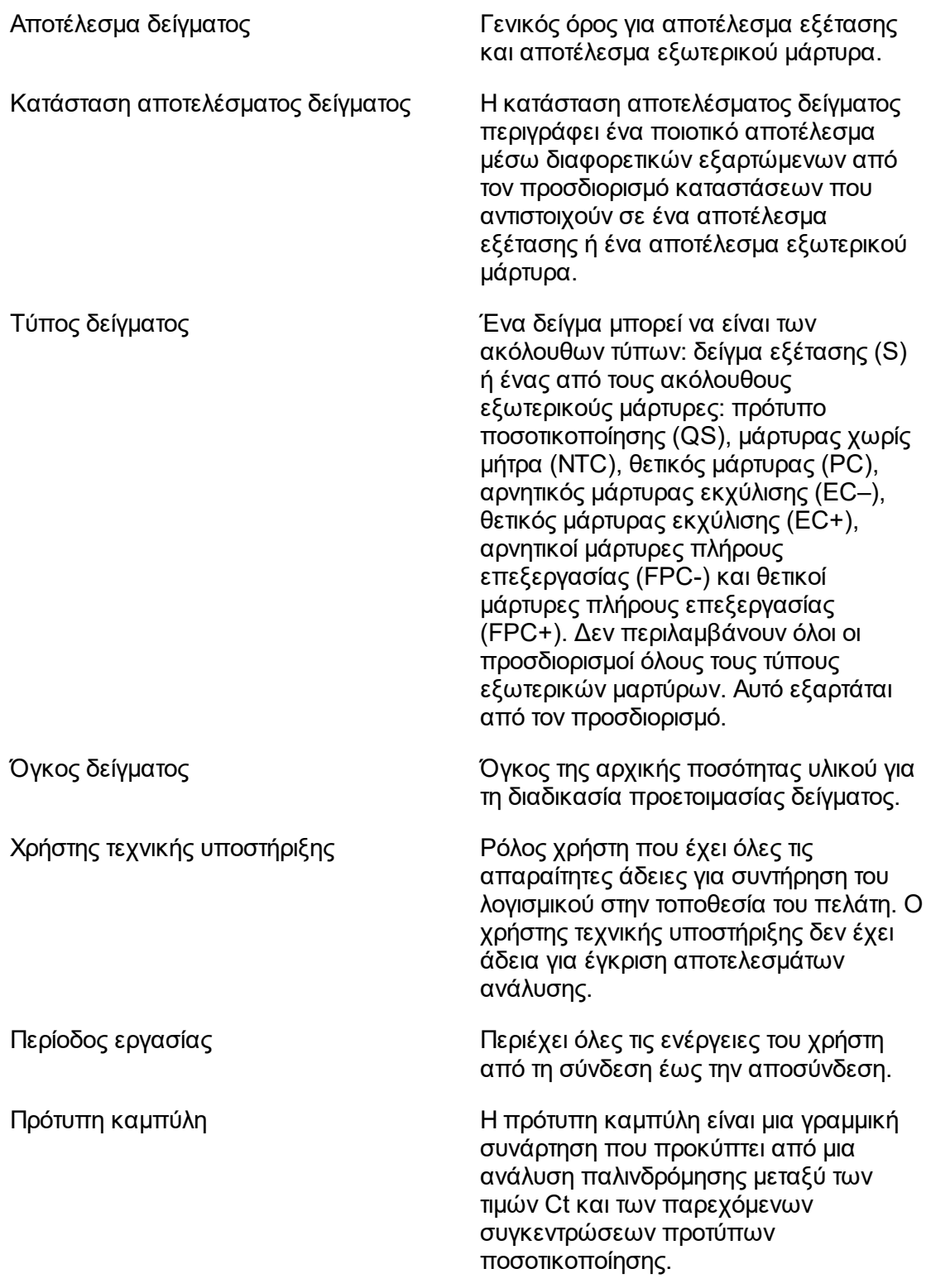

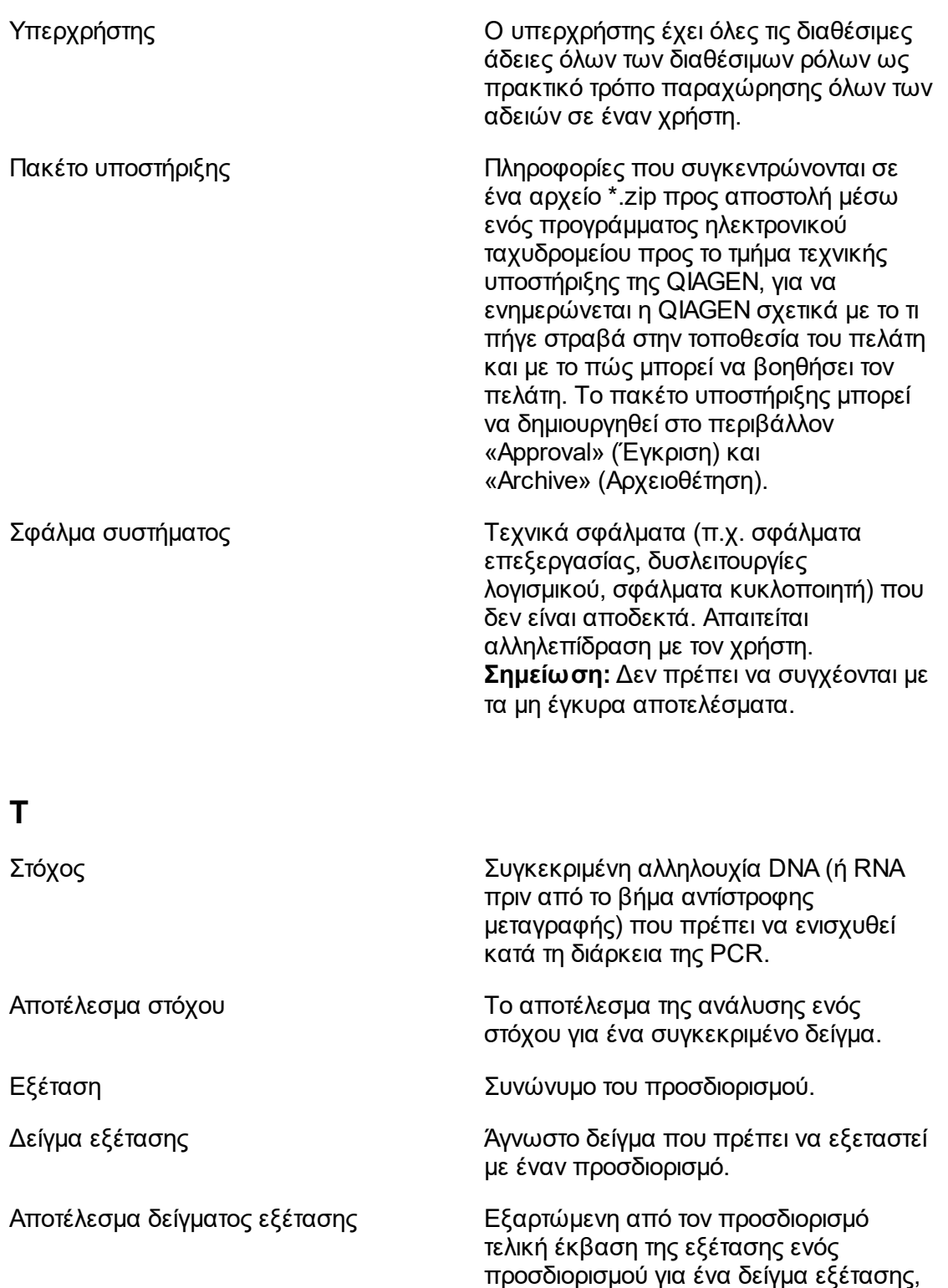

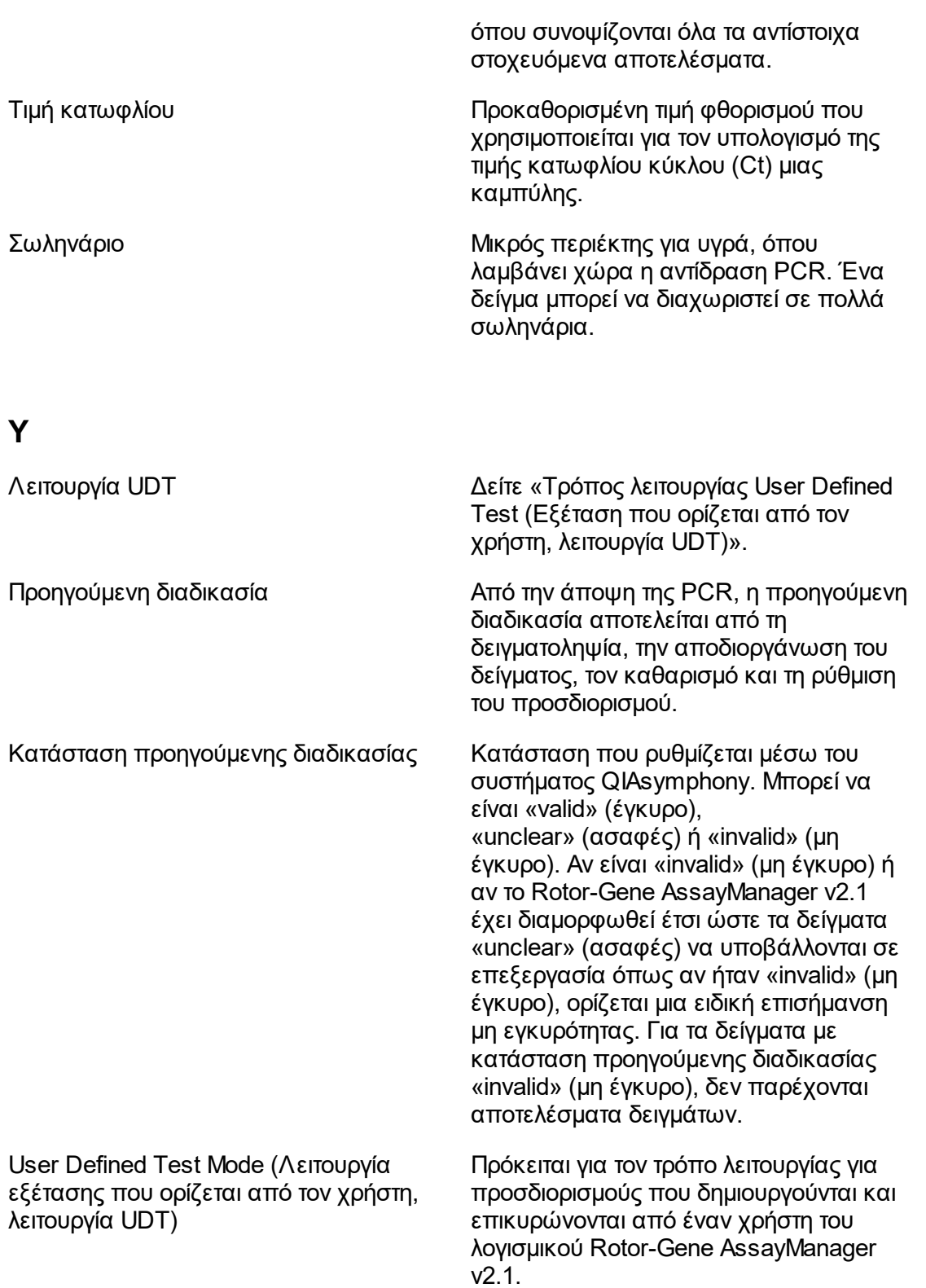

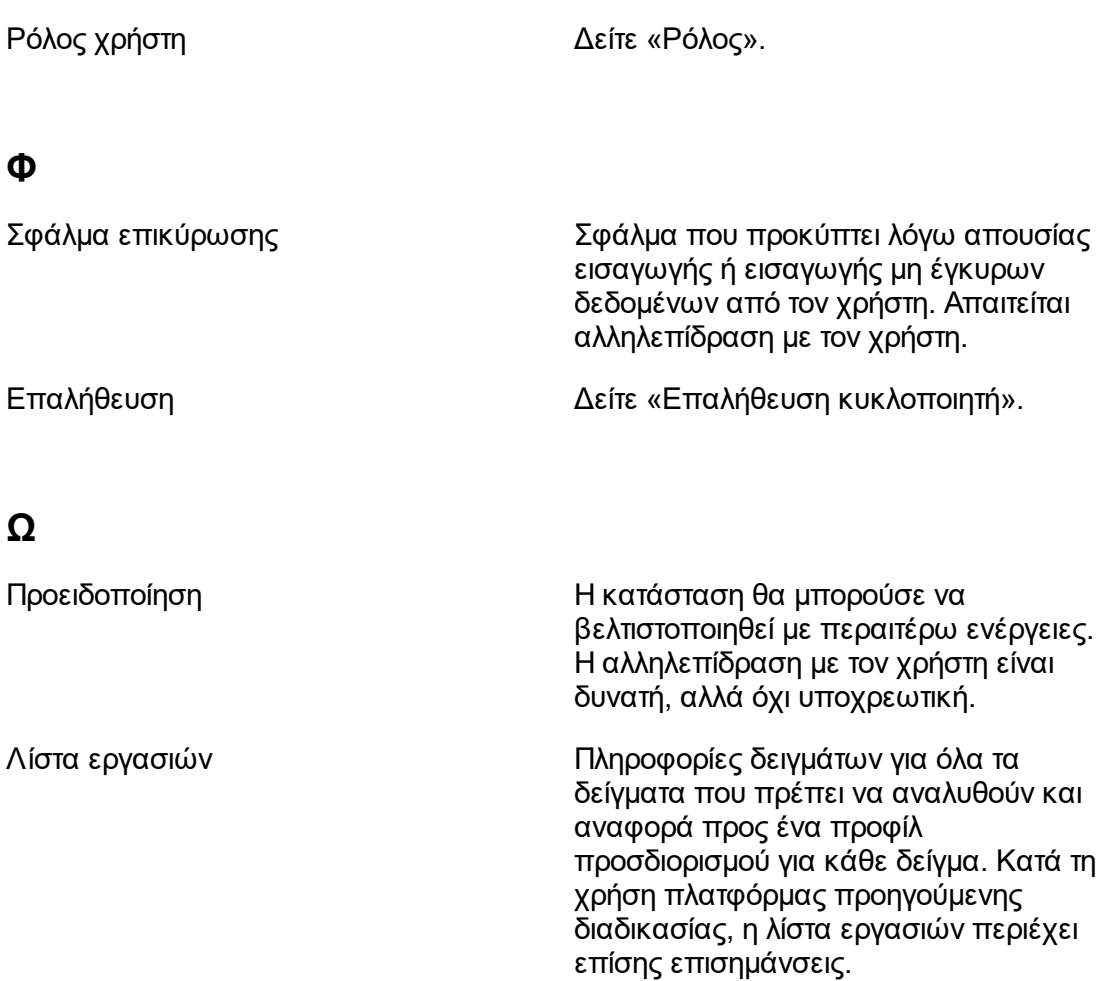

# 1.11 Παραρτήματα

Τα παραρτήματα περιέχουν μια [λίστα με τις επεκτάσεις ονομάτων αρχείων](#page-508-0), τη λ[ρήτρα](#page-509-0) [ανάληψης ευθύνης](#page-509-0) και τους [όρους άδειας χρήσης](#page-509-1).

# <span id="page-508-0"></span>1.11.1 Επεκτάσεις ονομάτων αρχείων

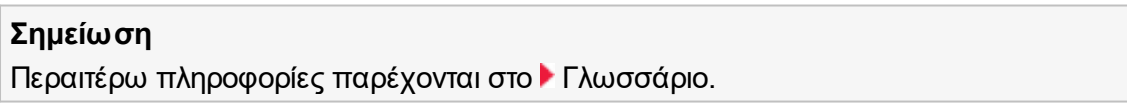

\*.iap Αρχείο προφίλ προσδιορισμού Rotor-Gene AssayManager v2.1.

\*.irp Αρχείο αναφοράς Rotor-Gene AssayManager v2.1.

- \*.iwl Λίστα εργασιών Rotor-Gene AssayManager v2.1.
- \*.qut Πρότυπο ανάλυσης ποσοτικοποίησης Rotor-Gene που χρησιμοποιείται από το λογισμικό Rotor-Gene Q.
- \*.ret Αρχείο προτύπου εκτέλεσης Rotor-Gene Q που χρησιμοποιείται από το λογισμικό Rotor-Gene Q.
- \*.rex Μορφή αρχείου πειράματος Rotor-Gene Q που χρησιμοποιείται από το λογισμικό Rotor-Gene Q.
- \*.rgam Όλα τα δεδομένα ενός πειράματος Rotor-Gene AssayManager v2.1.

## <span id="page-509-0"></span>1.11.2 Ρήτρα ανάληψης ευθύνης

Η QIAGEN αποδεσμεύεται από όλες τις υποχρεώσεις που απορρέουν από την εγγύησή της στην περίπτωση που διενεργηθούν επισκευές ή τροποποιήσεις από άλλα πρόσωπα εκτός από το δικό της προσωπικό, εκτός από τις περιπτώσεις όπου η Εταιρεία έχει δώσει τη γραπτή συγκατάθεσή της για τη διενέργεια τέτοιων επισκευών ή τροποποιήσεων.

Όλα τα υλικά που αντικαθίστανται στο πλαίσιο της παρούσας εγγύησης θα είναι εγγυημένα μόνο για τη διάρκεια της αρχικής περιόδου εγγύησης και σε καμία περίπτωση πέρα από την αρχική ημερομηνία λήξης της αρχικής εγγύησης, εκτός εάν υπάρχει έγγραφη εξουσιοδότηση από ανώτερο υπάλληλο της Εταιρείας. Συσκευές ενδείξεων, συσκευές διασύνδεσης και το σχετικό λογισμικό θα είναι εγγυημένα μόνο για την περίοδο που προσφέρεται από τον αρχικό κατασκευαστή των προϊόντων αυτών. Δηλώσεις και εγγυήσεις που πραγματοποιούνται από οποιοδήποτε πρόσωπο, συμπεριλαμβανομένων των αντιπροσώπων της QIAGEN, οι οποίες είναι ασυμβίβαστες ή σε σύγκρουση με τις προϋποθέσεις αυτής της εγγύησης δεν μπορεί να είναι δεσμευτικές για την Εταιρεία, εκτός εάν έχουν παραχθεί εγγράφως και εγκριθεί από ανώτερο υπάλληλο της QIAGEN.

## <span id="page-509-1"></span>1.11.3 Ό ροι άδειας χρήσης

Στην ακόλουθη ενότητα, παρατίθενται τα κείμενα άδειας χρήσης που εμφανίζονται κατά τη διάρκεια της εγκατάστασης. Αυτά τα κείμενα διατίθενται επίσης στο λογισμικό Rotor-Gene AssayManager v2.1.

# **QIAGEN's Rotor-Gene AssayManager v2.1 Software License Agreement**

TERMS AND CONDITIONS of an LEGAL AGREEMENT (the "**Agreement**") by and between QIAGEN GmbH, QIAGEN Strasse 1, D-40724 Hilden, Germany, ("**QIAGEN**")

and you (either an individual or a legal entity), the licensee of the software (hereinafter referred to as "**SOFTWARE**")

By opening the sealed software package(s) you are agreeing to be bound by the terms of this Agreement. If you do not agree to the terms of this Agreement, promptly return the unopened software package(s) and the accompanying items (including written materials) to the place you obtained them for a full refund.

## 1. GRANT OF LICENSE

Scope. Subject to the terms and conditions of this agreement, QIAGEN grants you a worldwide, perpetual, non-exclusive, and nontransferable license to use the SOFTWARE solely for your internal business purposes. You shall not:

- modify or alter the whole or any part of the SOFTWARE nor merge any part of it with another software nor separate any components of the SOFTWARE from the SOFTWARE nor, save to the extent and in the circumstances permitted by law, create derivative works from, or, reverse engineer, decompile, disassemble or otherwise derive source code from the SOFTWARE or attempt to do any of these things
- copy the SOFTWARE (except as provided above)
- assign rent, transfer, sell, disclose, deal in, make available or grant any rights in the Software Product in any form to any person without the prior written consent of QIAGEN;
- remove alter, obscure, interfere with or add to any proprietary notices, labels, trademarks, names or marks on, annexed to, or contained within the SOFTWARE;
- use the SOFTWARE in any manner that infringes the intellectual property or other rights of QIAGEN or any other party; or
- use the SOFTWARE to provide on-line or other database services to any other person.

Single-Computer Use. In case you purchased a single-computer license of the SOFTWARE this Agreement permits you to use only one copy of the SOFTWARE on a single computer.

Multi-Computer Use. In case you purchased a multi-computer license of the SOFTWARE from QIAGEN, this Agreement permits you to use multiple copies of the SOFTWARE on a maximum number of computers as specified in the purchase Agreement between QIAGEN and you ("**Purchase Agreement**").

Trial versions. Trial versions of the SOFTWARE may expire after a period of up to 30 (thirty) days without prior notice.

Open Software/Third Party Software. This Agreement does not apply to any other software components identified as subject to an open source license in the relevant notice, license and/or copyright files included with the programs (collectively the "**Open Software**") Furthermore, this Agreement does not apply to any other software for which QIAGEN is only granted a derived right to use ("**Third Party Software**"). Open Software

and Third Party Software may be supplied in the same electronic file transmission as the SOFTWARE, but are separate and distinct programs. The SOFTWARE is not subject to the GPL or any other open source license.

If and insofar QIAGEN provides Third Party Software, the license terms for such Third Party Software shall additionally apply and prevail. If Open Software is provided, the license terms for such Open Software shall additionally apply and prevail. QIAGEN shall provide you with the corresponding source code of relevant Open Software, if the respective license terms of the Open Software include such obligation. QIAGEN shall inform if the SOFTWARE contains Third Party Software and/or Open Software and make available the corresponding license terms on request.

## 2. UPGRADES

If the SOFTWARE is an upgrade from a previous version, you are granted a single license to both copies, and you may not separately transfer the prior version(s) except as a one-time permanent transfer to another user of the latest upgrade and all prior versions as allowed in Section 4 below.

## 3. COPYRIGHT

The SOFTWARE, including any images, and text incorporated in the SOFTWARE, is copyrighted and is protected by German copyright laws and international treaty provisions. You may not copy any of the printed materials accompanying the SOFTWARE.

# 4. OTHER RESTRICTIONS

You may not rent or lease the SOFTWARE, but you may transfer the SOFTWARE and accompanying written materials on a permanent basis to another end user provided you delete the setup files from your computer, and the recipient agrees to the terms of this Agreement. You may not reverse engineer, decompile, or disassemble the SOFTWARE. Any transfer of the SOFTWARE must include the most recent upgrade and all prior versions.

## 5. NO WARRANTY

The SOFTWARE is provided "as is" without warranty of any kind, express or implied, including without limitation any implied warranties of merchantability, fitness for a particular purpose or non-infringement with respect to the SOFTWARE and the accompanying written materials.

## 6. CUSTOMER REMEDIES

QIAGEN entire liability and your exclusive remedy shall be, at QIAGEN's option, either (a) return of the price paid or (b) repair or replacement of the SOFTWARE that does not meet QIAGEN's Limited Warranty and that is returned to QIAGEN with a copy of your receipt. This Limited Warranty is void if failure of SOFTWARE has resulted from accident, abuse or misapplication. Any replacement of SOFTWARE will be warranted for the remainder of the original warranty period or thirty (30) days, whichever is longer.

# 7. LIMITED LIABILITY

In no event shall QIAGEN or its suppliers be liable for any damages whatsoever (including, without limitation, damages for loss of business profits, business interruption, loss of business information, or other pecuniary loss, unforeseeable damage, lack of commercial success, indirect damage or consequential damage - in particular financial damage – or for damage resulting from third party claims) arising out of the use or inability to use the SOFTWARE, even if QIAGEN has been advised of the possibility of such damages.

The above restrictions of liability shall not apply in cases of personal injury or any damage resulting from willful acts or gross negligence or for any liability based on the Product Liability Act (*Produkthaftungsgesetz*), guarantees or other mandatory provisions of law.

The above limitation shall apply accordingly in case of:

- delay,
- compensation due to defect,
- compensation for wasted expenses.

## 8. NO SUPPORT

Nothing in this agreement shall obligate QIAGEN to provide any support for the SOFTWARE. QIAGEN may, but shall be under no obligation to, correct any defects in the SOFTWARE and/or provide updates to licensees of the SOFTWARE. You shall make reasonable efforts to promptly report to SOFTWARE any defects you find in the SOFTWARE, as an aid to creating improved revisions of the SOFTWARE.

Any provision of support by QIAGEN for the SOFTWARE (including network installation support), if any, shall solely be governed by the Purchase Agreement or an according Support Agreement.

## 9. TERMINATION

If you fail to comply with the terms and conditions of this Agreement, QIAGEN may terminate this Agreement and your right and license to use the SOFTWARE. You may terminate this Agreement at any time by notifying QIAGEN. Upon the termination of this Agreement, you must delete the SOFTWARE from your computer(s) and archives.

YOU AGREE THAT UPON TERMINATION OF THIS AGREEMENT FOR ANY REASON, QIAGEN MAY TAKE ACTIONS SO THAT THE SOFTWARE NO LONGER OPERATES.

# 10. GOVERNING LAW, VENUE

This Agreement shall be construed and interpreted in accordance with the laws of Germany, without giving effect to conflict of laws provisions. The application of the provisions of the UN Sales Convention is excluded. Notwithstanding any other provision under this Agreement, the parties to this Agreement submit to the exclusive jurisdiction of the Düsseldorf courts.

Rotor-Gene AssayManager v2.1 is a trademark of QIAGEN.

## 1.11.3.1 DotNetZip

# **Microsoft Public License (Ms-PL)**

This license governs use of the accompanying software.If you use the software, you accept this license.If you do not accept the license, do not use the software.

# **1.Definitions**

The terms "reproduce," "reproduction," "derivative works," and "distribution" have the same meaning here as under U.S. copyright law.

A "contribution" is the original software, or any additions or changes to the software.

A "contributor" is any person that distributes its contribution under this license.

"Licensed patents" are a contributor's patent claims that read directly on its contribution.

# **2.Grant of Rights**

(A) Copyright Grant- Subject to the terms of this license, including the license conditions and limitations in section 3, each contributor grants you a non-exclusive, worldwide, royalty-free copyright license to reproduce its contribution, prepare derivative works of its contribution, and distribute its contribution or any derivative works that you create.

(B) Patent Grant- Subject to the terms of this license, including the license conditions and limitations in section 3, each contributor grants you a non-exclusive, worldwide, royalty-free license under its licensed patents to make, have made, use, sell, offer for sale, import, and/or otherwise dispose of its contribution in the software or derivative works of the contribution in the software.

# **3.Conditions and Limitations**

(A) No Trademark License- This license does not grant you rights to use any contributors' name, logo, or trademarks.

(B) If you bring a patent claim against any contributor over patents that you claim are infringed by the software, your patent license from such contributor to the software ends automatically.

(C) If you distribute any portion of the software, you must retain all copyright, patent, trademark, and attribution notices that are present in the software.

(D) If you distribute any portion of the software in source code form, you may do so only

under this license by including a complete copy of this license with your distribution.If you distribute any portion of the software in compiled or object code form, you may only do so under a license that complies with this license.

(E) The software is licensed "as-is."You bear the risk of using it.The contributors give no express warranties, guarantees or conditions.You may have additional consumer rights under your local laws which this license cannot change.To the extent permitted under your local laws, the contributors exclude the implied warranties of merchantability, fitness for a particular purpose and non-infringement.

#### 1.11.3.2 EnterpriseLib 5.0

## **Microsoft Public License (Ms-PL)**

This license governs use of the accompanying software.If you use the software, you accept this license.If you do not accept the license, do not use the software.

## **1.Definitions**

The terms "reproduce," "reproduction," "derivative works," and "distribution" have the same meaning here as under U.S. copyright law.

A "contribution" is the original software, or any additions or changes to the software.

A "contributor" is any person that distributes its contribution under this license.

"Licensed patents" are a contributor's patent claims that read directly on its contribution.

# **2.Grant of Rights**

(A) Copyright Grant- Subject to the terms of this license, including the license conditions and limitations in section 3, each contributor grants you a non-exclusive, worldwide, royalty-free copyright license to reproduce its contribution, prepare derivative works of its contribution, and distribute its contribution or any derivative works that you create.

(B) Patent Grant- Subject to the terms of this license, including the license conditions and limitations in section 3, each contributor grants you a non-exclusive, worldwide, royalty-free license under its licensed patents to make, have made, use, sell, offer for sale, import, and/or otherwise dispose of its contribution in the software or derivative works of the contribution in the software.

## **3.Conditions and Limitations**

(A) No Trademark License- This license does not grant you rights to use any contributors' name, logo, or trademarks.

(B) If you bring a patent claim against any contributor over patents that you claim are infringed by the software, your patent license from such contributor to the software ends automatically.

(C) If you distribute any portion of the software, you must retain all copyright, patent, trademark, and attribution notices that are present in the software.

(D) If you distribute any portion of the software in source code form, you may do so only under this license by including a complete copy of this license with your distribution.If you distribute any portion of the software in compiled or object code form, you may only do so under a license that complies with this license.

(E) The software is licensed "as-is."You bear the risk of using it.The contributors give no express warranties, guarantees or conditions.You may have additional consumer rights under your local laws which this license cannot change.To the extent permitted under your local laws, the contributors exclude the implied warranties of merchantability, fitness for a particular purpose and non-infringement.

## 1.11.3.3 Expression Blend SDK

# **License for Microsoft's Expression Blend**

# **MICROSOFT SOFTWARE LICENSE TERMS**

# **MICROSOFT EXPRESSION BLEND SOFTWARE DEVELOPMENT KIT FOR SILVERLIGHT® 4 NONE**

These license terms are an agreement between Microsoft Corporation (or based on where you live, one of its affiliates) and you.Please read them.They apply to the software named above, which includes the media on which you received it, if any.The terms also apply to any Microsoft

- · updates,
- · supplements,
- · Internet-based services, and
- · support services

for this software, unless other terms accompany those items.If so, those terms apply.

# **BY USING THE SOFTWARE, YOU ACCEPT THESE TERMS.IF YOU DO NOT ACCEPT THEM, DO NOT USE THE SOFTWARE.**

If you comply with these license terms, you have the rights below.

**1.INSTALLATION AND USE RIGHTS.**You may install and use any number of copies of the software on your devices to design, develop and test your programs.

# **2.ADDITIONAL LICENSING REQUIREMENTS AND/OR USE RIGHTS.**

a. Distributable Code.The software contains code that you are permitted to distribute in programs you develop if you comply with the terms below.

i. Right to Use and Distribute.The code and text files listed below are "Distributable Code."

· REDIST.TXT Files.You may copy and distribute the object code form of code listed in REDIST.TXT files.

· Third Party Distribution.You may permit distributors of your programs to copy and distribute the Distributable Code as part of those programs.

ii.Distribution Requirements.For any Distributable Code you distribute, you must · add significant primary functionality to it in your programs;

· require distributors and external end users to agree to terms that protect it at least as much as this agreement;

· display your valid copyright notice on your programs; and

· indemnify, defend, and hold harmless Microsoft from any claims, including attorneys' fees, related to the distribution or use of your programs.

iii.Distribution Restrictions.You may not

· alter any copyright, trademark or patent notice in the Distributable Code;

· use Microsoft's trademarks in your programs' names or in a way that suggests your programs come from or are endorsed by Microsoft;

· distribute Distributable Code to run on a platform other than the Windows platform;

· include Distributable Code in malicious, deceptive or unlawful programs; or

· modify or distribute the source code of any Distributable Code so that any part of it becomes subject to an Excluded License.An Excluded License is one that requires, as a condition of use, modification or distribution, that

· the code be disclosed or distributed in source code form; or

· others have the right to modify it.

**3.Scope of License.**The software is licensed, not sold.This agreement only gives you some rights to use the software.Microsoft reserves all other rights.Unless applicable law gives you more rights despite this limitation, you may use the software only as expressly permitted in this agreement.In doing so, you must comply with any technical limitations in the software that only allow you to use it in certain ways.You may not · work around any technical limitations in the software;

· reverse engineer, decompile or disassemble the software, except and only to the extent that applicable law expressly permits, despite this limitation;

· make more copies of the software than specified in this agreement or allowed by applicable law, despite this limitation;

· publish the software for others to copy;

· rent, lease or lend the software;

· transfer the software or this agreement to any third party; or

· use the software for commercial software hosting services.

**4.BACKUP COPY.**You may make one backup copy of the software.You may use it only to reinstall the software.

**5.DOCUMENTATION**.Any person that has valid access to your computer or internal network may copy and use the documentation for your internal, reference purposes. **6.Export Restrictions.**The software is subject to United States export laws and

regulations.You must comply with all domestic and international export laws and

regulations that apply to the software.These laws include restrictions on destinations, end users and end use.For additional information, see

<www.microsoft.com/exporting>.

**7.SUPPORT SERVICES.**Because this software is "as is," we may not provide support services for it.

**8.Entire Agreement.**This agreement, and the terms for supplements, updates,

Internet-based services and support services that you use, are the entire agreement for the software and support services.

# **9.Applicable Law.**

a. United States.If you acquired the software in the United States, Washington state law governs the interpretation of this agreement and applies to claims for breach of it, regardless of conflict of laws principles.The laws of the state where you live govern all other claims, including claims under state consumer protection laws, unfair competition laws, and in tort.

b. Outside the United States.If you acquired the software in any other country, the laws of that country apply.

**10.Legal Effect.**This agreement describes certain legal rights.You may have other rights under the laws of your country.You may also have rights with respect to the party from whom you acquired the software.This agreement does not change your rights under the laws of your country if the laws of your country do not permit it to do so.

**11.Disclaimer of Warranty.**The software is licensed "as-is."You bear the risk of using it.Microsoft gives no express warranties, guarantees or conditions.You may have additional consumer rights under your local laws which this agreement cannot change.To the extent permitted under your local laws, Microsoft excludes the implied warranties of merchantability, fitness for a particular purpose and non-infringement.

**12.Limitation on and Exclusion of Remedies and Damages.**You can recover from Microsoft and its suppliers only direct damages up to U.S. \$5.00.You cannot recover any other damages, including consequential, lost profits, special, indirect or incidental damages.

This limitation applies to

· anything related to the software, services, content (including code) on third party Internet sites, or third party programs; and

· claims for breach of contract, breach of warranty, guarantee or condition, strict liability, negligence, or other tort to the extent permitted by applicable law.

It also applies even if Microsoft knew or should have known about the possibility of the damages.The above limitation or exclusion may not apply to you because your country may not allow the exclusion or limitation of incidental, consequential or other damages.

# 1.11.3.4 Extreme Optimization

# **LICENSE AGREEMENT**

This is a legal agreement between you (either an individual or an entity) and ExoAnalytics Inc. ("ExoAnalytics").By installing the enclosed software, you are agreeing to be bound by the terms of this Agreement.If you do not agree to the terms of this

Agreement, promptly return the software and the accompanying items (including written materials and binders or other containers) to the place you obtained them for a full refund within 30 days of your purchase.If you need to return the software, you must prepay shipping and either insure the package or assume all risk of loss or damage in transit.

# **EXOANALYTICS LICENSE**

**1.GRANT OF LICENSE TO USE.**The ExoAnalytics product that accompanies this license is referred to herein as "SOFTWARE."ExoAnalytics Inc. ("ExoAnalytics") grants to you as an individual, a personal, non-exclusive license to make and use the SOFTWARE for the sole purpose of designing, developing, and testing your software product(s).ExoAnalytics grants to you the limited right to use only one copy of the SOFTWARE on a single computer in the manner set forth in this agreement.If you are an entity, ExoAnalytics grants you the right to designate one individual within your organization to have the right to use the SOFTWARE in the manner provided above.If you have obtained a group license, the SOFTWARE may be used on more than one computer by the number of developers associated with the license: 3 for a "Team License" and 8 for a "Department License."If you have obtained a Site License, the SOFTWARE may be used by an unlimited number of developers on any number of computers in up to two physical buildings at the licensees premises.ExoAnalytics reserves all rights not expressly granted.

The license rights granted under this Agreement do not apply to development or distribution of: (1) software development products or toolkits of any kind, including but not limited to any class libraries, components, controls, XML web services, beans, compilers, plug-ins, adapters, DLLs, APIs or SDKs destined to be used by software developers other than licensed; and (2) software to be licensed or distributed under an open source model, including, without limitation, models similar to GNU's General Public License (GPL), Lesser GPL, the Artistic License (e.g., PERL), the Mozilla Public License, the Netscape Public License, the Sun Community or Industry Source License or the Apache Software license.

**1a.BETA VERSIONS.**If SOFTWARE is licensed as a beta version, the following also applies.This SOFTWARE is pre-release software and is provided on an "as is", unsupported basis.ExoAnalytics shall have no obligation to correct errors or deliver updates to the SOFTWARE.This Agreement does not entitle you to any maintenance or other services or any updates or new versions of the SOFTWARE or entitle you to receive the final, generally available version of such SOFTWARE should such version be made available by ExoAnalytics.Any applications you produce using the SOFTWARE may only be used for testing and evaluation purposes and may not be redistributed.

**1b.EVALUATION VERSIONS.**If the SOFTWARE is licensed as an evaluation version, the following also applies.The license is valid for sixty (60) days after acceptance of the agreement.Any applications you produce using the SOFTWARE may only be used for testing and evaluation purposes and may not be redistributed.

**1c.ACADEMIC LICENSES**.If the SOFTWARE is licensed as an Academic License, the following also applies.The SOFTWARE may be used for non-commercial, educational purposes only, including conducting academic research or providing educational services.

**2.COPYRIGHT**.The SOFTWARE is owned by ExoAnalytics or its suppliers and is protected by United States and Canadian copyright laws and international treaty provisions.Therefore, you must treat the SOFTWARE like any other copyrighted material (e.g., a book or musical recording).You may not use or copy the SOFTWARE or any accompanying written materials for any purposes other than what is described in this Agreement.

**3.OTHER RESTRICTIONS**.You may not rent or lease the SOFTWARE, but you may transfer the SOFTWARE and accompanying written materials on a permanent basis, provided you retain no copies and the recipient agrees to the terms of this Agreement.You may not reverse-engineer, decompile, or disassemble the SOFTWARE except to the extent such foregoing restriction is expressly prohibited by applicable law.

**4.OWNERSHIP OF SOFTWARE.**You own the magnetic or other physical media on which the SOFTWARE is recorded.However, ExoAnalytics retain title and ownership of the SOFTWARE recorded on the original disk and all subsequent copies of the SOFTWARE, regardless of the form or media in or on which the original and other copies exist.The SOFTWARE is licensed, not sold.

**5.SAMPLE CODE.**The location of Sample Code is specifically identified in the README.TXT text file on the Setup disk.In addition to the rights granted in section 1, ExoAnalytics grants you the right to use and modify the source code version of the included Sample Code for the sole purpose of designing, developing, and testing your software products, and to reproduce the sample code, along with any modifications thereof, only in object-code form, provided that you comply with Section 7.

**6.REDISTRIBUTABLE CODE.**In addition to the rights granted in Section 1, ExoAnalytics grants you additional rights to the SOFTWARE designated as "Redistributable Code".The Redistributable Code files, if any, and the rights associated with each of them, subject to Section 7, are identified in the README.TXT text file in the installation directory of this product.

**7.DISTRIBUTION REQUIREMENTS.**You are authorized to redistribute the Sample Code and/or Redistributable Code, (collectively "REDISTRIBUTABLE COMPONENTS") as described in Sections 5 and 6 above, only if you (a) distribute them in conjunction with and as part of your software product that adds primary and significant functionality to the REDISTRIBUTABLE COMPONENTS ; (b) do not permit further redistribution of the REDISTRIBUTABLE COMPONENTS by your end-user customers ; (c) do not use ExoAnalytics's name, logo, or trademarks to market your software application product ; (d) include a valid copyright notice on your software product ; (e) include ExoAnalytics's copyright notice near every occurrence of your own copyright notice on the product ;

and (f) agree to indemnify, hold harmless, and defend ExoAnalytics from and against any claims or lawsuits, including attorney's fees, that arise or result from the use or distribution of your software product.ExoAnalytics reserves all rights not expressly granted.The license in this section to distribute REDISTRIBUTABLE COMPONENTS is royalty-free, provided that you do not make any modifications to any of the REDISTRIBUTABLE COMPONENTS.Contact ExoAnalytics for the applicable royalties due and other licensing terms for all other uses and/or distribution of the REDISTRIBUTABLE COMPONENTS.

**8.EXPORT RESTRICTIONS.**You agree that neither you nor your customers intend to or will, directly or indirectly, export or transmit (a) the SOFTWARE or related documentation and technical data or (b) your software products as described in Section 7 of this Agreement (or any part thereof), or any process or service that is the direct product of the SOFTWARE to any country to which such export or transmission is restricted by any applicable U.S. regulation or statute, without the prior written consent, if required, of the Bureau of Export Administration of the U.S. Department of Commerce, or such other governmental entity as may have jurisdiction over such export or transmission.

9.CONFIDENTIAL INFORMATION.Any business and technical information that ExoAnalytics designates as confidential or proprietary, any reports provided by you to ExoAnalytics and all information regarding the SOFTWARE including, but not limited to, the content of the SOFTWARE and the results of your evaluation of the SOFTWARE constitute confidential information of ExoAnalytics ("CONFIDENTIAL INFORMATION").ExoAnalytics, at its sole discretion, may disclose such CONFIDENTIAL INFORMATION.However, you may not disclose to any third party any CONFIDENTIAL INFORMATION, including, without limitation, the results of your evaluation of the SOFTWARE, without the prior written consent of ExoAnalytics.Furthermore, you agree to limit access to CONFIDENTIAL INFORMATION to your authorized employees that have executed appropriate confidentiality agreements with you that protect the CONFIDENTIAL INFORMATION consistent with the requirements of this Agreement.The restriction regarding disclosure of CONFIDENTIAL INFORMATION does not extend to any CONFIDENTIAL INFORMATION that you can establish: (a) is now or hereafter becomes generally available to the public other than as a result of your breach of this Agreement, (b) is disclosed or made available to you by a third party without restriction and without any breach of confidentiality obligation, (c) was independently developed by you without access to or use of the CONFIDENTIAL INFORMATION, or (d) is approved for disclosure by ExoAnalytics in writing.

# **9a.RIGHTS TO IDEAS AND MATERIALS PROVIDED TO EXOANALYTICS.**You

grant ExoAnalytics and necessary sub-licensees permission to use and a grant of a worldwide, non-terminable, royalty-free, full assignable and transferable right and license in perpetuity to use materials you provide to ExoAnalytics (including feedback and suggestions) or submit to ExoAnalytics or any other party for review by the general public or any public or private community (collectively "Submissions") for all purposes of ExoAnalytics, including, without limitation, the license rights to: copy, distribute, transmit, publicly display, publicly perform, reproduce, edit, translate and reformat your

Submission; to use the ideas, concepts, methods, designs, code you have submitted for evaluation and testing and for use, deployment, sub-licensing or other exploitation, and/or integration into an ExoAnalytics product or service for evaluation, testing, use, deployment, sub-licensing and other exploitation; to publish your name in connection with your Submission; and the right to sublicense all such rights.

**10.LIMITED WARRANTY.**THE SOFTWARE AND ACCOMPANYING WRITTEN MATERIALS (INCLUDING INSTRUCTIONS FOR USE) ARE PROVIDED "AS IS". NO WARRANTIES.EXOANALYTICS EXPRESSLY DISCLAIMS ANY WARRANTY FOR THE SOFTWARE.THE SOFTWARE AND ANY RELATED DOCUMENTATION IS PROVIDED "AS IS" WITHOUT WARRANTY OF ANY KIND, EITHER EXPRESS OR IMPLIED, INCLUDING, WITHOUT LIMITATION, THE IMPLIED WARRANTIES OR MERCHANTABILITY OR FITNESS FOR A PARTICULAR PURPOSE.THE ENTIRE RISK ARISING OUT OF USE OR PERFORMANCE OF THE SOFTWARE REMAINS WITH YOU.NEITHER EXOANALYTICS NOR ANYONE ELSE WHO HAS BEEN INVOLVED IN THE CREATION, PRODUCTION OR DELIVERY OF THE SOFTWARE SHALL BE LIABLE UNDER ANY LEGAL THEORY FOR ANY INDIRECT, CONSEQUENTIAL OR INCIDENTAL DAMAGES (INCLUDING DAMAGES FOR LOSS OF BUSINESS PROFITS, BUSINESS LOSSES, BUSINESS INTERRUPTION, LOSS OF GOODWILL) ARISING OUT OF THE USE OR INABILITY TO USE THE SOFTWARE, OR ANY OTHER CLAIM BY ANY PARTY EVEN IF EXOANALYTICS HAS BEEN ADVISED OF THE POSSIBILITY OF SUCH DAMAGES. NO LIABILITY FOR CONSEQUENTIAL DAMAGES.YOU AGREE TO INDEMNIFY AND HOLD EXOANALYTICS HARMLESS FROM AND AGAINST ANY CLAIMS, DAMAGES, OR LOSS YOU OR EXOANALYTICS MAY SUFFER RESULTING FROM ANY CLAIMS BY END USERS OF THE SOFTWARE OR OF ANY WORK OR OF ANY APPLICATION CONTAINING THE SOFTWARE OR ANY WORK, FOR ANY REASON WHATSOEVER, INCLUDING ANY INDIRECT, CONSEQUENTIAL OR INCIDENTAL DAMAGES (INCLUDING DAMAGES FOR LOSS OF BUSINESS PROFITS, BUSINESS INTERRUPTION, LOSS OF BUSINESS INFORMATION, OR ANY OTHER PECUNIARY LOSS) ARISING OUT OF THE USE OR INABILITY TO USE THE SOFTWARE, OR

ANY OTHER CLAIM BY ANY PARTY EVEN IF EXOANALYTICS HAS BEEN ADVISED OF THE POSSIBILITY OF SUCH DAMAGES.Because some states/jurisdictions do not allow the exclusion or limitation of liability for consequential or incidental damages, the above limitation may not apply to you.

CUSTOMER REMEDIES.ExoAnalytics's entire liability and your exclusive remedy shall not exceed the price paid for the SOFTWARE.

HIGH RISK ACTIVITIES.ExoAnalytics advises that the SOFTWARE is not fault tolerant and not designed or intended for use in hazardous environments or mission critical applications requiring fail safe performance, including without limitation, in the operation of nuclear facilities, aircraft navigation or communication systems, air traffic control, weapons systems, full life support machines, hazardous materials storage and transportation systems, waste treatment applications or any other application in which the failure of the SOFTWARE could lead directly to death, personal injury, or severe physical or property damage or exposure to material financial loss ("High Risk Activities").ExoAnalytics expressly disclaims any express or implied warranty of fitness for High Risk Activities.You agree that use of the SOFTWARE in High Risk Activities is

at your own risk, that you have been advised to obtain suitable insurance against risk, and to retain a consultant or consultants skilled in developing applications using the SOFTWARE and in testing any such applications before use.You hereby indemnify and hold ExoAnalytics harmless from liability for such use and the results of use.

**11.SOURCE CODE LICENSE.**If the SOFTWARE is licensed with source code, the following also applies:

**11a.RESPONSIBLE MANAGER.**You shall designate a management-level employee (the "Responsible Manager") who shall have responsibility for preserving the security of the Source Code at all times.The Responsible Manager shall maintain a record of all persons who have access to the Source Code, shall investigate all unauthorized attempts to gain access to the Source Code and shall promptly notify ExoAnalytics of any loss, theft, or unauthorized use or disclosure of the Source Code.

**11b.NON-DISCLOSURE OF SOURCE CODE.**You acknowledge that the Source Code constitutes a valuable asset of ExoAnalytics and therefore agree that only the following persons shall have access to the Source Code and the source code derivative works: those persons: (i) who have a need for such access to accomplish the purposes of the distribution rights and license grants specified in Section 1 above; and (ii) with whom you have a legally enforceable obligation that precludes disclosure of third-party proprietary information and is otherwise sufficient to enable you to comply with all the provisions of this Agreement.You shall not grant any other individual or entity access to the Source Code.

**11c.ACCESS.**No person who is authorized under the terms of section 11b shall have access to the Source Code unless and until: (i) they have been apprised of and acknowledges the confidential and proprietary nature of the Source Code; (ii) have been trained with respect to the procedures designed to preserve its confidentiality; (iii) and is subject to a binding and enforceable obligation neither to use such Source Code (other than for purposes expressly permitted by this Agreement) nor to disclose such Source Code to any person or entity other than a person similarly authorized to access the Source Code.

**11d.DISTRIBUTION OF DERIVATIVE WORKS.**You are granted the right to distribute Derivative Works based on the Source Code in compiled form only, provided you comply with sections 7 and 11e, and all other applicable terms of this agreement.This agreement specifically prohibits the distribution of the Source Code or any of its derivative works in source code form.

**11e.PROTECTION AGAINST UNAUTHORIZED USE.**ExoAnalytics prevents unauthorized use of SOFTWARE by employing obfuscation and encrypted serial numbers that enable the use of the SOFTWARE.If you create and distribute Derivative Works based on the Source Code, you must use a scheme or method at least as effective to prevent unauthorized use of the SOFTWARE or Derivative Works.

**12.GENERAL.**This Agreement shall be governed by and construed in accordance with the laws of the Province of Ontario and of Canada applicable thereto.You consent to the jurisdiction of the courts of the Province of Ontario as the exclusive jurisdiction for determination of all disputes and claims arising between the parties to this Agreement.If any provision of this Agreement is found to be unlawful, void or unenforceable, then that provision shall be severed from this Agreement and shall not affect the validity and enforceability of any of the remaining provisions.

## 1.11.3.5 Log 4Net

# **TERMS AND CONDITIONS FOR USE, REPRODUCTION, AND DISTRIBUTION**

# **1.Definitions.**

"License" shall mean the terms and conditions for use, reproduction, and distribution as defined by Sections 1 through 9 of this document.

"Licensor" shall mean the copyright owner or entity authorized by the copyright owner that is granting the License.

"Legal Entity" shall mean the union of the acting entity and all other entities that control, are controlled by, or are under common control with that entity.For the purposes of this definition, "control" means (i) the power, direct or indirect, to cause the direction or management of such entity, whether by contract or otherwise, or (ii) ownership of fifty percent (50%) or more of the outstanding shares, or (iii) beneficial ownership of such entity.

"You" (or "Your") shall mean an individual or Legal Entity exercising permissions granted by this License.

"Source" form shall mean the preferred form for making modifications, including but not limited to software source code, documentation source, and configuration files.

"Object" form shall mean any form resulting from mechanical transformation or translation of a Source form, including but not limited to compiled object code, generated documentation, and conversions to other media types.

"Work" shall mean the work of authorship, whether in Source or Object form, made available under the License, as indicated by a copyright notice that is included in or attached to the work (an example is provided in the Appendix below).

"Derivative Works" shall mean any work, whether in Source or Object form, that is based on (or derived from) the Work and for which the editorial revisions, annotations, elaborations, or other modifications represent, as a whole, an original work of authorship.For the purposes of this License, Derivative Works shall not include works

that remain separable from, or merely link (or bind by name) to the interfaces of, the Work and Derivative Works thereof.

"Contribution" shall mean any work of authorship, including the original version of the Work and any modifications or additions to that Work or Derivative Works thereof, that is intentionally

submitted to Licensor for inclusion in the Work by the copyright owner or by an individual or Legal Entity authorized to submit on behalf of the copyright owner.For the purposes of this definition, "submitted" means any form of electronic, verbal, or written communication sent to the Licensor or its representatives, including but not limited to communication on electronic mailing lists, source code control systems, and issue tracking systems that are managed by, or on behalf of, the Licensor for the purpose of discussing and improving the Work, but excluding communication that is conspicuously marked or otherwise designated in writing by the copyright owner as "Not a Contribution."

"Contributor" shall mean Licensor and any individual or Legal Entity on behalf of whom a Contribution has been received by Licensor and subsequently incorporated within the **Work** 

# **2.Grant of Copyright License.**

Subject to the terms and conditions of this License, each Contributor hereby grants to You a perpetual, worldwide, non-exclusive, no-charge, royalty-free, irrevocable copyright license to reproduce, prepare Derivative Works of, publicly display, publicly perform, sublicense, and distribute the Work and such Derivative Works in Source or Object form.

# **3.Grant of Patent License.**

Subject to the terms and conditions of this License, each Contributor hereby grants to You a perpetual, worldwide, non-exclusive, no-charge, royalty-free, irrevocable (except as stated in this section) patent license to make, have made, use, offer to sell, sell, import, and otherwise transfer the Work, where such license applies only to those patent claims licensable by such Contributor that are necessarily infringed by their Contribution(s) alone or by combination of their Contribution(s) with the Work to which such Contribution(s) was submitted.If You institute patent litigation against any entity (including a cross-claim or counterclaim in a lawsuit) alleging that the Work or a Contribution incorporated within the Work constitutes direct or contributory patent infringement, then any patent licenses granted to You under this License for that Work shall terminate as of the date such litigation is filed.

## **4.Redistribution.**

You may reproduce and distribute copies of the Work or Derivative Works thereof in any medium, with or without modifications, and in Source or Object form, provided that You meet the following conditions:

(a) You must give any other recipients of the Work or Derivative Works a copy of this License; and

(b) You must cause any modified files to carry prominent notices stating that You changed the files; and

(c) You must retain, in the Source form of any Derivative Works that You distribute, all copyright, patent, trademark, and attribution notices from the Source form of the Work, excluding those notices that do not pertain to any part of the Derivative Works; and

(d) If the Work includes a "NOTICE" text file as part of its distribution, then any Derivative Works that You distribute must include a readable copy of the attribution notices contained within such NOTICE file, excluding those notices that do not pertain to any part of the Derivative Works, in at least one of the following places: within a NOTICE text file distributed as part of the Derivative Works; within the Source form or documentation, if provided along with the Derivative Works; or, within a display generated by the Derivative Works, if and wherever such third-party notices normally appear.The contents of the NOTICE file are for informational purposes only and do not modify the License.You may add Your own attribution notices within Derivative Works that You distribute, alongside or as an addendum to the NOTICE text from the Work, provided that such additional attribution notices cannot be construed as modifying the License.

You may add Your own copyright statement to Your modifications and may provide additional or different license terms and conditions for use, reproduction, or distribution of Your modifications, or for any such Derivative Works as a whole, provided Your use, reproduction, and distribution of the Work otherwise complies with the conditions stated in this License.

# **5.Submission of Contributions.**

Unless You explicitly state otherwise, any Contribution intentionally submitted for inclusion in the Work by You to the Licensor shall be under the terms and conditions of this License, without any additional terms or conditions.Notwithstanding the above, nothing herein shall supersede or modify the terms of any separate license agreement you may have executed with Licensor regarding such Contributions.

## **6.Trademarks.**

This License does not grant permission to use the trade names, trademarks, service marks, or product names of the Licensor, except as required for reasonable and customary use in describing the origin of the Work and reproducing the content of the NOTICE file.

## **7.Disclaimer of Warranty.**

Unless required by applicable law or agreed to in writing, Licensor provides the Work (and each Contributor provides its Contributions) on an "AS IS" BASIS, WITHOUT WARRANTIES OR CONDITIONS OF ANY KIND, either express or implied, including, without limitation, any warranties or conditions of TITLE, NON-INFRINGEMENT, MERCHANTABILITY, or FITNESS FOR A PARTICULAR PURPOSE.You are solely responsible for determining the appropriateness of using or redistributing the Work and assume any risks associated with Your exercise of permissions under this License.

# **8.Limitation of Liability.**

In no event and under no legal theory, whether in tort (including negligence), contract, or otherwise, unless required by applicable law (such as deliberate and grossly negligent acts) or agreed to in writing, shall any Contributor be liable to You for damages, including any direct, indirect, special, incidental, or consequential damages of any character arising as a result of this License or out of the use or inability to use the Work (including but not limited to damages for loss of goodwill, work stoppage, computer failure or malfunction, or any and all other commercial damages or losses), even if such Contributor has been advised of the possibility of such damages.

# **9.Accepting Warranty or Additional Liability.**

While redistributing the Work or Derivative Works thereof, You may choose to offer, and charge a fee for, acceptance of support, warranty, indemnity, or other liability obligations and/or rights consistent with this License.However, in accepting such obligations, You may act only on Your own behalf and on Your sole responsibility, not on behalf of any other Contributor, and only if You agree to indemnify, defend, and hold each Contributor harmless for any liability incurred by, or claims asserted against, such Contributor by reason of your accepting any such warranty or additional liability.

# **END OF TERMS AND CONDITIONS**

APPENDIX: How to apply the Apache License to your work.

To apply the Apache License to your work, attach the following boilerplate notice, with the fields enclosed by brackets "[]" replaced with your own identifying information.(Don't include the brackets!)The text should be enclosed in the appropriate comment syntax for the file format.We also recommend that a file or class name and description of purpose be included on the same "printed page" as the copyright notice for easier identification within third-party archives.

Copyright [yyyy] [name of copyright owner]

Licensed under the Apache License, Version 2.0 (the "License"); you may not use this file except in compliance with the License.

You may obtain a copy of the License at http://www.apache.org/licenses/LICENSE-2.0

Unless required by applicable law or agreed to in writing, software distributed under the License is distributed on an "AS IS" BASIS, WITHOUT WARRANTIES OR CONDITIONS OF ANY KIND, either express or implied.See the License for the specific language governing permissions and limitations under the License.

#### <span id="page-527-0"></span>1.11.3.6 Microsoft .NET Framework 4.7

#### MICROSOFT SOFTWARE SUPPLEMENTAL LICENSE TERMS

#### .NET FRAMEWORK AND ASSOCIATED LANGUAGE PACKS FOR MICROSOFT WINDOWS OPERATING SYSTEM

Microsoft Corporation (or based on where you live, one of its affiliates) licenses this supplement to you.If you are licensed to use Microsoft Windows operating system software (the "software"), you may use this supplement.You may not use it if you do not have a license for the software.You may use this supplement with each validly licensed copy of the software.

The following license terms describe additional use terms for this supplement.These terms and the license terms for the software apply to your use of the supplement.If there is a conflict, these supplemental license terms apply.

#### BY USING THIS SUPPLEMENT, YOU ACCEPT THESE TERMS.IF YOU DO NOT ACCEPT THEM, DO NOT USE THIS SUPPLEMENT.

If you comply with these license terms, you have the rights below.

- 1. DISTRIBUTABLE CODE.The supplement is comprised of Distributable Code."Distributable Code" is code that you are permitted to distribute in programs you develop if you comply with the terms below.
	- a. Right to Use and Distribute.
		- You may copy and distribute the object code form of the supplement.
		- · Third Party Distribution.You may permit distributors of your programs to copy and distribute the Distributable Code as part of those programs.
	- b. Distribution Requirements.For any Distributable Code you distribute, you must
		- add significant primary functionality to it in your programs;
		- for any Distributable Code having a filename extension of . lib, distribute only the results of running such Distributable Code through a linker with your program;
		- · distribute Distributable Code included in a setup program only as part of that setup program without modification;
- · require distributors and external end users to agree to terms that protect it at least as much as this agreement;
- display your valid copyright notice on your programs; and
- indemnify, defend, and hold harmless Microsoft from any claims, including attorneys' fees, related to the distribution or use of your programs.
- c. Distribution Restrictions.You may not
	- · alter any copyright, trademark or patent notice in the Distributable Code;
	- · use Microsoft's trademarks in your programs' names or in a way that suggests your programs come from or are endorsed by Microsoft;
	- · distribute Distributable Code to run on a platform other than the Windows platform;
	- include Distributable Code in malicious, deceptive or unlawful programs; or
	- modify or distribute the source code of any Distributable Code so that any part of it becomes subject to an Excluded License.An Excluded License is one that requires, as a condition of use, modification or distribution, that
		- the code be disclosed or distributed in source code form; or
		- others have the right to modify it.

2. SUPPORT SERVICES FOR SUPPLEMENT.Microsoft provides support services for this software as described at [www.support.microsoft.com/common/international.aspx](#page-527-0).

1.11.3.7 Microsoft Reportviewer 2010

## **Microsoft Software License Terms**

## **Microsoft Reportviewer 2010**

These license terms are an agreement between Microsoft Corporation (or based on where you live, one of its affiliates) and you.Please read them.They apply to the software named above, which includes the media on which you received it, if any.The terms also apply to any Microsoft

- · updates,
- supplements,
- Internet-based services, and
- · support services

for this software, unless other terms accompany those items.If so, those terms apply.

## **By using the software, you accept these terms.If you do not accept them, do not use the software.**

If you comply with these license terms, you have the rights below.

- 1. **Installation and use rights**.You may install and use any number of copies of the software on your devices.
- 2. **Additional licensing requirements and/or use rights**.
	- a. **Distributable code**.You are permitted to distribute the software in programs you develop if you comply with the terms below.
		- i. **Right to use and distribute**.The software is "Distributable Code."
			- · **Distributable Code**.You may copy and distribute the object code form of the software.
			- · **Third party distribution**.You may permit distributors of your programs to copy and distribute the Distributable Code as part of those programs.
		- ii. **Distribution requirements**.For any Distributable Code you distribute, you must
			- · add significant primary functionality to it in your programs;
			- require distributors and external end users to agree to terms that protect it at least as much as this agreement;
			- · display your valid copyright notice on your programs; and
			- indemnify, defend, and hold harmless Microsoft from any claims, including attorneys' fees, related to the distribution or use of your programs.
		- iii. **Distribution restrictions**.You may not
			- alter any copyright, trademark or patent notice in the Distributable Code;
			- · use Microsoft's trademarks in your programs' names or in a way that suggests your programs come from or are endorsed by Microsoft;
			- distribute Distributable Code to run on a platform other than the Windows platform;
			- · include Distributable Code in malicious, deceptive or unlawful programs; or
			- · modify or distribute the source code of any Distributable Code so that any part of it becomes subject to an Excluded License.An Excluded License is one that requires, as a condition of use, modification or distribution, that
			- · the code be disclosed or distributed in source code form; or
			- others have the right to modify it.
- 3. **Scope of license**.The software is licensed, not sold.This agreement only gives you some rights to use the software.Microsoft reserves all other rights.Unless applicable law gives you more rights despite this limitation, you may use the software only as expressly permitted in this agreement.In doing so, you must comply with any technical limitations in the software that only allow you to use it in certain ways.You may not
	- · work around any technical limitations in the software;
- · reverse engineer, decompile or disassemble the software, except and only to the extent that applicable law expressly permits, despite this limitation;
- make more copies of the software than specified in this agreement or allowed by applicable law, despite this limitation;
- publish the software for others to copy;
- rent, lease or lend the software; or
- use the software for commercial software hosting services.
- 4. **Backup copy**.You may make one backup copy of the software.You may use it only to reinstall the software.
- 5. **Documentation**.Any person that has valid access to your computer or internal network may copy and use the documentation for your internal, reference purposes.
- 6. **Transfer to a third party**.The first user of the software may transfer it and this agreement directly to a third party.Before the transfer, that party must agree that this agreement applies to the transfer and use of the software.The first user must uninstall the software before transferring it separately from the device.The first user may not retain any copies.
- 7. **Export restrictions**.The software is subject to United States export laws and regulations.You must comply with all domestic and international export laws and regulations that apply to the software.These laws include restrictions on destinations, end users and end use.For additional information, see www.microsoft.com/exporting.
- 8. **Support services**.Because this software is "as is," we may not provide support services for it.
- 9. **Entire agreement**.This agreement, and the terms for supplements, updates, Internet-based services and support services that you use, are the entire agreement for the software and support services.
- 10.**Applicable law**.
	- a. **United States**.If you acquired the software in the United States, Washington state law governs the interpretation of this agreement and applies to claims for breach of it, regardless of conflict of laws principles.The laws of the state where you live govern all other claims, including claims under state consumer protection laws, unfair competition laws, and in tort.
	- b. **Outside the United States**.If you acquired the software in any other country, the laws of that country apply.
- 11.**Legal effect**.This agreement describes certain legal rights.You may have other rights under the laws of your country.You may also have rights with respect to the party from whom you acquired the software.This agreement does not change your rights under the laws of your country if the laws of your country do not permit it to do so.
- 12.**Disclaimer of warranty.**The software is licensed "as-is".You bear the risk of using it.Microsoft gives no express warranties, guarantees or conditions.You may have additional consumer rights under your local laws which this agreement cannot change.To the extent permitted under your local laws, Microsoft excludes the implied warranties of merchantability, fitness for a particular purpose and non-infringement.
- 13.**Limitation on and exclusion of remedies and damages.**You can recover from Microsoft and its suppliers only direct damages up to U.S. \$5.00.You cannot recover

any other damages, including consequential, lost profits, special, indirect or incidental damages.This limitation applies to

- a. anything related to the software, services, content (including code) on third party Internet sites, or third party programs; and
- b. claims for breach of contract, breach of warranty, guarantee or condition, strict liability, negligence, or other tort to the extent permitted by applicable law.

It also applies even if Microsoft knew or should have known about the possibility of the damages.The above limitation or exclusion may not apply to you because your country may not allow the exclusion or limitation of incidental, consequential or other damages.

## 1.11.3.8 Microsoft SQL Server 2014 Express

# **Microsoft SQL Server 2014 Express**

These license terms are an agreement between Microsoft Corporation (or based on where you live, one of its affiliates) and you.Please read them.They apply to the software named above, which includes the media on which you received it, if any.The terms also apply to any Microsoft

- · updates,
- supplements,
- Internet-based services, and
- · support services

for this software, unless other terms accompany those items.If so, those terms apply.

## **By using the software, you accept these terms.If you do not accept them, do not use the software.**

If you comply with these license terms, you have the rights below.

- 1. **Installation and use rights**: You may install and use any number of copies of the software on your devices.
- 2. **Scope of license**.The software is licensed, not sold.This agreement only gives you some rights to use the software.Microsoft reserves all other rights.Unless applicable law gives you more rights despite this limitation, you may use the software only as expressly permitted in this agreement.In doing so, you must comply with any technical limitations in the software that only allow you to use it in certain ways.You may not
	- · disclose the results of any benchmark tests of the software to any third party without Microsoft's prior written approval:
	- which we conce prior which approval,<br>• work around any technical limitations in the software;
	- · reverse engineer, decompile or disassemble the software, except and only to the extent that applicable law expressly permits, despite this limitation;
- · make more copies of the software than specified in this agreement or allowed by applicable law, despite this limitation; or
- · publish the software for others to copy.
- 3. **Backup copy**.You may make one backup copy of the software.You may use it only to reinstall the software.
- 4. **Documentation**.Any person that has valid access to your computer or internal network may copy and use the documentation for your internal, reference purposes.
- 5. **Transfer to a third party**.The first user of the software may transfer it and this agreement directly to a third party.Before the transfer, that party must agree that this agreement applies to the transfer and use of the software.The first user must uninstall the software before transferring it separately from the device.The first user may not retain any copies.
- 6. **Export restrictions**.The software is subject to United States export laws and regulations.You must comply with all domestic and international export laws and regulations that apply to the software.These laws include restrictions on destinations, end users and end use.For additional information, see [www.microsoft.com/exporting.](http://www.microsoft.com/exporting)
- 7. **Support services**.Because this software is "as is," we may not provide support services for it.
- 8. **Entire agreement**.This agreement, and the terms for supplements, updates, Internet-based services and support services that you use, are the entire agreement for the software and support services.
- 9. **Applicable law**.
	- a. United States.If you acquired the software in the United States, Washington state law governs the interpretation of this agreement and applies to claims for breach of it, regardless of conflict of laws principles.The laws of the state where you live govern all other claims, including claims under state consumer protection laws, unfair competition laws, and in tort.
	- b. Outside the United States.If you acquired the software in any other country, the laws of that country apply.
- 10.**Legal effect**.This agreement describes certain legal rights.You may have other rights under the laws of your country.You may also have rights with respect to the party from whom you acquired the software.This agreement does not change your rights under the laws of your country if the laws of your country do not permit it to do so.
- 11.**Disclaimer of warranty.**The software is licensed "as-is".You bear the risk of using it.Microsoft gives no express warranties, guarantees or conditions.You may have additional consumer rights under your local laws which this agreement cannot change.To the extent permitted under your local laws, Microsoft excludes the implied warranties of merchantability, fitness for a particular purpose and non-infringement.
- 12.**Limitation on and exclusion of remedies and damages.**You can recover from Microsoft and its suppliers only direct damages up to U.S. \$5.00.You cannot recover any other damages, including consequential, lost profits, special, indirect or incidental damages.

This limitation applies to

- · anything related to the software, services, content (including code) on third party Internet sites, or third party programs; and
- · claims for breach of contract, breach of warranty, guarantee or condition, strict liability, negligence, or other tort to the extent permitted by applicable law.

It also applies even if Microsoft knew or should have known about the possibility of the damages.The above limitation or exclusion may not apply to you because your country may not allow the exclusion or limitation of incidental, consequential or other damages.

## 1.11.3.9 NHibernate

# **GNU LESSER GENERAL PUBLIC LICENSE**

Version 2.1, February 1999 Copyright (C) 1991, 1999 Free Software Foundation, Inc. 51 Franklin Street, Fifth Floor, Boston, MA 02110-1301 USA Everyone is permitted to copy and distribute verbatim copies of this license document, but changing it is not allowed.

[This is the first released version of the Lesser GPL.It also counts as the successor of the GNU Library Public License, version 2, hence the version number 2.1.]

## **Preamble**

The licenses for most software are designed to take away your freedom to share and change it.By contrast, the GNU General Public Licenses are intended to guarantee your freedom to share and change free software--to make sure the software is free for all its users.

This license, the Lesser General Public License, applies to some specially designated software packages--typically libraries--of the Free Software Foundation and other authors who decide to use it.You can use it too, but we suggest you first think carefully about whether this license or the ordinary General Public License is the better strategy to use in any particular case, based on the explanations below.

When we speak of free software, we are referring to freedom of use, not price.Our General Public Licenses are designed to make sure that you have the freedom to distribute copies of free software (and charge for this service if you wish); that you receive source code or can get it if you want it; that you can change the software and use pieces of it in new free programs; and that you are informed that you can do these things.

To protect your rights, we need to make restrictions that forbid distributors to deny you these rights or to ask you to surrender these rights.These restrictions translate to certain responsibilities for you if you distribute copies of the library or if you modify it.

For example, if you distribute copies of the library, whether gratis or for a fee, you must give the recipients all the rights that we gave you.You must make sure that they, too, receive or can get the source code.If you link other code with the library, you must provide complete object files to the recipients, so that they can relink them with the library after making changes to the library and recompiling it.And you must show them these terms so they know their rights.

We protect your rights with a two-step method: (1) we copyright the library, and (2) we offer you this license, which gives you legal permission to copy, distribute and/or modify the library.

To protect each distributor, we want to make it very clear that there is no warranty for the free library.Also, if the library is modified by someone else and passed on, the recipients should know that what they have is not the original version, so that the original author's reputation will not be affected by problems that might be introduced by others.

Finally, software patents pose a constant threat to the existence of any free program.We wish to make sure that a company cannot effectively restrict the users of a free program by obtaining a restrictive license from a patent holder.Therefore, we insist that any patent license obtained for a version of the library must be consistent with the full freedom of use specified in this license.

Most GNU software, including some libraries, is covered by the ordinary GNU General Public License.This license, the GNU Lesser General Public License, applies to certain designated libraries, and is quite different from the ordinary General Public License.We use this license for certain libraries in order to permit linking those libraries into non-free programs.

When a program is linked with a library, whether statically or using a shared library, the combination of the two is legally speaking a combined work, a derivative of the original library.The ordinary General Public License therefore permits such linking only if the entire combination fits its criteria of freedom.The Lesser General Public License permits more lax criteria for linking other code with the library.

We call this license the "Lesser" General Public License because it does Less to protect the user's freedom than the ordinary General Public License.It also provides other free software developers Less of an advantage over competing non-free programs.These disadvantages are the reason we use the ordinary General Public License for many libraries.However, the Lesser license provides advantages in certain special circumstances.

For example, on rare occasions, there may be a special need to encourage the widest possible use of a certain library, so that it becomes a de-facto standard.To achieve this, non-free programs must be allowed to use the library.A more frequent case is that a free library does the same job as widely used non-free libraries.In this case, there is

little to gain by limiting the free library to free software only, so we use the Lesser General Public License.

In other cases, permission to use a particular library in non-free programs enables a greater number of people to use a large body of free software.For example, permission to use the GNU C Library in non-free programs enables many more people to use the whole GNU operating system, as well as its variant, the GNU/Linux operating system.

Although the Lesser General Public License is Less protective of the users' freedom, it does ensure that the user of a program that is linked with the Library has the freedom and the wherewithal to run that program using a modified version of the Library. T

he precise terms and conditions for copying, distribution and modification follow.Pay close attention to the difference between a "work based on the library" and a "work that uses the library".The former contains code derived from the library, whereas the latter must be combined with the library in order to run.

# **TERMS AND CONDITIONS FOR COPYING, DISTRIBUTION AND MODIFICATION**

**0.**This License Agreement applies to any software library or other program which contains a notice placed by the copyright holder or other authorized party saying it may be distributed under the terms of this Lesser General Public License (also called "this License").Each licensee is addressed as "you".

A "library" means a collection of software functions and/or data prepared so as to be conveniently linked with application programs (which use some of those functions and data) to form executables.

The "Library", below, refers to any such software library or work which has been distributed under these terms.A "work based on the Library" means either the Library or any derivative work under copyright law: that is to say, a work containing the Library or a portion of it, either verbatim or with modifications and/or translated straightforwardly into another language.(Hereinafter, translation is included without limitation in the term "modification".)

"Source code" for a work means the preferred form of the work for making modifications to it.For a library, complete source code means all the source code for all modules it contains, plus any associated interface definition files, plus the scripts used to control compilation and installation of the library.

Activities other than copying, distribution and modification are not covered by this License; they are outside its scope.The act of running a program using the Library is not restricted, and output from such a program is covered only if its contents constitute a work based on the Library (independent of the use of the Library in a tool for writing it).Whether that is true depends on what the Library does and what the program that uses the Library does.

**1.**You may copy and distribute verbatim copies of the Library's complete source code as you receive it, in any medium, provided that you conspicuously and appropriately publish on each copy an appropriate copyright notice and disclaimer of warranty; keep intact all the notices that refer to this License and to the absence of any warranty; and distribute a copy of this License along with the Library.

You may charge a fee for the physical act of transferring a copy, and you may at your option offer warranty protection in exchange for a fee.

**2.**You may modify your copy or copies of the Library or any portion of it, thus forming a work based on the Library, and copy and distribute such modifications or work under the terms of Section 1

above, provided that you also meet all of these conditions:

- · a) The modified work must itself be a software library.
- · b) You must cause the files modified to carry prominent notices stating that you changed the files and the date of any change.
- · c) You must cause the whole of the work to be licensed at no charge to all third parties under the terms of this License.
- · d) If a facility in the modified Library refers to a function or a table of data to be supplied by an application program that uses the facility, other than as an argument passed when the facility is invoked, then you must make a good faith effort to ensure that, in the event an application does not supply such function or table, the facility still operates, and performs whatever part of its purpose remains meaningful.

(For example, a function in a library to compute square roots has a purpose that is entirely well-defined independent of the application.Therefore, Subsection 2d requires that any application-supplied function or table used by this function must be optional: if the application does not supply it, the square root function must still compute square roots.)

These requirements apply to the modified work as a whole.If identifiable sections of that work are not derived from the Library, and can be reasonably considered independent and separate works in themselves, then this License, and its terms, do not apply to those sections when you distribute them as separate works.But when you distribute the same sections as part of a whole which is a work based on the Library, the distribution of the whole must be on the terms of this License, whose permissions for other licensees extend to the entire whole, and thus to each and every part regardless of who wrote it

Thus, it is not the intent of this section to claim rights or contest your rights to work written entirely by you; rather, the intent is to exercise the right to control the distribution of derivative or collective works based on the Library.

In addition, mere aggregation of another work not based on the Library with the Library (or with a work based on the Library) on a volume of a storage or distribution medium does not bring the other work under the scope of this License.

**3.**You may opt to apply the terms of the ordinary GNU General Public License instead of this License to a given copy of the Library.To do this, you must alter all the notices that refer to this License, so that they refer to the ordinary GNU General Public License, version 2, instead of to this License.(If a newer version than version 2 of the ordinary GNU General Public License has appeared, then you can specify that version instead if you wish.)Do not make any other change in these notices.

Once this change is made in a given copy, it is irreversible for that copy, so the ordinary GNU General Public License applies to all subsequent copies and derivative works made from that copy.

This option is useful when you wish to copy part of the code of the Library into a program that is not a library.

**4.**You may copy and distribute the Library (or a portion or derivative of it, under Section 2) in object code or executable form under the terms of Sections 1 and 2 above provided that you accompany it with the complete corresponding machine-readable source code, which must be distributed under the terms of Sections 1 and 2 above on a medium customarily used for software interchange.

If distribution of object code is made by offering access to copy from a designated place, then offering equivalent access to copy the source code from the same place satisfies the requirement to distribute the source code, even though third parties are not compelled to copy the source along with the object code.

**5.**A program that contains no derivative of any portion of the Library, but is designed to work with the Library by being compiled or linked with it, is called a "work that uses the Library".Such a work, in isolation, is not a derivative work of the Library, and therefore falls outside the scope of this License.

However, linking a "work that uses the Library" with the Library creates an executable that is a derivative of the Library (because it contains portions of the Library), rather than a "work that uses the library".The executable is therefore covered by this License.Section 6 states terms for distribution of such executables.

When a "work that uses the Library" uses material from a header file that is part of the Library, the object code for the work may be a derivative work of the Library even though the source code is not.Whether this is true is especially significant if the work can be linked without the Library, or if the work is itself a library.The threshold for this to be true is not precisely defined by law.

If such an object file uses only numerical parameters, data structure layouts and accessors, and small macros and small inline functions (ten lines or less in length), then the use of the object file is unrestricted, regardless of whether it is legally a derivative work.(Executables containing this object code plus portions of the Library will still fall under Section 6.)

Otherwise, if the work is a derivative of the Library, you may distribute the object code for the work under the terms of Section 6.Any executables containing that work also fall under Section 6, whether or not they are linked directly with the Library itself.

**6.**As an exception to the Sections above, you may also combine or link a "work that uses the Library" with the Library to produce a work containing portions of the Library, and distribute that work under terms of your choice, provided that the terms permit modification of the work for the customer's own use and reverse engineering for debugging such modifications.

You must give prominent notice with each copy of the work that the Library is used in it and that the Library and its use are covered by this License.You must supply a copy of this License.If the work during execution displays copyright notices, you must include the copyright notice for the Library among them, as well as a reference directing the user to the copy of this License.Also, you must do one of these things:

- · a) Accompany the work with the complete corresponding machine-readable source code for the Library including whatever changes were used in the work (which must be distributed under Sections 1 and 2 above); and, if the work is an executable linked with the Library, with the complete machine-readable "work that uses the Library", as object code and/or source code, so that the user can modify the Library and then relink to produce a modified executable containing the modified Library.(It is understood that the user who changes the contents of definitions files in the Library will not necessarily be able to recompile the application to use the modified definitions.)
- · b) Use a suitable shared library mechanism for linking with the Library.A suitable mechanism is one that (1) uses at run time a copy of the library already present on the user's computer system, rather than copying library functions into the executable, and (2) will operate properly with a modified version of the library, if the user installs one, as long as the modified version is interface-compatible with the version that the work was made with.
- · c) Accompany the work with a written offer, valid for at least three years, to give the same user the materials specified in Subsection 6a, above, for a charge no more than the cost of performing this distribution.
- · d) If distribution of the work is made by offering access to copy from a designated place, offer equivalent access to copy the above specified materials from the same place.
- · e) Verify that the user has already received a copy of these materials or that you have already sent this user a copy.

For an executable, the required form of the "work that uses the Library" must include any data and utility programs needed for reproducing the executable from it.However,

as a special exception, the materials to be distributed need not include anything that is normally distributed (in either source or binary form) with the major components (compiler, kernel, and so on) of the operating system on which the executable runs, unless that component itself accompanies the executable.

It may happen that this requirement contradicts the license restrictions of other proprietary libraries that do not normally accompany the operating system.Such a contradiction means you cannot use both them and the Library together in an executable that you distribute.

**7.**You may place library facilities that are a work based on the Library side-by-side in a single library together with other library facilities not covered by this License, and distribute such a combined library, provided that the separate distribution of the work based on the Library and of the other library facilities is otherwise permitted, and provided that you do these two things:

- · a) Accompany the combined library with a copy of the same work based on the Library, uncombined with any other library facilities.This must be distributed under the terms of the Sections above.
- · b) Give prominent notice with the combined library of the fact that part of it is a work based on the Library, and explaining where to find the accompanying uncombined form of the same work.

**8.**You may not copy, modify, sublicense, link with, or distribute the Library except as expressly provided under this License.Any attempt otherwise to copy, modify, sublicense, link with, or distribute the Library is void, and will automatically terminate your rights under this License.However, parties who have received copies, or rights, from you under this License will not have their licenses terminated so long as such parties remain in full compliance.

**9.**You are not required to accept this License, since you have not signed it.However, nothing else grants you permission to modify or distribute the Library or its derivative works.These actions are prohibited by law if you do not accept this License.Therefore, by modifying or distributing the Library (or any work based on the Library), you indicate your acceptance of this License to do so, and all its terms and conditions for copying, distributing or modifying the Library or works based on it.

**10.**Each time you redistribute the Library (or any work based on the Library), the recipient automatically receives a license from the original licensor to copy, distribute, link with or modify the Library subject to these terms and conditions.You may not impose any further restrictions on the recipients' exercise of the rights granted herein.You are not responsible for enforcing compliance by third parties with this License.

**11**.If, as a consequence of a court judgment or allegation of patent infringement or for any other reason (not limited to patent issues), conditions are imposed on you (whether
by court order, agreement or otherwise) that contradict the conditions of this License, they do not excuse you from the conditions of this License.If you cannot distribute so as to satisfy simultaneously your obligations under this License and any other pertinent obligations, then as a consequence you may not distribute the Library at all.For example, if a patent license would not permit royalty-free redistribution of the Library by all those who receive copies directly or indirectly through you, then the only way you could satisfy both it and this License would be to refrain entirely from distribution of the Library.

If any portion of this section is held invalid or unenforceable under any particular circumstance, the balance of the section is intended to apply, and the section as a whole is intended to apply in other circumstances.

It is not the purpose of this section to induce you to infringe any patents or other property right claims or to contest validity of any such claims; this section has the sole purpose of protecting the integrity of the free software distribution system which is implemented by public license practices.Many people have made generous contributions to the wide range of software distributed through that system in reliance on consistent application of that system; it is up to the author/donor to decide if he or she is willing to distribute software through any other system and a licensee cannot impose that choice.

This section is intended to make thoroughly clear what is believed to be a consequence of the rest of this License.

**12.**If the distribution and/or use of the Library is restricted in certain countries either by patents or by copyrighted interfaces, the original copyright holder who places the Library under this License may add an explicit geographical distribution limitation excluding those countries, so that distribution is permitted only in or among countries not thus excluded.In such case, this License incorporates the limitation as if written in the body of this License.

**13.**The Free Software Foundation may publish revised and/or new versions of the Lesser General Public License from time to time.Such new versions will be similar in spirit to the present version, but may differ in detail to address new problems or concerns.

Each version is given a distinguishing version number.If the Library specifies a version number of this License which applies to it and "any later version", you have the option of following the terms and conditions either of that version or of any later version published by the Free Software Foundation.If the Library does not specify a license version number, you may choose any version ever published by the Free Software Foundation.

**14.**If you wish to incorporate parts of the Library into other free programs whose distribution conditions are incompatible with these, write to the author to ask for permission.For software which is copyrighted by the Free Software Foundation, write to the Free Software Foundation; we sometimes make exceptions for this.Our decision

will be guided by the two goals of preserving the free status of all derivatives of our free software and of promoting the sharing and reuse of software generally.

### **NO WARRANTY**

**15.**BECAUSE THE LIBRARY IS LICENSED FREE OF CHARGE, THERE IS NO WARRANTY FOR THE LIBRARY, TO THE EXTENT PERMITTED BY APPLICABLE LAW.EXCEPT WHEN OTHERWISE STATED IN WRITING THE COPYRIGHT HOLDERS AND/OR OTHER PARTIES PROVIDE THE LIBRARY "AS IS" WITHOUT WARRANTY OF ANY KIND, EITHER EXPRESSED OR IMPLIED, INCLUDING, BUT NOT LIMITED TO, THE IMPLIED WARRANTIES OF MERCHANTABILITY AND FITNESS FOR A PARTICULAR PURPOSE.THE ENTIRE RISK AS TO THE QUALITY AND PERFORMANCE OF THE LIBRARY IS WITH YOU.SHOULD THE LIBRARY PROVE DEFECTIVE, YOU ASSUME THE COST OF ALL NECESSARY SERVICING, REPAIR OR CORRECTION.

**16.**IN NO EVENT UNLESS REQUIRED BY APPLICABLE LAW OR AGREED TO IN WRITING WILL ANY COPYRIGHT HOLDER, OR ANY OTHER PARTY WHO MAY MODIFY AND/OR REDISTRIBUTE THE LIBRARY AS PERMITTED ABOVE, BE LIABLE TO YOU FOR DAMAGES, INCLUDING ANY GENERAL, SPECIAL, INCIDENTAL OR CONSEQUENTIAL DAMAGES ARISING OUT OF THE USE OR INABILITY TO USE THE LIBRARY (INCLUDING BUT NOT LIMITED TO LOSS OF DATA OR DATA BEING RENDERED INACCURATE OR LOSSES SUSTAINED BY YOU OR THIRD PARTIES OR A FAILURE OF THE LIBRARY TO OPERATE WITH ANY OTHER SOFTWARE), EVEN IF SUCH HOLDER OR OTHER PARTY HAS BEEN ADVISED OF THE POSSIBILITY OF SUCH DAMAGES.

### **END OF TERMS AND CONDITIONS**

### **How to Apply These Terms to Your New Libraries**

If you develop a new library, and you want it to be of the greatest possible use to the public, we recommend making it free software that everyone can redistribute and change.You can do so by permitting redistribution under these terms (or, alternatively, under the terms of the ordinary General Public License).

To apply these terms, attach the following notices to the library.It is safest to attach them to the start of each source file to most effectively convey the exclusion of warranty; and each file should have at least the "copyright" line and a pointer to where the full notice is found.

*one line to give the library's name and an idea of what it does.* Copyright (C) *year name of author*

This library is free software; you can redistribute it and/or modify it under the terms of the GNU Lesser General Public License as published by the Free Software Foundation; either

version 2.1 of the License, or (at your option) any later version.

This library is distributed in the hope that it will be useful, but WITHOUT ANY WARRANTY; without even the implied warranty of MERCHANTABILITY or FITNESS FOR A PARTICULAR PURPOSE.See the GNU Lesser General Public License for more details.

You should have received a copy of the GNU Lesser General Public License along with this library; if not, write to the Free Software Foundation, Inc., 51 Franklin Street, Fifth Floor, Boston, MA 02110- 1301 USA

Also add information on how to contact you by electronic and paper mail. You should also get your employer (if you work as a programmer) or your school, if any, to sign a "copyright disclaimer" for the library, if necessary.Here is a sample; alter the names:

```
Yoyodyne, Inc., hereby disclaims all copyright interest in
the library `Frob' (a library for tweaking knobs) written
by James Random Hacker.
```

```
signature of Ty Coon, 1 April 1990
Ty Coon, President of Vice
```
That's all there is to it!

#### 1.11.3.10 Plossum

This software is provided 'as-is', without any express or implied warranty.In no event will the authors be held liable for any damages arising from the use of this software.

Permission is granted to anyone to use this software for any purpose, including commercial applications, and to alter it and redistribute it freely, subject to the following restrictions:

1.The origin of this software must not be misrepresented; you must not claim that you wrote the original software.If you use this software in a product, an acknowledgment in the product documentation would be appreciated but is not required.

2.Altered source versions must be plainly marked as such, and must not be misrepresented as being the original software.

3.This notice may not be removed or altered from any source distribution.

#### 1.11.3.11 PRISM

## **Microsoft Public License (Ms-PL)**

This license governs use of the accompanying software.If you use the software, you accept this license.If you do not accept the license, do not use the software.

## **1.Definitions**

The terms "reproduce," "reproduction," "derivative works," and "distribution" have the same meaning here as under U.S. copyright law.

A "contribution" is the original software, or any additions or changes to the software.

A "contributor" is any person that distributes its contribution under this license.

"Licensed patents" are a contributor's patent claims that read directly on its contribution.

## **2.Grant of Rights**

(A) Copyright Grant- Subject to the terms of this license, including the license conditions and limitations in section 3, each contributor grants you a non-exclusive, worldwide, royalty-free copyright license to reproduce its contribution, prepare derivative works of its contribution, and distribute its contribution or any derivative works that you create.

(B) Patent Grant- Subject to the terms of this license, including the license conditions and limitations in section 3, each contributor grants you a non-exclusive, worldwide, royalty-free license under its licensed patents to make, have made, use, sell, offer for sale, import, and/or otherwise dispose of its contribution in the software or derivative works of the contribution in the software.

### **3.Conditions and Limitations**

(A) No Trademark License- This license does not grant you rights to use any contributors' name, logo, or trademarks.

(B) If you bring a patent claim against any contributor over patents that you claim are infringed by the software, your patent license from such contributor to the software ends automatically.

(C) If you distribute any portion of the software, you must retain all copyright, patent, trademark, and attribution notices that are present in the software.

(D) If you distribute any portion of the software in source code form, you may do so only under this license by including a complete copy of this license with your distribution.If you distribute any portion of the software in compiled or object code form, you may only

do so under a license that complies with this license.

(E) The software is licensed "as-is."You bear the risk of using it.The contributors give no express warranties, guarantees or conditions.You may have additional consumer rights under your local laws which this license cannot change.To the extent permitted under your local laws, the contributors exclude the implied warranties of merchantability, fitness for a particular purpose and non-infringement.

#### 1.11.3.12 Stateless

## **TERMS AND CONDITIONS FOR USE, REPRODUCTION, AND DISTRIBUTION**

### **1.Definitions.**

"License" shall mean the terms and conditions for use, reproduction, and distribution as defined by Sections 1 through 9 of this document.

"Licensor" shall mean the copyright owner or entity authorized by the copyright owner that is granting the License.

"Legal Entity" shall mean the union of the acting entity and all other entities that control, are controlled by, or are under common control with that entity.For the purposes of this definition, "control" means (i) the power, direct or indirect, to cause the direction or management of such entity, whether by contract or otherwise, or (ii) ownership of fifty percent (50%) or more of the outstanding shares, or (iii) beneficial ownership of such entity.

"You" (or "Your") shall mean an individual or Legal Entity exercising permissions granted by this License.

"Source" form shall mean the preferred form for making modifications, including but not limited to software source code, documentation source, and configuration files.

"Object" form shall mean any form resulting from mechanical transformation or translation of a Source form, including but not limited to compiled object code, generated documentation, and conversions to other media types.

"Work" shall mean the work of authorship, whether in Source or Object form, made available under the License, as indicated by a copyright notice that is included in or attached to the work (an example is provided in the Appendix below).

"Derivative Works" shall mean any work, whether in Source or Object form, that is based on (or derived from) the Work and for which the editorial revisions, annotations, elaborations, or other modifications represent, as a whole, an original work of authorship.For the purposes of this License, Derivative Works shall not include works

that remain separable from, or merely link (or bind by name) to the interfaces of, the Work and Derivative Works thereof.

"Contribution" shall mean any work of authorship, including the original version of the Work and any modifications or additions to that Work or Derivative Works thereof, that is intentionally

submitted to Licensor for inclusion in the Work by the copyright owner or by an individual or Legal Entity authorized to submit on behalf of the copyright owner.For the purposes of this definition, "submitted" means any form of electronic, verbal, or written communication sent to the Licensor or its representatives, including but not limited to communication on electronic mailing lists, source code control systems, and issue tracking systems that are managed by, or on behalf of, the Licensor for the purpose of discussing and improving the Work, but excluding communication that is conspicuously marked or otherwise designated in writing by the copyright owner as "Not a Contribution."

"Contributor" shall mean Licensor and any individual or Legal Entity on behalf of whom a Contribution has been received by Licensor and subsequently incorporated within the **Work** 

## **2.Grant of Copyright License.**

Subject to the terms and conditions of this License, each Contributor hereby grants to You a perpetual, worldwide, non-exclusive, no-charge, royalty-free, irrevocable copyright license to reproduce, prepare Derivative Works of, publicly display, publicly perform, sublicense, and distribute the Work and such Derivative Works in Source or Object form.

## **3.Grant of Patent License.**

Subject to the terms and conditions of this License, each Contributor hereby grants to You a perpetual, worldwide, non-exclusive, no-charge, royalty-free, irrevocable (except as stated in this section) patent license to make, have made, use, offer to sell, sell, import, and otherwise transfer the Work, where such license applies only to those patent claims licensable by such Contributor that are necessarily infringed by their Contribution(s) alone or by combination of their Contribution(s) with the Work to which such Contribution(s) was submitted.If You institute patent litigation against any entity (including a cross-claim or counterclaim in a lawsuit) alleging that the Work or a Contribution incorporated within the Work constitutes direct or contributory patent infringement, then any patent licenses granted to You under this License for that Work shall terminate as of the date such litigation is filed.

### **4.Redistribution.**

You may reproduce and distribute copies of the Work or Derivative Works thereof in any medium, with or without modifications, and in Source or Object form, provided that You meet the following conditions:

(a) You must give any other recipients of the Work or Derivative Works a copy of this License; and

(b) You must cause any modified files to carry prominent notices stating that You changed the files; and

(c) You must retain, in the Source form of any Derivative Works that You distribute, all copyright, patent, trademark, and attribution notices from the Source form of the Work, excluding those notices that do not pertain to any part of the Derivative Works; and

(d) If the Work includes a "NOTICE" text file as part of its distribution, then any Derivative Works that You distribute must include a readable copy of the attribution notices contained within such NOTICE file, excluding those notices that do not pertain to any part of the Derivative Works, in at least one of the following places: within a NOTICE text file distributed as part of the Derivative Works; within the Source form or documentation, if provided along with the Derivative Works; or, within a display generated by the Derivative Works, if and wherever such third-party notices normally appear.The contents of the NOTICE file are for informational purposes only and do not modify the License.You may add Your own attribution notices within Derivative Works that You distribute, alongside or as an addendum to the NOTICE text from the Work, provided that such additional attribution notices cannot be construed as modifying the License.

You may add Your own copyright statement to Your modifications and may provide additional or different license terms and conditions for use, reproduction, or distribution of Your modifications, or for any such Derivative Works as a whole, provided Your use, reproduction, and distribution of the Work otherwise complies with the conditions stated in this License.

## **5.Submission of Contributions.**

Unless You explicitly state otherwise, any Contribution intentionally submitted for inclusion in the Work by You to the Licensor shall be under the terms and conditions of this License, without any additional terms or conditions.Notwithstanding the above, nothing herein shall supersede or modify the terms of any separate license agreement you may have executed with Licensor regarding such Contributions.

### **6.Trademarks.**

This License does not grant permission to use the trade names, trademarks, service marks, or product names of the Licensor, except as required for reasonable and customary use in describing the origin of the Work and reproducing the content of the NOTICE file.

### **7.Disclaimer of Warranty.**

Unless required by applicable law or agreed to in writing, Licensor provides the Work (and each Contributor provides its Contributions) on an "AS IS" BASIS, WITHOUT WARRANTIES OR CONDITIONS OF ANY KIND, either express or implied, including, without limitation, any warranties or conditions of TITLE, NON-INFRINGEMENT, MERCHANTABILITY, or FITNESS FOR A PARTICULAR PURPOSE.You are solely responsible for determining the appropriateness of using or redistributing the Work and assume any risks associated with Your exercise of permissions under this License.

## **8.Limitation of Liability.**

In no event and under no legal theory, whether in tort (including negligence), contract, or otherwise, unless required by applicable law (such as deliberate and grossly negligent acts) or agreed to in writing, shall any Contributor be liable to You for damages, including any direct, indirect, special, incidental, or consequential damages of any character arising as a result of this License or out of the use or inability to use the Work (including but not limited to damages for loss of goodwill, work stoppage, computer failure or malfunction, or any and all other commercial damages or losses), even if such Contributor has been advised of the possibility of such damages.

## **9.Accepting Warranty or Additional Liability.**

While redistributing the Work or Derivative Works thereof, You may choose to offer, and charge a fee for, acceptance of support, warranty, indemnity, or other liability obligations and/or rights consistent with this License.However, in accepting such obligations, You may act only on Your own behalf and on Your sole responsibility, not on behalf of any other Contributor, and only if You agree to indemnify, defend, and hold each Contributor harmless for any liability incurred by, or claims asserted against, such Contributor by reason of your accepting any such warranty or additional liability.

# **END OF TERMS AND CONDITIONS**

APPENDIX: How to apply the Apache License to your work.

To apply the Apache License to your work, attach the following boilerplate notice, with the fields enclosed by brackets "[]" replaced with your own identifying information.(Don't include the brackets!)The text should be enclosed in the appropriate comment syntax for the file format.We also recommend that a file or class name and description of purpose be included on the same "printed page" as the copyright notice for easier identification within third-party archives.

Copyright [yyyy] [name of copyright owner]

Licensed under the Apache License, Version 2.0 (the "License"); you may not use this file except in compliance with the License.

You may obtain a copy of the License at http://www.apache.org/licenses/LICENSE-2.0

Unless required by applicable law or agreed to in writing, software distributed under the License is distributed on an "AS IS" BASIS, WITHOUT WARRANTIES OR CONDITIONS OF ANY KIND, either express or implied.See the License for the specific language governing permissions and limitations under the License.

1.11.3.13 iText Sh arp

## **Mozilla Public License Version 1.1**

## **1.Definitions**.

1.0.1."Commercial Use" means distribution or otherwise making the Covered Code available to a third party.

1.1."Contributor" means each entity that creates or contributes to the creation of Modifications.

1.2."Contributor Version" means the combination of the Original Code, prior Modifications used by a Contributor, and the Modifications made by that particular Contributor.

1.3."Covered Code" means the Original Code or Modifications or the combination of the Original Code and Modifications, in each case including portions thereof.

1.4."Electronic Distribution Mechanism" means a mechanism generally accepted in the software development community for the electronic transfer of data.

1.5."Executable" means Covered Code in any form other than Source Code.

1.6."Initial Developer" means the individual or entity identified as the Initial Developer in the Source Code notice required by Exhibit A.

1.7."Larger Work" means a work which combines Covered Code or portions thereof with code not governed by the terms of this License.

1.8."License" means this document.

1.8.1."Licensable" means having the right to grant, to the maximum extent possible, whether at the time of the initial grant or subsequently acquired, any and all of the rights conveyed herein.

1.9."Modifications" means any addition to or deletion from the substance or structure of either the Original Code or any previous Modifications.When Covered Code is released as a series of files, a Modification is:

- a. Any addition to or deletion from the contents of a file containing Original Code or previous Modifications.
- b. Any new file that contains any part of the Original Code or previous Modifications.

1.10."Original Code" means Source Code of computer software code which is

described in the Source Code notice required by Exhibit A as Original Code, and which, at the time of its release under this License is not already Covered Code governed by this License.

1.10.1."Patent Claims" means any patent claim(s), now owned or hereafter acquired, including without limitation, method, process, and apparatus claims, in any patent Licensable by grantor.

1.11."Source Code" means the preferred form of the Covered Code for making modifications to it, including all modules it contains, plus any associated interface definition files, scripts used to control compilation and installation of an Executable, or source code differential comparisons against either the Original Code or another well known, available Covered Code of the Contributor's choice.The Source Code can be in a compressed or archival form, provided the appropriate decompression or dearchiving software is widely available for no charge.

1.12."You" (or "Your") means an individual or a legal entity exercising rights under, and complying with all of the terms of, this License or a future version of this License issued under Section 6.1.For legal entities, "You" includes any entity which controls, is controlled by, or is under common control with You.For purposes of this definition, "control" means (a) the power, direct or indirect, to cause the direction or management of such entity, whether by contract or otherwise, or (b) ownership of more than fifty percent (50%) of the outstanding shares or beneficial ownership of such entity.

## **2.Source Code License.**

## **2.1.The Initial Developer Grant.**

The Initial Developer hereby grants You a world-wide, royalty-free, non-exclusive license, subject to third party intellectual property claims:

- a. under intellectual property rights (other than patent or trademark) Licensable by Initial Developer to use, reproduce, modify, display, perform, sublicense and distribute the Original Code (or portions thereof) with or without Modifications, and/or as part of a Larger Work; and
- b. under Patents Claims infringed by the making, using or selling of Original Code, to make, have made, use, practice, sell, and offer for sale, and/or otherwise dispose of the Original Code (or portions thereof).
- c. the licenses granted in this Section 2.1 (a) and (b) are effective on the date Initial Developer first distributes Original Code under the terms of this License.
- d. Notwithstanding Section 2.1 (b) above, no patent license is granted: 1) for code that You delete from the Original Code; 2) separate from the Original Code; or 3) for infringements caused by: i) the modification of the Original Code or ii) the combination of the Original Code with other software or devices.

## **2.2.Contributor Grant**.

Subject to third party intellectual property claims, each Contributor hereby grants You a world-wide, royalty-free, non-exclusive license

- a. under intellectual property rights (other than patent or trademark) Licensable by Contributor, to use, reproduce, modify, display, perform, sublicense and distribute the Modifications created by such Contributor (or portions thereof) either on an unmodified basis, with other Modifications, as Covered Code and/or as part of a Larger Work; and
- b. under Patent Claims infringed by the making, using, or selling of Modifications made by that Contributor either alone and/or in combination with its Contributor Version (or portions of such combination), to make, use, sell, offer for sale, have made, and/or otherwise dispose of: 1) Modifications made by that Contributor (or portions thereof); and 2) the combination of Modifications made by that Contributor with its Contributor Version (or portions of such combination).
- c. the licenses granted in Sections 2.2 (a) and 2.2 (b) are effective on the date Contributor first makes Commercial Use of the Covered Code.
- d. Notwithstanding Section 2.2 (b) above, no patent license is granted: 1) for any code that Contributor has deleted from the Contributor Version; 2) separate from the Contributor Version; 3) for infringements caused by: i) third party modifications of Contributor Version or ii) the combination of Modifications made by that Contributor with other software (except as part of the Contributor Version) or other devices; or 4) under Patent Claims infringed by Covered Code in the absence of Modifications made by that Contributor.

## **3.Distribution Obligations.**

### **3.1.Application of License.**

The Modifications which You create or to which You contribute are governed by the terms of this License, including without limitation Section 2.2.The Source Code version of Covered Code may be distributed only under the terms of this License or a future version of this License released under Section 6.1, and You must include a copy of this License with every copy of the Source Code You distribute.You may not offer or impose any terms on any Source Code version that alters or restricts the applicable version of this License or the recipients' rights hereunder.However, You may include an additional document offering the additional rights described in Section 3.5.

### **3.2.Availability of Source Code.**

Any Modification which You create or to which You contribute must be made available in Source Code form under the terms of this License either on the same media as an Executable version or via an accepted Electronic Distribution Mechanism to anyone to whom you made an Executable version available; and if made available via Electronic Distribution Mechanism, must remain available for at least twelve (12) months after the date it initially became available, or at least six (6) months after a subsequent version of that particular Modification has been made available to such recipients.You are responsible for ensuring that the Source Code version remains available even if the Electronic Distribution Mechanism is maintained by a third party.

## **3.3.Description of Modifications.**

You must cause all Covered Code to which You contribute to contain a file documenting the changes You made to create that Covered Code and the date of any change.You must include a prominent statement that the Modification is derived, directly or indirectly, from Original Code provided by the Initial Developer and including the name of the Initial Developer in (a) the Source Code, and (b) in any notice in an Executable version or related documentation in which You describe the origin or ownership of the Covered Code.

## **3.4.Intellectual Property Matters**

### **(a) Third Party Claims**

If Contributor has knowledge that a license under a third party's intellectual property rights is required to exercise the rights granted by such Contributor under Sections 2.1 or 2.2, Contributor must include a text file with the Source Code distribution titled "LEGAL" which describes the claim and the party making the claim in sufficient detail that a recipient will know whom to contact.If Contributor obtains such knowledge after the Modification is made available as described in Section 3.2, Contributor shall promptly modify the LEGAL file in all copies Contributor makes available thereafter and shall take other steps (such as notifying appropriate mailing lists or newsgroups) reasonably calculated to inform those who received the Covered Code that new knowledge has been obtained.

### **(b) Contributor APIs**

If Contributor's Modifications include an application programming interface and Contributor has knowledge of patent licenses which are reasonably necessary to implement that API, Contributor must also include this information in the legal file.

### **(c) Representations.**

Contributor represents that, except as disclosed pursuant to Section 3.4 (a) above, Contributor believes that Contributor's Modifications are Contributor's original creation(s) and/or Contributor has sufficient rights to grant the rights conveyed by this License.

## **3.5.Required Notices.**

You must duplicate the notice in Exhibit A in each file of the Source Code.If it is not possible to put such notice in a particular Source Code file due to its structure, then You must include such notice in a location (such as a relevant directory) where a user would be likely to look for such a notice.If You created one or more Modification(s) You may add your name as a Contributor to the notice described in Exhibit A. You must also duplicate this License in any documentation for the Source Code where You describe recipients' rights or ownership rights relating to Covered Code.You may choose to offer, and to charge a fee for, warranty, support, indemnity or liability obligations to one or more recipients of Covered Code.However, You may do so only on Your own behalf, and not on behalf of the Initial Developer or any Contributor.You must make it absolutely clear than any such warranty, support, indemnity or liability obligation is offered by You alone, and You hereby agree to indemnify the Initial Developer and every Contributor for any liability incurred by the Initial Developer or such Contributor as a result of warranty, support, indemnity or liability terms You offer.

## **3.6.Distribution of Executable Versions.**

You may distribute Covered Code in Executable form only if the requirements of Sections 3.1, 3.2, 3.3, 3.4 and 3.5 have been met for that Covered Code, and if You include a notice stating that the Source Code version of the Covered Code is available under the terms of this License, including a description of how and where You have fulfilled the obligations of Section 3.2.The notice must be conspicuously included in any notice in an Executable version, related documentation or collateral in which You describe recipients' rights relating to the Covered Code.You may distribute the Executable version of Covered Code or ownership rights under a license of Your choice, which may contain terms different from this License, provided that You are in compliance with the terms of this License and that the license for the Executable

version does not attempt to limit or alter the recipient's rights in the Source Code version from the rights set forth in this License.If You distribute the Executable version under a different license You must make it absolutely clear that any terms which differ from this License are offered by You alone, not by the Initial Developer or any Contributor.You hereby agree to indemnify the Initial Developer and every Contributor for any liability incurred by the Initial Developer or such Contributor as a result of any such terms You offer.

### **3.7.Larger Works.**

You may create a Larger Work by combining Covered Code with other code not governed by the terms of this License and distribute the Larger Work as a single product.In such a case, You must make sure the requirements of this License are fulfilled for the Covered Code.

### **4.Inability to Comply Due to Statute or Regulation.**

If it is impossible for You to comply with any of the terms of this License with respect to some or all of the Covered Code due to statute, judicial order, or regulation then You must: (a) comply with the terms of this License to the maximum extent possible; and (b) describe the limitations and the code they affect.Such description must be included in the legal file described in Section 3.4 and must be included with all distributions of the Source Code.Except to the extent prohibited by statute or regulation, such description must be sufficiently detailed for a recipient of ordinary skill to be able to understand it.

### **5.Application of this License.**

This License applies to code to which the Initial Developer has attached the notice in Exhibit A and to related Covered Code.

## **6.Versions of the License.**

### **6.1.New Versions**

Netscape Communications Corporation ("Netscape") may publish revised and/or new versions of the License from time to time.Each version will be given a distinguishing version number.

### **6.2.Effect of New Versions**

Once Covered Code has been published under a particular version of the License, You may always continue to use it under the terms of that version.You may also choose to use such Covered Code under the terms of any subsequent version of the License published by Netscape.No one other than Netscape has the right to modify the terms applicable to Covered Code created under this License.

### **6.3.Derivative Works**

If You create or use a modified version of this License (which you may only do in order to apply it to code which is not already Covered Code governed by this License), You

must (a) rename Your license so that the phrases "Mozilla", "MOZILLAPL", "MOZPL", "Netscape", "MPL", "NPL" or any confusingly similar phrase do not appear in your license (except to note that your license differs from this License) and (b) otherwise make it clear that Your version of the license contains terms which differ from the Mozilla Public License and Netscape Public License.(Filling in the name of the Initial Developer, Original Code or Contributor in the notice described in Exhibit A shall not of themselves be deemed to be modifications of this License.)

## **7.Disclaimer of warranty**

Covered code is provided under this license on an "as is" basis, without warranty of any kind, either expressed or implied, including, without limitation, warranties that the covered code is free of defects, merchantable, fit for a particular purpose or noninfringing.The entire risk as to the quality and performance of the covered code is with you.Should any covered code prove defective in any respect, you (not the initial developer or any other contributor) assume the cost of any necessary servicing, repair or correction.This disclaimer of warranty constitutes an essential part of this license.No use of any covered code is authorized hereunder except under this disclaimer.

## **8.Termination**

8.1.This License and the rights granted hereunder will terminate automatically if You fail to comply with terms herein and fail to cure such breach within 30 days of becoming aware of the breach.All sublicenses to the Covered Code which are properly granted shall survive any termination of this License.Provisions which, by their nature, must remain in effect beyond the termination of this License shall survive.

8.2.If You initiate litigation by asserting a patent infringement claim (excluding declatory judgment actions) against Initial Developer or a Contributor (the Initial Developer or Contributor against whom You file such action is referred to as "Participant") alleging that:

- a. such Participant's Contributor Version directly or indirectly infringes any patent, then any and all rights granted by such Participant to You under Sections 2.1 and/or 2.2 of this License shall, upon 60 days notice from Participant terminate prospectively, unless if within 60 days after receipt of notice You either: (i) agree in writing to pay Participant a mutually agreeable reasonable royalty for Your past and future use of Modifications made by such Participant, or (ii) withdraw Your litigation claim with respect to the Contributor Version against such Participant.If within 60 days of notice, a reasonable royalty and payment arrangement are not mutually agreed upon in writing by the parties or the litigation claim is not withdrawn, the rights granted by Participant to You under Sections 2.1 and/or 2.2 automatically terminate at the expiration of the 60 day notice period specified above.
- b. any software, hardware, or device, other than such Participant's Contributor Version, directly or indirectly infringes any patent, then any rights granted to You by such Participant under Sections 2.1(b) and 2.2(b) are revoked effective as of the date You first made, used, sold, distributed, or had made, Modifications made by that Participant.

8.3.If You assert a patent infringement claim against Participant alleging that such Participant's Contributor Version directly or indirectly infringes any patent where such claim is resolved (such as by license or settlement) prior to the initiation of patent infringement litigation, then the reasonable value of the licenses granted by such Participant under Sections 2.1 or 2.2 shall be taken into account in determining the amount or value of any payment or license.

8.4.In the event of termination under Sections 8.1 or 8.2 above, all end user license agreements (excluding distributors and resellers) which have been validly granted by You or any distributor hereunder prior to termination shall survive termination.

## **9.Limitation of liability**

Under no circumstances and under no legal theory, whether tort (including negligence), contract, or otherwise, shall you, the initial developer, any other contributor, or any distributor of covered code, or any supplier of any of such parties, be liable to any person for any indirect, special, incidental, or consequential damages of any character including, without limitation, damages for loss of goodwill, work stoppage, computer failure or malfunction, or any and all other commercial damages or losses, even if such party shall have been informed of the possibility of such damages.This limitation of liability shall not apply to liability for death or personal injury resulting from such party's negligence to the extent applicable law prohibits such limitation.Some jurisdictions do not allow the exclusion or limitation of incidental or consequential damages, so this exclusion and limitation may not apply to you.

## **10.U.S. government end users**

The Covered Code is a "commercial item," as that term is defined in 48 C.F.R. 2.101 (Oct. 1995), consisting of "commercial computer software" and "commercial computer software documentation," as such terms are used in 48 C.F.R. 12.212 (Sept. 1995).Consistent with 48 C.F.R. 12.212 and 48 C.F.R. 227.7202-1 through 227.7202-4 (June 1995), all U.S. Government End Users acquire Covered Code with only those rights set forth herein.

## **11.Miscellaneous**

This License represents the complete agreement concerning subject matter hereof.If any provision of this License is held to be unenforceable, such provision shall be reformed only to the extent necessary to make it enforceable.This License shall be governed by California law provisions (except to the extent applicable law, if any, provides otherwise), excluding its conflict-of-law provisions.With respect to disputes in which at least one party is a citizen of, or an entity chartered or registered to do business in the United States of America, any litigation relating to this License shall be subject to the jurisdiction of the Federal Courts of the Northern District of California, with venue lying in Santa Clara County, California, with the losing party responsible for costs, including without limitation, court costs and reasonable attorneys' fees and expenses.The application of the United Nations Convention on Contracts for the

International Sale of Goods is expressly excluded.Any law or regulation which provides that the language of a contract shall be construed against the drafter shall not apply to this License.

#### **12.Responsibility for claims**

As between Initial Developer and the Contributors, each party is responsible for claims and damages arising, directly or indirectly, out of its utilization of rights under this License and You agree to work with Initial Developer and Contributors to distribute such responsibility on an equitable basis.Nothing herein is intended or shall be deemed to constitute any admission of liability.

#### **13.Multiple-licensed code**

Initial Developer may designate portions of the Covered Code as "Multiple-Licensed"."Multiple-Licensed" means that the Initial Developer permits you to utilize portions of the Covered Code under Your choice of the MPL or the alternative licenses, if any, specified by the Initial Developer in the file described in Exhibit A.

#### **Exhibit A - Mozilla Public License.**

"The contents of this file are subject to the Mozilla Public License Version 1.1 (the "License"); you may not use this file except in compliance with the License.You may obtain a copy of the License at https://www.mozilla.org/MPL/

Software distributed under the License is distributed on an "AS IS" basis, WITHOUT WARRANTY OF ANY KIND, either express or implied.See  $th$  $e$ License for the specific language governing rights and limitations

under the License.

The Original Code is \_\_\_\_\_\_\_\_\_\_\_\_\_\_\_\_\_\_\_\_\_\_\_\_\_\_\_\_\_\_\_\_\_\_\_\_\_\_.

 $\overline{\phantom{a}}$  , and the contract of the contract of the contract of the contract of the contract of the contract of the contract of the contract of the contract of the contract of the contract of the contract of the contrac

The Initial Developer of the Original Code is

Portions created by \_\_\_\_\_\_\_\_\_\_\_\_\_\_\_\_\_\_\_\_\_\_\_\_\_\_\_\_\_ are Copyright (C) \_\_\_\_\_\_\_ \_\_\_\_\_\_\_\_\_\_\_\_\_\_\_\_\_\_\_\_\_\_\_.All Rights Reserved.

Contributor(s):

Alternatively, the contents of this file may be used under the terms of the \_\_\_\_\_ license (the "[\_\_\_] License"), in which case the provisions of [  $\overline{\phantom{a}}$  ] License are applicable instead of those above.If you wish to allow use of your version of this file only under the terms of the [ ] License and not to allow others to use your version of this file under the MPL, indicate your decision by deleting the provisions above and replace them with the notice and

other provisions required by the [\_\_\_] License.If you do not delete the provisions above, a recipient may use your version of this file under either the MPL or the [ ] License."

NOTE: The text of this Exhibit A may differ slightly from the text of the notices in the Source Code files of the Original Code.You should use the text of this Exhibit A rather than the text found in the Original Code Source Code for Your Modifications.

1.11.3.14 Unity

## **Microsoft Public License (Ms-PL)**

This license governs use of the accompanying software.If you use the software, you accept this license.If you do not accept the license, do not use the software.

### **1.Definitions**

The terms "reproduce," "reproduction," "derivative works," and "distribution" have the same meaning here as under U.S. copyright law.

A "contribution" is the original software, or any additions or changes to the software.

A "contributor" is any person that distributes its contribution under this license.

"Licensed patents" are a contributor's patent claims that read directly on its contribution.

### **2.Grant of Rights**

(A) Copyright Grant- Subject to the terms of this license, including the license conditions and limitations in section 3, each contributor grants you a non-exclusive, worldwide, royalty-free copyright license to reproduce its contribution, prepare derivative works of its contribution, and distribute its contribution or any derivative works that you create.

(B) Patent Grant- Subject to the terms of this license, including the license conditions and limitations in section 3, each contributor grants you a non-exclusive, worldwide, royalty-free license under its licensed patents to make, have made, use, sell, offer for sale, import, and/or otherwise dispose of its contribution in the software or derivative works of the contribution in the software.

### **3.Conditions and Limitations**

(A) No Trademark License- This license does not grant you rights to use any contributors' name, logo, or trademarks.

(B) If you bring a patent claim against any contributor over patents that you claim are infringed by the software, your patent license from such contributor to the software ends automatically.

(C) If you distribute any portion of the software, you must retain all copyright, patent, trademark, and attribution notices that are present in the software.

(D) If you distribute any portion of the software in source code form, you may do so only under this license by including a complete copy of this license with your distribution.If you distribute any portion of the software in compiled or object code form, you may only do so under a license that complies with this license.

(E) The software is licensed "as-is."You bear the risk of using it.The contributors give no express warranties, guarantees or conditions.You may have additional consumer rights under your local laws which this license cannot change.To the extent permitted under your local laws, the contributors exclude the implied warranties of merchantability, fitness for a particular purpose and non-infringement.

1.11.3.15 W iX

## **Common Public License Version 1.0 (CPL)**

(NOTE: This license has been superseded by the Eclipse Public License)

## **THE ACCOMPANYING PROGRAM IS PROVIDED UNDER THE TERMS OF THIS COMMON PUBLIC LICENSE ("AGREEMENT").ANY USE, REPRODUCTION OR DISTRIBUTION OF THE PROGRAM CONSTITUTES RECIPIENT'S ACCEPTANCE OF THIS AGREEMENT.**

## **1.DEFINITIONS**

"Contribution" means:

a) in the case of the initial Contributor, the initial code and documentation distributed under this Agreement, and

b) in the case of each subsequent Contributor:

i) changes to the Program, and

ii) additions to the Program;

where such changes and/or additions to the Program originate from and are distributed by that particular Contributor.A Contribution 'originates' from a Contributor if it was

added to the Program by such Contributor itself or anyone acting on such Contributor's behalf.Contributions do not include additions to the Program which: (i) are separate modules of software distributed in conjunction with the Program under their own license agreement, and (ii) are not derivative works of the Program.

"Contributor" means any person or entity that distributes the Program.

"Licensed Patents " mean patent claims licensable by a Contributor which are necessarily infringed by the use or sale of its Contribution alone or when combined with the Program.

"Program" means the Contributions distributed in accordance with this Agreement.

"Recipient" means anyone who receives the Program under this Agreement, including all Contributors.

## **2.GRANT OF RIGHTS**

a) Subject to the terms of this Agreement, each Contributor hereby grants Recipient a non-exclusive, worldwide, royalty-free copyright license to reproduce, prepare derivative works of, publicly display, publicly perform, distribute and sublicense the Contribution of such Contributor, if any, and such derivative works, in source code and object code form.

b) Subject to the terms of this Agreement, each Contributor hereby grants Recipient a non-exclusive, worldwide, royalty-free patent license under Licensed Patents to make, use, sell, offer to sell, import and otherwise transfer the Contribution of such Contributor, if any, in source code and object code form.This patent license shall apply to the combination of the Contribution and the Program if, at the time the Contribution is added by the Contributor, such addition of the Contribution causes such combination to be covered by the Licensed Patents.The patent license shall not apply to any other combinations which include the Contribution.No hardware per se is licensed hereunder.

c) Recipient understands that although each Contributor grants the licenses to its Contributions set forth herein, no assurances are provided by any Contributor that the Program does not infringe the patent or other intellectual property rights of any other entity.Each Contributor disclaims any liability to Recipient for claims brought by any other entity based on infringement of intellectual property rights or otherwise.As a condition to exercising the rights and licenses granted hereunder, each Recipient hereby assumes sole responsibility to secure any other intellectual property rights needed, if any.For example, if a third party patent license is required to allow Recipient to distribute the Program, it is Recipient's responsibility to acquire that license before distributing the Program.

d) Each Contributor represents that to its knowledge it has sufficient copyright rights in its Contribution, if any, to grant the copyright license set forth in this Agreement.

# **3.REQUIREMENTS**

A Contributor may choose to distribute the Program in object code form under its own license agreement, provided that:

a) it complies with the terms and conditions of this Agreement; and

b) its license agreement:

i) effectively disclaims on behalf of all Contributors all warranties and conditions, express and implied, including warranties or conditions of title and non-infringement, and implied warranties or conditions of merchantability and fitness for a particular purpose;

ii) effectively excludes on behalf of all Contributors all liability for damages, including direct, indirect, special, incidental and consequential damages, such as lost profits;

iii) states that any provisions which differ from this Agreement are offered by that Contributor alone and not by any other party; and

iv) states that source code for the Program is available from such Contributor, and informs licensees how to obtain it in a reasonable manner on or through a medium customarily used for software exchange.

When the Program is made available in source code form:

a) it must be made available under this Agreement; and

b) a copy of this Agreement must be included with each copy of the Program.

Contributors may not remove or alter any copyright notices contained within the Program.

Each Contributor must identify itself as the originator of its Contribution, if any, in a manner that reasonably allows subsequent Recipients to identify the originator of the **Contribution** 

## **4.COMMERCIAL DISTRIBUTION**

Commercial distributors of software may accept certain responsibilities with respect to end users, business partners and the like.While this license is intended to facilitate the commercial use of the Program, the Contributor who includes the Program in a commercial product offering should do so in a manner which does not create potential liability for other Contributors.Therefore, if a Contributor includes the Program in a commercial product offering, such Contributor ("Commercial Contributor") hereby agrees to defend and indemnify every other Contributor ("Indemnified Contributor") against any losses, damages and costs (collectively "Losses") arising from claims, lawsuits and other legal actions brought by a third party against the Indemnified

Contributor to the extent caused by the acts or omissions of such Commercial Contributor in connection with its distribution of the Program in a commercial product offering.The obligations in this section do not apply to any claims or Losses relating to any actual or alleged intellectual property infringement.In order to qualify, an Indemnified Contributor must: a) promptly notify the Commercial Contributor in writing of such claim, and b) allow the Commercial Contributor to control, and cooperate with the Commercial Contributor in, the defense and any related settlement negotiations.The Indemnified Contributor may participate in any such claim at its own expense.

For example, a Contributor might include the Program in a commercial product offering, Product X. That Contributor is then a Commercial Contributor.If that Commercial Contributor then makes performance claims, or offers warranties related to Product X, those performance claims and warranties are such Commercial Contributor's responsibility alone.Under this section, the Commercial Contributor would have to defend claims against the other Contributors related to those performance claims and warranties, and if a court requires any other Contributor to pay any damages as a result, the Commercial Contributor must pay those damages.

## **5.NO WARRANTY**

EXCEPT AS EXPRESSLY SET FORTH IN THIS AGREEMENT, THE PROGRAM IS PROVIDED ON AN "AS IS" BASIS, WITHOUT WARRANTIES OR CONDITIONS OF ANY KIND, EITHER EXPRESS OR IMPLIED INCLUDING, WITHOUT LIMITATION, ANY WARRANTIES OR CONDITIONS OF TITLE, NON-INFRINGEMENT, MERCHANTABILITY OR FITNESS FOR A PARTICULAR PURPOSE.Each Recipient is solely responsible for determining the appropriateness of using and distributing the Program and assumes all risks associated with its exercise of rights under this Agreement, including but not limited to the risks and costs of program errors, compliance with applicable laws, damage to or loss of data, programs or equipment, and unavailability or interruption of operations.

## **6.DISCLAIMER OF LIABILITY**

EXCEPT AS EXPRESSLY SET FORTH IN THIS AGREEMENT, NEITHER RECIPIENT NOR ANY CONTRIBUTORS SHALL HAVE ANY LIABILITY FOR ANY DIRECT, INDIRECT, INCIDENTAL, SPECIAL, EXEMPLARY, OR CONSEQUENTIAL DAMAGES (INCLUDING WITHOUT LIMITATION LOST PROFITS), HOWEVER CAUSED AND ON ANY THEORY OF LIABILITY, WHETHER IN CONTRACT, STRICT LIABILITY, OR TORT (INCLUDING NEGLIGENCE OR OTHERWISE) ARISING IN ANY WAY OUT OF THE USE OR DISTRIBUTION OF THE PROGRAM OR THE EXERCISE OF ANY RIGHTS GRANTED HEREUNDER, EVEN IF ADVISED OF THE POSSIBILITY OF SUCH DAMAGES.

## **7.GENERAL**

If any provision of this Agreement is invalid or unenforceable under applicable law, it shall not affect the validity or enforceability of the remainder of the terms of this

Agreement, and without further action by the parties hereto, such provision shall be reformed to the minimum extent necessary to make such provision valid and enforceable.

If Recipient institutes patent litigation against a Contributor with respect to a patent applicable to software (including a cross-claim or counterclaim in a lawsuit), then any patent licenses granted by that Contributor to such Recipient under this Agreement shall terminate as of the date such litigation is filed.In addition, if Recipient institutes patent litigation against any entity (including a cross-claim or counterclaim in a lawsuit) alleging that the Program itself (excluding combinations of the Program with other software or hardware) infringes such Recipient's patent(s), then such Recipient's rights granted under Section 2(b) shall terminate as of the date such litigation is filed.

All Recipient's rights under this Agreement shall terminate if it fails to comply with any of the material terms or conditions of this Agreement and does not cure such failure in a reasonable period of time after becoming aware of such noncompliance.If all Recipient's rights under this Agreement terminate, Recipient agrees to cease use and distribution of the Program as soon as reasonably practicable.However, Recipient's obligations under this Agreement and any licenses granted by Recipient relating to the Program shall continue and survive.

Everyone is permitted to copy and distribute copies of this Agreement, but in order to avoid inconsistency the Agreement is copyrighted and may only be modified in the following manner.The Agreement Steward reserves the right to publish new versions (including revisions) of this Agreement from time to time.No one other than the Agreement Steward has the right to modify this Agreement.IBM is the initial Agreement Steward.IBM may assign the responsibility to serve as the Agreement Steward to a suitable separate entity.Each new version of the Agreement will be given a distinguishing version number.The Program (including Contributions) may always be distributed subject to the version of the Agreement under which it was received.In addition, after a new version of the Agreement is published, Contributor may elect to distribute the Program (including its Contributions) under the new version.Except as expressly stated in Sections 2(a) and 2(b) above, Recipient receives no rights or licenses to the intellectual property of any Contributor under this Agreement, whether expressly, by implication, estoppel or otherwise.All rights in the Program not expressly granted under this Agreement are reserved.

This Agreement is governed by the laws of the State of New York and the intellectual property laws of the United States of America.No party to this Agreement will bring a legal action under this Agreement more than one year after the cause of action arose.Each party waives its rights to a jury trial in any resulting litigation.

1.11.3.16 Xceed

#### **Xceed Software License Agreement**

#### **IMPORTANT NOTICE**

**BY USING ALL OR ANY PORTION OF THE SOFTWARE YOU ACCEPT ALL THE TERMS AND CONDITIONS OF THIS AGREEMENT. YOU AGREE THAT THIS AGREEMENT IS ENFORCEABLE LIKE ANY WRITTEN NEGOTIATED AGREEMENT SIGNED BY YOU. IF YOU DO NOT AGREE, DO NOT INSTALL OR OTHERWISE USE THE SOFTWARE. IF YOU ACQUIRED THE SOFTWARE WITHOUT AN OPPORTUNITY TO REVIEW THIS AGREEMENT AND YOU DO NOT ACCEPT IT, YOU MUST IMMEDIATELY CEASE AND DESIST USING THE SOFTWARE.** 

Custom License Agreements Available. If you wish to obtain a custom license agreement with alternate terms and conditions, contact Xceed at licensing@xceed.com for instructions and pricing.

Summary of some of the most popular topics covered in this Agreement:

- · Licenses granted are perpetual. They do not expire when your subscription does.
- · Licensed users get unlimited, royalty-free distribution rights.
- Licensed users can install the Software on any number of computers.
- · To develop with the Software, each developer must have their own subscription.
- · The term "developer" also includes testers and designers that Use the Software.
- · A single user Blueprint Subscription may not be shared by a development team.
- · You may not use the Software to develop SDKs, APIs or development tools.
- · The Software is provided as-is, without representations or warranties of any kind.

This License Agreement ("Agreement") is a legal agreement between Xceed Software Inc. ("Xceed"), a Quebec corporation, principally located in Longueuil, Quebec, Canada and you, the user, either an individual or a single entity ("Licensee"), is effective the date Licensee installs, downloads, copies or otherwise Uses, in whole or in part, the specific version of the Xceed software product (the "Software") that this agreement was included with.

Herein, "Use", "Uses" or "Used" means to access any of the files that are included with the Software, to develop an application that makes use of the Software, to consult any of the documentation included with the Software, or to otherwise benefit from using the Software, either directly, or indirectly through a software wrapper around the Software.

In this Agreement, the terms "develop", "developer", "software developer",

"development" and "developing" include any facet of the software development process (such as researching, designing, testing or implementing/coding) that requires a person to have the Software installed on their computer.

The Software is licensed, not sold. Licensee is considered to be an "Authorized" Licensee for a specific version of the Software if Licensee has legitimately obtained a license key for that version from Xceed as a result of purchasing a subscription for the Software from Xceed or from an authorized reseller.

## **1. GRANT OF INSTALL LICENSE**

Xceed grants Licensee royalty-free, non-exclusive license to install the Software on an unlimited number of computers at Licensee's premises and on portable computers operated solely by Licensee. If Licensee is Authorized, the granted installation license is perpetual.

# **2. GRANT OF DEVELOPMENT LICENSE**

If Licensee is Authorized, Xceed grants Licensee a perpetual, royalty-free, nonexclusive license to Use the Software on a single computer at any given time for the sole purpose of developing any number of end user applications that operate in conjunction with the Software. If Licensee is evaluating the software as part of a "free trial", Xceed grants Licensee a 45-day, royalty-free, non-exclusive license to Use the Software for the purpose of developing end user applications that operate in conjunction with the Software.

The license rights granted under this Agreement do not apply to development or distribution of: (1) software development products or toolkits of any kind, including but not limited to any class libraries, components, controls, XML web services, cloud services, compilers, plug-ins, adapters, DLLs, APIs or SDKs destined to be used by software developers other than licensees that are Authorized; and (2) software to be licensed or distributed under an open source model, including, without limitation, models similar to Microsoft Public License, GNU's General Public License (GPL), Lesser GPL, the Artistic License (e.g., PERL), the Mozilla<sup>®</sup> Public License, the Netscape Public License, the Sun Community or Industry Source License or the Apache Software license.

If Licensee is Authorized and has purchased a "team" or other multi-license subscription, the Software may be Used on more than one computer at Licensee's premises by the number of software developers associated with the team or multilicense subscription (e.g. a "Team 4" or "4-developer" subscription allows up to four software developers to Use the Software on up to four computers at Licensee's premises).

If Licensee is Authorized and has purchased a "site" subscription, the Software may be Used by any number of software developers on any number of computers in up to two physical buildings at Licensee's premises.

If Licensee is Authorized and has purchased an "enterprise-wide site" subscription, the Software may be Used by any number of software developers on any number of computers located at any of the Licensee's premises.

## **3. GRANT OF DUPLICATION AND DISTRIBUTION LICENSE**

The Software includes certain runtime libraries and binary files intended for duplication and distribution by a Licensee that is Authorized. These runtime libraries and binary files are specifically identified in the "Redistributable Files" section of the documentation included with the Software (herein, "Redistributable Files").

If Licensee is Authorized, Xceed grants Licensee a perpetual, royalty-free, nonexclusive license to duplicate the Redistributable Files and to distribute them solely in conjunction with software products developed by Licensee that use them.

The foregoing license is subject to the following condition: If Licensee distributes the Redistributable Files, Licensee agrees to (i) not supply an Xceed license key to end users, except if it is embedded in Licensee's product's object or intermediate code; (ii) not use Xceed's name, logo or trademarks to market a software product; (iii) include a copyright notice on Licensee's software product; (iv) indemnify, hold harmless, and defend Xceed from and against any claims or lawsuits, and reasonable attorney's fees, that arise or result from the use and distribution of Licensee's software product; and (v) not permit further distribution of the Redistributable Files by end user(s) of Licensee's software product.

# **4. GRANT OF SOURCE CODE USE LICENSE**

The source code to the Software ("Source Code") is provided to the Licensee by Xceed, in a separate installation package, provided that Licensee has legitimately obtained a "Blueprint Subscription" for the Software from Xceed or an authorized reseller (Licensee is then considered "Blueprint Authorized"). If some portions of the Software's source code are not provided, they are generally listed in the "Source Code Information" topic in the documentation included with the Software.

If Licensee is Blueprint Authorized, Xceed grants Licensee the non-exclusive license to view and modify the Source Code for the sole purposes of education, trouble-shooting, and customizing features. If Licensee modifies the Source Code, Licensee may compile the modified Source Code and use and distribute the resulting object code solely as a replacement for the corresponding Redistributable Files the Source Code normally compiles into.

The foregoing license is subject to the following conditions: (i) Xceed shall retain all rights, title and interest in and to all corrections, modifications and derivative works of the Source Code created by Licensee, including all copyrights subsisting therein, to the extent such corrections, modifications or derivative works contain copyrightable code or

expression derived from the Source Code; (ii) Licensee may not distribute or disclose the Source Code, or any portions or modifications or derivative works thereof, to any third party, in source code form; (iii) Licensee acknowledges that the Source Code contains valuable and proprietary trade secrets of Xceed, and agrees to take reasonable measures to help insure its confidentiality; (iv) Under no circumstances may the Source Code be used, in whole or in part, as the basis for creating a product that provides the same, or substantially the same, functionality as any Xceed product; (v) If

Licensee distributes a compiled version of the modified Source Code or portions thereof, Licensee must distribute it in accordance with the conditions listed in section 3 ("GRANT OF DUPLICATION AND DISTRIBUTION LICENSE") regarding the distribution of Redistributable Files; and (vi) Licensee will not request technical support or error corrections from Xceed on issues arising out of any modifications of the Source Code.

Licensee shall not be considered liable for any 3rd party malicious attempts to directly or indirectly acquire the Source Code by decompiling, disassembling or otherwise reverse engineering the Software.

# **5. SAMPLE CODE LICENSE**

In addition to the licenses granted above, Xceed grants Licensee the non-exclusive license to Use, copy and modify the source code version of those portions of the Software identified as "Samples" or "Sample Code" or "Sample applications" ("Sample Code") for the sole purposes of designing, developing, and testing Licensee's software product(s). If Licensee is Authorized, Licensee may distribute any software products developed by Licensee that contain the Sample Code or modifications thereof.

The foregoing license is subject to the following condition: Licensee agrees to (i) not use Xceed's name, logo, or trademarks to market their software product(s); (ii) include a valid copyright notice on all copies of the Sample Code and any derivative works thereof; (iii) to indemnify and hold harmless Xceed from and against any claims or lawsuits, including attorneys' fees, that arise from or result from the use, copying, modification or distribution of the Sample Code and/or derivative works thereof, and (iv) not permit further distribution of the Sample Code and/or derivative works by third parties.

# **6. CUSTOMIZATION CODE LICENSE**

Certain portions of The Software may be identified as "Customization Code" and provided in source code form ("Customization Code"). Licensees that are not Authorized may not modify or redistribute Customization Code. Licensees that are Authorized must treat Customization Code as "Source Code" as described in section 4 ("GRANT OF SOURCE CODE USE LICENSE") and the Customization Code is subject to the same terms and conditions listed therein, with the exception that the nonexclusive license in paragraph 2 of that section is granted to Licensee that is Authorized even if Licensee is not Blueprint Authorized.

# **7. BACK-UP AND TRANSFER**

Licensee may make copies of the Software solely for "back-up" purposes, as prescribed by Canadian, United States, and international copyright laws. Licensee must reproduce and include the copyright notice on the back-up copy. Licensee may transfer the Software to another party only if the other party agrees to the terms and conditions of the Agreement, and completes and returns registration information (name, address, etc.) to Xceed within 30 days of the transfer. Upon transferring the Software to another

party, Licensee must terminate this Agreement by following the instructions in the "AGREEMENT TERMS" section below.

## **8. REVERSE-ENGINEERING**

Licensee acknowledges that the Software, in source code form, remains a confidential trade secret of Xceed and/or its suppliers and therefore Licensee agrees that it shall not modify, decompile, disassemble or reverse engineer the Software or attempt to do so, except as otherwise permitted in this agreement. Licensee agrees to refrain from disclosing the Software (and to take reasonable measures with its employees to ensure they do not disclose the Software) to any person, firm or entity except as expressly permitted herein.

## **9. RESTRICTIONS**

Licensee may not Use, copy, modify, translate, or transfer the Software, documentation, license key, or any of the files included with the Software except as expressly defined in this agreement. Licensee may not attempt to unlock or bypass any "copy-protection", licensing or authentication algorithm utilized by the Software. Licensee may not remove or modify any copyright notice, nor any "About" dialog or the method by which it may be invoked. Licensee may not rent or lease the Software. Violations will be prosecuted to the maximum extent possible under the law.

## **10. LIABILITY DISCLAIMER**

The Software is provided as is, without any representation or warranty of any kind, either express or implied, including without limitation any representations or endorsements regarding the use of, the results of, or performance of the product, its appropriateness, accuracy, reliability, or correctness. The entire risk as to the use of this product is assumed by Licensee. Xceed does not assume liability for the use of the Software beyond its original purchase price. In no event will Xceed be liable for additional direct or indirect damages including any lost profits, lost savings, or other special, incidental or consequential damages arising from any defects, or the use or inability to use the Software, even if Xceed has been advised of the possibility of such damages.

## **11. EXPORT LAW**

Licensee acknowledges and agrees that the Software may be subject to export restrictions and controls. Licensee agrees and certifies that neither the Software nor any direct

product thereof (e.g. any application software product developed by Licensee that uses the Software) is being or will be acquired, shipped, transferred, exported or re-exported, directly or indirectly, into any country prohibited by U.S. or Canadian export restrictions and controls. Licensee bears all responsibility for export law compliance and will indemnify Xceed against all claims based on Licensee's exporting the Software.

# **12. AGREEMENT TERMS**

This Agreement is effective until terminated. This Agreement will terminate if Licensee fails to comply with any terms or conditions of this Agreement. Upon such termination, or to terminate this agreement intentionally, Licensee must delete the Software from all its systems and storage media, and recall and delete any Redistributable Files Licensee may have distributed.

## **13. PARTIES BOUND**

If Licensee is executing this Agreement on behalf of an entity, then Licensee represents that he or she has the authority to execute this agreement on behalf of such entity.

# **14. COPYRIGHT**

The Software is Copyright ©1994-2012 Xceed Software Inc., all rights reserved. The Software is protected by Canadian and United States copyright laws, international treaties and all other applicable national or international laws.

## **15. OTHER RIGHTS AND RESTRICTIONS**

Except for the limited licenses granted herein, Xceed retains exclusive ownership of all proprietary rights (including all ownership rights, title and interest, and including moral rights in jurisdictions where applicable) in and to the Software. Licensee agrees not to represent that Xceed is affiliated with or approves of Licensee's software product(s) in any way.

## **16. GENERAL**

This Agreement shall be interpreted, construed, and enforced according to the laws of the Province of Quebec, Canada. In the event of any action under this Agreement, the parties agree that federal and provincial courts located in Longueuil, Quebec will have exclusive jurisdiction and that a suit may only be brought in Longueuil, Quebec and Licensee submits itself for the jurisdiction and venue of the provincial and federal courts located in Longueuil, Quebec.

This Agreement constitutes the entire agreement and understanding of the parties and may be modified only in writing signed by both parties. No officer, salesman or agent has any authority to obligate Xceed by any terms, stipulations or conditions not expressed in the Agreement.

If any portion of this Agreement is determined to be legally invalid or unenforceable, such portion will be severed from this Agreement and the remainder of the Agreement will continue to be fully enforceable and valid.

Εμπορικά σήματα: QIAGEN®, Sample to Insight®, QIAsymphony®, Rotor-Disc®, Rotor-Gene®, Rotor-Gene AssayManager® (QIAGEN Group), Bluetooth® (Bluetooth SIG, Inc.), Core™, Intel® (Intel Corporation), Microsoft®, Silverlight®, SQL Server®, Windows®(Microsoft Corporation), Mozilla® (The Mozilla Foundation), SYBR® (Life Technologies Corporation).

05/2019 © 2019 QIAGEN, με την επιφύλαξη παντός δικαιώματος.

Οι καταχωρισμένες ονομασίες, τα εμπορικά σήματα κ.λπ. που χρησιμοποιούνται στο παρόν έγγραφο δεν πρέπει να θεωρούνται μη προστατευόμενα από τον νόμο, ακόμα κι όταν αυτό δεν υποδεικνύεται ρητώς.

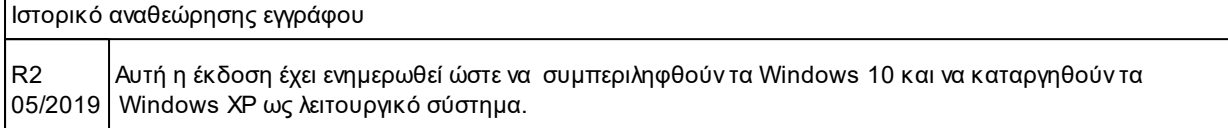

www.qiagen.com

Τεχνική υποστήριξη

www.support.qiagen.com